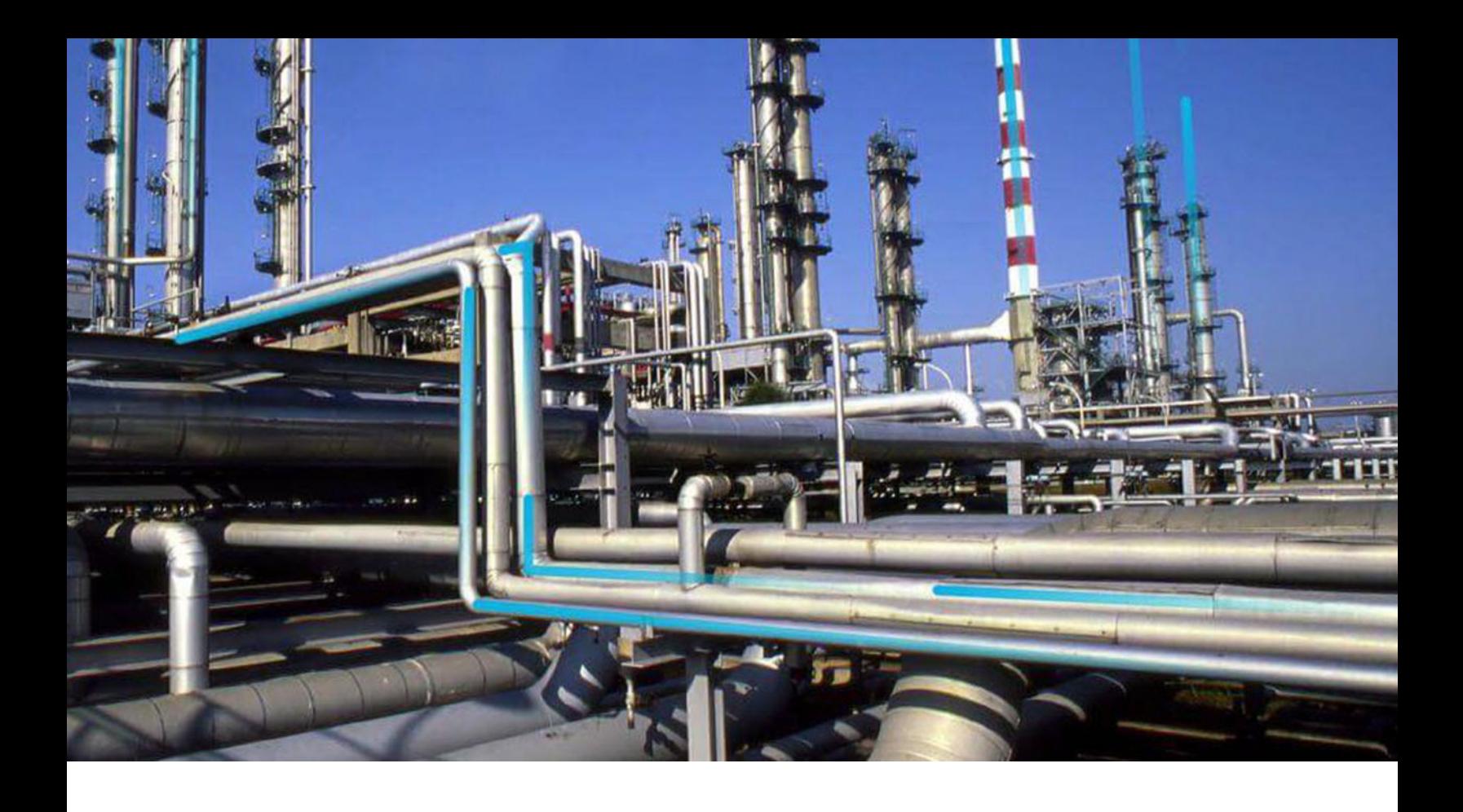

## **Risk Based Inspection (RBI) 580**

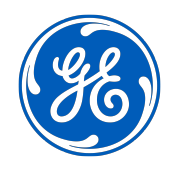

© 2024 General Electric Company

## **Contents**

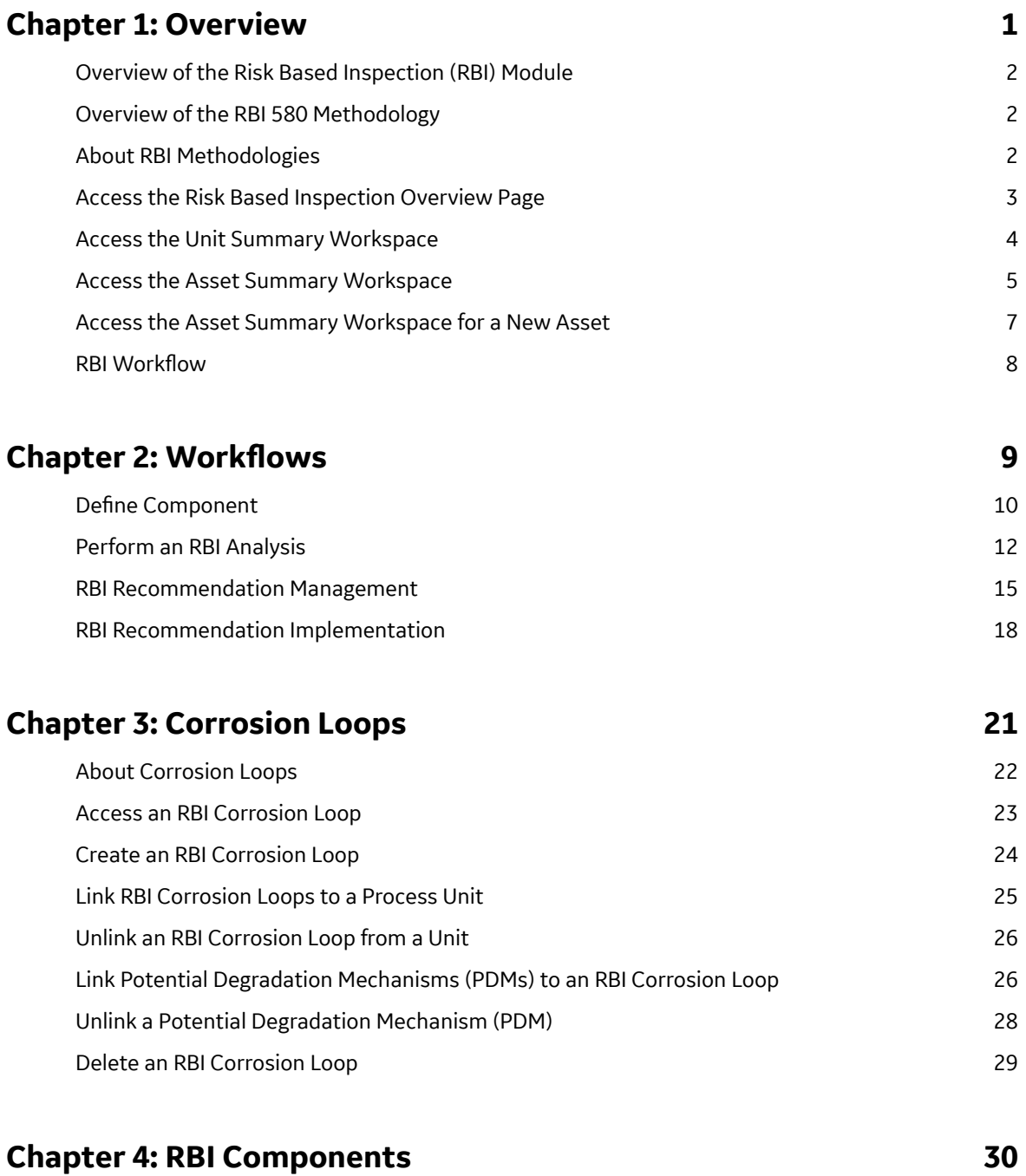

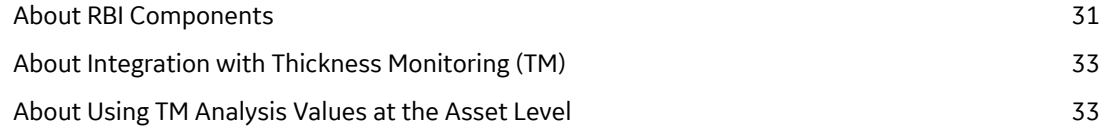

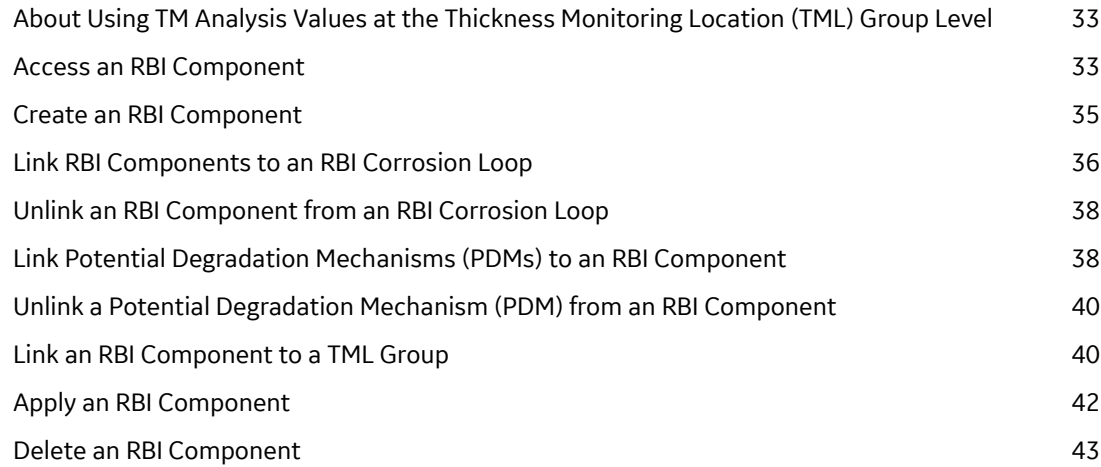

## **[Chapter 5: RBI Analyses 44](#page-51-0)**

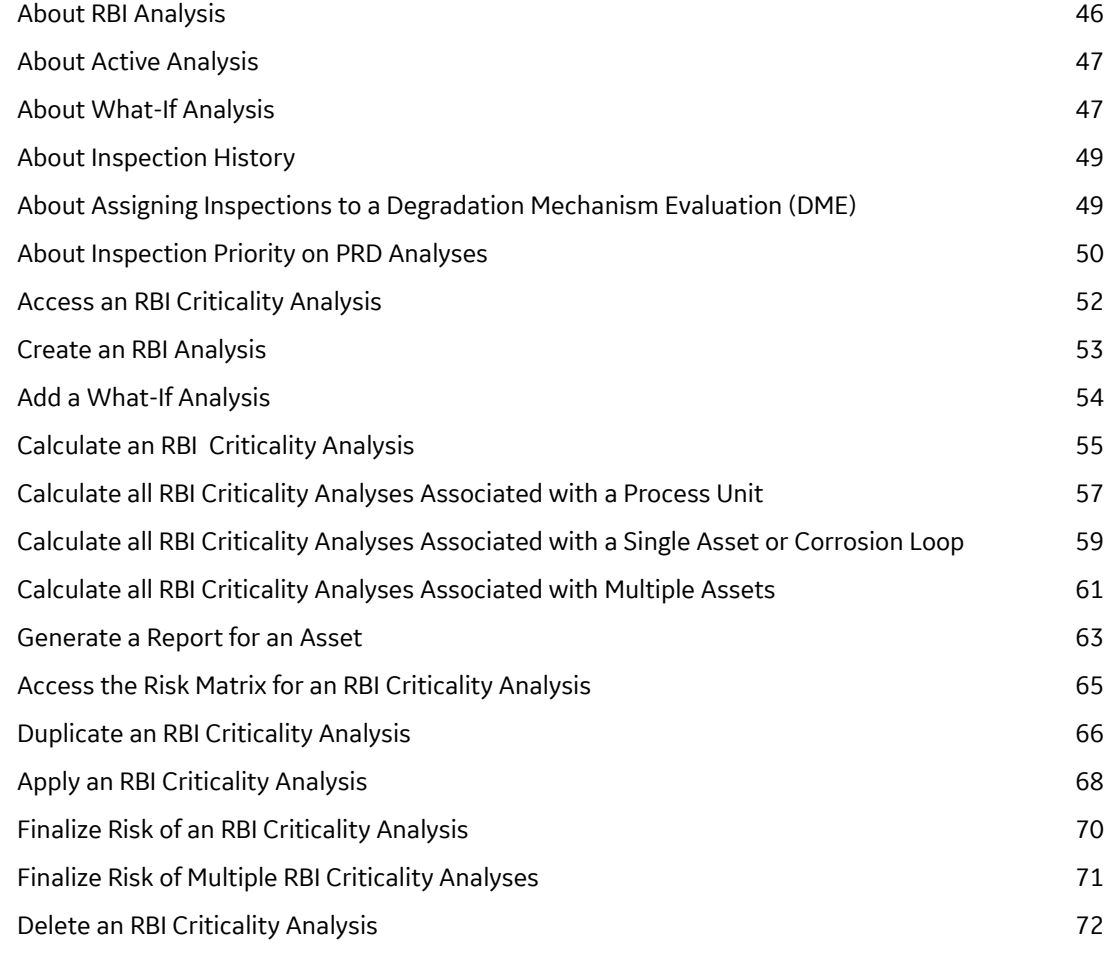

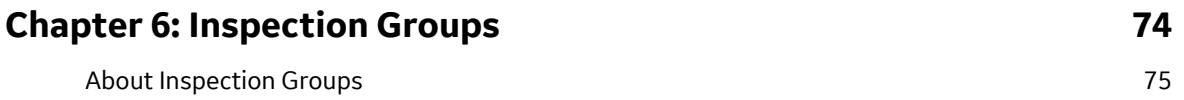

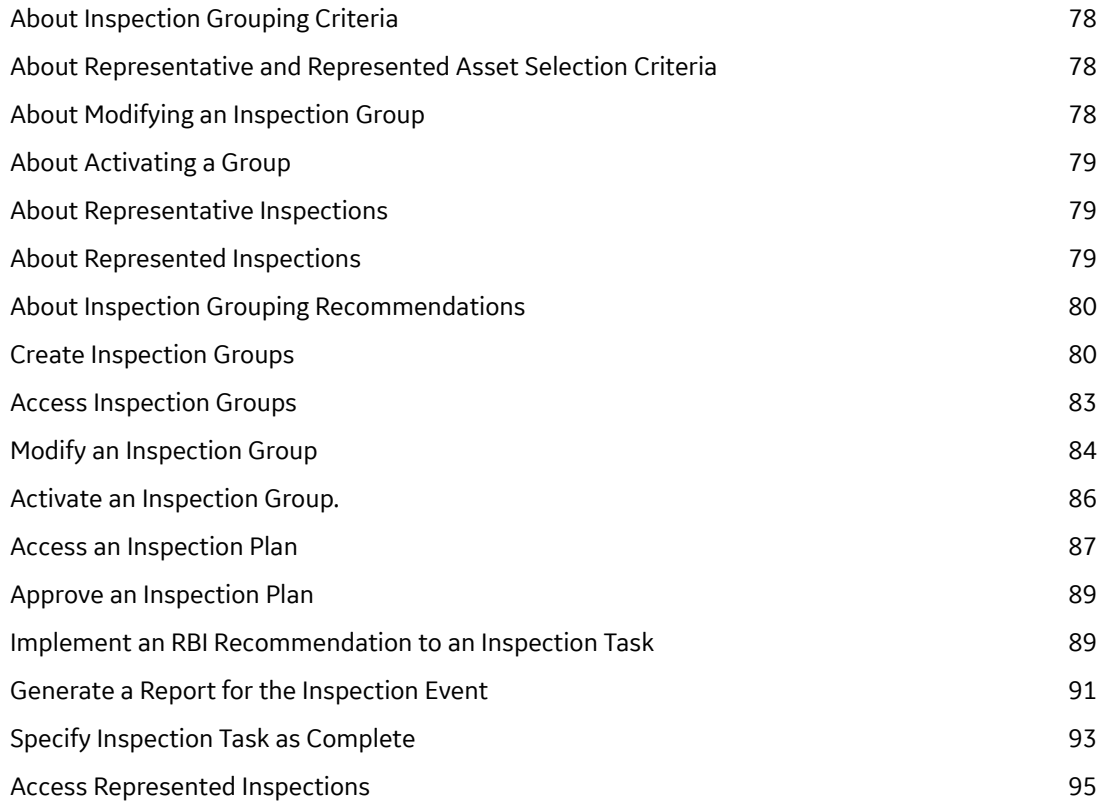

## **Chapter 7: RBI Analysis Export 61 Contract 10 April 10 April 10 April 10 April 10 April 10 April 10 April 10 April 10 April 10 April 10 April 10 April 10 April 10 April 10 April 10 April 10 April 10 April 10 April 10 Apri** [About RBI Analysis Export 99](#page-106-0) [Access the RBI Analysis Export Workspace 101](#page-108-0)

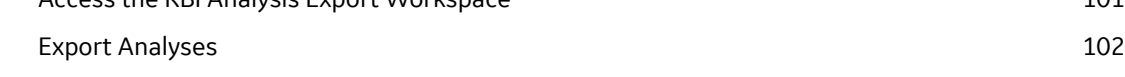

## **[Chapter 8: RBI Bulk Evergreening 103](#page-110-0)**

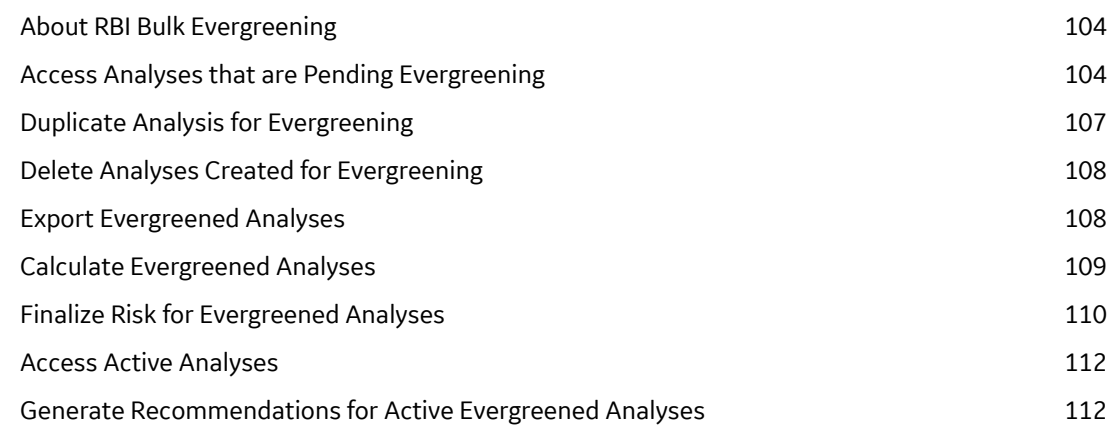

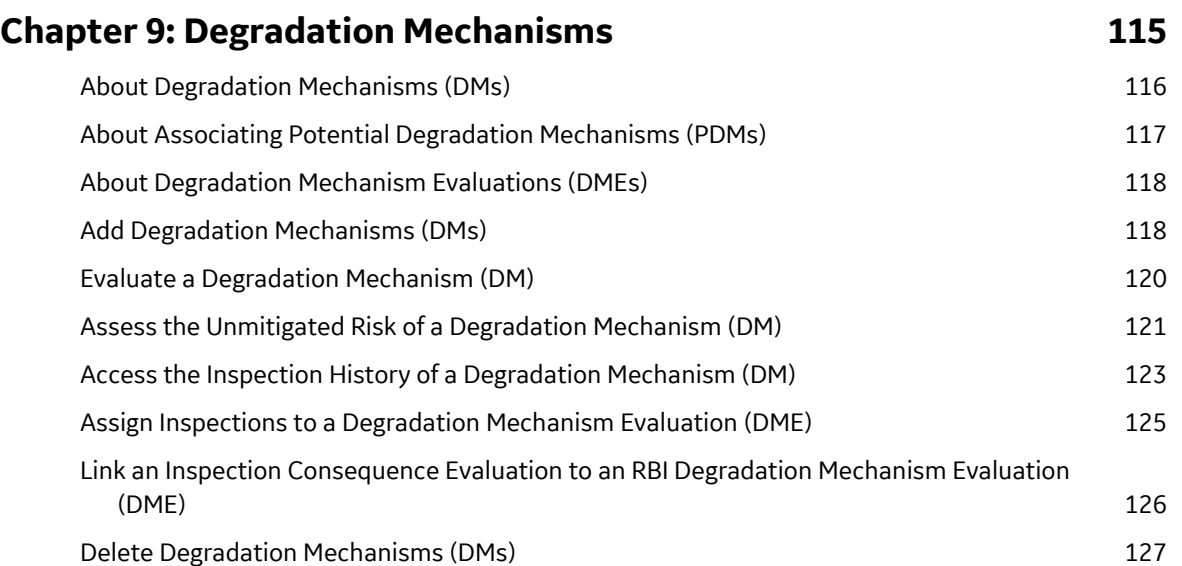

## **Chapter 10: Recommendations** 129

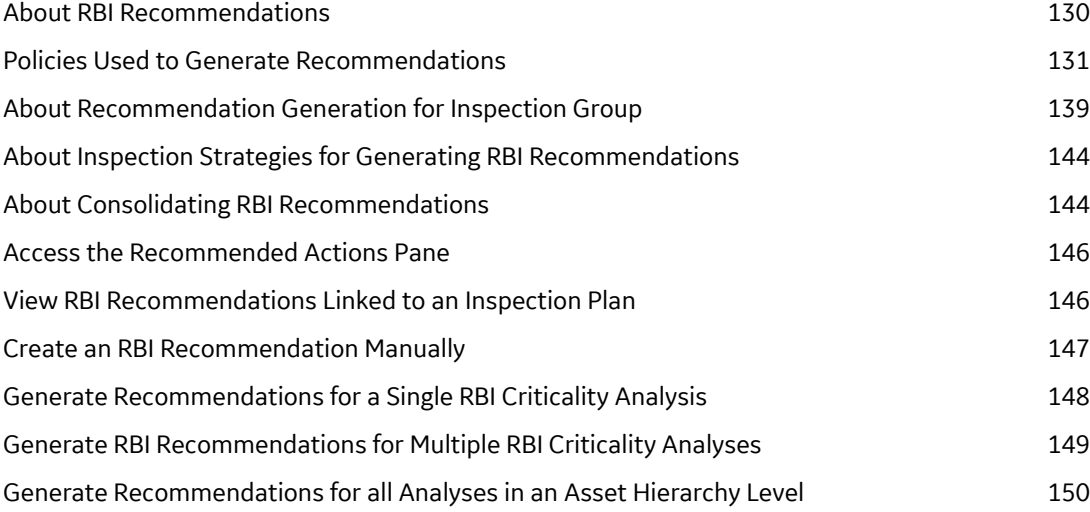

## **Chapter 11: Inspection Plans** 154

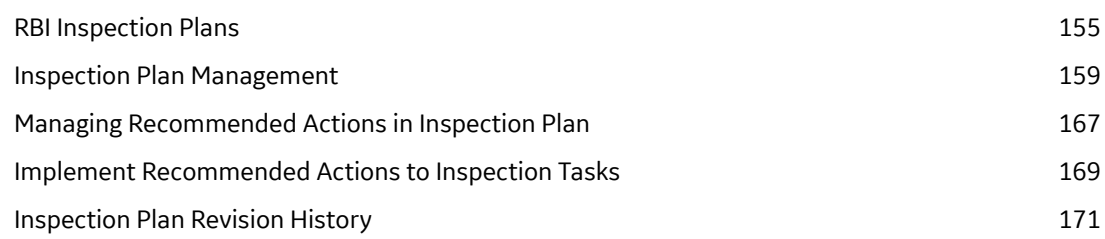

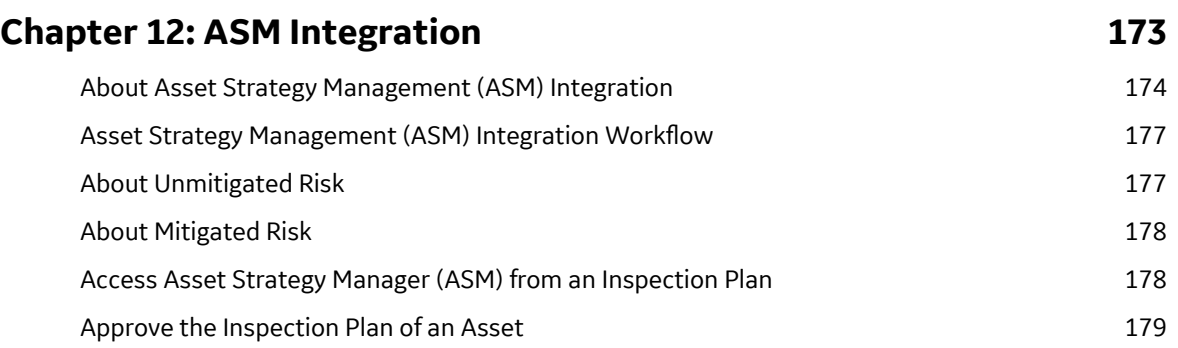

## **[Chapter 13: Flexible RBI Methodology 181](#page-188-0)**

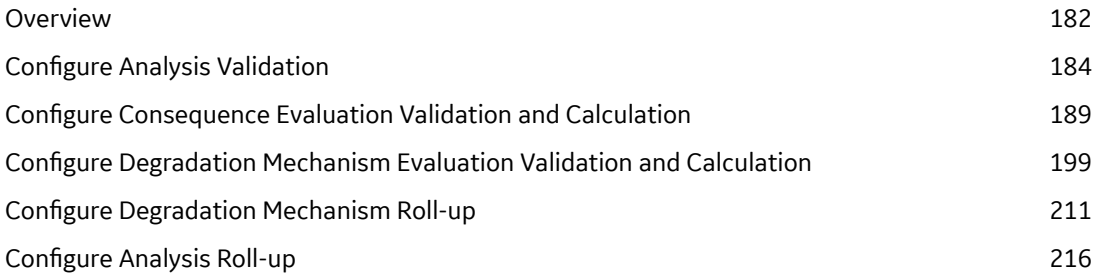

## **[Chapter 14: Pipeline 221](#page-228-0)**

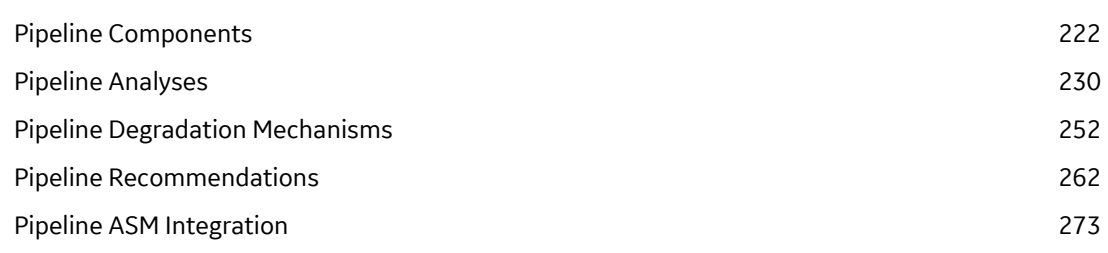

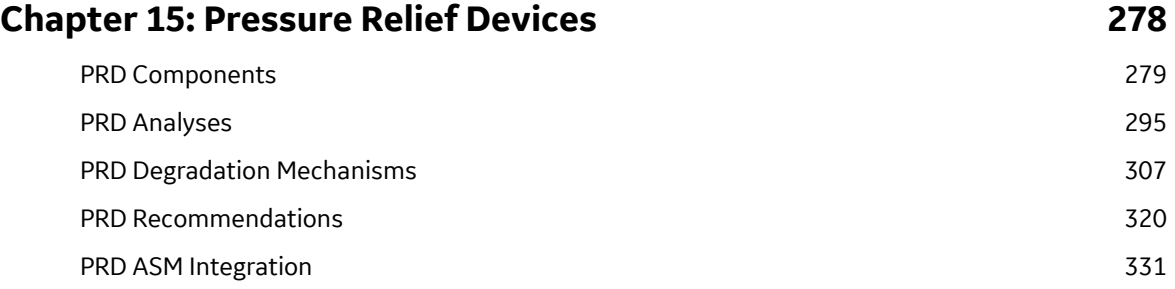

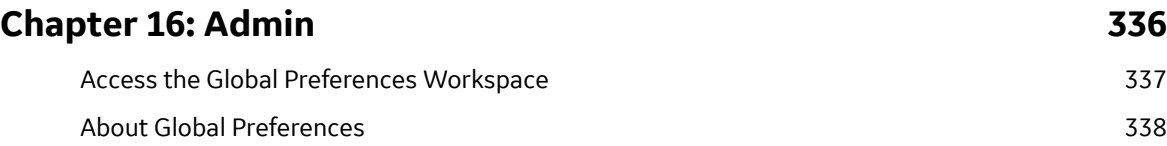

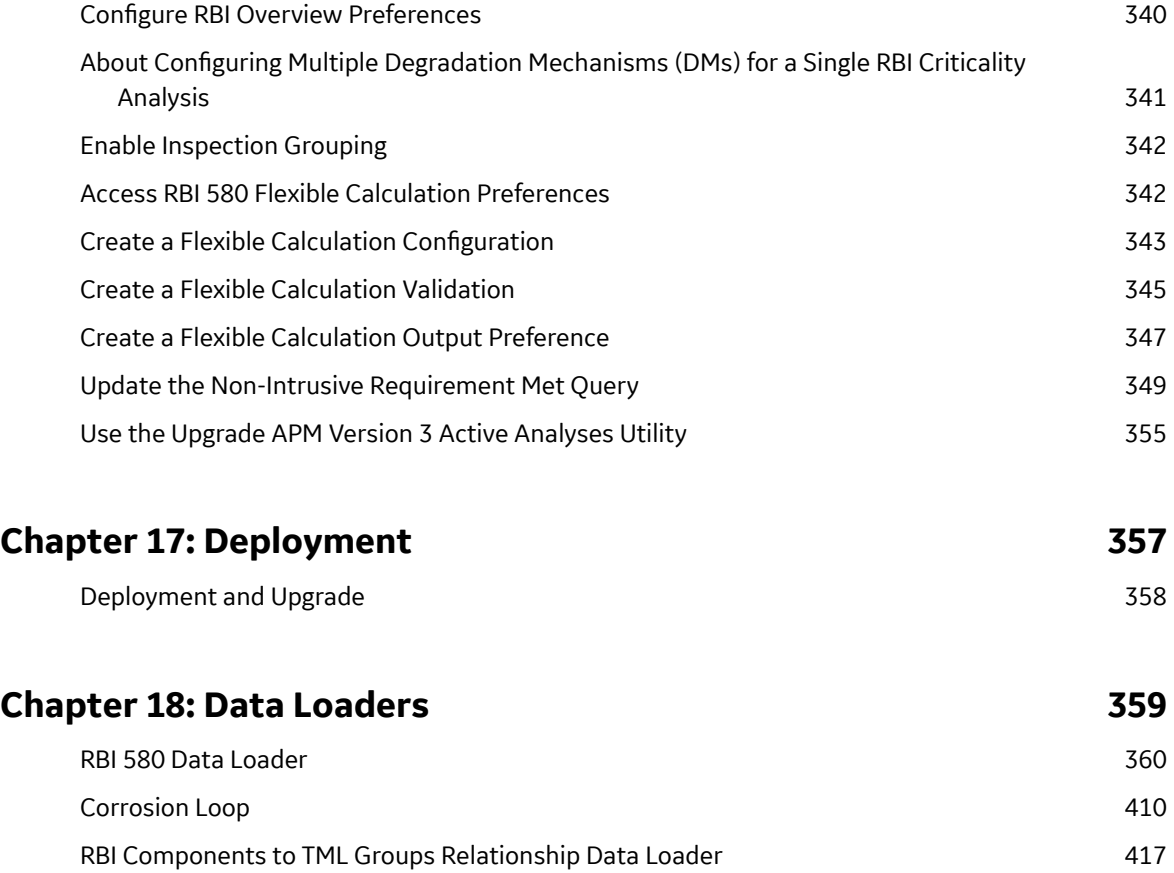

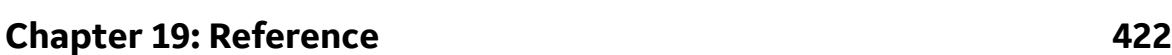

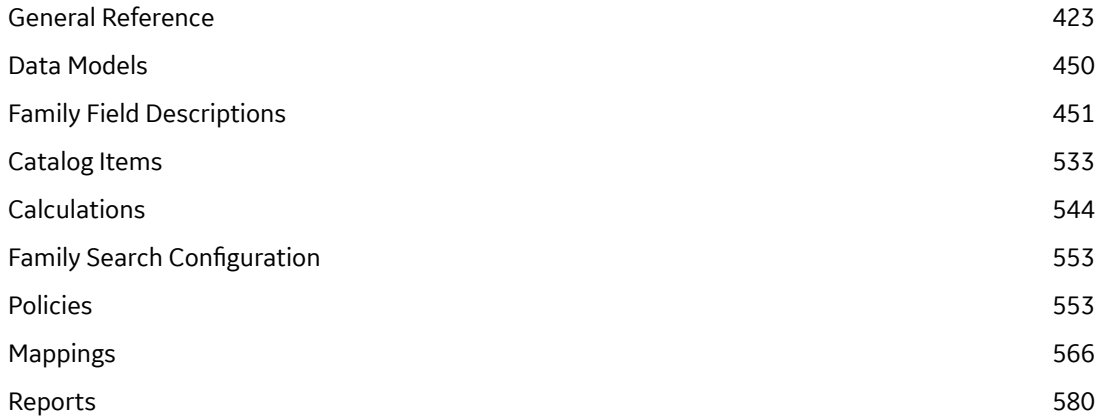

## **Copyright Digital, part of GE Vernova**

 $©$  2024 GE Vernova and/or its affiliates.

GE Vernova, the GE Vernova logo, and Predix are either registered trademarks or trademarks of GE Vernova. All other trademarks are the property of their respective owners.

This document may contain Confidential/Proprietary information of GE Vernova and/or its affiliates. Distribution or reproduction is prohibited without permission.

THIS DOCUMENT AND ITS CONTENTS ARE PROVIDED "AS IS," WITH NO REPRESENTATION OR WARRANTIES OF ANY KIND, WHETHER EXPRESS OR IMPLIED, INCLUDING BUT NOT LIMITED TO WARRANTIES OF DESIGN, MERCHANTABILITY, OR FITNESS FOR A PARTICULAR PURPOSE. ALL OTHER LIABILITY ARISING FROM RELIANCE UPON ANY INFORMATION CONTAINED HEREIN IS EXPRESSLY DISCLAIMED.

Access to and use of the software described in this document is conditioned on acceptance of the End User License Agreement and compliance with its terms.

# **Chapter 1**

## <span id="page-8-0"></span>**Overview**

## **Topics:**

- [Overview of the Risk Based](#page-9-0) [Inspection \(RBI\) Module](#page-9-0)
- [Overview of the RBI 580](#page-9-0) [Methodology](#page-9-0)
- [About RBI Methodologies](#page-9-0)
- [Access the Risk Based](#page-10-0) [Inspection Overview Page](#page-10-0)
- [Access the Unit Summary](#page-11-0) **[Workspace](#page-11-0)**
- [Access the Asset Summary](#page-12-0) **[Workspace](#page-12-0)**
- [Access the Asset Summary](#page-14-0) [Workspace for a New Asset](#page-14-0)
- RBI Workflow

## <span id="page-9-0"></span>**Overview of the Risk Based Inspection (RBI) Module**

Risk Based Inspection (RBI) allows you to analyze the risk of the components of a piece of asset failing due to specific degradation mechanisms through defining both the consequence and probability of failure and then to define an Inspection Strategy for each mechanism.

Using RBI, you can set up corrosion loops to organize the components that you want to analyze. For each component in a corrosion loop, you can create one of the following types of analyses:

- RBI Criticality Analysis: To create an RBI Criticality Analysis, you must use the RBI 580 methodology. You can also create an RBI PRD Criticality Analysis or an RBI Pipeline Analysis.
- RBI 581 Risk Analysis: To create an RBI 581 Risk Analysis, you must use the RBI 581 methodology.

## **Overview of the RBI 580 Methodology**

You can create an RBI Criticality Analysis using the RBI 580 methodology. If the risk values are unacceptable, you can analyze various data scenarios using a What If Analysis. For example, you might create a What If Analysis to see what the risk level would be if you changed the operating pressure or what the risk level might be in five years.

Based on the analysis results, you can create RBI Recommendation records to suggest actions that might mitigate the risk associated with an RBI Component. You can then create Tasks from those RBI Recommendation records to track the work.

## **About RBI Methodologies**

Risk Based Inspection supports the following methodologies.

- RBI 580: This methodology is included in the Risk Based Inspection module.
- RBI 581: This methodology is implemented with the RBI 581 module.

#### **The RBI 581 Methodology**

After you conduct a RBI 581 Risk Analysis, if it is possible to mitigate risk at the component, RBI 581 will recommend inspection tasks that will, for a specified period, keep the projected risk below the thresholds. These thresholds are called Risk Targets. They are determined by your organization. If risk cannot be mitigated (i.e., inspections would not bring risk below the Risk Target values), the Risk Summary of the analysis provides a synopsis which will help determine the next course of action.

Based on the analysis results, if risk is mitigated, you can generate recommendations. This is to capture recommended actions and create non-recurring inspection tasks that must be completed in order to mitigate risk over the plan period.

#### **The RBI 580 Methodology**

After you conduct an RBI Criticality Analysis, if the risk values are unacceptable, you can analyze hypothetical scenarios using What If Analyses and Future Risk Analyses to see how additional actions or factors might affect the risk. For example, you might create a What If Analysis to see what the risk level would be if you changed the operating pressure. Or, you might create a Future Risk Analysis to see what the risk level might be in five years.

Based on the analysis results, you can create RBI Recommendations to capture recommended actions that might mitigate the risk associated with a component. You can then create Tasks or SAP Notifications <span id="page-10-0"></span>from the RBI Recommendations to track the progress and ensure that the recommended actions are implemented.

After the recommended actions are implemented, you can conduct another RBI Criticality Analysis to determine if the new operating procedures or environment have actually reduced the risk.

## **Access the Risk Based Inspection Overview Page**

#### **Procedure**

In the module navigation menu, select **Integrity** > **Risk Based Inspection**.

**Note:** You can also access the **Risk Based Inspection Overview** page for a process unit (i.e., functional location marked as a unit). To do so:

- a. In the main navigation bar, select  $\triangleq$ . The Asset Hierarchy appears.
- b. In the pane, navigate to and select the functional location for which you want to access the **Risk Based Inspection Overview** page, and then, in the workspace, select **Integrity**. The **Integrity** section appears, displaying a list of analyses performed on the selected functional location.
- c. In the row containing **Risk Based Inspection**, select the link.

The **Risk Based Inspection Overview** page appears, displaying the following information:

- The **Assets** section: Contains a list of assets in the selected process unit.
- The **Process Units** section: Contains a list of process units under the selected functional location, a description for each process unit, the number of assets in each process unit, and the number of Corrosion Loops in each process unit.
- The **Pending Reassessment** section: Contains a list of assets that are ready to be duplicated for evergreening.
- The **No Recommendations** section: Contains a list of assets in the process unit that have at least one component with a Risk Completed analysis with no recommendations.
- The **Inspection/TM Updates** section: Contains two sections, the **Inspection Updates** and **TM Updates** sections. The **Inspection Updates** section contains a list of recent Inspections performed on assets which have an active analysis in the process unit. This list contains Inspections that have a Completion Date after the analysis Calculation Date. The **TM Updates** section contains a list of Corrosion Analyses performed on assets which have an active analysis in the process unit if the Corrosion Analyses have been calculated after the RBI Analysis.
- The **Current Risk Overview** graph: Plots the number of assets in the process unit by their current risk values in a pie chart.
- The **Current Risk** section: Contains a list of assets plotted in the Current Risk Overview pie chart.
- The **The RBI Risk Matrix** graph: Plots the total number of RBI Components based on their consequence of failure and probability of failure values. Only if a component is linked to an active RBI Criticality Analysis, RBI PRD Criticality Analysis, or RBI Pipeline Analysis, it is considered while plotting the graph. This graph appears only if the Risk Based Inspection license is active.
- The **Past Risk Overview** graph: Plots the number of assets in the process unit by their past risk values in a pie chart.
- The **Past Risk** section: Contains a list of assets plotted in the Past Risk Overview pie chart.

<span id="page-11-0"></span>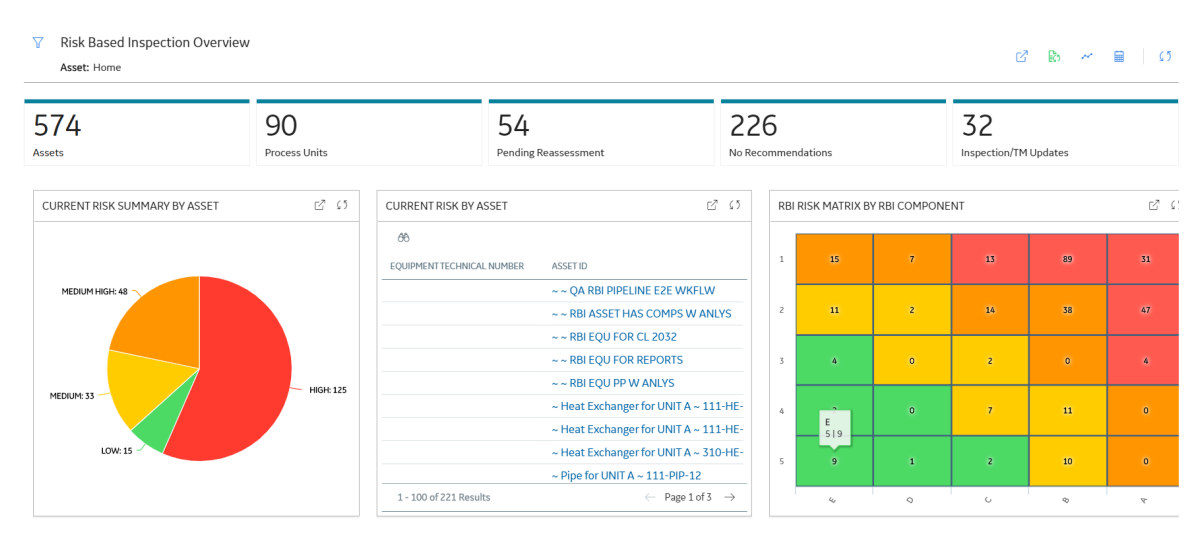

**Tip:** To return to the **Risk Based Inspection Overview** page after selecting a tab, select the tab again. **Note:** The **Risk Based Inspection Overview** page is not updated automatically when you return to the previously opened tab. You can select Refresh (رحم ) button to update the page.

## **Access the Unit Summary Workspace**

#### **Before You Begin**

To mark a Functional Location as a Process Unit, access the Functional Location via Record Manager, and then select the **Is a Unit?** check box.

#### **Procedure**

- 1. Access the **Risk Based Inspection Overview** page.
- 2. In the workspace, select the **Process Units** tab.

The **Process Units** section appears, displaying a list process units.

3. In the row containing the process unit that you want to access, select the link.

The **Unit Summary** workspace appears, displaying the following information:

- The left pane: Contains a list of Corrosion Loops in the process unit.
- The **Unit Overview** section: Contains the following graphs and a list of Corrosion Loops in the process unit:
	- The first graph plots the risk category of each Corrosion Loop associated with an RBI Criticality Analysis, RBI PRD Analysis, or an RBI Pipeline Analysis. If you pause over a bar on the graph, the Corrosion Loop ID and the respective lowest Inspection Priority value appear. This graph appears only if the value in the **RBI Overview Graph Preference** box in the **Global Preferences** workspace on the **RBI Admin Preferences** page is either RBI 580 or 580 and 581.
	- The second graph plots the SHE risk value of each Corrosion Loop that is associated with an RBI 581 Risk Analysis. If you pause over a bar on the graph, the Corrosion Loop ID and the respective maximum SHE risk value appear. This graph appears only if the value in the **RBI Overview Graph Preference** box in the **Global Preferences** workspace on the **RBI Admin Preferences** page is either RBI 581 or 580 and 581.

If you select a bar on either of the graphs, the **Corrosion Loop Overview** section for the Corrosion Loop appears.

<span id="page-12-0"></span>• The **Unit Details** section: Contains the datasheet of the Functional Location that represents the process unit.

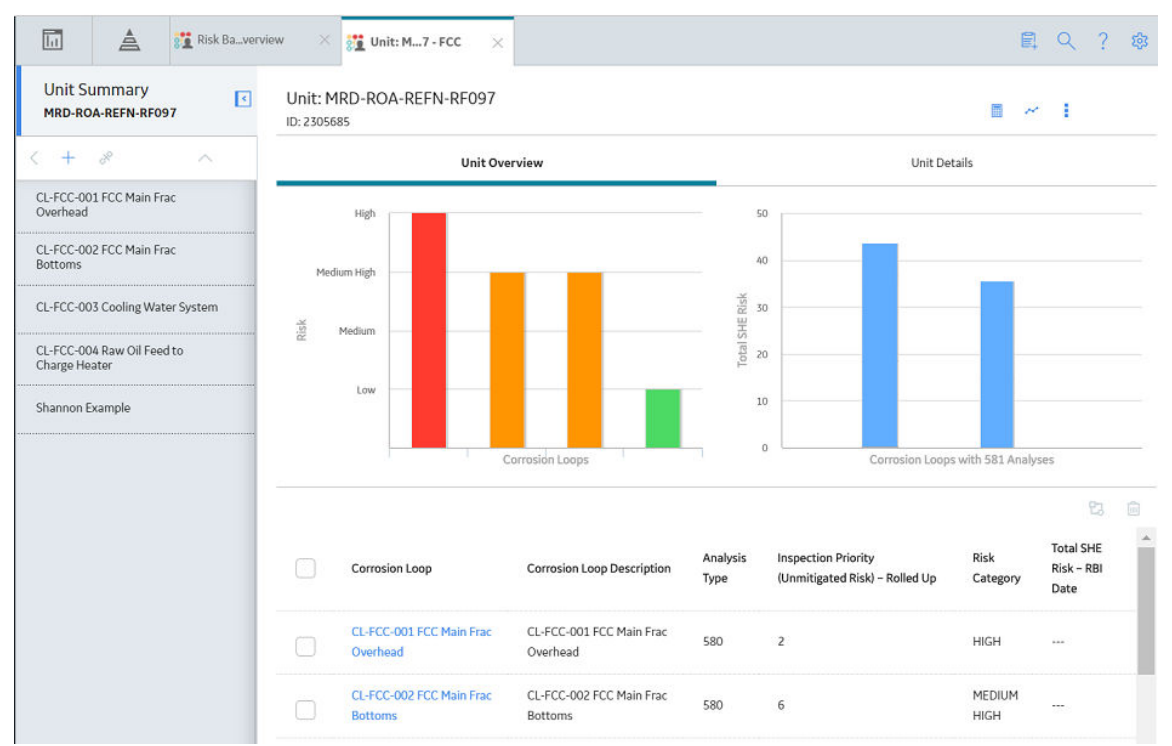

## **Access the Asset Summary Workspace**

## **Procedure**

- 1. Access the **Risk Based Inspection Overview** page.
- 2. In the workspace, select the **Assets** tab. The **Assets** section appears, displaying a list of assets.

#### $\nabla$  Risk Based Inspection Overview

Asset: Home

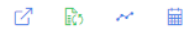

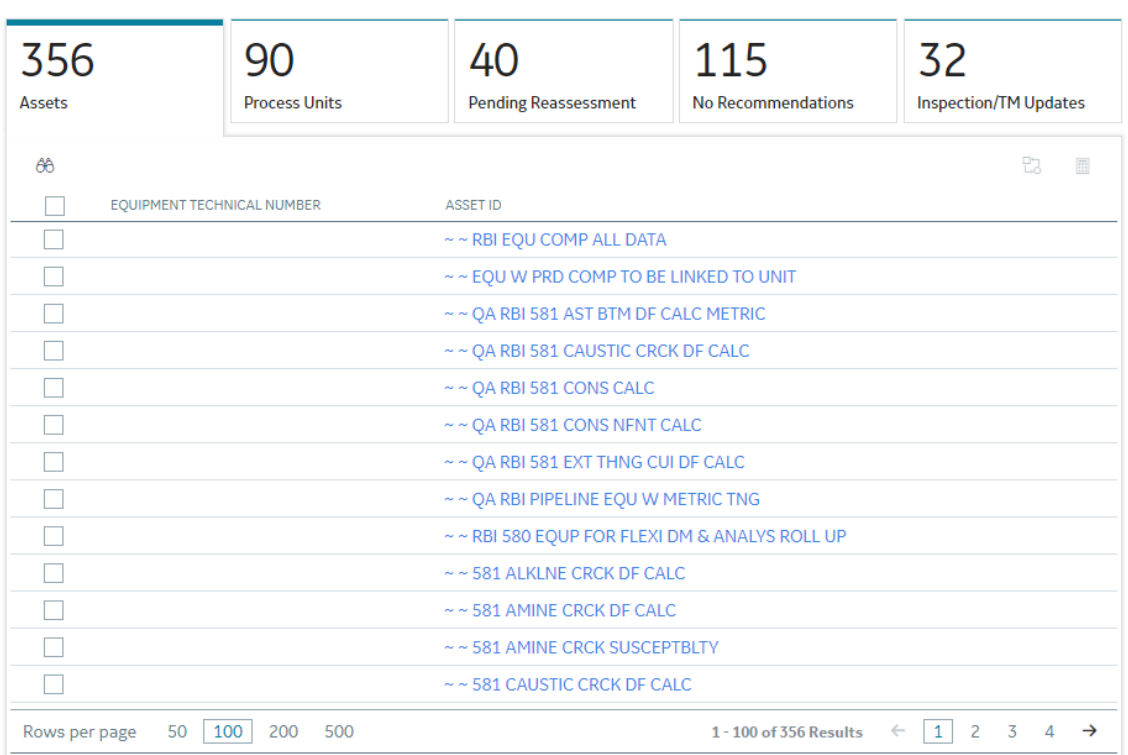

**Note:** The Assets section displays the Equipment or Functional Locations that have at least one component.

- 3. In the row containing the asset that you want to access, in the **Asset ID** column, select the link. The **Asset Summary** workspace appears, displaying the following information:
	- The left pane: Contains a list of RBI Components in the asset. If you select a component, the **Component Overview** section appears in the workspace.
	- The **Asset Overview** section: Contains the following graphs and a list of RBI Components in the asset:
		- The Ɖrst graph plots the risk category of each RBI Component that is linked to an RBI Criticality Analysis, RBI PRD Analysis, or an RBI Pipeline Analysis. If you pause over a bar on the graph, the Component ID and the respective Inspection Priority value appear. This graph appears only if the value in the **RBI Overview Graph Preference** box in the **Global Preferences** workspace on the **RBI Admin Preferences** page is either RBI 580 or 580 and 581.
		- The second graph plots the SHE risk value of each RBI Component that is linked to an RBI 581 Risk Analysis. If you pause over a bar on the graph, the Component ID and the respective SHE risk value appear. This graph appears only if the value in the **RBI Overview Graph Preference** box in the **Global Preferences** workspace on the **RBI Admin Preferences** page is either RBI 581 or 580 and 581.

If you select a bar on either of the graphs, the **Component Overview** section for the component appears.

• The **Asset Details** section: Contains the datasheet of the Equipment or the Functional Location that represents the asset.

<span id="page-14-0"></span>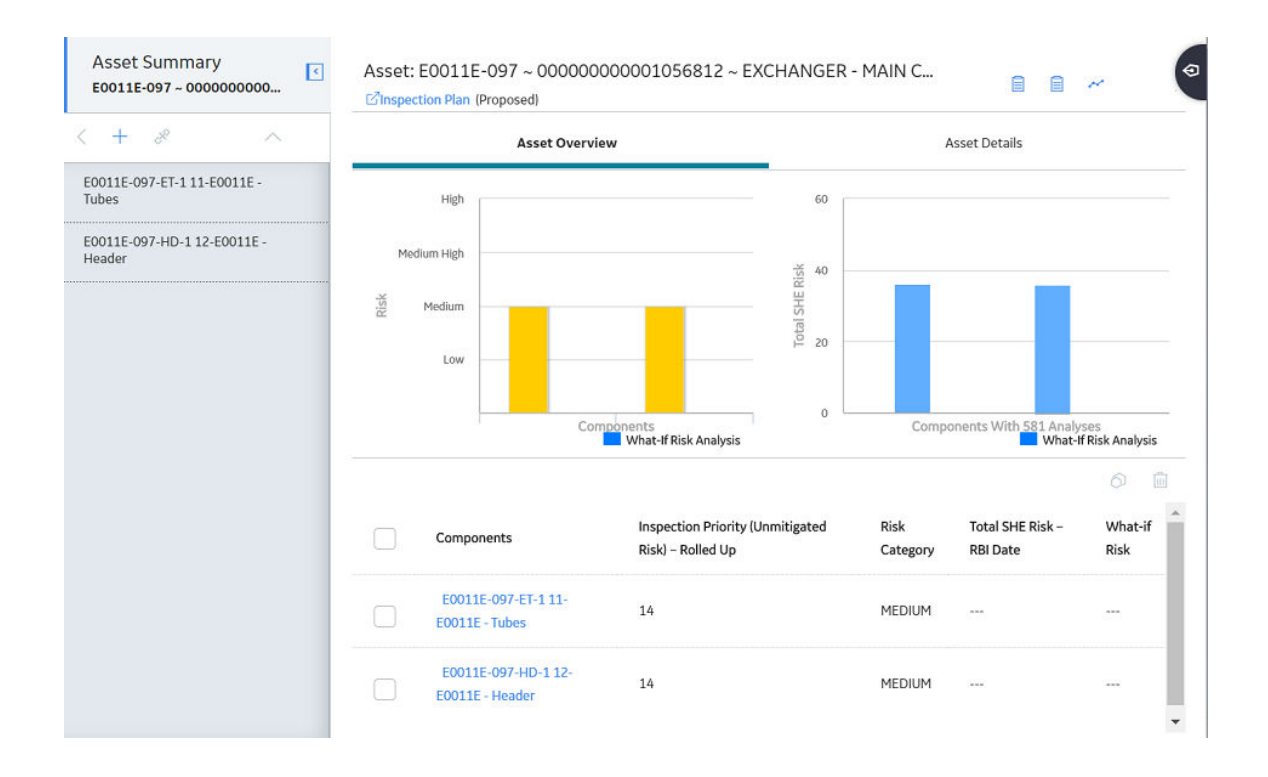

## **Access the Asset Summary Workspace for a New Asset**

#### **Procedure**

- 1. In the Asset Summary workspace, select the **Assets** using the **Asset Hierarchy**.
- 2. In the module navigation menu, select **Integrity** > **Risk Based Inspection**.

For Equipment Records, the **Asset Summary** workspace appears.

or

For Functional Location Records, the **Risk Based Inspection Overview** page appears.

3. For Functional Location Records, select  $\Box$ . The **Asset Summary** workspace appears.

**Note:** The Asset Summary workspace displays the following information:

- The left pane: Contains a list of RBI Components in the asset. If you select a component, the **Component Overview** section appears in the workspace.
- The **Asset Overview** section: Contains the following graphs and a list of RBI Components in the asset:
	- The Ɖrst graph plots the risk category of each RBI Component that is linked to an RBI Criticality Analysis, RBI PRD Analysis, or an RBI Pipeline Analysis. If you pause over a bar on the graph, the Component ID and the respective Inspection Priority value appear. This graph appears only if the value in the **RBI Overview Graph Preference** box in the **Global Preferences** workspace on the **RBI Admin Preferences** page is either RBI 580 or 580 and 581.
	- The second graph plots the SHE risk value of each RBI Component that is linked to an RBI 581 Risk Analysis. If you pause over a bar on the graph, the Component ID and the respective SHE risk value appear. This graph appears only if the value in the **RBI Overview Graph Preference**

<span id="page-15-0"></span>box in the **Global Preferences** workspace on the **RBI Admin Preferences** page is either RBI 581 or 580 and 581.

If you select a bar on either of the graphs, the **Component Overview** section for the component appears.

• The **Asset Details** section: Contains the datasheet of the Equipment or the Functional Location that represents the asset.

## **RBI Workflow**

This workflow provides the basic, high-level steps for using this module. The steps and links in this workflow do not necessarily reference every possible procedure. For more procedures, see the links in the Related Information section.

- 1. Define a Process Unit record that corresponds to the functional location on which you want to perform an RBI analysis. To do so, in the Functional Location record, ensure that the **Is a Unit?** check box is selected.
- 2. [Create a Corrosion Loop.](#page-31-0) Groups of components that are subject to similar degradation mechanisms can be part of a single corrosion loop. If you do not need to create a Corrosion Loop skip to step 4.
- 3. [Link Potential Degradation Mechanisms \(PDMs\) to the Corrosion Loop](#page-33-0).
- 4. [Create an RBI Component](#page-42-0) to store the details of the operating conditions, design conditions, process fluids, and so on. Each component is a part of an asset that is modeled for the purpose of performing an RBI Risk Assessment.
- 5. If you have created a Corrosion Loop, then [link it to the RBI Component](#page-43-0). PDMs linked to the Corrosion Loop are inherited by the RBI Component. If you have not created a Corrosion Loop, then [link PDMs](#page-45-0) [directly to the RBI Component](#page-45-0).
- 6. [Create an RBI Analysis](#page-60-0) to store details of the risk assessments, probability of failure, and consequence of failure. For each DM that is linked to the RBI Component, the corresponding Degradation Mechanism (DM) is linked to the RBI Analysis.
- 7. [Add additional Degradation Mechanisms to the RBI Analysis](#page-125-0) if needed.
- 8. [Evaluate the DMs in the analysis](#page-127-0).
- 9. [Calculate the analysis](#page-62-0).
- 10. Evaluate the consequences and probability of failure, and finalize the risk. The state of the analysis changes to Risk Completed.
- 11.[Generate Recommendations.](#page-155-0) You can also create Recommendations manually.
- 12.[Promote the asset to Asset Strategy Management \(ASM\).](#page-186-0) All the analyses associated with the asset are promoted to ASM.

# **Chapter**

**2**

## <span id="page-16-0"></span>**Workflows**

## **Topics:**

- Define Component
- [Perform an RBI Analysis](#page-19-0)
- [RBI Recommendation](#page-22-0) [Management](#page-22-0)
- [RBI Recommendation](#page-25-0) [Implementation](#page-25-0)

## <span id="page-17-0"></span>**Define Component**

## **RBI: Define Components**

This workflow describes the process of identifying and creating records for the following elements of a process unit:

- Corrosion loops
- **Components**
- Potential degradation mechanisms for each component

In the following workflow diagram, the blue text in a shape indicates that a corresponding description has been provided in the sections that follow the diagram. For more information, refer to the topic Interpreting the Workflow Diagrams.

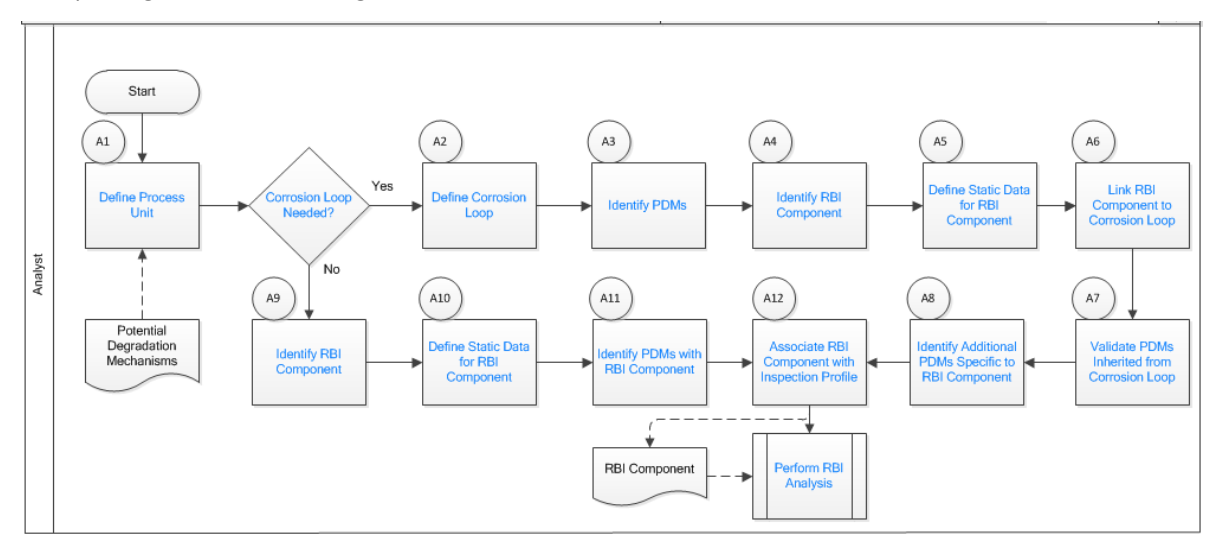

- 1. Define Process Unit on page 10
- 2. [Corrosion Loop Needed?](#page-18-0) on page 11
- 3. Define Corrosion Loop on page 11
- 4. [Identify Potential Degradation Mechanisms \(PDMs\)](#page-18-0) on page 11
- 5. [Identify RBI Component](#page-18-0) on page 11
- 6. Define Static Data for RBI Component on page 11
- 7. [Link RBI Component to Corrosion Loop](#page-18-0) on page 11
- 8. [Validate PDMs Inherited from Corrosion Loop](#page-19-0) on page 12
- 9. Identify Additional PDMs Specific to RBI Component on page 12
- 10.[Perform RBI Analysis](#page-25-0) on page 18
- 11. Associate RBI Component with Inspection Profile on page 12
- 12. [Identify PDMs with RBI Component](#page-19-0) on page 12
- 13. Define Static Data for RBI Component on page 11
- 14. [Identify RBI Component](#page-18-0) on page 11

## **Define Process Unit**

<span id="page-18-0"></span>Define the Process Unit record that corresponds to the unit on which you want to perform an RBI analysis. A Functional Location record for which the **Is Unit** check box is selected is the Process Unit record.

## **Corrosion Loop Needed?**

Persona: Analyst

Identify whether the process unit can be divided into corrosion loops in the process unit. Although this is not always required, defining corrosion loops allows components in the loop to inherit Potential Degradation Mechanisms (PDMs) from the loop. Defining a corrosion loop is not applicable in the case of a storage tank.

## **Define Corrosion Loop**

Persona: Analyst

Create a Corrosion Loop record for each corrosion loop that you have identified in the process unit. Groups of assets or components that are subject to similar degradation mechanisms can be part of a single corrosion loop.

## **Identify Potential Degradation Mechanisms (PDMs)**

Persona: Analyst

PDMs are processes that induce deleterious micro and macro material changes over time that are harmful to material condition or mechanical properties. Damage mechanisms are usually incremental, cumulative, and, in some instances, unrecoverable. Common damage mechanisms include corrosion, chemical attack, creep, erosion, fatigue, fracture, and thermal aging.

APM provides a library of PDMs that you can link to a corrosion loop. The available PDMs differ between RBI 580 and RBI 581. They store the details of the damage mechanisms to which the assets or components in the corrosion loop are vulnerable. PDMs also provide details on how the damage mechanisms will be evaluated while performing an RBI analysis.

## **Identify RBI Component**

Persona: Analyst

Identify RBI Components, each of which is a part of an asset that is modeled for the purpose of performing an RBI Risk Assessment. Create a Criticality Calculator RBI Component record for each component that you have identified.

These RBI Components may be comprised of one or more subcomponents. For example, a Column top RBI Component might consist of the head, nozzle, and shell asset subcomponents.

## **Define Static Data for RBI Component**

#### Persona: Analyst

Provide process and design data of the component such as operating pressure, operating temperature, and so on in the Criticality Calculator RBI Component record that you have created. This information is used to calculate an RBI analysis. If you want to perform an RBI 581 Risk Analysis, then you should also provide details in the **RBI 581** section of the RBI Component datasheet.

## **Link RBI Component to Corrosion Loop**

<span id="page-19-0"></span>Link the RBI Components that have been created to the corresponding Corrosion Loop. PDMs created in a corrosion loop are inherited by the RBI Components in that loop. These PDMs serve as a starting point when you perform an RBI analysis on the component.

## **Validate PDMs Inherited from Corrosion Loop**

#### Persona: Analyst

For each RBI Component, validate the PDMs that have been inherited from the corrosion loop. This will help you decide whether additional PDMs need to be linked to the RBI Component, or if existing PDMs can be removed.

## **Identify Additional PDMs Specific to RBI Component**

## Persona: Analyst

Identify additional PDMs that may need to be added to the RBI Component based on its specific conditions, design, or process. Link the RBI Component to the appropriate PDM by selecting from the library of PDMs available. The available PDMs differ between RBI 580 and RBI 581.

## **Associate RBI Component with Inspection Profile**

## Persona: Analyst

To utilize data from the Inspection History and Corrosion History records of an RBI Component, associate the related RBI Component with the Inspection Profile. This information can be used to perform an RBI analysis on the component.

## **Perform RBI Analysis**

Persona: Analyst

Go to the Perform RBI Analysis workflow.

## **Identify PDMs with RBI Component**

## Persona: Analyst

If you have not defined a corrosion loop in the process unit, PDMs will not be inherited by the RBI Components. Therefore, you have to link the RBI Component to applicable PDMs. The PDMs used in RBI 580 differ from those used in RBI 581.

## **Perform an RBI Analysis**

## **RBI: Perform RBI Analysis**

This workƌow describes the process of performing an RBI Criticality Analysis or an RBI 581 Risk Analysis on the components that you have created. Specifically, this workflow describes how to evaluate consequences and probability of failure and assess the unmitigated risk rank for each damage mechanism in an analysis.

In the following workflow diagram, the blue text in a shape indicates that a corresponding description has been provided in the sections that follow the diagram. For more information, refer to the topic Interpreting the Workflow Diagrams.

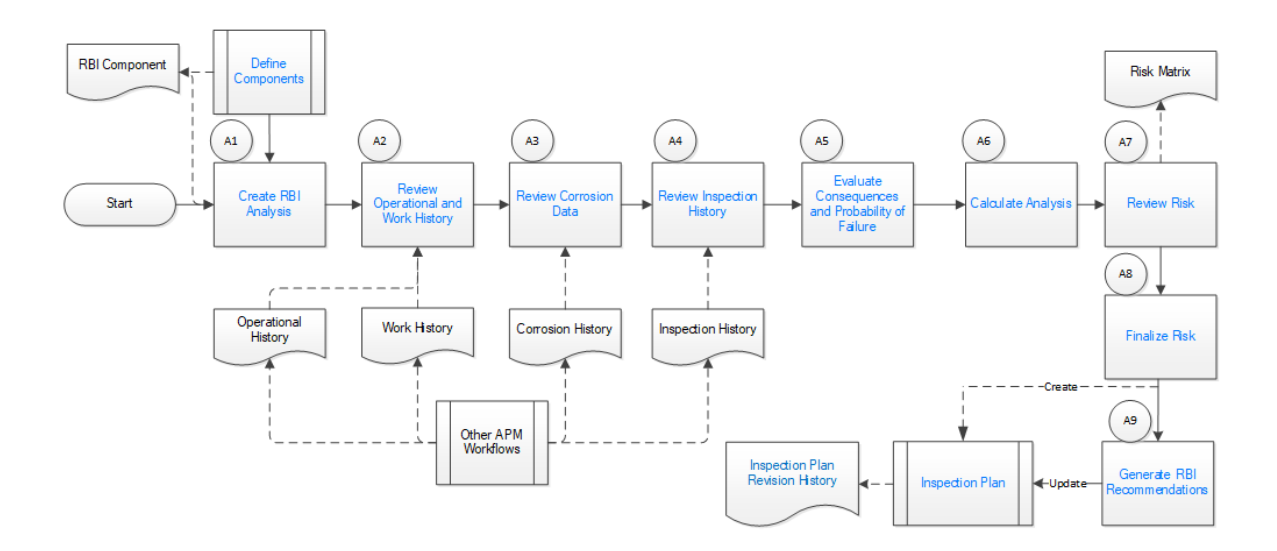

## **Define Components**

Persona: Analyst

Go to the Define Components workflow.

## **Create RBI Analysis**

#### Persona: Analyst

For each RBI Component that you have defined:

- If you want to perform an RBI 580 analysis, create an RBI Criticality Analysis record.
- If you want to perform an RBI 581 analysis, create an RBI 581 Risk Analysis record.

**Note:** For an RBI Component, you can create multiple RBI analyses. However, only one analysis is active per component.

When you create an RBI Analysis, information related to the operating conditions and design data of the component is inherited by the analysis. You can, however, modify these values. The RBI Analysis also stores details of the risk assessments, probability of failure, and other details.

## **Review Operational and Work History**

#### Persona: Analyst

Review and understand the relevant history of the RBI Component from the following records:

- Operational History: This will provide details on the extent of degradation that may have already taken place with regard to each PDM. This information is available in the Asset Health Manager module.
- Work History: This will provide details of the repair, replacement, or refurbishment activities that may have been performed on the component. This information is available in the APM Foundation module.

## **Review Corrosion Data**

#### Persona: Analyst

Review and understand the corrosion data of the component. This information is available in the TM Corrosion Analysis performed on the asset in the Thickness Monitoring module.

After you integrate the RBI and Thickness Monitoring modules, the controlling corrosion data defined in the TM Corrosion Analysis is used to populate the corresponding field in the component.

## **Review Inspection History**

Persona: Analyst

Review the most recent evaluation of the condition of the component.

You can access a list of Inspections performed on a specific Degradation Mechanism by accessing the Inspection History of the Degradation Mechanism. After an Inspection is assigned to a Degradation Mechanism, the inspection is accounted for mitigating risk during inspection planning.

## **Evaluate Consequences and Probability of Failure**

#### Persona: Analyst

If you are performing an RBI 581 Risk Analysis, then assess the outcome of a failure event or situation for the component by evaluating the Safety, Health, and Environmental (SHE) Consequences, and Financial Consequences.

If you are performing an RBI Criticality Analysis, then assess the outcome of a failure event or situation for that particular component by evaluating Flammable, Toxic, Product loss, Environmental, and Production loss consequence categories in addition to evaluating the damage mechanism.

Evaluate the probability of failure for each DM.

## **Calculate Analysis**

#### Persona: Analyst

Calculate the analysis to view the final damage factor, driving risk, and risk summary. The risk summary indicates whether risk is mitigated by plan date with help of inspection planning.

## **Review Risk**

#### Persona: Analyst

If you have performed an RBI 580 analysis, assess the unmitigated risk for each damage mechanism (that is, the Probability of Failure determined for the individual DMs combined with the Consequence). This unmitigated risk is represented on a RBI 5x5 risk matrix and forms the basis for prioritizing Inspection Activities.

If you have performed an RBI 581 analysis, assess the mitigated and unmitigated risk for each damage mechanism (i.e., the Probability of Failure determined for the individual DMs combined with the Consequence). The unmitigated and mitigated risks are represented on a RBI 581 ISO risk graph.

## **Finalize Risk**

#### Persona: Analyst

After the RBI analysis is calculated, the analyst needs to review the risk and approve the calculations. When the risk is finalized, an inspection plan is created or updated for that asset.

If you have performed an RBI 580 analysis, finalize the unmitigated risk assessment by:

- Reviewing the cumulative risk rank for RBI 580 analysis.
- Changing the state of the analysis to Risk Completed.

If you have performed an RBI 581 analysis, finalize the mitigated and unmitigated risk assessments by:

- <span id="page-22-0"></span>• Reviewing the Safety, Health, and Environmental (SHE) Risk and the Probability of Failure (POF) values for an RBI 581 analysis.
- Changing the state of the analysis to Risk Completed.

## **Generate Recommendations**

#### Persona: Analyst

After you finalize the unmitigated risk assessment, you can have APM generate Recommendations for the analysis.

Recommendations are generated based on the unmitigated risk that you have assessed and the acceptable risk threshold values. These recommendations, when implemented, can mitigate the risk associated with the individual damage mechanisms. Inspection Strategies outline the recommended inspection scope, method, and interval or target completion date to be applied based on the result of the RBI Analysis. After the recommendations are generated, they can be reviewed and approved within the Inspection Plan.

If you have performed an RBI 580 analysis:

- Each damage mechanism in the analysis is designated an Inspection priority value based on the unmitigated risk. This value is used to generate recommendations. Implementing these recommendations will mitigate the risk. As a general rule, an increased scope, a more effective inspection method, and more frequent inspections will be recommended for higher risk assets.
- Inspection Strategies provide recommendations for inspection activities to mitigate risks assessed for the individual damage mechanisms. After you complete the analysis, each damage mechanism is assigned an Inspection Priority value based on the unmitigated risk. This value, along with a few others, is used to generate Recommendations.
- Recommendations are generated only for quantitative damage mechanisms.
- The recommendations are recurring.

If you have performed an RBI 581 analysis:

- Recommendations are generated for all the damage mechanisms that contain a value in the Recommended Inspection Effectiveness field.
- The recommendations are non-recurring.

## **Recommendation Management**

Persona: Analyst

Go to the Recommendation Management workflow.

## **RBI Recommendation Management**

## **RBI: Recommendation Management**

This workflow describes the process of reviewing the recommendations that are generated by APM. You can also create recommendations manually, supersede recommendations, or consolidate recommendations. After the Inspection Plan is approved, you can implement the RBI Recommendation as an Inspection Task in the **Inspection Plan** page or implement the resulting Action as a task in Asset Strategy Management (ASM).

In the following workflow diagram, the blue text in a shape indicates that a corresponding description has been provided in the sections that follow the diagram. For more information, refer to the topic Interpreting the Workflow Diagrams.

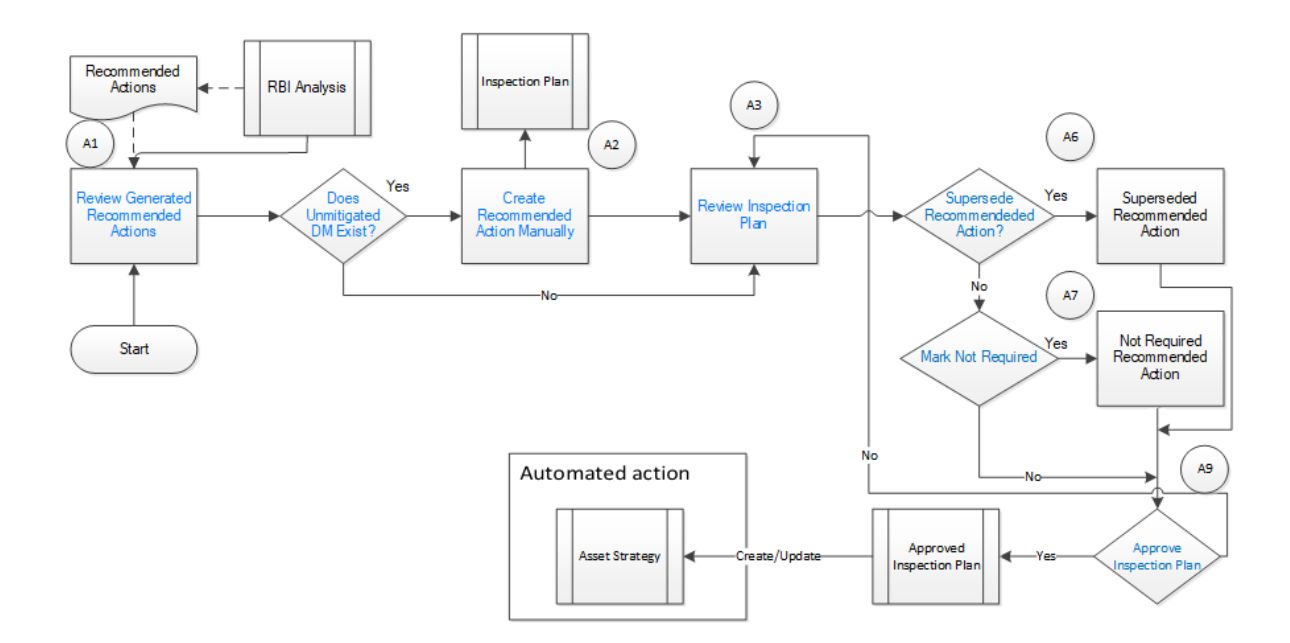

## **Review Generated Recommended Actions**

#### Persona: Analyst

Review the generated Recommended Actions for applicability, effectiveness, and practicality. If you disagree with the Recommended Actions, you must update them in the associated damage mechanism to mitigate the risk.

## **Update Recommendation to Mitigate Risk**

## Persona: Analyst

If you think that implementing the generated recommendation will not mitigate the risk, update the recommendation with details on how to improvise it so that the risk is mitigated to below the risk threshold values.

## **Does Unmitigated DM Exist?**

#### Persona: Analyst

Verify if there is a damage mechanism for which the risk is not mitigated to below the risk threshold values. This can happen when the damage mechanism does not have an agreed-upon inspection strategy defined. In such cases, the damage mechanism is identified as unmitigated.

## **Assess Mitigated Risk**

#### Persona: Analyst

Assess the mitigated risk of the damage mechanisms for which the risk is not mitigated to below the risk threshold values.

## **Create Recommended Actions Manually**

For DMs whose recommendations are not created by the Inspection Strategies, if further risk mitigation is needed, then manually create appropriate Recommended Actions. The risk mitigation can be based on several factors that include (but are not limited to):

- Collective experience of the team
- Statutory compliance
- Industry standards

## **Review Inspection Plan**

Persona: Analyst

The Recommendations created from an RBI analysis will be available for review within the Inspection Plan for the asset. You can review all the Recommendations for each damage mechanism.

## **Supersede Recommended Action?**

Persona: Analyst

If a recommendation becomes invalid or redundant because of implementing another recommendation, you must supersede it. For example, if a recommendation suggests that you perform an annual external inspection of a piece of asset, and if another recommendation suggests that you perform a quarterly external inspection of the same piece of asset, then you can choose to supersede the former.

## **Mark Not Required**

Persona: Analyst

If a recommendation becomes invalid or redundant due to the implementation of another recommendation, you can mark it as Not Required. For example, if there is a time based and risk based recommendation for the same damage mechanism with the same task type, you can choose to mark either of the recommendation as Not Required.

## **Approve Inspection Plan**

Persona: Analyst

As a result of the reconciliation process, recommendations that are superseded, consolidated, and not required remain in the system for auditing purposes. After the Inspection Plan is approved, the recommendations that are in the Approved state can be implemented as Inspection Tasks in the **Asset Strategy Management** page or in the **Inspection Plan** page.

## **Asset Strategy Management**

Persona: Analyst

Go to the Asset Strategy Management Workflow.

## **Risks and Actions**

Persona: Analyst

After you approve an Inspection Plan, the recommendations linked to the asset are converted into actions. The damage mechanisms are converted into risks.

## **Recommendation Implementation**

<span id="page-25-0"></span>Go to the Recommendation Implementation workflow.

## **Perform RBI Analysis**

Persona: Analyst

Go to the Perform RBI Analysis workflow.

## **RBI Recommendation Implementation**

## **RBI: Recommendation Implementation**

This workflow describes the process of:

- Reviewing the recommendations linked to an asset.
- Deciding if you want to implement the approved RBI Recommended Actions through Inspection Plan or Asset Strategy Management.
- Reviewing the inspection tasks linked to an asset.
- Modifying or creating tasks.

In the following workflow diagram, the blue text in a shape indicates that a corresponding description has been provided in the sections that follow the diagram. For more information, refer to the topic Interpreting the Workflow Diagrams.

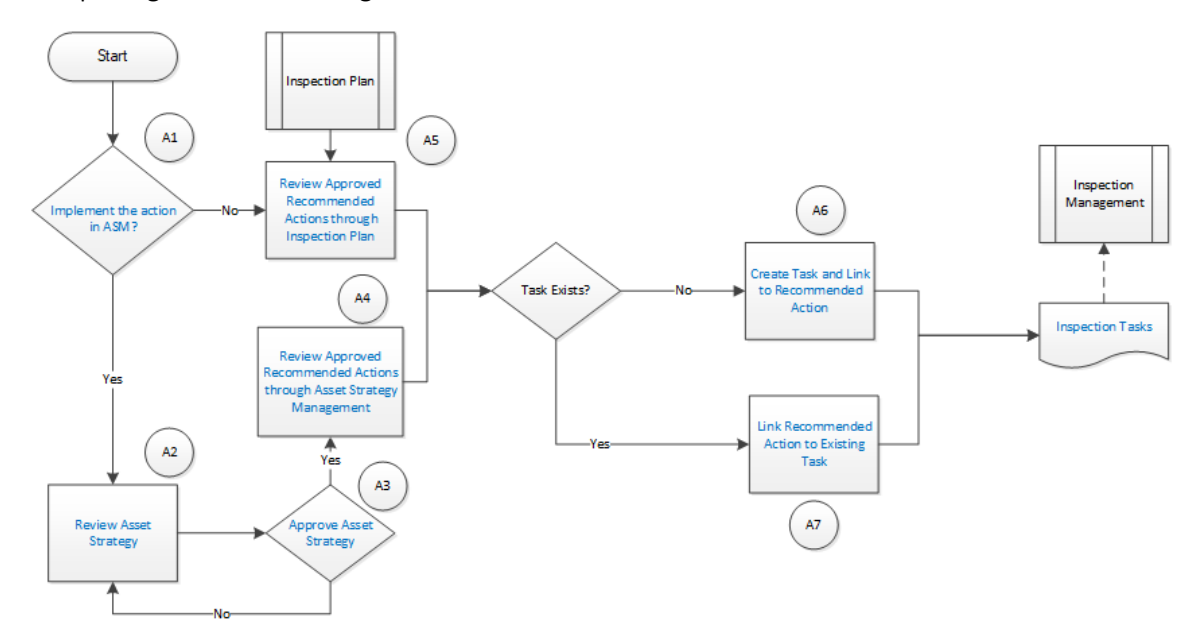

## **Recommendation Management**

Persona: Analyst

Go to the Recommendation Management workflow.

## **Implement the action in ASM?**

After you approve an Inspection Plan, you can choose to implement the RBI Recommended Actions through Inspection Plan or Asset Strategy Management. This decision needs to be made by the owner operator depending on the corporate philosophy of implementing RBI Recommendations.

## **Review Asset Strategy**

#### Persona: Analyst

After you approve an Inspection Plan, an Asset Strategy is created or updated for the asset. The RBI recommendations linked to the asset are converted into actions and the damage mechanisms are converted into risks.

You can review the risks and Actions created in Asset Strategy Management to verify that implementing the suggested actions will mitigate the risk (to values below the risk threshold). You cannot modify the unmitigated risk assessment for the risk and the mitigated risk assessment for the Action inherited from an RBI Analysis. You can, however, add an ad hoc Action to mitigate the risk.

If the suggested Actions does not mitigate the risk (to values below the risk threshold), create an ad hoc Action in the Asset Strategy that was created after approving the Inspection Plan for the asset.

## **Approve Asset Strategy**

#### Persona: Analyst

After you review the risk and its associated Actions, when the Actions are ready for implementation, you must approve the Asset Strategy so that its state changes to Active.

## **Review Approved Recommended Actions through Inspection Plan**

#### Persona: Analyst

Review the approved RBI Recommended Actions through Inspection Plan, if you want to implement the Actions through Inspection Plan and not Asset Strategy Management.

## **Review Approved Recommended Actions through Asset Strategy Management**

#### Persona: Analyst

Review the approved RBI Recommended Actions through Asset Strategy Management to evaluate the implementation options, if you want to implement the Actions through Asset Strategy Management.

## **Link Recommended Action to Existing Task**

#### Persona: Analyst

If an existing Inspection Task provides the same instructions as a Recommended Action, link the Recommended Action to the task. You can modify the task if needed. You can link only one Inspection Task to a Recommended Action. If you have performed an RBI 580 analysis, these tasks must be recurring. If you have performed an RBI 581 analysis, these tasks must not be recurring. Similarly, you can link an RBI sourced Action to an existing task if you choose to implement from Asset Strategy Management.

## **Create Task and Link to Recommended Action**

#### Persona: Analyst

If an appropriate Task does not exist, create a task to implement a Recommended Action. Link the Task to the Recommended Action. The new Task is populated with appropriate information from the

Recommended Action. If you have performed an RBI 580 analysis, then these tasks must be recurring. If you have performed an RBI 581 analysis, then these tasks must not be recurring. Similarly, you can create a new Task from Asset Strategy Management to implement the RBI sourced action, and the new Task will be populated with appropriate information from the RBI sourced action.

## **Inspection Tasks**

Persona: Analyst

The asset strategy may be implemented as Tasks that have been defined directly from Recommended Actions through Inspection Plan or Asset Strategy Management. These Tasks can be managed from the Inspection Management or Thickness Monitoring module.

## **Inspection Planning**

Persona: Analyst

Go to the Inspection Planning Workflow.

## **Chapter**

# **3**

## <span id="page-28-0"></span>**Corrosion Loops**

## **Topics:**

- [About Corrosion Loops](#page-29-0)
- [Access an RBI Corrosion Loop](#page-30-0)
- [Create an RBI Corrosion Loop](#page-31-0)
- [Link RBI Corrosion Loops to a](#page-32-0) [Process Unit](#page-32-0)
- [Unlink an RBI Corrosion Loop](#page-33-0) [from a Unit](#page-33-0)
- [Link Potential Degradation](#page-33-0) [Mechanisms \(PDMs\) to an](#page-33-0) [RBI Corrosion Loop](#page-33-0)
- [Unlink a Potential Degradation](#page-35-0) [Mechanism \(PDM\)](#page-35-0)
- [Delete an RBI Corrosion Loop](#page-36-0)

## <span id="page-29-0"></span>**About Corrosion Loops**

A Corrosion Loop is a collection of components grouped together for the purpose of conducting an RBI Criticality Analysis.

InAPM, Corrosion Loops are used to store relevant identifying and grouping information of the loop. Each Corrosion Loop is linked to other records to further define the Corrosion Loop. For example, Corrosion Loops are linked to Potential Degradation Mechanisms (PDMs), which define the ways in which the components in the Corrosion Loop can fail.

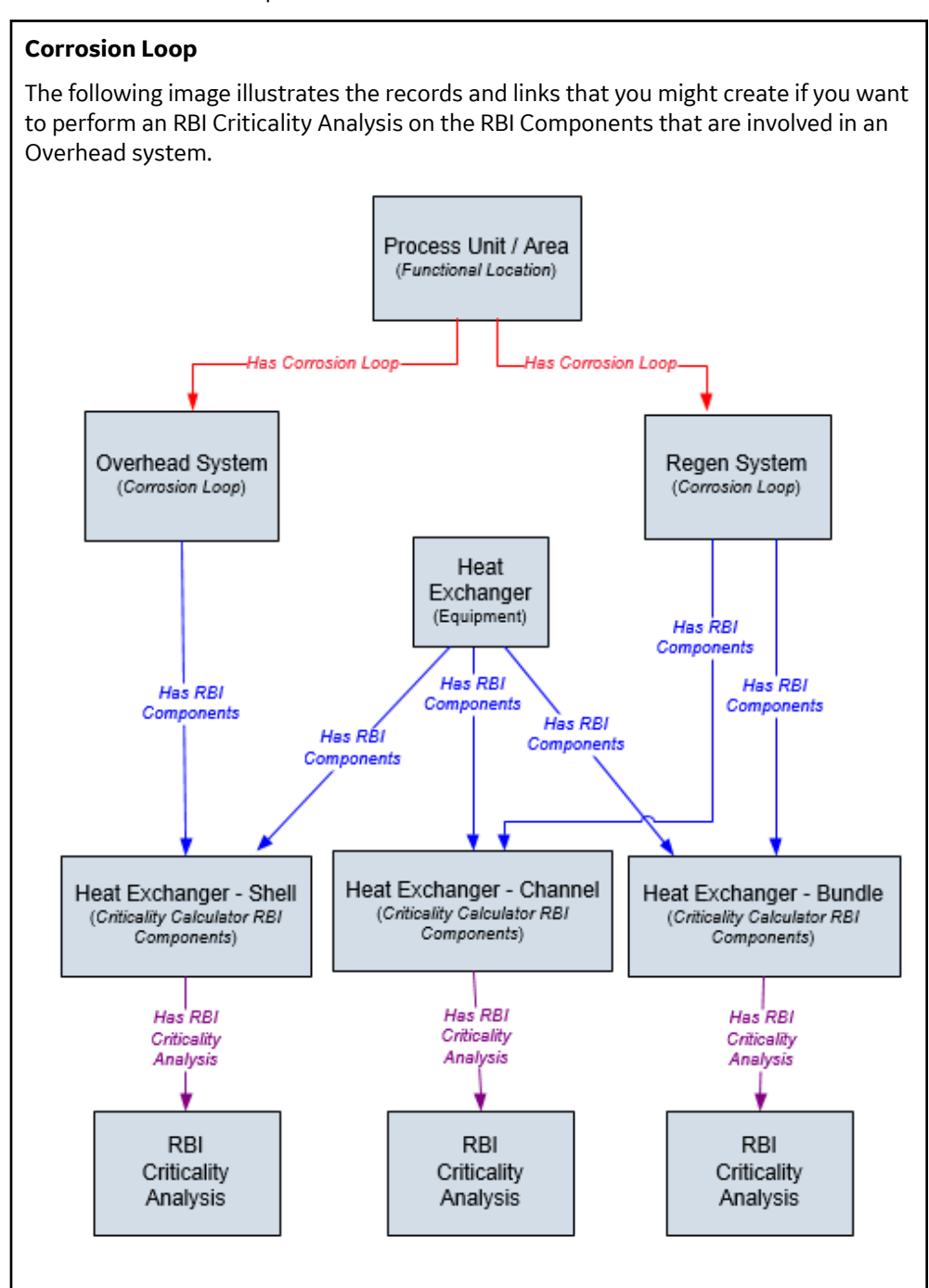

## <span id="page-30-0"></span>**Access an RBI Corrosion Loop**

#### **Procedure**

- 1. Access the **[Unit Summary](#page-11-0)** workspace of the process unit that is linked to the Corrosion Loop you want to access.
- 2. In the left pane, select the Corrosion Loop that you want to access.

-or-

In the list of Corrosion Loops below the graphs, in the row containing the Corrosion Loop that you want to access, select the link.

The **Corrosion Loop: <name>** workspace appears, displaying the following information:

- The left pane: Contains a list of RBI Components in the corrosion loop.
- The **Corrosion Loop Overview** section: Contains the following graphs and a list of RBI Components in the corrosion loop:
	- The first graph plots the risk category of each RBI Component that is linked to an RBI Criticality Analysis, RBI PRD Analysis, or an RBI Pipeline Analysis. If you pause over a bar on the graph, the Component ID and the respective lowest Inspection Priority value appear. This graph appears only if the value in the **RBI Overview Graph Preference** box in the **Global Preferences** workspace on the **RBI Admin Preferences** page is either RBI 580 or 580 and 581.
	- The second graph plots the maximum SHE risk value of each RBI Component that is linked to an RBI 581 Risk Analysis. If you pause over a bar on the graph, the Component ID and the respective SHE risk value appear. This graph appears only if the value in the **RBI Overview Graph Preference** box in the **Global Preferences** workspace on the **RBI Admin Preferences** page is either RBI 581 or 580 and 581.

If you select a bar on either of the graphs, the **Component Overview** section for the component appears.

- The **Potential Degradation Mechanisms** section: Contains a list of Potential Degradation Mechanisms (PDMs) that are linked to the Corrosion Loop.
- The **Corrosion Loop Details** section: Contains the Corrosion Loop datasheet.

<span id="page-31-0"></span>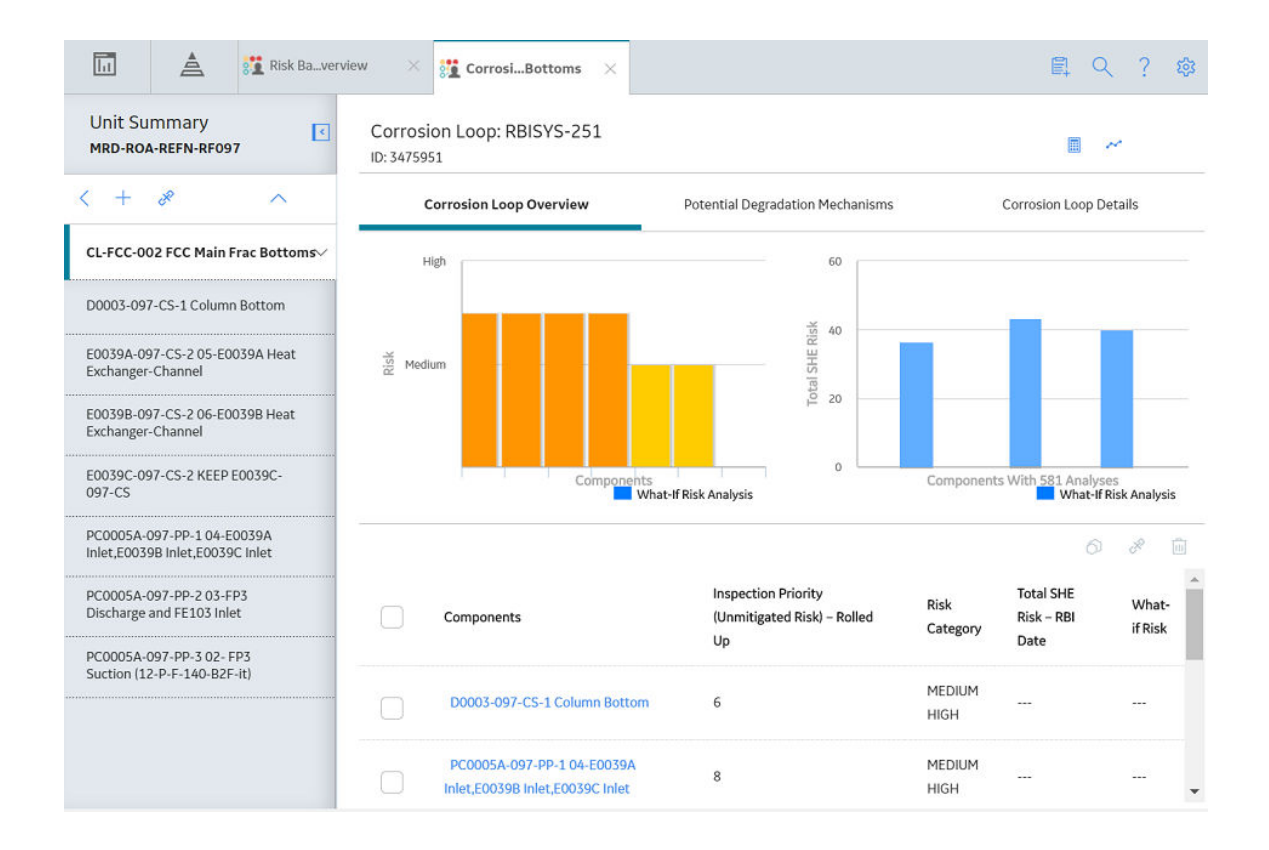

## **Create an RBI Corrosion Loop**

## **About This Task**

This topic describes how to create a Corrosion Loop and link it to a Process Unit. You can also [link an](#page-32-0) [existing Corrosion Loop to a Process Unit](#page-32-0).

#### **Procedure**

- 1. [Access the Process Unit](#page-11-0) for which you want to create a Corrosion Loop.
- 2. In the left pane, select  $+$ , and then select **Create New Corrosion Loop**.

The **Corrosion Loops Details** section appears, displaying a blank datasheet for the Corrosion Loop. The value in the RBI Corrosion Loop ID field is populated automatically.

<span id="page-32-0"></span>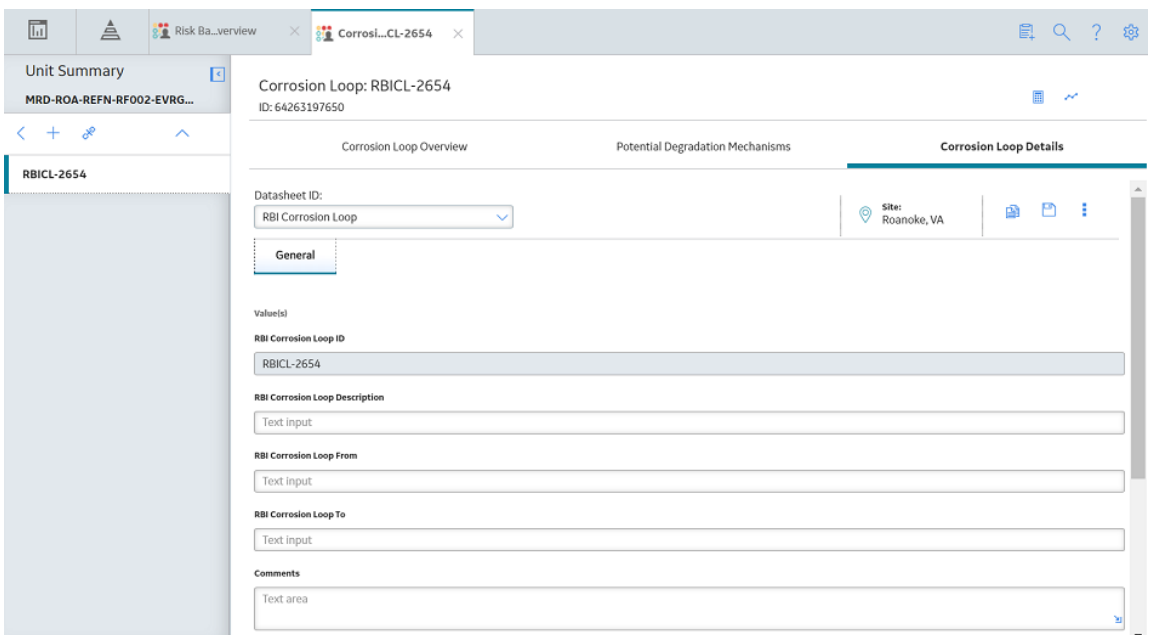

- 3. As needed, enter values in the available fields.
- 4. In the upper-right corner of the section, select  $\Box$

The RBI Corrosion Loop is created, and linked to the selected Process Unit.

#### **Next Steps**

• [Link Potential Degradation Mechanisms \(PDMs\) to an RBI Corrosion Loop](#page-33-0)

## **Link RBI Corrosion Loops to a Process Unit**

#### **About This Task**

This topic describes how to link an existing Corrosion Loop to a Process Unit. You can also [create a new](#page-31-0) [Corrosion Loop and link it to a Process Unit.](#page-31-0)

#### **Procedure**

- 1. [Access the Process Unit](#page-11-0) to which you want to link Corrosion Loops.
- 2. In the left pane, select  $\frac{1}{\sqrt{2}}$ , and then select Link Existing Corrosion Loop.

The **Select Corrosion Loops** window appears, displaying a list of Corrosion Loops that are not yet linked to a process unit.

<span id="page-33-0"></span>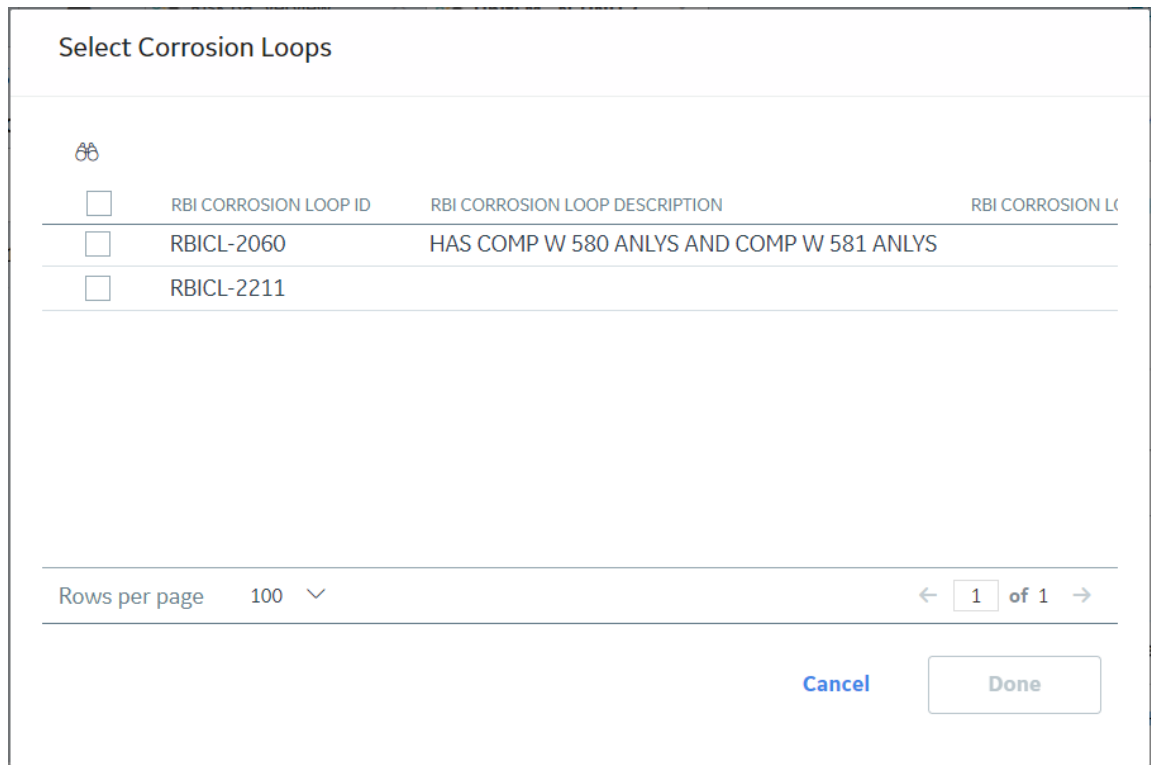

3. In the row containing each Corrosion Loop that you want to link to the unit, select the check box, and then select **Done**.

The selected Corrosion Loops are linked to the unit.

#### **Next Steps**

• Link Potential Degradation Mechanisms (PDMs) to an RBI Corrosion Loop.

## **Unlink an RBI Corrosion Loop from a Unit**

#### **Procedure**

- 1. [Access the Process Unit](#page-11-0) from which you want to unlink a Corrosion Loop.
- 2. In the left pane, select the Corrosion Loop that you want to unlink, and then select  $\aleph$ .

A message appears, asking you to confirm if you want to unlink the selected Corrosion Loop.

3. Select **Yes**.

The selected RBI Corrosion Loop is unlinked from the unit.

## **Link Potential Degradation Mechanisms (PDMs) to an RBI Corrosion Loop**

#### **About This Task**

When you link PDMs to an RBI Corrosion Loop, the PDMs are applied to all the RBI Components contained in that RBI Corrosion Loop.

This topic describes how to link one or more PDMs to a Corrosion Loop. You cannot create PDMs; you can only link them. Therefore, a PDM must already exist to be linked to a Corrosion Loop.

#### **Procedure**

- 1. [Access the Corrosion Loop](#page-30-0) to which you want to link PDMs.
- 2. In the workspace, select the **Potential Degradation Mechanisms** tab.

The **Potential Degradation Mechanisms** section appears.

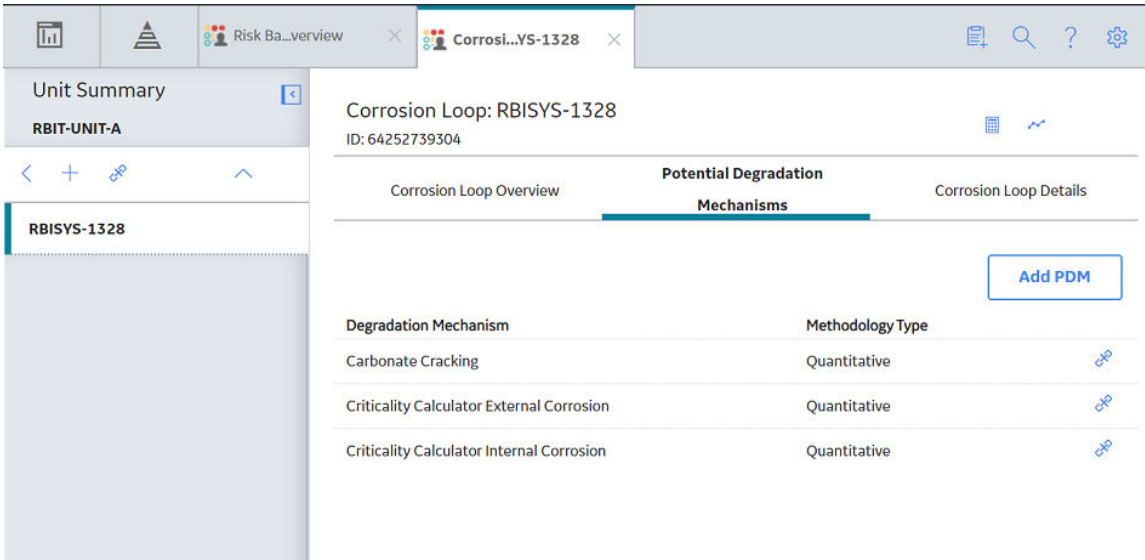

3. In the **Potential Degradation Mechanisms** section, select **Add PDM**.

A list of PDMs appears, displaying the methodology type of each PDM.

<span id="page-35-0"></span>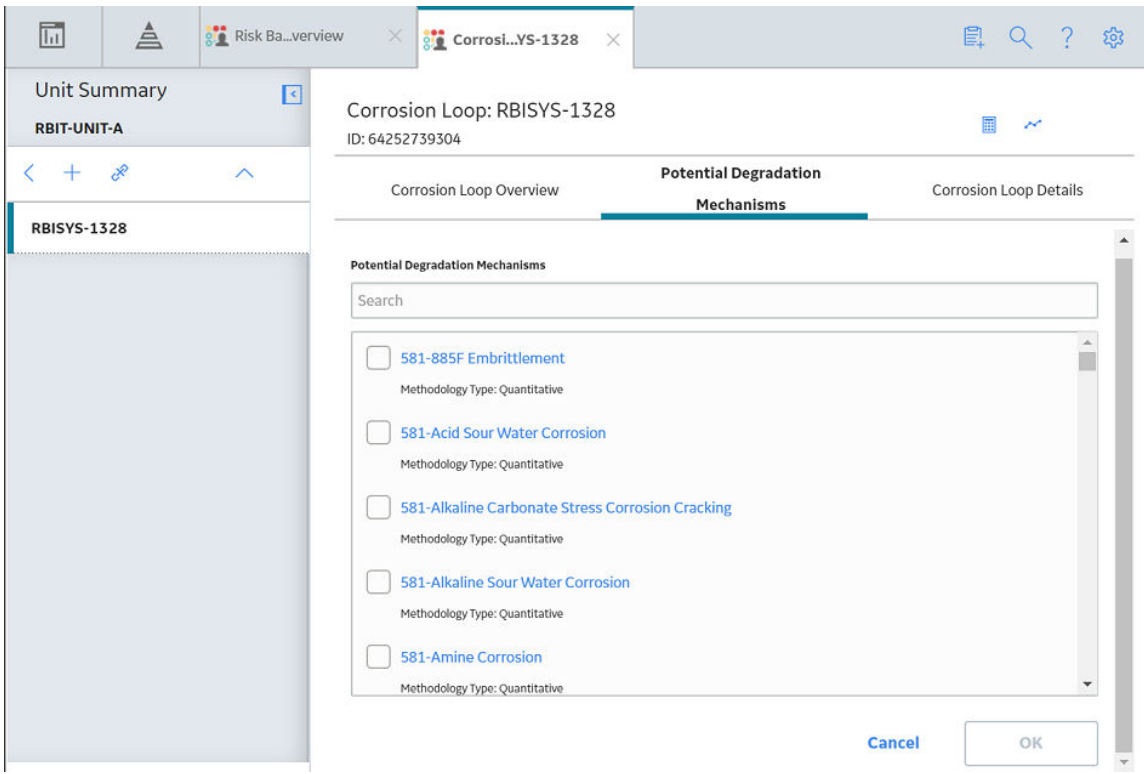

**Tip:** If you select the link that corresponds to a PDM, the PDM record appears in Record Explorer on a new page.

4. In the row containing each PDM that you want to link to the Corrosion Loop, select the check box, and then select **OK**.

The selected PDMs are linked to the Corrosion Loop.

#### **Next Steps**

- [Create an RBI Component.](#page-42-0)
- [Link RBI Components to an RBI Corrosion Loop](#page-43-0).

## **Unlink a Potential Degradation Mechanism (PDM)**

#### **Procedure**

- 1. [Access the Corrosion Loop](#page-30-0) from which you want to unlink a PDM.
- 2. In the workspace, select the **Potential Degradation Mechanisms** tab.

The **Potential Degradation Mechanisms** section appears, displaying a list of associated PDMs.
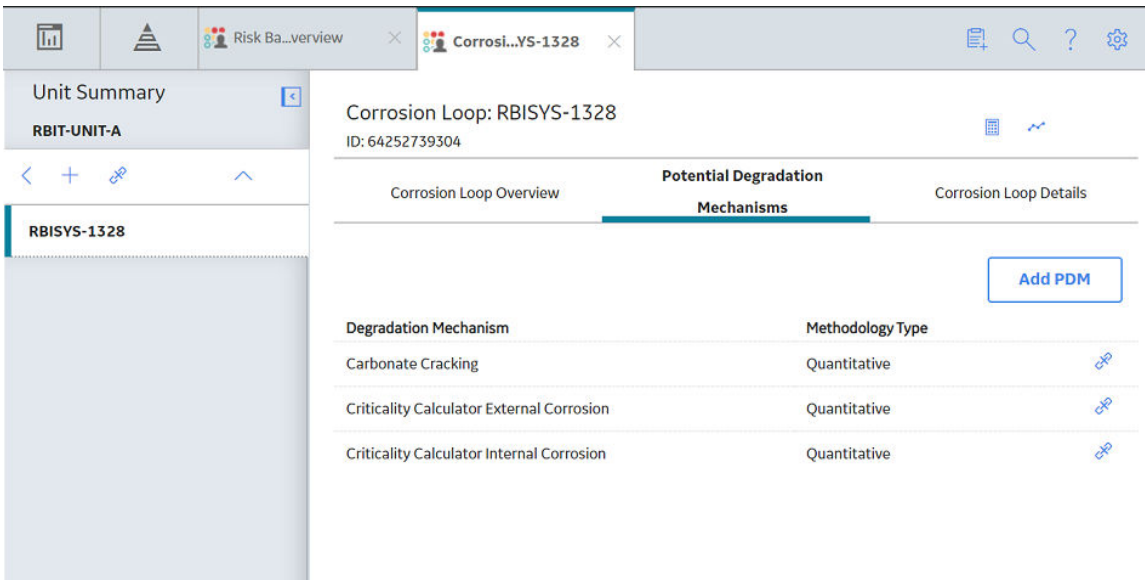

3. In the **Potential Degradation Mechanisms** section, in the row that contains the PDM that you want to unlink from the RBI Corrosion Loop, select  $\aleph$ .

A message appears, asking you to confirm that you want to unlink the selected PDM.

4. Select **Yes**.

The PDM is unlinked from the selected RBI Corrosion Loop.

## **Delete an RBI Corrosion Loop**

## **Before You Begin**

If the Corrosion Loop that you want to delete is linked to a Potential Degradation Mechanisms record (PDM), [unlink the PDM](#page-35-0) before deleting the Corrosion Loop.

#### **Procedure**

- 1. [Access the Process Unit](#page-11-0) that is linked to the Corrosion Loop that you want to delete.
- 2. In the **Unit Overview** section, below the graph, select the check box next to the Corrosion Loop that you want to delete, and then select  $\blacksquare$ .

A message appears, asking you to confirm that you want to delete the selected Corrosion Loop.

3. Select **Yes**.

The Corrosion Loop is deleted.

# **Chapter 4**

# **RBI Components**

## **Topics:**

- [About RBI Components](#page-38-0)
- [About Integration with](#page-40-0) [Thickness Monitoring \(TM\)](#page-40-0)
- [About Using TM Analysis Values](#page-40-0) [at the Asset Level](#page-40-0)
- [About Using TM Analysis Values](#page-40-0) [at the Thickness Monitoring](#page-40-0) [Location \(TML\) Group Level](#page-40-0)
- [Access an RBI Component](#page-40-0)
- [Create an RBI Component](#page-42-0)
- [Link RBI Components to an](#page-43-0) [RBI Corrosion Loop](#page-43-0)
- [Unlink an RBI Component from](#page-45-0) [an RBI Corrosion Loop](#page-45-0)
- [Link Potential Degradation](#page-45-0) [Mechanisms \(PDMs\) to an RBI](#page-45-0) [Component](#page-45-0)
- [Unlink a Potential Degradation](#page-47-0) [Mechanism \(PDM\) from an RBI](#page-47-0) [Component](#page-47-0)
- [Link an RBI Component to a](#page-47-0) [TML Group](#page-47-0)
- [Apply an RBI Component](#page-49-0)
- [Delete an RBI Component](#page-50-0)

## <span id="page-38-0"></span>**About RBI Components**

In Risk Based Inspection, you can divide asset into components whose risk you want to analyze using an RBI Criticality Analysis. You can divide a piece of asset into components based on shared degradation mechanisms. Each sub-part of the asset that shares the same degradation mechanisms will belong to the same RBI Component.

In APM, the information related to an RBI component is stored in the following Criticality Calculator RBI Component records:

- Criticality RBI Component Cylindrical Shell
- Criticality RBI Component Exchanger Bundle
- Criticality RBI Component Exchanger Header
- Criticality RBI Component Exchanger Tube
- Criticality RBI Component Piping
- Criticality RBI Component Pump Compressor Casing
- Criticality RBI Component Tank Bottom
- Criticality RBI Pipeline Segment (only if the Pipeline Management license is active)

The information related to a PRD component is stored in the following Criticality Calculator PRD Components:

- Criticality PRD Component Relief Valve
- Criticality PRD Component Rupture Disk

### **Heat Exchanger**

Consider a Heat Exchanger, which is a piece of asset that contains the following components:

- A Cylindrical Shell that makes up the Heat Exchanger Shell section.
- A Cylindrical Shell that makes up the Heat Exchanger Channel section.
- Any number of small tubes that make up the Heat Exchanger Bundle section.

Each of the components can contain items such as Nozzles, Flanges, or Piping.

In RBI, to analyze the ways in which the exchanger can fail, you must divide the components into logical groups that represent common failure characteristics. Each group of components is a separate component and is represented by a single RBI Component record. Keep in mind that some of these groups are involved in the overhead system, and others are involved in the cooling water system.

For example, you might group the asset's components as follows:

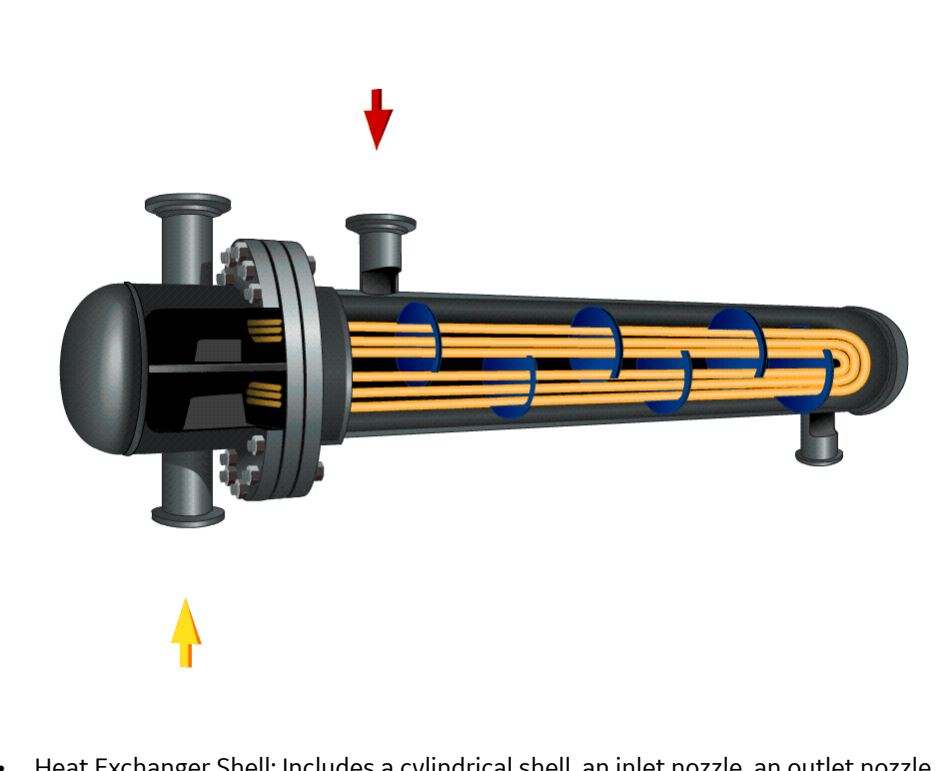

- Heat Exchanger Shell: Includes a cylindrical shell, an inlet nozzle, an outlet nozzle, and a head, often referred to as a shell cover. The Shell is part of the Cooling Water System (blue) because the purpose of the shell is to allow water to flow over the tubes and cool the process fluid running through the channel and bundle section of the exchanger.
- Heat Exchanger Channel: Includes a cylindrical shell, an inlet nozzle an outlet nozzle and a flat head, often referred to as a dollar plate. The Channel is part of the OVHD System (yellow) because the purpose of the Channel is to funnel the process fluid in to the tubes and allow cooling of the process fluid running through the channel and bundle section of the exchanger.
- Heat Exchanger Bundle: Includes tubes, baffles, and a tubesheet. The Bundle is part of the OVHD System (yellow) because the purpose of the bundle is to provide as much surface area as possible for the process fluid in to the tubes and allow cooling of the process fluid running through the bundle section of the exchanger.

If you create an [RBI Criticality Analysis](#page-53-0) using this example, your database contains the following records:

- Unit / Area (Functional Location record)
- Overhead System (Corrosion Loop record)
- Cooling Water System (Corrosion Loop record)
- Heat Exchanger (Asset record)
- Heat Exchanger Shell (Criticality Calculator RBI Components record)
- Heat Exchanger Channel (Criticality Calculator RBI Components record)
- Heat Exchanger Bundle (Criticality Calculator RBI Components record)

**Note:** If you have already created Functional Location records to represent the OVHD System and Cooling Water System using the recommended asset hierarchy, you must create additional Corrosion Loop records to represent these same systems. The existing Functional Location records need not be linked to the Corrosion Loop records.

## <span id="page-40-0"></span>**About Integration with Thickness Monitoring (TM)**

This topic has been intentionally excluded from the APM product documentation website. This topic is available to you via the product documentation that is provided within the APM system.

## **About Using TM Analysis Values at the Asset Level**

This topic has been intentionally excluded from the APM product documentation website. This topic is available to you via the product documentation that is provided within the APM system.

# **About Using TM Analysis Values at the Thickness Monitoring Location (TML) Group Level**

This topic has been intentionally excluded from the APM product documentation website. This topic is available to you via the product documentation that is provided within the APM system.

## **Access an RBI Component**

## **Procedure**

1. Access the **[Asset Summary](#page-12-0)** workspace for the asset that contains the RBI Component that you want to access.

-or-

[Access the Corrosion Loop](#page-30-0) that contains the RBI Component that you want to access.

2. Below the graph, select the link corresponding to the component that you want to access.

-or-

In the left pane, select the component that you want to access.

The workspace for the selected component appears, displaying the **Component Overview** section.

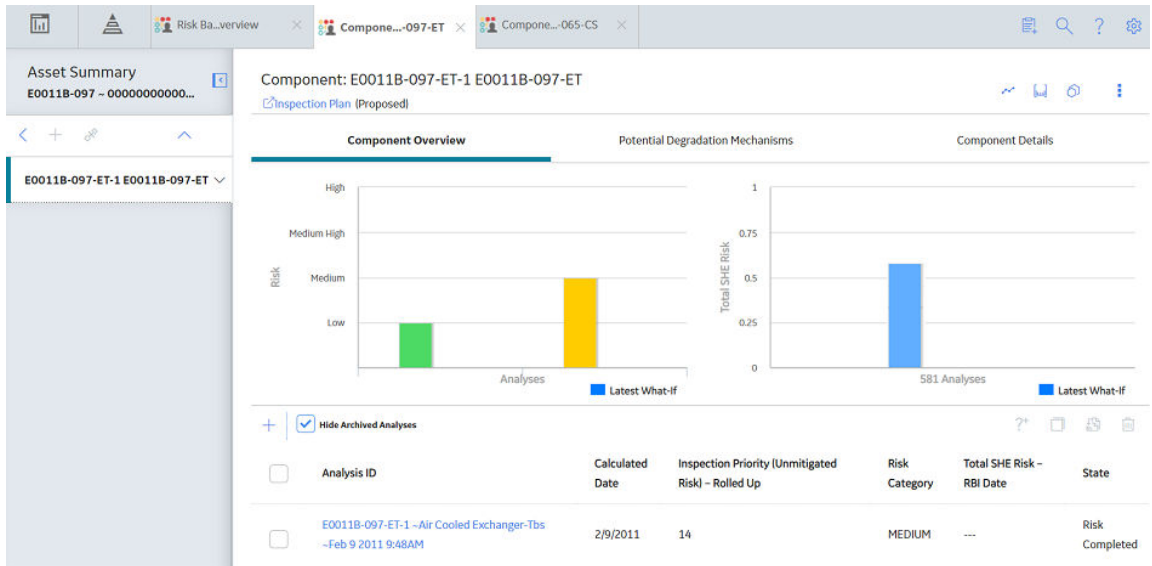

## 3. Select the **Component Details** tab.

The **Component Details** section appears, displaying the datasheet of the Component.

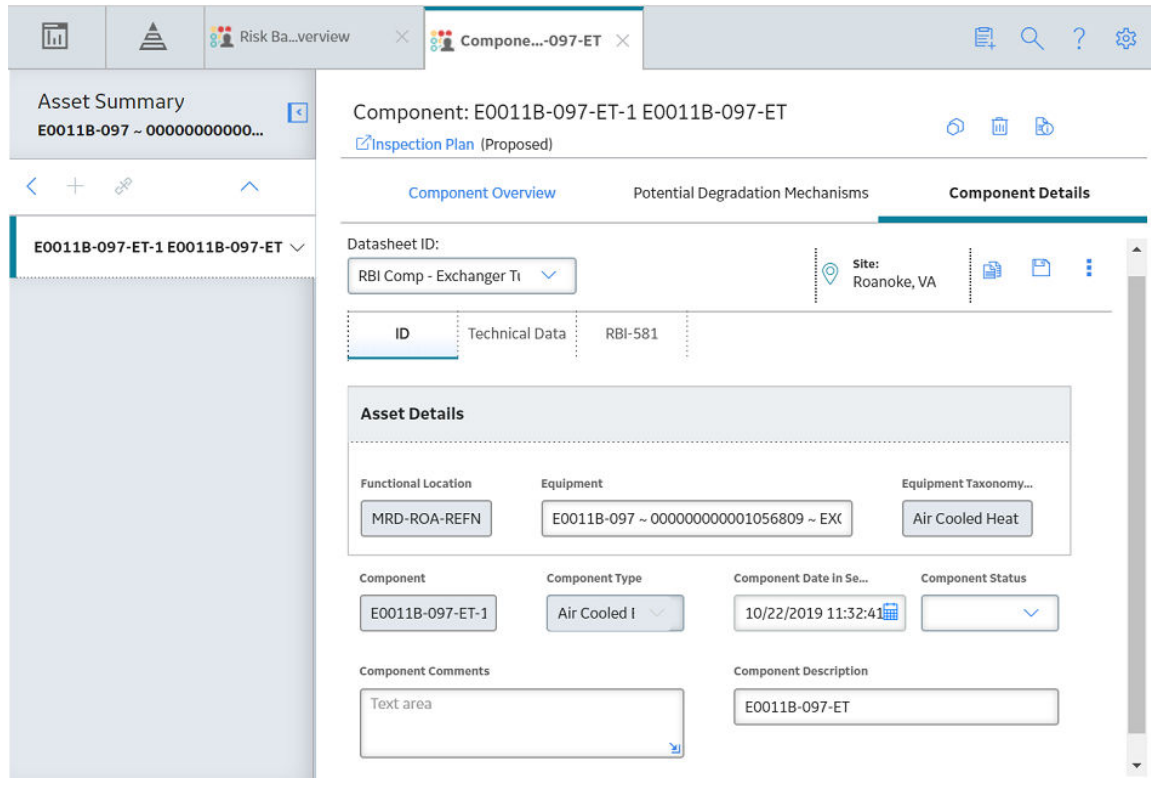

Note: If needed, modify values in the available fields, and then select **the** to save your changes.

## <span id="page-42-0"></span>**Create an RBI Component**

## **About This Task**

This topic describes how to create a new RBI Component and link it to an Asset or a Corrosion Loop. You can also [link an existing RBI Component to an Asset or a Corrosion Loop.](#page-43-0)

## **Procedure**

1. Access the **[Asset Summary](#page-12-0)** workspace of the asset in which you want to create an RBI Component.

-or-

[Access the Corrosion Loop](#page-30-0) in which you want to create an RBI Component.

2. In the left pane, select  $+$ , and then select **Create New Component**.

The **Create New RBI Component** window appears.

Create New RBI Component

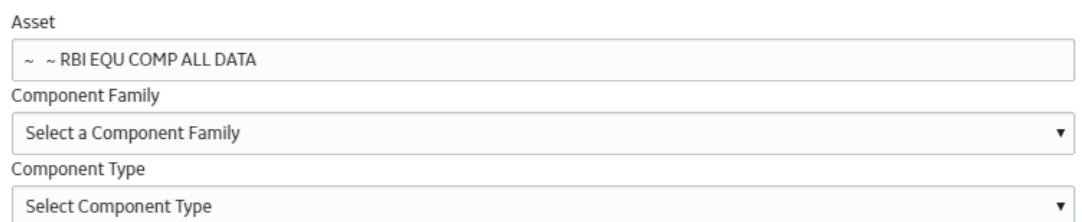

**Cancel** 

3. Enter values in the following fields:

- Asset: This field is automatically populated with the asset for which you are creating an RBI Component.
- Component Family: Select the component family for the Component that you want to create.

Create

• Component Type: Select the component type for the RBI Component that you want to create.

## <span id="page-43-0"></span>4. Select **Create**.

A new RBI Component is created, and is automatically linked to the selected Asset and the Corrosion Loop. The **Component Details** section appears, displaying the component datasheet.

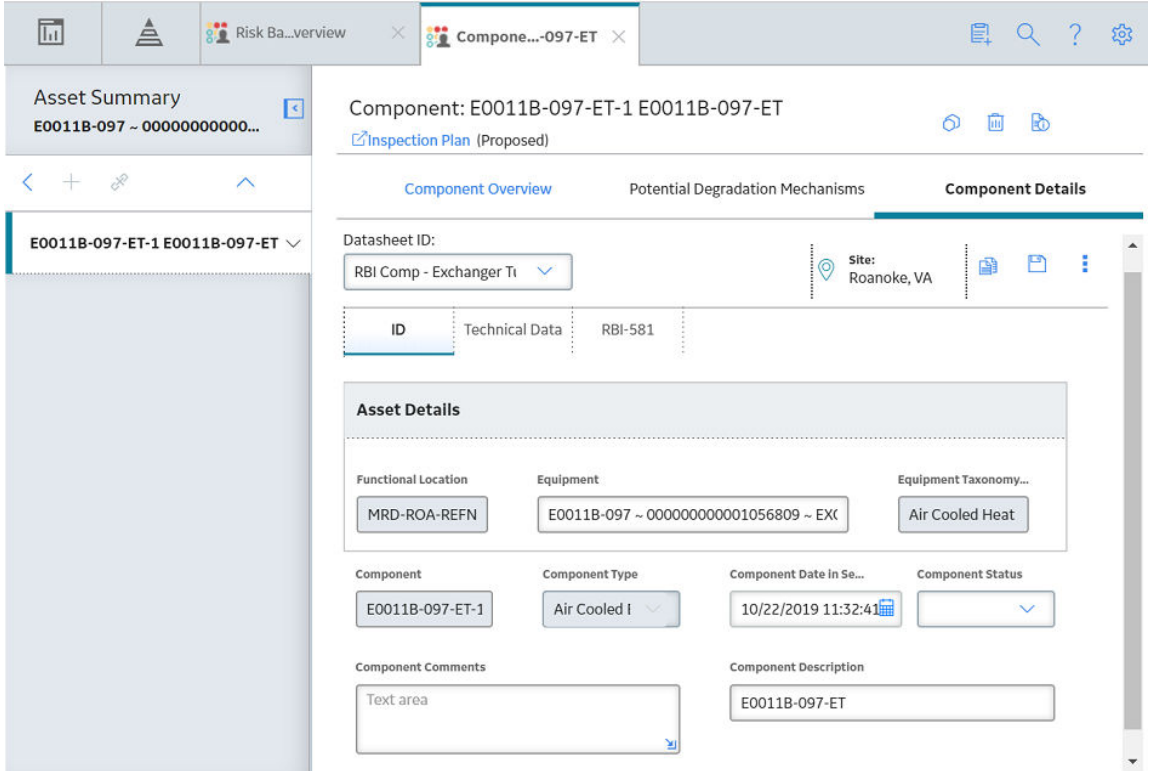

- 5. Enter values in the available fields.
- 6. In the upper-right corner of the datasheet, select  $\Box$ . The changes made to the RBI Component are saved.

#### **Results**

• The RBI Component inherits linked [Potential Degradation Mechanisms](#page-437-0) from the RBI Corrosion Loop.

#### **Next Steps**

• [Link Potential Degradation Mechanisms \(PDMs\) to an RBI Component](#page-45-0).

## **Link RBI Components to an RBI Corrosion Loop**

## **About This Task**

This topic describes how to link existing RBI Components to an Asset or Corrosion Loop. You can also [create a new RBI Component.](#page-42-0)

#### **Procedure**

1. [Access the Corrosion Loop](#page-30-0) that you want to link to an RBI Component.

2. In the left pane, select  $+$ , and then select Link Existing Component.

The **Select RBI Components** window appears, displaying a list of components in the same site that are not linked to a Corrosion Loop.

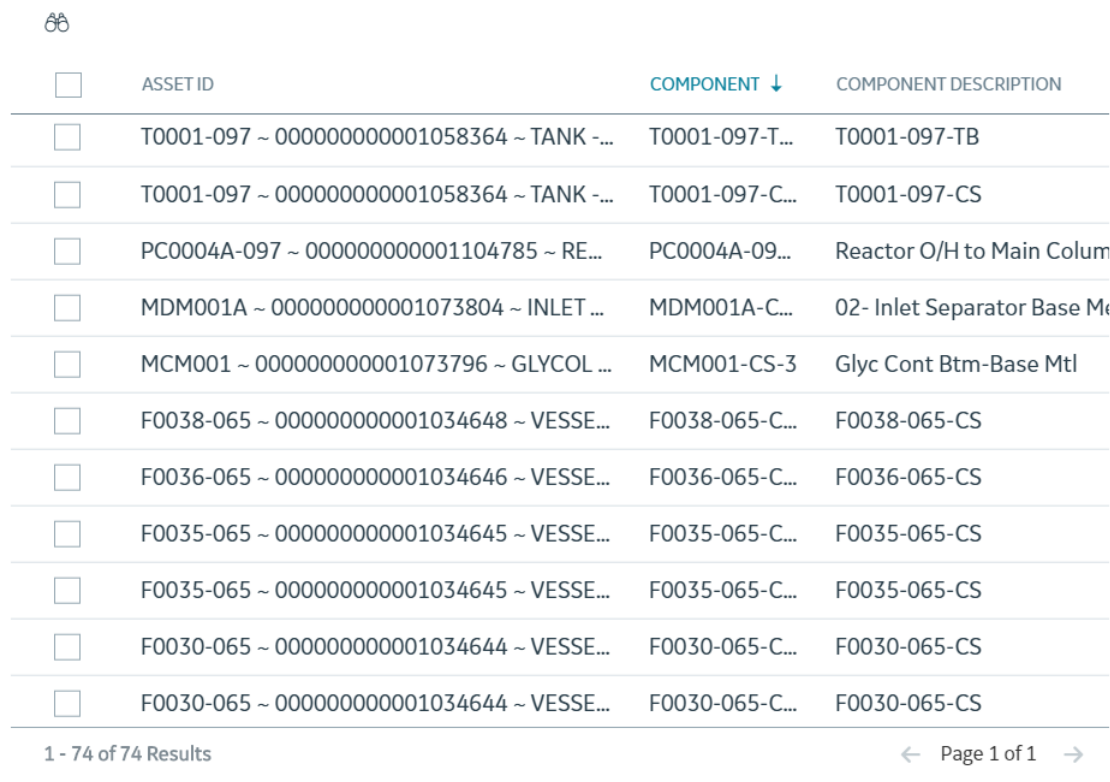

**Select RBI Components** 

**Cancel** 

Done

3. Select the check boxes that correspond to the components that you want to link, and then select **Done**.

The selected RBI Components are linked to the Corrosion Loop.

## **Results**

• The PDMs that are linked to the Corrosion Loop are linked to the RBI Components, in addition to the ones that are directly linked to the component.

## **Next Steps**

• [Link Potential Degradation Mechanisms \(PDMs\) to an RBI Component](#page-45-0).

## <span id="page-45-0"></span>**Unlink an RBI Component from an RBI Corrosion Loop**

## **Procedure**

- 1. [Access the Corrosion Loop](#page-30-0) from which you want to unlink the RBI Component.
- 2. In the left pane, select the RBI Component that you want to unlink from the Corrosion Loop, and then select $\infty$ .

-or-

Below the graph, next to the RBI Component that you want to unlink from the Corrosion Loop, select the check box, and then select  $\mathcal{N}$ .

A message appears, asking you to confirm that you want to unlink the selected RBI Component.

3. Select **Yes**.

The RBI Component is unlinked from the selected Corrosion Loop.

# **Link Potential Degradation Mechanisms (PDMs) to an RBI Component**

## **About This Task**

If the RBI Component is linked to a Corrosion Loop, then all the PDMs linked to the Corrosion Loop are also linked to the Component. You can, however, link additional PDMs to the Component.

This topic describes how to link one or more PDMs to an RBI Component. You cannot create PDMs; you can only link them. Therefore, a PDM must already exist to be linked to an RBI Component.

## **Procedure**

- 1. [Access the RBI Component](#page-40-0) to which you want to link PDMs.
- 2. Select the **Potential Degradation Mechanisms** tab.

The **Potential Degradation Mechanisms** section appears, displaying a list of PDMs linked to the RBI Component.

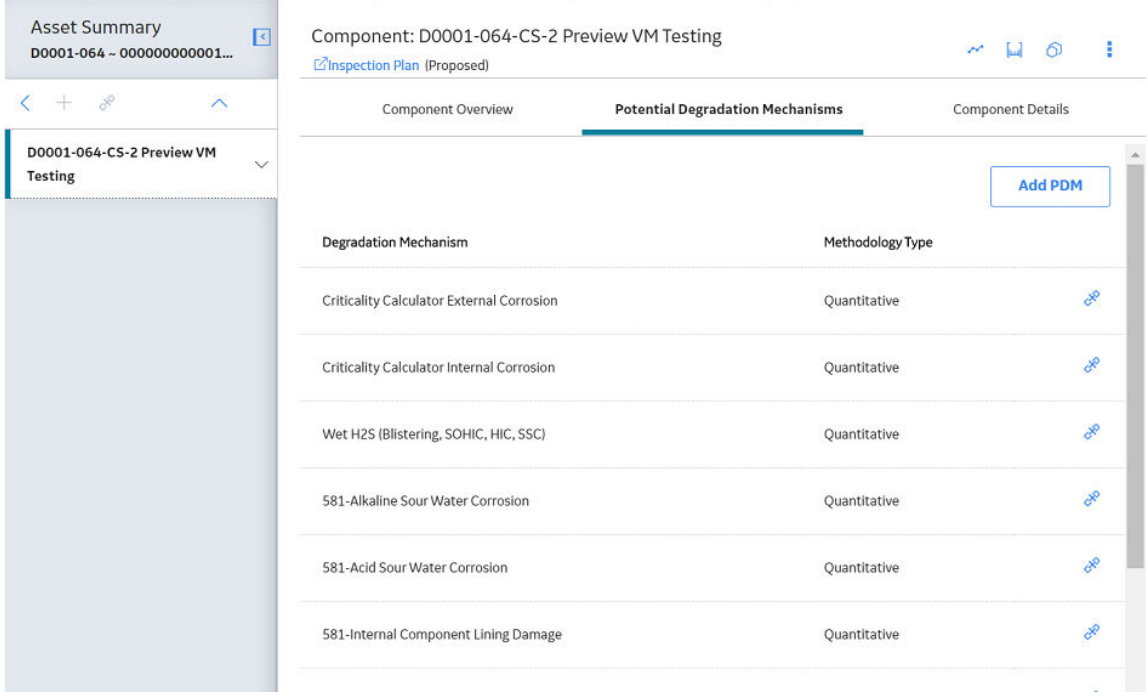

## 3. Select **Add PDM**.

A list of PDMs appears, displaying the methodology type of each PDM.

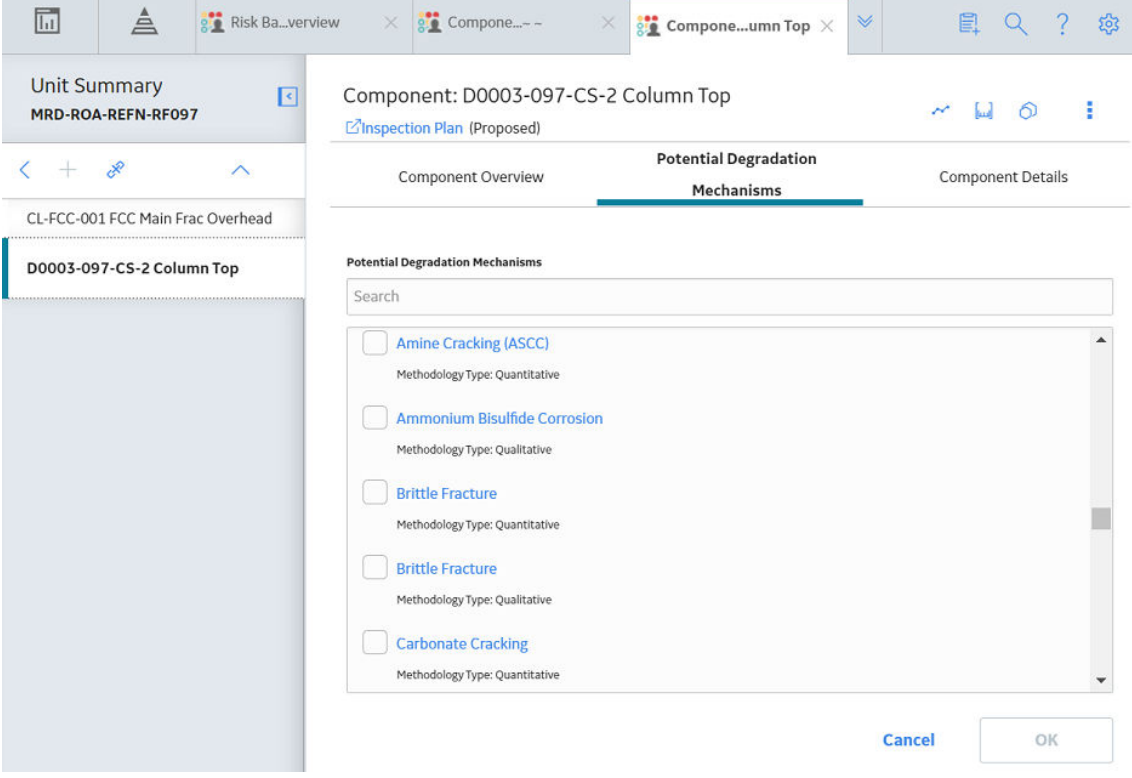

**Tip:** If you select the link that corresponds to a PDM, the PDM record appears in Record Explorer on a new page.

<span id="page-47-0"></span>4. Next to each PDM that you want to link to the RBI Component, select the check box, and then select **OK**.

**Note:** PDMs that can be used with an RBI 581 Risk Analysis contain a 581 prefix (e.g., 581-Amine Cracking).

The selected PDMs are linked to the RBI Component.

### **Next Steps**

• [Create an RBI Criticality Analysis](#page-60-0).

## **Unlink a Potential Degradation Mechanism (PDM) from an RBI Component**

## **Procedure**

- 1. [Access the RBI Component](#page-40-0) from which you want to unlink a PDM.
- 2. Select the **Potential Degradation Mechanisms** tab.

The **Potential Degradation Mechanisms** section appears, displaying a list of PDMs linked to the RBI Component.

3. In the row that contains the PDM you want to unlink from the RBI Component, select  $\mathcal{S}$ .

A message appears, asking you to confirm that you want to unlink the selected PDM.

4. Select **Yes**.

The PDM is unlinked from the RBI Component.

## **Link an RBI Component to a TML Group**

## **Before You Begin**

- The value in the Source of Calculated Corrosion Rates field in the RBI Component must be Component.
- The parent Asset of the RBI Component must not be a Thickness Monitoring Piping Asset.
- You must have an active license for the Thickness Monitoring module.

## **Procedure**

- 1. [Access the RBI Component](#page-40-0) to which you want to link a TML Group.
- 2. Select  $\boxed{\omega}$ .

The **Manage TML Groups** window appears.

## Manage TML Groups - EQU W TML GRPS (RT AND UT...

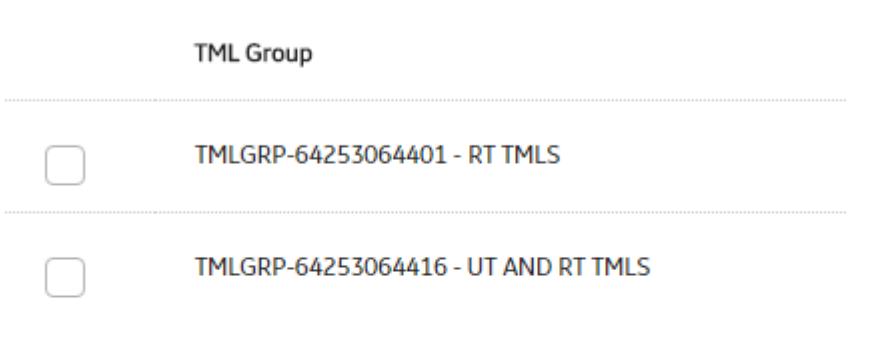

3. Next to each TML Group that you want to link to the RBI Component, select the check box, and then select **OK**.

ОK

**Cancel** 

The selected TML Groups are linked to the RBI Component.

## **Note:**

- If you do not have a Thickness Monitoring license, the **Manage TML Group** button ( ) will be disabled.
- If an asset is identified for rotation in Thickness Monitoring module, you need to select the **Source of Corrosion Rates** as Manual or Asset.
- If the Source of Calculated Corrosion rate is set to Asset or Component on the related component and the related TML asset has more than 1000 TMLs where the related TML Corrosion Analysis has not been calculated, you need to calculate the asset in the Thickness Monitoring module before continuing.

• .

## **Results**

• An RBI Component linked to a TML Group inherits the TM corrosion rate values from the TML Group. If the component contains a Criticality Calculator Internal Corrosion Damage Mechanism Evaluation, the resulting damage factor value will be based on the corrosion rate determined by the value in the Selected Corrosion Rate field.

## <span id="page-49-0"></span>**Apply an RBI Component**

## **About This Task**

When you apply an RBI Component, you make a copy of the original record. The applied RBI Component is not automatically linked to the original RBI Component's Corrosion Loop. Instead, the applied RBI Component can be linked to the same or a different asset and then to a Corrosion Loop.

## **Procedure**

- 1. [Access the RBI Component](#page-40-0) that you want to apply.
- 2. In the upper-right corner of the page, select  $\bigcirc$ .

## The **Hierarchy Finder** window appears.

**Hierarchy Finder** 

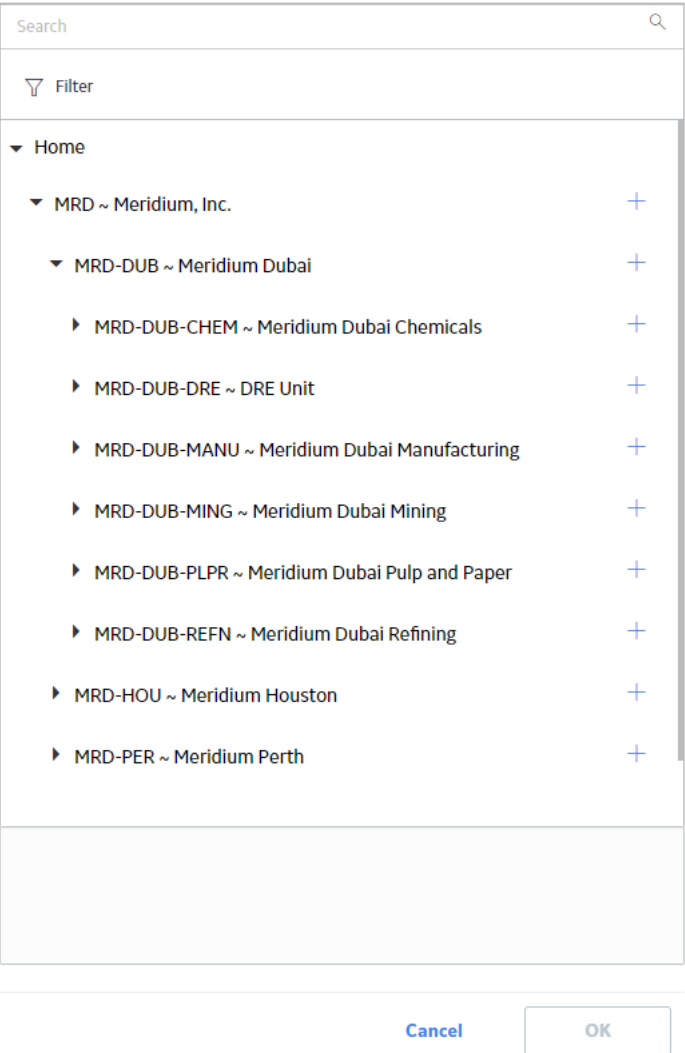

- <span id="page-50-0"></span>3. Navigate through the **Hierarchy Finder** to select the asset to which you want to apply the RBI Component.
- 4. Select **OK**.

The RBI Component is applied to the selected asset.

## **Next Steps**

• [Link RBI Components to an RBI Corrosion Loop](#page-43-0)

## **Delete an RBI Component**

#### **Before You Begin**

- [Unlink all the Potential Degradation Mechanisms \(PDMs\) linked to the RBI Component.](#page-47-0)
- [Delete all the RBI Analyses linked to the RBI Component.](#page-79-0)

### **Procedure**

1. Access the **[Asset Summary](#page-12-0)** workspace of the asset that is linked to the RBI Component that you want to delete.

-or-

[Access the Corrosion Loop](#page-30-0) that is linked to the RBI Component that you want to delete.

2. Next to the Component what you want to delete, select the check box next, and then select  $\boxed{11}$ .

A message appears, asking you to confirm that you want to delete the selected RBI Component.

3. Select **Yes**.

The RBI Component is deleted, and all links to existing related entities are removed.

# **Chapter5**

# **RBI Analyses**

## **Topics:**

- [About RBI Analysis](#page-53-0)
- **[About Active Analysis](#page-54-0)**
- [About What-If Analysis](#page-54-0)
- [About Inspection History](#page-56-0)
- [About Assigning Inspections to](#page-56-0) [a Degradation Mechanism](#page-56-0) [Evaluation \(DME\)](#page-56-0)
- [About Inspection Priority on](#page-57-0) [PRD Analyses](#page-57-0)
- [Access an RBI Criticality](#page-59-0) [Analysis](#page-59-0)
- [Create an RBI Analysis](#page-60-0)
- [Add a What-If Analysis](#page-61-0)
- [Calculate an RBI Criticality](#page-62-0) [Analysis](#page-62-0)
- [Calculate all RBI Criticality](#page-64-0) [Analyses Associated with a](#page-64-0) [Process Unit](#page-64-0)
- [Calculate all RBI Criticality](#page-66-0) [Analyses Associated with a](#page-66-0) [Single Asset or Corrosion Loop](#page-66-0)
- [Calculate all RBI Criticality](#page-68-0) [Analyses Associated with](#page-68-0) [Multiple Assets](#page-68-0)
- [Generate a Report for an Asset](#page-70-0)
- [Access the Risk Matrix for an](#page-72-0) [RBI Criticality Analysis](#page-72-0)
- [Duplicate an RBI Criticality](#page-73-0) [Analysis](#page-73-0)
- [Apply an RBI Criticality Analysis](#page-75-0)
- [Finalize Risk of an RBI Criticality](#page-77-0) [Analysis](#page-77-0)
- [Finalize Risk of Multiple RBI](#page-78-0) [Criticality Analyses](#page-78-0)

• [Delete an RBI Criticality](#page-79-0) [Analysis](#page-79-0)

## <span id="page-53-0"></span>**About RBI Analysis**

An RBI Analysis is a combination of linked RBI Analysis records and their successor records. These records contain risk information about the RBI Component for which the analysis was created. There are two kinds of RBI Analyses: RBI 581 and RBI 580.

- The details of an RBI 580 analysis are stored in an RBI Criticality Analysis record. It is based on the API 580 specification for Risk Based Inspection requirements and methodologies, and is the type of analysis provided in baseline RBI.
- The details of an RBI 581 analysis are stored in an RBI 581 Risk Analysis. It is based on the API 581 specification, and is provided by the RBI 581 module.

Depending on the requirements of the organization, generally you will use one of the two types of analyses, but not both.

**Note:** Unless otherwise specified, RBI Analysis procedures are the same for both RBI 581 and RBI 580 analyses. Generally, RBI 581 Risk Analysis and RBI Criticality Analysis records will be referred to collectively as RBI Analyses.

## **Details**

There are two types of RBI Analyses:

- Main RBI Analysis: An RBI Analysis that represents current information about the RBI Component and the operating environment. You can use the information in a main RBI Analysis as the starting point for a child What If Analysis.
- What-If Analysis: A child analysis of a main RBI Analysis. What If Analyses allow you to calculate the risk associated with an RBI Component under hypothetical circumstances or at some future date. For example, you might want to see what the risk would be if you changed the operating pressure or what the risk could be in a few years.

**Note:** While the RBI Analysis is linked to child What-If Analyses (through the Has RBI Analysis family), those child RBI Analysis records are not considered part of the main RBI Analysis. Instead, they are considered part of their own RBI Analysis.

## **RBI Analysis**

The following example shows the records that you would see after creating a What-If Analysis from a main RBI Analysis. Yellow boxes represent records in the main RBI Analysis, and orange boxes represent records in the What-If Analysis. These two root RBI Analysis records are linked to each other.

<span id="page-54-0"></span>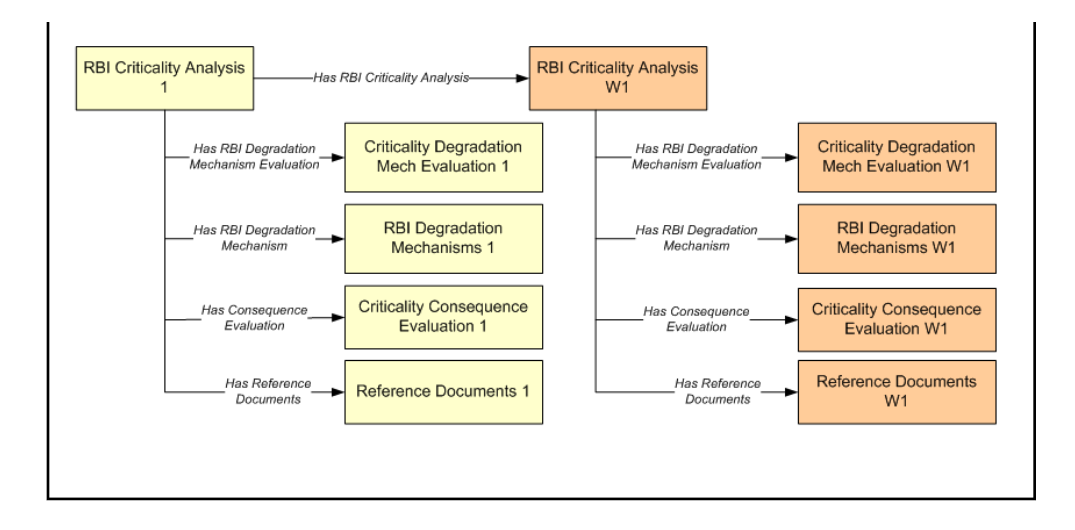

## **About Active Analysis**

An RBI Criticality Analysis or a What If Analysis can be active or inactive. An active analysis is the one on which recommendations and tasks for a particular RBI Analysis will be based. For an RBI Component, you can have only one active analysis. There is no limit, however, to the number of inactive analyses that can exist for an RBI Component.

When you create an analysis, it is in the Created state. If the analysis is active, you can then set the analysis to one of the following states in that order:

- Risk Completed
- Accepted by ASM

If the analysis is inactive, however, the state of the analysis will automatically be set to Archived. If you change the state of an analysis to Risk Completed, all the other analyses are marked inactive (i.e., their state is set to Archived).

## **About What-If Analysis**

A What-If Analysis is a child analysis of a main RBI Analysis (or another What-If Analysis) in an active state that allows you to calculate the risk associated with an RBI Component under hypothetical circumstances. What-If Analyses allow you to analyze hypothetical situations to determine how operational and procedural changes would impact the risk associated with a component's failure on a certain date.

When you create a What-If Analysis:

• A record of the RBI Criticality Analysis or RBI Pipeline Analysis is created. For the What-If Analysis, however, the value in the Event Type field is populated with the value W.

**Note:** For a normal RBI Analysis, the value in the Event Type field is blank.

- The What-If Analysis is linked to the main analysis through the Has Child RBI Criticality Analysis relationship.
- The Consequence Evaluation, Degradation Mechanisms (DMs), and Degradation Mechanism Evaluations (DMEs) linked to the main analysis are copied and linked to the What-If Analysis.
- The Analysis ID of the What-If Analysis is in the following format: W <Analysis ID of the main analysis> <Number>, where <Number> is the sequential number of the What-If Analysis.
- You can duplicate the What-If Analysis. You cannot, however, apply the What-If Analysis.
- You can [change the state of the What-If Analysis](#page-77-0). The [state assignments and operations that are](#page-445-0) [applicable to an RBI Analysis](#page-445-0) are also applicable to a What-If Analysis.
- APM copies the values from the fields in the main analysis to the What-If Analysis. However, values in the following fields are not copied:
	- Fields in RBI Criticality Analysis:
		- Consequence Category Rolled Up
		- Driving Risk
		- EƇ Date for Risk Analysis
		- Inspection Priority Rolled Up
		- Probability of Failure Rolled up
		- Risk Category
		- Risk Completed
		- Risk Completed Date
	- Fields in Criticality Consequence Evaluation:
		- Average Leak Rate
		- Cleanup Cost
		- Deinventory Time
		- Distance to End EƇect
		- Estimated Leak Quantity
		- Estimated Release Rate
		- Final Phase
		- Flammable Affected Area
		- Initial Leak Rate
		- Leak Size
		- Pool Area
		- Probability of Ignition
		- Release Duration
		- Toxic Mix Release Rate
		- Toxicity Area
	- Fields in RBI Degradation Mechanisms
		- Combined Consequence
		- Inspection Priority
		- Probability of Failure
	- Fields in Criticality Env. Crack. Deg. Mech. Eval
		- Adjusted Years Last Inspection
		- DF
		- Likelihood Category
		- Updated Potential
		- Years in Service
		- Years Last Inspection
	- Fields in Criticality Int. Corr. Deg. Mech. Eval
		- DF
		- Estimated
		- Estimated Wall Loss
		- Fractional Wall Loss
		- Likelihood Category
- <span id="page-56-0"></span>◦ Pressure at Minimum Thickness
- Structural Minimum Thickness
- Wall Ratio
- Years in Service
- Fields in Criticality Ext. Corr. Deg. Mech. Eval
	- Age
	- Area Humidity Factor
	- Calculated Corrosion Rate
	- Coating Factor
	- DF
	- Estimated Minimum Thickness
	- Estimated Wall Loss
	- Fractional Wall Loss
	- Insulation Condition Factor
	- Insulation Type Factor
	- Likelihood Category
	- Wall Ratio
	- Years in Service

## **About Inspection History**

When you [calculate an RBI PRD Criticality Analysis,](#page-308-0) Degradation Mechanism Evaluations (DMEs) are used as an input to calculate the Probability of Failure. A key factor in calculating the Probability of Failure for the analysis is the assessment of previous inspections, which are contained in the Inspection History.

## **Details**

As part of each analysis, you can choose the inspection for each DME. This selection assists in reducing uncertainty posed by the particular Degradation Mechanism (DM) and in determining its rate of deterioration. Each Inspection is quantitatively assessed to determine its effectiveness in achieving this goal.

You can select the Inspections used to calculate the following:

- Duration between current and last inspection
- Inspection Confidence Factor
- Updated Characteristic Life

The resulting quantitative value, or Inspection History, indicates how effective prior inspections were at identifying the DM and the rate of degradation.

## **About Assigning Inspections to a Degradation Mechanism Evaluation (DME)**

You can use Inspection Management to record inspection results for a piece of asset. In each Inspection, you can specify the DM for which you were looking during the inspection.

In RBI, you use [RBI Components](#page-38-0) to divide a piece of asset into parts. You then define DMs for those components, and then conduct analyses for each RBI Component.

## <span id="page-57-0"></span>**Assigning Inspections to DMEs in RBI**

If an RBI Component represents parts of a piece of asset that you have inspected in the past, and have recorded results in Inspection records, you can assign those inspections to the appropriate DMEs for that component. By doing so, you identify the inspections that were used to detect DMs for that component.

The type of analysis used will determine what happens when you assign an inspection to a DM. For any RBI 580 DME, the listed inspections fall within a specified 20-year window. When you are working with an RBI Analysis, APM uses the values in the Inspection Confidence field of the Inspection records to automatically populate the following fields in the Criticality Degradation Mech Evaluation representing that degradation mechanism:

- Inspection Confidence: Indicates how effective the last inspection was at detecting the DM and identifying the rate of degradation.
- Equivalent Number of Inspections: Indicates the number of inspections that will be used when calculating the analysis.

## **Assigning PRD Inspections to DMEs**

You can also assign inspections that are associated with pressure relief devices (PRDs) when you are working with an RBI PRD Criticality Analysis. When you do so, the Inspection records that you select will belong to the PRD Pop Test Checklist family, and values that are stored in the PRD Pop Test Checklist records that you select will be used as inputs to RBI PRD Criticality Analysis calculations. Specifically, values in the following fields in the PRD Pop Test Checklist records are used in RBI PRD Criticality Analysis calculations:

- Completion Date
- Inspection ConƉdence
- Leak Test Results
- Over Pressure Test Results

For any PRD DME, the listed inspections fall within a specified 20-year window. The Date in Service field must contain a date prior to the date in the Completion Date field. The Completion Date and Inspection Confidence fields in the PRD Pop Test Checklist must contain values in order to assign a PRD Pop Test Checklist to a DM that is associated with an RBI PRD Criticality Analysis.

The Leak Test Results and Over Pressure Test Results fields, however, do not have to contain values in order to assign an Inspection record of this type to a DME. Instead, in this case, the following default values will be used in the RBI PRD criticality Analysis calculations:

- Leak: This value is used as an input by default when the Leak Test Results field does not contain a value in the PRD Pop Test Checklist that you assign to a DME.
- Fail: This value is used as an input by default when the Over Pressure Test Results field does not a value in the PRD Pop Test Checklist that you assign to a DME.

When you are working with an RBI 581 Risk Analysis or an RBI Criticality Analysis, (i.e., not an RBI PRD Criticality Analysis), if you want to specify manual values, you can choose to override the automatic Inspection Confidence and Equivalent Number of Inspections. In most cases; however, you will want APM to populate the fields automatically to avoid subjective interpretations of the values.

## **About Inspection Priority on PRD Analyses**

When you calculate an RBI PRD Criticality Analysis, in each RBI Degradation Mechanism Evaluation linked to the PRD Analysis a probability of failure and consequence of failure are calculated. Together, the values are used to determine the Inspection Priority, which is stored in the Inspection Priority (Unmitigated Risk) field in the related RBI Degradation Mechanism. The fields used to determine the inspection priority are:

- Leak Degradation Mechanism Evaluations
	- Probability of Leak RBI Interval
	- Leak Consequence Category

Note: This field is stored on the related PRD Consequence Evaluation.

- Over Pressure Degradation Mechanism Evaluation
	- Probability of Loss of Containment RBI Interval
	- Consequence of Failure at Over Pressure

The probability of failure, consequence of failure and resulting inspection priority as described above can be viewed for each degradation mechanism linked to the RBI PRD Analysis on the Degradation Mechanisms tab of the RBI Analysis workspace.

The Degradation Mechanism Evaluation on an RBI PRD Criticality Analysis with the most conservative inspection priority becomes the driving risk. The driving risk values are stored on the RBI PRD Criticality Analysis.

The Inspection Priority is used to determine the driving RBI Component when a single pressure relief device protects more than one RBI Component. The RBI Component that belongs to the RBI Analysis whose Inspection Priority has the most conservative value (the lowest number) becomes the driving RBI Component. Recommendation are generated based on the Inspection Priority under the Analysis Outputs RBI Interval column.

## **Inspection Priority for Current Interval**

When you calculate an RBI PRD Criticality Analysis, in each RBI Degradation Mechanism Evaluation linked to the RBI Analysis a probability of failure and consequence of failure are calculated for the current interval. The current interval is defined as the difference of the calculation date and the value of the Next Inspection Date field stored on the RBI PRD Criticality Analysis. Together, the values are used to determine an Inspection Priority. The fields used to determine the inspection priority are:

- Leak Degradation Mechanism Evaluations
	- Probability of Leak Current Interval
	- Leak Consequence Category

Note: This field is stored on the related PRD Consequence Evaluation.

- Over Pressure Degradation Mechanism Evaluation
	- Probability of Loss of Containment Current Interval
	- Consequence of Failure at Over Pressure

The Degradation Mechanism Evaluation on a PRD Criticality Analysis with the most conservative inspection priority for the current interval becomes the driving risk for the current interval. The driving risk values are stored on the PRD Criticality Analysis under the Analysis Outputs Current Interval column.

## **Inspection Priority and Risk Matrices**

Specifically, to determine the Inspection Priority, the Probably of Failure and Combined Consequence are plotted on a matrix:

<span id="page-59-0"></span>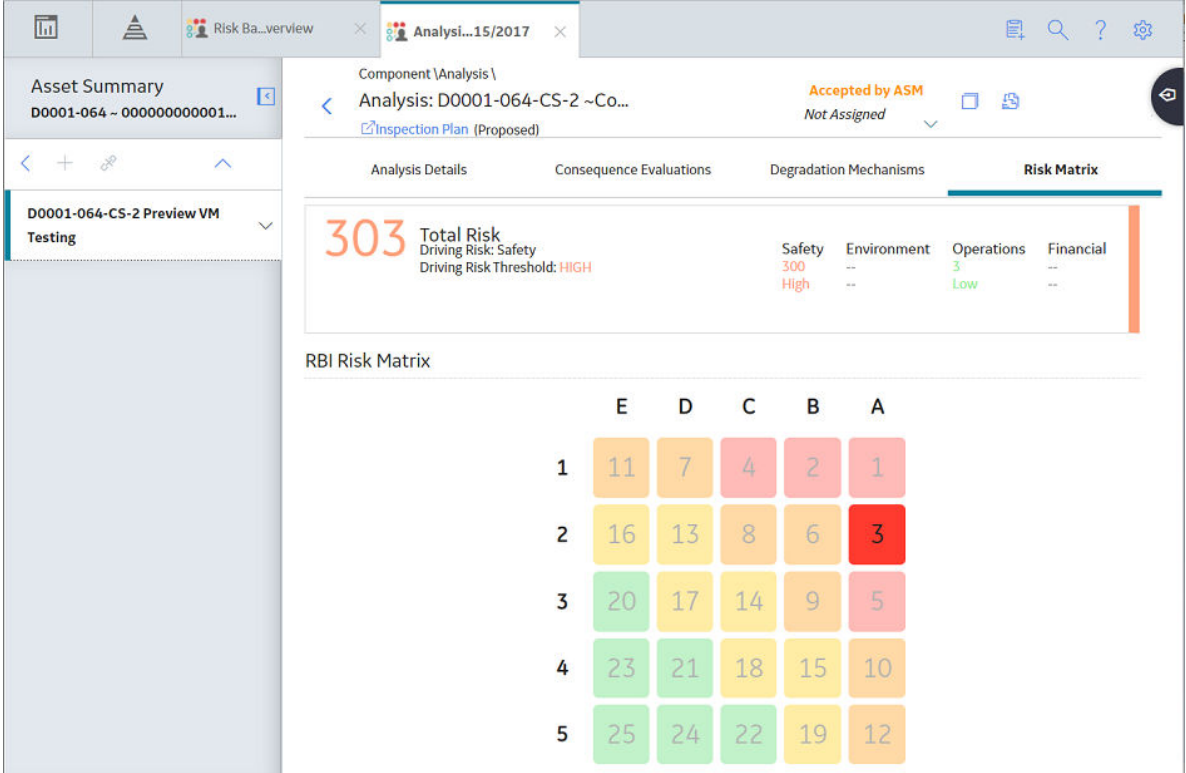

# **Access an RBI Criticality Analysis**

## **About This Task**

## **Procedure**

- 1. [Access the component](#page-40-0) that contains the RBI Analysis that you want to access.
- 2. Below the graph, select the RBI Analysis that you want to access.

The **Analysis Details** section appears, displaying the analysis datasheet.

<span id="page-60-0"></span>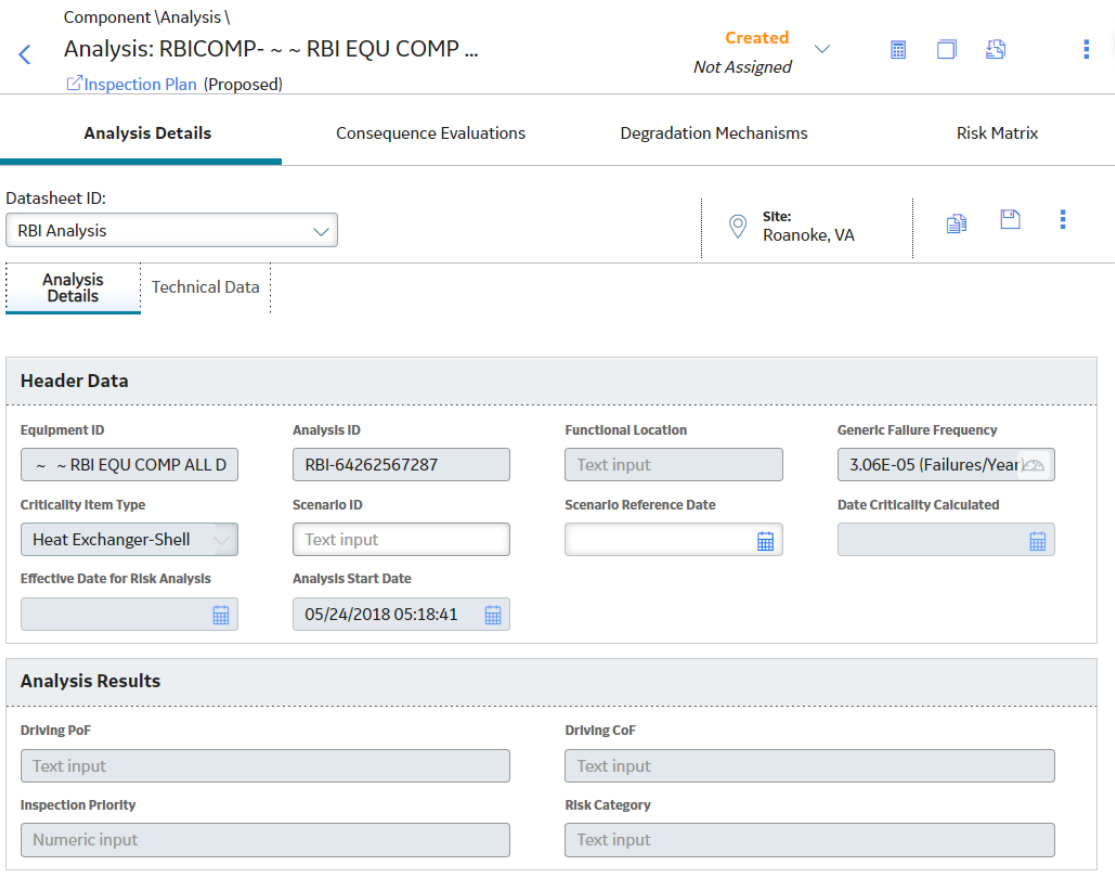

Note: If needed, you can modify values in the available fields, review the required fields, and then select  $\Box$  to save your changes.

## **Create an RBI Analysis**

#### **About This Task**

You can create an RBI Criticality Analysis for an RBI Component.

## **Procedure**

- 1. [Access the RBI Component](#page-40-0) for which you want to create an RBI Criticality Analysis.
- 2. Below the graph, select  $+$ , and then select **Semi-Quantitative (580)**. A new analysis is created, and the **Analysis Details** section appears.

#### **Note:**

- When an analysis is created, the Consequence Evaluations and [Degradation Mechanisms](#page-314-0) corresponding to the [Potential Degradation Mechanisms](#page-437-0) linked to the selected component are also created.
- If the Source of Calculated Corrosion rate is set to Asset or Component on the related component and the related TML asset has more than 1000 TMLs where the related TML Corrosion Analysis has not been calculated, you need to calculate the asset in the Thickness Monitoring module before continuing.
- <span id="page-61-0"></span>3. Enter values in the available fields.
- 4. Review the required fields.
- 5. In the upper-right corner of the section, select  $\Box$ The RBI analysis is created.

## **Results**

• For each Potential Degradation Mechanism (PDM) linked to the Component, a Degradation Mechanism (DM) is added to the Analysis.

## **Next Steps**

• [Add Degradation Mechanisms \(DMs\).](#page-125-0)

## **Add a What-If Analysis**

## **About This Task**

You can add a What-If Analysis to the following types of analyses:

- RBI Criticality Analysis
- RBI Pipeline Analysis

When you create a What-If Analysis, a copy of the main RBI Analysis is created. In the What-If Analysis, however, the value in the Event Type field is populated with the value W.

You cannot add a What-If Analysis to an RBI PRD Criticality Analysis.

#### **Procedure**

- 1. Perform one of the following sets of steps:
	- a. [Access the analysis](#page-59-0) to which you want to add a What-If Analysis.
	- b. In the upper-right corner of the workspace, select , and then select **Create What If Analysis**.

-or-

- a. [Access the component](#page-40-0) that is linked to the analysis to which you want to add a What-If Analysis. Below the graph, a list of analyses linked to the component appears in a grid.
- b. Select the check box that corresponds to the analysis to which you want to add a What-If Analysis.
- c. In the upper-right corner of the grid, select  $?^+$ .

The **Create What If Analysis** window appears.

## <span id="page-62-0"></span>**Create What If Analysis**

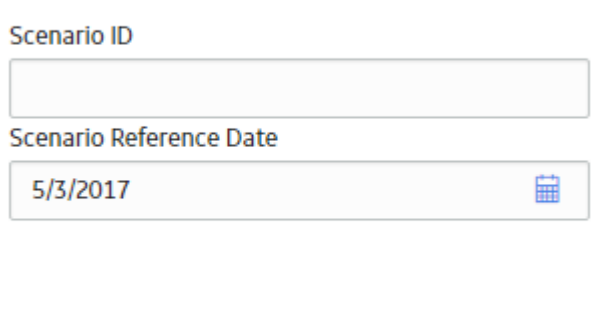

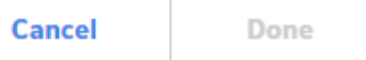

- 2. In the **Create What If Analysis** window:
	- In the **Scenario ID** box, enter an ID to identify the scenario.
	- In the **Scenario Reference Date** box, select a date.
- 3. Select **Done**.

The What-If Analysis is created and linked to the main analysis. The **Analysis** workspace appears, displaying the **Analysis Details** section.

## **Note:**

- If needed, modify values in the available fields, and then select  $\Box$  to save your changes.
- If the Source of Calculated Corrosion rate is set to Asset or Component on the related component and the related TML asset has more than 1000 TMLs where the related TML Corrosion Analysis has not been calculated, you need to calculate the asset in the Thickness Monitoring module before continuing.

## **Results**

- The Analysis ID of the What-If Analysis is in the following format: W <Analysis ID of the main analysis> <Number>, where <Number> is the sequential number of the What-If Analysis.
- All the fields (with a few [exceptions\)](#page-237-0) in the What-If Analysis are populated with values in the main analysis fields.
- The Consequence Evaluation, Degradation Mechanisms (DMs), and Degradation Mechanism Evaluations (DMEs) linked to the main analysis are copied and linked to the What-If Analysis.

## **Calculate an RBI Criticality Analysis**

## **Before You Begin**

- Make sure that you have entered values in all the required fields. Otherwise, the calculation fails.
- Make sure that a DM is linked to the RBI Criticality Analysis. Otherwise, the calculation fails.

## **About This Task**

This topic describes how to calculate a single RBI Analysis. In addition to an individual analysis, you can also calculate:

- [All analyses associated with a Process Unit.](#page-64-0)
- [All analyses associated with a single asset or Corrosion Loop.](#page-66-0)
- [All analyses associated with multiple assets.](#page-68-0)

**Tip:** This procedure also applies to calculating a What-If Analysis.

### **Procedure**

- 1. [Access the RBI Criticality Analysis](#page-59-0) that you want to calculate.
- 2. Select  $\boxed{1}$ .

**Note:** The **button** is enabled only for [RBI Analyses in the Created state.](#page-445-0)

The **Analysis Calculation** window appears, displaying the calculation progress and a log detailing any errors. If the calculation fails, a list of the required fields appear in an error report at the bottom of the **Analysis Calculation** window.

**Analysis Calculation** 

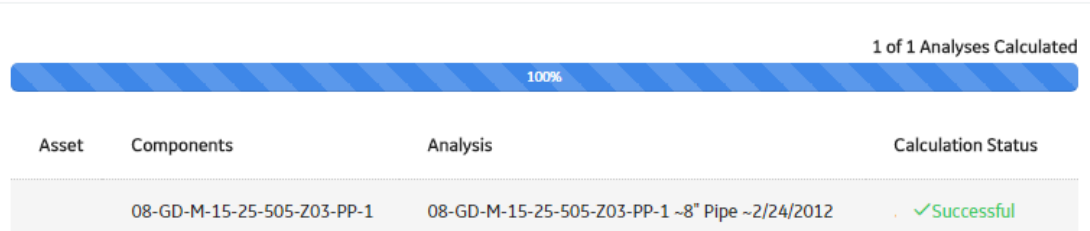

Log for: 08-GD-M-15-25-505-Z03-PP-1~8" Pipe ~2/24/2012

ANALYSIS\_VALIDATION\_FAILED\_MSG Analysis: 08-GD-M-15-25-505-Z03-PP-1~8" Pipe~2/24/2012 Component: RBICOMP- ~ ~ QA RBI E2E WKFLW-TB-1851 Asset: ~ ~ QA RBI E2E WKFLW Calculation Completed Successfully.

Close

**View Complete Log** 

#### 3. After the calculation is complete:

- <span id="page-64-0"></span>• To view log details, select **View Complete Log**.
- To close the window, select **Close**.

The RBI Criticality Analysis is calculated.

# **Calculate all RBI Criticality Analyses Associated with a Process Unit**

## **Before You Begin**

- Ensure that you have entered values in all the required fields. Otherwise, the calculation fails.
- Make sure that a DM is linked to each of the RBI Criticality Analyses. Otherwise, the calculation fails.

## **About This Task**

This topic describes how to calculate all RBI Analyses associated with a single Process Unit. You can also calculate:

- [A single analysis](#page-62-0)
- [All analyses associated with a single asset or Corrosion Loop.](#page-66-0)
- [All analyses associated with multiple assets.](#page-68-0)

## **Procedure**

- 1. Access the **[Unit Summary](#page-11-0)** workspace.
- 2. On the upper-right corner of the page, select  $\boxed{\mathbf{E}}$

This begins the calculation of any RBI 580, RBI 581, PRD, or Pipeline analyses associated with the process unit.

The **Analysis Calculation** window appears, displaying the calculation progress and a log detailing any errors. If a calculation fails, a list of the required fields appear in an error report at the bottom of the **Analysis Calculation** window.

#### **Analysis Calculation**

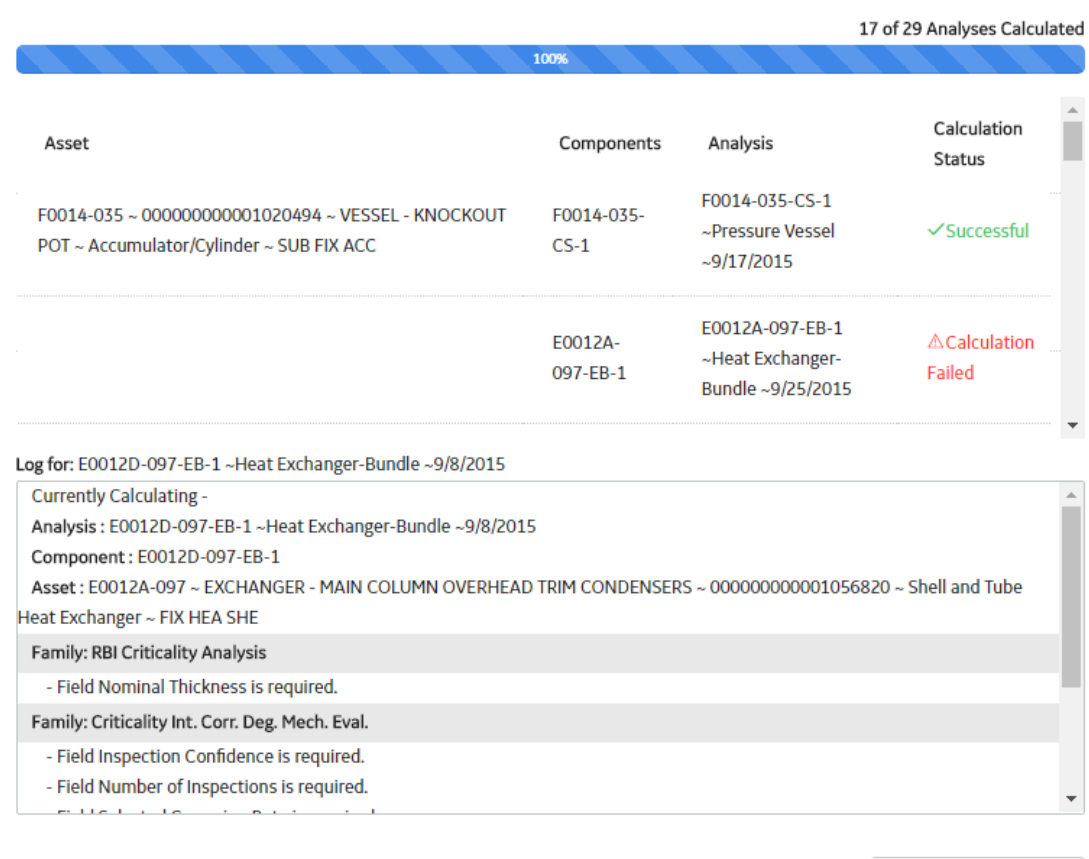

**Close** 

View Complete Log

#### 3. After the calculation is complete:

- To view the log details for all calculated analyses, select **View Complete Log**.
- To view the log details for a single analysis, in the list, select that analysis.
- To close the window, select **Close**.

The RBI Criticality Analyses for the selected Process Unit are calculated.

4. Optionally, if you want to view the status of all bulk analyze operations, on the upper-right corner of

## the **Risk Based Inspection Overview** page, select **....**

The **Schedule Logs** page appears, displaying a list of all the operations in APM that are in progress, along with the percentage of completion. You can also access a list of operations that have been successful or have failed.

**Tip:** For more information on Schedule Logs, refer to the Schedule Logs section of the documentation.

# <span id="page-66-0"></span>**Calculate all RBI Criticality Analyses Associated with a Single Asset or Corrosion Loop**

## **Before You Begin**

- Ensure that you have entered values in all the required fields. Otherwise, the calculation fails.
- Make sure that a DM is linked to each of the RBI Criticality Analyses. Otherwise, the calculation fails.

## **About This Task**

This topic describes how to calculate all RBI Analyses associated with a single Asset or Corrosion Loop. You can also calculate:

- [A sinle analysis](#page-62-0)
- [All analyses associated with a Process Unit.](#page-64-0)
- [All analyses associated with multiple assets.](#page-68-0)

#### **Procedure**

1. Access the **[Asset Summary](#page-12-0)** workspace of the Asset that is associated with the analyses you want to calculate.

-or-

[Access the Corrosion Loop](#page-30-0) that is associated with the analyses that you want to calculate.

2. In the upper-right corner of the section, select  $\boxed{...}$ 

This begins the calculation of any RBI 580, RBI 581, PRD, or Pipeline analyses associated with the process unit.

The **Analysis Calculation** window appears, displaying the calculation progress and a log detailing any errors. If the calculation fails, a list of the required fields appear in an error report at the bottom of the **Analysis Calculation** window.

#### **Analysis Calculation**

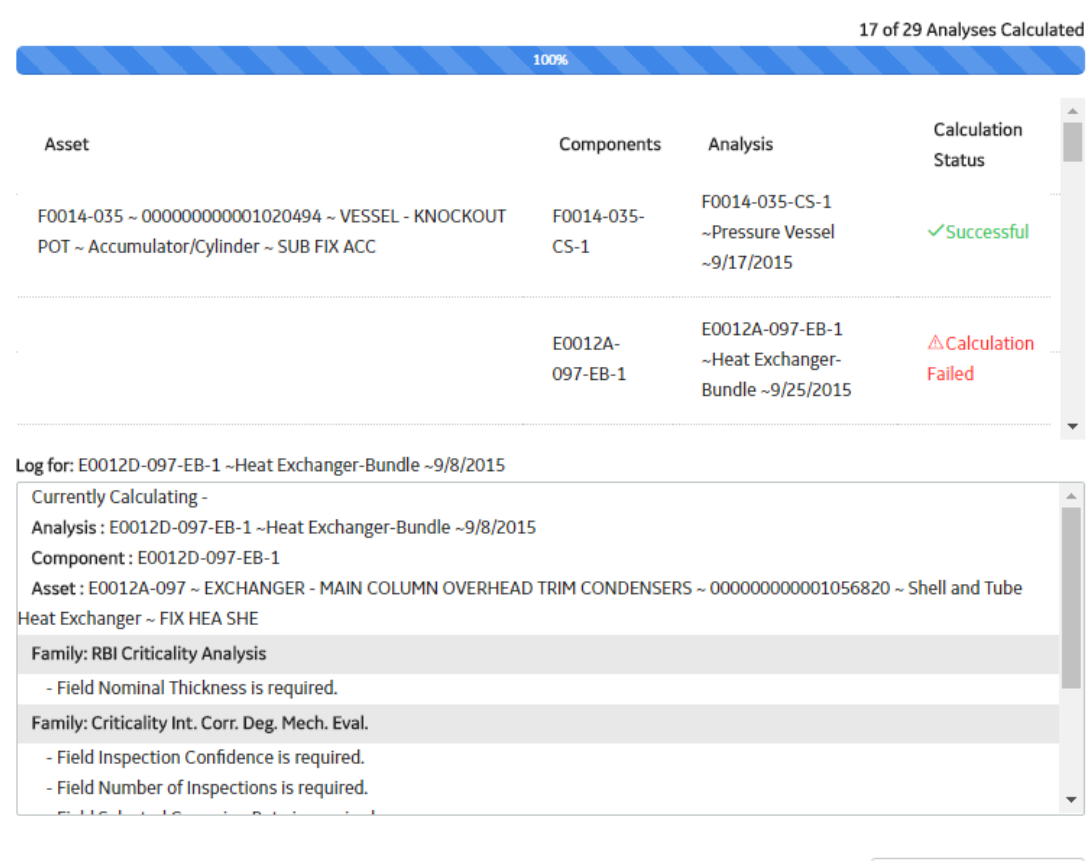

**Close** 

View Complete Log

- 3. After the calculation is complete:
	- To view the log details for all calculated analyses, select **View Complete Log**.
	- To view the log details for a single analysis, in the list, select that analysis.
	- To close the window, select **Close**.

The RBI Criticality Analysis is calculated.

4. Optionally, if you want to view the status of all bulk analyze operations, on the upper-right corner of

## the **Risk Based Inspection Overview** page, select **....**

The **Schedule Logs** page appears, displaying a list of all the operations in APM that are in progress, along with the percentage of completion. You can also access a list of operations that have been successful or have failed.

**Tip:** For more information on Schedule Logs, refer to the Schedule Logs section of the documentation.

# <span id="page-68-0"></span>**Calculate all RBI Criticality Analyses Associated with Multiple Assets**

## **Before You Begin**

- Ensure that you have entered values in all the required fields. Otherwise, the calculation fails.
- Make sure that a DM is linked to each of the RBI Criticality Analyses. Otherwise, the calculation fails.

## **About This Task**

This topic describes how to calculate all the RBI Analyses associated with multiple assets. You can also calculate:

- [A single analysis](#page-62-0)
- [All analyses associated with a Process Unit.](#page-64-0)
- [All analyses associated with a single asset or Corrosion Loop.](#page-66-0)

## **Procedure**

- 1. Access the **[Risk Based Inspection Overview](#page-10-0)** page for the Functional Location that contains the assets for which you want to calculate all analyses.
- 2. If you want to calculate analyses associated with all the assets in the functional location, then proceed to step 5. You cannot, however, calculate all analyses if you have selected Home on the **Asset Hierarchy** page.

-or-

If you want to calculate analyses associated with selected assets, then in the workspace heading, select the **Assets** tab.

The **Assets** section appears.

#### $\nabla$  Risk Based Inspection Overview

Asset: Home

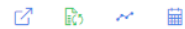

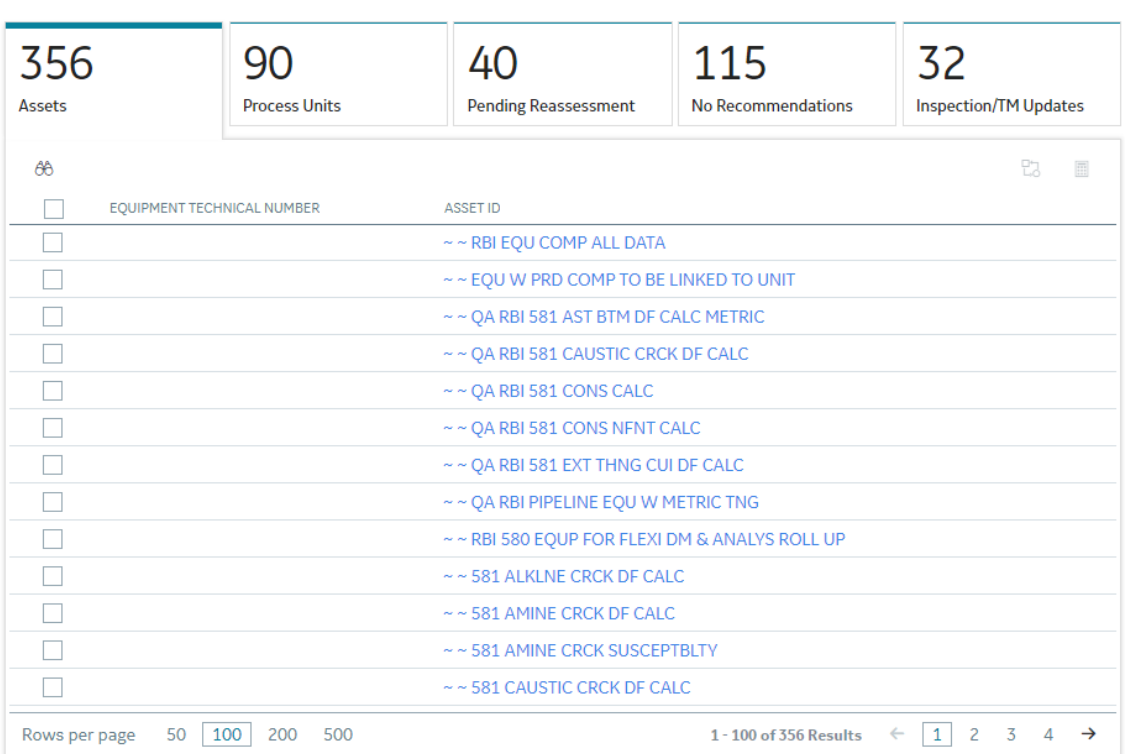

- 3. Select the check boxes that correspond to the assets for which you want to calculate all analyses.
- 4. Select  $\boxed{1}$

**Note:** If you have selected Home on the **Asset Hierarchy** page, and have not selected any assets, then the  $\overline{||}$  button is disabled.

A message appears, specifying the number of assets that you have selected, and asking you if you want to continue.

5. Select **Yes**.

This begins the calculation of any RBI 580, RBI 581, PRD, or Pipeline analyses associated with the process unit.

The **Analysis Calculation** window appears, displaying a list of analyses that are sent for calculation, the asset and the component that each analysis is associated with, and the status of each calculation. If the calculation fails, a list of the required fields appear in an error report at the bottom of the **Calculate Analysis** window.

#### <span id="page-70-0"></span>**Analysis Calculation**

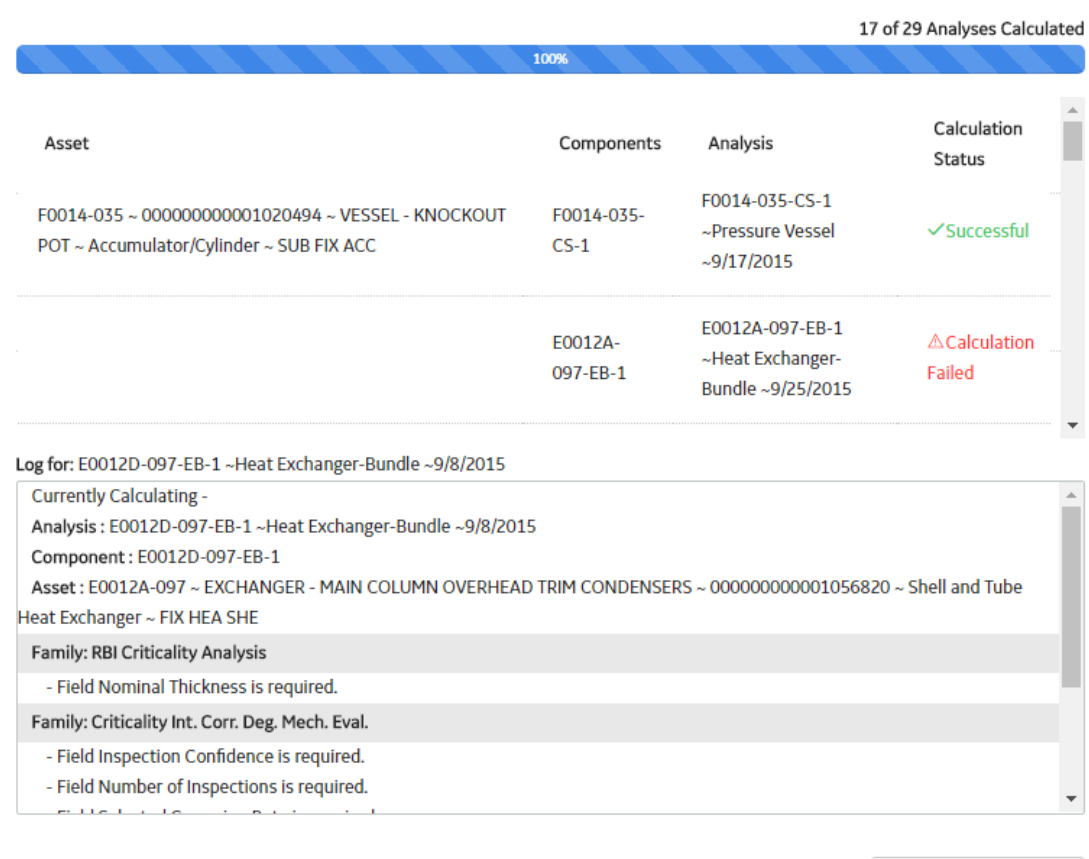

**Close** 

View Complete Log

- 6. After the calculation is complete:
	- To view the log details for all calculated analyses, select **View Complete Log**.
	- To view the log details for a single analysis, in the list, select that analysis.
	- To close the window, select **Close**.

The RBI Criticality Analysis is calculated.

7. Optionally, if you want to view the status of all bulk analyze operations, on the upper-right corner of

## the **Risk Based Inspection Overview** page, select **....**

The **Schedule Logs** page appears, displaying a list of all the operations in APM that are in progress, along with the percentage of completion. You can also access a list of operations that have been successful or have failed.

**Tip:** For more information on Schedule Logs, refer to the Schedule Logs section of the documentation.

# **Generate a Report for an Asset**

## **Before You Begin**

• Configure APM to use Reporting Server.

## **About This Task**

This topic describes how to generate the following types of reports:

- [Asset Summary report](#page-587-0)
- [Asset Risk report](#page-589-0)

## **Procedure**

- 1. Access the **[Asset Summary](#page-12-0)** workspace for the asset for which you want to generate the report.
- 2. Select  $\frac{8}{9}$ , and then:
	- If you want to generate an Asset Summary report, select **RBI 580 Asset Summary Report**. The Asset Summary report appears.

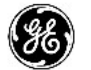

## **RBI 580 Asset Summary Report**

#### **RBI Analysis Summary**

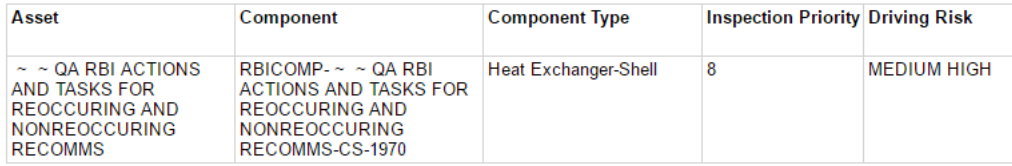

#### **Inspection Management Summary**

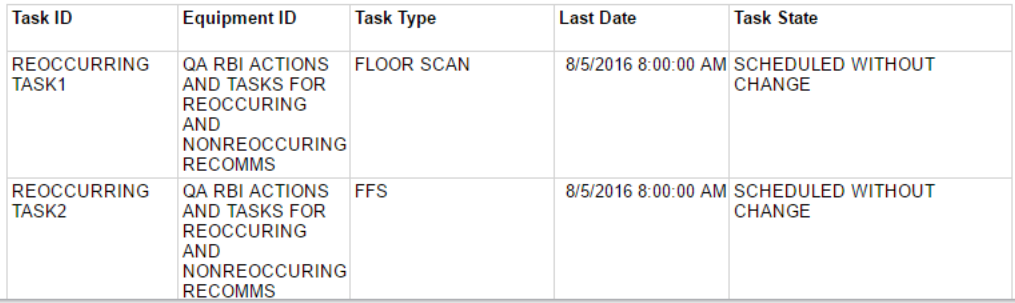

#### **Thickness Monitoring Summary**

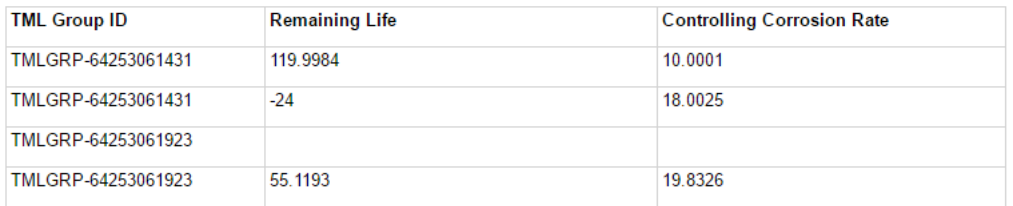

-or-

• If you want to generate an Asset Risk report, select **RBI 580 Asset Risk Report**. The Asset Risk report appears.
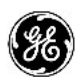

## **RBI 580 Asset Risk Report**

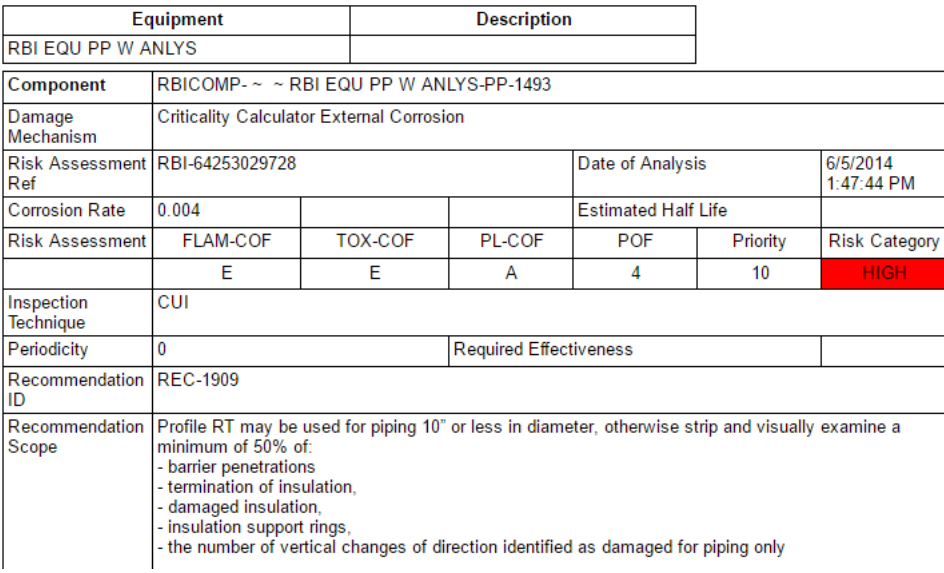

## **Access the Risk Matrix for an RBI Criticality Analysis**

#### **Procedure**

- 1. [Access the analysis](#page-59-0) containing the Risk Matrix that you want to access.
- 2. In the workspace, select the **Risk Matrix** tab.

The **Risk Matrix** section appears, displaying the **RBI Risk Matrix** subsection.

<span id="page-73-0"></span>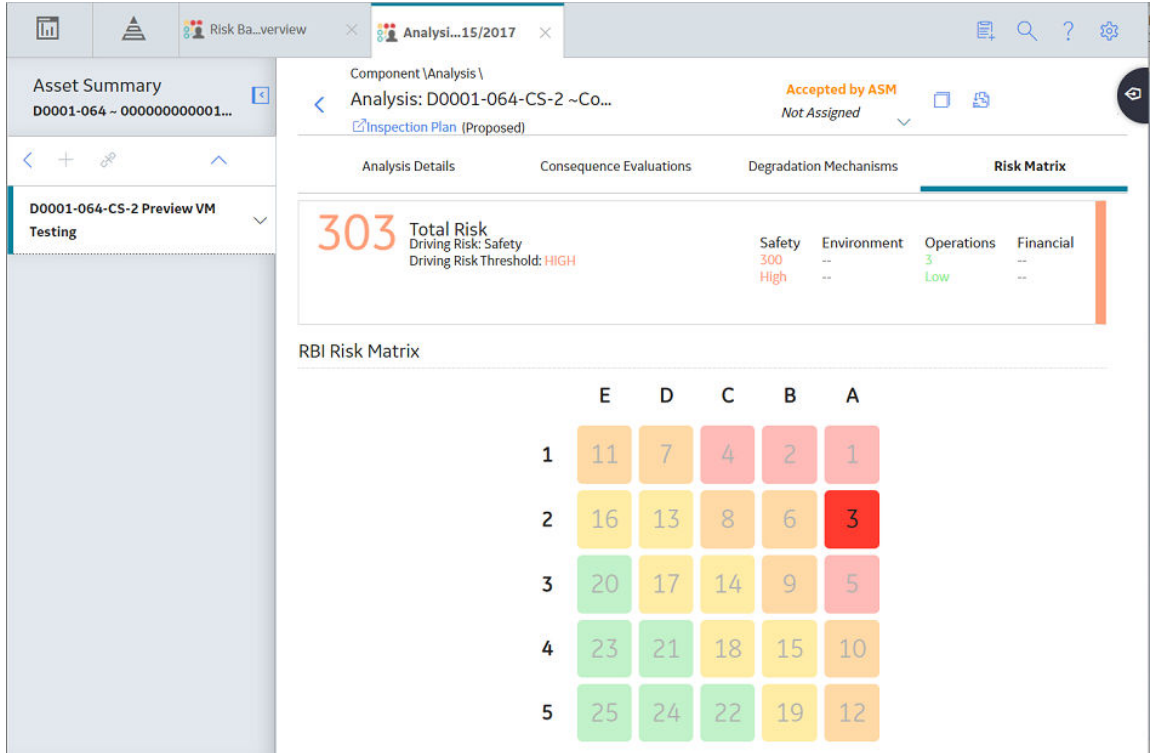

**Tip:** Refer to the Risk Matrix section of the documentation for details about working with the Risk Matrix.

## **Duplicate an RBI Criticality Analysis**

#### **About This Task**

When you duplicate an RBI Criticality Analysis, you make an exact copy of the original RBI Analysis. The duplicated RBI Criticality Analysis is linked to the same RBI Component as the original RBI Criticality Analysis. To copy an RBI Criticality Analysis, and link it to a different RBI Component, you can [apply an RBI](#page-75-0) [Analysis.](#page-75-0)

#### **Procedure**

- 1. [Access the component](#page-40-0) that contains the RBI Criticality Analysis that you want to duplicate.
- 2. Below the graph, select the check box next to the RBI Criticality Analysis that you want to duplicate, and then select  $\Box$

The **Select Degradation Mechanisms** window appears.

### **Select Degradation Mechanisms**

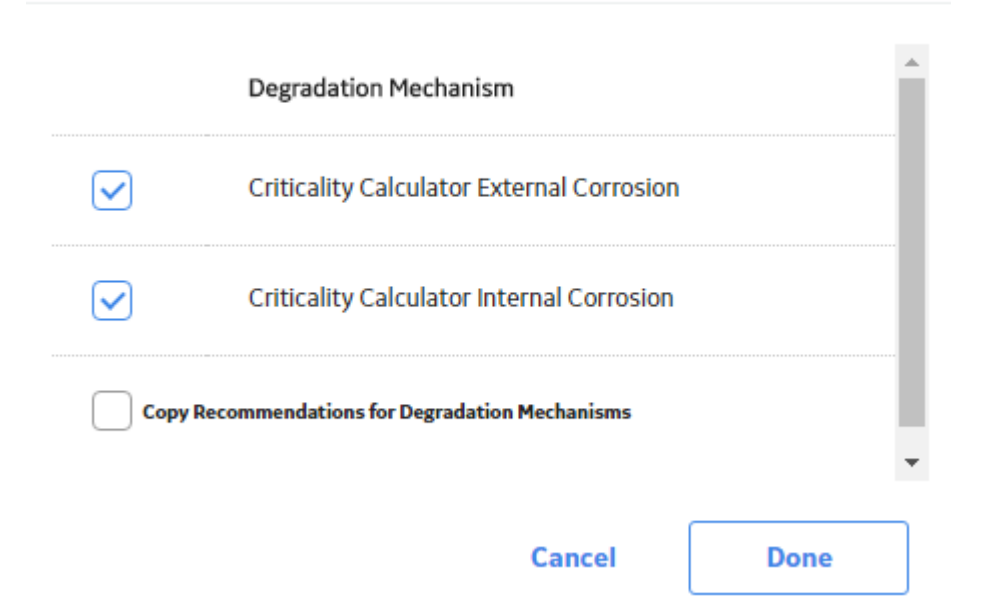

Only [Degradation Mechanisms \(DMs\)](#page-314-0) that can be applied to the duplicated analysis appear in the window. By default, the check boxes next to all the Degradation Mechanisms are selected.

- 3. If you do not want a particular DM to be applied, clear the check box that corresponds to the DM.
- 4. If you want the Recommendations to be copied, select the **Copy Recommendations for Degradation Mechanisms** check box. You can select this check box only if the **Enable Recommendation To be Generated at Created State** check box in the [Global Preferences](#page-344-0) workspace is selected.
- 5. Select **Done**.

The RBI Criticality Analysis is duplicated.

#### **Note:**

- Similarly, you can duplicate a What-If Analysis regardless of its state. The duplicated What-If Analysis is a copy of the main RBI Analysis.
- If the Source of Calculated Corrosion rate is set to Asset or Component on the related component and the related TML asset has more than 1000 TMLs where the related TML Corrosion Analysis has not been calculated, you need to calculate the asset in the Thickness Monitoring module before continuing.

#### **Results**

- All the DMs that you have selected are copied and linked to the duplicated analysis.
- If you have selected the **Copy Recommendations for Degradation Mechanisms** check box, then Recommendations are also copied.

## <span id="page-75-0"></span>**Apply an RBI Criticality Analysis**

Select RBI Components to Apply Analysis

#### **About This Task**

When you apply an RBI Criticality Analysis, you make a copy of the original RBI Criticality Analysis. The applied RBI Criticality Analysis is not automatically linked to the original RBI Component. Instead, the applied RBI Criticality Analysis can be linked to any RBI Component of the same type as the source component. To copy an RBI Criticality Analysis and link it to the same RBI Component, you can [duplicate](#page-73-0) [an RBI Criticality Analysis.](#page-73-0)

#### **Procedure**

- 1. [Access the component](#page-40-0) that contains the RBI Criticality Analysis that you want to apply.
- 2. Below the graph, select the check box next to the RBI Criticality Analysis that you want to apply, and then select  $\mathbf{B}$ .

#### The **Select RBI Components to Apply Analysis** window appears.

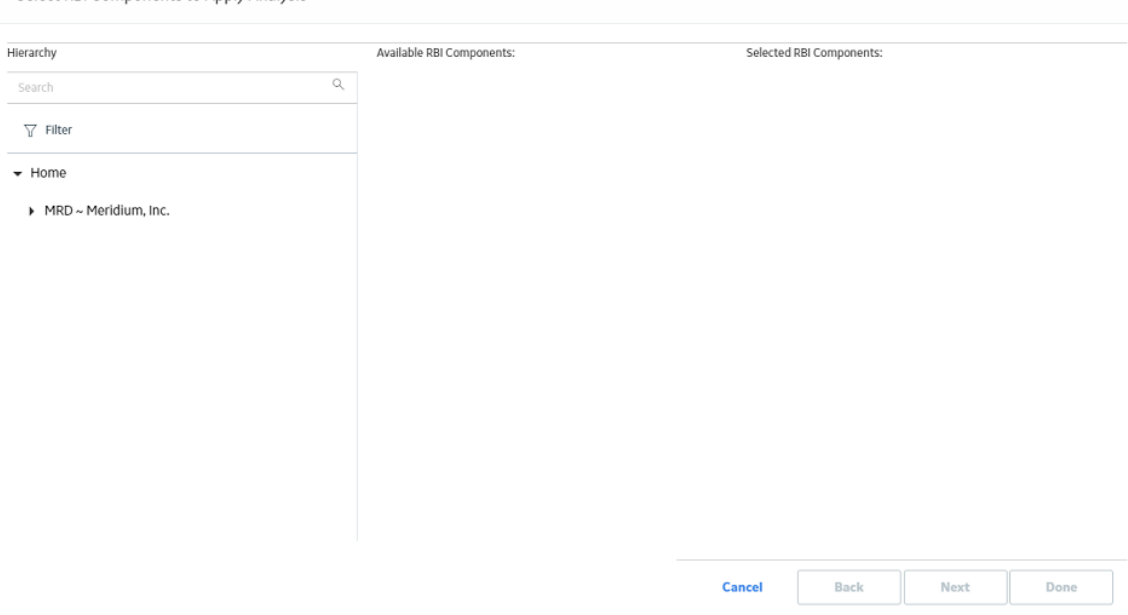

3. In the **Hierarchy** section, navigate to and select the asset that contains the RBI Component to which you want to apply the analysis.

A list of available RBI Components in the selected asset appears in the **Available RBI Components** section.

#### Select RBI Components to Apply Analysis

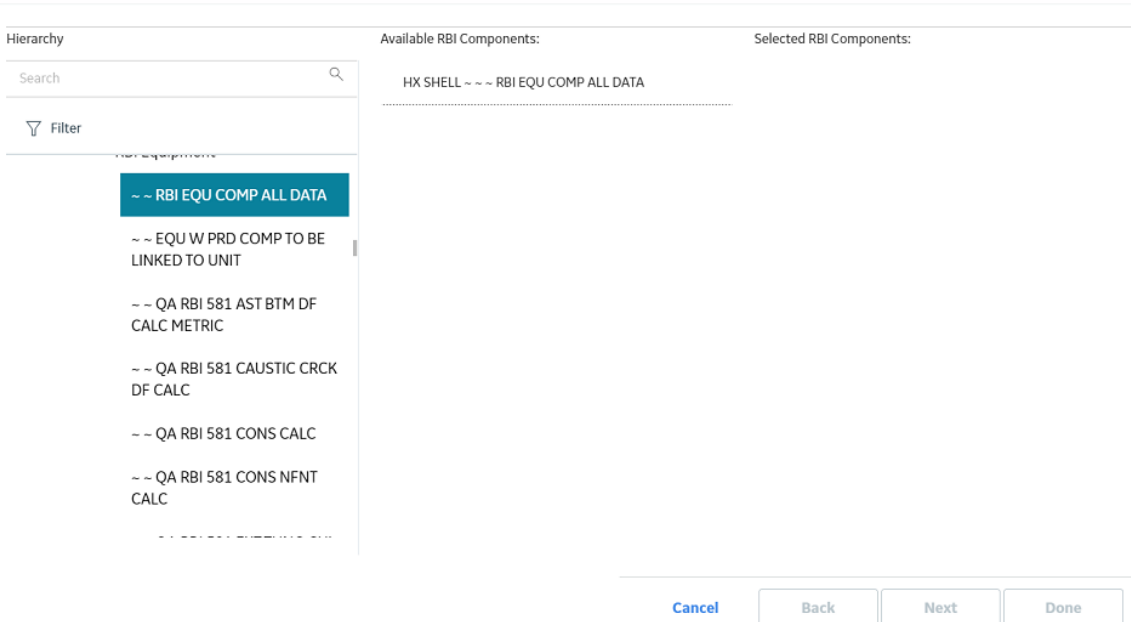

4. Select the RBI Components to which you want to apply the analysis.

The selected RBI Components appear in the **Selected RBI Components** column.

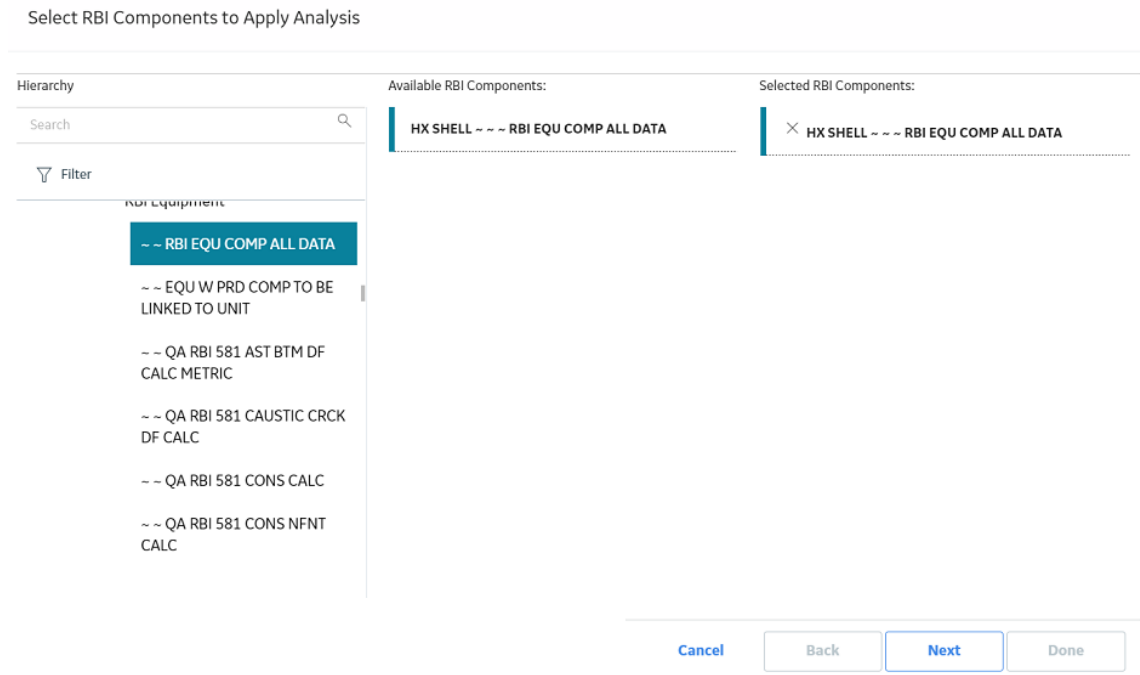

#### 5. Select **Next**.

A list of Degradation Mechanisms (DMs) linked to the analysis appears.

- 6. In each row containing the DMs that you want to link to the new analysis, ensure that the check box is selected.
- 7. Select **Done**.

The RBI Criticality Analysis is applied.

## **Finalize Risk of an RBI Criticality Analysis**

You can modify the state of an RBI Criticality Analysis based on the available operation. For more information on State Assignments and Operations, refer to [About RBI Criticality Analysis State](#page-445-0) [Assignments and Operations](#page-445-0).

#### **Procedure**

- 1. [Access the analysis](#page-59-0) whose state you want to modify.
- 2. Select the button that indicates the current state of the analysis (that is, Created).

A menu appears, displaying a list of operations that you can perform on the analysis to modify its state.

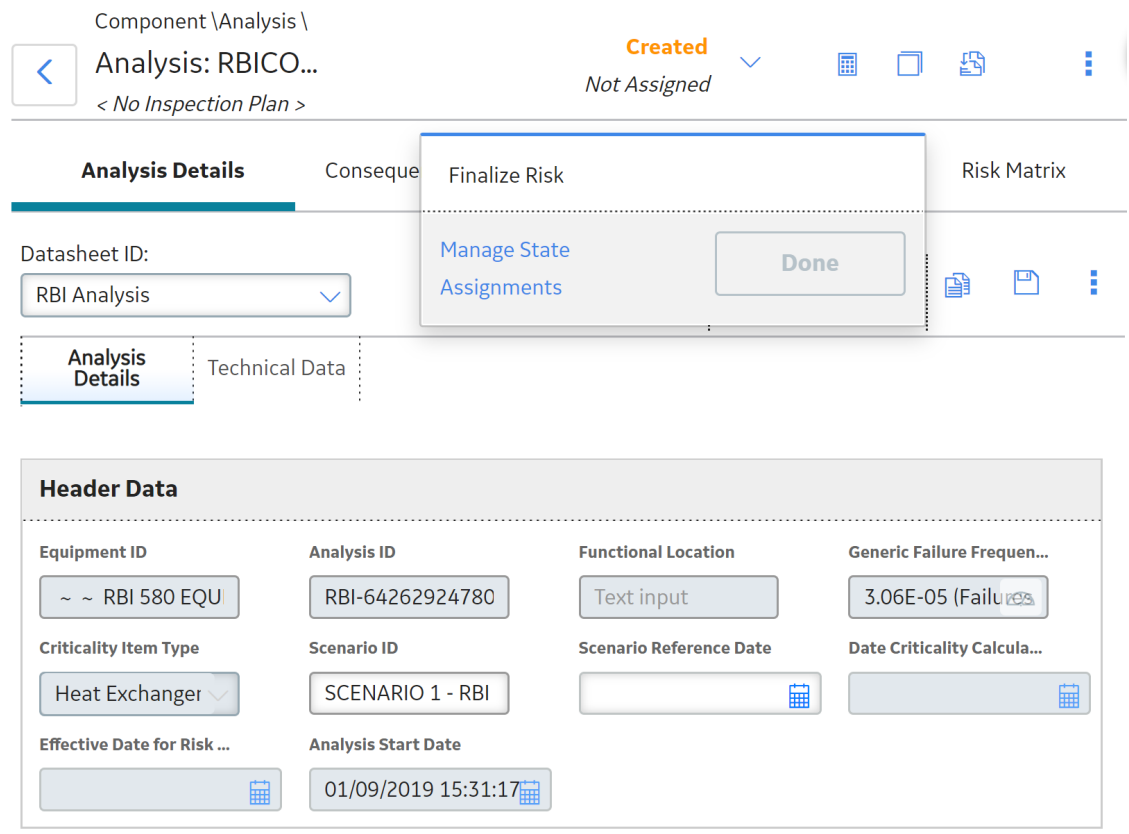

#### 3. Select **Finalize Risk**, and then select **Done**.

**Note:** You can modify the state of an analysis to Risk Completed only if you have calculated the analysis.

The state of the RBI Criticality Analysis is modified, and an Inspection Plan is created and linked to the parent asset of the analysis.

#### **Note:**

- If you want to access the Inspection Plan, select the **Inspection Plan** link.
- When an RBI Criticality Analysis is not in the Created state, you cannot modify the analysis and the related Consequence Evaluations, Degradation Mechanisms, and Degradation Mechanism

Evaluations through the Risk Based Inspection (RBI) module. You can, however, modify the fields that are not disabled when the record is accessed through Record Manager.

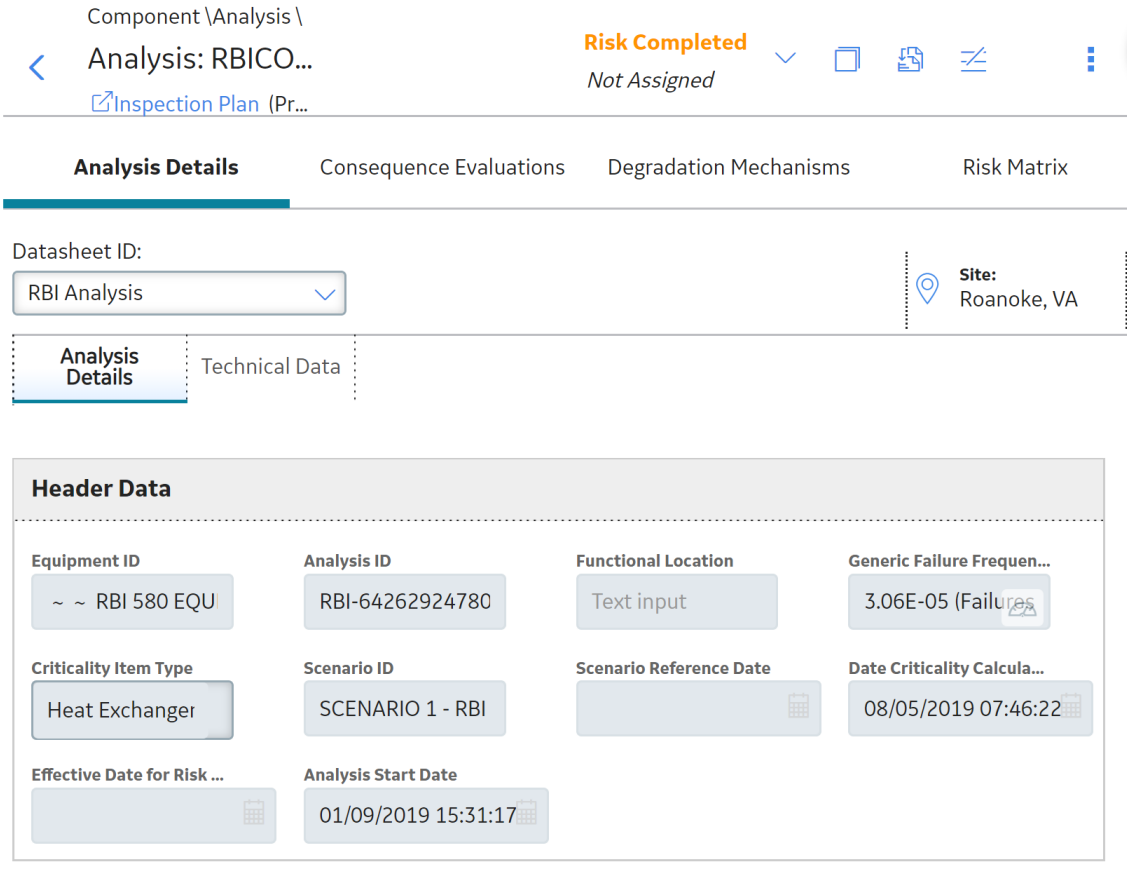

#### **Next Steps**

• [Generate Recommendations for a Single RBI Criticality Analysis](#page-155-0) on page 148.

## **Finalize Risk of Multiple RBI Criticality Analyses**

#### **About This Task**

This topic describes how to finalize risk of the analyses that are linked to multiple assets or Corrosion Loops. You can finalize risk of only the analyses that are calculated and are in the Created state. You cannot finalize risk of multiple analyses that belong to the same component. In such cases, the status of the analyses that belong to the same component are not changed, however, the status of the remaining analyses are updated to Risk Completed.

#### **Procedure**

1. Access the **[Risk Based Inspection Overview](#page-10-0)** page, and then select the **Assets** tab.

or

Access the **[Unit Summary](#page-11-0)** workspace of the Process Unit that is linked to the Corrosion Loops.

2. In the **Assets** section, select the check boxes that correspond to the assets that contain the analyses for which you want to finalize risk.

or

Select the check box for each Corrosion Loop containing analyses for which you want to finalize risk.

The  $\frac{17}{10}$  button is enabled.

3. Select **43** 

The **Finalize Risk** window appears, displaying any RBI 580, RBI 581, PRD, or Pipeline analyses that are calculated, and are in the Created state.

**Finalize Risk** 

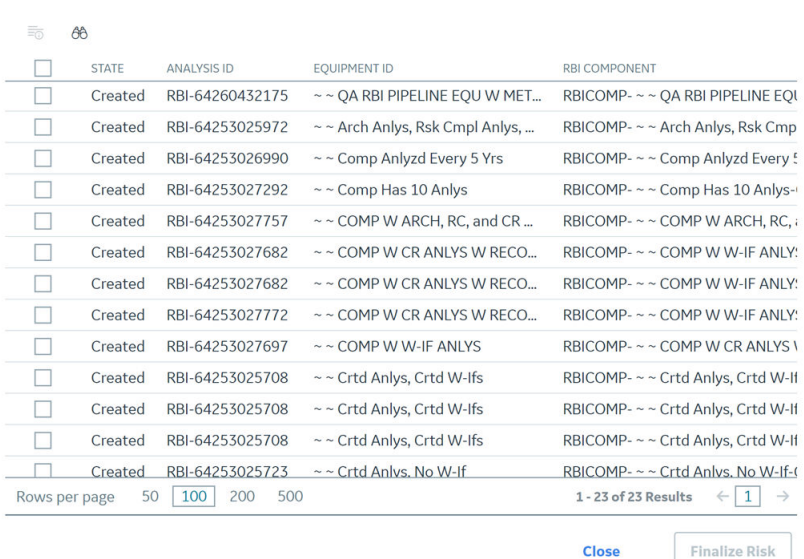

4. Select the check box for each analysis for which you want to finalize risk.

The **Finalize Risk** button is enabled.

#### 5. Select **Finalize Risk**.

The selected analyses are moved to the Risk Completed state.

**Note:** If an Inspection Plan does not exist for the parent asset of the analyses, an Inspection Plan is created and linked to the asset.

6. Select **Close**.

#### **Next Steps**

• [Generate RBI Recommendations for Multiple RBI Criticality Analyses o](#page-156-0)n page 149.

## **Delete an RBI Criticality Analysis**

#### **Before You Begin**

You cannot delete an RBI Criticality Analysis if it is Active, has a child analysis, or has Recommendations.

- If an RBI Criticality Analysis has a child analysis, delete the child analysis.
- If an RBI Criticality Analysis has Recommendations, delete the recommendations.

#### **Procedure**

- 1. [Access the component](#page-40-0) containing the RBI Criticality Analysis that you want to delete.
- 2. Below the graph, in the row containing the Analysis ID that you want to delete, select the check box, and then select  $\overline{\mathbf{m}}$ .

A message appears, asking you to confirm that you want to delete the RBI Criticality Analysis.

#### 3. Select **Yes**.

The RBI Criticality Analysis is deleted.

# **Chapter 6**

## **Inspection Groups**

#### **Topics:**

- [About Inspection Groups](#page-82-0)
- [About Inspection Grouping](#page-85-0) [Criteria](#page-85-0)
- [About Representative and](#page-85-0) [Represented Asset Selection](#page-85-0) **[Criteria](#page-85-0)**
- [About Modifying an Inspection](#page-85-0) [Group](#page-85-0)
- [About Activating a Group](#page-86-0)
- [About Representative](#page-86-0) [Inspections](#page-86-0)
- [About Represented Inspections](#page-86-0)
- [About Inspection Grouping](#page-87-0) [Recommendations](#page-87-0)
- [Create Inspection Groups](#page-87-0)
- [Access Inspection Groups](#page-90-0)
- [Modify an Inspection Group](#page-91-0)
- [Activate an Inspection Group.](#page-93-0)
- [Access an Inspection Plan](#page-94-0)
- [Approve an Inspection Plan](#page-96-0)
- [Implement an RBI](#page-96-0) [Recommendation to an](#page-96-0) [Inspection Task](#page-96-0)
- [Generate a Report for the](#page-98-0) [Inspection Event](#page-98-0)
- [Specify Inspection Task as](#page-100-0) **[Complete](#page-100-0)**
- [Access Represented](#page-102-0) [Inspections](#page-102-0)

## <span id="page-82-0"></span>**About Inspection Groups**

API specifications state that asset that require inspections can be grouped based on pre-defined criteria, and inspections can be performed on a subset of the group. The Assets within this subset are called Representative Assets. The inspections performed on this subset can represent actual inspections for certain Assets that are not a part of the subset. Assets that are represented by this subset are called Represented Assets. The RBI module facilitates this workflow by allowing you to create and manage Inspection Groups.

An Inspection Group represents a collection of asset within a process unit, that are related to similar RBI Components. These RBI components are grouped in such a way that inspections performed on the asset associated with one RBI Component will satisfy the inspection requirements for the pieces of asset associated with other RBI Components within the same group.

**Note:** Inspection Grouping can only be performed on asset within a process unit that have active [RBI 580](#page-303-0) [Risk Analysis](#page-303-0). You cannot create Inspection Groups for RBI Components that are linked to RBI PRD Criticality Analysis, Pipeline Analysis, or RBI 581 Analysis records.

In APM, an Inspection Group is represented by an Inspection Group record and its related Grouping Element records.

- **Inspection Group:** An Inspection Group record stores information about the attributes that are shared by all RBI Components included in the Inspection Group.
- **Grouping Element:** Grouping Element records store information about the RBI Components included in the Inspection Group.

Each Grouping Element identifies one of the following types of asset related to RBI Components in the Inspection Group:

- **Representative Assets:** Representative Assets are asset for which you must perform an inspection in order to meet the inspection requirements defined by API specifications. Each Grouping Element record that is classified as a Representative Asset meets the following criteria:
	- The Selected for Inspection field in the record contains the value True.
	- The record is linked to at least one other Grouping Element record and is the predecessor in the Represents Inspections relationship definition.
- **Represented Assets:** Represented Assets are asset for which the inspection requirements will be satisfied by the Representative Assets. Each Grouping Element record that is classified as a Represented Asset meets the following criteria:
	- The Selected for Inspection field in the Grouping Element record contains the value False.
	- The record is linked to another Grouping Element record and is the successor in the Represents Inspections relationship definition.

An Inspection Group can contain Grouping Element records where the Selected for Inspection field is set to True, but for which there are no Represented Assets. This means there is no relationship between these Grouping Element records and other Grouping Element records. In this case, inspections are required on the associated pieces of asset, but those inspections cannot satisfy the inspection requirements of other pieces of asset in the Inspection Group.

This concept is illustrated in the following image that shows a part of the RBI data model.

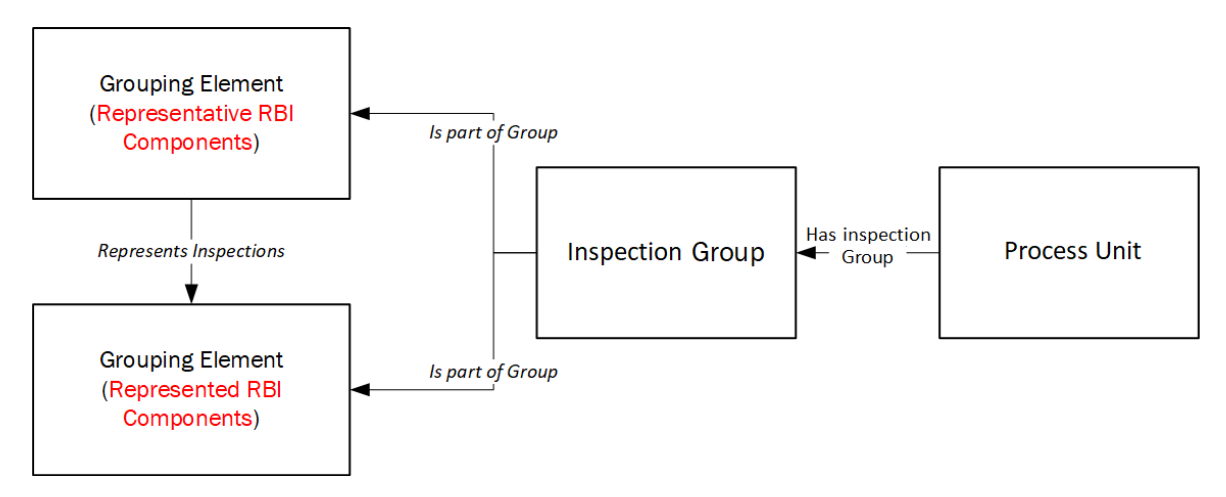

APM allows grouping to be performed for all asset belonging to a process unit. The associated RBI Components are categorized based on the following criteria:

- Equipment Type
- Corrosion Type
- Risk Category

#### **Equipment Type**

The Equipment Type of an RBI Component identifies the type of equipment associated with that RBI Component, and corresponds with the value in the Component Type field in the associated Criticality Calculator RBI Components record.

Not every value in the Component Type field in Criticality Calculator RBI Components records is associated with an Equipment Type for which an Inspection Group can be created. The following table lists the Equipment Types for which you can create Inspection Groups and the Component Type values that correspond to each Equipment Type.

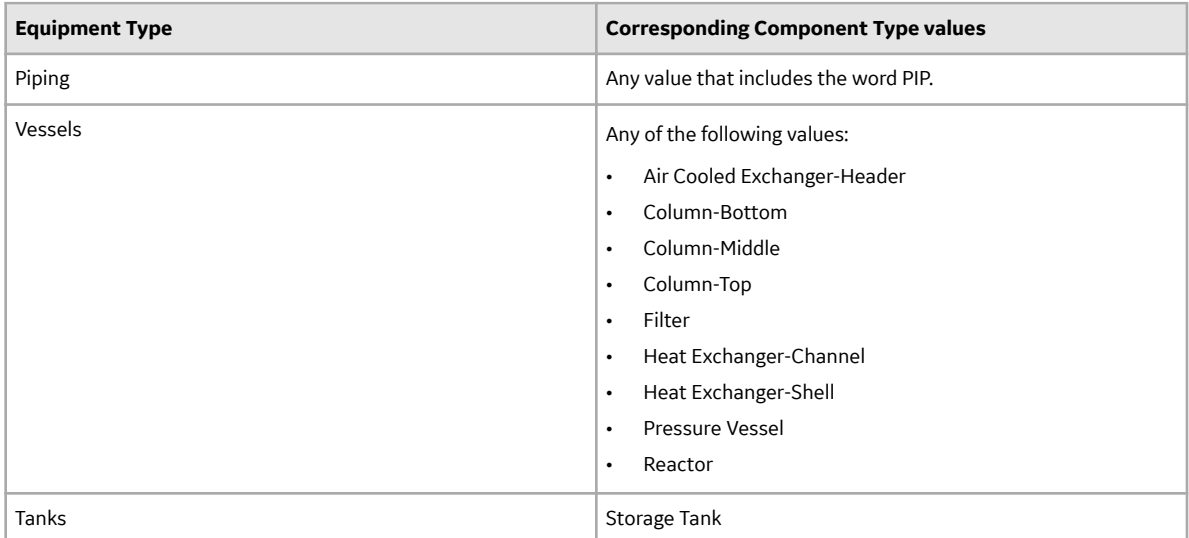

The Equipment Type is stored in the Grouping Equipment Type field in the Inspection Group record for an Inspection Group.

#### **Corrosion Type**

The following table lists the Corrosion Types for which you can create Inspection Groups and the RBI Degradation Mechanisms records and additional criteria that correspond to each Corrosion Type.

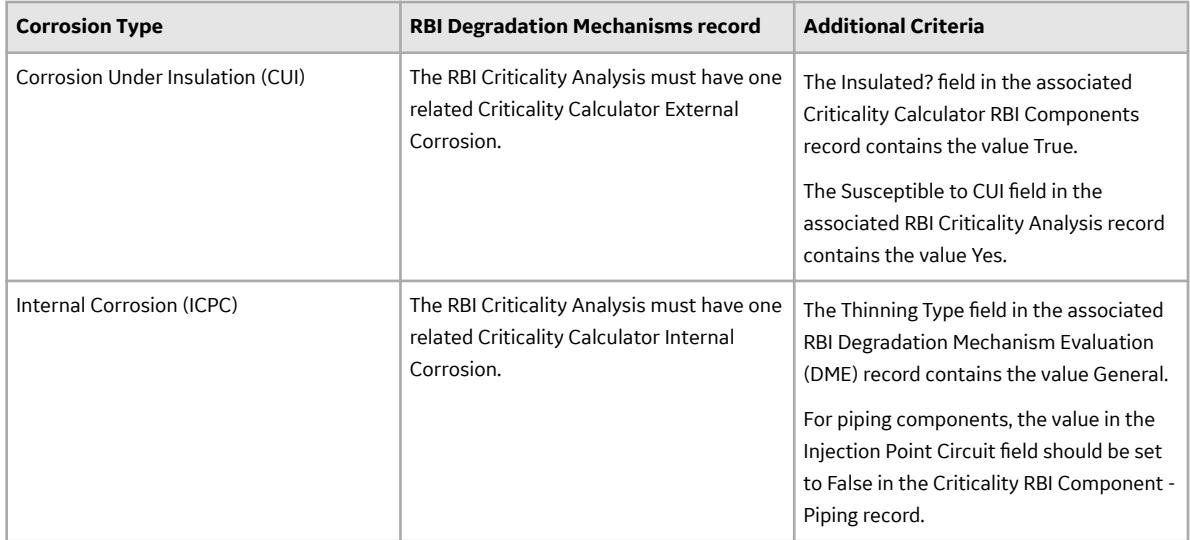

The Corrosion Type associated with an Inspection Group is stored in the Corrosion Type field of the Inspection Group record.

The following steps provide the general workflow for using the Inspection Grouping functionality:

- Create Inspection Groups.
- Modify Inspection Groups.
- Generate RBI Recommendation records to be linked to the Inspection Group.
- Specify Inspection Task as complete to generate represented inspections.

#### **Risk Category**

The Risk Category for an RBI Component is determined based on the value stored in the Inspection Priority (Unmitigated Risk) field in the RBI Degradation Mechanisms record linked to the associated RBI Criticality Analysis of the Criticality Calculator RBI Components record.

The RBI Components are assigned one of the following Risk Categories based on the defined Inspection Priority Ranges:

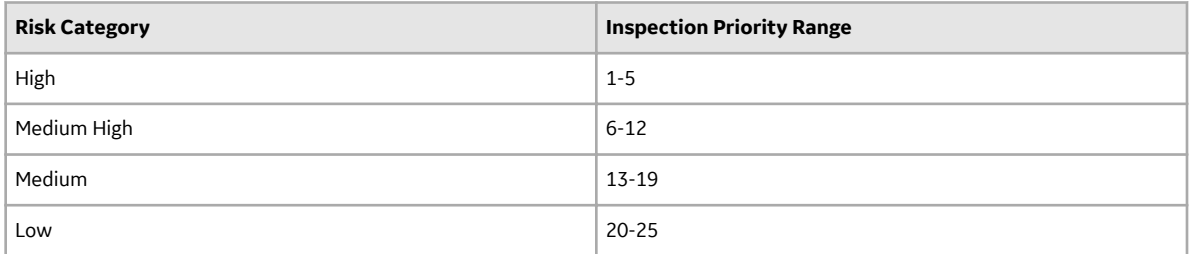

The Risk Category associated with an Inspection Group is stored in the Risk Category field in the Inspection Group record for that Inspection Group. When Inspection Groups are created, for Components belonging to the same Asset but assigned to different Risk Categories, the Components assigned to the higher risk category will be selected for inspection.

## <span id="page-85-0"></span>**About Inspection Grouping Criteria**

This topic has been intentionally excluded from the APM product documentation website. This topic is available to you via the product documentation that is provided within the APM system.

## **About Representative and Represented Asset Selection Criteria**

This topic has been intentionally excluded from the APM product documentation website. This topic is available to you via the product documentation that is provided within the APM system.

## **About Modifying an Inspection Group**

You might want to make changes to Inspection Groups on the basis of information that is not captured in APM. For example, your organization might have policies that mandate a certain inspection schedule for some pieces of asset for which, unique circumstances exist. In this case, you can modify values in certain fields for an Asset belonging to an Inspection Group that is not activated or archived. The values in the Selected for Inspection and Excluded from Group fields can be modified to ensure consistency with the policies of your organization on inspection practices.

Inspection Groups that are in the Proposed state can be modified by:

- Excluding an Asset from an Inspection Group
- Selecting an additional Asset that requires inspection in an Inspection Group

#### **Exclude an Asset from an Inspection Group**

Assets can be excluded from an Inspection Group. After excluding an Asset from an Inspection Group that has been classified as a Representative Asset, you must refresh the Inspection Group. This allows the system to re-evaluate the Representative and Represented Asset classifications in the Inspection Group to determine whether changes need to be made to the Inspection Group.

This is necessary because the number of Representative Assets that are selected for an Inspection Group is based on a percentage of the total number of Assets that are included in the Inspection Group. Refreshing the Inspection Group ensures that the number of Representative Assets remains consistent as per the grouping criteria for the Corrosion Type, Equipment Type, and Risk Category.

#### **Select Additional Assets for Inspection**

When you evaluate the Representative and Represented Assets in an Inspection Group, you might decide that certain Assets that were not selected as Representative Assets by the system require an inspection.

When you select additional Assets for inspection, these Assets will not be considered as Representative Assets by APM. Inspections will be generated for such Assets, but their inspections will not satisfy the inspection requirements for any other pieces of asset.

You cannot select an additional Asset for inspection in an Inspection Group whose Corrosion Type is CUI and Risk Category is Low.

## <span id="page-86-0"></span>**About Activating a Group**

When an Inspection Group is created, its state is set to Proposed. An Inspection Group in a Proposed state can be activated. You can activate an Inspection Group by changing the state of the group from Proposed to Implemented or Not Implemented. After activating an Inspection Group, no additional modifications are possible for the group.

After you have reviewed an Inspection Group, and are satisfied with the Representative and Represented Asset classifications for the group, you can implement the group. After you implement the Inspection Group, RBI Recommendation records are generated based on these classifications.

To implement an Inspection Group, the following conditions must be satisfied:

- The **Recommendation Creation Enabled** check box must be selected in the **Global Preferences** workspace.
- The **Enable Inspection Group** check box must be selected in the **Global Preferences** workspace.
- The Policy and Inspection Strategy records necessary to create the RBI Recommendation records for the Inspection Groups must exist.

If you have reviewed an Inspection Group and do not want to have RBI Recommendation records generated for the Inspection Group, you can choose not to implement the group. In this case, you must activate the Inspection Group to the Not Implemented state. When you activate an Inspection Group record to either the Implemented or Not Implemented state, any existing activated Inspection Group within the Process Unit with the same Equipment Type, Corrosion Type, and Risk Category will be archived.

## **About Representative Inspections**

Representative Inspections are inspections performed on Representative Assets in an Inspection group. An inspection report can be generated for an Inspection Task created from an RBI Recommendation for a Representative asset. These inspections have the value in the Is Representative Inspection field set to True.

These inspections can be viewed in the **Inspection Management Overview** page. In the **Inspection Overview** workspace, these inspections are indicated by Representative Inspection | <Inspection Group Name>. However, this indication appears only when the **Enable Inspection Grouping** check box is selected in the **Global Preferences** workspace. You can choose to generate represented inspections for all Assets represented by the representative inspections by selecting the **Inspection Task Complete** check box in the inspection report.

## **About Represented Inspections**

You can choose to generate represented inspections when the representative inspections are completed on the Representative Assets belonging to an Inspection group. The represented inspections have the value in the Is Represented Inspection field set to True.

These inspections belong to the General Inspection family, and can be viewed in the **Inspection Management Overview** page. In the **Inspection Overview** workspace, these inspections are indicated by Represented Inspection | <Inspection Group Name>. However, this indication appears only when the **Enable Inspection Grouping** check box is selected in the **Global Preferences** workspace.

<span id="page-87-0"></span>**Note:** Represented inspections will have a lower inspection confidence than the associated representative inspection because actual inspection is performed on the Representative Asset.

## **About Inspection Grouping Recommendations**

RBI Recommendation records for Inspection Grouping are generated for Representative and Represented Assets when you implement a group. These records are created at different points in the RBI workflow than the records that are created based on the results of an RBI Analysis. However, these two sets of RBI Recommendation records are similar, that is, they allow you to create Inspection Task records from the Inspection Plan page or from Asset Strategy Management. In addition, the Policy and Inspection Strategy records are used to generate RBI Recommendation records.

For RBI Recommendation records that are generated from Inspection Groups, certain Inspection Strategy records with values mapped to the RBI Recommendations indicate that no action must be taken on behalf of the associated Asset. The following types of RBI Recommendation records are generated from Inspection Groups:

- **Perform Inspection**: These RBI Recommendation records indicate that you must perform inspection on the piece of asset associated with the record. This type of RBI Recommendation records are generated for Grouping Element records that contain the value True in the Selected for Inspection field.
- **Do Not Perform Inspection**: These RBI Recommendation records indicate that no inspection is required to be performed for the piece of asset associated with the record. Such RBI Recommendation records are generated for Grouping Element records categorized as Represented Assets. The inspection performed on the associated Representative Asset fulfils the inspection requirement for these Assets. The Recommended Inspection Scope field contains the following value.

No Inspection recommended. Inspection performed on ~ <Representative Asset>

The value in the Recommended Interval field is set to 0. Inspection tasks cannot be created for a Do Not Perform recommendation.

**Note:** RBI Recommendation records are not generated for Inspection Groups whose Risk Category is Low and Corrosion Type is Corrosion Under Insulation because such groups cannot be implemented.

## **Create Inspection Groups**

This topic describes how to create Inspection Groups for a Process Unit.

#### **Before You Begin**

- Ensure that you have [enabled Inspection Grouping from the](#page-349-0) **Global Preferences** workspace.
- Ensure that you have [calculated all RBI 580 Criticality Analyses associated with the Process Unit](#page-64-0).
- Make sure that the Process Unit has Asset with active analysis.

#### **Procedure**

- 1. Access the **[Risk Based Inspection Overview](#page-10-0)** page.
- 2. In the workspace, select the **Process Units** tab. The **Process Units** section appears, displaying a list process units.

#### **T** Risk Based Inspection Overview

Asset: Home

#### $\begin{array}{ccc}\nC & C & C & \text{in} & C\n\end{array}$

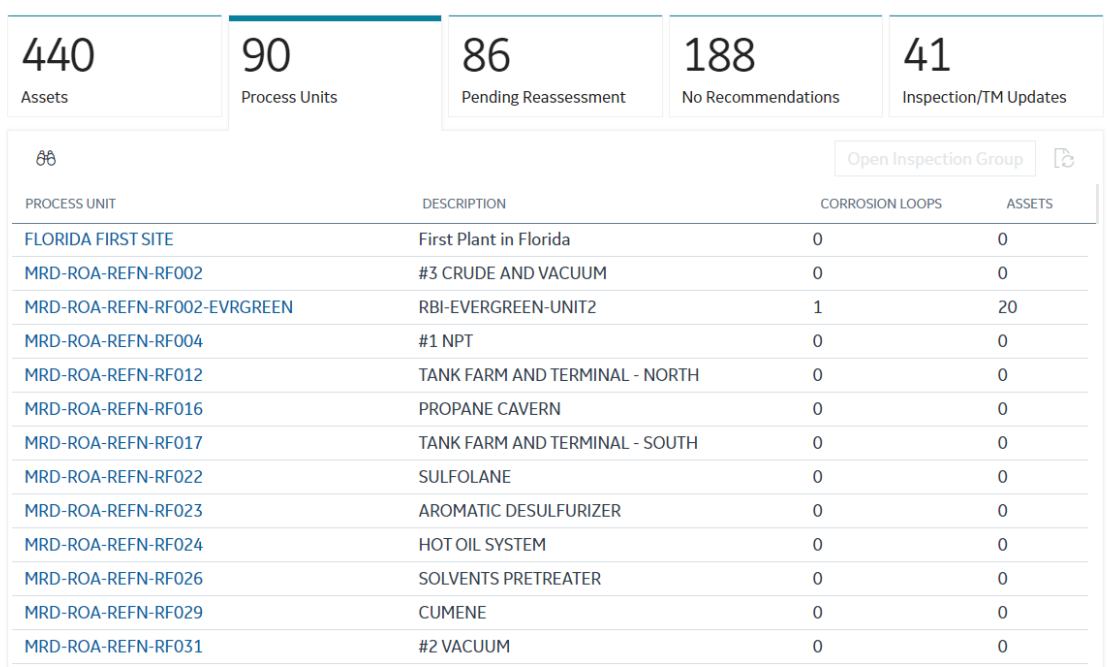

#### 3. Select the row corresponding to the process unit for which you want to create Inspection Groups. The **Open Inspection Group** button is enabled.

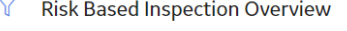

Asset: Home

#### $\begin{array}{ccc}\nC & D & \Delta & \mathbb{R} \\
\end{array}$

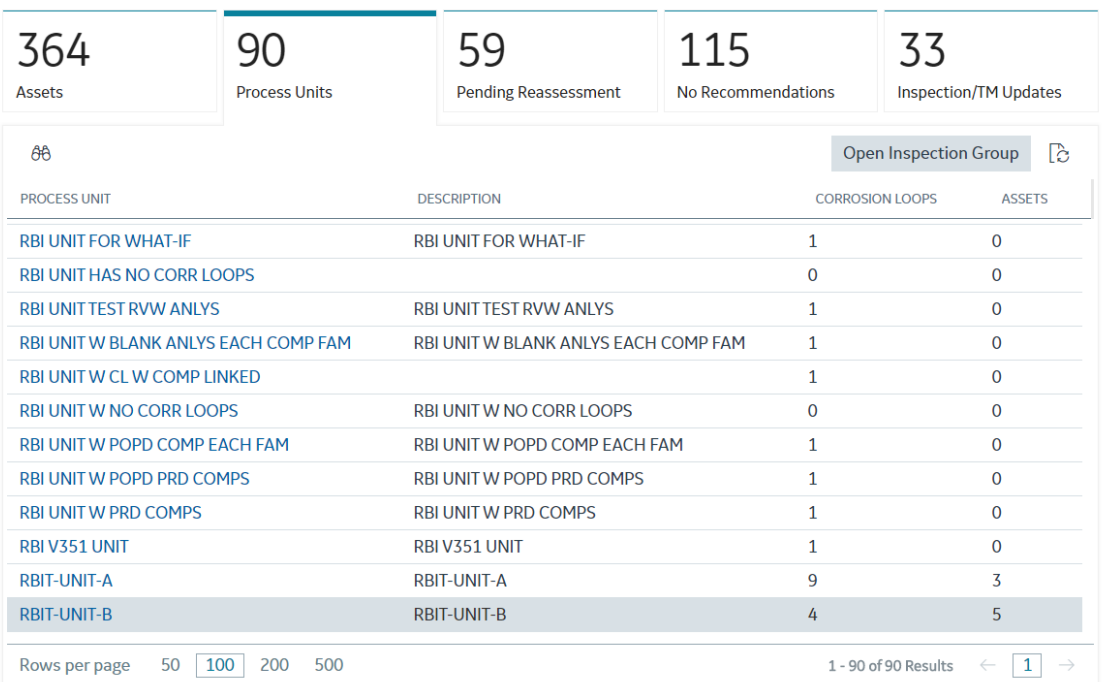

#### 4. Select **Open Inspection Group**.

The **Inspection Group Assets** section appears.

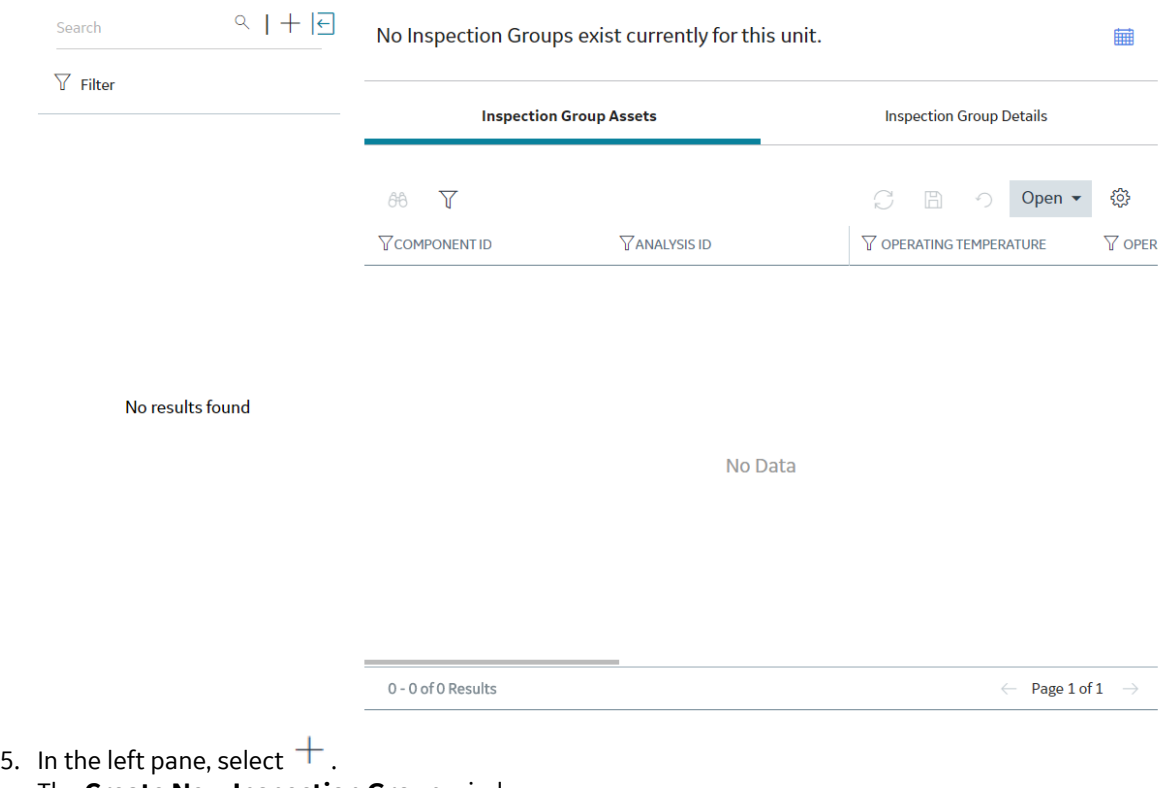

 $\mathcal{L}_{\mathcal{A}}$ 

 $\alpha$  and  $\alpha$ 

The **Create New Inspection Group** window appears.

## **Create New Inspection Group**

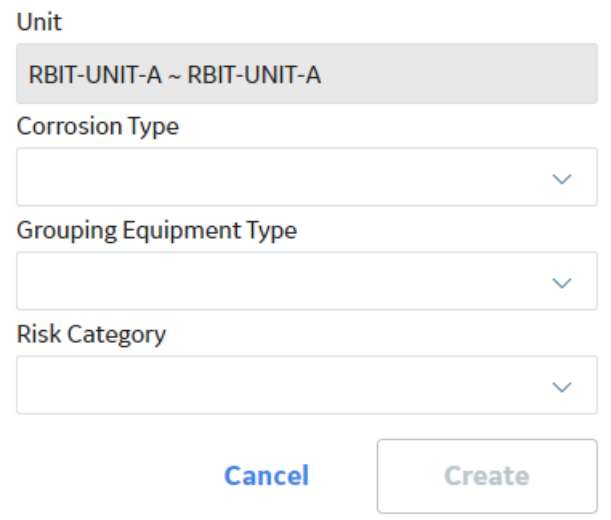

 $\sim 10^{11}$ 

<span id="page-90-0"></span>6. Based on the categories that you want to include in the Inspection Groups, select values in the **Corrosion Type**, **Grouping Equipment Type**, and **Risk Category** drop-down list boxes.

**Note:** You must select at least one value in each drop-down list box.

**Tip:** In a drop-down list box, to select or clear all values, hover over the box, and then select or clear the check box.

7. Select **Create**.

The job status appears in the page heading, displaying the progress of the job.

#### **Results**

If the job is successful, the Inspection Groups are created, and appear in the left pane.

**Note:** All the Inspection Groups that are created will be in the Proposed state. If you create Inspection Groups when Inspection Groups already exist for the Process Unit, all pre-existing Inspection Groups with the same Equipment Type, Risk Category, and Corrosion Type in the Proposed state are deleted, and are replaced with new groups.

#### **Next Steps**

[Modify Inspection Groups](#page-91-0).

## **Access Inspection Groups**

#### **Before You Begin**

Make sure that you have [created Inspection Groups for the process unit.](#page-87-0)

#### **About This Task**

This topic describes how to access Inspection Groups for a process unit.

#### **Procedure**

- 1. Access the **[Risk Based Inspection Overview](#page-10-0)** page.
- 2. In the workspace, select the **Process Units** tab.
- The **Process Units** section appears, displaying a list process units.
- 3. Select the row containing the process unit for which you want to access Inspection Groups, and then select **Open Inspection Group**. The page containing all the Inspection Groups for the selected process unit appears.

 $^{\circ}$  2024 General Electric Company 83

<span id="page-91-0"></span>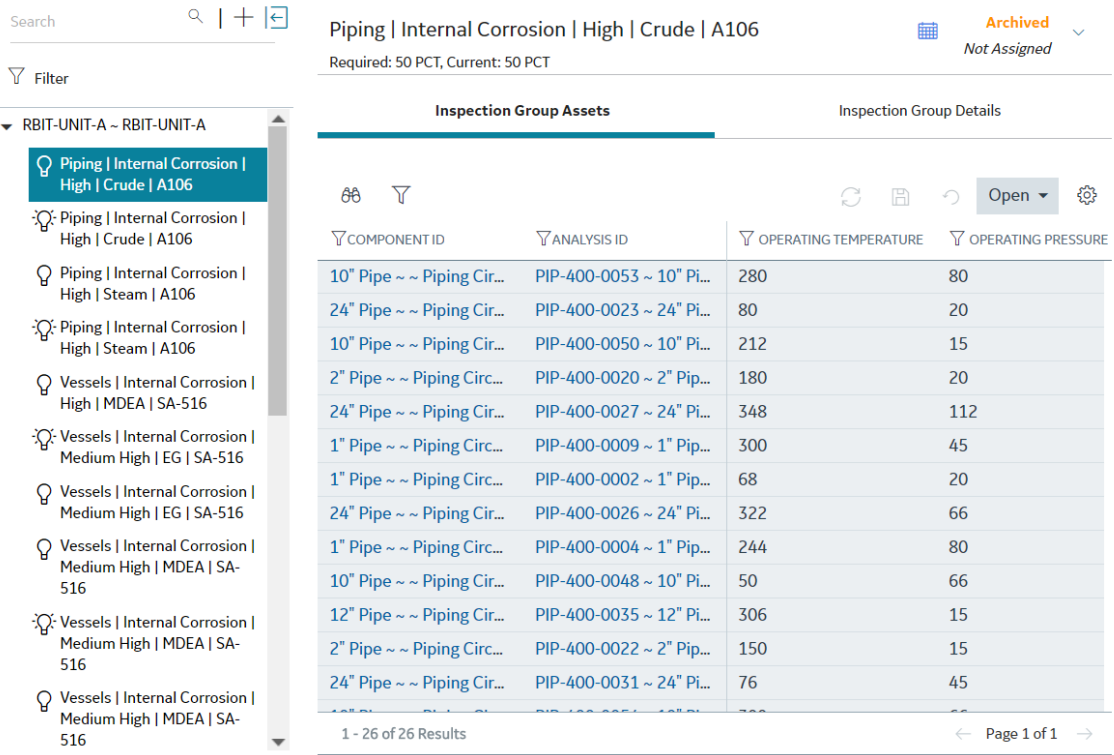

**Tip:** You can perform the following actions in the **Inspection Group Assets** section:

- **Set column preferences:** Select  $\frac{20}{3}$  to access the **Table Settings** window, where you can set column preferences for the table.
- **Apply filter criteria:** Select  $\overline{V}$  to access the **Filter Columns** window, where you can apply filter criteria for the table.

To filter Inspection Groups in the left pane, perform the following actions:

- Select  $V$ , and then select or clear the **Archived Groups** check box to show or hide Inspection Groups that are in the archived state.
- Select  $\widehat{V}$ , and then select or clear the **Active Groups** check box to show or hide activated Inspection Groups.
- Select **Apply** to apply the filters. To clear all the applied filters, select **Clear**.

You can access the datasheet for the Inspection Group record in the **Inspection Group Details** section.

## **Modify an Inspection Group**

You can modify an Inspection Group that is in the Proposed state.

#### **Before You Begin**

Make sure that you have created Inspection Groups for the selected process unit.

#### **About This Task**

This topic describes how to modify Inspection Groups.

 $2.1433333$ 

#### **Procedure**

- 1. [Access the Inspection Groups](#page-90-0) for the process unit.
- 2. In the left pane, select the Inspection Group that you want to modify.

**Note:** Only the Inspection Groups that are in the Proposed state can be modified.

- 3. To exclude an Asset from an Inspection Group, perform the following steps:
	- a) For the row corresponding to each grouping element that you want to exclude from the Inspection Group, select the check box under the **EXCLUDED FROM GROUP** column. A message appears suggesting that the selections for inspections need updating.
	- b) Select $\mathbb{C}$

The Inspection Group is refreshed, and new grouping element records are categorized as Representative Assets to satisfy the minimum Asset selection percentage criterion.

 $c)$  Select  $\Box$ 

The selected Assets are excluded from the Inspection Group.

**Note:** If you select  $\Box$  after selecting the check box under the **EXCLUDED FROM GROUP** column without refreshing the group, the minimum Asset selection percentage criterion is not satisfied. This can lead to data inconsistency.

- 4. To select an additional Asset for inspection in an Inspection Group, perform the following steps:
	- a) For the row corresponding to the Asset that requires inspection, select the check box under the **SELECTED FOR INSPECTION** column.

**Note:** You cannot clear this check box for Assets that are selected for inspection by the system.

b) If you want to refresh the Inspection Group to optimize the number of Assets that are selected for

inspection, select  $\overline{\mathcal{L}}$ . If you want to save the changes without optimizing the number of Assets, proceed to the next step.

**Note:** When the Inspection Group is refreshed, certain Representative Assets are categorized as Represented Assets, while the minimum Asset selection percentage criterion is still satisfied.

c) Select  $\Box$ 

For the Grouping Element records, the value in the Selected for Inspection field is to set to True, and the value User Defined appears in the **SELECTION BASIS** column.

**Note:** The value in the **SELECTION BASIS** column and the current selection percentage is updated only after you select  $\Box$ 

#### **Results**

The selected Inspection Group is modified.

**Tip:** To reset the changes and revert all the check boxes under the **SELECTED FOR INSPECTION** and

**EXCLUDED FROM GROUP** columns to their original states, select

**Note:** You cannot modify an Inspection Group whose Corrosion Type is CUI and Risk Category is Low.

#### **Next Steps**

[Activate an Inspection Group](#page-93-0).

## <span id="page-93-0"></span>**Activate an Inspection Group.**

#### **Before You Begin**

Make sure that you have reviewed the Assets that are selected for inspection for the Inspection Group.

#### **About This Task**

This topic describes how to change the state of an Inspection Group from Proposed to Implemented or Not Implemented.

#### **Procedure**

- 1. [Access the Inspection Groups](#page-90-0) for the process unit.
- 2. In the left pane, select the Inspection Group that you want to activate.
- 3. To change the state of the group from Proposed to Implemented, in the **Proposed** box, select **Implement**, and then select **Done**. The **Activate Inspection Group** window appears asking you to confirm if you want to perform the Implement operation.

### **Activate Inspection Group**

Are you sure you want to perform the Implement operation? This will archive any existing active Inspection Groups and create Recommendations.

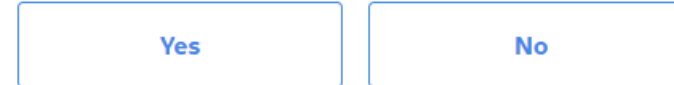

4. To change the state of the group from Proposed to Not Implemented, in the **Proposed** box, select **Do not Implement**, and then select **Done**.

The **Activate Inspection Group** window appears asking you to confirm if you want to perform the Do not Implement operation.

#### **Activate Inspection Group**

<span id="page-94-0"></span>Are you sure you want to perform the Do not Implement operation? This will archive any existing active Inspection Groups.

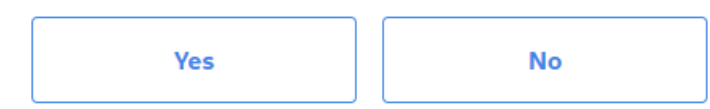

5. Select **Yes**.

#### **Results**

• The selected Inspection Group is activated, and based on the action that you have performed, the

state of the selected group is changed to Implemented or Not Implemented, and the  $\hat{P}$  icon appears next to the group name in the left pane.

- After the Inspection Group is activated, no further changes can be made to the Grouping Element records.
- After an Inspection Group record is activated (to either the Implemented or Not Implemented state), any existing activated Inspection Group within the Process Unit with the same Equipment Type, Risk Category, and Corrosion Type are archived. When an Inspection Group is archived, Inspection Tasks are unlinked from the RBI Recommendation.
- The RBI Recommendations that are generated when you activate an Inspection Group will recommend an action based on the defined inspection strategies and policy records. When the Inspection Group is implemented, the following types of RBI Recommendations are generated:
	- For Assets that are selected for inspection, the Perform Inspection recommendations are generated.
	- For Represented Assets, the Do Not Perform Inspection recommendations are generated.

**Note:** You cannot implement an Inspection Group and generate RBI Recommendation records if the **Recommendation Creation Enabled** check box is cleared in the **Global Preferences** section of the **RBI Admin Preferences** page. In addition, you cannot implement an Inspection Group whose Corrosion Type is CUI and Risk Category is Low.

## **Access an Inspection Plan**

You can access the Inspection Plan for an Asset to view the RBI Recommendation records associated with the Asset.

#### **Procedure**

- 1. [Access the Inspection Groups](#page-90-0) for the process unit.
- 2. In the left pane, select the Inspection Group containing the grouping element for which you want to access the Inspection Plan.

A table of RBI Components in the Inspection Group appears in the **Inspection Group Assets** section.

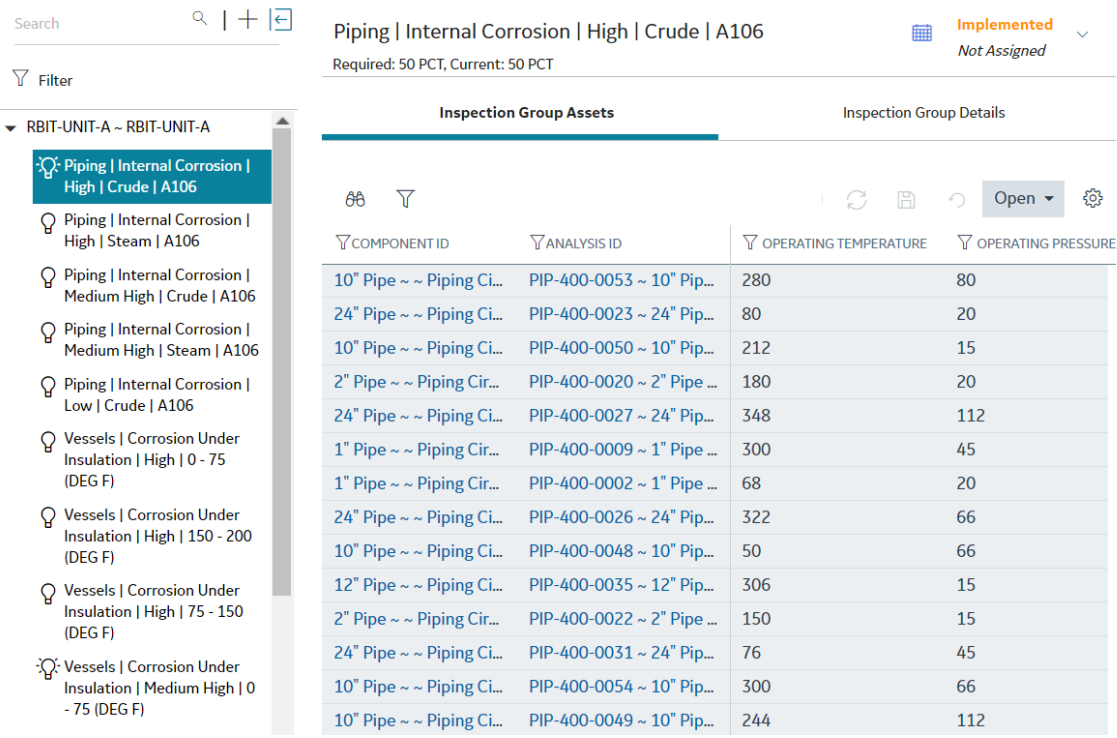

3. Select the row corresponding to the grouping element for the related Asset for which you want to access the Inspection Plan, select **Open**, and then select **Inspection Plan**. The **Inspection Plan** page containing the RBI Recommendation records for the selected grouping element appears.

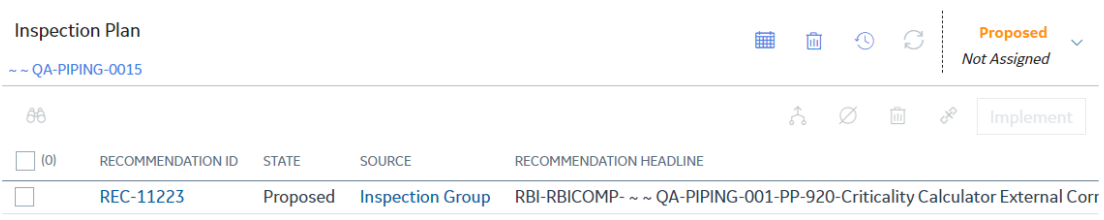

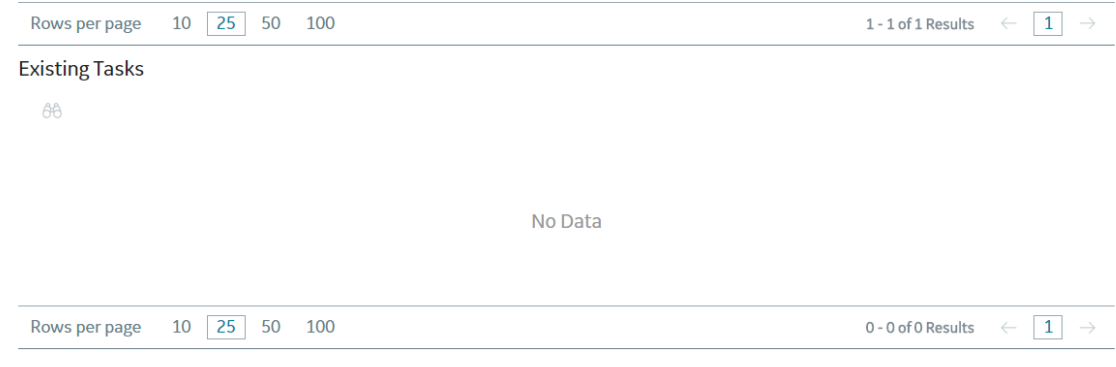

## <span id="page-96-0"></span>**Approve an Inspection Plan**

Any user with the MI Inspection Plan Approver Security Role can move an Inspection Plan to the Approved state. RBI Recommendations within an approved Inspection Plan can be implemented as Inspection Tasks.

#### **About This Task**

#### **Procedure**

- 1. [Access the Inspection Plan that you want to approve.](#page-94-0)
- 2. In the **Proposed** box, select **Approve**, and then select **Done**. The job status appears in the page heading, displaying the progress of the job. When the Inspection Plan is approved, a message appears, stating that the Inspection Plan has been approved.

#### **Note:**

- After you approve an Inspection Plan, you cannot delete, supersede, or designate recommendations as Not Required. You must first move them to the Modified state.
- While the Inspection Plan is being modified, you cannot delete, supersede, or designate recommendations as Not Required.

#### **Next Steps**

Implement RBI Recommendations to Inspection Tasks.

## **Implement an RBI Recommendation to an Inspection Task**

You can create a new Inspection Task or link existing Inspection Tasks to an RBI Recommendation that is in the Approved state in an Inspection Plan.

#### **Before You Begin**

- Make sure that the **Implement Recommended Actions to Tasks in ASM** setting is set to False in the **Global Preferences** section of the **RBI Admin Preferences** page.
- You must have an Inspection Plan that is in the Approved state.

#### **Procedure**

- 1. [Access the Inspection Plan](#page-94-0) that contains the RBI Recommendations that you want to implement as tasks.
- 2. Next to each RBI Recommendation that you want to implement, select the check box.
- 3. Select **Implement**.

**Note:** RBI Recommendations for represented Assets cannot be implemented as tasks. In addition, the Do Not Perform Inspection Grouping Recommendations cannot be implemented as tasks.

The **Implement as Inspection Task** window appears.

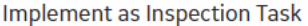

 $\bigcirc$  Create New  $\bigcirc$  Link Existing

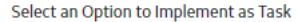

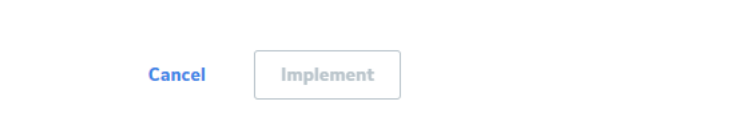

4. Select one of the following:

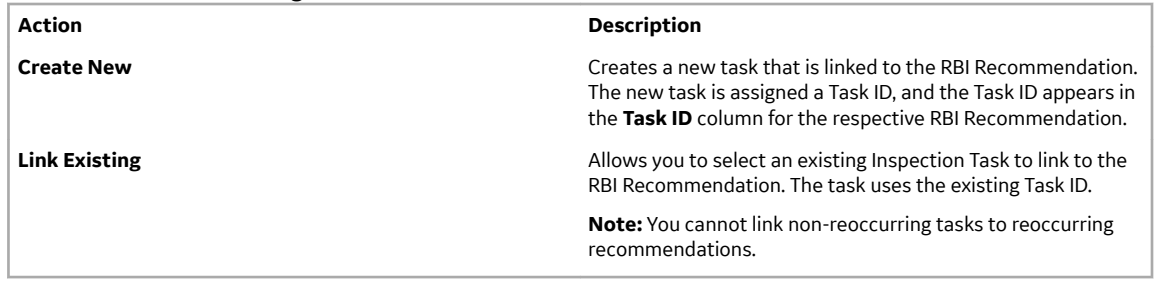

#### 5. Select **Implement**.

The Inspection Task is linked to the RBI Recommendation and appears in the **Existing Tasks** section of the **Inspection Plan** page.

The Inspection Task fields are populated with the following values:

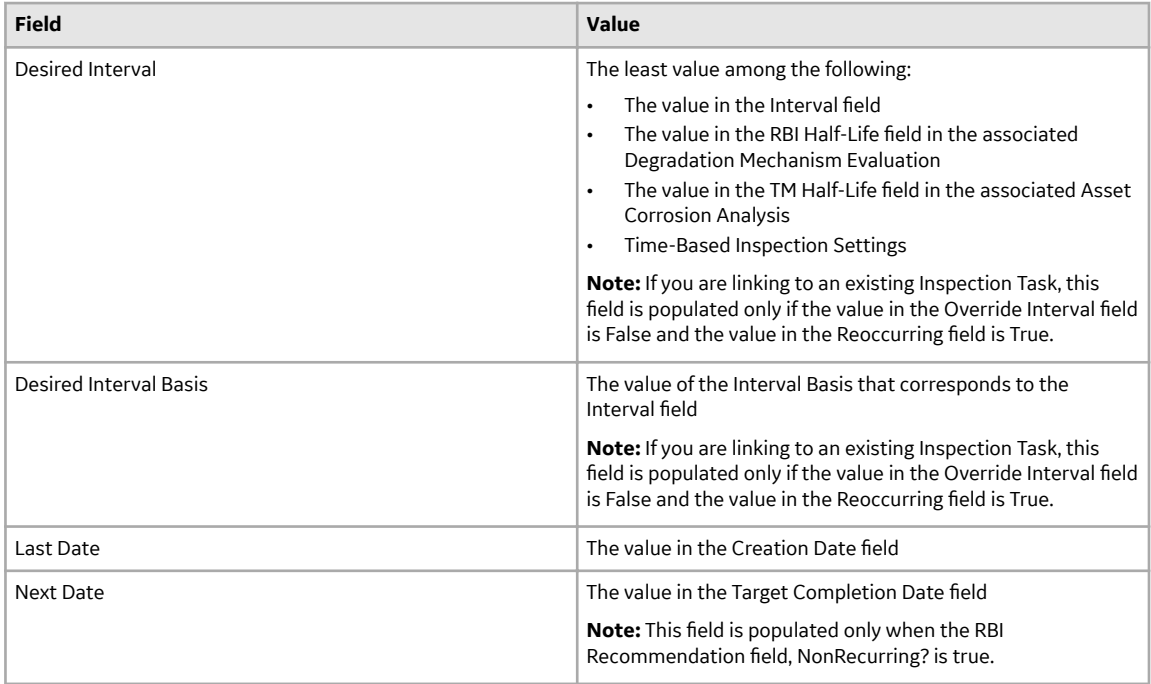

<span id="page-98-0"></span>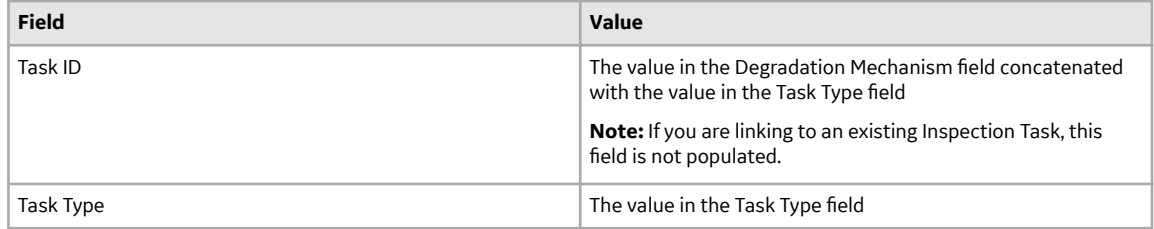

## **Generate a Report for the Inspection Event**

You can generate an inspection report for an inspection task. To generate an inspection report, the Inspection Management license must be active.

#### **Before You Begin**

You must have one or more inspection tasks linked to the RBI Recommendations in the inspection plan.

#### **Procedure**

- 1. [Access the Inspection Plan](#page-94-0) containing the inspection task for which you want to generate a report.
- 2. In the **Existing Tasks** section of the **Inspection Plan** page, select the link corresponding to the inspection task for which you want to generate a report.

The page containing the Inspection Task datasheet for the selected inspection task appears.

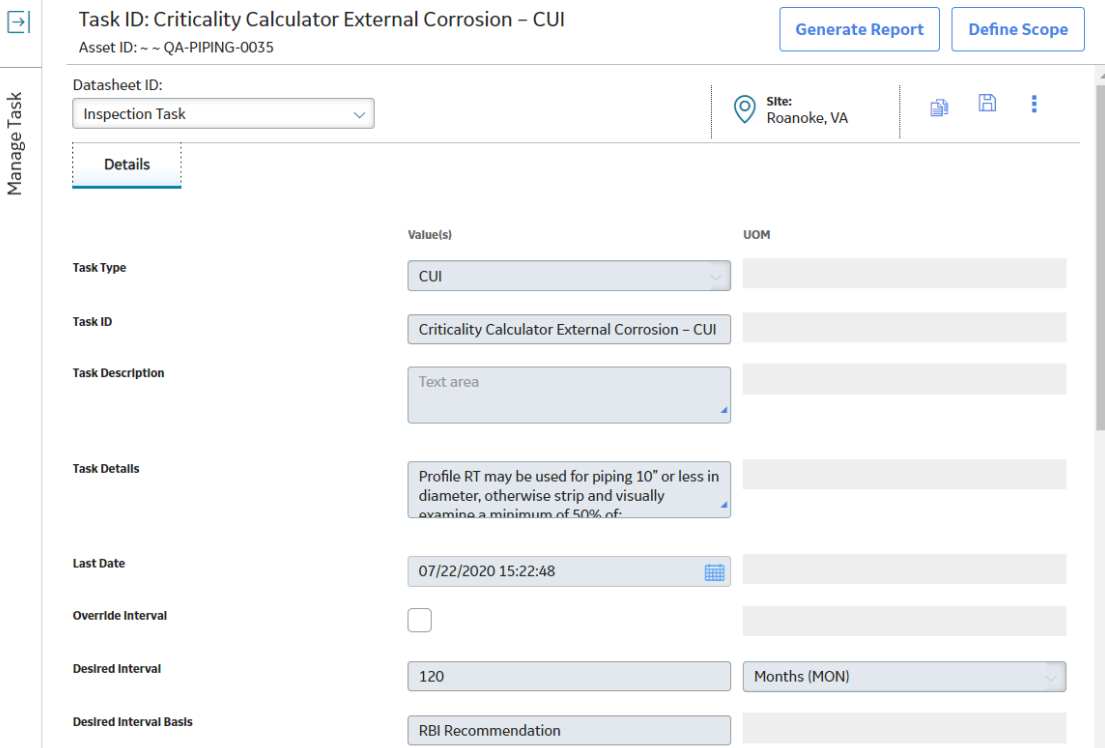

#### 3. Select **Generate Report**.

The **Create Inspection** window appears.

### Create Inspection

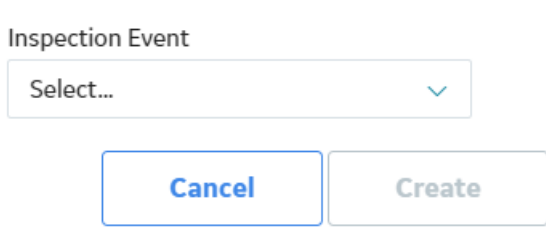

**Note:** If inspection events already exist for the inspection task, a message appears asking you to confirm if you want to create a new event.

4. Select the inspection report that you want to generate from the **Inspection Event** drop-down list box, and then select **Create**.

The **Inspection Overview** workspace for the inspection appears, displaying the **Inspection Data** section.

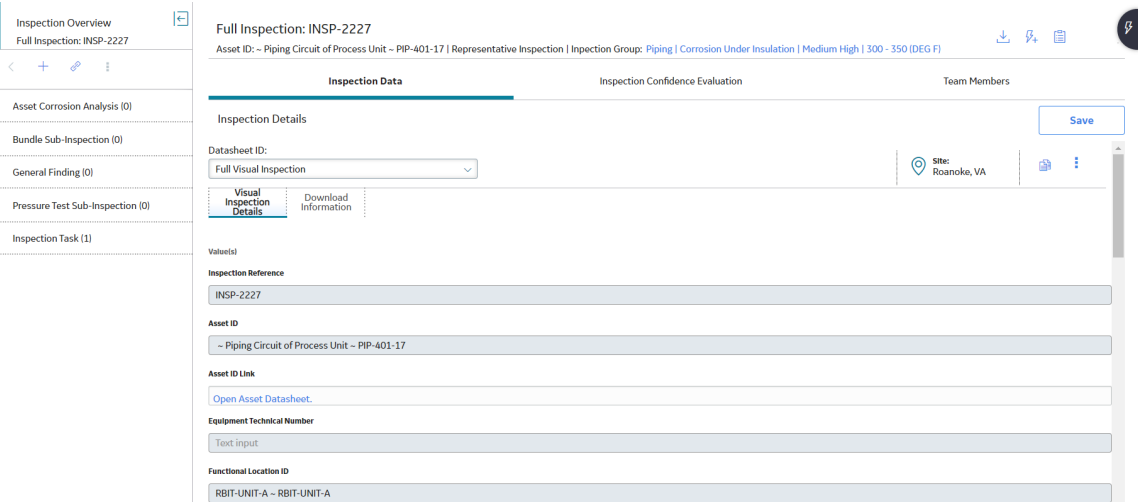

**Note:** The page heading of the report indicates the inspection type (that is, representative or represented inspection) and contains a link to return to the associated Inspection Group. The link to return to the associated Inspection Group is not available in the following scenarios:

- The associated Inspection Group is archived.
- The inspection task is not linked to an RBI Recommendation.

The inspection type is not indicated and is displayed as N/A in the following scenarios:

- The grouping element selected for inspection does not represent any Asset.
- The grouping element has the Selection Basis set to User Selected.
- The grouping element has the Selection Basis set to Temperature or Pressure Criteria in an Internal Corrosion (ICPC) Inspection Group.

## <span id="page-100-0"></span>**Specify Inspection Task as Complete**

After performing inspection on a Representative Asset, you can specify the corresponding inspection task as complete and choose to generate inspections for the associated Represented Assets. To generate represented inspections for Representative Assets, the Inspection Management license must be active.

#### **Before You Begin**

You must have generated an inspection report and performed inspection on the Representative Asset.

#### **Procedure**

- 1. [Access the Inspection Groups](#page-90-0) for the process unit.
- 2. In the left pane, select the Inspection Group containing the Asset for which you want to access the inspection.

A table of RBI Components in the Inspection Group appears in the **Inspection Group Assets** section.

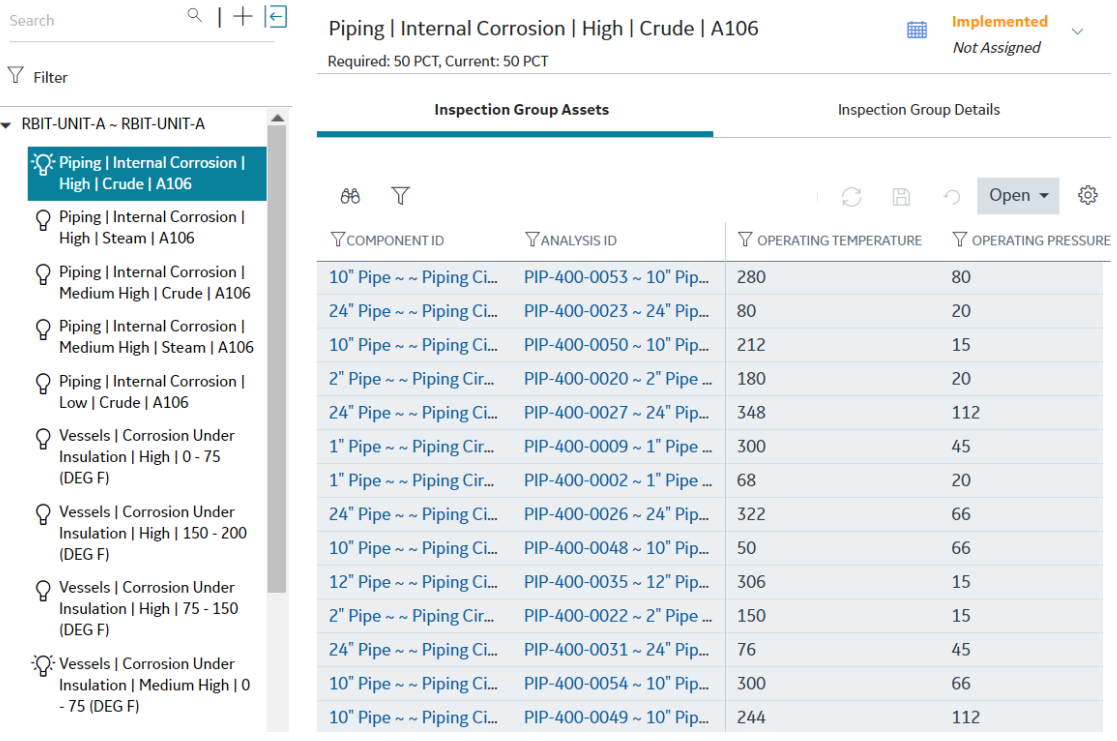

3. Select the row corresponding to the Representative Asset for which you want to access the inspection, select **Open**, and then select **Asset Inspection Overview**.

The **Inspection Management Overview** page for the selected Asset appears.

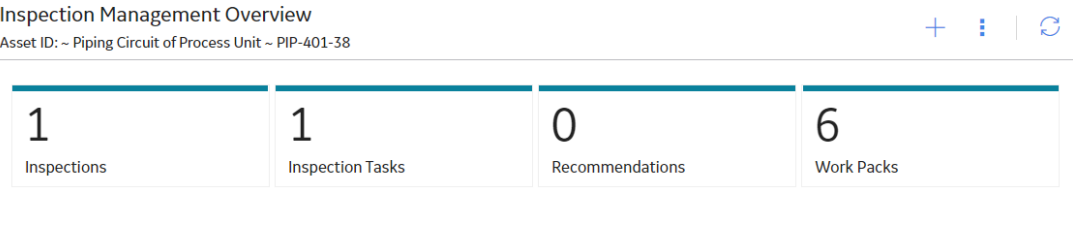

#### 4. Select the **Inspections** tab.

A list of inspections for the selected Representative Asset appears.

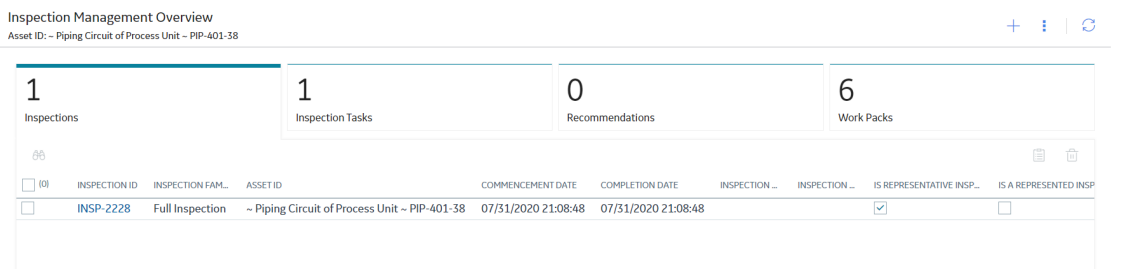

**Note:** The check box under the **IS REPRESENTATIVE INSPECTION** column is selected for inspections created against the tasks generated from Inspection Group recommendations. This column appears only when Inspection Grouping is enabled from the **Global Preferences** workspace.

5. In the row containing the inspection whose data you want to access, select the link. The **Inspection Overview** workspace for the selected inspection appears, displaying the **Inspection Data** section.

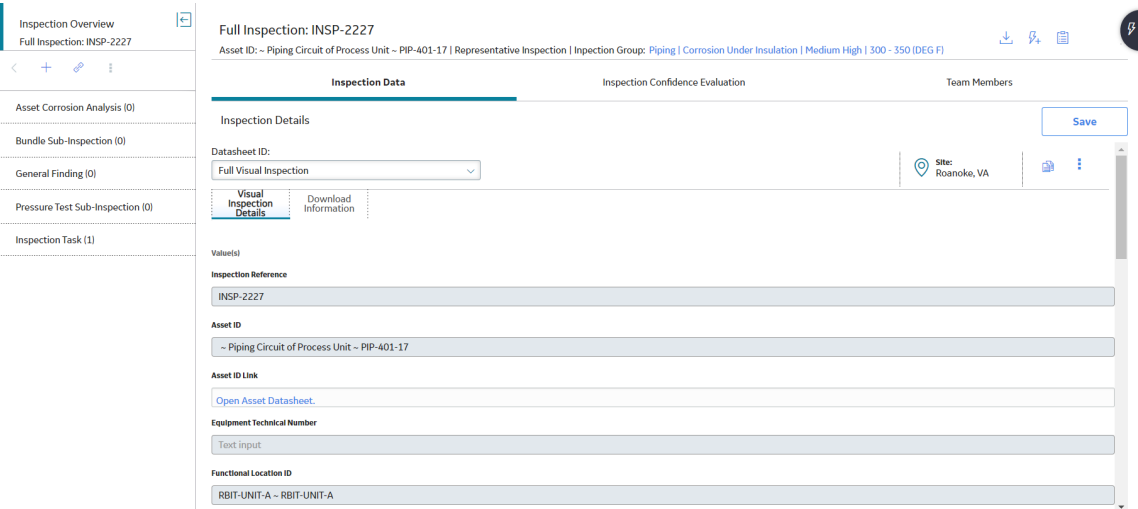

- 6. Select the **Inspection Task Complete** check box.
- 7. Select **Save**.

<span id="page-102-0"></span>The inspection report is saved, and the **Generate Represented Inspections** window appears, asking you to confirm if you want to generate represented inspections for the selected inspection.

#### **Generate Represented Inspections**

Do you want to generate represented inspections for

the representative inspection INSP-2236?

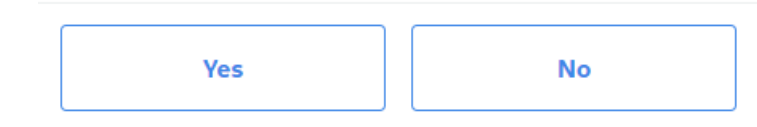

- 8. Perform one of the following actions:
	- a) To generate represented inspections for the selected representative inspection, select **Yes**. The represented inspections for the Assets represented by the selected representative inspection are generated.
	- b) To return to the saved inspection report without generating represented inspections, select **No**.

#### **Next Steps**

Access represented inspections.

## **Access Represented Inspections**

#### **About This Task**

This topic describes how to access represented inspections that are generated after you have specified the Inspection Task for the corresponding Representative Asset as complete.

#### **Before You Begin**

[Specify the Inspection Task for the Representative Asset as complete.](#page-100-0)

#### **Procedure**

- 1. [Access the Inspection Groups](#page-90-0) for the process unit.
- 2. In the left pane, select the Inspection Group containing the grouping element for the related Represented Asset for which you want to access the represented inspections. A table of RBI Components in the Inspection Group appears in the **Inspection Group Assets** section.

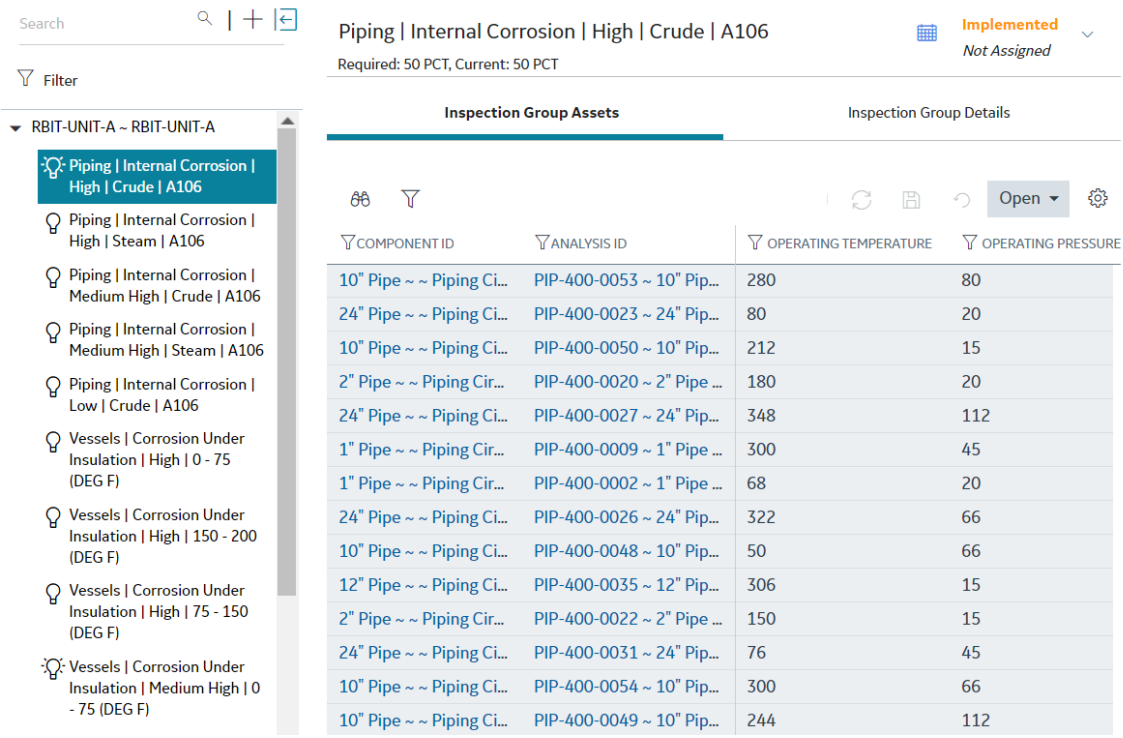

3. Select the row corresponding to the Represented Asset for which you want to access the represented inspections, select **Open**, and then select **Asset Inspection Overview**. The **Inspection Management Overview** page for the selected Asset appears.

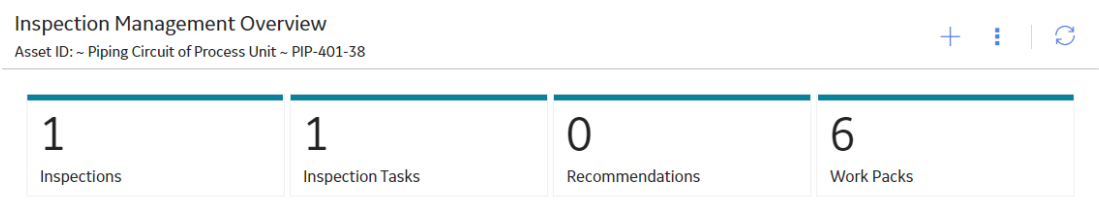

4. Select the **Inspections** tab.

 $C<sub>0</sub>$ arch

A list of inspections for the selected Represented Asset appears.

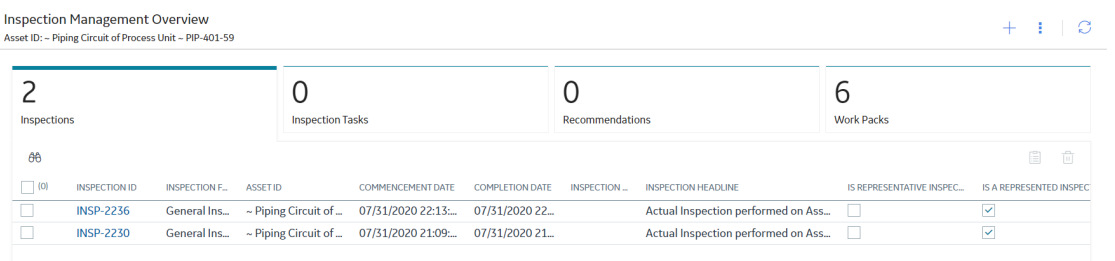

**Note:** For represented inspections, the check box under the **IS A REPRESENTED INSPECTION** column is selected. This column appears only when Inspection Grouping is enabled from the **Global Preferences** workspace.

5. In the row containing the represented inspection whose data you want to access, select the link. The **Inspection Overview** workspace for the selected inspection appears, displaying the **Inspection Data** section.

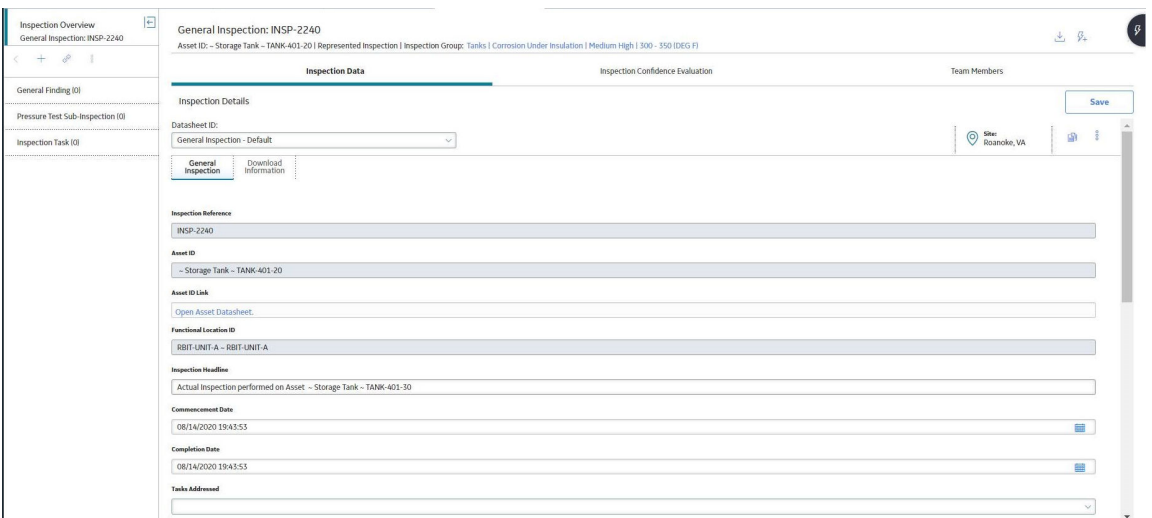

**Note:** The page heading indicates the inspection type (that is, representative or represented inspection) and contains a link to return to the associated Inspection Group. The link to return to the associated Inspection Group is not available in the following scenarios:

- The associated Inspection Group is archived.
- The Inspection task is not linked to an RBI Recommendation.

# **Chapter 7**

## **RBI Analysis Export**

**Topics:**

- [About RBI Analysis Export](#page-106-0)
- [Access the RBI Analysis Export](#page-108-0) **[Workspace](#page-108-0)**
- [Export Analyses](#page-109-0)

## <span id="page-106-0"></span>**About RBI Analysis Export**

RBI Analysis Export workspace allows you to review analyses that you can select for the export with the related component data. You can also export the Analysis and Component data in the RBI data loader template format for easy data modification and re-importing.

**Note:** When exporting the existing analyses and component data in the **RBI Analysis Export** section, the (Picklist) sheet in the RBI data loader template is excluded. To reference the valid values for picklist fields, you can download the RBI data loader template in the **Data Loaders** workspace.

#### **When to Export**

- Export is useful when you want to evergreen or re-assess existing analyses based on triggers such as time, process variations, inspection, or thickness updates. These changes can include the implementation of risk mitigation strategies or maintenance based on your inspection plan.
- Export is also useful for providing a quick solution to bulk edit current analyses in the Created state and their related components. After exporting the records which need to be modified, you can update the records in the resulting excel file. After updating, you can re-import using the [RBI Data loader](#page-367-0) process.

#### **What to Export**

The data displayed in the RBI Analysis Export workspace is based on the catalog query  $\P$ ublic \Meridium\Modules\Risk Based Inspection\Queries\Data Export Analyses - 580. By default, this query returns the analyses in the Created state that are linked to RBI Components on Assets, which fall within the selected level of the asset hierarchy. This query has the following parameters:

- **Asset**: The query returns the analyses of the assets that are available after the selected value in the asset hierarchy. By default, this parameter displays the current asset hierarchy context of the RBI Overview page when you navigate to the RBI Analysis Export workspace.
- **Analysis State**: The query returns analyses for only those assets which are in the selected state, Created or Active. The default value of this parameter is Created.

The export tool takes the Component Entity Key, Asset Entity Key, and Analysis Entity Key from the selected query results to determine what data to export. The following families are considered on each exported worksheet:

- **Asset**: Equipment and Functional location
- **RBI Component**:
	- Criticality RBI Component Cylindrical Shell
	- Criticality RBI Component Exchanger Bundle
	- Criticality RBI Component Exchanger Header
	- Criticality RBI Component Exchanger Tube
	- Criticality RBI Component Piping
	- Criticality RBI Component Tank Bottom
- **RBI\_Criticality\_Analysis**: RBI Criticality Analysis
- **Consequence\_Evaluation**: Criticality Consequence Evaluation
- **DME\_Environmental\_Cracking**: Criticality Env. Crack. Deg. Mech. Eval
- **DME\_External\_Corrosion**: Criticality Ext. Corr. Deg. Mech. Eval
- **DME\_Internal\_Corrosion**:Criticality Int. Corr. Deg. Mech. Eval
- **DME\_Other**: Criticality Other Damage Mech. Eval
- **Degradation\_Mechanism**: RBI Degradation Mechanisms

#### **RBI Analysis Export Data**

The RBI Analysis Export allows you to bulk review the analyses and related data, and subsequently import it to APM. You can export the data in the RBI 580 Data Loader format to enable importing and updating data.

To match the RBI 580 Data Loader format, the following lookup fields are included in each sheet:

- **Asset**: Equipment ID, CMMS System, Equipment Technical Number
- **RBI\_Component**: Asset Lookup Fields, Component, Component Type, Component Family
- **RBI\_Criticality\_Analysis**: Component Lookup Fields, Analysis Unique ID
- **Consequence\_Evaluation**: Analysis Lookup Fields, Consequence
- **All DME Sheets**: Analysis Lookup Fields, Damage Mechanism
- **Degradation\_Mechanism**: Analysis Lookup Fields, Damage Mechanism

Following the lookup fields, datasheet fields for each family associated with the template sheet are exported with the following exceptions:

- **System Fields:** You cannot edit these fields. These fields are maintained by APM
- **Output Fields:** These fields are calculative. You cannot set these fields. Output fields are fields, which are not copied when an analysis is duplicated.

The default datasheet in the Family Management determines the fields to be exported for each family. If there is no datasheet marked as Default in Family Management for a family, then the fields from the first available datasheet is used.

#### **System Fields Excluded from Export**

These fields are usually disabled in the datasheet.

#### **Table 1: Component System Fields**

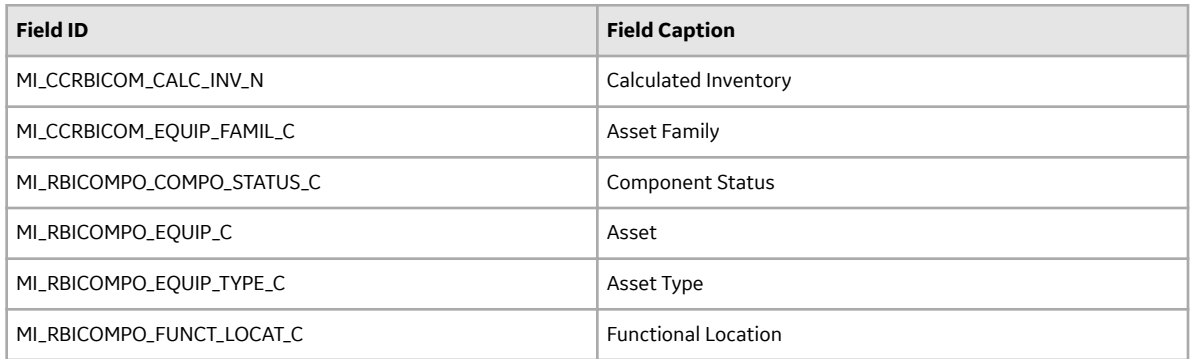

#### **Table 2: Analysis System Fields**

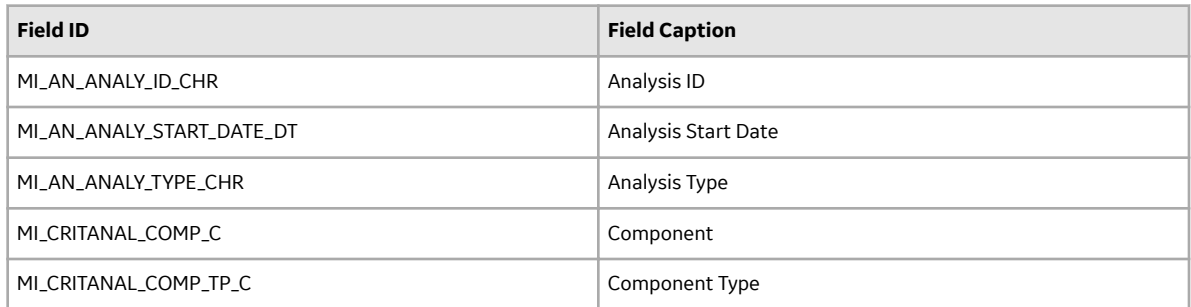
<span id="page-108-0"></span>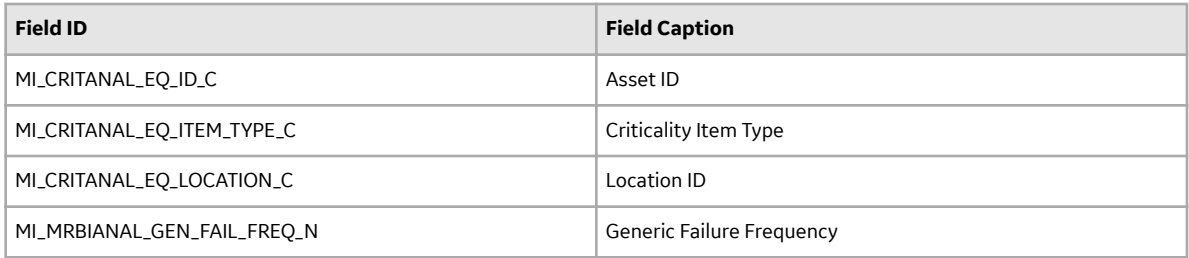

### **Table 3: Degradation Mechanism Evaluation System Fields**

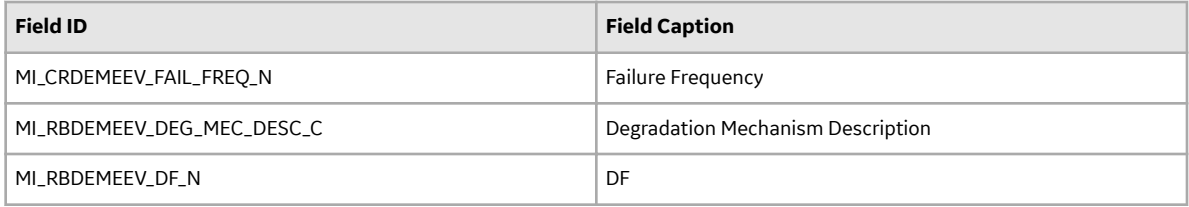

### **RBI Analysis Export Best Practices**

- The RBI Analysis Export workspace displays the Analyses in the Created state by default. Using the RBI 580 Data Loader template, you can review the data for the analyses and re-import them into APM. When you re-import the data, any modifications that are made to the RBI Analyses and RBI Component data in APM, are updated. The RBI Analysis, CE, and DME updated are looked up based on the defined lookup fields and the Analysis Unique ID (MI\_ANALYSIS\_ID).
- To export an active analysis with a state other than Created and re-import it as a new analysis in a Created state, consider the following steps:
	- 1. Select Active for the Analysis State query parameter to return the active analysis and export.
	- 2. Update the **MI\_ANALYSIS\_ID** column on the analysis, consequence evaluation and degradation mechanism evaluation sheets to a unique value before importing the file into APM.

This creates a new Analysis with ID matching the value provided in the data loader template.

### **Note:**

• Data will be exported using your login and culture settings.

**Important:** Only users with the same unit of measure and culture settings can re-import through the Risk Based Inspection (RBI) 580 Data loader.

• You cannot export Custom Damage Mechanism Evaluations (DME). Only baseline DME families can be exported.

### **Access the RBI Analysis Export Workspace**

### **About This Task**

Analyses displayed for export are linked to assets related to the given functional location or process unit.

### **Note:**

- The analyses that are displayed for export are either 580 or 581 analyses. You can choose which analyses should be displayed by default by setting the value of the **RBI Analysis Type Preference** dropdown in the **[RBI Global Preferences](#page-344-0)** page.
- RBI PRD Criticality analyses and RBI Pipeline analyses are not supported for export.

### **Procedure**

- 1. Access the **[Risk Based Inspection Overview](#page-9-0)** page.
- 2. Select the **Actions** button.
- 3. Select **Export Analyses**.

### **Results**

The **RBI Analysis Export** workspace appears, displaying analyses to export. By default, the analyses will be filtered based on the asset hierarchy using the key passed from the Risk Based Inspection Overview and in Created state.

### **Note:**

- You can use the filter to change the default analyses displayed. When you select the filter button, a query prompt will be displayed where you can change the Asset Hierarchy Asset or the Analysis State.
- When both RBI 580 and RBI 581 are licensed, you can override the default preference for the type of analyses displayed for export by setting the value of the **Analysis Type** dropdown in the **RBI Analysis Export** workspace.

## **Export Analyses**

### **About This Task**

The RBI Export functionality allows you to export one or more analyses and its related data from the **RBI Analysis Export** page. The export allows you to bulk review analyses and its related data and subsequently import it back to APM. To facilitate this functionality, the data is exported to a file which is in the RBI 580 Data Loader format to allow for importing and updating the data.

**Note:** The RBI 580 Data Loader file that is exported will contain relevant Asset, Component, Consequence Evaluation, and Degradation Mechanism Evaluation data related to the Analyses selected for export.

### **Procedure**

- 1. Access the **[RBI Analysis Export Workspace](#page-108-0)** page.
- 2. Select the check box next to each of the analysis that you want to export.
- $3.$  Select  $\mathbb{V}_1$

A message appears, asking you to confirm that you want to export one or more selected analyses.

4. Select **Yes**.

The selected analyses are exported to an excel file which is downloaded to the browser.

### **Note:**

- The RBI 580 Data loader excel worksheets which is exported from the Evergreening page will include all fields present on the respective family's default datasheet. All fields that are considered calculated, system populated, or informational fields will not be exported.
- Exported excel worksheet field values will be updated with the logged in users culture settings and unit of measure conversion set.
- You can click the **Open Data Loaders** button to launch the **APM Data Loaders** workspace and reimport the exported data.

## **Chapter**

**8**

## **RBI Bulk Evergreening**

### **Topics:**

- [About RBI Bulk Evergreening](#page-111-0)
- [Access Analyses that are](#page-111-0) [Pending Evergreening](#page-111-0)
- [Duplicate Analysis for](#page-114-0) [Evergreening](#page-114-0)
- [Delete Analyses Created for](#page-115-0) [Evergreening](#page-115-0)
- [Export Evergreened Analyses](#page-115-0)
- [Calculate Evergreened Analyses](#page-116-0)
- [Finalize Risk for Evergreened](#page-117-0) [Analyses](#page-117-0)
- [Access Active Analyses](#page-119-0)
- [Generate Recommendations](#page-119-0) [for Active Evergreened](#page-119-0) [Analyses](#page-119-0)

## <span id="page-111-0"></span>**About RBI Bulk Evergreening**

RBI Bulk Evergreening is the process of duplicating active analyses in bulk based on the associated process unit or functional location. The evergreened analyses use the latest Risk Completed data available to create more up-to-date analyses for the process unit or functional location.

### **When to Evergreen**

When an analysis is initially created, its record contains details that are observed at the time of the assessment. Evergreening is useful when a functional location or process unit has undergone changes. These changes can include the implementation of risk mitigation strategies or maintenance. Additionally, evergreening is useful after a set amount of time has passed since the previous analysis.

### **Batches**

During the duplication process, you select or create an Evergreening Batch ID to group your evergreened analyses. You can filter analyses based on the batch in the RBI Bulk Evergreening workspace. The Evergreen Batch ID that you select will be copied to the Scenario ID field in the duplicated analysis.

## **Access Analyses that are Pending Evergreening**

### **About This Task**

Analyses that are ready for evergreening or pending reassessment are analyses which are active on components that are linked to assets related to the given functional location or process unit.

**Note:** The analyses that are ready for evergreening are either 580 or 581 analyses. You can choose which analyses you want to evergreen in the Global Preferences page in Application Settings. Also, RBI PRD Criticality analyses and RBI Pipeline analyses are not supported for evergreening.

### **Procedure**

- Access Analyses that are Pending Evergreening from the **RBI Bulk Evergreening** workspace:
	- 1. Select the **Actions** button.
	- 2. Select the **RBI Bulk Evergreening** option.

The **RBI Bulk Evergreening** workspace appears, displaying a list of analyses that are ready for evergreening under the **Pending Evergreening** tab.

#### **RBI Bulk Evergreening** ID: Home

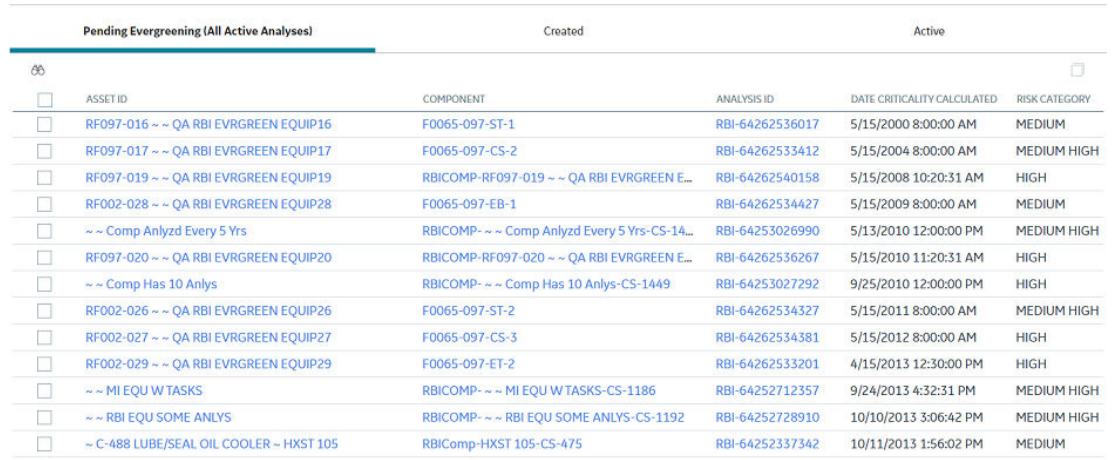

- Access Analyses that are Pending Evergreening from the Risk Based Inspection Overview page:
	- 1. Select the **Pending Reassessment** tab.

The **Pending Reassessment** section appears, displaying a list of analyses that are ready for evergreening. The analyses listed have a Date Criticality Calculated that is five or more years prior to the current date.

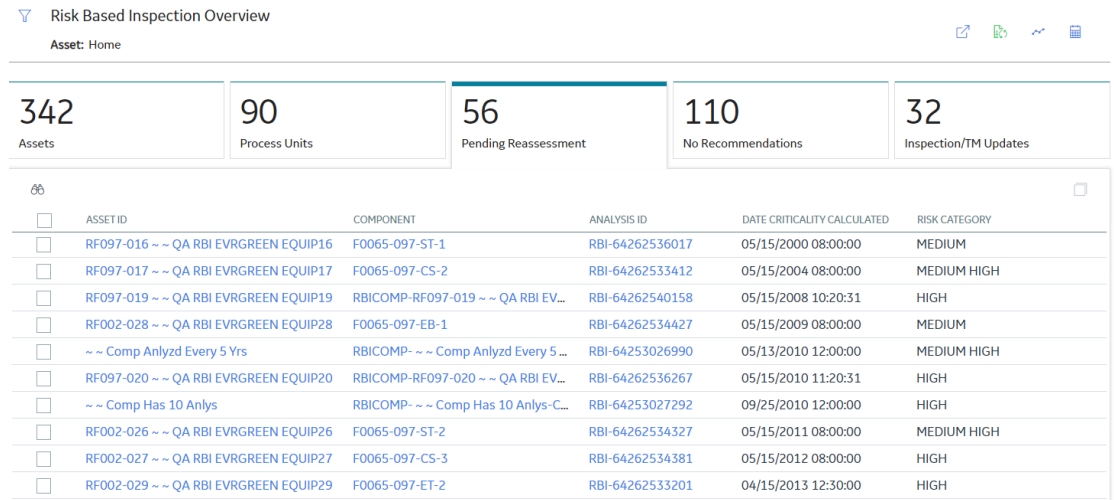

- Access Analyses that are Pending Evergreening from a Process Unit:
	- 1. Access the **Risk Based Inspection Overview** page.
	- 2. Select the **Process Units** tab.

The **Process Units** section appears.

### **T** Risk Based Inspection Overview

### **■ ■ 9**

Asset: Home

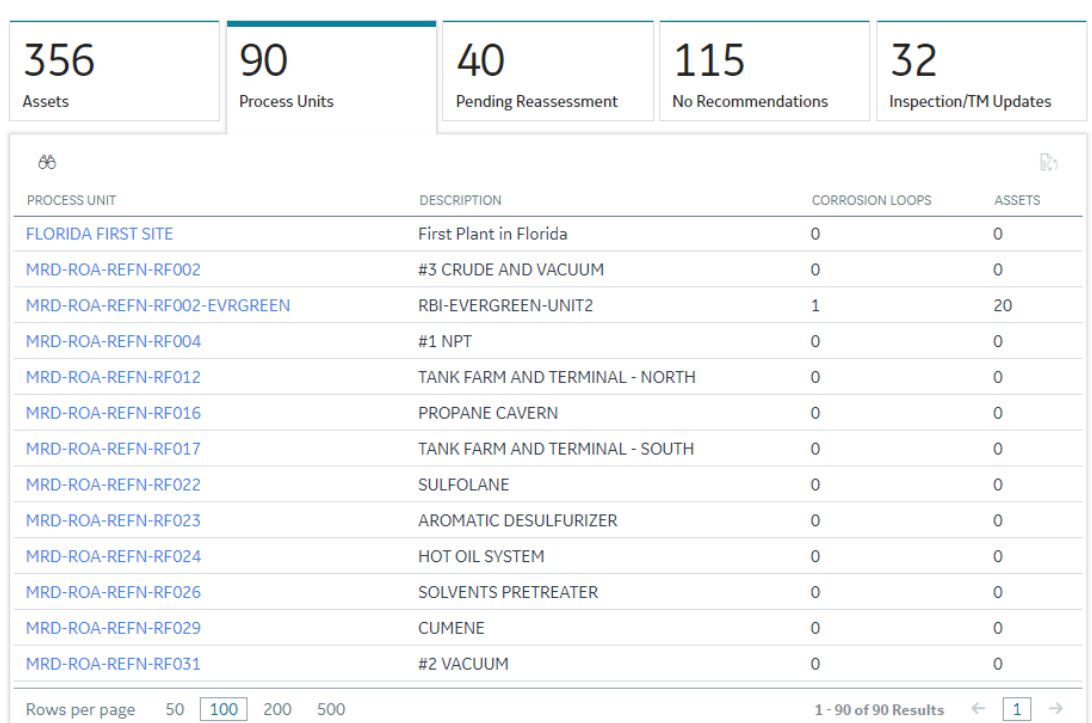

### 3. Select the process unit that you want to evergreen.

## 4. Select $\overline{G}$ .

The RBI Bulk Evergreening workspace appears, displaying a list of analyses that are ready for evergreening. The analyses listed belong to the selected process unit.

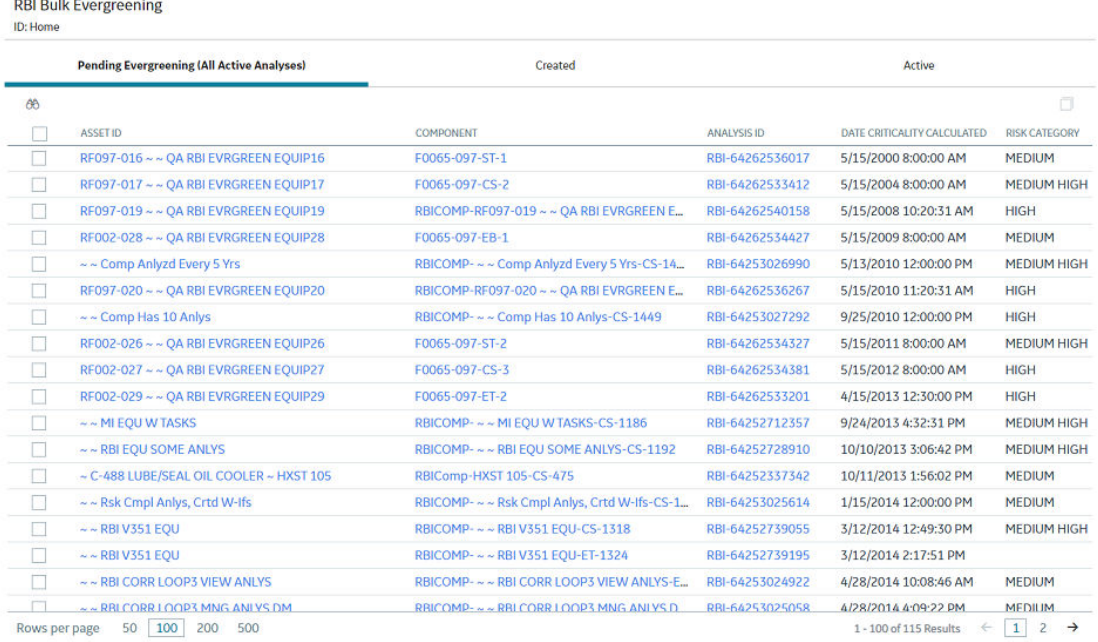

## <span id="page-114-0"></span>**Duplicate Analysis for Evergreening**

### **Procedure**

- 1. Access the **RBI Bulk Evergreening** [workspace from a process unit or any workspace.](#page-111-0)
- 2. In the **Ready for Evergreening** section, select the analyses that you want to duplicate.
- 3. Select  $\Box$

The **Duplicate Active Analyses** window appears.

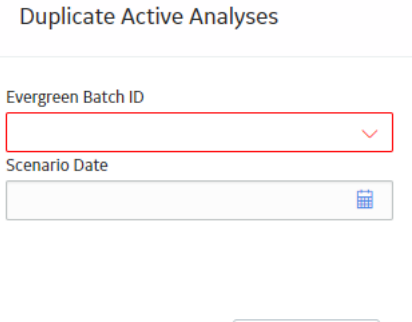

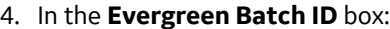

**Cancel** 

- Select an existing Evergreen Batch ID. -or-
- Select **add caption** and enter a new scenario.

Done

**Note:** The Evergreen Batch ID you select is copied to the Scenario ID field. Also, the batch you select is saved as a user preference in your browser.

- 5. In the **Scenario Date** box, enter a date.
- 6. Select **Done**.

**Note:** If you select an existing Evergreen Batch ID and then select **Done**, a window appears, stating the batch already exists and asking if you want to continue.

The **Created** section appears, displaying a list of analyses that have been created. A progress indicator for the duplication process appears in the **Created** section. If the analyses duplicated successfully, a green check mark appears. If there were errors in the duplication process, a red warning icon appears.

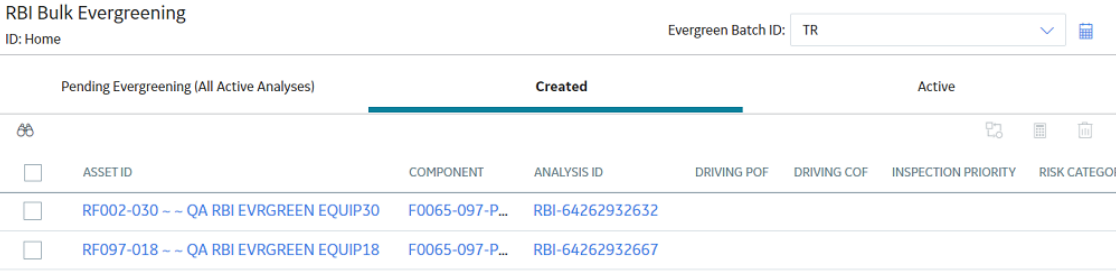

<span id="page-115-0"></span>7. Optionally, if you want to view the status of all bulk analyze operations, in the **Risk Based Inspection Overview** page, select **....** 

The **Schedule Logs** page appears, displaying a list of all the operations in APM that are in progress, along with the percentages of completion. You can also access a list of operations that have been successful or have failed.

## **Delete Analyses Created for Evergreening**

### **Procedure**

- 1. Access the **RBI Bulk Evergreening** [workspace from a process unit or any workspace.](#page-111-0)
- 2. Select the **Created** tab.

The **Created** section appears.

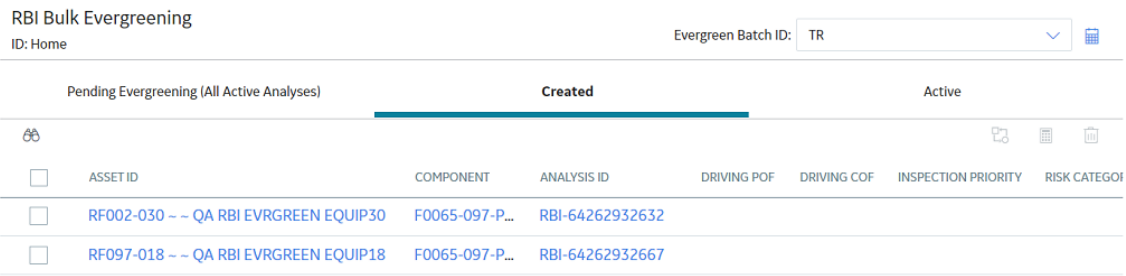

3. Next to each analysis that you want to delete, select the check box.

**Tip:** For optimal performance, APM recommends deleting 10 or fewer analyses at a time.

4. Select  $\overline{11}$ .

A message appears, asking you to confirm that you want to delete one or more selected analyses.

5. Select **Yes**.

The selected analyses are deleted.

## **Export Evergreened Analyses**

### **About This Task**

The RBI Export functionality gives users the ability to export one or more Analyses and its related data from the Evergreening page. The export allows the user to bulk review analyses and its related data and subsequently allows to import it back to APM. To facilitate this functionality, the data is exported to a file which is in the RBI 580 Data Loader format to allow for importing and updating the data.

**Note:** The RBI 580 Data Loader file that is exported will contain relevant Asset, Component, Consequence Evaluation, and Degradation Mechanism Evaluation data related to the Analyses selected for export.

### **Procedure**

- 1. Access the **RBI Bulk Evergreening** [workspace from a process unit or any workspace.](#page-111-0)
- 2. Select the **Created** tab. The **Created** section appears.

<span id="page-116-0"></span>**Tip:** The analyses that appear in this section are filtered by Evergreen Batch ID. The Evergreen Batch ID that appears by default is the one you selected while creating analyses; the batch that appears is also a default user preference in your browser. You can select a batch using the **Evergreen Batch** box in the **RBI Bulk Evergreening** workspace. To access all analyses, select the blank value in the box.

- 3. Next to each analysis that you want to export, select the check box.
- 4. Select  $\stackrel{\downarrow}{\smile}$ .

A message appears, asking you to confirm that you want to export one or more selected analyses.

5. Select **Yes**.

The selected analyses are exported to an excel file which is downloaded to the browser.

**Note:**

- The RBI 580 Data loader excel worksheets which is exported from the Evergreening page will include all fields present on the respective family's Default datasheet. All fields that are considered calculated, system populated, or informational fields will not be exported.
- Exported excel worksheet field values will take into account the logged in users culture settings and unit of measure conversion set.

## **Calculate Evergreened Analyses**

### **Procedure**

- 1. Access the **RBI Bulk Evergreening** [workspace from a process unit or any workspace.](#page-111-0)
- 2. Select the **Created** tab.

The **Created** section appears.

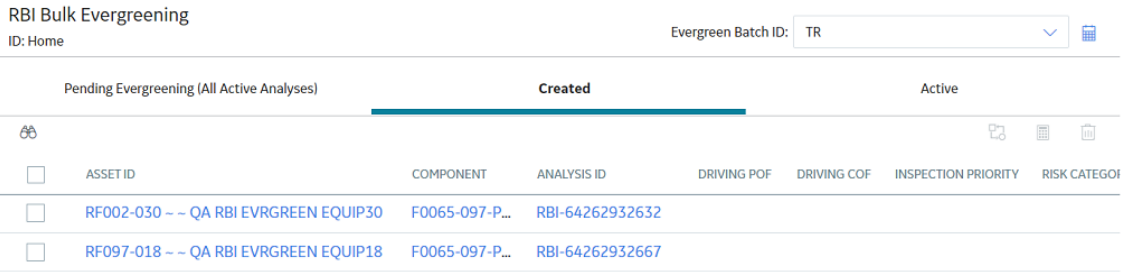

Tip: The analyses that appear in this section are filtered by Evergreen Batch ID. The Evergreen Batch ID that appears by default is the one you selected while creating analyses; the batch that appears is also a default user preference in your browser. You can select a batch using the **Evergreen Batch** box in the **RBI Bulk Evergreening** workspace. To access all analyses, select the blank value in the box.

- 3. Next to each analysis that you want to calculate, select the check box.
- 4. Select  $\boxed{...}$

The **Analysis Calculation** window appears, displaying the calculation progress and a log detailing any errors.

#### <span id="page-117-0"></span>**Analysis Calculation**

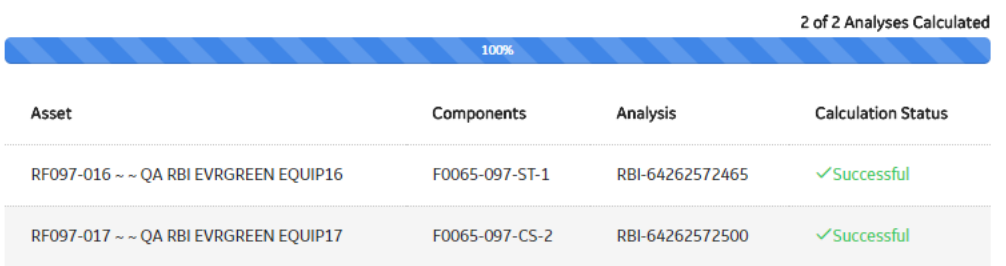

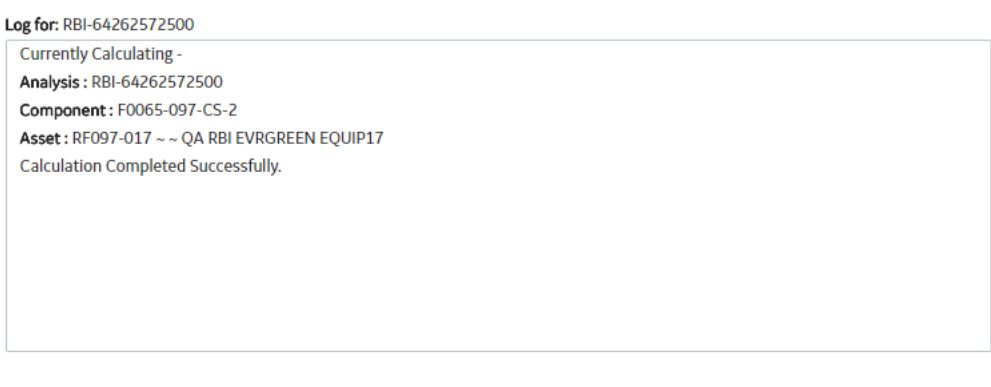

#### **Close**

**View Complete Log** 

- 5. After the calculation is complete:
	- To view the log details for all calculated analyses, select **View Complete Log**.
	- To view the log details for a single analysis, in the list, select that analysis.
	- To close the window, select **Close**.

The evergreened analysis is calculated.

6. Optionally, if you want to view the status of all bulk analyze operations, in the **Risk Based Inspection**

### **Overview** page, select **...**

The **Schedule Logs** page appears, displaying a list of all the operations in APM that are in progress, along with the percentages of completion. You can also access a list of operations that have been successful or have failed.

## **Finalize Risk for Evergreened Analyses**

### **Before You Begin**

You must [calculate risk on an evergreened analysis](#page-116-0) before finalizing risk.

### **Procedure**

1. Access the **RBI Bulk Evergreening** [workspace from a process unit or any workspace.](#page-111-0)

### 2. Select the **Created** tab.

### The **Created** section appears.

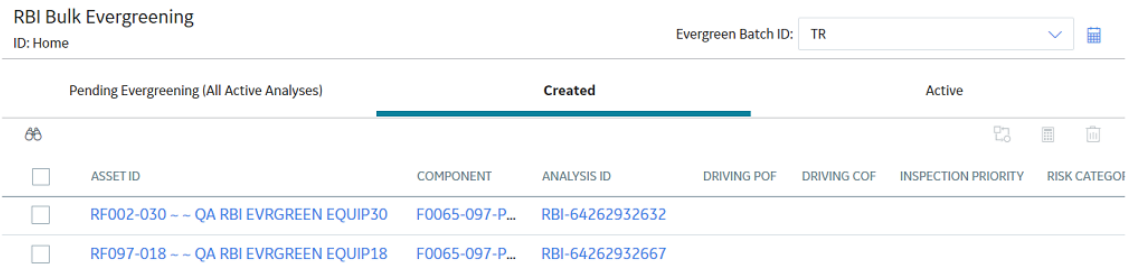

**Tip:** The analyses that appear in this section are filtered by Evergreen Batch ID. The Evergreen Batch ID that appears by default is the one you selected while creating analyses; the batch that appears is also a default user preference in your browser. You can select a batch using the **Evergreen Batch** box in the **RBI Bulk Evergreening** workspace. To access all analyses, select the blank value in the box.

- 3. Next to each analysis for which you want to finalize risk, select the check box.
- 4. Select  $\overline{\mathbf{L}}$

A window appears, confirming that you want to finalize risk for the selected analyses.

5. Select **Yes**.

The selected analyses are moved to the Risk Completed state.

**Note:** If an Inspection Plan does not exist on the parent asset of the analyses, a new Inspection Plan will be created and linked to the asset after the analysis has been successfully moved to the Risk Completed state.

The **Active** section appears, displaying a list of active evergreened analyses for the selected batch.

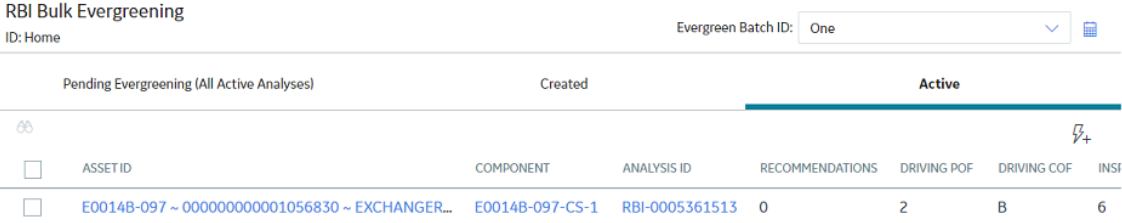

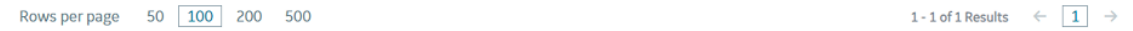

## <span id="page-119-0"></span>**Access Active Analyses**

### **About This Task**

[Active](#page-303-0) evergreened analyses are RBI Criticality Analyses for RBI Components linked to RBI Assets. These analyses were created during the bulk evergreening process, and they are not in the Created or Archived state.

### **Procedure**

- 1. Access the **RBI Bulk Evergreening** [workspace from a process unit or any workspace.](#page-111-0)
- 2. In the **RBI Bulk Evergreening** workspace, select the **Active** tab.

The **Active** section appears, displaying a list of active evergreen analyses and a count of their associated RBI Recommendations records.

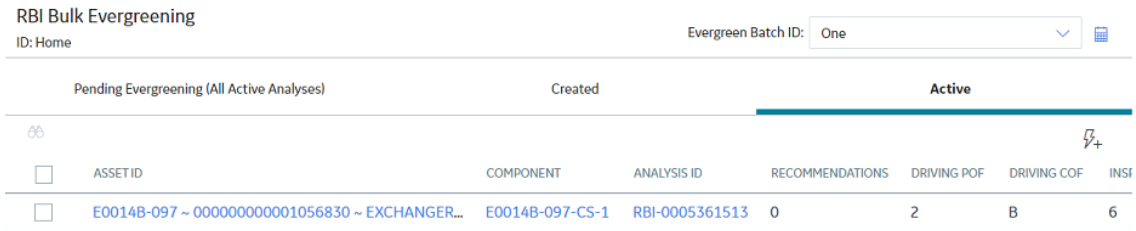

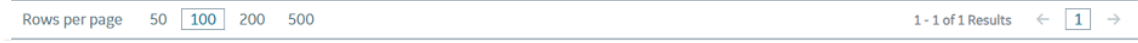

**Tip:** The analyses that appear in this section are filtered by Evergreen Batch ID. The Evergreen Batch ID that appears by default is the one you selected while creating analyses; the batch that appears is also a default user preference in your browser. You can select a batch using the **Evergreen Batch** box in the **RBI Bulk Evergreening** workspace. To access all analyses, select the blank value in the box.

## **Generate Recommendations for Active Evergreened Analyses**

### **Procedure**

- 1. Access the **RBI Bulk Evergreening** [workspace from a process unit or any workspace.](#page-111-0)
- 2. Select the **Active** tab.

The **Active** section appears.

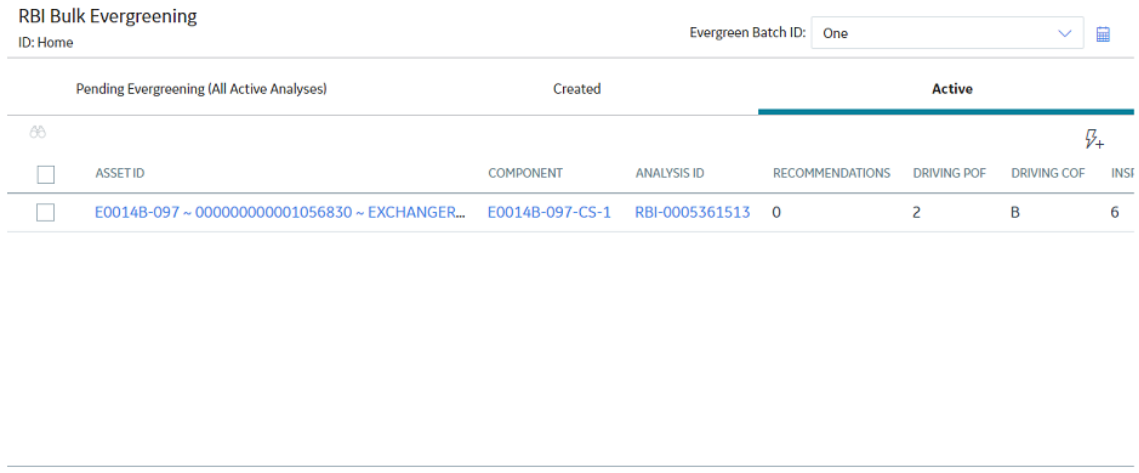

Tip: The analyses that appear in this section are filtered by Evergreen Batch ID. The Evergreen Batch ID that appears by default is the one you selected while creating analyses; the batch that appears is also a default user preference in your browser. You can select a batch using the **Evergreen Batch** box in the **RBI Bulk Evergreening** workspace. To access all analyses, select the blank value in the box.

3. Next to each analysis for which you want to generate recommendations, select the check box.

### **Tip:**

Rows per page

50 100 200 500

• You can generate recommendations for all listed analyses in the selected batch in the **Active**

section by selecting  $\leq$  when all check boxes in the first column of the table are cleared. If you select the check box in the first row of the table, recommendations are generated for the analyses that appear in the current page in the **Active** section (up to 100 analyses can be displayed in a page).

- The **Recommendations** column contains a count of recommendations that are directly linked to the analysis. Consolidated recommendations (CREC) are excluded from this count.
- 4. Select  $\overline{\mathscr{V}}$ +

The **Confirm Bulk Generate Recommendations** window appears, asking if you want to generate recommendations and generate duplicate recommendations if recommendations have already been generated.

5. Select **Yes**.

The **Generate Recommendations** window appears, asking if you want to consolidate recommendations for each Degradation Mechanism and Task Type.

**Tip:** If you choose to consolidate recommendations, the recommendations generated during this process will be consolidated with existing recommendations. For more information on consolidating recommendations, consult recommendation consolidation in RBI 580 and RBI 581.

6. Select **Yes**.

The Recommendations are generated. The **Recommendation Generation** window appears, displaying the progress and number of Recommendations generated and consolidated for each asset.

1-1 of 1 Results  $\leftarrow$  1  $\rightarrow$ 

### **Recommendation Generation**

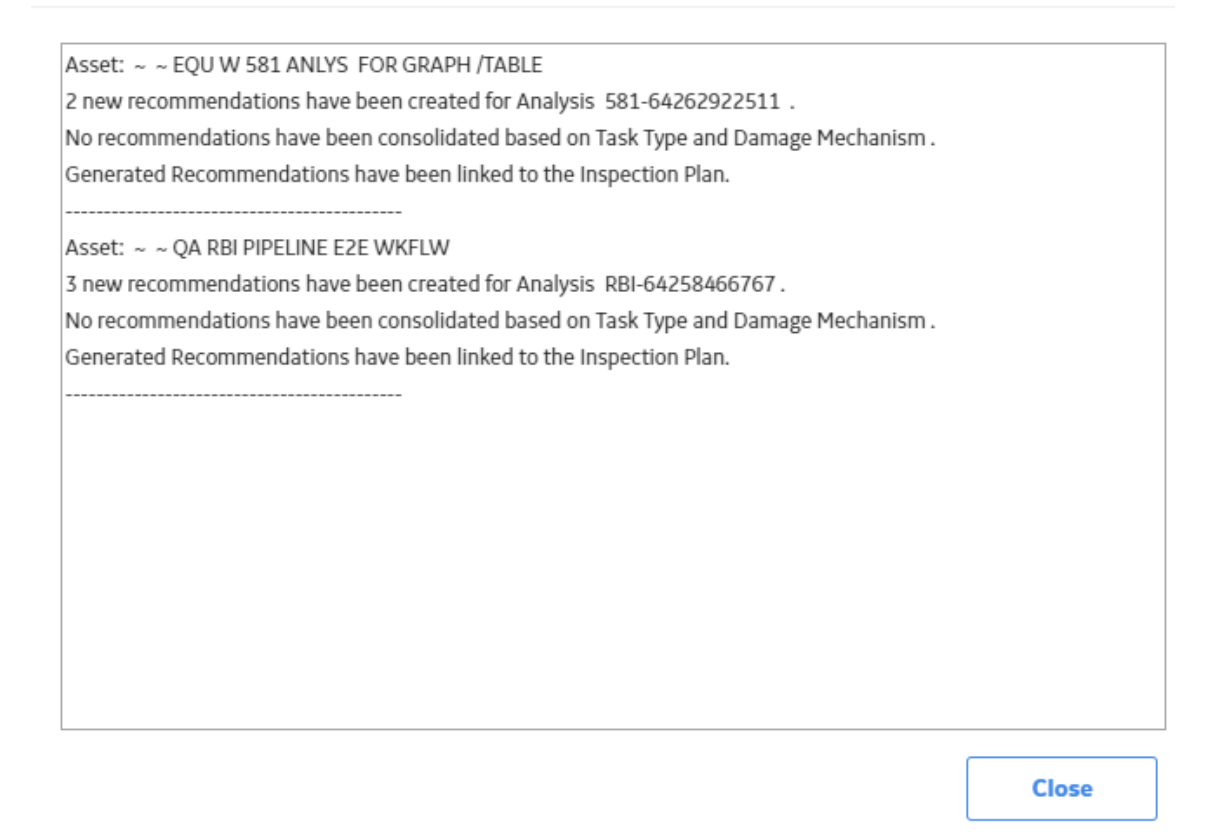

**Note:** You can close the **Recommendation Generation** window before it is complete. You can view progress using the Schedule Logs.

- 7. Select **Close**.
- 8. Optionally, if you want to view the status of all bulk operations, select  $\frac{1}{\cdot}$ . The **Schedule Logs** page appears, displaying a list of all the operations in APM that are in progress, along with the percentage of completion. You can also access a list of operations that have been successful or have failed.

### **Results**

Generated recommendations are linked to the Inspection Plan of the related RBI asset.

### **Note:**

- You can use the **Inspection Plan Summary** page to approve the Inspection Plan and implement recommendations.
- If, in the RBI Global Preference settings, the **Enable Recommendation To be Generated at Created State** check box is selected, recommendations will not be linked to the Inspection Plan until the related analysis is moved to the Risk Complete state and the Inspection Plan is generated.

## **Chapter**

**9**

## **Degradation Mechanisms**

### **Topics:**

- [About Degradation](#page-123-0) [Mechanisms \(DMs\)](#page-123-0)
- [About Associating Potential](#page-124-0) [Degradation Mechanisms](#page-124-0) [\(PDMs\)](#page-124-0)
- [About Degradation Mechanism](#page-125-0) [Evaluations \(DMEs\)](#page-125-0)
- [Add Degradation Mechanisms](#page-125-0) [\(DMs\)](#page-125-0)
- [Evaluate a Degradation](#page-127-0) [Mechanism \(DM\)](#page-127-0)
- [Assess the Unmitigated Risk of](#page-128-0) [a Degradation Mechanism \(DM\)](#page-128-0)
- [Access the Inspection History](#page-130-0) [of a Degradation Mechanism](#page-130-0) [\(DM\)](#page-130-0)
- [Assign Inspections to a](#page-132-0) [Degradation Mechanism](#page-132-0) [Evaluation \(DME\)](#page-132-0)
- [Link an Inspection](#page-133-0) [Consequence Evaluation to an](#page-133-0) [RBI Degradation Mechanism](#page-133-0) [Evaluation \(DME\)](#page-133-0)
- [Delete Degradation](#page-134-0) [Mechanisms \(DMs\)](#page-134-0)

## <span id="page-123-0"></span>**About Degradation Mechanisms (DMs)**

A Degradation Mechanism is a defined method that affects failure as explained in an RBI Analysis. When an RBI Analysis is performed, DMs are assigned to capture the failure that should apply to an RBI Analysis to calculate its risk.

### **Example: Degradation Mechanisms**

The following table provides a list of DMs that can be linked to each component type. This list is not comprehensive.

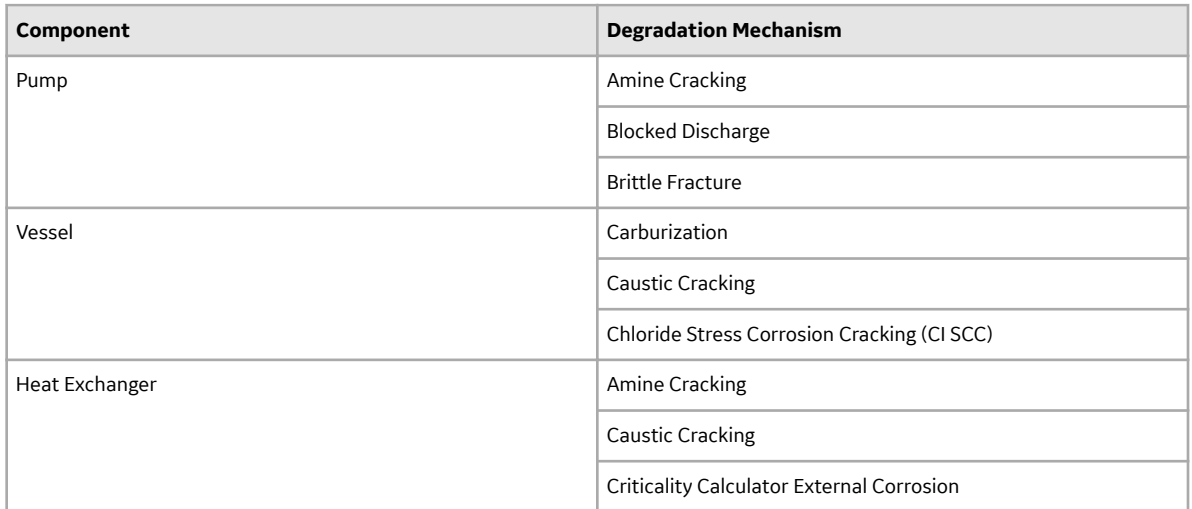

When you associate degradation mechanisms with a Corrosion Loop, you have two options:

- You can link only the DMs that are common across all underlying RBI Components. If you choose this option, you will need to link additional degradation mechanisms with each RBI Component as needed. -or-
- You can associate all possible DMs for all underlying RBI Components, even if those DMs apply only to one or a few of the components. If you choose this option, you will need to unlink DMs from each component as needed.

### **Unmitigated Risk for RBI Degradation Mechanisms**

When you [calculate an RBI Criticality Analysis](#page-62-0), the unmitigated risk and unmitigated financial risk for each DM is calculated automatically and stored in the related RBI Degradation Mechanisms record. If you have created a custom calculator, unmitigated risk will be calculated by your custom calculator and displayed on the following datasheets:

- Risk Matrix
- Degradation Mechanism with Risk Mitigation
- Degradation Mechanism without Risk Mitigation

After the unmitigated risk and unmitigated financial risk are calculated for the DMs, depending on how the administrative settings are configured, you can:

• Accept the calculated unmitigated values.

-or-

• Override the calculated unmitigated values.

## <span id="page-124-0"></span>**About Associating Potential Degradation Mechanisms (PDMs)**

Each RBI Corrosion Loop contains multiple RBI Components. Each of these components can fail in multiple ways. To indicate the ways in which components can fail, you can link Potential Degradation Mechanisms (PDMs) to the RBI Corrosion Loops.

Each PDM that is linked to the RBI Corrosion Loop represents a degradation mechanism (a way in which the components in that Corrosion Loop might fail). Once the RBI Corrosion Loop has been associated with a PDM, all components added to that RBI Corrosion Loop will inherit the PDM.

For each component, you can define the specific ways in which the RBI Component that it represents can fail.

**Note:** PDMs can be standardized and inherited from RBI Corrosion Loops. When a new RBI Component is generated from and linked to a specific RBI Corrosion Loop, the PDMs associated with that RBI Corrosion Loop will be inherited by the new RBI Component.

### **Example: Overhead (OVHD) System**

Suppose you have created an RBI Corrosion Loop to represent an OVHD system. You may have determined that components in this corrosion loop can fail in the following ways:

- Exchanger Failure: The tubes in the exchanger could foul and cause the exchanger to produce too much or too little cooling.
- Column Failure: The column may be susceptible.

In this case, the RBI Corrosion Loop would be linked to two PDMs to represent each type of degradation mechanism in the preceding list. After the PDMs are linked to the RBI Corrosion Loop as a whole, and you have determined the components in the corrosion loop, you will need to validate the degradation mechanisms for each component.

Assuming that the OVHD system contains the Exchanger and the Column, the RBI Corrosion Loop representing the OVHD system would be linked to the following RBI Component records:

- Column Top (belongs to the Column)
- Outlet Nozzle (belongs to the Column)
- Exchanger Shell (belongs to the Water Heater)

Each of these RBI Components would be linked automatically to all the PDMs that are linked to the Corrosion Loop. You would need to determine, however, which degradation mechanisms make sense for each component. To do so, you might decide that the RBI Component should be linked to the PDMs as described in the following table.

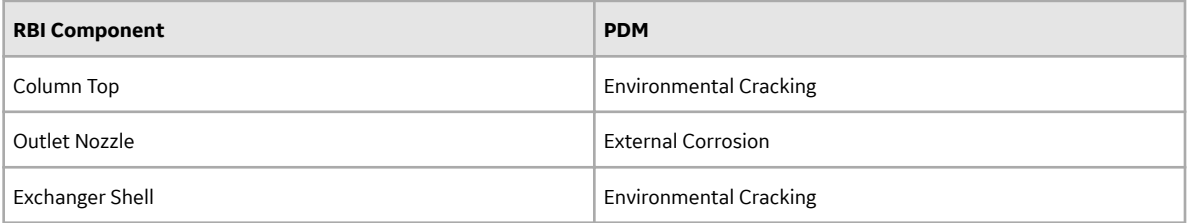

So, while the RBI Corrosion Loop is linked to two PDMs, each RBI Component is linked to only one PDM in this case.

## <span id="page-125-0"></span>**About Degradation Mechanism Evaluations (DMEs)**

For each Degradation Mechanism (DM) that belongs to an RBI Criticality Analysis, a corresponding Criticality Degradation Mech Evaluation record also belongs to that RBI Criticality Analysis. In each Criticality Degradation Mech Evaluation that is associated with a qualitative degradation mechanism (i.e., the corresponding RBI Degradation Mechanisms record was created from a Potential Degradation Mechanism with the value Qualitative in the Methodology Type field), you can specify the probability that the corresponding component will fail due to that degradation mechanism.

For example, if an RBI Criticality Analysis contains an Erosion DM, it will also contain a corresponding Erosion Criticality Degradation Mech Evaluation. In this DME, you can specify a value in the Probability Category field to indicate the probability that the RBI Component will fail due to erosion.

After you select a value in the Probability Category field and calculate the RBI Criticality Analysis, the Probability Category Description field will be populated automatically based on the values in an existing Degradation Mechanisms Evaluation Factors record.

### **Degradation Mechanisms**

Suppose a Degradation Mechanisms Evaluation Factors record contains the following values in the following fields:

- Degradation Mechanism: Erosion
- Ranking: 1
- Ranking Description: Erosion Impact Resistant Material. Good Inspection History with no evidence of Damage.

If an RBI Analysis is linked to an Erosion Criticality Degradation Mech Evaluation, and you select 1 in the Probability Category field, the value in the Probability Category Description field will be populated with the value in the Ranking Description field in the Degradation Mechanisms Evaluation Factors record containing the values Erosion and 1. In this example, the Probability Category Description field would be populated with the value Erosion - Impact Resistant Material. Good Inspection History with no evidence of Damage.

## **Add Degradation Mechanisms (DMs)**

### **About This Task**

For each Potential Degradation Mechanism (PDM) linked to the Component, a DM is added to the Analysis. You can, however, add additional DMs to the analysis.

**Note:** You cannot add a DM if the [state of the analysis](#page-77-0) is Risk Completed.

### **Procedure**

- 1. [Access the analysis](#page-59-0) to which you want to add DMs.
- 2. In the workspace, select the **Degradation Mechanisms** tab.

The **Degradation Mechanisms** section appears, displaying a list of DMs associated with the analysis.

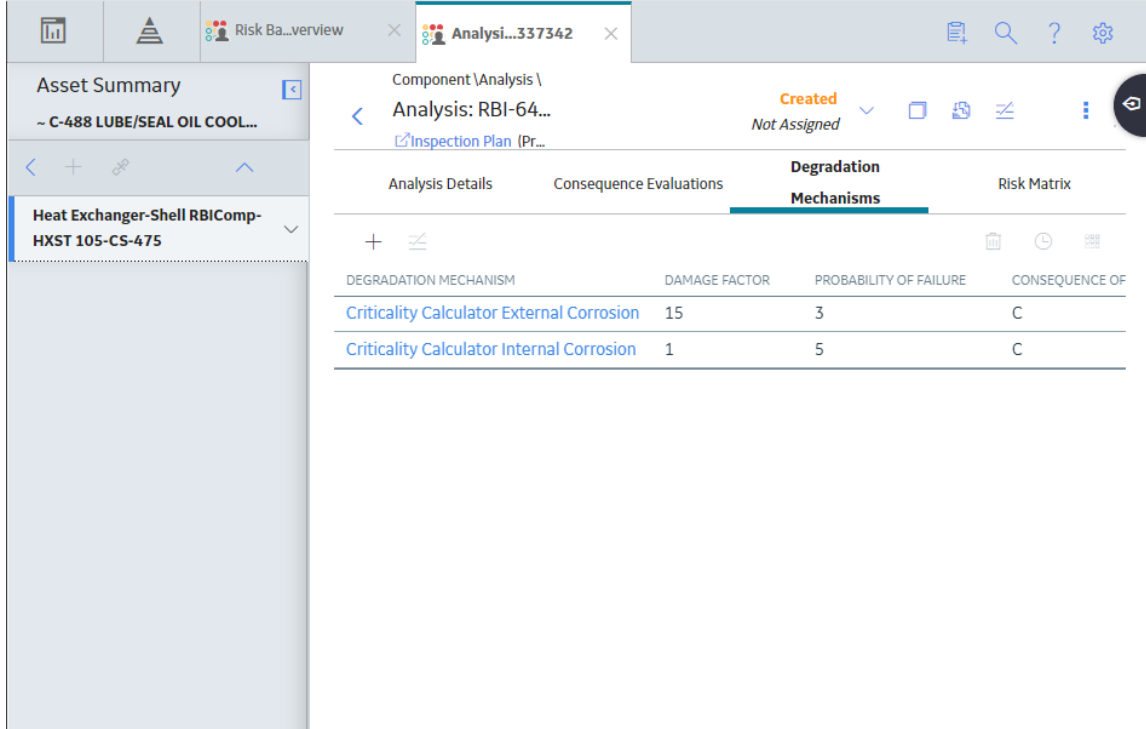

## 3. Select  $+$ .

A list of the DMs that can be applied to the RBI Criticality Analysis appears, displaying the methodology type of each DM.

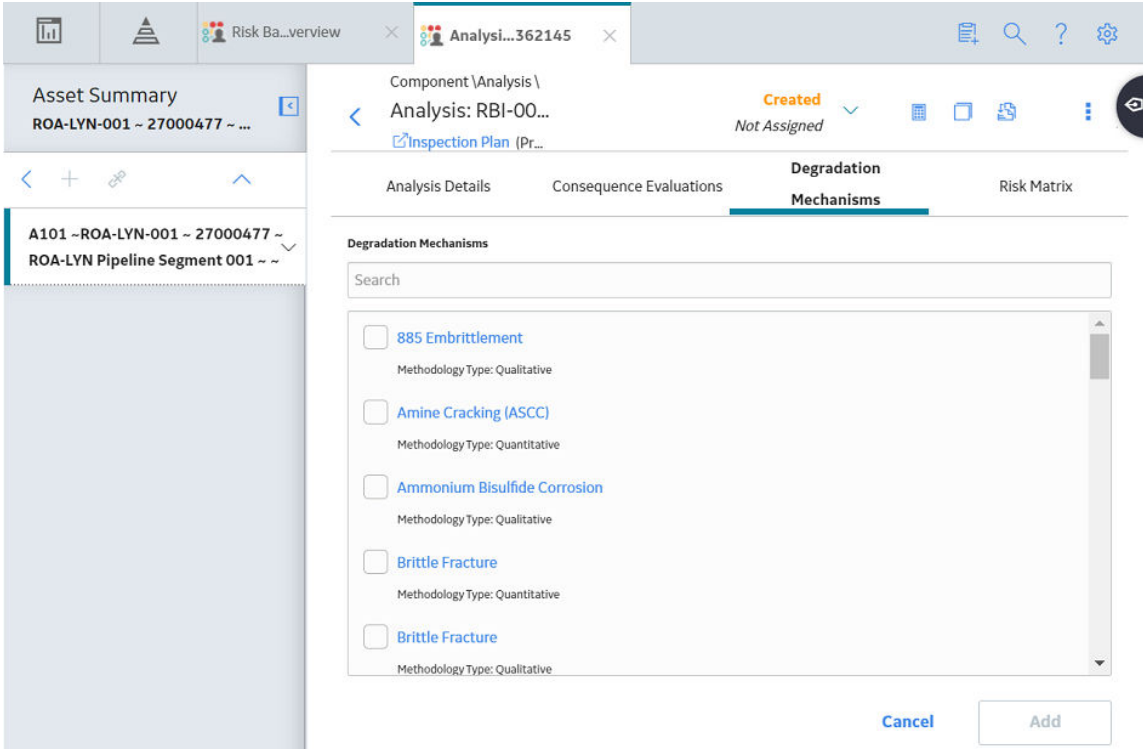

**Tip:** If you select the link that corresponds to a DM, the associated PDM record appears in Record Explorer on a new page.

<span id="page-127-0"></span>4. In the row containing each DM that you want to add, select the check box, and then select **Add**. The selected DMs are added to the RBI Criticality Analysis.

### **Results**

• A Consequence Evaluation is created and linked to the RBI Criticality Analysis.

### **Next Steps**

• Evaluate a Degradation Mechanisms Record (DM).

## **Evaluate a Degradation Mechanism (DM)**

### **Procedure**

- 1. [Access the analysis](#page-59-0) containing the DM that you want to evaluate.
- 2. In the workspace heading, select the **Degradation Mechanisms** tab.

The **Degradation Mechanisms** section appears, displaying a list of DMs associated with the analysis.

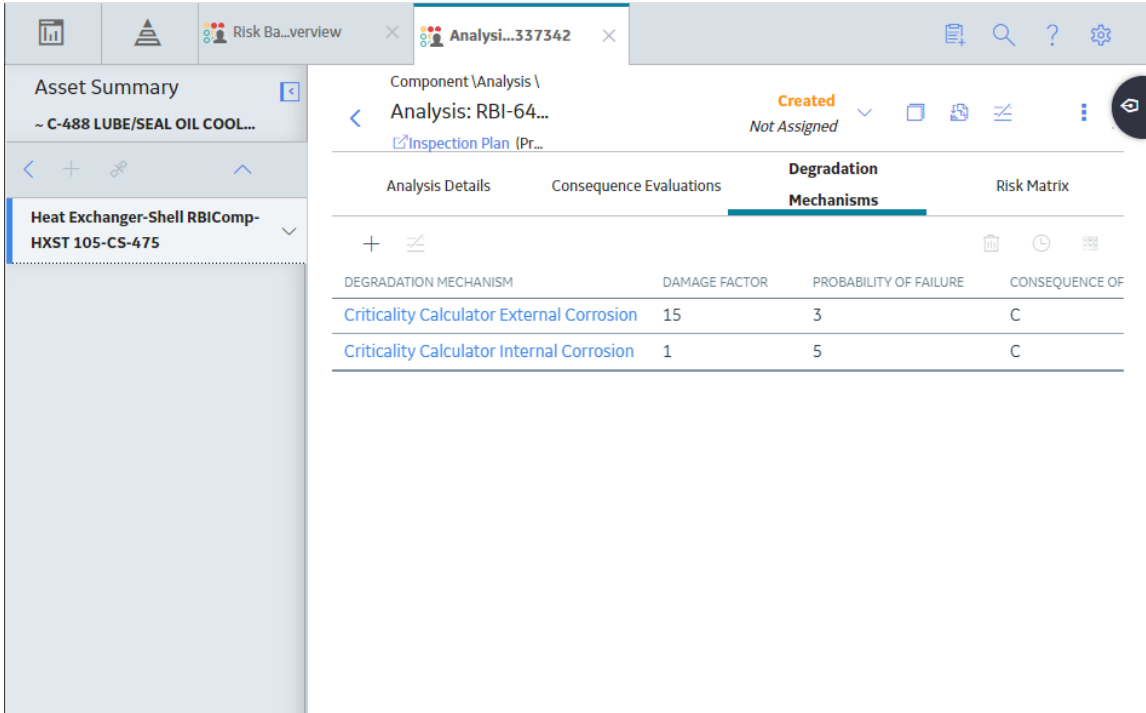

3. In the row containing the DM that you want to modify, select the link.

A blank datasheet of the corresponding Degradation Mechanism Evaluation (DME) appears.

<span id="page-128-0"></span>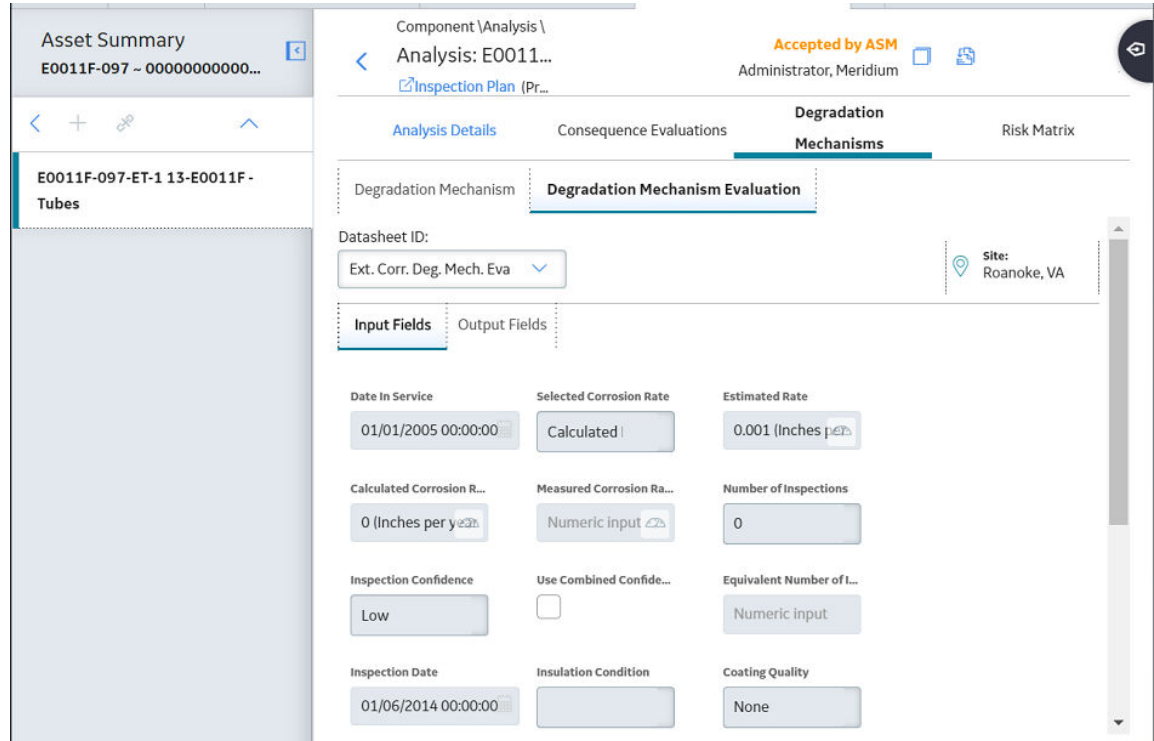

- 4. Enter values in the available fields.
- 5. Select  $\blacksquare$ .

The DM is evaluated.

## **Assess the Unmitigated Risk of a Degradation Mechanism (DM)**

### **Before You Begin**

- [Generate Recommendations for the analysis](#page-155-0).
- [Change the state of the analysis to Risk Completed](#page-77-0).

### **Procedure**

- 1. [Access the analysis](#page-59-0) containing the DM for which you want to assess the unmitigated risk.
- 2. In the workspace heading, select the **Degradation Mechanisms** tab.

The **Degradation Mechanisms** section appears, displaying a list of DMs associated with the analysis.

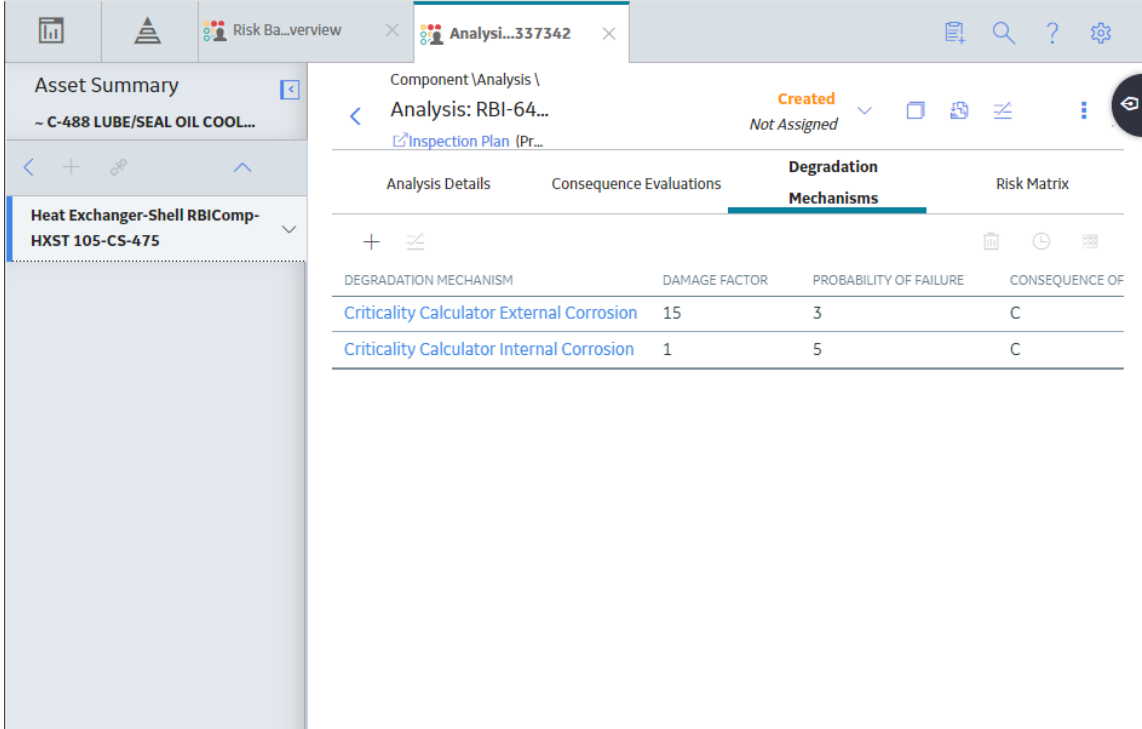

3. Select the row containing the DM that you want to assess, and then in the upper-right corner of the section, select  $\frac{168}{168}$ 

The **Risk Matrix** window appears.

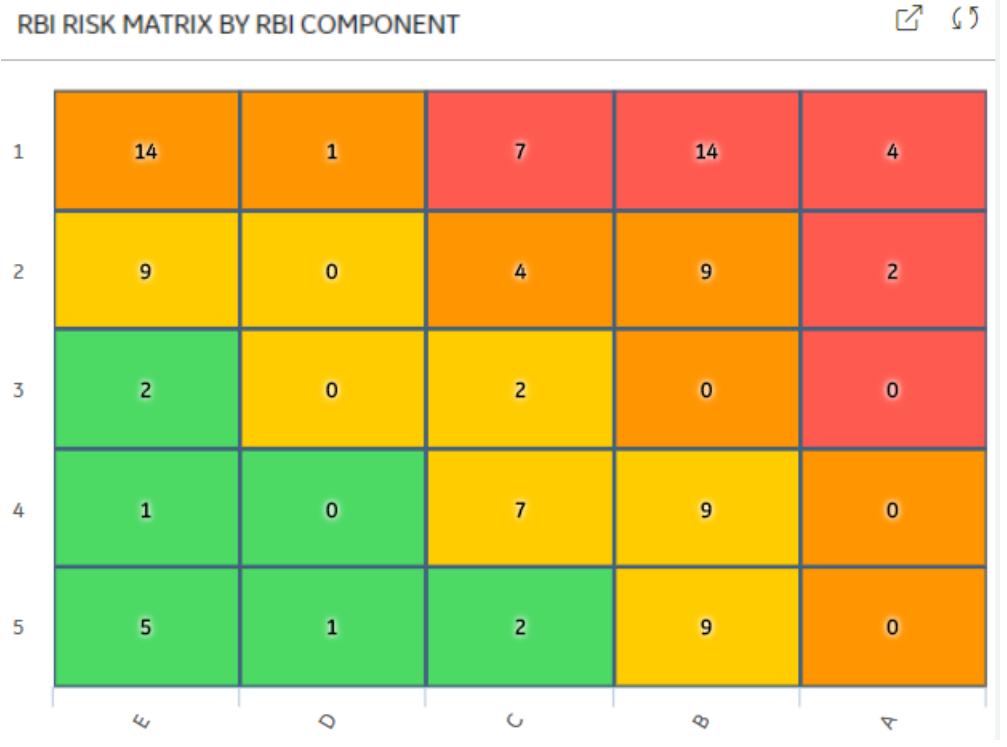

<span id="page-130-0"></span>4. Select the cell that represents the risk rank for each category, and then select **Done**. These categories depend on the risk matrix that is defined by your organization. By default, these categories are Safety, Environment, Operations, and Financial.

The unmitigated risk and unmitigated financial risk values for the DM are saved.

## **Access the Inspection History of a Degradation Mechanism (DM)**

### **Procedure**

- 1. [Access the analysis](#page-59-0) whose inspection history you want to access.
- 2. Below the graph, in the row containing the analysis whose Inspection History you want to access, select the link.

The **Analysis Details** section appears, displaying the analysis datasheet.

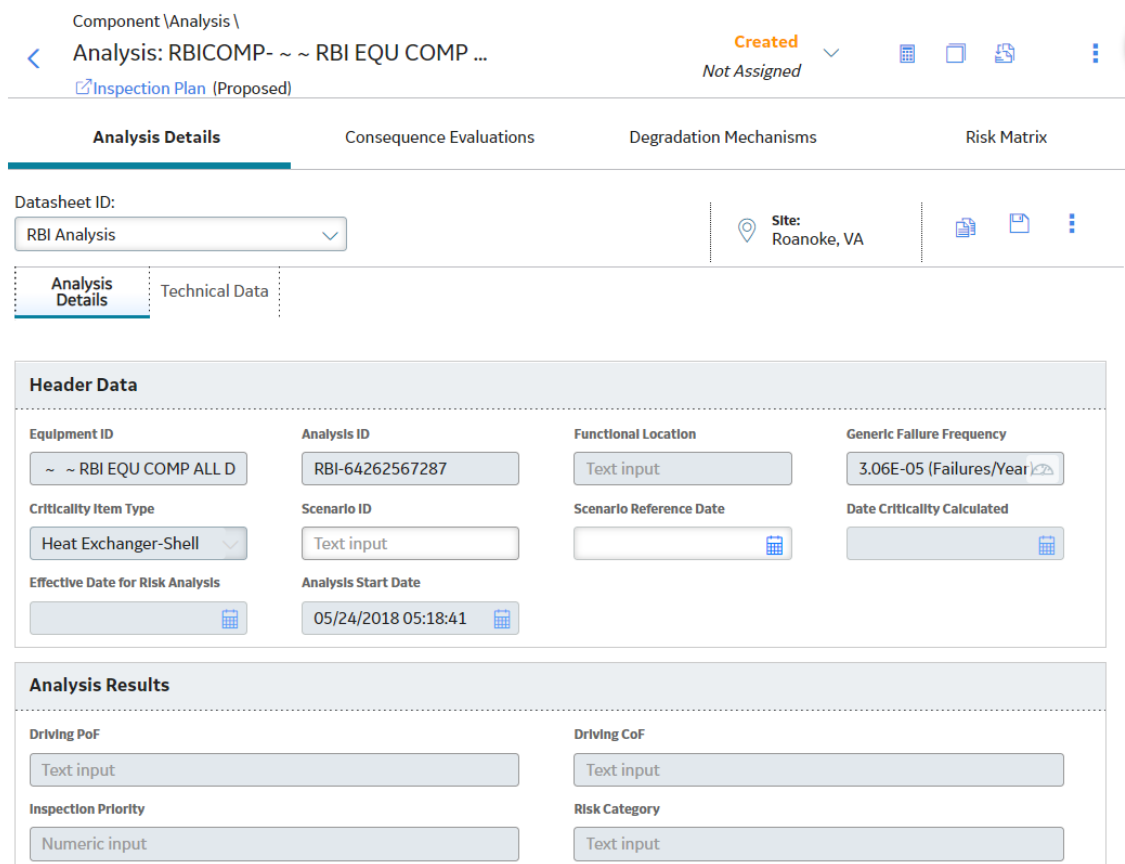

3. In the workspace, select the **Degradation Mechanisms** tab.

The **Degradation Mechanisms** section appears, displaying a list of DMs associated with the analysis.

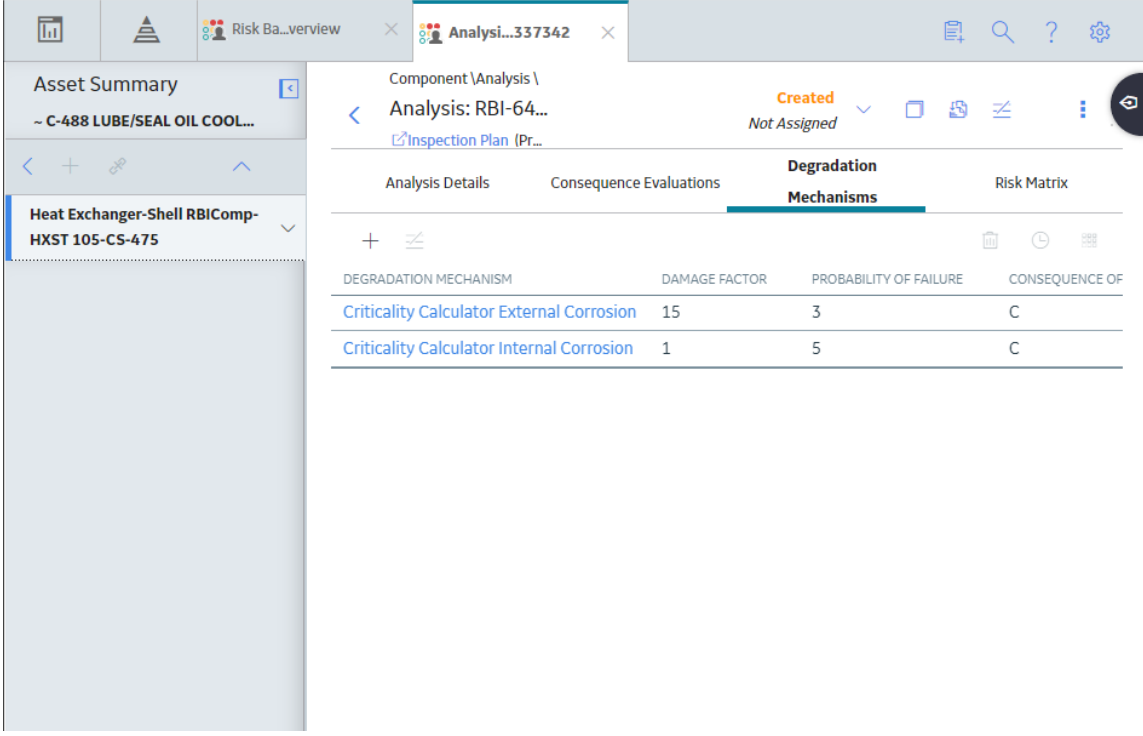

4. Select the row containing the DM whose inspection history you want to view, and then select The inspection history for the selected DM appears.

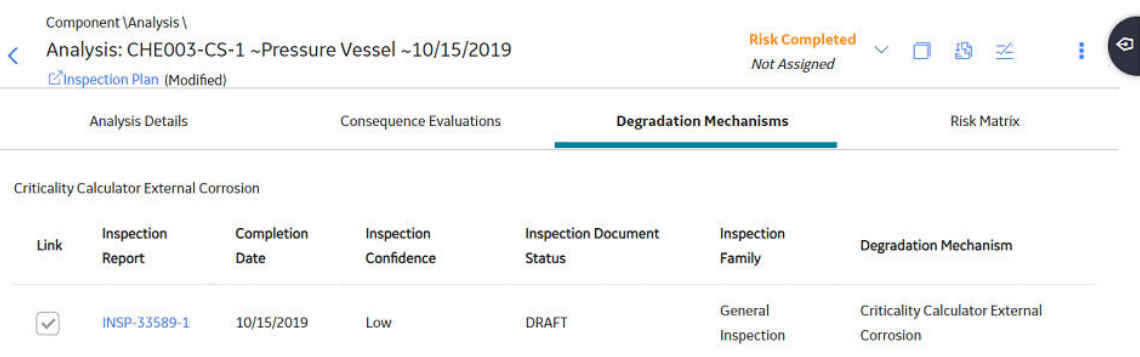

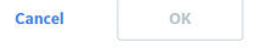

**Tip:** If you want to access the Inspection in Inspection Management, select the link in the Inspection Report column. The **Inspection Data** section appears, displaying the Inspection datasheet.

## <span id="page-132-0"></span>**Assign Inspections to a Degradation Mechanism Evaluation (DME)**

### **Before You Begin**

• You can assign up to six Inspections.

**Important:** For RBI 580 Qualitative DMs, you can access the inspection history; however, you cannot take credit for an Inspection to calculate the Damage Factor.

### **Procedure**

1. [Access the inspection history](#page-130-0) for the analysis containing the DME to which you want to assign Inspections.

**Note:** The listed inspections fall within a specified 20-year window.

2. In the row containing each Inspection that you want to assign, select the check box, and then select **OK**.

The selected Inspections are assigned to the DME.

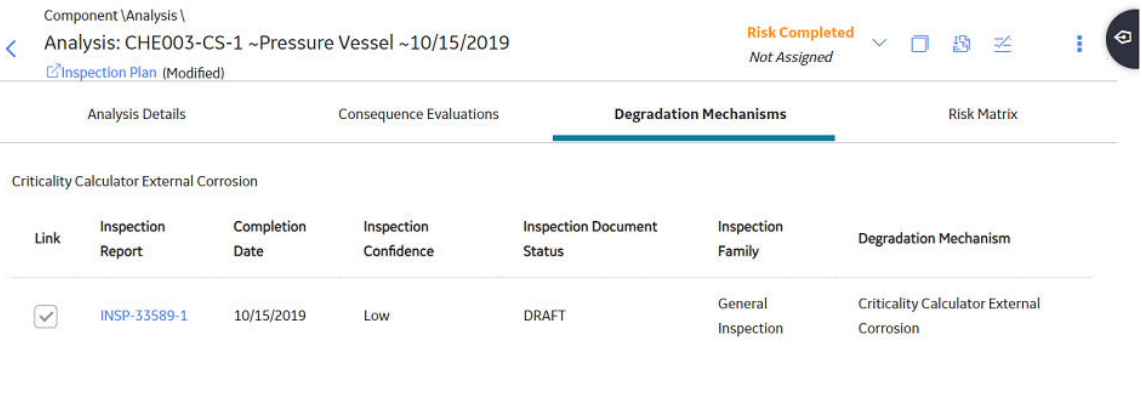

OK

Cancel

**Tip:** To view the Inspection in Inspection Management, select the link in the **Inspection Reports** column.

## <span id="page-133-0"></span>**Link an Inspection Consequence Evaluation to an RBI Degradation Mechanism Evaluation (DME)**

### **About This Task**

**Important:** To link an Inspection Confidence Evaluation to an RBI DME, the Risk Based Inspection or the RBI 581 license must be active.

### **Procedure**

1. Access the analysis containing the RBI DME to which you want to link an Inspection Confidence Evaluation.

**Note:** To link an Inspection Confidence Evaluation to an RBI DME, the associated RBI Analysis must be in the Active state. Only Active RBI Analyses will display current Inspection Reports in their corresponding Inspection History section.

2. Select the **Degradation Mechanism** tab.

The **Degradation Mechanism** section appears, displaying a list of PDMs linked to the selected RBI Analysis.

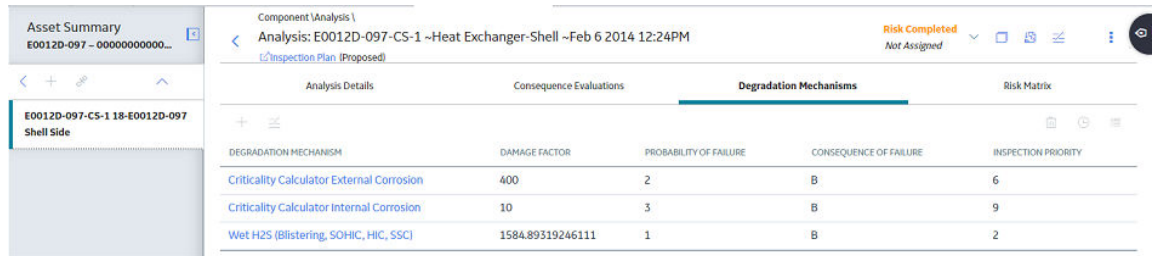

3. In the grid, select the row containing the DME that you want to link to the Inspection Confidence

Evaluation, and then select

Note: The RBI DME that you select must also be the DME in the corresponding Inspection Confidence Evaluation.

A list of corresponding Inspection Reports appears in the grid.

<span id="page-134-0"></span>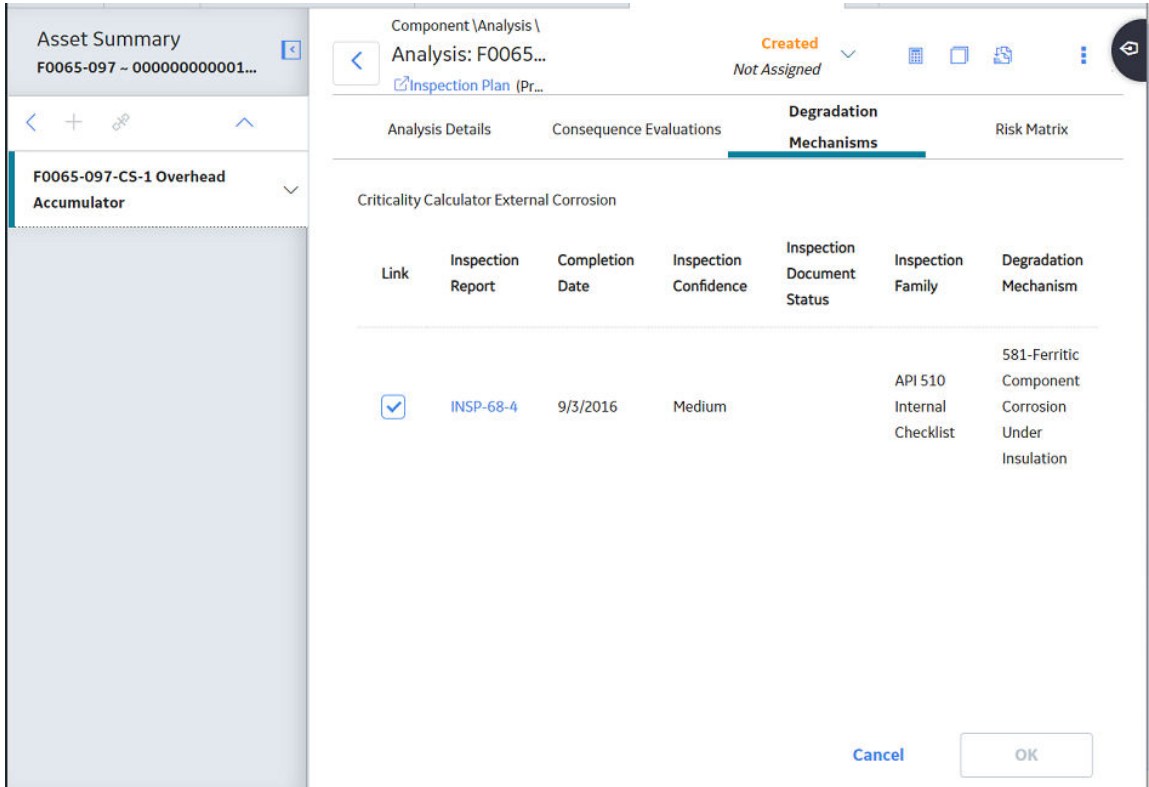

- 4. Next to the Inspection Report containing the Inspection Confidence Evaluation that you want to link to the RBI DME, select the check box.
- 5. In the lower-right corner of the section, select **OK**.

The Inspection Confidence Evaluation is linked to the RBI DME.

## **Delete Degradation Mechanisms (DMs)**

### **Before You Begin**

- When you delete a DM, the associated RBI Degradation Mechanism Evaluation (DME) and RBI Consequence Evaluation records are also deleted.
- You cannot delete a DM if the associated analysis is in Risk Completed state.

### **Procedure**

- 1. [Access the analysis](#page-59-0) that contains the DMs that you want to delete.
- 2. In the workspace heading, select the **Degradation Mechanisms** tab.

The **Degradation Mechanisms** section appears, displaying a list of DMs associated with the analysis.

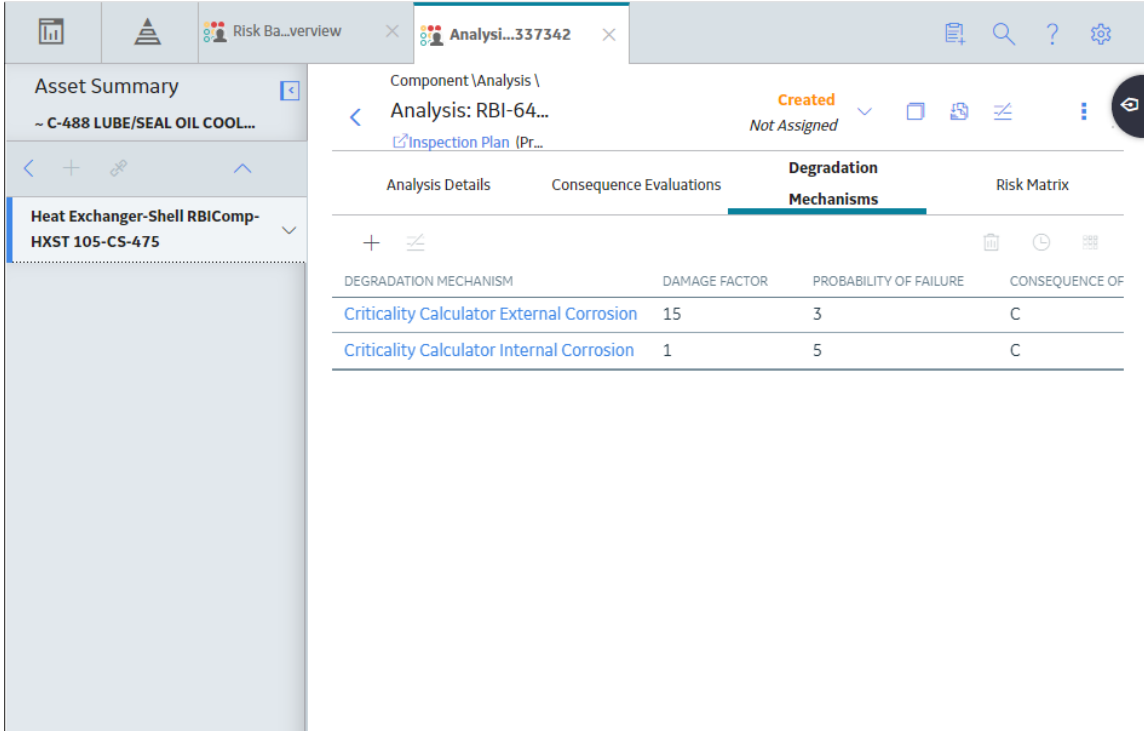

3. Select the row containing the DM that you want to delete, and then, in the upper-right corner of the section, select  $\overline{\mathbf{u}}$ .

A message appears, asking you to confirm that you want to delete the selected DM.

### 4. Select **Yes**.

The DMs, along with the associated DMEs and RBI Consequence Evaluations, are deleted.

# **Chapter 10**

## **Recommendations**

### **Topics:**

- [About RBI Recommendations](#page-137-0)
- [Policies Used to Generate](#page-138-0) [Recommendations](#page-138-0)
- [About Recommendation](#page-146-0) [Generation for Inspection](#page-146-0) **[Group](#page-146-0)**
- [About Inspection Strategies for](#page-151-0) [Generating RBI](#page-151-0) [Recommendations](#page-151-0)
- [About Consolidating RBI](#page-151-0) [Recommendations](#page-151-0)
- [Access the Recommended](#page-153-0) [Actions Pane](#page-153-0)
- [View RBI Recommendations](#page-153-0) [Linked to an Inspection Plan](#page-153-0)
- [Create an RBI Recommendation](#page-154-0) **[Manually](#page-154-0)**
- [Generate Recommendations](#page-155-0) [for a Single RBI Criticality](#page-155-0) [Analysis](#page-155-0)
- [Generate RBI](#page-156-0) [Recommendations for Multiple](#page-156-0) [RBI Criticality Analyses](#page-156-0)
- [Generate Recommendations](#page-157-0) [for all Analyses in an Asset](#page-157-0) [Hierarchy Level](#page-157-0)

## <span id="page-137-0"></span>**About RBI Recommendations**

An RBI Recommendation stores information about actions that should be performed to help mitigate the risk associated with a degradation mechanism (DM). Each RBI Recommendation is linked to:

- A Degradation Mechanisms record, which defines the type of failure that the recommended action can help mitigate.
- An Asset record, which defines the piece of asset to which the recommendation applies.
- An Inspection Plan, which is linked to the associated asset.
- An RBI Criticality Analysis record.

### **Generating Recommendations**

APM generates RBI Recommendations for:

- [All DMs in a single RBI criticality Analysis](#page-155-0)
- [Multiple RBI Criticality Analyses linked to a single Asset](#page-156-0)
- [All assets in an Asset Hierarchy level](#page-334-0)
- [Active evergreened analyses](#page-119-0)

### These recommendations are recurring.

[Recommendations that are linked to approved Inspection Plans can be implemented as Inspection Tasks](#page-342-0) [directly or from Asset Strategy Management \(ASM\) through the Action created during the Inspection Plan](#page-342-0) [approval.](#page-342-0)

**Note:** You can also create recommendations for a single DM.

### **Content needed for generating recommendations**

- Policies
- RBI Strategy Mapping Configuration and RBI Strategy Mapping details
- Inspection Strategies

### **Policies in RBI 580**

The following policies are used for generating recommendations in RBI 580:

- Appendix\_B is used for internal corrosion strategy rules for vessels, exchangers, and tanks.
- Appendix\_D is used for internal corrosion strategy rule sets for Air Cooled Heat Exchangers.
- Appendix\_E is used for internal corrosion strategy rule sets for piping.
- Appendix\_F is used for external and CUI strategy rule sets for vessels, exchangers, tanks, and piping.
- Appendix\_G is used for environmental cracking strategy rule sets for vessels, exchangers, tanks, and piping.
- Appendix\_H is used for corrosion and cracking strategy rule sets for exchanger bundles and tubes.
- Appendix\_I is used for plate corrosion and weld cracking strategy rule sets for storage tank bottoms.

### **Example: Appendix B**

A Pressure Vessel called F0065-097 that has a Criticality Calculator Internal Corrosion DM needs to have recommendations generated. Appendix\_B applies, since F0065-097 has a Criticality Item Type, DM, and Policy Input data that fit the criteria of the policy.

The following inputs are needed to satisfy the Appendix\_B policy:

- <span id="page-138-0"></span>• Criticality item type in the RBI Criticality Analysis
- Inspection Priority (Unmitigated Risk) field in the associated RBI Degradation Mechanism
- Non-Intrusive Requirement Met field in the associated Criticality Int. Corr. Deg. Mech. Eval. record
- Estimated Half Life field in the associated Criticality Int. Corr. Deg. Mech. Eval. record
- General Corrosion field in the associated Criticality Int. Corr. Deg. Mech. Eval. record

Suppose asset F0065-097 has the following values:

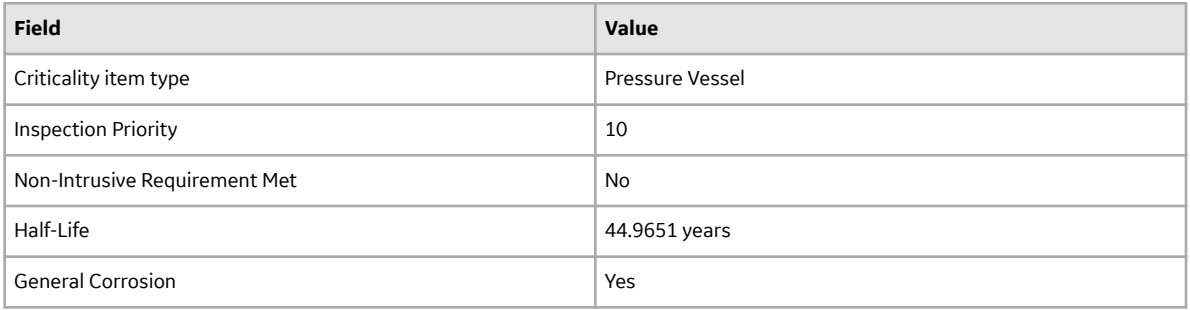

Given the data for F0065-97, Logic Case Nodes LC112 and LC11 are recommended.

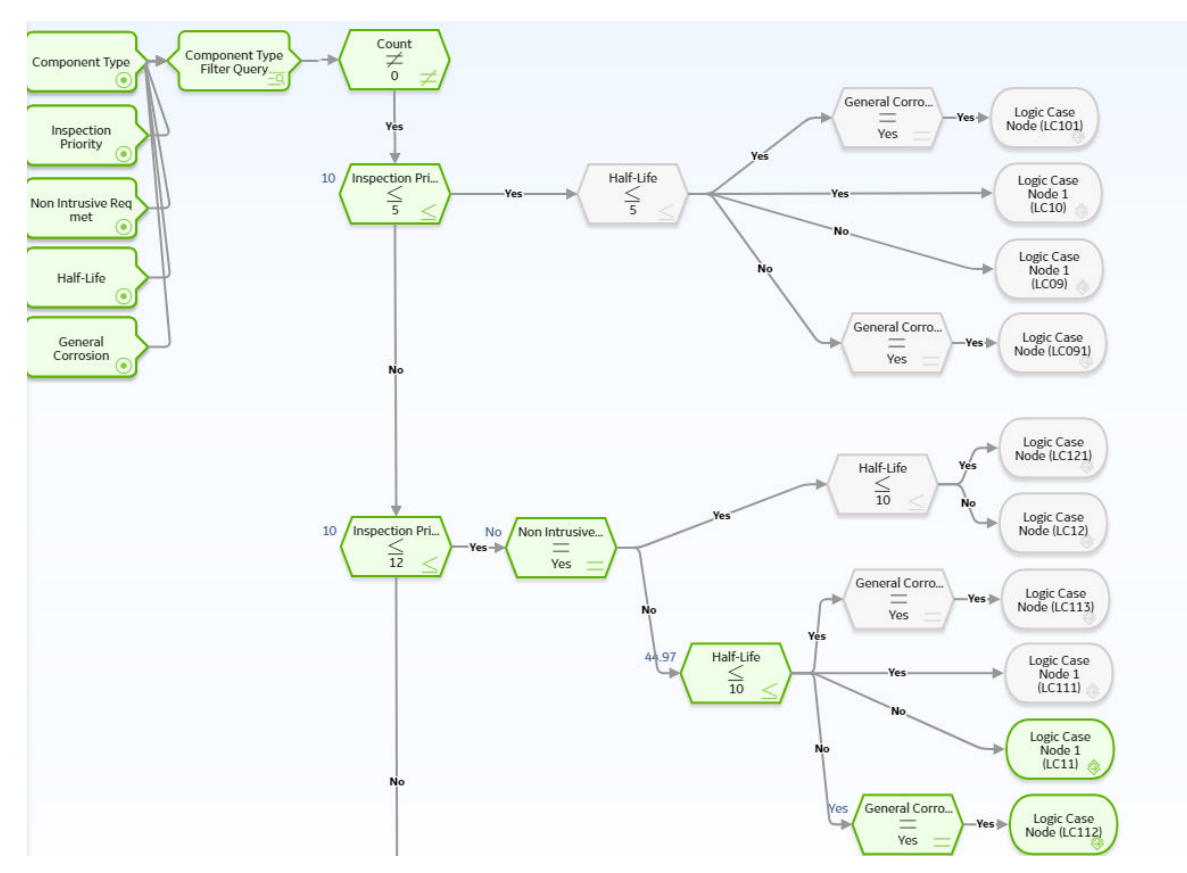

### **Policies Used to Generate Recommendations**

This topic provides a list of policies used by RBI Strategy Mapping groups to generate RBI Recommendations.

If you want to modify the design of a policy, you must be a member of the following Security Groups:

• MI Policy Designer

-and-

• MI RBI Recommendation Policy Designer

If you want to view a policy, you must be a member of the following Security Groups:

- MI Policy Viewer
	- -and-
- MI RBI Recommendation Policy Viewer

### **Criteria Used to Generate RBI Recommendations from RBI Analyses**

The following table lists the criteria used by RBI Strategy Mapping Groups to determine the Policy that APM uses to select the Inspection Strategy. The selected Inspection Strategy is then used to populate the RBI Recommendation.

Note: The APM RBI Best Practice assumes that you will use the RBI Strategy Mapping Configurations, RBI Strategy Mapping Details, and policy queries that GE Vernova provides, and that you will not modify them.

The following table provides a list of Policies that are used to generate RBI Recommendations.

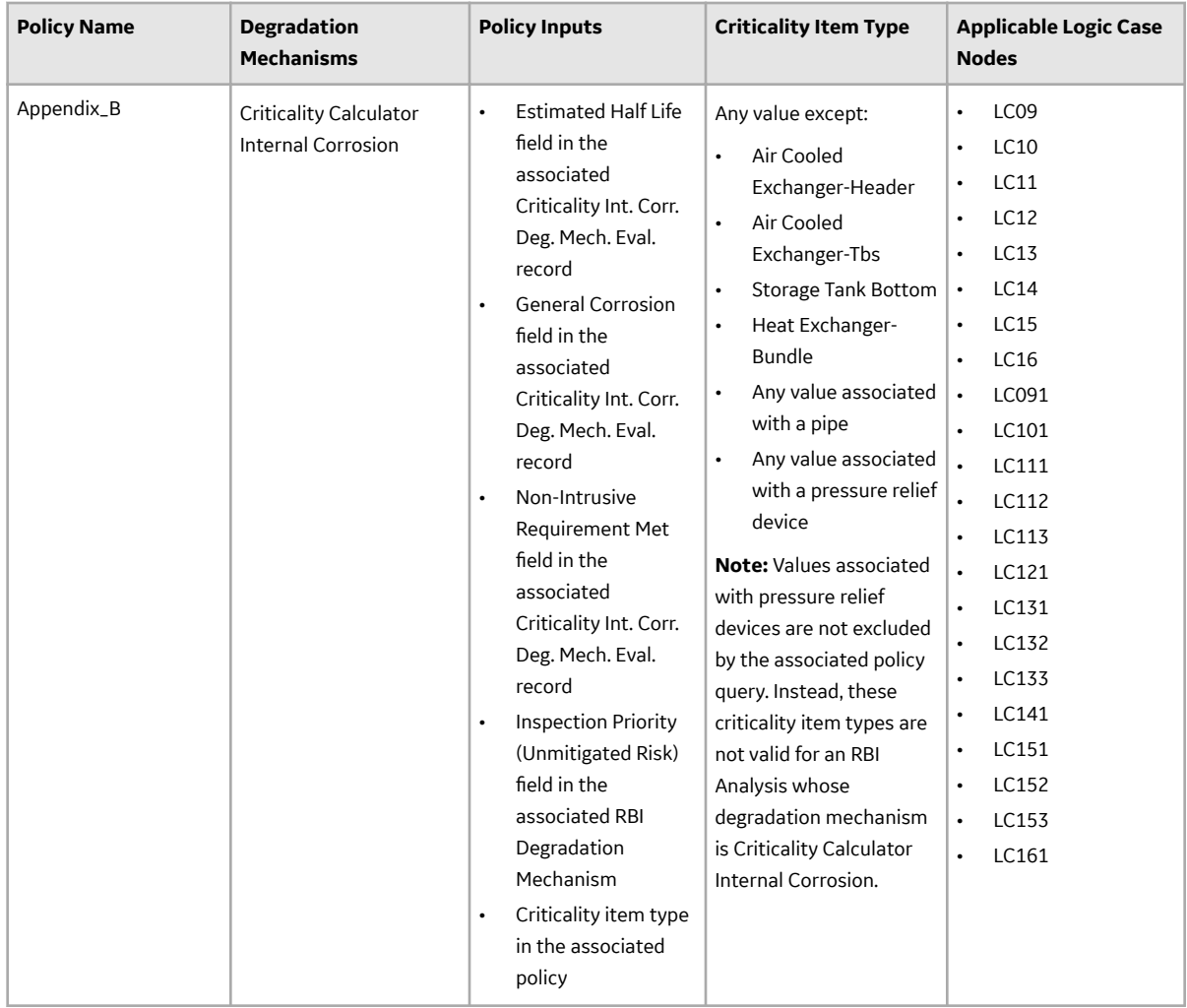

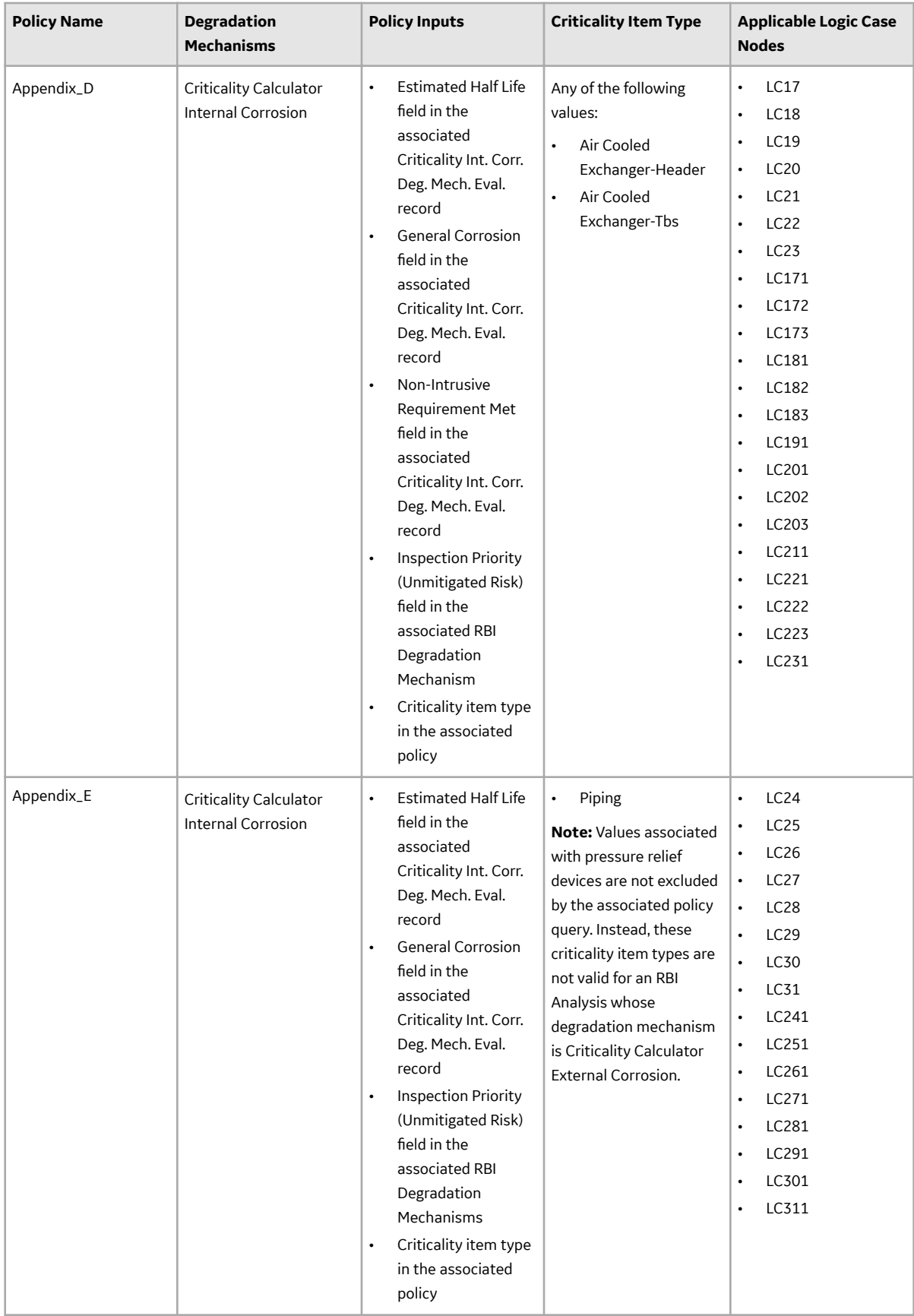

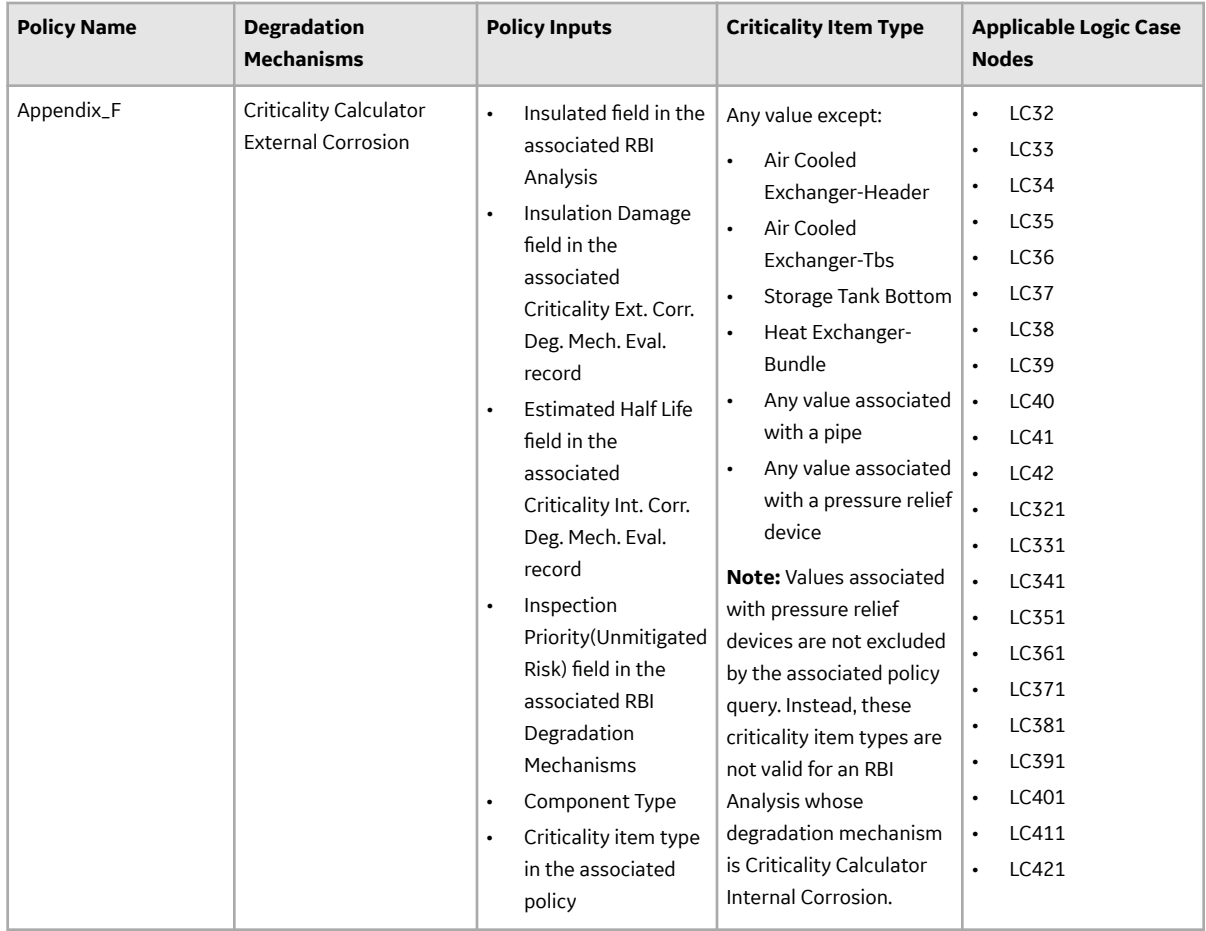

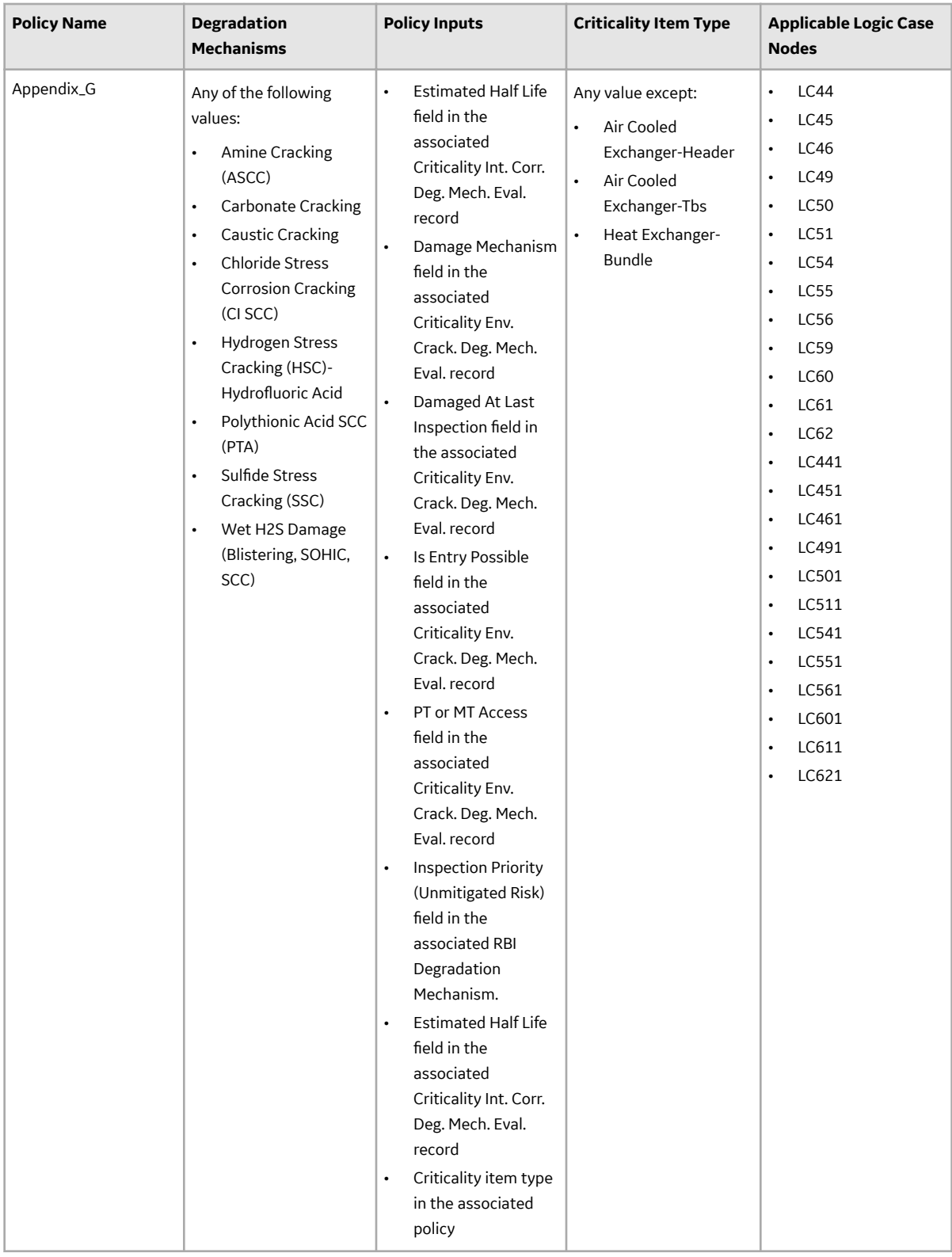
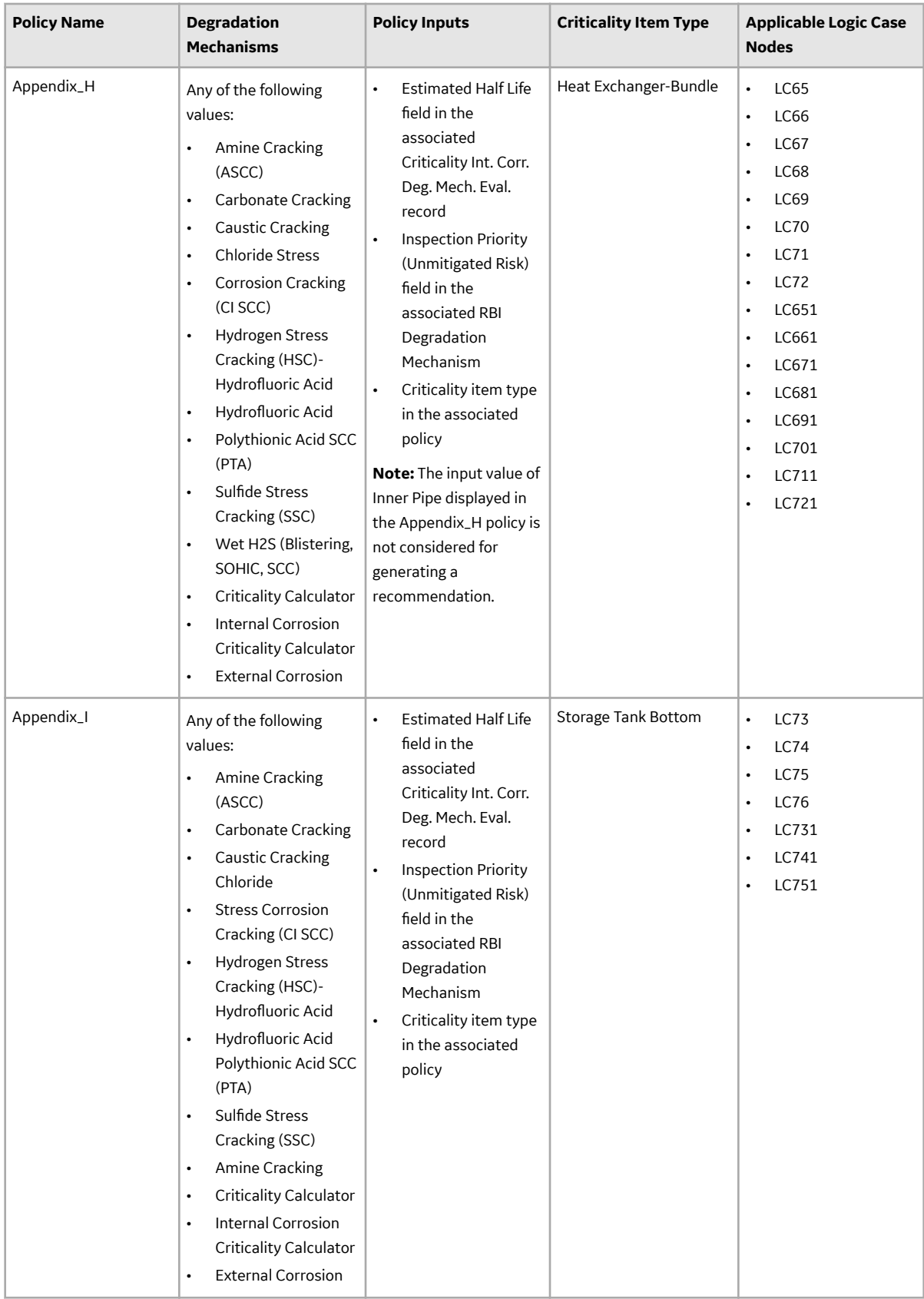

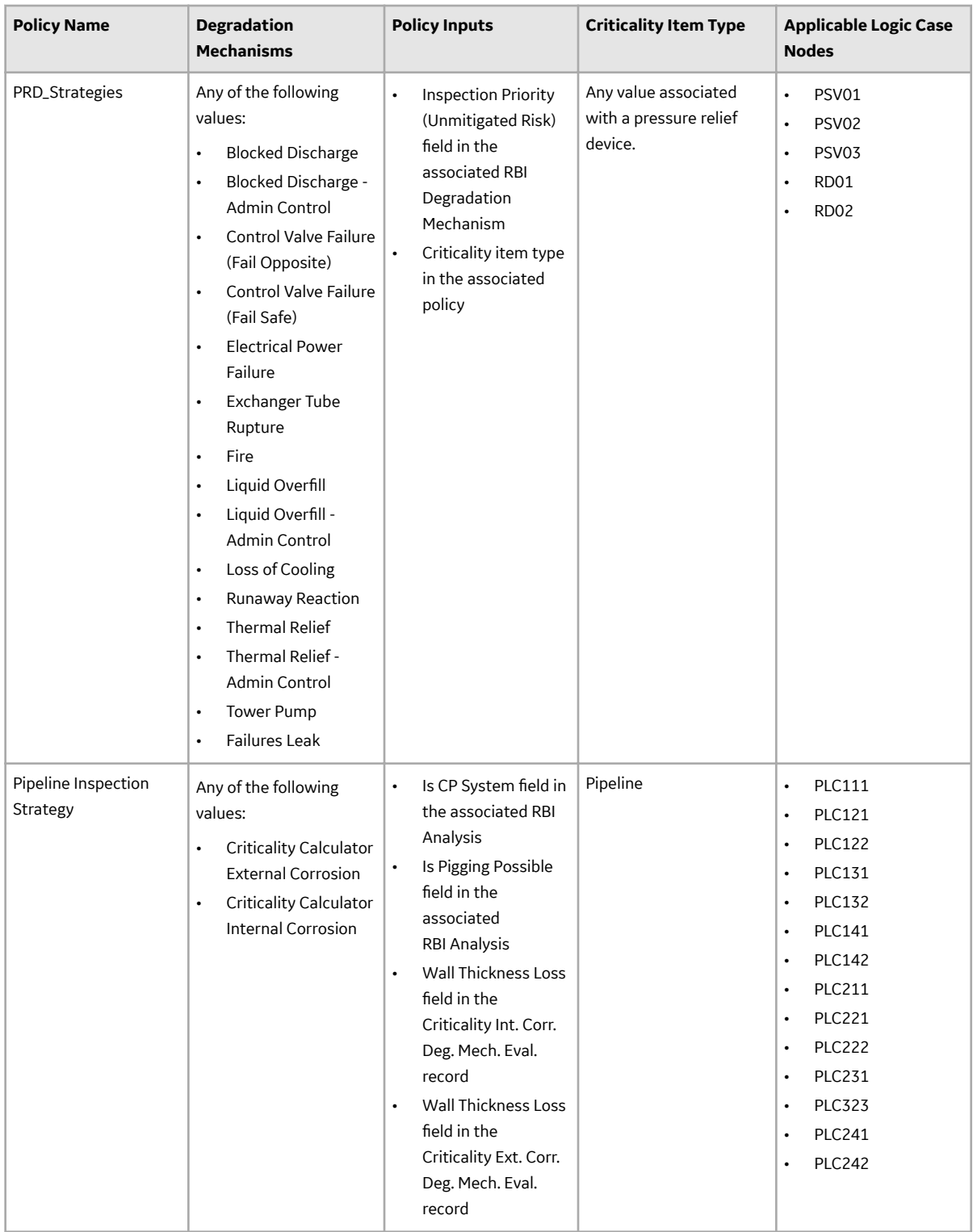

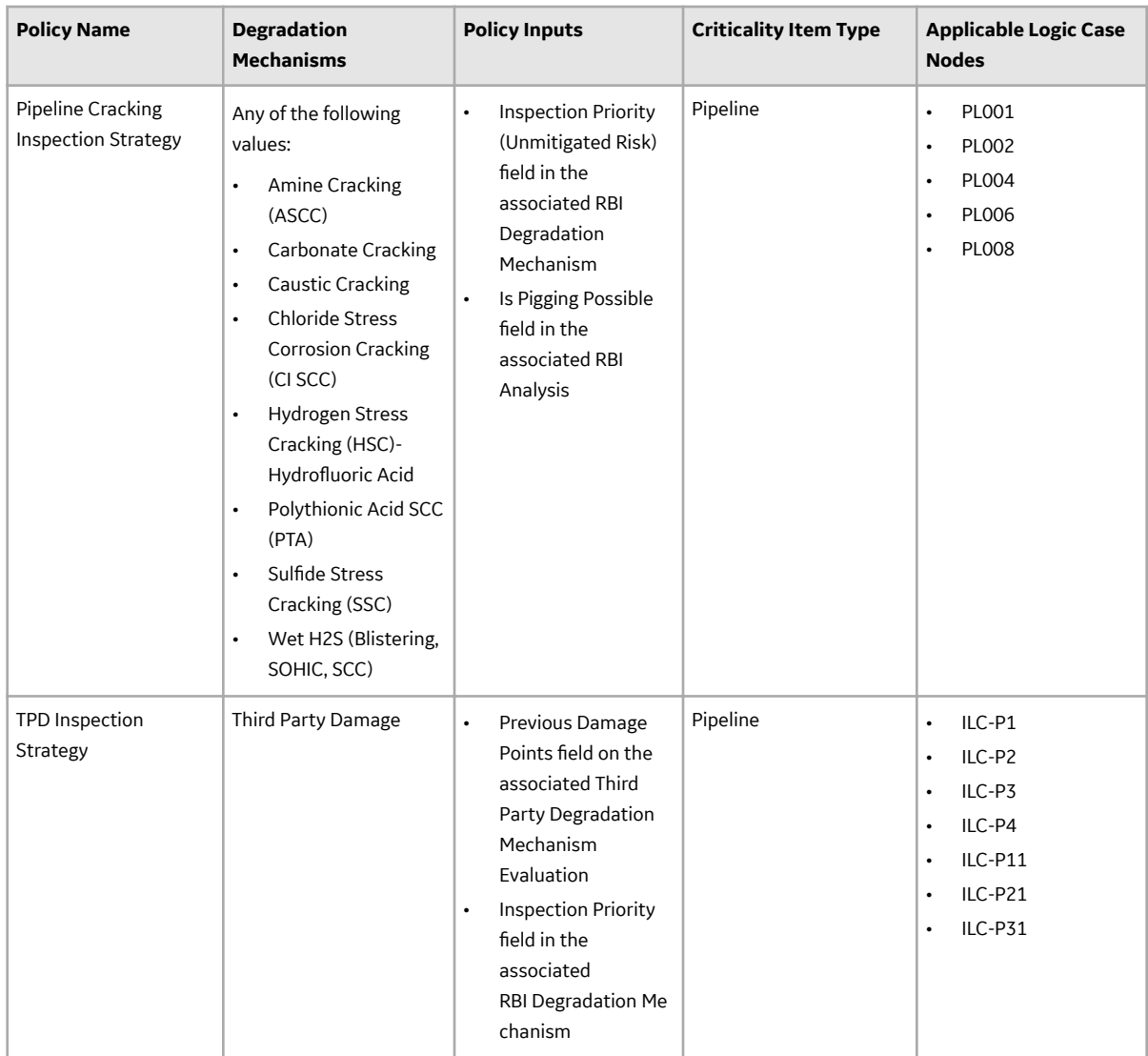

# **About Recommendation Generation for Inspection Group**

An RBI Recommendation stores information about actions that should be performed to help mitigate the risk associated with a Degradation Mechanism (DM). You can generate RBI Recommendations for an Inspection Group when the Inspection Group is transitioned to an Implemented state.

An RBI Recommendation generated from an Inspection Group is linked to the following records:

- An Inspection Group record
- An Asset record, which defines the piece of asset to which the recommendation applies
- An Inspection Plan, which is linked to the associated asset
- A Degradation Mechanism record, which defines the type of failure that the recommended action can help mitigate
- An RBI Criticality Analysis, which is used to create the grouping element

RBI Recommendations are recurring and can be linked to Inspection Tasks directly or from Asset Strategy Management (ASM) through Actions. These recommendations can be viewed in Inspection plan page for

the Asset, and the RBI Asset Summary page for the Asset and RBI Analysis. These recommendations can be consolidated, superseded with other RBI Recommendations or Compliance Recommendations.

When an Inspection group is transitioned to an Implemented state, RBI recommendations are generated for all Representative and Represented Assets in an Inspection group. For RBI Recommendations to be generated, following conditions should be met for a grouping element belonging to the Inspection Group:

- Selected for Inspection is checked, or, Selected for Inspection is unchecked, and it is a represented Asset
- Exclude from Group is unchecked

There are two types of RBI Recommendations generated for an Inspection group.

- A Do not perform recommendation is generated for all Represented Assets. This RBI Recommendation has the field Is Do Not Perform Recommendations set to true.
- A Perform recommendation is generated for all Representative Assets. This RBI Recommendation has the field Is Do Not Perform Recommendations set to false.

Following two policies are used for generating recommendations for Inspection Groups. These policies can be viewed from the Policy Designer Overview page in the Module Workflow Policies section.

- **CUI Insp Grouping Policy**: This policy is used by an Inspection Group where the Corrosion Type is CUI.
- **Internal Corrosion Insp Grouping Policy**: This policy is used by an Inspection Group where the Corrosion Type is Internal Corrosion.

## **CUI Insp Grouping Policy**

CUI Insp Grouping Policy generates recommendations for Criticality Calculator External Corrosion.

The following inputs are needed for the CUI Insp Grouping policy:

- **Inspection Group**: Inspection Group record being set to Implemented state
- **Generate Recommendations**: Boolean flag used to determine the type of recommendations being generated for the Inspection Group

The CUI Inspection Grouping Policy outputs following nodes. The return value from the "Logic Case Node" nodes in the policy are used as record identifier for the Inspection Strategy records used to generate the RBI Recommendations.

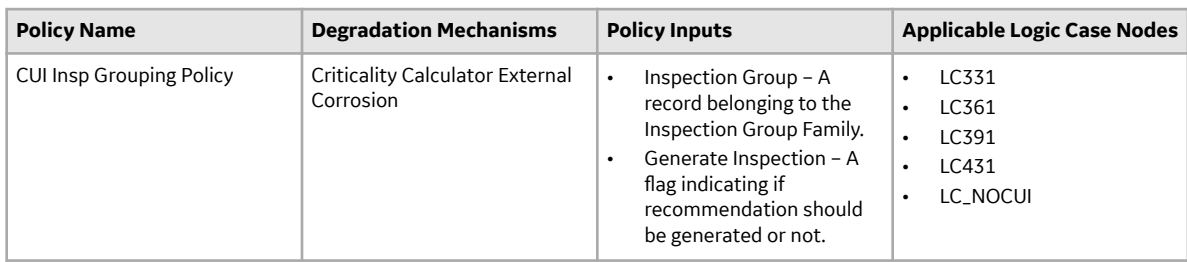

**Note:** The UseExternalHalfLife node is always true for External Degradation Mechanism

**CUI Insp Grouping Policy**

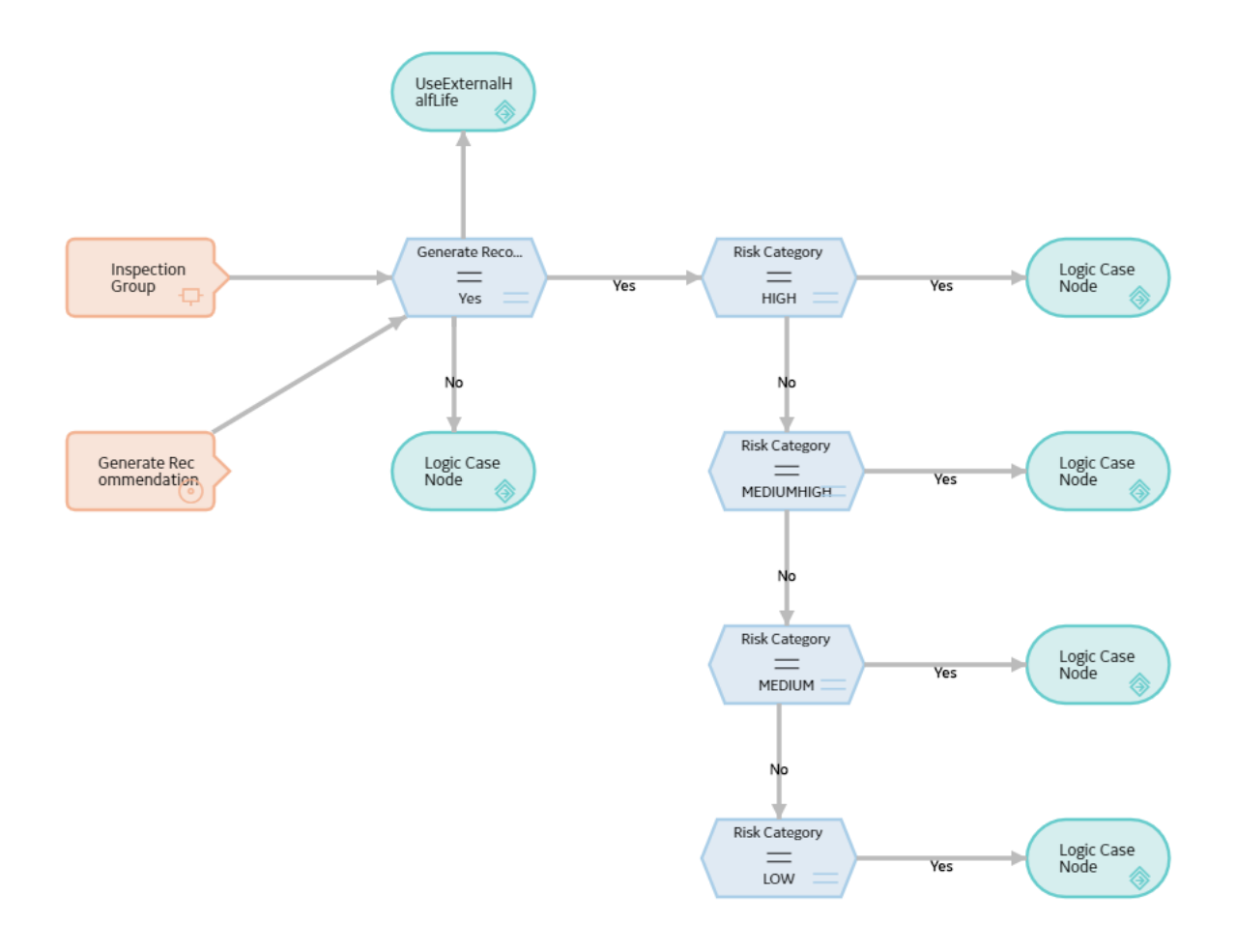

## **Internal Corrosion Insp Grouping Policy**

Internal Corrosion Insp Grouping Policy generates recommendations for Criticality Calculator Internal Corrosion.

The following inputs are needed for the Internal Corrosion Insp Grouping policy:

- **Inspection Group**: Inspection Group record being set to Implemented state
- **Generate Recommendations**: Boolean flag used to determine the type of recommendations being generated for the Inspection Group

The Internal Corrosion Grouping Policy returns Logic Case Node as its output. The return value from the "Logic Case Node" nodes in the policy are used as record identifier for the Inspection Strategy records used to generate the RBI Recommendations as per the risk category and Equipment Type.

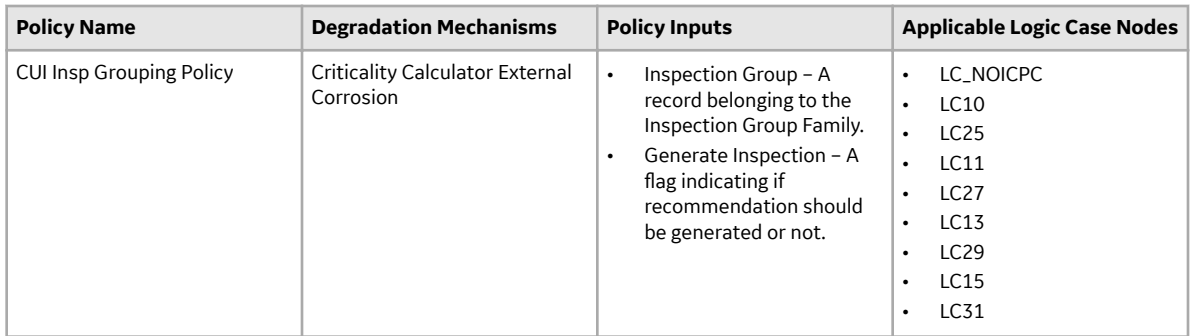

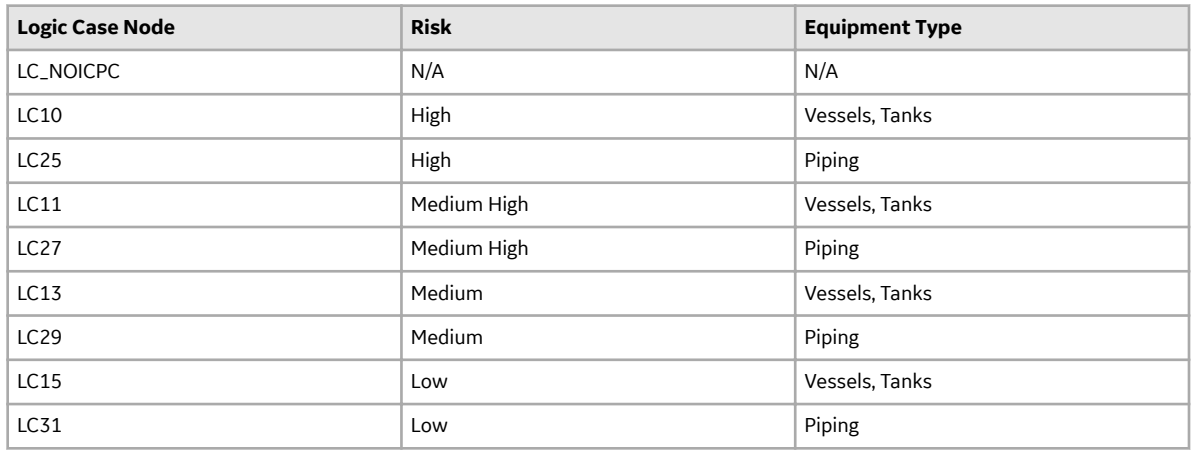

**Internal Corrosion Insp Grouping Policy**

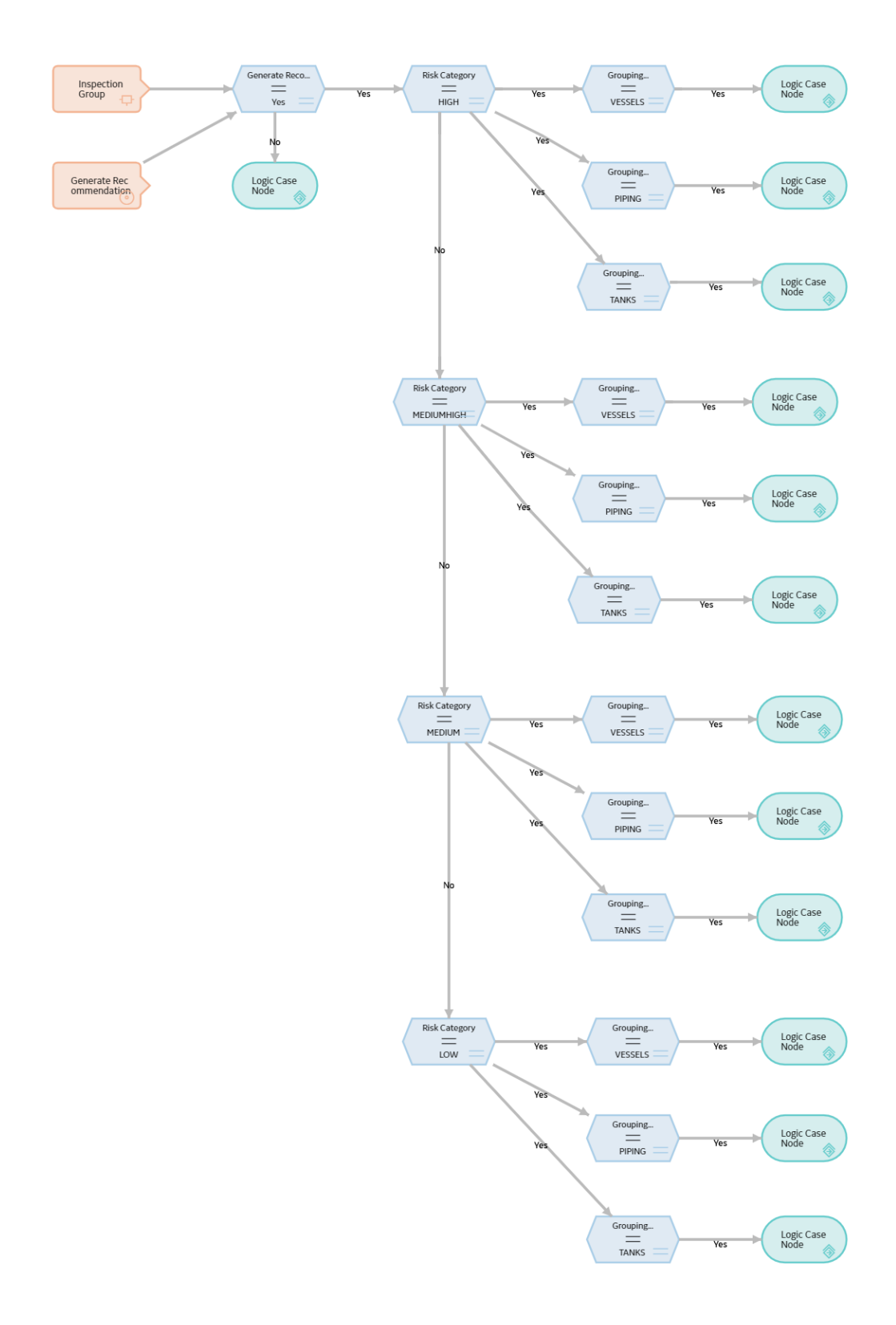

# **About Inspection Strategies for Generating RBI Recommendations**

APM provides a set of baseline Inspection Strategies that are used to generate RBI Recommendations. In other words, RBI Recommendations that you create are populated automatically with values that are stored in the Inspection Strategies.

Before you can generate RBI Recommendations using Inspection Strategies, you must ensure that the **Recommendation Creation Enabled** check box is selected on the [Global Preferences](#page-345-0) page.

APM uses an RBI Strategy Mapping Configuration record to determine which policy should be used to find the Inspection Strategy. Specifically, an RBI Strategy Mapping Configuration identifies the Policy to use based on:

- The value in the Criticality Item Type field in the source RBI Criticality Analysis.
- The RBI Criticality Analysis Family ID. This value identifies the Analysis family for which the Policy and Degradation Mechanism (DM) are valid.

#### **Recommendation Generation**

Scenario A: An associated RBI Criticality Analysis:

- Whose Criticality Item Type field contains the value Heat Exchanger-Bundle.
- That is linked to an RBI Degradation Mechanism whose Degradation Mechanism field contains the value Criticality Calculator Internal Corrosion.

Scenario B: An associated RBI Criticality Analysis:

- Whose Criticality Item Type field contains the value Storage Tank Bottom.
- That is linked to an RBI Degradation Mechanism whose Degradation Mechanism field contains the value Criticality Calculator Internal Corrosion.

The policy that will be selected in Scenario A is different from the Policy that will be selected in Scenario B.

The RBI Strategy Mapping Groups also deƉne additional logic that determines the Inspection Strategy that should be used to populate the RBI Recommendation. This logic relies on the following items:

- Values stored in the source records that make up the RBI Criticality Analysis.
- Input nodes that exist in the selected Policy.

# **About Consolidating RBI Recommendations**

If two or more RBI Recommendations that are associated with a single RBI Asset contain similar information, you can consolidate them into a single RBI Recommendation. The single RBI Recommendation that is created is called the master RBI Recommendation. The two or more RBI Recommendations that you have selected to consolidate are called source RBI Recommendations.

When you consolidate:

- The state of the master RBI Recommendation is set to Proposed.
- The state of the source RBI Recommendations is changed to Consolidated.
- The source RBI Recommendations are linked to the master RBI Recommendation.

The system consolidates RBI Recommendations that are associated with a single RBI Asset if they contain the same values in the following fields:

- Damage Mechanism
- Task Type

These values come from the Inspection Strategy that is linked to the RBI Criticality Analysis associated with the RBI Recommendation.

The values in the Damage Mechanism and Task Type fields, in addition to any other fields containing matching values, in the source RBI Recommendations will be used to populate the corresponding fields in the master RBI Recommendation. Additionally, the most conservative (i.e., lowest) value in the Recommended Interval Scope field among the source RBI Recommendations will match the value in the Recommended Interval Scope field in the master RBI Recommendation.

#### **Example: Recommendation Consolidation**

Suppose you want to generate RBI Recommendations for RBI Analysis A, RBI Analysis B, and RBI Analysis C, which have the following details:

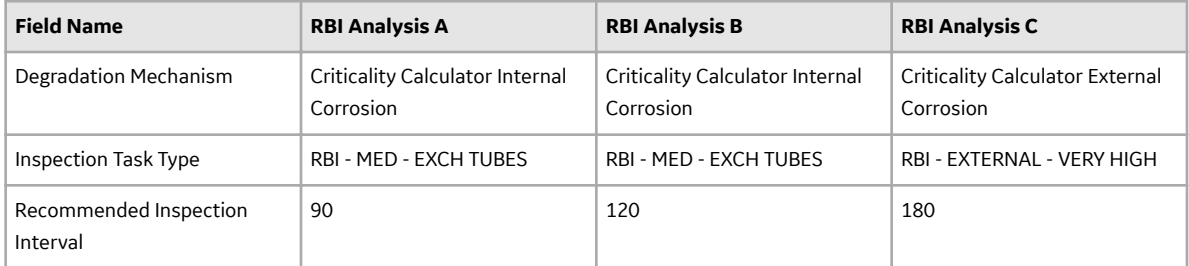

In this case, four RBI Recommendations will be created. Since RBI Analysis A and RBI Analysis B are linked to an RBI Degradation Mechanism whose Degradation Mechanism value is Criticality Calculator Internal Corrosion, and the associated Inspection Strategies contain the same Inspection Task Type value, the RBI Recommendations generated from these records would be consolidated automatically into a single master RBI Recommendation. The state of the consolidated records is set to Consolidated, and the state of the master record is set to Proposed.

The following table lists the four RBI Recommendations that will be created as a result of the automatic RBI Recommendation generation process.

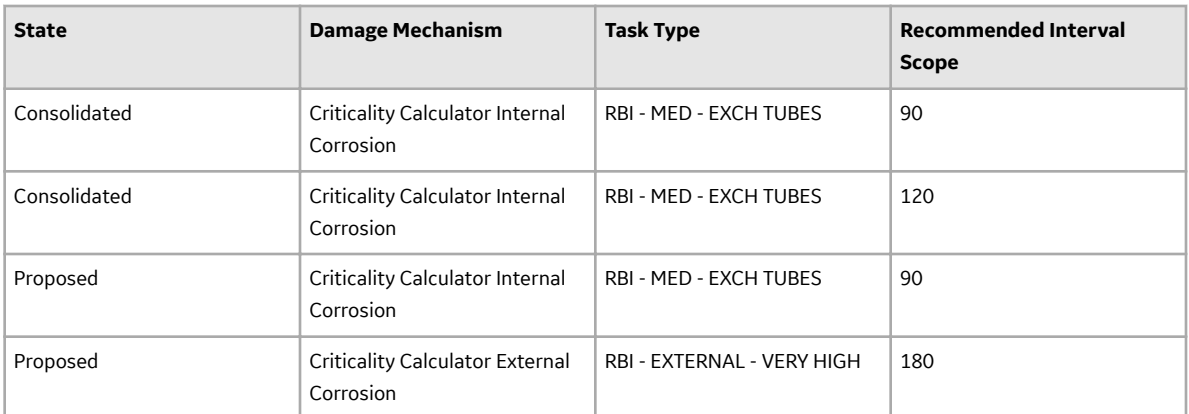

Notice that two RBI Recommendations are set to Proposed. The recommendation with task type RBI - MED - EXCH TUBES is the master RBI Recommendation described in this topic, and the other is the RBI Recommendation that was created from the Inspection Strategy that was used for RBI Analysis C.

In the master RBI Recommendation, the value in the Recommended Interval Scope field is set to 90 because this is the most conservative (i.e., lowest) value that exists in the Recommended Inspection Interval field in the source RBI Recommendations.

# **Access the Recommended Actions Pane**

#### **Procedure**

- 1. [Access an RBI Criticality Analysis](#page-59-0).
- 2. In the workspace, select

The **Recommended Actions** pane appears, displaying any recommendations associated with the analysis.

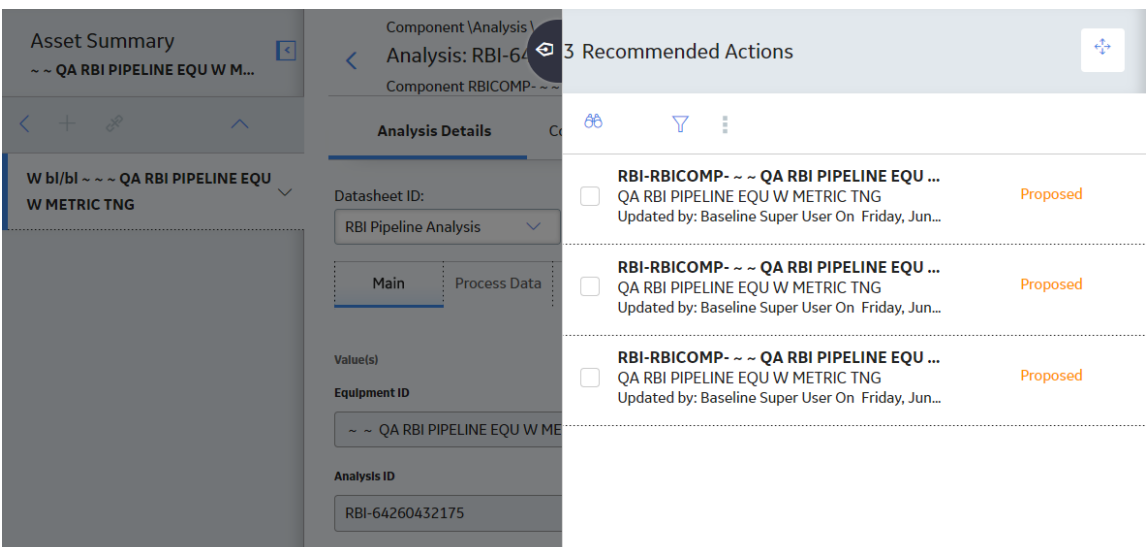

#### **Results**

- For a Recommendation that is promoted to Asset Strategy Management (ASM), you can access the associated Asset Strategy by selecting the link in the **Strategy ID** column.
- You can use the functionalities of the **Recommended Actions** pane.

**Tip:** For information about additional options available when working with the Recommendation records, refer to the Action Management section of the documentation.

# **View RBI Recommendations Linked to an Inspection Plan**

#### **Procedure**

#### [Access an Inspection Plan](#page-163-0).

The **Inspection Plan** workspace appears, displaying any Recommendations that are linked to the Inspection Plan.

<span id="page-154-0"></span>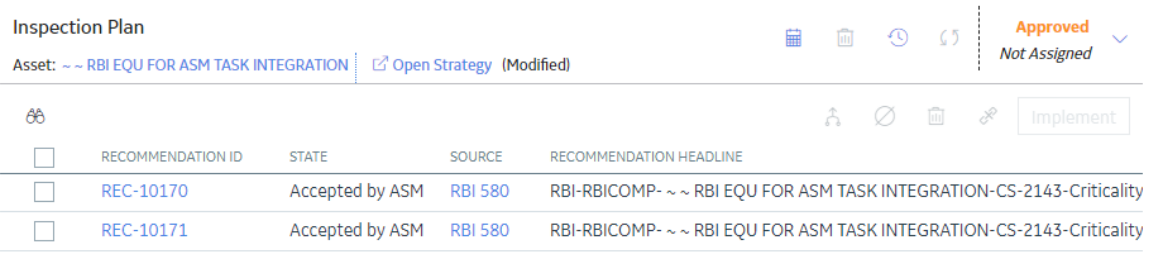

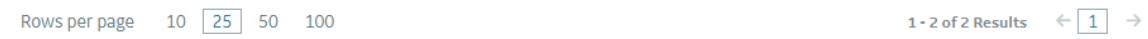

#### **Results**

- For Recommendations associated with approved Inspection Plans, you can access the associated Asset Strategy in Asset Strategy Manager (ASM) by selecting the **Open Strategy** link.
- In the **Recommended Actions** table, you can perform the following actions:
	- Modify the state of Recommendations to Supersede.
	- Modify the state of Recommendations to Not Required.
	- Delete Recommendations.
	- Implement Recommendations as Inspection Tasks.

## **Create an RBI Recommendation Manually**

#### **Before You Begin**

• [Modify the state of the analysis to Risk Completed.](#page-77-0)

#### **About This Task**

This topic describes how to create an RBI Recommendation manually for a Degradation Mechanism (DM). You can also:

- [Generate RBI Recommendations for all DMs in a single RBI Analysis.](#page-155-0)
- [Generate RBI Recommendations for all RBI Analyses linked to a single asset.](#page-156-0)

#### **Procedure**

- 1. [Access the analysis](#page-59-0) that contains the DM for which you want to create a recommendation.
- 2. In the workspace heading, select the **Degradation Mechanisms** tab.

The **Degradation Mechanisms** section appears, displaying a list of DMs associated with the analysis.

<span id="page-155-0"></span>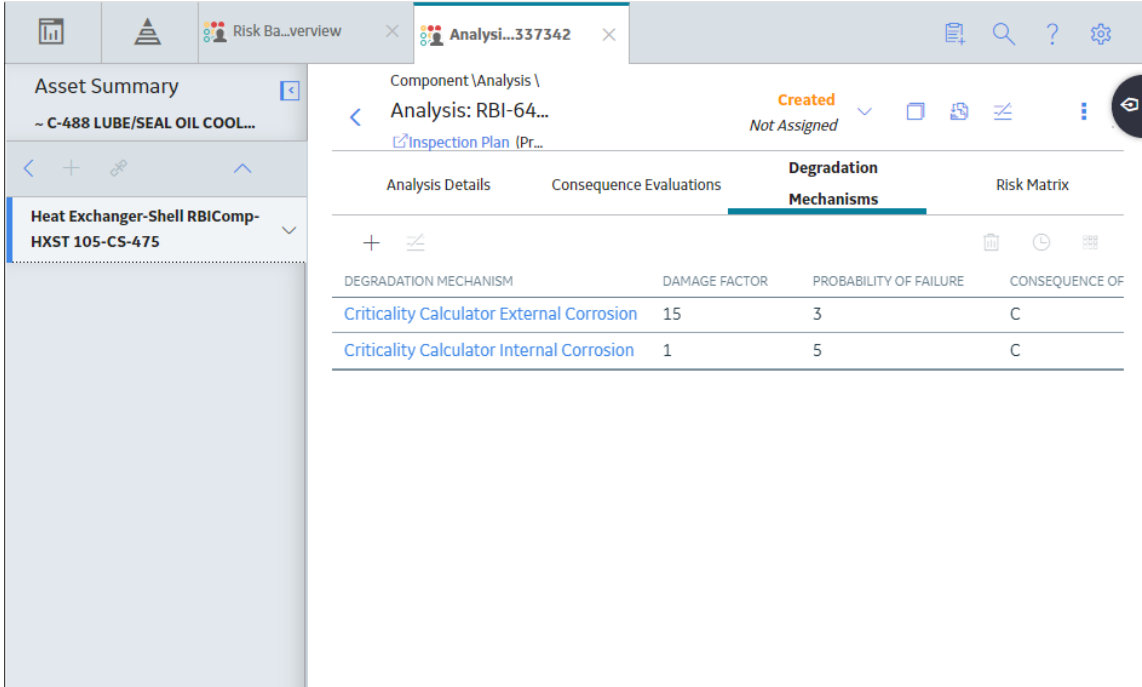

- 3. Select the row containing the DM to which you want to add a recommendation.
- 4. Select  $\mathcal{G}_+$

A message appears, confirming that you have created a recommendation for the DM.

#### **Results**

The recommendation is linked to the Inspection Plan of the related RBI Asset.

#### **Note:**

- You can use the functionalities of the **Recommended Actions** pane.
- If, in the RBI Global Preference settings, the **Enable Recommendation To be Generated at Created State** check box is selected, recommendations will not be linked to the Inspection Plan until the related analysis is moved to the Risk Complete state and the Inspection Plan is generated.

**Tip:** For information about additional options available when working with the Recommendation records, refer to the Action Management section of the documentation.

# **Generate Recommendations for a Single RBI Criticality Analysis**

#### **Before You Begin**

• [Modify the state of the analysis to Risk Completed.](#page-77-0)

#### **About This Task**

This topic describes how to create RBI Recommendations for all Degradation Mechanisms (DMs) contained in an analysis. You can also:

• Create an RBI Recommendation manually.

<span id="page-156-0"></span>• Generate RBI Recommendations for all RBI Analyses linked to a single asset.

#### **Procedure**

- 1. [Access the analysis](#page-59-0) for which you want to generate recommendations.
- 2. Select , and then select **Generate Recommendations**.

The **Create Recommendations** window appears, asking you to confirm that you want to generate recommendations for the analysis.

3. Select **Yes**.

A message appears, confirming that you have generated recommendations for all the DMs contained in the analysis.

#### **Results**

The recommendations are linked to the Inspection Plan of the related RBI Asset.

**Note:**

- You can use the functionalities of the **Recommended Actions** pane.
- If, in the RBI Global Preference settings, the **Enable Recommendation To be Generated at Created State** check box is selected, recommendations will not be linked to the Inspection Plan until the related analysis is moved to the Risk Complete state and the Inspection Plan is generated.

**Tip:** For information about additional options available when working with the Recommendation records, refer to the Action Management section of the documentation.

# **Generate RBI Recommendations for Multiple RBI Criticality Analyses**

#### **About This Task**

This topic describes how to generate recommendations for all RBI Criticality Analyses linked to components within a single asset.

You can also:

- [Create an RBI Recommendation manually](#page-154-0).
- [Generate Recommendations for a single RBI Analysis](#page-155-0). This will generate Recommendations for all the Degradation Mechanisms (DMs) in the RBI Analysis.

#### **Procedure**

- 1. Access the **[Asset Summary](#page-12-0)** workspace for the asset for which you want to generate recommendations.
- 2. Select , and then select **Generate Recommendations**.

The **Create Recommendations** window appears, asking you to confirm that you want to generate recommendations for the asset.

3. Select **Yes**.

A message appears, confirming that you have generated recommendations for all the RBI Criticality Analyses linked to all the components in the asset.

#### **Results**

The recommendations are linked to the Inspection Plan of the related RBI Asset.

#### **Note:**

- You can use the functionalities of the **Recommended Actions** pane.
- If, in the RBI Global Preference settings, the **Enable Recommendation To be Generated at Created State** check box is selected, recommendations will not be linked to the Inspection Plan until the related analysis is moved to the Risk Complete state and the Inspection Plan is generated.

**Tip:** For information about additional options available when working with the Recommendation records, refer to the Action Management section of the documentation.

# **Generate Recommendations for all Analyses in an Asset Hierarchy Level**

#### **About This Task**

This topic describes how to generate RBI Recommendations for assets linked to a Functional Location in the Asset Hierarchy. You can also:

- [Create an RBI Recommendation manually.](#page-154-0)
- [Generate Recommendations for a single RBI Analysis](#page-155-0).
- [Generate Recommendations for all RBI Analyses linked to a single asset.](#page-156-0)

**Note:** The consolidation of recommendations is supported only from the asset view when the **Enable Recommendation To be Generated at Created State** preference is set to True.

#### **Procedure**

- 1. Access the **Risk Based Inspection Overview** page for the Asset Hierarchy level for which you want to generate recommendations.
- 2. Select the **No Recommendations** tab. The **No Recommendations** section appears, displaying assets that have at least one component with a Risk Completed analysis with no recommendations.

#### Risk Based Inspection Overview 77

Asset: Home

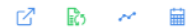

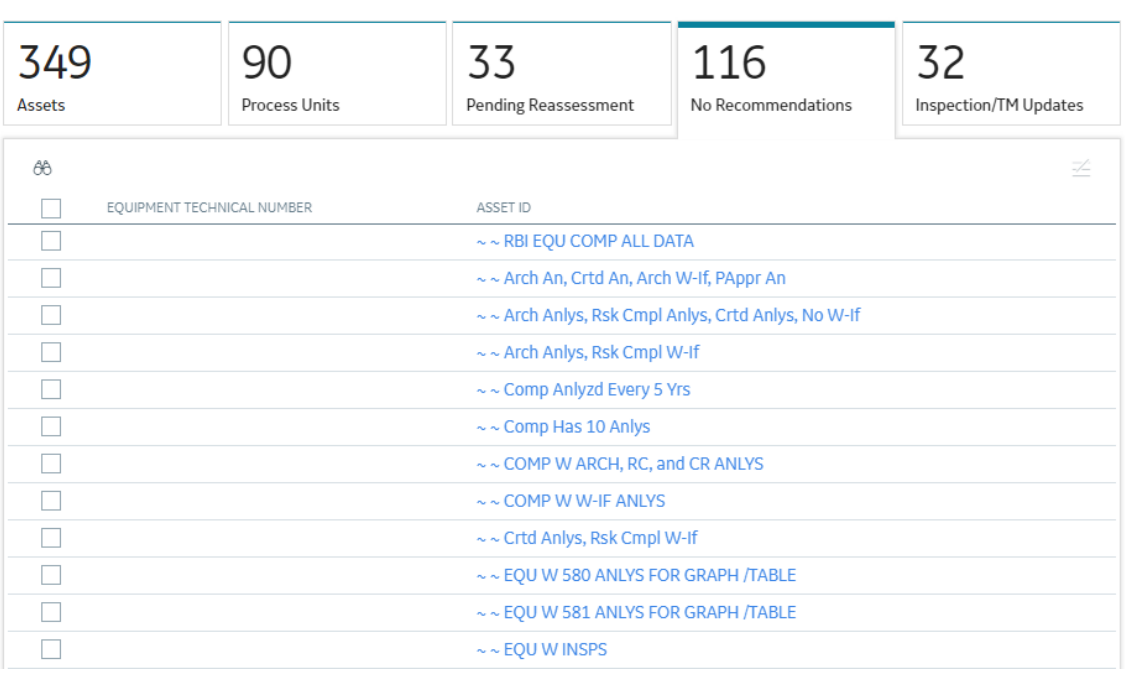

3. Select the check boxes next to the assets for which you want to generate recommendations.

**Tip:** You can generate recommendations for all listed assets in the **No Recommendations** section by

selecting  $\mathbb{Z}$  when all check boxes in the first column of the table are cleared. If you select the check box in the first row of the table, recommendations are generated for the analyses that appear in the current page in the **No Recommendations** section (up to 100 analyses can be displayed in a page). You cannot, however, generate RBI Recommendations for all analyses if the Asset Hierarchy level is set to Home. Generating recommendations will only apply to components that do not have recommendations.

## 4. Select  $\mathbb{Z}$ .

The **Generate Recommendations** window appears, asking if you want to consolidate recommendations for each Degradation Mechanism and Task Type.

#### Recommendation Generation

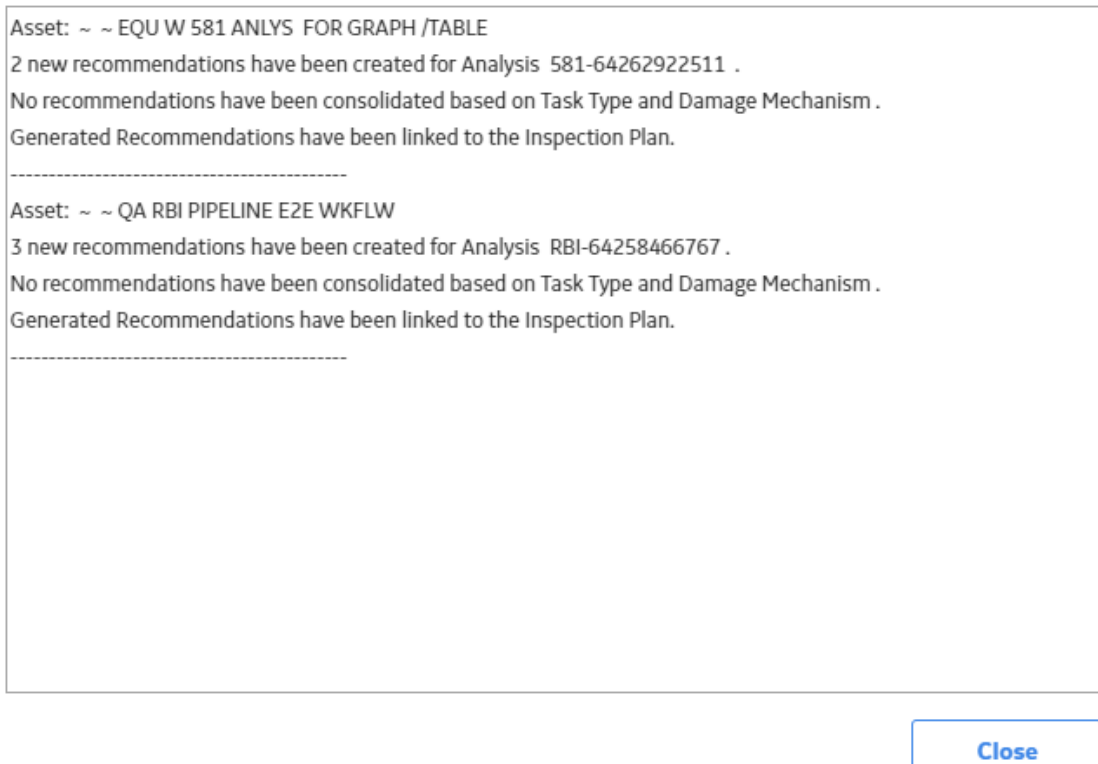

**Tip:** If you choose to consolidate recommendations, the recommendations generated during this process will be consolidated with existing recommendations. For more information on consolidating recommendations, consult recommendation consolidation in RBI 580 and RBI 581.

5. Select **Yes**.

The recommendations are generated. The **Recommendation Generation** window appears, displaying the progress and number of recommendations generated and consolidated for each asset.

#### **Recommendation Generation**

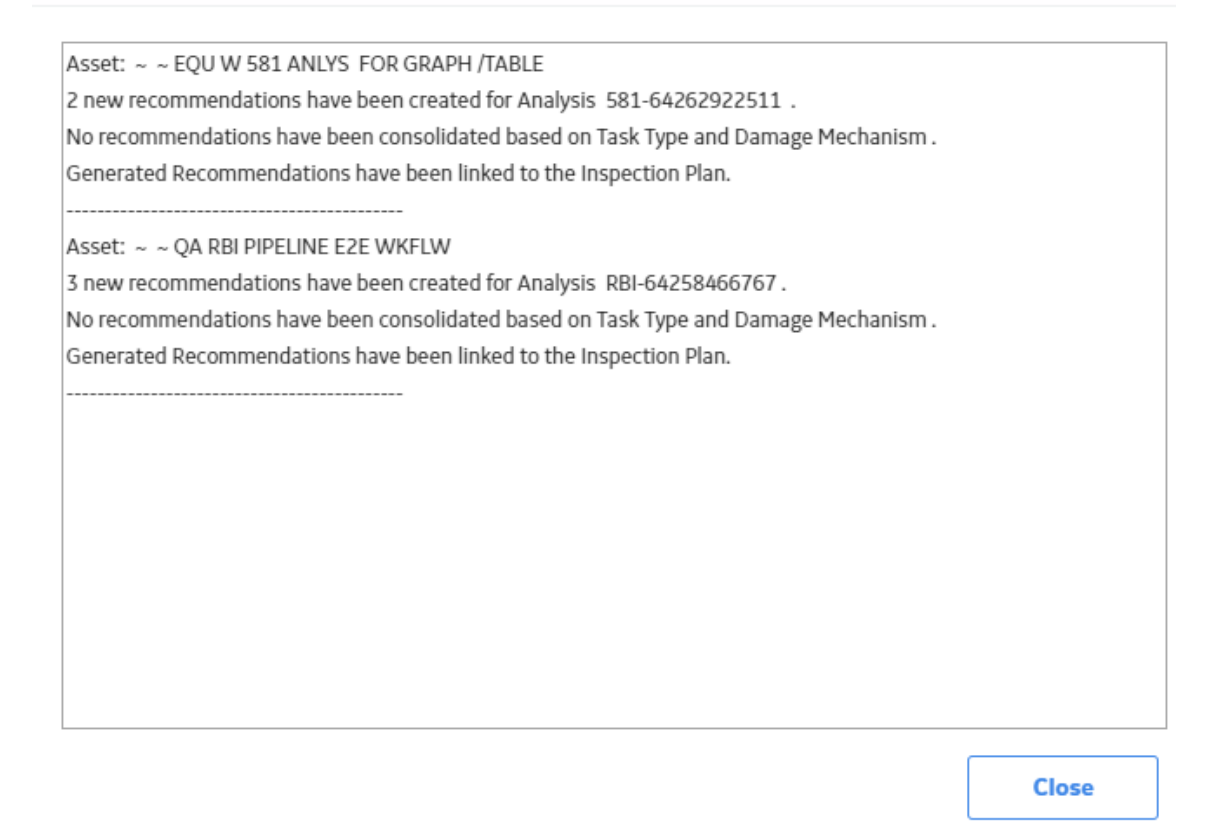

**Note:** You can close the **Recommendation Generation** window before it is complete. You can view progress using the Schedule Logs.

- 6. Select **Close**.
- 7. Optionally, if you want to view the status of all bulk analyze operations, in the **Risk Based Inspection**

### **Overview** page, select **....**

The **Schedule Logs** page appears, displaying a list of all the operations in APM that are in progress, along with the percentages of completion. You can also access a list of operations that have been successful or have failed.

#### **Results**

The recommendations are linked to the Inspection Plan of the related RBI Asset.

#### **Note:**

- You can use the functionalities of the **Recommended Actions** pane.
- If, in the RBI Global Preference settings, the **Enable Recommendation To be Generated at Created State** check box is selected, recommendations will not be linked to the Inspection Plan until the related analysis is moved to the Risk Complete state and the Inspection Plan is generated.

# **Chapter 11**

# **Inspection Plans**

## **Topics:**

- [RBI Inspection Plans](#page-162-0)
- [Inspection Plan Management](#page-166-0)
- [Managing Recommended](#page-174-0) [Actions in Inspection Plan](#page-174-0)
- [Implement Recommended](#page-176-0) [Actions to Inspection Tasks](#page-176-0)
- [Inspection Plan Revision](#page-178-0) **[History](#page-178-0)**

# <span id="page-162-0"></span>**RBI Inspection Plans**

## **About Inspection Plans**

An Inspection Plan allows you to view, manage, approve, and implement all RBI Recommended Actions related to an Asset. Inspection Plans are created for RBI Assets when one of the related components has an analysis that is moved to the Risk Completed state. When a user generates recommendations for RBI Analyses, the RBI Recommended Actions are added to Inspection Plans. An RBI Analyst can perform actions like supersede, mark as not required, or delete RBI Recommended Actions before approving the inspection plan.

After an Inspection Plan is approved, organizations can decide if they want to implement the approved RBI Recommended Actions through Inspection Plan or Asset Strategy Management. If an organization decides to implement the approved Recommended Actions through Inspection Plan, RBI Analysts can create a new inspection task or link an existing task to a Recommended Action. The Inspection Plan also displays the existing inspection tasks for an asset.

## **States of an Inspection Plan**

#### **Proposed**

When an Inspection Plan is created, it will be in the Proposed state. An Inspection Plan is created for an RBI Asset when one of the related components has an analysis that is moved to the Risk Completed state. For Assets with multiple RBI Components, Inspection Plans are created when you finalize risk of an analysis for a single component.

#### **Approved**

After an analyst has reviewed all the Recommended Actions in an Inspection Plan, they can approve the Inspection Plan by transitioning it to the Approved state. This will also create or update the asset strategy for the Asset automatically, by creating or updating any Risks and Actions sourced from RBI. After an Inspection Plan is approved, all the related RBI Recommended Actions will move to the Approved state. An analyst can approve the Inspection Plan if all the RBI Components related to the asset have at least one active RBI Analysis.

#### **Modified**

An Inspection Plan is modified whenever reassessment or evergreening of RBI is done for the Asset. If the Inspection Plan is in the Approved state, and an analyst finalizes the risk for an analysis of an RBI Component, the Inspection Plan state is changed to Modified. When the state of an Inspection Plan is changed from Approved to Modified, APM creates an Inspection Plan history record containing a snapshot of the Recommended Actions associated with the approved plan along with its implementation history.

## **About Inspection Plan Approval**

An MI Inspection Plan Approver can approve Inspection Plans. Approving an Inspection Plan also integrates the related asset with Asset Strategy Manager (ASM). When an Inspection Plan is approved:

- Degradation Mechanisms (DMs) are used to create Risks in ASM.
- Recommendations are used to create Actions.

For more information on ASM Integration, see [About Asset Strategy Management \(ASM\) Integration](#page-338-0).

<span id="page-163-0"></span>When an Inspection Plan is in the Approved state, users can create or link Inspection Tasks to the related RBI Recommendations.

If the MI RBI Analyst transitions another RBI Criticality Analysis for an RBI Component linked to the asset related to the Inspection Plan to the Risk Completed state, the Inspection Plan will be moved to the Modified state.

An MI Inspection Plan Approver or MI Compliance Analyst can then delete, mark as not required, or supersede Compliance Recommendations.

Each time the Inspection Plan is changed from the Approved to Modified state, an Inspection Plan Revision record is created and linked to the existing Inspection Plan. For each existing RBI Recommendation record, a Recommendation Revision record is created and linked to the Inspection Plan Revision.

Additionally, the MI Inspection Plan Approver must change the state of the Inspection Plan to Approved before linking more Inspection Tasks to the plan.

## **About Modifying an Inspection Plan**

An MI RBI Analyst can modify an Inspection Plan associated with an Asset by changing the state of an RBI Criticality Analysis for an RBI Component that is linked to the Asset to the Risk Completed state. This will archive the previous Risk Completed Analysis and its related RBI Recommendations. The archived RBI Recommendations will be unlinked from the Inspection Plan.

When an analyst modifies an Inspection Plan by finalizing the risk of an analysis for an RBI Component:

• Any existing RBI Recommendations on the active analysis of the component are unlinked from the Inspection Plan and moved to the Archived state.

**Note:** If the parent asset has multiple components, the RBI Recommendations linked to the other components are unaffected and remain in the Approved state.

- The Inspection Tasks previously linked to the recommendations are unlinked from the recommendations. However, the tasks remain linked to the asset.
- If RBI Recommendations are created or generated, the resulting recommendations populate the Inspection Plan.
- If the Inspection Plan is in the Approved State:
	- $\degree$  The plan is moved from the Approved to Modified state.
	- An Inspection Plan Revision record is created and linked to the existing Inspection Plan.
	- For each existing recommendation record linked to the Inspection Plan, a Recommendation Revision record is created and linked to the Inspection Plan Revision.

## **Access an Inspection Plan**

You can access an Inspection Plan for an asset, component, and RBI Criticality Analysis.

#### **Procedure**

1. Access the **[Asset Summary](#page-12-0)** workspace for the asset for which you want to access the Inspection Plan.

The **Asset Summary** workspace appears.

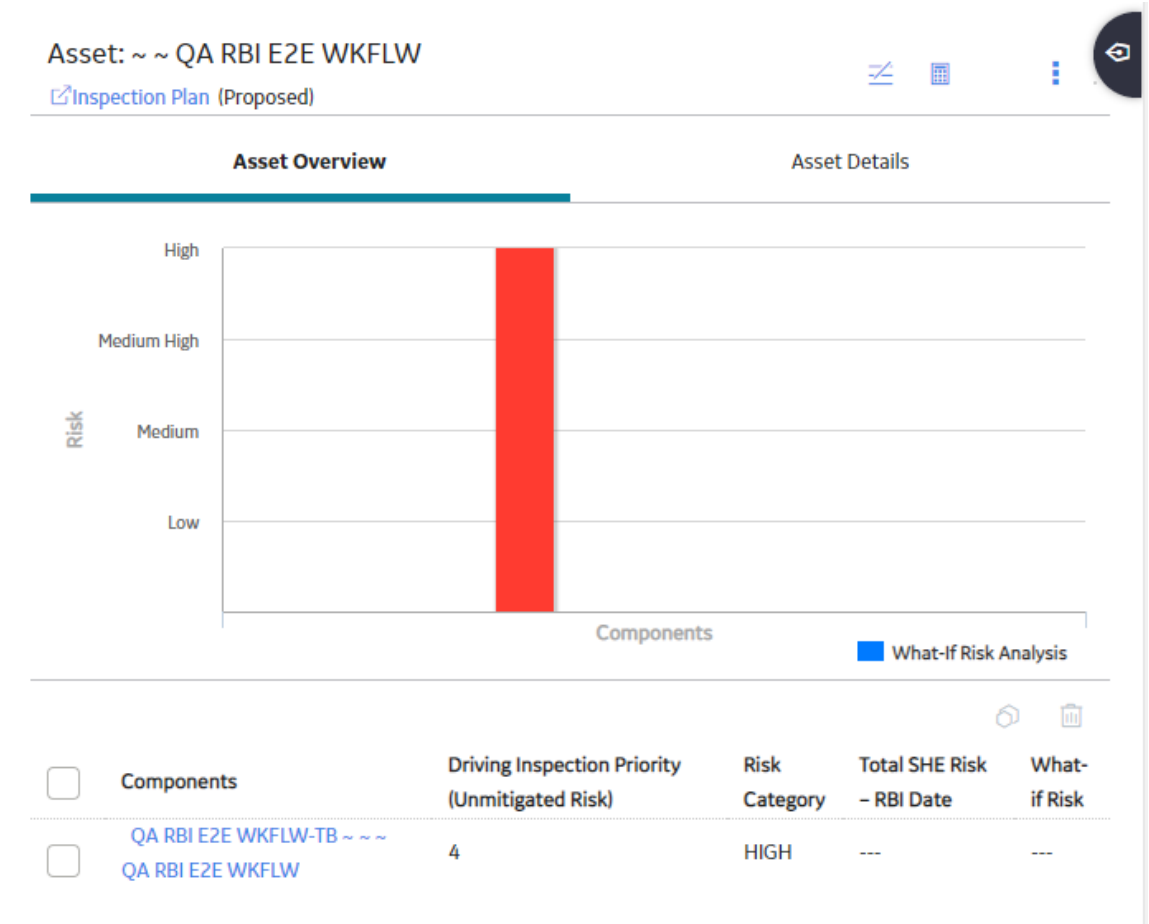

**Note:** You can also access the related Inspection Plan for a component and Criticality Analysis.

2. Select the **Inspection Plan** link.

The **Inspection Plan** workspace appears.

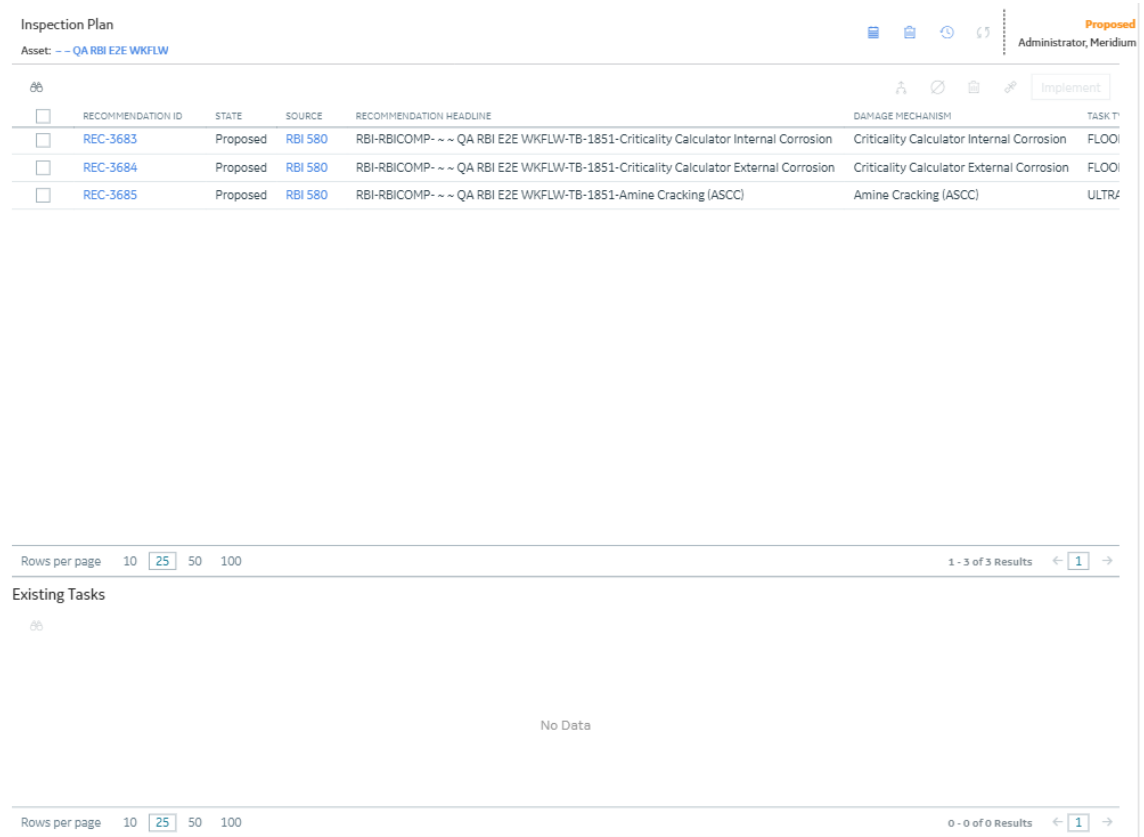

**Note:** If an Inspection Plan does not exist, a message stating so appears. Inspection Plans are created and linked to an asset when an analysis for at least one associated component is moved to the Risk Completed state.

## **Delete an Inspection Plan**

You can delete Inspection Plans that are obsolete or unnecessary.

#### **Before You Begin**

You must have one of the following Security Roles:

- MI Inspection Plan Approver
- MI Compliance Analyst

#### **Procedure**

- 1. [Access the Inspection Plan](#page-163-0) that you want to delete.
- 2. In the **Inspection Plan** page, select  $\overline{w}$ . The **Confirm Delete** window appears, asking you to confirm that you want to delete the Inspection Plan.
- 3. Select **Yes**.

The Inspection Plan is deleted.

**Note:** An Inspection Plan cannot be deleted if it has recommendations.

## <span id="page-166-0"></span>**Approve an Inspection Plan**

Any user with the MI Inspection Plan Approver Security Role can move an Inspection Plan to the Approved state. After the Inspection Plan is approved, recommendations can be implemented as tasks.

#### **About This Task**

When an Inspection Plan is in the Approved state, you can create new Inspection Tasks or link existing Inspection Tasks to the related recommendations. The Inspection Tasks are transferred to the Inspection Management module.

#### **Procedure**

- 1. [Access the Inspection Plan](#page-163-0) that you want to approve.
- 2. In the **Proposed** box, select **Approve**, and then select **Done**. A message appears, stating that the Inspection Plan has been approved.

#### **Note:**

- After you approve an Inspection Plan, you cannot delete, supersede, or designate recommendations as Not Required. You must first move them to the Modified state.
- While the Inspection Plan is being modified, you cannot delete, supersede, or designate recommendations as Not Required.

## **Inspection Plan Management**

## **Overview**

The **Inspection Plan Management** page allows you to review multiple inspection plans and active recommended actions for any level in the Asset Hierarchy. In addition, you can approve or implement multiple Inspection Plans in bulk.

**Note:** Inspection plans can be created in either Risk Based Inspection or in Compliance Management.

## **Access Inspection Plan Management**

#### **Procedure**

- 1. In the **Risk Based Inspection Overview** page, select the **Actions** button.
- 2. Select the **Inspection Plan Management** option. The **Inspection Plan Management** page appears, displaying the **Inspection Plans** section.

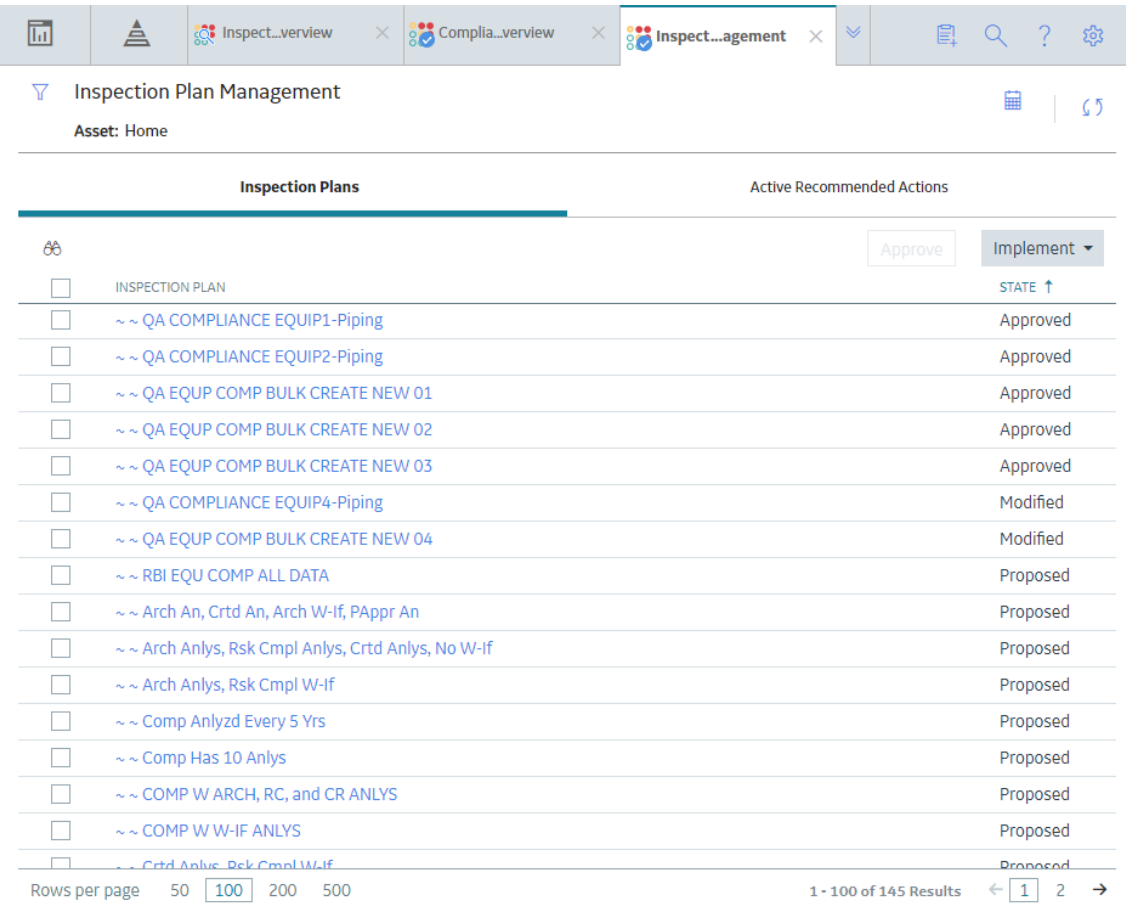

#### **Next Steps**

You can access Inspection Plans and Active Recommended Actions. You can also implement Inspection Plans that are in the Approved state in bulk.

## **Approve Inspection Plans in Bulk**

#### **Before You Begin**

You must have one or more Inspection Plans that are in the Modified or Proposed state.

#### **Procedure**

1. Access the **[Inspection Plan Management](#page-166-0)** page.

The **Inspection Plan Management** page appears, displaying the **Inspection Plans** section.

2. Select the check box next to each Inspection Plan in the **Inspection Plans** section.

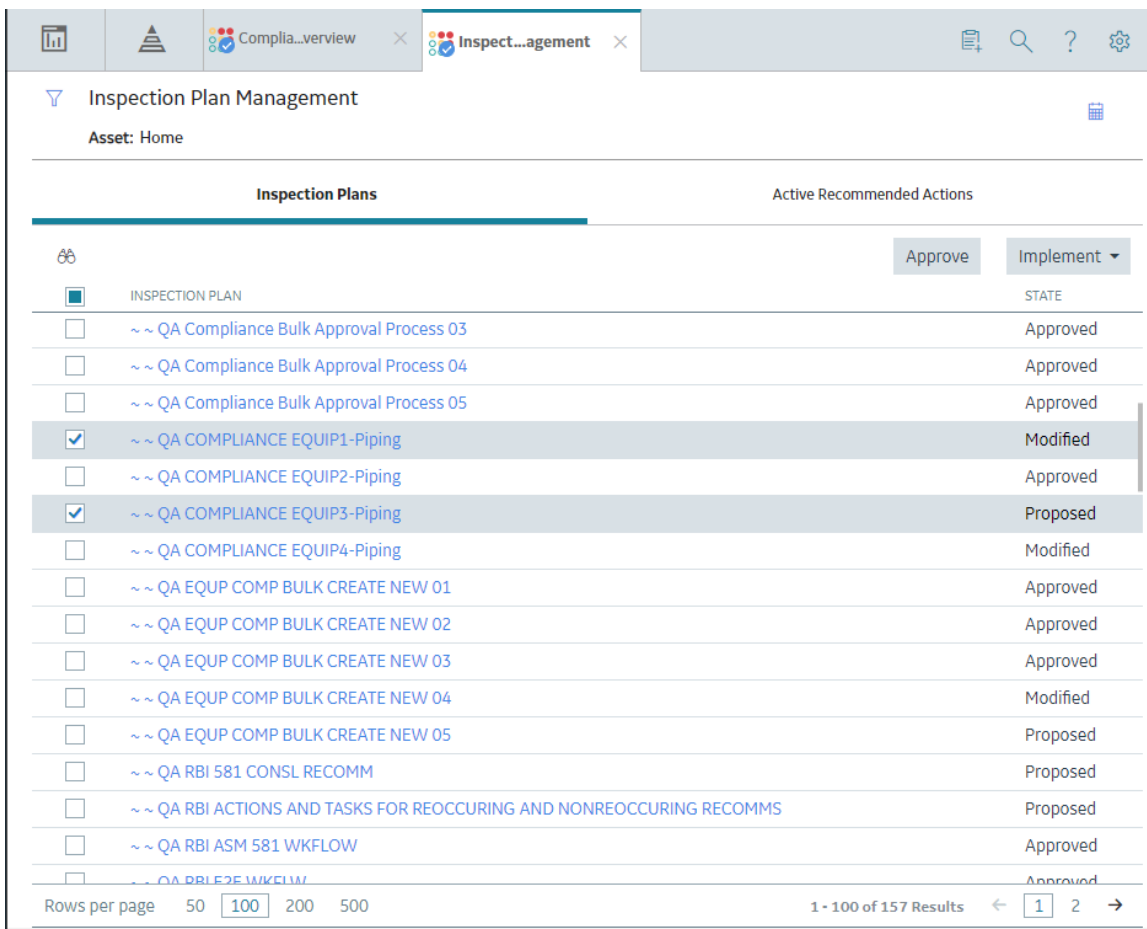

- 3. Select **Approve**.
- 4. The **Confirm Approval** window appears, asking you to confirm if you want to approve the selected Inspection Plans.
- 5. Select **Yes**.

The job status appears in the page heading, displaying the progress of the Inspection Plan approval for

the selected plans. To review the progress, you can select **the to access the Schedule Logs** page and search for Type Mechanical Integrity and Description Inspection Plan Approval to check the progress of the approval.

**Note:** The Recommended Actions linked to the Approved Inspection Plans can be accessed in the Active Recommended Actions section.

User can choose to implement the Recommended Actions to Tasks in Asset Strategy Management or in Inspection Plan Management page.

## **Implement Inspection Plans in Bulk by Creating New Inspection Tasks**

#### **Before You Begin**

You must have one or more Inspection Plans that are in the Approved state.

**Note:** This option is only available when the following selection in the Inspection Configuration section of the IM Admin Preferences available in the Applications settings of the Inspection Management is set to false. Implement Recommended Actions to Tasks in ASM should be unchecked.

#### **Procedure**

#### 1. Access the **[Inspection Plan Management](#page-166-0)** page.

The **Inspection Plan Management** page appears, displaying the **Inspection Plans** section.

2. In the **Inspection Plans** section, next to each Approved Inspection Plan that you want to implement, select the check box.

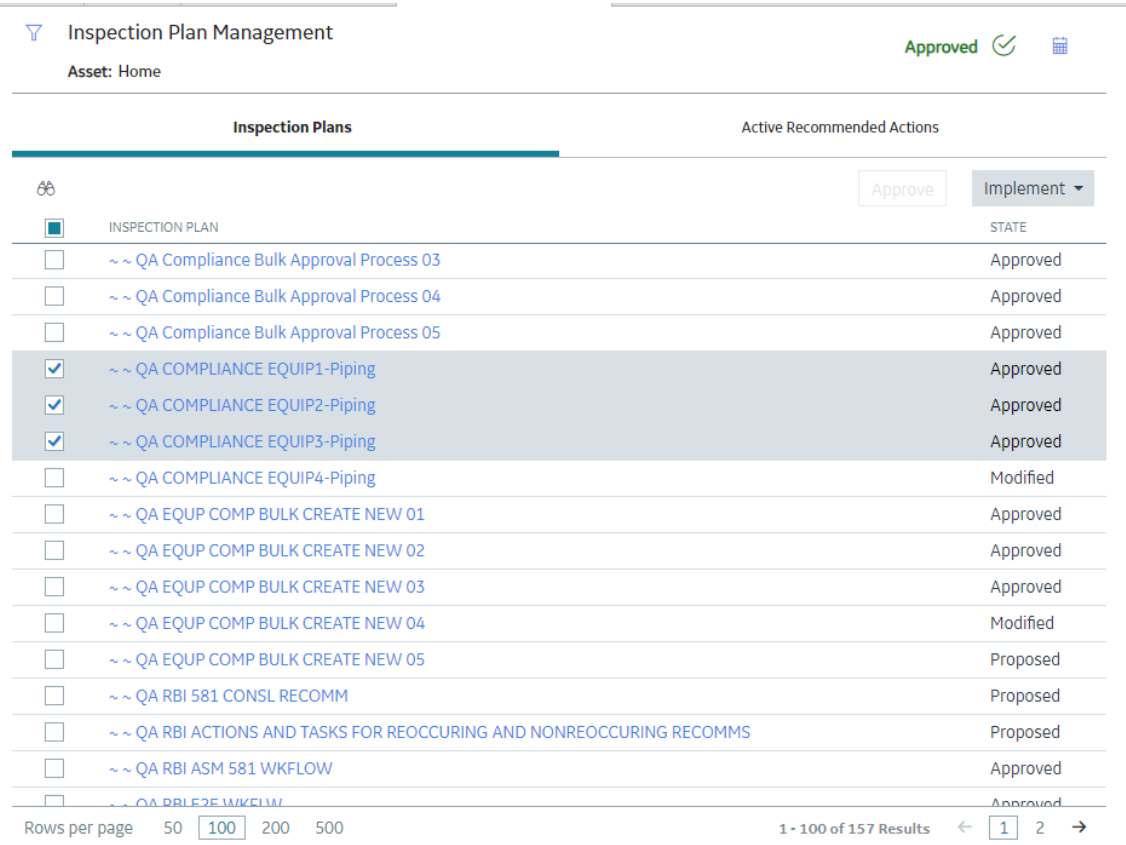

#### 3. Select **Implement**, and then select **Create New**.

The **Create New** window appears, displaying the **Select Recommended Actions** section. This section displays all the Recommendations linked to the Inspection Plan that have not been implemented to Tasks.

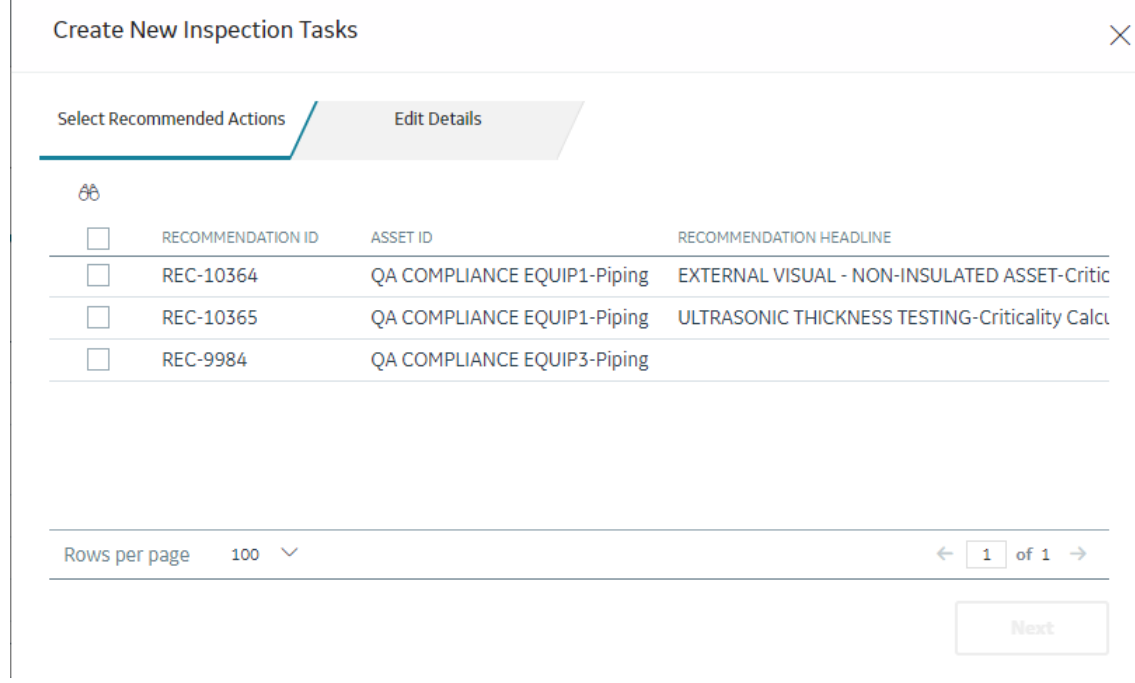

4. Select each Recommended Action for which you want to create new Inspection Tasks.

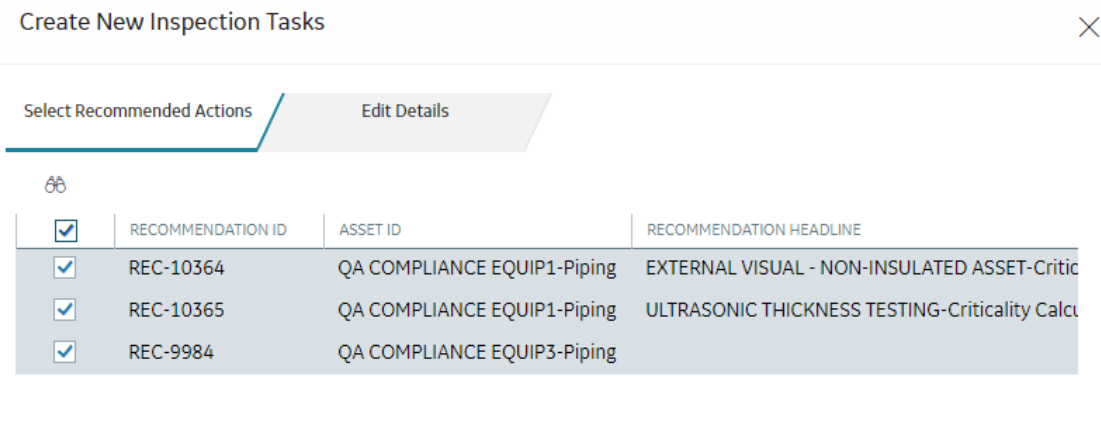

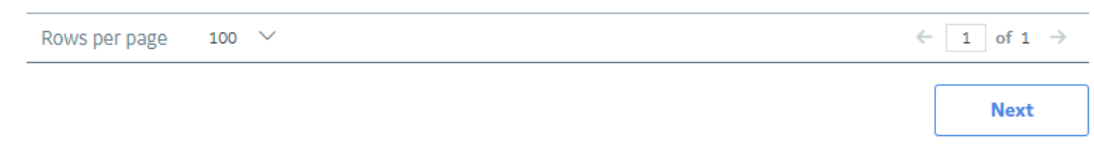

5. Select **Next**.

The **Edit Details** section appears.

#### **Create New Inspection Tasks**

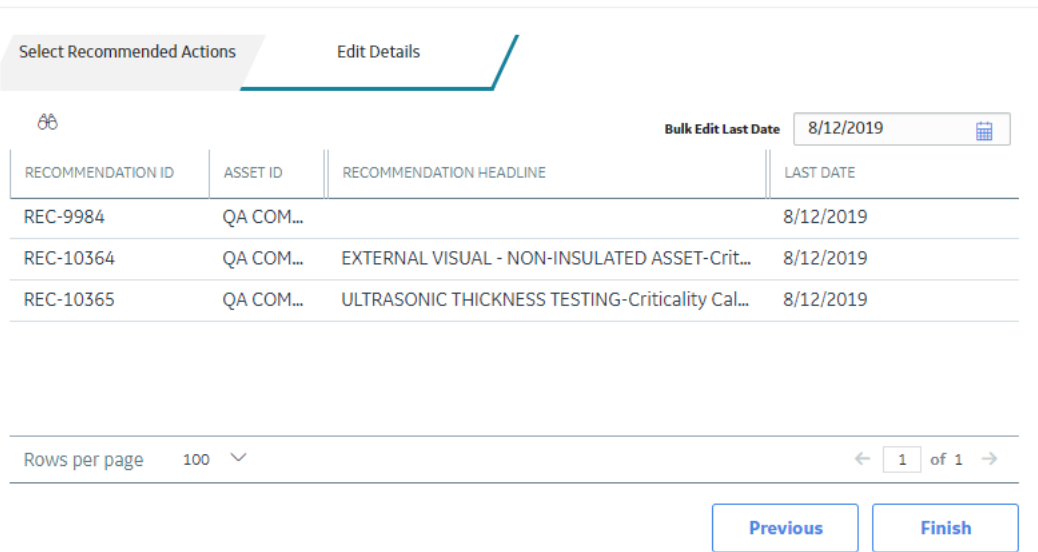

6. You can edit Last Date in bulk using the Bulk Edit Last Date or edit Last Date for individual records in edit details section for recurring recommendations only.

**Note:** For all non-recurring recommendations, one cannot edit the Last Date column in the Edit Details sections. Last Date is blank for non-recurring recommendations and is not updated when user edits the date in Bulk Edit Last Date field.

7. Modify the details for the Recommended Actions that you selected.

#### 8. Select **Finish**.

The job status appears in the page heading, displaying the progress of the Inspection Task creation.

When the process is complete, you can select **the conduct of Schedule Logs** page.

#### **Results**

The newly created Inspection Tasks are linked to the selected Recommended Actions and linked to the Asset related to the Inspection Plan.

## **Implement Inspection Plans in Bulk by Linking Existing Inspection Tasks**

#### **Before You Begin**

You must have one or more Inspection Plans that are in the Approved state.

**Note:** This option is only available when the Implement Recommended Actions to Tasks in ASM preference in the Inspection Configuration section of the IM Admin Preferences available in the Applications settings of the Inspection Management is unchecked.

#### **Procedure**

- 1. Access the **[Inspection Plan Management](#page-166-0)** page. The **Inspection Plan Management** page appears, displaying the **Inspection Plans** section.
- 2. In the **Inspection Plans** section, next to each Approved Inspection Plan that you want to implement, select the check box.

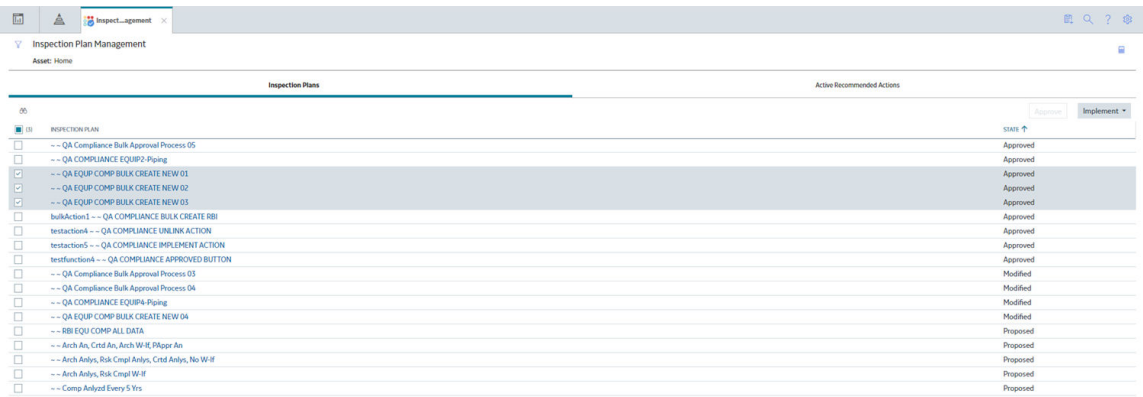

#### 3. Select **Implement**, and then select **Link Existing**.

The **Link Existing Inspection Tasks** window appears, displaying the **Select Recommended Actions** section. This section displays all the Recommendations linked to the Inspection Plan that has not been implemented to Tasks.

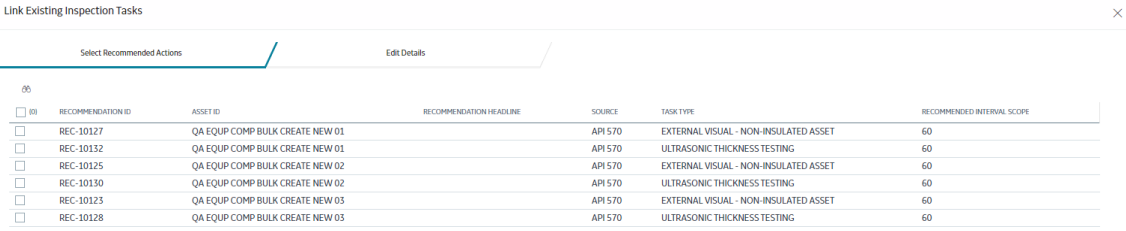

#### 4. Select each Recommended Action that you want to link to Inspection Tasks.

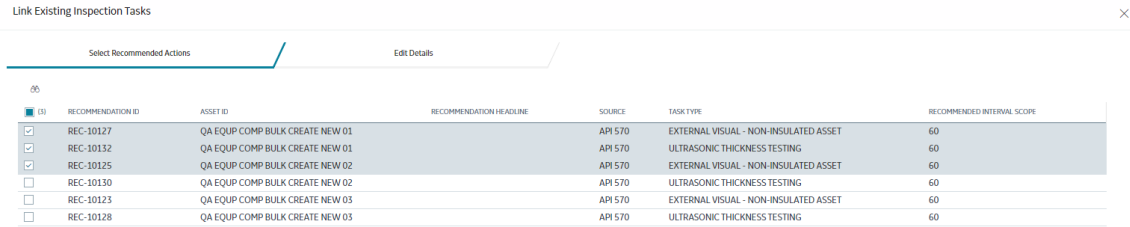

**Note:** For optimal performance, no more than 100 recommended actions should be selected at one time.

5. Select **Next**.

The **Edit Details** section appears with the Recommended Actions and the existing task which will be linked. The task to link is matched, based on the task type and related asset.

Link Existing Inspection Tasks

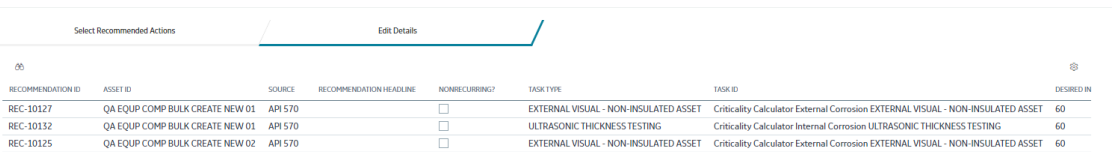

 $\times$ 

**Note:** If no task with a matching task type or related asset is found or if the recommended action is recurring and the matching task is nonrecurring, an error will be displayed.

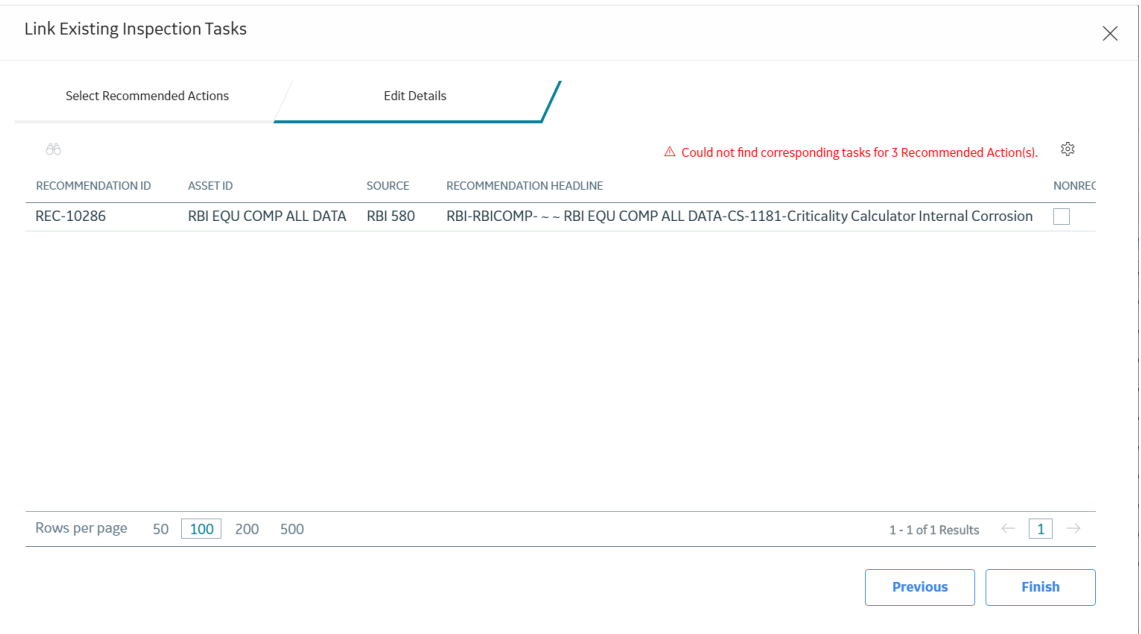

#### 6. Select **Finish**.

The job status appears in the page heading, displaying the progress of the Inspection Task creation.

When the process is complete, you can select **the demon access the Schedule Logs** page.

#### **Results**

The Inspection Tasks are linked to the selected Recommended Actions.

## **Review Active Recommended Actions**

The Active Recommended Actions section displays all the recommended actions that have Inspection Plans in an Approved state.

<span id="page-174-0"></span>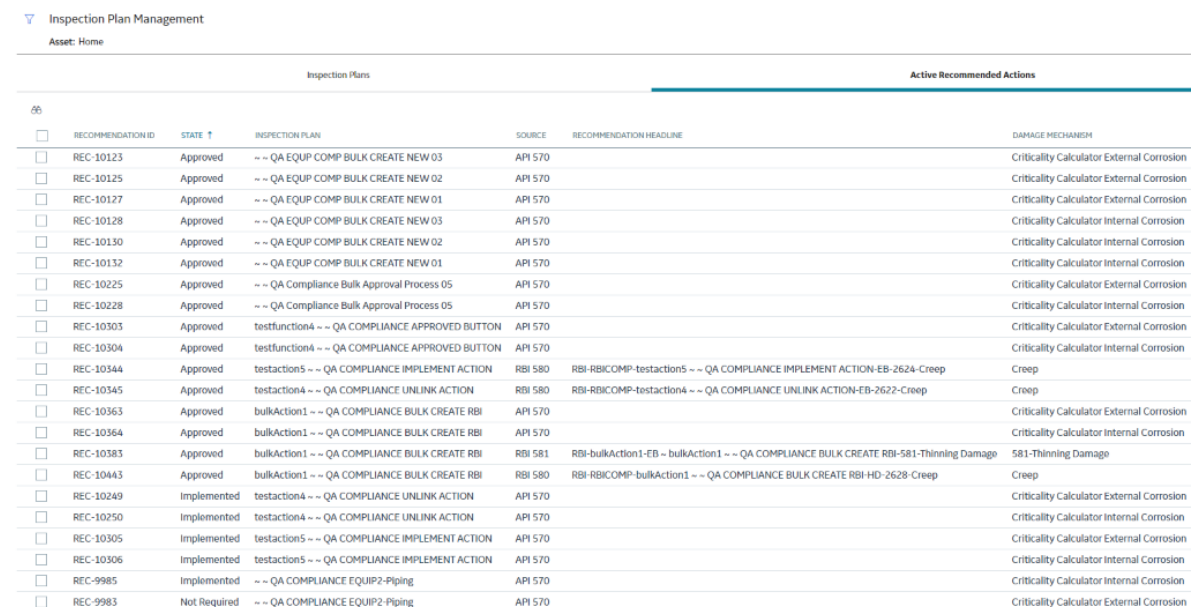

# **Managing Recommended Actions in Inspection Plan**

## **Modify an RBI Recommendation**

RBI Recommendations can be marked not required, superseded, or deleted from the **Inspection Plan** workspace.

#### **Before You Begin**

You must either belong to the MI RBI Analyst Security Group or have MI Inspection Plan Approver Security Role to modify an RBI Recommendation.

#### **Procedure**

- 1. [Access the Inspection Plan](#page-163-0) that contains the RBI Recommendations that you want to modify.
- 2. Modify the RBI Recommendation in one of the following ways:

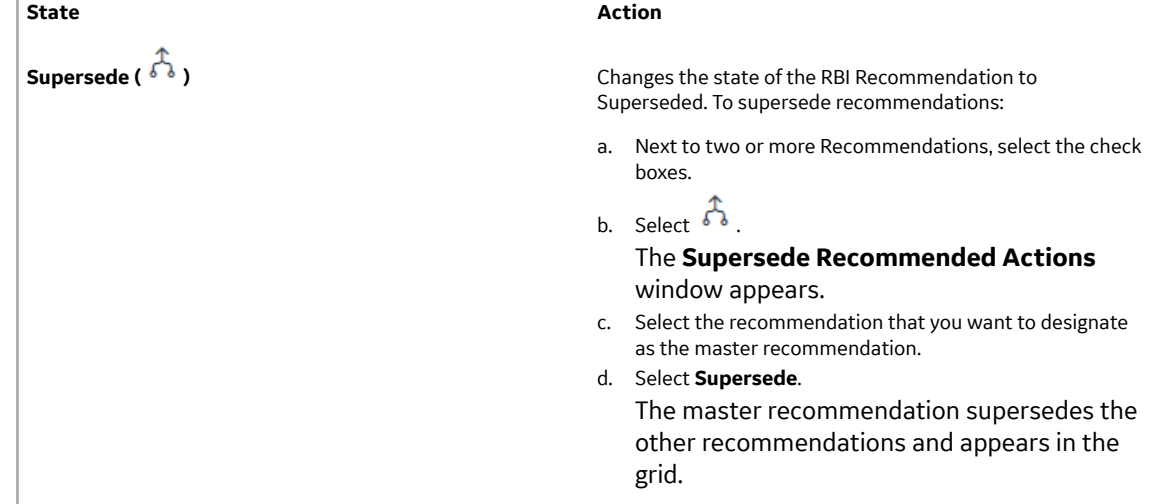

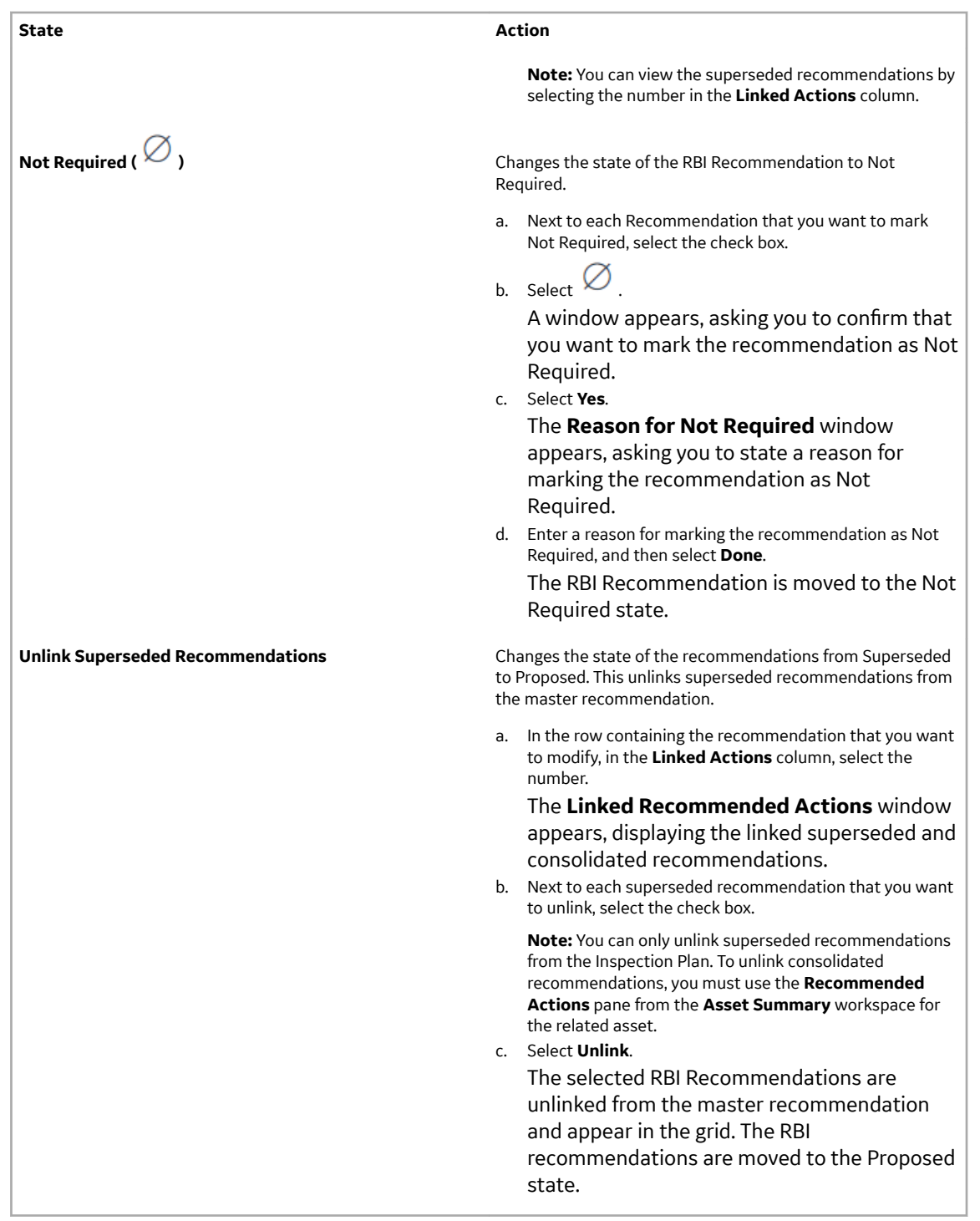

**Note:** To consolidate RBI Recommendations, you must use the **Recommended Actions** pane from the **Asset Summary** workspace for the related asset.

## **Delete an RBI Recommendation**

#### **Procedure**

1. [Access the Inspection Plan](#page-163-0) that contains the RBI recommendation that you want to delete.

- <span id="page-176-0"></span>2. Next to each recommendation that you want to delete, select the check box.
- 3. Select  $\overline{\mathbf{w}}$ . A window appears, asking if you want to delete the selected records.
- 4. Select **Yes**. The RBI Recommendations are deleted.

# **Implement Recommended Actions to Inspection Tasks**

## **Implement an RBI Recommendation to an Inspection Task**

You can create new Inspection Tasks or link existing Inspection Tasks to an RBI Recommendation that is in the Approved state in an Inspection Plan.

#### **Before You Begin**

- Ensure that the **Implement Recommended Actions to Tasks in ASM** setting is set to False in the **Global Preferences** section of the **RBI Admin Preferences** page.
- You must have an Inspection Plan that is in the Approved state.

#### **Procedure**

- 1. [Access the Inspection Plan](#page-163-0) that contains the RBI Recommendations that you want to implement.
- 2. Next to the RBI Recommendation that you want to implement, select the check box.
- 3. Select **Implement**.

The **Implement as Inspection Task** window appears.

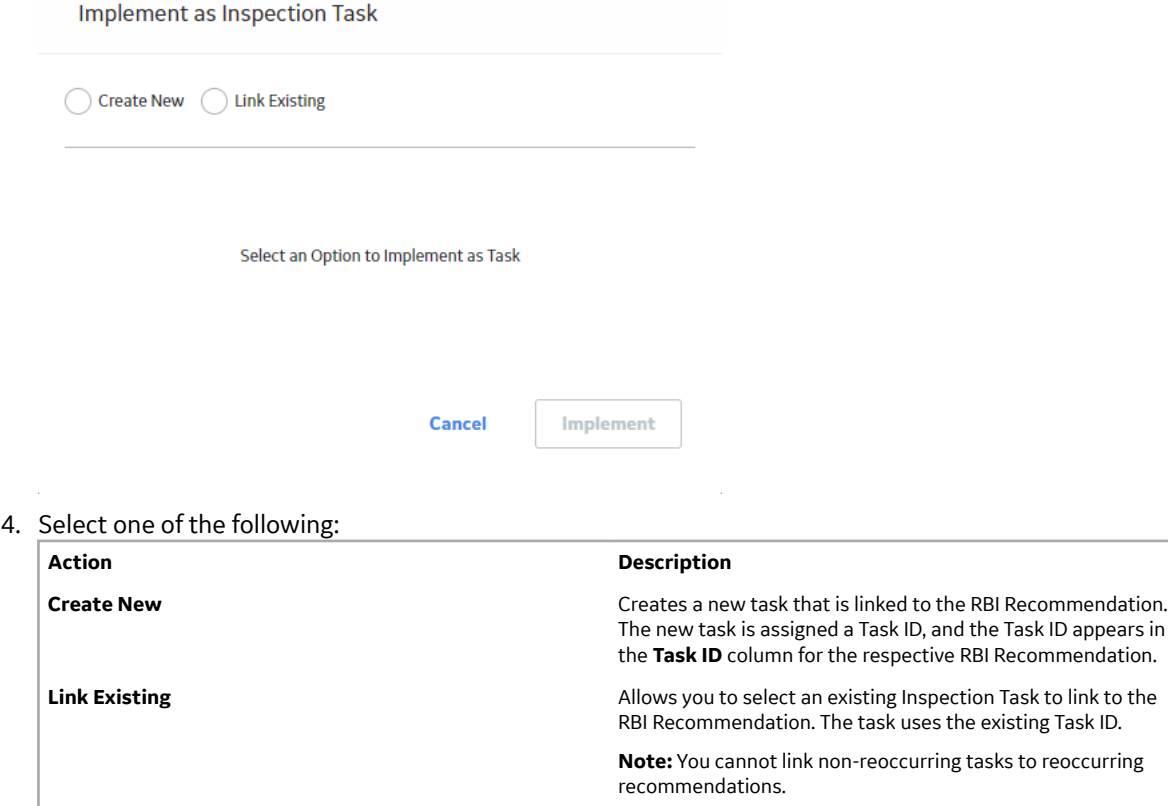

#### 5. Select **Implement**.

The Inspection Task is linked to the RBI Recommendation and appears in the **Existing Tasks** section of the **Inspection Plan** page.

The Inspection Task fields are populated with the following values from the RBI Recommendation:

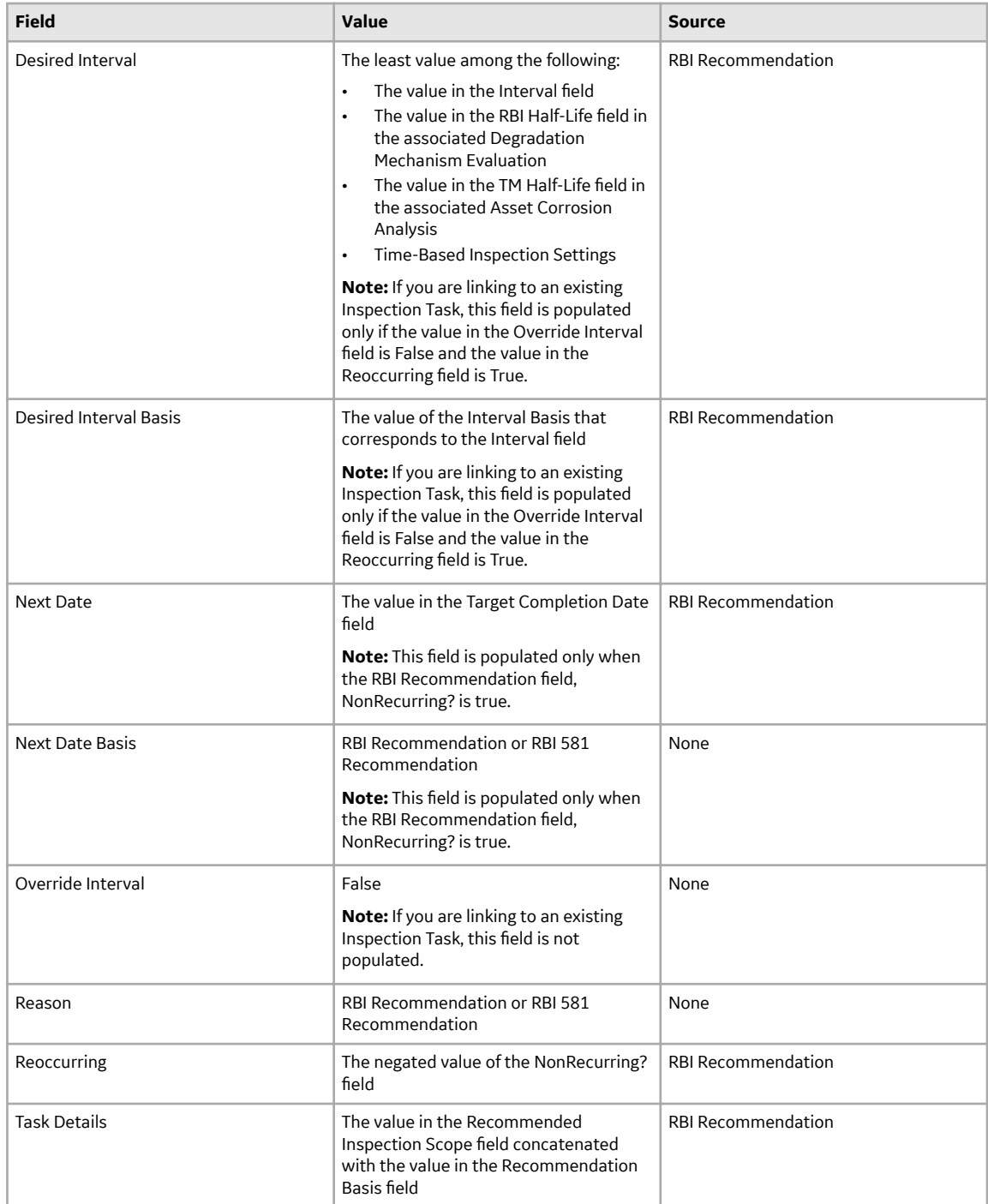

<span id="page-178-0"></span>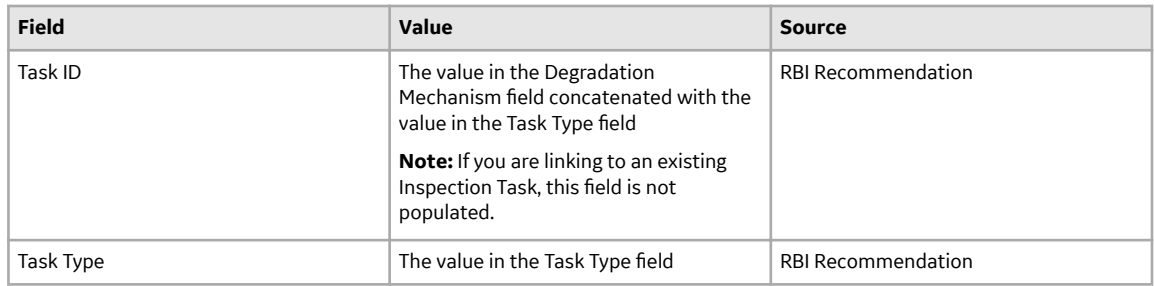

## **Unlink an Inspection Task from an RBI Recommendation**

You can unlink Inspection Tasks from Compliance Recommendations to remove them from the Linked Actions.

#### **Procedure**

- 1. [Access the Inspection Plan](#page-163-0) that contains the RBI Recommendations from which you want to unlink tasks.
- 2. Next to the RBI Recommendation that contains the Inspection Task that you want to unlink, select the check box.
- 3. Select  $\aleph^2$

A message appears, asking if you want to unlink the selected recommendation from the task.

4. Select **Yes**.

The Inspection Task is unlinked from the RBI Recommendation.

**Note:** The Inspection Task will remain linked to the parent asset. The Desired Interval and Desired Interval Basis fields in the Inspection Task will remain populated based on the previously linked recommendation.

# **Inspection Plan Revision History**

## **About Inspection Plan Revision History**

An Inspection Plan Revision History record is created when the state of an Inspection Plan is changed from Approved to Modified.

You can modify an Inspection Plan in any of the following scenarios:

- For Compliance Management: When an MI Inspection Plan Approver or an MI Compliance Analyst updates the Compliance Recommendations.
- For Risk Based Inspection (RBI): When an RBI Risk Analysis is moved to the Risk Completed state.

You can [Access Inspection Plan Revision History](#page-179-0) record through the Inspection Plan. Using this record, you can track the progress of an Inspection Plan and view the following details:

- The name of the user who modified or approved the Inspection Plan.
- The date of revision.
- The reason for revision.

## <span id="page-179-0"></span>**Access Inspection Plan Revision History**

You can access the revision history of an Inspection Plan that has been updated.

#### **Procedure**

- 1. [Access the Inspection Plan](#page-163-0) for which you want to access the revision history.
- 2. In the **Inspection Plan** page, select  $\bigcirc$ . The **Inspection Plan Revision History** window appears, displaying an Inspection Plan Revision History record for each instance in which the Inspection Plan was updated.

**Inspection Plan Revision History** 

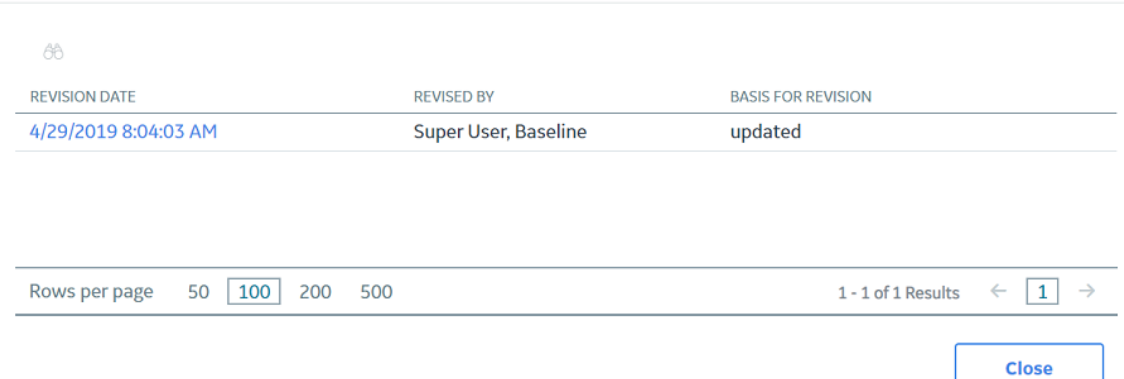

3. In the **Revision Date** column, select the link in the row that contains the Inspection Plan Revision History record that you want to access.

The Inspection Plan Revision History record appears.

**Inspection Plan Revision History** 

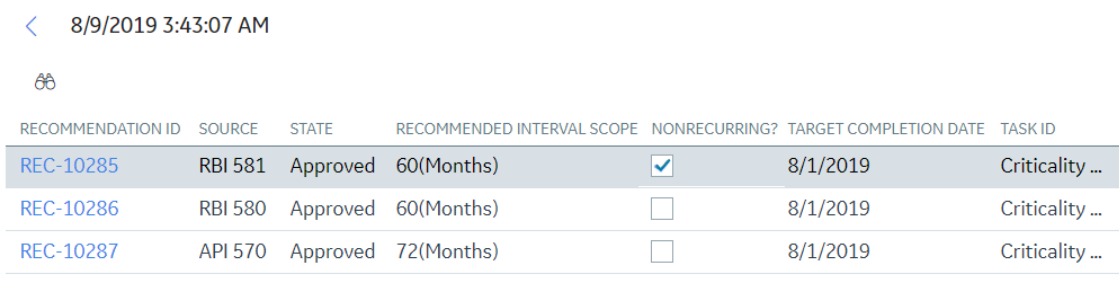

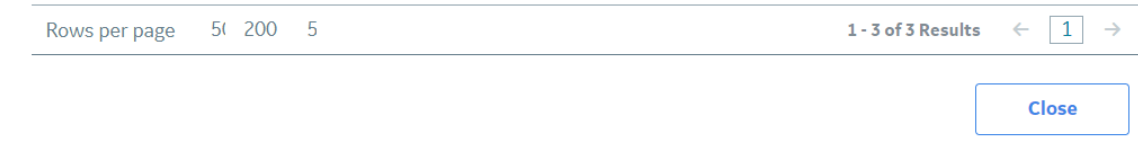
# **Chapter 12**

# **ASM Integration**

## **Topics:**

- [About Asset Strategy](#page-181-0) [Management \(ASM\) Integration](#page-181-0)
- [Asset Strategy Management](#page-184-0) (ASM) Integration Workflow
- [About Unmitigated Risk](#page-184-0)
- [About Mitigated Risk](#page-185-0)
- [Access Asset Strategy Manager](#page-185-0) [\(ASM\) from an Inspection Plan](#page-185-0)
- [Approve the Inspection Plan of](#page-186-0) [an Asset](#page-186-0)

# <span id="page-181-0"></span>**About Asset Strategy Management (ASM) Integration**

You can approve the Inspection Plan of an asset if all the RBI Components in the asset have an active RBI Criticality Analysis. When you approve the Inspection Plan, the asset is promoted to ASM. When an asset is promoted:

- Degradation Mechanisms (DMs) are used to create Risks in ASM.
- Recommendations are used to create Actions, which can be implemented as Inspection Tasks. These tasks are listed in Inspection Management.

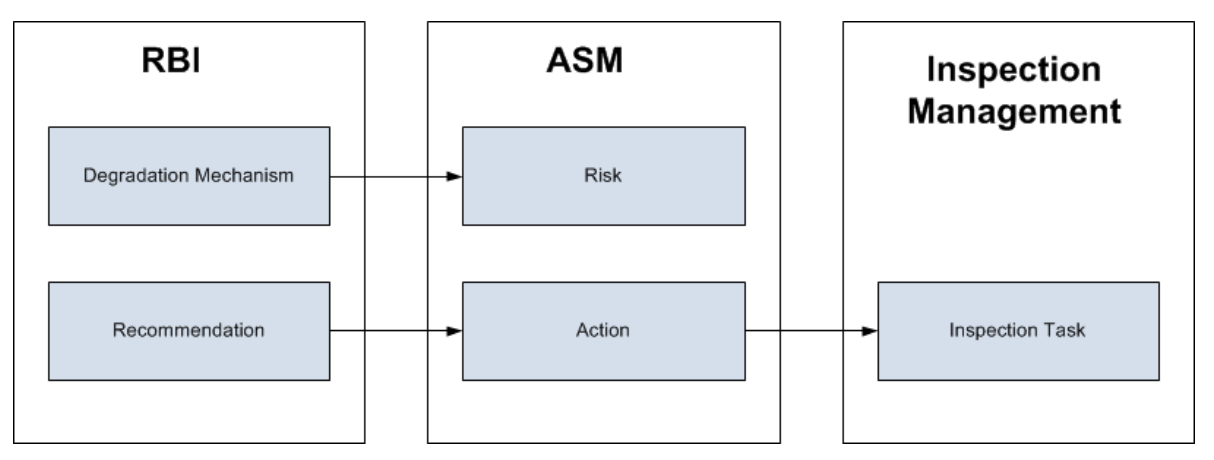

**Note:** The way in which you manage the unmitigated and mitigated risk values depends on how administrative settings are configured.

## **Details**

You can decide how you want to track recommended actions based on the risk information in the DMs. You can choose either of the following options:

- You can create or generate RBI Recommendations to record the mitigated risk values and then approve the Inspection Plan of the asset. Approving the Inspection Plan will transfer the Degradation Mechanism and RBI Recommendations, along with unmitigated and mitigated risk values, to ASM. Risks are created for the Degradation Mechanism and Actions are created for the recommendation. You can implement either RBI Recommendations from an approved Inspection plan or Actions from an active Asset Strategy as an Inspection Task.
- You will not create RBI Recommendations. Instead, you will recommend a future action and manage mitigated risk values using Actions in ASM.

To transfer RBI Recommendations to Asset Strategies in ASM, you must approve the Inspection Plan of the corresponding asset.

**Note:** A single asset can have multiple RBI Components, and each RBI Component can have only one active RBI Criticality Analysis.

After you approve the Inspection Plan of the asset:

- All the RBI Criticality Analyses and RBI Recommendations linked to the RBI Components in the asset are set to the Accepted by ASM state. You cannot modify them.
- If you create another RBI Criticality Analysis for an RBI Component linked to the asset and modify the state of the new analysis to Risk Completed, the Inspection Plan will be moved to the Modified state. You can re-approve the Inspection Plan to promote the asset to ASM again.

## **Example: ASM Integration**

In the following image, Asset A is linked to two RBI Components, Component 1 and Component 2, which are each linked to a Risk Completed RBI Criticality Analysis, Analysis 1 and Analysis 2, respectively. If you approve the Inspection Plan on Asset A, the asset is promoted to ASM, and both Analysis 1 and Analysis 2 are set to the Accepted by ASM state.

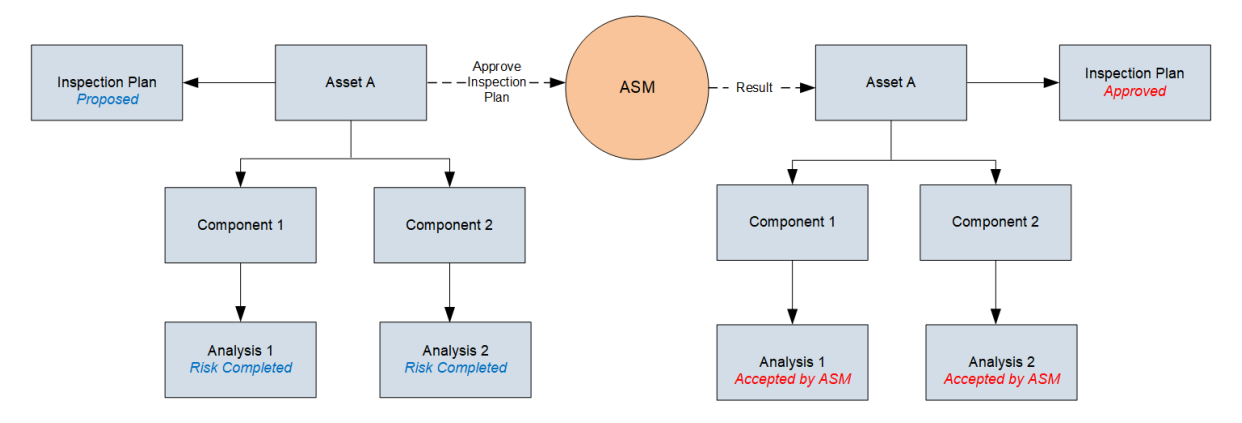

## **Managing Asset Strategies That Were Created from RBI**

After an Asset Strategy has been created from RBI, you can manage the Asset Strategy using ASM. Some restrictions will apply to the Asset Strategy depending on how the administrative settings are configured.

The following table provides information about which Actions are always allowed and which ones are always restricted.

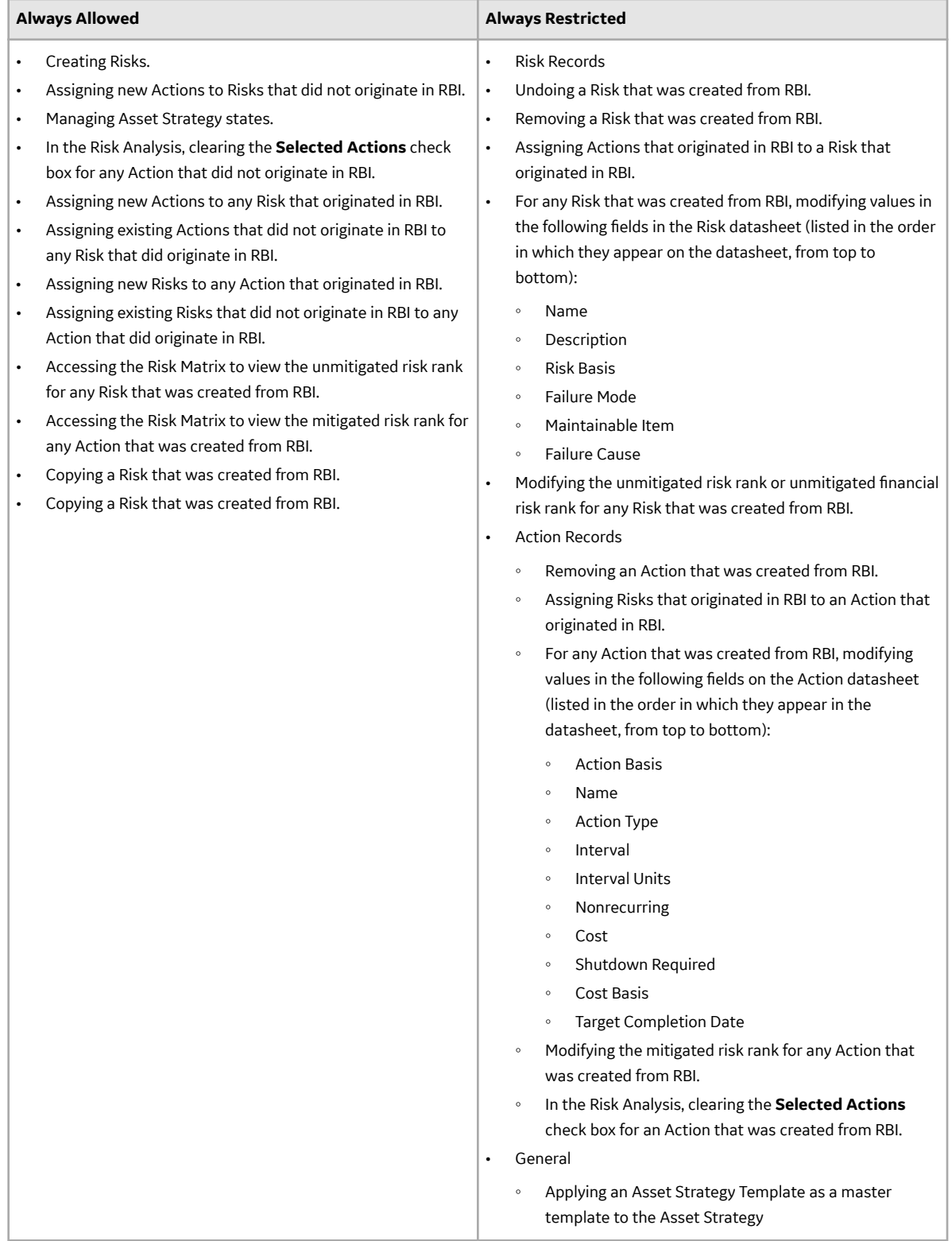

The following table describes Actions that are allowed for Asset Strategies that were created from RBI and the corresponding administrative setting that allows it.

<span id="page-184-0"></span>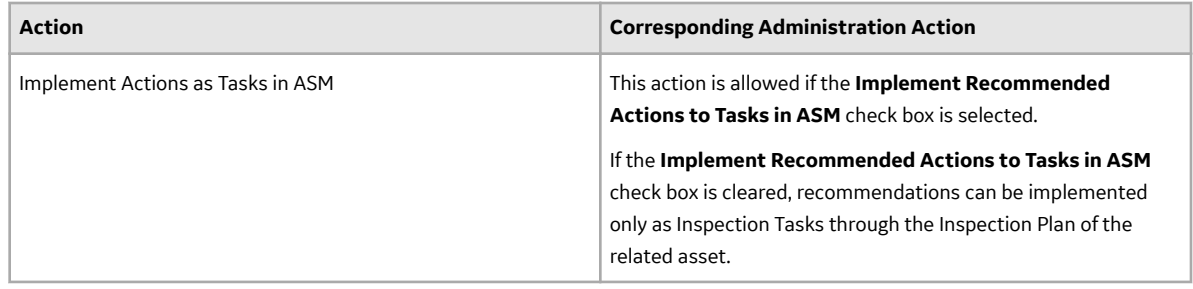

# **Asset Strategy Management (ASM) Integration Workflow**

- 1. [Create an RBI Component f](#page-42-0)or each piece of asset.
- 2. [Create an RBI Criticality Analysis](#page-60-0) for the component.
- 3. [Assess the unmitigated risk](#page-341-0) of the Degradation Mechanisms (DMs) that are linked to the RBI Criticality Analyses.
- 4. [Modify the state of all the RBI Criticality Analyses to Risk Completed.](#page-77-0)

An Inspection Plan will be created and linked to the parent asset if one does not exist. If the Inspection Plan does exist and is approved, the state of the Inspection Plan will be updated to Modified.

- 5. [Generate Recommendations](#page-156-0) for all the analyses within the asset and assess the mitigated risk. Recommendations will be linked to the Inspection Plan of the asset.
- 6. [Access an Inspection Plan](#page-163-0) for the asset.
- 7. [Approve the Inspection Plan.](#page-186-0)

This will transition the Inspection Plan to the Approved state and promote all the RBI Recommendations and DMs associated with the asset to ASM.

Approving an Inspection Plan on an asset includes steps to analyze the risk associated with each component, recommend a future action based on the risks, and transfer the analysis data to ASM. You can recommend a future action in one of the following ways:

- Using RBI Recommendations in RBI: In this workflow, you will identify the mitigated risk of DMs in RBI.
- Using Actions in ASM: In this workflow, you will identify the mitigated risk of DMs in ASM.

In most cases, you will complete the steps in either workflow on a regular basis as you refine the operating conditions and environment. RBI Analyses are dynamic tools that help you refine your strategy for maintaining RBI Components.

# **About Unmitigated Risk**

When you [calculate an RBI Criticality Analysis](#page-62-0), the unmitigated SHE risk and unmitigated financial risk for each Degradation Mechanisms record (DM) are calculated automatically and stored in the DM. The calculation is performed using Risk Mapping Policies.

## **Unmitigated Risk**

The unmitigated risk rank is plotted on a Risk Matrix. This value is the intersection of the consequence and probability that are calculated when you calculate an RBI Criticality Analysis.

**Tip:** For more information, refer to the Risk Matrix section of the documentation.

- Consequence of Failure: The consequence of failure is the highest among the values in the following fields in the associated Criticality Consequence Evaluation:
	- Safety Risk Category
- <span id="page-185-0"></span>◦ Flammable Consequence Category
- Toxic Consequence Category
- Operations Risk Category
	- Product Leak Category

**Note:** The Product Leak Consequence field will contain a value only if the RBI Component contains the value Heat Exchanger -Bundle in the Component Type field.

- Environmental Risk Category
	- Environmental Consequence Category

**Note:** The Environmental Consequence Category field will contain a value only if the RBI Component contains the value Storage Tank - Bottom in the Component Type field.

• Probability of Failure: This value is calculated and stored in the DM.

## **Unmitigated Financial Risk**

The unmitigated financial risk rank is set on a Risk Matrix. This value is the product of the consequence and probability that are calculated when you calculate an RBI Criticality Analysis.

**Tip:** For more information, refer to the Risk Matrix section of the documentation.

- Financial Consequence: The financial consequence is the highest among the values in the following field in the associated Criticality Consequence Evaluation:
	- Lost Production Category
- Probability of Failure: This value is calculated and stored in the DM.

# **About Mitigated Risk**

When you calculate an RBI Criticality Analysis, the unmitigated risk and unmitigated financial risk for each DM is calculated automatically and stored in the related Degradation Mechanisms record (DM).

By default, the mitigated risk values are set to the same values as the unmitigated risk values. You can modify the mitigated risk values manually using the risk matrix to indicate how the risk could be lowered if certain actions are taken.

# **Access Asset Strategy Manager (ASM) from an Inspection Plan**

## **Procedure**

1. [Access an Inspection Plan](#page-163-0) for the asset which you want to access the Asset Strategy in Asset Strategy Manager (ASM).

<span id="page-186-0"></span>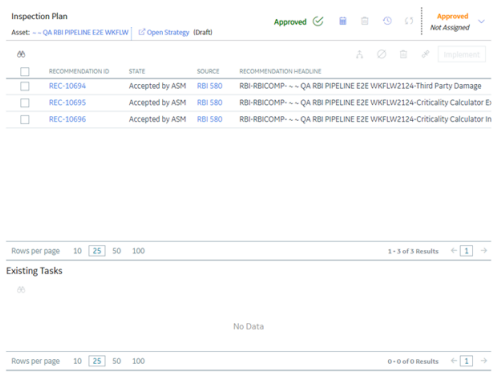

#### 2. In the workspace, select the **Open Strategy** link.

The **Risks and Actions** workspace appears for the Asset Strategy in the Asset Strategy Manager (ASM). For more information, refer to the Asset Strategy Management documentation.

**Note:** The **Open Strategy** link will be available only if the Inspection Plan is in the Approved or Modified state and an Asset Strategy exists for the asset. The state of the asset strategy also appears next to the **Open Strategy** link.

## **Approve the Inspection Plan of an Asset**

#### **Before You Begin**

• All the RBI Components linked to the asset must contain an active RBI Criticality Analysis (that is, analysis in the Risk Completed, Pending Approval, Approved, or Implemented state).

#### **Procedure**

- 1. Access the **[Inspection Plan](#page-163-0)** workspace for the Inspection Plan that you want to approve.
- 2. Select the button that indicates the current state of the Inspection Plan (that is, Proposed or Modified).

A menu appears, displaying a list of operations that you can perform on the Inspection Plan to modify its state.

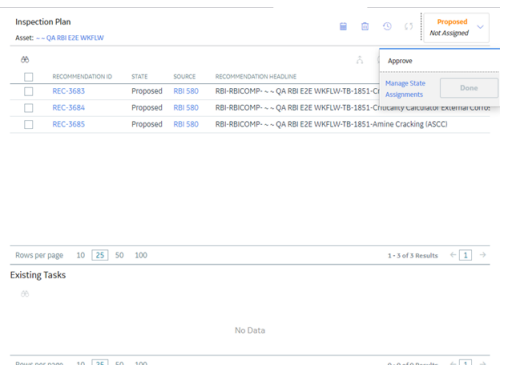

3. Select **Approve**, and then select **Done**.

The Inspection Plan is approved.

If the selected asset is not currently linked to an Asset Strategy, an Asset Strategy is created and linked to the asset.

## **Results**

The selected asset, along with all the DMs and Recommendations linked to the asset, are [promoted to](#page-338-0) [Asset Strategy Manager \(ASM\).](#page-338-0)

## **Next Steps**

Access [ASM](#page-185-0).

# **Chapter 13**

# **Flexible RBI Methodology**

## **Topics:**

- [Overview](#page-189-0)
- Configure Analysis Validation
- Configure Consequence [Evaluation Validation and](#page-196-0) **[Calculation](#page-196-0)**
- Configure Degradation [Mechanism Evaluation](#page-206-0) [Validation and Calculation](#page-206-0)
- Configure Degradation [Mechanism Roll-up](#page-218-0)
- Configure Analysis Roll-up

# <span id="page-189-0"></span>**Overview**

## **About the Flexible RBI Methodology**

APM enables you to perform the RBI assessment through the following baseline methods:

- Semi-quantitatively (RBI 580) Based on API Recommended Practice 580.
- Quantitatively (RBI 581) Based on API Recommended Practice 581.

However, because of the broad diversity in organizations' size, culture, federal and/or local regulatory requirements, some organizations may want to use their own RBI methodology. To meet such requirements, the API RP 580 is designed to provide a framework that clarifies the expected attributes of a quality risk assessment without imposing any undue constraints on users. APM follows the same approach to offer you the flexibility to configure the RBI 580 methodology within the context of existing corporate risk management practices. The configured RBI 580 methodology is referred to as the flexible RBI methodology.

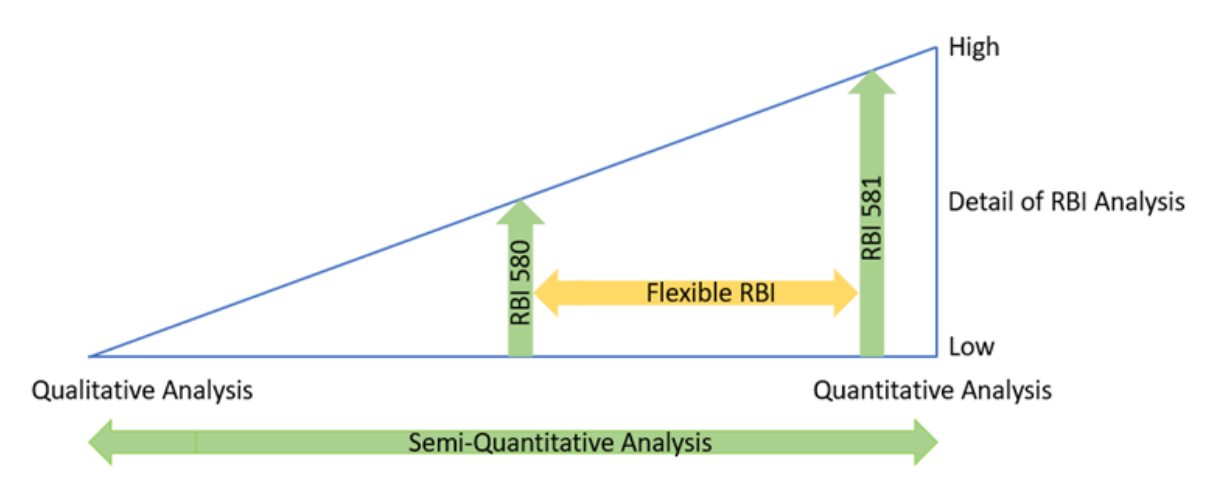

The following diagram illustrates the continuum of the RBI methodologies.

Each approach provides a systematic way to screen for risk, identify areas of potential concern, and develop a prioritized list for an in-depth inspection or analysis. You can choose any of the approaches for your analysis. However, consistency of the approach is vital to compare results from one assessment to the next.

## **Advantages of Flexible RBI**

Following are some of the advantages of the flexible RBI methodology:

- You can configure the existing RBI 580 methodology based on your requirements.
- You can modify the calculations without editing the rules.
- You can implement the flexible RBI methodology in a short time.
- You can use the flexible configuration at any step during the analysis calculation.
- You can use a combination of baseline and flexible configuration during the analysis calculation.

## **Flexible RBI Framework**

By default, when you calculate the analysis, the analysis goes through the following validation steps:

Analysis validation: Verifies if all the required fields in the analysis have valid values.

- CE Validation: Verifies if all the required fields in the consequence evaluation records have valid values.
- DME Validation: Verifies if all the required fields in the degradation mechanism evaluation records have valid values.

If there are any validation errors, the appropriate error messages appear on the **Analysis Calculation** window and the calculation fails. If there are no validation errors, it goes through the following calculation steps:

- CE Calculation: Calculates the consequence evaluation (CoF) values.
- DME Calculation: Calculates the degradation mechanism evaluation (PoF) values.
- DM Roll-up: Rolls up the CoF values to the degradation mechanism records.
- Analysis Roll-up: Rolls up the worst-case risk values from RBI degradation mechanism to analysis.

Based on the calculation, the CoF and PoF values are updated in the analysis and the risk value is determined.

The following diagram illustrates the sequence of events that occur when you calculate an analysis:

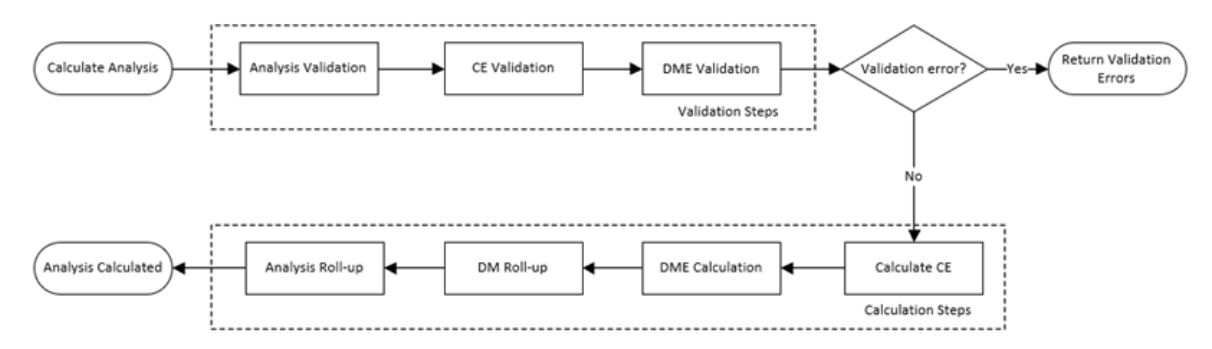

As part of the flexible RBI implementation, all the validation and calculation steps are configured to check for a configured record at the beginning of each step. If a configured record is available for a step, it overrides the baseline validation or calculation for that step and perform the validation or calculation defined in the configured record. The following workflow illustrates the flexible RBI framework:

**Note:** The operations highlighted in orange color are part of flexible RBI configuration.

<span id="page-191-0"></span>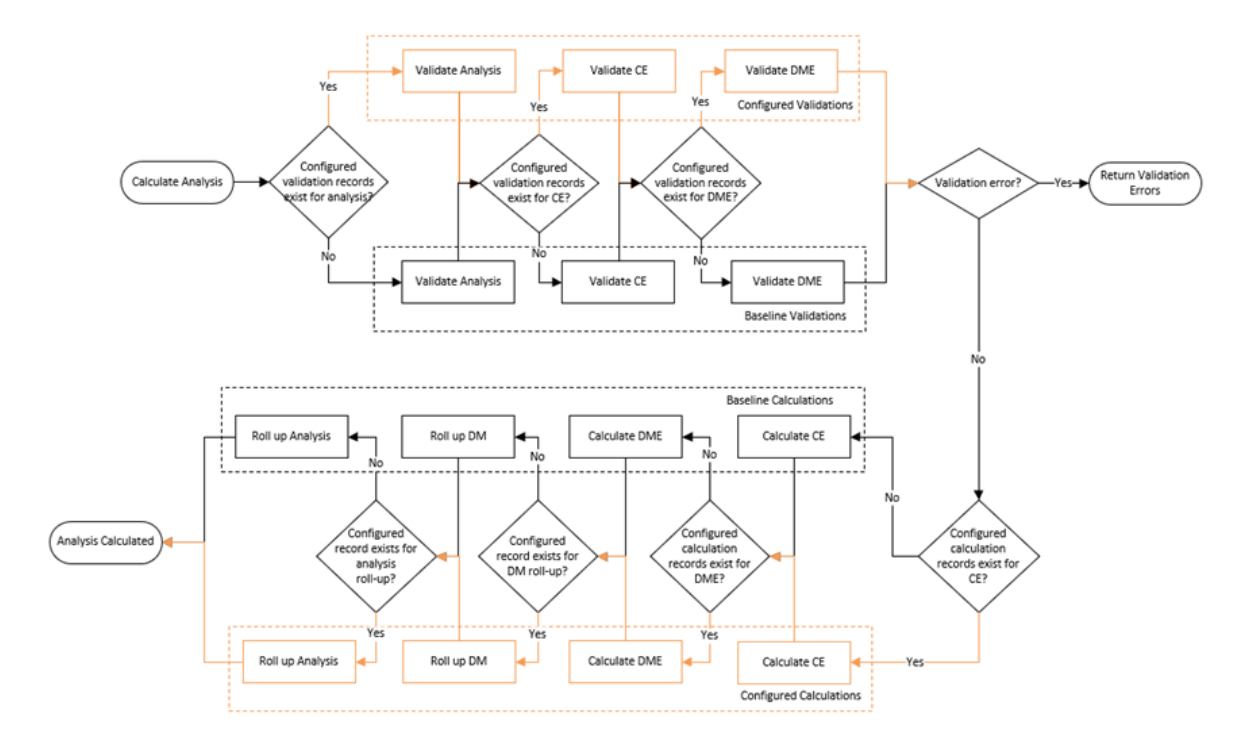

It is not required to configure all the validation and calculation steps to use the flexible configuration. Depending on your requirement, you can configure only the steps in which you want to achieve the flexibility. For example, if you want to configure only the DME validation and DME calculation, you can configure only these two steps. For other steps, the baseline validations and calculations will be performed.

The following sections in this chapter defines how to configure the flexible RBI framework. Each section contains an example that defines the steps that you need to perform to create a sample configuration.

- Configure Analysis Validation
- Configure Consequence Evaluation Validation and Calculation
- **Configure DME Validation and Calculation**
- **Configure Degradation Mechanism Roll-up**
- Configure Analysis Roll-up

## **Configure Analysis Validation**

## **About the Analysis Validation**

When you calculate an RBI Criticality Analysis, it validates the fields in the analysis and verifies if all the fields required for calculation contain valid values. If any of the fields required for calculation are blank or contain invalid values, the calculation fails, and appropriate error messages appear in the **Analysis Calculation** window. You can now configure these validations based on your requirements. If you use the flexible validations, it overrides the baseline validations. The following image illustrates the flexible analysis validation framework:

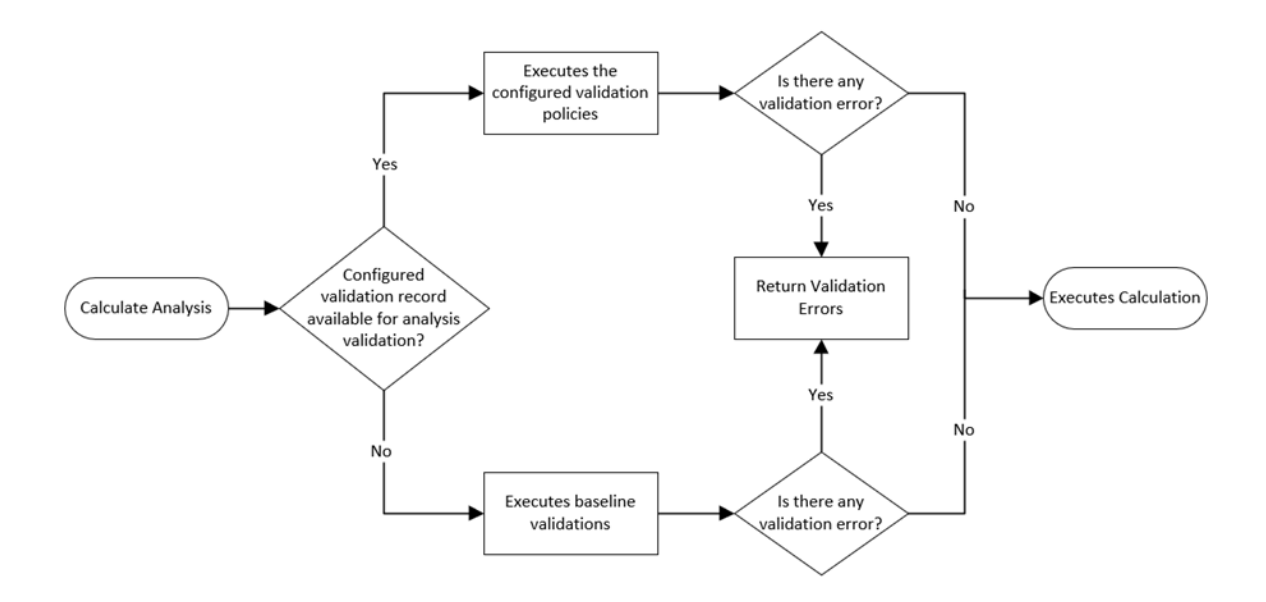

#### **Workflow**

This topic describes the sequence of the tasks that you must perform to configure the flexible analysis validation. Based on the complexity of the configuration, you may need to perform certain tasks outside of the Risk Based Inspection module. When performing such tasks, we recommend that you follow the documentation of the respective modules.

The following image illustrates the workflow to configure the flexible analysis validation:

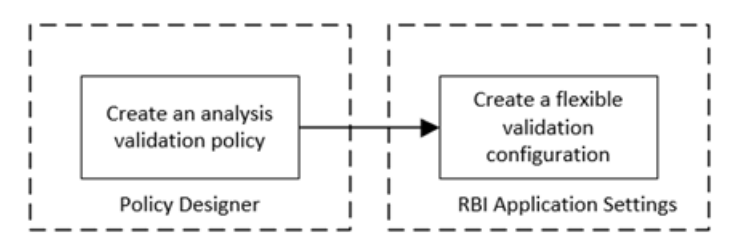

Note: If you want to use additional fields for validations which are not part of baseline, you can add the additional fields to the RBI Criticality Analysis family. You must configure the family before creating the analysis validation policy. For more information on creating family fields, refer to the Family Management documentation.

## **Create an Analysis Validation Policy**

#### **About This Task**

As part of the flexible validation configuration, to configure new validations, you must create a policy to define the validation rules. After you create the analysis validation policy, you must configure the policy in the **Flexible Calculation Validation** section in RBI 580 Flexible Calculation Preferences. If you use the analysis validation policy, all the baseline analysis validations are overridden.

This topic describes the basic steps on creating an analysis validation policy. For more information on creating, managing, and activating policies, refer to the Policy Designer documentation.

## <span id="page-193-0"></span>**Procedure**

- 1. Create a policy.
- 2. Access the Design workspace of the policy.
- 3. Add an Entity node that represents the RBI Criticality Analysis family. For information on Entity nodes, refer to the Entity Nodes in Policy Designer topic.
- 4. As needed, add other nodes required for validation. For information on the different types of nodes, refer to the Condition, Logic, and Calculation Nodes in Policies section in the Policy Designer documentation.
- 5. For each validation, add a Return Value node that has the error message that you want to display to the user when validating the policy. For information on Return Value node, refer to the Return Value Nodes in Policy Designer topic.

**Note:** Each Return Value node must have a unique name and the error messages must not contain more than 255 characters.

6. Save the policy. The analysis validation policy is created.

## **Create Flexible Analysis Validation Configuration**

If you want to override the baseline analysis validation logic, you must create a flexible analysis validation record in the RBI 580 Flexible Calculation Preferences section. For more information on creating a flexible analysis validation record, refer to the Create a Flexible Calculation Configuration on page 343 topic.

## **Before You Begin**

Before creating a flexible analysis validation configuration, make sure that a policy is created for the flexible validations.

## **Procedure**

Create a flexible validation record with the following configuration:

#### **Master section**:

- Analysis Family: RBI Criticality Analysis
- Action: Analysis Validation
- Action Family: Select the family that you want to use for the flexible analysis validation.
- Policy Name: Select the policy that must be used for the validation.
- Sequence: 1

## **Detail section**:

- Input Entity Family: Select the family defined in Input Entity of the analysis validation policy.
- Policy Node Name: Enter the name of the input Entity node defined in the analysis validation policy.

The flexible analysis validation configuration record is created.

## **Configure Analysis Validation - Example**

## **About This Task**

Suppose you want to create a new analysis validation to validate the following fields:

- Design Pressure: This is a required field and the value must not be less than 0.
- Design Temperature: This is a required field and the value must not be less than 0.

#### **Procedure**

- 1. Create a validation policy to perform the validations on fields. For detailed steps on creating the validation policy, refer to the Create Sample Validation Policy topic.
- 2. Create an analysis validation record in the RBI Application Settings with the following settings:
	- **Analysis Family**: RBI Criticality Analysis
	- **Action**: Analysis Validation
	- **Action Family**: RBI Criticality Analysis
	- **Policy Name**: Select the validation policy created in step 1.

For more information on validation configuration, refer to the [Create Flexible Analysis Validation](#page-193-0) Configuration on page 186 topic.

The flexible analysis validation record is now configured. Now, when you calculate an RBI Criticality Analysis, the following events will occur:

- The baseline analysis validations will be overridden.
- The validation policy will be triggered. If the input fields contain null values or invalid values, the calculation will fail, displaying an appropriate validation error message.
- If there is no validation error, the calculation will be executed.

## **Create a Sample Analysis Validation Policy**

#### **About This Task**

This task explains the basic steps that you need to perform to configure validations as part of the example. For detailed information on creating and configuring a policy, refer to the Policy Designer documentation.

#### **Procedure**

- 1. Create a Policy with the name Configured Analysis Validation Policy.
- 2. Configure an Entity node to represent the RBI Criticality Analysis family.
- 3. Configure an Is Null node and map the value in the Design Pressure field of the RBI Criticality Analysis family.
- 4. Set the output value of the Is Null node to -1.

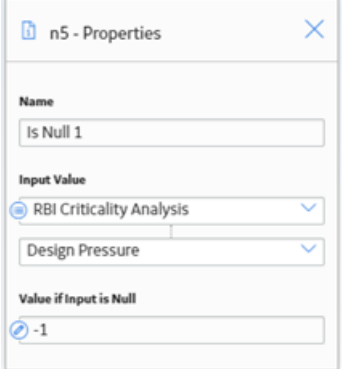

- 5. Map the output of the Is Null node to the input of the Equal node.
- 6. Configure the Equal node such that:
	- If the value in the Design Pressure field is null, a Return Value node is triggered to display an error message indicating that Design Pressure is a required field.

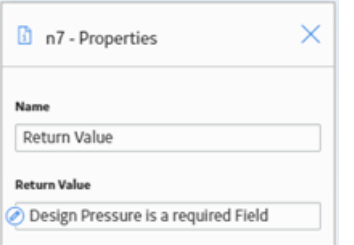

• If the value in the Design Pressure field is not null, the output is mapped to the Less Than node.

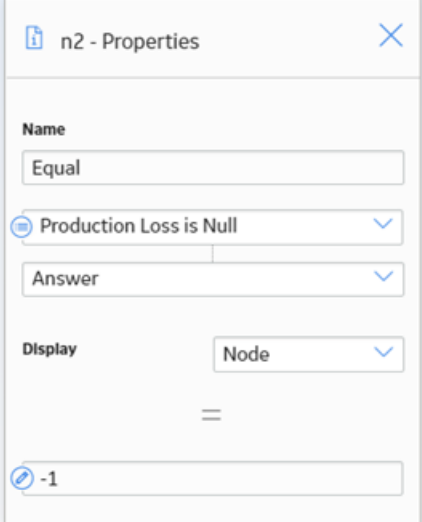

7. Configure the Less Than node such that if the value in the Design Pressure field is less than zero, a Return Value node displays an error message indicating that the value must not be less than zero.

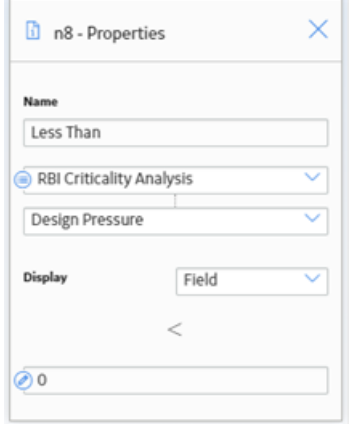

- 8. Repeat steps 3 through 7 for the Design Temperature field.
- 9. Save the policy. The validation policy is created.

<span id="page-196-0"></span>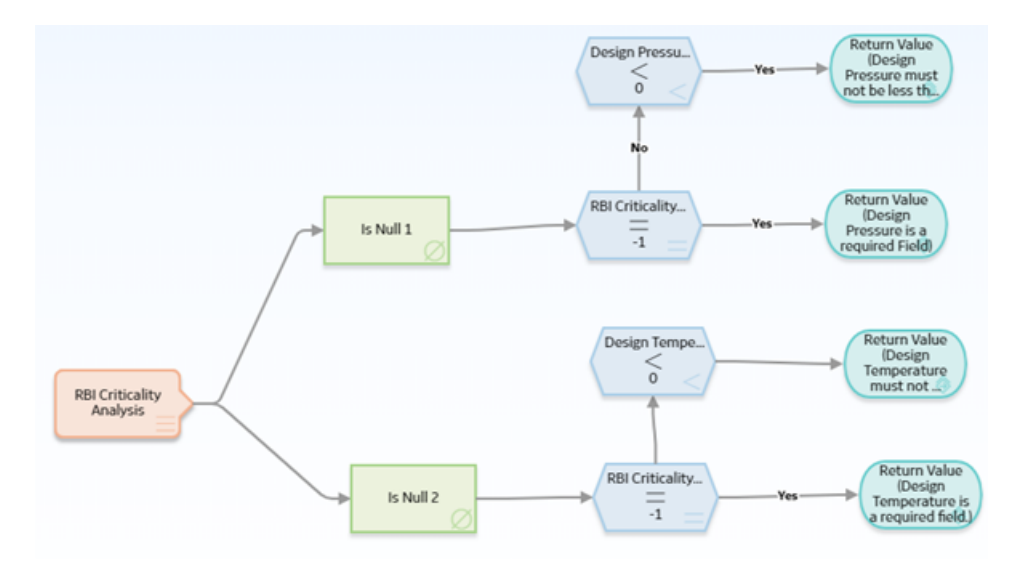

# **Configure Consequence Evaluation Validation and Calculation**

## **About Consequence Evaluation Validation and Calculation**

When you calculate an RBI Criticality Analysis, it gives you the Consequence of Failure (CoF) value based on the values in the consequence evaluation fields. You can now configure this calculation based on your requirements. These calculations override the baseline calculations. The following image illustrates the flexible CE calculation framework:

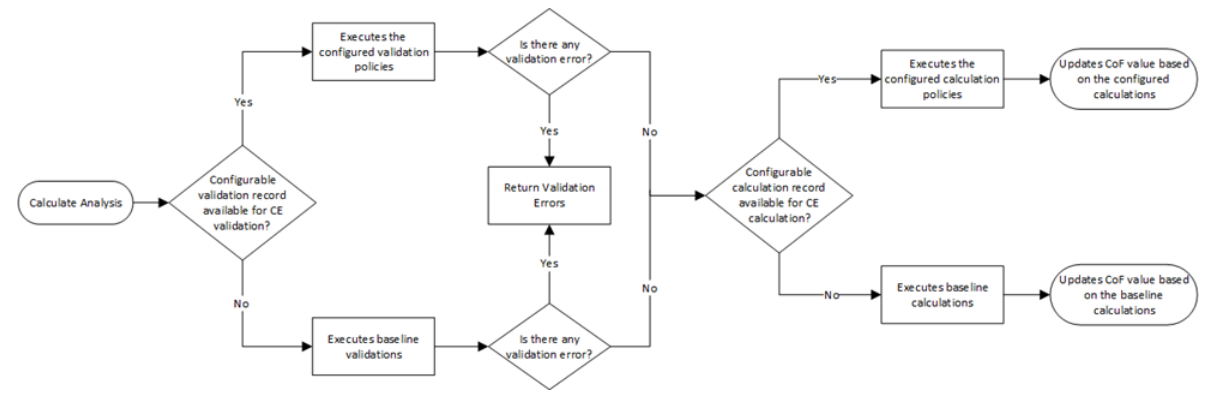

## **Workflow**

This topic describes the overview of the tasks that you need to perform to configure the flexible CE validation and calculation. Based on the complexity of the configuration, you may need to perform certain tasks outside of the Risk Based Inspection module . When performing such tasks, we recommend that you follow the documentation of the respective modules.

The following image illustrates the typical workflow of the flexible Consequence Evaluation calculation configuration:

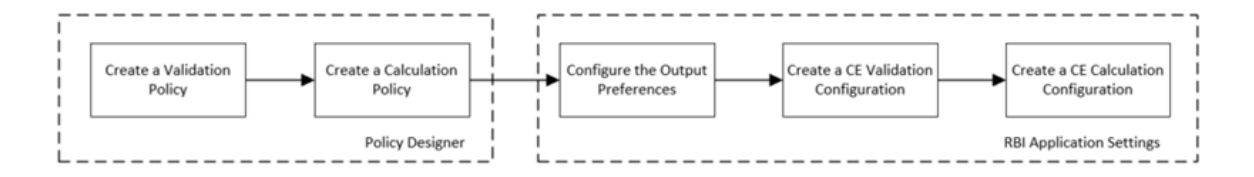

**Note:** To configure flexible CE calculation, it is not mandatory to perform all the tasks mentioned in the workflow. You can perform only the tasks that are specific to your configuration. For example, if you want to configure only the CE Calculation using the baseline CE family, you can perform only the following tasks:

- Configure CE calculation policy.
- Create Calculation Configuration in RBI Application Settings.

If you do not want to use the baseline CE family and want to use a new CE family for the flexible configuration, you must complete the following tasks before configuring the validation and calculation.

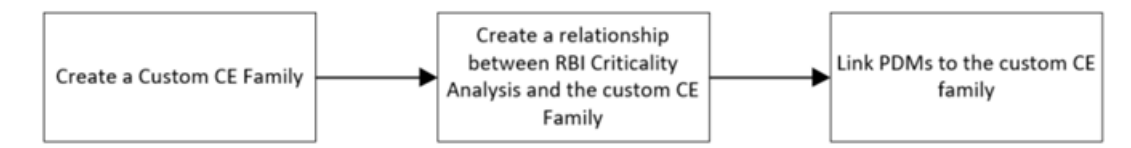

## **Create a Consequence Evaluation Family and Datasheet**

## **About This Task**

If you want to use a new family to configure the flexible CE calculation, you can create a child family under the Criticality Consequence Evaluation family. This is not a mandatory step to configure the flexible CE calculation. However, if you want to use new fields for the calculation that are not part of the baseline family, we recommend that you create a new family and do the configuration. This will make sure that the baseline family is not modified, and you can use the baseline family whenever required.

For more information on creating and configuring a family, refer to the Family Management documentation.

## **Create Relationship between RBI Criticality Analysis and CE Family**

## **About This Task**

If you have created a family as part of the flexible CE calculation, you must create a relationship definition between the RBI Criticality Analysis family and the new family.

This topic describes the basic steps to create a relationship definition between the RBI Criticality Analysis and the Consequence Evaluation family. For detailed documentation on creating relationship definitions, refer to the Family Management documentation.

## **Procedure**

- 1. Access the Has Consequence Evaluation Relationship Definition. For information on accessing a relationship family, refer to the Access the Relationship Definition Section topic.
- 2. Create a One-to-Many Relationship Definition between the RBI Criticality Analysis family (Predecessor family) and the new CE family (successor family). For information on creating a relationship definition, refer to the Create a Relationship Definition topic.

## <span id="page-198-0"></span>**Link Potential Degradation Mechanism to Consequence Evaluation Family**

## **About This Task**

If you have created a family as part of the flexible CE calculation, you must link the family to the applicable Potential Degradation Mechanism (PDM) records. This topic describes the steps that you need to perform to link the family to a Potential Degradation Mechanism. For more information on Potential Degradation Mechanisms, refer to the [About Potential Degradation Mechanisms \(PDM\)](#page-437-0) on page 430 topic.

#### **Procedure**

1. In the record manager, select the datasheet of the Potential Degradation Mechanism that you want link to the family.

The Potential Degradation Mechanism datasheet appears, displaying the **General** section.

- 2. Select **Consequences**.
- 3. In the Consequence 1 row:
	- Select a failure mode in the **Value(s)** box.
	- Select the new CE family in the **Consequence Eval Used** box.

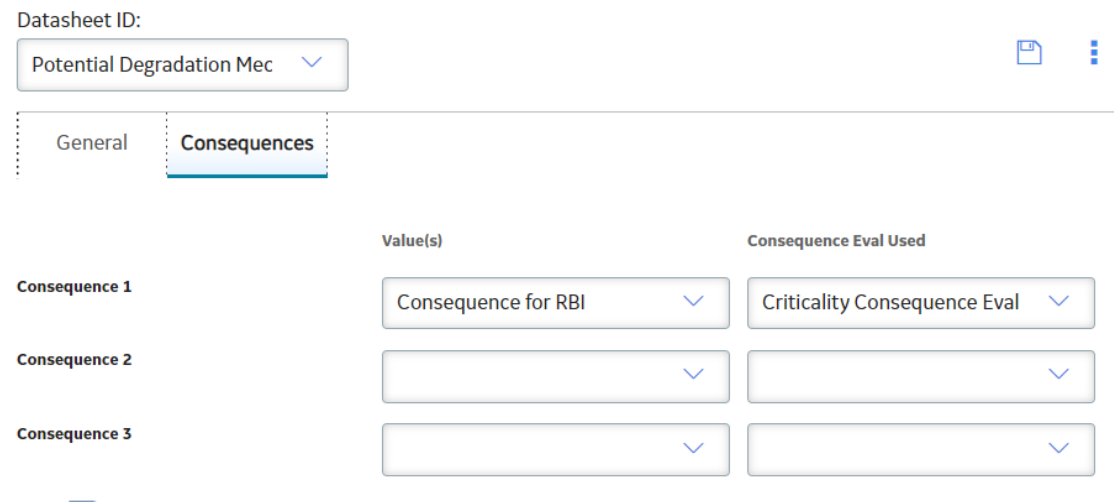

## 4. Select  $\Box$

The potential degradation mechanism is linked to the configured Consequence Evaluation family.

## **Create CE Validation Policy**

#### **About This Task**

As part of the flexible CE calculation, if you do not want to use the baseline validations and want to use new validations, you can create a new validation policy. If you use a configured validation policy, it overrides all the baseline validations. After you create the validation policy, you must configure the policy in the **Flexible Calculation Validation** section in **RBI 580 Flexible Calculation Preferences** page.

This topic describes the basic steps on creating a validation policy. For more information on creating, managing, and activating policies, refer to the Policy Designer documentation.

## <span id="page-199-0"></span>**Procedure**

- 1. Create a policy.
- 2. Access the Design workspace of the policy.
- 3. Add an Entity node that represents the family that you want to validate. For more information on Entity nodes, refer to the Entity Nodes in Policy Designer topic.
- 4. As needed, add other nodes required for the validations. For more information on the different types of nodes, refer to the Condition, Logic, and Calculation Nodes in Policies section in the Policy Designer documentation.
- 5. For each validation, add a Return Value node that has the error message that you want to display to the user when validating the policy. For more information on Return Value node, refer to the Return Value Nodes in Policy Designer topic.

**Note:** Each Return Value node must have a unique name and the error messages must not contain more than 255 characters.

6. Save the policy. The analysis validation policy is created.

## **Create CE Calculation Policy**

## **About This Task**

As part of the flexible CE calculation configuration, you must create a new calculation policy to perform the calculations. These calculations are used to derive the CoF value.

This task explains the basic steps on creating a calculation policy. For more information on creating, managing, and activating policies, refer to the Policy Designer documentation.

## **Procedure**

- 1. Create a policy.
- 2. Access the Design workspace of the policy.
- 3. Add an Entity node that represents the family that you want to calculate. For more information on Entity nodes, refer to the Entity Nodes in Policy Designer topic.
- 4. Add any other nodes to perform the required calculations. For more information on the different types of nodes, refer to the Condition, Logic, and Calculation Nodes in Policies section in the Policy Designer documentation.
- 5. For each calculation, add an Edit Entity node that contains the details of the output field and its value. For more information on Edit Entity nodes, refer to the Edit Entity Nodes in Policy Designer topic.
- 6. Save the policy. The calculation policy is created.

## **Configure CE Output Preferences**

## **About This Task**

You can configure the output fields for the family where you have configured the flexible calculation. The output fields are not copied to new records when the parent RBI Criticality Analysis is copied, and the values are reset when the analysis is calculated. For more information on configuring the output fields, refer to the [Create a Flexible Calculation Output Preference](#page-354-0) on page 347 topic.

## **Create Flexible CE Validation Configuration**

If you want to override the baseline validations, you must create a flexible validation record in the RBI 580 Flexible Calculation Preferences section. For more information on creating a flexible validation record, refer to the [Create a Flexible Calculation Validation](#page-352-0) on page 345 topic.

## **Before You Begin**

Make sure that a policy is created for the validations that you want to perform.

## **Procedure**

Create a flexible validation record with the following configuration:

**Master** section:

- **Analysis Family**: RBI Criticality Analysis
- **Action**: Consequence Evaluation Validation
- **Action Family:** Select the family that you want to use for the flexible CE validation.
- **Policy Name:** Select the policy that must be used for the validation.
- **Sequence**: 1

**Detail** section:

- **Input Entity Family**: Select the family defined in Input Entity of the CE validation policy.
- **Policy Node Name:** Enter the name of the input Entity node defined in the validation policy.

The flexible CE validation record is created.

## **Create Flexible CE Calculation Configuration**

If you want to override the baseline calculations, you must create a flexible calculation record in the RBI 580 Flexible Calculation Preferences section. For more information on creating a flexible calculation record, refer to the Create a Flexible Calculation Configuration on page 343 topic.

## **Before You Begin**

Make sure that a policy is created for the calculations that you want to perform.

## **Procedure**

Create a flexible calculation record with the following configuration:

**Master** section:

- **Analysis Family**: RBI Criticality Analysis
- **Action**: Consequence Evaluation Calculation
- **Action Family**: Select the family that you want to use for the flexible CE calculation.
- **Policy Name:** Select the policy that must be used for the calculation.
- **Sequence**: 1

**Detail** section:

- **Input Entity Family**: Select the family defined in Input Entity of the CE calculation policy.
- **Policy Node Name:** Enter the name of the input Entity node defined in the calculation policy.

The flexible CE calculation configuration record is created.

## **Configure Consequence Evaluation Calculation - Example**

## **About This Task**

Suppose you want to configure a Consequence Evaluation calculation such that based on the value in the Production Loss field, an output field, Lost Production Category is updated with a value. The Production Loss field must have the following properties:

- It is a required field. If the field is blank, the validation must fail with a message indicating that it is a required field.
- The field value cannot be less than zero. If the field value is less than zero, the validation must fail with a message indicating that the value in the field is invalid.
- The field is mapped to the Loss Production Category field as described in the following table.

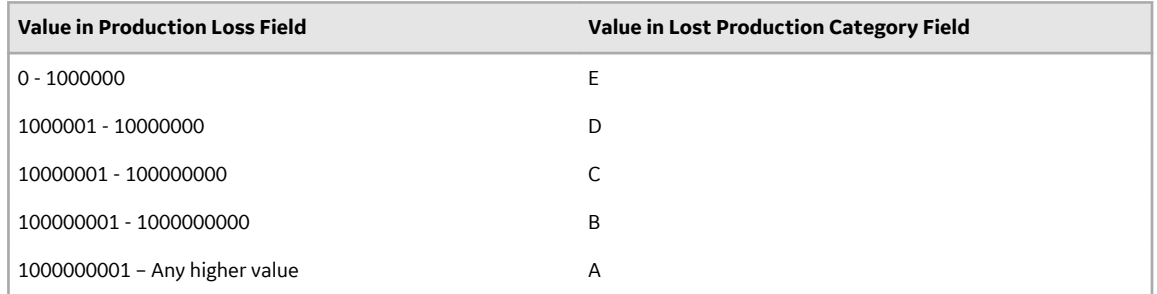

#### **Procedure**

- 1. Create a new Consequence Evaluation family (Criticality Configured Consequence Evaluation). For information on creating a family, refer to the Create a Family topic.
	- a) Create the following fields:
		- Production Loss
		- Lost Production Category

For information on creating family fields, refer to the Create a New Family Field topic.

- b) Create a datasheet in the family. For information on creating a datasheet, refer to the Create a Datasheet topic.
- c) Add the newly created fields to the datasheet. For information on adding fields to a datasheet, refer to the Add Fields to a Datasheet topic.
- d) Create a One-to-Many relationship definition between the RBI Criticality Analysis family (Predecessor family) and the Criticality Configured Consequence Evaluation family (successor family). For more information on creating a relationship definition, refer to the Create a Relationship Definition topic.
- 2. Link a Potential Degradation Mechanism to the Criticality Configured Consequence Evaluation family. For example, link the Creep PDM to the newly configured family. For more information on linking PDM to a family, refer to the [Link Potential Degradation Mechanism to Consequence Evaluation Family](#page-198-0) on page 191 topic.
- 3. Create a validation policy to perform the validations in the Production Loss field. For information on creating the validation policy, refer to the [Create a Sample Validation Policy](#page-214-0) on page 207 topic.
- 4. Create a calculation policy to update the value in the Lost Production Category field based on the value in the Production Loss field. For information on creating the calculation policy, refer to the [Create](#page-204-0) [a Sample Calculation Policy](#page-204-0) on page 197 topic.
- 5. Configure the output preferences in the RBI Application Settings page and mark the Lost Production Category field as an output field. For more information on configuring output preferences, refer to the Configure CE Output Preferences on page 192 topic.
- 6. Create the flexible validation record in the RBI Application Settings page with the following configuration:
	- Analysis Family: RBI Criticality Analysis
	- Action: Consequence Evaluation Validation
	- Action Family: Criticality Configured Consequence Evaluation
	- Policy Name: Select the validation policy created in step 3.

For more information on validation configuration, refer to the [Create a Flexible Calculation Validation](#page-352-0) on page 345 topic.

- 7. Configure the Calculation Configuration in the RBI Application Settings page with the following settings:
	- Analysis Family: RBI Criticality Analysis
	- Action: Consequence Evaluation Calculation
	- Action Family: Criticality Configured Consequence Evaluation
	- Policy Name: Select the calculation policy created in step 4.

For more information on calculation configuration, refer to the [Create a Flexible Calculation](#page-350-0) Configuration on page 343 topic.

## **Results**

The flexible Consequence Evaluation calculation is now configured. Now, when you calculate an RBI Criticality Analysis, the following events will occur:

- The baseline calculations will be overridden.
- The validation policy will be triggered. If the value in the Production Loss field is invalid, the calculation will fail with an appropriate validation error.
- If there is no validation error, the calculation policy will be triggered.
- As defined in the calculation policy, the value in the Lost Production Category will be updated as per the value in the Production Loss field.

## **Create a Sample Validation Policy**

## **About This Task**

This topic describes the basic steps that you need to perform to configure validations as part of the example. For detailed information on creating and configuring a policy, refer to the Policy Designer documentation.

## **Procedure**

- 1. Create a Policy with the name Configured CE Validation Policy.
- 2. Configure an Entity node to represent the Configured Consequence Evaluation family.
- 3. Configure an Is Null node and map the value in the Production Loss field of the Configured Consequence Evaluation family.
- 4. Set the output value of the Is Null node to -1.

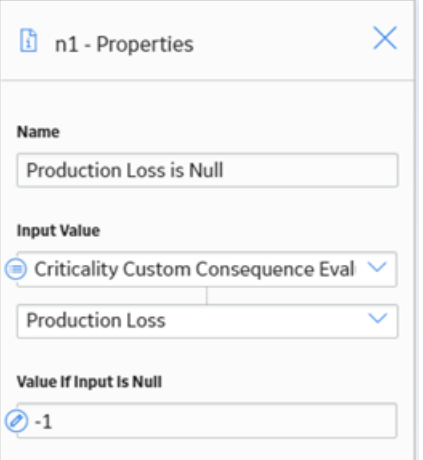

- 5. Map the output of the Is Null node to the input of the Equal node.
- 6. Configure the Equal node such that:
	- If the value in the Production Loss field is null, a Return Value node is triggered to display an error message indicating that Production Loss is a required field.

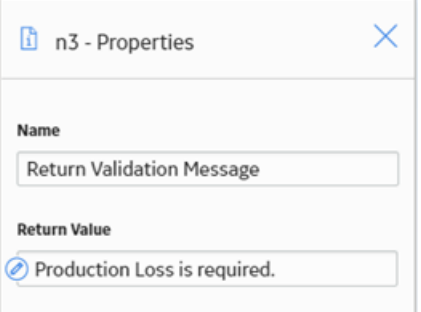

• If the value in the Production Loss field is not null, the output is mapped to the Less Than node.

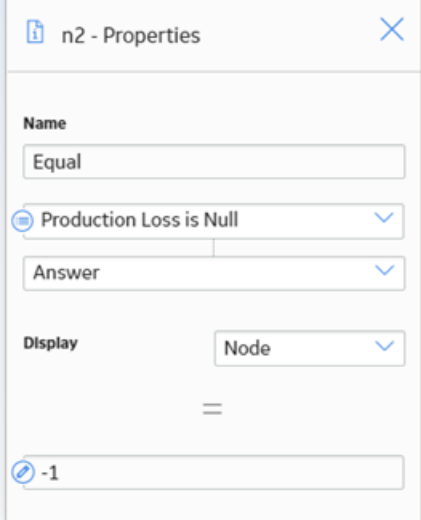

7. Configure the Less Than node such that if the value in the Production Loss field is less than zero, a Return Value node displays an error message indicating that the value must not be less than zero.

<span id="page-204-0"></span>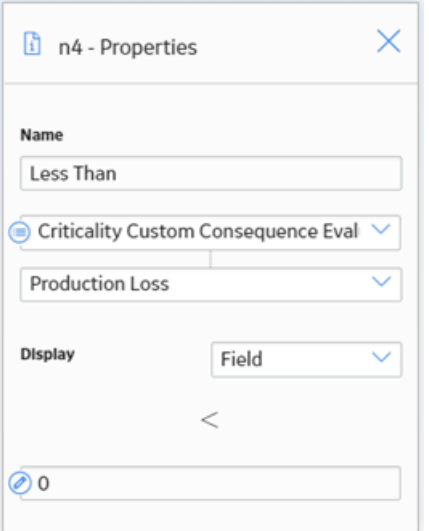

8. Save the policy.

The validation policy is created.

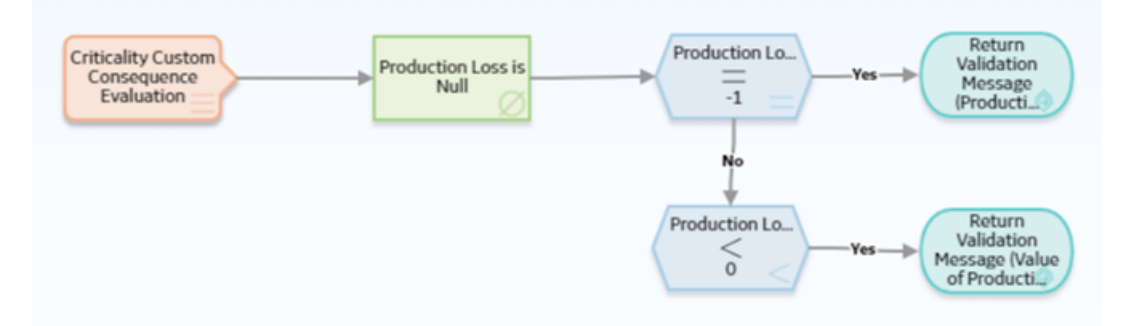

## **Create a Sample Calculation Policy**

## **About This Task**

This topic describes the basic steps that you need to perform to configure a policy with the calculations as part of the example. For detailed information on creating and configuring a policy, refer to the Policy Designer documentation.

#### **Procedure**

- 1. Create a Policy with the name Configured CE Calculation Policy.
- 2. Configure an Entity node to represent the Configured Consequence Evaluation family.
- 3. Map the value in the Production Loss field to the input field of a Less Than or Equal node.
- 4. Configure the Less Than or Equal node such that if the value in the Production Loss field is less than 1000000, an Edit Entity node is triggered.

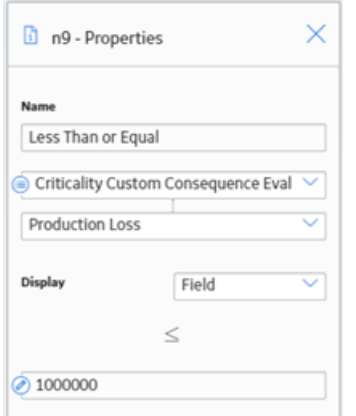

5. Configure the Edit Entity node to update the value in the Lost Production as E.

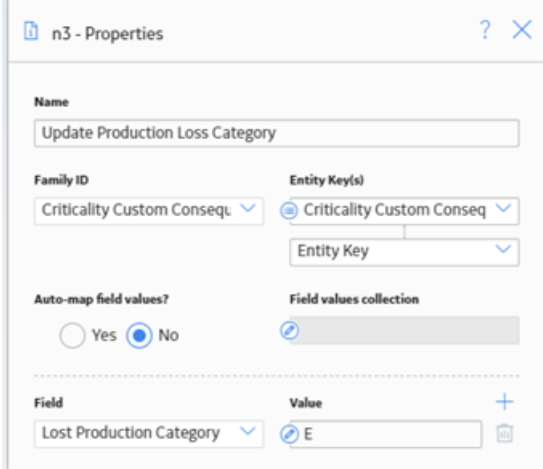

- 6. Similarly, configure the other Less Than or Equal nodes to trigger the respective Edit Entity nodes to update the value in the Lost Production Category field.
- 7. Save the policy.

The calculation policy is created.

<span id="page-206-0"></span>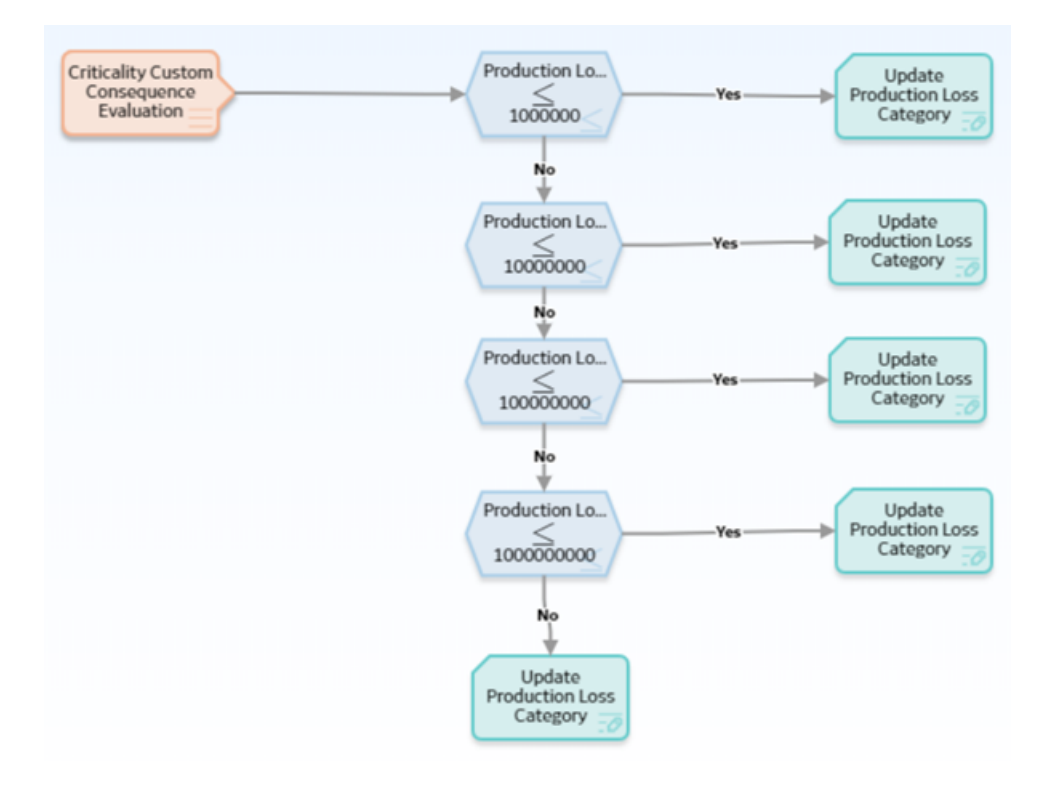

# **Configure Degradation Mechanism Evaluation Validation and Calculation**

## **About DME Validation and Calculation**

When you calculate an RBI Criticality Analysis, you can now configure the Probability of Failure (PoF) calculation based on your requirements. These calculations override the baseline calculations.

Using the flexible DME calculation, you can:

- Add calculations for configured Degradation Mechanism Evaluations (DMEs) or a baseline DME without having to edit rules.
- Reduce implementation time.
- Achieve results through Policies.
- Avoid the need to write rules to perform flexible calculations.
- Expedite the database upgrade process.
- Use a combination of configured DMEs and add existing Criticality Calculator DMEs to calculate RBI Analyses.

The following image illustrates the flexible DME calculation framework.

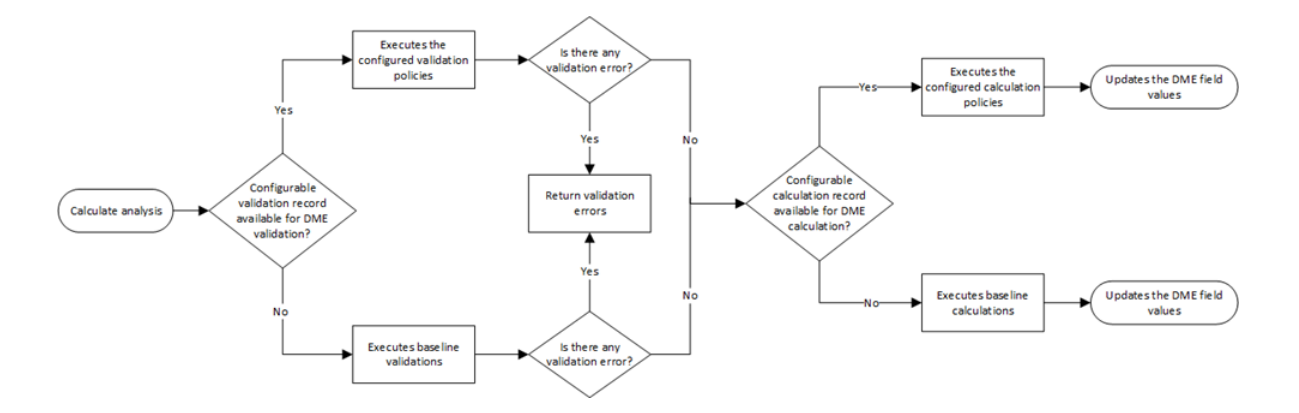

#### **Workflow**

This topic describes the sequence of the tasks that you need to perform to configure the flexible DME validation and calculation. Based on the complexity of the configuration, you may need to perform certain tasks outside of the Risk Based Inspection module. When performing such tasks, we recommend that you follow the documentation of the respective modules.

The following image illustrates the workflow of the flexible DME calculation configuration:

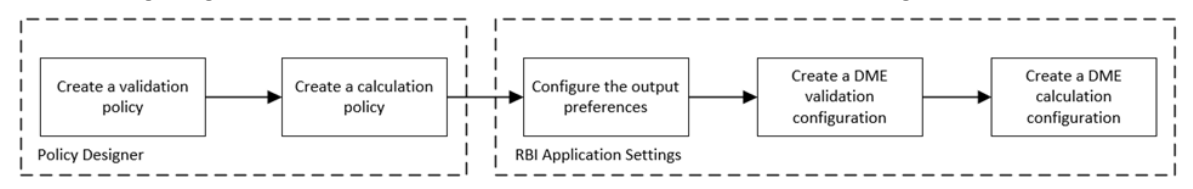

**Note:** To configure flexible DME calculations, it is not mandatory to perform all the tasks mentioned in the workflow. You can perform only the tasks that are specific to your configuration. For example, if you want to configure only the DME Calculation using the baseline DME family, you can perform only the following tasks:

- Create a flexible calculation policy.
- Create the calculation configuration in the RBI Application Settings.

If you do not want to use the baseline DME family and want to use a new DME family for the flexible configuration, you must complete the following tasks before configuring the validation and calculation.

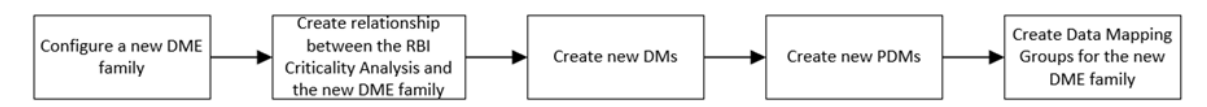

## **Create DME Family and Datasheet**

#### **About This Task**

If you want to use a new family to configure the flexible DME calculation, you can create a child family under the Criticality Degradation Mech Evaluation family. This is not a mandatory step to configure the flexible DME calculation. However, if you want to use new fields for the calculation that are not part of the baseline family, we recommend that you create a new family and do the configuration. This will make sure that the baseline family is not modified, and you can use the baseline family whenever required.

For more information on creating and configuring a family, refer to the Family Management documentation.

## <span id="page-208-0"></span>**Create Relationship Between RBI Criticality Analysis and DME Family**

## **About This Task**

If you have created a family as part of the flexible DME configuration, you must create a relationship definition between the RBI Criticality Analysis family and the new family.

This topic describes the basic steps to create a relationship definition between the RBI Criticality Analysis and the configured DME family. For the detailed documentation on creating relationship definitions, refer to the Family Management documentation.

## **Procedure**

- 1. Access the Has RBI Degradation Mechanism Evaluation relationship definition. For information on accessing a relationship family, refer to the Access the Relationship Definition Section topic.
- 2. Create a One-to-Many relationship definition between the RBI Criticality Analysis family (Predecessor family) and the new DME family (successor family). For information on creating a relationship definition, refer to the Create a Relationship Definition section.

## **Create Degradation Mechanisms**

## **About This Task**

A Degradation Mechanism is a defined method that affects failure as explained in an RBI Analysis. As part of the flexible DME calculation, you can create your own Degradation Mechanism and use it for DME calculation. For more information on Degradation Mechanisms, refer to the [Degradation Mechanisms](#page-314-0) section.

## **Procedure**

- 1. Access the System Codes and Tables Page.
- 2. Access the MI\_DEGRADATION\_MECHANISM\_TYPES System Code Table. The workspace for the MI DEGRADATION MECHANISMS TYPES (Degradation Mechanism Types) System Code Table appears.

<span id="page-209-0"></span>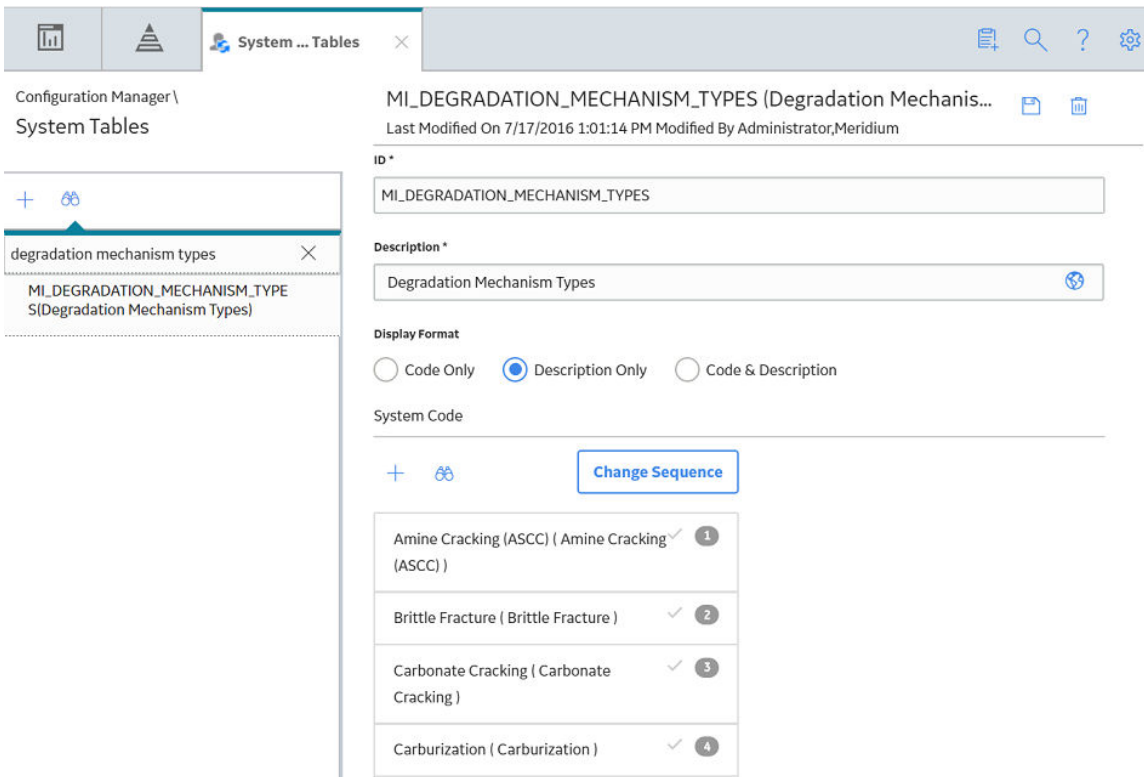

3. Add the required Degradation Mechanism to the System Code Table. The Degradation Mechanism is created.

#### **Next Steps**

Log out of APM and log back in to make the newly created degradation mechanisms available in the **Degradation Mechanisms** section.

## **Create a Potential Degradation Mechanism**

#### **About This Task**

Potential Degradation Mechanisms (PDM) records are used to represent ways in which a component may fail. If you want to link the new Degradation Mechanism to an RBI Component, you must create a new PDM. For more information on PDMs, refer to the [About Potential Degradation Mechanisms \(PDM\)](#page-437-0) on page 430 topic.

**Important:** You cannot link configured PDMs to PRD components.

#### **Procedure**

- 1. Select  $\overline{\mathbf{F}}$ , and then navigate to and select **Potential Degradation Mechanisms**. The Record Manager page appears, displaying a new PDM record.
- 2. In the **General** section of the Potential Degradation Mechanism datasheet, enter the following values:
	- In the Degradation Mechanism box, select the configured Degradation Mechanism.
	- In the Degradation Mechanism Description box, select the configured Degradation Mechanism.
	- In the **DM Methodology** box, select the configured DME family.
	- In the **Methodology Type** box, select Quantitative.
- 3. Select the **Consequences** tab.
	- In the **Value(s)** box, select a failure mode.
	- In the **Consequence Eval Used** box, select the newly configured DME.
- 4. Select  $\mathbf{H}$

The Potential Degradation Mechanism is created.

## **Next Steps**

Log out of APM and log back in to make the newly created potential degradation mechanisms available in the **Potential Degradation Mechanisms** section.

## **Configure Data Mapping**

## **About This Task**

For each component that will use a configured Degradation Mechanism Evaluation, you must create a new Data Mapping Group record to map the fields from Component to the configured DME family. For information on creating Data Mapping Groups, refer to the [Create Data Mapping Group](#page-586-0) on page 579 topic.

## **Create DME Validation Policy**

#### **About This Task**

As part of the flexible DME calculation, if you do not want to use the baseline validations and want to use new validations, you can create a new validation policy. If you use a configured validation policy, it overrides all the baseline validations. After you create the validation policy, you must configure the policy in the **Flexible Calculation Validation** section in **RBI 580 Flexible Calculation Preferences** page.

This topic describes the basic steps on creating a validation policy. For more information on creating, managing, and activating policies, refer to the Policy Designer documentation.

## **Procedure**

- 1. Create a policy.
- 2. Access the Design workspace of the policy.
- 3. Add an Entity node that represents the family that you want to validate. For information on Entity nodes, refer to the Entity Nodes in Policy Designer topic.
- 4. As needed, add other nodes required for the validations. For information on the different types of nodes, refer to the Condition, Logic, and Calculation Nodes in Policies section in the Policy Designer documentation.
- 5. For each validation, add a Return Value node that has the error message that you want to display to the user when validating the policy. For information on Return Value nodes, refer to the Return Value Nodes in Policy Designer topic.

**Note:** Each Return Value node must have a unique name, and the error messages must not contain more than 255 characters.

6. Save the policy. The validation policy is created.

## <span id="page-211-0"></span>**Create DME Calculation Policy**

## **About This Task**

As part of the flexible DME calculation configuration, you must create a new calculation policy to perform the calculations. These calculations are used to derive the PoF values. If you use configured calculations, all the baseline calculations are overridden.

This topic describes the basic steps on creating a calculation policy. For more information on creating, managing, and activating policies, refer to the Policy Designer documentation.

**Note:** As a best practice, save the PoF value to the Degradation Mechanism record as part of the Degradation Mechanism Evaluation calculation.

#### **Procedure**

- 1. Create a policy.
- 2. Access the Design workspace of the policy.
- 3. Add an Entity node that represents the family that you want to use in calculations. For information on Entity nodes, refer to the Entity Nodes in Policy Designer topic.

**Note:** As a best Practice for the DME Calculation, there should be minimum of two input nodes, one for the DME family and one for the DM family.

- 4. As needed, add other nodes required for calculations. For information on the different types of nodes, refer to the Condition, Logic, and Calculation Nodes in Policies section in the Policy Designer documentation.
- 5. For each calculation, add an Edit Entity node that contains the details of the output field and its value. For information on Edit Entity nodes, refer to the Edit Entity Nodes in Policy Designer topic.
- 6. Save the policy. The calculation policy is created.

## **Configure DME Output Preferences**

## **About This Task**

You can configure the output fields for the family where you have configured the flexible calculation. The output fields are not copied to new records when the parent RBI Criticality Analysis is copied, and the values are reset when the analysis is calculated. For more information on configuring the output fields, refer to the [Create a Flexible Calculation Output Preference](#page-354-0) on page 347 topic.

## **Create Flexible DME Validation Configuration**

If you want to override the baseline validations, you must create a flexible validation record in the RBI 580 Flexible Calculation Preferences section. For more information on creating a flexible validation record, refer to the [Create a Flexible Calculation Validation](#page-352-0) on page 345 topic.

## **Before You Begin**

Make sure that a policy is created for the validations that you want to perform.

#### **Procedure**

Create a flexible validation record with the following configuration:

#### **Master** section:

- **Analysis Family**: RBI Criticality Analysis
- **Action**: Degradation Mechanism Evaluation Validation
- Action Family: Select the family that you want to use for the flexible DME validation.
- **Policy Name**: Select the policy that must be used for the validation.
- **Sequence**: 1

**Detail** section:

- **Input Entity Family**: Select the family defined in Input Entity of the DME validation policy.
- Policy Node Name: Enter the name of the input Entity node defined in the validation policy.

## **Results**

The flexible DME validation record is created.

## **Create Flexible DME Calculation Configuration**

If you want to override the baseline DME calculations, you must create a flexible calculation record in the RBI 580 Flexible Calculation Preferences section. For more information on creating a flexible calculation record, refer to the Create a Flexible Calculation Configuration on page 343 topic.

## **Before You Begin**

Make sure that a policy is created for the calculations that you want to perform.

#### **Procedure**

Create a flexible calculation record with the following configuration:

#### **Master** section:

- **Analysis Family**: RBI Criticality Analysis
- **Action**: Degradation Mechanism Evaluation Calculation
- **Action Family**: Select the family that you want to use for the flexible DME calculation.
- **Policy Name:** Select the policy that must be used for the calculation.
- **Sequence**: 1

## **Detail** section:

- **Input Entity Family**: Select the family defined in Input Entity of the DME calculation policy.
- **Policy Node Name:** Enter the name of the input Entity node defined in the calculation policy.

## **Configure DME Calculation - Example**

## **About This Task**

Suppose you want to create a new DME calculation configuration such that:

- A new degradation mechanism, Creep, is used for calculation.
- The output is calculated based on the value in the following input fields:
	- Date in Service: This is a required date field and the date must be greater than 1900-01-01.
- Based on the values in the input fields, following output field values are updated:
	- Age: The value in this field is calculated based on value in the Date in Service field.
	- Likelihood Category: The value in this field is calculated based on the value in the Age field as described in the following table.

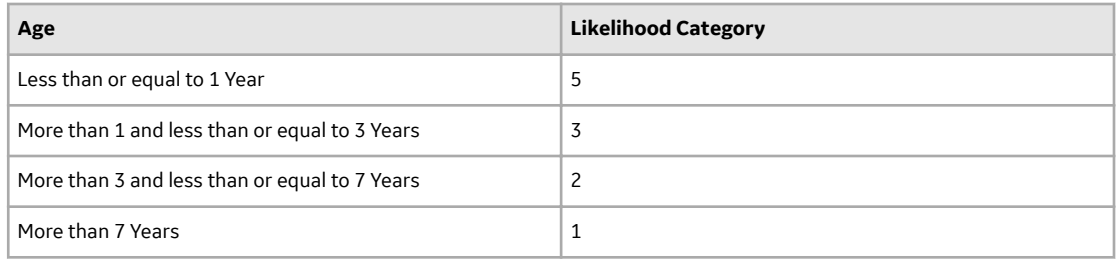

#### **Procedure**

- 1. Create the following DME family (Criticality Configured Creep DME). For information on creating a family, refer to the Create a Family topic.
	- a) Create the following fields:
		- Date in Service
		- Age
		- Likelihood Category

For information on creating family fields, refer to the Create a New Family Field topic.

- b) Create a datasheet in the family. For information on creating a datasheet, refer to the Create a Datasheet topic.
- c) Add the newly created fields to the datasheet in their respective sections as described in the following table.

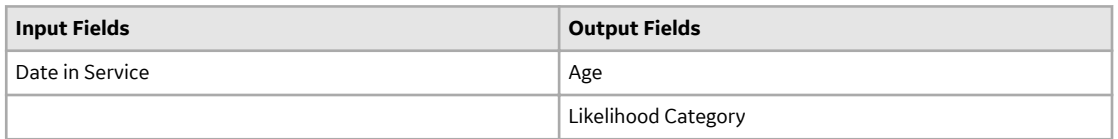

For information on adding fields to a datasheet, refer to the Add Fields to a Datasheet topic.

- 2. Create a One-to-Many relationship definition between the RBI Criticality Analysis family (Predecessor family) and the Criticality Configured Creep DME family (successor family). For more information on creating a relationship definition, refer to the Create a Relationship Definition topic.
- 3. Create a new Degradation Mechanism (Creep). For information on creating Degradation Mechanisms, refer to the [Create Degradation Mechanisms](#page-208-0) on page 201 topic.
- 4. [Create a Potential Degradation Mechanism](#page-209-0) on page 202.
- 5. Create a validation policy to perform the validations on the input field. For detailed steps on creating the validation policy, refer to the [Create a Sample Validation Policy](#page-214-0) on page 207 topic.
- 6. Create a calculation policy to update the output fields based on the value in the input field. For detailed steps on creating the calculation policy, refer to the [Create a Sample Calculation Policy](#page-216-0) on page 209 topic.
- 7. Configure the output fields in the **Output Preferences** section in RBI Application settings. For more information on configuring output preferences, refer to the Configure DME Output Preferences on page 204.
- 8. Create a flexible validation record in the RBI Application Settings with the following settings:
	- Analysis Family: RBI Criticality Analysis
	- Action: Degradation Mechanism Evaluation Validation
	- Action Family: Criticality Configured Creep DME
	- Policy Name: Select the validation policy created in step 4.

For more information on validation configuration, refer to the [Create a Flexible Calculation Validation](#page-352-0) on page 345 topic.

- <span id="page-214-0"></span>9. Create a flexible calculation configuration in the RBI Application Settings with the following settings:
	- Analysis Family: RBI Criticality Analysis
	- Action: Degradation Mechanism Evaluation Calculation
	- Action Family: Criticality Configured Creep DME
	- Policy Name: Select the calculation policy created in step 5.

For more information on calculation configuration, refer to the [Create a Flexible Calculation](#page-350-0) Configuration on page 343 topic.

## **Results**

The flexible DME calculation is now configured. Now, when you calculate an RBI Criticality Analysis, the following events will occur:

- The baseline calculations will be overridden.
- The validation policy will be triggered. If the input field contains null values or invalid values, the calculation will fail, displaying an appropriate validation error message.
- If there is no validation error, the calculation policy will be triggered.
- As defined in the calculation policy, the value in the output fields are populated based on the values in the input field.

## **Create a Sample Validation Policy**

## **About This Task**

This topic describes the basic steps that you need to perform to configure validations as part of the example. For detailed information on creating and configuring a policy, refer to the Policy Designer documentation.

## **Procedure**

- 1. Create a Policy with the name Configured CE Validation Policy.
- 2. Configure an Entity node to represent the Configured Consequence Evaluation family.
- 3. Configure an Is Null node and map the value in the Production Loss field of the Configured Consequence Evaluation family.
- 4. Set the output value of the Is Null node to -1.

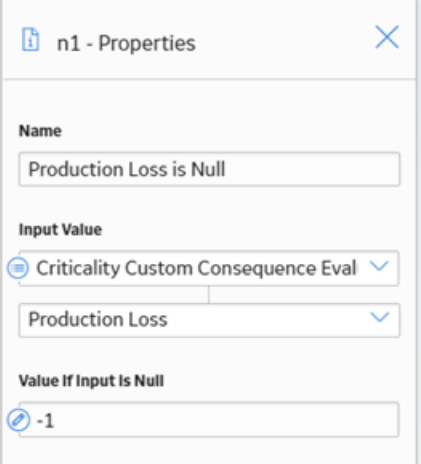

5. Map the output of the Is Null node to the input of the Equal node.

- 6. Configure the Equal node such that:
	- If the value in the Production Loss field is null, a Return Value node is triggered to display an error message indicating that Production Loss is a required field.

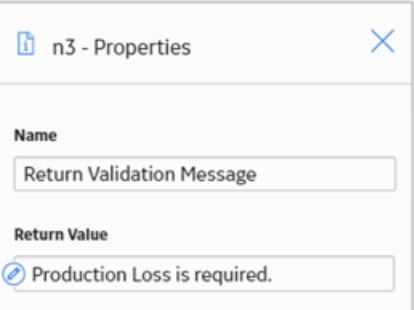

• If the value in the Production Loss field is not null, the output is mapped to the Less Than node.

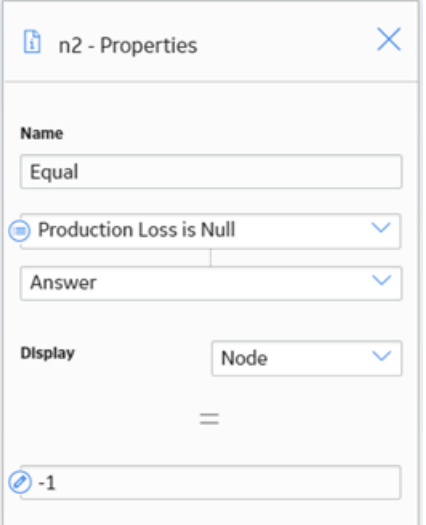

7. Configure the Less Than node such that if the value in the Production Loss field is less than zero, a Return Value node displays an error message indicating that the value must not be less than zero.

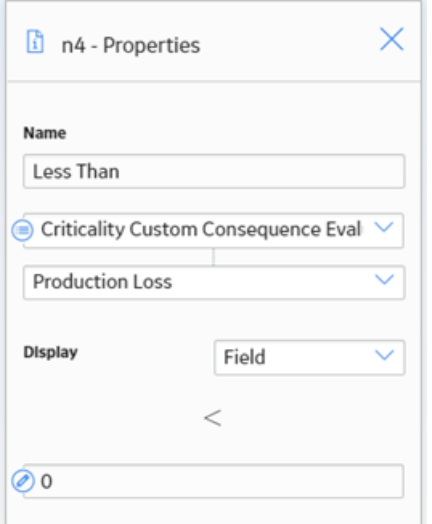

8. Save the policy.
### The validation policy is created.

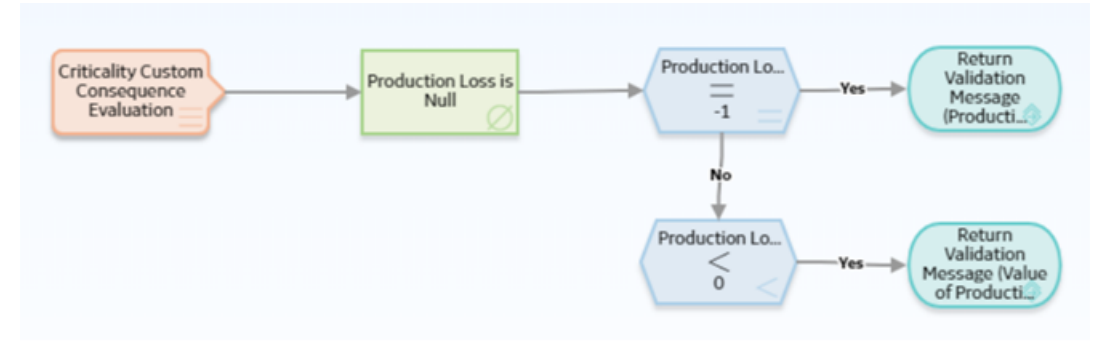

# **Create a Sample Calculation Policy**

This topic describes the general steps that you need to perform to configure the calculations as part of the scenario. For detailed information on creating and configuring a policy, refer to the Policy Designer documentation.

### **Before You Begin**

Create a query to derive the value in the Calculated Age field based on the value in the Date in Service field.

```
SELECT ABS((DATEDIFF('DD', [MI_MRBIANAL].
[MI_CRITANAL_DATE_CRIT_CALC_D], [CRIT_CUST_CREEP_DME].
[MIRBDEMEEV DATE IN SERV DT]) / 365.4)) "Age"
FROM [MI_MRBIANAL]
JOIN SUCC [CRIT CUST CREEP DME] ON {MIR HSRBIDME}
WHERE [MI MRBIANAL]. ENTY K\overline{E}Y = (? :s :caption='Analysis Key')
```
For information on creating queries, refer to the About Creating Queries topic.

### **Procedure**

- 1. Create a Policy with the name Configured DME Calculation Policy.
- 2. Configure an Entity node (DME) to represent the Criticality Configured Creep DME family.
- 3. Add a Query node and map the DME Entity node to the Query node.
- 4. Configure the Query node to the query created for Age calculation.

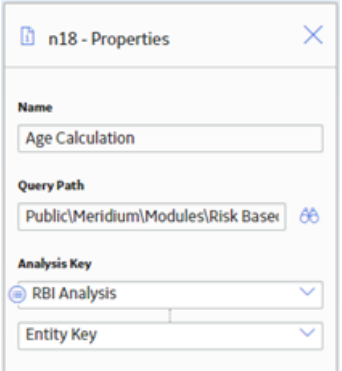

The value in the Age field is configured to be updated based on the value in the Date in Service field.

5. Add a Less Than or Equal node and configure it such that if the value in the Age field is less than or equal to 1, it triggers an Edit Entity node. Configure the Edit Entity node to update the value in the Likelihood Category as 5.

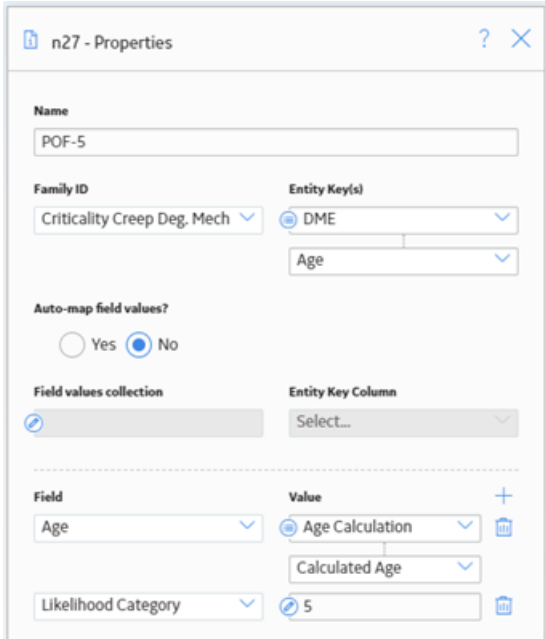

- 6. Similarly, configure the other calculations by adding Less Than or Equal nodes and the corresponding Edit Entity nodes.
- 7. Save the policy.

The calculation policy is created.

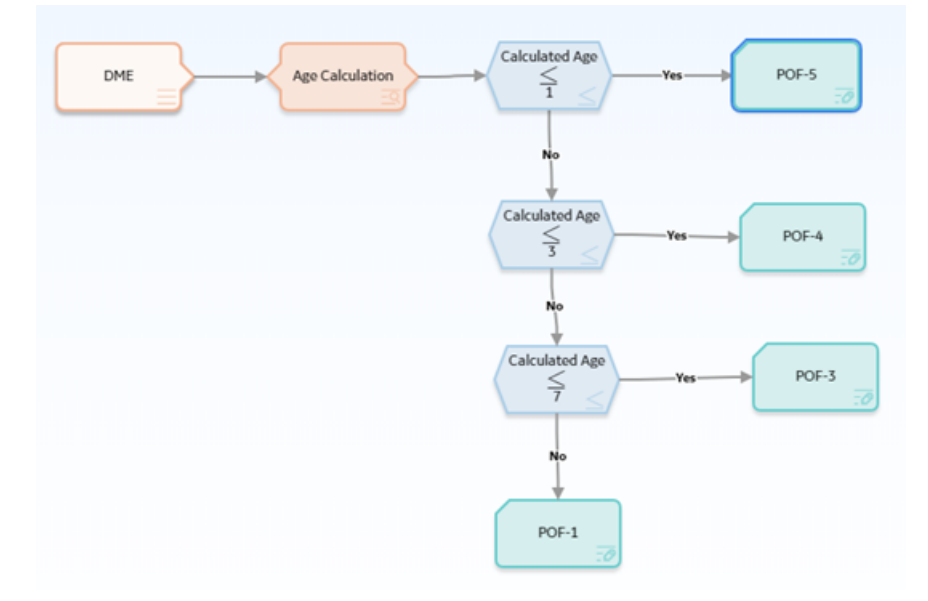

# **Configure Degradation Mechanism Roll-up**

# **About Degradation Mechanism Roll-up**

After the Consequence of Failure (CoF) values are calculated, these values are rolled up to the Degradation Mechanism records. The rolled-up values are used during the analysis roll-up to determine the risk value of the component. By default, the values are rolled up based on the logic defined in the baseline rules. However, you can create a policy for the roll-up logic and configure it to be executed during the analysis calculation. When you use the policy for DM roll-up, it overrides the baseline rules.

The following image illustrates the flexible DM roll-up framework:

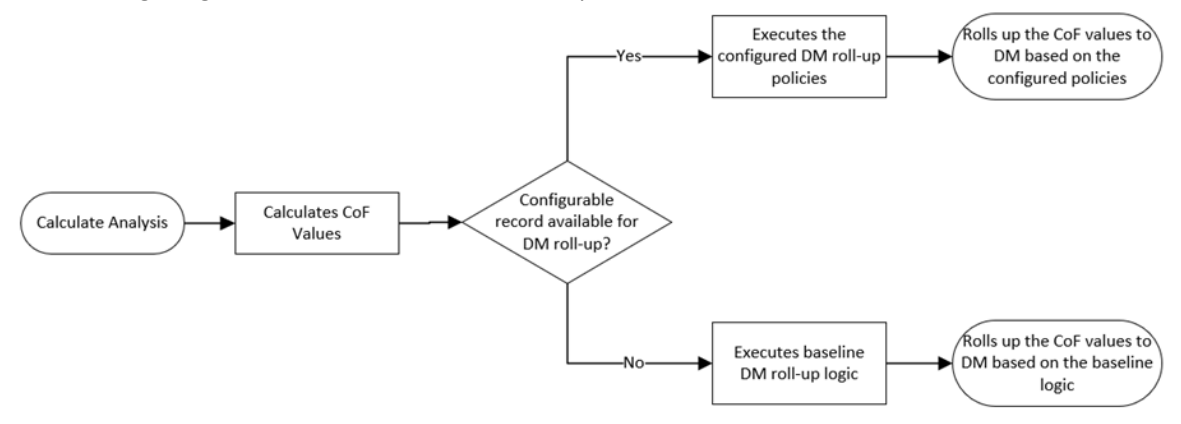

### **Workflow**

This topic describes the sequence of the tasks that you must perform to configure the DM roll-up calculation. Based on the complexity of the configuration, you may need to perform certain tasks outside of the Risk Based Inspection module. When performing such tasks, we recommend that you follow the documentation of the respective modules.

The following image illustrates the workflow of the flexible DM roll-up configuration:

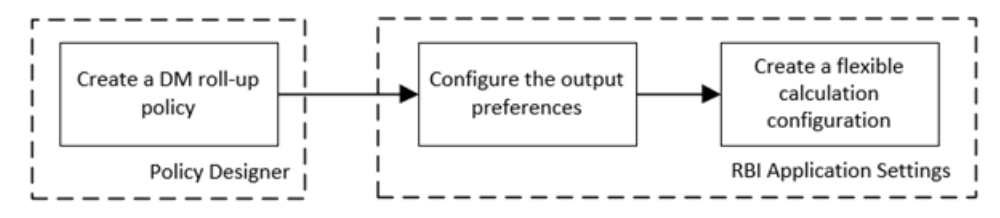

**Note:** If you are rolling up multiple consequence values, you can add additional fields to the RBI Degradation Mechanisms family. You must configure the family before creating the DM roll-up policy. For more information on creating family fields, refer to the Family Management documentation.

# **Create a DM Roll-up Policy**

# **About This Task**

As part of the flexible DM roll-up configuration, you must create a policy to define the roll-up logic. After you create the DM roll-up policy, you must configure the policy in the Flexible Calculation Configuration

<span id="page-219-0"></span>section in RBI 580 Flexible Calculation Preferences page. If you use a DM roll-up policy, it overrides the baseline degradation mechanism rollup logic.

This topic describes the basic steps on creating a DM roll-up policy. For more information on creating, managing, and activating policies, refer to the Policy Designer documentation.

# **Procedure**

- 1. Create a policy.
- 2. Access the Design workspace of the policy.
- 3. Add an Entity node that represents the Degradation Mechanism family. For information on Entity nodes, refer to the Entity Nodes in Policy Designer topic.

**Note:** You can map only one entity to each node. If you have multiple consequence evaluations, instead of using multiple Input Entity nodes, you can use a Query node to access the data. For information on using Query nodes, refer to the Query Nodes in Policy Designer topic.

- 4. As needed, add other nodes required for calculations. For information on the different types of nodes, refer to the Condition, Logic, and Calculation Nodes in Policies section in the Policy Designer documentation.
- 5. For each calculation, add an Edit Entity node that contains the details of the output field and its value. For information on Edit Entity nodes, refer to the Edit Entity Nodes in Policy Designer topic.
- 6. Save the policy. The DM roll-up policy is created.

# **Configure DM Roll-up Output Preferences**

# **About This Task**

You can configure the output fields for the family where you have configured the flexible calculation. The output fields are not copied to new records when the parent RBI Criticality Analysis is copied, and the values are reset when the analysis is calculated. For more information on configuring the output fields, refer to the [Create a Flexible Calculation Output Preference](#page-354-0) on page 347 topic.

# **Create Flexible DM Roll-up Configuration**

If you want to override the baseline DM roll-up logic, you must create a flexible DM roll-up record in the RBI 580 Flexible Calculation Preferences section. For more information on creating a flexible roll-up configuration record, refer to the Create a Flexible Calculation Configuration on page 343 topic.

# **Before You Begin**

Make sure that a policy is created for the logic that you want to perform to roll up the CoF values to DM records.

# **Procedure**

Create a flexible calculation record with the following configuration: **Master** section:

- **Analysis Family**: RBI Criticality Analysis
- **Action**: Degradation Mechanism Roll-Up
- **Action Family**: Select the family that you want to use for the flexible DM roll-up.
- **Policy Name**: Select the policy that must be used for the roll-up.
- **Sequence**: 1

# **Detail** section:

- **Input Entity Family:** Select the family defined in Input Entity of the DM roll-up policy.
- **Policy Node Name:** Enter the name of the input Entity node defined in the DM roll-up policy.

### **Results**

The flexible DM roll-up configuration record is created.

# **Configure DM Roll-up - Example**

# **About This Task**

Suppose you want to roll up the CoF values to the following fields in the Degradation Mechanism records:

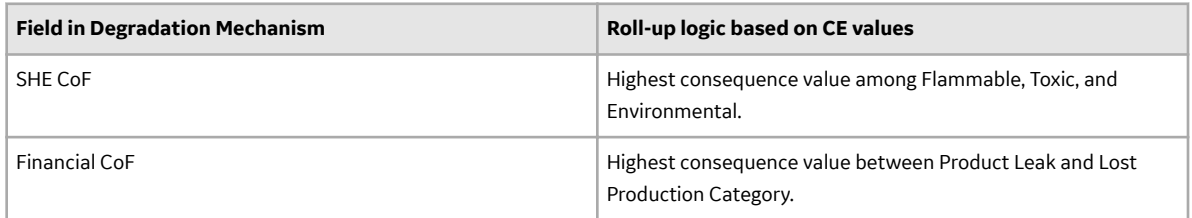

# **Procedure**

- 1. Since the fields are not baseline fields, create the fields in the RBI Degradation Mechanism family. For information on creating new fields, refer to the Create a New Family Field topic.
- 2. Create a DM roll-up policy to update the values in the fields based on the CoF values. For information on creating the DM roll-up policy, refer to the [Create Sample DM Roll-up Policy](#page-221-0) on page 214 topic.
- 3. Configure the output fields in the Output Preferences section in RBI Application Settings. For more information on configuring output preferences, refer to the Configure DM Roll-up Output Preferences on page 212 topic.
- 4. Create the calculation configuration in RBI Application Settings with the following settings:
	- Analysis Family: RBI Criticality Analysis
	- Action: Degradation Mechanism Roll-Up
	- Action Family: RBI Degradation Mechanisms
	- Policy Name: Select the calculation policy created in step 2.

For more information on calculation configuration, refer to the [Create Flexible DM Roll-up](#page-219-0) Configuration on page 212 topic.

# **Results**

The flexible DM roll-up is now configured. Now, when you calculate an RBI Criticality Analysis, the following events will occur:

- The baseline degradation mechanism roll-up will be overridden.
- The configured DM roll-up policy is triggered. As defined in the policy, the CoF values are rolled up to the Degradation Mechanism records.

# <span id="page-221-0"></span>**Create Sample DM Roll-up Policy**

This topic describes the general steps that you must perform to configure the DM roll-up policy as part of this scenario. For the detailed information on creating and configuring a policy, refer to the Policy Designer documentation.

# **Before You Begin**

Create the following queries:

- Consequence Evaluation SHE COF Roll Up Query: To roll up the highest consequence value among Flammable, Toxic, and Environmental.
- Consequence Evaluation FIN COF Roll Up Query: To get the highest consequence between Product Leak and Lost Production Category.

The following query is an example for the Consequence Evaluation SHE COF Roll Up Query.

```
SELECT Min(SHECOF."SHE-COF") "SHECOF"
FROM (SELECT [MI_CRCOEVAL].[MI_CRCOEVAL_ENV_CONS_CAT_C] "SHE-COF"
FROM [MI_PTDEMECH]
 JOIN [MI_RBDEMECH]
JOIN PRED [MI_MRBIANAL]
JOIN SUCC [MI_CRCOEVAL] ON {MIR HSCONEVA} ON {MIR HSDEGMEC} ON
[MI PTDEMECH]. [MI PTDEMECH DEG MECH C] = [MI RBDEMECH].
[MI<sup>DEGR MECH DEG_MECH C]</sup>
WHERE ([\overline{M}I \overline{C}OEV\overline{A}L].[\overline{M}I \overline{C}COEV\overline{A}L] ([\overline{M}I \overline{C}OEV\overline{A}L]).
[MI_PTDEMECH_CONSE_1_C], [MI_PTDEMECH]. [MI_PTDEMECH_CONSE_2_C],
[MI^-PTDEMECH]. [MI_PTDEMECH_CONSE_3_C], [MI_PTDEMECH].
[MI^-PTDEMECH CONSE 4 C], [\overline{M}I PTDEMECH].[MI^-PTDEMECH CONSE 5 C],
[MI^-PTDEMECH]. [MI_PTDEMECH_CONSE_6_C]) AND [MI_RBDEMECH]. ENTY_KEY =
(? :n :caption='DM Entity' :id=DMEntity))
UNION
SELECT [MI_CRCOEVAL].[MI_CRCOEVAL_FLAM_CONS_CAT_C] "SHE-COF"
FROM [MI_PTDEMECH] 
  JOIN [MI_RBDEMECH]
JOIN_PRED [MI_MRBIANAL]
JOIN_SUCC [MI_CRCOEVAL] ON {MIR_HSCONEVA} ON {MIR_HSDEGMEC} ON 
[MI PTDEMECH]. [MI PTDEMECH DEG MECH C] = [MI RBDEMECH].
[MI_DEGR_MECH_DEG_MECH_C]
WHERE ([\overline{M}I \overline{C}OEV\overline{A}L].[\overline{M}I \overline{R}CONEVAL \overline{C}ON] IN ([MI \overline{P}TDEMECH].
[MI_PTDEMECH_CONSE_1_C], [MI_PTDEMECH]. [MI_PTDEMECH_CONSE_2_C],
[MI^-PTDEMECH\overline{]}. [MI_PTDEMECH_CONSE_3_C], [MI_PTDEMECH].
[MI^-PTDEMECH CONSE 4 C], [\overline{M}I PTDEMECH].[MI^-PTDEMECH CONSE 5 C],
[MI^-PTDEMECH]. [MI_PTDEMECH_CONSE_6_C]) AND [MI_RBDEMECH]. ENTY_KEY =
(? :n :caption='DM Entity' :id=DMEntity))
UNION
SELECT [MI_CRCOEVAL].[MI_CRCOEVAL_TOX_CONS_CAT_C] "SHE-COF"
FROM [MI_PTDEMECH]
JOIN [MI RBDEMECH]
JOIN_PRED [MI_MRBIANAL]
JOIN_SUCC [MI_CRCOEVAL] ON {MIR_HSCONEVA} ON {MIR_HSDEGMEC} ON 
[MI\ \overline{PTDEMECH}]. [MI\ PTDEMECH DEG MECH C] = [MI\ RBDEMECH].
[MI_DEGR_MECH_DEG_MECH_C]
WHERE ([MI_CRCOEVAL].[MI_RCONEVAL CONS_C] IN ([MI_PTDEMECH].
[MI_PTDEMECH_CONSE_1_C], [MI_PTDEMECH]. [MI_PTDEMECH_CONSE_2_C],
[MI^-PTDEMECH\overline{]}. [MI_PTDEMECH_CONSE_3_C], [MI_PTDEMECH].
[MI<sup>-</sup>PTDEMECH CONSE 4 C], [\overline{M}I PTDEMECH].[MI<sup>-</sup>PTDEMECH CONSE 5 C],
```

```
[MI_PTDEMECH].[MI_PTDEMECH_CONSE_6_C]) AND [MI_RBDEMECH].ENTY_KEY =
(? :n :caption='DM Entity' :id=DMEntity))) SHECOF
```
### **Procedure**

- 1. Create a Policy with the name Configured DM Roll-up Policy
- 2. Configure an Entity node (RBI Degradation Mechanism) to represent the RBI Degradation Mechanisms family.
- 3. Add a Query node and map the RBI Degradation Mechanism Entity node to the Query node.
- 4. Configure the Query node to the query created for the SHE CoF Roll-up.

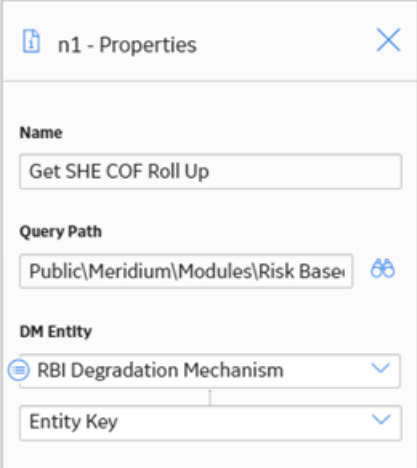

- 5. Repeat steps 3 and 4 to add the query for the Financial CoF Roll-up.
- 6. Add an Edit Entity node to update the values in the fields.

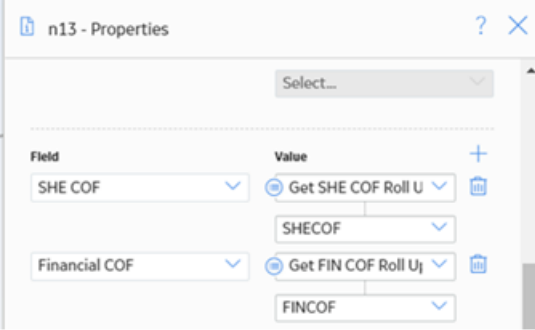

The DM Roll-up policy is created.

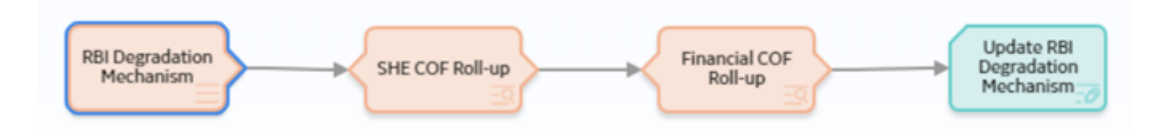

# **Configure Analysis Roll-up**

# **About Analysis Roll-up**

After the CoF and PoF values are updated in the Degradation Mechanism records, these values are rolled up to the Analysis. By default, the values are rolled up based on the logic defined in the baseline rules. However, you can create a policy for the roll-up logic and configure it to be executed during the analysis calculation. When you use the policy for analysis roll-up, it overrides the baseline rules.

Following image illustrates the flexible analysis roll-up framework:

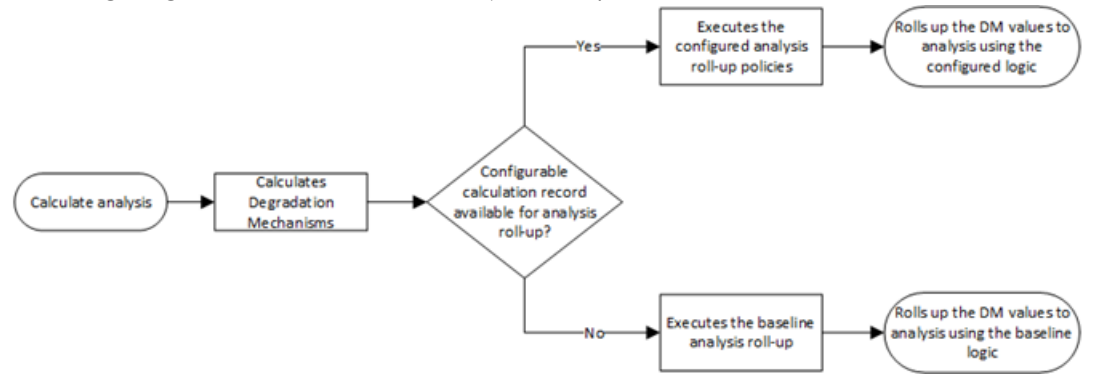

**Note:** If you configure the flexible analysis roll-up, the Risk Category value is required on the analysis to be able to move the analysis to Risk Completed state.

### **Workflow**

This topic describes the sequence of the tasks that you need to perform to configure the analysis roll-up. Based on the complexity of the configuration, you may need to perform certain tasks outside of the Risk Based Inspection module. When performing such tasks, we recommend that you follow the documentation of the respective modules.

The following image illustrates the workflow of the flexible analysis roll-up configuration:

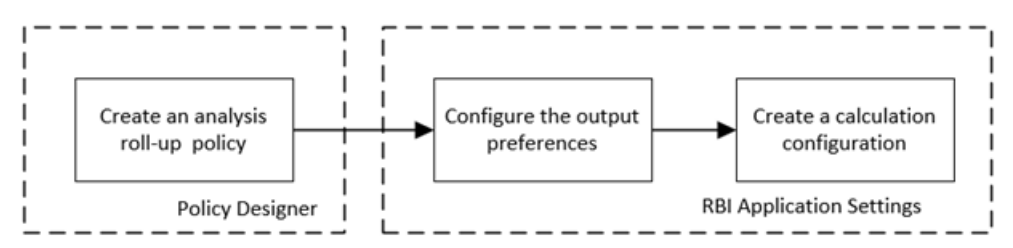

**Note:** If you are rolling up multiple risk values, you can add additional fields to the RBI Criticality Analysis family. You must configure the family before creating the Analysis roll-up policy. For more information on creating family fields, refer to the Family Management documentation.

# **Create an Analysis Roll-up Policy**

# **About This Task**

As part of the flexible analysis roll-up configuration, you must create a policy to define the roll-up logic. After you create the analysis roll-up policy, you must configure the policy in the Flexible Calculation

<span id="page-224-0"></span>Configuration section in RBI 580 Flexible Calculation Preferences page. If you use the analysis roll-up policy, all the baseline logics for analysis roll-up are overridden.

This topic describes the basic steps on creating an analysis roll-up policy. For more information on creating, managing, and activating policies, refer to the Policy Designer documentation.

### **Procedure**

- 1. Create a policy.
- 2. Access the Design workspace of the policy.
- 3. Add an Entity node that represents the RBI Criticality Analysis family. For information on Entity nodes, refer to the Entity Nodes in Policy Designer topic.

**Note:** You can map only one entity to each node. If you have multiple degradation mechanisms, you must use a Query node to access the data. For information on using Query nodes, refer to the Query Nodes in Policy Designer topic.

- 4. As needed, add other nodes required for calculations. For information on the different types of nodes, refer to the Condition, Logic, and Calculation Nodes in Policies section in the Policy Designer documentation.
- 5. For each calculation, add an Edit Entity node that contains the details of the output field and its value. For information on Edit Entity nodes, refer to the Edit Entity Nodes in Policy Designer topic.
- 6. Save the policy. The analysis roll-up policy is created.

# **Configure Analysis Roll-up Output Preferences**

# **About This Task**

You can configure the output fields for the family where you have configured the flexible calculation. The output fields are not copied to new records when the parent RBI Criticality Analysis is copied, and the values are reset when the analysis is calculated. For more information on configuring the output fields, refer to the [Create a Flexible Calculation Output Preference](#page-354-0) on page 347.

# **Create Flexible Analysis Roll-up Configuration**

If you want to override the baseline analysis roll-up logic, you must create a flexible analysis roll-up record in the RBI 580 Flexible Calculation Preferences section. For more information on creating a flexible analysis roll-up configuration record, refer to the Create a Flexible Calculation Configuration on page 343 topic.

# **Before You Begin**

Make sure that a policy is created for the logic that you want to perform to roll up the CoF values to analysis records.

### **Procedure**

Create a flexible calculation record with the following configuration:

**Master** section:

- **Analysis Family**: RBI Criticality Analysis
- **Action**: Analysis Roll-Up
- **Action Family**: Select the family that you want to use for the flexible analysis roll-up.
- **Policy Name:** Select the policy that must be used for the roll-up.

# • **Sequence**: 1

# **Detail** section:

- **Input Entity Family**: Select the family defined in Input Entity of the analysis roll-up policy.
- **Policy Node Name:** Enter the name of the input Entity node defined in the analysis roll-up policy.

# **Results**

The flexible analysis roll-up configuration record is created.

# **Configure Analysis Roll-up - Example**

# **About This Task**

Suppose there are multiple DMs with calculated SHE Risk and Financial Risk values. If you want to roll up the minimum DM values, you must create the following fields in the analysis records:

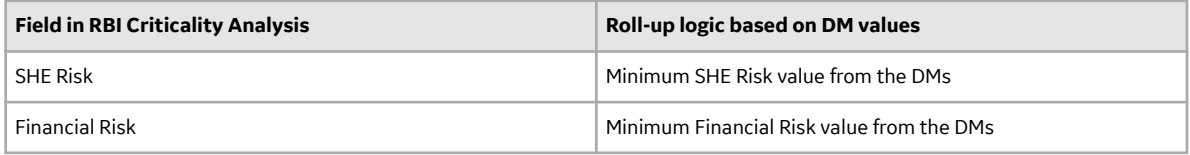

# **Procedure**

- 1. Since the fields are not baseline fields, create the fields in the RBI Criticality Analysis family. For information on creating new fields, refer to the Create a New Family Field topic.
- 2. Create an analysis roll-up policy to update the values in the fields based on the DM values. For information on creating the analysis roll-up policy, refer to the [Create Sample Analysis Roll-up Policy](#page-226-0) on page 219 topic.
- 3. Configure the output fields in the Output Preferences section in RBI Application settings. For more information on configuring output preferences, refer to the Configure Analysis Roll-up Output [Preferences](#page-224-0) on page 217 topic.
- 4. Create the Calculation Configuration in the RBI Application Settings with the following settings:
	- Analysis Family: RBI Criticality Analysis
	- Action: Analysis Roll-Up
	- Action Family: RBI Criticality Analysis
	- Policy Name: Select the roll-up policy created in step 2.

For more information on calculation configuration, refer to the [Create Flexible Analysis Roll-up](#page-224-0) Configuration on page 217 topic.

# **Results**

The flexible analysis roll-up is now configured. Now, when you calculate an RBI Criticality Analysis, the following events will occur:

- The baseline logics for analysis roll-up will be overridden.
- The configured analysis roll-up policy is triggered. As defined in the policy, the DM values are rolled up and updated in the analysis.

# <span id="page-226-0"></span>**Create Sample Analysis Roll-up Policy**

This topic describes the general steps that you must perform to configure the analysis roll-up policy as part of this scenario. For the detailed information on creating and configuring a policy, refer to the Policy Designer documentation.

# **Before You Begin**

Create the following query

Configured Analysis Roll Up Query: To roll up the minimum SHE Risk and minimum Financial Risk values from DMs. The following query is a sample query for this requirement.

```
SELECT Min([MI_RBDEMECH].[MI_RBDEMECH_SHE_RISK_NBR]) "SHE_Risk"
, Min([MI_RBDEMECH].[MI_RBDEMECH_FINA_RISK_NBR]) "Financial Risk"
FROM [MI_MRBIANAL]
JOIN SUCC [MI_RBDEMECH] ON {MIR_HSDEGMEC}
WHERE [MI_MRBIANAL].ENTY_KEY = (? :s :caption='Analysis
Entity' : id = AnalysisEntity)
```
### **Procedure**

- 1. Create a Policy with the name Configured Analysis Roll-up Policy.
- 2. Configure an Entity node (RBI Criticality Analysis) to represent the RBI Criticality Analysis family.
- 3. Add a Query node and map the RBI Criticality Analysis Entity node to the Query node.

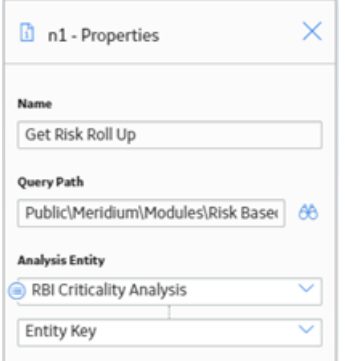

4. Add an Edit Entity node to update the values in the SHE Risk and Financial Risk fields.

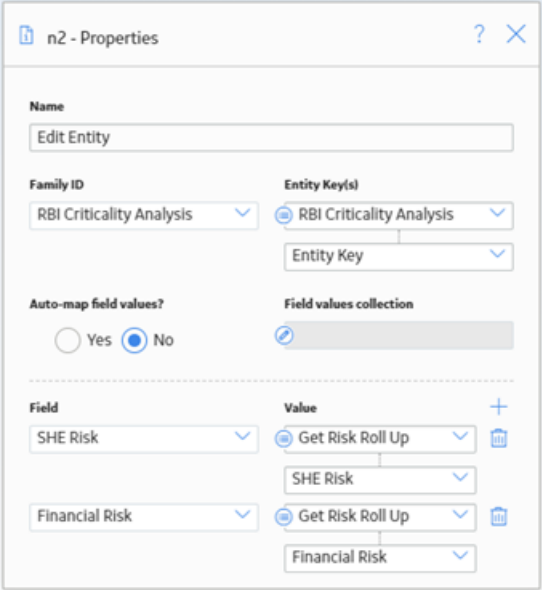

The analysis roll-up policy is created.

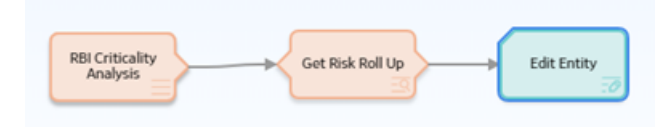

# **Chapter 14**

# **Pipeline**

# **Topics:**

- [Pipeline Components](#page-229-0)
- [Pipeline Analyses](#page-237-0)
- [Pipeline Degradation](#page-259-0) [Mechanisms](#page-259-0)
- [Pipeline Recommendations](#page-269-0)
- [Pipeline ASM Integration](#page-280-0)

# <span id="page-229-0"></span>**Pipeline Components**

# **About Integration with Thickness Monitoring (TM)**

This topic has been intentionally excluded from the APM product documentation website. This topic is available to you via the product documentation that is provided within the APM system.

# **About Using TM Analysis Values at the Asset Level**

This topic has been intentionally excluded from the APM product documentation website. This topic is available to you via the product documentation that is provided within the APM system.

# **About Using TM Analysis Values at the Thickness Monitoring Location (TML) Group Level**

This topic has been intentionally excluded from the APM product documentation website. This topic is available to you via the product documentation that is provided within the APM system.

# **Access a Pipeline Component**

# **About This Task**

**Important:** A Pipeline Component functions the same way as an RBI Component. It is visible only if the Pipeline Management license is active.

# **Procedure**

1. Access the **[Asset Summary](#page-12-0)** workspace for the asset that contains the Pipeline Component that you want to access.

-or-

[Access the Corrosion Loop](#page-11-0) that contains the Pipeline Component that you want to access.

2. Below the graph, select the link corresponding to the component that you want to access.

-or-

In the left pane, select the component that you want to access.

The workspace for the selected component appears, displaying the **Component Overview** section.

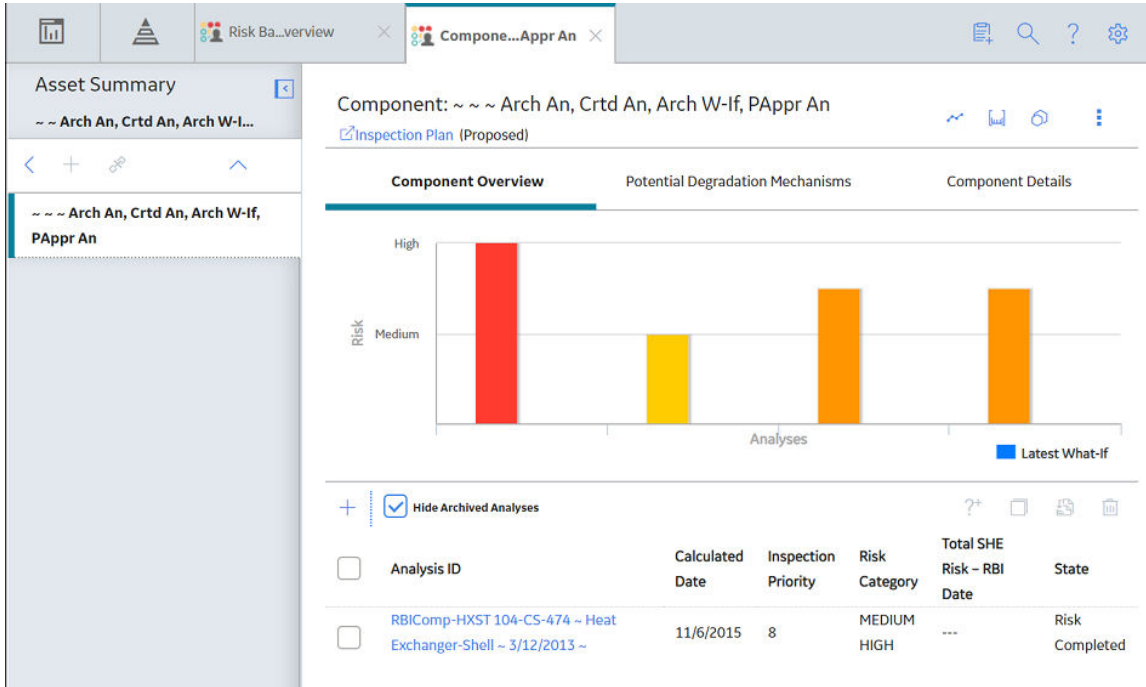

# 3. Select the **Component Details** tab.

The **Component Details** section appears, displaying the datasheet of the Component.

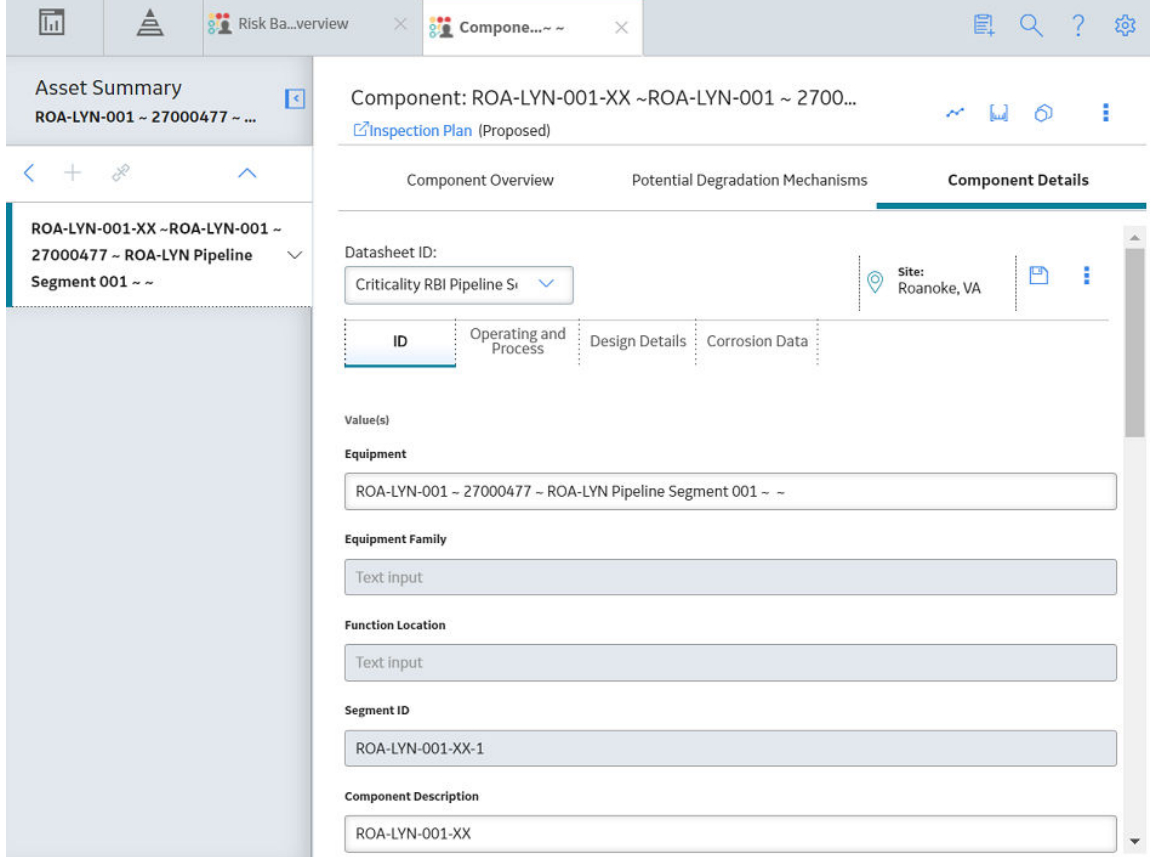

**Note:** If needed, modify values in the available fields, and then select **the** to save your changes.

# **Create a Pipeline Component**

### **About This Task**

This topic describes how to create a new Pipeline Component and link it to an Asset or a Corrosion Loop. You can also [link an existing Pipeline Component to an Asset or a Corrosion Loop.](#page-43-0)

**Important:** A Pipeline Component functions the same way as an RBI Component. It is visible only if the Pipeline Management license is active.

# **Procedure**

1. Access the **[Asset Summary](#page-12-0)** workspace of the asset in which you want to create a Pipeline Component.

-or-

- 2. [Access the Corrosion Loop](#page-30-0) in which you want to create a Pipeline Component.
- 3. In the left pane, select  $\frac{1}{\sqrt{2}}$ , and then select **Create New Component**.

The **Create New RBI Component** window appears.

Create New RBI Component

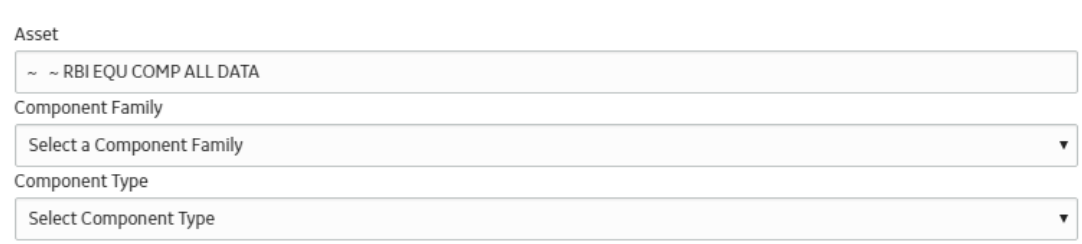

**Cancel** 

Create

4. Enter values in the following fields:

- Asset: This field is automatically populated with the asset for which you are creating a Pipeline Component.
- **Component Family**: Select Criticality RBI Pipeline Segment.
- **Component Type**: Select the component type for the Pipeline Component that you want to create.
- 5. Select **Create**.

A new Pipeline Component is created, and is automatically linked to the selected Asset and the Corrosion Loop. The **Component Details** section appears, displaying the component datasheet.

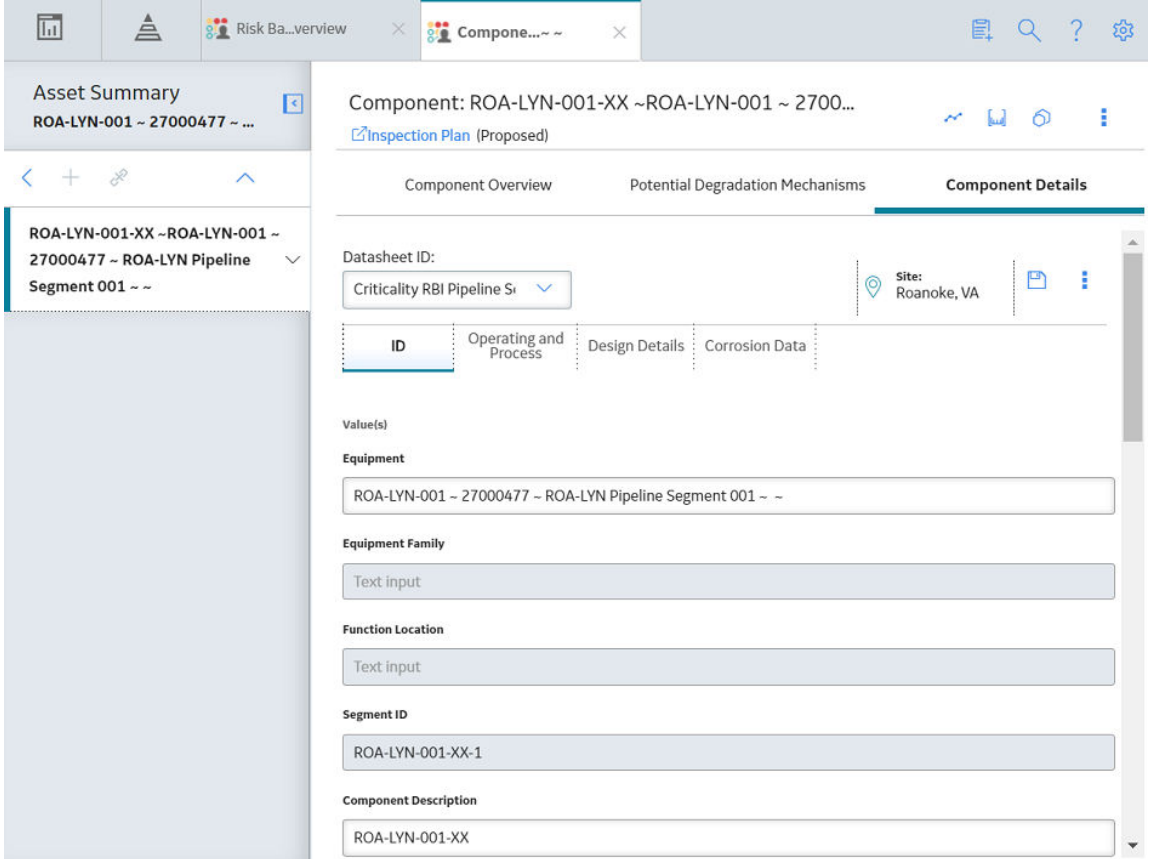

- 6. Enter values in the available fields.
- 7. In the upper-right corner of the datasheet, select  $\Box$ .

The changes made to the Pipeline Component are saved.

### **Results**

• The Pipeline Component inherits linked [Potential Degradation Mechanisms](#page-314-0) from the RBI Corrosion Loop.

# **Next Steps**

• [Link Potential Degradation Mechanisms \(PDMs\) to a Pipeline Component](#page-233-0).

# <span id="page-233-0"></span>**Link Potential Degradation Mechanisms (PDMs) to a Pipeline Component**

# **About This Task**

If the Pipeline Component is linked to a Corrosion Loop, then all the PDMs linked to the Corrosion Loop are also linked to the Component. You can, however, link additional PDMs to the Component.

This topic describes how to link one or more PDMs to a Pipeline Component. You cannot create PDMs; you can only link them. Therefore, a PDM must already exist to be linked to a Pipeline Component.

**Important:** A Pipeline Component functions the same way as an RBI Component. It is visible only if the Pipeline Management license is active.

### **Procedure**

- 1. [Access the Pipeline Component t](#page-229-0)o which you want to link PDMs.
- 2. Select the **Potential Degradation Mechanisms** tab.

The **Potential Degradation Mechanisms** section appears, displaying a list of PDMs linked to the Pipeline Component.

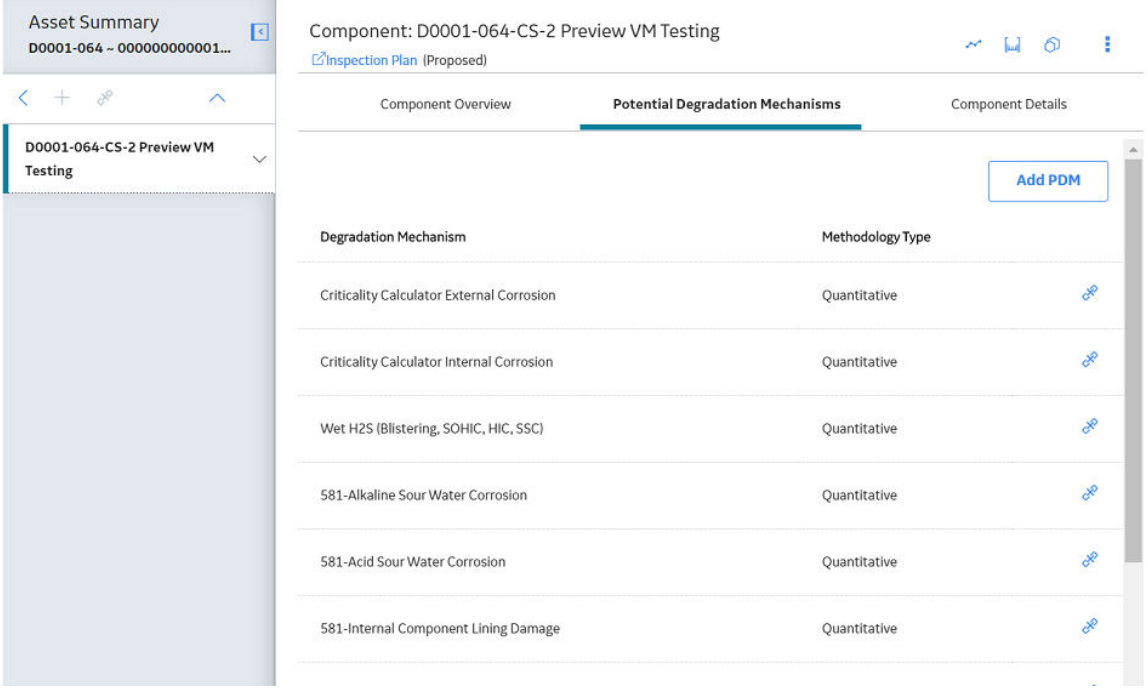

### 3. Select **Add PDM**.

A list of PDMs appears, displaying the methodology type of each PDM.

<span id="page-234-0"></span>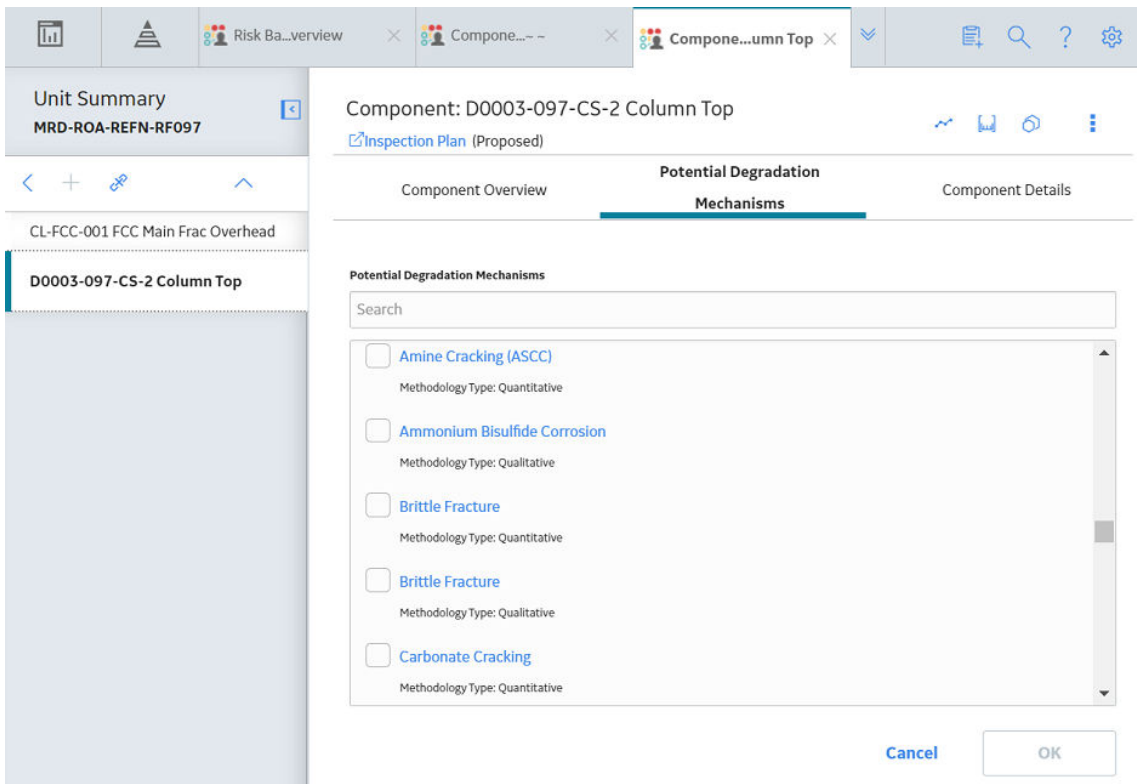

**Tip:** If you select the link that corresponds to a PDM, the PDM record appears in Record Explorer on a new page.

4. Next to each PDM that you want to link to the Pipeline Component, select the check box, and then select **OK**.

The selected PDMs are linked to the Pipeline Component.

### **Next Steps**

• [Create an RBI Pipeline Analysis](#page-243-0).

# **Unlink a Potential Degradation Mechanism (PDM) from a Pipeline Component**

### **About This Task**

**Important:** A Pipeline Component functions the same way as an RBI Component. It is visible only if the Pipeline Management license is active.

### **Procedure**

- 1. [Access the Pipeline Component f](#page-229-0)rom which you want to unlink a PDM.
- 2. Select the **Potential Degradation Mechanisms** tab.

The **Potential Degradation Mechanisms** section appears, displaying a list of PDMs linked to the Pipeline Component.

3. In the row that contains the PDM you want to unlink from the Pipeline Component, select  $\aleph$ .

A message appears, asking you to confirm that you want to unlink the selected PDM.

4. Select **Yes**.

The PDM is unlinked from the Pipeline Component.

# **Apply a Pipeline Component**

# **About This Task**

When you apply a Pipeline Component, you make a copy of the original record. The applied Pipeline Component is not automatically linked to the original RBI Component's Corrosion Loop. Instead, the applied RBI Component can be linked to the same or a different asset and then to a Corrosion Loop.

**Important:** A Pipeline Component functions the same way as an RBI Component. It is visible only if the Pipeline Management license is active.

# **Procedure**

- 1. [Access the Pipeline Component](#page-229-0) that you want to apply.
- 2. In the upper-right corner of the page, select  $\bigcirc$ .

The **Hierarchy Finder** window appears.

### **Hierarchy Finder**

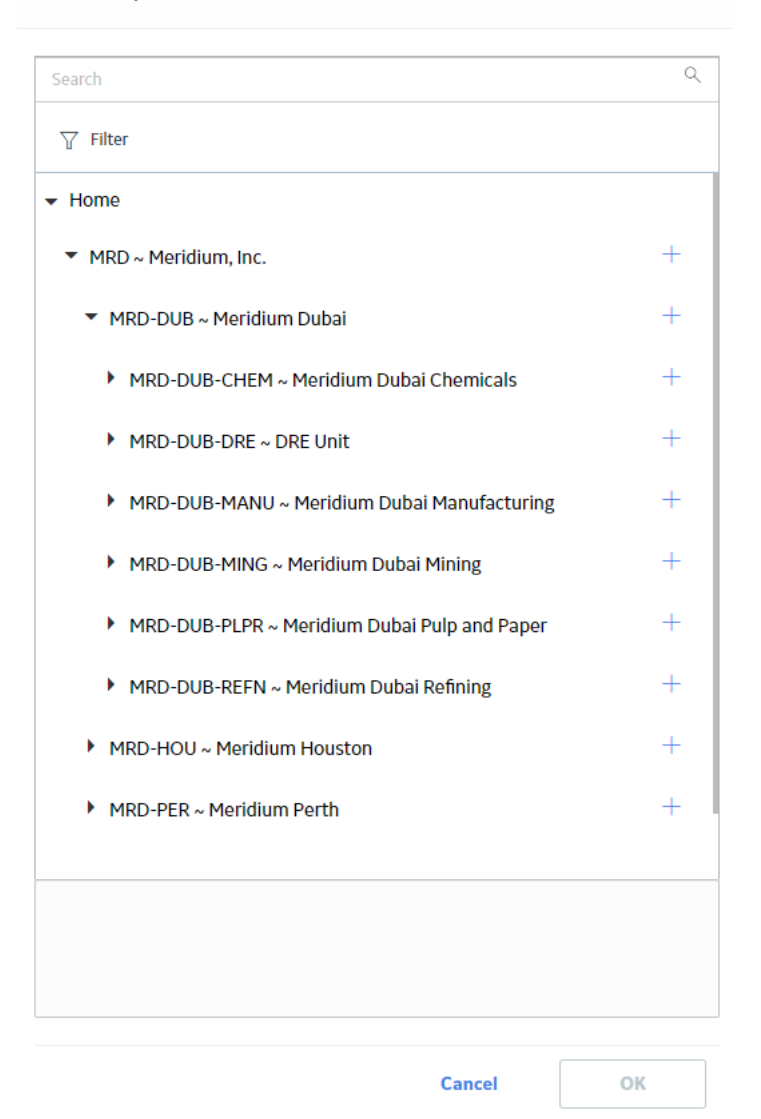

- 3. Navigate through the **Hierarchy Finder** to select the asset to which you want to apply the Pipeline Component.
- 4. Select **OK**.

The Pipeline Component is applied to the selected asset.

# **Next Steps**

• [Link Pipeline Components to an RBI Corrosion Loop](#page-43-0)

# **Delete a Pipeline Component**

# **Before You Begin**

- [Unlink all the Potential Degradation Mechanisms \(PDMs\) linked to the Pipeline Component](#page-234-0).
- [Delete all the RBI Analyses linked to the Pipeline Component](#page-258-0).

### <span id="page-237-0"></span>**About This Task**

**Important:** A Pipeline Component functions the same way as an RBI Component. It is visible only if the Pipeline Management license is active.

### **Procedure**

1. Access the **[Asset Summary](#page-12-0)** workspace of the asset that is linked to the Pipeline Component that you want to delete.

-or-

[Access the Corrosion Loop](#page-30-0) that is linked to the Pipeline Component that you want to delete.

2. Next to the Component what you want to delete, select the check box next, and then select  $\blacksquare$ .

A message appears, asking you to confirm that you want to delete the selected Pipeline Component.

3. Select **Yes**.

The Pipeline Component is deleted, and all links to existing related entities are removed.

# **Pipeline Analyses**

# **About Pipeline Analysis**

A Pipeline Analysis is an analysis of the records that contain risk information specific to pipelines. These details are stored in an RBI Pipeline Analysis record. To access this record, you need the Pipeline Management license.

A Pipeline Analysis can be created once you have identified at least one piece of asset or RBI Component. Pipeline Analyses function the same way as an [RBI Analysis](#page-53-0).

# **About Active Analysis**

An RBI Criticality Analysis or a What If Analysis can be active or inactive. An active analysis is the one on which recommendations and tasks for a particular RBI Analysis will be based. For an RBI Component, you can have only one active analysis. There is no limit, however, to the number of inactive analyses that can exist for an RBI Component.

When you create an analysis, it is in the Created state. If the analysis is active, you can then set the analysis to one of the following states in that order:

- Risk Completed
- Accepted by ASM

If the analysis is inactive, however, the state of the analysis will automatically be set to Archived. If you change the state of an analysis to Risk Completed, all the other analyses are marked inactive (i.e., their state is set to Archived).

# **About What-If Analysis**

A What-If Analysis is a child analysis of a main RBI Analysis (or another What-If Analysis) in an active state that allows you to calculate the risk associated with an RBI Component under hypothetical circumstances. What-If Analyses allow you to analyze hypothetical situations to determine how operational and procedural changes would impact the risk associated with a component's failure on a certain date.

When you create a What-If Analysis:

• A record of the RBI Criticality Analysis or RBI Pipeline Analysis is created. For the What-If Analysis, however, the value in the Event Type field is populated with the value W.

**Note:** For a normal RBI Analysis, the value in the Event Type field is blank.

- The What-If Analysis is linked to the main analysis through the Has Child RBI Criticality Analysis relationship.
- The Consequence Evaluation, Degradation Mechanisms (DMs), and Degradation Mechanism Evaluations (DMEs) linked to the main analysis are copied and linked to the What-If Analysis.
- The Analysis ID of the What-If Analysis is in the following format: W <Analysis ID of the main analysis> <Number>, where <Number> is the sequential number of the What-If Analysis.
- You can duplicate the What-If Analysis. You cannot, however, apply the What-If Analysis.
- You can [change the state of the What-If Analysis](#page-77-0). The [state assignments and operations that are](#page-445-0) [applicable to an RBI Analysis](#page-445-0) are also applicable to a What-If Analysis.
- APM copies the values from the fields in the main analysis to the What-If Analysis. However, values in the following fields are not copied:
	- Fields in RBI Criticality Analysis:
		- Consequence Category Rolled Up
		- Driving Risk
		- EƇ Date for Risk Analysis
		- Inspection Priority Rolled Up
		- Probability of Failure Rolled up
		- Risk Category
		- Risk Completed
		- Risk Completed Date
	- Fields in Criticality Consequence Evaluation:
		- Average Leak Rate
		- Cleanup Cost
		- Deinventory Time
		- Distance to End EƇect
		- Estimated Leak Quantity
		- Estimated Release Rate
		- Final Phase
		- Flammable Affected Area
		- Initial Leak Rate
		- Leak Size
		- Pool Area
		- Probability of Ignition
		- Release Duration
		- Toxic Mix Release Rate
		- Toxicity Area
	- Fields in RBI Degradation Mechanisms
		- Combined Consequence
		- Inspection Priority
		- Probability of Failure
	- Fields in Criticality Env. Crack. Deg. Mech. Eval
		- Adjusted Years Last Inspection
		- DF
		- Likelihood Category
- Updated Potential
- Years in Service
- Years Last Inspection
- Fields in Criticality Int. Corr. Deg. Mech. Eval
	- DF
	- Estimated
	- Estimated Wall Loss
	- Fractional Wall Loss
	- Likelihood Category
	- Pressure at Minimum Thickness
	- Structural Minimum Thickness
	- Wall Ratio
	- Years in Service
- Fields in Criticality Ext. Corr. Deg. Mech. Eval
	- Age
	- Area Humidity Factor
	- Calculated Corrosion Rate
	- Coating Factor
	- DF
	- Estimated Minimum Thickness
	- Estimated Wall Loss
	- Fractional Wall Loss
	- Insulation Condition Factor
	- Insulation Type Factor
	- Likelihood Category
	- Wall Ratio
	- Years in Service

# **About Inspection History**

When you [calculate an RBI PRD Criticality Analysis,](#page-308-0) Degradation Mechanism Evaluations (DMEs) are used as an input to calculate the Probability of Failure. A key factor in calculating the Probability of Failure for the analysis is the assessment of previous inspections, which are contained in the Inspection History.

# **Details**

As part of each analysis, you can choose the inspection for each DME. This selection assists in reducing uncertainty posed by the particular Degradation Mechanism (DM) and in determining its rate of deterioration. Each Inspection is quantitatively assessed to determine its effectiveness in achieving this goal.

You can select the Inspections used to calculate the following:

- Duration between current and last inspection
- Inspection Confidence Factor
- Updated Characteristic Life

The resulting quantitative value, or Inspection History, indicates how effective prior inspections were at identifying the DM and the rate of degradation.

# **About Assigning Inspections to a Degradation Mechanism Evaluation (DME)**

You can use Inspection Management to record inspection results for a piece of asset. In each Inspection, you can specify the DM for which you were looking during the inspection.

In RBI, you use [RBI Components](#page-38-0) to divide a piece of asset into parts. You then define DMs for those components, and then conduct analyses for each RBI Component.

### **Assigning Inspections to DMEs in RBI**

If an RBI Component represents parts of a piece of asset that you have inspected in the past, and have recorded results in Inspection records, you can assign those inspections to the appropriate DMEs for that component. By doing so, you identify the inspections that were used to detect DMs for that component.

The type of analysis used will determine what happens when you assign an inspection to a DM. For any RBI 580 DME, the listed inspections fall within a specified 20-year window. When you are working with an RBI Analysis, APM uses the values in the Inspection Confidence field of the Inspection records to automatically populate the following fields in the Criticality Degradation Mech Evaluation representing that degradation mechanism:

- Inspection Confidence: Indicates how effective the last inspection was at detecting the DM and identifying the rate of degradation.
- Equivalent Number of Inspections: Indicates the number of inspections that will be used when calculating the analysis.

### **Assigning PRD Inspections to DMEs**

You can also assign inspections that are associated with pressure relief devices (PRDs) when you are working with an RBI PRD Criticality Analysis. When you do so, the Inspection records that you select will belong to the PRD Pop Test Checklist family, and values that are stored in the PRD Pop Test Checklist records that you select will be used as inputs to RBI PRD Criticality Analysis calculations. Specifically, values in the following fields in the PRD Pop Test Checklist records are used in RBI PRD Criticality Analysis calculations:

- Completion Date
- Inspection ConƉdence
- Leak Test Results
- Over Pressure Test Results

For any PRD DME, the listed inspections fall within a specified 20-year window. The Date in Service field must contain a date prior to the date in the Completion Date field. The Completion Date and Inspection Confidence fields in the PRD Pop Test Checklist must contain values in order to assign a PRD Pop Test Checklist to a DM that is associated with an RBI PRD Criticality Analysis.

The Leak Test Results and Over Pressure Test Results fields, however, do not have to contain values in order to assign an Inspection record of this type to a DME. Instead, in this case, the following default values will be used in the RBI PRD criticality Analysis calculations:

- Leak: This value is used as an input by default when the Leak Test Results field does not contain a value in the PRD Pop Test Checklist that you assign to a DME.
- Fail: This value is used as an input by default when the Over Pressure Test Results field does not a value in the PRD Pop Test Checklist that you assign to a DME.

When you are working with an RBI 581 Risk Analysis or an RBI Criticality Analysis, (i.e., not an RBI PRD Criticality Analysis), if you want to specify manual values, you can choose to override the automatic

Inspection Confidence and Equivalent Number of Inspections. In most cases; however, you will want APM to populate the fields automatically to avoid subjective interpretations of the values.

# **About Inspection Priority on PRD Analyses**

When you calculate an RBI PRD Criticality Analysis, in each RBI Degradation Mechanism Evaluation linked to the PRD Analysis a probability of failure and consequence of failure are calculated. Together, the values are used to determine the Inspection Priority, which is stored in the Inspection Priority (Unmitigated Risk) field in the related RBI Degradation Mechanism. The fields used to determine the inspection priority are:

- Leak Degradation Mechanism Evaluations
	- Probability of Leak RBI Interval
	- Leak Consequence Category

**Note:** This field is stored on the related PRD Consequence Evaluation.

- Over Pressure Degradation Mechanism Evaluation
	- Probability of Loss of Containment RBI Interval
	- Consequence of Failure at Over Pressure

The probability of failure, consequence of failure and resulting inspection priority as described above can be viewed for each degradation mechanism linked to the RBI PRD Analysis on the Degradation Mechanisms tab of the RBI Analysis workspace.

The Degradation Mechanism Evaluation on an RBI PRD Criticality Analysis with the most conservative inspection priority becomes the driving risk. The driving risk values are stored on the RBI PRD Criticality Analysis.

The Inspection Priority is used to determine the driving RBI Component when a single pressure relief device protects more than one RBI Component. The RBI Component that belongs to the RBI Analysis whose Inspection Priority has the most conservative value (the lowest number) becomes the driving RBI Component. Recommendation are generated based on the Inspection Priority under the Analysis Outputs RBI Interval column.

# **Inspection Priority for Current Interval**

When you calculate an RBI PRD Criticality Analysis, in each RBI Degradation Mechanism Evaluation linked to the RBI Analysis a probability of failure and consequence of failure are calculated for the current interval. The current interval is defined as the difference of the calculation date and the value of the Next Inspection Date field stored on the RBI PRD Criticality Analysis. Together, the values are used to determine an Inspection Priority. The fields used to determine the inspection priority are:

- Leak Degradation Mechanism Evaluations
	- Probability of Leak Current Interval
	- Leak Consequence Category

**Note:** This field is stored on the related PRD Consequence Evaluation.

- Over Pressure Degradation Mechanism Evaluation
	- Probability of Loss of Containment Current Interval
	- Consequence of Failure at Over Pressure

The Degradation Mechanism Evaluation on a PRD Criticality Analysis with the most conservative inspection priority for the current interval becomes the driving risk for the current interval. The driving risk values are stored on the PRD Criticality Analysis under the Analysis Outputs Current Interval column.

# <span id="page-242-0"></span>**Inspection Priority and Risk Matrices**

Specifically, to determine the Inspection Priority, the Probably of Failure and Combined Consequence are plotted on a matrix:

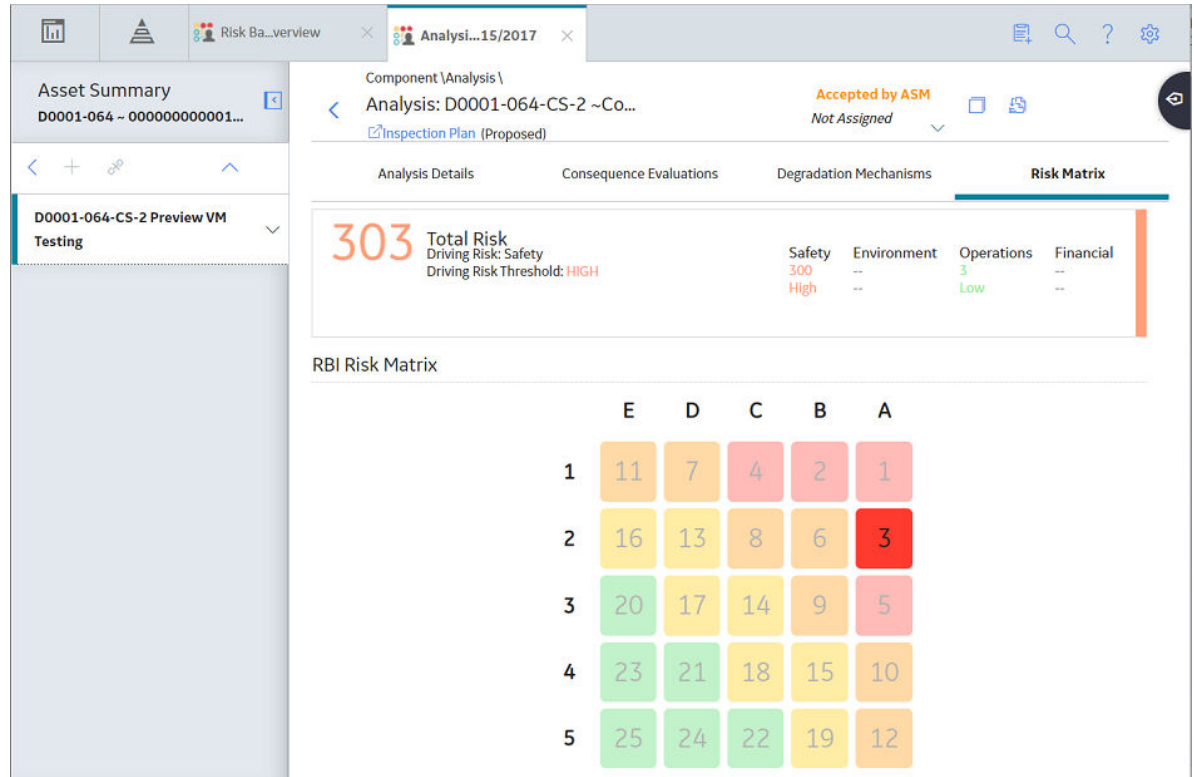

# **Access an RBI Pipeline Analysis**

# **Procedure**

- 1. [Access the component](#page-229-0) that contains the RBI Analysis that you want to access.
- 2. Below the graph, select the RBI Analysis that you want to access.

The **Analysis Details** section appears, displaying the analysis datasheet.

<span id="page-243-0"></span>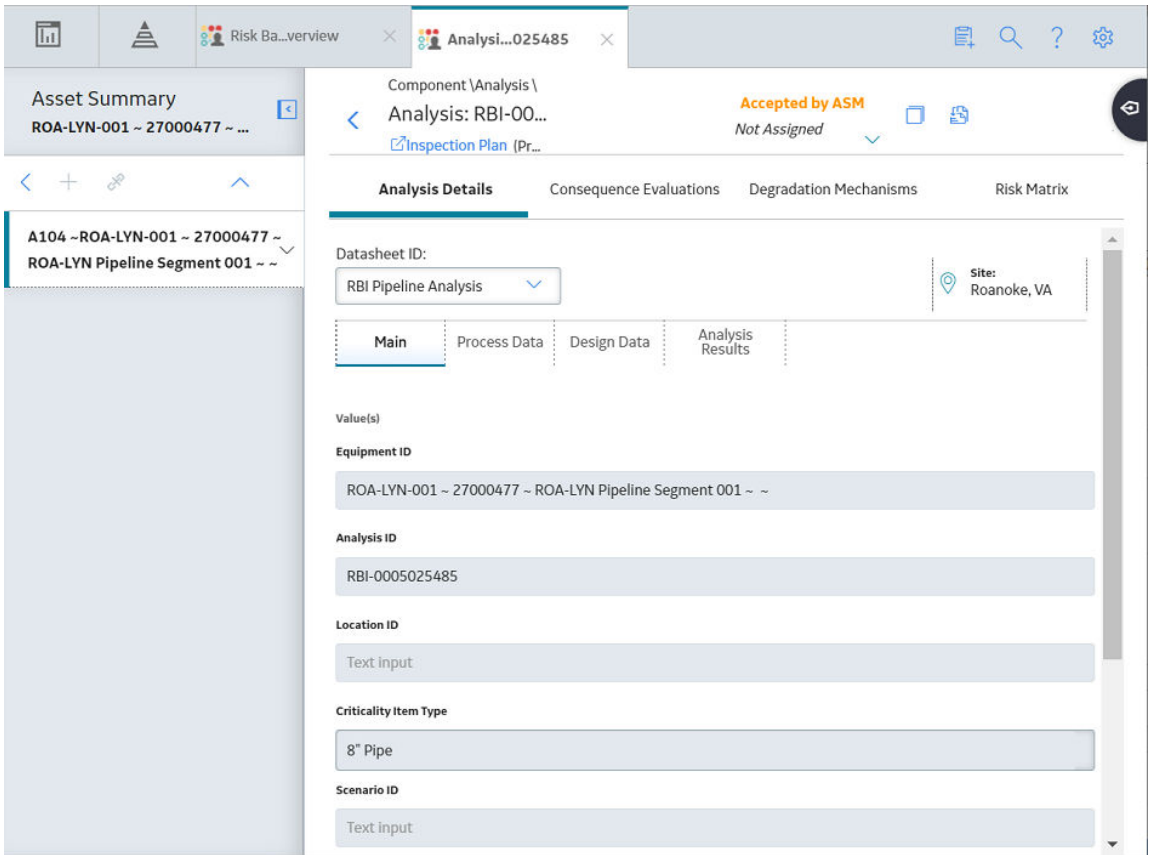

Note: If needed, you can modify values in the available fields, review the required fields, and then select  $\blacksquare$  to save your changes.

# **Create an RBI Analysis**

# **About This Task**

You can create an RBI Pipeline Analysis for an RBI Component.

# **Procedure**

- 1. [Access the RBI Component](#page-229-0) for which you want to create an RBI Pipeline Analysis.
- 2. Below the graph, select  $+$ , and then select **Semi-Quantitative (580)**. A new analysis is created, and the **Analysis Details** section appears.

**Note:** When an analysis is created, the Consequence Evaluations and [Degradation Mechanisms](#page-314-0) corresponding to the Potential Degradation Mechanisms linked to the selected component are also created.

- 3. Enter values in the available fields.
- 4. Review the required fields.
- 5. In the upper-right corner of the section, select  $\Box$ The RBI analysis is created.

# **Results**

• For each Potential Degradation Mechanism (PDM) linked to the Component, a Degradation Mechanism (DM) is added to the Analysis.

### **Next Steps**

• [Add Degradation Mechanisms \(DMs\).](#page-261-0)

# **Add a What-If Analysis**

### **About This Task**

You can add a What-If Analysis to the following types of analyses:

- RBI Criticality Analysis
- RBI Pipeline Analysis

When you create a What-If Analysis, a copy of the main Pipeline Analysis is created. In the What-If Analysis, however, the value in the Event Type field is populated with the value W.

You cannot add a What-If Analysis to an RBI PRD Criticality Analysis.

# **Procedure**

- 1. Perform one of the following sets of steps:
	- a. [Access the analysis](#page-242-0) to which you want to add a What-If Analysis.
	- b. In the upper-right corner of the workspace, select , and then select **Create What If Analysis**.

-or-

- a. [Access the component](#page-229-0) that is linked to the analysis to which you want to add a What-If Analysis. Below the graph, a list of analyses linked to the component appears in a grid.
- b. Select the check box that corresponds to the analysis to which you want to add a What-If Analysis.
- c. In the upper-right corner of the grid, select  $?^+$ .

The **Create What If Analysis** window appears.

Cancel

# **Create What If Analysis**

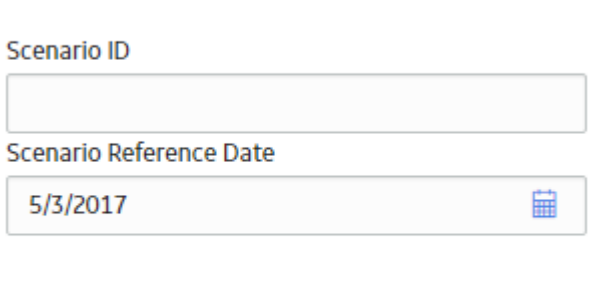

Done

- <span id="page-245-0"></span>2. In the **Create What If Analysis** window:
	- In the **Scenario ID** box, enter an ID to identify the scenario.
	- In the **Scenario Reference Date** box, select a date.
- 3. Select **Done**.

The What-If Analysis is created and linked to the main analysis. The **Analysis** workspace appears, displaying the **Analysis Details** section.

Note: If needed, modify values in the available fields, and then select **H** to save your changes.

# **Results**

- The Analysis ID of the What-If Analysis is in the following format: W <Analysis ID of the main analysis> <Number>, where <Number> is the sequential number of the What-If Analysis.
- All the fields (with a few [exceptions\)](#page-237-0) in the What-If Analysis are populated with values in the main analysis fields.
- The Consequence Evaluation, Degradation Mechanisms (DMs), and Degradation Mechanism Evaluations (DMEs) linked to the main analysis are copied and linked to the What-If Analysis.

# **Calculate an RBI Pipeline Analysis**

### **Before You Begin**

- Make sure that you have entered values in all the required fields. Otherwise, the calculation fails.
- Make sure that a DM is linked to the RBI Pipeline Analysis. Otherwise, the calculation fails.

### **About This Task**

This topic describes how to calculate a single RBI Analysis. In addition to an individual analysis, you can also calculate:

- [All analyses associated with a Process Unit](#page-246-0).
- [All analyses associated with a single asset or Corrosion Loop.](#page-248-0)
- [All analyses associated with multiple assets](#page-249-0).

**Tip:** This procedure also applies to calculating a What-If Analysis.

### **Procedure**

- 1. [Access the RBI Pipeline Analysis](#page-242-0) that you want to calculate.
- 2. In the upper-right corner of the workspace, select  $\mathbf{F}$ .

**Note:** The **button** is enabled only for [RBI Analyses in the Created state.](#page-445-0)

The **Analysis Calculation** window appears, displaying the calculation progress and a log detailing any errors. If the calculation fails, a list of the required fields appear in an error report at the bottom of the **Analysis Calculation** window.

### <span id="page-246-0"></span>**Analysis Calculation**

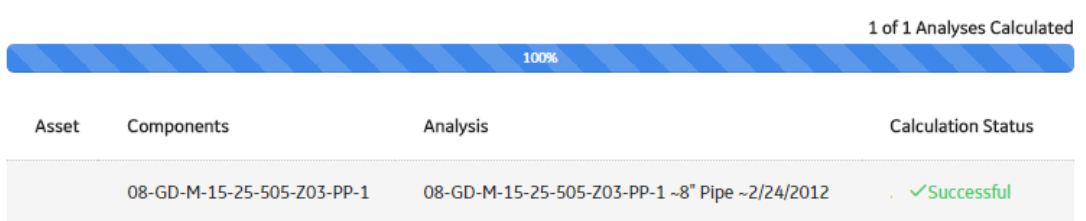

Log for: 08-GD-M-15-25-505-Z03-PP-1~8" Pipe ~2/24/2012

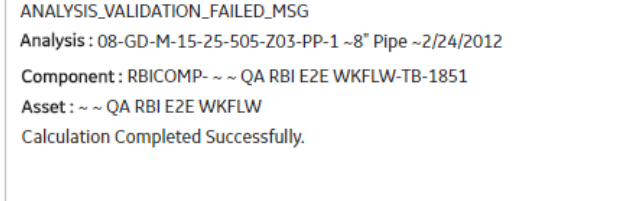

**Close** 

**View Complete Log** 

- 3. After the calculation is complete:
	- To view log details, select **View Complete Log**.
	- To close the window, select **Close**.

The RBI Pipeline Analysis is calculated.

# **Calculate all RBI Pipeline Analyses Associated with a Process Unit**

### **Before You Begin**

- Ensure that you have entered values in all the required fields. Otherwise, the calculation fails.
- Make sure that a DM is linked to each of the RBI Pipeline Analyses. Otherwise, the calculation fails.

### **About This Task**

This topic describes how to calculate all RBI Analyses associated with a *single* Process Unit. You can also calculate:

- [A singe analysis](#page-245-0).
- [All analyses associated with a single asset or Corrosion Loop.](#page-248-0)
- [All analyses associated with multiple assets](#page-249-0).

**Tip:** This procedure also applies to calculating a What-If Analysis.

# **Procedure**

- 1. Access the **[Unit Summary](#page-12-0)** workspace.
- 2. On the upper-right corner of the page, select  $\frac{1}{\cdots}$

The **Analysis Calculation** window appears, displaying the calculation progress and a log detailing any errors. If a calculation fails, a list of the required fields appear in an error report at the bottom of the **Analysis Calculation** window.

**Analysis Calculation** 

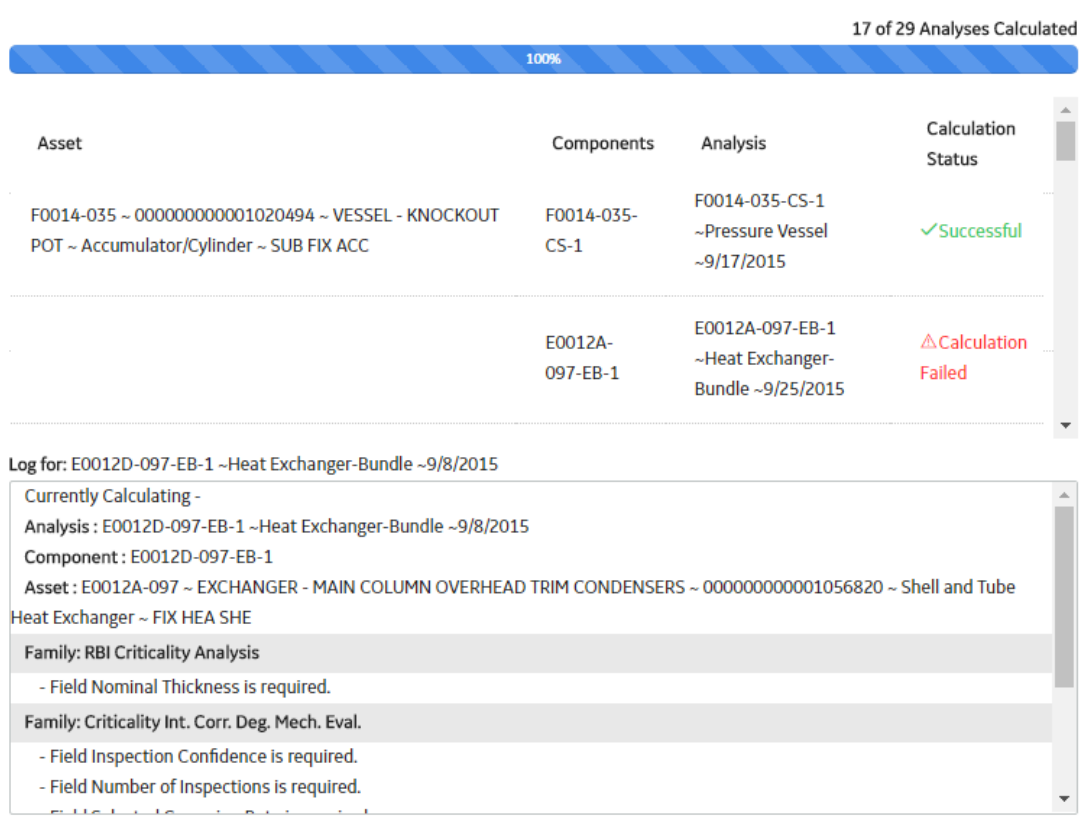

**Close** 

View Complete Log

- 3. After the calculation is complete:
	- To view the log details for all calculated analyses, select **View Complete Log**.
	- To view the log details for a single analysis, in the list, select that analysis.
	- To close the window, select **Close**.

The RBI Pipeline Analyses for the selected Process Unit are calculated.

4. Optionally, if you want to view the status of all bulk analyze operations, on the upper-right corner of

# the Risk Based Inspection Overview page, select **THE**

The **Schedule Logs** page appears, displaying a list of all the operations in APM that are in progress, along with the percentage of completion. You can also access a list of operations that have been successful or have failed.

**Tip:** For more information on Schedule Logs, refer to the Schedule Logs section of the documentation.

# <span id="page-248-0"></span>**Calculate all RBI Pipeline Analyses Associated with a Single Asset or Corrosion Loop**

### **Before You Begin**

- Ensure that you have entered values in all the required fields. Otherwise, the calculation fails.
- Make sure that a DM is linked to each of the RBI Pipeline Analyses. Otherwise, the calculation fails.

### **About This Task**

This topic describes how to calculate multiple RBI Analyses associated with a *single* Asset or Corrosion Loop. Uou can also calculate:

- [A single analysis.](#page-245-0)
- [All analyses associated with a Process Unit](#page-246-0).
- [All analyses associated with multiple assets](#page-249-0).

### **Procedure**

1. Access the **[Asset Summary](#page-12-0)** workspace of the Asset that is associated with the analyses you want to calculate.

-or-

[Access the Corrosion Loop](#page-30-0) that is associated with the analyses that you want to calculate.

2. In the upper-right corner of the page, select  $\boxed{\mathbf{r}}$ 

The **Analysis Calculation** window appears, displaying the calculation progress and a log detailing any errors. If the calculation fails, a list of the required fields appear in an error report at the bottom of the **Analysis Calculation** window.

### <span id="page-249-0"></span>**Analysis Calculation**

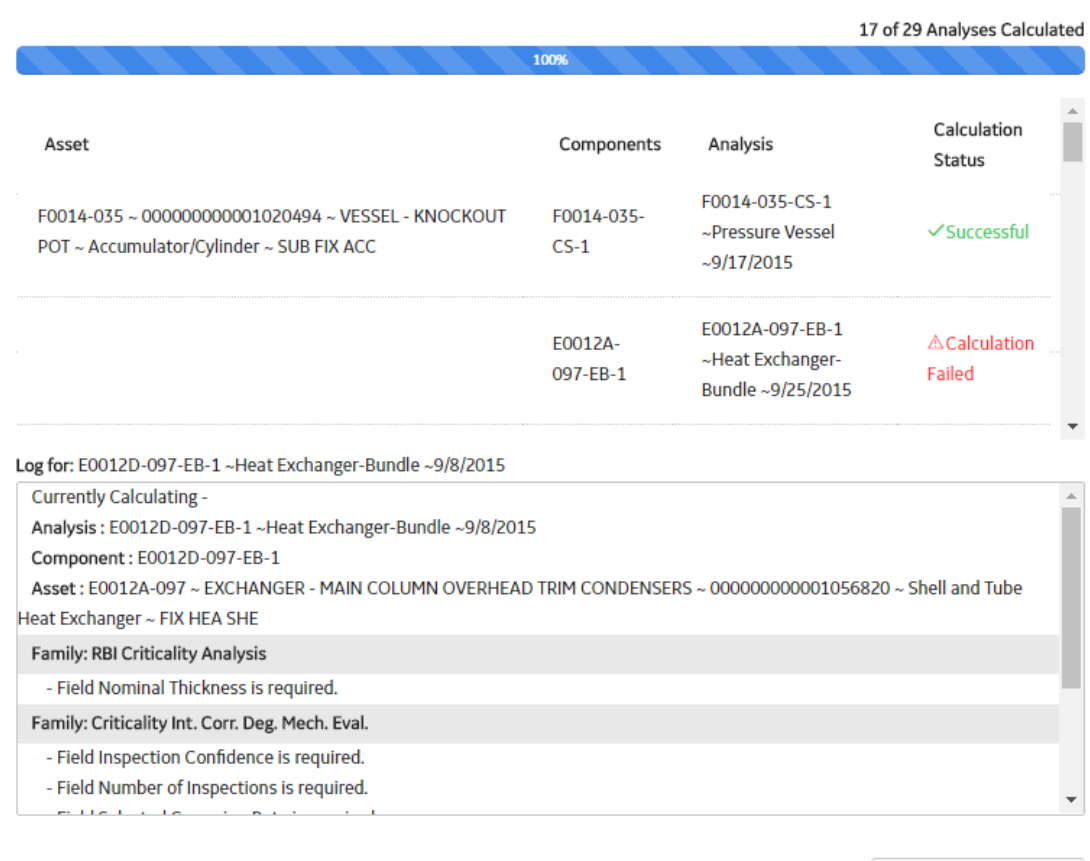

Close

View Complete Log

- 3. After the calculation is complete:
	- To view the log details for all calculated analyses, select **View Complete Log**.
	- To view the log details for a single analysis, in the list, select that analysis.
	- To close the window, select **Close**.

The RBI Pipeline Analysis is calculated.

4. Optionally, if you want to view the status of all bulk analyze operations, on the upper-right corner of

# the Risk Based Inspection Overview page, select **THE**

The **Schedule Logs** page appears, displaying a list of all the operations in APM that are in progress, along with the percentage of completion. You can also access a list of operations that have been successful or have failed.

**Tip:** For more information on Schedule Logs, refer to the Schedule Logs section of the documentation.

# **Calculate all RBI Pipeline Analyses Associated with Multiple Assets**

### **Before You Begin**

- Ensure that you have entered values in all the required fields. Otherwise, the calculation fails.
- Make sure that a DM is linked to each of the RBI Pipeline Analyses. Otherwise, the calculation fails.

# **About This Task**

This topic describes how to calculate all the RBI Analyses associated with *multiple* assets. You can also calculate:

- [A single analysis.](#page-245-0)
- [All analyses associated with a Process Unit](#page-246-0).
- [All analyses associated with a single asset or Corrosion Loop.](#page-248-0)

### **Procedure**

- 1. Access the **[Risk Based Inspection Overview](#page-10-0)** page for the Functional Location that contains the assets for which you want to calculate all analyses.
- 2. If you want to calculate analyses associated with all the assets in the functional location, then proceed to step 5. You cannot, however, calculate all analyses if you have selected Home on the **Asset Hierarchy** page.

-or-

If you want to calculate analyses associated with selected assets, then in the workspace heading, select the **Assets** tab.

The **Assets** section appears.

**T** Risk Based Inspection Overview

Asset: Home

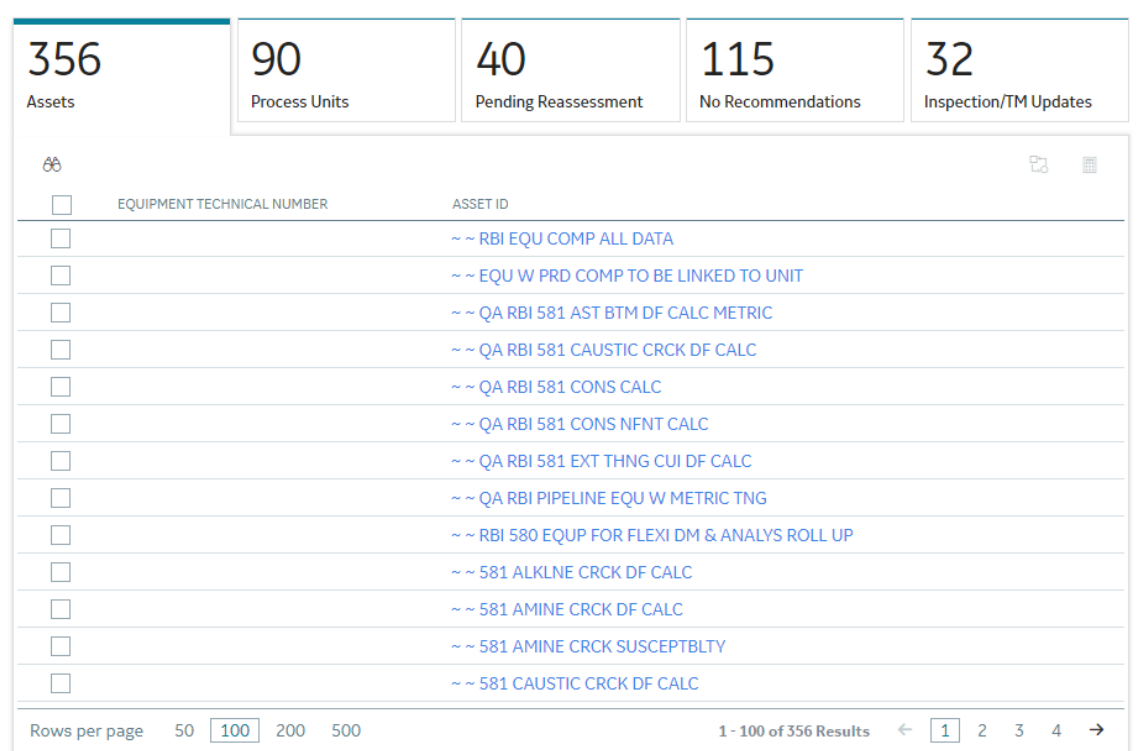

- 3. Select the check boxes that correspond to the assets for which you want to calculate all analyses.
- 4. In the upper-right corner of the page, select  $\mathbf{H}$ .

**Note:** If you have selected Home on the **Asset Hierarchy** page, and have not selected any assets, then the  $\frac{1}{2}$  button is disabled.

■ ☆ ■

A message appears, specifying the number of assets that you have selected, and asking you if you want to continue.

5. Select **Yes**.

The **Analysis Calculation** window appears, displaying a list of analyses that are sent for calculation, the asset and the component that each analysis is associated with, and the status of each calculation. If the calculation fails, a list of the required fields appear in an error report at the bottom of the **Calculate Analysis** window.

**Analysis Calculation** 

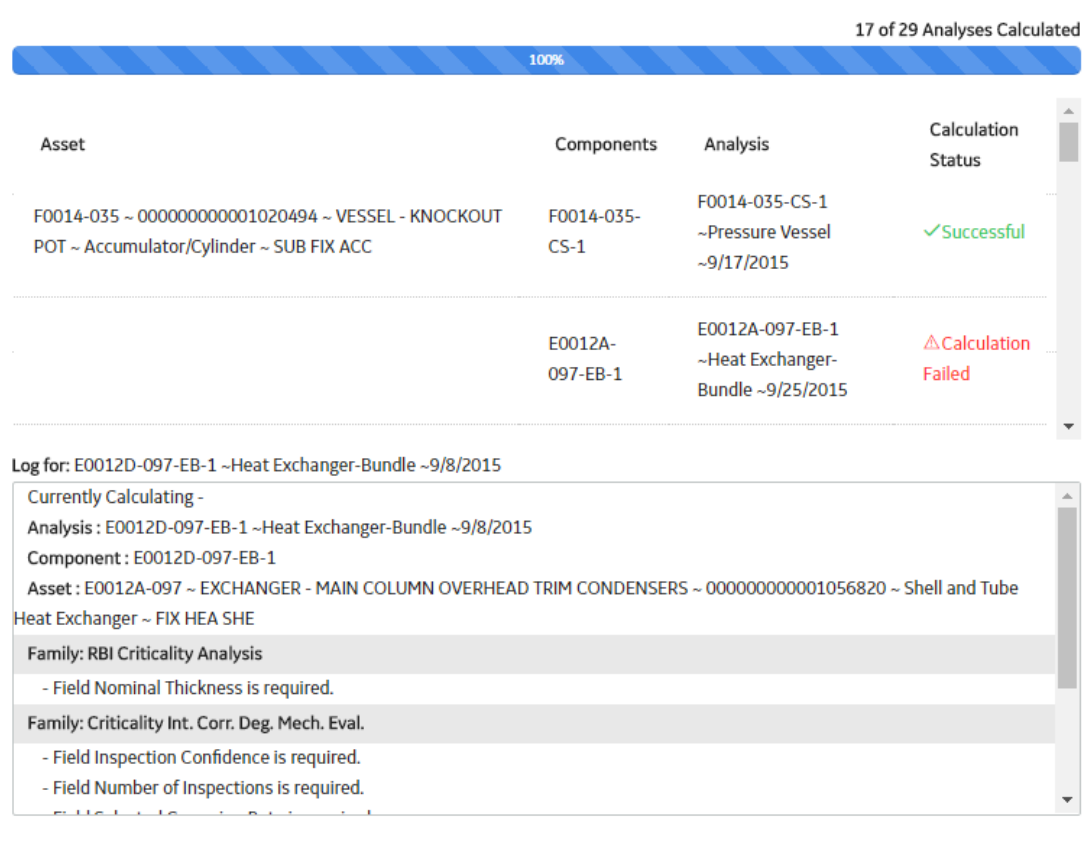

**Close** 

View Complete Log

- 6. After the calculation is complete:
	- To view the log details for all calculated analyses, select **View Complete Log**.
	- To view the log details for a single analysis, in the list, select that analysis.
	- To close the window, select **Close**.

The RBI Pipeline Analysis is calculated.

7. Optionally, if you want to view the status of all bulk analyze operations, on the upper-right corner of

the Risk Based Inspection Overview page, select **THE** 

The **Schedule Logs** page appears, displaying a list of all the operations in APM that are in progress, along with the percentage of completion. You can also access a list of operations that have been successful or have failed.

**Tip:** For more information on Schedule Logs, refer to the Schedule Logs section of the documentation.
# <span id="page-252-0"></span>**Access the Risk Matrix for an RBI Pipeline Analysis**

# **Procedure**

- 1. [Access the analysis](#page-242-0) containing the Risk Matrix that you want to access.
- 2. In the workspace, select the **Risk Matrix** tab.

The **Risk Matrix** section appears, displaying the **RBI Risk Matrix** subsection.

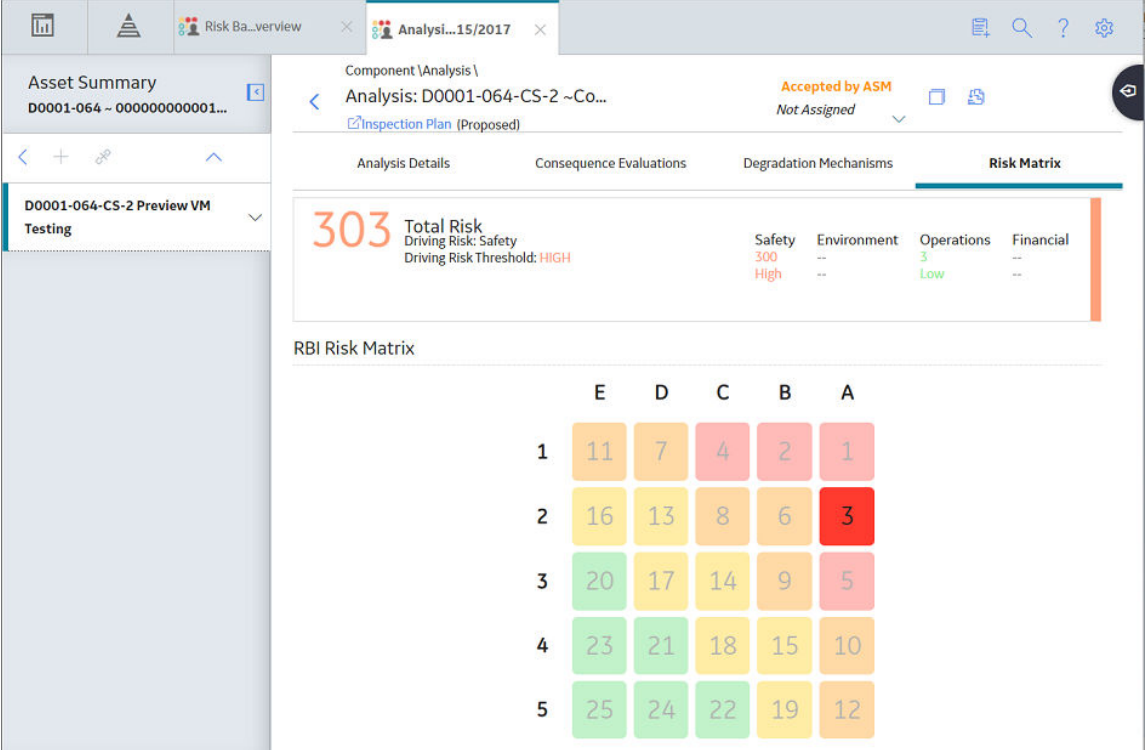

**Note:** Refer to the Risk Matrix section of the documentation for details about working with the Risk Matrix.

# **Duplicate an RBI Pipeline Analysis**

# **About This Task**

When you duplicate an RBI Pipeline Analysis, you make an exact copy of the original RBI Analysis. The duplicated RBI Pipeline Analysis is linked to the same Pipeline Component as the original RBI Pipeline Analysis. To copy an RBI Pipeline Analysis, and link it to a different Pipeline Component, you can [apply an](#page-253-0) [RBI Analysis.](#page-253-0)

# **Procedure**

- 1. [Access the component](#page-229-0) that contains the RBI Pipeline Analysis that you want to duplicate.
- 2. Below the graph, select the check box next to the RBI Pipeline Analysis that you want to duplicate, and then select  $\mathbf{B}$

The **Select Degradation Mechanisms** window appears.

# **Select Degradation Mechanisms**

<span id="page-253-0"></span>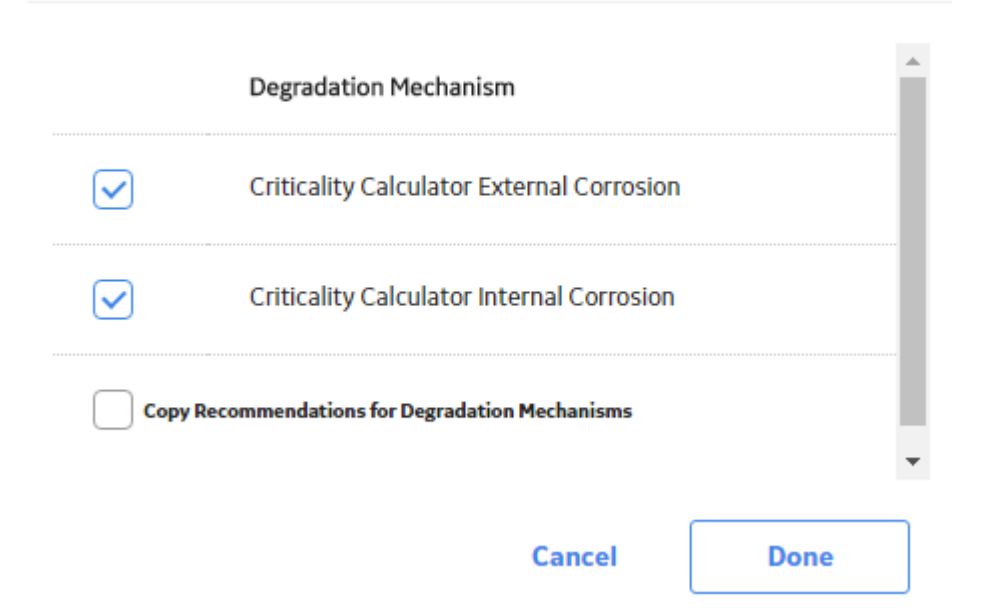

Only [Degradation Mechanisms \(DMs\)](#page-314-0) that can be applied to the duplicated analysis appear in the window. By default, the check boxes next to all the Degradation Mechanisms are selected.

- 3. If you do not want a particular DM to be applied, clear the check box that corresponds to the DM.
- 4. If you want the Recommendations to be copied, select the **Copy Recommendations for Degradation Mechanisms** check box. You can select this check box only if the **Enable Recommendation To be Generated at Created State** check box in the [Global Preferences](#page-345-0) workspace is selected.
- 5. Select **Done**.

The RBI Pipeline Analysis is duplicated.

# **Results**

- All the DMs that you have selected are copied and linked to the duplicated analysis.
- If you have selected the **Copy Recommendations for Degradation Mechanisms** check box, then Recommendations are also copied.

# **Apply an RBI Pipeline Analysis**

### **About This Task**

When you apply an RBI Pipeline Analysis, you make a copy of the original RBI Pipeline Analysis. The applied RBI Pipeline Analysis is not automatically linked to the original Pipeline Component. Instead, the applied RBI Pipeline Analysis can be linked to any Pipeline Component of the same type as the source component. To copy an RBI Pipeline Analysis and link it to the same Pipeline Component, you can [duplicate an RBI](#page-252-0) [Pipeline Analysis](#page-252-0).

### **Procedure**

1. [Access the component](#page-229-0) that contains the RBI Pipeline Analysis that you want to apply.

2. Below the graph, select the check box next to the RBI Pipeline Analysis that you want to apply, and then select  $\mathbb{E}$ .

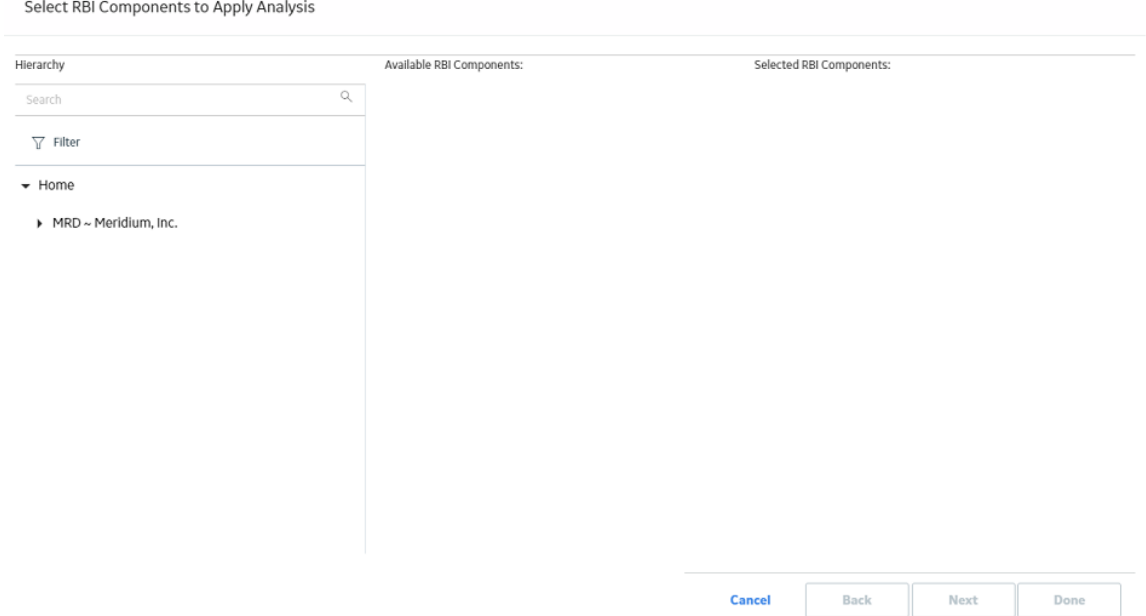

The **Select RBI Components to Apply Analysis** window appears.

3. In the **Hierarchy** section, navigate to and select the asset that contains the Pipeline Component to which you want to apply the analysis.

A list of available Pipeline Components in the selected asset appears in the **Available RBI Components** section.

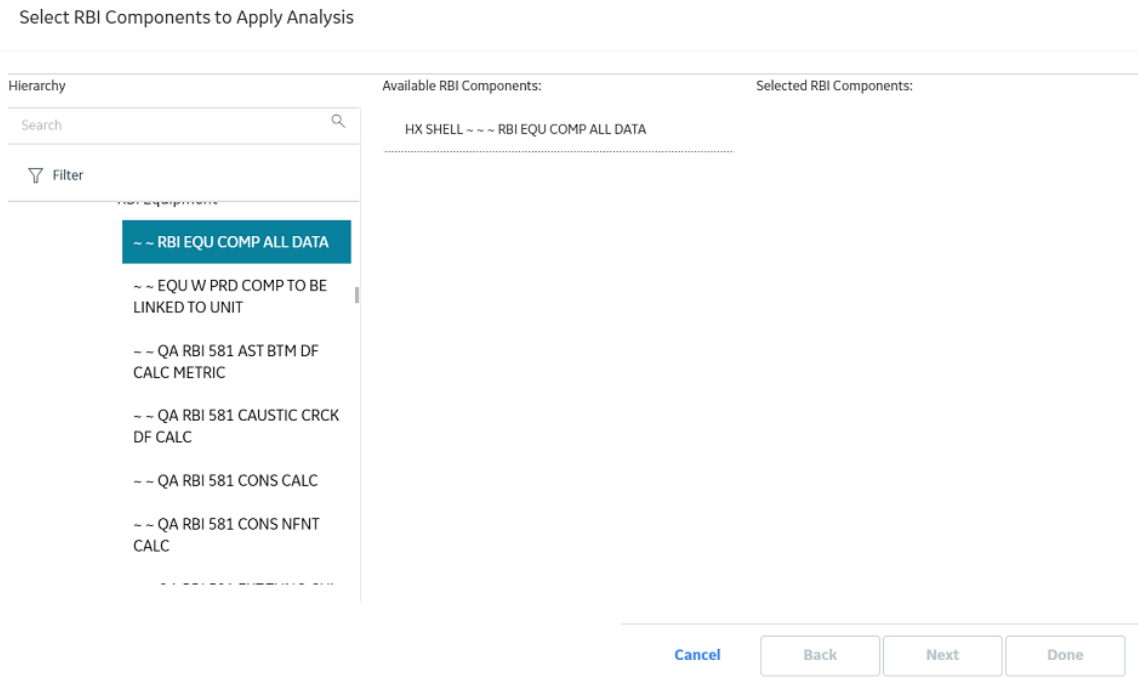

4. Select the Pipeline Components to which you want to apply the analysis.

### <span id="page-255-0"></span>The selected Pipeline Components appear in the **Selected RBI Components** column.

Select RBI Components to Apply Analysis

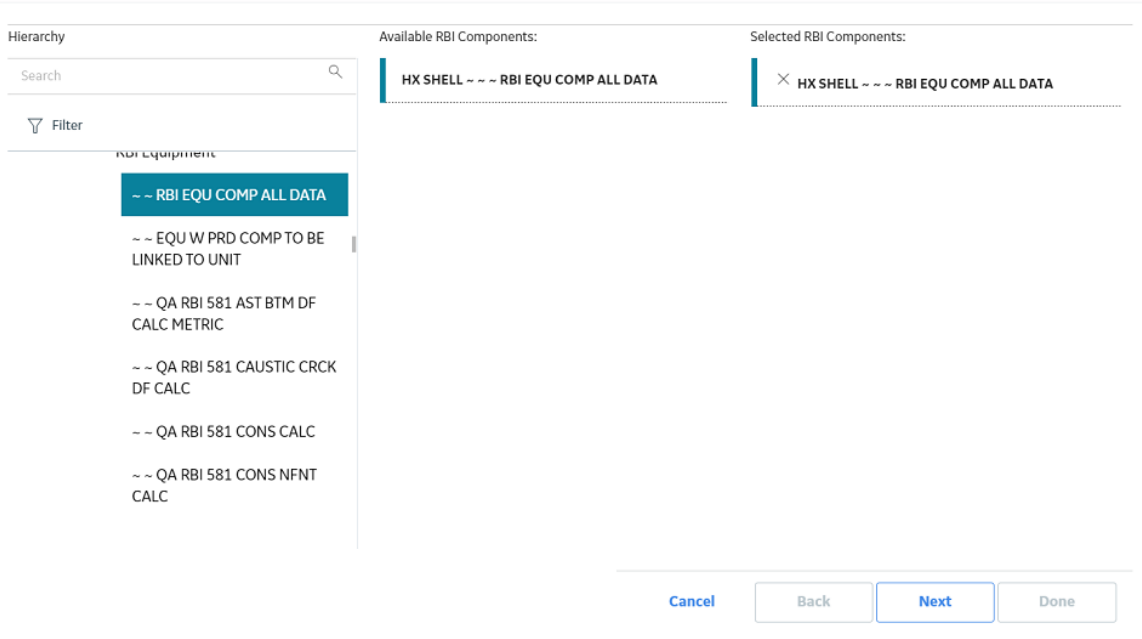

### 5. Select **Next**.

A list of Degradation Mechanisms (DMs) linked to the analysis appears.

- 6. In each row containing the DMs that you want to link to the new analysis, ensure that the check box is selected.
- 7. Select **Done**.

The RBI Pipeline Analysis is applied.

# **Change the State of an RBI Pipeline Analysis**

# **Procedure**

1. [Access the Analysis](#page-242-0) whose state you want to change.

The current state of the analysis appears in the upper-right corner of the page.

2. In the upper-right corner of the page, select the button that indicates the current state of the analysis. For example, if the current state of the analysis is Created, then select the **Created** button.

A menu appears, displaying a list of operations that you can perform on the analysis to change its state.

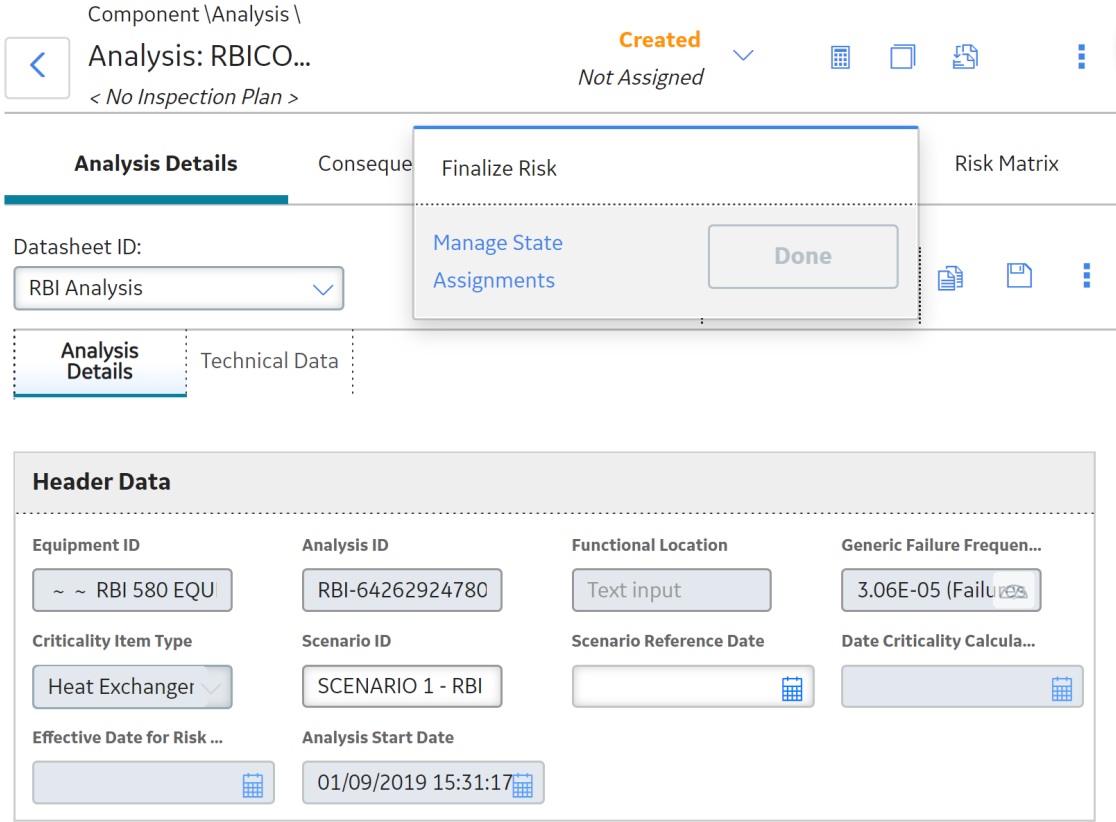

3. Select the necessary operation that will change the state of the analysis, and then select **Done**. For example, if you want to change the state of the analysis from Created to Risk Completed, select **Finalize Risk**.

**Note:** You can change the state of an analysis to Risk Completed only if you have calculated the analysis.

**Tip:** You can view the states assigned to various users or view the history by selecting **Manage State Assignments**. If not already done, you can assign the next state of the event to the appropriate user, and then select **Done**.

The state of the RBI Pipeline Analysis is changed and none of the fields in the analysis are editable.

**Note:** When an RBI Pipeline Analysis is not in the Created state, the analysis and the related Consequence Evaluations, Degradation Mechanisms, and Degradation Mechanism Evaluations are not editable through the RBI module. However, the fields that are not disabled are editable when the record is accessed through record manager.

### **Next Steps**

• [Promote to Asset Strategy Management \(ASM\)](#page-284-0).

# **Finalize Risk of Multiple RBI Pipeline Analyses**

### **About This Task**

This topic describes how to finalize risk of multiple analyses that are linked to multiple Assets or Corrosion Loops. You can finalize risk of only the analyses that are calculated and are in the Created state. You cannot finalize risk of multiple analyses that belong to the same component. In such cases, the status

of the analyses that belong to the same component are not changed, however, the status of the remaining analyses are updated to Risk Completed.

### **Procedure**

1. Access the **[Risk Based Inspection Overview](#page-10-0)** page , and then select the **Assets** tab.

-or-

Access the **[Unit Summary](#page-11-0)** workspace of the Process Unit that is linked to the Corrosion Loops.

2. In the **Assets** section, select the check boxes that correspond to the assets that contain the analyses to which you want to assign a new state.

-or-

Select the check box for each Corrosion Loop containing analyses for which you want to finalize risk.

The  $\overline{L_{0}}$  button is enabled.

 $3.$  Select  $\overline{a}$ 

The **Finalize Risk** window appears, displaying only the analyses that are calculated and are in the Created state.

**Finalize Risk** 

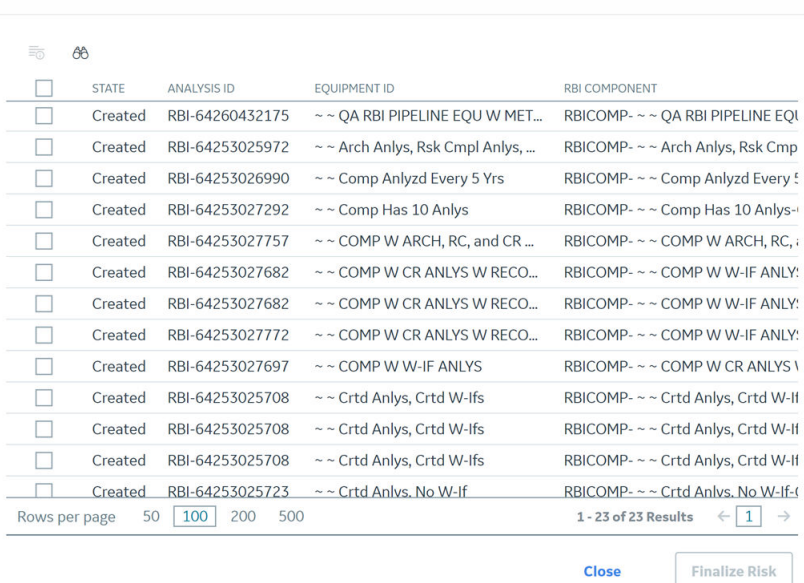

4. Select the check box for each analysis for which you want to finalize risk. The **Finalize Risk** button is enabled.

**Finalize Risk** 

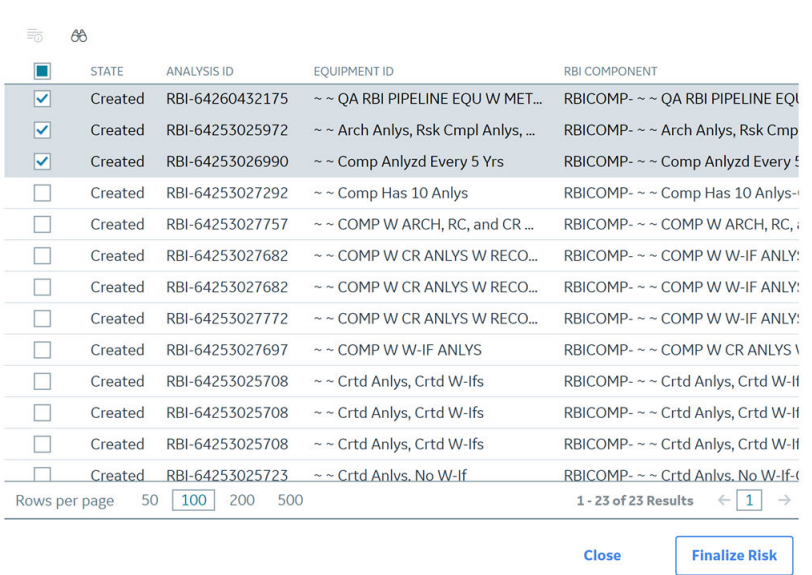

# 5. Select **Finalize Risk**.

The selected analyses are moved to the Risk Completed state.

6. Select **Close**.

### **Next Steps**

• [Promote to Asset Strategy Management \(ASM\)](#page-284-0).

# **Delete an RBI Pipeline Analysis**

### **Before You Begin**

You cannot delete an RBI Pipeline Analysis if it is Active, has a child analysis, or has Recommendations.

- If an RBI Pipeline Analysis has a child analysis, delete the child analysis.
- If an RBI Pipeline Analysis has Recommendations, delete the recommendations.

### **Procedure**

- 1. [Access the component](#page-229-0) containing the RBI Pipeline Analysis that you want to delete.
- 2. Below the graph, in the row containing the Analysis ID that you want to delete, select the check box, and then select  $\boxed{11}$ .

A message appears, asking you to confirm that you want to delete the RBI Pipeline Analysis.

3. Select **Yes**.

The RBI Pipeline Analysis is deleted.

# **Pipeline Degradation Mechanisms**

# **About Degradation Mechanisms (DMs)**

A Degradation Mechanism is a defined method that affects failure as explained in an RBI Analysis. When an RBI Analysis is performed, DMs are assigned to capture the failure that should apply to an RBI Analysis to calculate its risk.

# **Example: Degradation Mechanisms**

The following table provides a list of DMs that can be linked to each component type. This list is not comprehensive.

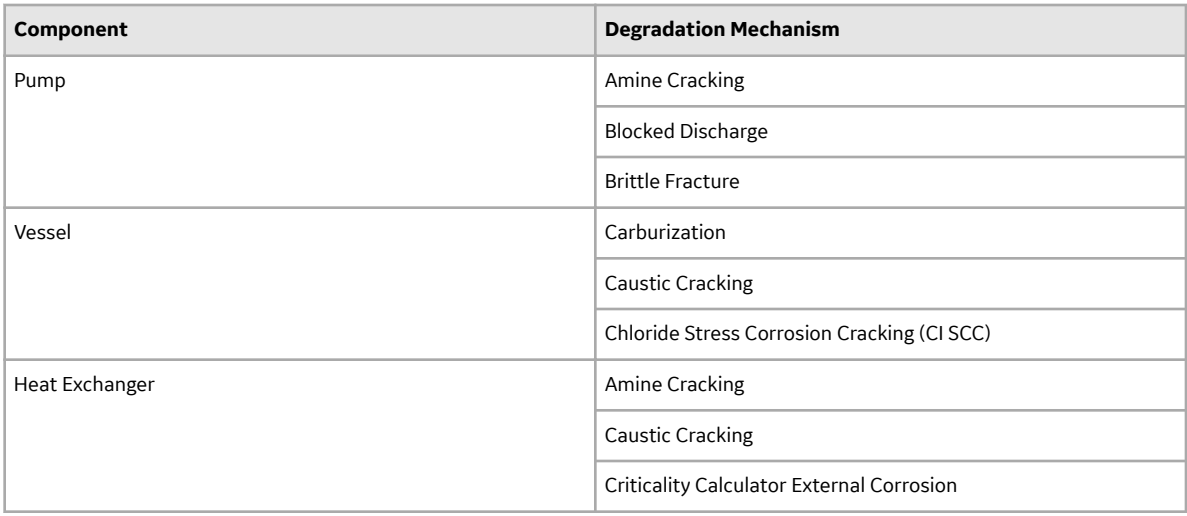

When you associate degradation mechanisms with a Corrosion Loop, you have two options:

- You can link only the DMs that are common across all underlying RBI Components. If you choose this option, you will need to link additional degradation mechanisms with each RBI Component as needed. -or-
- You can associate all possible DMs for all underlying RBI Components, even if those DMs apply only to one or a few of the components. If you choose this option, you will need to unlink DMs from each component as needed.

# **Unmitigated Risk for RBI Degradation Mechanisms**

When you [calculate an RBI Criticality Analysis](#page-62-0), the unmitigated risk and unmitigated financial risk for each DM is calculated automatically and stored in the related RBI Degradation Mechanisms record. If you have created a custom calculator, unmitigated risk will be calculated by your custom calculator and displayed on the following datasheets:

- Risk Matrix
- Degradation Mechanism with Risk Mitigation
- Degradation Mechanism without Risk Mitigation

After the unmitigated risk and unmitigated financial risk are calculated for the DMs, depending on how the administrative settings are configured, you can:

• Accept the calculated unmitigated values.

-or-

• Override the calculated unmitigated values.

# **About Associating Potential Degradation Mechanisms (PDMs)**

Each RBI Corrosion Loop contains multiple RBI Components. Each of these components can fail in multiple ways. To indicate the ways in which components can fail, you can link Potential Degradation Mechanisms (PDMs) to the RBI Corrosion Loops.

Each PDM that is linked to the RBI Corrosion Loop represents a degradation mechanism (a way in which the components in that Corrosion Loop might fail). Once the RBI Corrosion Loop has been associated with a PDM, all components added to that RBI Corrosion Loop will inherit the PDM.

For each component, you can define the specific ways in which the RBI Component that it represents can fail.

**Note:** PDMs can be standardized and inherited from RBI Corrosion Loops. When a new RBI Component is generated from and linked to a specific RBI Corrosion Loop, the PDMs associated with that RBI Corrosion Loop will be inherited by the new RBI Component.

### **Example: Overhead (OVHD) System**

Suppose you have created an RBI Corrosion Loop to represent an OVHD system. You may have determined that components in this corrosion loop can fail in the following ways:

- Exchanger Failure: The tubes in the exchanger could foul and cause the exchanger to produce too much or too little cooling.
- Column Failure: The column may be susceptible.

In this case, the RBI Corrosion Loop would be linked to two PDMs to represent each type of degradation mechanism in the preceding list. After the PDMs are linked to the RBI Corrosion Loop as a whole, and you have determined the components in the corrosion loop, you will need to validate the degradation mechanisms for each component.

Assuming that the OVHD system contains the Exchanger and the Column, the RBI Corrosion Loop representing the OVHD system would be linked to the following RBI Component records:

- Column Top (belongs to the Column)
- Outlet Nozzle (belongs to the Column)
- Exchanger Shell (belongs to the Water Heater)

Each of these RBI Components would be linked automatically to all the PDMs that are linked to the Corrosion Loop. You would need to determine, however, which degradation mechanisms make sense for each component. To do so, you might decide that the RBI Component should be linked to the PDMs as described in the following table.

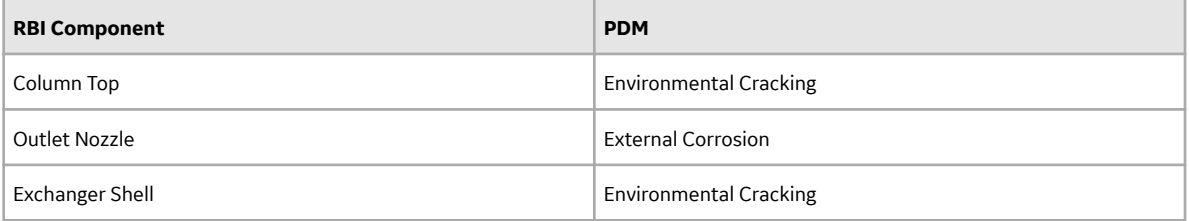

So, while the RBI Corrosion Loop is linked to two PDMs, each RBI Component is linked to only one PDM in this case.

# **About Degradation Mechanism Evaluations (DMEs)**

For each Degradation Mechanism (DM) that belongs to an RBI Criticality Analysis, a corresponding Criticality Degradation Mech Evaluation record also belongs to that RBI Criticality Analysis. In each Criticality Degradation Mech Evaluation that is associated with a qualitative degradation mechanism (i.e., the corresponding RBI Degradation Mechanisms record was created from a Potential Degradation Mechanism with the value Qualitative in the Methodology Type field), you can specify the probability that the corresponding component will fail due to that degradation mechanism.

For example, if an RBI Criticality Analysis contains an Erosion DM, it will also contain a corresponding Erosion Criticality Degradation Mech Evaluation. In this DME, you can specify a value in the Probability Category field to indicate the probability that the RBI Component will fail due to erosion.

After you select a value in the Probability Category field and calculate the RBI Criticality Analysis, the Probability Category Description field will be populated automatically based on the values in an existing Degradation Mechanisms Evaluation Factors record.

# **Degradation Mechanisms**

Suppose a Degradation Mechanisms Evaluation Factors record contains the following values in the following fields:

- Degradation Mechanism: Erosion
- Ranking: 1
- Ranking Description: Erosion Impact Resistant Material. Good Inspection History with no evidence of Damage.

If an RBI Analysis is linked to an Erosion Criticality Degradation Mech Evaluation, and you select 1 in the Probability Category field, the value in the Probability Category Description field will be populated with the value in the Ranking Description field in the Degradation Mechanisms Evaluation Factors record containing the values Erosion and 1. In this example, the Probability Category Description field would be populated with the value Erosion - Impact Resistant Material. Good Inspection History with no evidence of Damage.

# **Add Degradation Mechanisms (DMs)**

# **About This Task**

For each Potential Degradation Mechanism (PDM) linked to the Component, a DM is added to the Analysis. You can, however, add additional DMs to the analysis.

**Note:** You cannot add a DM if the [state of the analysis](#page-255-0) is Risk Completed.

# **Procedure**

- 1. [Access the analysis](#page-242-0) to which you want to add DMs.
- 2. In the workspace, select the **Degradation Mechanisms** tab.

The **Degradation Mechanisms** section appears, displaying a list of DMs associated with the analysis.

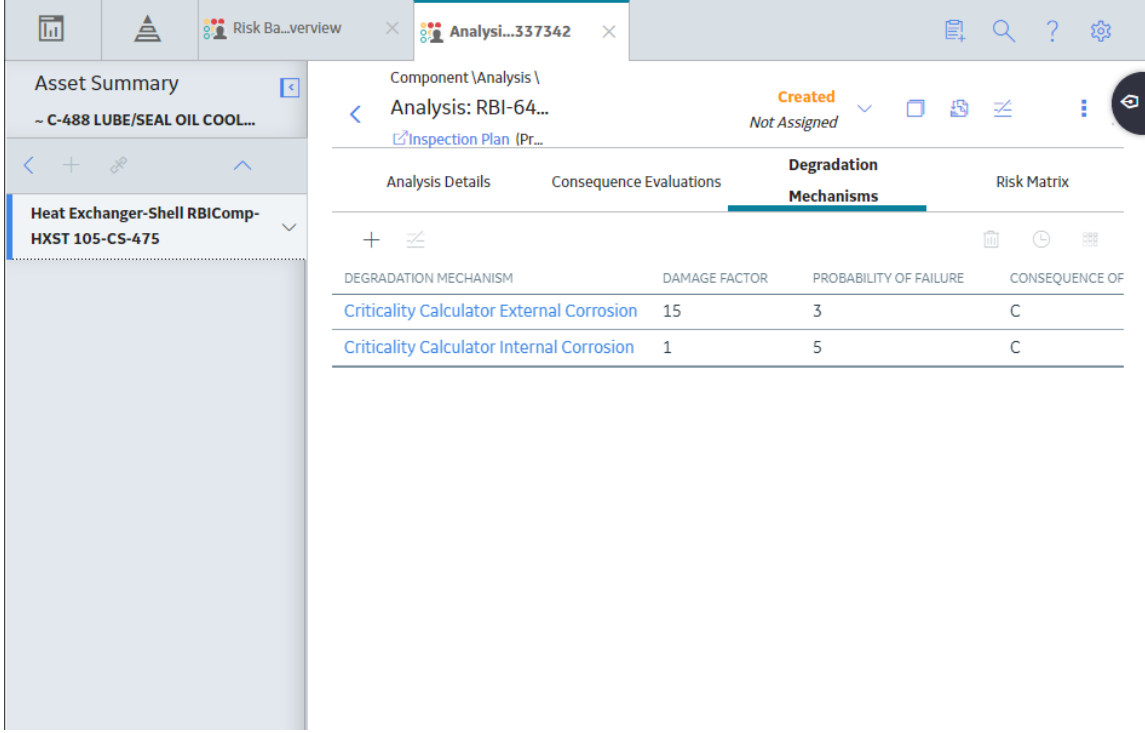

3. In the upper-left corner of the section, select  $+$  .

A list of the DMs that can be applied to the RBI Pipeline Analysis appears, displaying the methodology type of each DM.

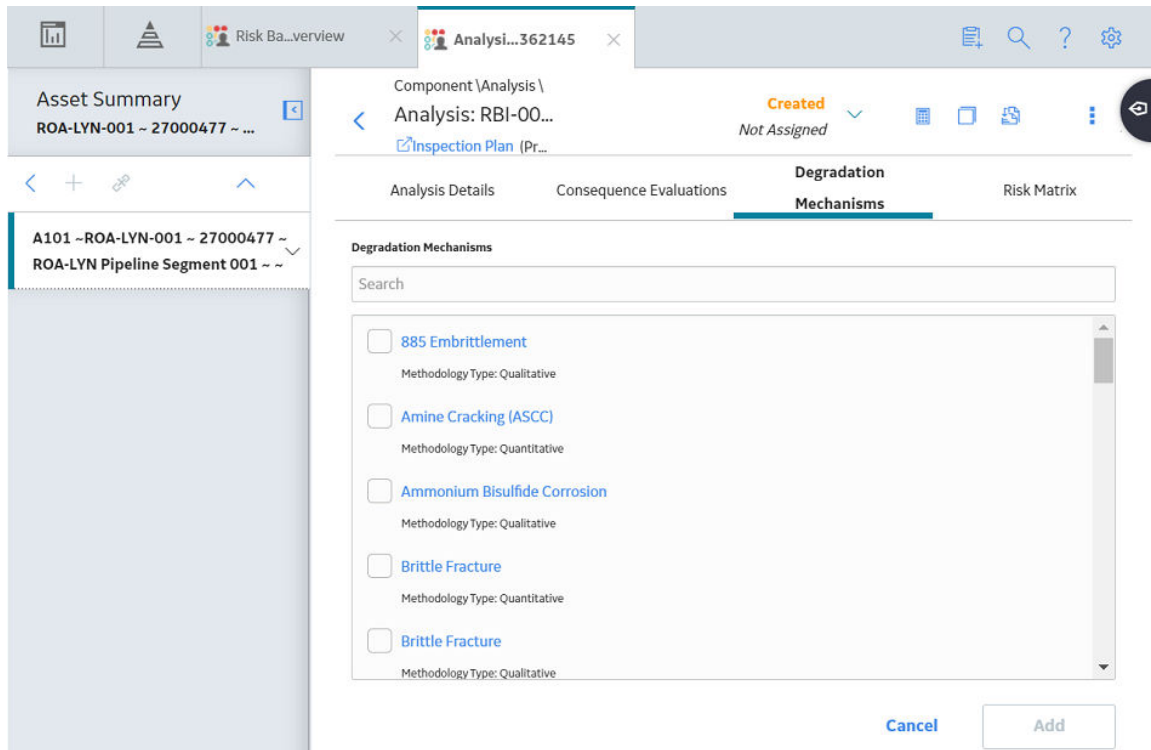

**Tip:** If you select the link that corresponds to a DM, the associated PDM record appears in Record Explorer on a new page.

4. In the row containing each DM that you want to add, select the check box, and then select **Add**.

The selected DMs are added to the RBI Pipeline Analysis.

# **Results**

• A Consequence Evaluation is created and linked to the RBI Pipeline Analysis.

# **Next Steps**

• Evaluate a Degradation Mechanisms Record (DM).

# **Evaluate a Degradation Mechanism (DM)**

# **Procedure**

- 1. [Access the analysis](#page-242-0) containing the DM that you want to evaluate.
- 2. In the workspace heading, select the **Degradation Mechanisms** tab.

The **Degradation Mechanisms** section appears, displaying a list of DMs associated with the analysis.

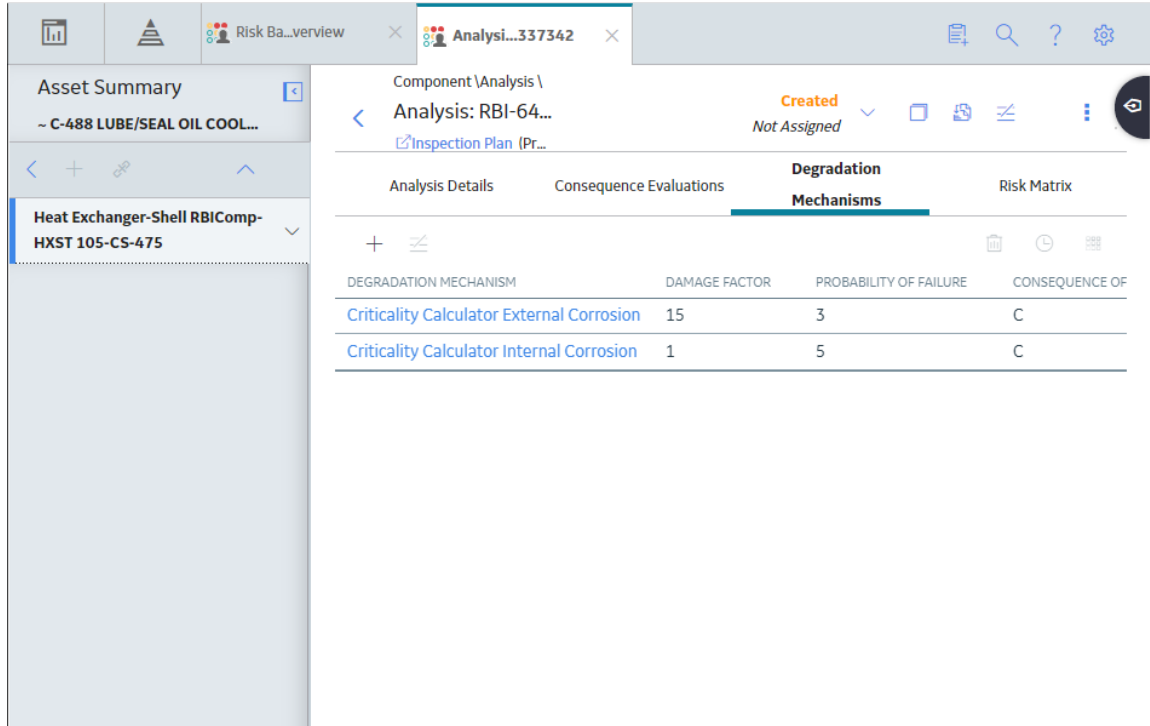

3. In the row containing the DM that you want to modify, select the link.

A blank datasheet of the corresponding Degradation Mechanism Evaluation (DME) appears.

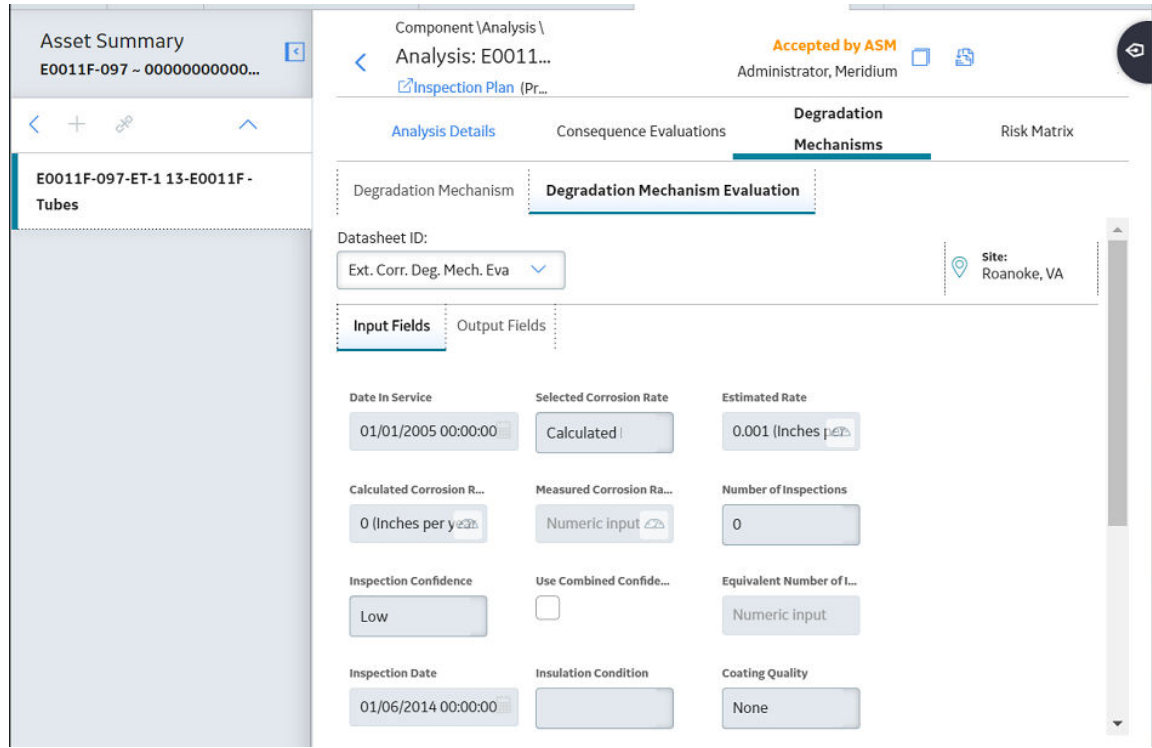

- 4. Enter values in the available fields.
- 5. Select  $\blacksquare$ .

The DM is evaluated.

# **Assess the Unmitigated Risk of a Degradation Mechanism (DM)**

### **Before You Begin**

- [Generate Recommendations for the analysis](#page-275-0).
- [Change the state of the analysis to Risk Completed](#page-255-0).

# **Procedure**

- 1. [Access the analysis](#page-242-0) containing the DM for which you want to assess the unmitigated risk.
- 2. In the workspace heading, select the **Degradation Mechanisms** tab.

The **Degradation Mechanisms** section appears, displaying a list of DMs associated with the analysis.

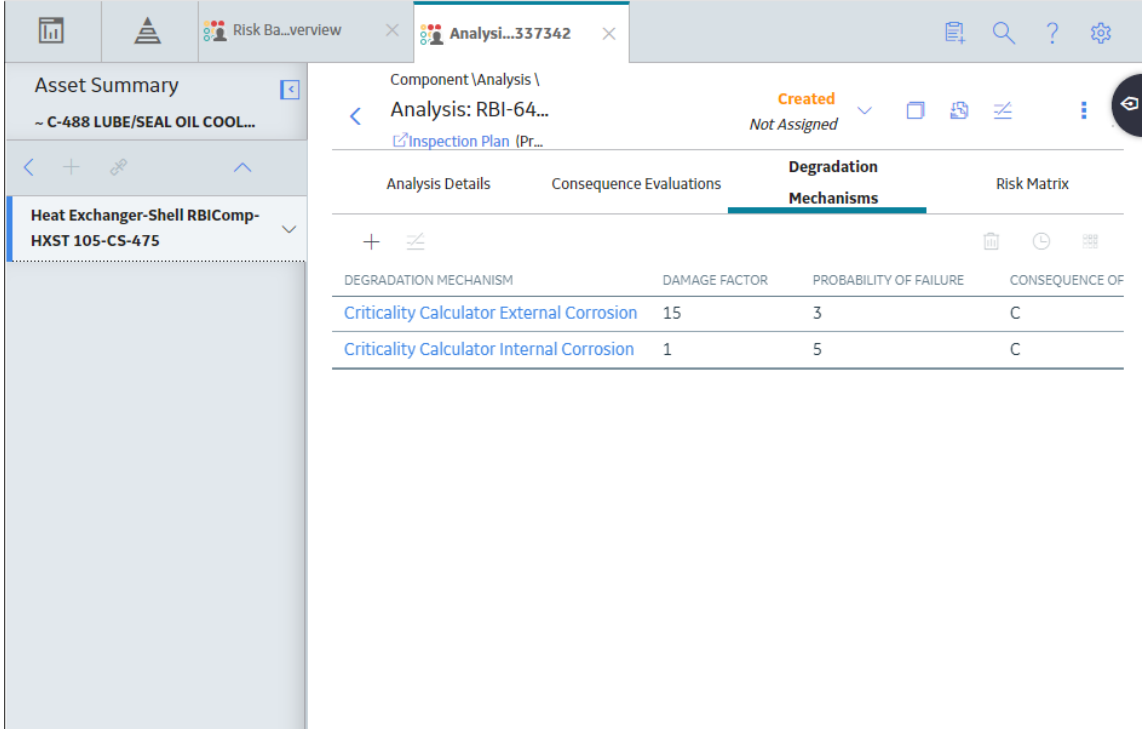

3. Select the row containing the DM that you want to assess, and then in the upper-right corner of the section, select  $\frac{168}{168}$ 

The **Risk Matrix** window appears.

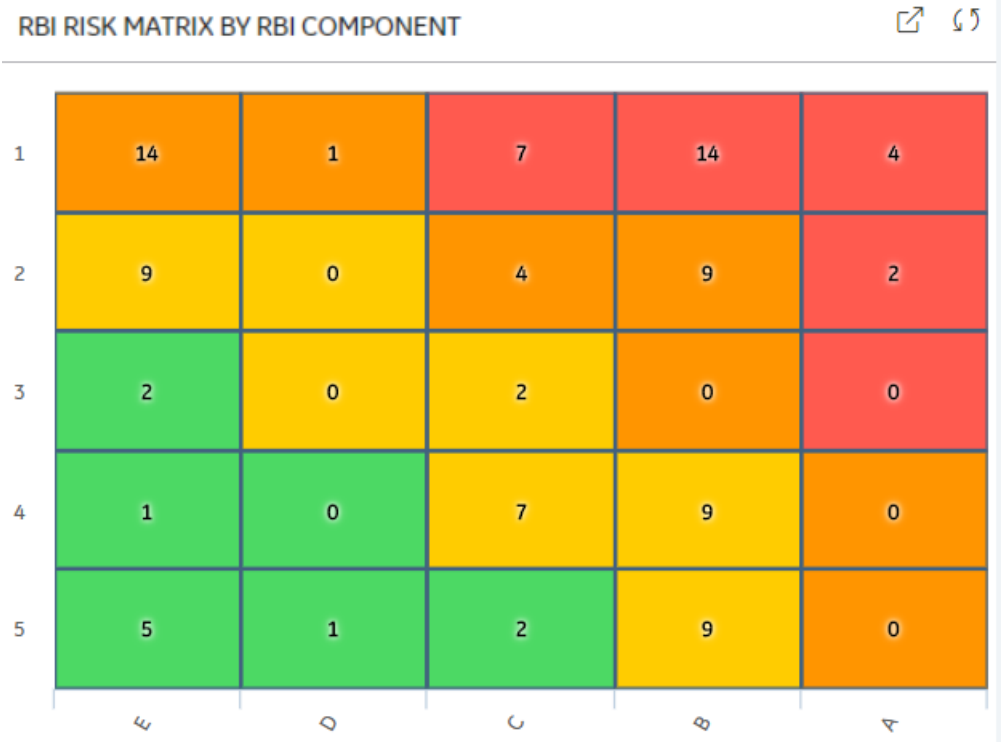

<span id="page-266-0"></span>4. Select the cell that represents the risk rank for each category, and then select **Done**. These categories depend on the risk matrix that is defined by your organization. By default, these categories are Safety, Environment, Operations, and Financial.

The unmitigated risk and unmitigated financial risk values for the DM are saved.

# **Access the Inspection History of a Degradation Mechanism (DM)**

# **Procedure**

- 1. [Access the analysis](#page-242-0) whose inspection history you want to access.
- 2. Below the graph, in the row containing the analysis whose Inspection History you want to access, select the link.

The **Analysis Details** section appears, displaying the analysis datasheet.

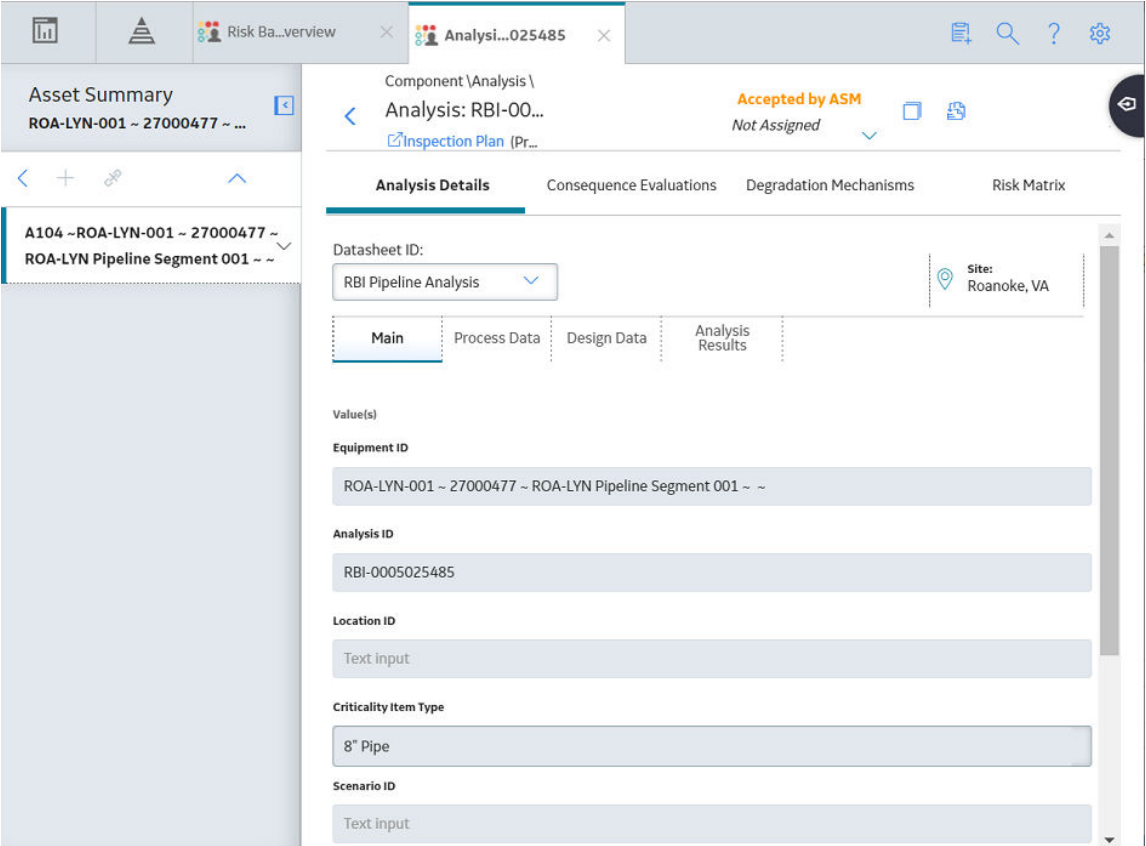

3. In the workspace, select the **Degradation Mechanisms** tab.

The **Degradation Mechanisms** section appears, displaying a list of DMs associated with the analysis.

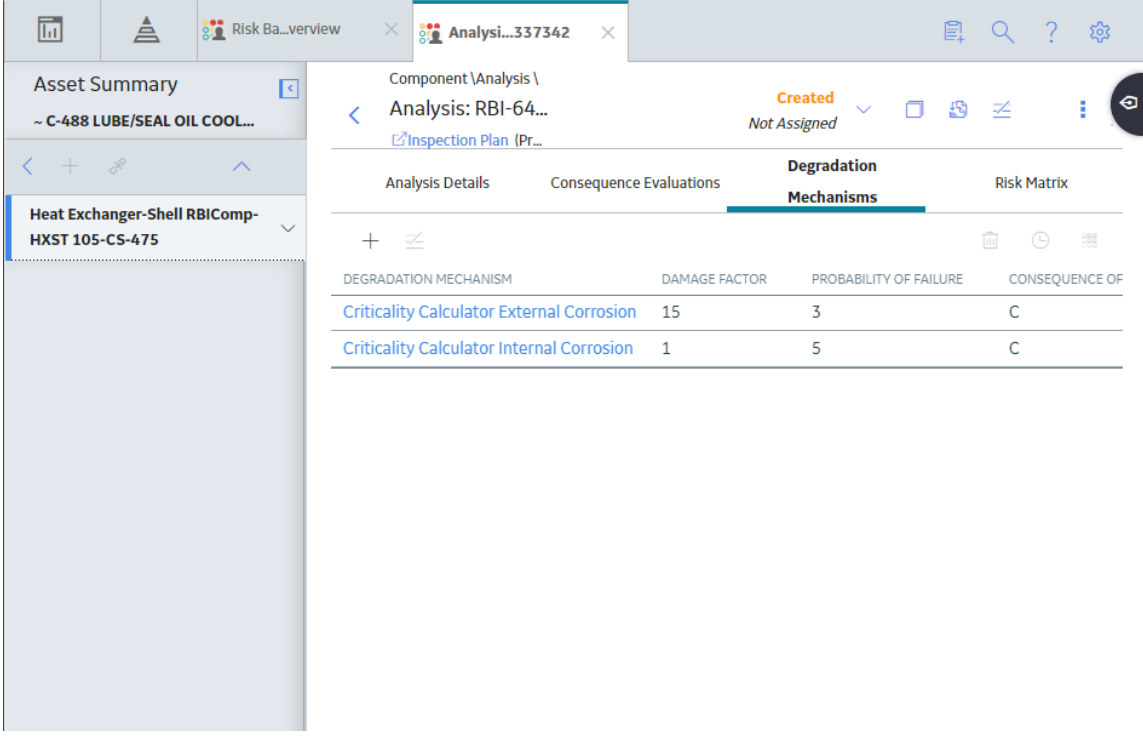

4. Select the row containing the DM whose inspection history you want to view, and then select The inspection history for the selected DM appears.

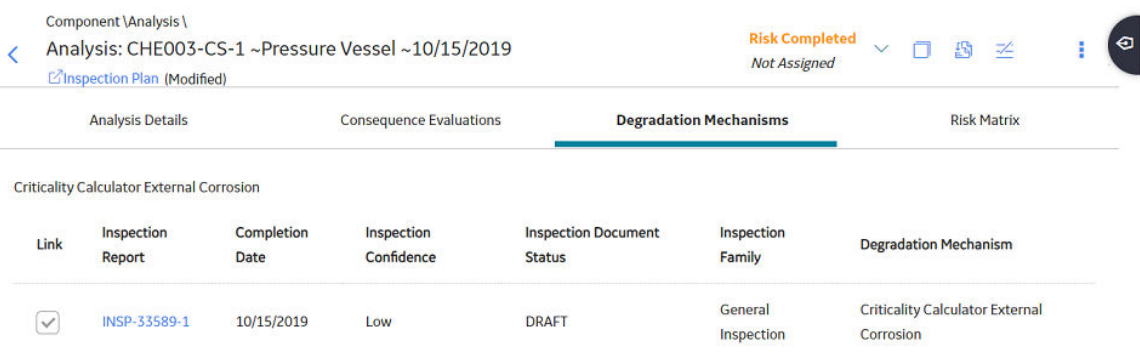

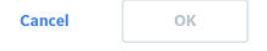

**Tip:** If you want to access the Inspection in Inspection Management, select the link in the **Inspection Report** column. The **Inspection Data** section appears, displaying the Inspection datasheet. For more information about Inspection Reports, refer to the Inspection Management section of the documentation.

# **Assign Inspections to a Degradation Mechanism Evaluation (DME)**

# **Before You Begin**

• You can assign up to six Inspections.

# **About This Task**

**Important:** For RBI 580 Qualitative DMs, you can access the inspection history; however, you cannot take credit for an Inspection to calculate the Damage Factor.

### **Procedure**

1. [Access the inspection history](#page-266-0) for the analysis containing the DME to which you want to assign Inspections.

**Note:** The listed inspections fall within a specified 20-year window.

2. In the row containing each Inspection that you want to assign, select the check box, and then select **OK**.

The selected Inspections are assigned to the DME.

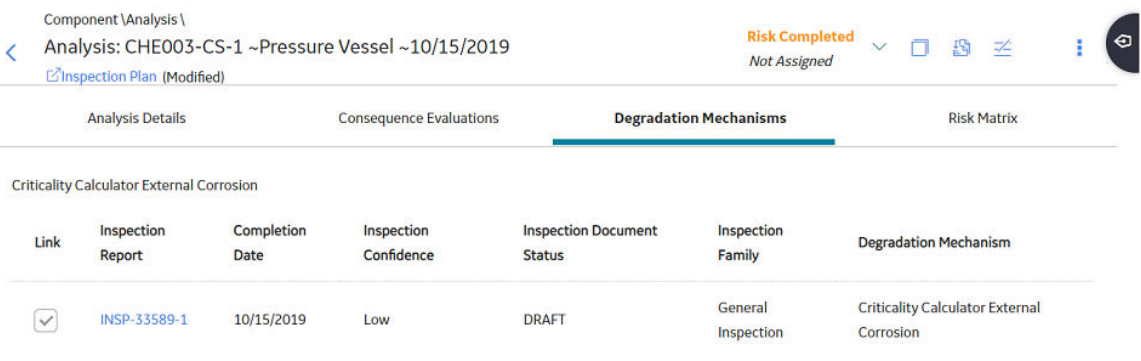

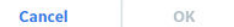

**Tip:** To view the Inspection in Inspection Management, select the link in the **Inspection Reports** column. For more information on Inspection Reports, refer to the Inspection Management section of the documentation.

# **Delete Degradation Mechanisms (DMs)**

# **Before You Begin**

- When you delete a DM, the associated RBI Degradation Mechanism Evaluation (DME) and RBI Consequence Evaluation records are also deleted.
- You cannot delete a DM if the associated analysis is in Risk Completed state.

# **Procedure**

- 1. [Access the analysis](#page-242-0) that contains the DMs that you want to delete.
- 2. In the workspace heading, select the **Degradation Mechanisms** tab.

The **Degradation Mechanisms** section appears, displaying a list of DMs associated with the analysis.

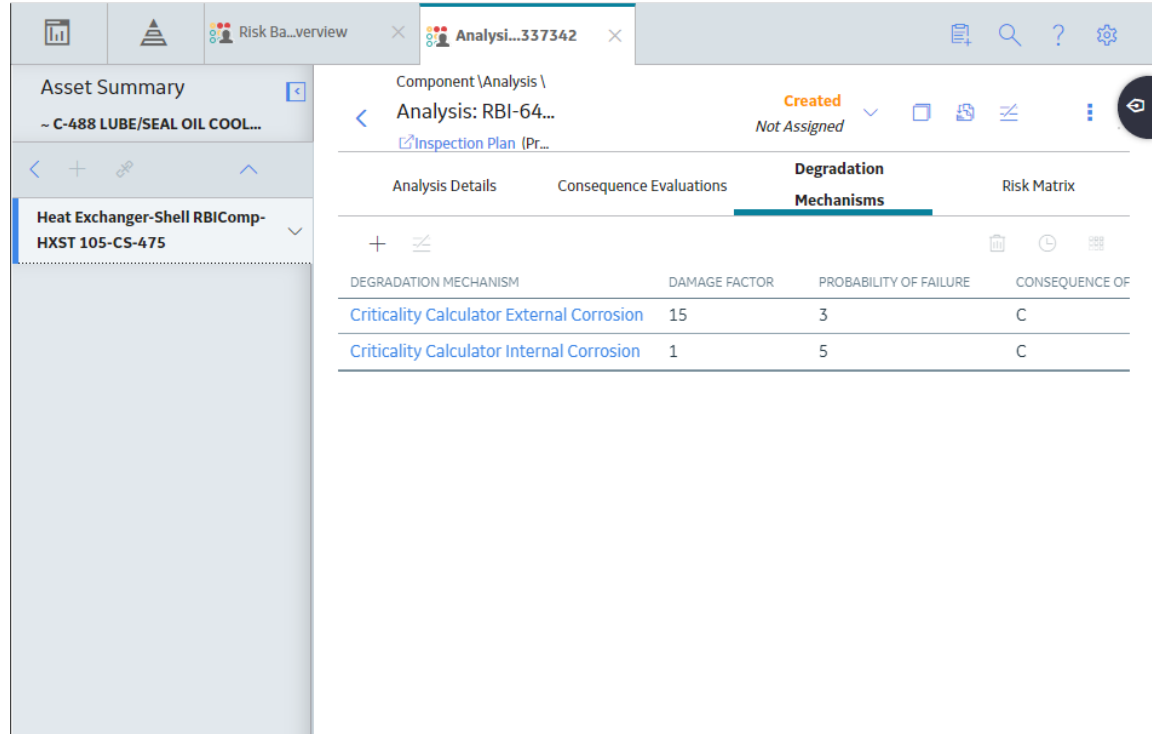

3. Select the row containing the DM that you want to delete, and then, in the upper-right corner of the section, select  $\overline{\mathbf{u}}$ .

A message appears, asking you to confirm that you want to delete the selected DM.

4. Select **Yes**.

The DMs, along with the associated DMEs and RBI Consequence Evaluations, are deleted.

# **Pipeline Recommendations**

# **About RBI Recommendations**

An RBI Recommendation stores information about actions that should be performed to help mitigate the risk associated with a degradation mechanism (DM). Each RBI Recommendation is linked to:

- A Degradation Mechanisms record, which defines the type of failure that the recommended action can help mitigate.
- An Asset record, which defines the piece of asset to which the recommendation applies.
- An Inspection Plan, which is linked to the associated asset.
- An RBI Criticality Analysis record.

### **Generating Recommendations**

APM generates RBI Recommendations for:

- [All DMs in a single RBI criticality Analysis](#page-155-0)
- [Multiple RBI Criticality Analyses linked to a single Asset](#page-156-0)
- [All assets in an Asset Hierarchy level](#page-334-0)
- [Active evergreened analyses](#page-119-0)

These recommendations are recurring.

[Recommendations that are linked to approved Inspection Plans can be implemented as Inspection Tasks](#page-342-0) [directly or from Asset Strategy Management \(ASM\) through the Action created during the Inspection Plan](#page-342-0) [approval.](#page-342-0)

**Note:** You can also create recommendations for a single DM.

### **Content needed for generating recommendations**

- Policies
- RBI Strategy Mapping Configuration and RBI Strategy Mapping details
- Inspection Strategies

# **Policies in RBI 580**

The following policies are used for generating recommendations in RBI 580:

- Appendix\_B is used for internal corrosion strategy rules for vessels, exchangers, and tanks.
- Appendix\_D is used for internal corrosion strategy rule sets for Air Cooled Heat Exchangers.
- Appendix\_E is used for internal corrosion strategy rule sets for piping.
- Appendix\_F is used for external and CUI strategy rule sets for vessels, exchangers, tanks, and piping.
- Appendix\_G is used for environmental cracking strategy rule sets for vessels, exchangers, tanks, and piping.
- Appendix\_H is used for corrosion and cracking strategy rule sets for exchanger bundles and tubes.
- Appendix\_I is used for plate corrosion and weld cracking strategy rule sets for storage tank bottoms.

# **Example: Appendix B**

A Pressure Vessel called F0065-097 that has a Criticality Calculator Internal Corrosion DM needs to have recommendations generated. Appendix\_B applies, since F0065-097 has a Criticality Item Type, DM, and Policy Input data that fit the criteria of the policy.

The following inputs are needed to satisfy the Appendix\_B policy:

- Criticality item type in the RBI Criticality Analysis
- Inspection Priority (Unmitigated Risk) field in the associated RBI Degradation Mechanism
- Non-Intrusive Requirement Met field in the associated Criticality Int. Corr. Deg. Mech. Eval. record
- Estimated Half Life field in the associated Criticality Int. Corr. Deg. Mech. Eval. record
- General Corrosion field in the associated Criticality Int. Corr. Deg. Mech. Eval. record

Suppose asset F0065-097 has the following values:

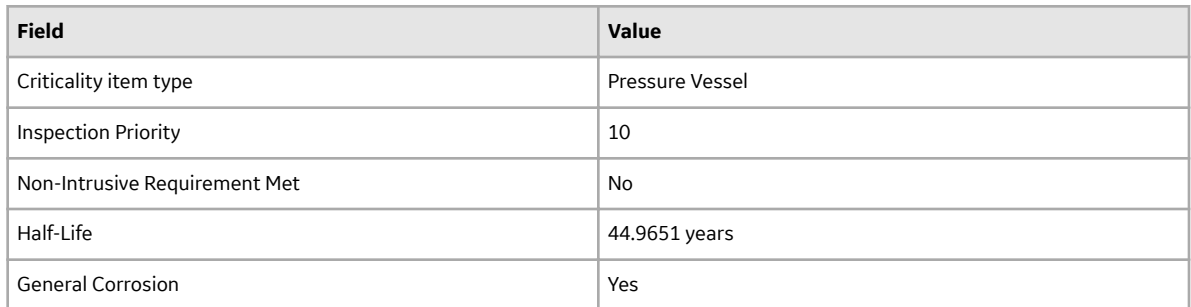

Given the data for F0065-97, Logic Case Nodes LC112 and LC11 are recommended.

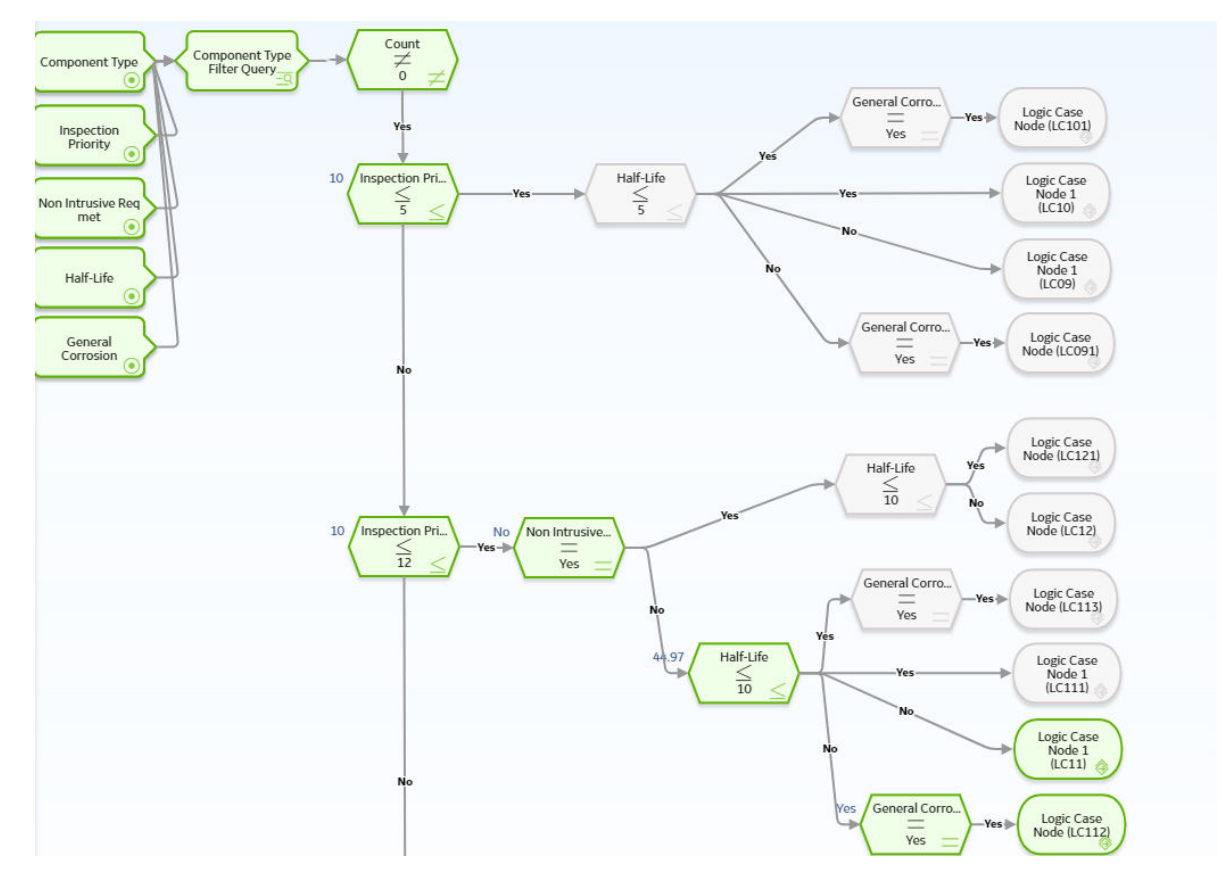

# **About Inspection Strategies for Generating RBI Recommendations**

APM provides a set of baseline Inspection Strategies that are used to generate RBI Recommendations. In other words, RBI Recommendations that you create are populated automatically with values that are stored in the Inspection Strategies.

Before you can generate RBI Recommendations using Inspection Strategies, you must ensure that the **Recommendation Creation Enabled** check box is selected on the [Global Preferences](#page-345-0) page.

APM uses an RBI Strategy Mapping Configuration record to determine which policy should be used to find the Inspection Strategy. Specifically, an RBI Strategy Mapping Configuration identifies the Policy to use based on:

• The value in the Criticality Item Type field in the source RBI Criticality Analysis.

The RBI Criticality Analysis Family ID. This value identifies the Analysis family for which the Policy and Degradation Mechanism (DM) are valid.

# **Recommendation Generation**

Scenario A: An associated RBI Criticality Analysis:

- Whose Criticality Item Type field contains the value Heat Exchanger-Bundle.
- That is linked to an RBI Degradation Mechanism whose Degradation Mechanism field contains the value Criticality Calculator Internal Corrosion.

Scenario B: An associated RBI Criticality Analysis:

- Whose Criticality Item Type field contains the value Storage Tank Bottom.
- That is linked to an RBI Degradation Mechanism whose Degradation Mechanism field contains the value Criticality Calculator Internal Corrosion.

The policy that will be selected in Scenario A is different from the Policy that will be selected in Scenario B.

The RBI Strategy Mapping Groups also deƉne additional logic that determines the Inspection Strategy that should be used to populate the RBI Recommendation. This logic relies on the following items:

- Values stored in the source records that make up the RBI Criticality Analysis.
- Input nodes that exist in the selected Policy.

# **About Consolidating RBI Recommendations**

If two or more RBI Recommendations that are associated with a single RBI Asset contain similar information, you can consolidate them into a single RBI Recommendation. The single RBI Recommendation that is created is called the master RBI Recommendation. The two or more RBI Recommendations that you have selected to consolidate are called source RBI Recommendations.

When you consolidate:

- The state of the master RBI Recommendation is set to Proposed.
- The state of the source RBI Recommendations is changed to Consolidated.
- The source RBI Recommendations are linked to the master RBI Recommendation.

The system consolidates RBI Recommendations that are associated with a single RBI Asset if they contain the same values in the following fields:

- Damage Mechanism
- Task Type

These values come from the Inspection Strategy that is linked to the RBI Criticality Analysis associated with the RBI Recommendation.

The values in the Damage Mechanism and Task Type fields, in addition to any other fields containing matching values, in the source RBI Recommendations will be used to populate the corresponding fields in the master RBI Recommendation. Additionally, the most conservative (i.e., lowest) value in the Recommended Interval Scope field among the source RBI Recommendations will match the value in the Recommended Interval Scope field in the master RBI Recommendation.

# **Example: Recommendation Consolidation**

Suppose you want to generate RBI Recommendations for RBI Analysis A, RBI Analysis B, and RBI Analysis C, which have the following details:

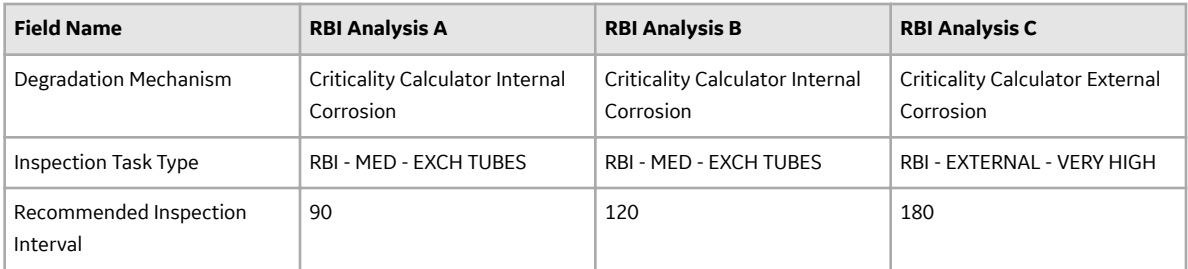

In this case, four RBI Recommendations will be created. Since RBI Analysis A and RBI Analysis B are linked to an RBI Degradation Mechanism whose Degradation Mechanism value is Criticality Calculator Internal Corrosion, and the associated Inspection Strategies contain the same Inspection Task Type value, the RBI Recommendations generated from these records would be consolidated automatically into a single master RBI Recommendation. The state of the consolidated records is set to Consolidated, and the state of the master record is set to Proposed.

The following table lists the four RBI Recommendations that will be created as a result of the automatic RBI Recommendation generation process.

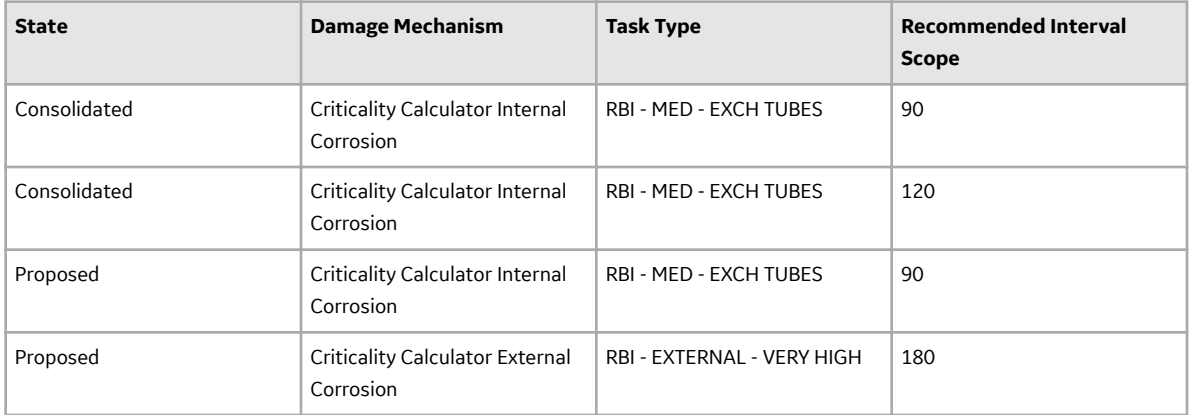

Notice that two RBI Recommendations are set to Proposed. The recommendation with task type RBI - MED - EXCH TUBES is the master RBI Recommendation described in this topic, and the other is the RBI Recommendation that was created from the Inspection Strategy that was used for RBI Analysis C.

In the master RBI Recommendation, the value in the Recommended Interval Scope field is set to 90 because this is the most conservative (i.e., lowest) value that exists in the Recommended Inspection Interval field in the source RBI Recommendations.

# **Access the Recommended Actions Pane**

# **Procedure**

- 1. [Access an RBI Pipeline Analysis](#page-242-0).
- 2. In the workspace, select  $\sqrt{\frac{g}{g}}$

The **Recommended Actions** pane appears, displaying any recommendations associated with the analysis.

<span id="page-274-0"></span>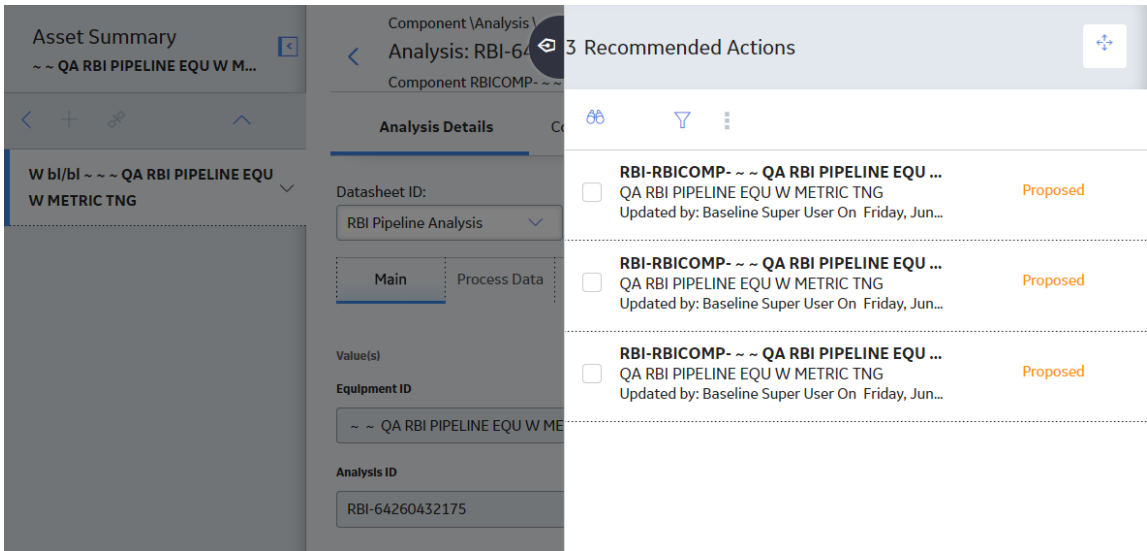

### **Results**

- For a Recommendation that is promoted to Asset Strategy Management (ASM), you can access the associated Asset Strategy by selecting the link in the **Strategy ID** column.
- You can now utilize the functionality of the **Recommended Actions** pane.

**Tip:** For information about additional options available when working with the Recommendation records, refer to the Action Management section of the documentation.

# **Create an RBI Recommendation Manually**

### **Before You Begin**

• [Change the state of the Analysis to Risk Completed](#page-255-0).

# **About This Task**

This topic describes how to create a Recommendation manually for a Degradation Mechanism (DM).

You can also:

- [Generate RBI Recommendations for all DMs in a single RBI Analysis.](#page-275-0)
- [Generate RBI Recommendations for all RBI Analyses linked to a single Asset.](#page-276-0)

### **Procedure**

- 1. [Access the analysis](#page-242-0) that contains the DM for which you want to generate recommendation.
- 2. In the workspace heading, select the **Degradation Mechanisms** tab.

The **Degradation Mechanisms** section appears, displaying a list of DMs associated with the analysis.

<span id="page-275-0"></span>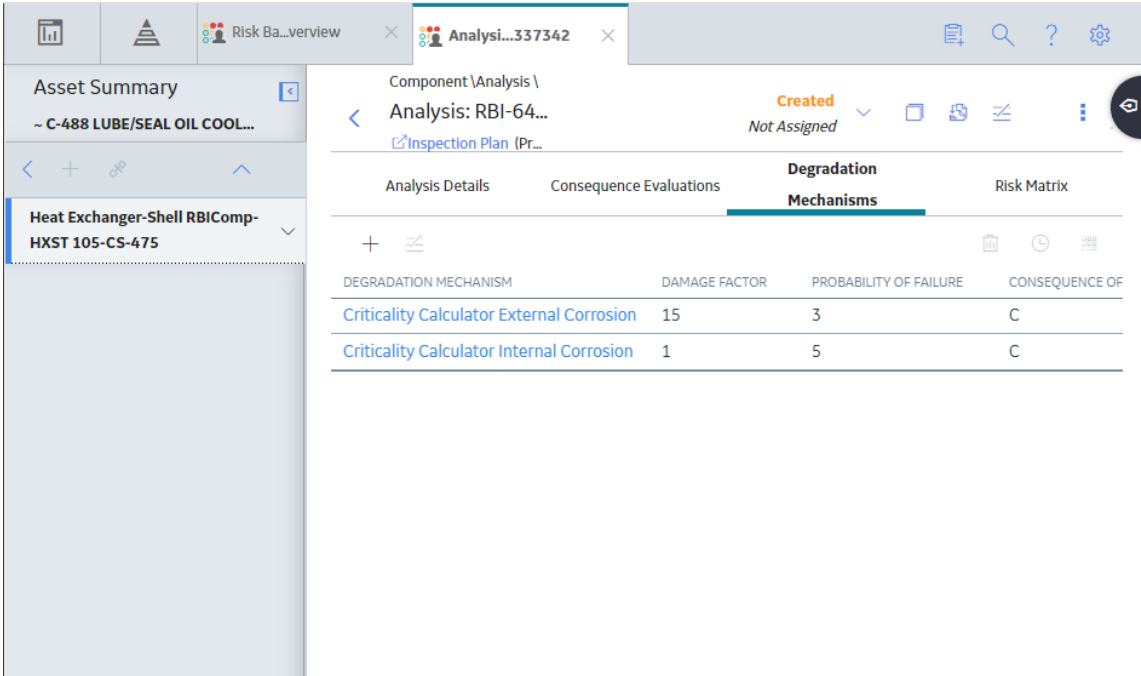

- 3. Select the row containing the DM to which you want to add a recommendation.
- 4. In the upper-left corner of the section, select  $\mathcal{V}_+$ .

A message appears, confirming that you have successfully generated a recommendation for the DM.

### **Results**

• You can now utilize the functionality of the **Recommendations** pane .

**Tip:** For information about additional options available when working with the Recommendation records, refer to the Action Management section of the documentation.

# **Generate Recommendations for a Single RBI Pipeline Analysis**

### **Before You Begin**

• [Change the state of the Analysis to Risk Completed](#page-255-0).

### **About This Task**

This topic describes how to generate Recommendations for all Degradation Mechanisms (DMs) contained in an analysis.

You can also:

- [Create an RBI Recommendation manually](#page-274-0).
- [Generate RBI Recommendations for all RBI Analyses linked to a single Asset.](#page-276-0)

### **Procedure**

- 1. [Access the analysis](#page-242-0) for which you want to generate recommendations.
- 2. In the upper-right corner of the page, select <sup>8</sup>, and then select **Generate Recommendations**.

<span id="page-276-0"></span>The **Create Recommendations** dialog box appears, asking you to confirm that you want to generate recommendations for the analysis.

3. Select **Yes**.

A message appears, confirming that you have generated recommendations for all the DMs contained in the analysis.

### **Results**

• You can now utilize the functionality of the **Recommended Actions** pane .

**Tip:** For information about additional options available when working with the Recommendation records, refer to the Action Management section of the documentation.

# **Generate RBI Recommendations for Multiple RBI Pipeline Analyses**

### **About This Task**

This topic explains how to generate recommendations for all RBI Pipeline Analyses linked to components within a single asset.

You can also:

- [Create an RBI Recommendation manually](#page-274-0).
- [Generate Recommendations for a single RBI Analysis](#page-275-0). This will generate Recommendations for all the Degradation Mechanisms (DMs) in the RBI Analysis.

### **Procedure**

- 1. Access the **[Asset Summary](#page-12-0)** workspace for the asset for which you want to generate Recommendations.
- 2. In the upper-right corner of the page, select 8, and then select **Generate Recommendations**.

The **Create Recommendations** dialog box appears, asking you to confirm that you want to generate recommendations for the asset.

3. Select **Yes**.

A message appears, confirming that you have generated recommendations for all the RBI Pipeline Analyses linked to all the components in the asset.

### **Results**

• You can now utilize the functionality of the **Recommended Actions** pane .

**Tip:** For information about additional options available when working with the Recommendation records, refer to the Action Management section of the documentation.

# **Generate Recommendations for all Analyses in an Asset Hierarchy Level**

### **About This Task**

This topic describes how to generate RBI Recommendations for assets linked to a Functional Location in the Asset Hierarchy. You can also:

- [Create an RBI Recommendation manually.](#page-154-0)
- [Generate Recommendations for a single RBI Analysis](#page-155-0).
- [Generate Recommendations for all RBI Analyses linked to a single asset.](#page-156-0)

**Note:** The consolidation of recommendations is supported only from the asset view when the **Enable Recommendation To be Generated at Created State** preference is set to True.

### **Procedure**

- 1. Access the **Risk Based Inspection Overview** page for the Asset Hierarchy level for which you want to generate recommendations.
- 2. Select the **No Recommendations** tab.

The **No Recommendations** section appears, displaying assets that have at least one component with a Risk Completed analysis with no recommendations.

**Risk Based Inspection Overview**  $\nabla$ Asset: Home

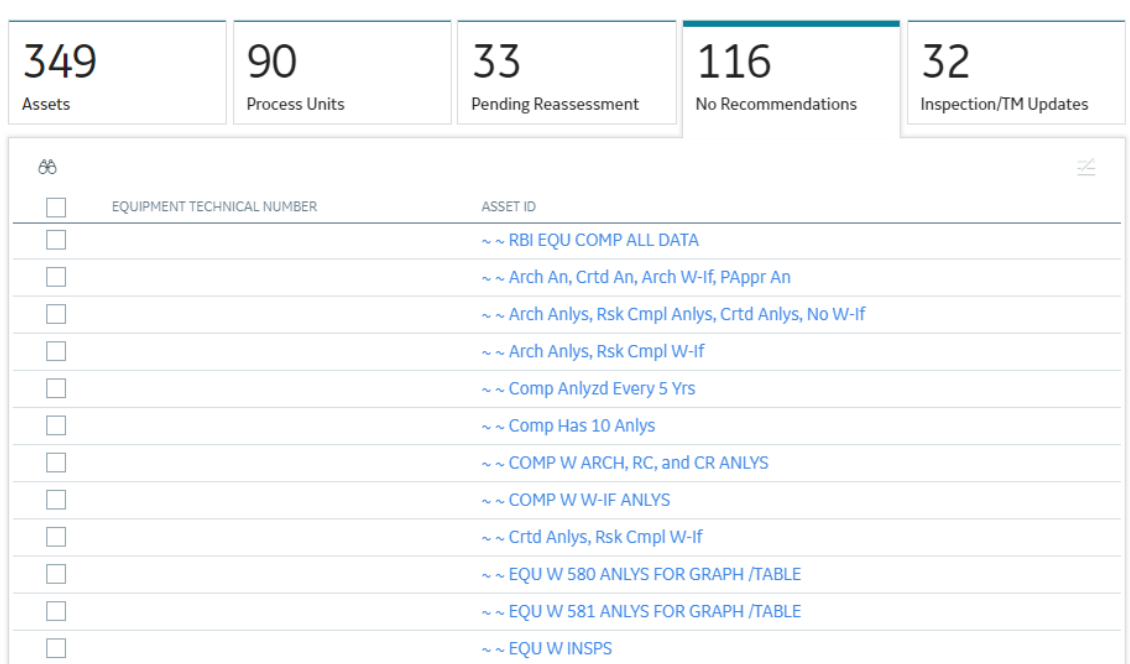

3. Select the check boxes next to the assets for which you want to generate recommendations.

**Tip:** You can generate recommendations for all listed assets in the **No Recommendations** section by

selecting  $\mathbb{Z}$  when all check boxes in the first column of the table are cleared. If you select the check box in the first row of the table, recommendations are generated for the analyses that appear in the current page in the **No Recommendations** section (up to 100 analyses can be displayed in a page). You cannot, however, generate RBI Recommendations for all analyses if the Asset Hierarchy level is set to Home. Generating recommendations will only apply to components that do not have recommendations.

4. Select  $\mathbb{Z}$ .

The **Generate Recommendations** window appears, asking if you want to consolidate recommendations for each Degradation Mechanism and Task Type.

# Recommendation Generation

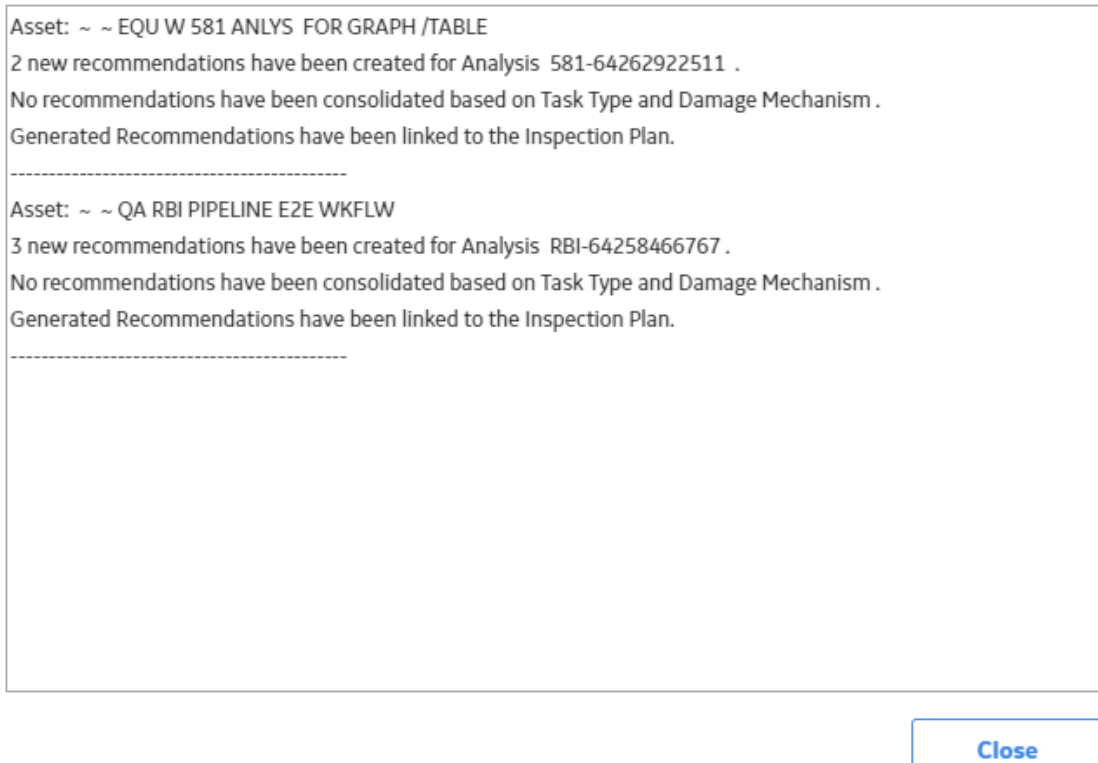

**Tip:** If you choose to consolidate recommendations, the recommendations generated during this process will be consolidated with existing recommendations. For more information on consolidating recommendations, consult recommendation consolidation in RBI 580 and RBI 581.

5. Select **Yes**.

The recommendations are generated. The **Recommendation Generation** window appears, displaying the progress and number of recommendations generated and consolidated for each asset.

# **Recommendation Generation**

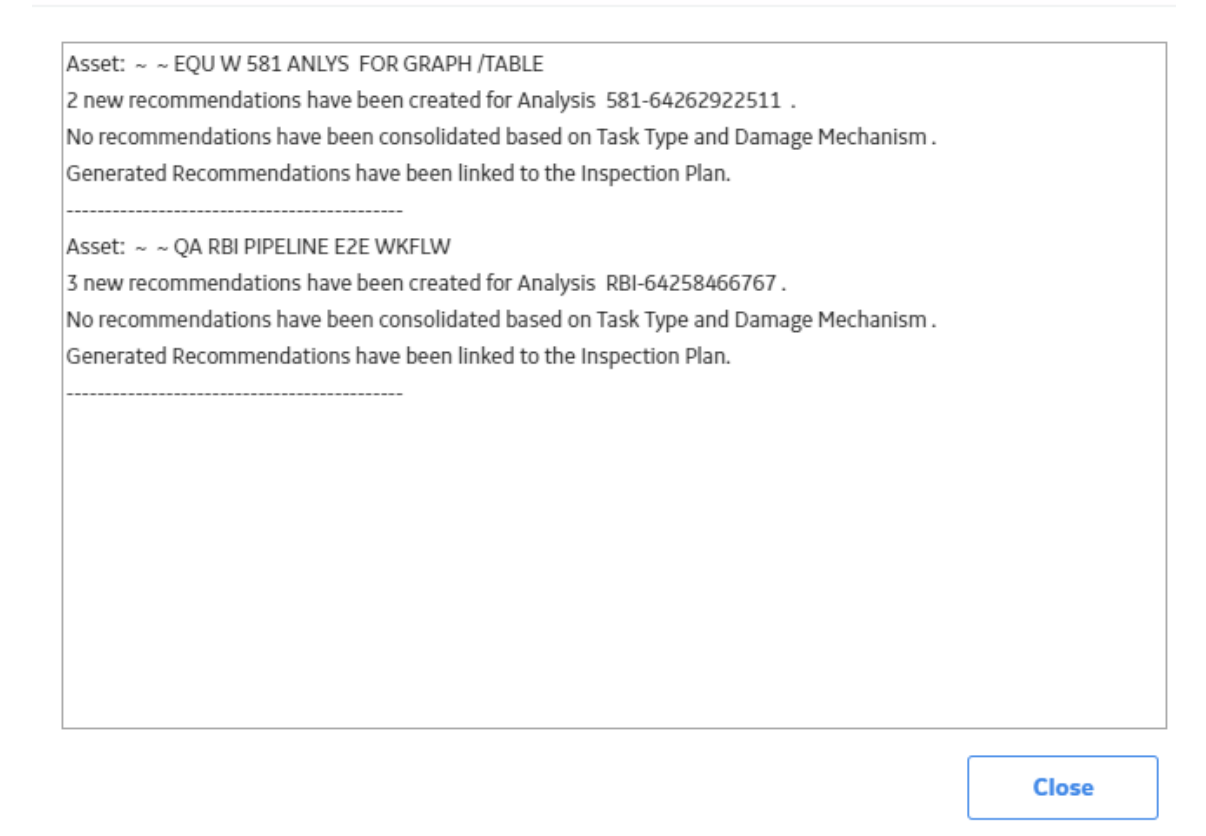

**Note:** You can close the **Recommendation Generation** window before it is complete. You can view progress using the Schedule Logs.

- 6. Select **Close**.
- 7. Optionally, if you want to view the status of all bulk analyze operations, in the **Risk Based Inspection**

# **Overview** page, select **....**

The **Schedule Logs** page appears, displaying a list of all the operations in APM that are in progress, along with the percentages of completion. You can also access a list of operations that have been successful or have failed.

### **Results**

The recommendations are linked to the Inspection Plan of the related RBI Asset.

### **Note:**

- You can use the functionalities of the **Recommended Actions** pane.
- If, in the RBI Global Preference settings, the **Enable Recommendation To be Generated at Created State** check box is selected, recommendations will not be linked to the Inspection Plan until the related analysis is moved to the Risk Complete state and the Inspection Plan is generated.

# **Pipeline ASM Integration**

# **About Asset Strategy Management (ASM) Integration**

You can approve the Inspection Plan of an asset if all the RBI Components in the asset have an active RBI Criticality Analysis. When you approve the Inspection Plan, the asset is promoted to ASM. When an asset is promoted:

- Degradation Mechanisms (DMs) are used to create Risks in ASM.
- Recommendations are used to create Actions, which can be implemented as Inspection Tasks. These tasks are listed in Inspection Management.

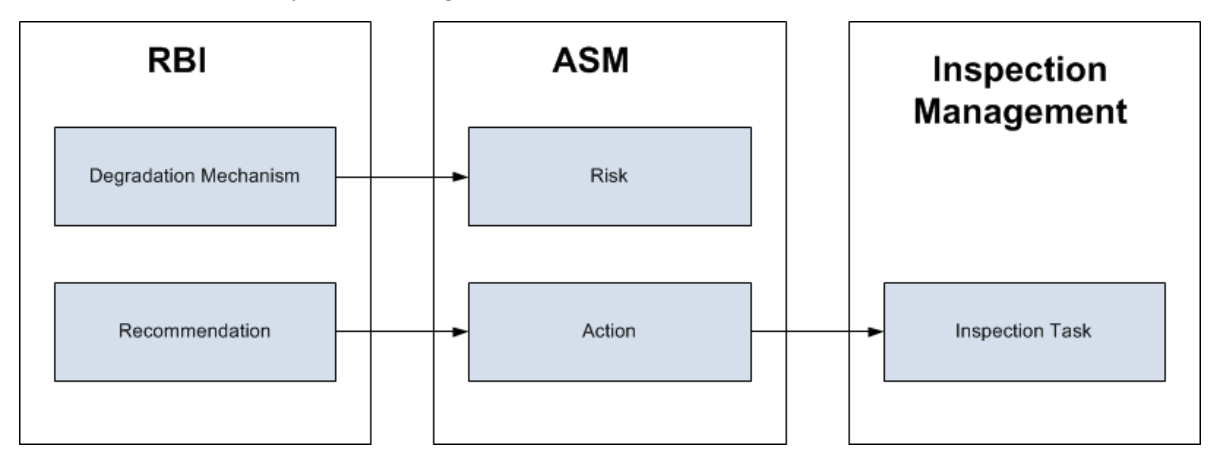

**Note:** The way in which you manage the unmitigated and mitigated risk values depends on how administrative settings are configured.

# **Details**

You can decide how you want to track recommended actions based on the risk information in the DMs. You can choose either of the following options:

- You can create or generate RBI Recommendations to record the mitigated risk values and then approve the Inspection Plan of the asset. Approving the Inspection Plan will transfer the Degradation Mechanism and RBI Recommendations, along with unmitigated and mitigated risk values, to ASM. Risks are created for the Degradation Mechanism and Actions are created for the recommendation. You can implement either RBI Recommendations from an approved Inspection plan or Actions from an active Asset Strategy as an Inspection Task.
- You will not create RBI Recommendations. Instead, you will recommend a future action and manage mitigated risk values using Actions in ASM.

To transfer RBI Recommendations to Asset Strategies in ASM, you must approve the Inspection Plan of the corresponding asset.

**Note:** A single asset can have multiple RBI Components, and each RBI Component can have only one active RBI Criticality Analysis.

After you approve the Inspection Plan of the asset:

• All the RBI Criticality Analyses and RBI Recommendations linked to the RBI Components in the asset are set to the Accepted by ASM state. You cannot modify them.

• If you create another RBI Criticality Analysis for an RBI Component linked to the asset and modify the state of the new analysis to Risk Completed, the Inspection Plan will be moved to the Modified state. You can re-approve the Inspection Plan to promote the asset to ASM again.

# **Example: ASM Integration**

In the following image, Asset A is linked to two RBI Components, Component 1 and Component 2, which are each linked to a Risk Completed RBI Criticality Analysis, Analysis 1 and Analysis 2, respectively. If you approve the Inspection Plan on Asset A, the asset is promoted to ASM, and both Analysis 1 and Analysis 2 are set to the Accepted by ASM state.

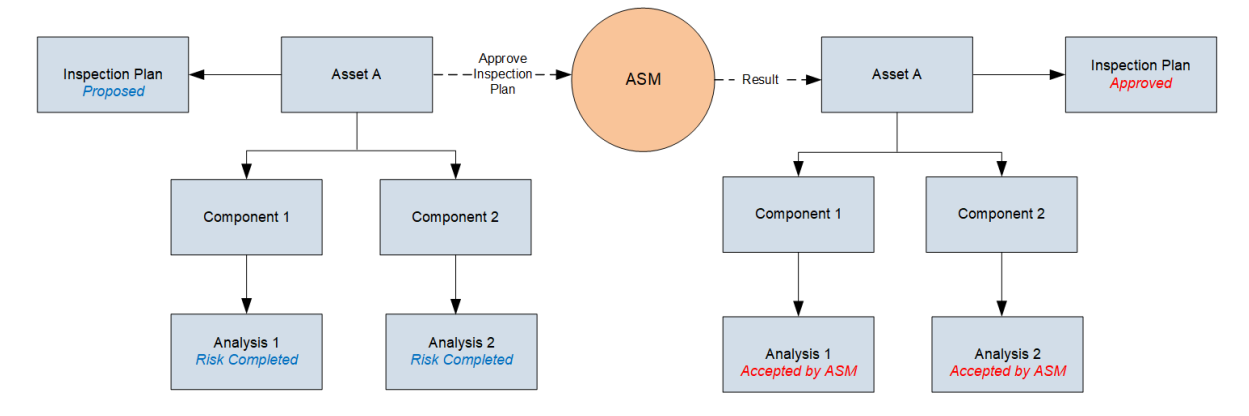

# **Managing Asset Strategies That Were Created from RBI**

After an Asset Strategy has been created from RBI, you can manage the Asset Strategy using ASM. Some restrictions will apply to the Asset Strategy depending on how the administrative settings are configured.

The following table provides information about which Actions are always allowed and which ones are always restricted.

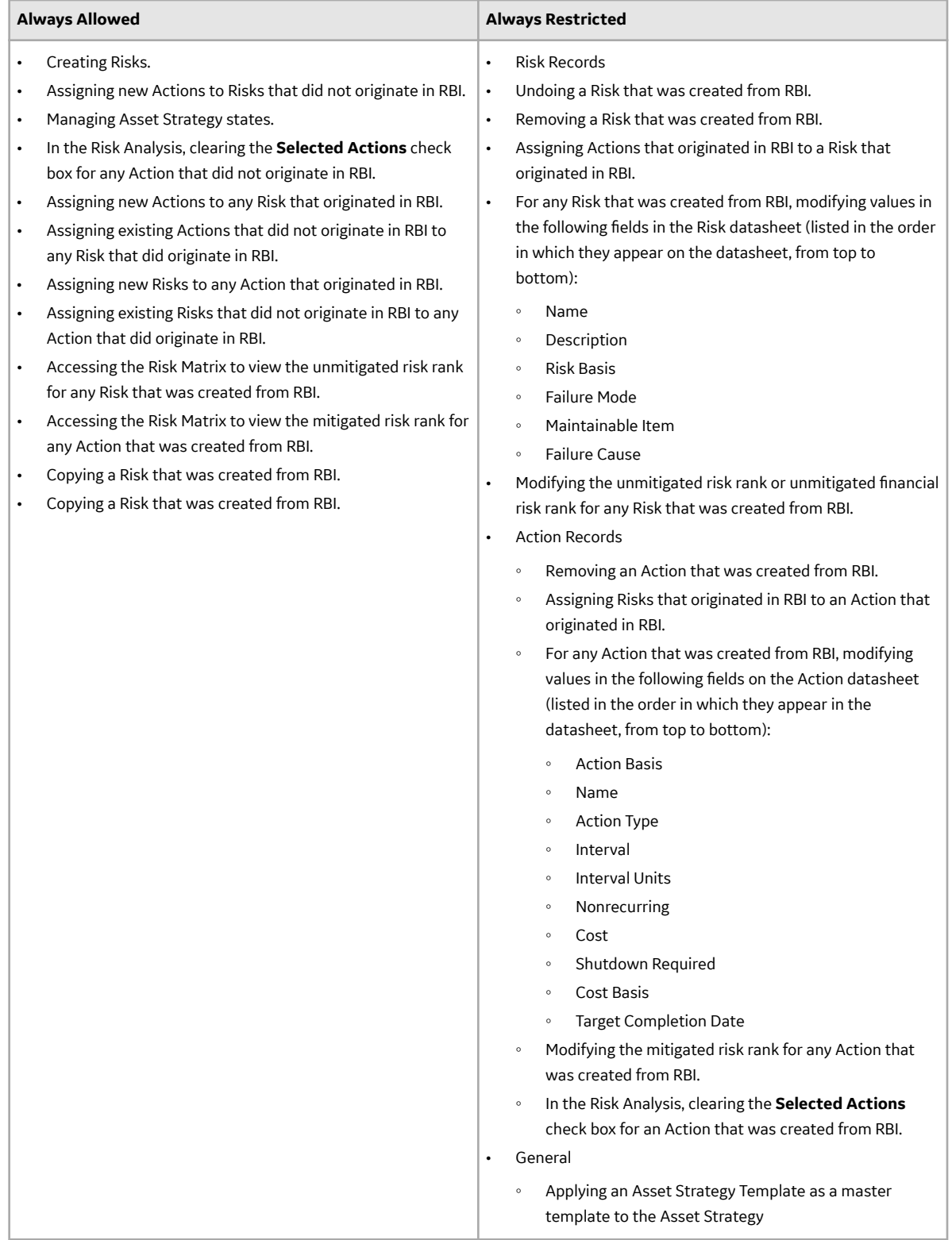

The following table describes Actions that are allowed for Asset Strategies that were created from RBI and the corresponding administrative setting that allows it.

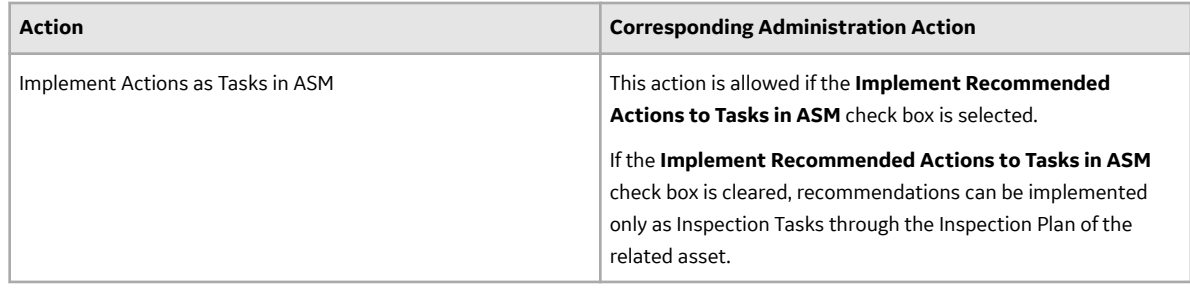

# **Asset Strategy Management (ASM) Integration Workflow**

This workflow provides the basic, high-level steps for promoting an Asset to ASM.

- 1. [Create a Pipeline Component f](#page-231-0)or each piece of asset.
- 2. [Create an RBI Pipeline Analysis](#page-243-0) for the component.
- 3. [Assess the unmitigated risk](#page-341-0) of the Degradation Mechanisms (DMs) that are linked to the RBI Pipeline Analyses.
- 4. [Change the state of all the RBI Pipeline Analyses to Risk Completed.](#page-255-0)
- 5. [Generate Recommendations](#page-276-0) for all the analyses within the asset, and asses the mitigated risk.
- 6. [Promote the Asset to ASM.](#page-284-0)

This will promote all the RBI Recommendations and DMs associated with the Asset to ASM.

Promoting an Asset to ASM includes steps to analyze the risk associated with each component, recommend future action based on the risks, and transfer the analysis data to ASM. You can recommend future action in one of the following ways:

- **Using RBI Recommendations in RBI:** In this workflow, you will identify the mitigated risk of DMs in RBI.
- **Using Actions in ASM:** In this workflow, you will identify the mitigated risk of DMs in ASM.

In most cases, you will complete the steps in either workflow on a regular basis as you refine the operating conditions and environment. RBI Analyses are dynamic tools that help you refine your strategy for maintaining RBI Components.

# **About Unmitigated Risk**

When you [calculate an RBI Criticality Analysis](#page-62-0), the unmitigated SHE risk and unmitigated financial risk for each Degradation Mechanisms record (DM) are calculated automatically and stored in the DM. The calculation is performed using Risk Mapping Policies.

# **Unmitigated Risk**

The unmitigated risk rank is plotted on a Risk Matrix. This value is the intersection of the consequence and probability that are calculated when you calculate an RBI Criticality Analysis.

**Tip:** For more information, refer to the Risk Matrix section of the documentation.

- Consequence of Failure: The consequence of failure is the highest among the values in the following fields in the associated Criticality Consequence Evaluation:
	- Safety Risk Category
		- Flammable Consequence Category
		- Toxic Consequence Category
	- Operations Risk Category
		- Product Leak Category

<span id="page-284-0"></span>**Note:** The Product Leak Consequence field will contain a value only if the RBI Component contains the value Heat Exchanger -Bundle in the Component Type field.

- Environmental Risk Category
	- Environmental Consequence Category

**Note:** The Environmental Consequence Category field will contain a value only if the RBI Component contains the value Storage Tank - Bottom in the Component Type field.

• Probability of Failure: This value is calculated and stored in the DM.

### **Unmitigated Financial Risk**

The unmitigated financial risk rank is set on a Risk Matrix. This value is the product of the consequence and probability that are calculated when you calculate an RBI Criticality Analysis.

**Tip:** For more information, refer to the Risk Matrix section of the documentation.

- Financial Consequence: The financial consequence is the highest among the values in the following field in the associated Criticality Consequence Evaluation:
	- Lost Production Category
- Probability of Failure: This value is calculated and stored in the DM.

# **About Mitigated Risk**

When you calculate an RBI Criticality Analysis, the unmitigated risk and unmitigated financial risk for each DM is calculated automatically and stored in the related Degradation Mechanisms record (DM).

By default, the mitigated risk values are set to the same values as the unmitigated risk values. You can modify the mitigated risk values manually using the risk matrix to indicate how the risk could be lowered if certain actions are taken.

# **Promote an Asset to Asset Strategy Management (ASM)**

### **Before You Begin**

• All the Pipeline Components linked to the Asset must contain an active RBI Pipeline Analysis, that is, analysis in Risk Completed, Pending Approval, Approved, or Implemented state.

# **Procedure**

- 1. Access the **[Asset Summary](#page-12-0)** workspace for the asset that you want to promote to ASM.
- 2. In the workspace heading, select  $\frac{8}{3}$ , and then select **Promote to ASM**.

The selected asset is [promoted to ASM.](#page-338-0)

### **Results**

- If the selected asset is not currently linked to an Asset Strategy, a new Asset Strategy is created and linked to the asset.
- All the Degradation Mechanisms (DMs) and Recommendations linked to the Asset are promoted to ASM.

# **Chapter 15**

# **Pressure Relief Devices**

# **Topics:**

- [PRD Components](#page-286-0)
- [PRD Analyses](#page-302-0)
- [PRD Degradation Mechanisms](#page-314-0)
- [PRD Recommendations](#page-327-0)
- [PRD ASM Integration](#page-338-0)

# <span id="page-286-0"></span>**PRD Components**

# **About Pressure Relief Devices (PRD)**

A pressure relief device (PRD) is a device that protects asset or RBI Components from pressure buildup. In RBI, you will store information about PRDs in records belonging to subfamilies of the PRD Components family.

Specifically, RBI supports the use of the following types of PRDs:

- Pressure relief valves (stored in Criticality Calculator PRD Component Relief Valve records)
- Rupture disks (stored in Criticality Calculator PRD Component Rupture Disk records)

**Note:** Throughout this documentation, where the distinction between the two subfamilies is irrelevant to the discussion, you will see the term PRD Components to refer to a record in either subfamily.

# **About Identifying Protected Asset or RBI Components**

After you have created a PRD Component to identify a pressure relief device (PRD), you can identify the asset or RBI Components that the PRD protects.

- A PRD can protect either asset or RBI Components, but not both.
	- If a PRD protects asset, it can protect one or many pieces of asset.
	- If a PRD protects RBI Components, it can protect one or many RBI Components.
- A single piece of asset can be protected by multiple PRDs.
- A single RBI Component can be protected by multiple PRDs.
- If you identify a new protected asset or RBI Component for a PRD for which an RBI PRD Analysis already exists, the existing RBI PRD Analysis will become invalid. You will need to create a new RBI PRD Analysis to account for the new protected asset or RBI Component.

# **About Integration with Thickness Monitoring (TM)**

This topic has been intentionally excluded from the APM product documentation website. This topic is available to you via the product documentation that is provided within the APM system.

# **About Using TM Analysis Values at the Asset Level**

This topic has been intentionally excluded from the APM product documentation website. This topic is available to you via the product documentation that is provided within the APM system.

# **About Using TM Analysis Values at the Thickness Monitoring Location (TML) Group Level**

This topic has been intentionally excluded from the APM product documentation website. This topic is available to you via the product documentation that is provided within the APM system.

# **Access a PRD Component**

# **About This Task**

**Important:** To distinguish PRD Components from RBI Components in a Corrosion Loop, PRD Components

have the icon **b**efore the Component ID. All PRD Components function the same way as RBI Components.

# **Procedure**

1. Access the **[Asset Summary](#page-12-0)** workspace for the asset that contains the PRD Component that you want to access.

-or-

- [Access the Corrosion Loop](#page-30-0) that contains the PRD Component that you want to access.
- 2. Below the graph, select the link corresponding to the component that you want to access.

-or-

In the left pane, select the component that you want to access.

The workspace for the selected component appears, displaying the **Component Overview** section.

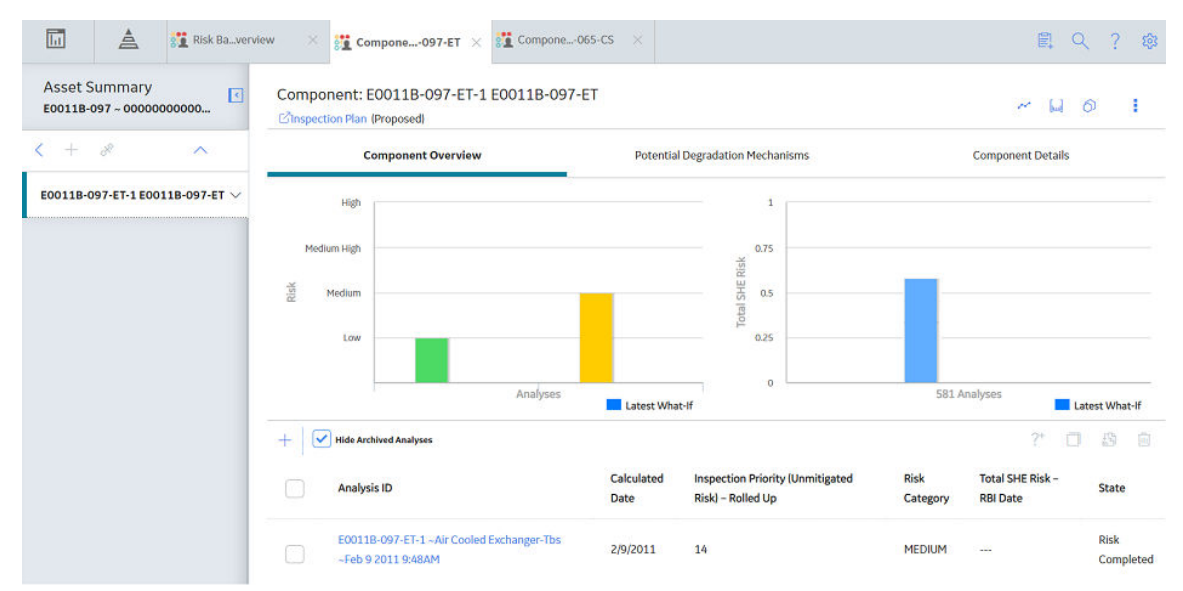

3. Select the **Component Details** tab.

The **Component Details** section appears, displaying the datasheet of the Component.
<span id="page-288-0"></span>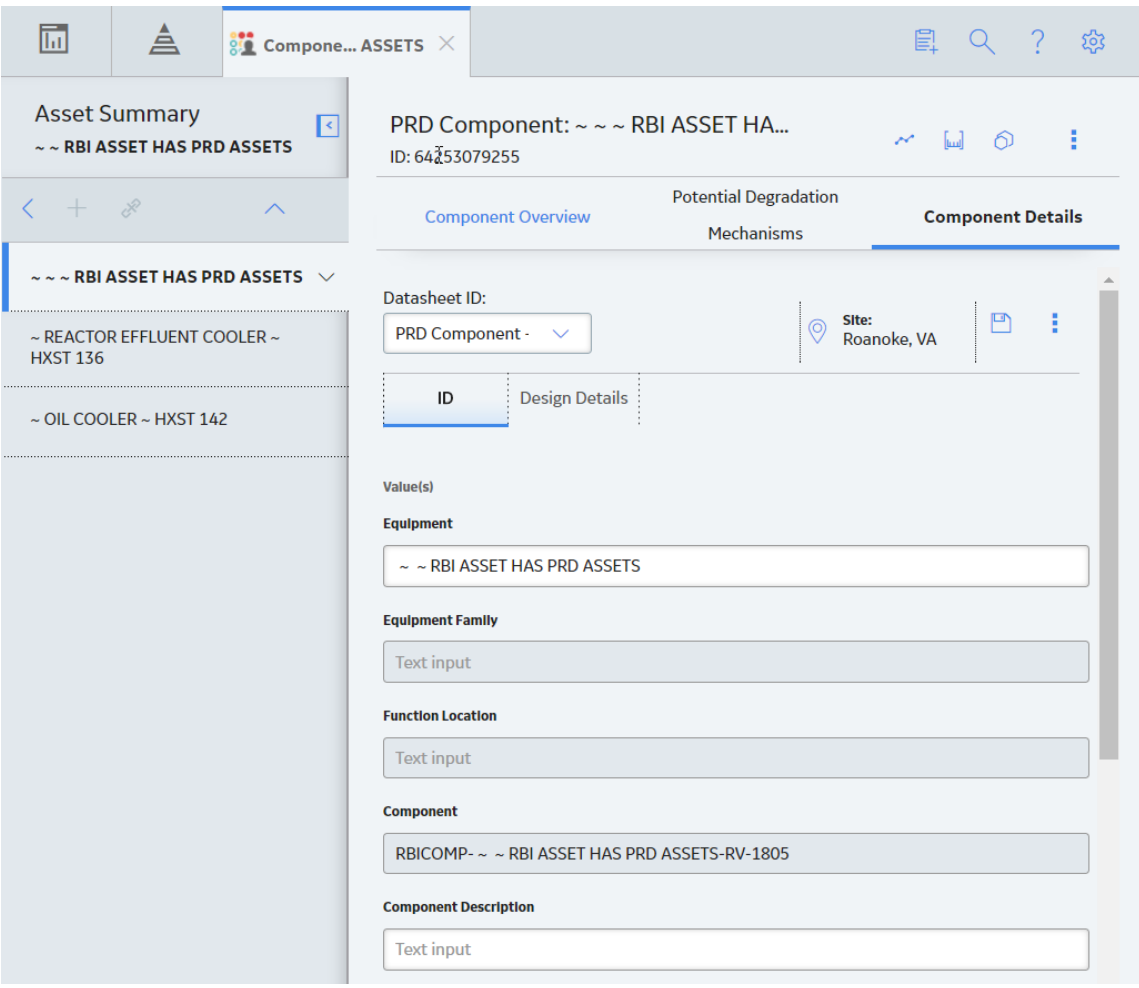

**Note:** If needed, modify values in the available fields, and then select **the** to save your changes.

### **Create a PRD Component**

### **About This Task**

This topic describes how to create a new PRD Component and link it to an Asset or a Corrosion Loop. You can also [link an existing PRD Component to an Asset or a Corrosion Loop](#page-290-0).

**Important:** To distinguish PRD Components from RBI Components in a Corrosion Loop, PRD Components have the icon **C** before the Component ID. All PRD Components function the same way as RBI Components.

### **Procedure**

1. Access the **[Asset Summary](#page-12-0)** workspace of the asset in which you want to create a PRD Component.

-or-

[Access the Corrosion Loop](#page-30-0) in which you want to create a PRD Component.

2. In the left pane, select  $\overline{+}$ , and then select **Create New Component**.

The **Create New RBI Component** window appears.

### Create New RBI Component

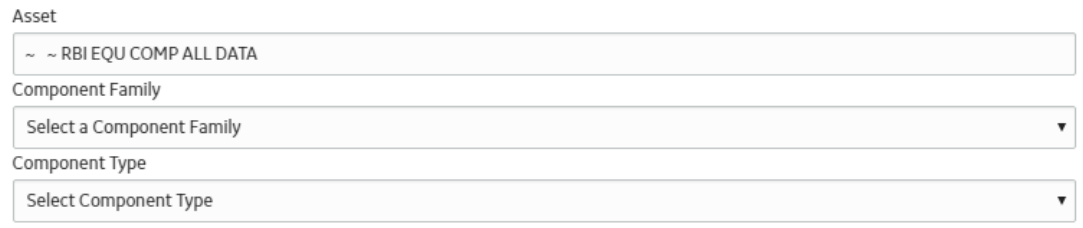

**Cancel** 

Create

- 3. Enter values in the following fields:
	- Asset: This field is automatically populated with the asset for which you are creating a PRD Component.
	- **Component Family**: Select the component family for the Component that you want to create.
	- **Component Type**: Select the component type for the PRD Component that you want to create.
- 4. Select **Create**.

A new PRD Component is created, and is automatically linked to the selected Asset and the Corrosion Loop. The **Component Details** section appears, displaying the component datasheet.

<span id="page-290-0"></span>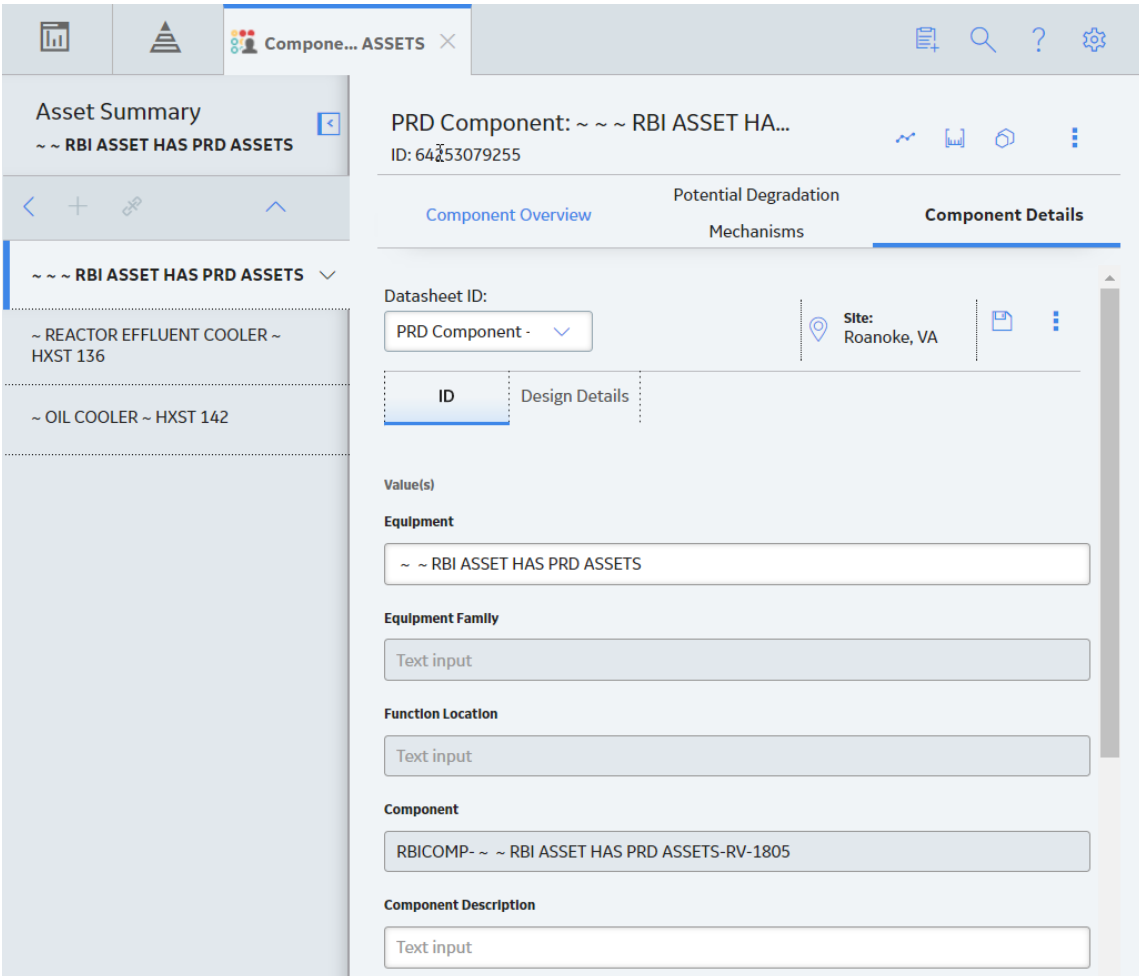

- 5. Enter values in the available fields.
- 6. In the upper-right corner of the datasheet, select  $\Box$ .

The changes made to the PRD Component are saved.

#### **Results**

• The PRD Component inherits linked [Potential Degradation Mechanisms](#page-314-0) from the RBI Corrosion Loop.

### **Next Steps**

• [Link a Protected RBI Component to a PRD Component](#page-292-0).

# **Link PRD Components to an RBI Corrosion Loop**

### **About This Task**

This topic describes how to link existing PRD Components to an Asset or Corrosion Loop. You can also [create a new PRD Component](#page-288-0).

**Important:** To distinguish PRD Components from RBI Components in a Corrosion Loop, PRD Components

have the icon **b** before the Component ID. All PRD Components function the same way as RBI Components.

### **Procedure**

- 1. [Access the Corrosion Loop](#page-30-0) that you want to link to a PRD Component.
- 2. In the left pane, select  $\pm$ , and then select Link Existing Component.

The **Select RBI Components** window appears, displaying a list of components in the same site that are not linked to a Corrosion Loop.

Select RBI Components

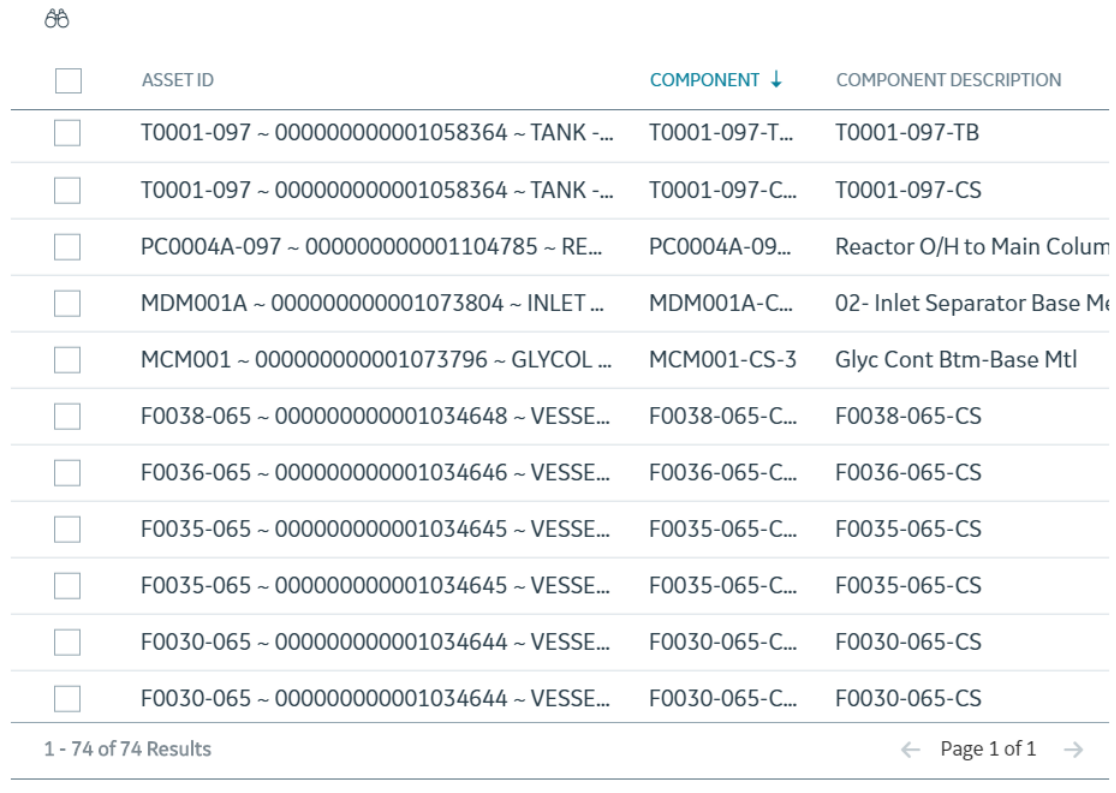

**Cancel** 

Done

3. Select the check boxes that correspond to the components that you want to link, and then select **Done**.

The selected PRD Components are linked to the Corrosion Loop.

### **Results**

• The PDMs that are linked to the Corrosion Loop are linked to the PRD Components, in addition to the ones that are directly linked to the component.

### **Next Steps**

• [Link a Protected RBI Component to a PRD Component](#page-292-0).

# <span id="page-292-0"></span>**Unlink a PRD Component from an RBI Corrosion Loop**

### **About This Task**

**Important:** To distinguish PRD Components from RBI Components in a Corrosion Loop, PRD Components

have the icon **b** before the Component ID. All PRD Components function the same way as RBI Components.

### **Procedure**

- 1. [Access the Corrosion Loop](#page-30-0) from which you want to unlink the PRD Component.
- 2. In the left pane, select the PRD Component that you want to unlink from the Corrosion Loop, and then select $\infty$ .

-or-

Below the graph, next to the PRD Component that you want to unlink from the Corrosion Loop, select the check box, and then select  $\mathcal{R}$ .

A message appears, asking you to confirm that you want to unlink the selected PRD Component.

3. Select **Yes**.

The PRD Component is unlinked from the selected Corrosion Loop.

## **Link a Protected RBI Component to a PRD Component**

### **Procedure**

1. [Access the PRD Component](#page-287-0) to which you want to link a Protected RBI Component.

**Tip:** This documentation assumes that you will you will link a Protected RBI Component to a PRD Component. The same operations apply if you link a Protected Asset to a PRD Asset.

2. In the upper-right corner of the page, select , and then select **Add Protected Components**.

**The Select Protected Components** window appears.

### **Select Protected Components**

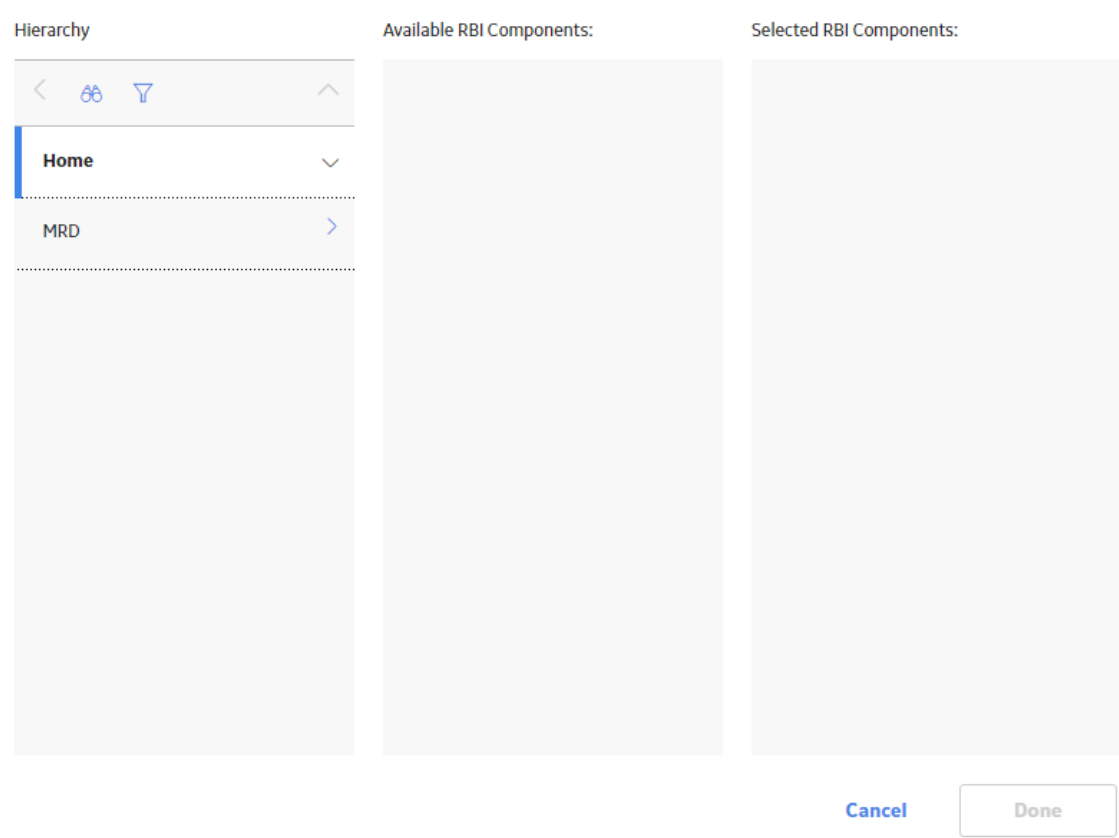

3. In the **Hierarchy** section, navigate to and select the asset that contains the RBI Component that you want to link.

A list of available RBI Components in the selected asset appear in the **Available RBI Components** section.

### **Select Protected Components**

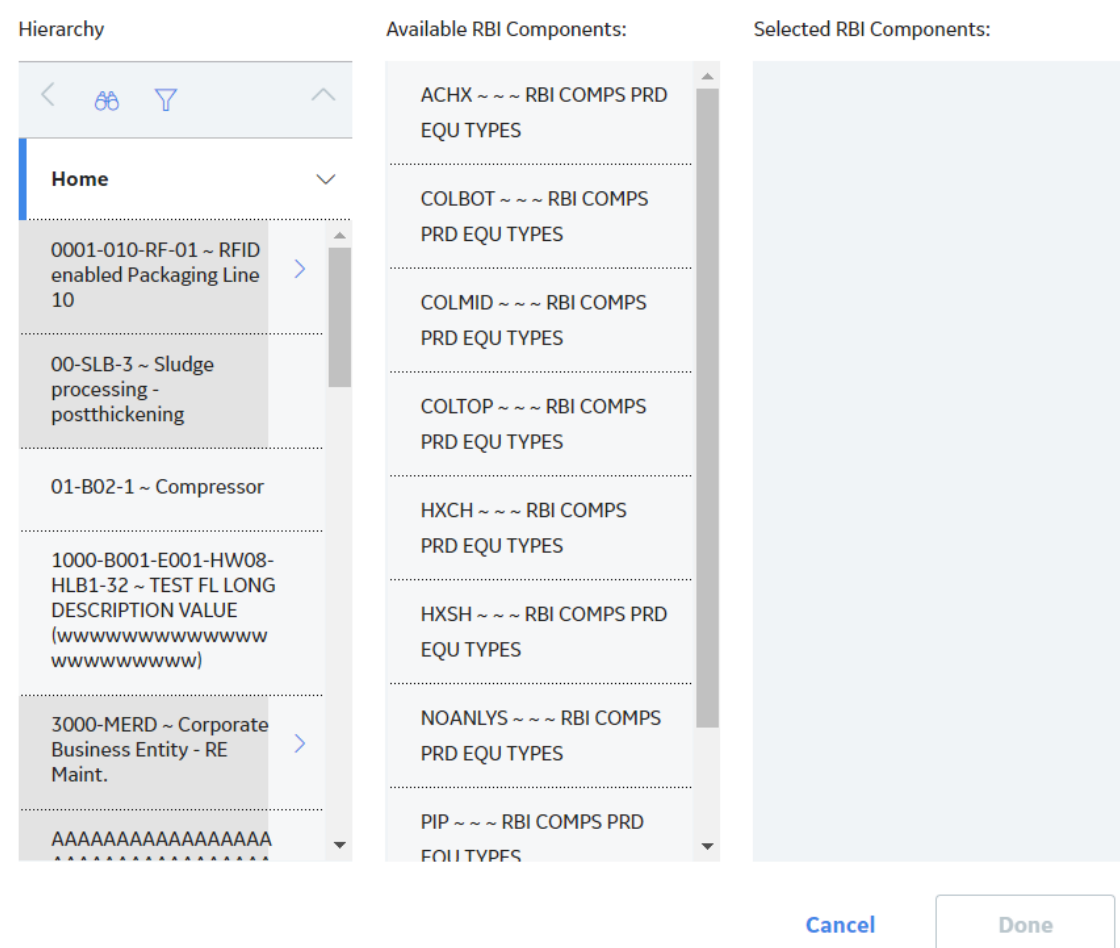

4. In the **Available RBI Components** section, select the RBI Component that you want to link. The selected component appears in the **Selected RBI Components** section.

### **Select Protected Components**

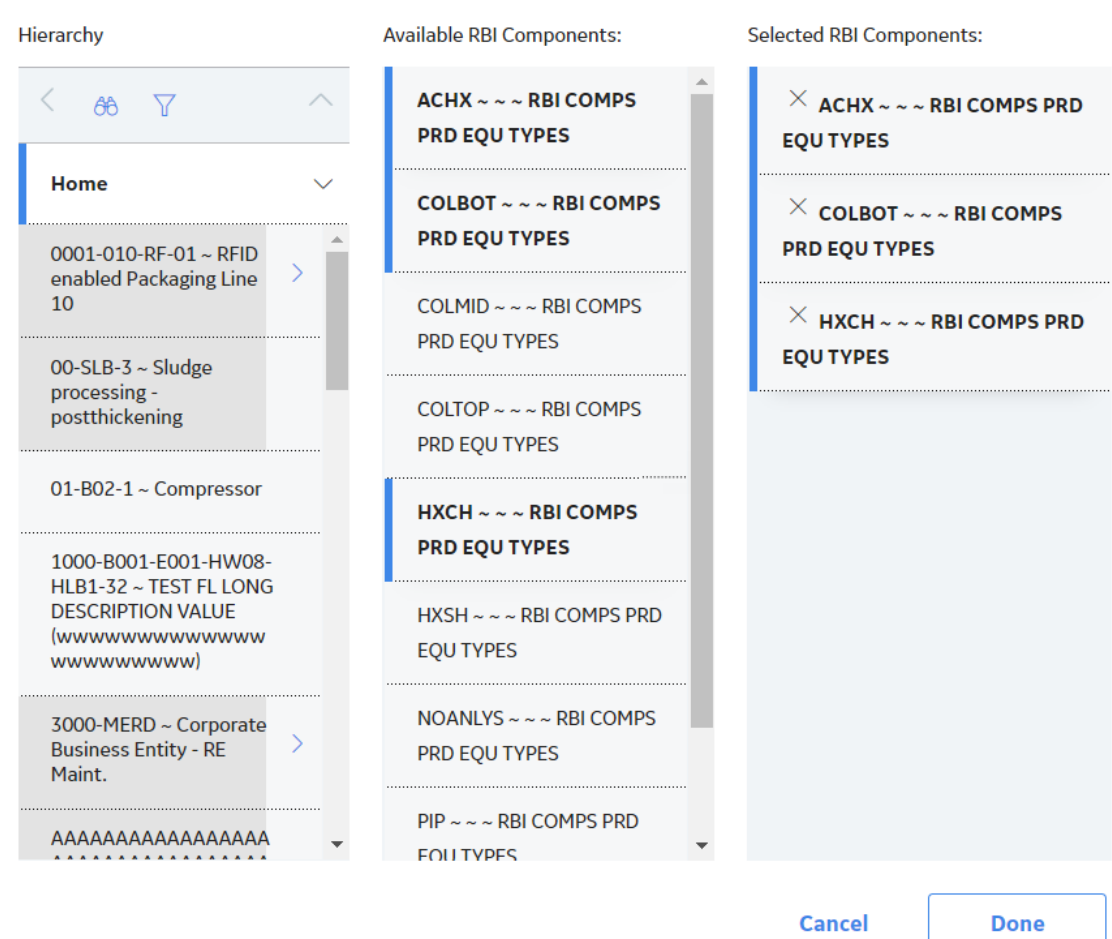

### 5. Select **Done**.

The selected RBI Component is now linked to the PRD Component.

#### **Next Steps**

• [Link Potential Degradation Mechanisms \(PDMs\) to a PRD Component.](#page-296-0)

# **Unlink a Protected RBI Component from a PRD Component**

#### **Procedure**

1. [Access the PRD Component](#page-287-0) to which you want to link or unlink a Protected RBI Component.

**Tip:** This documentation assumes that you will you will unlink a Protected RBI Component from the PRD Component. The same operations apply if you unlink a Protected Asset from a PRD Asset.

- 2. In the left pane, select the protected RBI Component that you want to unlink from the PRD Component.
- 3. In the left pane, select  $\mathcal{S}$ .

<span id="page-296-0"></span>A message appears, asking you to confirm that you want to unlink the selected Protected RBI Component.

4. Select **Yes**.

A message appears, specifying that after you link or unlink protected assets or components, you must calculate the RBI PRD Analysis again to view updated results.

5. Select **Yes**.

The Protected RBI Component is unlinked from the PRD Component.

### **Link Potential Degradation Mechanisms (PDMs) to a PRD Component**

### **About This Task**

If the PRD Component is linked to a Corrosion Loop, then all the PDMs linked to the Corrosion Loop are also linked to the Component. You can, however, link additional PDMs to the Component.

This topic describes how to link one or more PDMs to a PRD Component. You cannot create PDMs; you can only link them. Therefore, a PDM must already exist to be linked to a PRD Component.

**Important:** To distinguish PRD Components from RBI Components in a Corrosion Loop, PRD Components

have the icon **b** before the Component ID. All PRD Components function the same way as RBI Components.

### **Procedure**

- 1. [Access the PRD Component](#page-287-0) to which you want to link PDMs.
- 2. Select the **Potential Degradation Mechanisms** tab.

The **Potential Degradation Mechanisms** section appears, displaying a list of PDMs linked to the PRD Component.

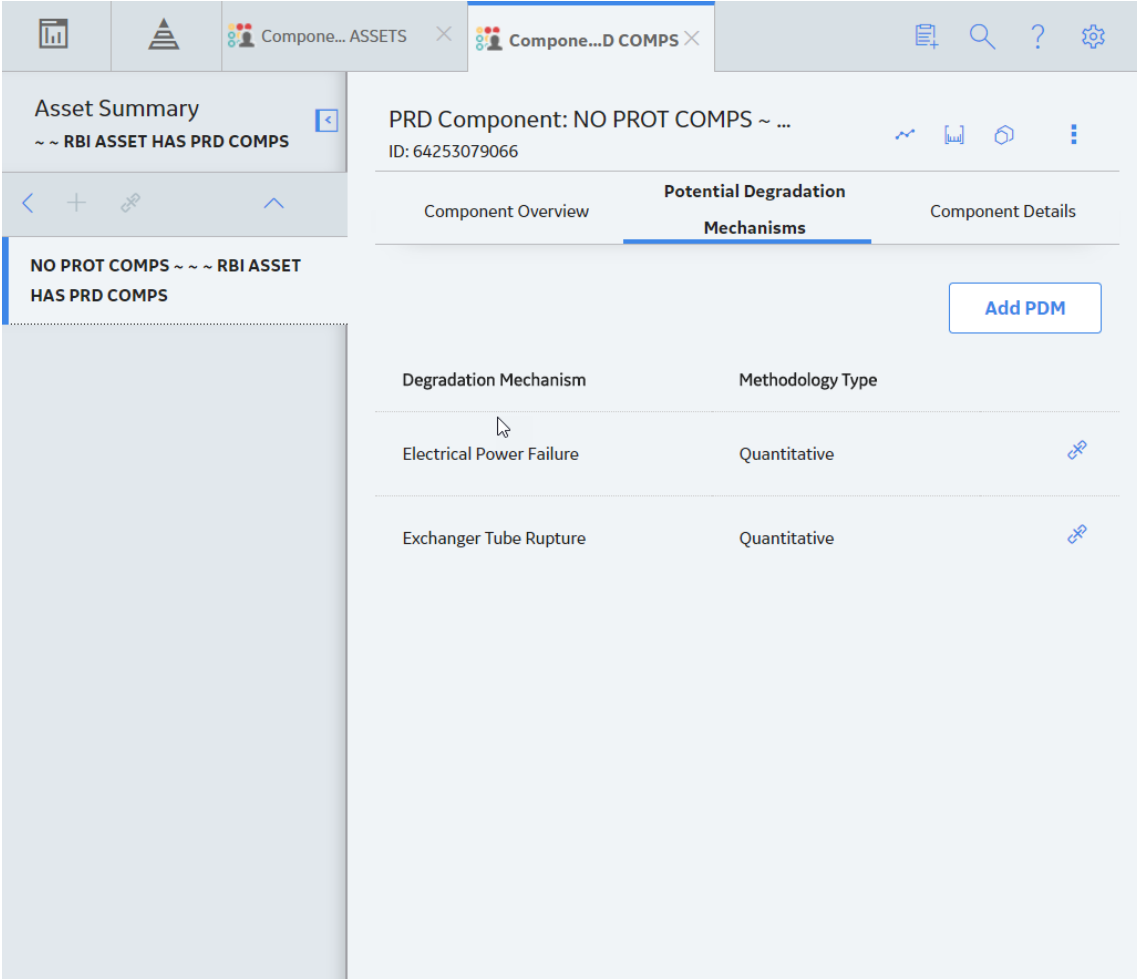

### 3. Select **Add PDM**.

A list of PDMs appears, displaying the methodology type of each PDM.

<span id="page-298-0"></span>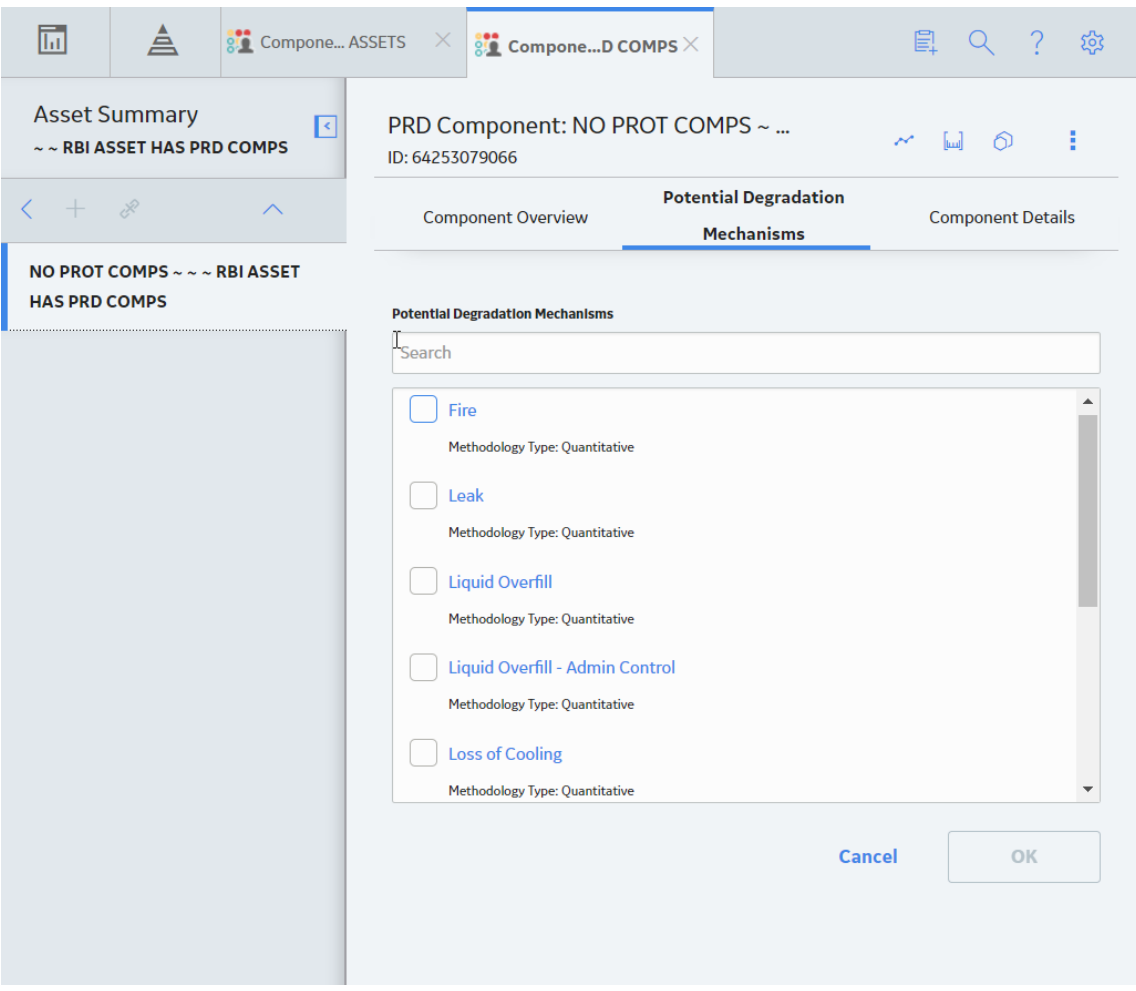

**Tip:** If you select the link that corresponds to a PDM, the PDM record appears in Record Explorer on a new page.

4. Next to each PDM that you want to link to the PRD Component, select the check box, and then select **OK**.

**Note:** PDMs that can be used with an RBI 581 Risk Analysis contain a 581 prefix (e.g., 581-Amine Cracking).

The selected PDMs are linked to the PRD Component.

### **Next Steps**

• [Create an RBI PRD Criticality Analysis.](#page-307-0)

### **Unlink a Potential Degradation Mechanism (PDM) from a PRD Component**

### **About This Task**

**Important:** To distinguish PRD Components from RBI Components in a Corrosion Loop, PRD Components have the icon **b**efore the Component ID. All PRD Components function the same way as RBI Components.

### **Procedure**

- 1. [Access the PRD Component](#page-287-0) from which you want to unlink a PDM.
- 2. Select the **Potential Degradation Mechanisms** tab.

The **Potential Degradation Mechanisms** section appears, displaying a list of PDMs linked to the PRD Component.

3. In the row that contains the PDM you want to unlink from the PRD Component, select  $\mathcal{S}.$ 

A message appears, asking you to confirm that you want to unlink the selected PDM.

4. Select **Yes**.

The PDM is unlinked from the PRD Component.

## **Apply a PRD Component**

### **About This Task**

When you apply a PRD Component, you make a copy of the original record. The applied PRD Component is not automatically linked to the original RBI Component's Corrosion Loop. Instead, the applied RBI Component can be linked to the same or a different asset and then to a Corrosion Loop.

**Important:** To distinguish PRD Components from RBI Components in a Corrosion Loop, PRD Components

have the icon **b**efore the Component ID. All PRD Components function the same way as RBI Components.

### **Procedure**

- 1. [Access the PRD Component](#page-287-0) that you want to apply.
- 2. In the upper-right corner of the page, select  $\bigcirc$ .

The **Hierarchy Finder** window appears.

### **Hierarchy Finder**

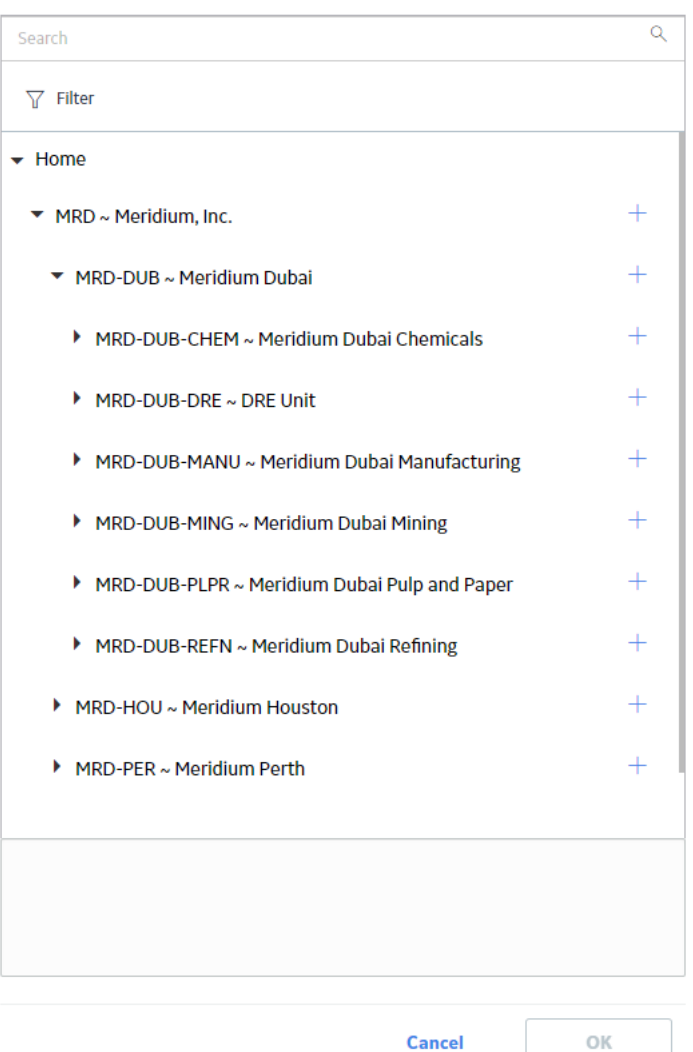

- 3. Navigate through the **Hierarchy Finder** to select the asset to which you want to apply the PRD Component.
- 4. Select **OK**.

The PRD Component is applied to the selected asset.

### **Next Steps**

• [Link PRD Components to an RBI Corrosion Loop](#page-290-0)

# **Duplicate an RBI PRD Criticality Analysis**

### **About This Task**

When you duplicate an RBI PRD Criticality Analysis, you create copy of the original RBI Analysis. The duplicated RBI PRD Criticality Analysis is linked to the same RBI Component as the original RBI PRD Criticality Analysis.

### **Procedure**

- 1. [Access the component](#page-40-0) that contains the RBI PRD Criticality Analysis that you want to duplicate.
- 2. Below the graph, select the check box next to the RBI PRD Criticality Analysis that you want to duplicate, and then select  $\Box$ .

### The **Select Degradation Mechanisms** window appears.

**Select Degradation Mechanisms** 

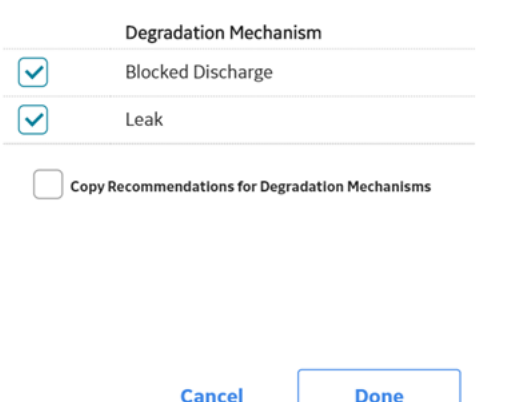

Only [Degradation Mechanisms \(DMs\)](#page-314-0) that can be applied to the duplicated analysis appear in the window. By default, the check boxes next to all the Degradation Mechanisms are selected. If you do not want a particular DM to be applied, clear the check box that corresponds to the DM.

3. If you want the Recommendations to be copied, select the **Copy Recommendations for Degradation Mechanisms** check box.

#### **Note:**

You can only select this check box if the **Enable Recommendation To be Generated at Created State** check box in the [Global Preferences](#page-344-0) workspace is selected.

4. Select **Done**.

#### **Results**

• A new RBI PRD Criticality Analysis is created with all input fields from the original analysis.

**Note:** If the input field **Next Inspection Date** is before the current date when copying then the field will not be copied.

- A copy of the DMs that you have selected are created and linked to the duplicated analysis.
- If you have selected the **Copy Recommendations for Degradation Mechanisms** check box:
	- Related Recommendations are copied and linked to the duplicated analysis.
	- Output fields, in addition to input fields from the original analysis are copied.

### **Delete a PRD Component**

#### **Before You Begin**

- [Unlink all the Potential Degradation Mechanisms \(PDMs\) linked to the PRD Component](#page-298-0).
- [Delete all the RBI Analyses linked to the PRD Component](#page-114-0).

### **About This Task**

**Important:** To distinguish PRD Components from RBI Components in a Corrosion Loop, PRD Components have the icon  $\mathfrak{g}$  before the Component ID. All PRD Components function the same way as RBI Components.

### **Procedure**

1. Access the **[Asset Summary](#page-12-0)** workspace of the asset that is linked to the PRD Component that you want to delete.

-or-

[Access the Corrosion Loop](#page-30-0) that is linked to the PRD Component that you want to delete.

2. Next to the Component what you want to delete, select the check box next, and then select  $\boxed{11}$ .

A message appears, asking you to confirm that you want to delete the selected PRD Component.

3. Select **Yes**.

The PRD Component is deleted, and all links to existing related entities are removed.

# **PRD Analyses**

### **About PRD Analysis**

A PRD Analysis is an analysis that contains data specific to pressure relief devices.

#### **Details**

A PRD Analysis for a pressure relief device can be created once you have identified at least one piece of asset or RBI Component that it protects. PRD Analyses function the same way as [RBI Analyses](#page-53-0).

However, the following features that are available for RBI Analyses are not available for RBI PRD Analyses:

- Creating What If Analyses from RBI PRD Analyses
- Specifying that TM Analysis values at the TML Group level be used to calculate RBI corrosion rate values

When you create a Criticality Calculator PRD Component:

- When prompted to select an Asset, you should select the Asset that represents the pressure relief device itself.
- When prompted for the Component family, you should select one of the following options:
	- Criticality Calculator PRD Component Relief Valve
	- Criticality Calculator PRD Component Rupture Disk
- When prompted for the Component Type, you should select one of the following options:
	- Balanced Bellows PRD
	- Conventional PRD
	- Pilot-Operated PRD
	- PRD with Rupture Disk
	- Rupture Disk Only
- An Asset that represents a Pressure Relief Device cannot be linked to both RBI Components and PRD Components.

# **About Active Analysis**

An RBI Criticality Analysis or a What If Analysis can be active or inactive. An active analysis is the one on which recommendations and tasks for a particular RBI Analysis will be based. For an RBI Component, you can have only one active analysis. There is no limit, however, to the number of inactive analyses that can exist for an RBI Component.

When you create an analysis, it is in the Created state. If the analysis is active, you can then set the analysis to one of the following states in that order:

- Risk Completed
- Accepted by ASM

If the analysis is inactive, however, the state of the analysis will automatically be set to Archived. If you change the state of an analysis to Risk Completed, all the other analyses are marked inactive (i.e., their state is set to Archived).

# **About Inspection History**

When you [calculate an RBI PRD Criticality Analysis,](#page-308-0) Degradation Mechanism Evaluations (DMEs) are used as an input to calculate the Probability of Failure. A key factor in calculating the Probability of Failure for the analysis is the assessment of previous inspections, which are contained in the Inspection History.

### **Details**

As part of each analysis, you can choose the inspection for each DME. This selection assists in reducing uncertainty posed by the particular Degradation Mechanism (DM) and in determining its rate of deterioration. Each Inspection is quantitatively assessed to determine its effectiveness in achieving this goal.

You can select the Inspections used to calculate the following:

- Duration between current and last inspection
- Inspection Confidence Factor
- Updated Characteristic Life

The resulting quantitative value, or Inspection History, indicates how effective prior inspections were at identifying the DM and the rate of degradation.

# **About Assigning Inspections to a Degradation Mechanism Evaluation (DME)**

You can use Inspection Management to record inspection results for a piece of asset. In each Inspection, you can specify the DM for which you were looking during the inspection.

In RBI, you use [RBI Components](#page-38-0) to divide a piece of asset into parts. You then define DMs for those components, and then conduct analyses for each RBI Component.

### **Assigning Inspections to DMEs in RBI**

If an RBI Component represents parts of a piece of asset that you have inspected in the past, and have recorded results in Inspection records, you can assign those inspections to the appropriate DMEs for that component. By doing so, you identify the inspections that were used to detect DMs for that component.

The type of analysis used will determine what happens when you assign an inspection to a DM. For any RBI 580 DME, the listed inspections fall within a specified 20-year window. When you are working with an RBI Analysis, APM uses the values in the Inspection Confidence field of the Inspection records to

automatically populate the following fields in the Criticality Degradation Mech Evaluation representing that degradation mechanism:

- Inspection Confidence: Indicates how effective the last inspection was at detecting the DM and identifying the rate of degradation.
- Equivalent Number of Inspections: Indicates the number of inspections that will be used when calculating the analysis.

### **Assigning PRD Inspections to DMEs**

You can also assign inspections that are associated with pressure relief devices (PRDs) when you are working with an RBI PRD Criticality Analysis. When you do so, the Inspection records that you select will belong to the PRD Pop Test Checklist family, and values that are stored in the PRD Pop Test Checklist records that you select will be used as inputs to RBI PRD Criticality Analysis calculations. Specifically, values in the following fields in the PRD Pop Test Checklist records are used in RBI PRD Criticality Analysis calculations:

- Completion Date
- Inspection ConƉdence
- Leak Test Results
- Over Pressure Test Results

For any PRD DME, the listed inspections fall within a specified 20-year window. The Date in Service field must contain a date prior to the date in the Completion Date field. The Completion Date and Inspection Confidence fields in the PRD Pop Test Checklist must contain values in order to assign a PRD Pop Test Checklist to a DM that is associated with an RBI PRD Criticality Analysis.

The Leak Test Results and Over Pressure Test Results fields, however, do not have to contain values in order to assign an Inspection record of this type to a DME. Instead, in this case, the following default values will be used in the RBI PRD criticality Analysis calculations:

- Leak: This value is used as an input by default when the Leak Test Results field does not contain a value in the PRD Pop Test Checklist that you assign to a DME.
- Fail: This value is used as an input by default when the Over Pressure Test Results field does not a value in the PRD Pop Test Checklist that you assign to a DME.

When you are working with an RBI 581 Risk Analysis or an RBI Criticality Analysis, (i.e., not an RBI PRD Criticality Analysis), if you want to specify manual values, you can choose to override the automatic Inspection Confidence and Equivalent Number of Inspections. In most cases; however, you will want APM to populate the fields automatically to avoid subjective interpretations of the values.

### **About Inspection Priority on PRD Analyses**

When you calculate an RBI PRD Criticality Analysis, in each RBI Degradation Mechanism Evaluation linked to the PRD Analysis a probability of failure and consequence of failure are calculated. Together, the values are used to determine the Inspection Priority, which is stored in the Inspection Priority (Unmitigated Risk) field in the related RBI Degradation Mechanism. The fields used to determine the inspection priority are:

- Leak Degradation Mechanism Evaluations
	- Probability of Leak RBI Interval
	- Leak Consequence Category

Note: This field is stored on the related PRD Consequence Evaluation.

- Over Pressure Degradation Mechanism Evaluation
	- Probability of Loss of Containment RBI Interval
	- Consequence of Failure at Over Pressure

The probability of failure, consequence of failure and resulting inspection priority as described above can be viewed for each degradation mechanism linked to the RBI PRD Analysis on the Degradation Mechanisms tab of the RBI Analysis workspace.

The Degradation Mechanism Evaluation on an RBI PRD Criticality Analysis with the most conservative inspection priority becomes the driving risk. The driving risk values are stored on the RBI PRD Criticality Analysis.

The Inspection Priority is used to determine the driving RBI Component when a single pressure relief device protects more than one RBI Component. The RBI Component that belongs to the RBI Analysis whose Inspection Priority has the most conservative value (the lowest number) becomes the driving RBI Component. Recommendation are generated based on the Inspection Priority under the Analysis Outputs RBI Interval column.

### **Inspection Priority for Current Interval**

When you calculate an RBI PRD Criticality Analysis, in each RBI Degradation Mechanism Evaluation linked to the RBI Analysis a probability of failure and consequence of failure are calculated for the current interval. The current interval is defined as the difference of the calculation date and the value of the Next Inspection Date field stored on the RBI PRD Criticality Analysis. Together, the values are used to determine an Inspection Priority. The fields used to determine the inspection priority are:

- Leak Degradation Mechanism Evaluations
	- Probability of Leak Current Interval
	- Leak Consequence Category

Note: This field is stored on the related PRD Consequence Evaluation.

- Over Pressure Degradation Mechanism Evaluation
	- Probability of Loss of Containment Current Interval
	- Consequence of Failure at Over Pressure

The Degradation Mechanism Evaluation on a PRD Criticality Analysis with the most conservative inspection priority for the current interval becomes the driving risk for the current interval. The driving risk values are stored on the PRD Criticality Analysis under the Analysis Outputs Current Interval column.

### **Inspection Priority and Risk Matrices**

Specifically, to determine the Inspection Priority, the Probably of Failure and Combined Consequence are plotted on a matrix:

<span id="page-306-0"></span>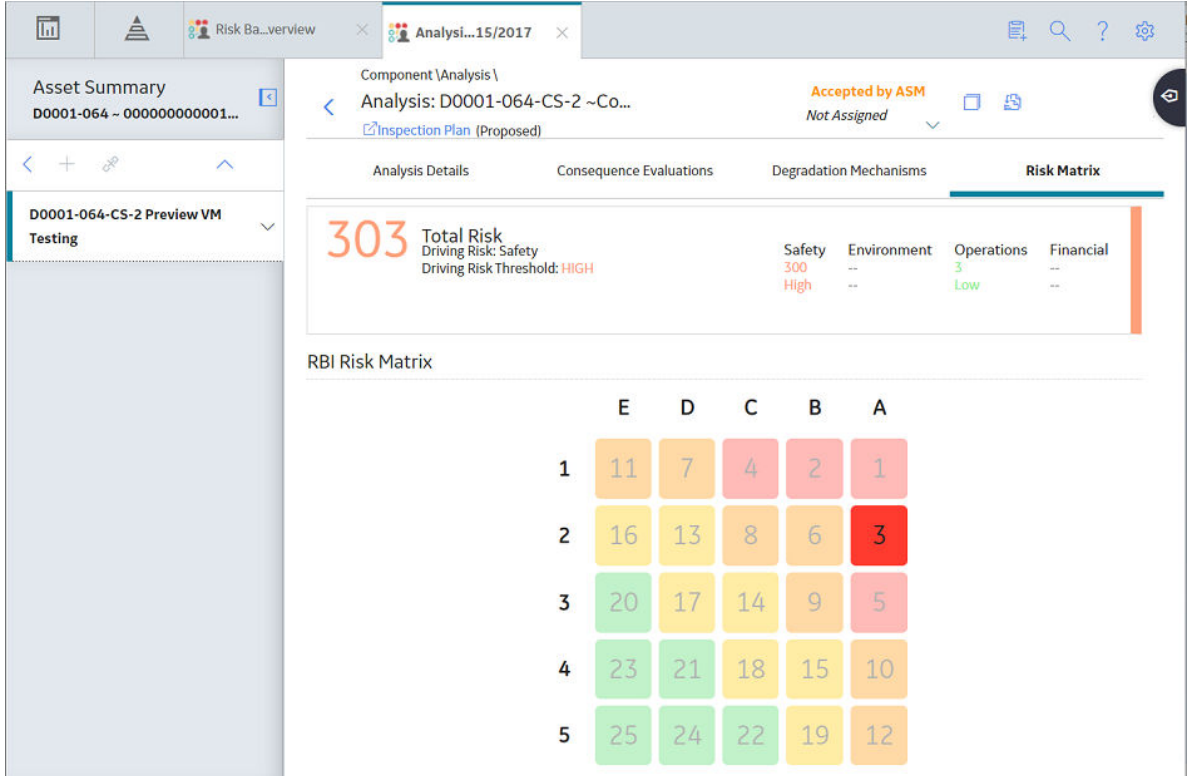

# **Access an RBI PRD Criticality Analysis**

### **About This Task**

### **Procedure**

- 1. [Access the component](#page-287-0) that contains the RBI Analysis that you want to access.
- 2. Below the graph, select the RBI Analysis that you want to access.

The **Analysis Details** section appears, displaying the analysis datasheet.

<span id="page-307-0"></span>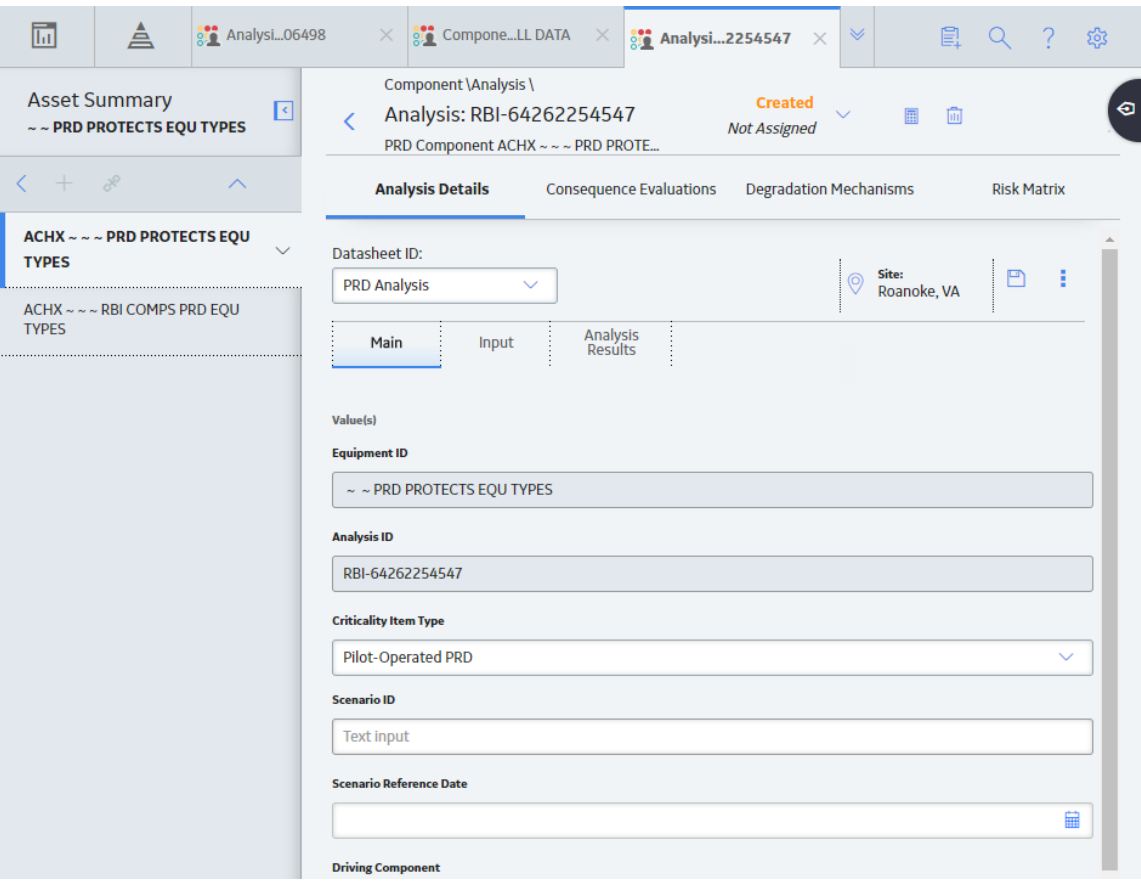

Note: If needed, you can modify values in the available fields, review the required fields, and then select **that** to save your changes.

### **Create an RBI Analysis**

### **About This Task**

You can create an RBI PRD Criticality Analysis for an RBI Component.

### **Procedure**

- 1. [Access the RBI Component](#page-287-0) for which you want to create an RBI PRD Criticality Analysis.
- 2. Below the graph, select , and then select **Semi-Quantitative (580)**. A new analysis is created, and the **Analysis Details** section appears.

**Note:** When an analysis is created, the Consequence Evaluations and [Degradation Mechanisms](#page-314-0) corresponding to the [Potential Degradation Mechanisms](#page-314-0) linked to the selected component are also created.

- 3. Enter values in the available fields.
- 4. Review the required fields.
- 5. In the upper-right corner of the section, select  $\Box$ The RBI analysis is created.

### <span id="page-308-0"></span>**Results**

• For each Potential Degradation Mechanism (PDM) linked to the Component, a Degradation Mechanism (DM) is added to the Analysis.

### **Next Steps**

• [Add Degradation Mechanisms \(DMs\).](#page-317-0)

# **Calculate an RBI PRD Criticality Analysis**

### **Before You Begin**

- Make sure that you have entered values in all the required fields. Otherwise, the calculation fails.
- Make sure that an Over Pressure DME is linked to the RBI PRD Criticality Analysis. Otherwise, the calculation fails.

### **About This Task**

This topic describes how to calculate a single analysis. In addition to an individual analysis, you can also calculate:

- All analyses associated with a Process Unit.
- [All analyses associated with a single asset or Corrosion Loop.](#page-309-0)

### **Procedure**

- 1. [Access the RBI PRD Criticality Analysis](#page-306-0) that you want to calculate.
- 2. In the upper-right corner of the workspace, select  $\left| \mathbf{u} \right|$

Note: The **button** is enabled only for [RBI Analyses in the Created state.](#page-445-0)

The **Analysis Calculation** window appears, displaying the calculation progress and a log detailing any errors. If the calculation fails, a list of the required fields appear in an error report at the bottom of the **Analysis Calculation** window.

- 3. After the calculation is complete:
	- To view log details, select **View Complete Log**.
	- To close the window, select **Close**.

The RBI PRD Criticality Analysis is calculated.

### **Calculate all RBI PRD Criticality Analyses Associated with a Process Unit**

#### **Before You Begin**

- Ensure that you have entered values in all the required fields. Otherwise, the calculation fails.
- Make sure that an Over Pressure DME is linked to each of the RBI PRD Criticality Analysis. Otherwise, the calculation fails.

### **About This Task**

This topic describes how to calculate all analyses associated with a single Process Unit. You can also calculate:

• A single analysis.

<span id="page-309-0"></span>• All analyses associated with a single asset or Corrosion Loop.

### **Procedure**

- 1. Access the **[Unit Summary](#page-12-0)** workspace.
- 2. On the upper-right corner of the page, select  $\boxed{\mathbf{E}}$

The **Analysis Calculation** window appears, displaying the calculation progress and a log detailing any errors. If a calculation fails, a list of the required fields appear in an error report at the bottom of the **Analysis Calculation** window.

- 3. After the calculation is complete:
	- To view the log details for all calculated analyses, select **View Complete Log**.
	- To view the log details for a single analysis, in the list, select that analysis.
	- To close the window, select **Close**.

The RBI PRD Criticality Analyses for the selected Process Unit are calculated.

4. Optionally, if you want to view the status of all bulk analyze operations, on the upper-right corner of

the Risk Based Inspection Overview page, select **THE** 

The **Schedule Logs** page appears, displaying a list of all the operations in APM that are in progress, along with the percentage of completion. You can also access a list of operations that have been successful or have failed.

**Tip:** For more information on Schedule Logs, refer to the Schedule Logs section of the documentation.

# **Calculate all RBI PRD Criticality Analyses Associated with a Single Asset or Corrosion Loop**

### **Before You Begin**

- Ensure that you have entered values in all the required fields. Otherwise, the calculation fails.
- Make sure that an Over Pressure DME is linked to each of the RBI PRD Criticality Analysis. Otherwise, the calculation fails.

### **About This Task**

This topic describes how to calculate multiple analyses associated with a single Asset or Corrosion Loop. You can also calculate:

- [A single analysis.](#page-308-0)
- [All analyses associated with a Process Unit](#page-308-0).

### **Procedure**

1. Access the **[Asset Summary](#page-12-0)** workspace of the Asset that is associated with the analyses you want to calculate.

-or-

[Access the Corrosion Loop](#page-30-0) that is associated with the analyses that you want to calculate.

2. In the upper-right corner of the page, select  $\left| \mathbf{u} \right|$ .

The **Analysis Calculation** window appears, displaying the calculation progress and a log detailing any errors. If the calculation fails, a list of the required fields appear in an error report at the bottom of the **Analysis Calculation** window.

- 3. After the calculation is complete:
	- To view the log details for all calculated analyses, select **View Complete Log**.
	- To view the log details for a single analysis, in the list, select that analysis.
	- To close the window, select **Close**.

The RBI PRD Criticality Analysis is calculated.

4. Optionally, if you want to view the status of all bulk analyze operations, on the upper-right corner of

the Risk Based Inspection Overview page, select **....** 

The **Schedule Logs** page appears, displaying a list of all the operations in APM that are in progress, along with the percentage of completion. You can also access a list of operations that have been successful or have failed.

**Tip:** For more information on Schedule Logs, refer to the Schedule Logs section of the documentation.

## **Access the Risk Matrix for an RBI PRD Criticality Analysis**

### **About This Task**

### **Procedure**

- 1. [Access the analysis](#page-306-0) containing the Risk Matrix that you want to access.
- 2. In the workspace, select the **Risk Matrix** tab.

The **Risk Matrix** section appears, displaying the **RBI Risk Matrix** subsection.

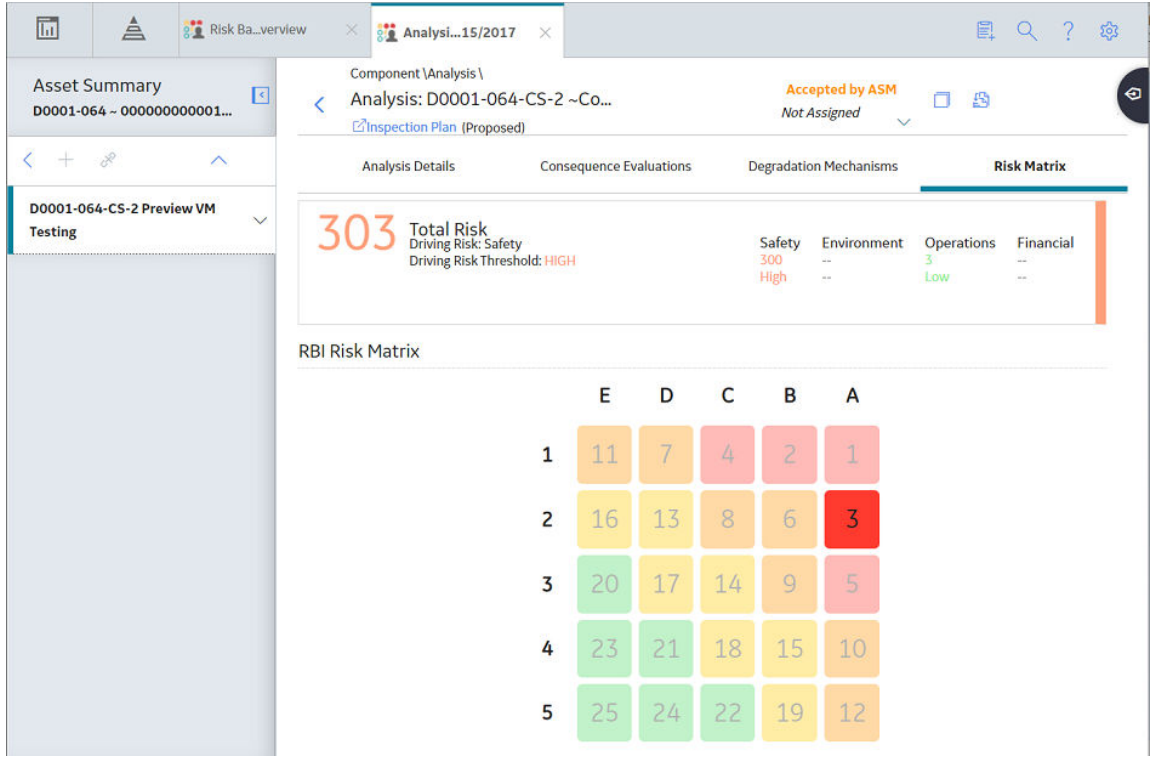

**Tip:** Refer to the Risk Matrix section of the documentation for details about working with the Risk Matrix.

# **Change the State of an RBI PRD Criticality Analysis**

### **Procedure**

1. [Access the Analysis](#page-306-0) whose state you want to change.

The current state of the analysis appears in the upper-right corner of the page.

2. In the upper-right corner of the page, select the button that indicates the current state of the analysis. For example, if the current state of the analysis is Created, then select the **Created** button.

A menu appears, displaying a list of operations that you can perform on the analysis to change its state.

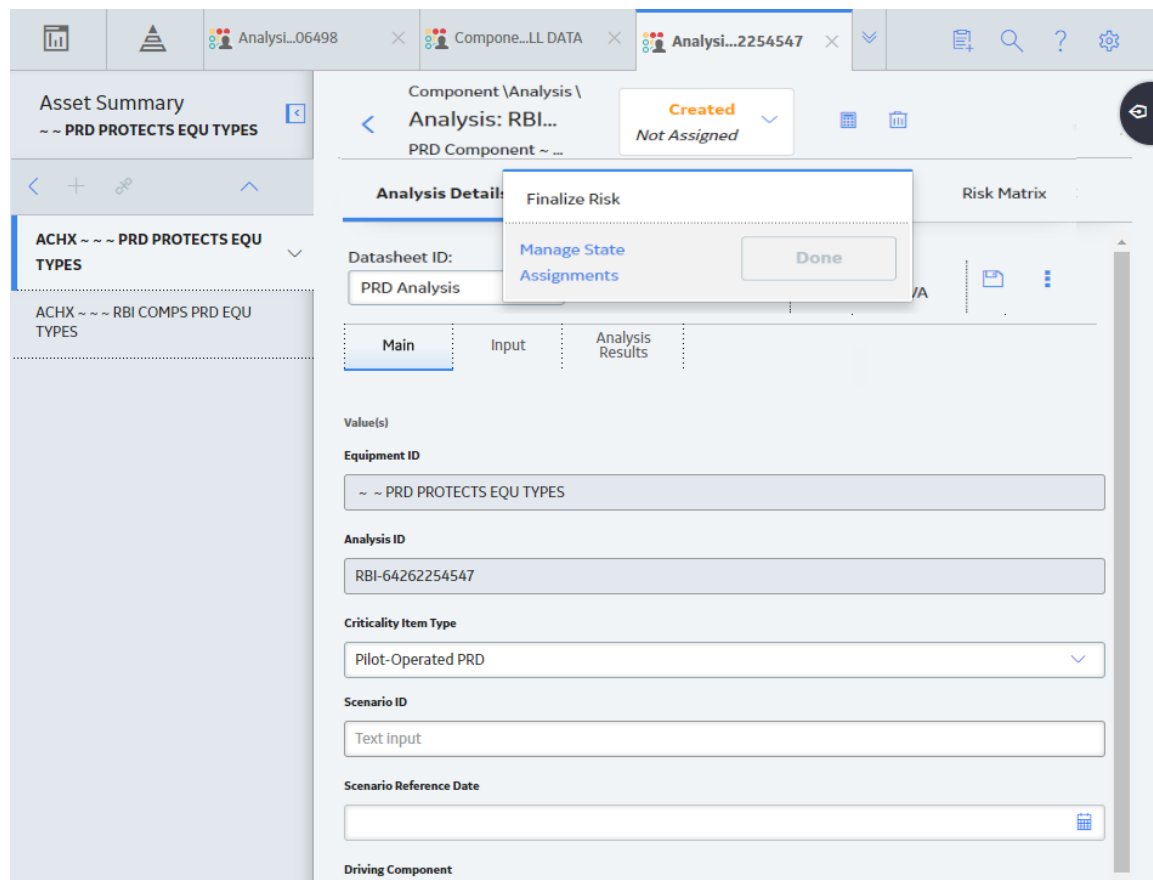

3. Select the necessary operation that will change the state of the analysis, and then select **Done**. For example, if you want to change the state of the analysis from Created to Risk Completed, select **Finalize Risk**.

**Note:** You can change the state of an analysis to Risk Completed only if you have calculated the analysis.

**Tip:** You can view the states assigned to various users or view the history by selecting **Manage State Assignments**. If not already done, you can assign the next state of the event to the appropriate user, and then select **Done**.

The state of the RBI PRD Criticality Analysis is changed and none of the fields in the analysis are editable.

**Note:** When an RBI PRD Criticality Analysis is not in the Created state, the analysis and the related Consequence Evaluations, Degradation Mechanisms, and Degradation Mechanism Evaluations are not editable through the RBI module. However, the fields that are not disabled are editable when the record is accessed through record manager.

### **Next Steps**

• [Promote to Asset Strategy Management \(ASM\)](#page-342-0).

# **Finalize Risk of Multiple RBI PRD Criticality Analyses**

### **About This Task**

This topic describes how to finalize risk of multiple analyses that are linked to multiple Assets or Corrosion Loops. You can finalize risk of only the analyses that are calculated and are in the Created state. You cannot finalize risk of multiple analyses that belong to the same component. In such cases, the status of the analyses that belong to the same component are not changed, however, the status of the remaining analyses are updated to Risk Completed.

### **Procedure**

1. Access the **[Risk Based Inspection Overview](#page-10-0)** page , and then select the **Assets** tab.

-or-

Access the **[Unit Summary](#page-11-0)** workspace of the Process Unit that is linked to the Corrosion Loops.

2. In the **Assets** section, select the check boxes that correspond to the assets that contain the analyses to which you want to assign a new state.

-or-

Select the check box for each Corrosion Loop containing analyses for which you want to finalize risk.

The  $\Gamma$  button is enabled.

3. Select  $\overline{a}$ 

The **Finalize Risk** window appears, displaying only the analyses that are calculated and are in the Created state.

**Finalize Risk** 

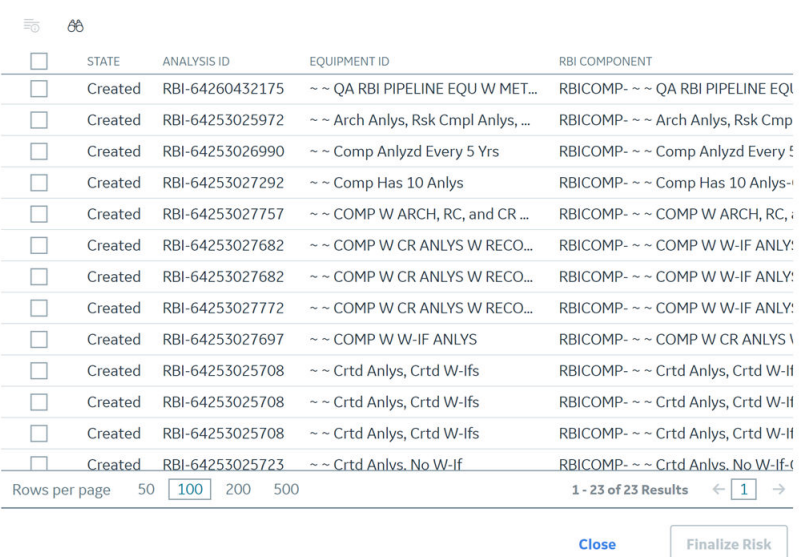

4. Select the check box for each analysis for which you want to finalize risk. The **Finalize Risk** button is enabled.

**Finalize Risk** 

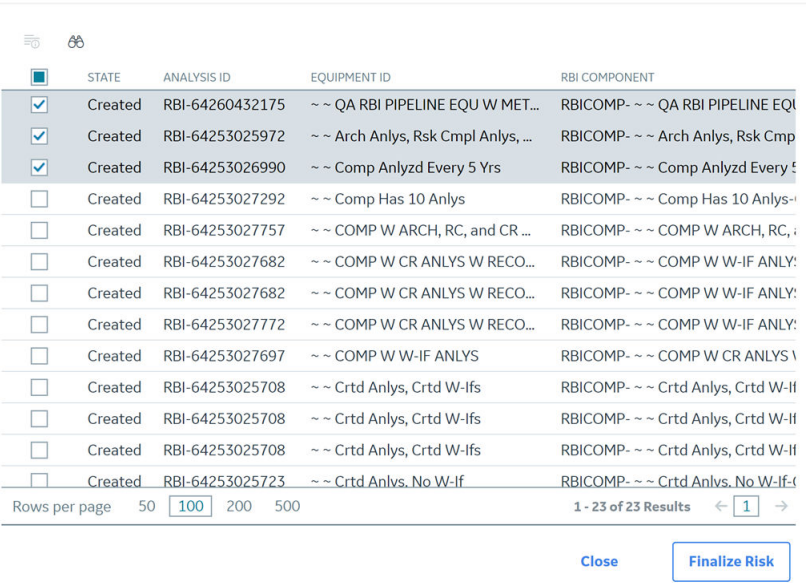

### 5. Select **Finalize Risk**.

The selected analyses are moved to the Risk Completed state.

6. Select **Close**.

### **Next Steps**

• [Promote to Asset Strategy Management \(ASM\)](#page-342-0).

# <span id="page-314-0"></span>**Delete an RBI PRD Criticality Analysis**

### **Before You Begin**

You cannot delete an RBI PRD Criticality Analysis if it is Active, has a child analysis, or has Recommendations.

- If an RBI PRD Criticality Analysis has a child analysis, delete the child analysis.
- If an RBI PRD Criticality Analysis has Recommendations, delete the recommendations.

### **Procedure**

- 1. [Access the component](#page-287-0) containing the RBI PRD Criticality Analysis that you want to delete.
- 2. Below the graph, in the row containing the Analysis ID that you want to delete, select the check box, and then select  $\blacksquare$ .

A message appears, asking you to confirm that you want to delete the RBI PRD Criticality Analysis.

3. Select **Yes**.

The RBI PRD Criticality Analysis is deleted.

# **PRD Degradation Mechanisms**

## **About Degradation Mechanisms (DMs)**

A Degradation Mechanism is a defined method that affects failure as explained in an RBI Analysis. When an RBI Analysis is performed, DMs are assigned to capture the failure that should apply to an RBI Analysis to calculate its risk.

### **Example: Degradation Mechanisms**

The following table provides a list of DMs that can be linked to each component type. This list is not comprehensive.

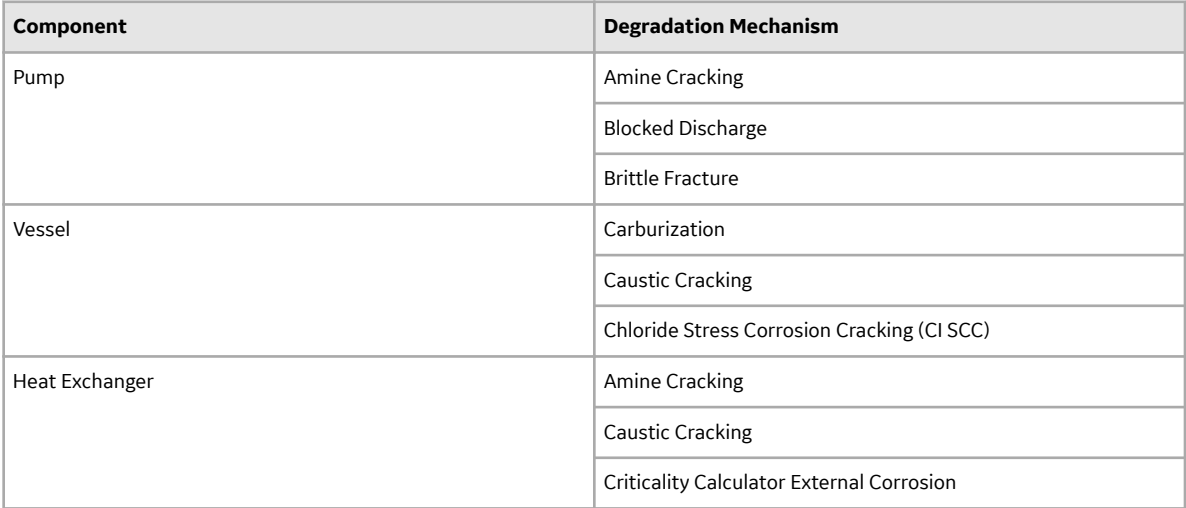

When you associate degradation mechanisms with a Corrosion Loop, you have two options:

- You can link only the DMs that are common across all underlying RBI Components. If you choose this option, you will need to link additional degradation mechanisms with each RBI Component as needed. -or-
- You can associate all possible DMs for all underlying RBI Components, even if those DMs apply only to one or a few of the components. If you choose this option, you will need to unlink DMs from each component as needed.

### **Unmitigated Risk for RBI Degradation Mechanisms**

When you [calculate an RBI Criticality Analysis](#page-62-0), the unmitigated risk and unmitigated financial risk for each DM is calculated automatically and stored in the related RBI Degradation Mechanisms record. If you have created a custom calculator, unmitigated risk will be calculated by your custom calculator and displayed on the following datasheets:

- Risk Matrix
- Degradation Mechanism with Risk Mitigation
- Degradation Mechanism without Risk Mitigation

After the unmitigated risk and unmitigated financial risk are calculated for the DMs, depending on how the administrative settings are configured, you can:

- Accept the calculated unmitigated values. -or-
- Override the calculated unmitigated values.

# **About Associating Potential Degradation Mechanisms (PDMs)**

Each RBI Corrosion Loop contains multiple RBI Components. Each of these components can fail in multiple ways. To indicate the ways in which components can fail, you can link Potential Degradation Mechanisms (PDMs) to the RBI Corrosion Loops.

Each PDM that is linked to the RBI Corrosion Loop represents a degradation mechanism (a way in which the components in that Corrosion Loop might fail). Once the RBI Corrosion Loop has been associated with a PDM, all components added to that RBI Corrosion Loop will inherit the PDM.

For each component, you can define the specific ways in which the RBI Component that it represents can fail.

**Note:** PDMs can be standardized and inherited from RBI Corrosion Loops. When a new RBI Component is generated from and linked to a specific RBI Corrosion Loop, the PDMs associated with that RBI Corrosion Loop will be inherited by the new RBI Component.

### **Example: Overhead (OVHD) System**

Suppose you have created an RBI Corrosion Loop to represent an OVHD system. You may have determined that components in this corrosion loop can fail in the following ways:

- Exchanger Failure: The tubes in the exchanger could foul and cause the exchanger to produce too much or too little cooling.
- Column Failure: The column may be susceptible.

In this case, the RBI Corrosion Loop would be linked to two PDMs to represent each type of degradation mechanism in the preceding list. After the PDMs are linked to the RBI Corrosion Loop as a whole, and you have determined the components in the corrosion loop, you will need to validate the degradation mechanisms for each component.

Assuming that the OVHD system contains the Exchanger and the Column, the RBI Corrosion Loop representing the OVHD system would be linked to the following RBI Component records:

- Column Top (belongs to the Column)
- Outlet Nozzle (belongs to the Column)
- Exchanger Shell (belongs to the Water Heater)

Each of these RBI Components would be linked automatically to all the PDMs that are linked to the Corrosion Loop. You would need to determine, however, which degradation mechanisms make sense for each component. To do so, you might decide that the RBI Component should be linked to the PDMs as described in the following table.

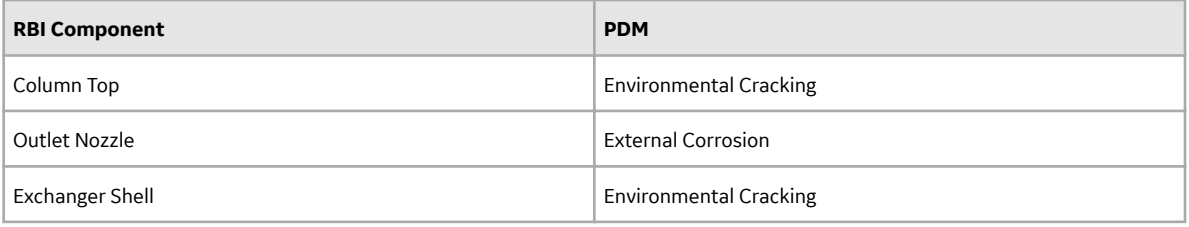

So, while the RBI Corrosion Loop is linked to two PDMs, each RBI Component is linked to only one PDM in this case.

# **About Degradation Mechanism Evaluations (DMEs)**

For each Degradation Mechanism (DM) that belongs to an RBI Criticality Analysis, a corresponding Criticality Degradation Mech Evaluation record also belongs to that RBI Criticality Analysis. In each Criticality Degradation Mech Evaluation that is associated with a qualitative degradation mechanism (i.e., the corresponding RBI Degradation Mechanisms record was created from a Potential Degradation Mechanism with the value Qualitative in the Methodology Type field), you can specify the probability that the corresponding component will fail due to that degradation mechanism.

For example, if an RBI Criticality Analysis contains an Erosion DM, it will also contain a corresponding Erosion Criticality Degradation Mech Evaluation. In this DME, you can specify a value in the Probability Category field to indicate the probability that the RBI Component will fail due to erosion.

After you select a value in the Probability Category field and calculate the RBI Criticality Analysis, the Probability Category Description field will be populated automatically based on the values in an existing Degradation Mechanisms Evaluation Factors record.

### **Degradation Mechanisms**

Suppose a Degradation Mechanisms Evaluation Factors record contains the following values in the following fields:

- Degradation Mechanism: Erosion
- Ranking: 1
- Ranking Description: Erosion Impact Resistant Material. Good Inspection History with no evidence of Damage.

If an RBI Analysis is linked to an Erosion Criticality Degradation Mech Evaluation, and you select 1 in the Probability Category field, the value in the Probability Category Description field will be populated with the value in the Ranking Description field in the Degradation Mechanisms Evaluation Factors record containing the values Erosion and 1. In this example, the Probability Category Description field would be populated with the value Erosion - Impact Resistant Material. Good Inspection History with no evidence of Damage.

# <span id="page-317-0"></span>**Add Degradation Mechanisms (DMs)**

### **About This Task**

For each Potential Degradation Mechanism (PDM) linked to the Component, a DM is added to the Analysis. You can, however, add additional DMs to the analysis.

**Note:** You cannot add a DM if the [state of the analysis](#page-111-0) is Risk Completed.

### **Procedure**

- 1. [Access the analysis](#page-306-0) to which you want to add DMs.
- 2. In the workspace, select the **Degradation Mechanisms** tab.

The **Degradation Mechanisms** section appears, displaying a list of DMs associated with the analysis.

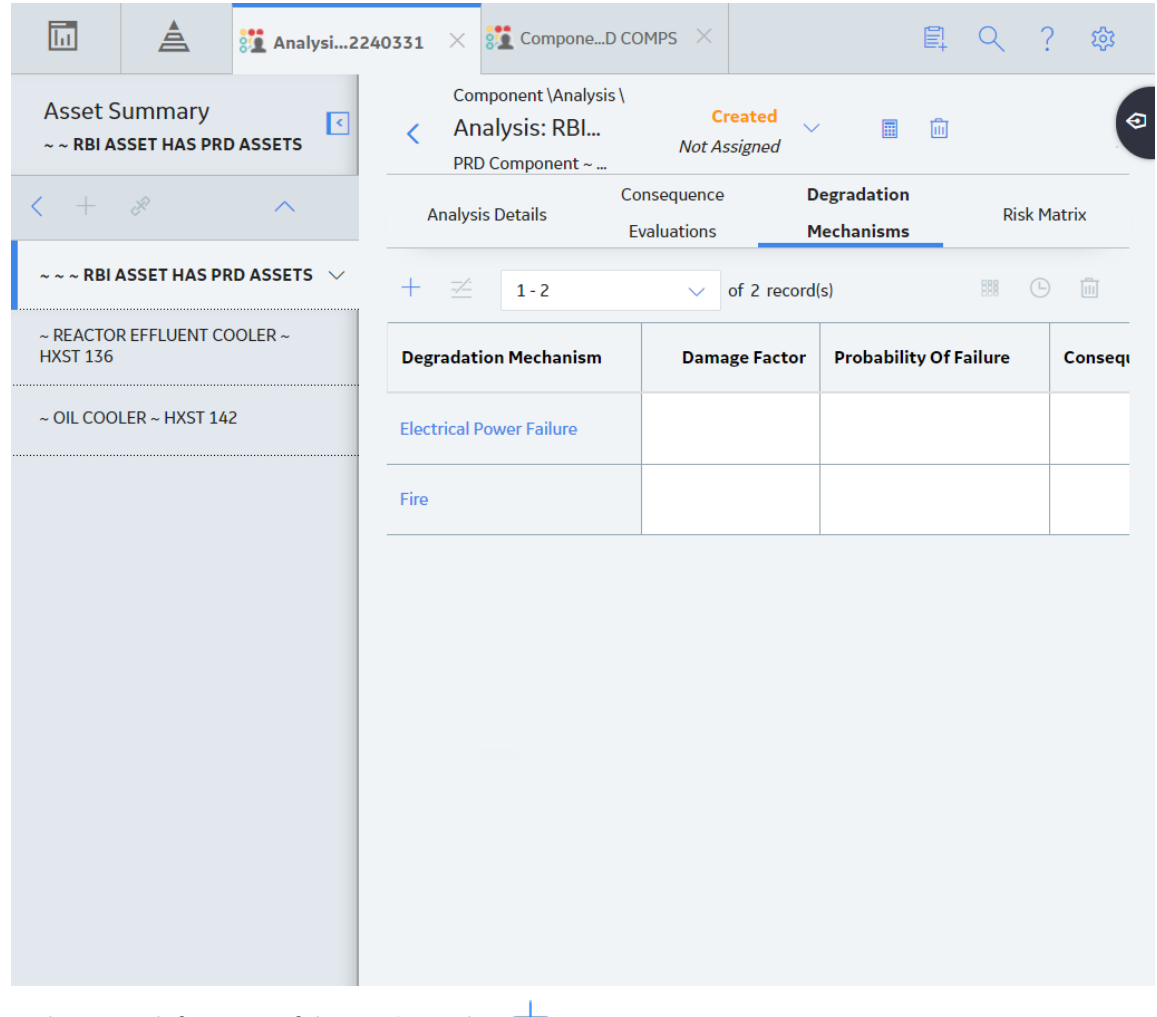

3. In the upper-left corner of the section, select  $\top$ .

A list of the DMs that can be applied to the RBI PRD Criticality Analysis appears, displaying the methodology type of each DM.

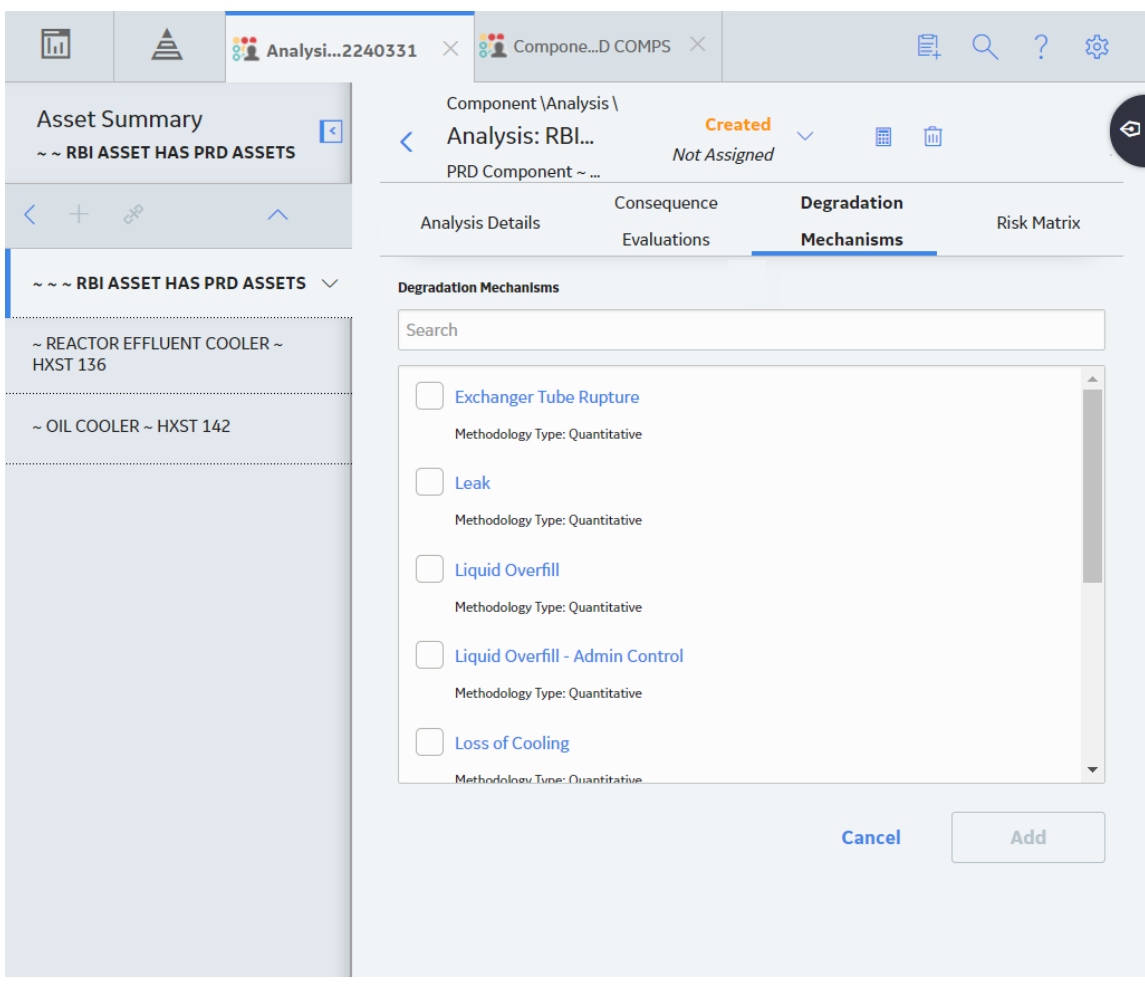

**Tip:** If you select the link that corresponds to a DM, the associated PDM record appears in Record Explorer on a new page.

4. In the row containing each DM that you want to add, select the check box, and then select **Add**. The selected DMs are added to the RBI PRD Criticality Analysis.

#### **Results**

• A Consequence Evaluation is created and linked to the RBI PRD Criticality Analysis.

#### **Next Steps**

• [Evaluate a Degradation Mechanisms Record \(DM\)](#page-115-0).

# **Evaluate a Degradation Mechanism (DM)**

### **Procedure**

- 1. [Access the analysis](#page-306-0) containing the DM that you want to evaluate.
- 2. In the workspace heading, select the **Degradation Mechanisms** tab.

The **Degradation Mechanisms** section appears, displaying a list of DMs associated with the analysis.

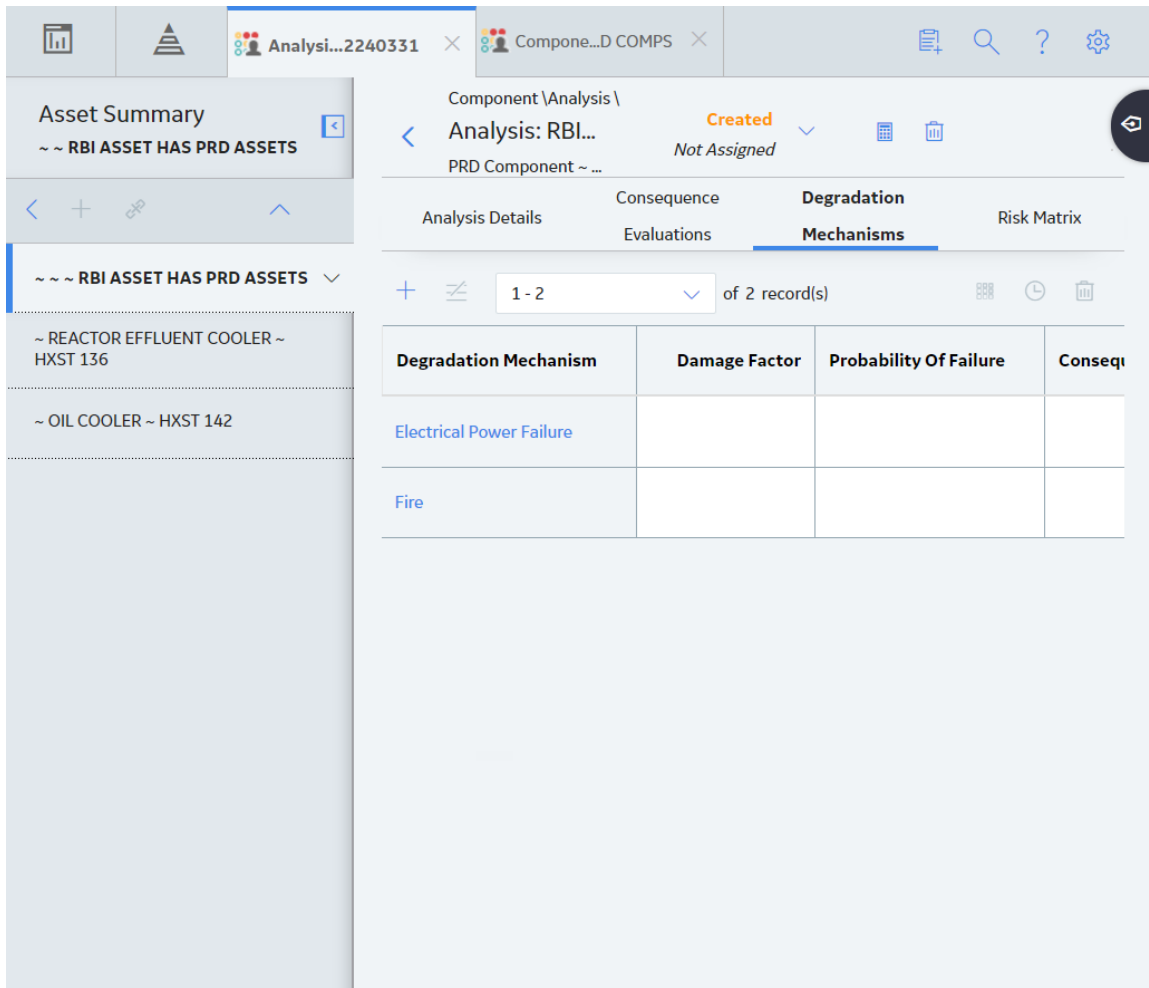

3. In the row containing the DM that you want to modify, select the link.

A blank datasheet of the corresponding Degradation Mechanism Evaluation (DME) appears.

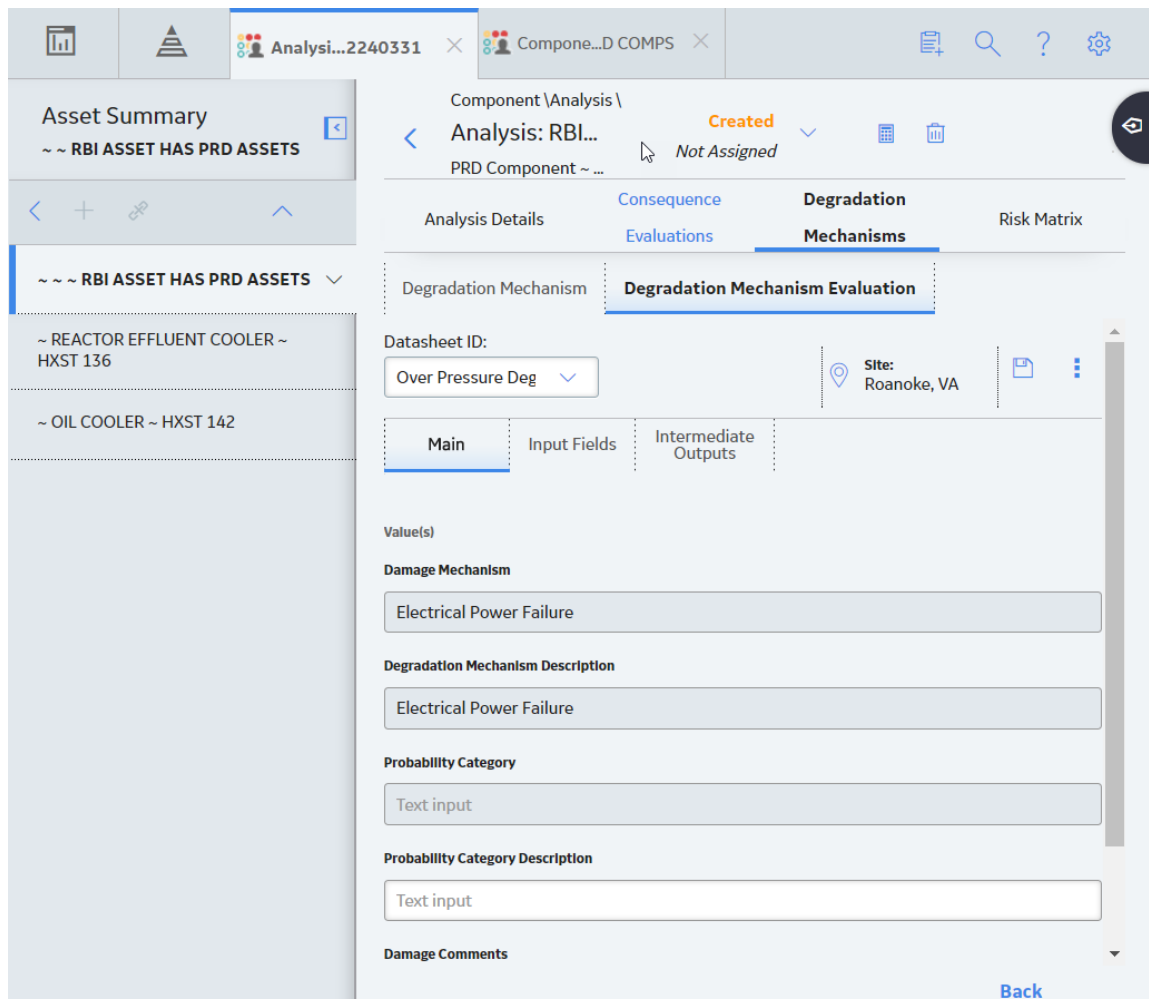

- 4. Enter values in the available fields.
- 5. Select  $\blacksquare$

The DM is evaluated.

# **Assess the Unmitigated Risk of a Degradation Mechanism (DM)**

### **Before You Begin**

- [Generate Recommendations for the analysis](#page-333-0).
- [Change the state of the analysis to Risk Completed](#page-111-0).

### **Procedure**

- 1. [Access the analysis](#page-306-0) containing the DM for which you want to assess the unmitigated risk.
- 2. In the workspace heading, select the **Degradation Mechanisms** tab.

The **Degradation Mechanisms** section appears, displaying a list of DMs associated with the analysis.

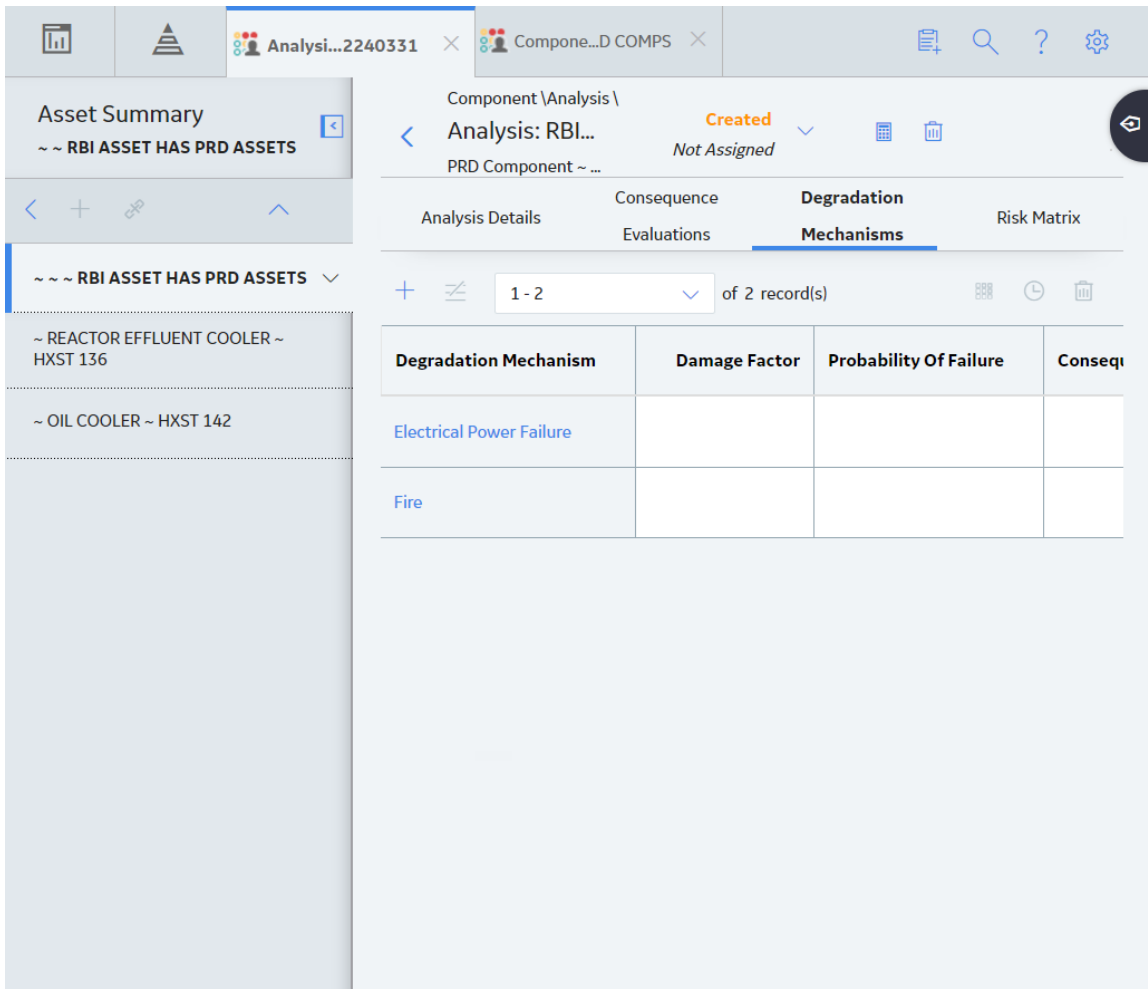

3. Select the row containing the DM that you want to assess, and then in the upper-right corner of the section, select **...** 

The **Risk Matrix** window appears.

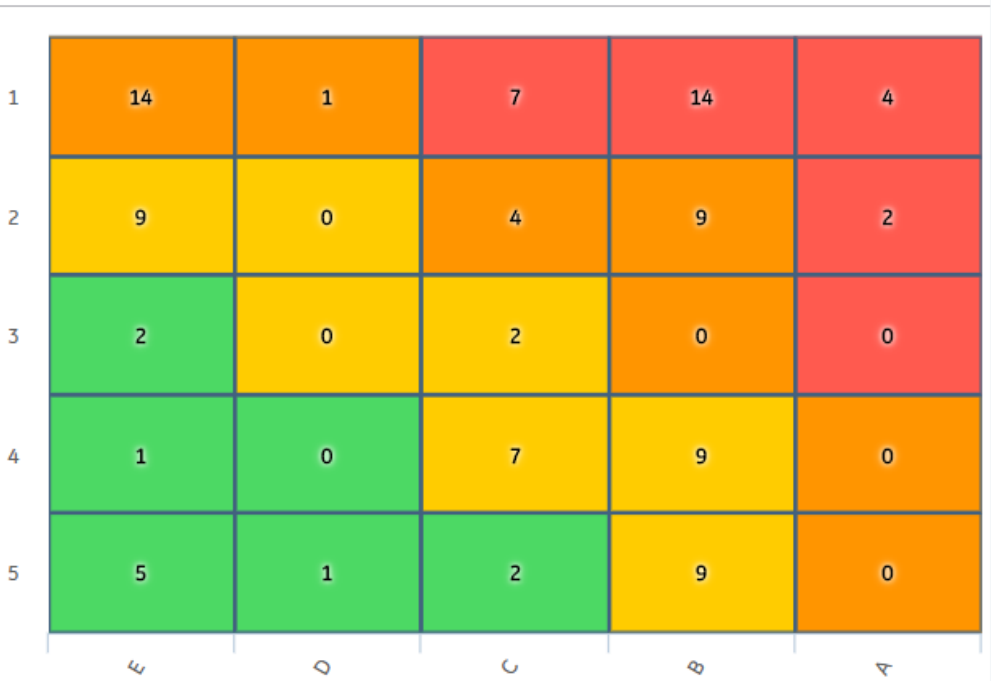

4. Select the cell that represents the risk rank for each category, and then select **Done**. These categories depend on the risk matrix that is defined by your organization. By default, these categories are Safety, Environment, Operations, and Financial.

The unmitigated risk and unmitigated financial risk values for the DM are saved.

# **Access the Inspection History of a Degradation Mechanism (DM)**

### **Procedure**

- 1. [Access the analysis](#page-306-0) whose inspection history you want to access.
- 2. Below the graph, in the row containing the analysis whose Inspection History you want to access, select the link.

The **Analysis Details** section appears, displaying the analysis datasheet.

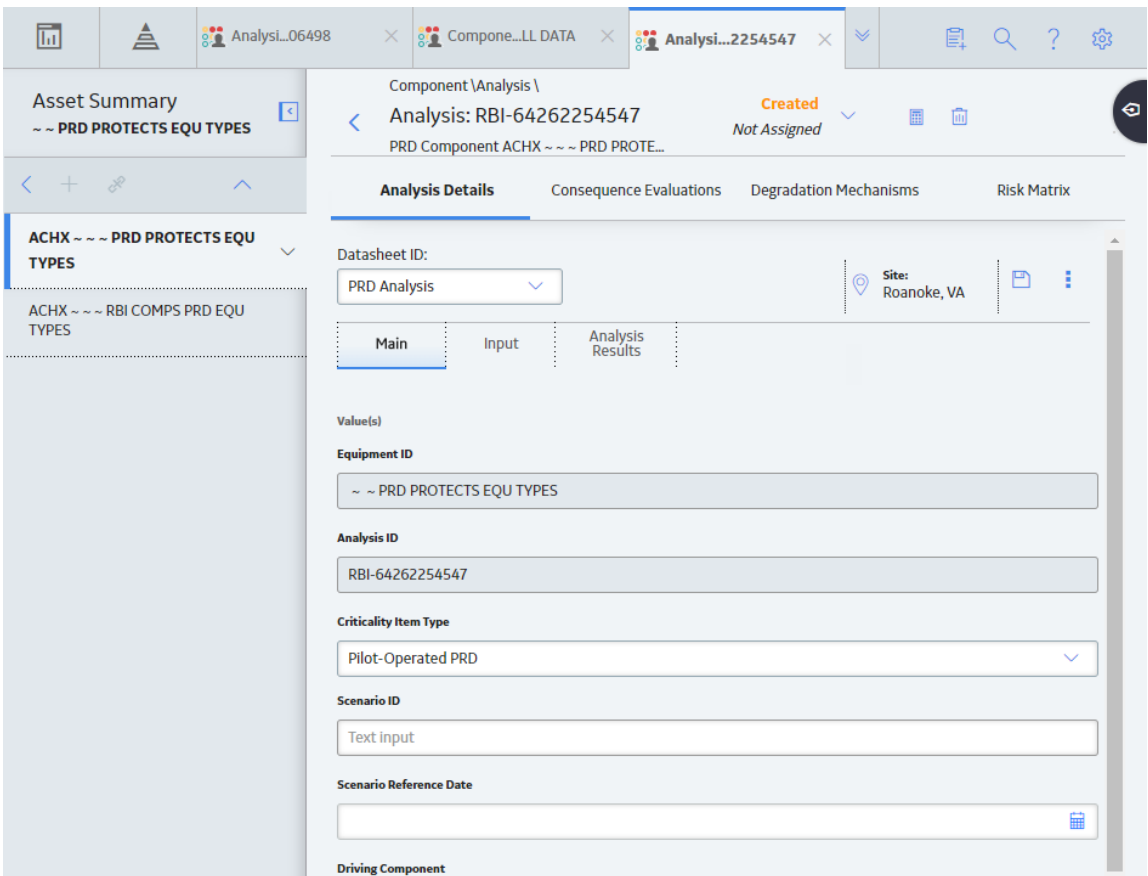

3. In the workspace, select the **Degradation Mechanisms** tab.

The **Degradation Mechanisms** section appears, displaying a list of DMs associated with the analysis.
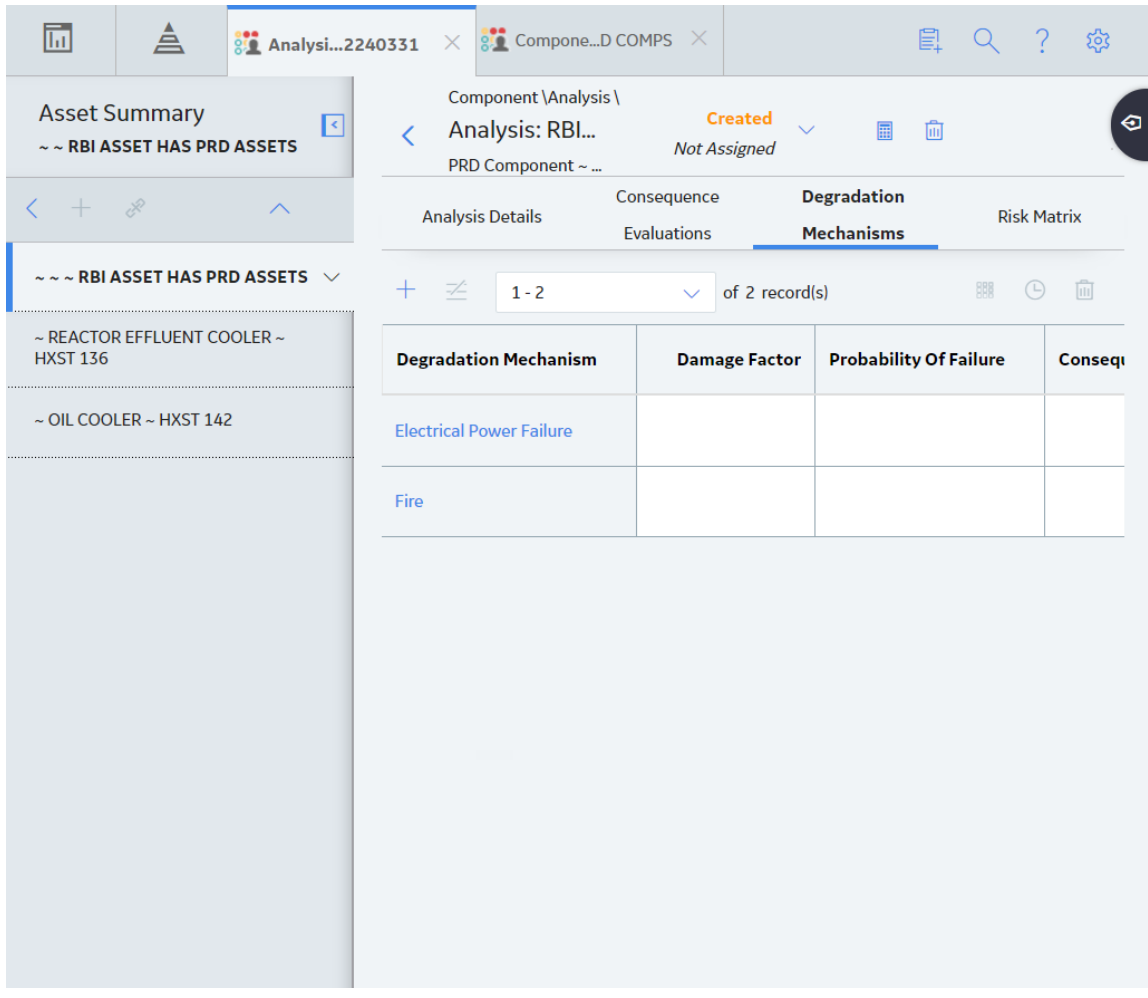

4. Select the row containing the DM whose inspection history you want to view, and then select The inspection history for the selected DM appears.

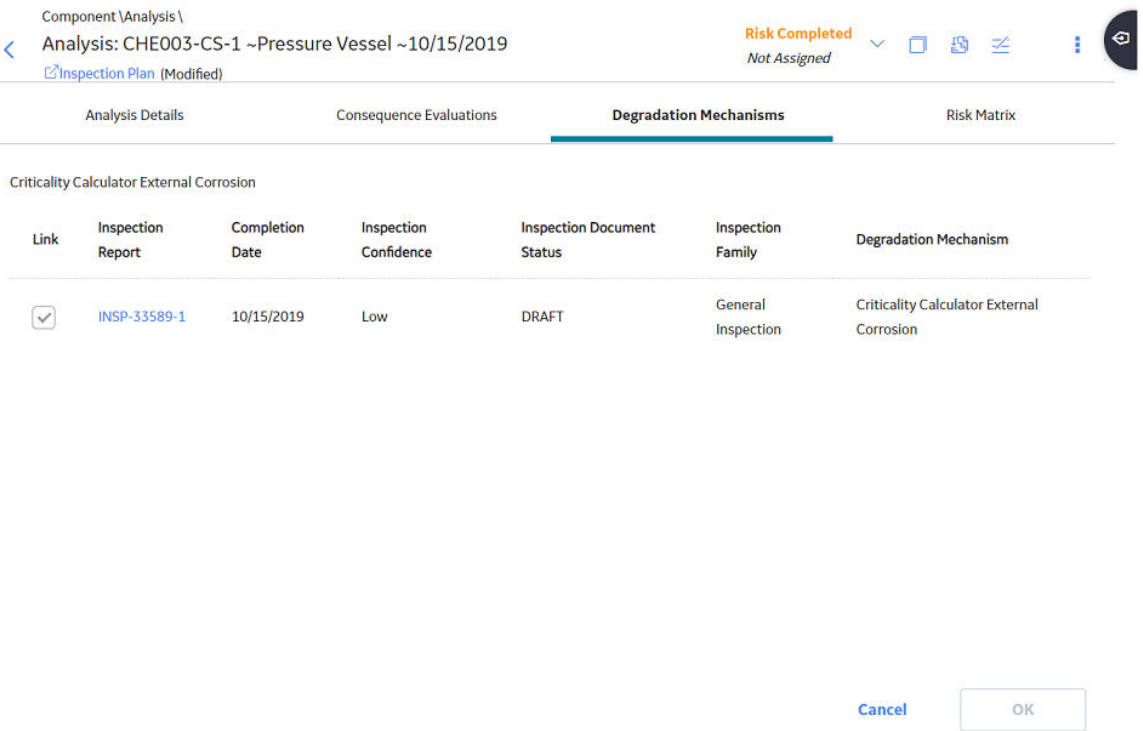

**Tip:** If you want to access the Inspection in Inspection Management, select the link in the **Inspection Report** column. The **Inspection Data** section appears, displaying the Inspection datasheet.

# **Assign Inspections to a Degradation Mechanism Evaluation (DME)**

#### **Before You Begin**

• You can assign up to six Inspections.

#### **About This Task**

**Important:** For RBI 580 Qualitative DMs, you can access the inspection history; however, you cannot take credit for an Inspection to calculate the Damage Factor.

#### **Procedure**

1. [Access the inspection history](#page-117-0) for the analysis containing the DME to which you want to assign Inspections.

**Note:** The listed inspections fall within a specified 20-year window.

2. In the row containing each Inspection that you want to assign, select the check box, and then select **OK**.

The selected Inspections are assigned to the DME.

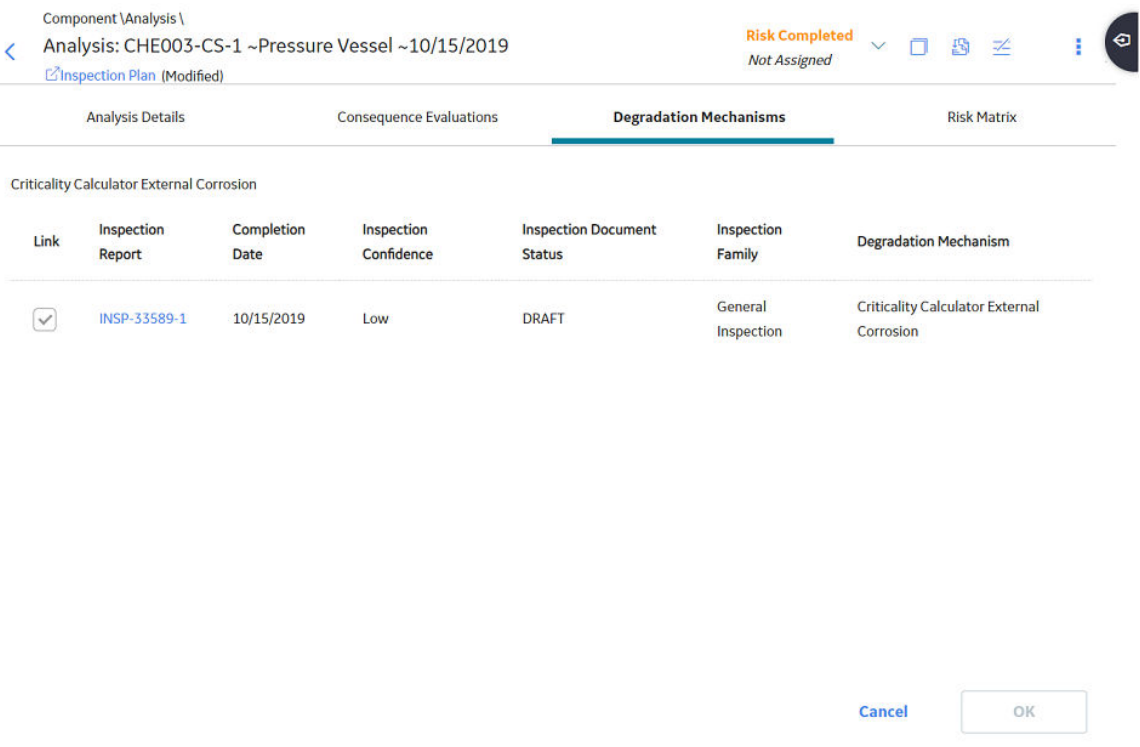

**Tip:** To view the Inspection in Inspection Management, select the link in the **Inspection Reports** column.

# **Delete Degradation Mechanisms (DMs)**

#### **Before You Begin**

- When you delete a DM, the associated RBI Degradation Mechanism Evaluation (DME) and RBI Consequence Evaluation records are also deleted.
- You cannot delete a DM if the associated analysis is in Risk Completed state.

#### **Procedure**

- 1. [Access the analysis](#page-306-0) that contains the DMs that you want to delete.
- 2. In the workspace heading, select the **Degradation Mechanisms** tab.

The **Degradation Mechanisms** section appears, displaying a list of DMs associated with the analysis.

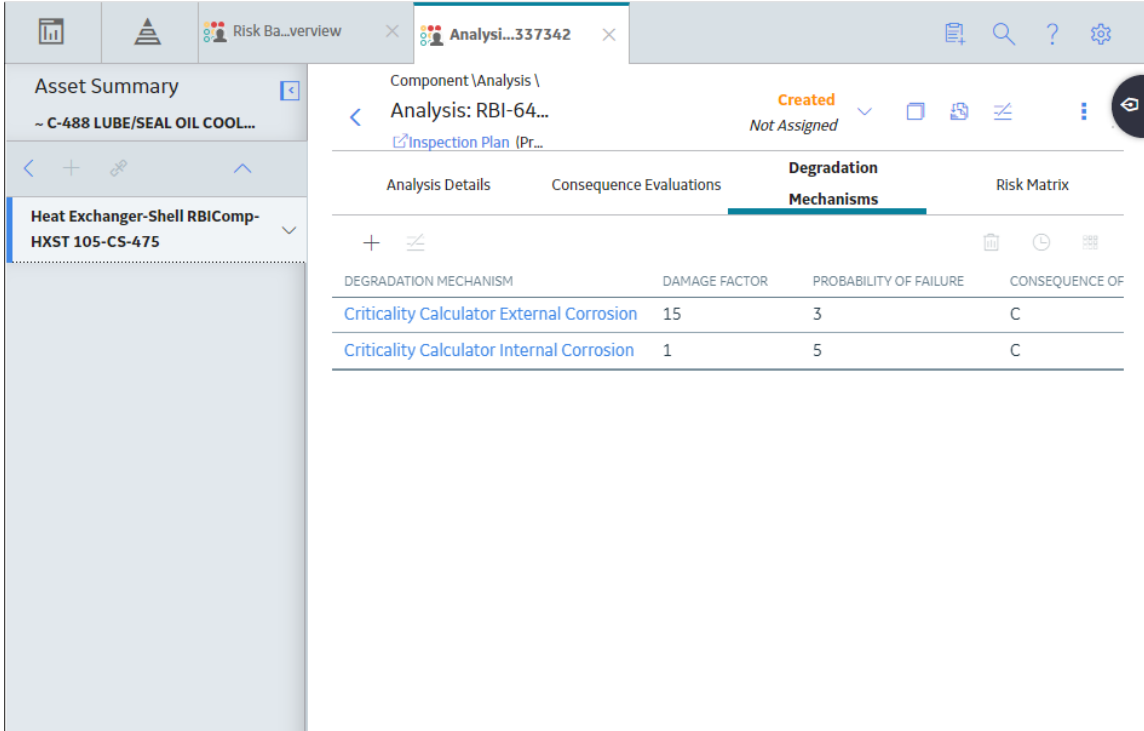

3. Select the row containing the DM that you want to delete, and then, in the upper-right corner of the section, select  $\blacksquare$ .

A message appears, asking you to confirm that you want to delete the selected DM.

4. Select **Yes**.

The DMs, along with the associated DMEs and RBI Consequence Evaluations, are deleted.

# **PRD Recommendations**

## **About RBI Recommendations**

An RBI Recommendation stores information about actions that should be performed to help mitigate the risk associated with a degradation mechanism (DM). Each RBI Recommendation is linked to:

- A Degradation Mechanisms record, which defines the type of failure that the recommended action can help mitigate.
- An Asset record, which defines the piece of asset to which the recommendation applies.
- An Inspection Plan, which is linked to the associated asset.
- An RBI Criticality Analysis record.

#### **Generating Recommendations**

APM generates RBI Recommendations for:

- [All DMs in a single RBI criticality Analysis](#page-155-0)
- [Multiple RBI Criticality Analyses linked to a single Asset](#page-156-0)
- [All assets in an Asset Hierarchy level](#page-334-0)
- [Active evergreened analyses](#page-119-0)

#### These recommendations are recurring.

[Recommendations that are linked to approved Inspection Plans can be implemented as Inspection Tasks](#page-342-0) [directly or from Asset Strategy Management \(ASM\) through the Action created during the Inspection Plan](#page-342-0) [approval.](#page-342-0)

**Note:** You can also create recommendations for a single DM.

#### **Content needed for generating recommendations**

- **Policies**
- RBI Strategy Mapping Configuration and RBI Strategy Mapping details
- Inspection Strategies

#### **Policies in RBI 580**

The following policies are used for generating recommendations in RBI 580:

- Appendix\_B is used for internal corrosion strategy rules for vessels, exchangers, and tanks.
- Appendix\_D is used for internal corrosion strategy rule sets for Air Cooled Heat Exchangers.
- Appendix\_E is used for internal corrosion strategy rule sets for piping.
- Appendix\_F is used for external and CUI strategy rule sets for vessels, exchangers, tanks, and piping.
- Appendix\_G is used for environmental cracking strategy rule sets for vessels, exchangers, tanks, and piping.
- Appendix\_H is used for corrosion and cracking strategy rule sets for exchanger bundles and tubes.
- Appendix\_I is used for plate corrosion and weld cracking strategy rule sets for storage tank bottoms.

#### **Example: Appendix B**

A Pressure Vessel called F0065-097 that has a Criticality Calculator Internal Corrosion DM needs to have recommendations generated. Appendix\_B applies, since F0065-097 has a Criticality Item Type, DM, and Policy Input data that fit the criteria of the policy.

The following inputs are needed to satisfy the Appendix\_B policy:

- Criticality item type in the RBI Criticality Analysis
- Inspection Priority (Unmitigated Risk) field in the associated RBI Degradation Mechanism
- Non-Intrusive Requirement Met field in the associated Criticality Int. Corr. Deg. Mech. Eval. record
- Estimated Half Life field in the associated Criticality Int. Corr. Deg. Mech. Eval. record
- General Corrosion field in the associated Criticality Int. Corr. Deg. Mech. Eval. record

#### Suppose asset F0065-097 has the following values:

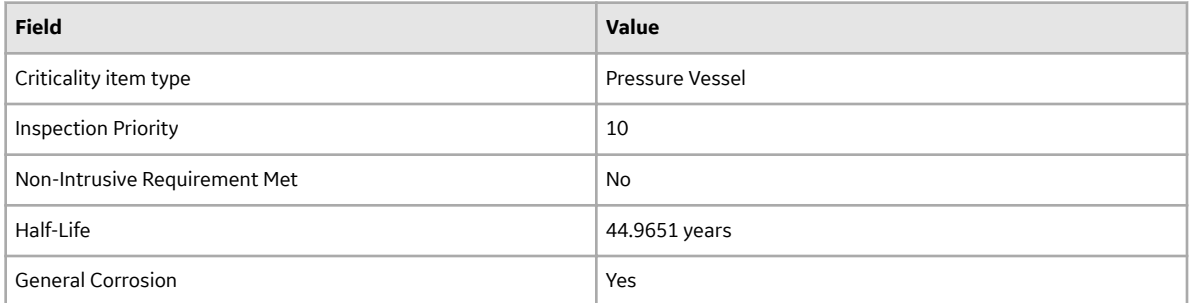

Given the data for F0065-97, Logic Case Nodes LC112 and LC11 are recommended.

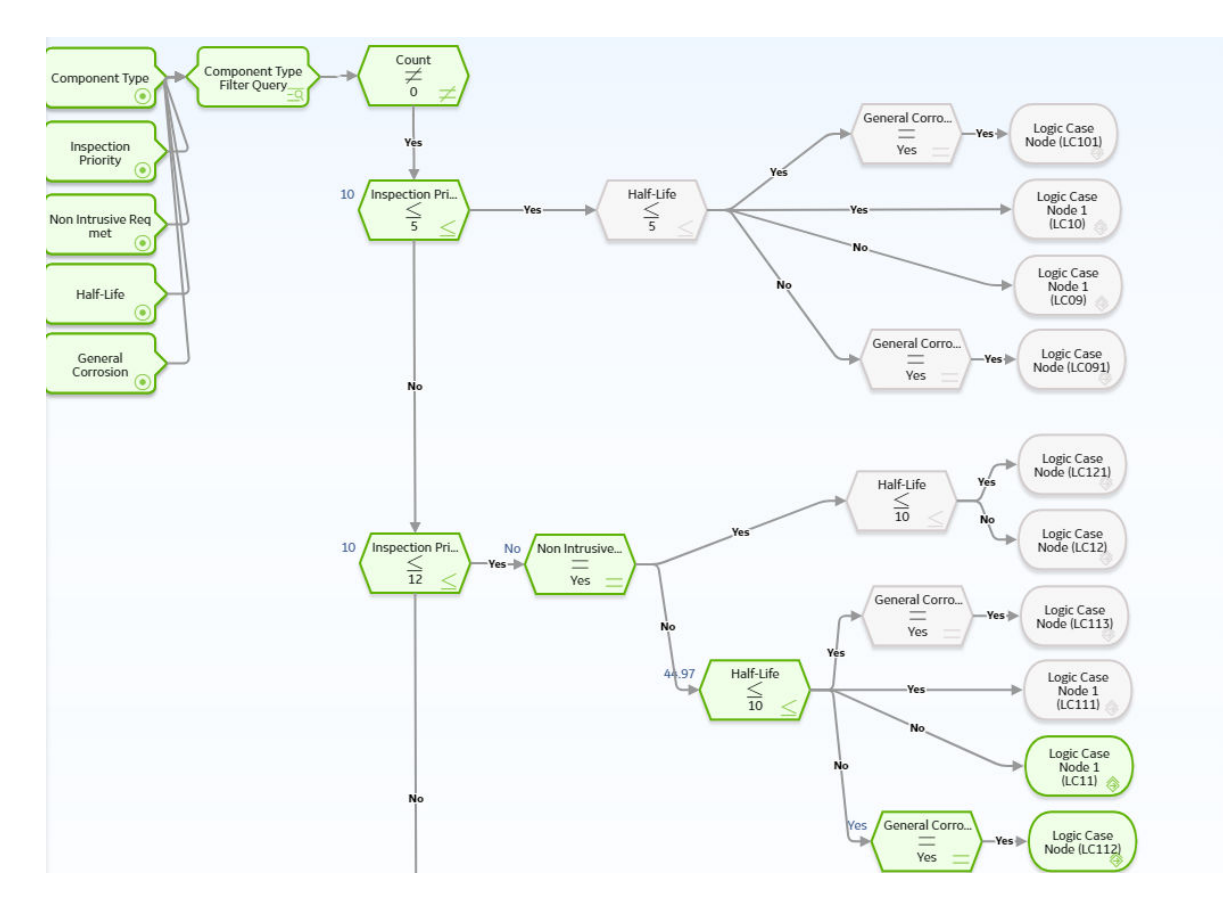

## **About Inspection Strategies for Generating RBI Recommendations**

APM provides a set of baseline Inspection Strategies that are used to generate RBI Recommendations. In other words, RBI Recommendations that you create are populated automatically with values that are stored in the Inspection Strategies.

Before you can generate RBI Recommendations using Inspection Strategies, you must ensure that the **Recommendation Creation Enabled** check box is selected on the [Global Preferences](#page-345-0) page.

APM uses an RBI Strategy Mapping Configuration record to determine which policy should be used to find the Inspection Strategy. Specifically, an RBI Strategy Mapping Configuration identifies the Policy to use based on:

- The value in the Criticality Item Type field in the source RBI Criticality Analysis.
- The RBI Criticality Analysis Family ID. This value identifies the Analysis family for which the Policy and Degradation Mechanism (DM) are valid.

#### **Recommendation Generation**

Scenario A: An associated RBI Criticality Analysis:

- Whose Criticality Item Type field contains the value Heat Exchanger-Bundle.
- That is linked to an RBI Degradation Mechanism whose Degradation Mechanism field contains the value Criticality Calculator Internal Corrosion.

Scenario B: An associated RBI Criticality Analysis:

- Whose Criticality Item Type field contains the value Storage Tank Bottom.
- That is linked to an RBI Degradation Mechanism whose Degradation Mechanism field contains the value Criticality Calculator Internal Corrosion.

The policy that will be selected in Scenario A is different from the Policy that will be selected in Scenario B.

The RBI Strategy Mapping Groups also deƉne additional logic that determines the Inspection Strategy that should be used to populate the RBI Recommendation. This logic relies on the following items:

- Values stored in the source records that make up the RBI Criticality Analysis.
- Input nodes that exist in the selected Policy.

# **About Consolidating RBI Recommendations**

If two or more RBI Recommendations that are associated with a single RBI Asset contain similar information, you can consolidate them into a single RBI Recommendation. The single RBI Recommendation that is created is called the master RBI Recommendation. The two or more RBI Recommendations that you have selected to consolidate are called source RBI Recommendations.

When you consolidate:

- The state of the master RBI Recommendation is set to Proposed.
- The state of the source RBI Recommendations is changed to Consolidated.
- The source RBI Recommendations are linked to the master RBI Recommendation.

The system consolidates RBI Recommendations that are associated with a single RBI Asset if they contain the same values in the following fields:

- Damage Mechanism
- Task Type

These values come from the Inspection Strategy that is linked to the RBI Criticality Analysis associated with the RBI Recommendation.

The values in the Damage Mechanism and Task Type fields, in addition to any other fields containing matching values, in the source RBI Recommendations will be used to populate the corresponding fields in the master RBI Recommendation. Additionally, the most conservative (i.e., lowest) value in the Recommended Interval Scope field among the source RBI Recommendations will match the value in the Recommended Interval Scope field in the master RBI Recommendation.

#### **Example: Recommendation Consolidation**

Suppose you want to generate RBI Recommendations for RBI Analysis A, RBI Analysis B, and RBI Analysis C, which have the following details:

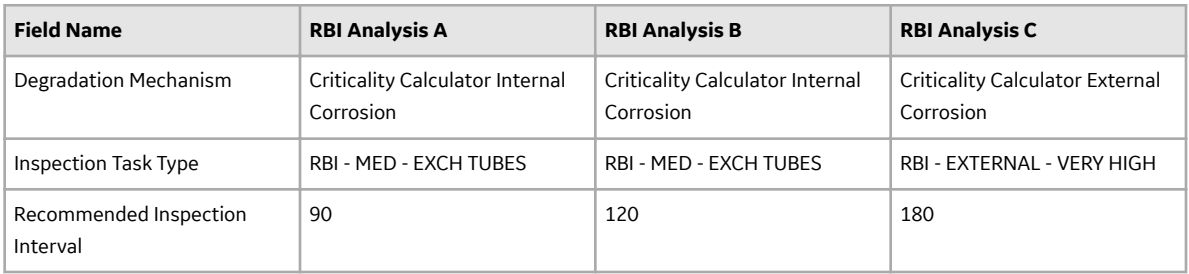

In this case, four RBI Recommendations will be created. Since RBI Analysis A and RBI Analysis B are linked to an RBI Degradation Mechanism whose Degradation Mechanism value is Criticality Calculator Internal Corrosion, and the associated Inspection Strategies contain the same Inspection Task Type value, the RBI Recommendations generated from these records would be consolidated automatically into a single master RBI Recommendation. The state of the consolidated records is set to Consolidated, and the state of the master record is set to Proposed.

The following table lists the four RBI Recommendations that will be created as a result of the automatic RBI Recommendation generation process.

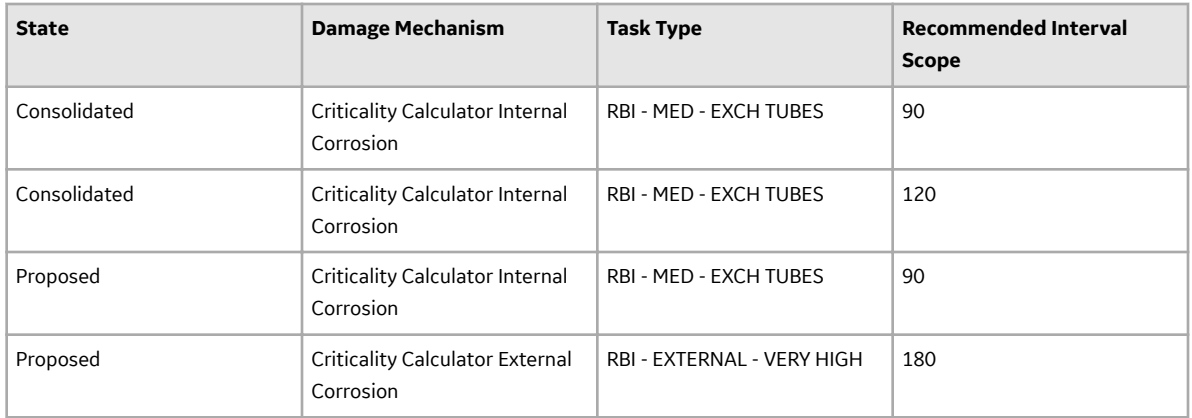

Notice that two RBI Recommendations are set to Proposed. The recommendation with task type RBI - MED - EXCH TUBES is the master RBI Recommendation described in this topic, and the other is the RBI Recommendation that was created from the Inspection Strategy that was used for RBI Analysis C.

In the master RBI Recommendation, the value in the Recommended Interval Scope field is set to 90 because this is the most conservative (i.e., lowest) value that exists in the Recommended Inspection Interval field in the source RBI Recommendations.

# **Access the Recommended Actions Pane**

#### **Procedure**

- 1. [Access an RBI PRD Criticality Analysis.](#page-306-0)
- 2. In the workspace, select

The **Recommended Actions** pane appears, displaying any recommendations associated with the analysis.

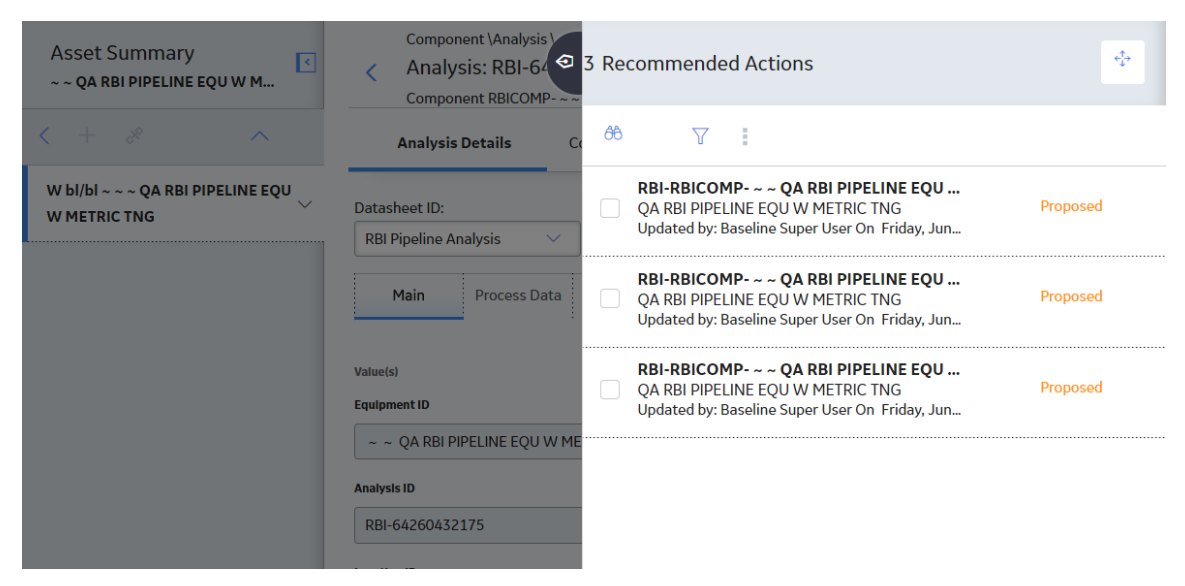

#### <span id="page-332-0"></span>**Results**

- For a Recommendation that is promoted to Asset Strategy Management (ASM), you can access the associated Asset Strategy by selecting the link in the **Strategy ID** column.
- You can now utilize the functionality of the **Recommended Actions** pane .

**Tip:** For information about additional options available when working with the Recommendation records, refer to the Action Management section of the documentation.

## **Create an RBI Recommendation Manually**

#### **Before You Begin**

• [Change the state of the Analysis to Risk Completed](#page-111-0).

#### **About This Task**

This topic describes how to create a Recommendation manually for a Degradation Mechanism (DM).

You can also:

- [Generate RBI Recommendations for all DMs in a single RBI Analysis.](#page-333-0)
- [Generate RBI Recommendations for all RBI Analyses linked to a single Asset.](#page-333-0)

#### **Procedure**

- 1. [Access the analysis](#page-306-0) that contains the DM for which you want to generate recommendation.
- 2. In the workspace heading, select the **Degradation Mechanisms** tab.

The **Degradation Mechanisms** section appears, displaying a list of DMs associated with the analysis.

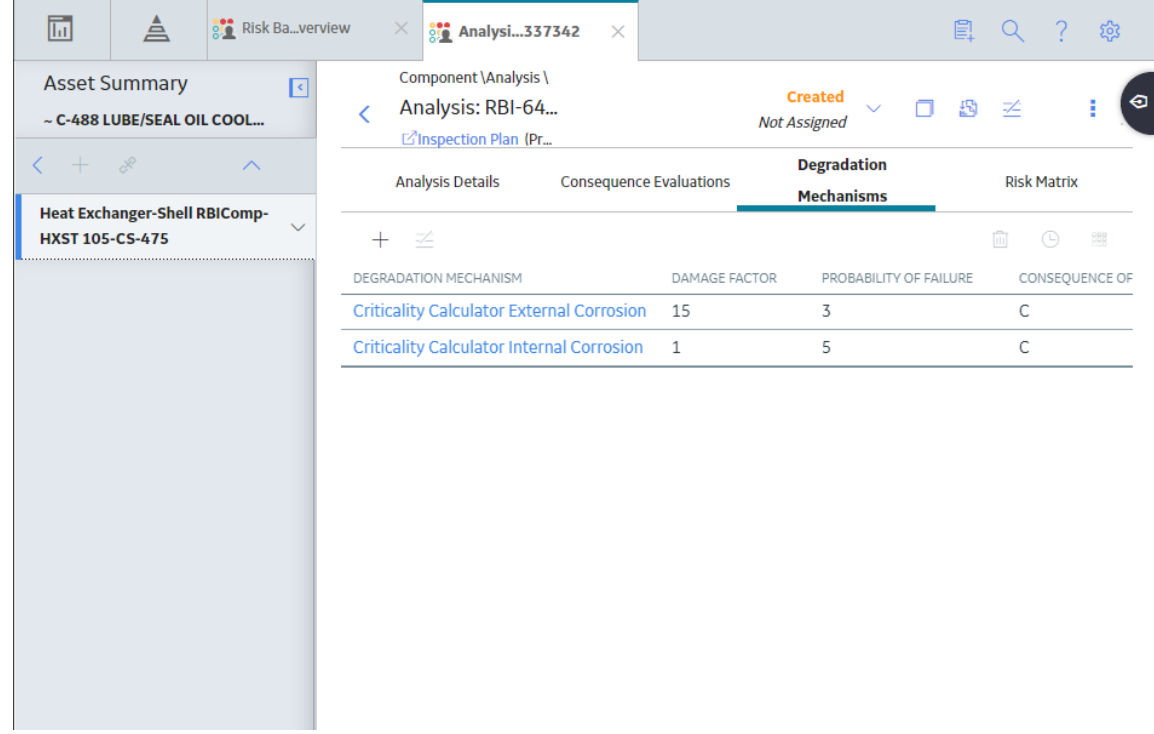

- 3. Select the row containing the DM to which you want to add a recommendation.
- 4. In the upper-left corner of the section, select  $\not\!\!P_{\pm}$ .

<span id="page-333-0"></span>A message appears, confirming that you have successfully generated a recommendation for the DM.

#### **Results**

• You can now utilize the functionality of the **Recommendations** pane .

**Tip:** For information about additional options available when working with the Recommendation records, refer to the Action Management section of the documentation.

## **Generate Recommendations for a Single RBI PRD Criticality Analysis**

#### **Before You Begin**

• [Change the state of the Analysis to Risk Completed](#page-111-0).

#### **About This Task**

This topic describes how to create a Recommendationfor all Degradation Mechanisms (DMs) contained in an analysis.

You can also:

- [Create an RBI Recommendation manually](#page-332-0).
- Generate RBI Recommendations for all RBI Analyses linked to a single Asset.

#### **Procedure**

- 1. [Access the analysis](#page-306-0) for which you want to generate recommendations.
- 2. In the upper-right corner of the page, select <sup>8</sup>, and then select **Generate Recommendations**.

The **Create Recommendations** dialog box appears, asking you to confirm that you want to generate recommendations for the analysis.

3. Select **Yes**.

A message appears, confirming that you have generated recommendations for all the DMs contained in the analysis.

#### **Results**

• You can now utilize the functionality of the **Recommendations** pane .

**Tip:** For information about additional options available when working with the Recommendation records, refer to the Action Management section of the documentation.

## **Generate RBI Recommendations for Multiple RBI PRD Criticality Analyses**

#### **About This Task**

This topic explains how to generate recommendations for all RBI PRD Criticality Analyses linked to components within a single asset.

You can also:

- [Create an RBI Recommendation manually](#page-332-0).
- Generate Recommendations for a single RBI Analysis. This will generate Recommendations for all the Degradation Mechanisms (DMs) in the RBI Analysis.

#### <span id="page-334-0"></span>**Procedure**

- 1. Access the **[Asset Summary](#page-12-0)** workspace for the asset for which you want to generate Recommendations.
- 2. In the upper-right corner of the page, select <sup>8</sup>, and then select **Generate Recommendations**.

The **Create Recommendations** dialog box appears, asking you to confirm that you want to generate recommendations for the asset.

3. Select **Yes**.

A message appears, confirming that you have generated recommendations for all the RBI PRD Criticality Analyses linked to all the components in the asset.

#### **Results**

• You can now utilize the functionality of the **Recommended Actions** pane .

**Tip:** For information about additional options available when working with the Recommendation records, refer to the Action Management section of the documentation.

## **Generate Recommendations for all Analyses in an Asset Hierarchy Level**

#### **About This Task**

This topic describes how to generate RBI Recommendations for assets linked to a Functional Location in the Asset Hierarchy. You can also:

- [Create an RBI Recommendation manually.](#page-154-0)
- [Generate Recommendations for a single RBI Analysis](#page-155-0).
- [Generate Recommendations for all RBI Analyses linked to a single asset.](#page-156-0)

**Note:** The consolidation of recommendations is supported only from the asset view when the **Enable Recommendation To be Generated at Created State** preference is set to True.

#### **Procedure**

- 1. Access the **Risk Based Inspection Overview** page for the Asset Hierarchy level for which you want to generate recommendations.
- 2. Select the **No Recommendations** tab.

The **No Recommendations** section appears, displaying assets that have at least one component with a Risk Completed analysis with no recommendations.

#### Risk Based Inspection Overview 77

Asset: Home

#### ■ ☆ ■

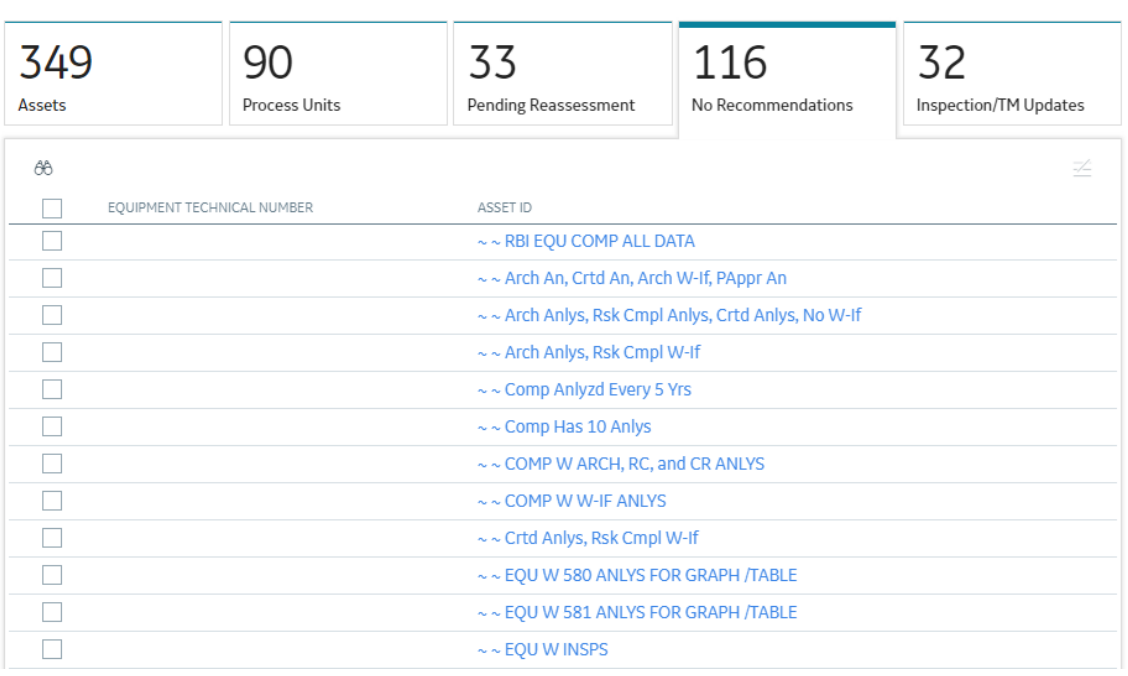

3. Select the check boxes next to the assets for which you want to generate recommendations.

**Tip:** You can generate recommendations for all listed assets in the **No Recommendations** section by

selecting  $\overline{\mathcal{Z}}$  when all check boxes in the first column of the table are cleared. If you select the check box in the first row of the table, recommendations are generated for the analyses that appear in the current page in the **No Recommendations** section (up to 100 analyses can be displayed in a page). You cannot, however, generate RBI Recommendations for all analyses if the Asset Hierarchy level is set to Home. Generating recommendations will only apply to components that do not have recommendations.

# 4. Select  $\overline{\mathcal{L}}$ .

The **Generate Recommendations** window appears, asking if you want to consolidate recommendations for each Degradation Mechanism and Task Type.

#### Recommendation Generation

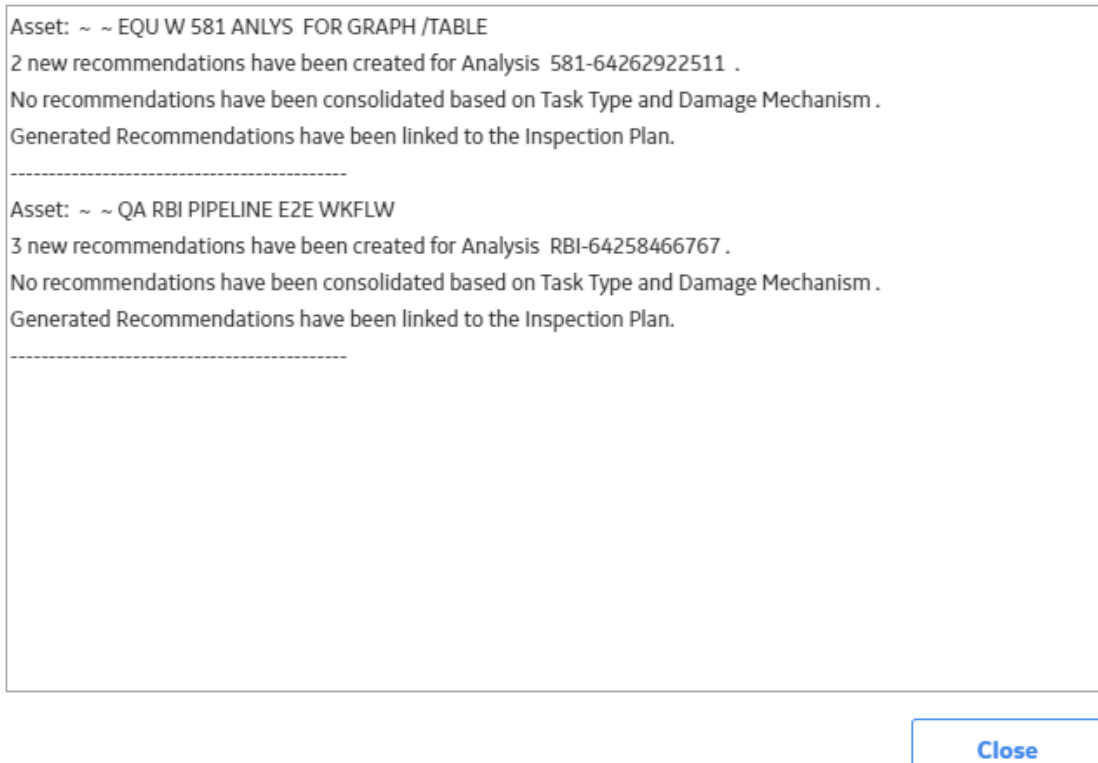

**Tip:** If you choose to consolidate recommendations, the recommendations generated during this process will be consolidated with existing recommendations. For more information on consolidating recommendations, consult recommendation consolidation in RBI 580 and RBI 581.

5. Select **Yes**.

The recommendations are generated. The **Recommendation Generation** window appears, displaying the progress and number of recommendations generated and consolidated for each asset.

#### **Recommendation Generation**

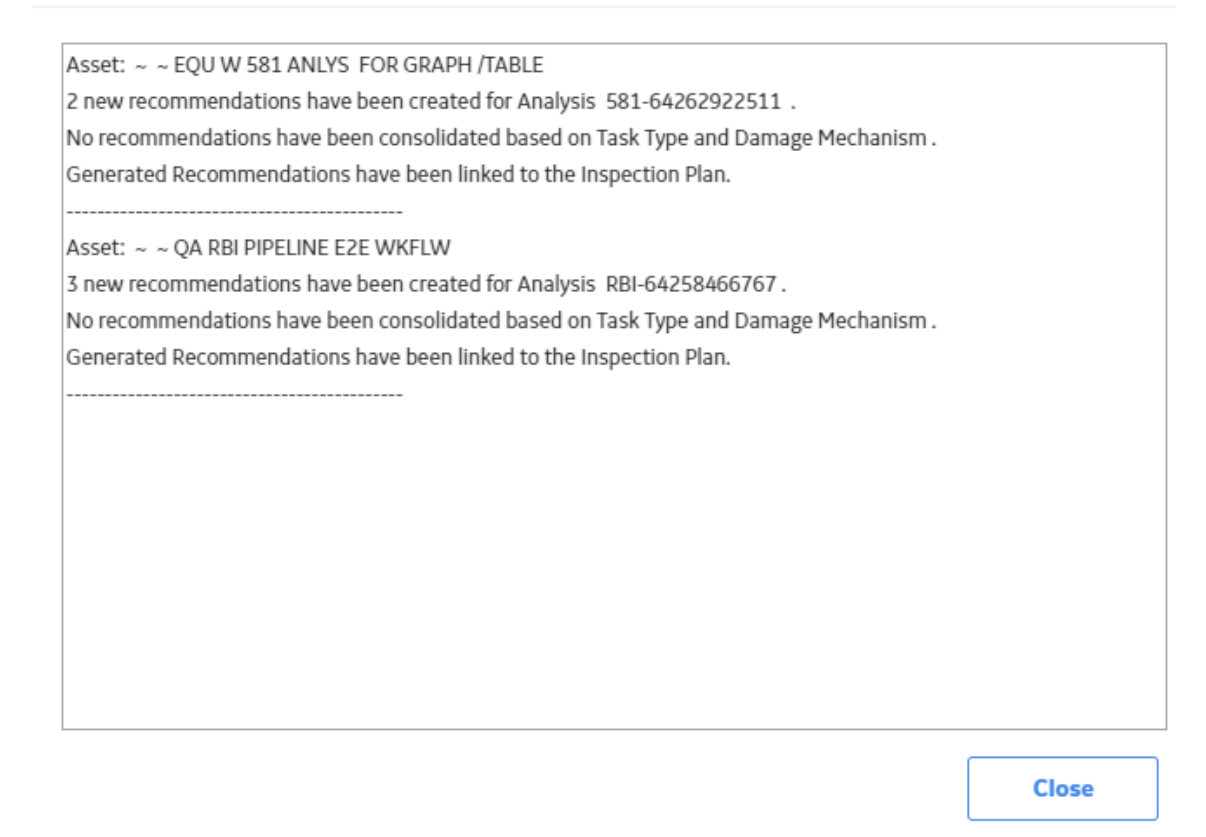

**Note:** You can close the **Recommendation Generation** window before it is complete. You can view progress using the Schedule Logs.

- 6. Select **Close**.
- 7. Optionally, if you want to view the status of all bulk analyze operations, in the **Risk Based Inspection**

#### **Overview** page, select **....**

The **Schedule Logs** page appears, displaying a list of all the operations in APM that are in progress, along with the percentages of completion. You can also access a list of operations that have been successful or have failed.

#### **Results**

The recommendations are linked to the Inspection Plan of the related RBI Asset.

#### **Note:**

- You can use the functionalities of the **Recommended Actions** pane.
- If, in the RBI Global Preference settings, the **Enable Recommendation To be Generated at Created State** check box is selected, recommendations will not be linked to the Inspection Plan until the related analysis is moved to the Risk Complete state and the Inspection Plan is generated.

# <span id="page-338-0"></span>**PRD ASM Integration**

## **About Asset Strategy Management (ASM) Integration**

You can approve the Inspection Plan of an asset if all the RBI Components in the asset have an active RBI Criticality Analysis. When you approve the Inspection Plan, the asset is promoted to ASM. When an asset is promoted:

- Degradation Mechanisms (DMs) are used to create Risks in ASM.
- Recommendations are used to create Actions, which can be implemented as Inspection Tasks. These tasks are listed in Inspection Management.

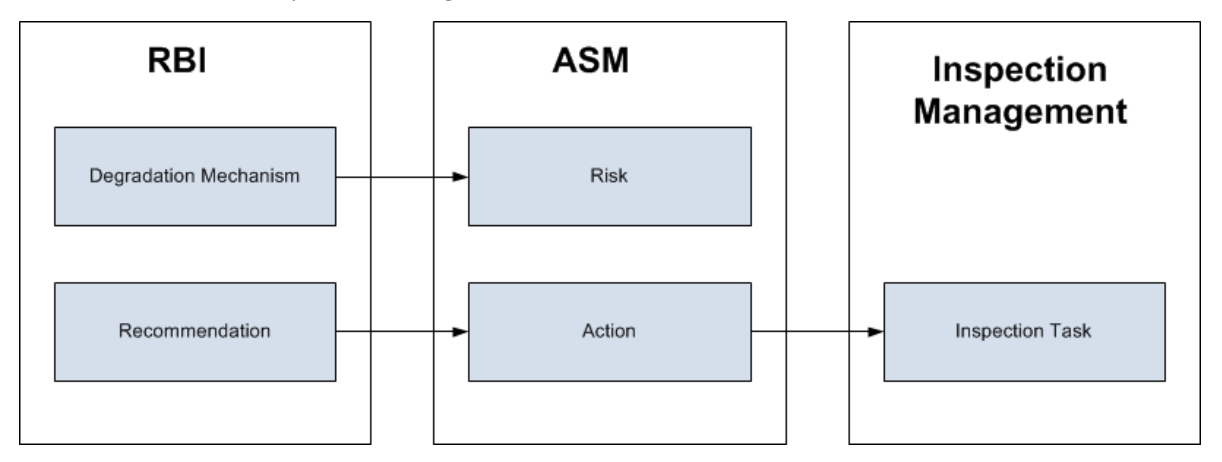

**Note:** The way in which you manage the unmitigated and mitigated risk values depends on how administrative settings are configured.

#### **Details**

You can decide how you want to track recommended actions based on the risk information in the DMs. You can choose either of the following options:

- You can create or generate RBI Recommendations to record the mitigated risk values and then approve the Inspection Plan of the asset. Approving the Inspection Plan will transfer the Degradation Mechanism and RBI Recommendations, along with unmitigated and mitigated risk values, to ASM. Risks are created for the Degradation Mechanism and Actions are created for the recommendation. You can implement either RBI Recommendations from an approved Inspection plan or Actions from an active Asset Strategy as an Inspection Task.
- You will not create RBI Recommendations. Instead, you will recommend a future action and manage mitigated risk values using Actions in ASM.

To transfer RBI Recommendations to Asset Strategies in ASM, you must approve the Inspection Plan of the corresponding asset.

**Note:** A single asset can have multiple RBI Components, and each RBI Component can have only one active RBI Criticality Analysis.

After you approve the Inspection Plan of the asset:

• All the RBI Criticality Analyses and RBI Recommendations linked to the RBI Components in the asset are set to the Accepted by ASM state. You cannot modify them.

• If you create another RBI Criticality Analysis for an RBI Component linked to the asset and modify the state of the new analysis to Risk Completed, the Inspection Plan will be moved to the Modified state. You can re-approve the Inspection Plan to promote the asset to ASM again.

#### **Example: ASM Integration**

In the following image, Asset A is linked to two RBI Components, Component 1 and Component 2, which are each linked to a Risk Completed RBI Criticality Analysis, Analysis 1 and Analysis 2, respectively. If you approve the Inspection Plan on Asset A, the asset is promoted to ASM, and both Analysis 1 and Analysis 2 are set to the Accepted by ASM state.

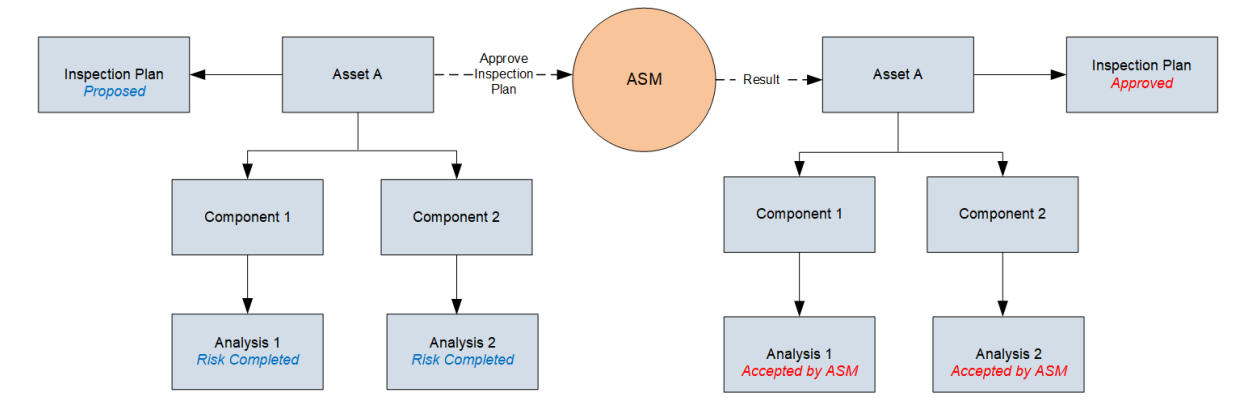

#### **Managing Asset Strategies That Were Created from RBI**

After an Asset Strategy has been created from RBI, you can manage the Asset Strategy using ASM. Some restrictions will apply to the Asset Strategy depending on how the administrative settings are configured.

The following table provides information about which Actions are always allowed and which ones are always restricted.

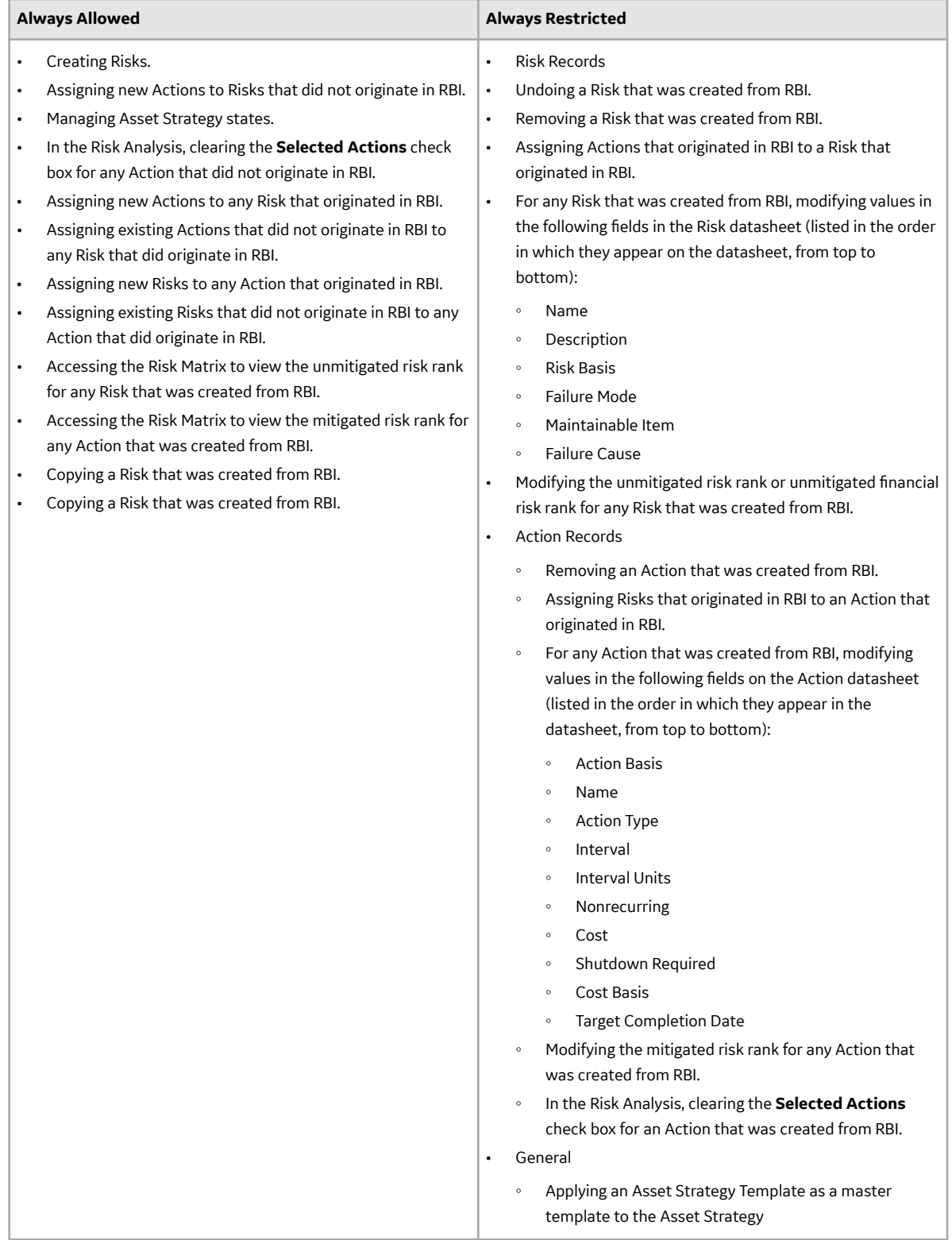

The following table describes Actions that are allowed for Asset Strategies that were created from RBI and the corresponding administrative setting that allows it.

<span id="page-341-0"></span>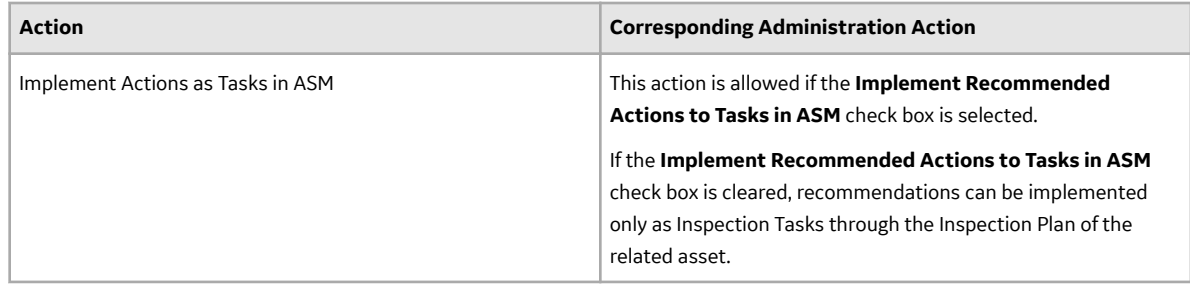

# **Asset Strategy Management (ASM) Integration Workflow**

This workflow provides the basic, high-level steps for promoting an Asset to ASM.

- 1. [Create a PRD Component](#page-288-0) for each piece of asset.
- 2. [Create an RBI PRD Criticality Analysis](#page-307-0) for the component.
- 3. Assess the unmitigated risk of the Degradation Mechanisms (DMs) that are linked to the RBI PRD Criticality Analyses.
- 4. [Change the state of all the RBI PRD Criticality Analyses to Risk Completed.](#page-111-0)
- 5. [Generate Recommendations](#page-333-0) for all the analyses within the asset, and asses the mitigated risk.
- 6. [Promote the Asset to ASM.](#page-342-0)

This will promote all the RBI Recommendations and DMs associated with the Asset to ASM.

Promoting an Asset to ASM includes steps to analyze the risk associated with each component, recommend future action based on the risks, and transfer the analysis data to ASM. You can recommend future action in one of the following ways:

- **Using RBI Recommendations in RBI:** In this workflow, you will identify the mitigated risk of DMs in RBI.
- **Using Actions in ASM:** In this workflow, you will identify the mitigated risk of DMs in ASM.

In most cases, you will complete the steps in either workflow on a regular basis as you refine the operating conditions and environment. RBI Analyses are dynamic tools that help you refine your strategy for maintaining RBI Components.

# **About Unmitigated Risk**

When you [calculate an RBI Criticality Analysis](#page-62-0), the unmitigated SHE risk and unmitigated financial risk for each Degradation Mechanisms record (DM) are calculated automatically and stored in the DM. The calculation is performed using Risk Mapping Policies.

#### **Unmitigated Risk**

The unmitigated risk rank is plotted on a Risk Matrix. This value is the intersection of the consequence and probability that are calculated when you calculate an RBI Criticality Analysis.

**Tip:** For more information, refer to the Risk Matrix section of the documentation.

- Consequence of Failure: The consequence of failure is the highest among the values in the following fields in the associated Criticality Consequence Evaluation:
	- Safety Risk Category
		- Flammable Consequence Category
		- Toxic Consequence Category
	- Operations Risk Category
		- Product Leak Category

<span id="page-342-0"></span>**Note:** The Product Leak Consequence field will contain a value only if the RBI Component contains the value Heat Exchanger -Bundle in the Component Type field.

- Environmental Risk Category
	- Environmental Consequence Category

**Note:** The Environmental Consequence Category field will contain a value only if the RBI Component contains the value Storage Tank - Bottom in the Component Type field.

• Probability of Failure: This value is calculated and stored in the DM.

#### **Unmitigated Financial Risk**

The unmitigated financial risk rank is set on a Risk Matrix. This value is the product of the consequence and probability that are calculated when you calculate an RBI Criticality Analysis.

**Tip:** For more information, refer to the Risk Matrix section of the documentation.

- Financial Consequence: The financial consequence is the highest among the values in the following field in the associated Criticality Consequence Evaluation:
	- Lost Production Category
- Probability of Failure: This value is calculated and stored in the DM.

## **About Mitigated Risk**

When you calculate an RBI Criticality Analysis, the unmitigated risk and unmitigated financial risk for each DM is calculated automatically and stored in the related Degradation Mechanisms record (DM).

By default, the mitigated risk values are set to the same values as the unmitigated risk values. You can modify the mitigated risk values manually using the risk matrix to indicate how the risk could be lowered if certain actions are taken.

## **Promote an Asset to Asset Strategy Management (ASM)**

#### **Before You Begin**

- All the PRD Components linked to the Asset must contain an active RBI PRD Criticality Analysis (i.e., in Risk Completed state).
- All the PRD Components linked to the Asset must contain an active RBI PRD Criticality Analysis, that is, analysis in the Risk Completed, Pending Approval, Approved, or Implemented state.

#### **Procedure**

- 1. Access the **[Asset Summary](#page-12-0)** workspace for the asset that you want to promote to ASM.
- 2. In the workspace heading, select 8, and then select **Promote to ASM**.

The selected asset is [promoted to ASM.](#page-338-0)

#### **Results**

- If the selected asset is not currently linked to an Asset Strategy, a new Asset Strategy is created and linked to the asset.
- All the Degradation Mechanisms (DMs) and Recommendations linked to the Asset are promoted to ASM.

# **Chapter 16**

# **Admin**

#### **Topics:**

- [Access the Global Preferences](#page-344-0) **[Workspace](#page-344-0)**
- [About Global Preferences](#page-345-0)
- Configure RBI Overview **[Preferences](#page-347-0)**
- About Configuring Multiple [Degradation Mechanisms](#page-348-0) [\(DMs\) for a Single RBI Criticality](#page-348-0) [Analysis](#page-348-0)
- [Enable Inspection Grouping](#page-349-0)
- [Access RBI 580 Flexible](#page-349-0) [Calculation Preferences](#page-349-0)
- [Create a Flexible Calculation](#page-350-0) Configuration
- [Create a Flexible Calculation](#page-352-0) [Validation](#page-352-0)
- [Create a Flexible Calculation](#page-354-0) [Output Preference](#page-354-0)
- [Update the Non-Intrusive](#page-356-0) [Requirement Met Query](#page-356-0)
- [Use the Upgrade APM Version 3](#page-362-0) [Active Analyses Utility](#page-362-0)

# <span id="page-344-0"></span>**Access the Global Preferences Workspace**

#### **Before You Begin**

• You can access the **Global Preferences** workspace only if you are a member of the MI RBI Administrator Security Group or a super user.

#### **Procedure**

1. In the module navigation menu, select **Admin** > **Application Settings** > **Risk Based Inspection**.

The **RBI Admin Preferences** page appears, displaying the **Global Preferences** workspace.

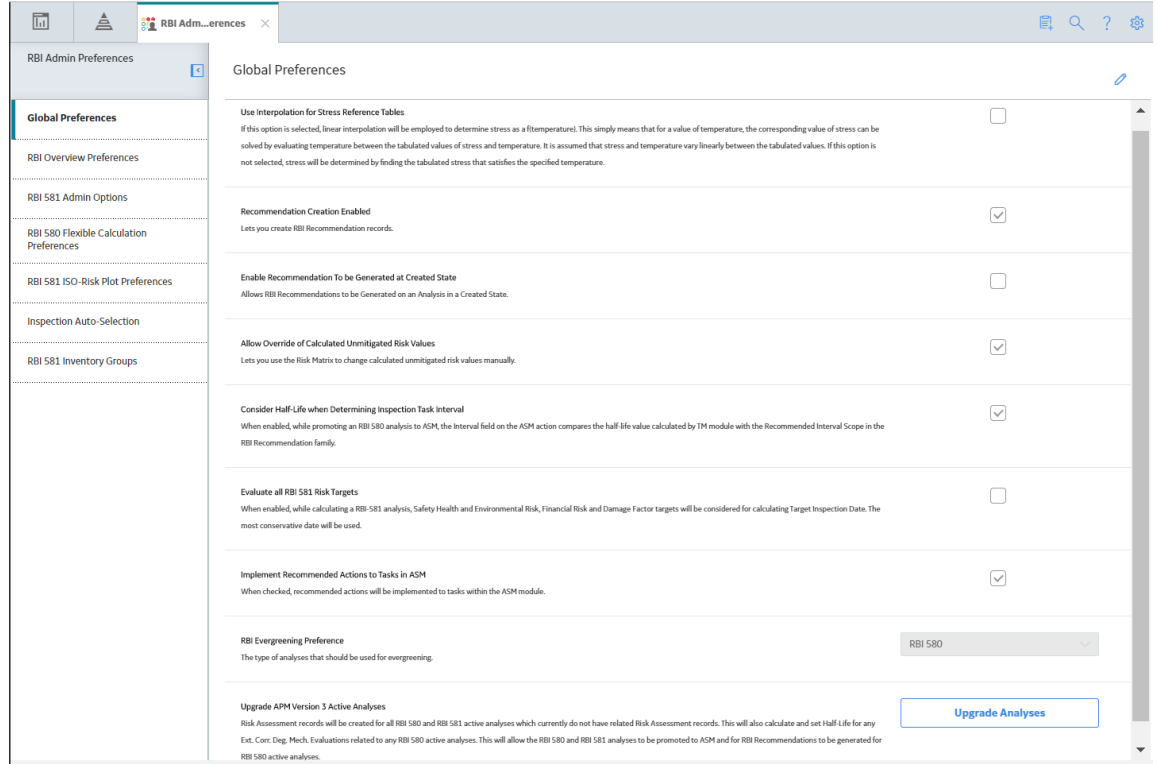

- 2. If you want to modify the value in a field:
	- a. Select  $\mathscr{D}$ 
		- All the fields in the workspace are enabled.
	- b. As needed, modify values in the available fields.
	- c. Select  $\blacksquare$

The value in the field is modified.

# <span id="page-345-0"></span>**About Global Preferences**

#### **About RBI Preferences**

The Global Preference settings for Risk Based Inspection contain items for the following settings:

• **Use Interpolation for Stress Reference Tables:** If you select this check box, linear interpolation is used to calculate the allowable stress based on the value in the Design Temperature field.

**Note:** In RBI 581 Risk Analysis, linear interpolation is also used to calculate the flow stress based on the value in the Yield Strength and Tensile Strength fields.

If you do not select this check box, and the value in the Design Temperature field is not an exact match of the metal temperature value available in the stress table, the value in the Allowable Stress is populated based on the following conditions:

- If the design temperature is less than the highest temperature available in the stress table, the next highest temperature value is used to determine the allowable stress value.
- If the design temperature is greater than the highest temperature available in the stress table, the allowable stress value for the highest temperature is populated from the stress table.

By default, this check box is cleared.

**Tip:** For information on the calculation of allowable stress values, refer to the [Allowable Stress](#page-559-0) [Calculation](#page-559-0) on page 552 topic.

- **Recommendation Creation Enabled:** If you select this check box, you can create RBI Recommendation records in RBI. By default, this check box is selected. If you want to recommend actions and manage mitigated risk in ASM, you must modify the baseline configuration by clearing this check box.
- **Enable Recommendations to be Generated at Created State:** Ideally, you must generate Recommendations only for analyses in Risk Completed state. If, however, you want to generate Recommendations for analyses in Created state, you must select this check box.

If you select this check box:

- You can create Recommendations for an analysis in the Created state.
- You cannot create Recommendations for an analysis in the Risk Completed state.

By default, this check box is cleared. You can select it only if the **Recommendation Creation Enabled** check box is selected.

- **Allow Override of Calculated Unmitigated Risk Values:** By default, the unmitigated risk is calculated automatically and displayed on a Degradation Mechanism datasheet, and you cannot modify this value. If, however, you use a custom calculator to calculate unmitigated risk and display it on the Risk Matrix, and you want users to be able to modify the calculated unmitigated risk, then you must select this check box.
- **Hide RBI Risk Matrix:** This setting determines the visibility of the RBI Risk Matrix on RBI 580 Analyses.
- **Consider Half-Life when Determining Inspection Task Interval:** This setting determines how the Desired Interval field in ASM action is populated.

The value in the Desired Interval field in ASM action is determined by the minimum values of the following fields:

- RBI Recommendation Interval Scope Value
- RBI Half-Life from Criticality Calculator Internal Corrosion
- TM Half-Life of the Asset

You can select this check box only if the Thickness Monitoring license is active. By default, this check box is cleared.

- **Evaluate all RBI 581 Risk Targets:** This setting allows you to enable or disable Evaluation of All Risk Targets. When you enable the Evaluation of All Risk Targets feature and calculate an RBI 581 analysis, the Safety Health and Environmental (SHE) Risk, the Financial Risk, and the Damage Factor targets are evaluated to determine a new value in the Target Inspection Date field. The Target Inspection Date field is then used to determine the value in the Driving Risk Target field, and the value for Driving Risk Target field is set to the risk target that has the most conservative Target Inspection Date value. The resulting target and Target Inspection Date are also used to determine mitigation of risk.
- **Implement Recommended Actions to Tasks in ASM:** This setting allows you to specify where the recommended actions are implemented.
	- If you select this check box, the RBI sourced Recommended Actions are implemented in Tasks in ASM.
	- If you do not select this check box, the RBI sourced Recommended Actions are implemented in Tasks in **Inspection Plan** page for the Asset.

**Note:** This setting is mapped to the **Implement Recommended Actions to Tasks in ASM** setting in the Inspection Management module. Any change in this setting is updated to the corresponding setting in the Inspection Management module.

- **Enable Inspection Grouping:** If you select this check box, the Inspection Grouping workflow is enabled and the **Open Inspection Group** button appears in the **Process Units** section of the **Risk Based Inspection Overview** page.
- **RBI Analysis Type Preference:** This setting allows you to select the type of analyses that should be used for evergreening and data export.
- **Enable Release type calculation as per RFI-8388: RBI** 581 calculator is currently certified to API 581, 3rd edition, Addendum 1. A suggestion to change the release type calculation was presented in the 2021 API 581 sub-committee spring meeting. Since it will take time for the specification to be updated with the proposed changes, GE Vernova is providing an optional setting to calculate the release type as per the proposed ballot. If you opt for this change, the calculation will not be certified to API 581, 3rd edition, Addendum 1.

**Important:** With the exception of modifying your administrative settings to use new functionality, you should not modify the administrative settings after you have configured them and users have started creating RBI Analyses using those settings.

#### **About RBI Overview Preferences**

The RBI Overview Preference settings for Risk Based Inspection contains the following settings:

• **RBI Overview Graph Preference:** This allows you to specify which type of analyses to be used to plot risk values on the graphs that appear in the Asset Overview, Component Overview, and Corrosion Loop Overview sections in RBI.

You can select one of the following values in the drop-down list box:

- **RBI 580:** If you select this value, the risk values of only RBI Criticality Analyses, RBI PRD Criticality Analyses, and RBI Pipeline Analyses are plotted.
- **RBI 581:** If you select this value, the risk values of only RBI 581 Risk Analyses are plotted.
- **580 and 581:** If you select this value, the risk values of all types of analyses in RBI are plotted.

# <span id="page-347-0"></span>**Configure RBI Overview Preferences**

#### **About This Task**

The RBI Overview Preferences allow you to configure the RBI graphs and table preferences in the Asset Overview, Component Overview, Corrosion Loop Overview, and Process Unit Overview sections.

#### **Procedure**

- 1. Access the **[Global Preferences](#page-344-0)** workspace..
- 2. Select **RBI Overview Preferences**. The **RBI Overview Preferences** workspace appears.

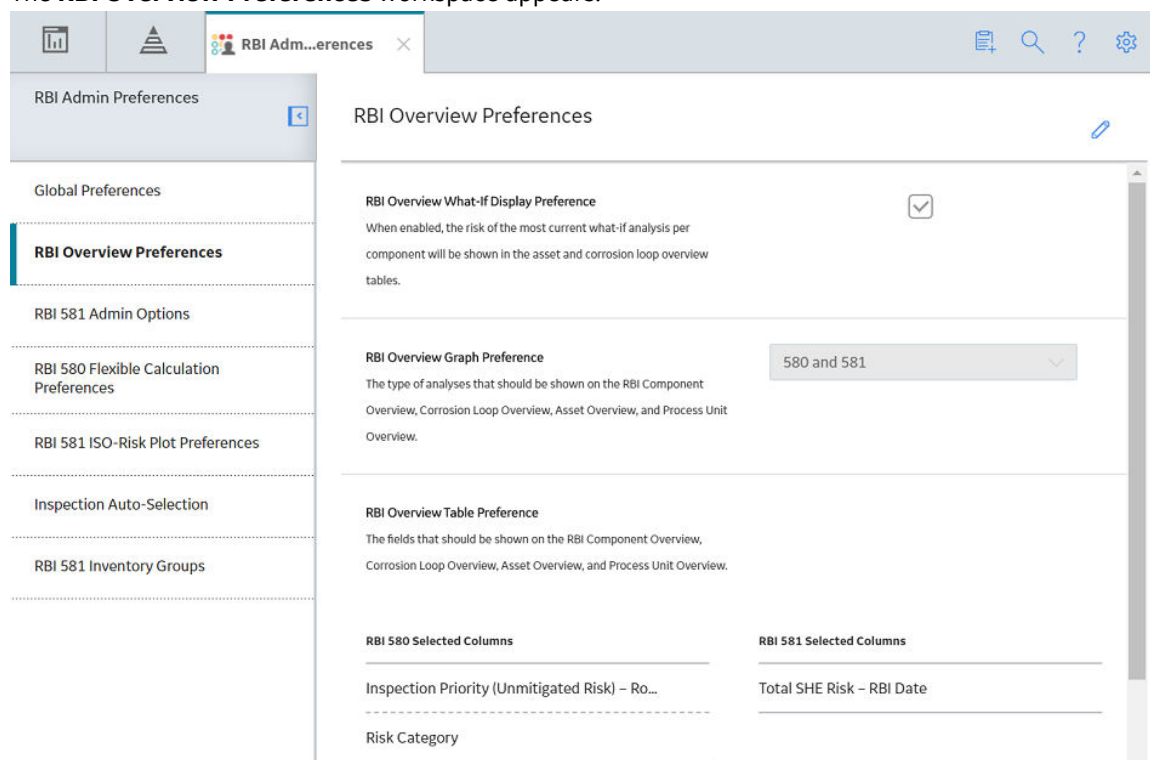

3. Select  $\mathscr{D}$ .

All the fields in the section are enabled.

4. As needed, modify values in the following fields:

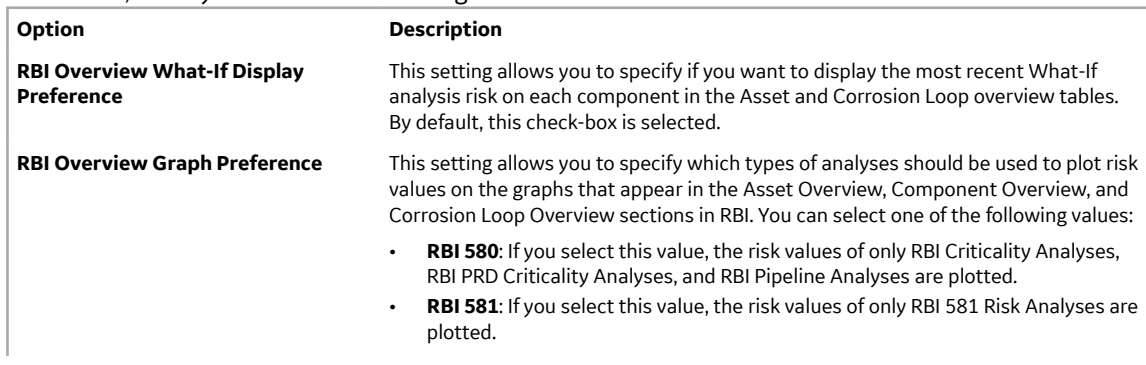

<span id="page-348-0"></span>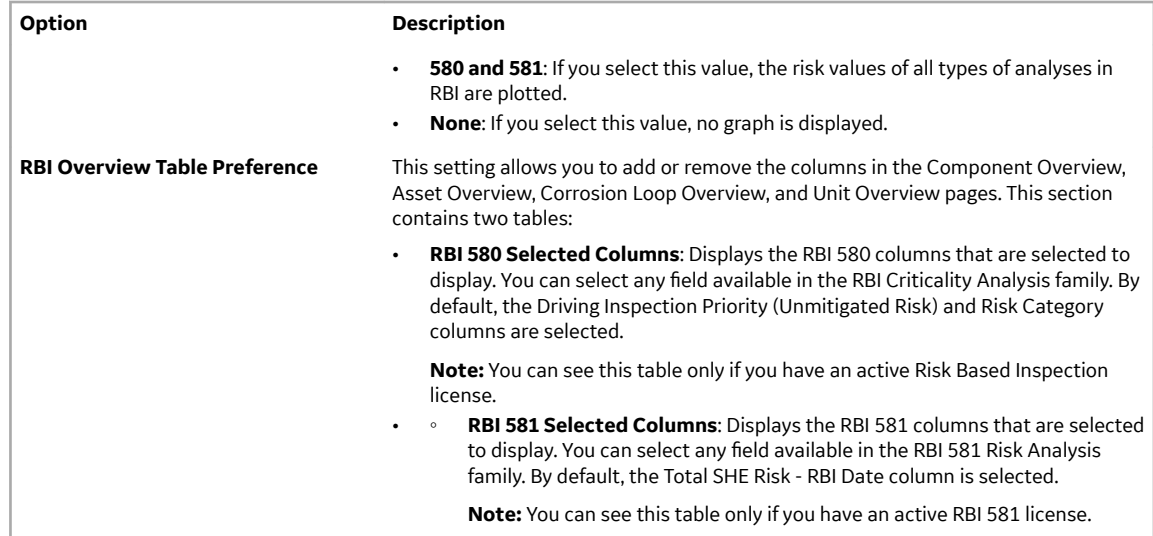

- 5. To add a column in the overview pages
	- a) Select  $\pm$  in the table for the family where you want to add the column. The list of all the available fields within the family appear.
	- b) Select the column that you want to add. The column is added to the list.
- 6. To remove a column from the overview pages
	- a) Next to the column name, select  $\blacksquare$ . The column is removed from the list.
- 7. Select  $\Box$

The RBI Overview Preferences are updated.

# About Configuring Multiple Degradation Mechanisms (DMs) for **a Single RBI Criticality Analysis**

The baseline RBI workflow uses one driving Internal Corrosion and one driving External Corrosion DM per RBI Criticality Analysis. The driving DM that is used for an RBI Criticality Analysis has the highest corrosion rate.

Your organization, however, may choose to rename Internal Corrosion and External Corrosion DMs or to add multiple Internal Corrosion DMs for a single RBI Criticality Analysis.

Prior to using multiple Internal Corrosion DMs or a configured External Corrosion DM, you must complete the following steps:

- 1. Add the configured DMs to the Degradation Mechanism Types System Code Table.
- 2. Set up PDMs for configured DMs.
- 3. Set up Risk Mapping for configured DMs.
- 4. Set up RBI Strategy Mapping for configured DMs.
- 5. [Update the Non-Intrusive Requirement Met query.](#page-356-0)

#### <span id="page-349-0"></span>**Expected Recommendation Behavior**

When you use configured External Corrosion and/or multiple Internal Corrosion DMs for a single RBI Criticality Analysis, the expected behavior for some of the fields differs from that of an analysis driven by a baseline DMs. The following baseline field behaviors are affected by the use of configured DMs:

#### **Recommended Interval Value for Recommendations**

- For a Recommendation generated for an Internal Corrosion DM, the Recommended Interval value is mapped from the corresponding Internal Corrosion DME.
- For a Recommendation generated for an External Corrosion DM, the Recommended Interval value is:
	- Mapped from the corresponding External Corrosion DME when Appendix F is used to generate the Recommendation.
	- Mapped from the most conservative Half-Life from all Internal Corrosion DMEs linked to the Analysis when Appendices H or I are used to generate the recommendation.
- For a Recommendation generated for a Cracking DM, the Recommended Interval is mapped from the most conservative Half-Life from all Internal Corrosion DMEs linked to the Analysis.

#### **Half-Life Input to Policies (Appendices G, H, and I) in Strategy Mapping**

- For a Recommendation generated for an Internal Corrosion DM, the Half-Life policy input value is mapped from the corresponding Internal Corrosion DME.
- For a Recommendation generated for a Cracking or External DM, the Half-Life policy input value is mapped from the most conservative Half-Life from all Internal Corrosion DMEs linked to the Analysis.

#### **Action Interval**

When you select the Consider the Half-Life when Determining Inspection Task Interval field on the [RBI](#page-344-0) **[Global Preferences](#page-344-0)** workspace, the interval for the action associated with an Internal DM is set to the Half Life of the correspond Internal Corrosion DME unless the Recommendation Interval is less than the Half-Life value.

# **Enable Inspection Grouping**

#### **Procedure**

- 1. Access the **[Global Preferences](#page-344-0)** workspace.
- 2. Select  $\mathscr{D}$

The boxes and check boxes in the **Global Preferences** workspace are enabled. **i**s replaced with m. .

- 3. Select the **Enable Inspection Grouping** check box.
- 4. Select  $\Box$

The setting is saved, along with any other changes that you have made to the preferences in the **Global Preferences** workspace.

# **Access RBI 580 Flexible Calculation Preferences**

#### **Procedure**

- 1. [Access the Global Preferences Workspace](#page-344-0) on page 337.
- 2. Select RBI 580 Flexible Calculation Preferences.

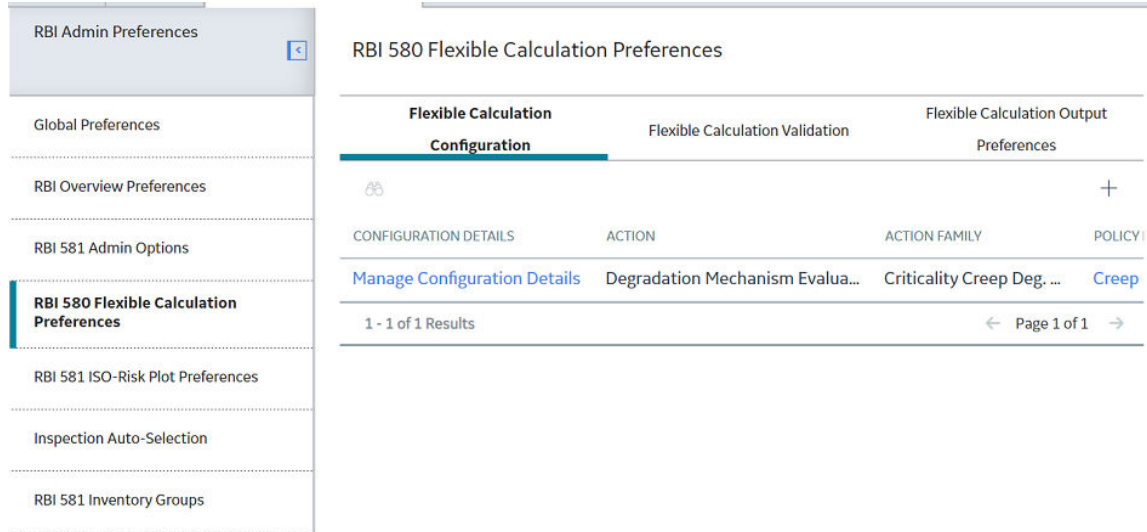

<span id="page-350-0"></span>The RBI 580 Flexible Calculation Preferences section appears.

- 3. As part of the flexible calculation preference, you can do the following tasks:
	- Create or update Flexible Calculation Configurations
	- Create or update Flexible Calculation Validations
	- Create or update Flexible Calculation Output Preferences

# **Create a Flexible Calculation Configuration**

You can create a custom calculation configuration to override the baseline RBI 580 calculation.

#### **Before You Begin**

Make sure that a policy is created for the custom calculation.

#### **Procedure**

- 1. [Access RBI 580 Flexible Calculation Preferences](#page-349-0) on page 342.
- 2. In the Flexible Calculation Configuration section, select  $+$ A new RBI Flexible Calculation Configuration datasheet appears, displaying the Master section.

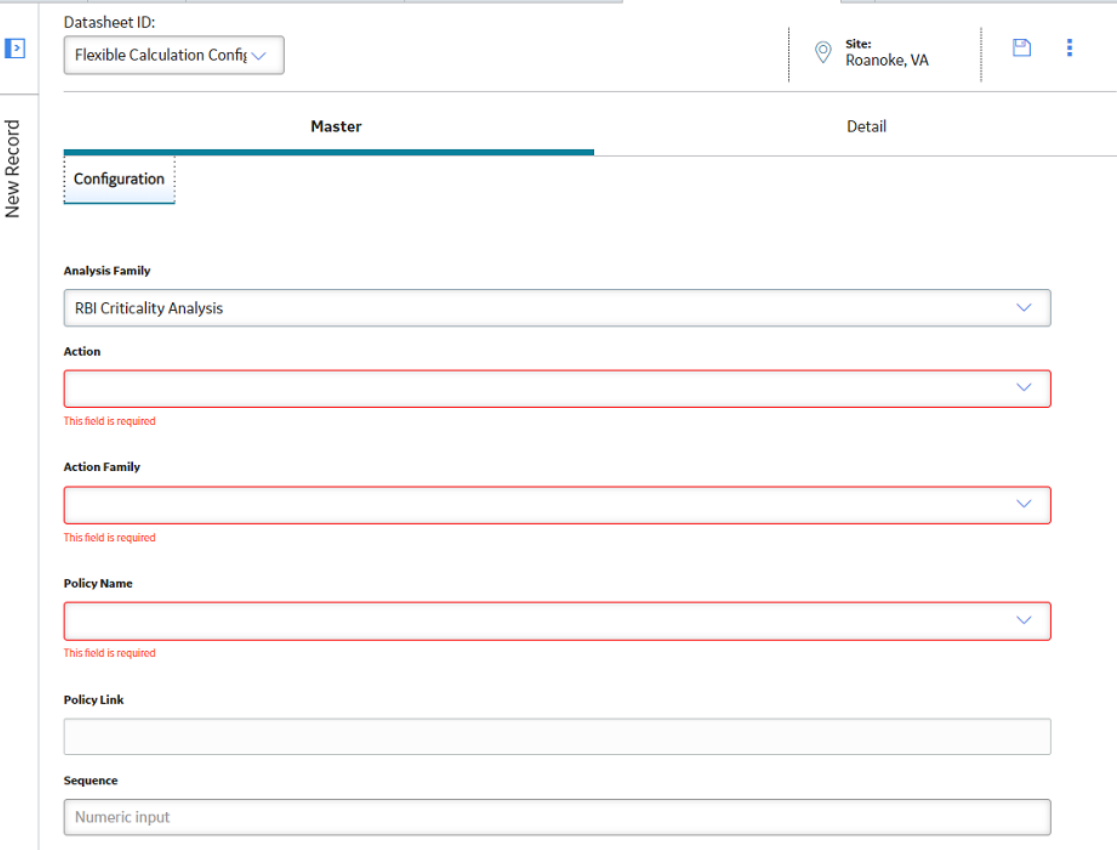

- 3. In the **Master** section:
	- a) In the **Analysis Family** box, select the analysis type that you want to customize.

**Note:** Currently, APM supports customization of only RBI Criticality Analysis.

- b) In the **Action** box, select the action that you want to perform as part of the customization. The supported actions are:
	- Degradation Mechanism Evaluation Calculation
	- Consequence Evaluation Calculation
	- Degradation Mechanism Roll-Up
	- Analysis Roll-Up

Based on the selection, the **Action Family** box is populated with possible family names.

- c) In the **Action Family** box, select the family that you want to customize.
- d) In the **Policy Name** box, select the policy that must be used for the calculation. The Policy Link field is updated with the link to the policy.
- e) **Optional:** Select the link in the **Policy Link** box. The policy is displayed in the **Policy Designer** workspace.
- f) In the **Sequence** box, enter the order in which the policy must be executed.

**Note:** Sequence is grouped by Action and Action Family. If there is only one policy for each Action and Action Family combination, enter 1.

4. Select the **Detail** tab.

The **Detail** section of the Flexible Calculation Configuration datasheet appears.

<span id="page-352-0"></span>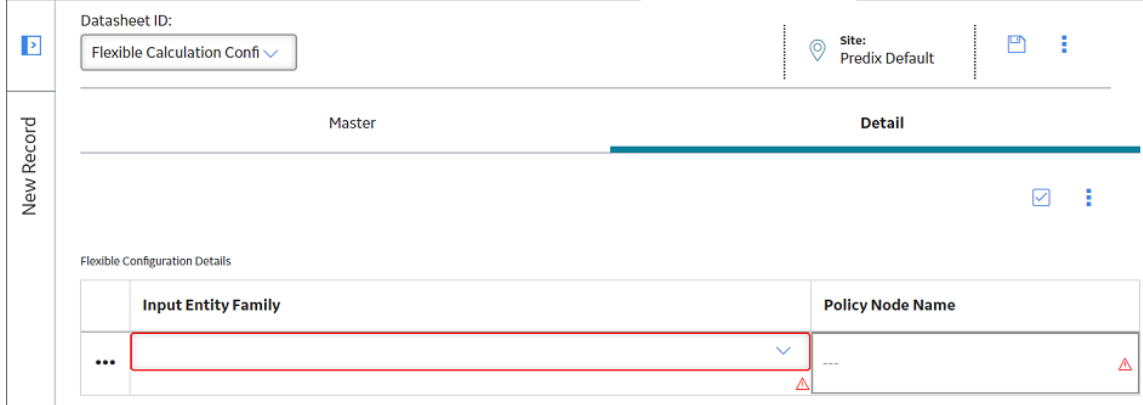

- 5. Enter the following information:
	- In the **Input Entity Family** box, select the family of the Input Entity that you want to include in the custom policy.
	- In the **Policy Node Name** box, enter the name of the Entity node in the policy to which you want the input entity mapped.
- 6. Select  $\blacksquare$ 
	- The flexible calculation configuration record is created.
	- The new configuration record appears in the **Flexible Calculation Configuration** section.
	- The Manage Configuration Details link appears, which allows you to modify the record.

# **Create a Flexible Calculation Validation**

You can create a custom validation configuration to override the baseline validation performed before the RBI Criticality Analysis calculation.

#### **Before You Begin**

Make sure that a policy is created for the configured validation.

#### **Procedure**

- 1. [Access RBI 580 Flexible Calculation Preferences](#page-349-0) on page 342 workspace.
- 2. Select the **Flexible Calculation Validation** tab. The **Flexible Calculation Validation** section appears.

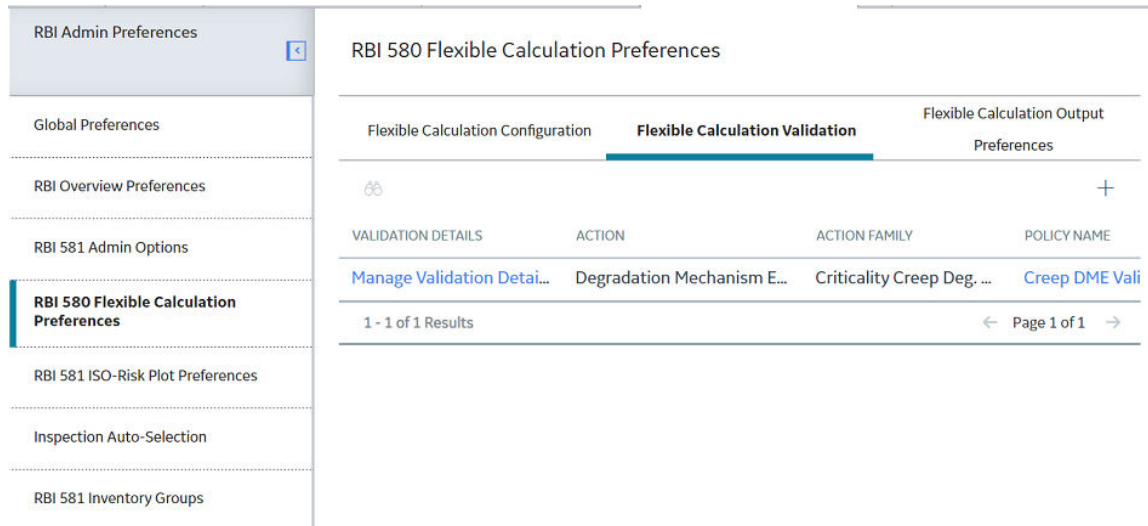

# 3. Select  $+$ .

# A new Flexible Calculation Validation datasheet appears, displaying the **Master** section.

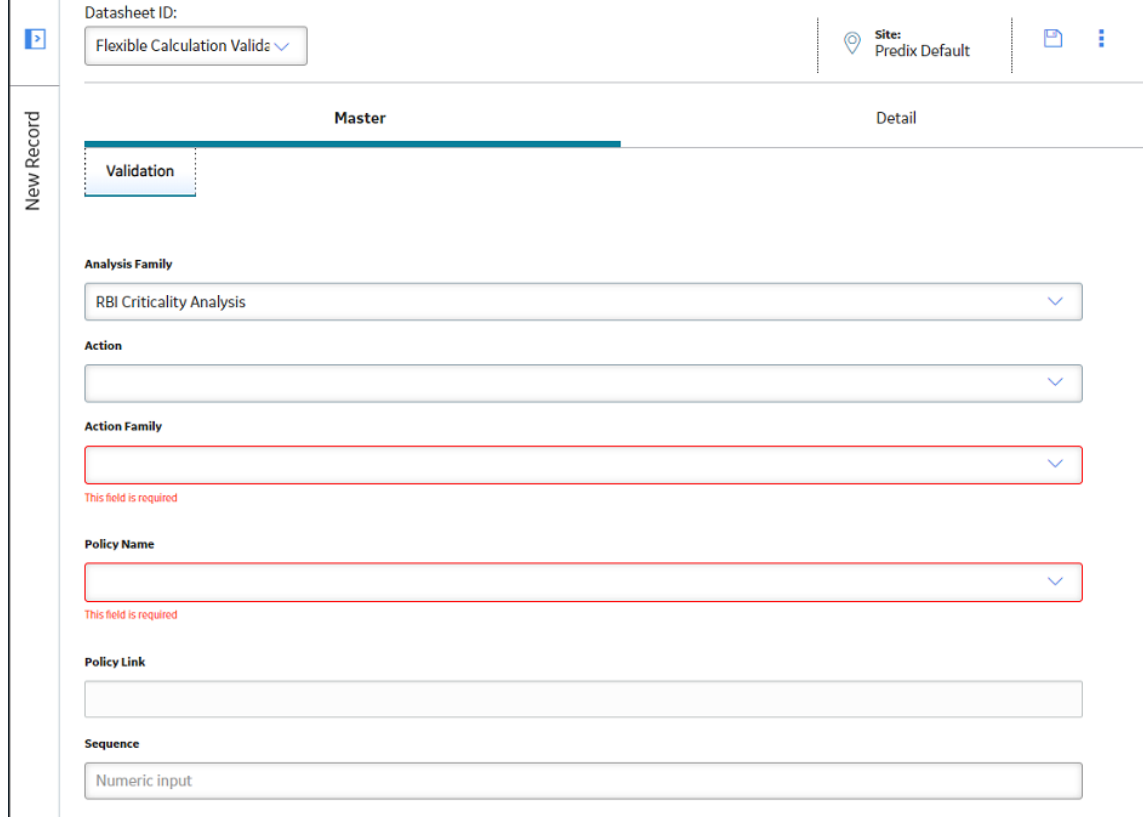

#### 4. Enter the following information:

- a) In the **Analysis Family** box, select the analysis type that you want to customize.
- b) In the **Action** box, select one of the following actions that you want to perform:
	- Degradation Mechanism Evaluation Validation
	- Consequence Evaluation Validation
	- Analysis Validation

Based on the selection, **Action Family** box is populated with possible family names.

- <span id="page-354-0"></span>c) In the **Action Family** box, select the family that you want to customize.
- d) In the **Policy Name** box, select the policy that you want to use for validation.
- e) **Optional:** Select the link in the **Policy Link** box.
- The policy is displayed in the **Policy Designer** workspace.
- f) In the **Sequence** box, enter the order in which the policy must be executed.

**Note:** Sequence is grouped by Action and Action Family. If there is only one policy for each Action and Action Family combination, enter 1.

#### 5. Select the **Detail** tab.

The **Detail** section of the Flexible Calculation Validation datasheet appears.

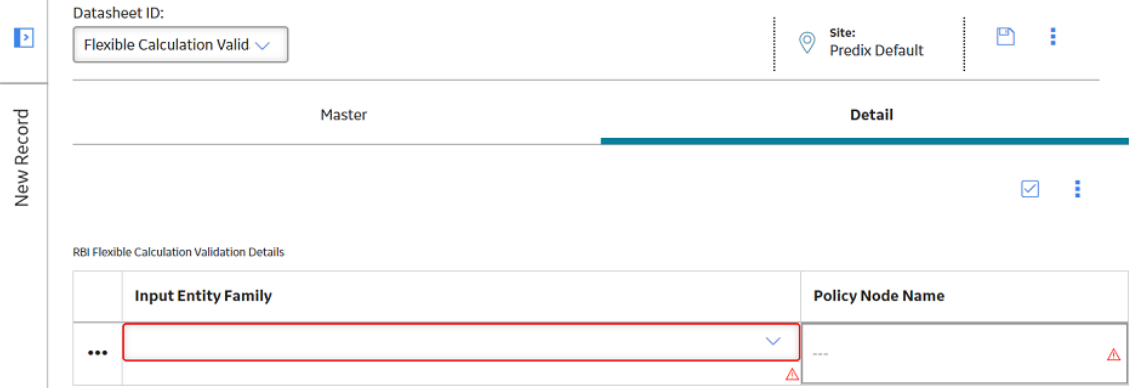

- 6. Enter the following information:
	- In the **Input Entity Family** box, select the family of the Input Entity that you want to put in the custom DME validation policy.
	- In the **Policy Node Name** box, enter the name of the Entity node in the validation policy to which you want the input entity mapped.
- 7. Select  $\Box$ 
	- The flexible calculation validation record is created.
	- The new configuration record appears in the **Flexible Calculation Validation** section.
	- The Manage Validation Details link appears, allowing you to modify the record.

# **Create a Flexible Calculation Output Preference**

#### **About This Task**

You can configure the output fields for a family. When the parent RBI Analysis is copied, the specified output field values are not copied to new records and are reset when the analysis is calculated.

#### **Procedure**

- 1. [Access RBI 580 Flexible Calculation Preferences](#page-349-0) on page 342.
- 2. Select the **Flexible Calculation Output Preferences** tab. The **RBI 580 Flexible Calculation Preferences** section appears.

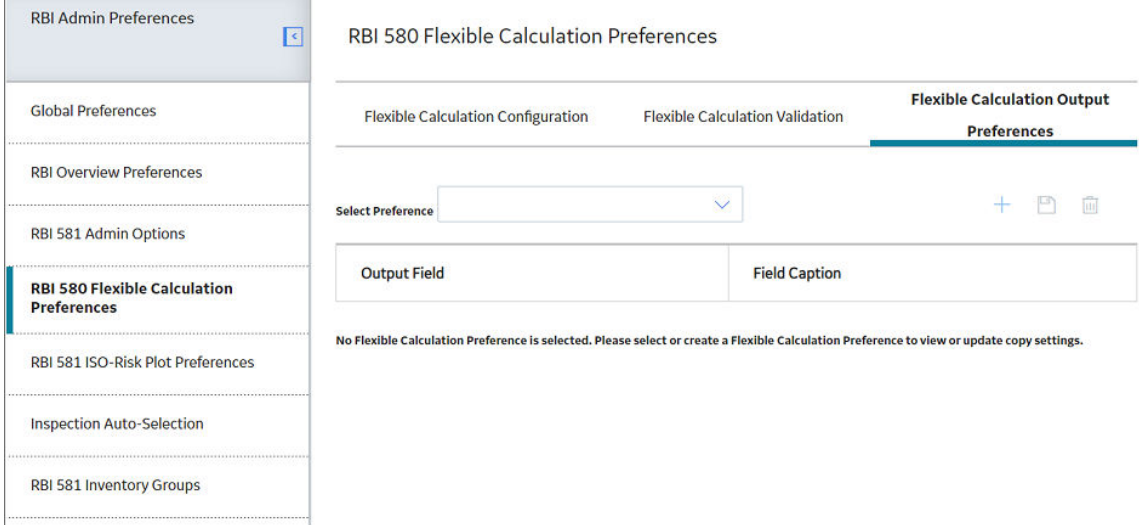

3. Select  $+$ .

The **Flexible Calculation Family Selection** window appears.

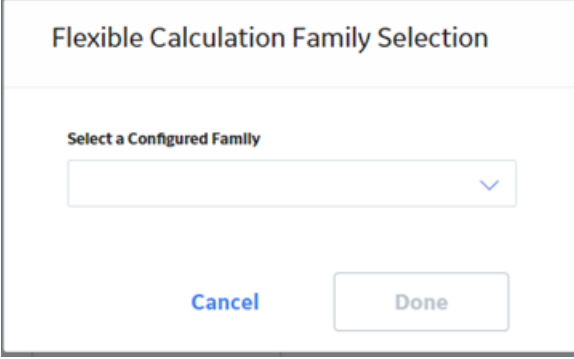

4. In the **Select a Configured Family** box, select the flexible calculation family ID to which you want to add the output preference, and then select **Done**.

A new output preference is created, and a list of all available fields in the family appears in the Flexible Calculation Output Preferences section.

<span id="page-356-0"></span>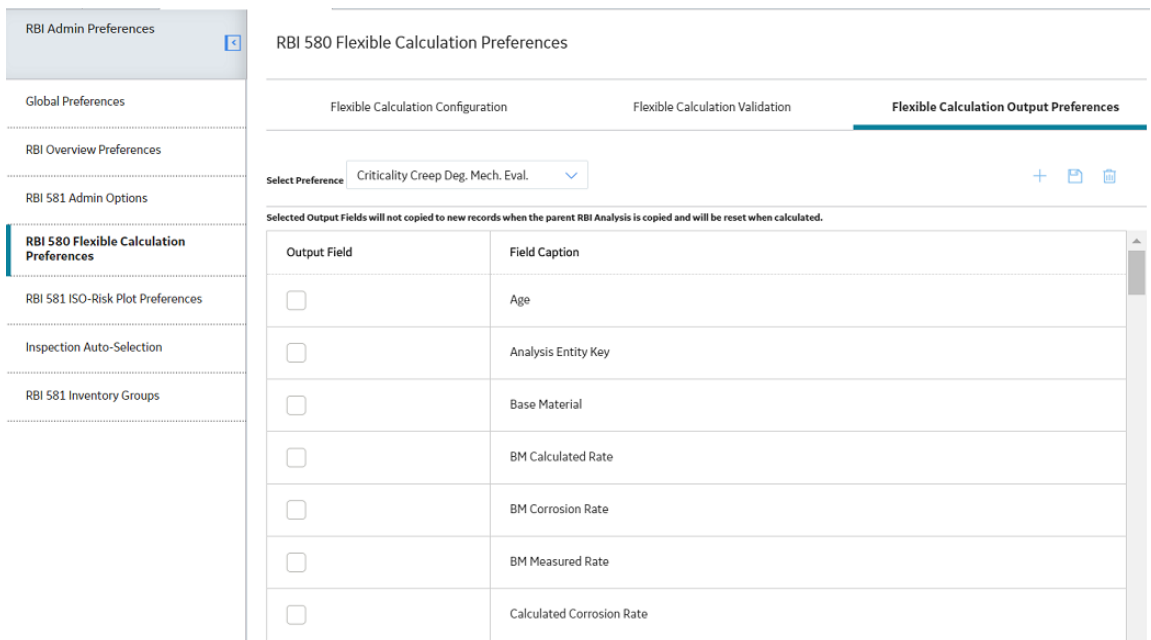

- 5. In the table, in the Output Field column, for each field that should not be copied when the parent RBI Analysis is copied, select the check box.
- 6. In the upper-right corner of the section, select  $\Box$ The Flexible Calculation Output Preferences are saved.

**Note:** After you create a Flexible Calculation Output Preference, it is available in the **Select Preference** drop-down list box.

# **Update the Non-Intrusive Requirement Met Query**

#### **About This Task**

If you are planning to use a single configured Degradation Mechanism (DM), multiple DMs, or an Internal Corrosion DME, you must update both the Valid Inspections for Non-Intrusive Requirement Met query and the Invalid Inspections for Non-Intrusive Requirement Met query in order for the Non-Intrusive Requirement Met check box to be enabled on the Internal Corrosion DME.

#### **Procedure**

- 1. Access the **Query** page.
- 2. In the upper-right corner of the page, select **Browse**.

The **Select a query from the catalog** window appears.

Select a APM Query from the catalog

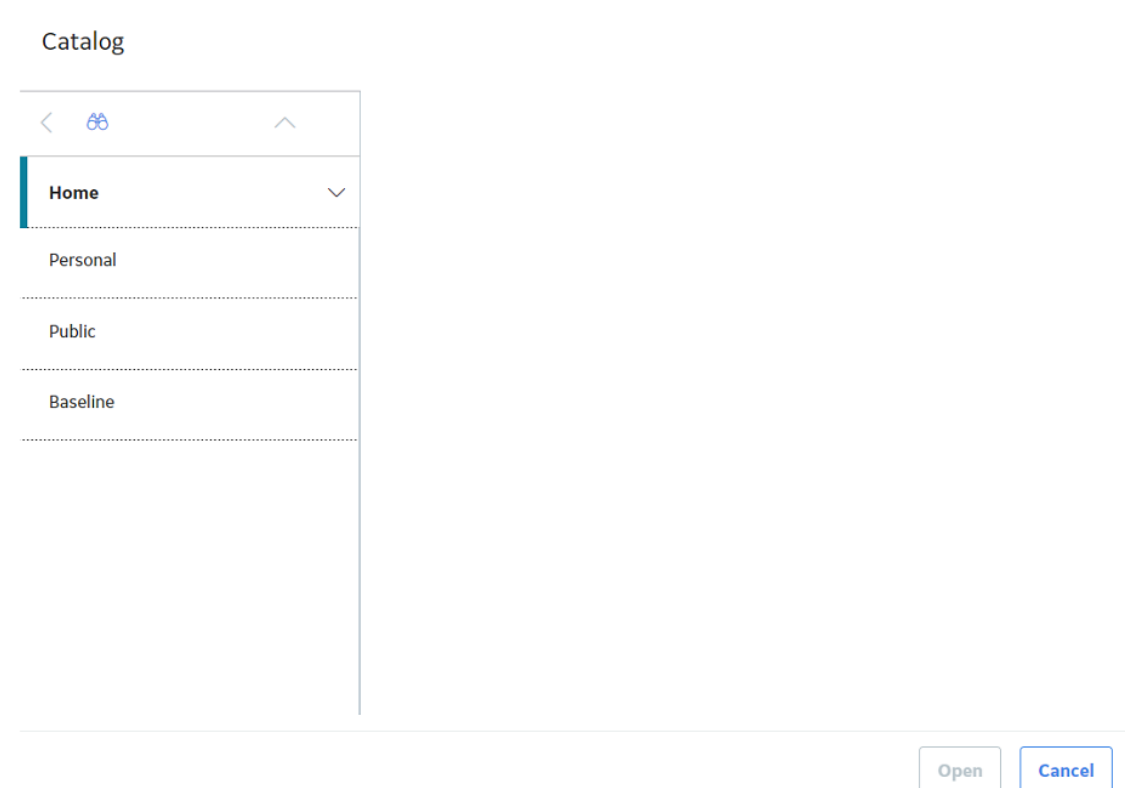

- 3. In the left pane, navigate to the following folder: Public/Meridium/Modules/Risk Based Inspection/Queries
- 4. Select the **Invalid Inspections for Non-Intrusive Requirement Met** query, and then select **Open**.

The **Enter Parameter Values** window appears.

# **Enter Parameter Values**

**Entity Key** 

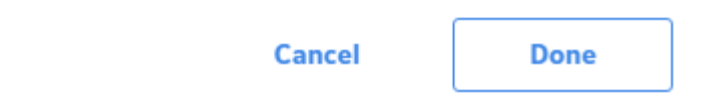

5. Select **Cancel**.

The **Results** section appears.

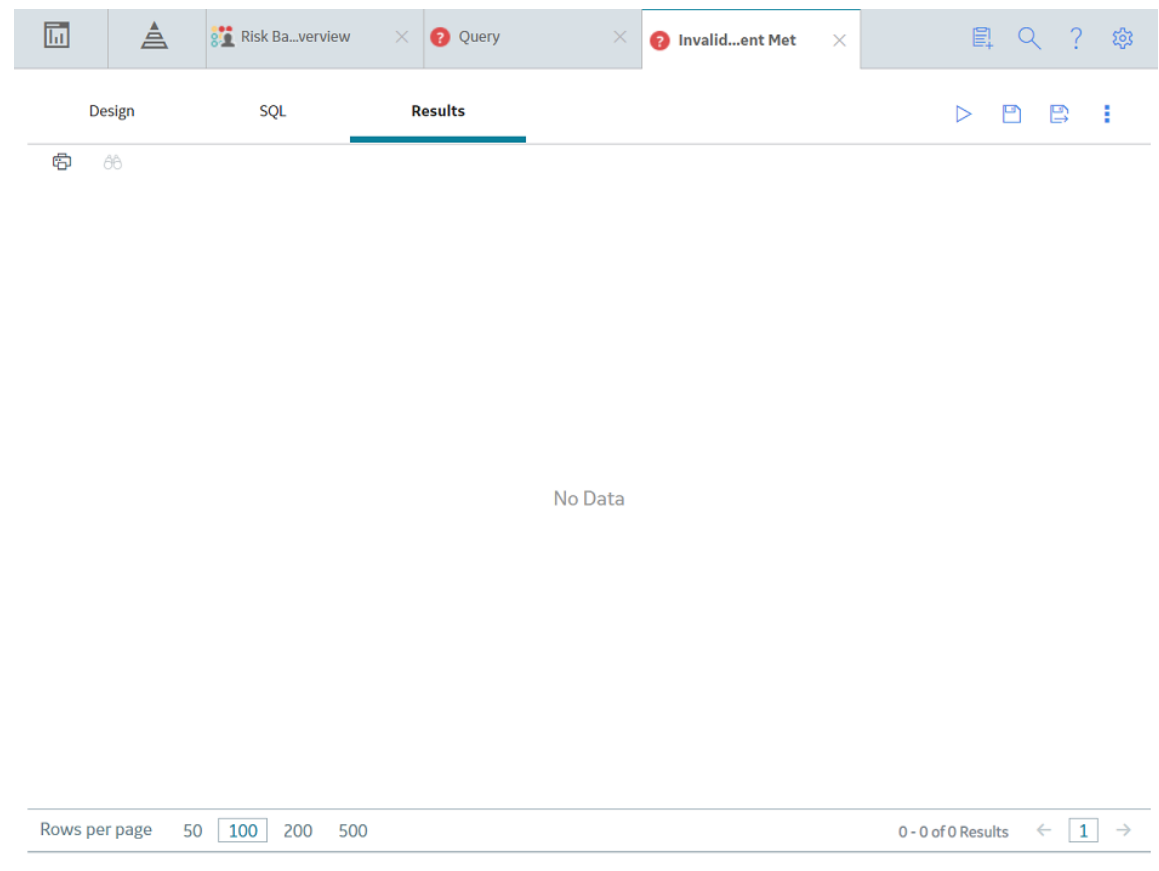

6. Select the **SQL** tab.

The SQL Query for the Invalid Inspections for Non-Intrusive Requirement Met appears.
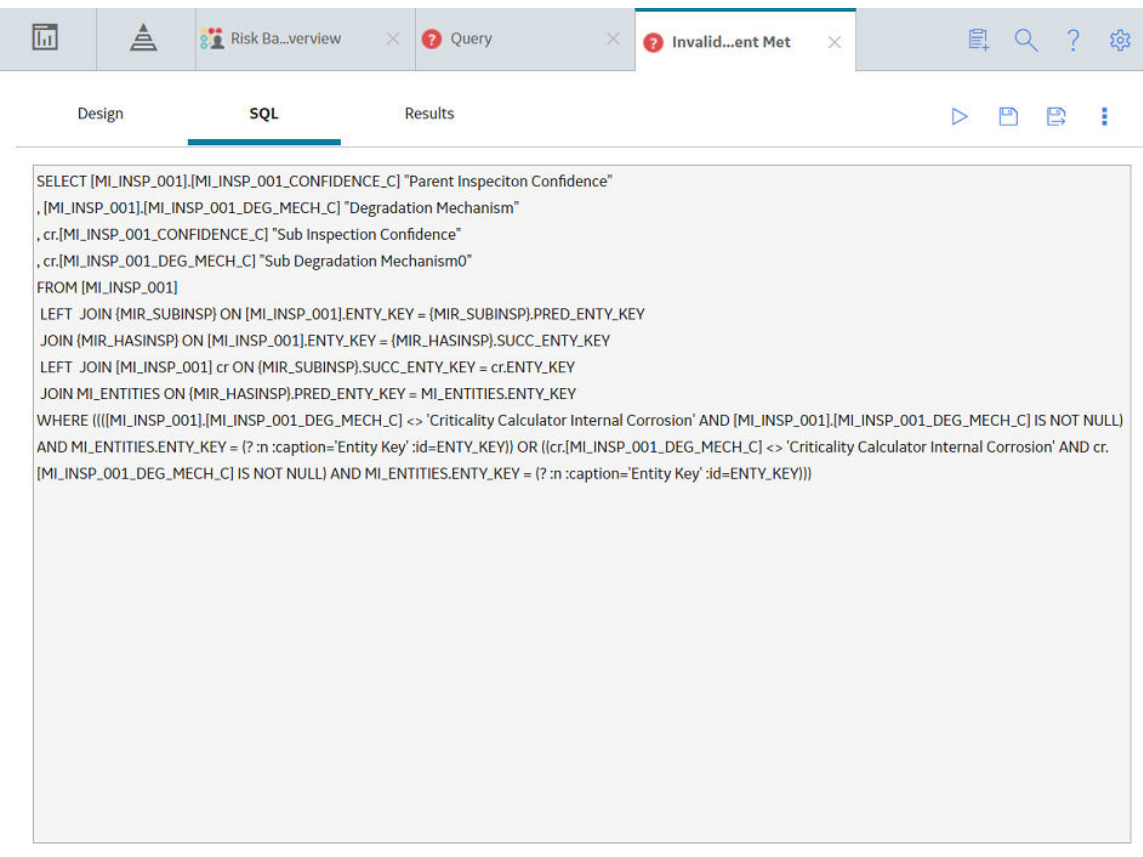

- 7. In the query text:
	- Find and replace all instances of  $\lt$  with the text: NOT IN.
	- Find and replace all instances of  $=$  with the text: IN.
	- Find all instances of ='Criticality Calculator Internal Corrosion' and add a list of your configured internal corrosion DMs to the clause (for example, IN ('Criticality Calculator Internal Corrosion', 'Custom Internal', 'Custom External')).
- 8. Select  $\Box$ , and close the page.

The **Query** page appears.

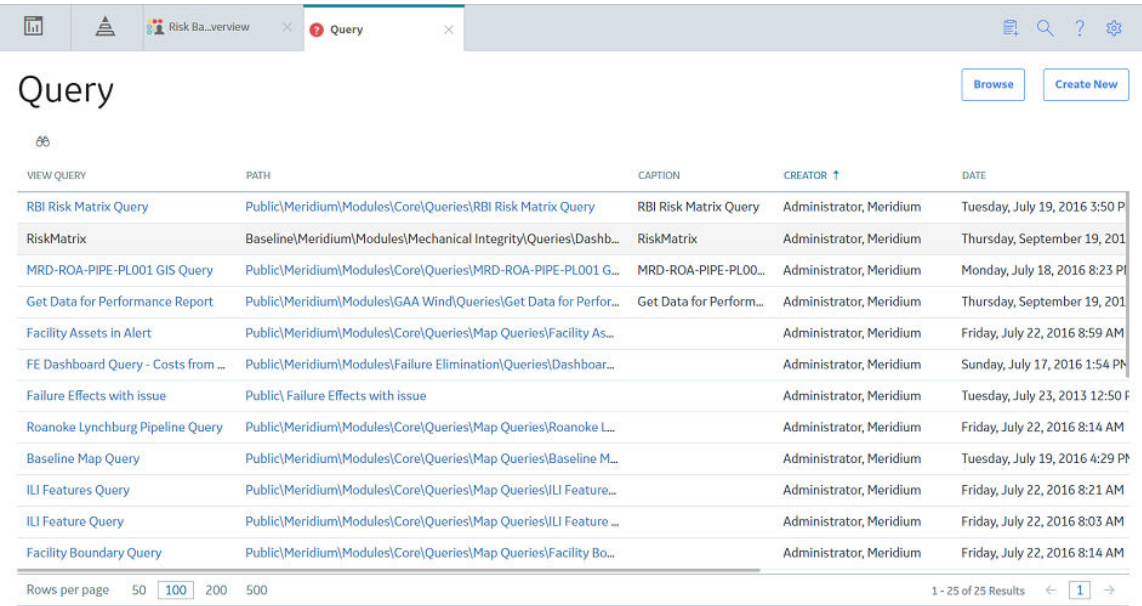

#### 9. Select **Browse**.

The **Select a query from the catalog** window appears.

Select a APM Query from the catalog

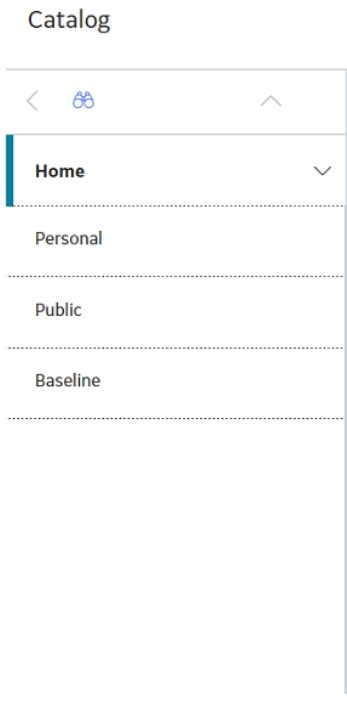

Open **Cancel**  10. In the pane, navigate to the following: Public/Meridium/Modules/Risk Based Inspection/Queries, then select the **Invalid Inspections for Non-Intrusive Requirement Met** query, and then select **Open**.

The **Enter Parameter Values** window appears.

**Enter Parameter Values** 

**Entity Key** 

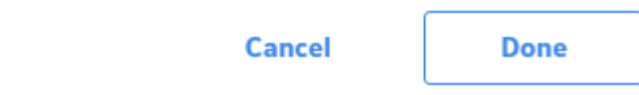

11. Repeat steps 4-7.

The Non-Intrusive Requirement Met Query is updated.

## **Use the Upgrade APM Version 3 Active Analyses Utility**

Using the Upgrade APM Version 3 Active Analyses Utility, you can create Risk Assessment records for existing RBI 580 and RBI 581 analyses that are in [active state](#page-303-0) and do not have existing Risk Assessment records. Also, for RBI 580 active analyses, the utility will calculate and set Half-Life for any related Ext. Corr. Deg. Mech Evaluations where the value is blank

#### **Before You Begin**

- You must be an administrator to perform the following steps.
- If you are using a custom Risk Matrix, you must configure your Risk Matrix mappings.

#### **Procedure**

successful or have failed.

- 1. In the module navigation menu, select **Admin** > **Application Settings** > **Risk Based Inspection**.
- 2. In the **Global Preferences** workspace, select **Upgrade Analyses**. The Upgrade Analyses Confirmation window appears, asking you to confirm that you want to create Risk Assessment records for all RBI 580 and RBI 581 active analyses.
- 3. Select **Yes**. The **Upgrade Analyses** window appears, stating the job was successfully scheduled.
- 4. Optional: Select **View Scheduling**. The **Schedule Logs** page appears, displaying a list of all the operations in APM that are in progress, along with the percentages of completion. You can also access a list of operations that have been

# **Chapter 17**

# **Deployment**

**Topics:**

• [Deployment and Upgrade](#page-365-0)

## <span id="page-365-0"></span>**Deployment and Upgrade**

Deployment and Upgrade content for various APM modules has been consolidated into a single document. For more information, refer to the module-specific information in the APM Module Deployment and Upgrade document.

# **Chapter 18**

## **Data Loaders**

### **Topics:**

- [RBI 580 Data Loader](#page-367-0)
- [Corrosion Loop](#page-417-0)
- [RBI Components to TML Groups](#page-424-0) [Relationship Data Loader](#page-424-0)

## <span id="page-367-0"></span>**RBI 580 Data Loader**

## **About RBI Data Loaders**

APM, through the Risk Based Inspection module, provides the functionality to carry out an RBI Analysis on various types of RBI components to calculate corrosion rate, and the probability and consequence of failure, and then develop intelligent strategies. Using the RBI Data Loaders, you can generate all components for a Process Unit along with the associated analyses.

## **About the Risk Based Inspection (RBI) 580 Data Loader**

Using the Risk Based Inspection (RBI) 580 Data Loader, you can implement Risk Based Inspection when you have RBI data in a legacy system, which is not supported by APM. To import data using the Risk Based Inspection (RBI) 580 Data Loader, APM provides an Excel template, RBI\_580\_Data\_Loader.xlsx, which supports baseline Risk Based Inspection APM. You must export your legacy system so that the data can be used to populate the template. The data from the template will then be imported into APM using the Risk Based Inspection (RBI) 580 Data Loader.

**Note:** The Excel template is referred to throughout this documentation as the data loader workbook.

The data loader workbook can be used in the following scenarios:

- Create or update components
- Create or update analyses
- Loading components and risk analysis data into APM so that you can retain visibility into the analysis details and calculations, and generate recommendations.
- Calculate risk, probability, and consequence of failure, and then utilize the Inspection Planning feature to mitigate the risk by the plan date.

After importing the data, the Risk Based Inspection (RBI) 580 Data Loader creates the following records in APM:

- Criticality Calculator RBI Component
- RBI Criticality Analysis
- Criticality Consequence Evaluation
- Criticality Env. Crack. Deg. Mech. Eval.
- Criticality Ext. Corr. Deg. Mech. Eval.
- Criticality Int. Corr. Deg. Mech. Eval.
- Criticality Other Damage Mech. Eval.
- Criticality Custom DME
- RBI Degradation Mechanisms

The data on the (Picklist) worksheet is not loaded when you load data using the Risk Based Inspection (RBI) 580 Data Loader.

**Note:** This data loader workbook is not backward compatible to earlier versions of APM.

## **About the Risk Based Inspection (RBI) 580 Data Loader Requirements**

Before you use the Risk Based Inspection (RBI) 580 Data Loader, you must complete the following steps:

- Ensure that the Risk Based Inspection module is deployed.
- Ensure that the he Potential Degradation Mechanism library is configured correctly for custom Degradation Mechanisms.
- Baseline records will be available; however, custom records should be created prior to loading data.
- Ensure that the following data is present:
	- Site Reference
	- Equipment Taxonomy
	- Equipment and Functional Location Families
	- Process Units (i.e., Functional Location records in which the **Is Unit?** check box is selected)
	- RBI Data Mapping
	- Units of Measure Conversion Sets
	- Stress Tables (APM provides Stress Tables for Pressure Vessels and Tanks. If you want to use values from these Stress Tables with the data load, you must ensure that the records are imported into your database prior to performing the data load. APM does not provide Piping Stress Tables). Representative Fluids
- If you have added custom fields to Risk Mapping families (e.g., RBI Risk Matrix Mapping, Risk Analysis Mapping), you must ensure that mappings exist for those fields, or data may not be populated as expected after the data load. This is because the Risk Based Inspection (RBI) 580 Data Loader relies on Risk Mapping families to ensure that fields on RBI Criticality Analysis and related records are correctly populated with data, and that resulting risk values can be mapped to the Default Risk Matrix. If you have added custom fields, you must ensure that mappings exist for those fields, or data may not be populated as expected following the data load.
- The Security User performing the data load operation must be associated with either the MI Data Loader User or MI Data Loader Admin Security Role, and must also be associated with the MI RBI Analyst Security Group or a Security Role that is associated with this Security Group.
- The data loader workbook contains sample data in each column. It is only for your reference. You must remove this data before using the data loader workbook.

## **About the Risk Based Inspection (RBI) 580 Data Loader Data Model**

This topic has been intentionally excluded from the APM product documentation website. This topic is available to you via the product documentation that is provided within the APM system.

## **About the Risk Based Inspection (RBI) 580 Data Loader General Loading Strategy**

The imported data must load in a specific sequence in order to successfully populate fields, to create records, and to link them to the predecessor and successor records.

#### **Best Practices**

When importing data using the Risk Based Inspection (RBI) 580 Data Loader, you must use the following best practices:

- ID fields must not include special characters or spaces.
- For Oracle databases, valid cell values are case-sensitive.
- Columns (including columns representing custom fields) in the worksheets should be formatted as Text.
- Import a maximum of 500 assets in each data load. The maximum number of records that you can load per asset using the data loader is specified in the [Best Practices for Loading a Single Asset](#page-370-0) on page 363 topic.
- Do not try to create and update a component in the same data loader workbook.
- Ensure that you enter values in cells that correspond to fields required to calculate an analysis. Otherwise, warnings will be issued in the log for the analysis and related records with invalid data.
- When a field whose value is required based on the value in another field is blank, a warning is logged in the log file for the import job.
- You must consider the rules described in the [Workbook Layout and Use](#page-371-0) section of this document while using the Risk Based Inspection (RBI) 580 Data Loader.
- If you have entered data related to an analysis or a DME, then you must always enter data of the associated component in the RBI\_Component worksheet, even if the corresponding Criticality Calculator RBI Component record exists in the APM database.
- When you use the data loader to create an analysis and a cell that requires a Boolean value is blank, the corresponding field in APM is updated with the value False. When you use the data loader to update an analysis and a cell that requires a Boolean value is blank, the corresponding field in APM is not updated. Therefore, to avoid ambiguity, we recommend that you enter the valueTrue or False in the cell and not leave it blank.
- If you want to override values that are populated from the associated component, you can include those values in the Risk Based Inspection (RBI) 580 Data Loader. For example, the value for the Operating Temperature field in an RBI Criticality Analysis is populated from the corresponding field in the associated RBI Component. If you want to override this value for the analysis, you must include a column for Operating Temperature in the RBI\_Criticality\_Analysis worksheet in the data loader workbook, and enter the value in that cell.
- In addition to the fields included in the Risk Based Inspection (RBI) 580 Data Loader, if you want to add values for more fields for a record, you can add columns for those fields in the appropriate worksheet.

**Note:** The fields that you want to add to the data loader workbook must already exist in the corresponding family. If not, you must add the fields to the family via Configuration Manager.

- You should not add columns that correspond to fields in the **Outputs** and Intermediate Outputs sections of a datasheet; Otherwise, the calculations might not be correct.
- You should not add a column that corresponds to the Use Combined Confidence field to any of the following worksheets:
	- DME\_Environmental\_Cracking
	- DME\_External\_Corrosion
	- DME\_Internal\_Corrosion

The Use Combined Confidence field is part of the integration of the Risk Based Inspection and Inspection Management modules. A value should only be set in the APM application.

- If you want to add a column to the Criticality RBI Component worksheets that corresponds to the Source of Calculated Corrosion Rate field, you must consider the following:
	- Every row (i.e., every component) on the Criticality RBI Component worksheets will require a value in the Source of Calculated Corrosion Rate column.
	- In the baseline APM system, this cell may only contain one of the following System Code IDs:
		- ASSET
		- COMPONENT
		- MANUAL

The list in this field is populated by the MI\_RBI\_CALC\_CORRO\_SRC System Code Table. If the System Code Table has been customized, the valid values could be different. To verify which options are acceptable in your APM system, via Configuration Manager, reference the appropriate table.

◦ If you want to set the Source of Calculated Corrosion Rate for a Criticality RBI Component to Component (COMPONENT), that component must be linked to a TML Group. Thickness Monitoring data should be available, and an existing, calculated Corrosion Analysis should exist in Thickness Monitoring so that the Long Term Avg. Corr. Rate and Short Term Avg. Corr. Rate fields can be correctly populated on RBI Criticality Analyses for the component.

Because the component must already be linked to a TML Group, you should not specify Component as the setting during Insert operations. You should specify Component only for Update operations.

- <span id="page-370-0"></span>◦ If you want to set the Source of Calculated Corrosion Rate for a Criticality RBI Component to Asset (ASSET), the corresponding Asset record must already have Thickness Monitoring data available, and an existing, calculated Corrosion Analysis should exist in Thickness Monitoring so that the Long Term Avg. Corr. Rate and Short Term Avg. Corr. Rate fields can be correctly populated on RBI Criticality Analyses for the component.
- If you want to specify values for the Long Term Avg. Corr. Rate and Short Term Avg. Corr. Rate fields, set the Source of Calculated Corrosion Rate for a Criticality RBI Component to Manual Entry (MANUAL).

By default, the value in the Source of Calculated Corrosion Rate field is Manual. Unless you want to specify one of the other valid values, you do not need to add a Source of Calculated Corrosion Rate column to the Criticality RBI Component worksheets.

#### **Load Sequence**

The data is loaded in the following sequence in order to create all necessary relationships between records:

1. The Assets worksheet is processed. The Data Loader searches for the asset that corresponds to the Asset ID, Asset CMMS System, Equipment Technical Number (only for an Equipment asset) and Asset Family information that you provide in the Assets worksheet.

If an asset specified on the worksheet does not exist, it will be skipped, as well as all entries in the subsequent worksheets corresponding to that asset.

2. The RBI\_Component worksheet is processed. The Data Loader searches for the RBI Component based on the asset data and the values in the Component and Component Type cells.

If a component exists, it will be updated. If not, a new component will be created and linked to the corresponding asset.

3. The RBI\_Criticality\_Analysis worksheet is processed. For each row based on the cells specified in steps 1 and 2, a new analysis is created and linked to that component. You cannot update an analysis using the data loader workbook. The value in the Analysis Unique ID cell is not stored but will be used to identify corresponding Degradation Mechanism Evaluations and Consequence Evaluations specified on the subsequent worksheets that should be linked to the analysis.

If there is invalid data for calculating an analysis, the analysis will still be loaded, but warnings will be issued in the log for all fields with incorrect values.

- 4. The Consequence\_Evaluation worksheet is processed. For each row based on the cells specified in steps 1 to 3, a Consequence Evaluation is created and linked to the specified analysis.
- 5. The worksheets representing Degradation Mechanism Evaluations are processed. For each row based on the cells specified in steps 1 to 3, a Degradation Mechanism Evaluation is created and linked to the specified analysis. Additionally, for each Damage Mechanism specified and linked to the analysis, a corresponding Potential Degradation Mechanism is created and linked to the component, unless a Potential Degradation Mechanism of the same type is already linked.

When the Degradation Mechanism Evaluations are processed, if you have not included a Degradation Mechanism in the worksheet that corresponds to an existing Potential Degradation Mechanism on the component, that Potential Degradation Mechanism will be unlinked.

Data that you specify in the cells on each worksheet will be included in the new records. Additionally, fields in the records will be populated with data based on your RBI Data Mapping. For example, an RBI Criticality Analysis record will be populated with data from the Criticality RBI Component record to which it is linked as expected when normally using Risk Based Inspection in APM.

## **Best Practices for Loading a Single Asset**

For optimal performance, we recommend that you load a maximum of 65 Components with three DMEs each or 85 Components with two DMEs each. To avoid performance degradation of the data loader, you

<span id="page-371-0"></span>must maintain the total number of records within this limit. If you want to load more number of DMEs, you must reduce the maximum number of components.

The following tables provide illustrations of the maximum number of records that you can load per Component or Analysis, as applicable. It also provides the maximum total number of records that you can load per Asset.

**Important:** The numbers shown in the table are for reference purpose only, and not the maximum number of records that the data loader is designed to load. These numbers are derived based on the test results obtained from the labortory machines. However, the performance of the data loader may vary based on the database server configuration, application server configuration, load on the servers, network speed, and other performance factors. If you find a degration in the data loader performance, we recommend that you reduce the number of records in a single batch and upload the records in multiple batches.

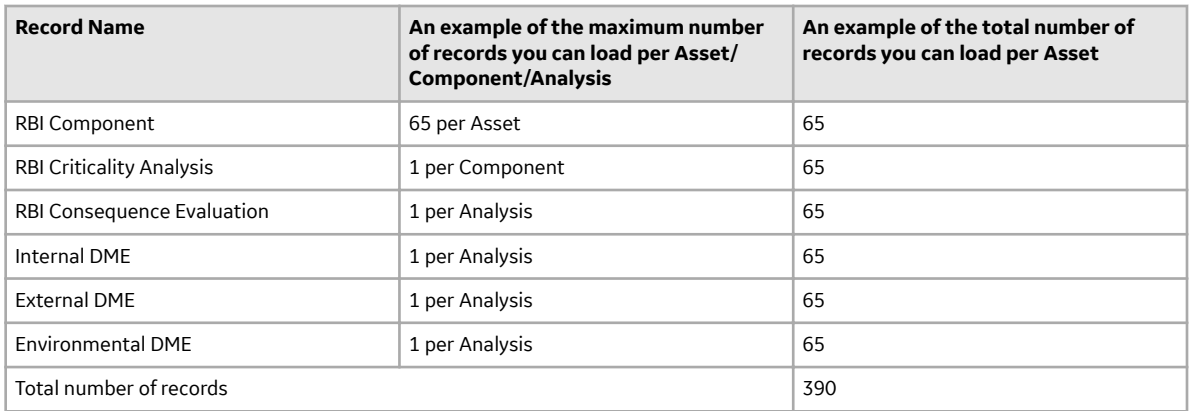

## **About the Risk Based Inspection (RBI) 580 Data Loader Workbook Layout and Use**

To import data using the Risk Based Inspection (RBI) 580 Data Loader, APM provides an Excel workbook, Risk Based Inspection (RBI) 580.xlsx, which supports baseline Risk Based Inspection in APM. This workbook must be used to perform the data load. You can modify the Excel workbook to include custom fields used by your organization.

**Note:** The Excel workbook is referred to throughout this documentation as the data loader workbook.

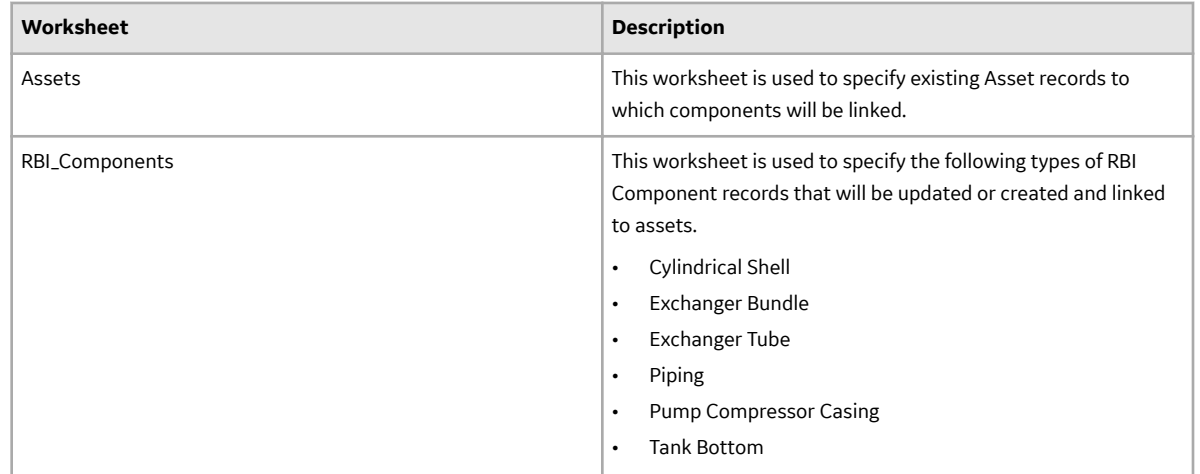

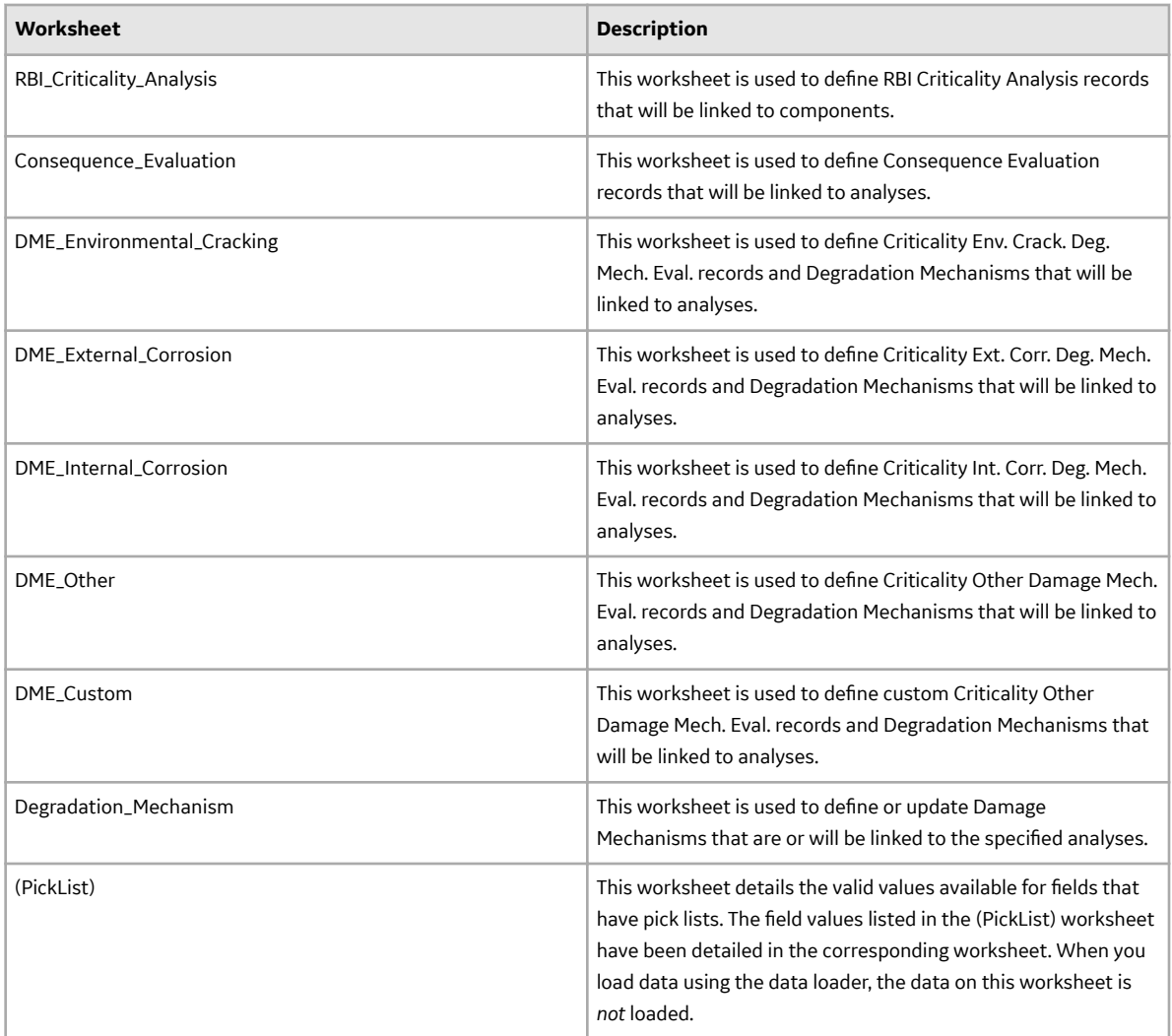

#### **Color Coding**

Certain columns on the worksheets have different functions and requirements. To illustrate this, certain columns are color-coded. The following table lists the colors and what they represent.

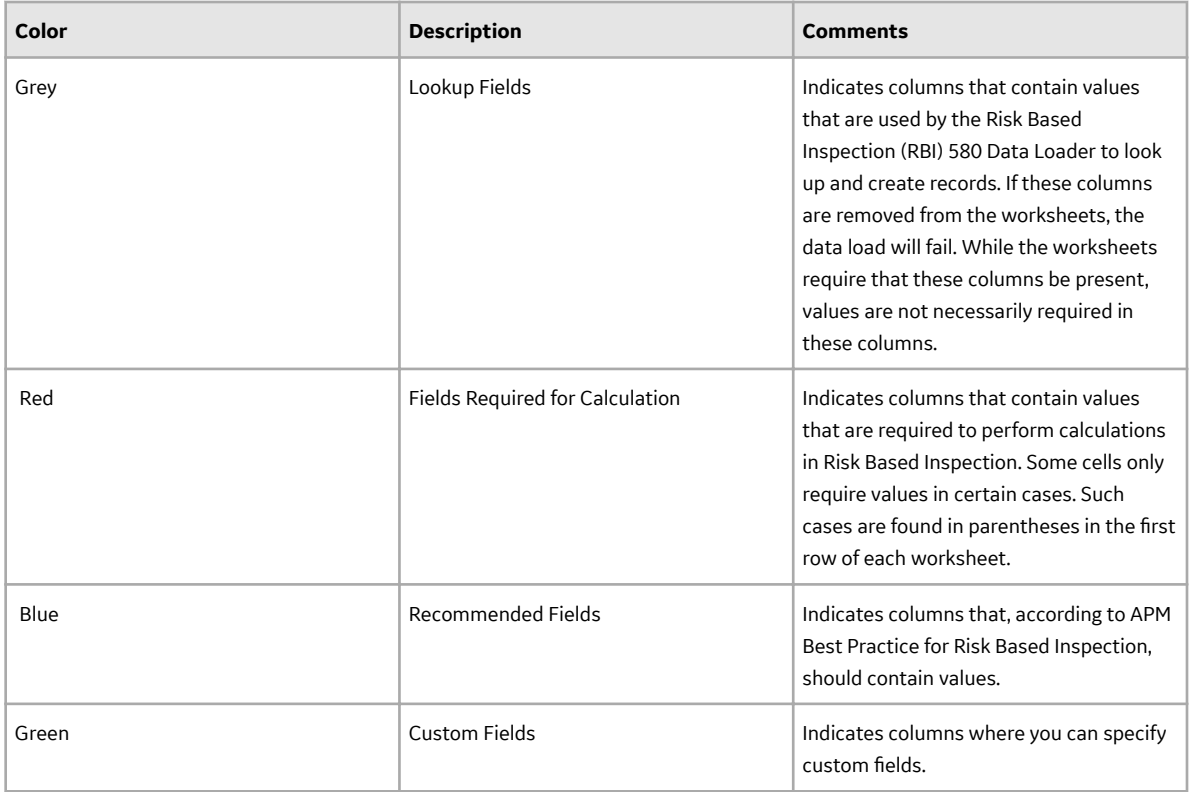

### **Limitations**

The Risk Based Inspection (RBI) 580 Data Loader has the following limitations:

- You must use the data loader workbook. If you modify the format of the values in columns in any of the worksheets, you will not be able to import data.
- The values that you enter in the data loader workbook are case-sensitive.
- If you reimport data, the records that have been created by the Risk Based Inspection (RBI) 580 Data Loader will be updated. Therefore, while reimporting data, if you remove the data for a field in the data loader workbook, the value for the corresponding field in APM will be blank.
- When you use the data loader to update an RBI Analysis and the associated Consequence Evaluation, Damage Mechanisms, and Damage Mechanism Evaluations:
	- If a cell contains data, the value in the corresponding field will be updated in the database.
	- If a cell is blank, the value in the corresponding field will not be updated with a blank value in the database. The value that previously existed in the field is retained.
- You cannot delete the Consequence Evaluation and the Degradation Mechanism Evaluations associated with an RBI Analysis using the data loader.
- You cannot update a What-If analysis using the data loader.

#### **Assets Worksheet**

On the Assets worksheet, you will specify assets to which you want to link components. The columns that appear on this worksheet also appear on every subsequent worksheet, and are used to identify the records that will be linked, directly or indirectly, to the assets.

**Note:** Each row in this worksheet represents a unique asset. You should not include the same asset more than once.

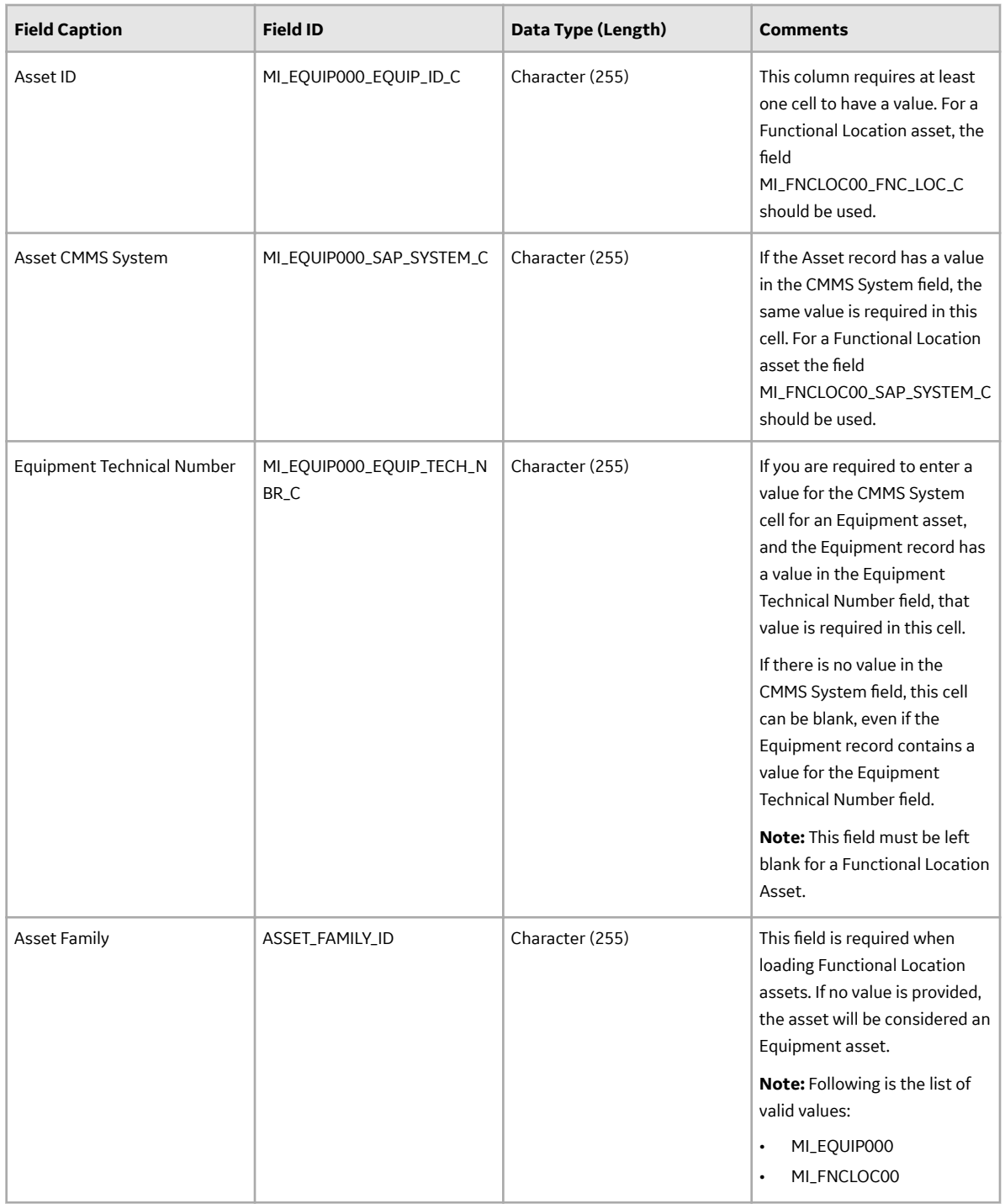

#### **RBI\_Components Worksheet**

On the RBI Components worksheet, you will specify the Criticality RBI Component records that you want to create or update.

**Note:** Each row represents a unique component, though multiple components may be related to the same asset.

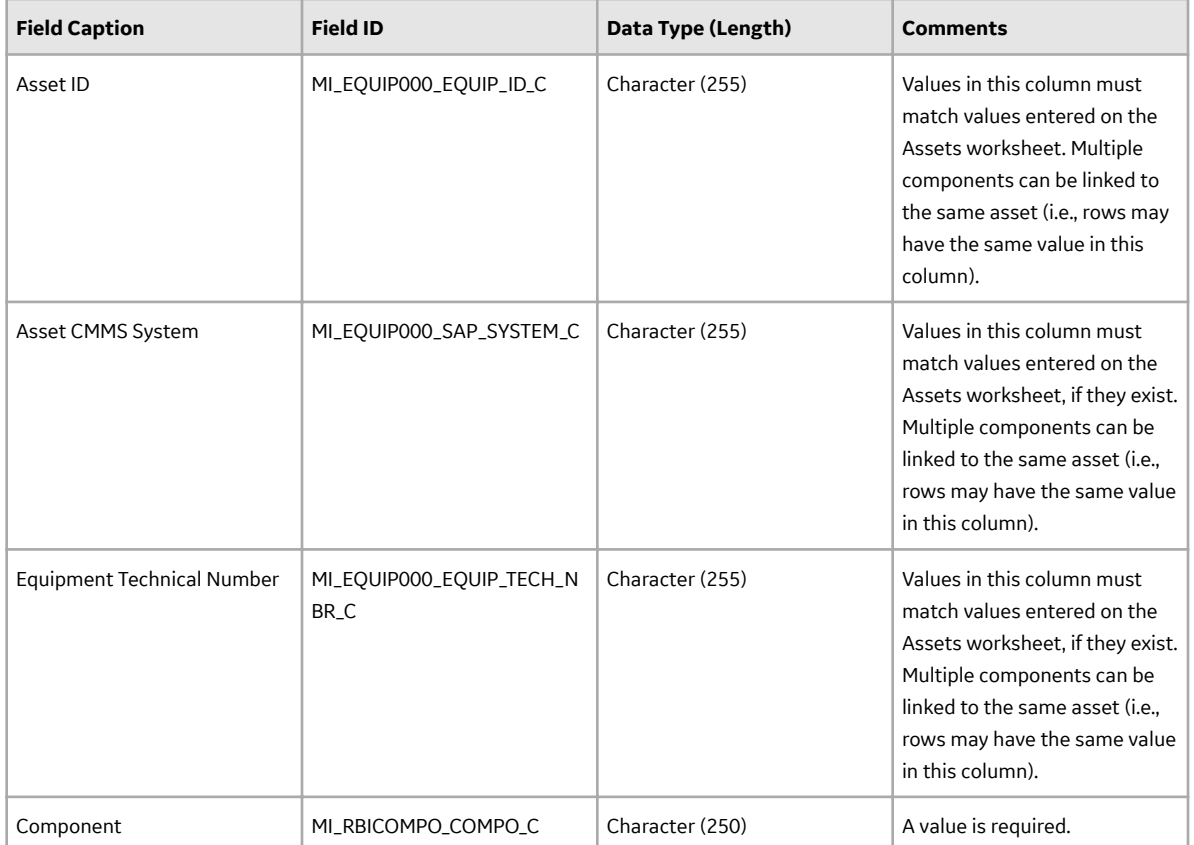

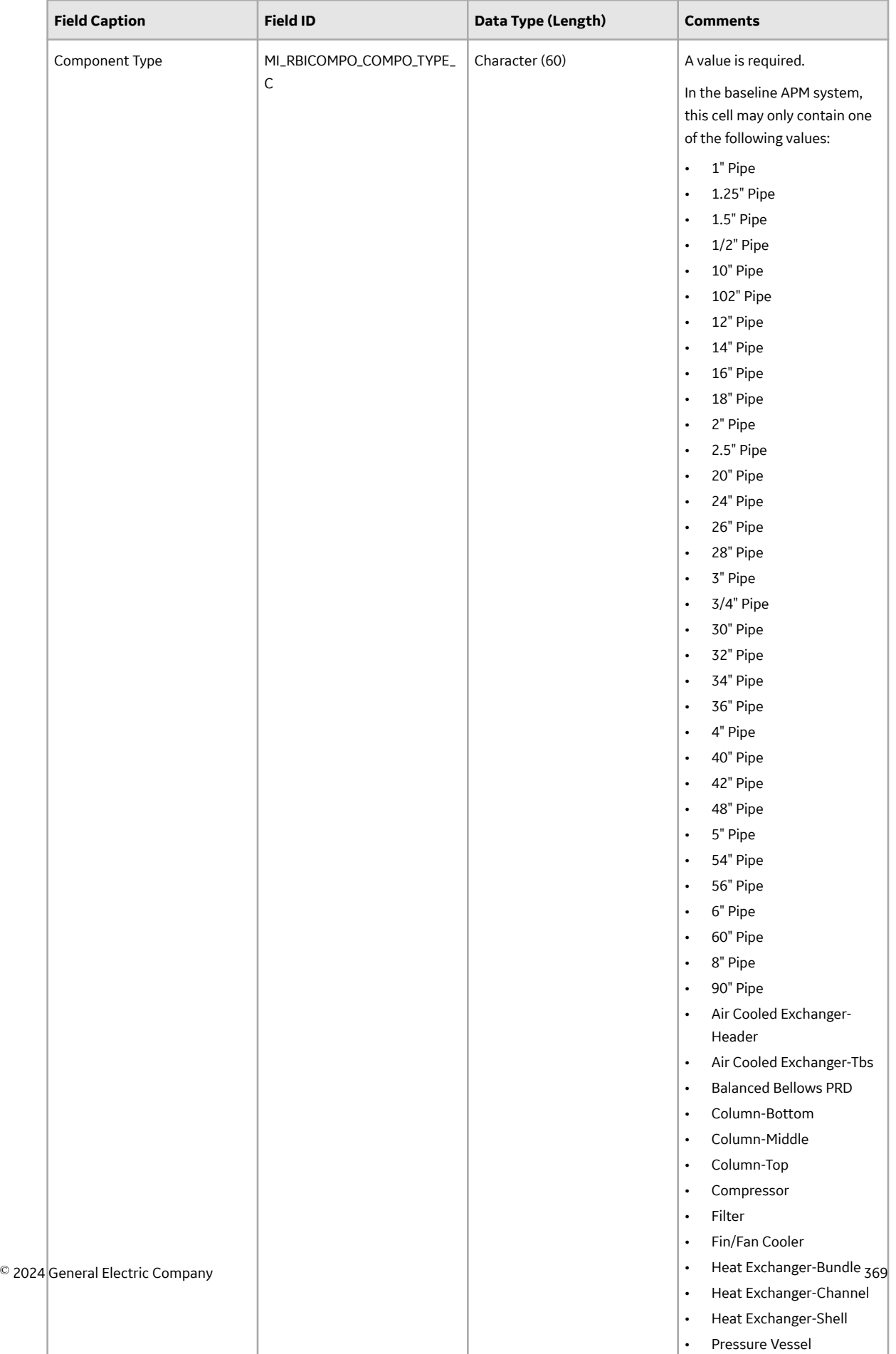

• Reactor

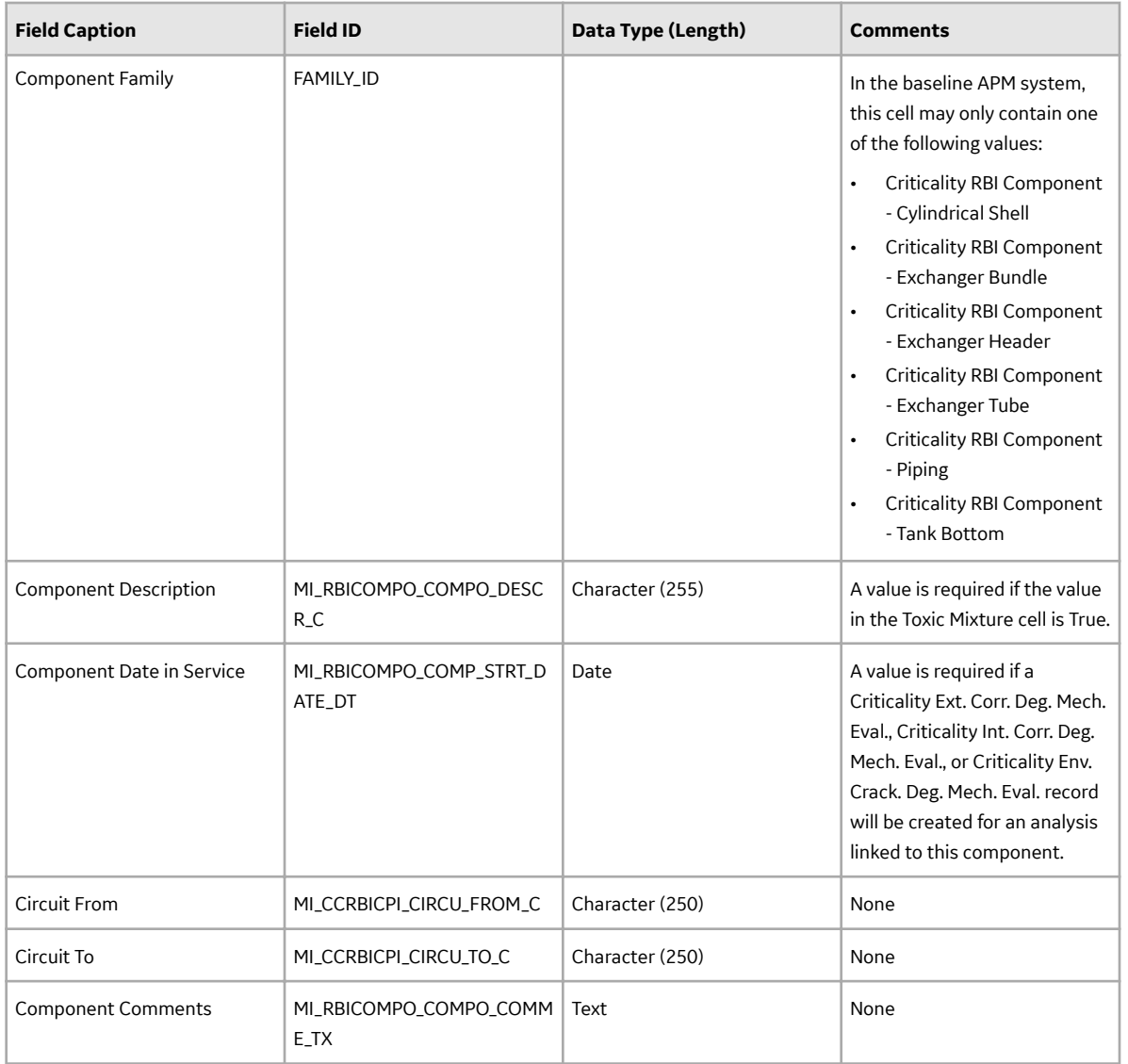

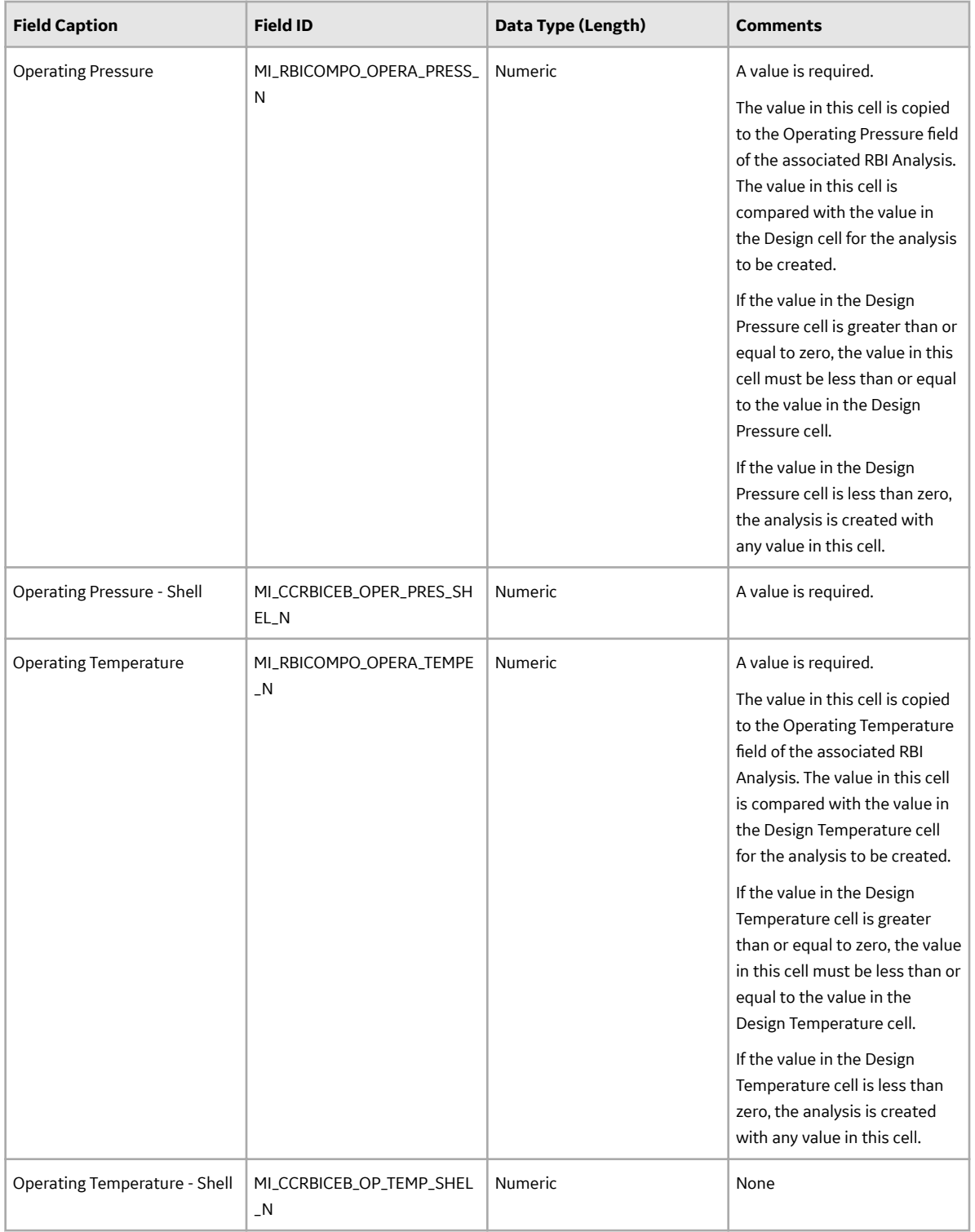

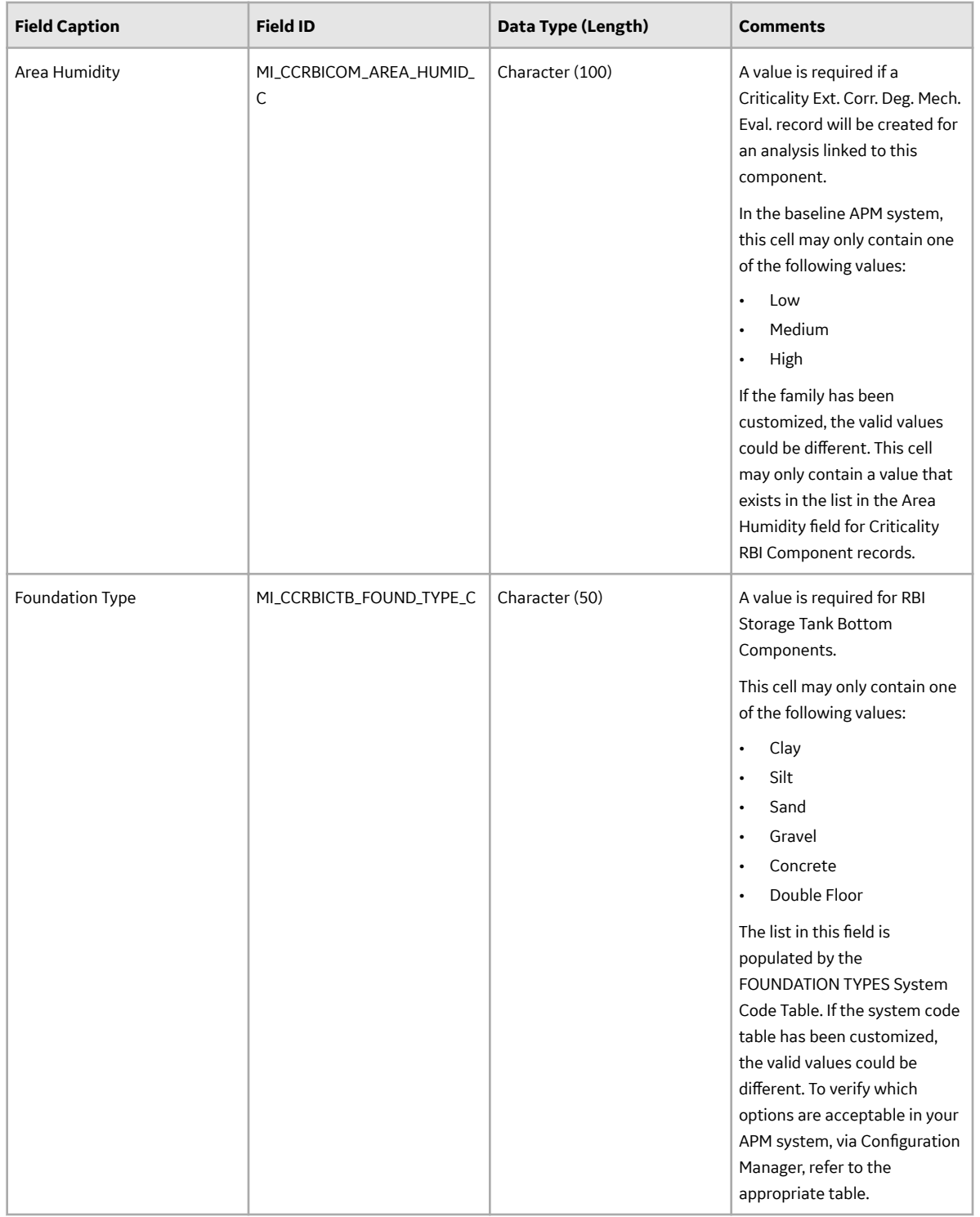

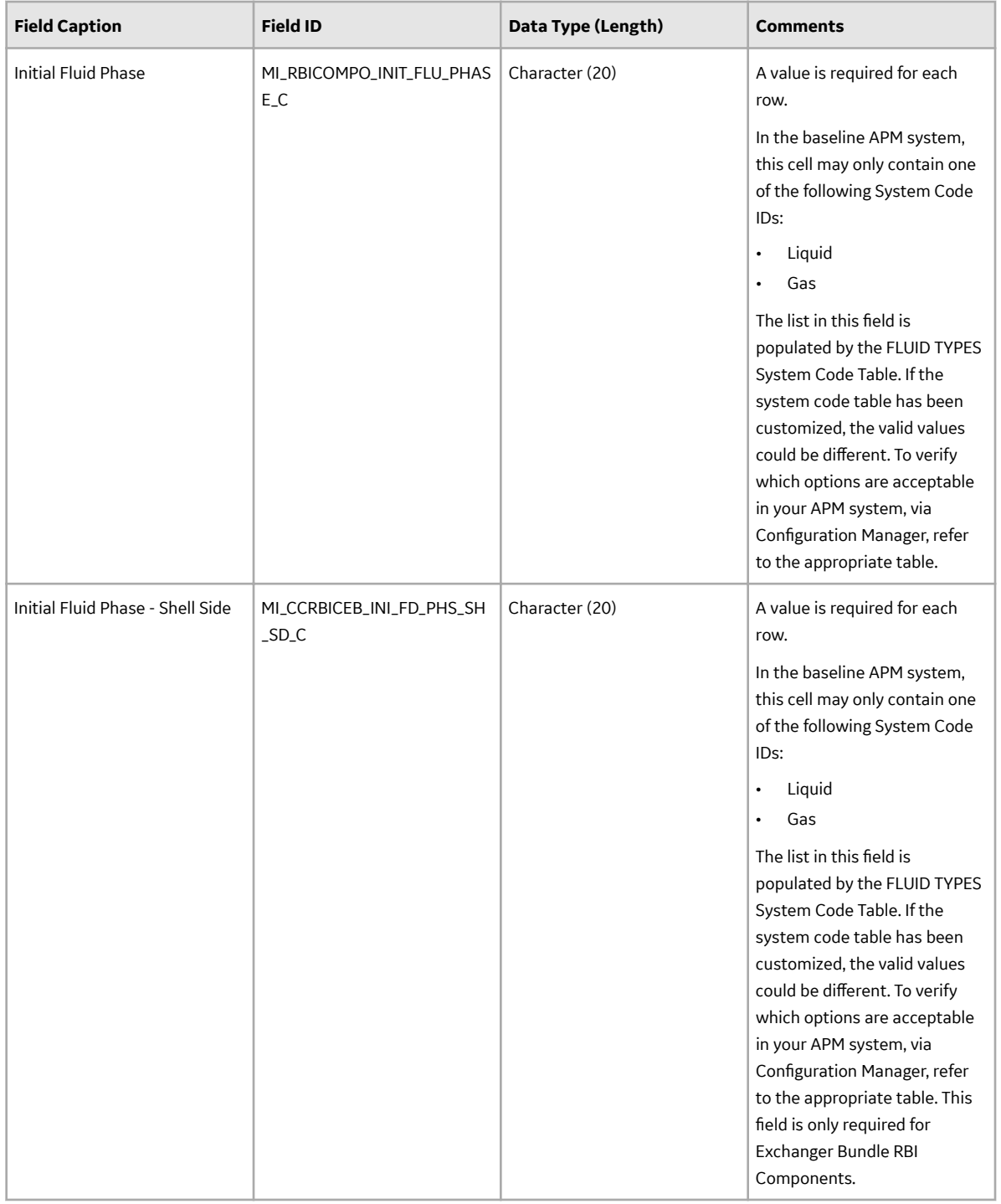

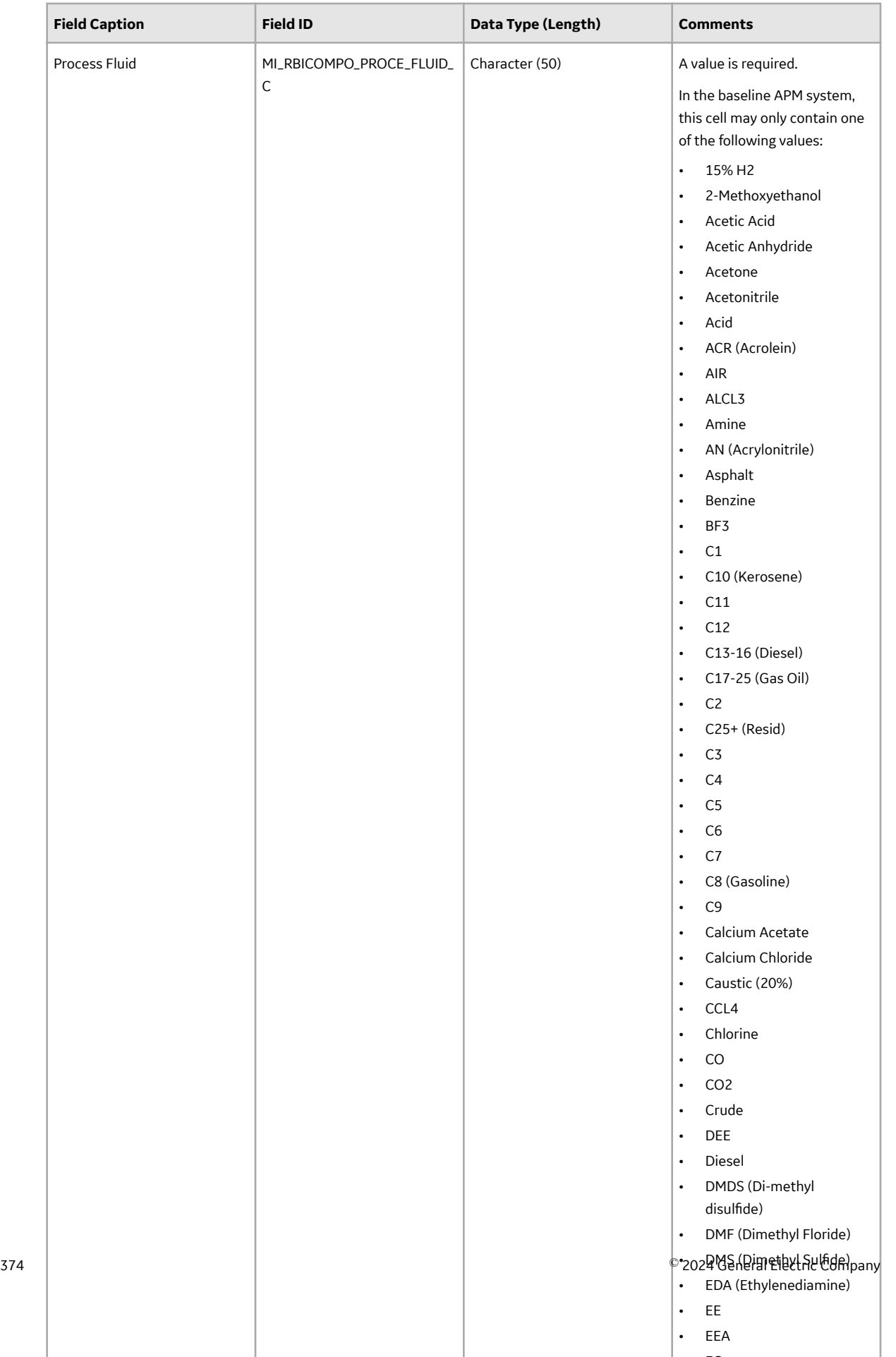

 $-$ 

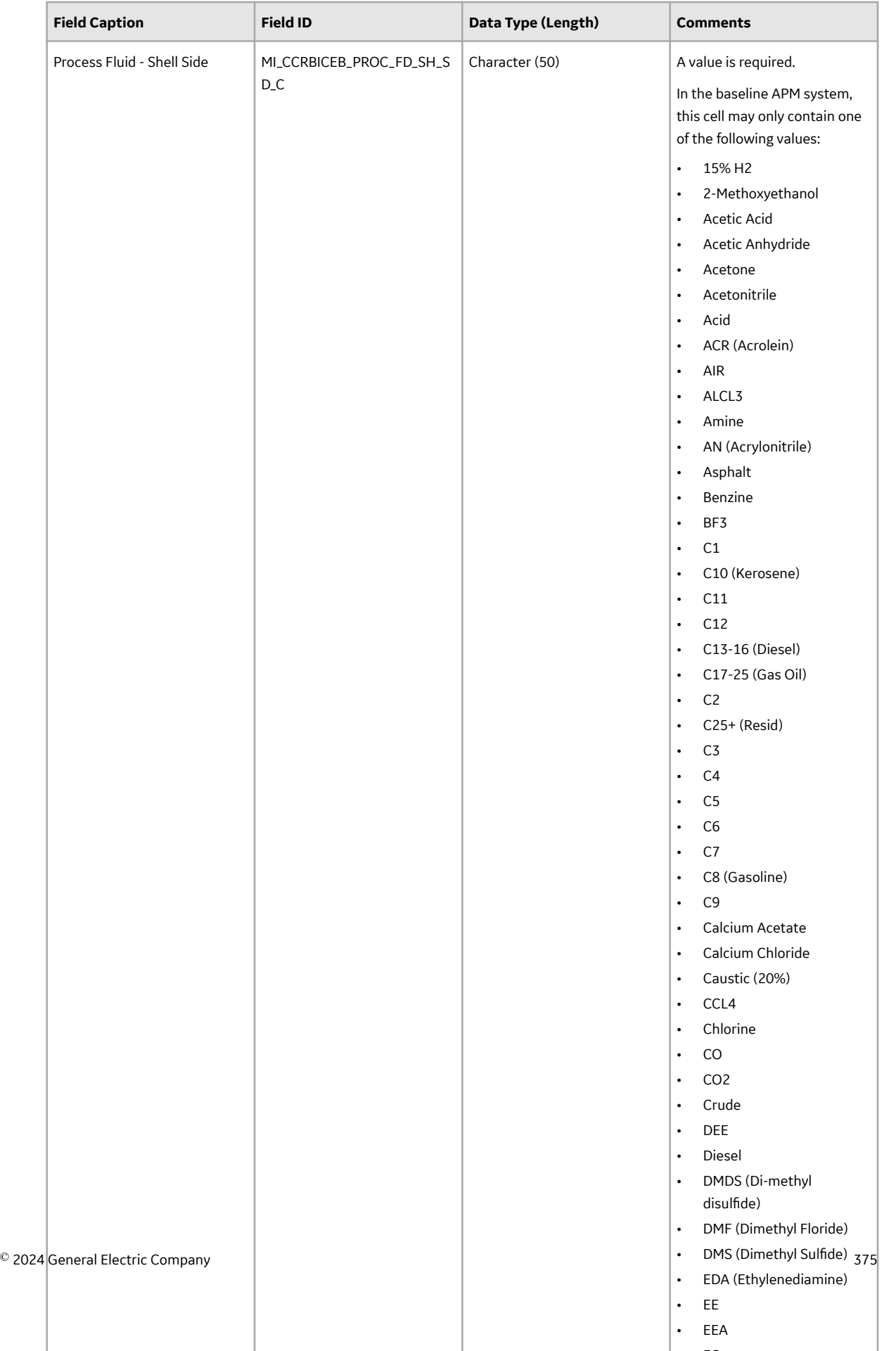

 $-$ 

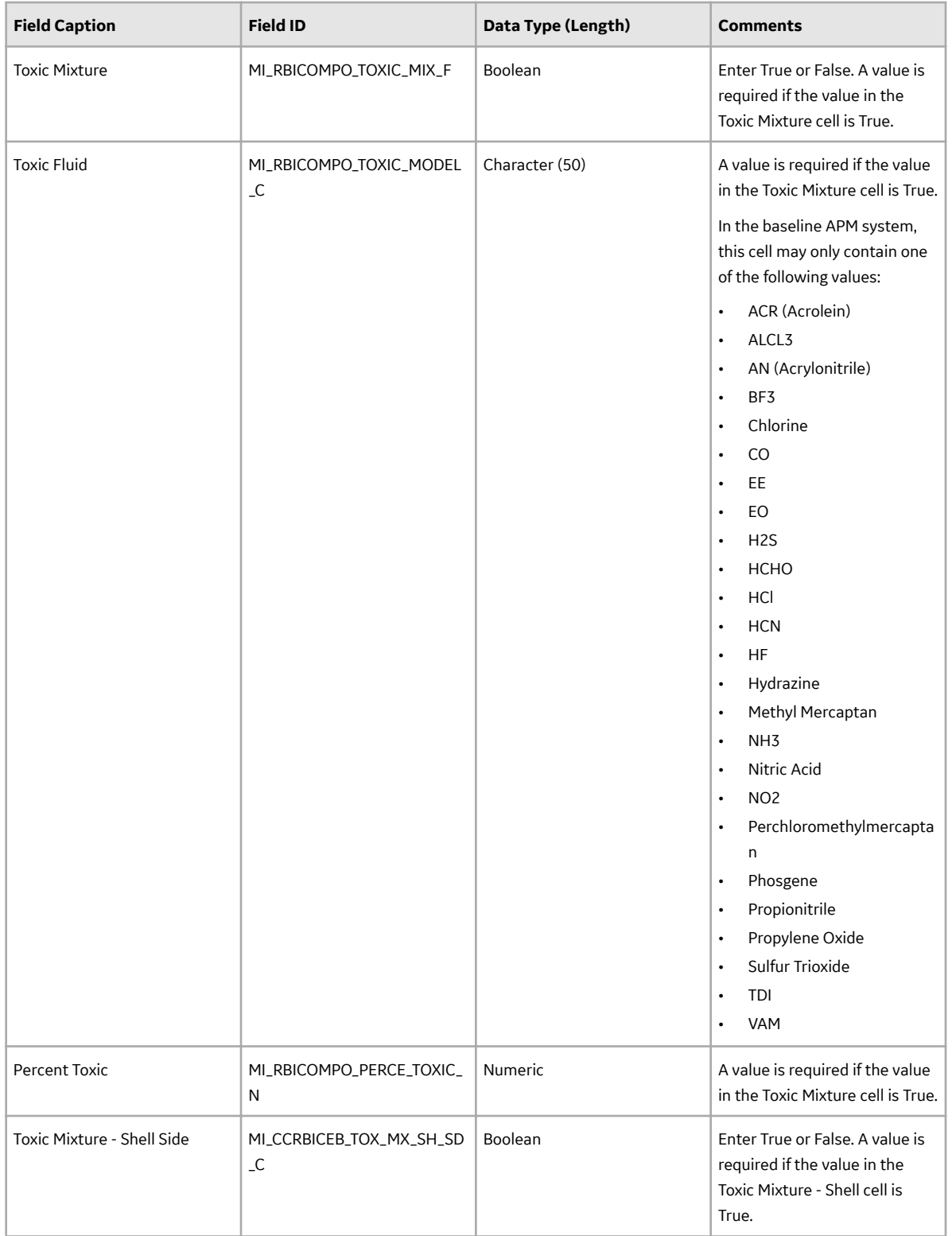

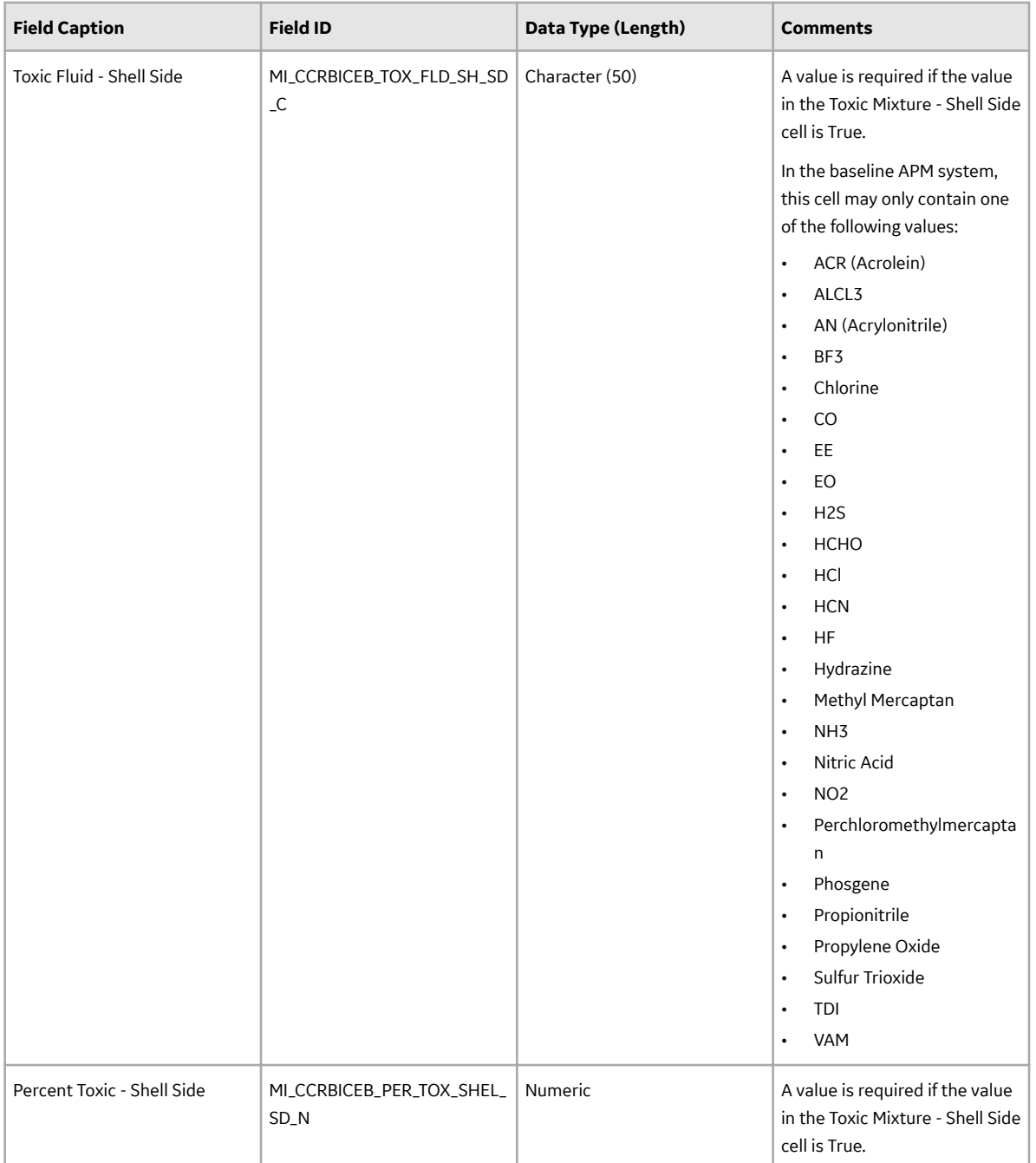

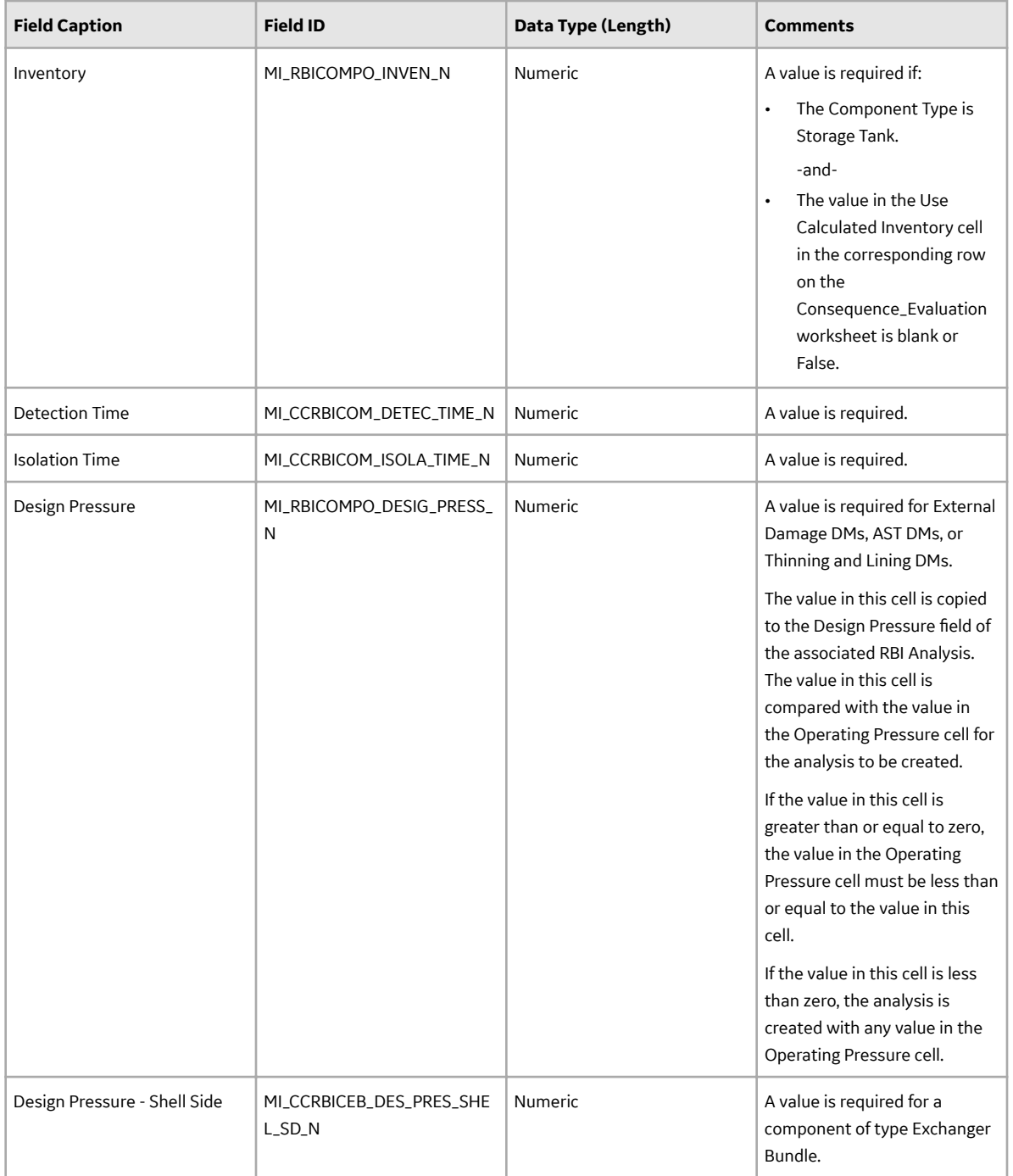

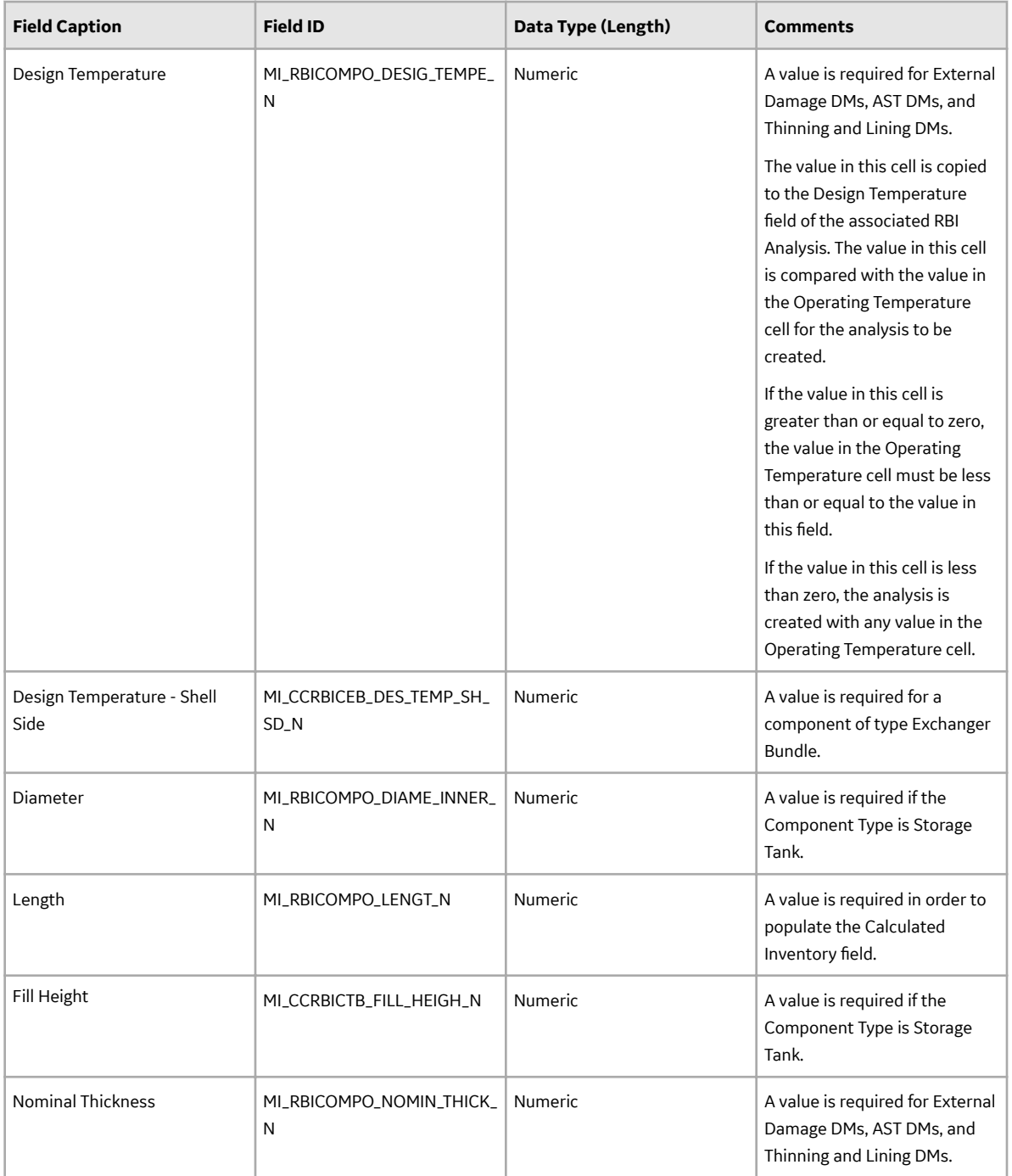

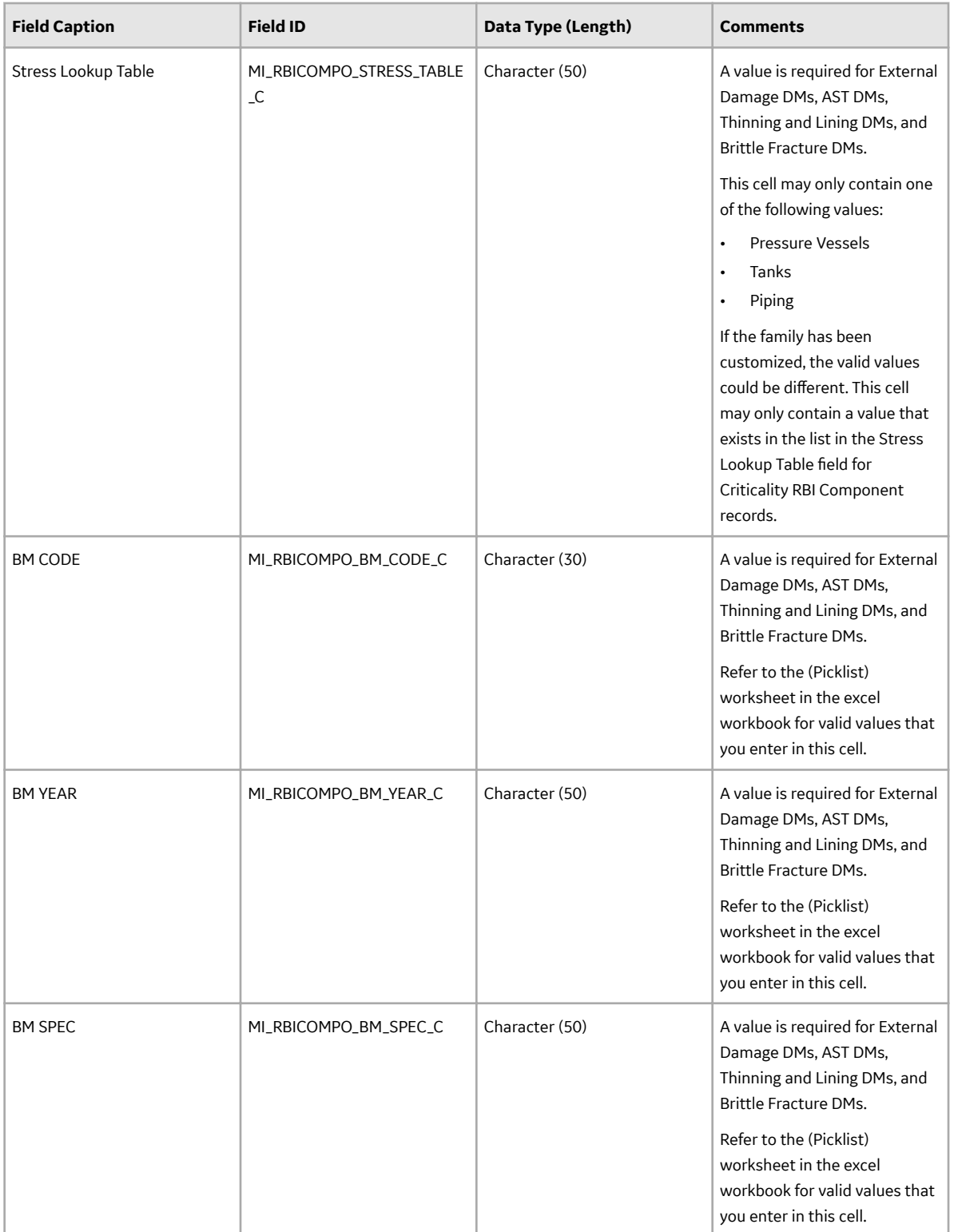

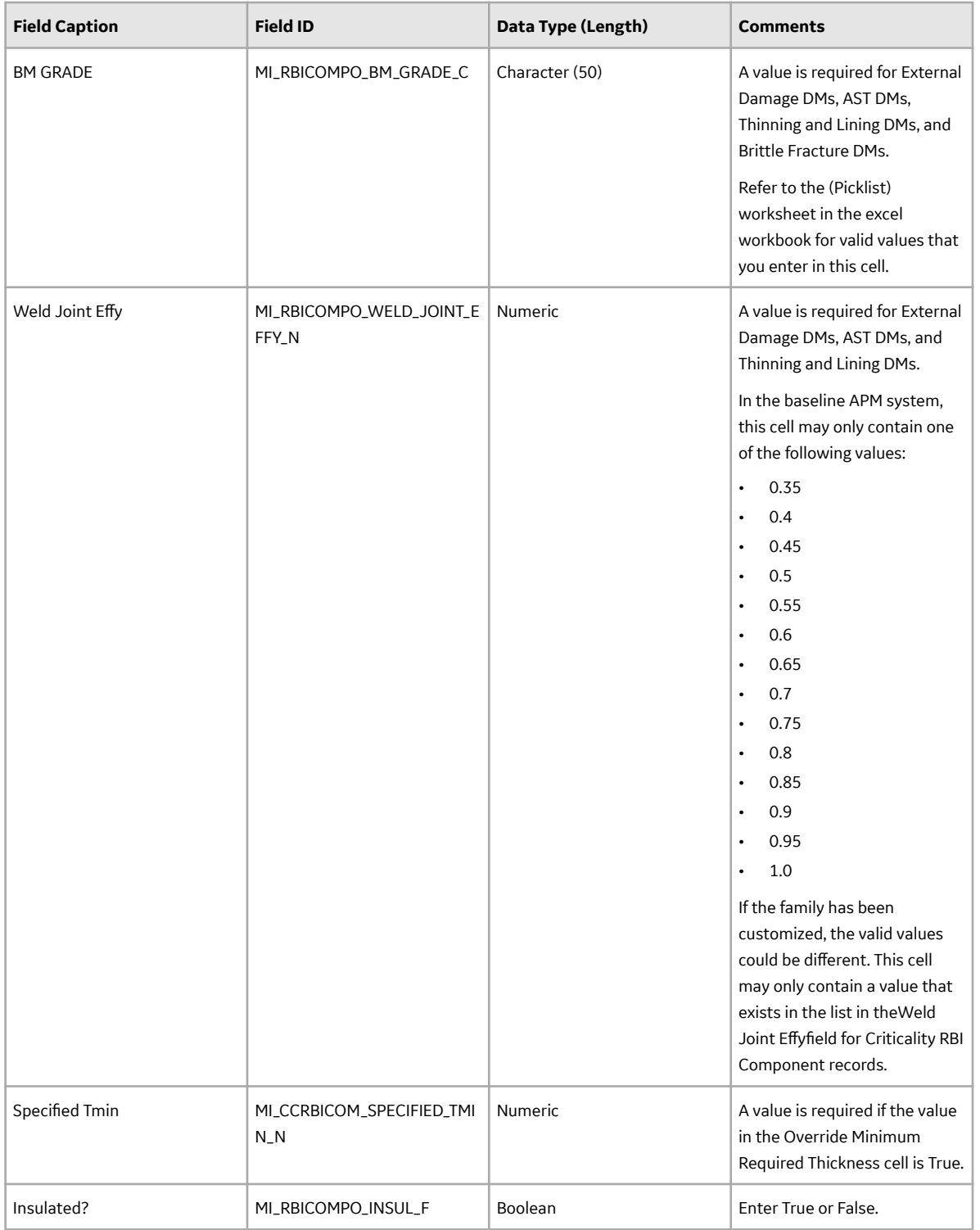

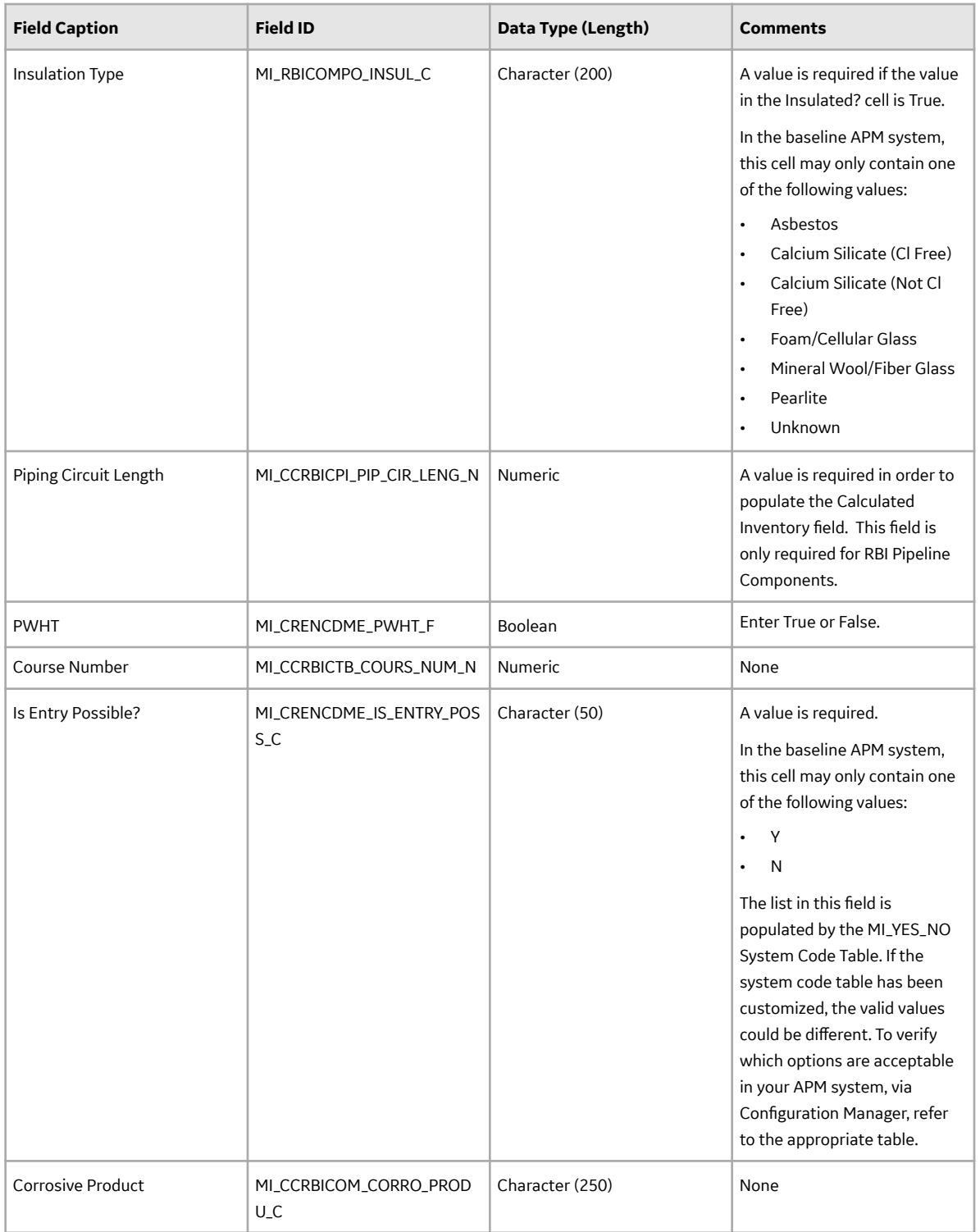

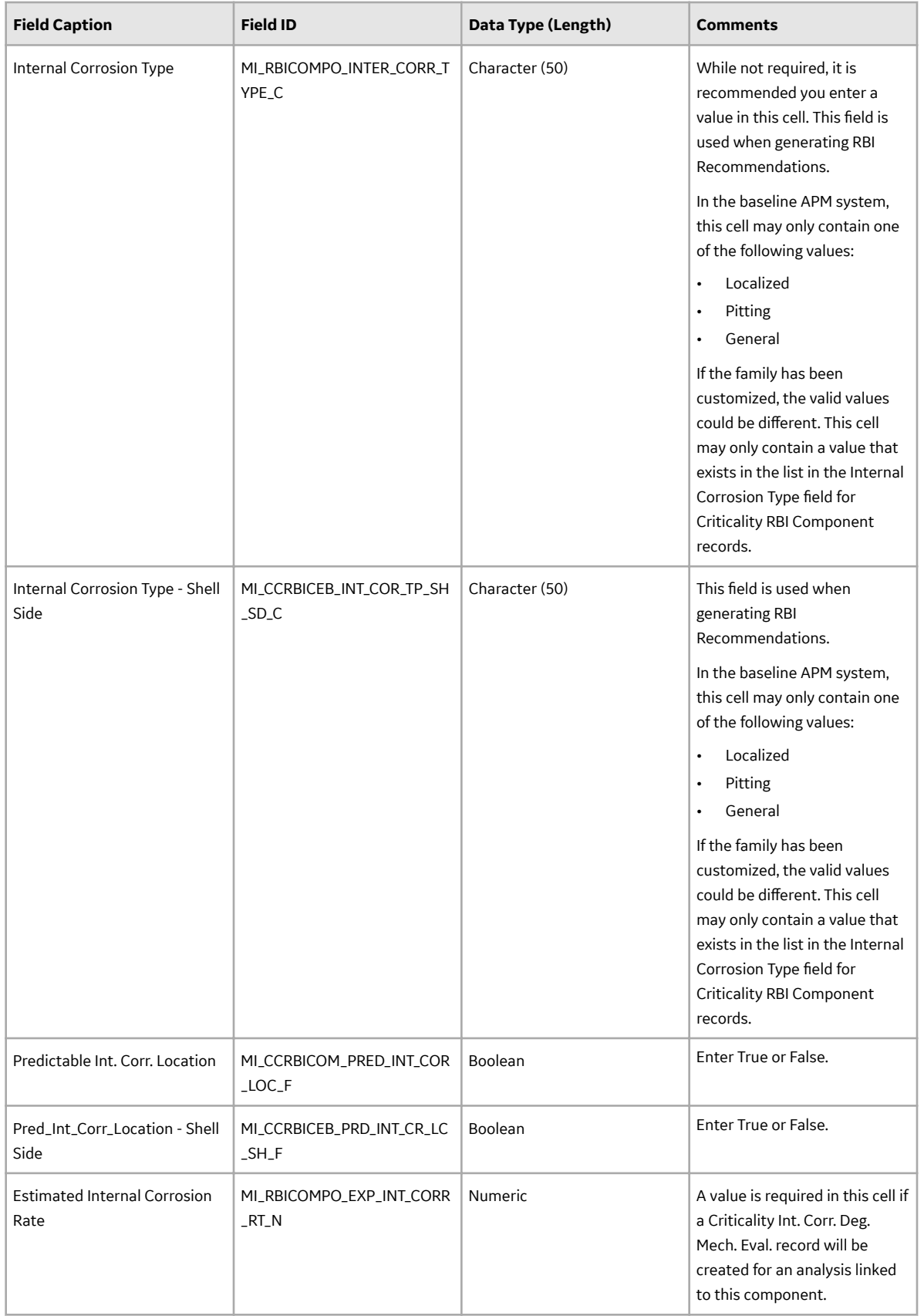

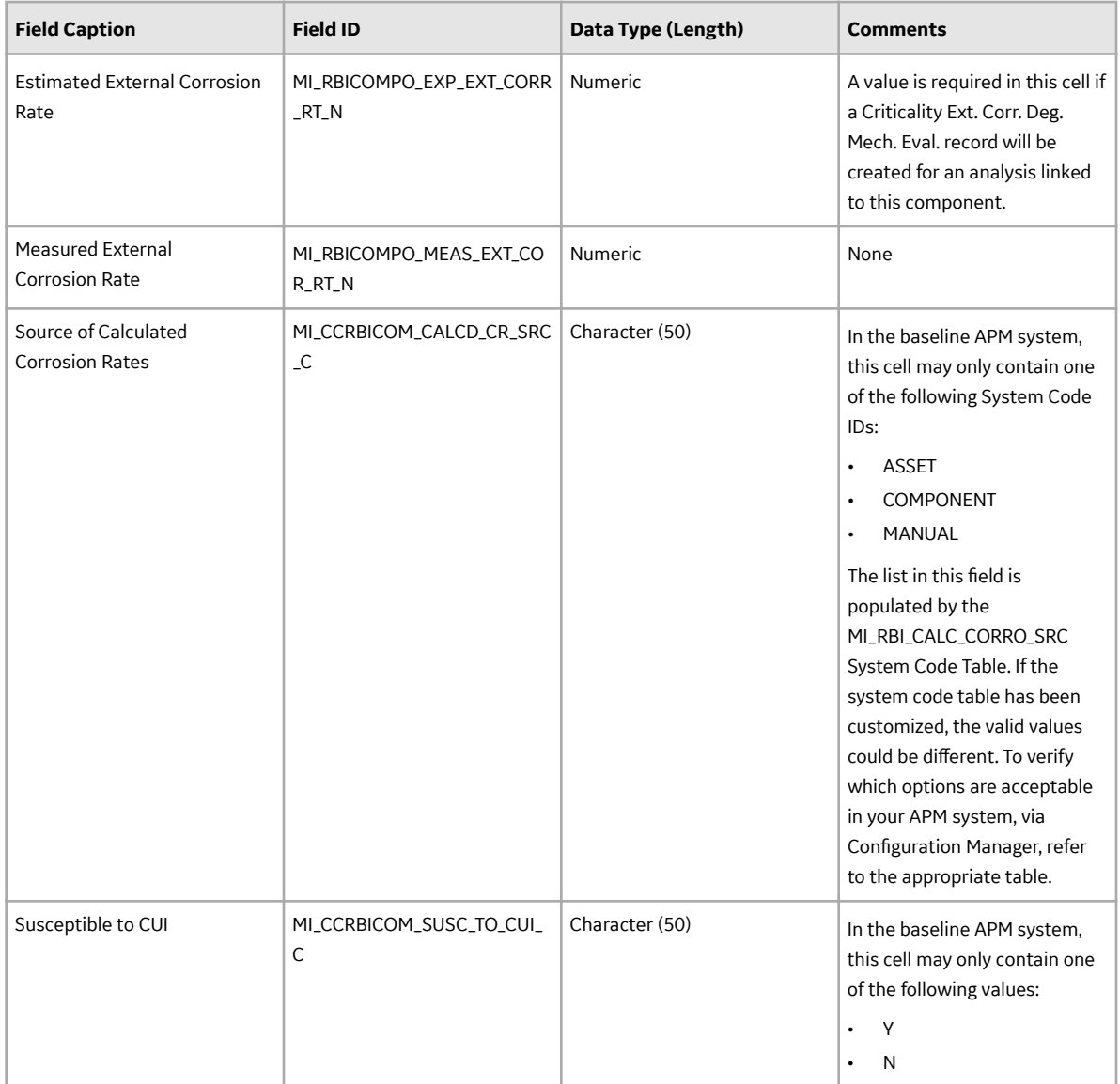

### **RBI\_Criticality\_Analysis Worksheet**

On the RBI\_Criticality\_Analysis worksheet, you will specify RBI Criticality Analysis records that you want to create.

**Note:** Each row represents a unique analysis, though multiple analyses may be related to the same asset.

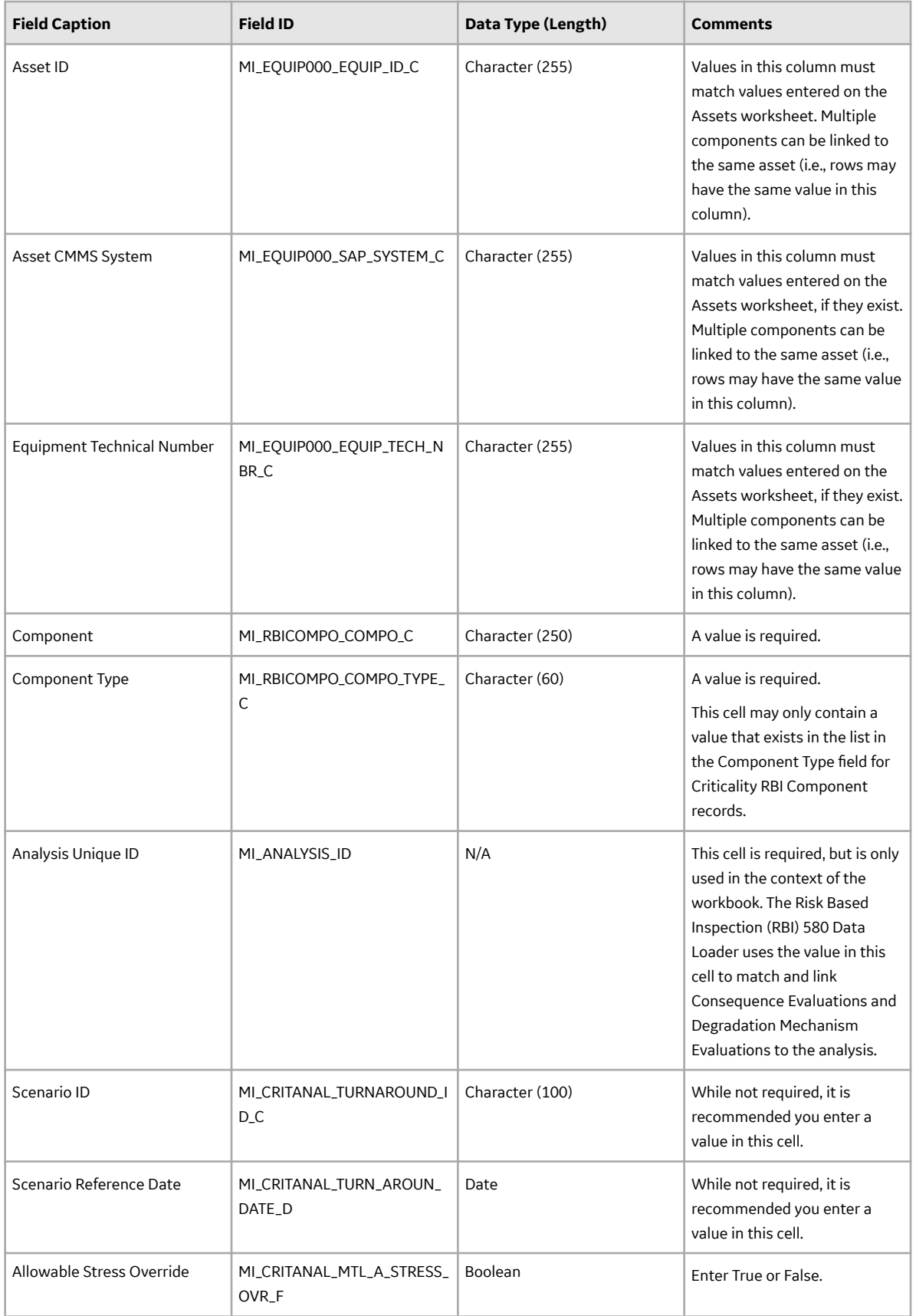

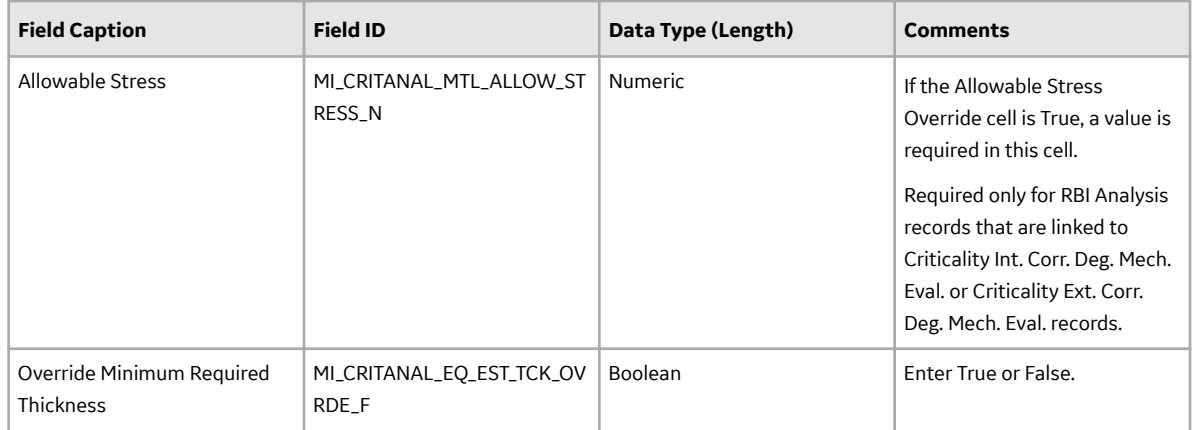

#### **Consequence\_Evaluation Worksheet**

On the Consequence\_Evaluation worksheet, you will specify Consequence Evaluations that you want to create and link to RBI Criticality Analysis records.

**Note:** Each row represents a unique Consequence Evaluation. Only one Consequence Evaluation can be linked to an analysis, unless you specify a different Consequence for each Consequence Evaluation.

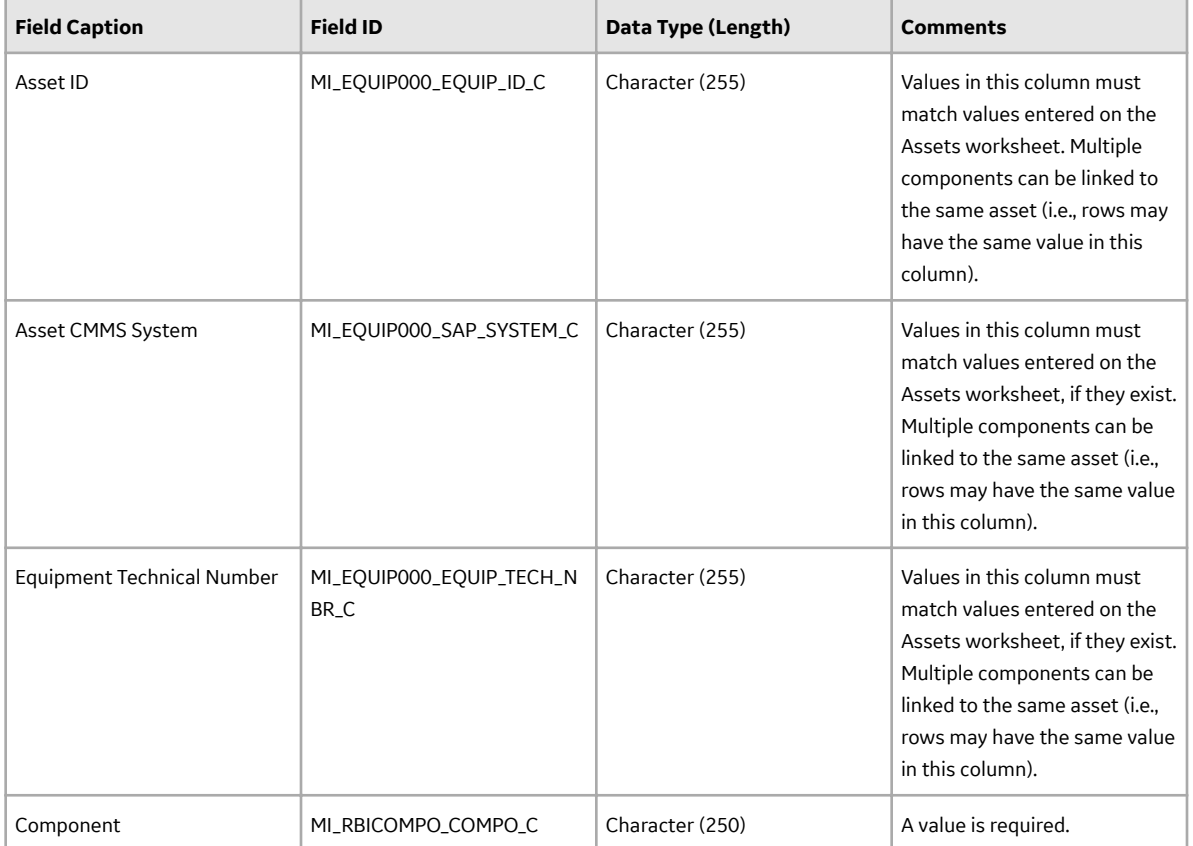

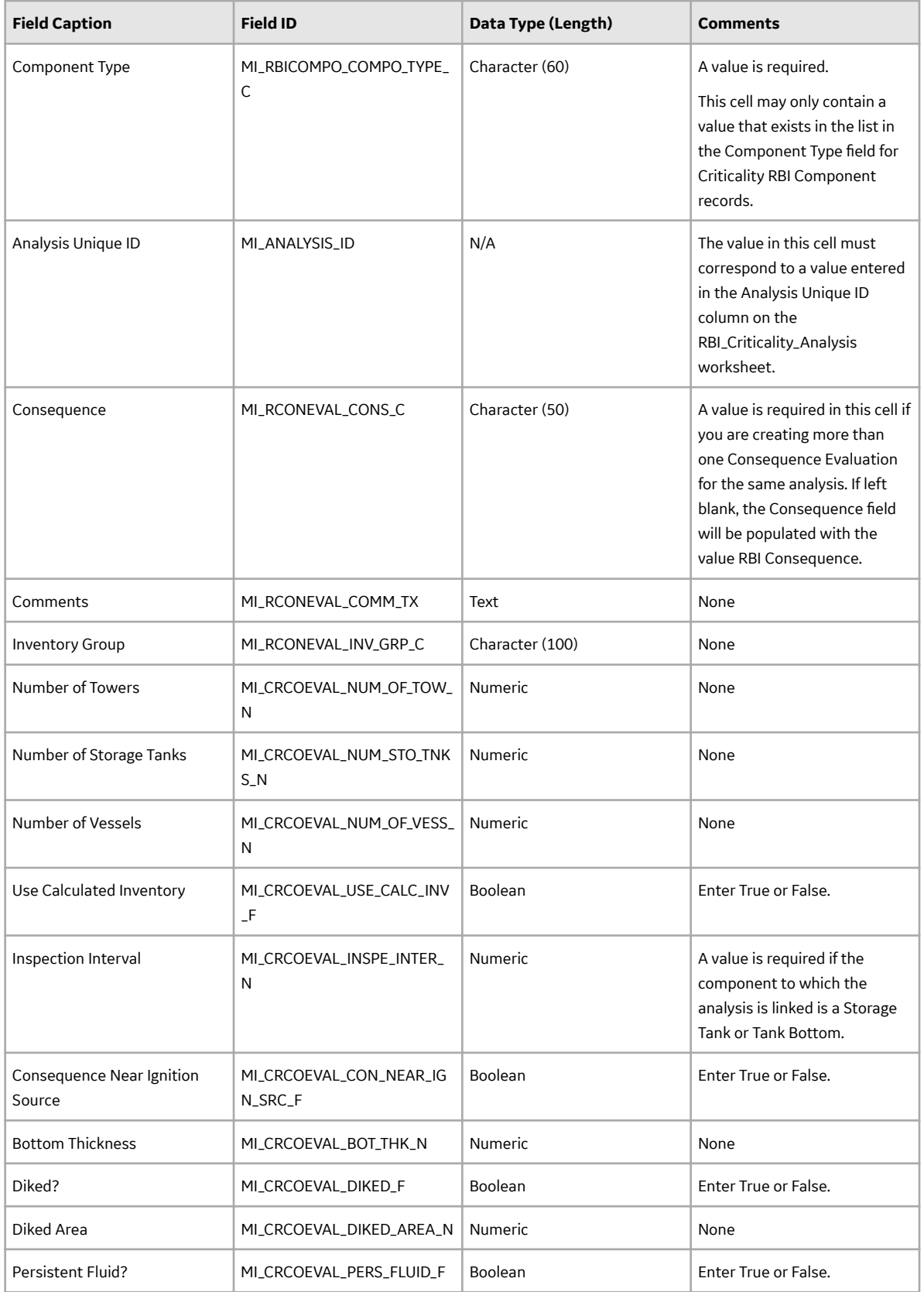

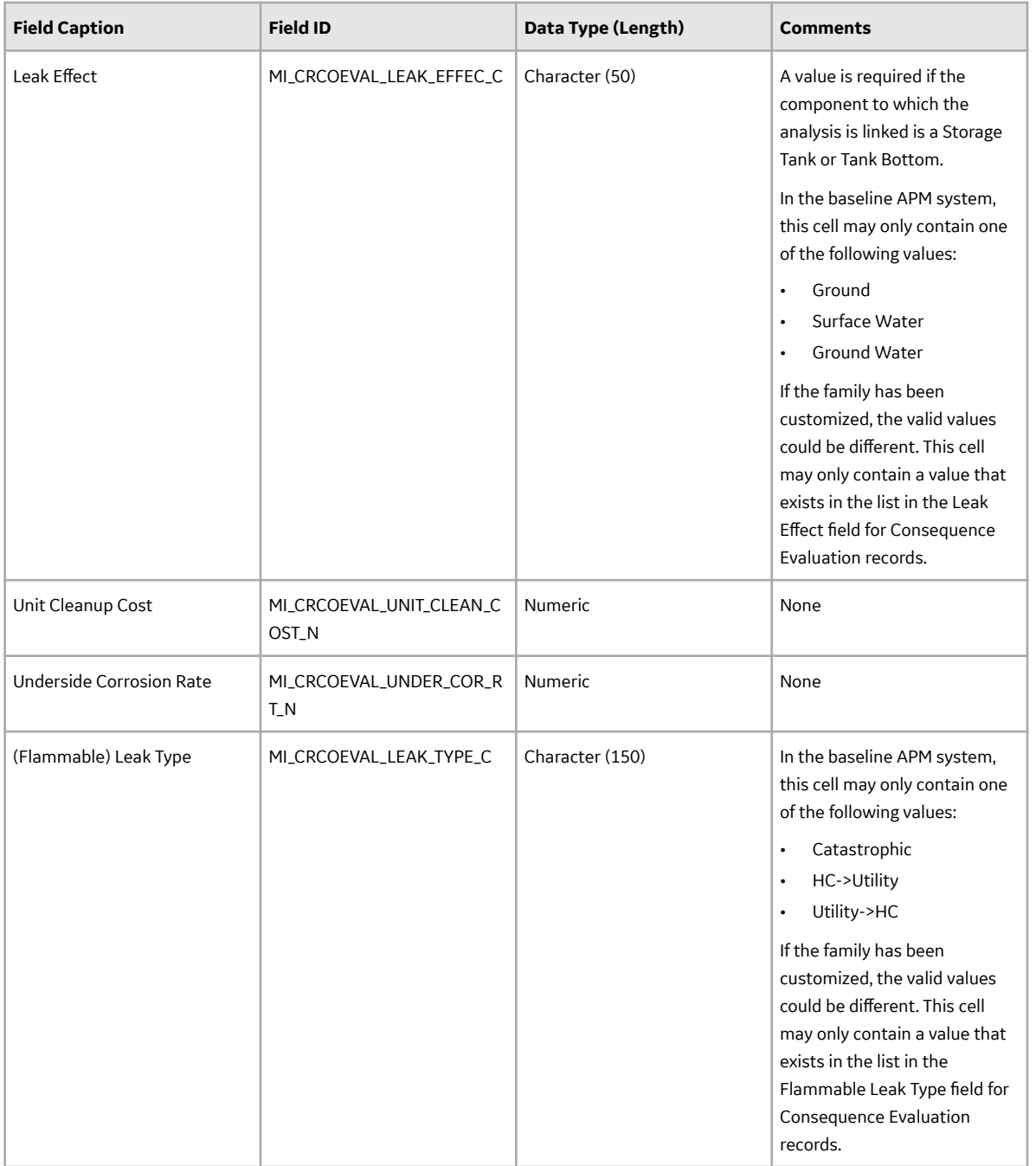
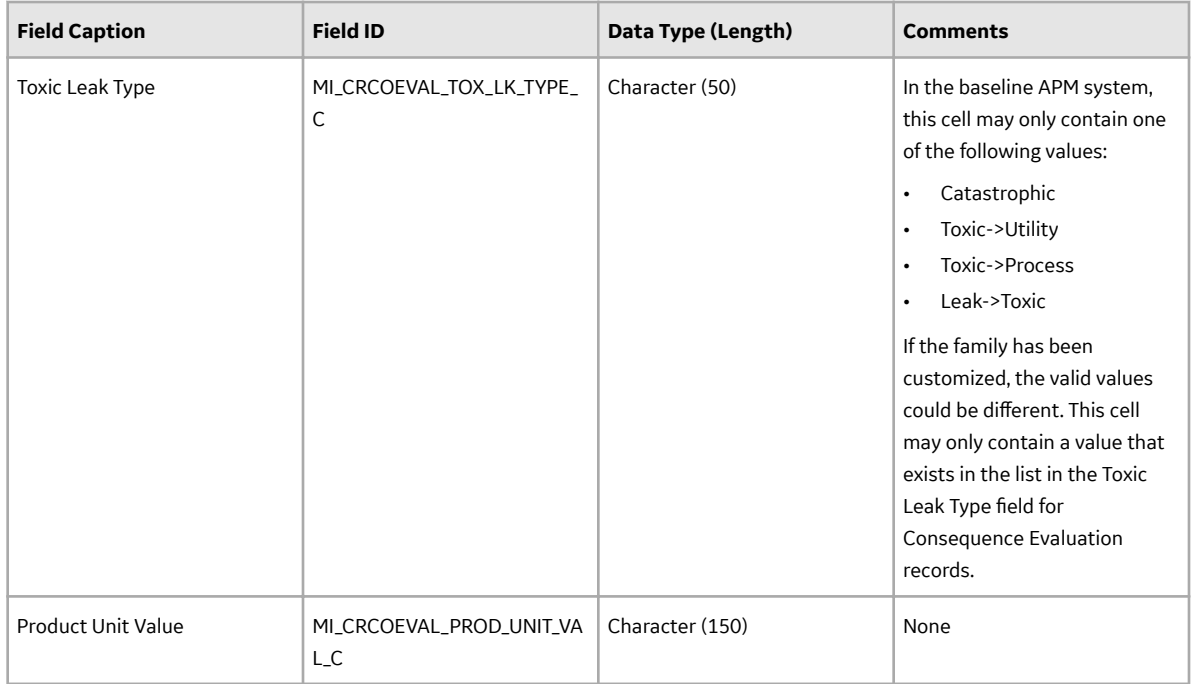

## **DME\_Environmental\_Cracking Worksheet**

On the DME\_Environmental\_Cracking worksheet, you will specify Degradation Mechanisms related to Environmental Cracking that you want to create and link to RBI Criticality Analysis records. For each Degradation Mechanism, a Degradation Mechanism Evaluation is created and linked to the specified analysis. Additionally, a corresponding Potential Degradation Mechanism is created and linked to the specified component.

**Note:** Each row represents a unique Degradation Mechanism. Only one of each type of Degradation Mechanism can be linked to an analysis. For example, the same analysis could have a Carbonate Cracking Degradation Mechanism and a Caustic Cracking Degradation Mechanism, but not two Carbonate Cracking Degradation Mechanisms.

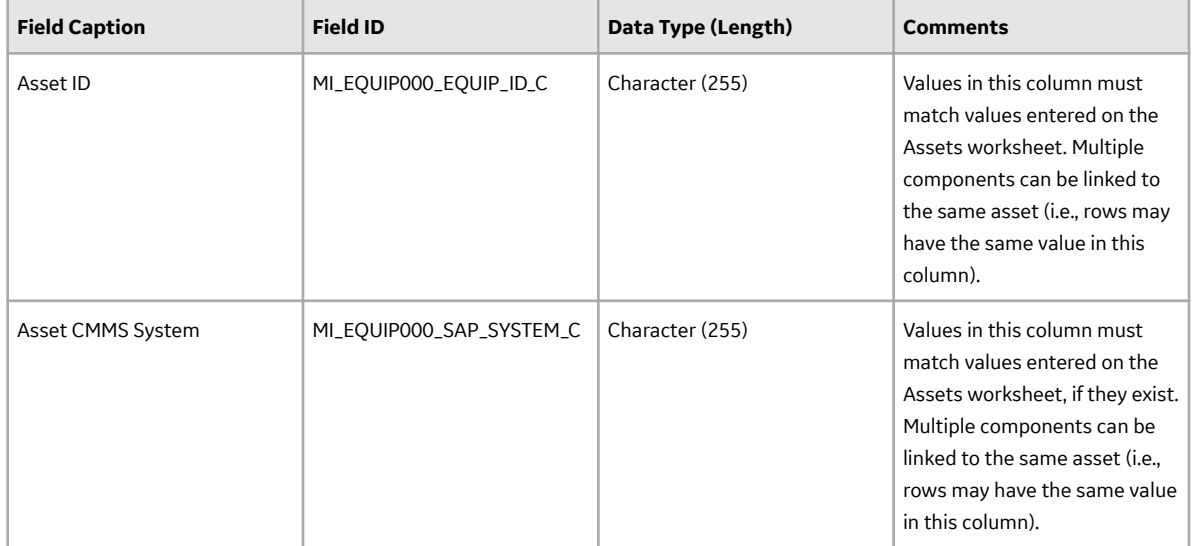

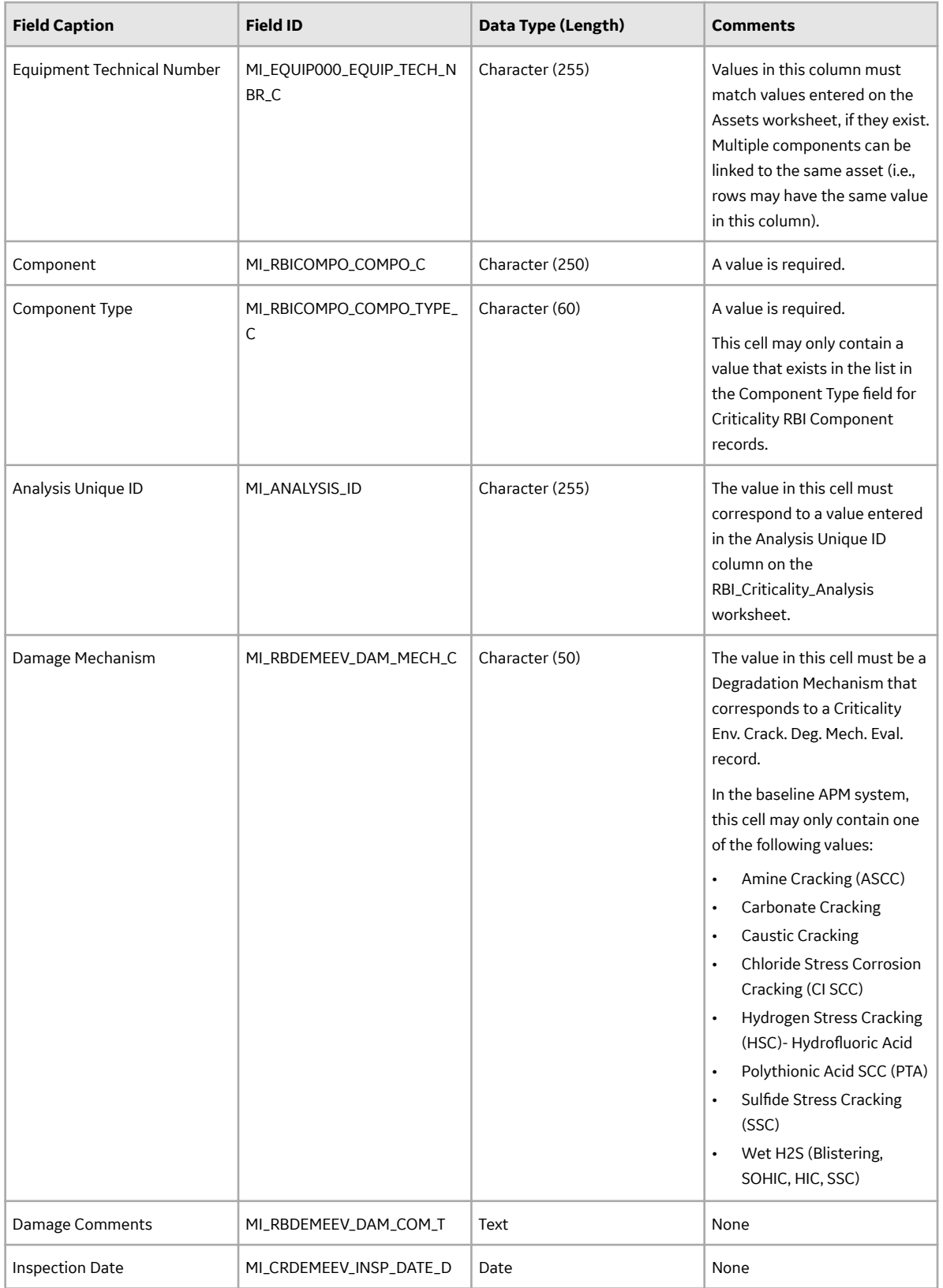

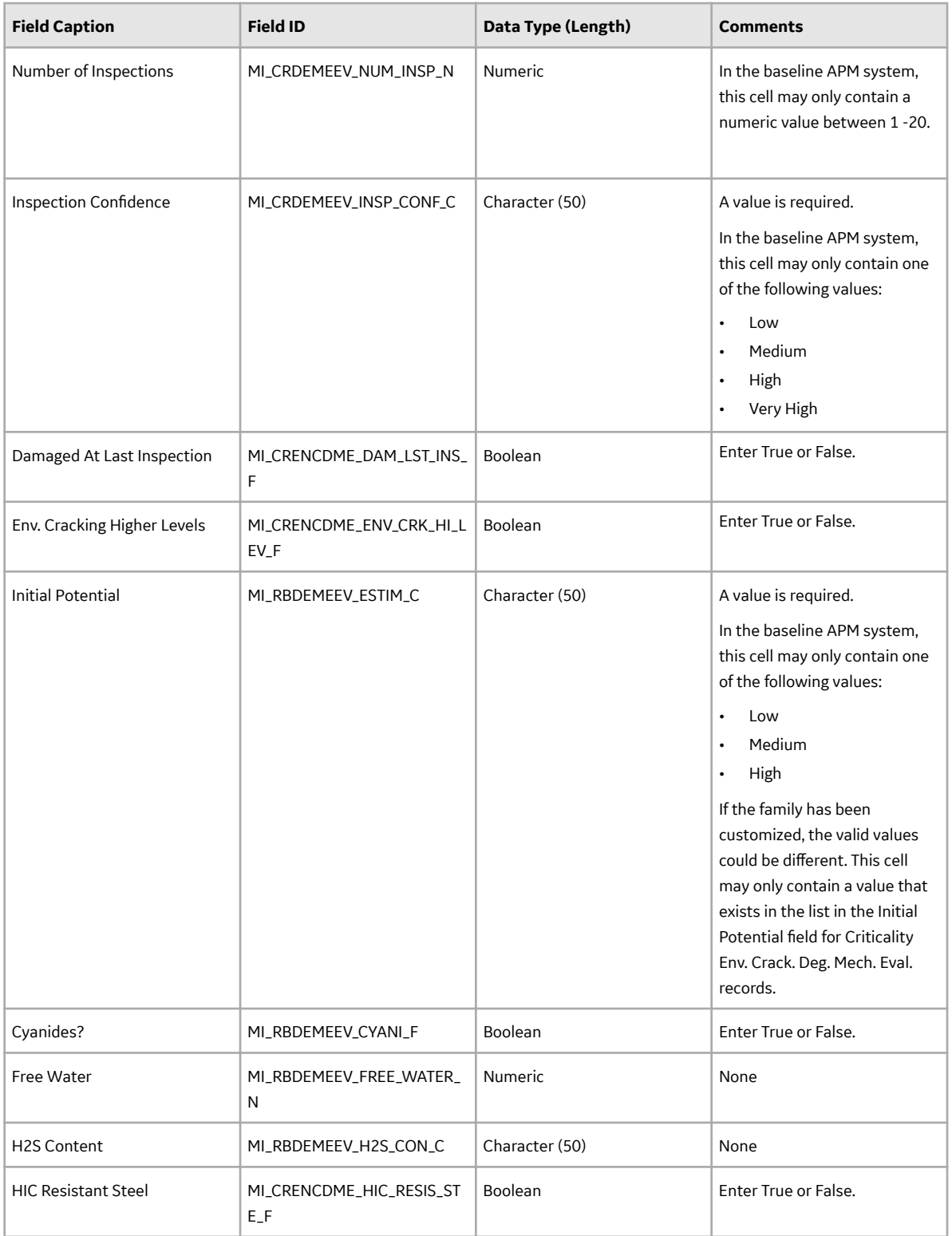

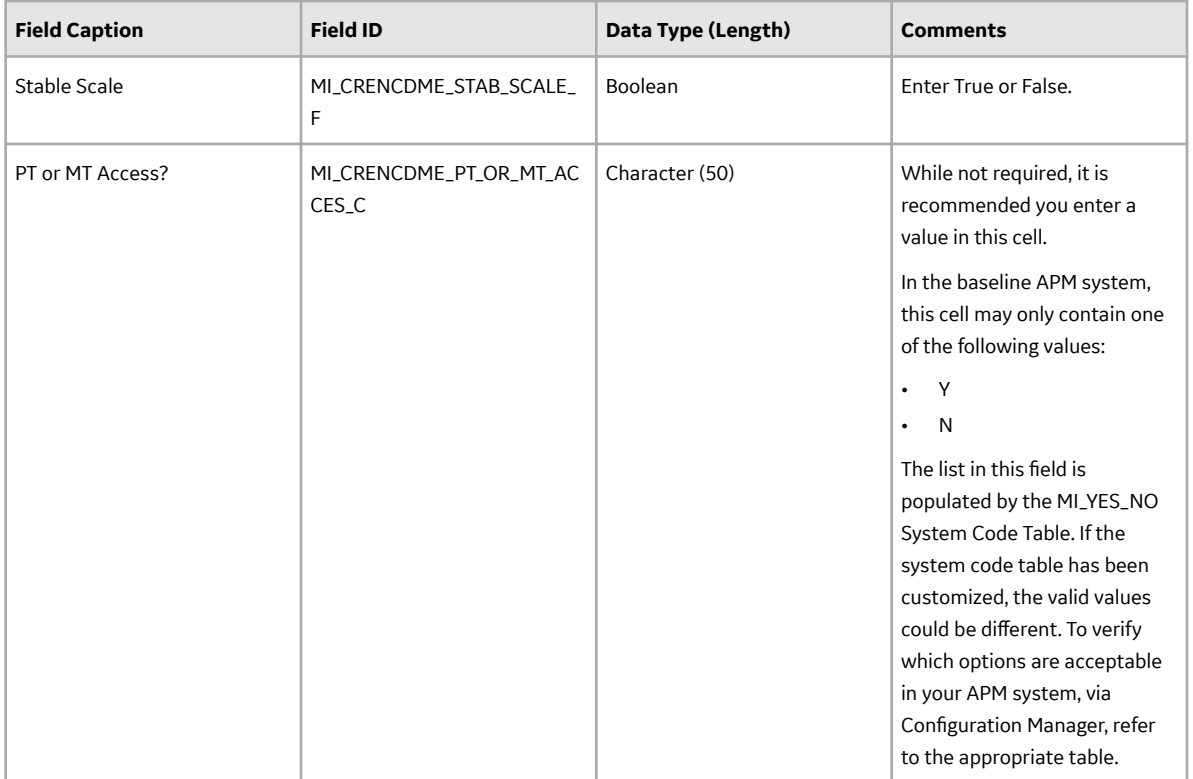

## **DME\_External\_Corrosion Worksheet**

On the DME\_External\_Corrosion worksheet, you will specify Criticality Calculator External Corrosion Degradation Mechanisms that you want to create and link to RBI Criticality Analysis records. For each Degradation Mechanism, a Degradation Mechanism Evaluation is created and linked to the specified analysis. Additionally, a corresponding Potential Degradation Mechanism is created and linked to the specified component.

**Note:** Each row represents a unique Degradation Mechanism. Only one Criticality Calculator External Corrosion Degradation Mechanism can be linked to an analysis.

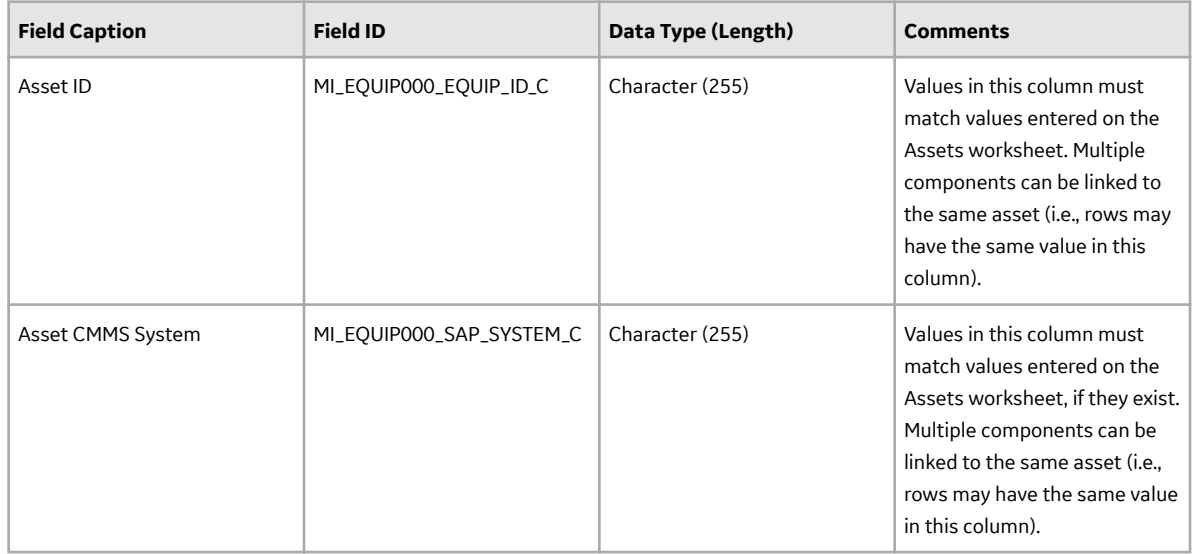

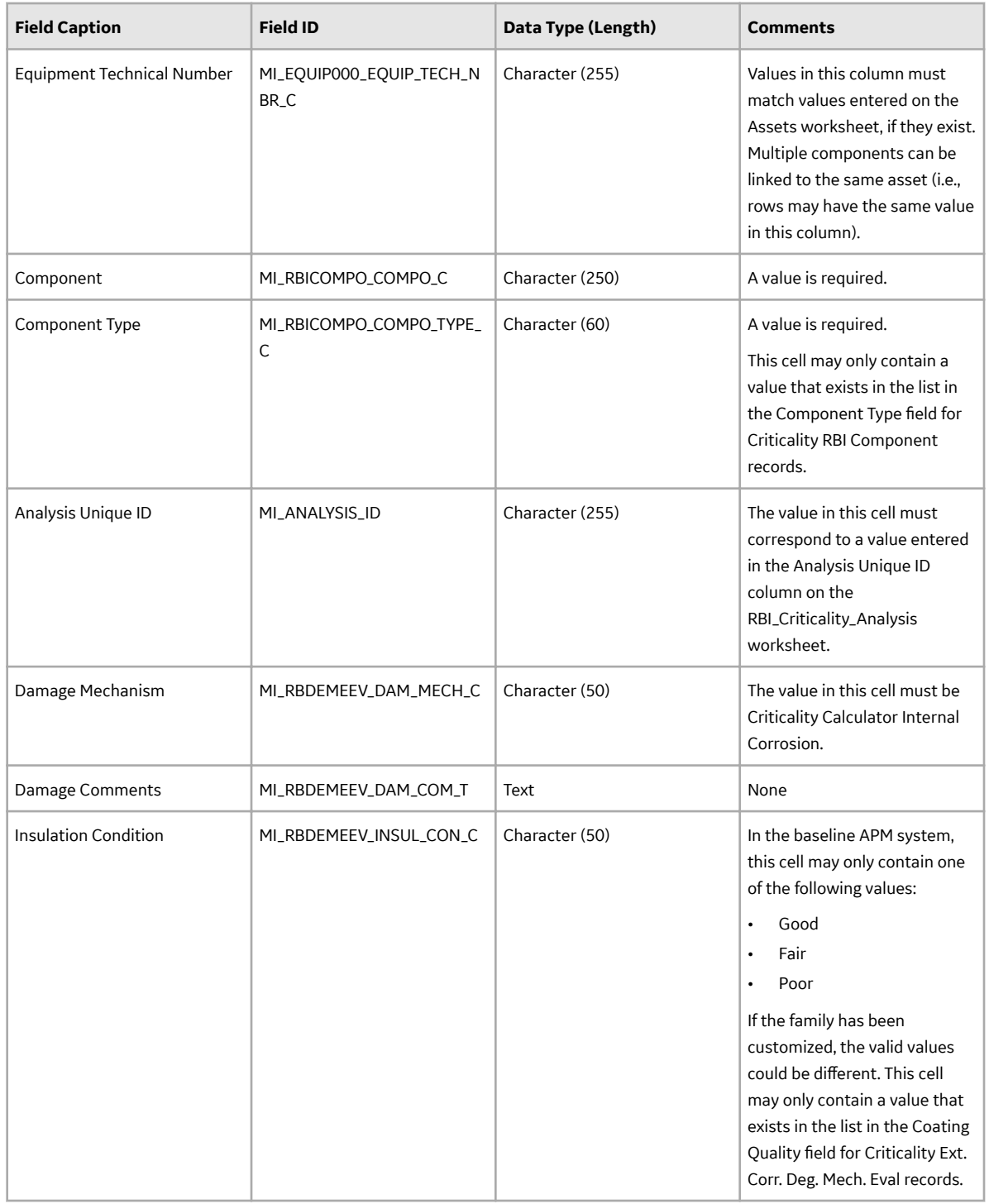

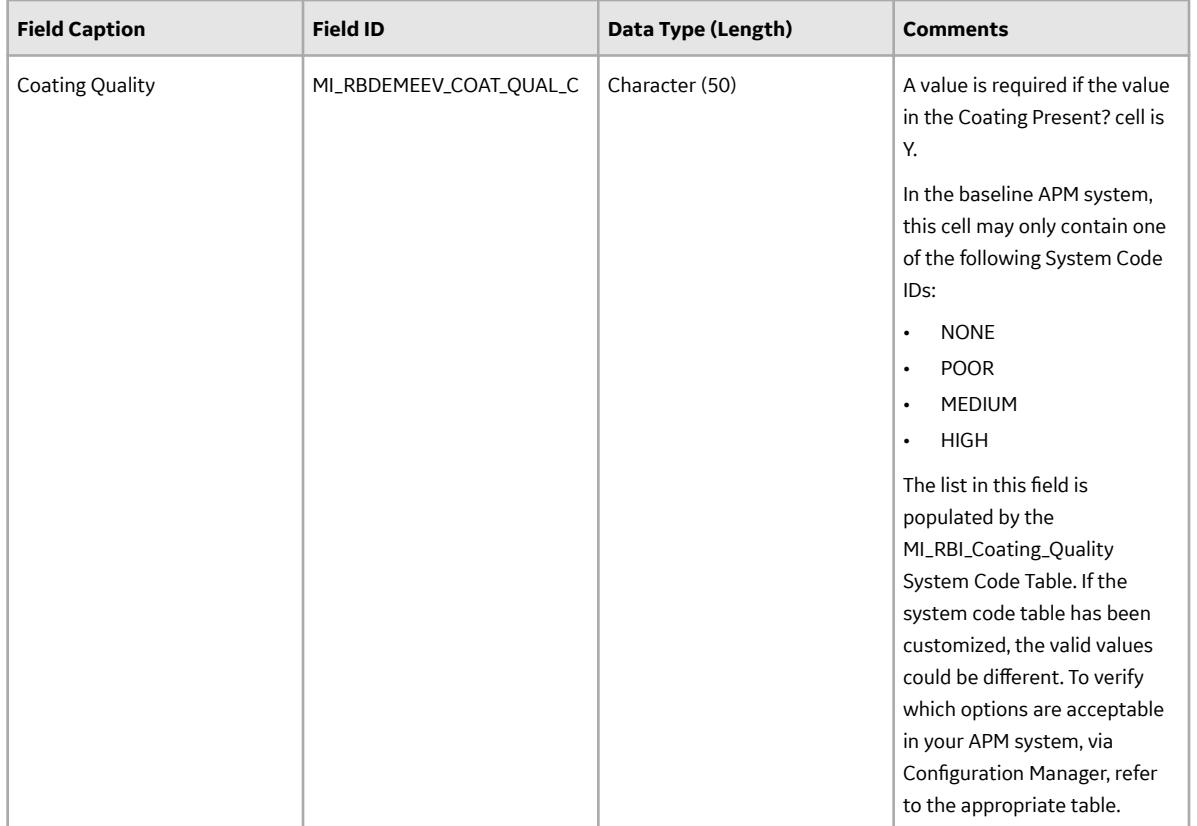

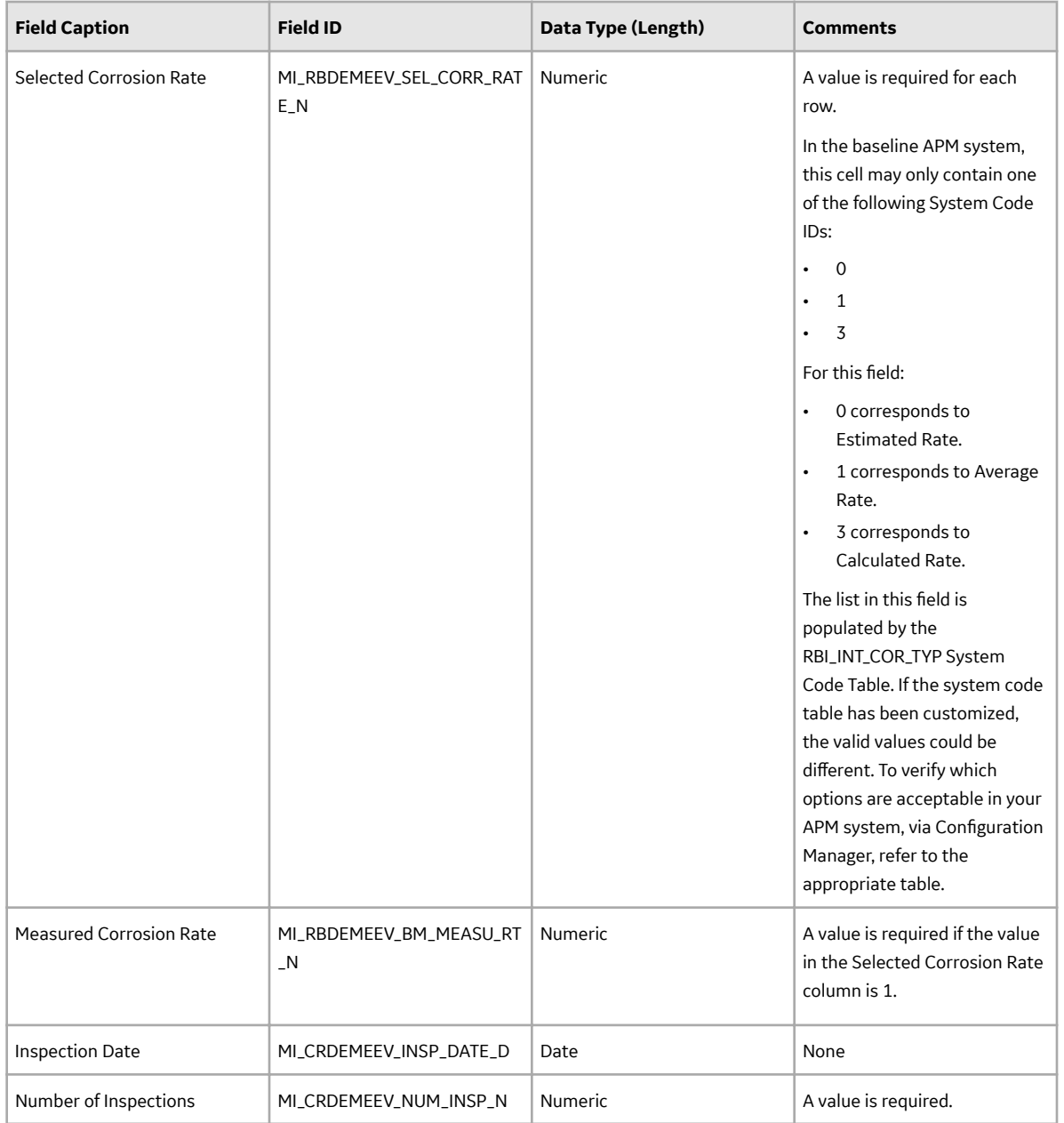

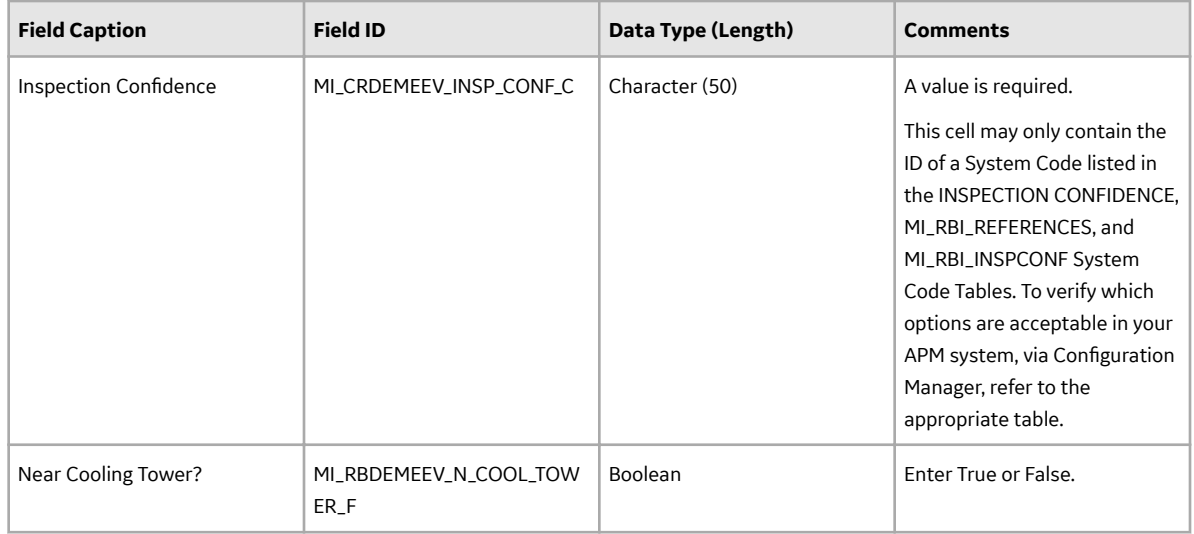

## **DME\_Internal\_Corrosion Worksheet**

On the **DME\_Internal\_Corrosion** worksheet, you will specify Criticality Calculator Internal Corrosion Degradation Mechanisms that you want to create and link to RBI Criticality Analysis records. For each Degradation Mechanism, a Degradation Mechanism Evaluation is created and linked to the specified analysis. Additionally, a corresponding Potential Degradation Mechanism is created and linked to the specified component.

**Note:** Each row represents a unique Degradation Mechanism. Only one Criticality Calculator Internal Corrosion Degradation Mechanism can be linked to an analysis.

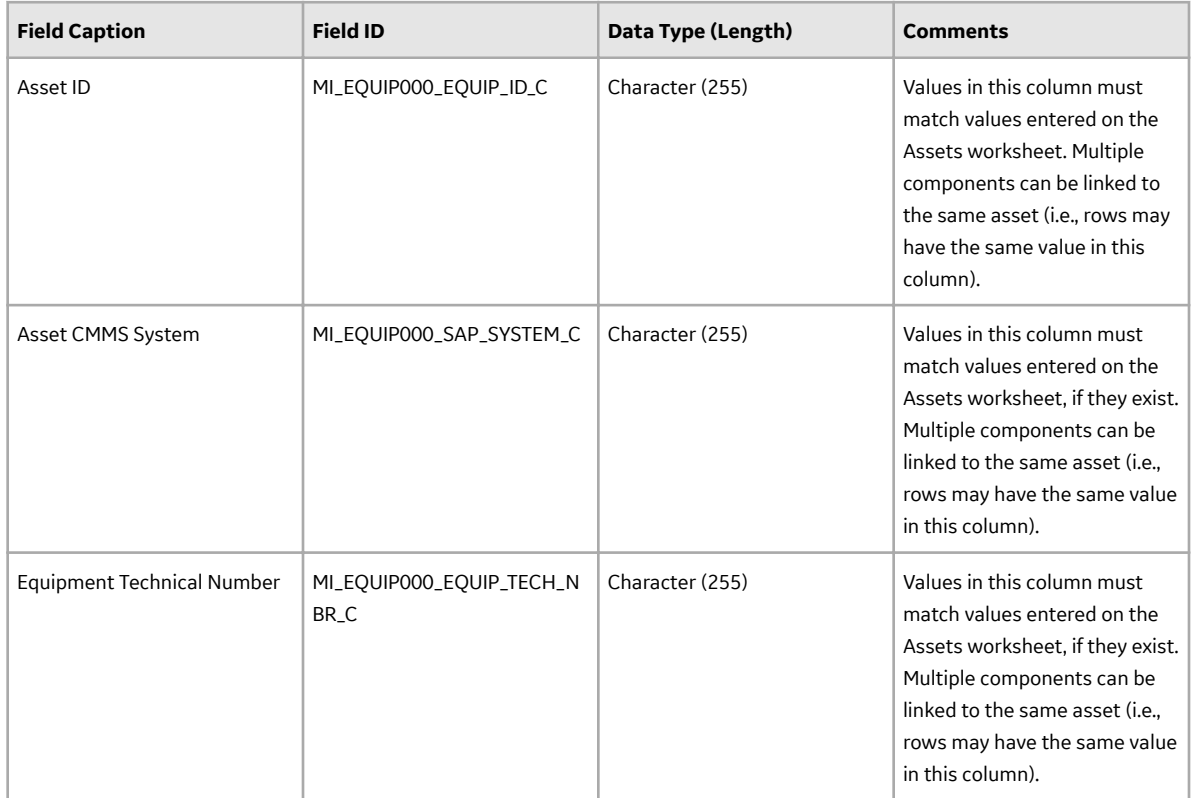

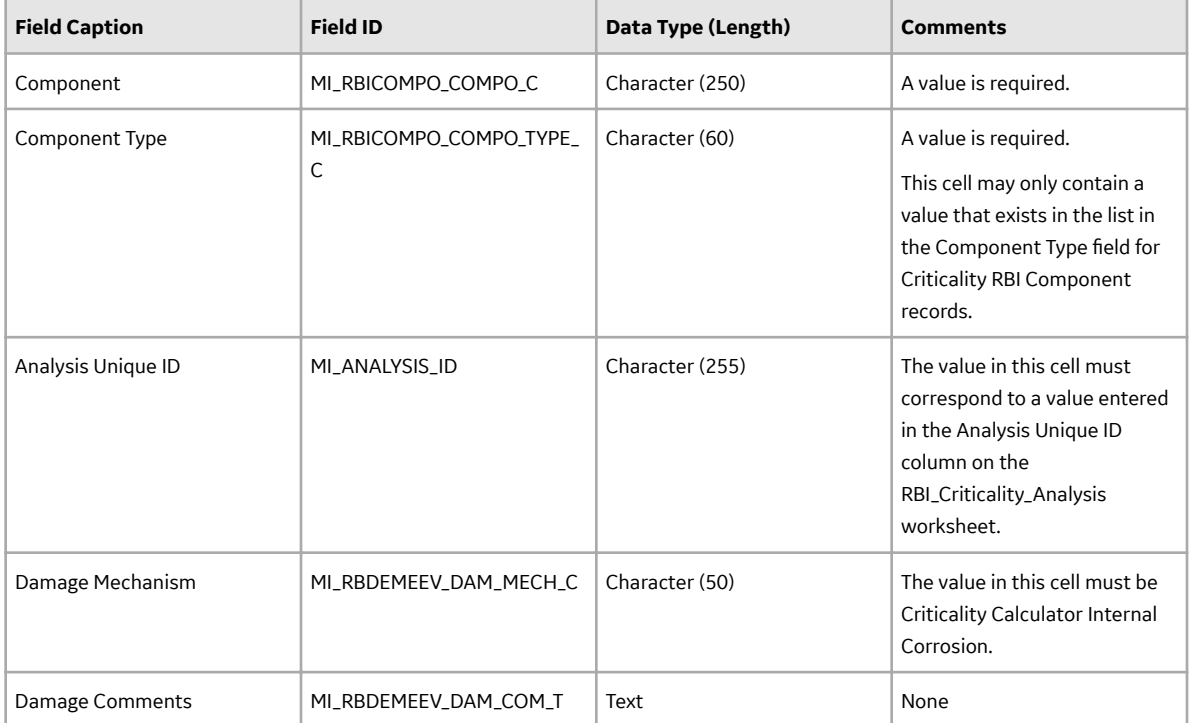

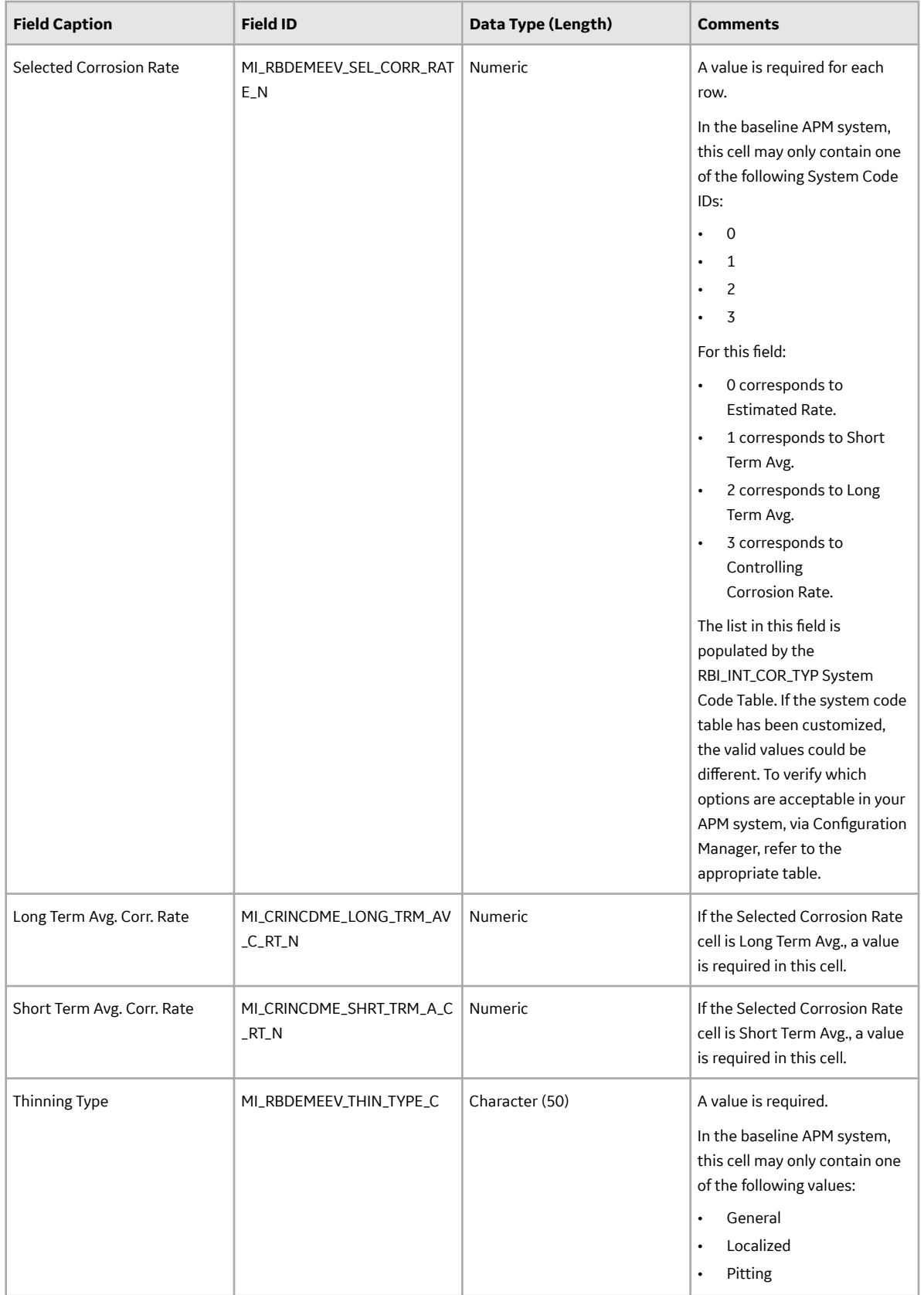

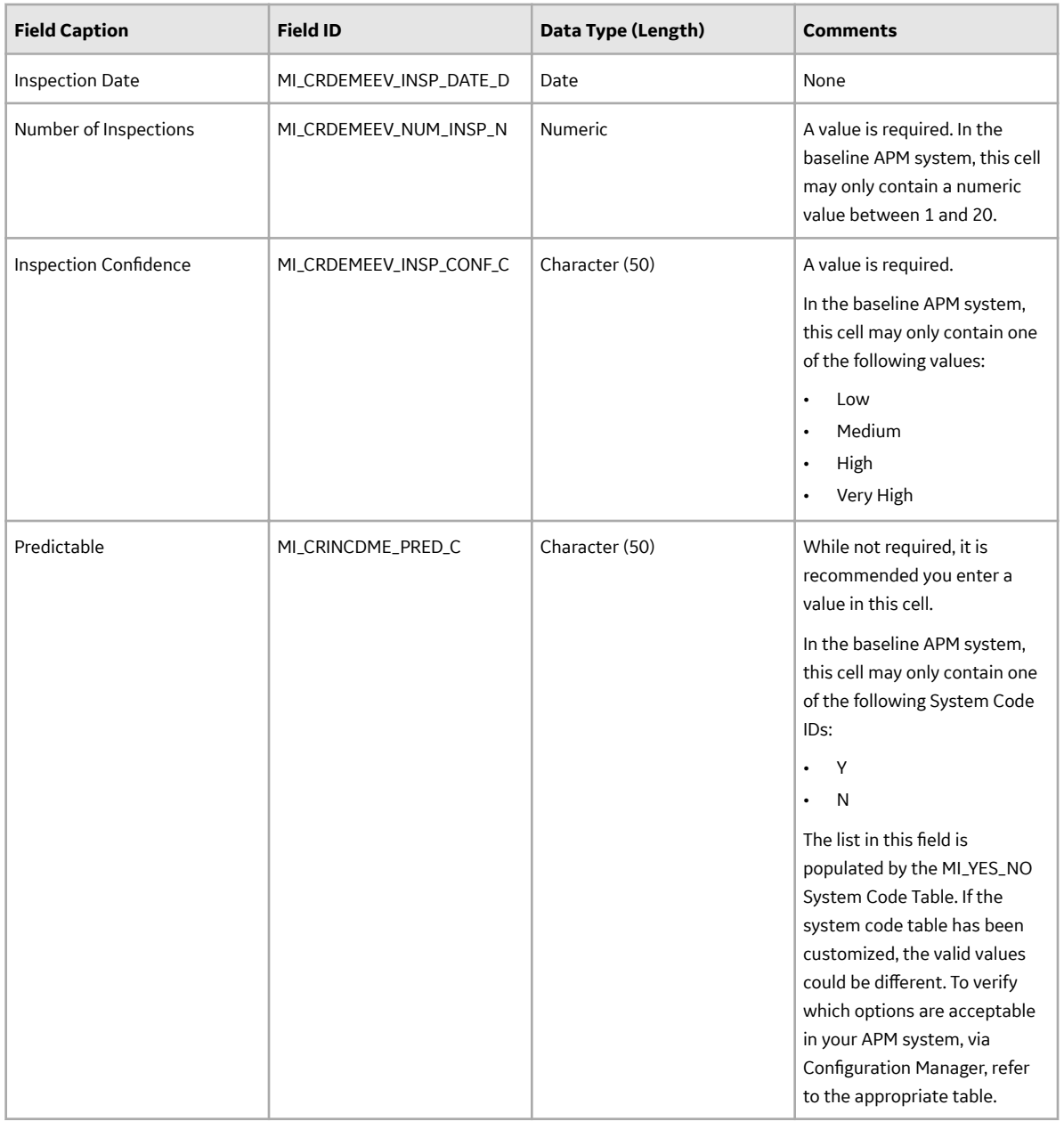

#### **DME\_Other Worksheet**

On the DME\_Other worksheet, you will specify Degradation Mechanisms related that you want to create and link to RBI Criticality Analysis records. For each Degradation Mechanism, a Degradation Mechanism Evaluation is created and linked to the specified analysis. Additionally, a corresponding Potential Degradation Mechanism is created and linked to the specified component.

**Note:** Each row represents a unique Degradation Mechanism. Only one of each type of Degradation Mechanism can be linked to an analysis. For example, the same analysis could have a Carbonate Cracking Degradation Mechanism and a Caustic Cracking Degradation Mechanism, but not two Carbonate Cracking Degradation Mechanisms.

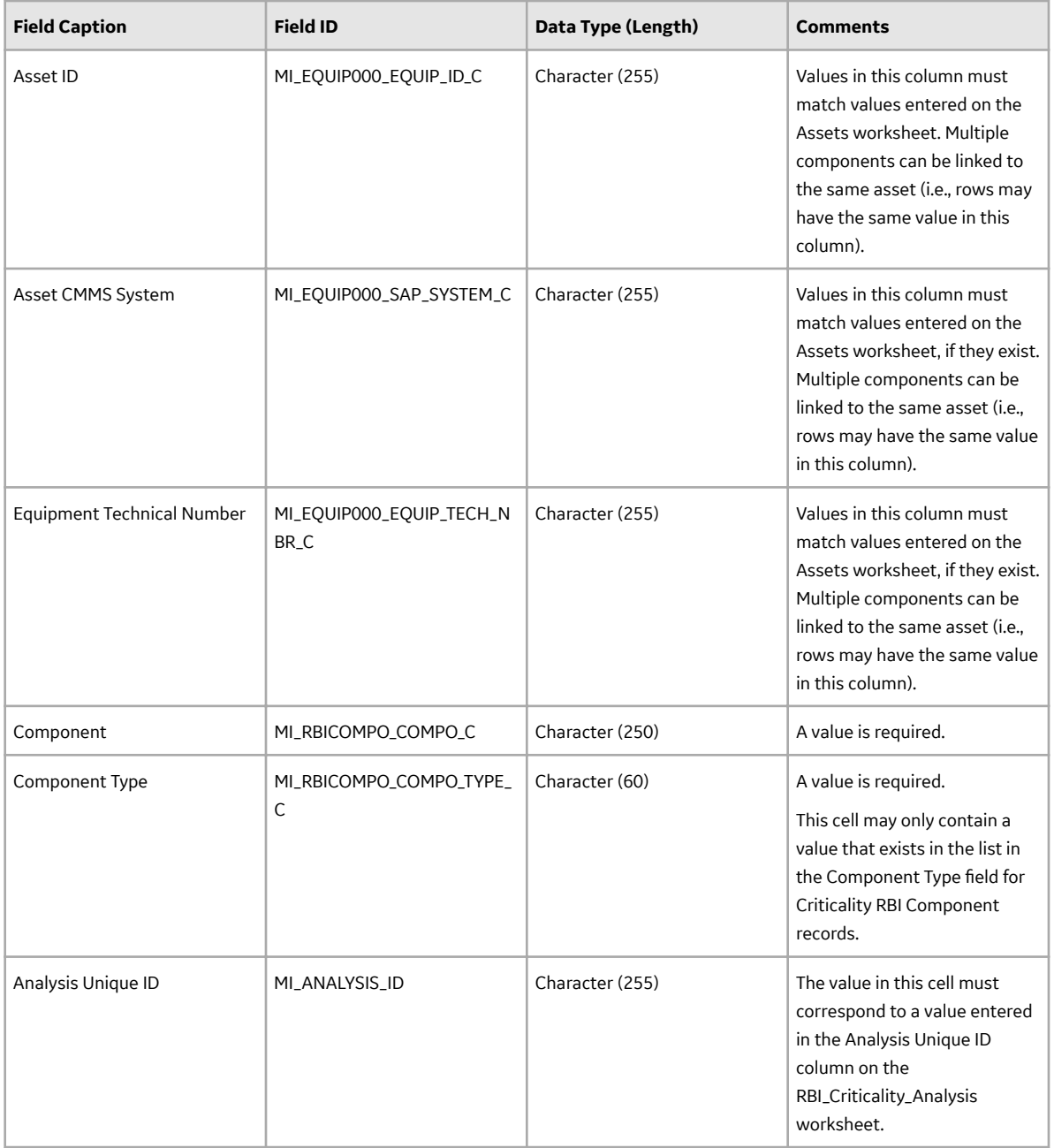

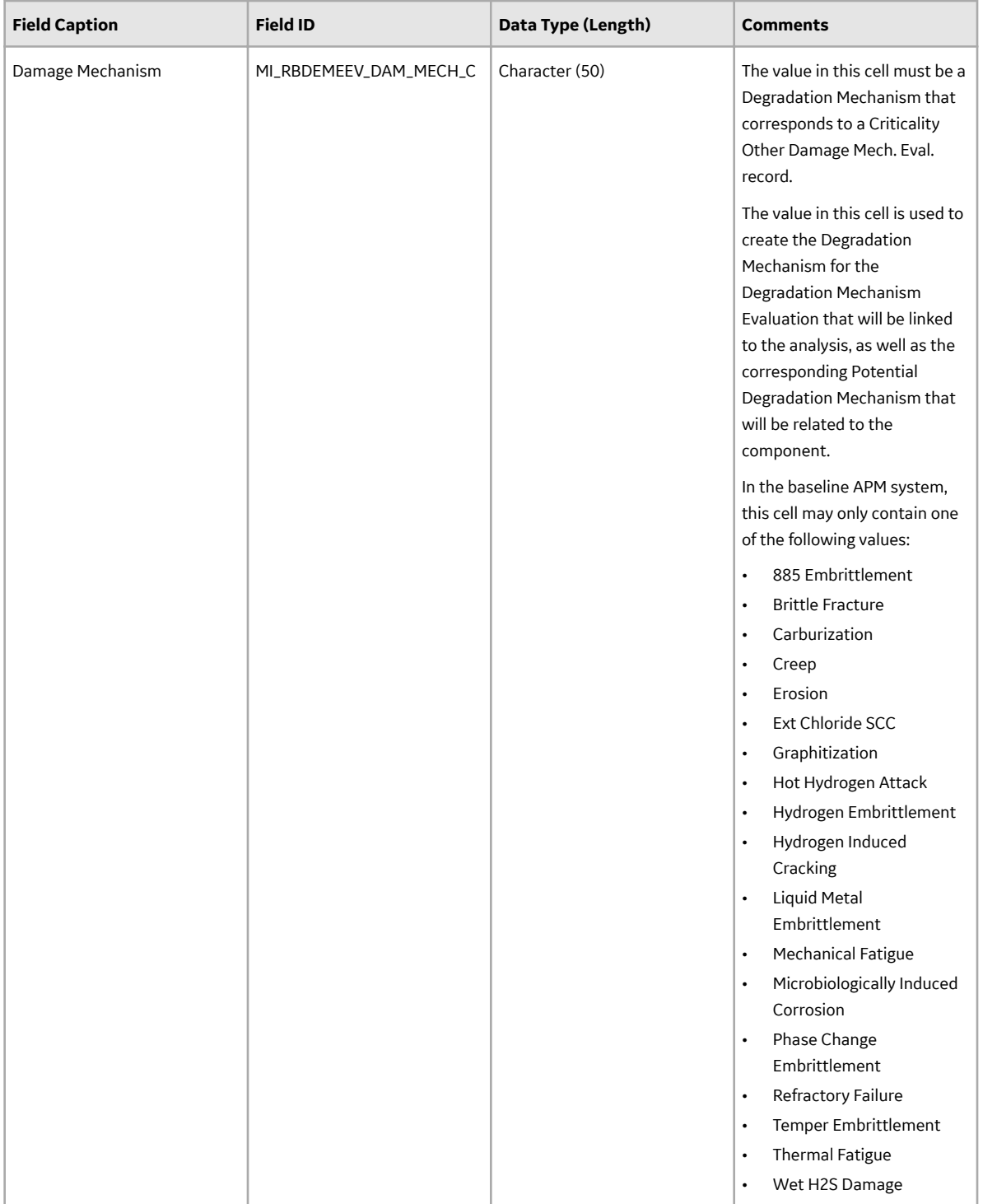

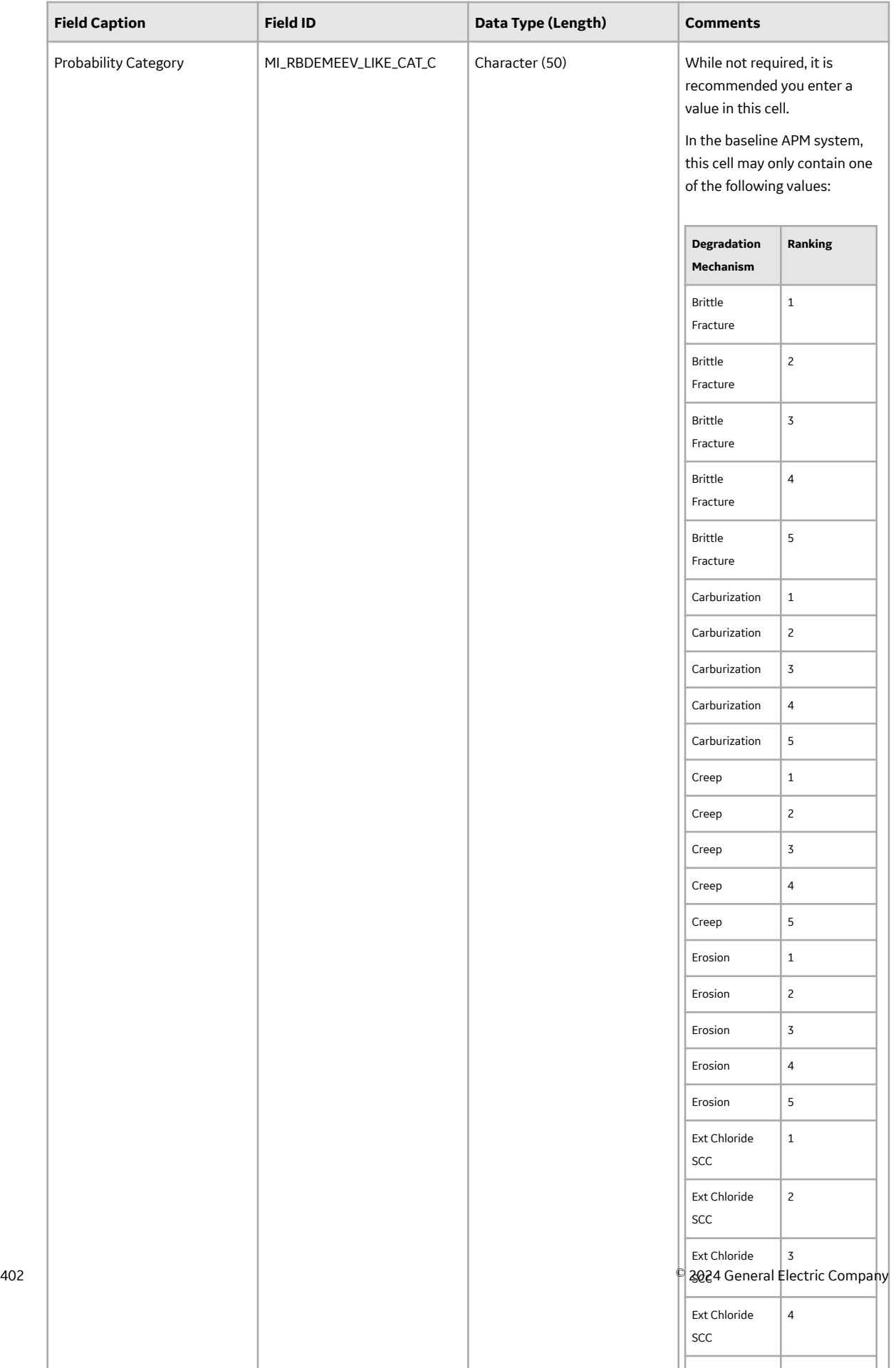

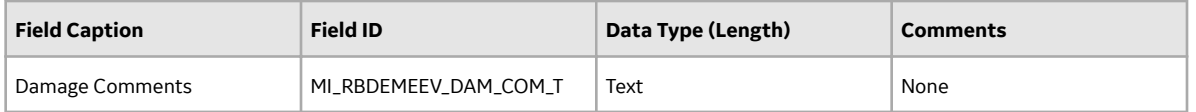

#### **DME\_Custom Worksheet**

On the DME\_Other worksheet, you will specify custom Degradation Mechanisms that you want to create and link to RBI Criticality Analysis records. For each Degradation Mechanism, a Degradation Mechanism Evaluation is created and linked to the specified analysis. Additionally, a corresponding Potential Degradation Mechanism is created and linked to the specified component.

**Note:** Each row represents a unique custom Degradation Mechanism. Only one of each type of Degradation Mechanism can be linked to an analysis. For example, the same analysis could have a Carbonate Cracking Degradation Mechanism and a Caustic Cracking Degradation Mechanism, but not two Carbonate Cracking Degradation Mechanisms.

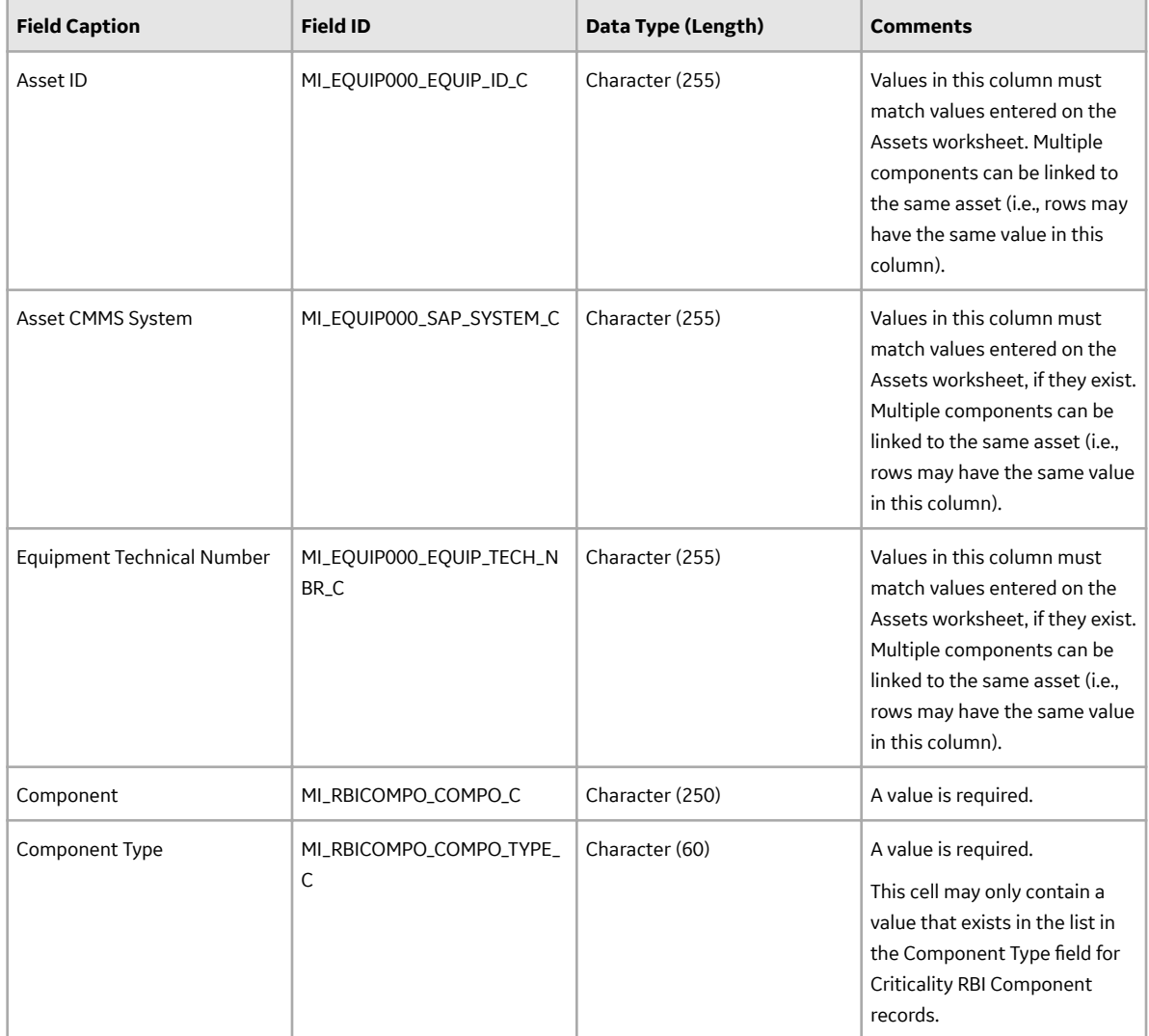

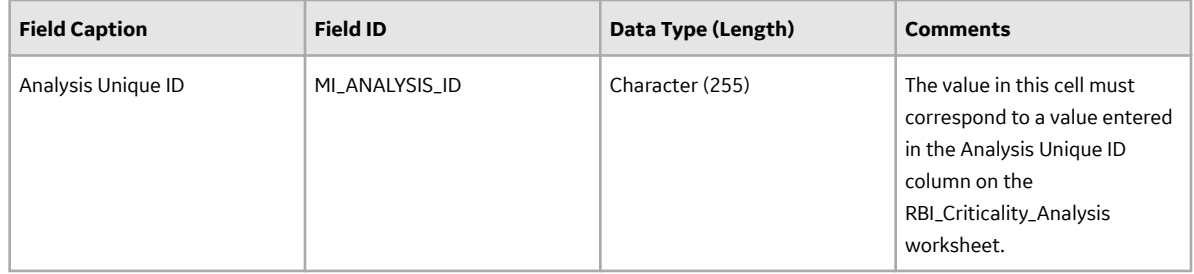

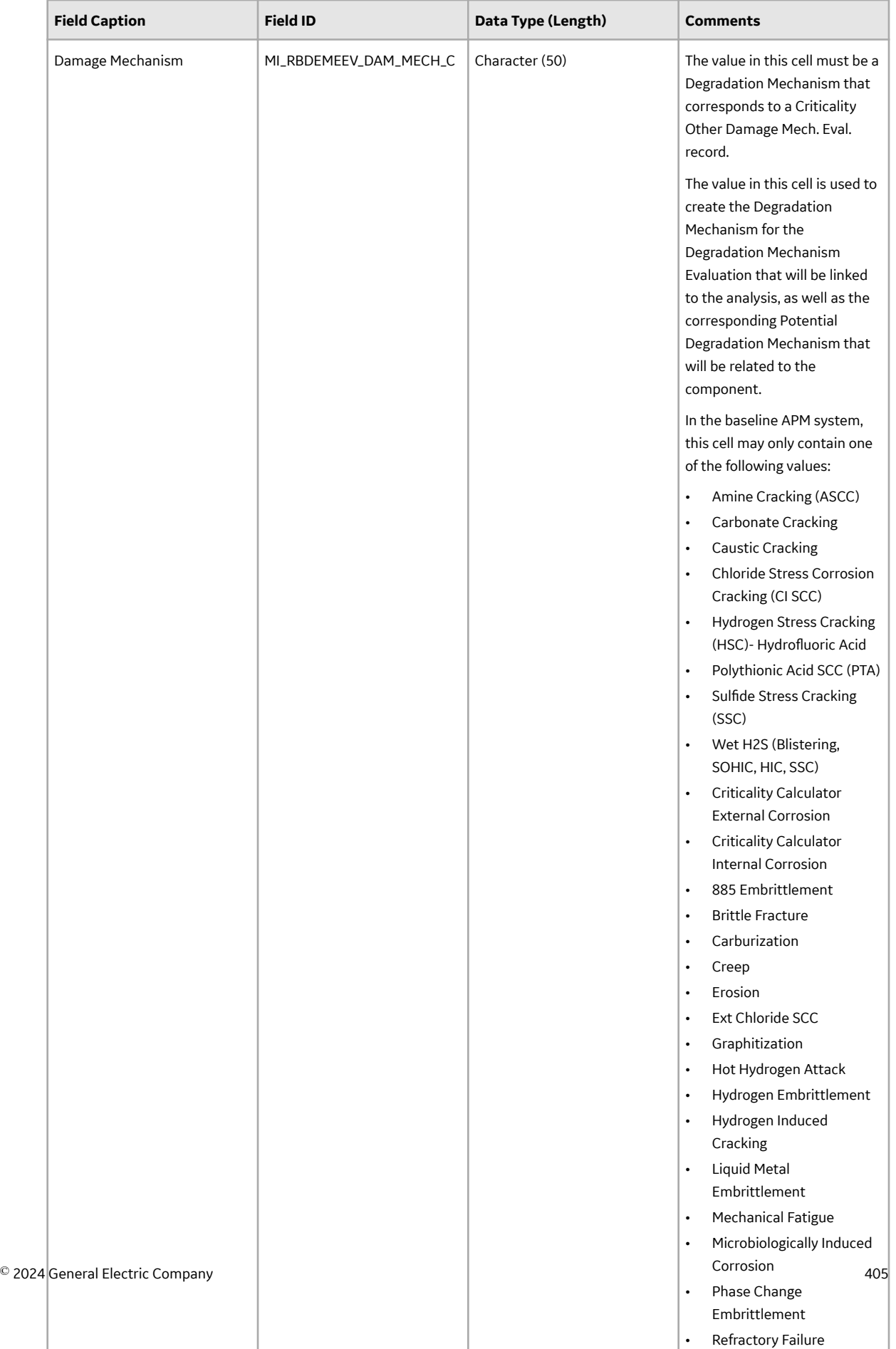

• Temper Embrittlement

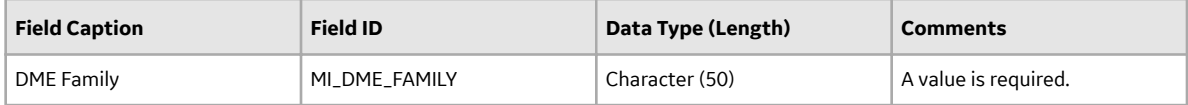

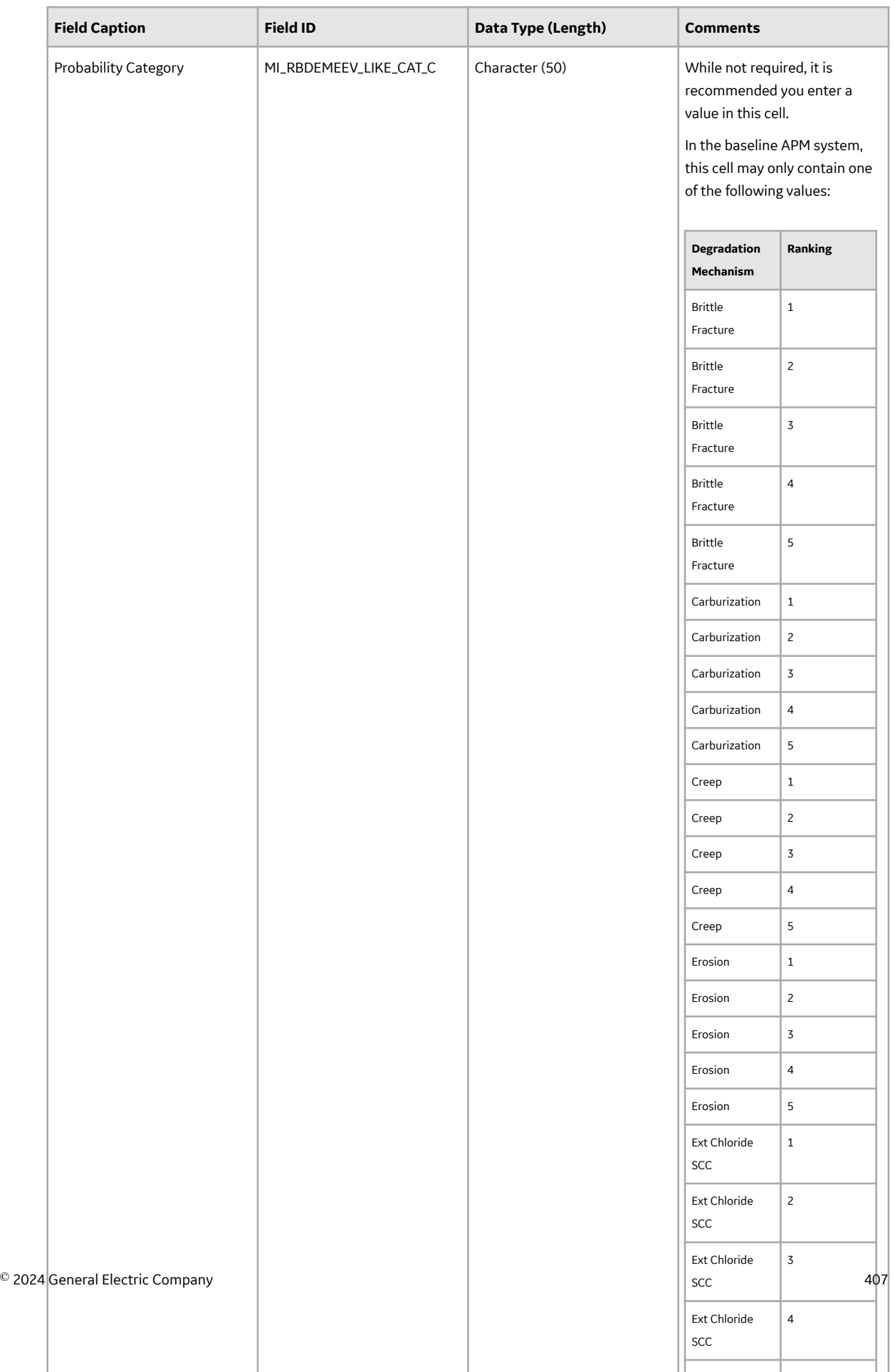

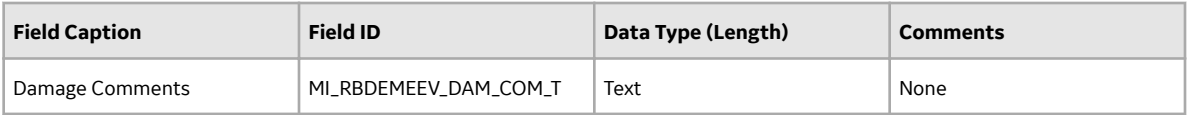

## **Degradation\_Mechanism Worksheet**

On the Degradation\_Mechanism worksheet, you will specify related Degradation Mechanisms that you want to create and link to RBI Criticality Analysis records.

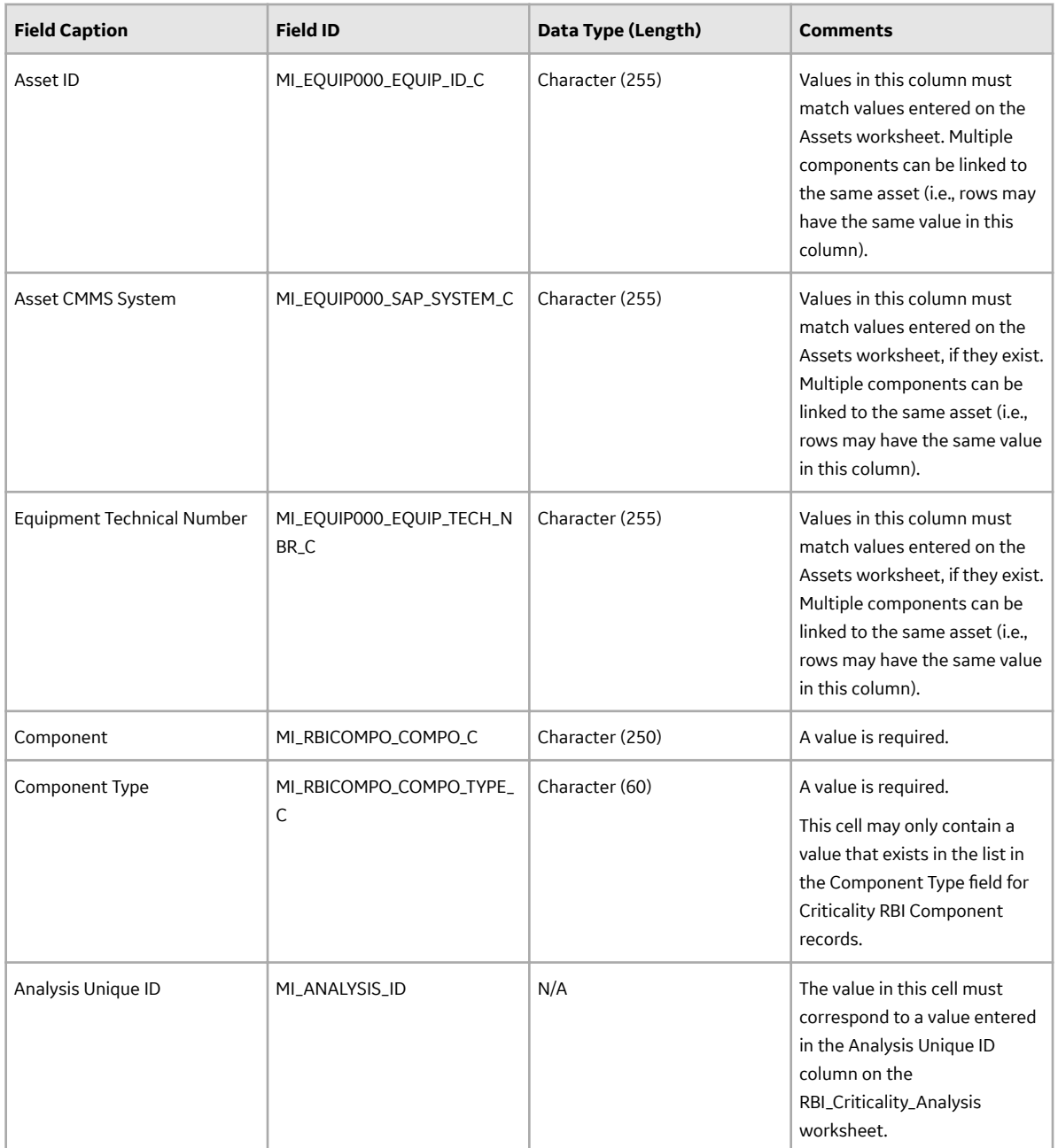

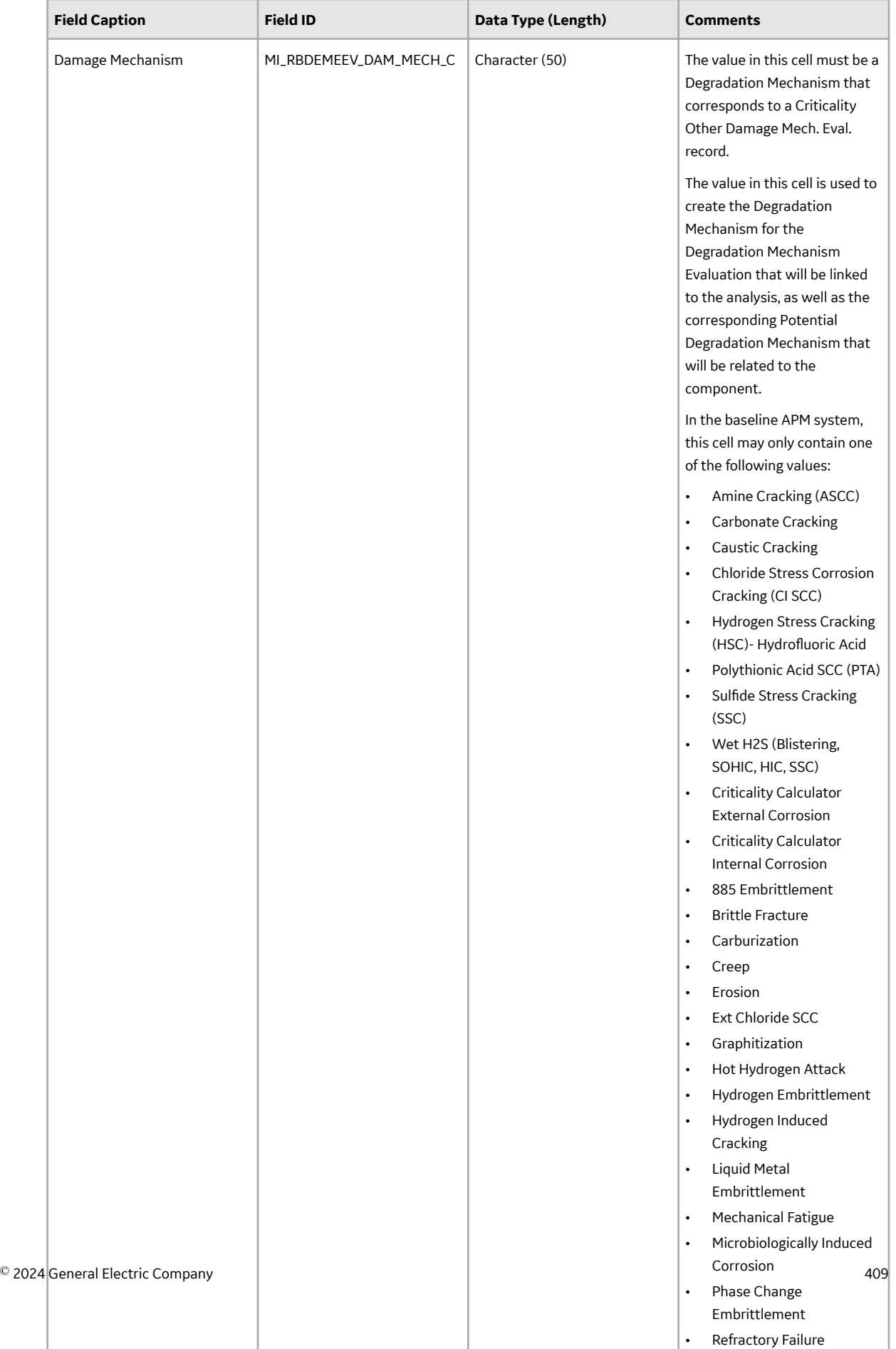

• Temper Embrittlement

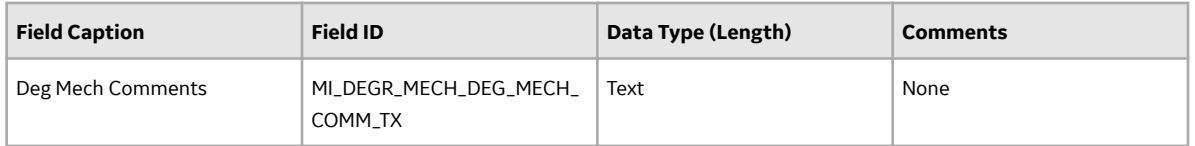

## **About the Risk Based Inspection (RBI) 580 Data Loader Load Verification**

## **About This Task**

Following a data load, you should perform the following steps in APM to confirm the integrity and accuracy of the data imported from the data loader workbook.

#### **Procedure**

- 1. Access the details of the import job. These details will indicate if any errors, minor or otherwise, were encountered during the import job. The log may help account for any records that are unexpectedly absent after the data load.
- 2. In Risk Based Inspection or Record Manager, access the assets specified in the data loader workbook, and then verify that the expected components are present or updated, and that any associated records that you expected to be created are also present in the database.

You can enter the following query in the **SQL** workspace of the **Query** page to review a list of components created after a specified date:

```
SELECT [MI_CCRBICOM].LAST_UPDT_DT "LAST_UPDT_DT", [MI_CCRBICOM].
[MI_RBICOMPO_COMPO_C] "Component", [MI_CCRBICOM].
[MI_RBICOMPO_COMPO_TYPE_C] "Component Type", [MI_CCRBICOM].
[MI<sup>-</sup>RBICOMPO<sup>-</sup>EQUIP<sup>-</sup>C] "Asset", [MI CCRBICOM].ENTY ID "ENTY ID" FROM
[MI<sup>-</sup>CCRBICOM] WHERE [MI<sup>-</sup>CCRBICOM]. LAST UPDT DT >=CONVERT(VARCHAR(255), (?\cdot :d :caption" = Enter a Date'), 110) ORDER BY
[MI_CCRBICOM].LAST_UPDT_DT_Desc, [MI_CCRBICOM]. [MI_RBICOMPO_EQUIP_C]
Asc
```
You can enter the following query in the **Oracle** workspace of the **Query** page to review a list of components created after a specified date:

```
SELECT [MI_CCRBICOM].LAST_UPDT_DT "LAST_UPDT_DT", [MI_CCRBICOM].
[MI_RBICOMPO_COMPO_C] "Component", [MI_CCRBICOM].
[MI_RBICOMPO_COMPO_TYPE C] "Component Type", [MI CCRBICOM].
[MI<sup>-</sup>RBICOMPO<sup>-</sup>EQUIP<sup>-</sup>C] "Asset", [MI CCRBICOM].ENTY ID "ENTY ID" FROM
[MI<sup>-</sup>CCRBICOM] WHERE [MI<sup>-</sup>CCRBICOM]. LAST UPDT DT >=to date(to char((? :d :caption='Enter a Date'), 'mm/dd/yyyy'), 'mm/dd/
yyy') ORDER BY [MI CCRBICOM].LAST UPDT DT Desc, [MI CCRBICOM].
[MI_RBICOMPO_EQUIP \overline{C}] Asc
```
3. When prompted, enter the date on which the data load was performed.

## **Corrosion Loop**

## **About the Risk Based Inspection (RBI) Corrosion Loop Data Loader**

APM, through the Risk Based Inspection module, provides the functionality to carry out a Semi-Quantitative Analysis (RBI Criticality Analysis) on Corrosion Loops, which are comprised of various types of linked RBI Components. Using the Risk Based Inspection (RBI) Corrosion Loop Data Loader, you can

<span id="page-418-0"></span>generate all Corrosion Loops for a Process Unit along with the related RBI Components and Reference Documents.

Using the Risk Based Inspection (RBI) Corrosion Loop Data Loader, you can create or update Corrosion Loops, link RBI Components, and Reference Documents.

## **About the Risk Based Inspection (RBI) Corrosion Loop Data Loader Requirements**

This documentation assumes that your organization has completed fully the deployment of the Risk Based Inspection module. The Risk Based Inspection (RBI) Corrosion Loop Data Loader should only be used after the Risk Based Inspection module has been implemented.

The data loader can be used to set up an RBI program during implementation. Because the RBI Components must exist prior to the Corrosion Loop data load, the Risk Based Inspection (RBI) 580 Data Loader should be used before the Risk Based Inspection (RBI) Corrosion Loop Data Loader.

When you create or update a Corrosion Loop, it is linked to a Functional Location, which must already exist, and then linked to Criticality RBI Components and Reference Documents that you specify.

The following data must be defined prior to loading Corrosion Loop data:

- Site References
- Equipment Taxonomies
- Functional Location Families

#### **Security Settings**

The Security User performing the data load operation must be associated with either the MI Data Loader User or MI Data Loader Admin Security Role, and must also be associated with the MI RBI Analyst Security Group or a Security Role that is associated with this Security Group.

## **About the Risk Based Inspection (RBI) Corrosion Loop Data Loader Data Model**

This topic has been intentionally excluded from the APM product documentation website. This topic is available to you via the product documentation that is provided within the APM system.

## **About the Risk Based Inspection (RBI) Corrosion Loop Data Loader General Loading Strategy**

#### **Best Practices**

When importing data using the Risk Based Inspection (RBI) Corrosion Loop Data Loader, you must use the following best practices:

- ID fields (Row 2 of each worksheet) must not include special characters or spaces.
- The data loader workbook contains sample data in each column. It is only for your reference. You must remove this data before using the data loader workbook.
- Columns (including columns representing custom fields) in the worksheets should be formatted as Text.
- Import a maximum of 500 records in each data load.
- For Oracle databases, valid cell values are case-sensitive.
- For a Corrosion Loop to have associated RBI Components, the RBI Components that will be linked to the Corrosion Loop must already exist in the APM system.

• If RBI Components do not exist, the Corrosion Loop Data Loader will create or update Corrosion Loop data, but it will not have any associated RBI Components.

#### **Load Sequence**

The RBI Corrosion Loop data load is performed in a specific sequence to create all necessary relationships between records:

**Note:** Prior to deploying the Risk Based Inspection (RBI) Corrosion Loop Data Loader, the [Risk Based](#page-418-0) [Inspection \(RBI\) 580 Data Loader](#page-418-0) must be implemented. The Corrosion Loop Data Loader uses the values in the Functional Location field, the Corrosion Loop field, the Asset field, and the Component field to look up the associated component record and to link said RBI Component to a Corrosion Loop. . For RBI Components to be linked to a Corrosion Loop, the RBI Components must already exist and be present in the Components worksheet. If RBI Components do not exist, the Corrosion Loop Data Loader will create or update Corrosion Loop data, but it will not have any associated RBI Components.

1. The Corrosion Loops worksheet is processed. An existing Functional Location will be looked up based on the Functional Location (MI\_FNCLOC00\_FNC\_LOC\_C) and the RBI Corrosion Loop ID (MI\_RBI\_SYSTEM\_RBI\_SYS\_ID\_C).

If a Corrosion Loop specified on the worksheets exists, it will be updated. If a Corrosion Loop cannot be found, then a new Corrosion Loop will be created.

- 2. The RBI Components worksheet is processed. An existing RBI Component is looked up based on the below fields:
	- Asset ID (For Equipment: MI\_EQUIP000\_EQUIP\_ID\_C and for Functional Location: MI\_FNCLOC00\_FNC\_LOC\_C)
	- Asset CMMS System (For Equipment:MI\_EQUIP000\_SAP\_SYSTEM\_C and for Functional Location: MI\_FNCLOC00\_SAP\_SYSTEM\_C)
	- Equipment Technical Number (MI\_EQUIP000\_EQUIP\_TECH\_NBR\_C)
	- Asset Family
	- Component (MI\_RBICOMPO\_COMPO\_C)
	- Component Type (MI\_RBICOMPO\_COMPO\_TYPE\_C)

If found, the RBI Component will be linked to the specified Corrosion Loop

(MI\_RBI\_SYSTEM\_RBI\_SYS\_ID\_C). If no RBI Components exist, this worksheet is skipped.

If the RBI Component is specified in the worksheet, but that RBI Component cannot be looked up, an error is added to the log.

**Note:** When an RBI Component is linked to a Corrosion Loop, the Potential Degradation Mechanisms linked to the Corrosion Loop are added to the RBI Component.

3. The Reference Document worksheet is processed. The Corrosion Loop will be looked up by the Functional Location (MI\_FNCLOC00\_FNC\_LOC\_C), the RBI Corrosion Loop (MI\_RBI\_SYSTEM\_RBI\_SYS\_ID\_C), and the Reference Document ID (CTIT\_ID).

If a Reference Document specified on the worksheet exists, it is updated. If a Reference Document cannot be found, then a new Reference Document is created.

Data that you specify in the field on each worksheet will be included in the new records.

## **About the Risk Based Inspection (RBI) Corrosion Loop Data Loader Workbook Layout and Use**

In order to import data using the Risk Based Inspection (RBI) Corrosion Loop Data Loader, APM provides an Excel workbook, Risk Based Inspection (RBI) Corrosion Loop.xlsx, which supports baseline Risk Based Inspection in APM. This workbook must be used to perform the data load. You can modify the Excel workbook to include custom fields used by your organization.

**Note:** The Excel workbook is referred to throughout this documentation as the data loader workbook. The following table lists the worksheets that are included in the data loader workbook.

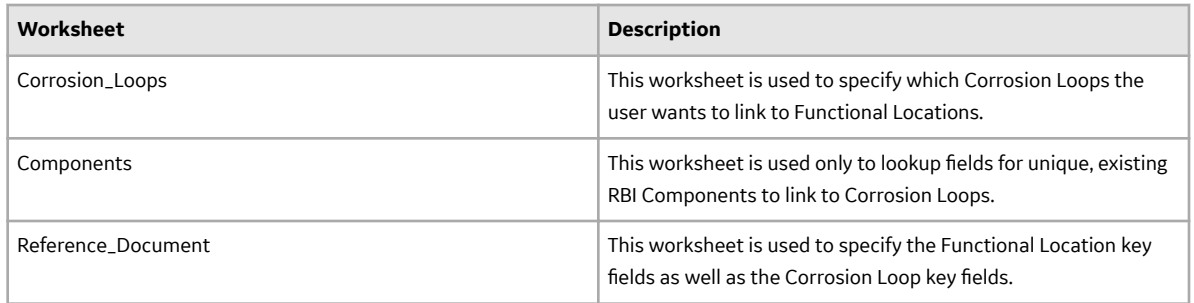

## **Color Coding**

Certain columns on the worksheets have different functions and requirements. To illustrate this, certain columns are color-coded. The following table lists the colors and what they represent.

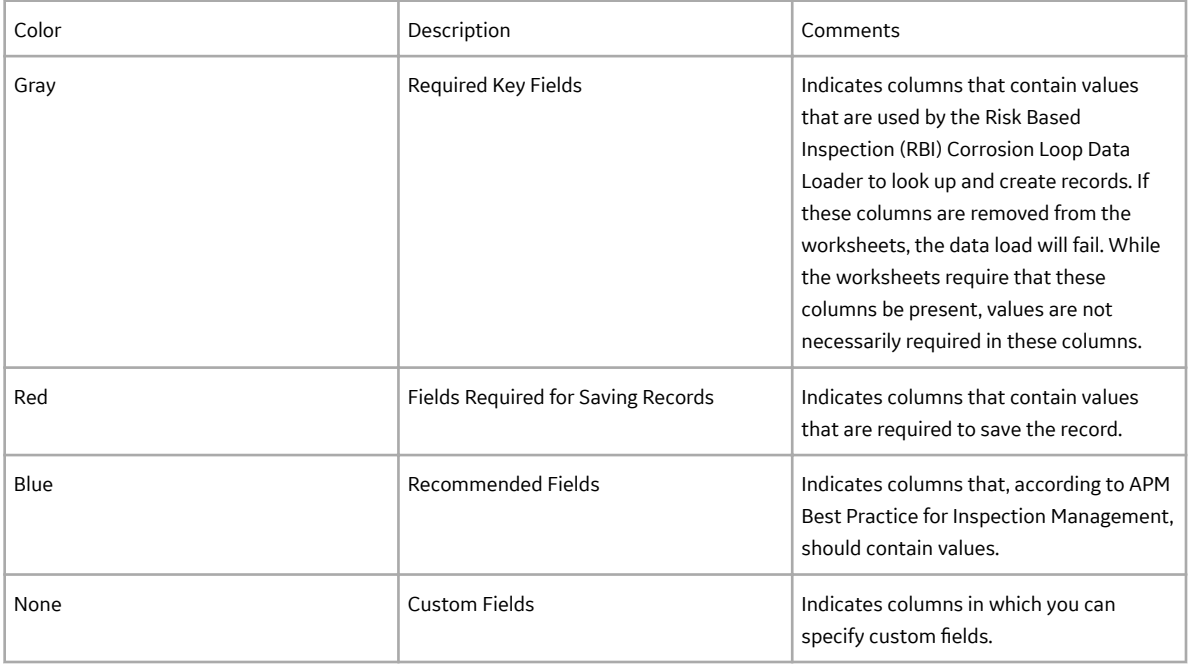

## **Limitations**

The Risk Based Inspection (RBI) Corrosion Loop Data Loader has the following limitations:

- The values that you enter in the data loader workbook are case-sensitive.
- If you reimport data, the records that have been created by the Data Loader will be updated. Therefore, while reimporting data, if you remove the data for a field in the data loader workbooks, the value for the corresponding field in APM will be either a default value or blank.

#### **Corrosion\_Loops Worksheet**

On the Corrosion\_Loops worksheet, you will specify which Corrosion Loops the user wants to link to Functional Locations.

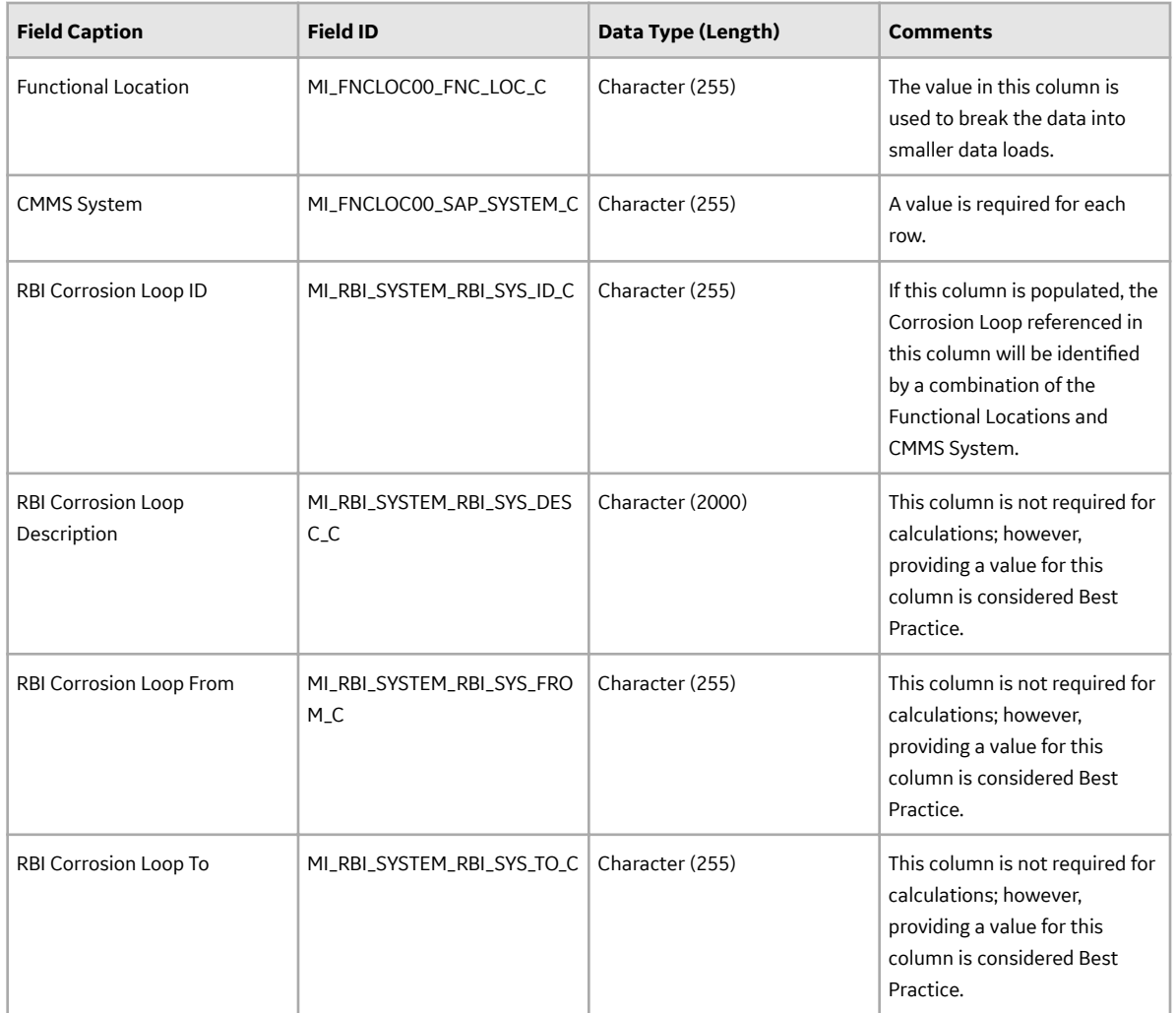

## **Components Worksheet**

On the Components worksheet, you will use lookup fields to find unique, existing RBI Components to link to Corrosion Loops.

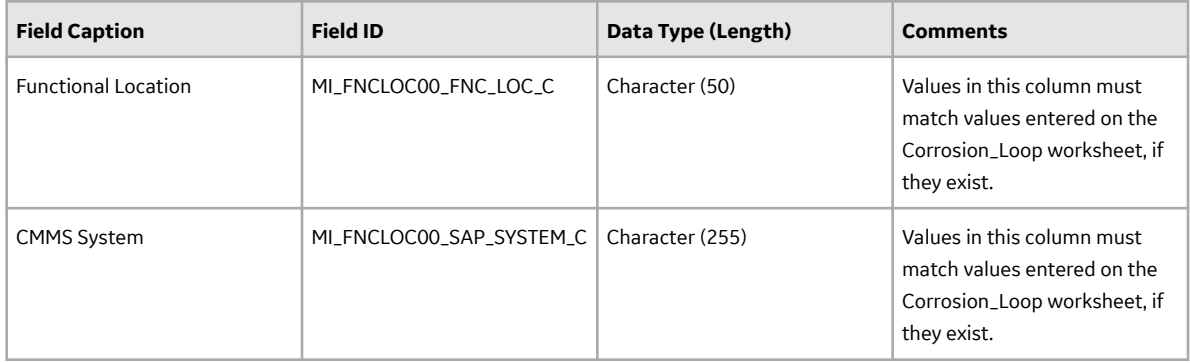

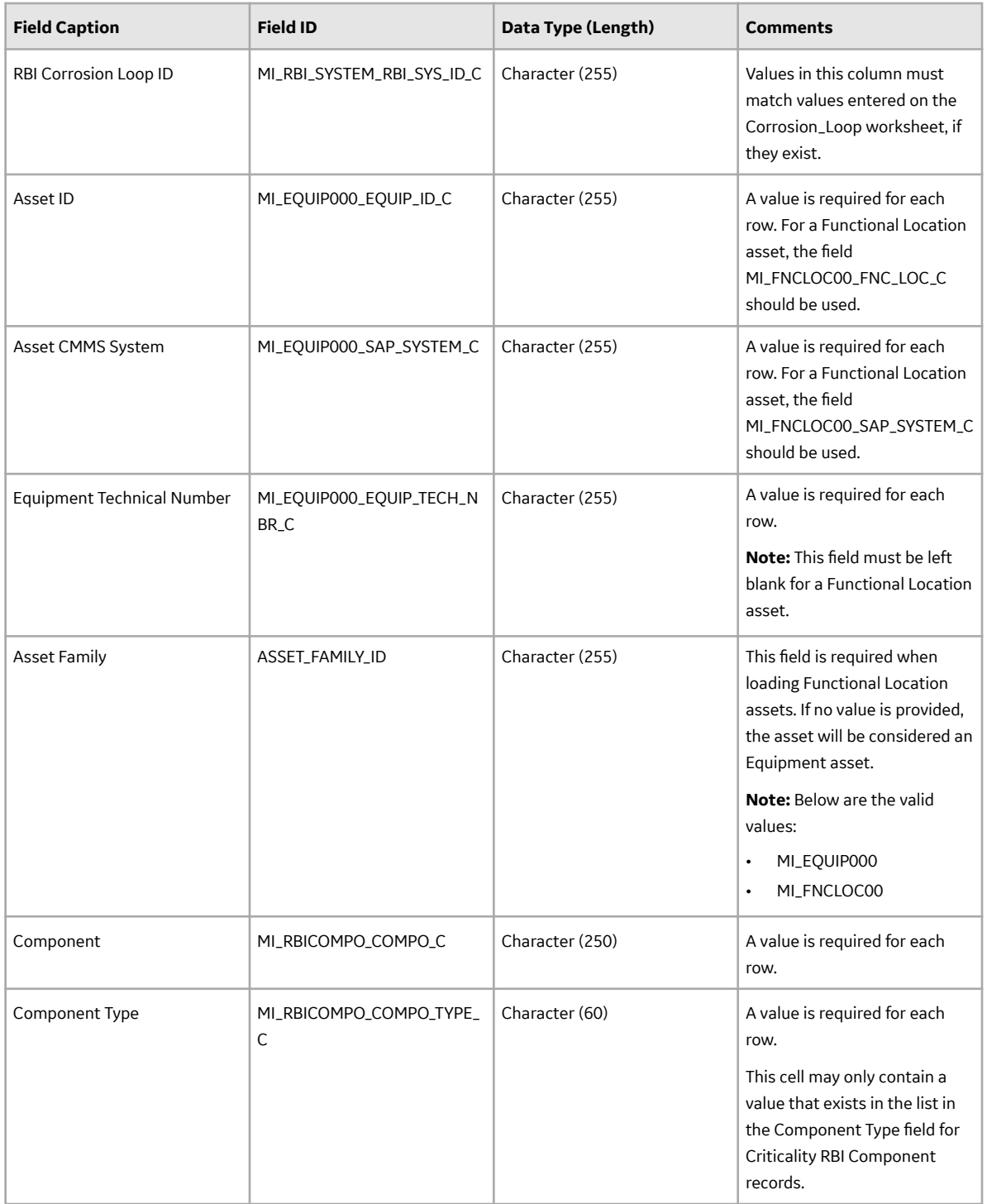

## **Reference\_Document Worksheet**

On the Reference\_Document worksheet, you will specify the Functional Location key fields as well as the Corrosion Loop key fields.

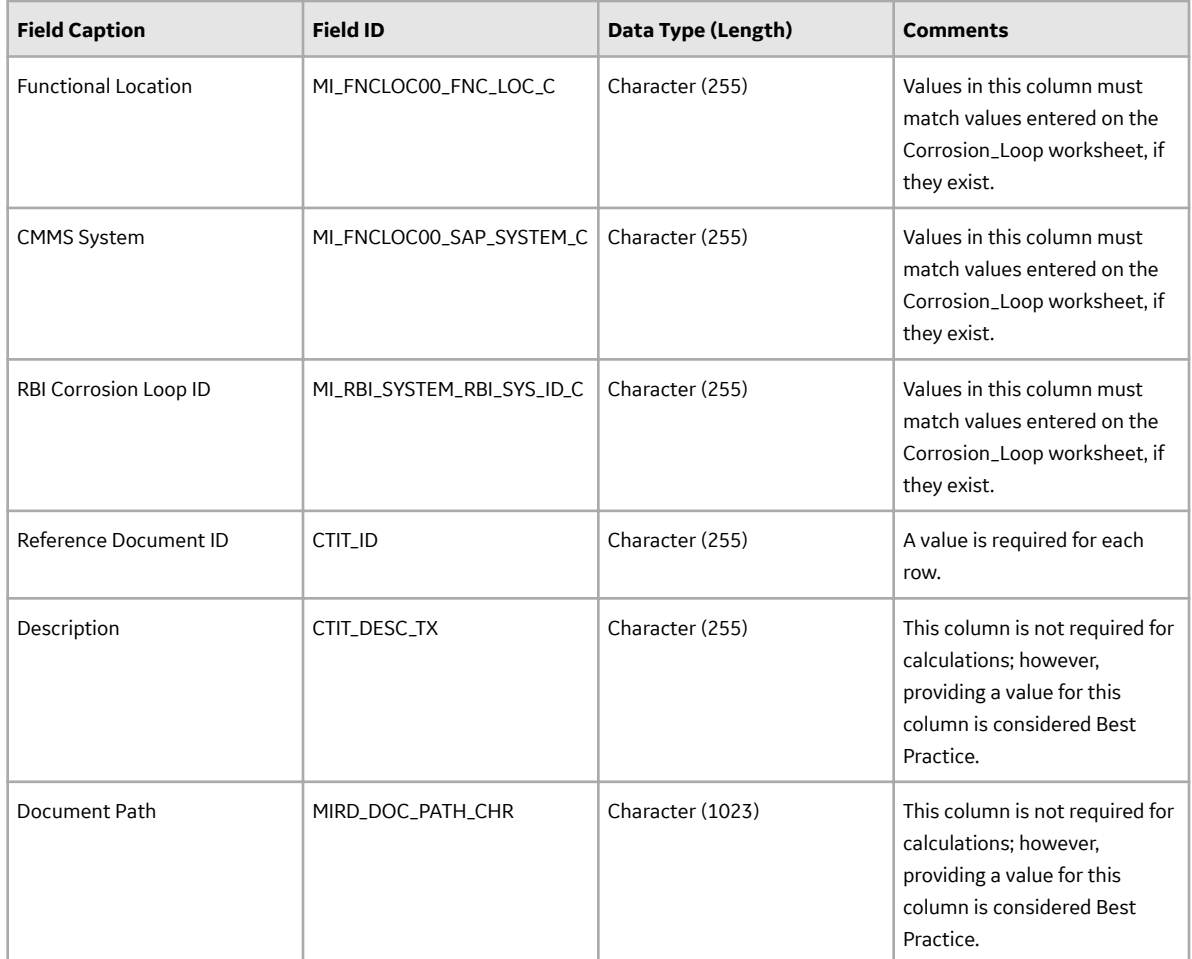

## **About the Risk Based Inspection (RBI) Corrosion Loop Data Loader Load Verification**

## **About This Task**

Following a data load, you should perform the following steps in APM to confirm the integrity and accuracy of the data imported from the data loader workbook.

#### **Procedure**

- 1. Access the details of the import job. These details will indicate if any errors, minor or otherwise, were encountered during the import job. The log may help account for any records that are unexpectedly absent after the data load.
- 2. In Risk Based Inspection or Record Manager, access the Corrosion Loops specified in the data loader workbook, and then verify that the expected components are present or updated, and that any associated records that you expected to be created are also present in the database.

You can enter the following query in the **SQL** workspace of the **Query** page to review a list of components created after a specified date:

```
SELECT [MI_RBiSYS00].LAST_UPDT_DT "LAST_UPDT_DT", [MI_RBiSYS00].
[MI_RBI_SYSTEM_RBI_SYS_ID_C] "RBI Corrosion Loop ID", [MI_RBiSYS00].
[MI_RBI_SYSTEM_RBI_SYS_DESC_C] "RBI Corrosion Loop Description", 
[MI_RBiSYS00].[MI_RBI_SYSTEM_RBI_SYS_TO_C] "RBI Corrosion Loop To",
```
[MI\_RBiSYS00].[MI\_RBI\_SYSTEM\_RBI\_SYS\_FROM\_C] "RBI Corrosion Loop From", [MI\_RBICOMPO]. MI\_RBICOMPO\_COMPO\_C] "RBI Component ID", [MI\_RBICOMPO].[MI\_RBICOMPO\_COMPO\_TYPE\_C] "Component Type" FROM [MI\_RBiSYS00] LEFT JOIN {MIR\_HSRBICMP} JOIN [MI\_RBICOMPO] ON  $\{MIR$  HSRBICMP}.SUCC ENTY KEY =  $[MI$  RBICOMPO].ENTY KEY ON [MI\_RBiSYS00].ENTY\_KEY = {MIR\_HSRBICMP}.PRED\_ENTY\_KEY WHERE  $[MI<sup>-</sup>RBISYS00]$ .LAST<sup>UPDT</sup> DT >= CONVERT(VARCHAR(255), (? :d :caption='Enter a Date'), 110)

## **RBI Components to TML Groups Relationship Data Loader**

## **About the RBI Components To TML Groups Relationship Data Loader**

You can map the corrosion rates used in RBI analysis from the TM Analysis at the TML Group level. To do this, you must link the RBI Component to the TML Group. Using the RBI Components To TML Groups Relationship Data Loader, you can link RBI Components to TML Groups. You can link multiple RBI Components to a TML Group and multiple TML Groups to an RBI Component.

**Note:** The Corrosion rates are copied from TML Group to RBI analysis of the mapped component only if the Source of Calculated Corrosion Rate of the component is set to Component. If the Source of Calculated Corrosion Rate of the component is not set to Component, the Corrosion rates are not copied from the TML Group to the RBI analysis. However, the records are linked.

## **About the RBI Components To TML Groups Relationship Data Loader Requirements**

Before you use the RBI Components To TML Groups Relationship Data Loader, you must complete the following steps:

- Ensure that the Risk Based Inspection and Thickness Monitoring modules are deployed.
- Ensure that the following records are available:
	- RBI Components
	- TML Groups
	- Corrosion data of TM Analysis
	- Asset records

#### **Security Settings**

The Security User performing the data load operation must be associated with either the MI Data Loader User or MI Data Loader Admin Security Role, and must also be associated with the MI RBI Analyst Security Group or a Security Role that is associated with this Security Group.

## **About the RBI Components To TML Groups Relationship Data Loader General Loading Strategy**

#### **Best Practices**

When importing data using the RBI Components To TML Groups Relationship Data Loader, you must use the following best practices:

• ID fields must not include special characters or spaces.

- The data loader workbook contains sample data in each column. It is only for your reference. You must remove this data before using the data loader workbook.
- Columns (including columns representing custom fields) in the worksheets should be formatted as Text.
- Import a maximum of 500 records in each data load.

## **Load Sequence**

The data is loaded in the following sequence to create all necessary relationships between records:

- 1. The Assets worksheet is processed. The Data Loader searches for the asset that corresponds to the Asset ID, Asset CMMS System, Equipment Technical Number and Asset Family information that you provide in the Assets worksheet. If an asset specified on the worksheet does not exist, the worksheet and all the entries in the subsequent worksheets corresponding to that asset is skipped.
- 2. The RBIComponents\_To\_TMLGroups worksheet is processed. An existing RBI Component is looked up based on the Asset ID, Asset CMMS System, Equipment Technical Number, Component, and Component Type. If found, that RBI Component will be linked to the specified TML Group. If you do not specify any RBI Component, this worksheet is skipped.

If any of the RBI Component or TML Group records specified in the worksheet is not available in the database, an error is added to the log, and the row is skipped.

## **About the RBI Components To TML Groups Relationship Data Loader Workbook Layout and Use**

To import data using the RBI Components To TML Groups Relationship Data Loader, APM provides an Excel workbook, RBI Components To TML Groups Relationship.xlsx, which supports baseline Risk Based Inspection in APM. This workbook must be used to link RBI Components to TML Groups.

**Note:** The Excel workbook is referred to throughout this documentation as the data loader workbook.

The following table provides a list of the worksheets that are included in the data loader workbook.

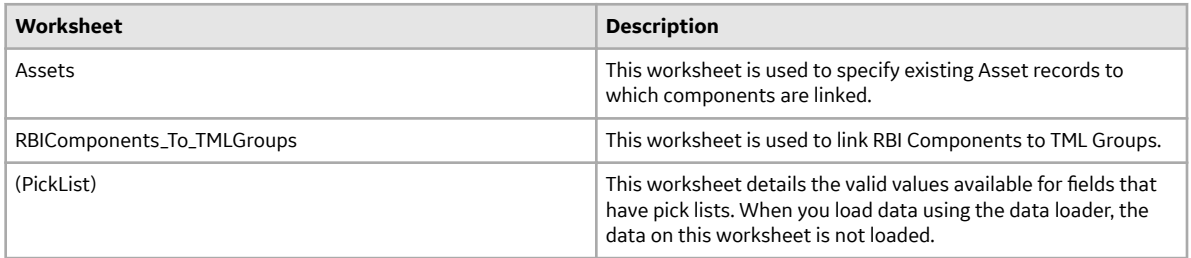

#### **Color Coding**

Certain columns on the worksheets have different functions and requirements. To illustrate this, certain columns are color-coded. The following table lists the colors and what they represent.

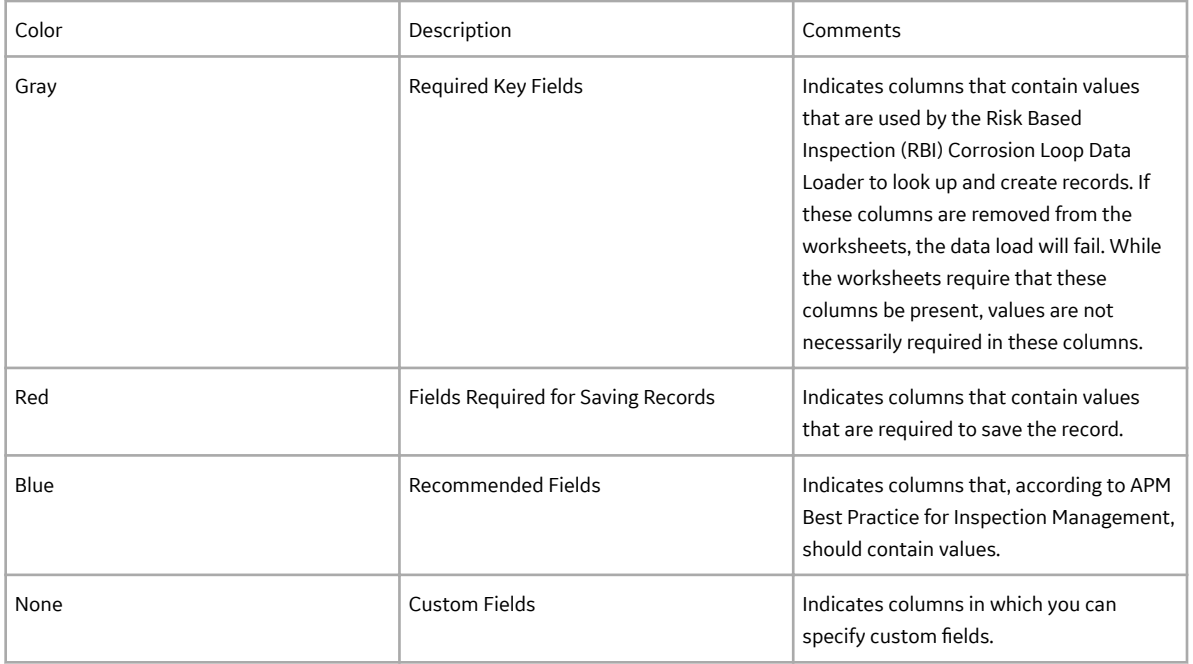

#### **Limitations**

The RBI Components To TML Groups Relationship Data Loader has the following limitations:

- The values that you enter in the data loader workbook are case-sensitive.
- If there are multiple components with same ID within an asset, the TML group is mapped only to the first component and the remaining components are ignored.

#### **Assets Worksheet**

In the Assets worksheet, you can specify assets. You can link the RBI Components that belongs to the assets specified in this worksheet to the TML groups. The columns that appear on this worksheet also appear on every subsequent worksheet, and are used to identify the records that will be linked, directly or indirectly, to the assets.

**Note:** Each row in this worksheet represents a unique asset. You should not include the same asset more than once.

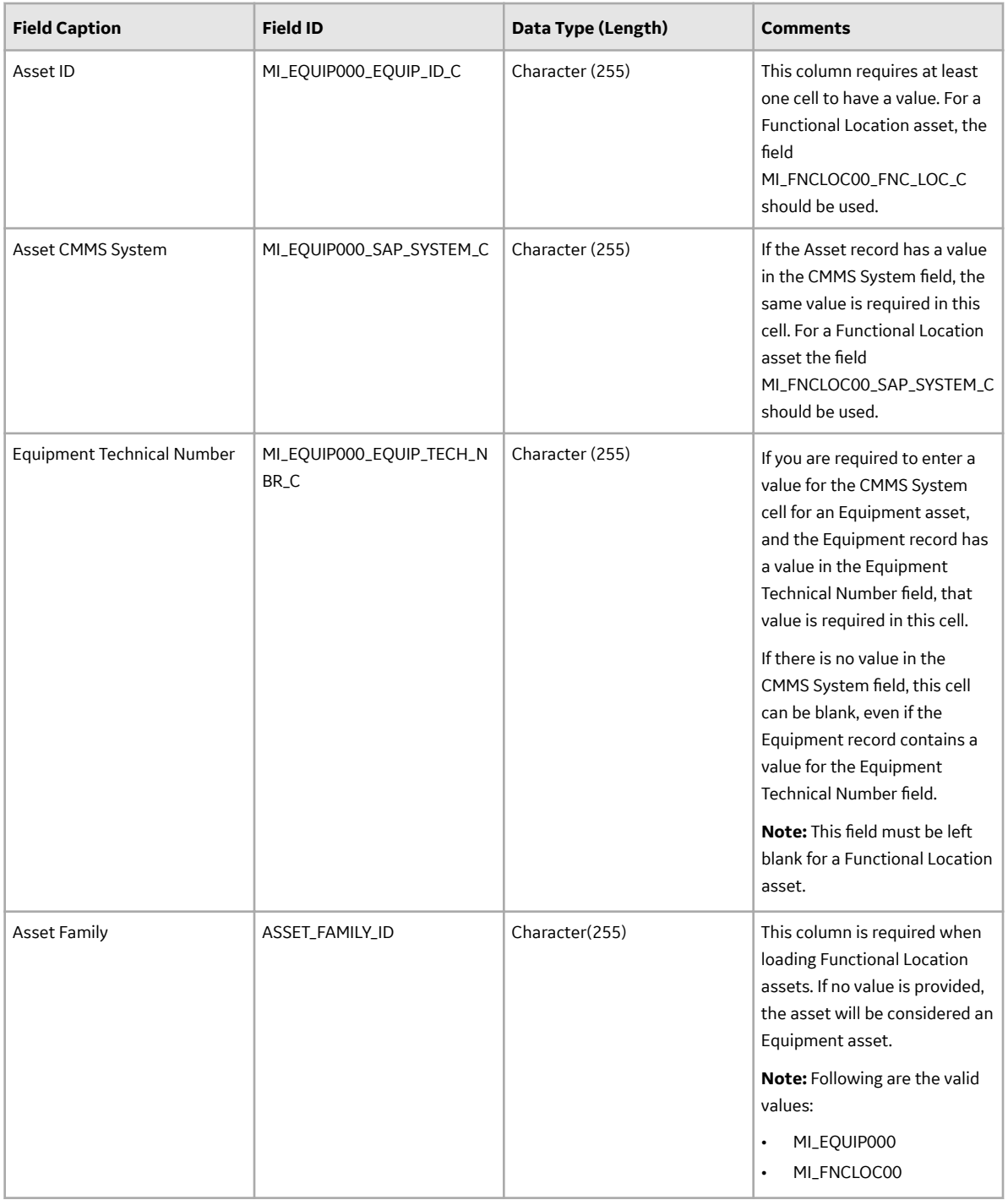

## **RBIComponents\_To\_TMLGroups**

In the RBIComponents\_To\_TMLGroups worksheet, you can specify the RBI Components and the corresponding TML Groups that you want to link.

**Note:** Each row represents a unique component, though multiple components may be related to the same asset.

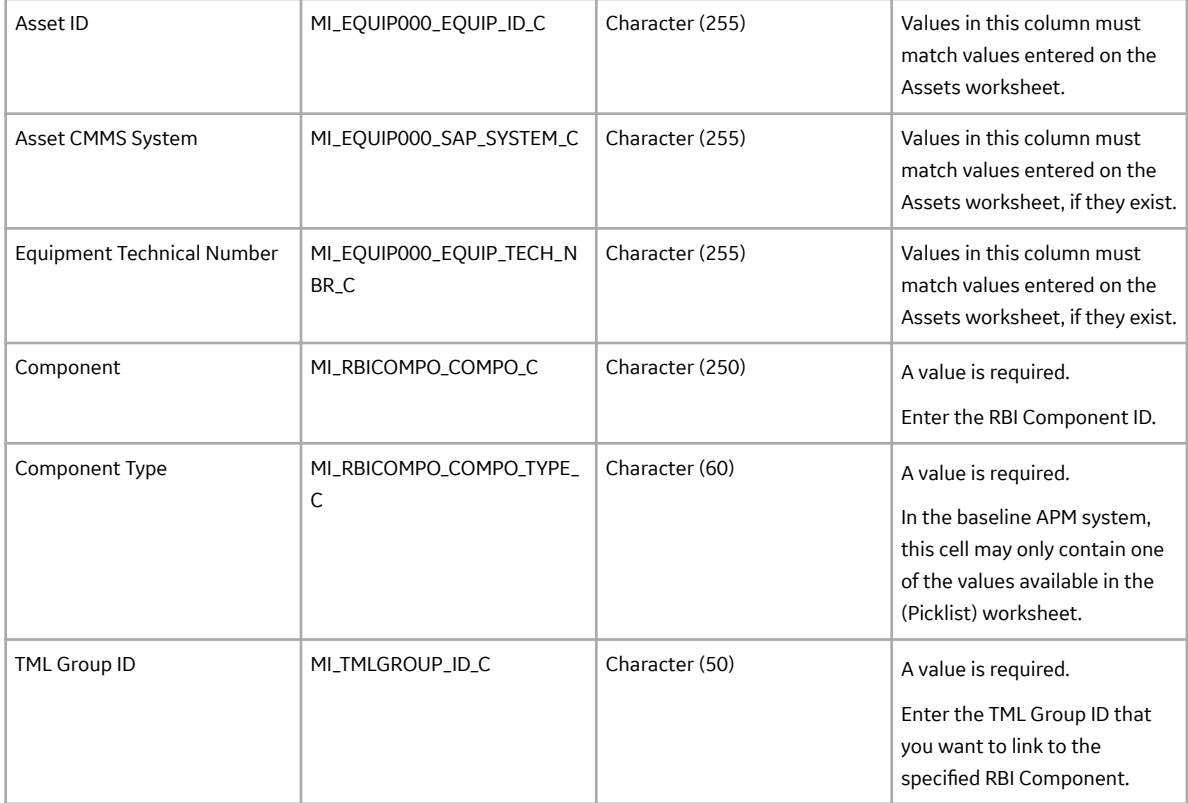

# **Chapter 19**

# **Reference**

## **Topics:**

- [General Reference](#page-430-0)
- [Data Models](#page-457-0)
- [Family Field Descriptions](#page-458-0)
- [Catalog Items](#page-540-0)
- [Calculations](#page-551-0)
- Family Search Configuration
- [Policies](#page-560-0)
- [Mappings](#page-573-0)
- [Reports](#page-587-0)

# <span id="page-430-0"></span>**General Reference**

## **RBI URLs**

There is one URL route associated with Risk Based Inspection: rbi. The following table describes the various paths that build on the route, and the elements that you can specify for each.

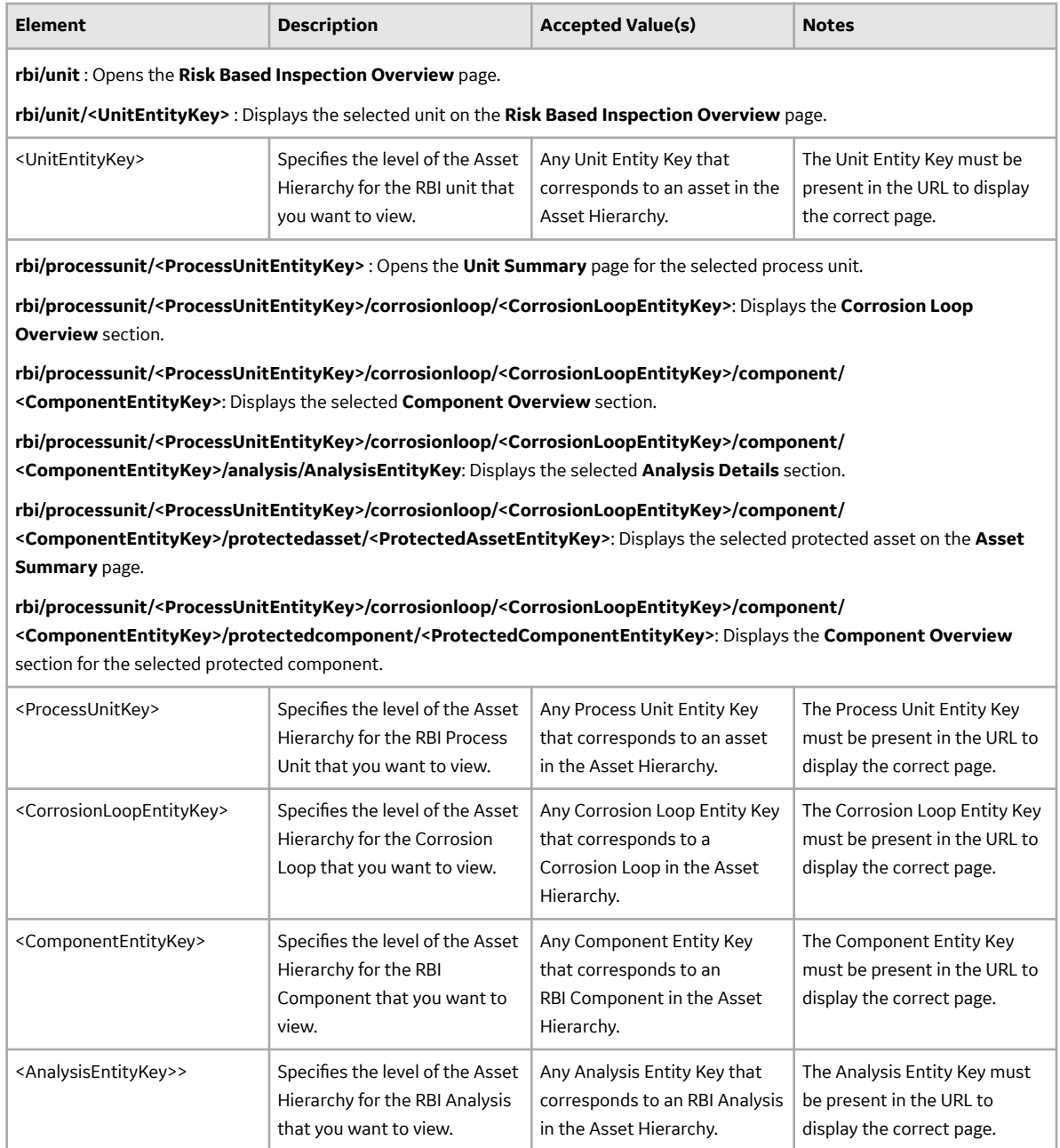

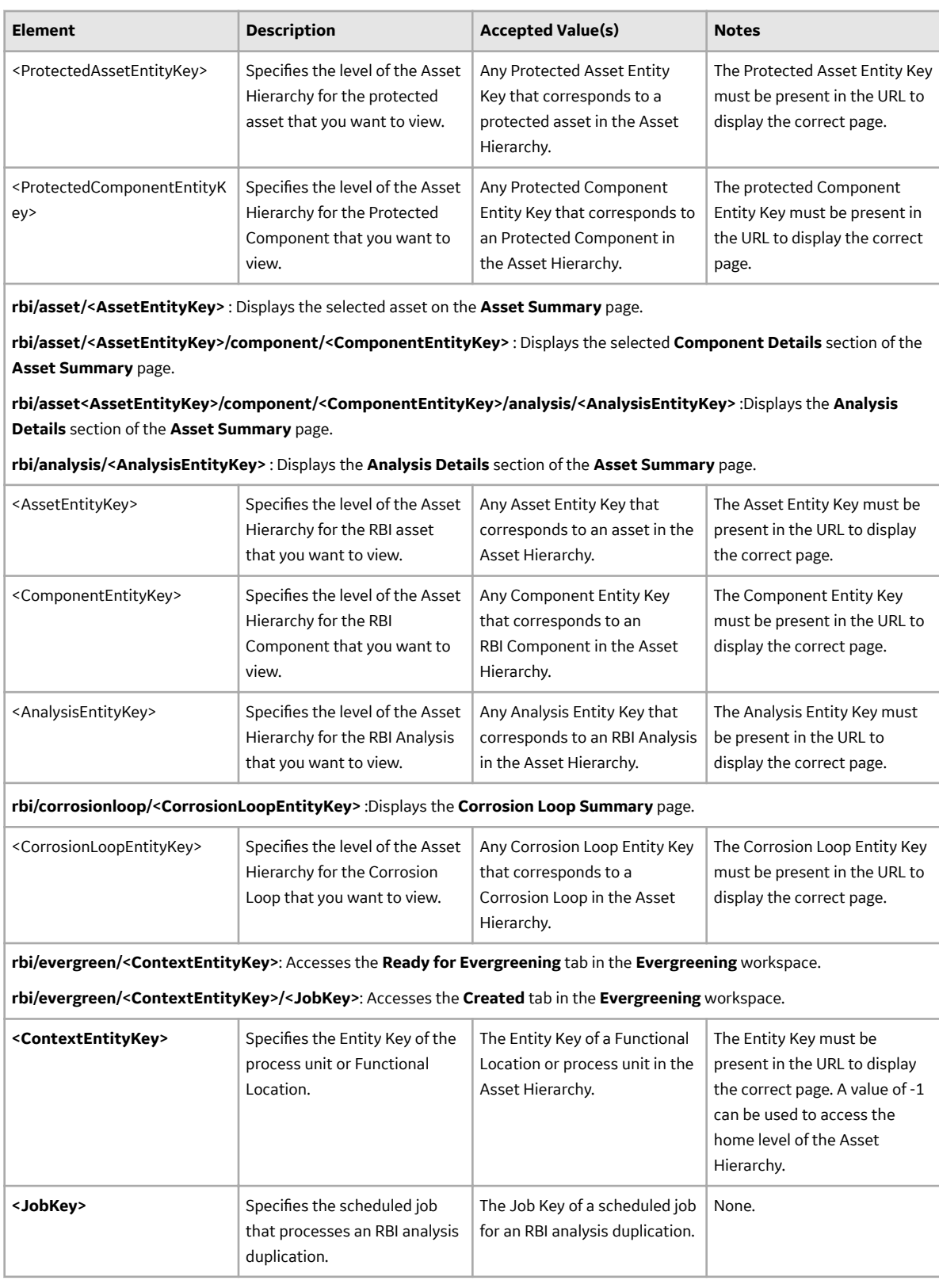
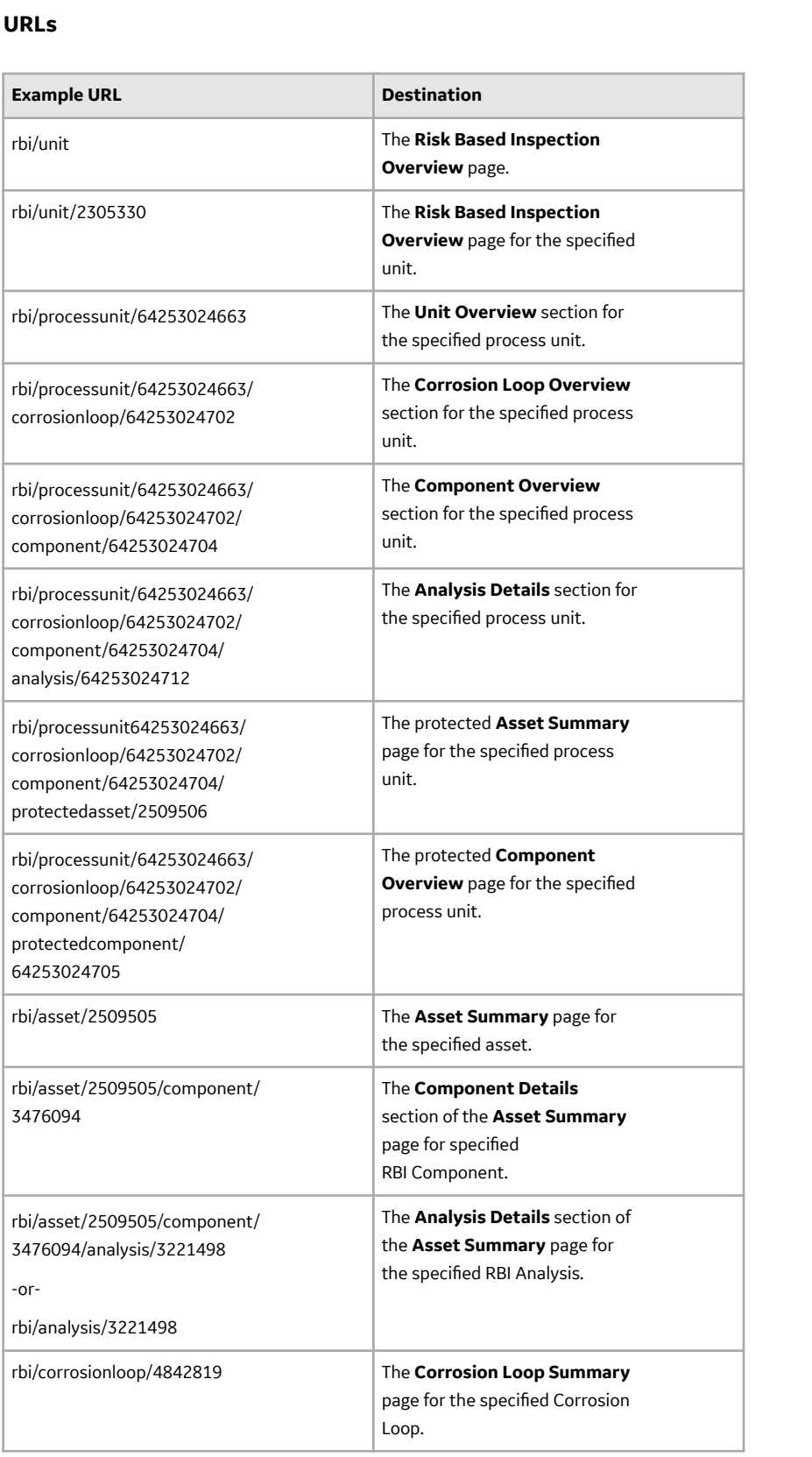

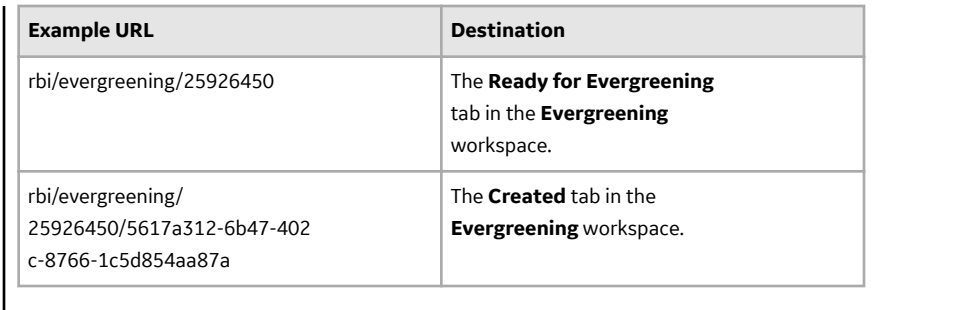

# **Inspection Plan URLs**

The following table describes the various paths that are used for the Inspection Plan workflow.

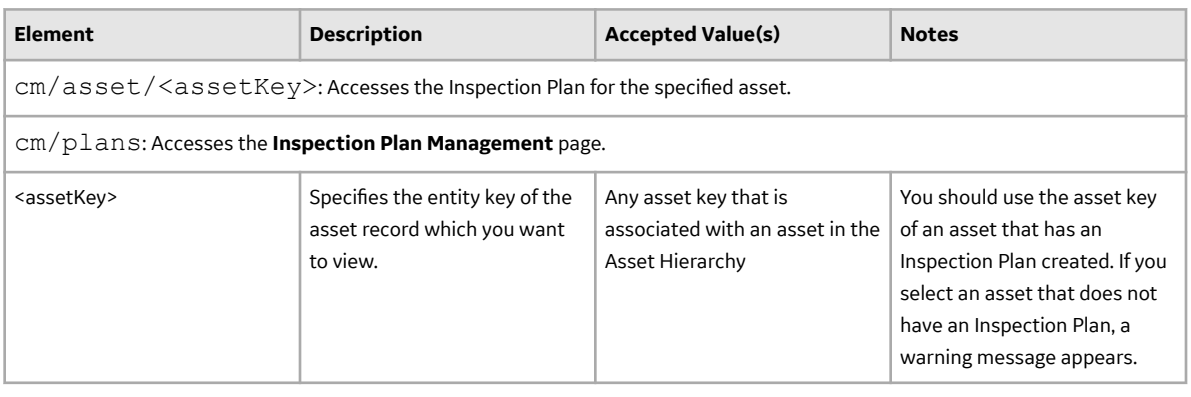

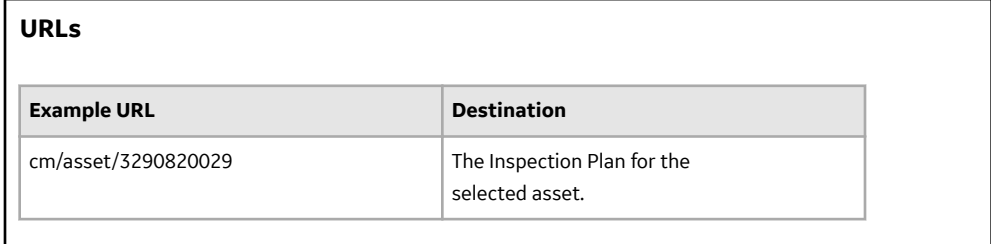

# **Inspection Group URLs**

The following table describes the various paths that are used for the Inspection Group workflow.

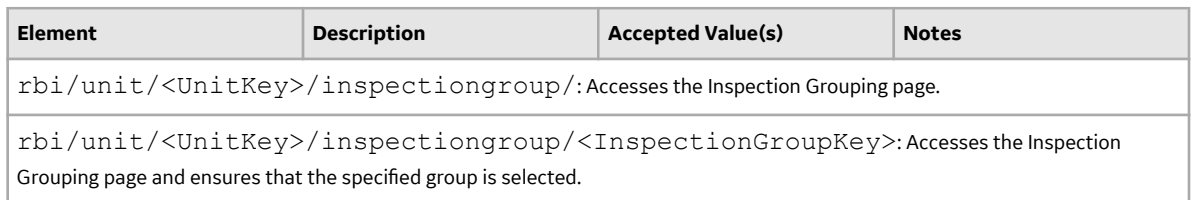

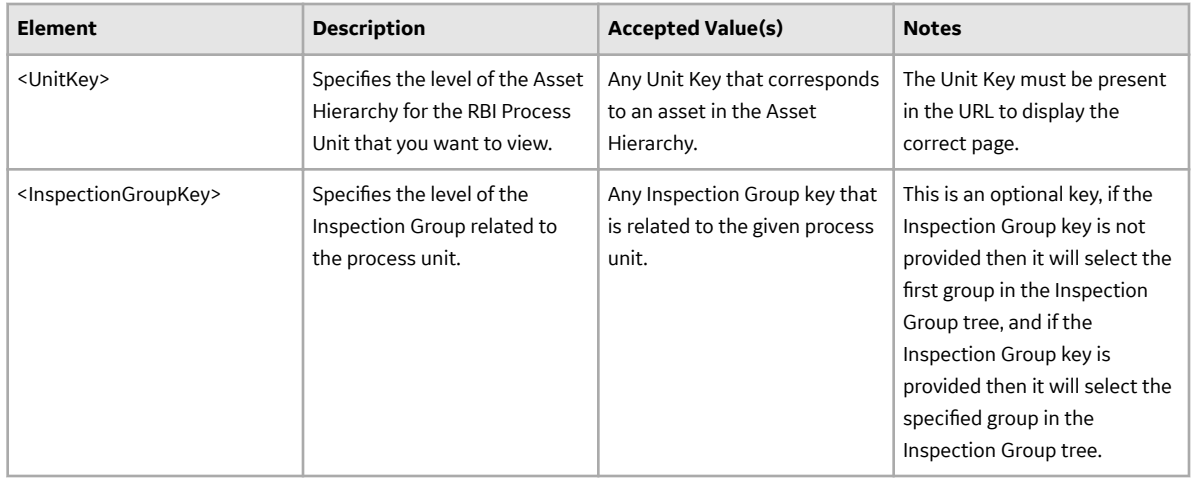

# **RBI 580 and Pipeline Management System Code Tables**

The following table lists the System Code Tables that are used by RBI 580 and Pipeline Management.

### **RBI 580**

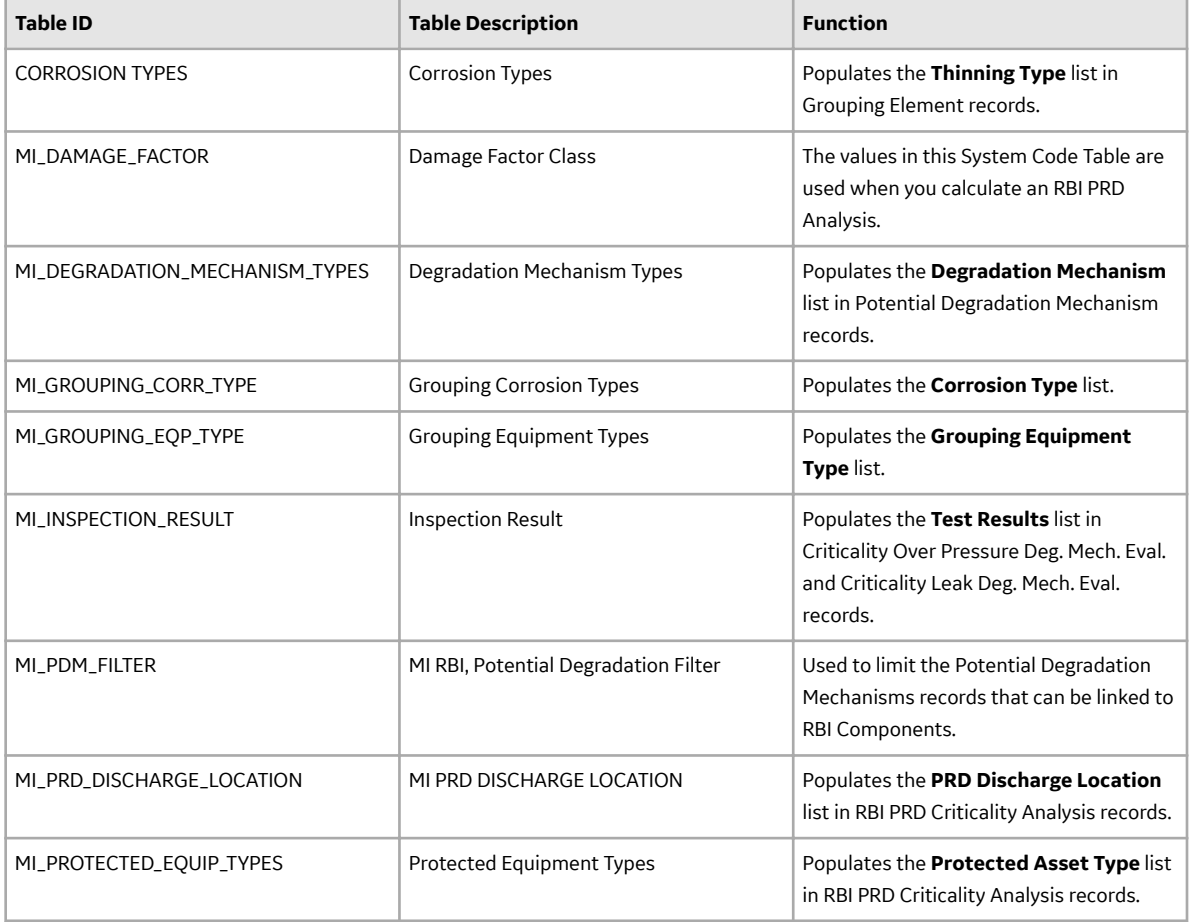

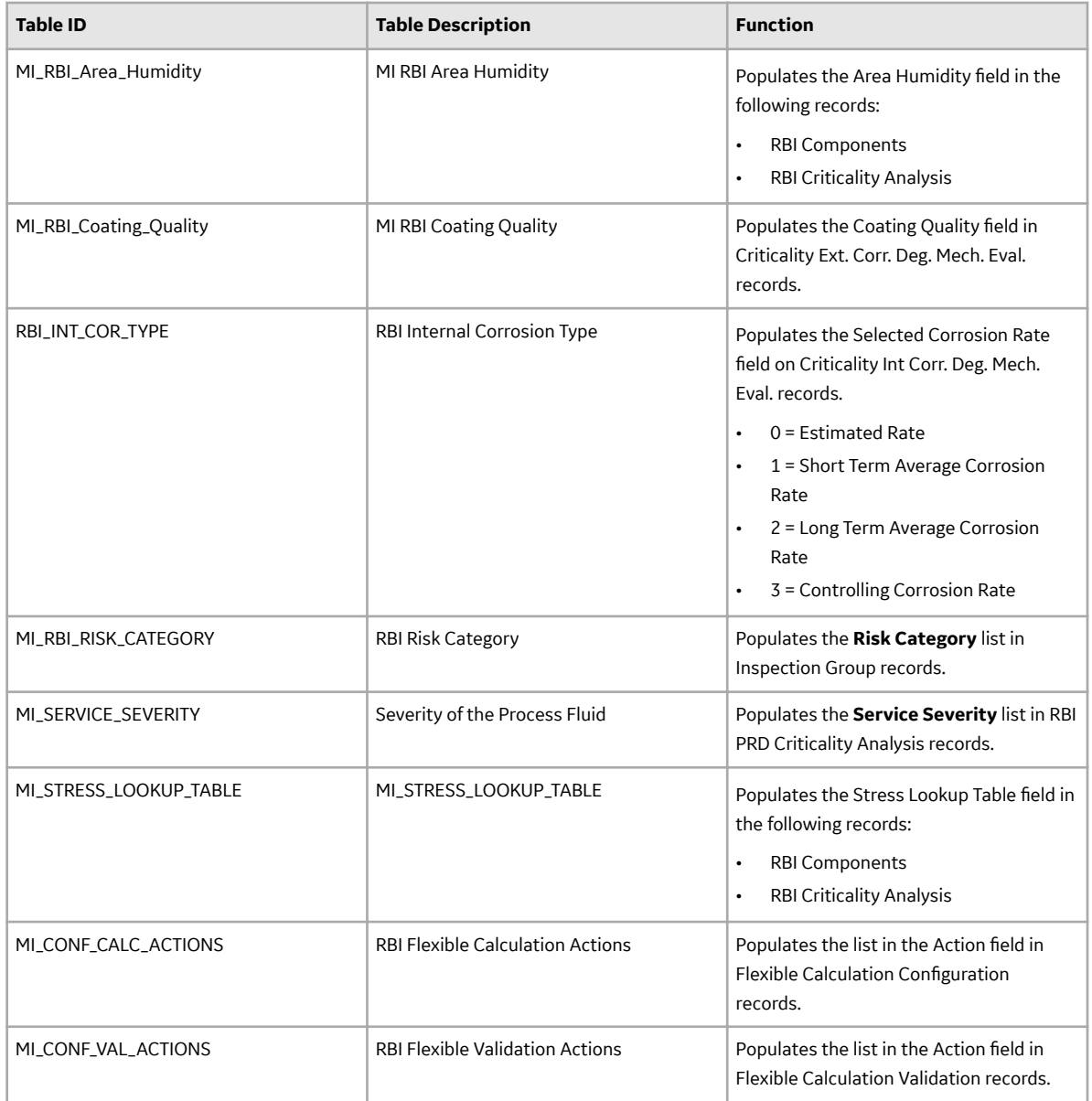

### **Pipeline Management**

The following table lists the System Code Tables that are used by Pipeline Management.

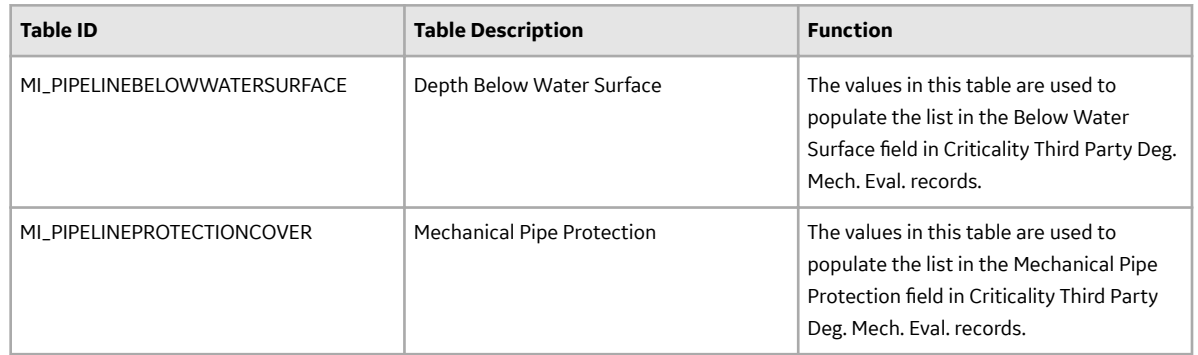

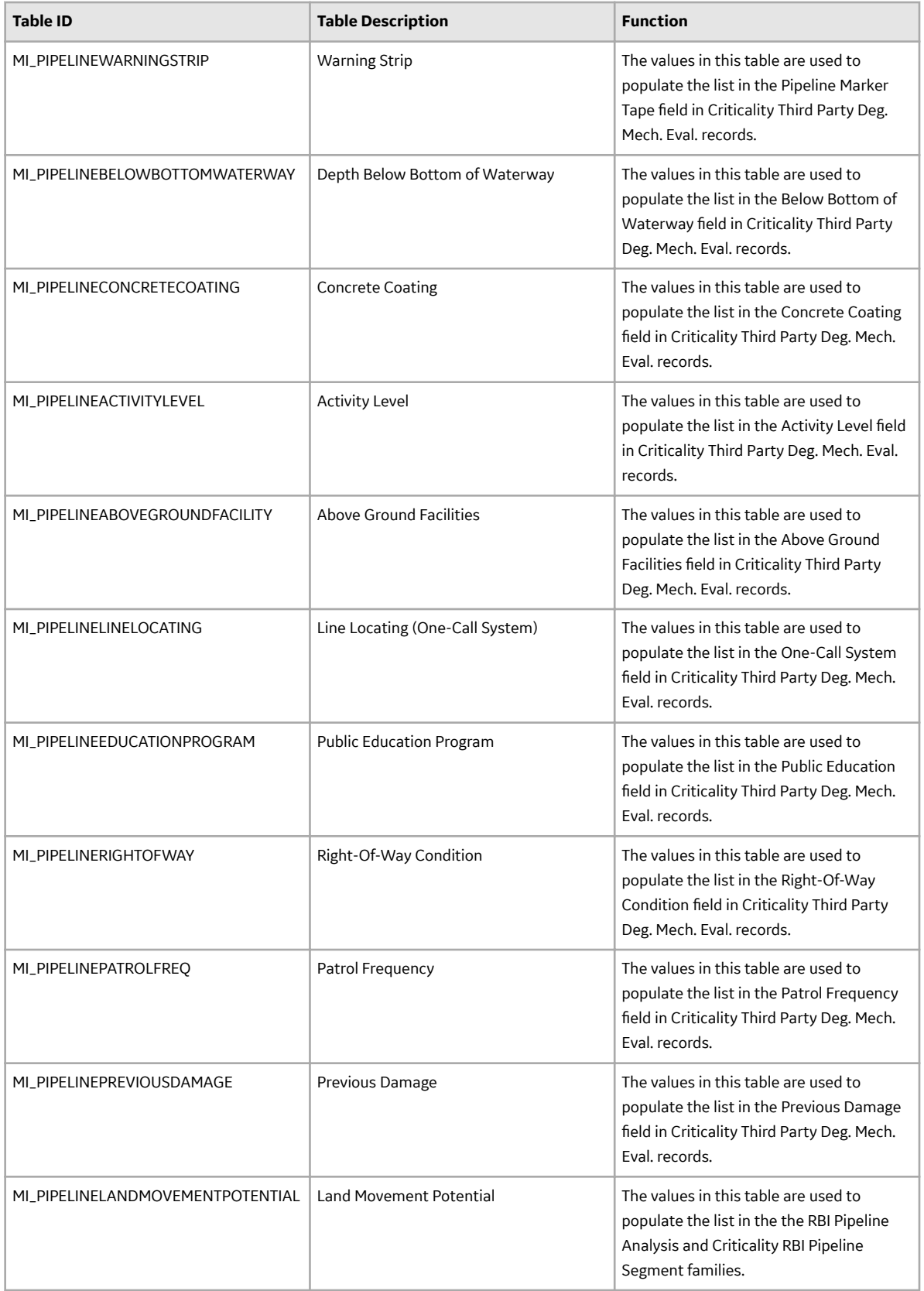

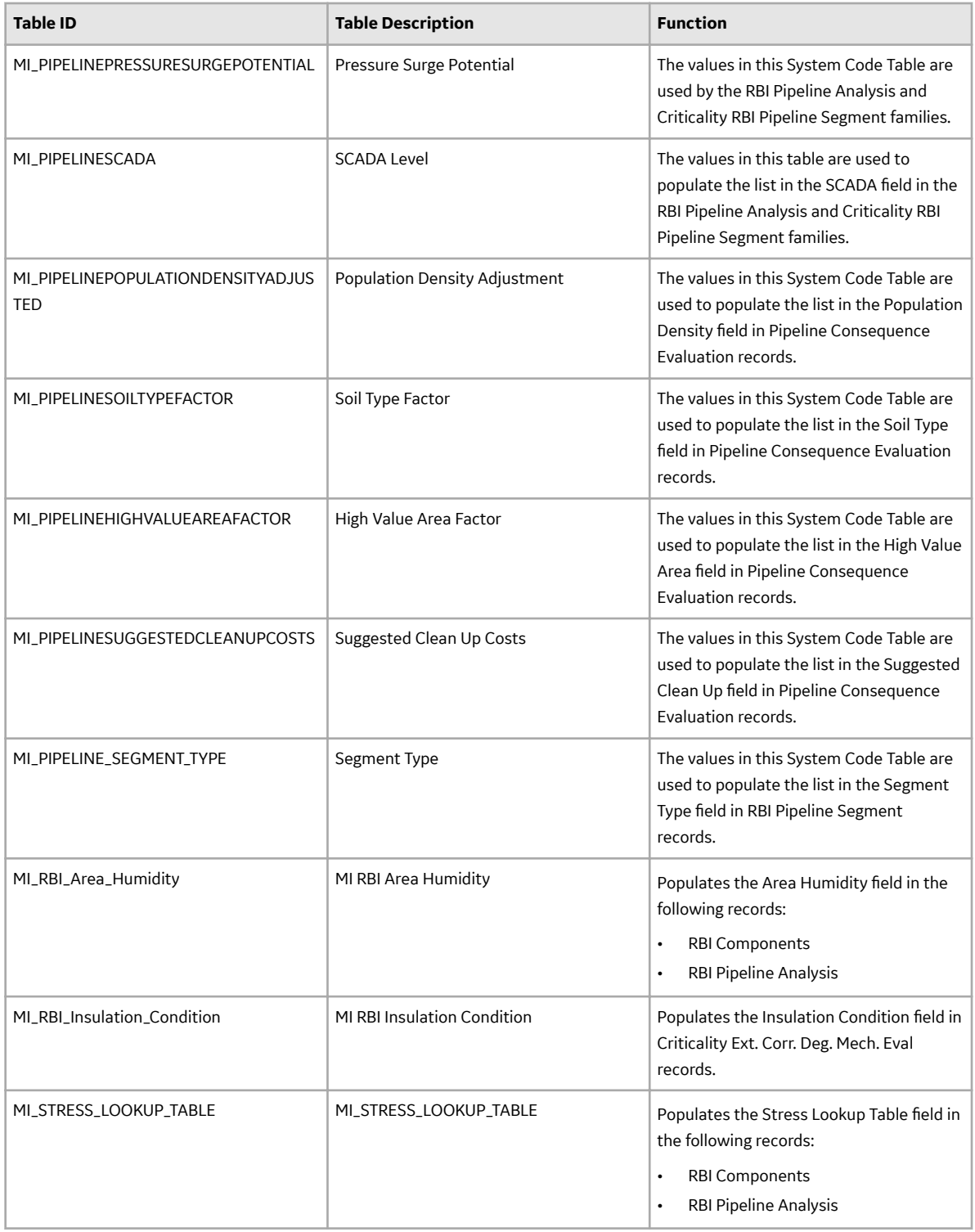

## **About Potential Degradation Mechanisms (PDM)**

Potential Degradation Mechanisms (PDM) records are used to represent ways in which a component might fail (e.g., mechanical fatigue). These records can be linked to RBI Components and are used to predict and prevent mechanical failure. Each Potential Degradation Mechanisms record that is linked to a Corrosion Loop represents a degradation mechanism, or a way in which the components in that Corrosion Loop might fail.

After a Corrosion Loop is linked to PDMs, as you link RBI Components to the Corrosion Loop, those RBI Components will be linked automatically to all of the Potential Degradation Mechanisms that are linked to the Corrosion Loop. Each PDM that is linked to an RBI Component represents a way in which that component can fail.

#### **Baseline Potential Degradation Mechanisms (PDMs)**

APM provides several Potential Degradation Mechanisms that are classified as follows, based on the value in the Methodology Type field:

- Qualitative
- Quantitative

All of the PDMs apply to RBI Components. Pressure Relief Devices (PRDs) have a separate set of PDMs, which are different from the ones related to RBI 580 and RBI 581.

APM provides the following Qualitative Potential Degradation Mechanisms:

- 885 Embrittlement
- Amine Cracking (ASCC)
- Brittle Fracture
- Carbonate Cracking
- Carburization
- Caustic Cracking
- Chloride Stress Corrosion Cracking (CI SCC)
- Creep
- Criticality Calculator External Corrosion
- Criticality Calculator Internal Corrosion
- Erosion
- Ext Chloride SCC
- Graphitization
- Hot Hydrogen Attack
- Hydrogen Embrittlement
- Hydrogen Induced Cracking
- Hydrogen Stress Cracking (HSC)- Hydrofluoric Acid
- Liquid Metal Embrittlement
- Mechanical Fatigue
- Phase Change Embrittlement
- Polythionic Acid SCC (PTA)
- Refractory Failure
- Stress Corrosion Cracking
- Sulfide Stress Cracking (SSC)
- Temper Embrittlement
- Thermal Fatigue
- Wet H2S (Blistering, SOHIC, HIC, SSC)
- Wet H2S Damage

PDMs for PRD Components:

- Blocked Discharge
- Blocked Discharge Admin Control
- Control Valve Failure (Fail Opposite)
- Control Valve Failure (Fail Safe)
- Electrical Power Failure
- Exchanger Tube Rupture
- Fire
- Liquid Overfill
- Liquid Overfill Admin Control
- Loss of Cooling
- Runaway Reaction
- Thermal Relief
- Thermal Relief Admin Control
- Tower Pump Failures
- Leak

## **Valid Fluids for RBI Criticality Analyses**

The following toxic fluids are valid for RBI 580. When you create an RBI Criticality Analysis, you must select one of the following values in the **Toxic Mixture Fluid** box.

- 15% H2
- 2-Methoxyethanol
- Acetic Acid
- Acetic Anhydride
- Acetone
- Acetonitrile
- ACR (Acrolein)
- AIR
- Amine
- AN (Acrylonitrile)
- Asphalt
- Benzine
- BF3
- C1
- C10 (Kerosene)
- C11
- C12
- C13-16 (Diesel)
- C17-25 (Gas Oil)
- C2
- $\cdot$  C25+ (Resid)
- C3
- $C<sub>4</sub>$
- C5
- C6
- C7
- C8 (Gasoline)
- C9
- Calcium Acetate
- Calcium Chloride
- Caustic (20%)
- CCL4
- Chlorine
- CO
- CO2
- Crude
- Diesel
- DMDS (Di-methyl disulfide)
- DMF (Dimethyl Floride)
- DMS (Dimethyl Sulfide)
- EDA (Ethylenediamine)
- Eliminox
- EO
- ETOH (Ethanol)
- Freon 22
- Fuel Oil
- Furfural
- Gasoline
- Glycol
- H2
- H2O (Water)
- H2S
- H2SO4
- HCHO
- HCl
- HCN
- HF
- Hydrazine
- Hydroquinone
- IPAC (Isopropyl Alcohol)
- Kerosene
- Ketene
- KOH
- MDEA
- MEK (Methyl Ethyl Keytone)
- MEO (Methyl Ethyl Oleate)
- MEOH (Methanol)
- Methanol Brine
- Methyl Mercapta
- Methylene Chloride
- MTBE
- N2
- Na2SO3
- NAOH
- Naptha
- NH3
- Oleum
- Perchloroethylene
- Perchloromethylmercaptan
- Peroxide
- Petroleum Gases
- Phosgene
- Propanol
- Propionitrile
- Propylene Oxide
- Steam
- Sulfur
- Sulfur Dioxide
- Sulfur Trioxide
- TBA (Tert-Butyl Alcohol)
- Toluene
- TSP (Trisodium Phosphate)
- VAM
- Xylene

## **RBI 580 Representative Fluids**

### **RBI 580 Representative Fluid Contents in APM Version V4.3.1.0.0**

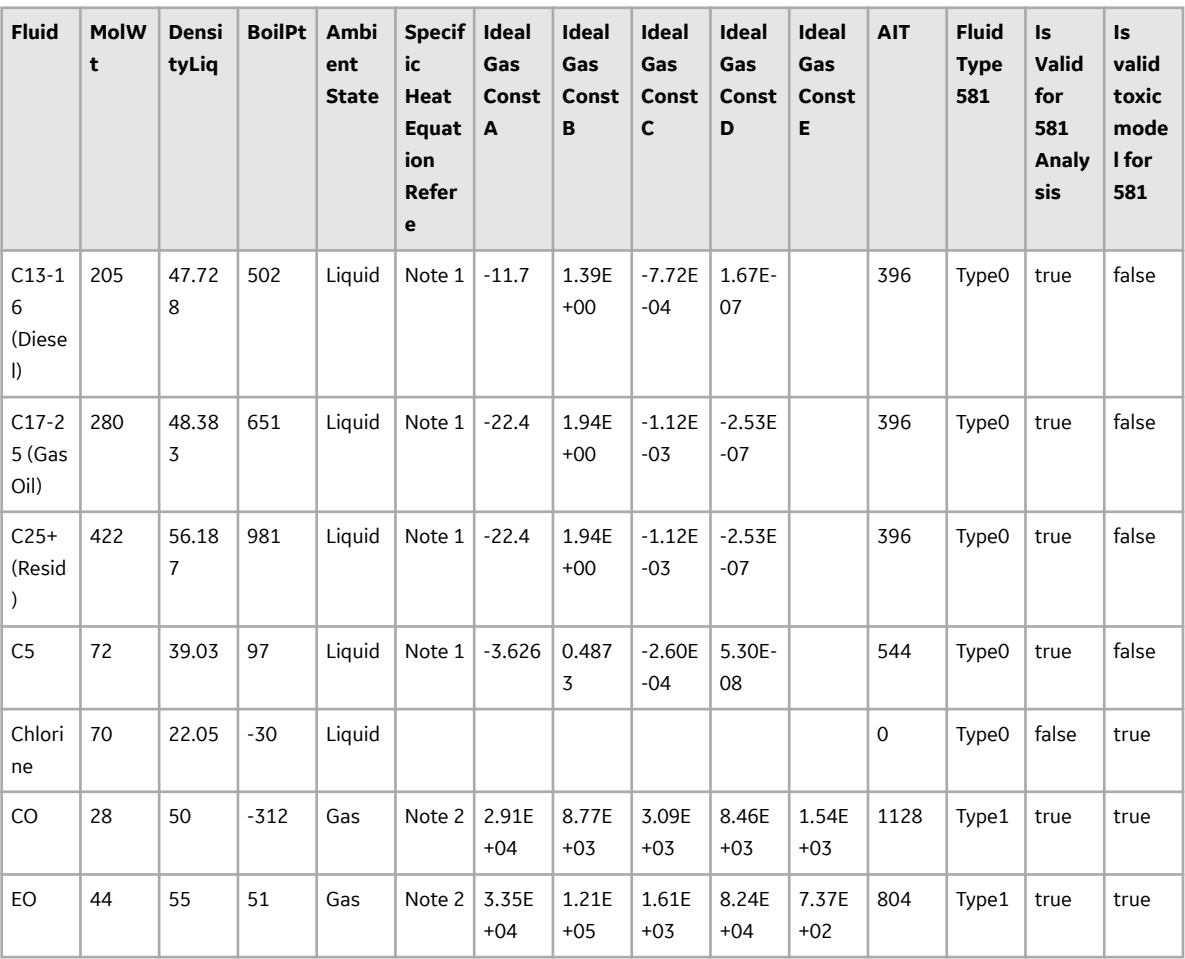

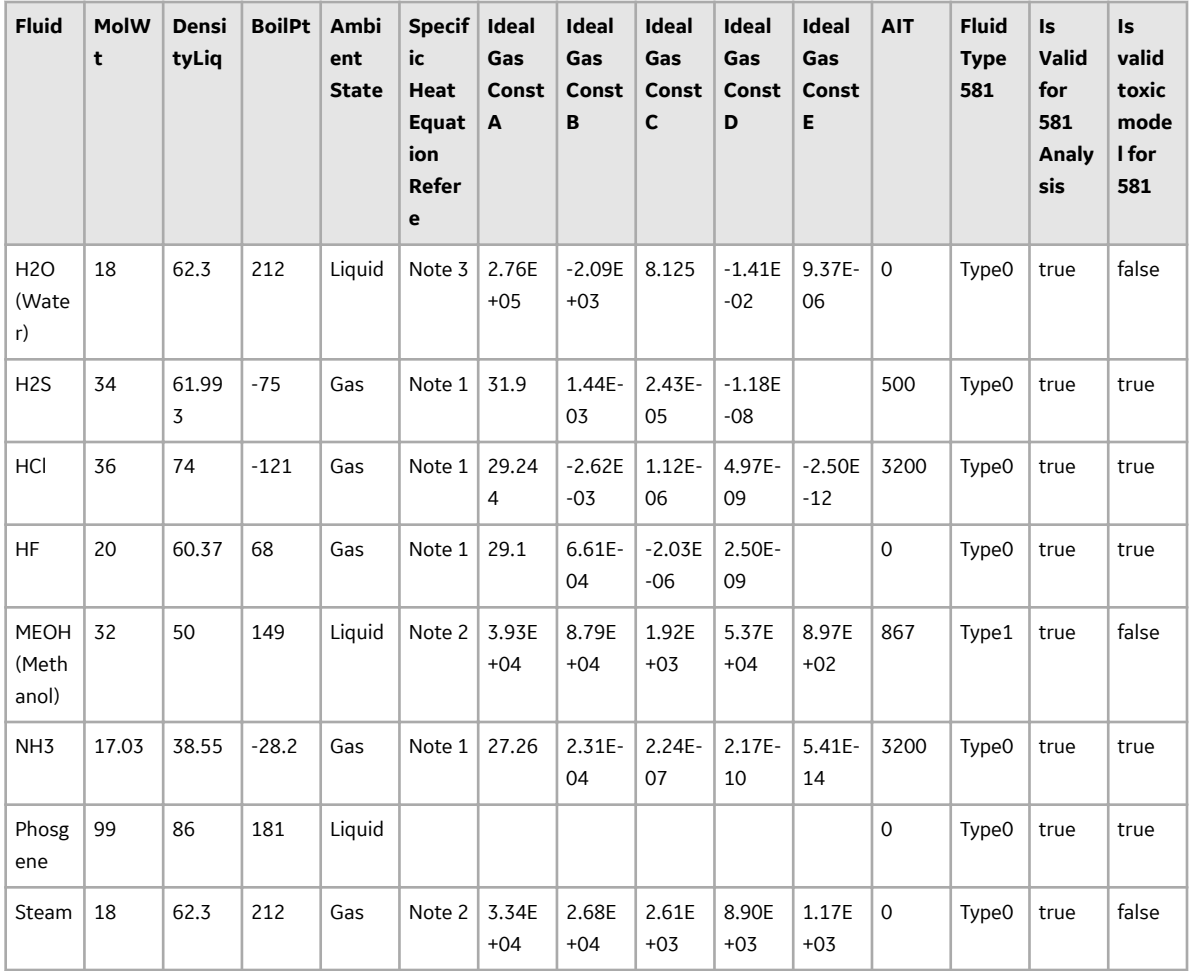

### **RBI 580 Representative Fluid Contents in APM Versions Older than V4.3.1.0.0**

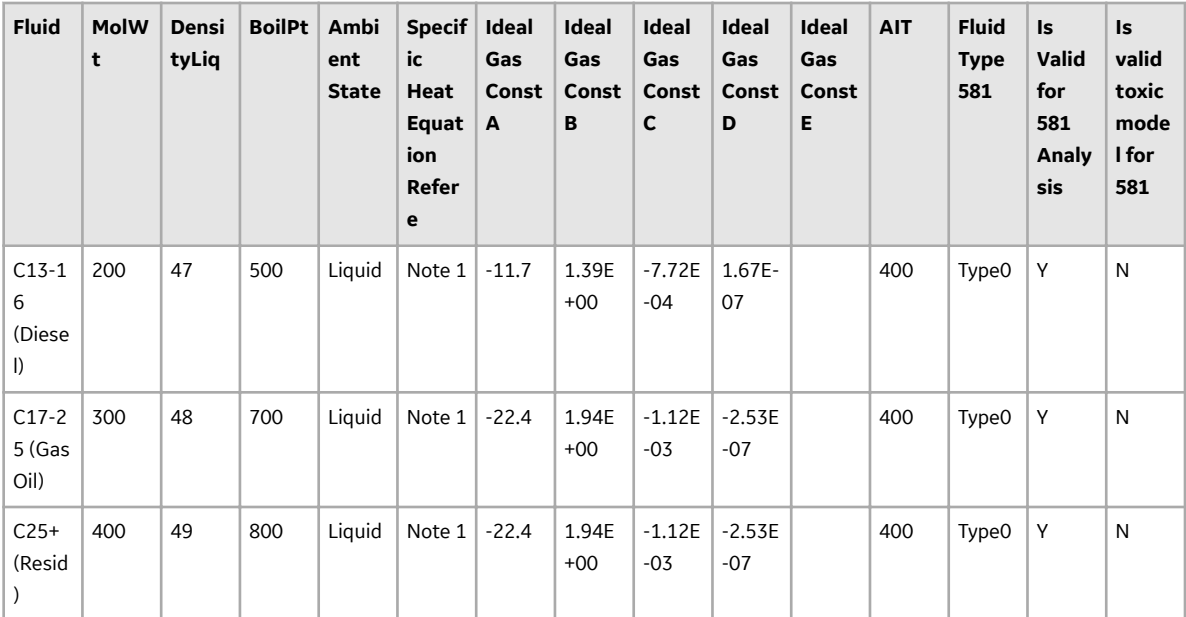

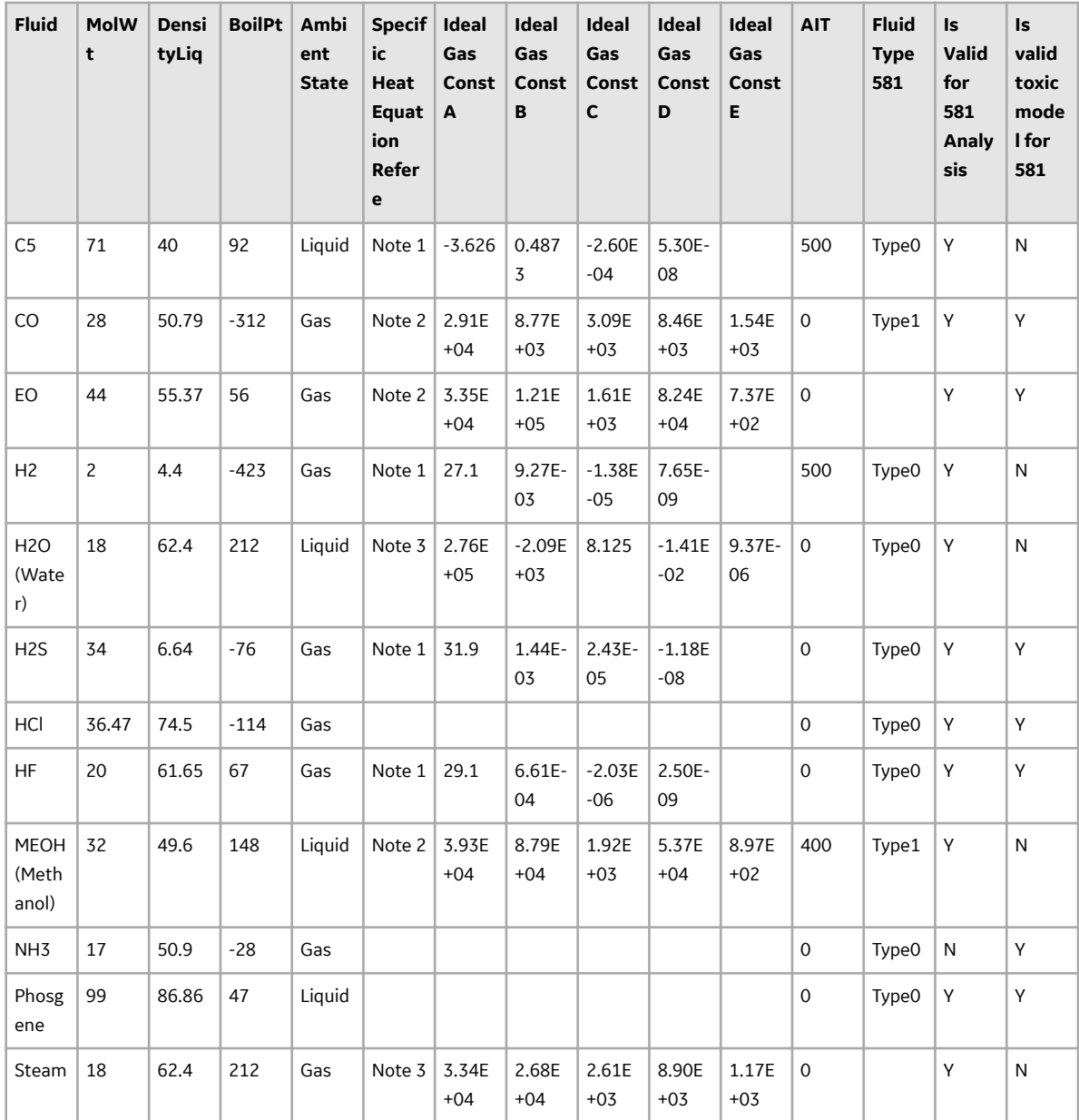

## **About the RBI RISK MATRIX BY RBI COMPONENT Graph**

The **RBI RISK MATRIX BY RBI COMPONENT** graph on the **Risk Based Inspection Overview** page plots the total number of components based on their consequence of failure and probability of failure values. A component is considered while plotting the graph only if the component is linked to an [active](#page-303-0) RBI Criticality Analysis, RBI PRD Criticality Analysis, or RBI Pipeline Analysis.

☑ \$

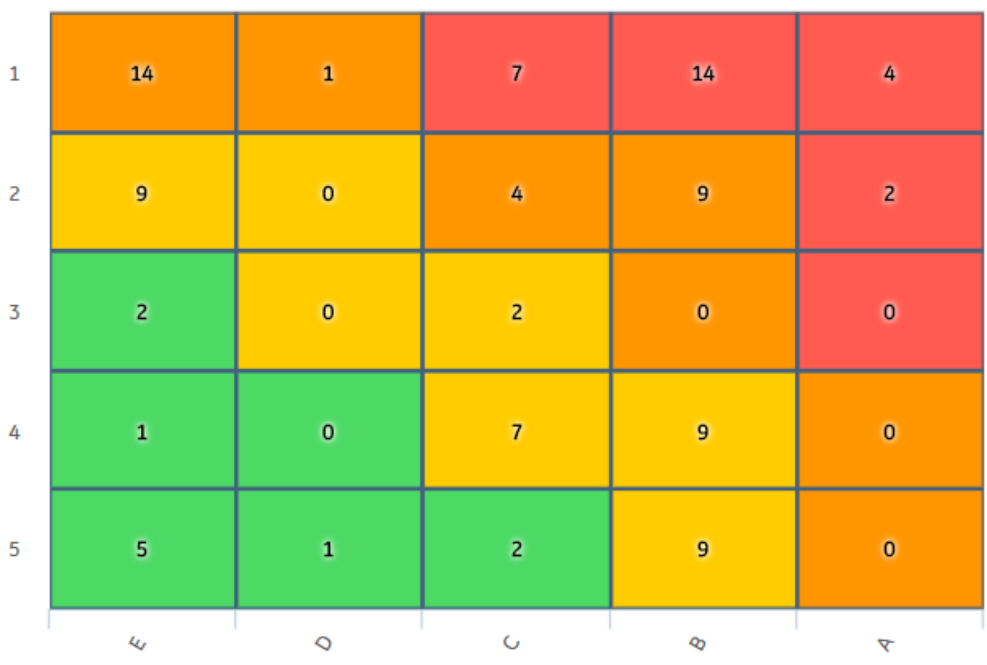

The color of each cell in the graph is based on the risk category, as described in the following table.

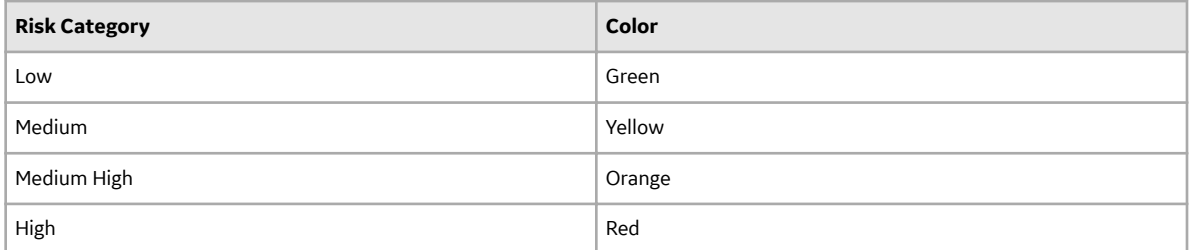

If you pause over a cell on the graph, the probability of failure and consequence of failure values appear, along with the number of components whose consequence of failure and probability of failure match the value in the cell. If you select the cell, the **RBI Risk Matrix** page appears, displaying the list of components that meet the aforementioned criteria, along with their asset details, inspection priority, risk category, consequence of failure, and probability of failure values.

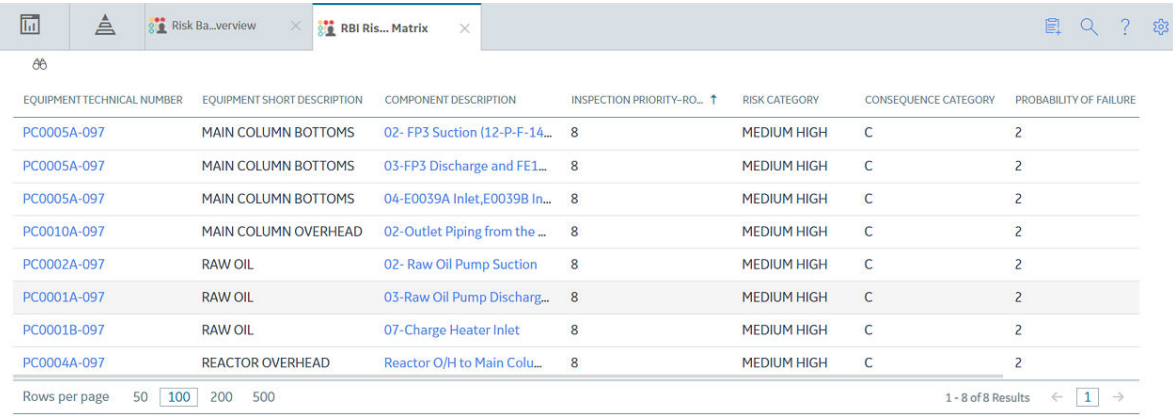

You can access a component in the list by selecting the hyperlink in the **Component Description** column.

#### **RBI Risk Matrix**

Suppose there are five RBI Components (each linked to an active RBI Criticality Analysis) in an asset. The following table provides the consequence of failure and probability of failure values for the components.

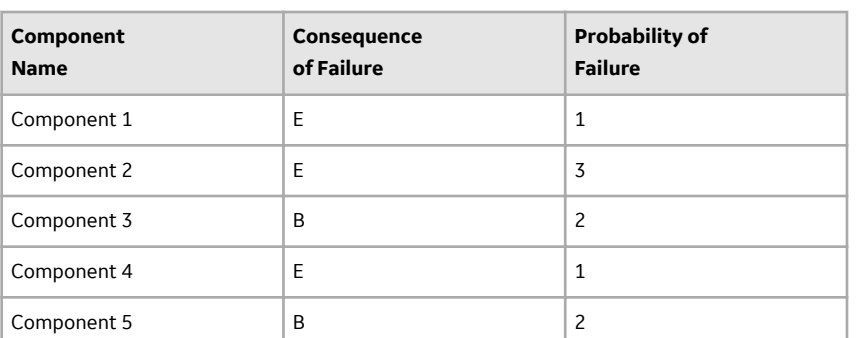

Since there are two components whose consequence of failure and probability of failure are E and 1 respectively, the number 2 appears in the E1 cell in the graph. Similarly, the numbers 2 and 1 appear in the B2 and E3 cells respectively.

When you select the E1 cell, the **RBI Risk Matrix** page appears, displaying the following list of components:

- Component 1
- Component 4

## **About RBI Criticality Analysis State Assignments and Operations**

RBI Criticality Analysis uses specific states and operations from the baseline State Assignments of APM.

In RBI, State Configuration is used in the following families:

- RBI Criticality Analyses
- RBI Recommendations
- Inspection Group

#### **RBI State Assignments and Operations Diagram**

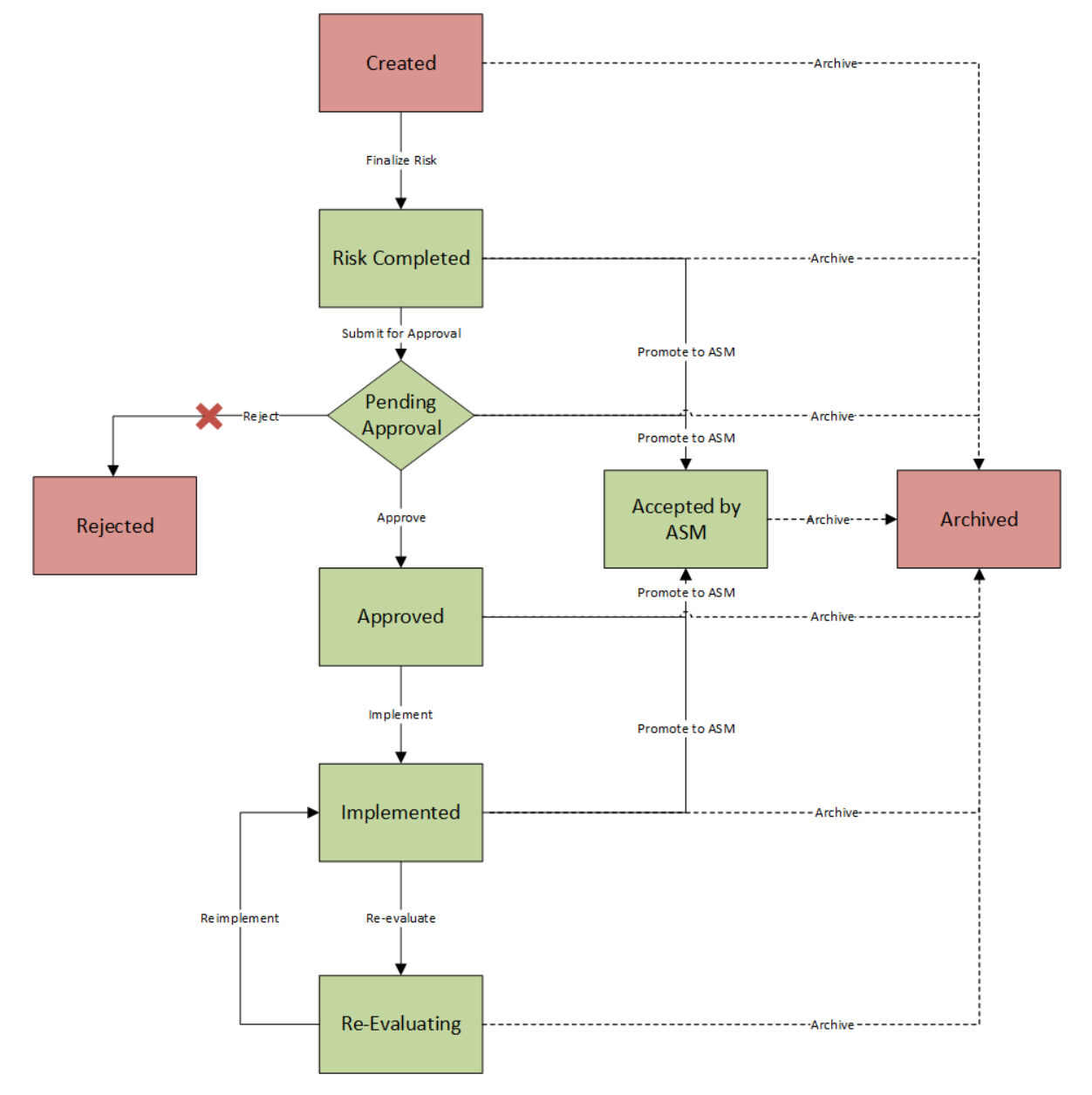

When an RBI Criticality Analysis is set to any of the states highlighted in green, the analysis is [active](#page-303-0). When an RBI Criticality Analysis is set to any of the states highlighted in red, the analysis is inactive.

Additionally, in the diagram, you can see dotted lines and solid lines.

- Dotted lines represent operations that are performed automatically when another RBI Criticality Analysis that is linked to the same RBI Component is set to Risk Completed.
- Solid lines represent operations that you can perform manually.

#### **Details**

Initial State: The Created state is the initial state of all new RBI Criticality Analyses.

Reserved States and Operations: The following tables state whether or not the baseline states and operations are reserved. You cannot remove or modify reserved states or operations. You can, however, add your own states and operations to State Assignment.

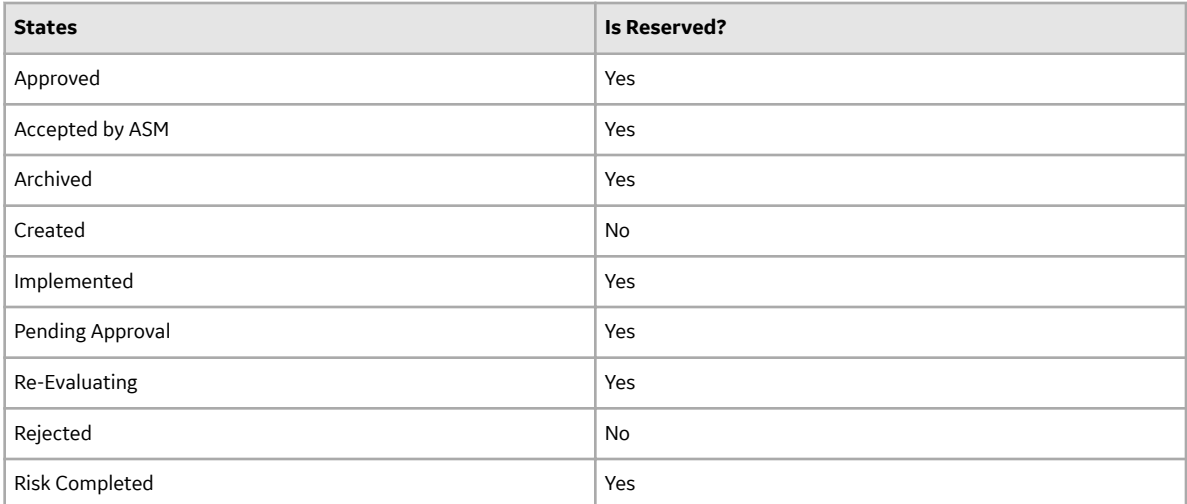

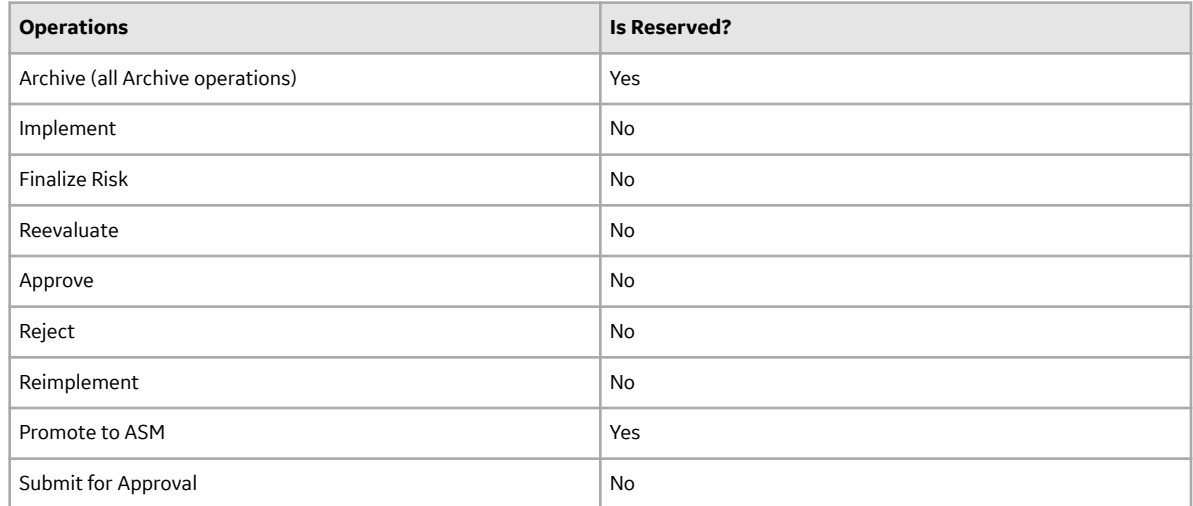

State Assignment Roles: By default, no State Assignment Roles are assigned to any state in the RBI Criticality Analysis State Assignment.

#### **Analysis Restrictions Based on State**

The following table outlines the actions that you can perform on an RBI Criticality Analysis based on its state.

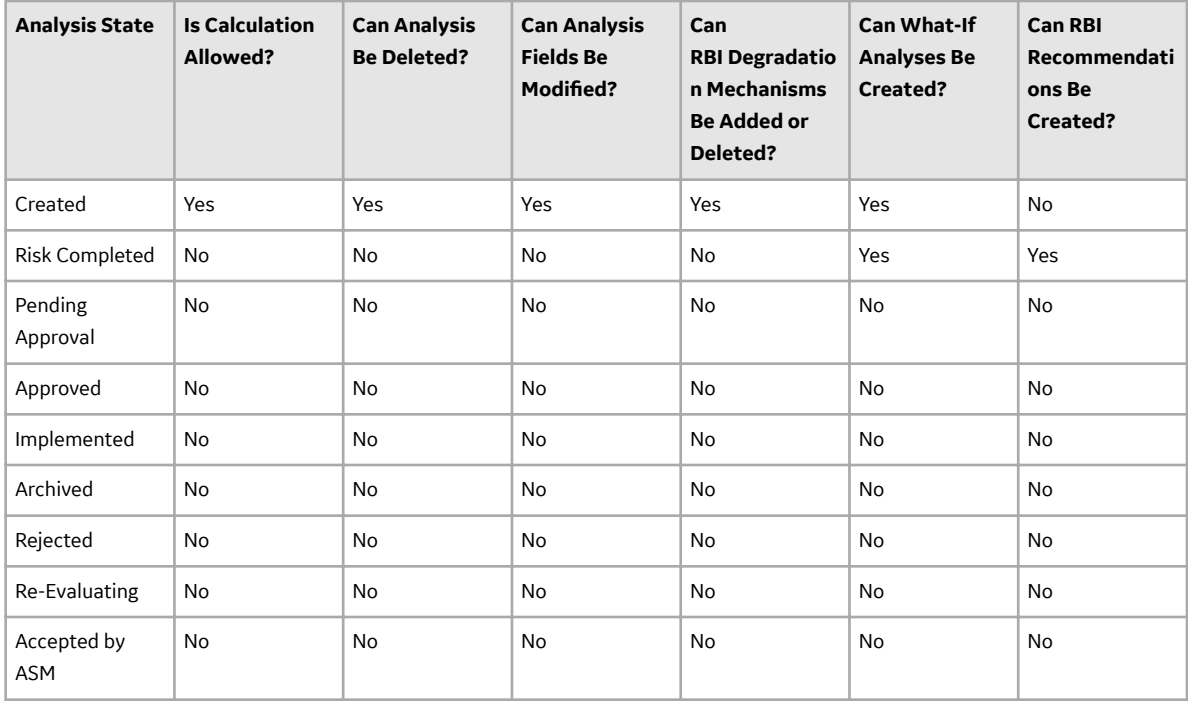

Datasheet Configuration: By default, states and operations will appear in the datasheet when you access an RBI Criticality Analysis in RBI, the Record Manager, or the Bulk Data Form.

If an RBI Criticality Analysis is set to Risk Completed, however, you can modify the value in the Mitigated Risk field in the RBI Degradation Mechanism to which it is linked.

## **RBI 580 Security Groups**

The following table lists the baseline Security Groups available for users within this module, as well as the baseline Roles to which those Security Groups are assigned.

**Important:** Assigning a Security User to a Role grants that user the privileges associated with all of the Security Groups that are assigned to that Role. To avoid granting a Security User unintended privileges, before assigning a Security User to a Role, be sure to review all of the privileges associated with the Security Groups assigned to that Role. Also, be aware that additional Roles, as well as Security Groups assigned to existing Roles, can be added via Security Manager.

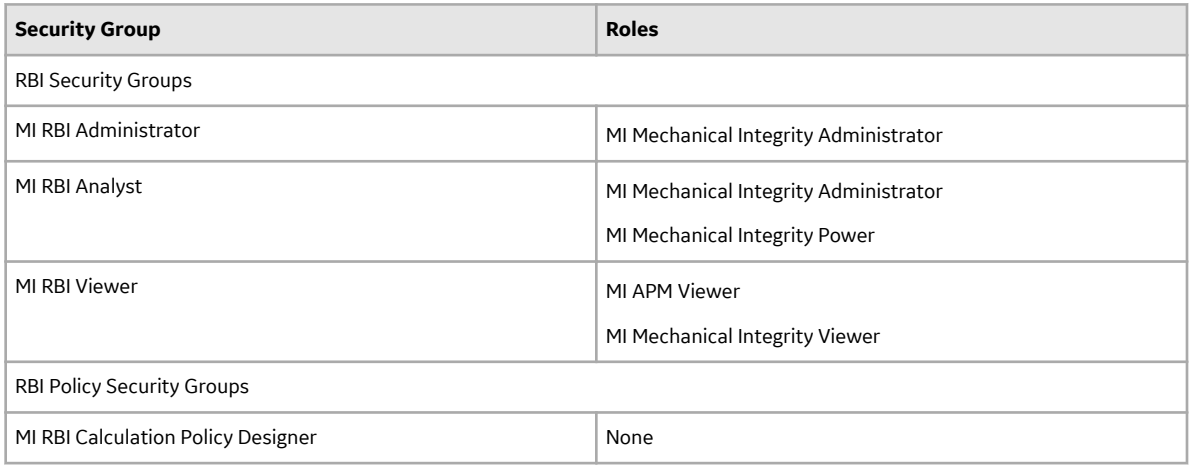

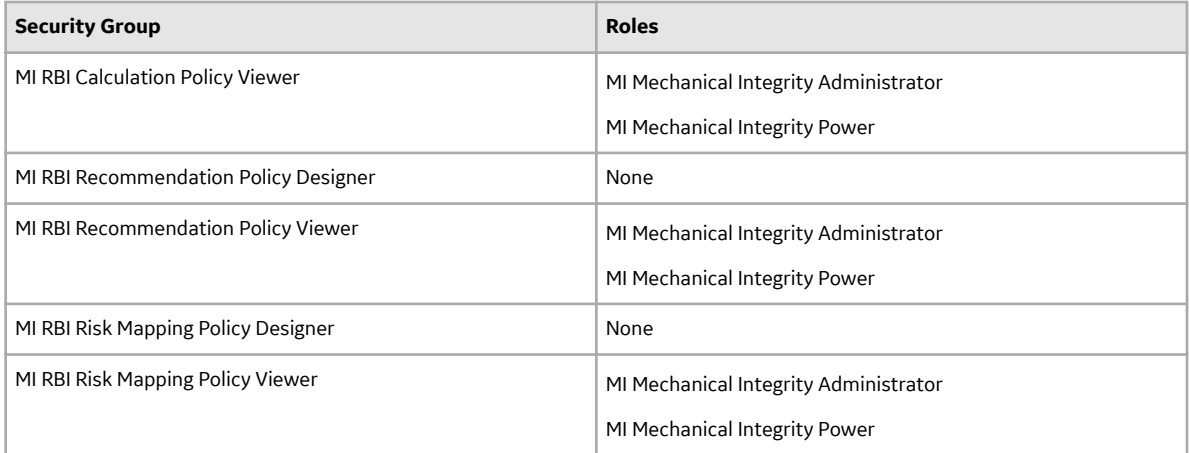

The baseline family-level privileges that exist for these Security Groups are summarized in the following table.

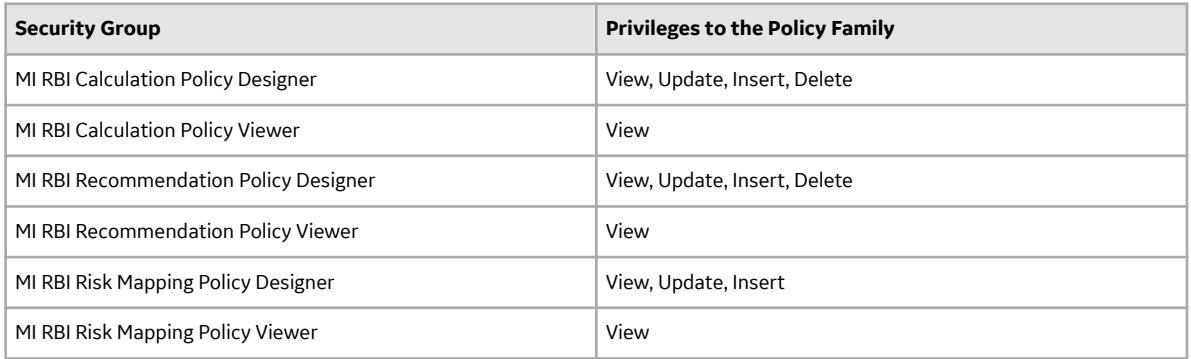

For more information about the State Management process for Inspection Plans, refer to [State](#page-454-0) [Management for Inspection Plans](#page-454-0) on page 447.

The following table provides a list of the baseline family-level privileges that exist for the MI RBI Administrator, MI RBI Analyst, and MI RBI Viewer Security Groups.

**Note:** If you have activated only the Risk Based Inspection license (and not the RBI 581 license), privileges to some of the following families do not exist for the MI RBI Administrator, MI RBI Analyst, and MI RBI Viewer Security Groups.

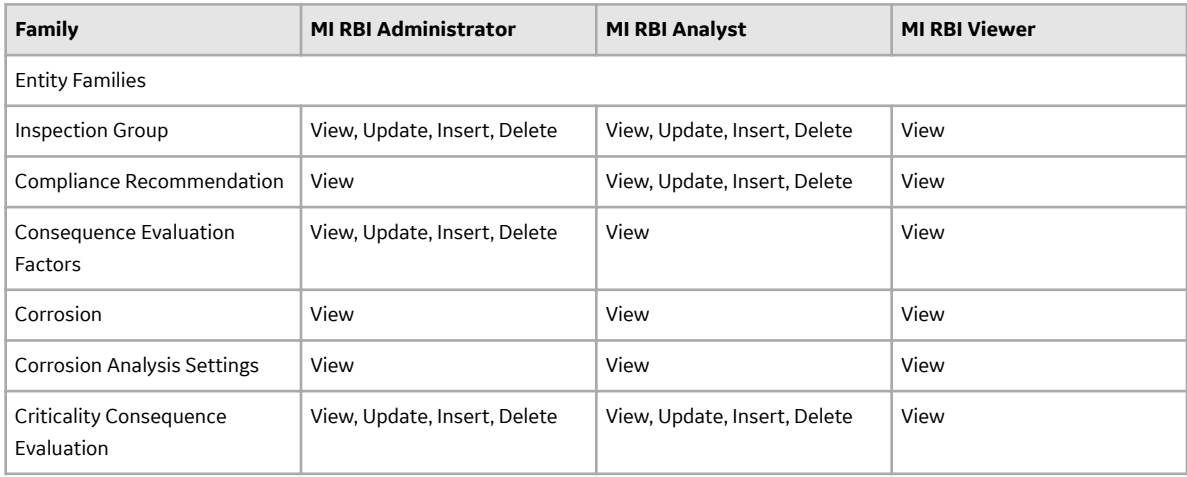

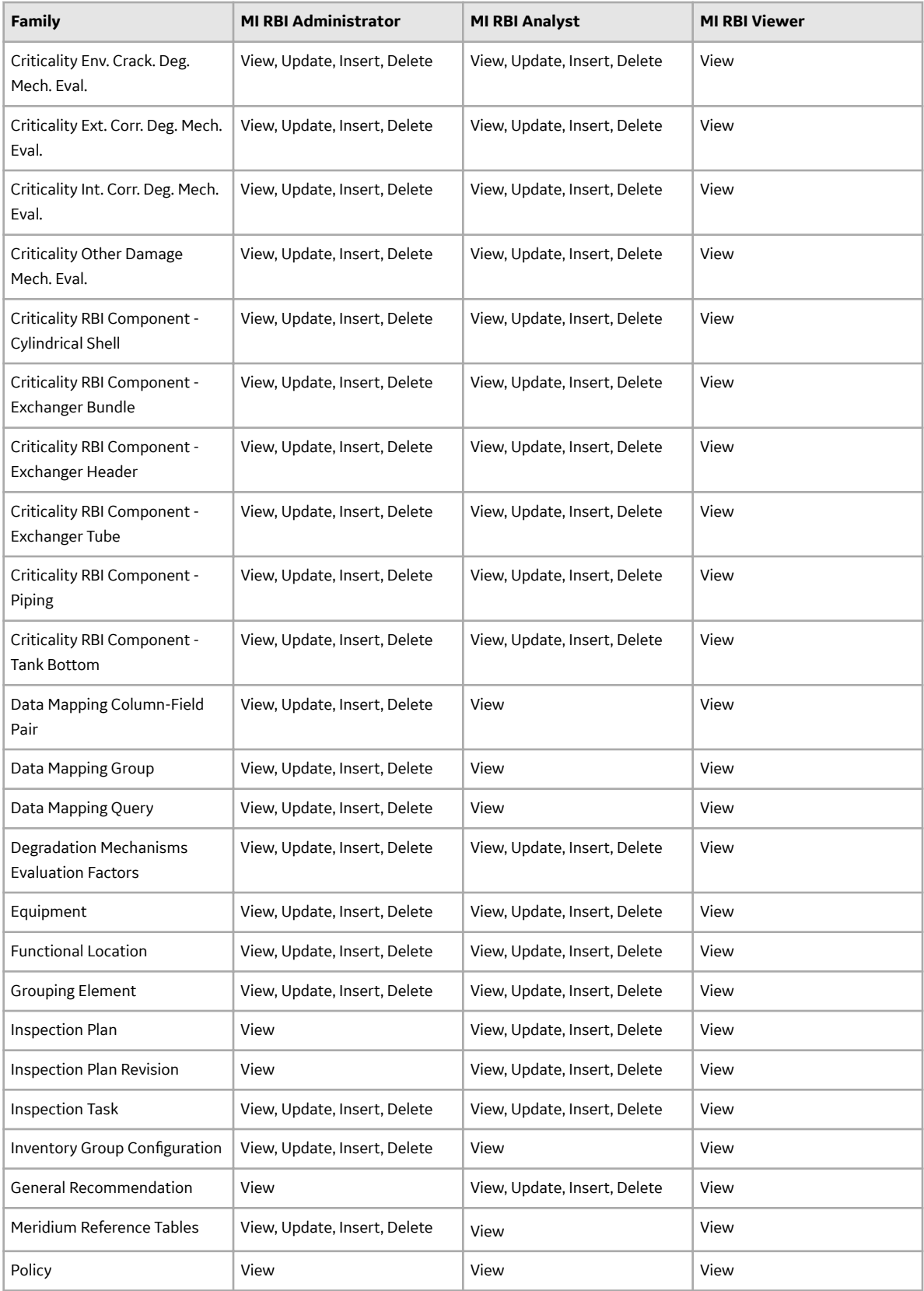

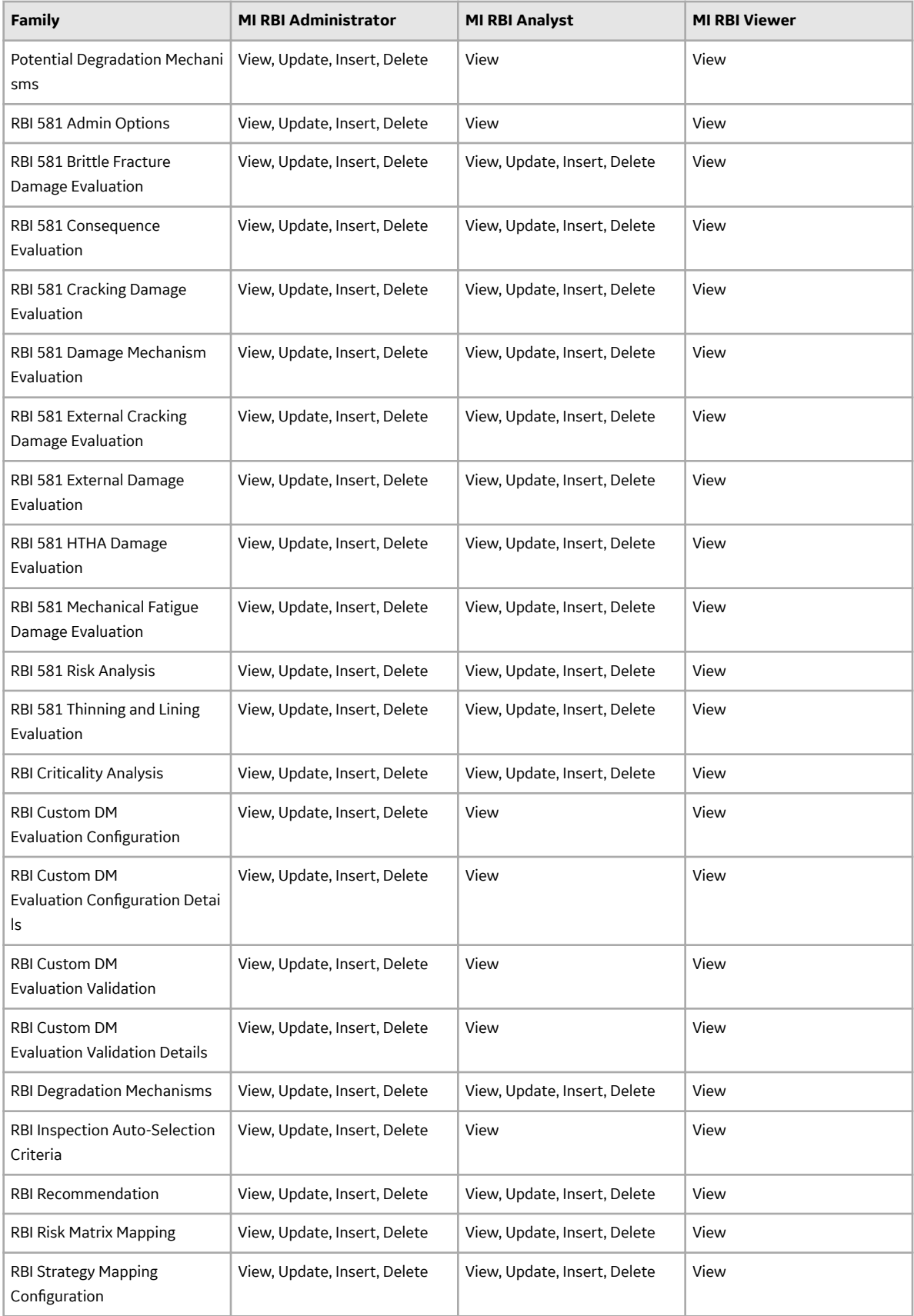

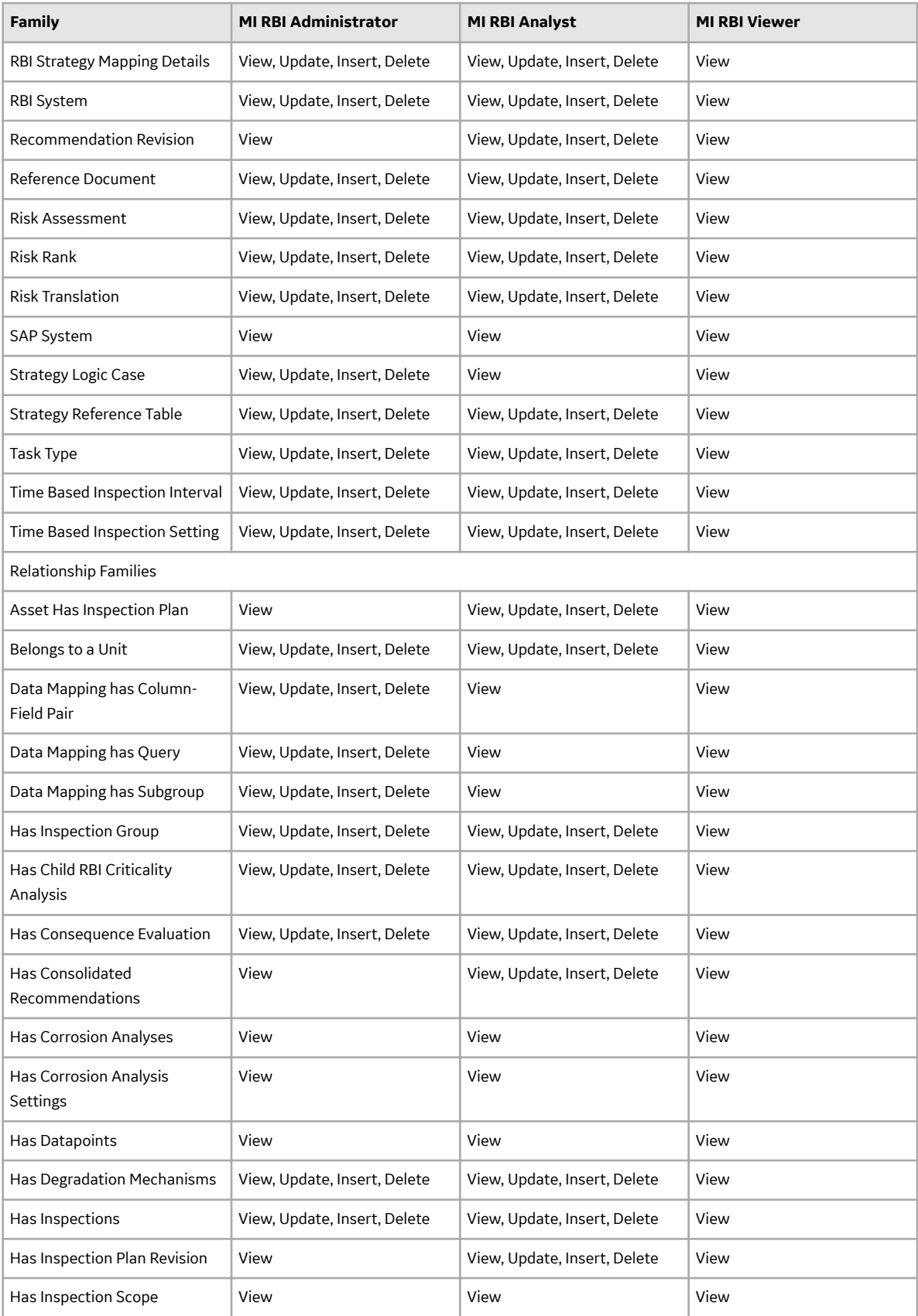

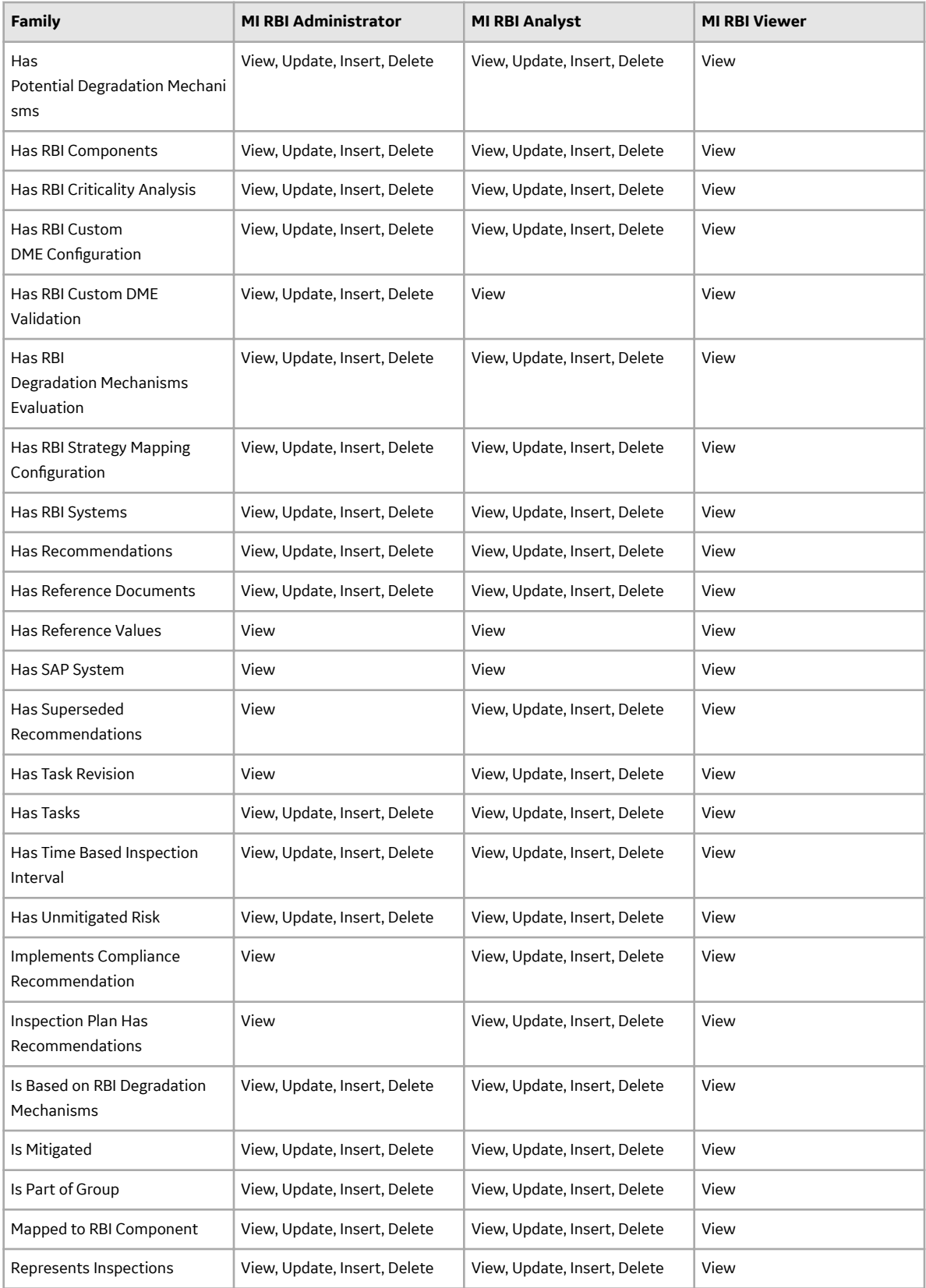

**Note:** Security privileges for all modules and catalog folders can be found in the [APM documentation.](#page-367-0)

<span id="page-454-0"></span>The following families are used only to support integration with the Inspection Management module:

- Has Inspection Scope
- Has Time Based Inspection Interval
- Time Based Inspection Interval
- Time Based Inspection Setting

Specifically, certain features of the Time-Based Inspection Settings functionality, which you can use if the Inspection Management license is active, are facilitated by these privileges.

### **State Management for Inspection Plans**

The following state changes can be applied to the Inspection Plans based on user Security Roles.

The diagram below shows the workflow of the baseline State Management process as it applies to Inspection Plans.

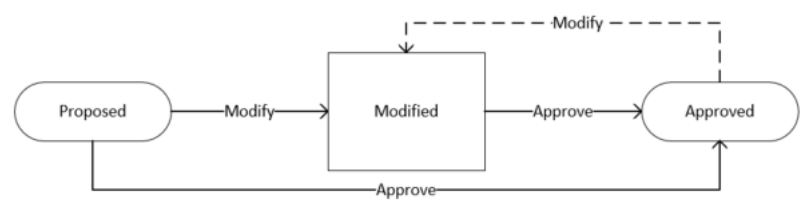

#### **Details**

- The Proposed state is the initial state of all Inspection Plans.
- When you change the state of an Inspection Plan from Approved to Modified, an Inspection Plan Revision History record is created.

#### **Reserved States and Operations for Inspection Plans**

The following tables indicate whether the baseline states and operations are reserved. You cannot remove or modify reserved states or operations.

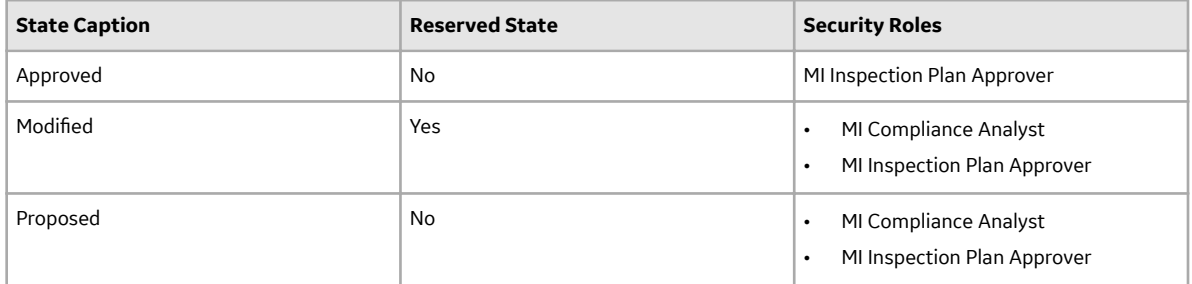

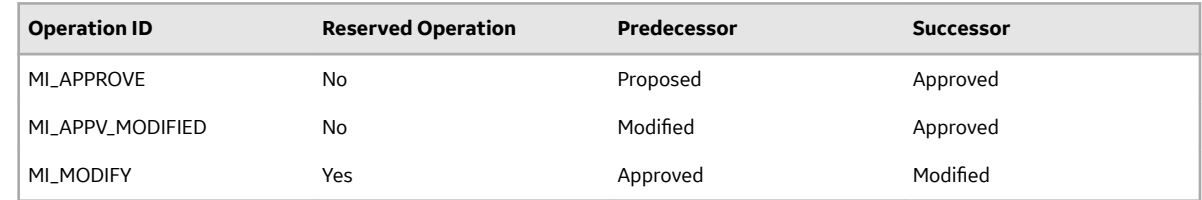

## **RBI Recommendation State Management**

The following state changes can be applied to RBI Recommendation.

The diagram below shows the workflow of the baseline State Management process as it applies to RBI Recommendations.

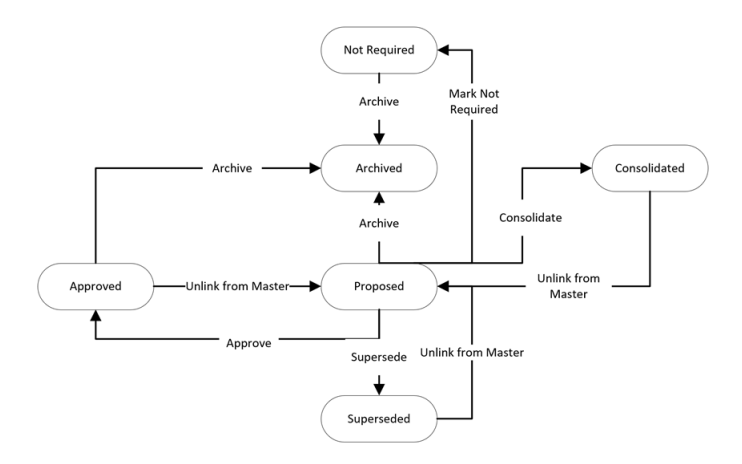

#### **Reserved States and Operations for RBI Recommendations**

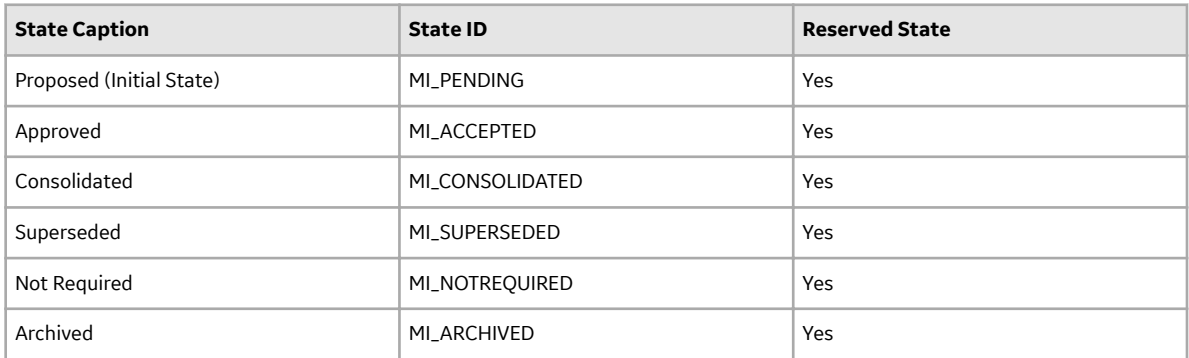

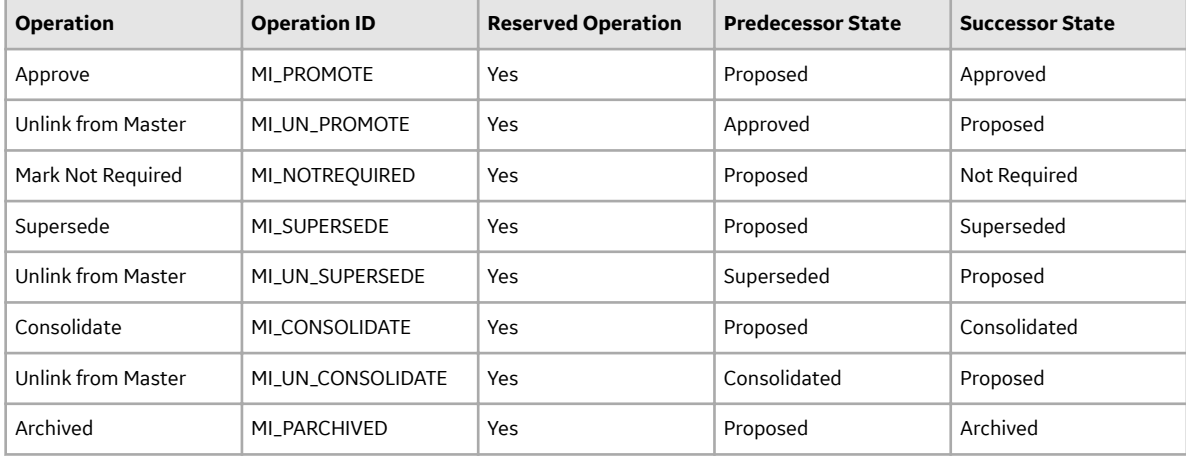

## **State Management for Inspection Groups**

The following state changes can be applied to the Inspection Groups.

The diagram below shows the workflow of the baseline State Management process as it applies to Inspection Groups.

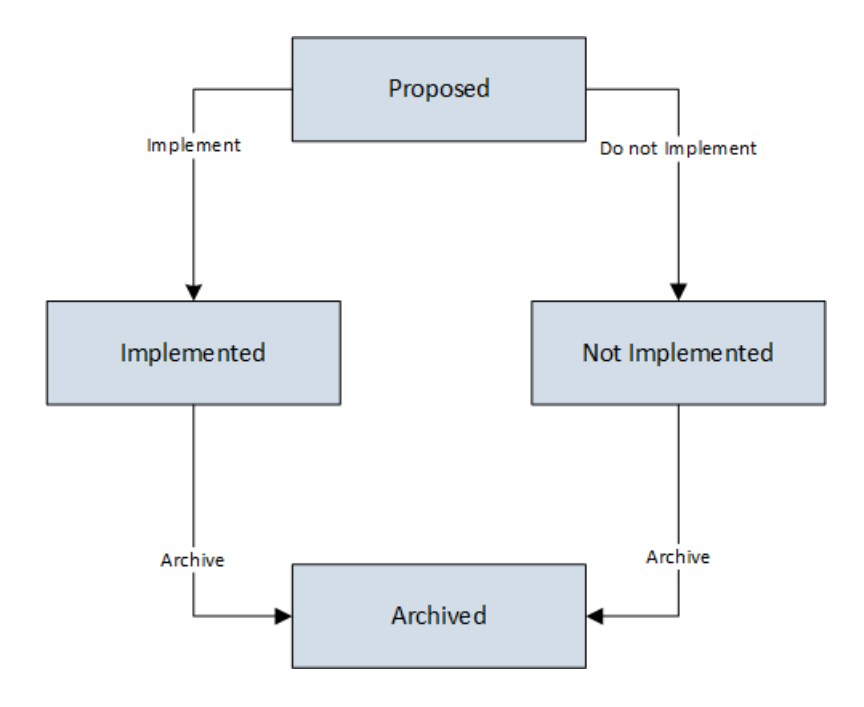

#### **Details**

• The Proposed state is the initial state of all Inspection Groups.

#### **Reserved States and Operations for Inspection Groups**

The following tables indicate whether the baseline states and operations are reserved. You cannot remove or modify reserved states or operations.

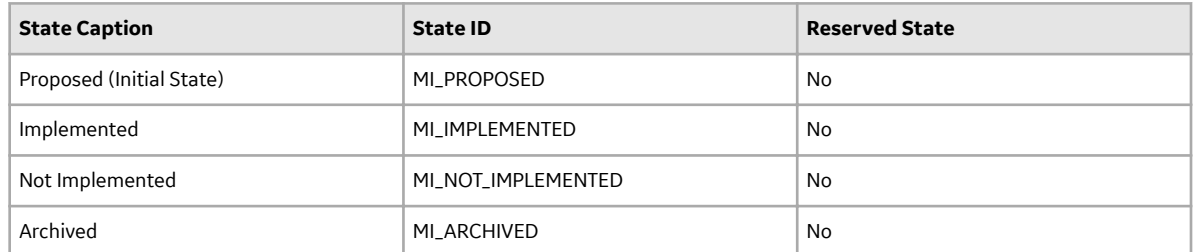

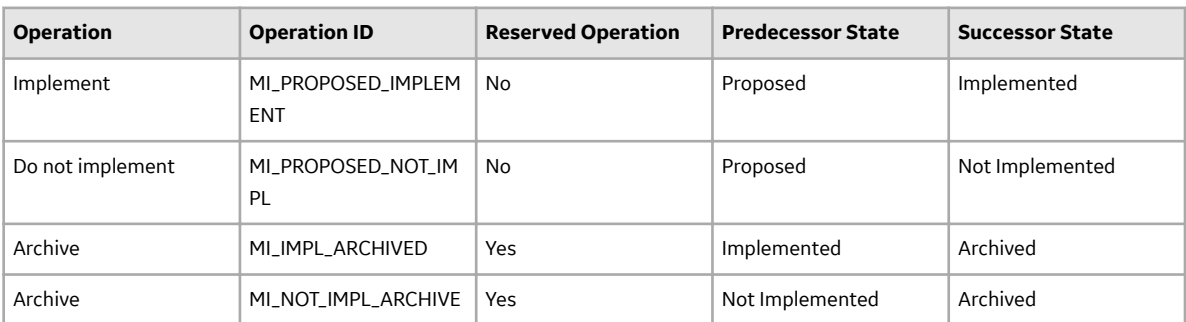

## **RBI Site Filtering**

#### **Example**

Consider an organization that has three sites, Site X, Site Y, and Site Z.

Scenario 1: User assigned to only Site X.

This user can access or modify records that are linked to assets only in Site X. However, this user can access all the Potential Degradation Mechanisms in the database.

Scenario 2: User assigned to only Site X and Site Y.

This user can access or modify records that are linked to assets only in Site X or Site Y. However, this user can access all the Potential Degradation Mechanisms in the database.

Scenario 3: Super User

This user can access or modify records that are linked to assets in Site X, Site Y, or Site Z.

## **Data Models**

### **Criticality Calculator RBI Component Data Model**

This topic has been intentionally excluded from the APM product documentation website. This topic is available to you via the product documentation that is provided within the APM system.

### **RBI Corrosion Loop Data Model**

This topic has been intentionally excluded from the APM product documentation website. This topic is available to you via the product documentation that is provided within the APM system.

### **RBI Criticality Analysis Data Model**

This topic has been intentionally excluded from the APM product documentation website. This topic is available to you via the product documentation that is provided within the APM system.

### **Pipeline Data Model**

This topic has been intentionally excluded from the APM product documentation website. This topic is available to you via the product documentation that is provided within the APM system.

### **PRD Data Model**

This topic has been intentionally excluded from the APM product documentation website. This topic is available to you via the product documentation that is provided within the APM system.

### **RBI Data Model**

This topic has been intentionally excluded from the APM product documentation website. This topic is available to you via the product documentation that is provided within the APM system.

### **RBI Recommendation Data Model**

This topic has been intentionally excluded from the APM product documentation website. This topic is available to you via the product documentation that is provided within the APM system.

### **Inspection Group Data Model**

This topic has been intentionally excluded from the APM product documentation website. This topic is available to you via the product documentation that is provided within the APM system.

# **Family Field Descriptions**

## **Consequence Evaluation Records**

Consequence Evaluation records are used to determine the consequence of failure while performing an RBI analysis. This topic provides an alphabetical list and description of the fields that exist for the RBI Consequence Evaluation family, whose records store information that is used to determine the probability and cost of failure. The information in the table reflects the baseline state and behavior of these fields.

The following families are enabled for site filtering, which means that the records in these families can be assigned to a specific site, and will then only be accessible to users who are assigned to the same site and have the appropriate license and family privileges. See the Site Filtering section of the documentation for more information on using this feature.

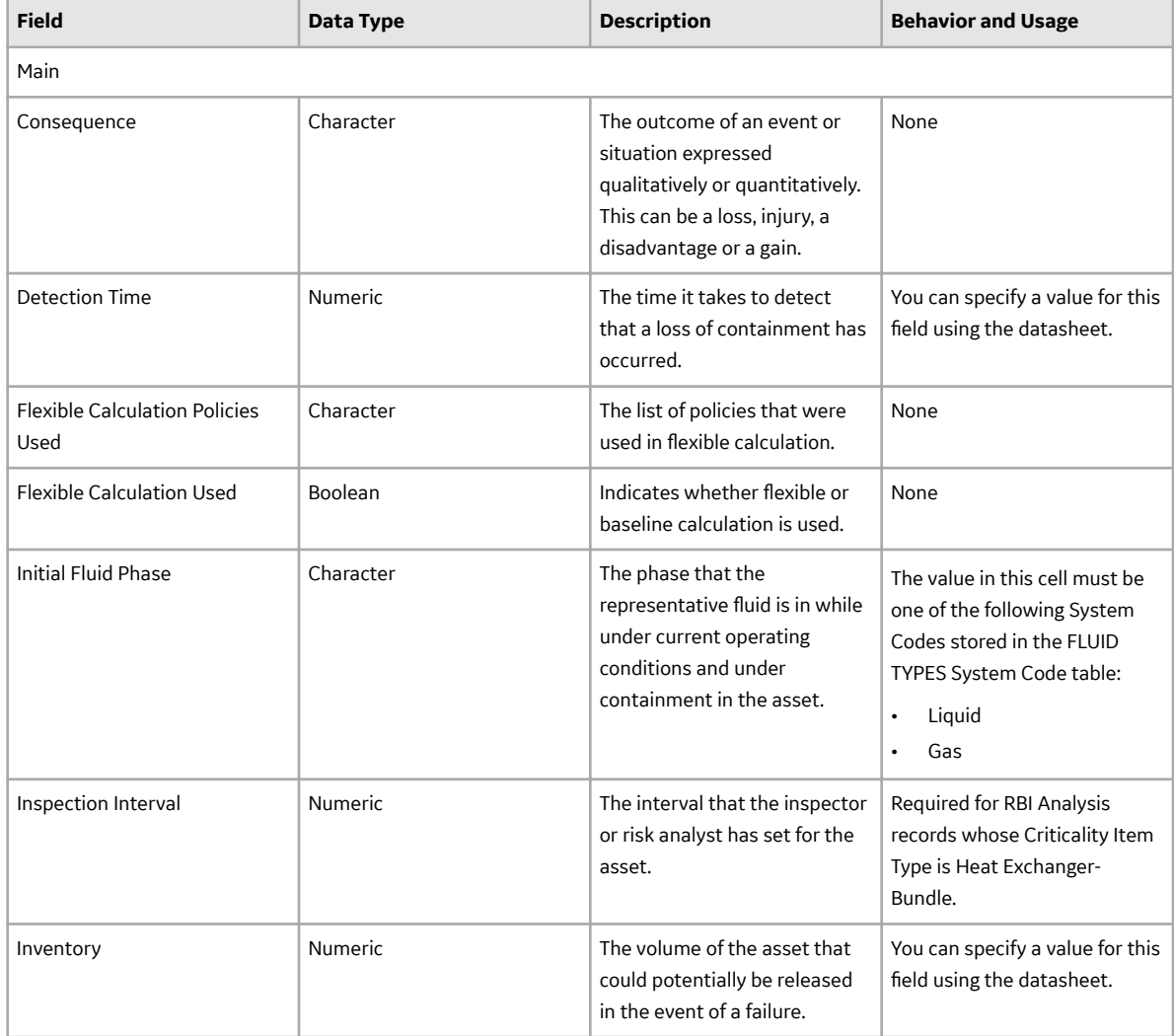

#### **Criticality Consequence Evaluation**

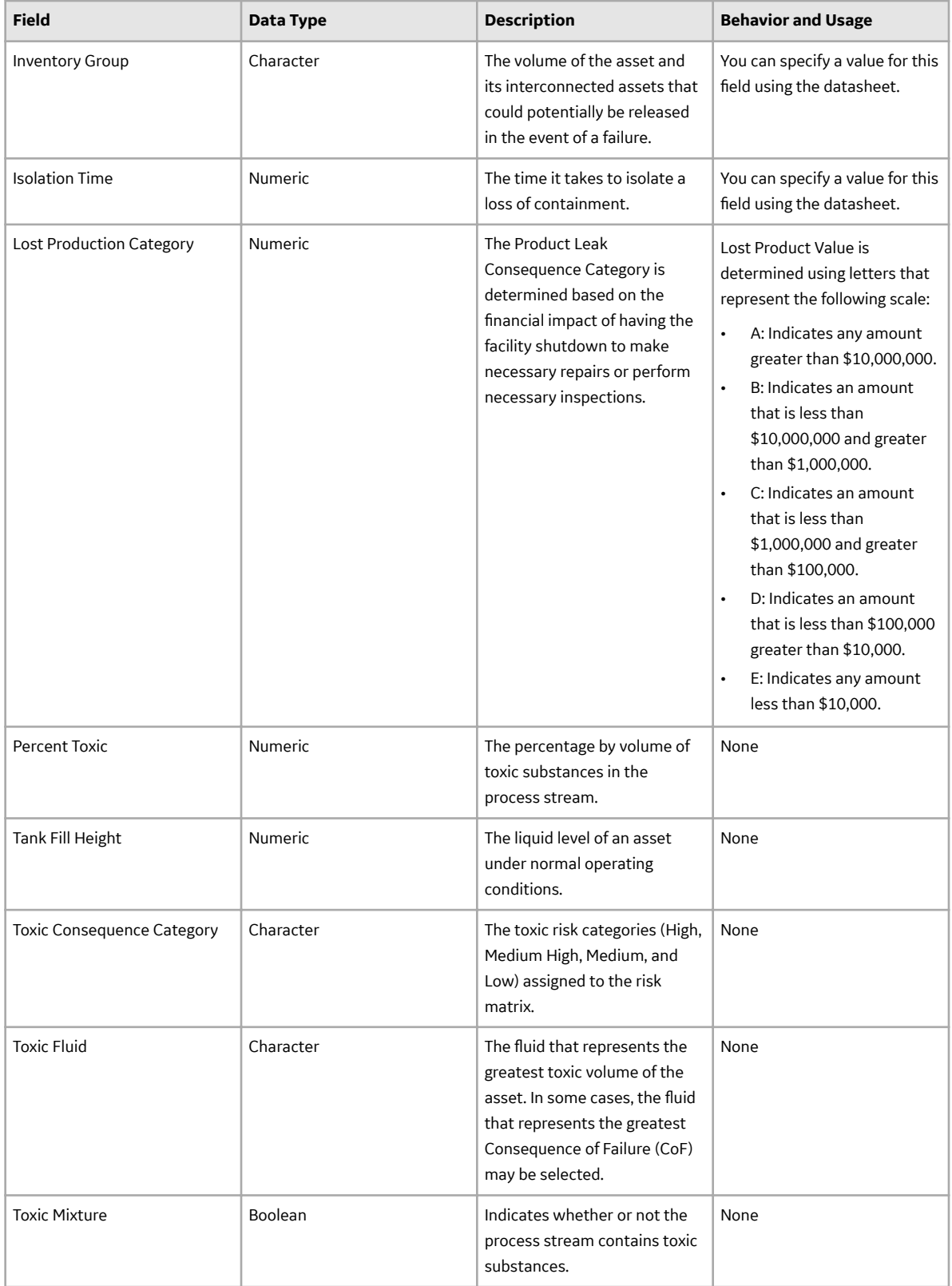

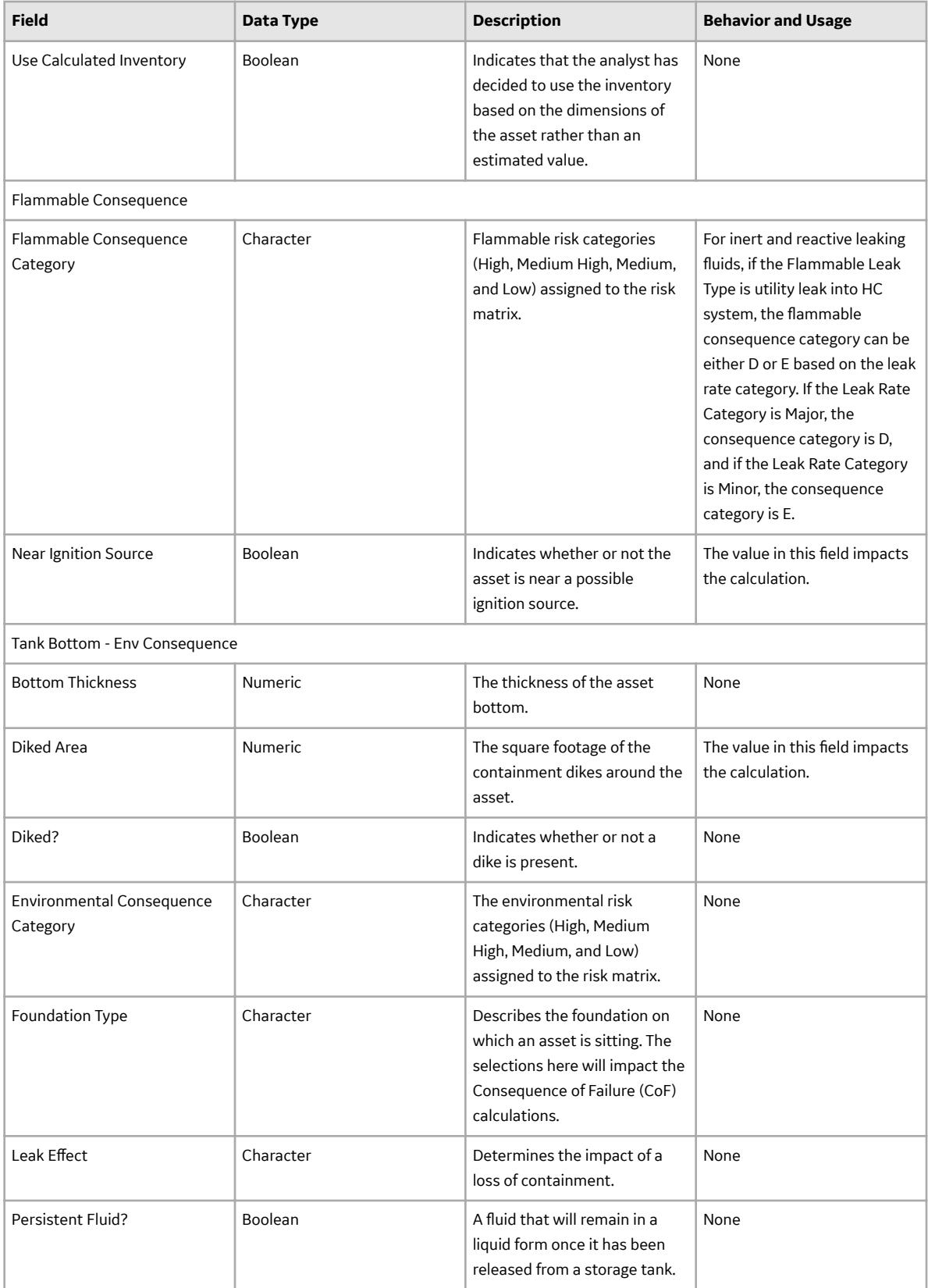

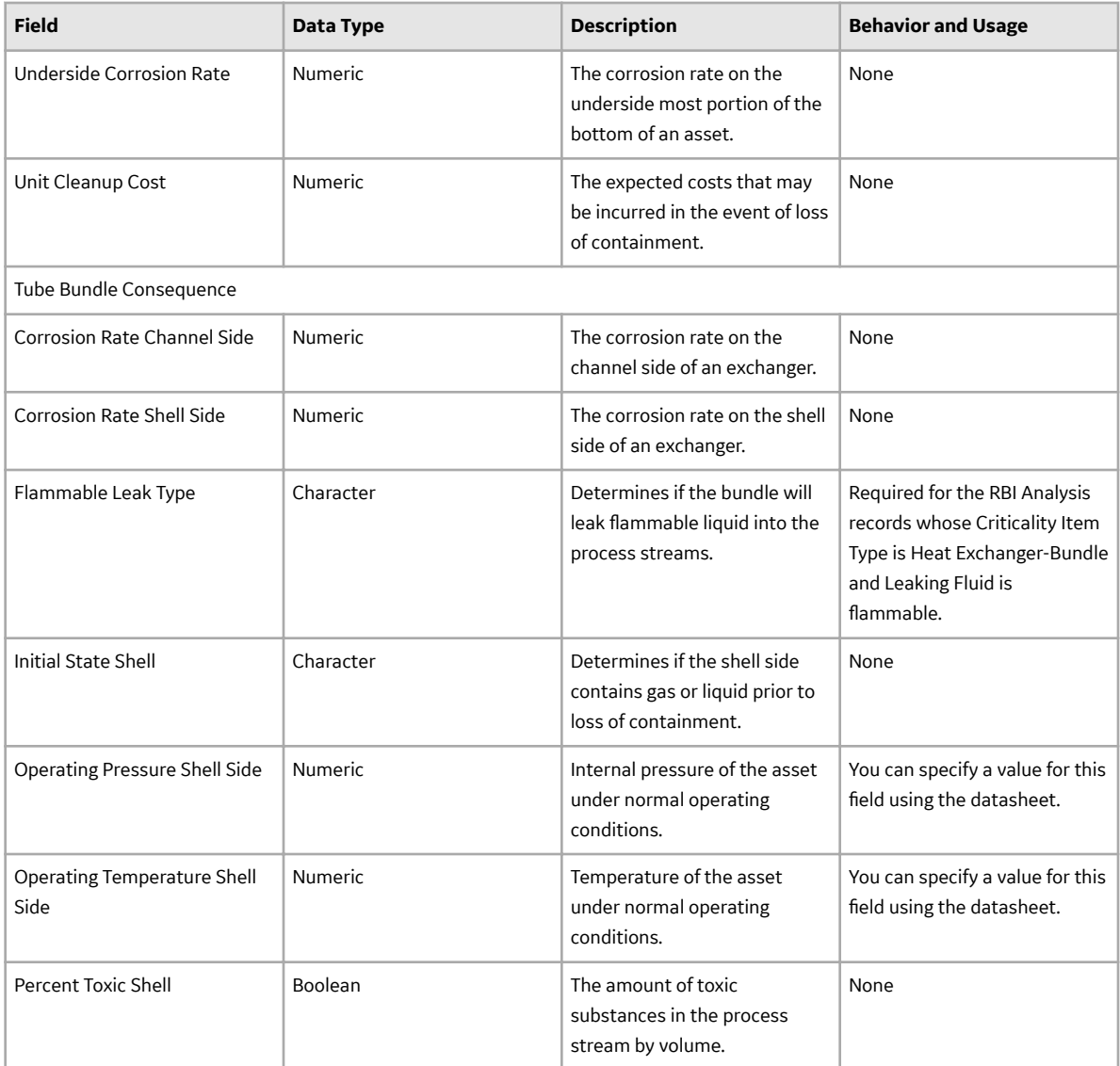

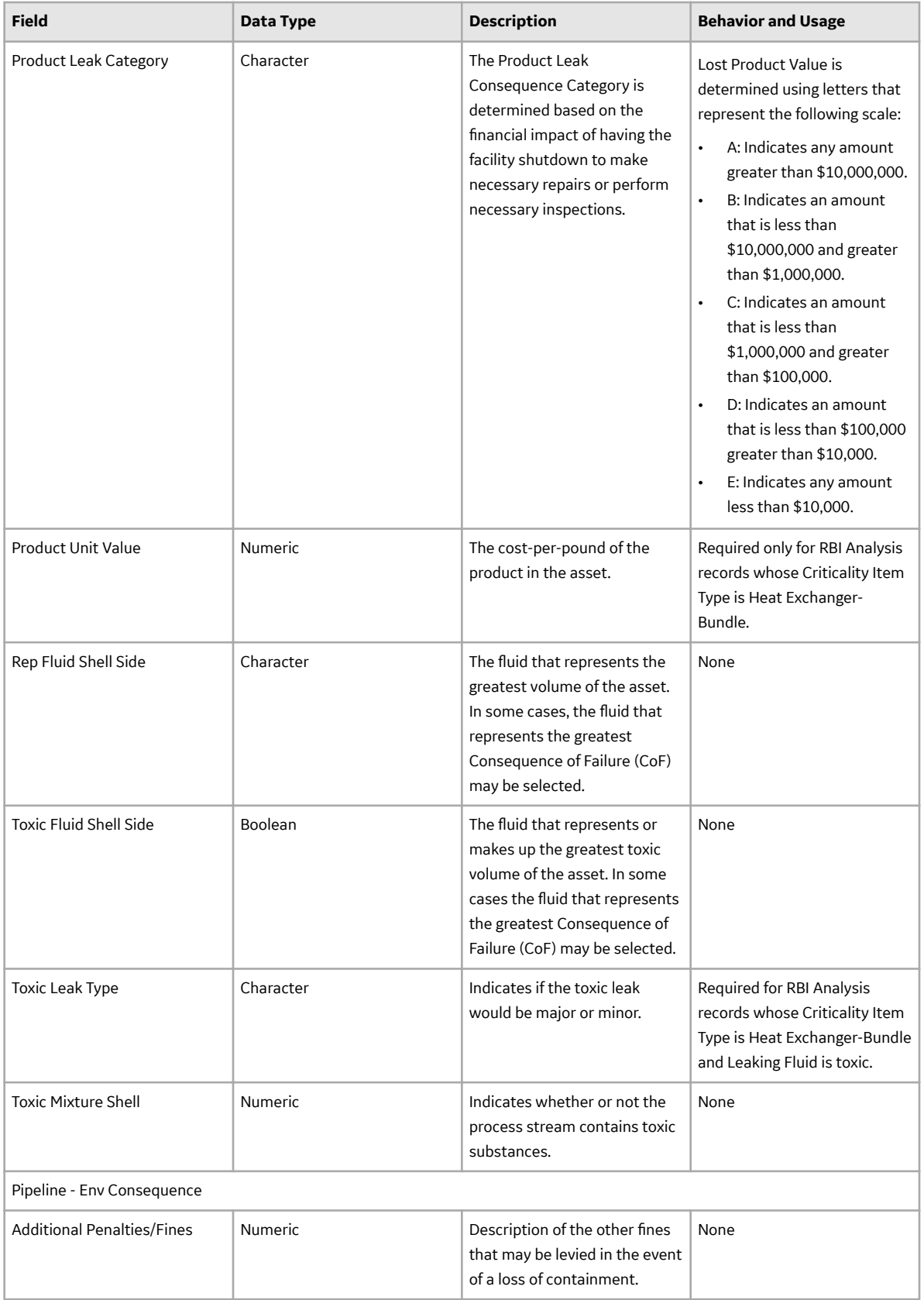

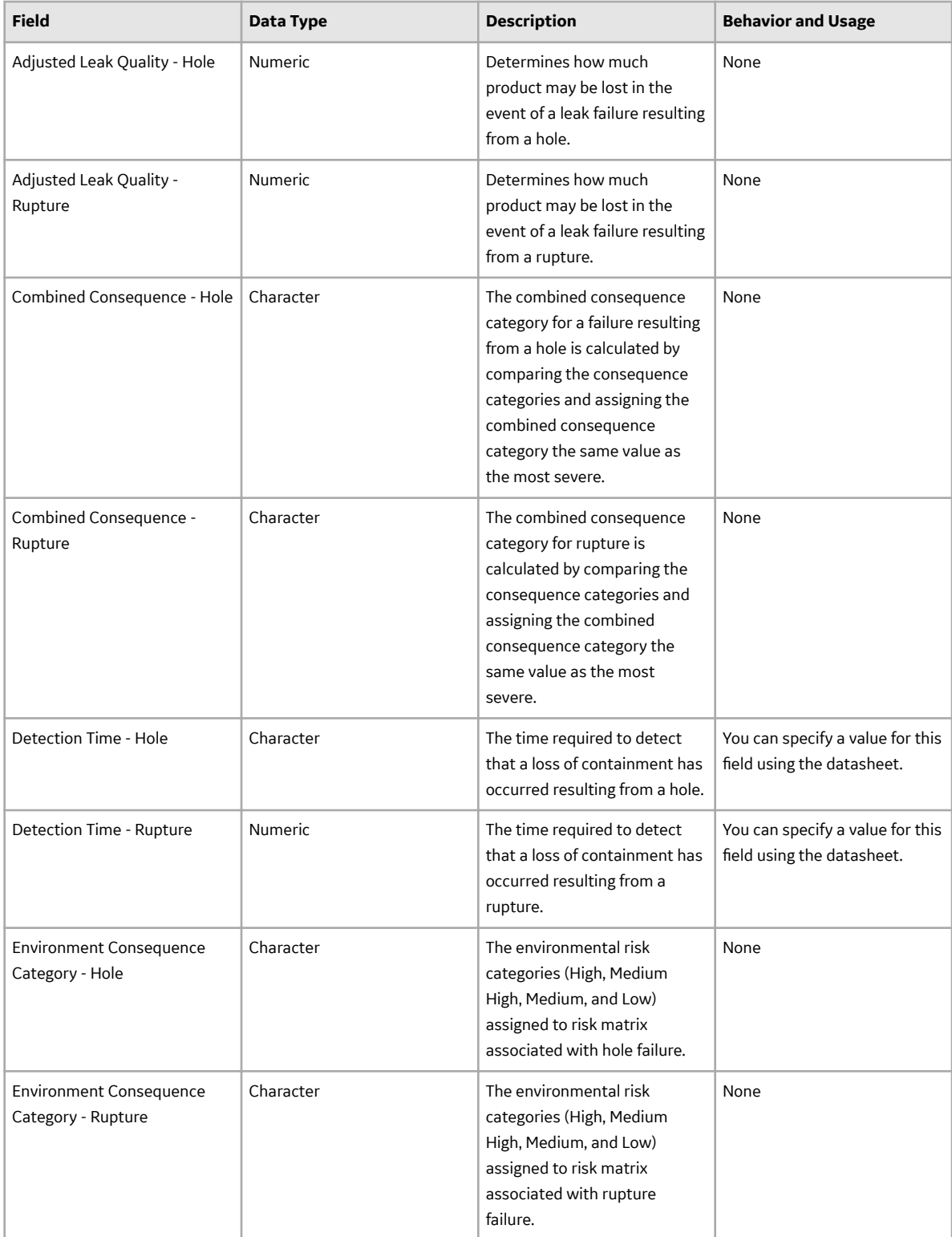

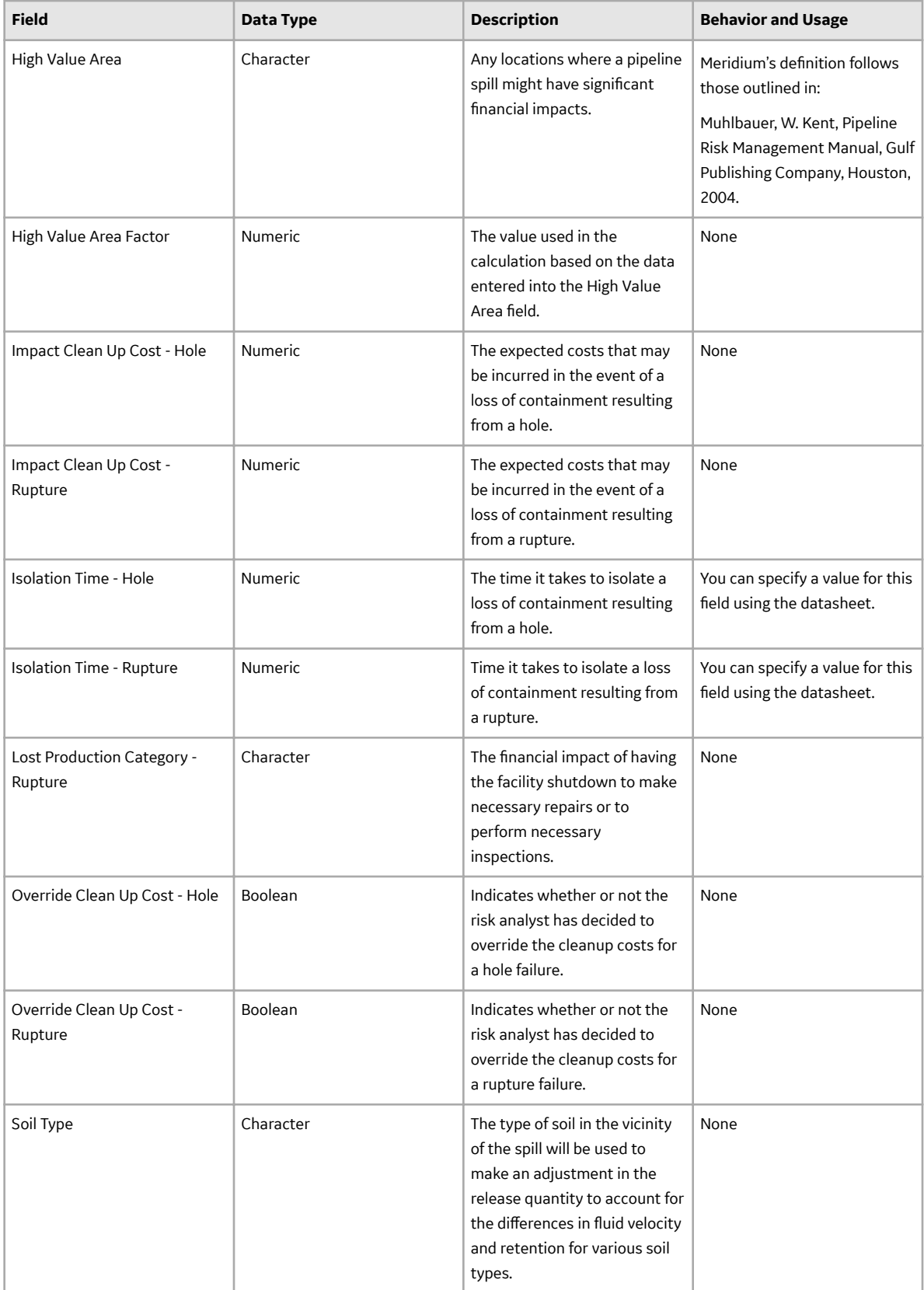

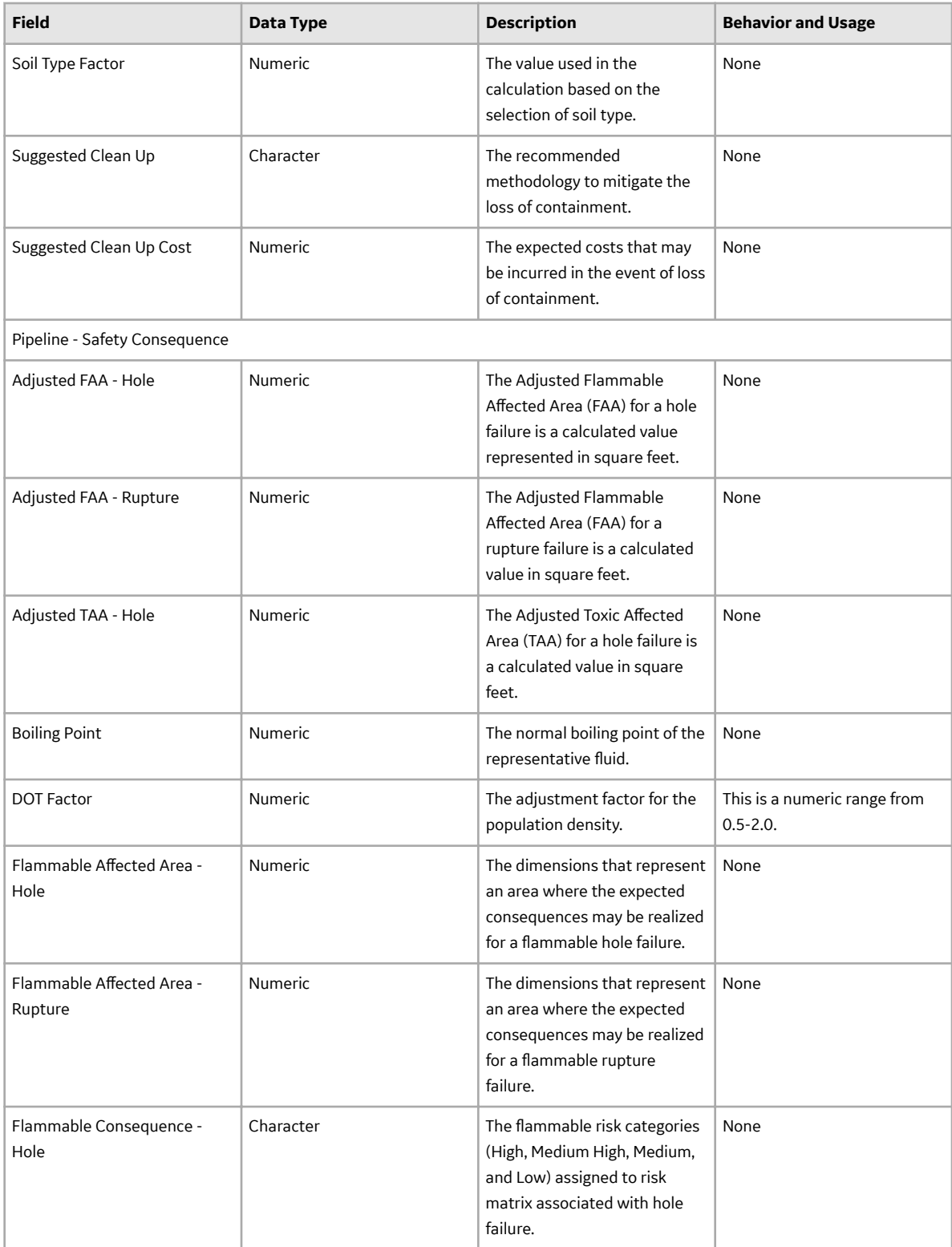

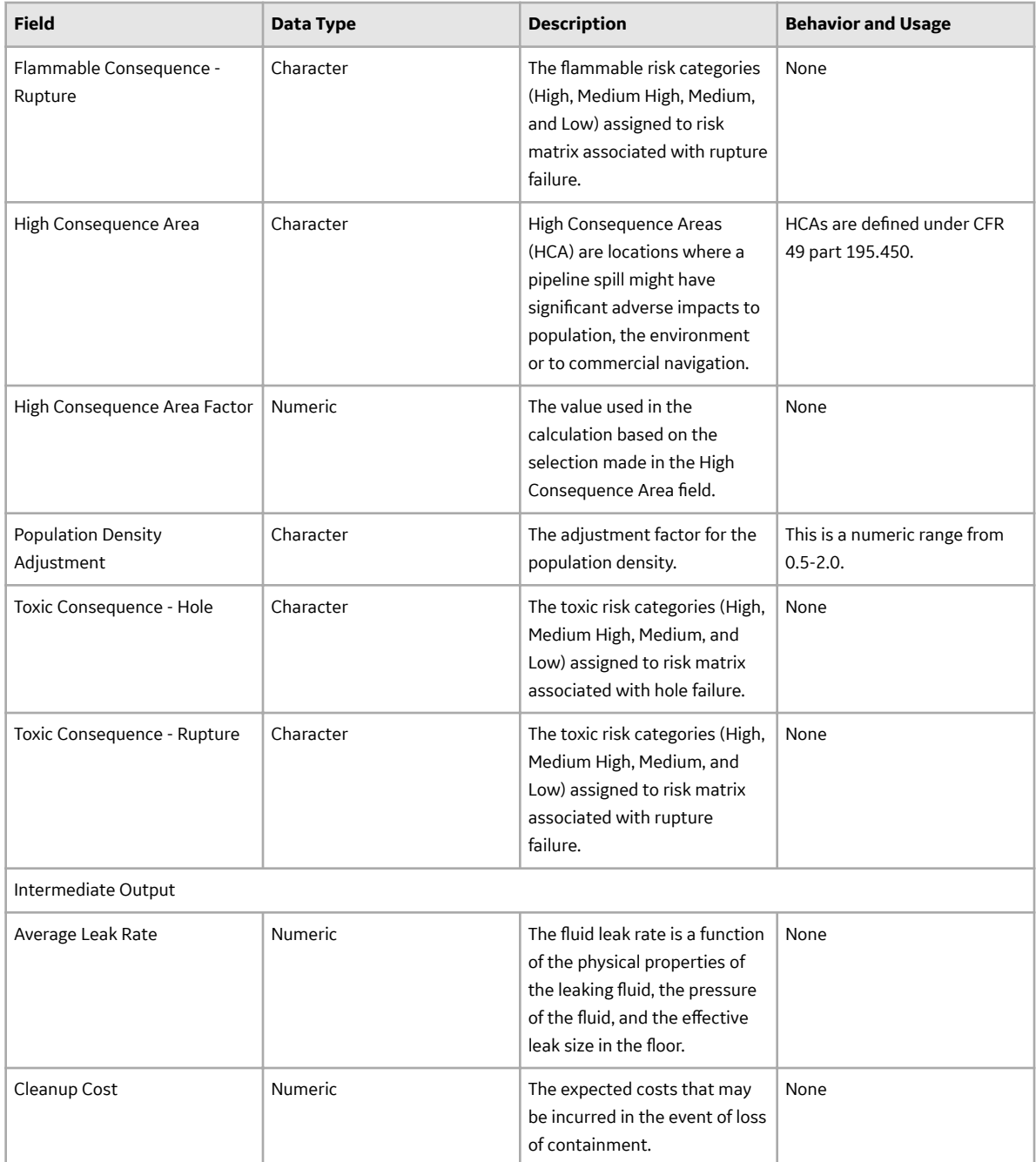

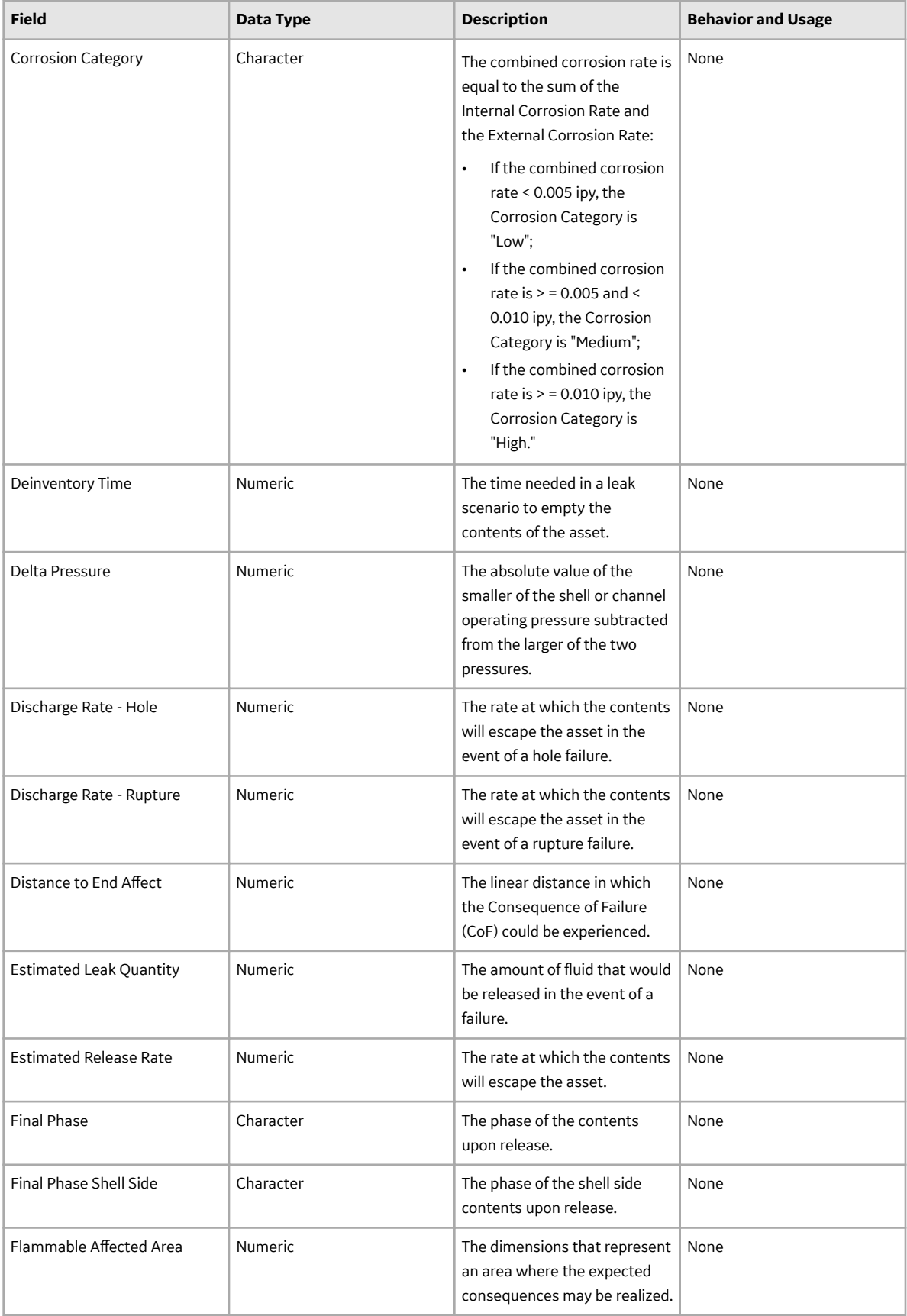
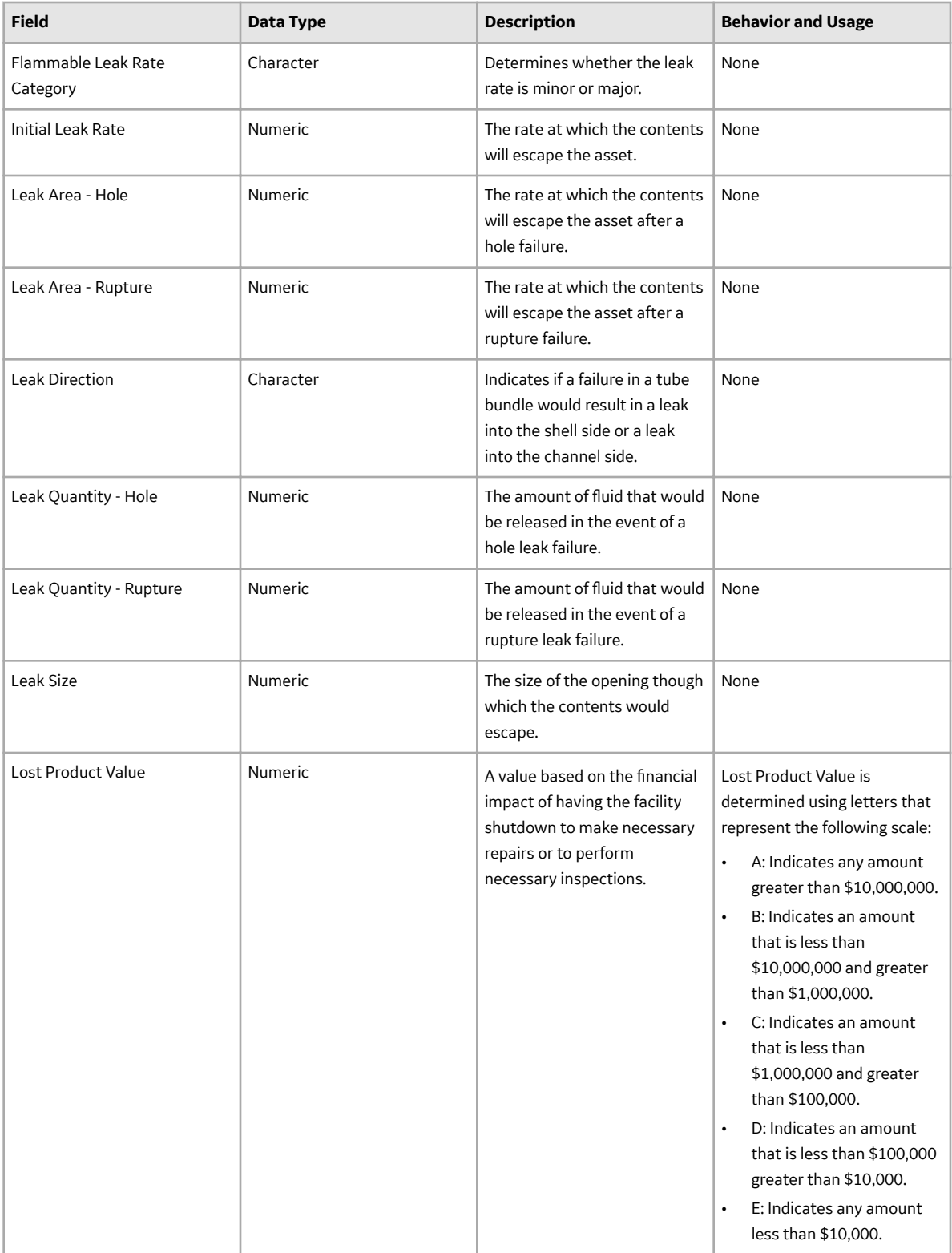

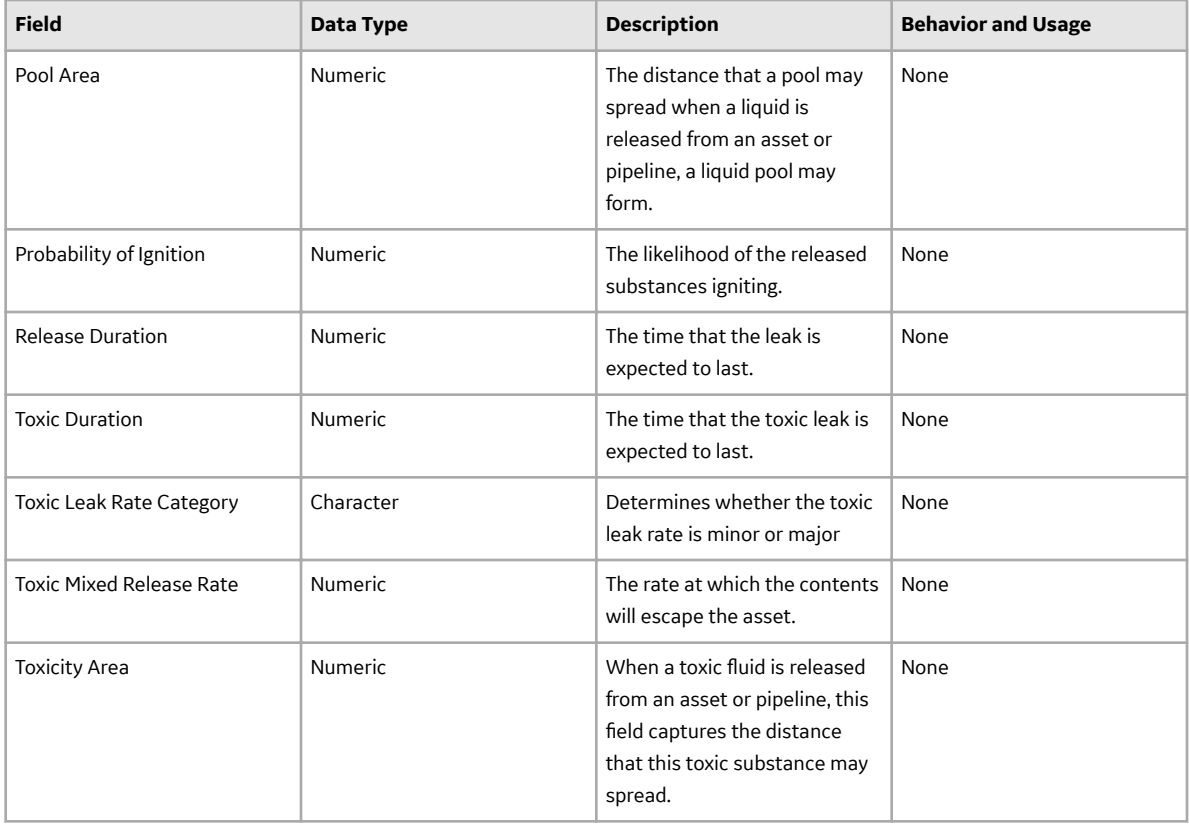

#### **PRD Consequence Evaluation**

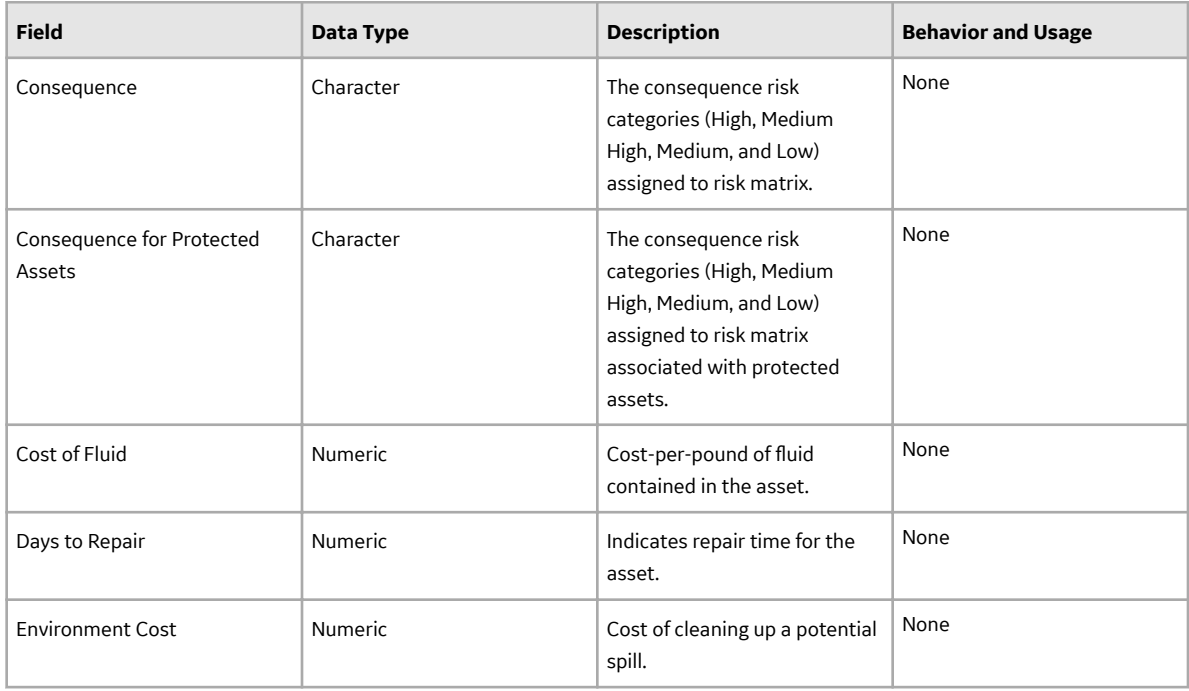

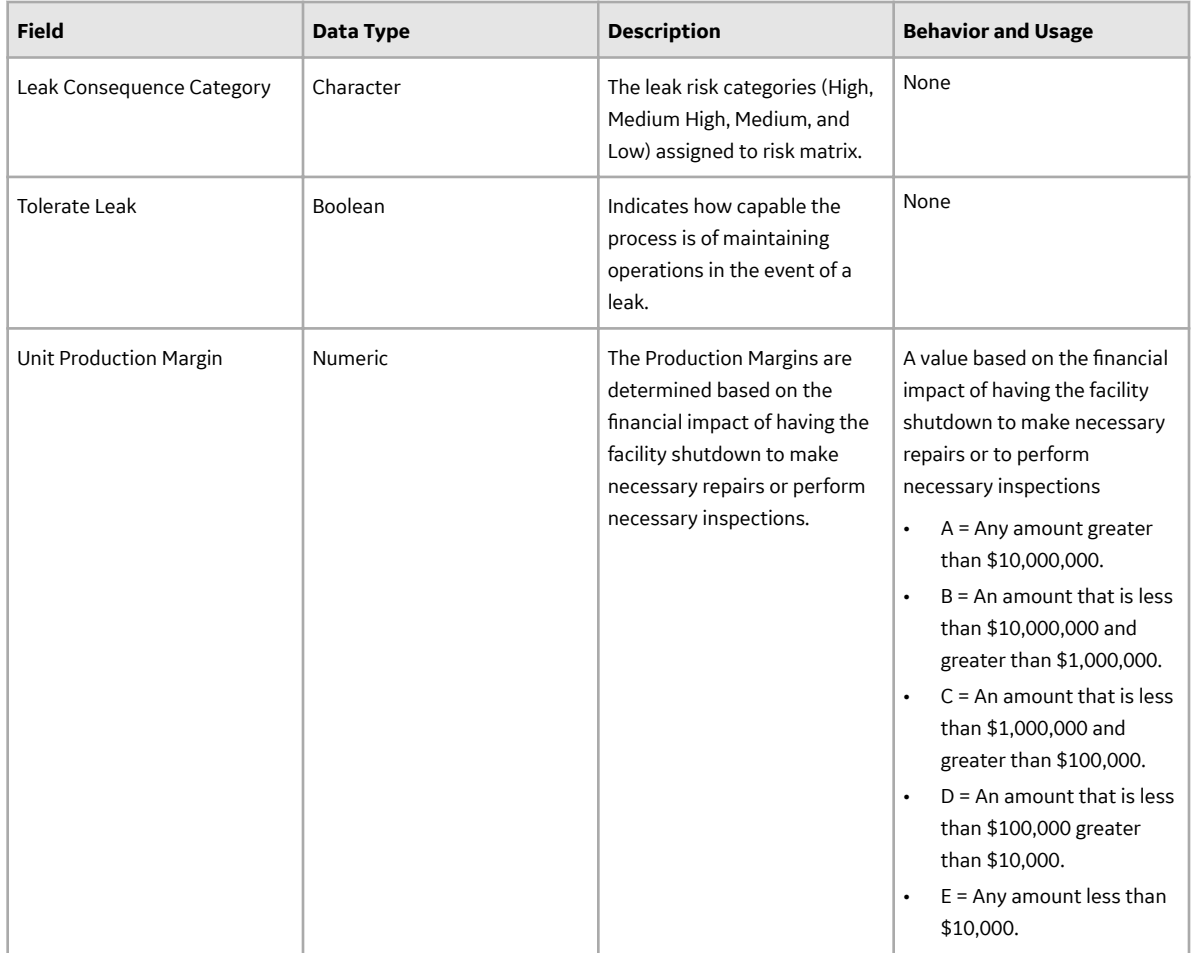

## **Criticality Calculator RBI Components Records**

Criticality Calculator RBI Component records store information about the component on which you will perform an RBI 581 Risk Criticality Analysis.

This topic provides an alphabetical list and description of the fields that exist for the Criticality Calculator RBI Components family. The information in the table reflects the baseline state and behavior of these fields. If the component type is Exchanger Bundle, then, for each field on the RBI Component, there are two fields on the datasheet - one for the channel, and the other for the shell.

The following families are enabled for site filtering, which means that the records in these families can be assigned to a specific site, and will then only be accessible to users who are assigned to the same site and have the appropriate license and family privileges. See the Site Filtering section of the documentation for more information on using this feature.

#### **Criticality Calculator RBI Components**

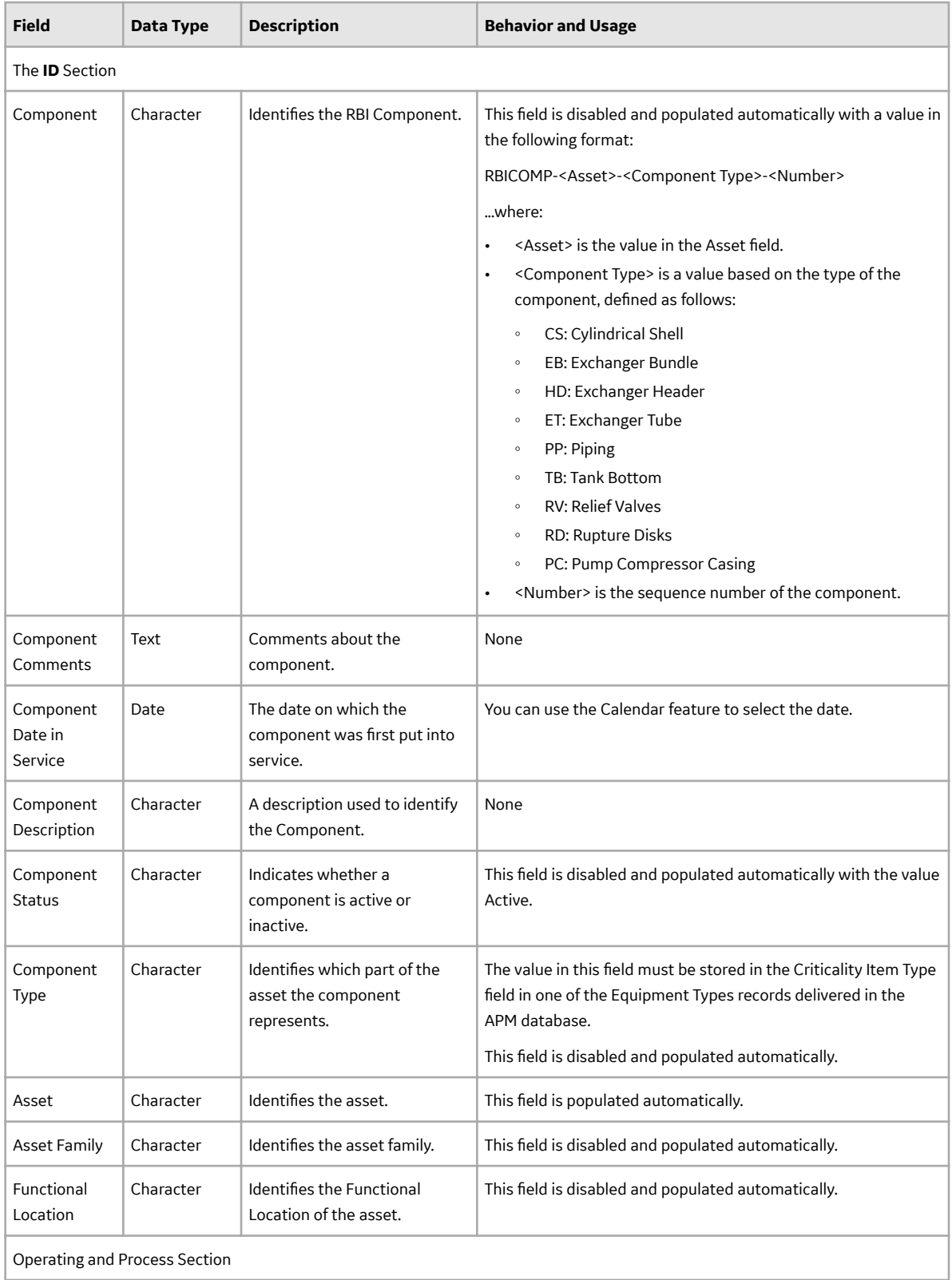

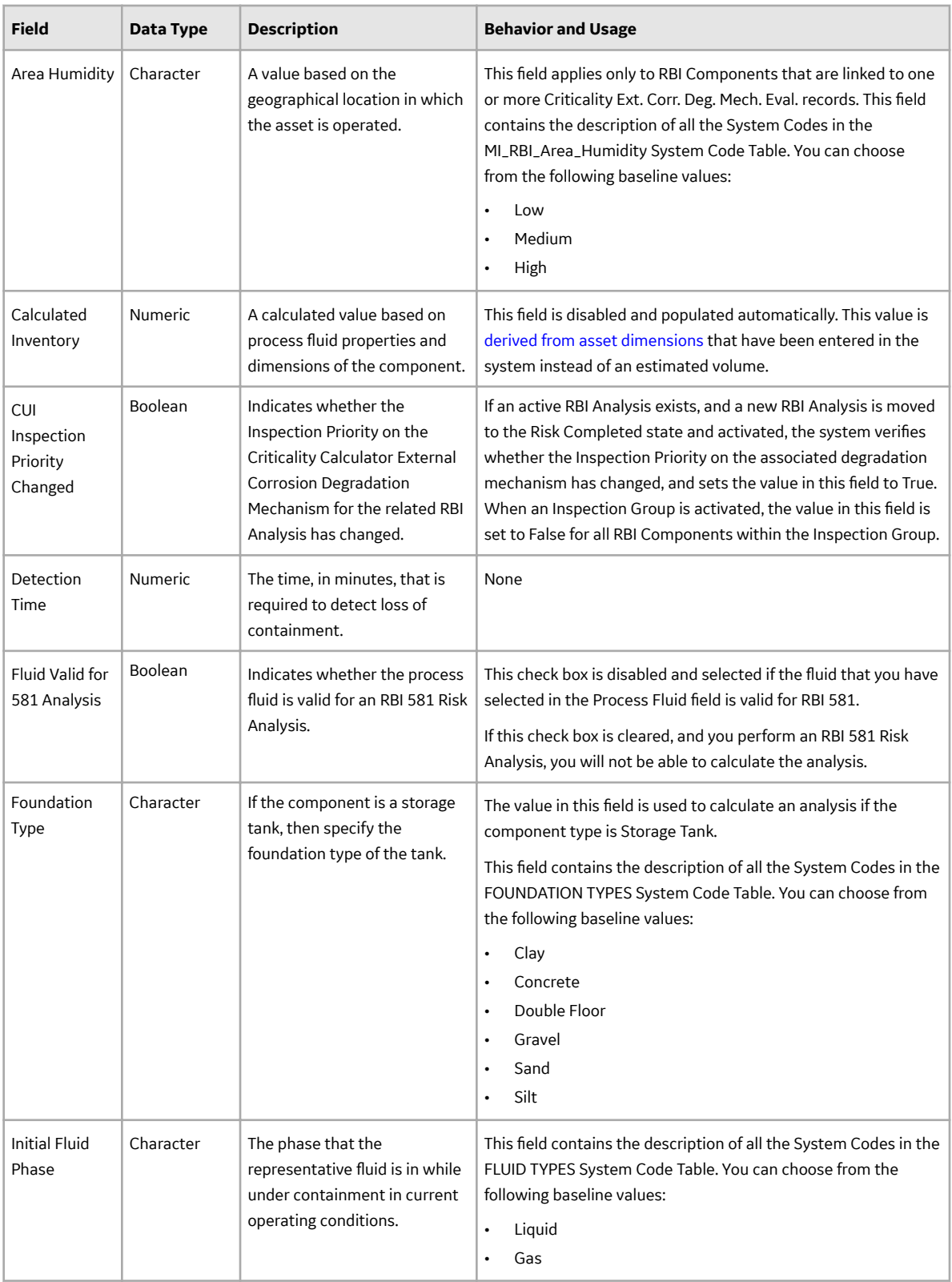

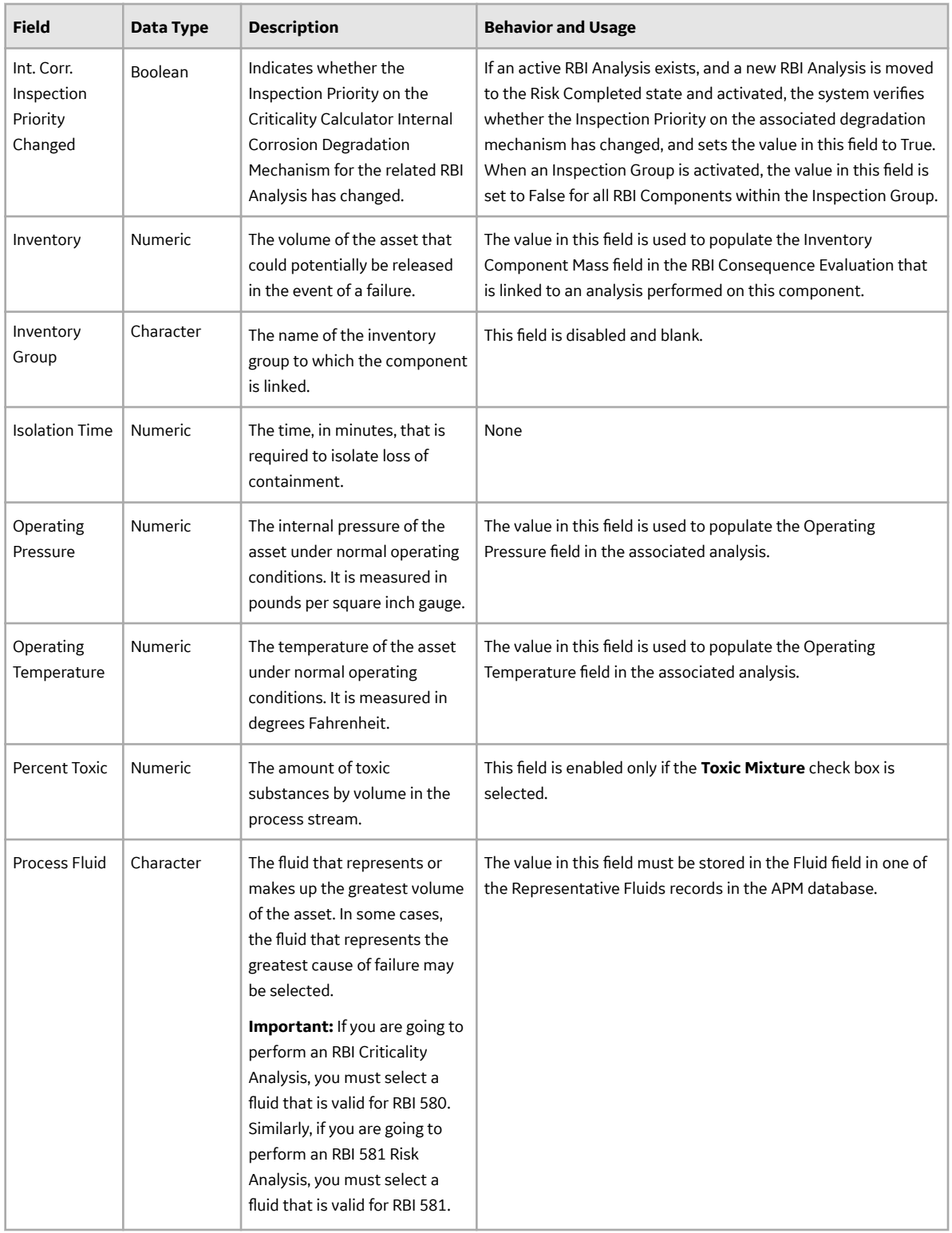

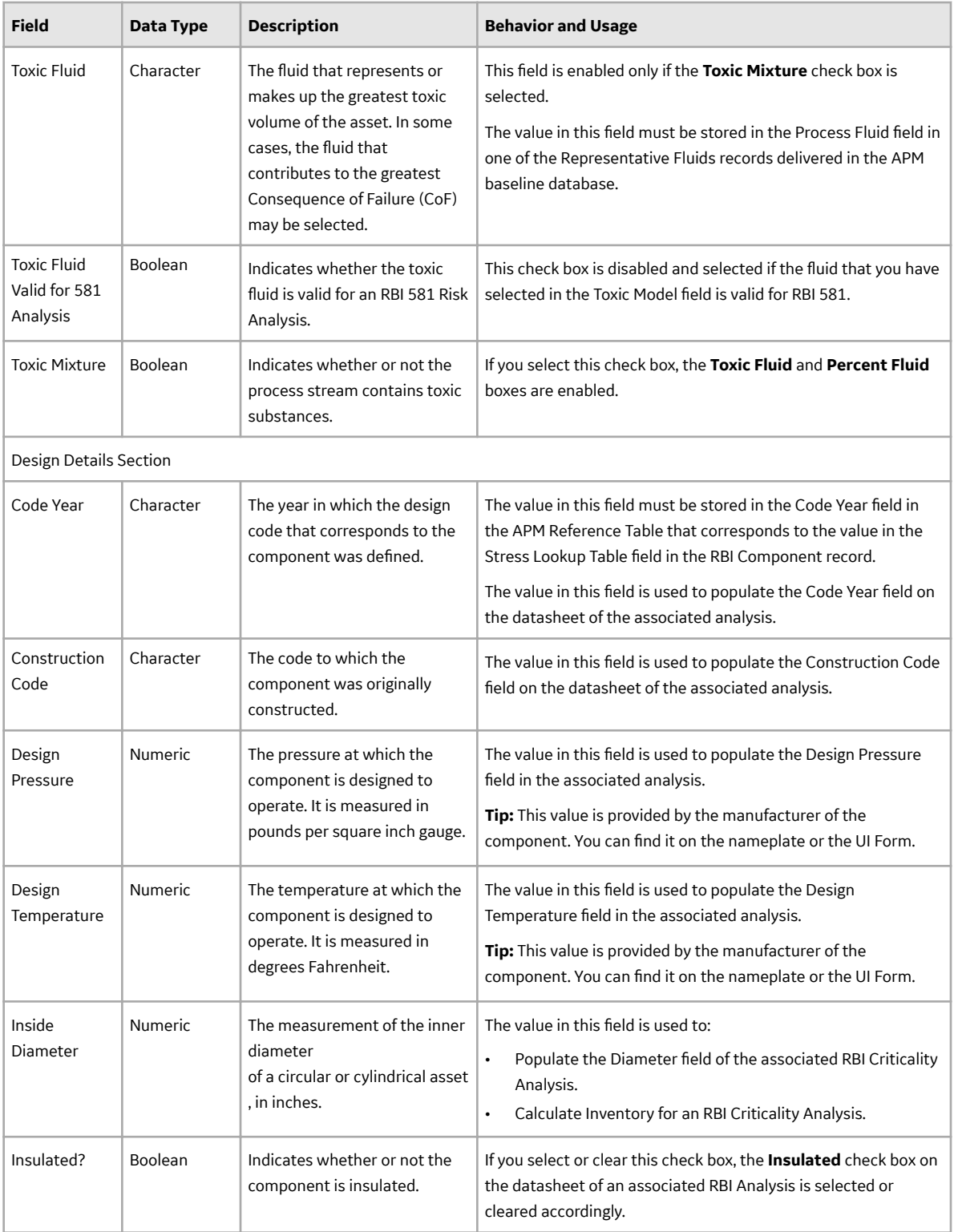

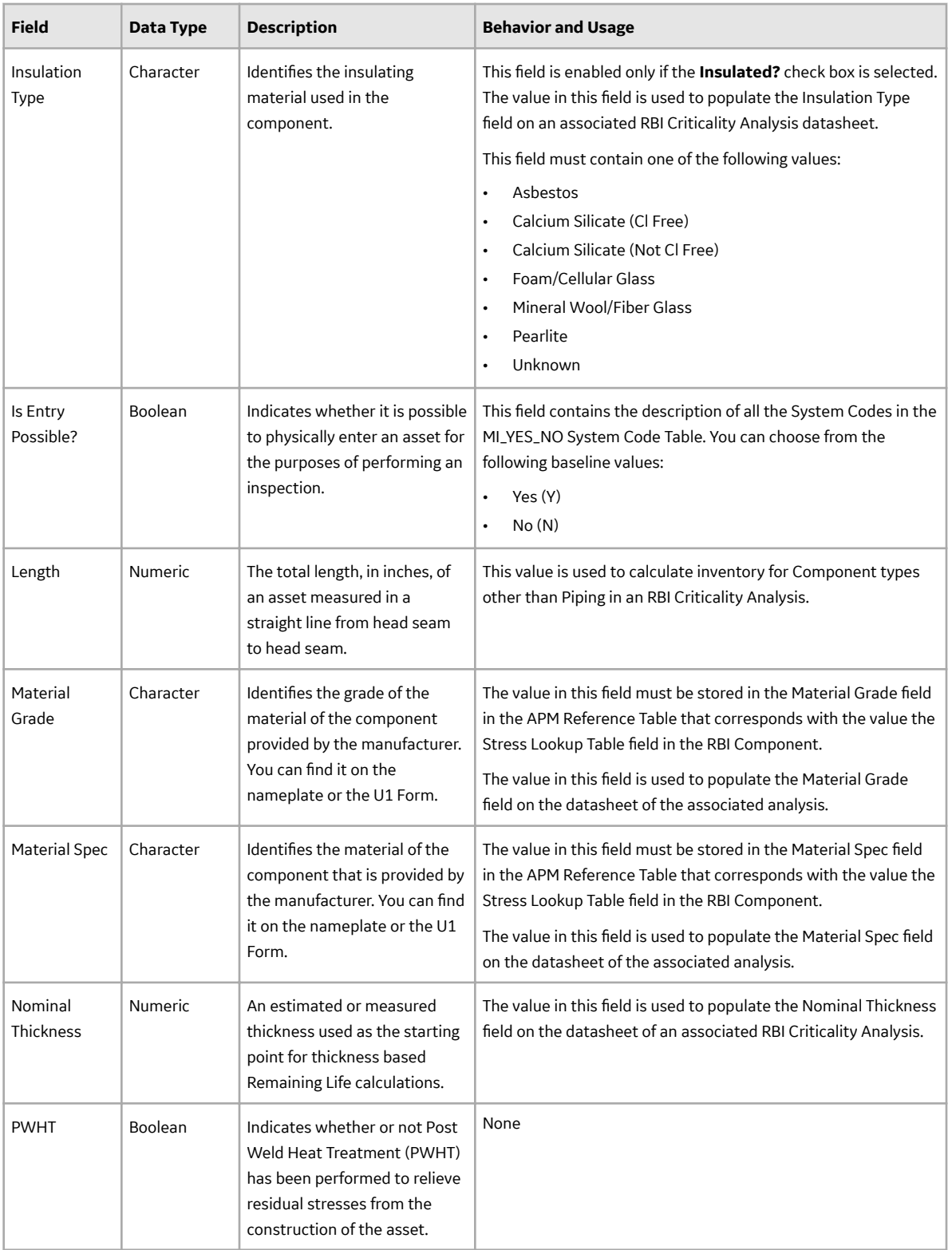

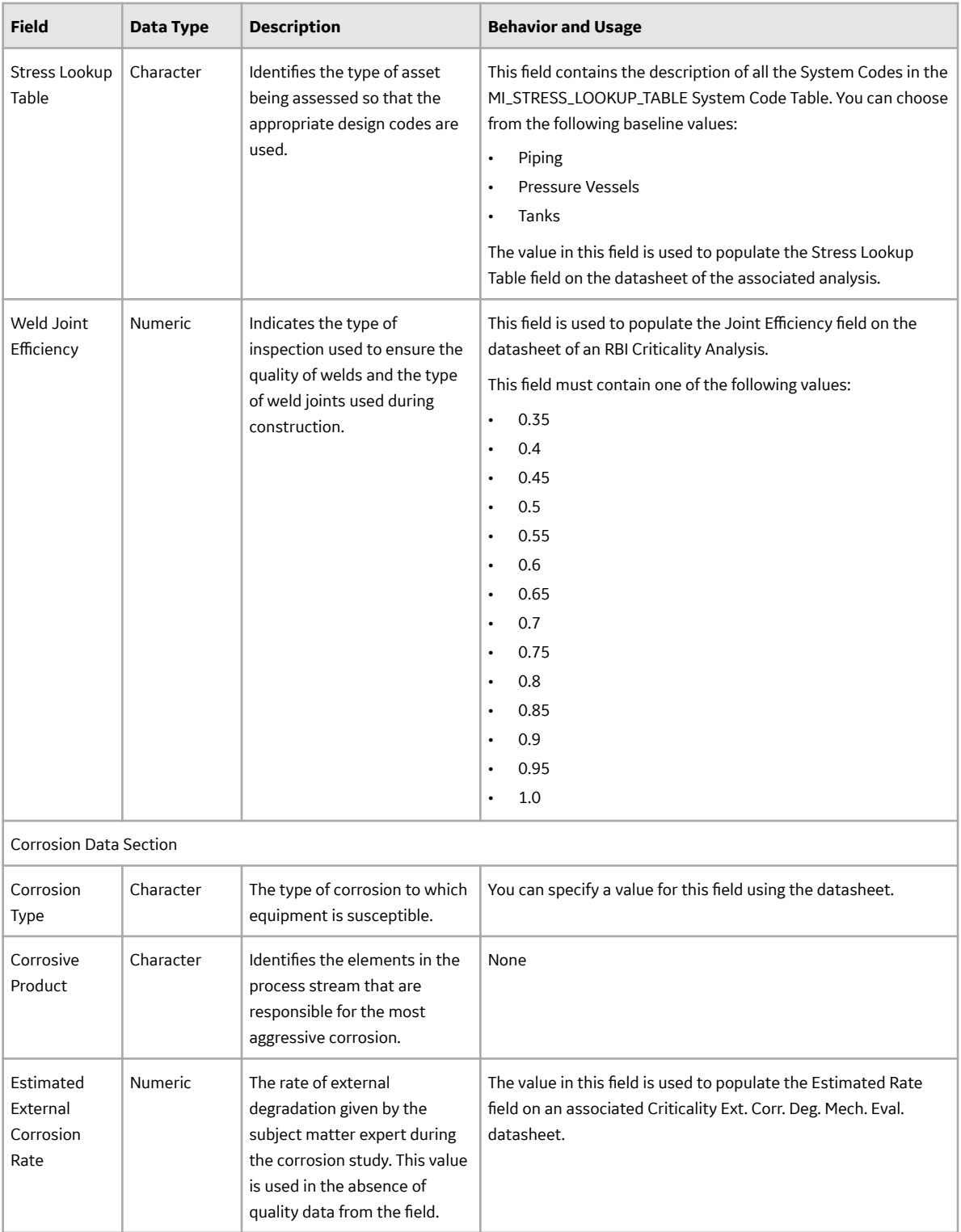

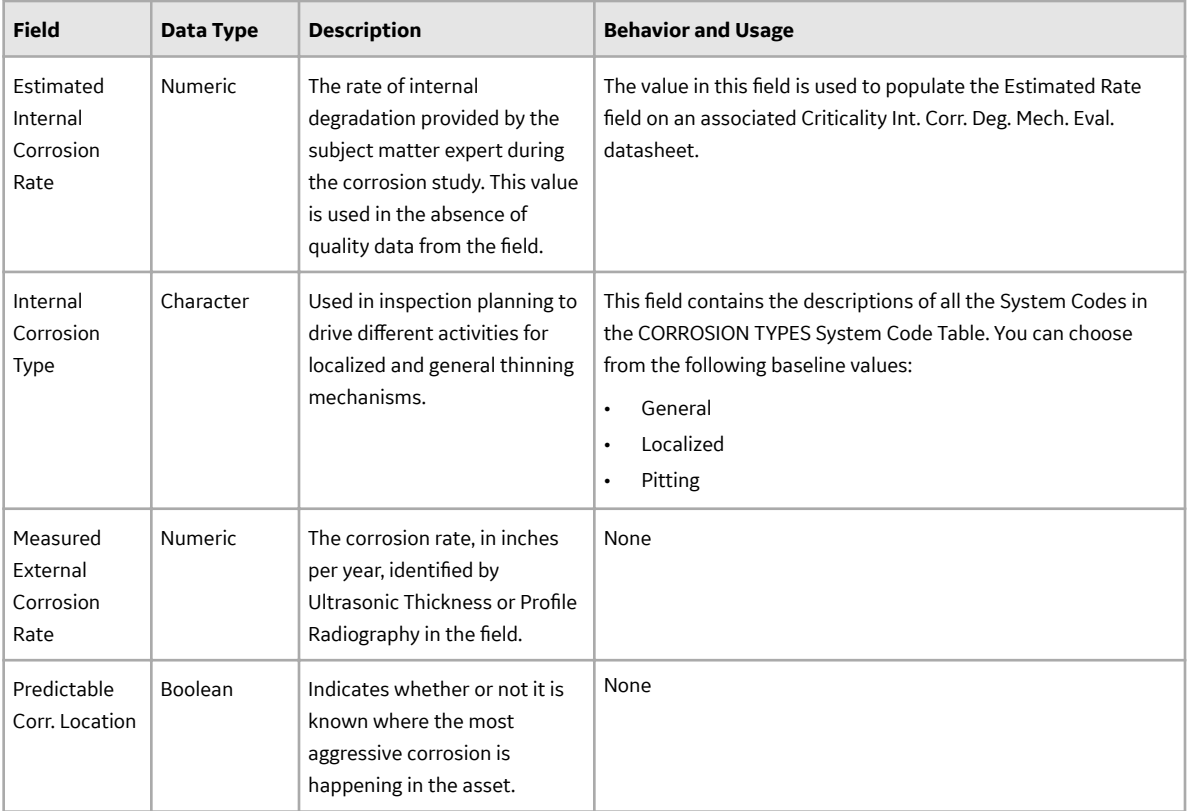

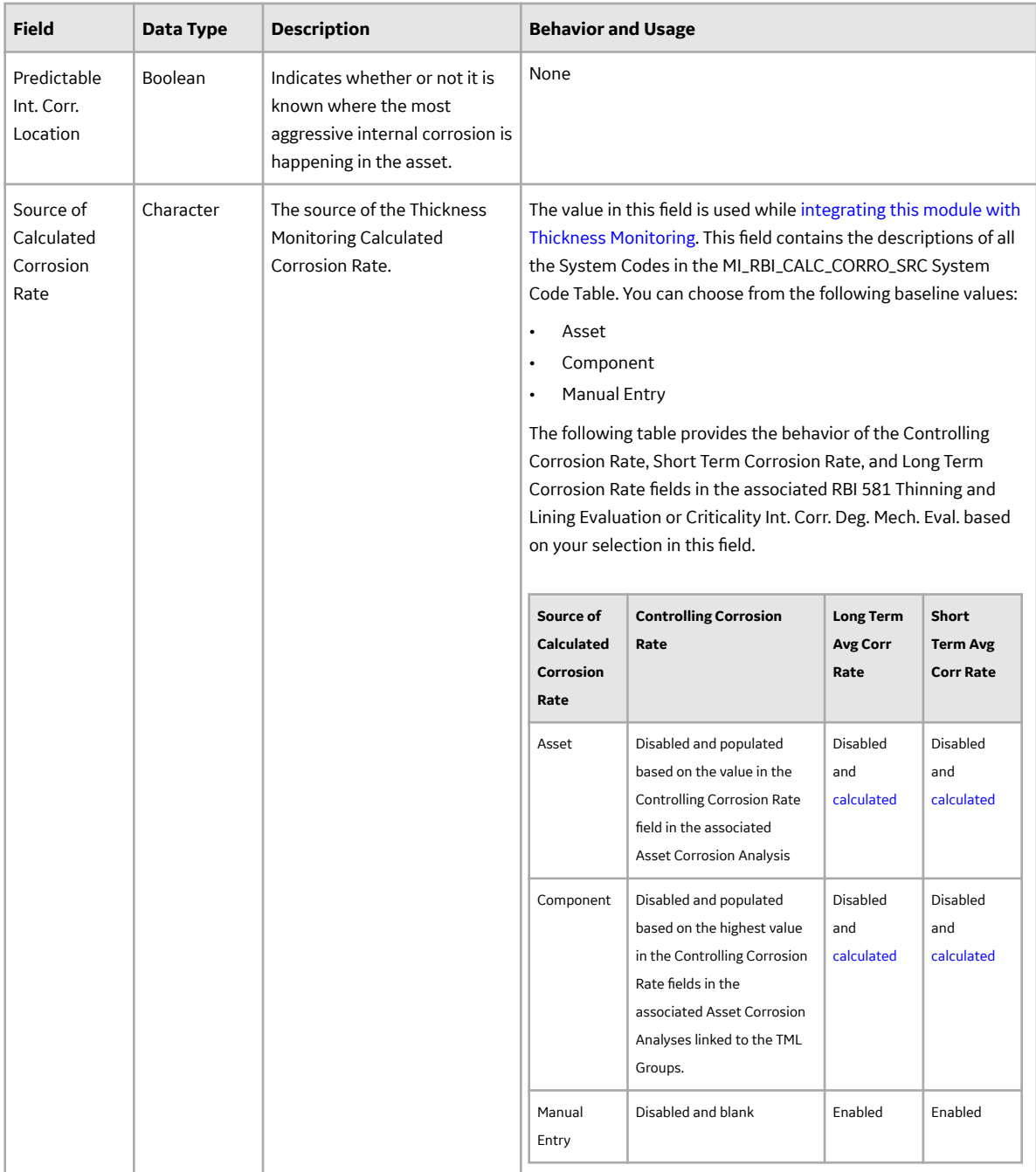

## **Criticality Calculator PRD Components - Relief Valve and Rupture Disk**

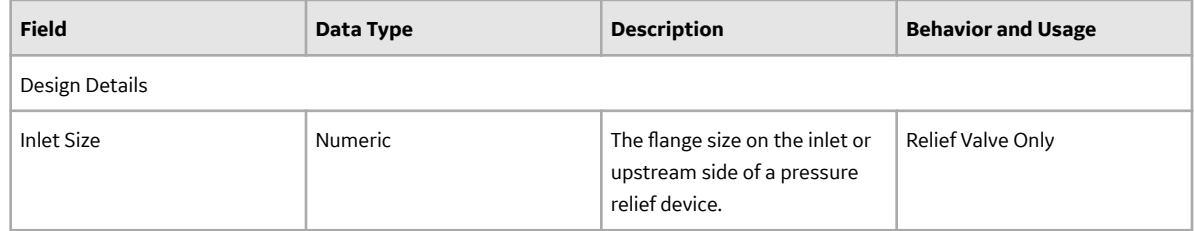

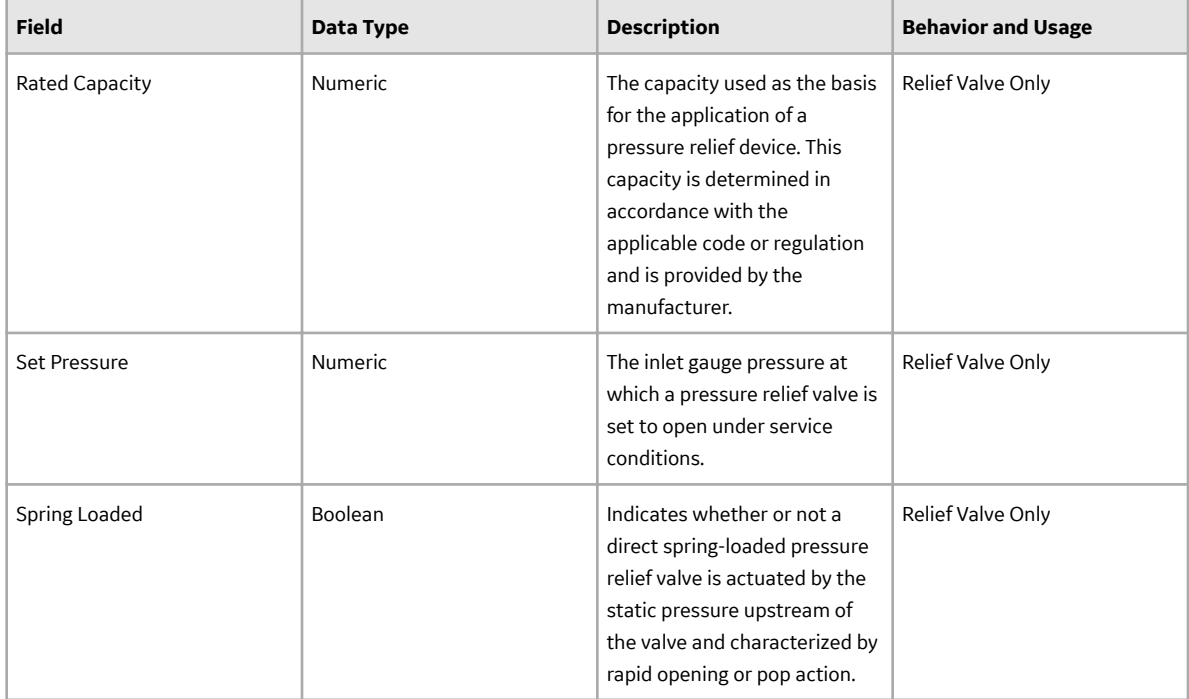

## **Criticality RBI Pipeline Segment**

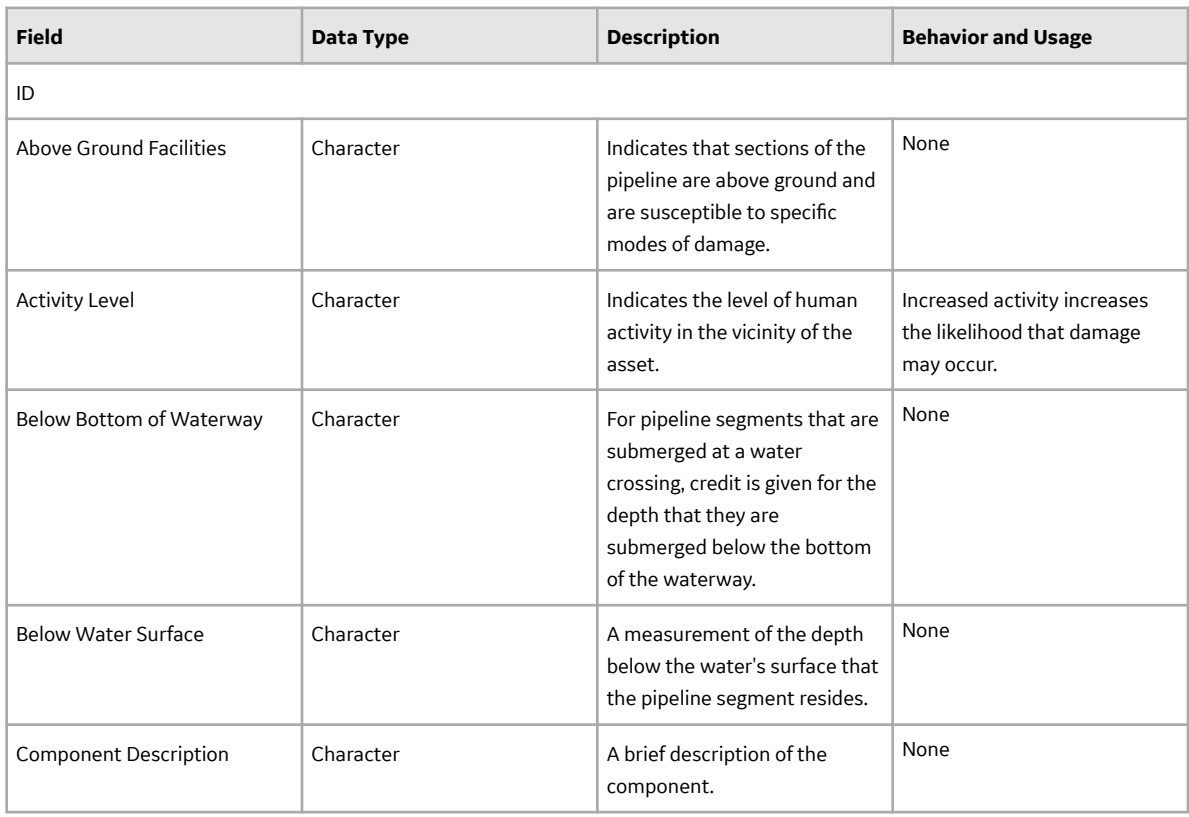

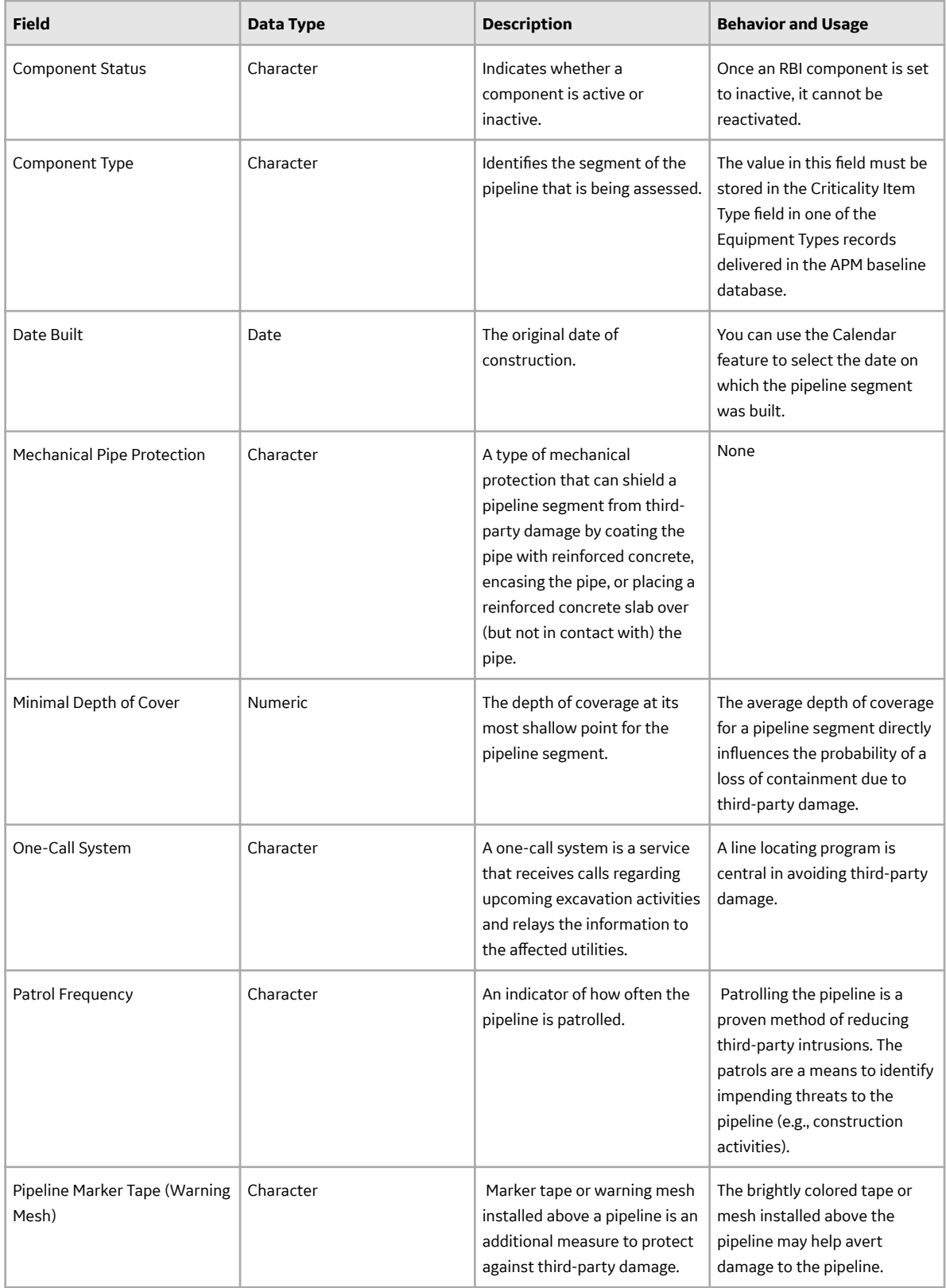

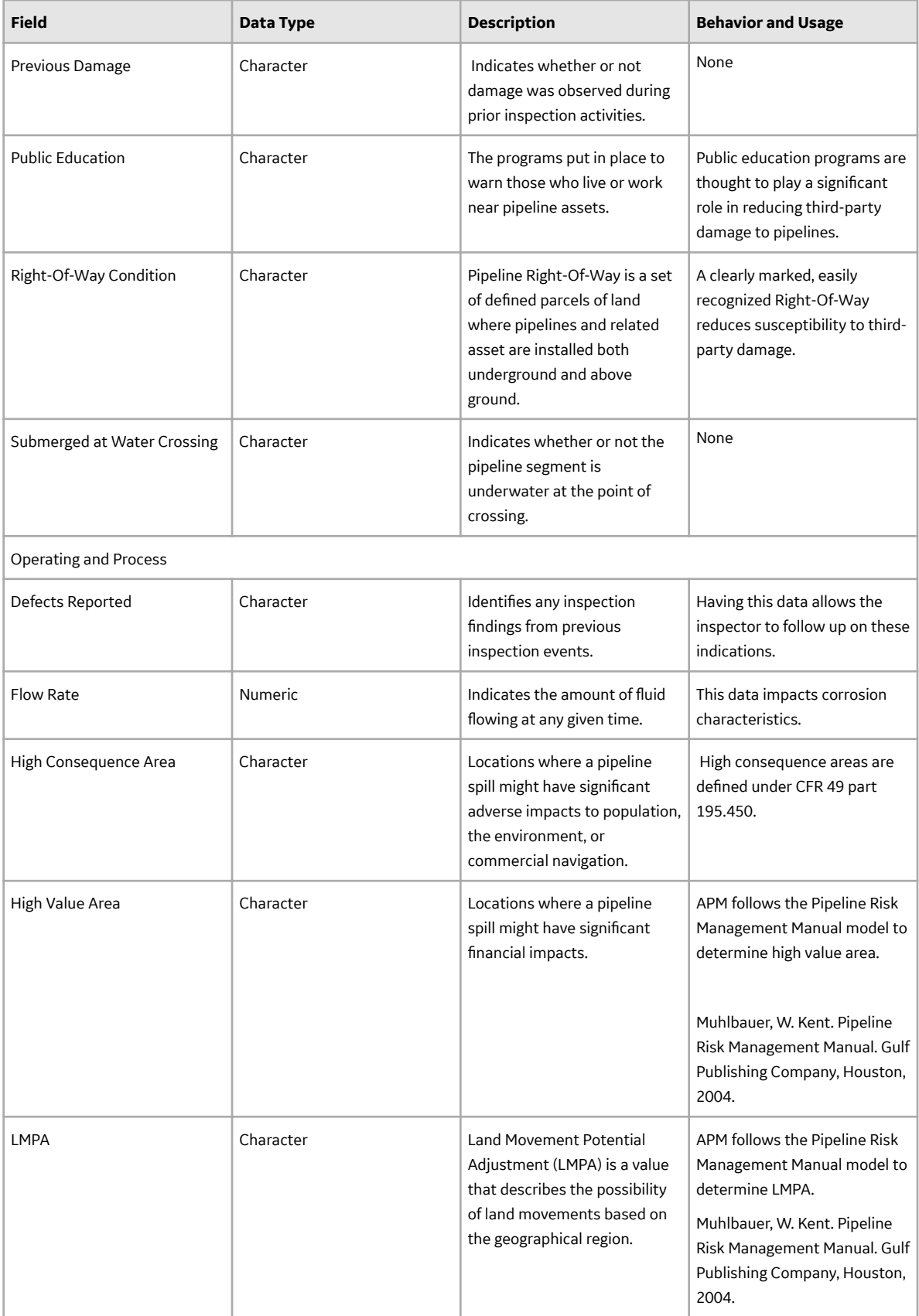

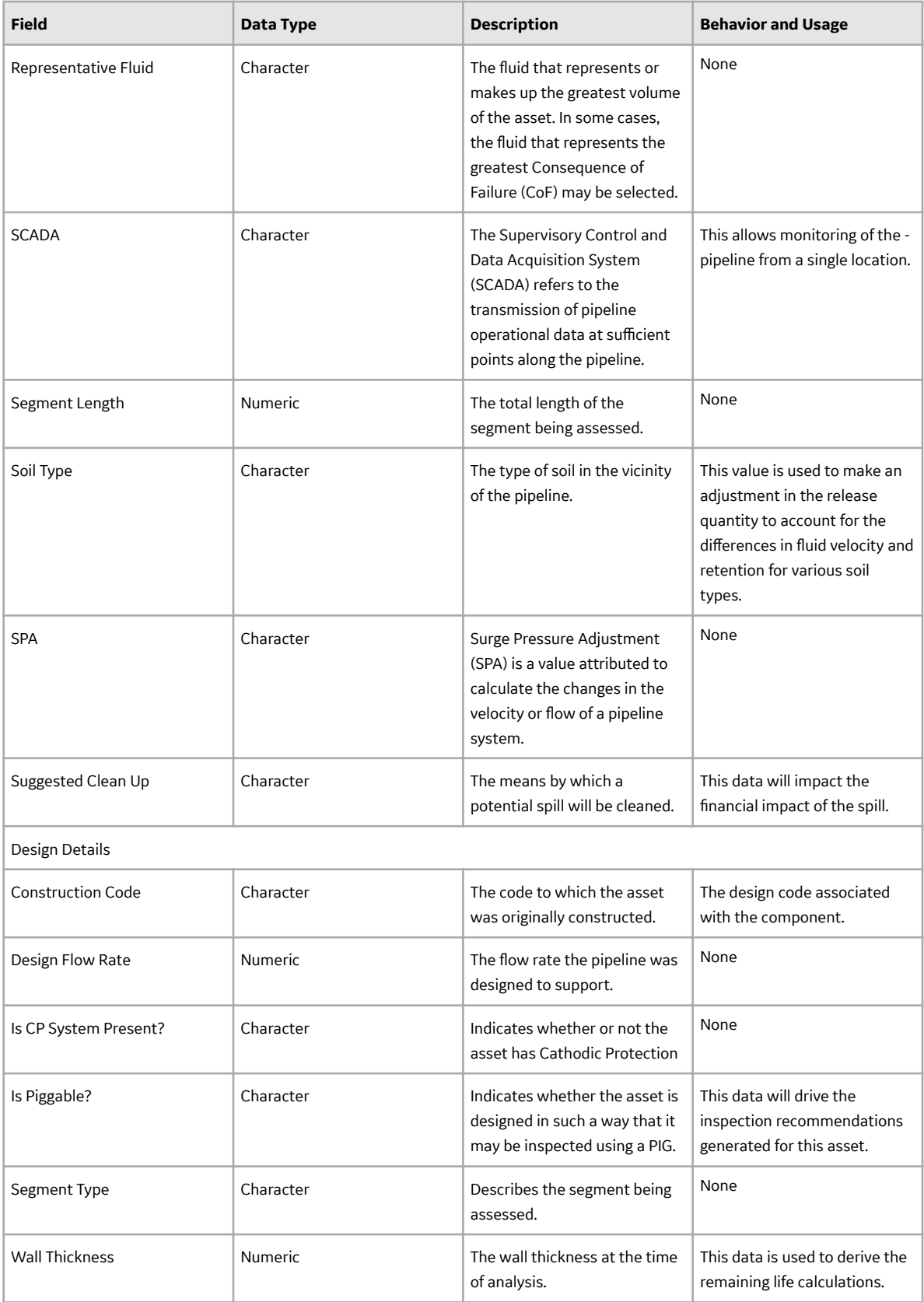

# **Criticality Degradation Mechanism Evaluation Records**

RBI Degradation Mechanism Evaluation records are used to determine degradation mechanisms that affect Equipment and Functional Locations. This topic provides an alphabetical list and description of the fields that exist for the RBI Degradation Mechanism Evaluation (DME) family. The information in the table reflects the baseline state and behavior of these fields. The Criticality Degradation Mech, Evaluation table lists common fields shared across several DMEs. Fields that are unique to a specific component type can be viewed by expanding the appropriate drop-down list box in the heading.

The following families are enabled for site filtering, which means that the records in these families can be assigned to a specific site, and will then only be accessible to users who are assigned to the same site and have the appropriate license and family privileges. See the Site Filtering section of the documentation for more information on using this feature.

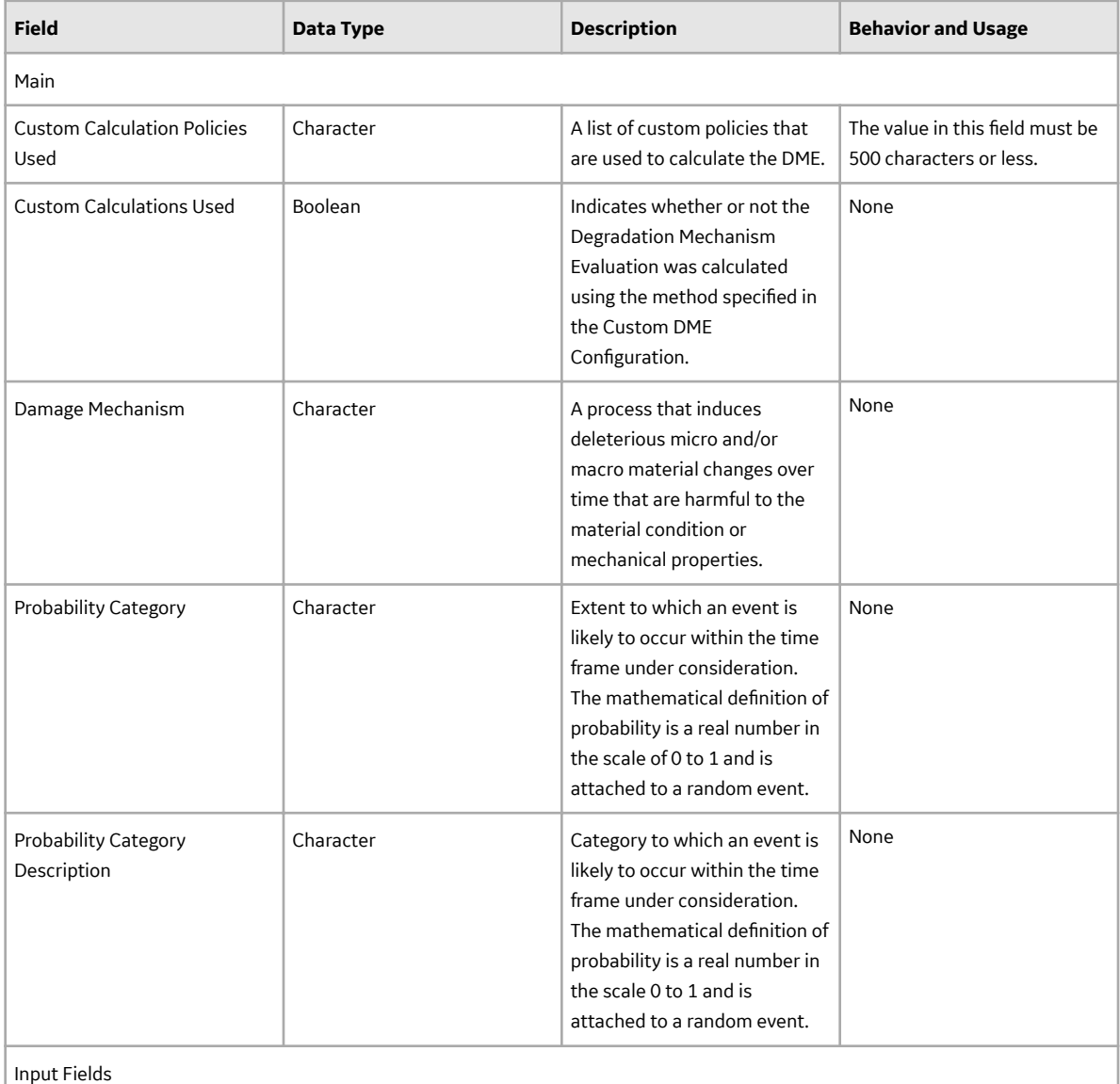

#### **Criticality Degradation Mech Evaluation**

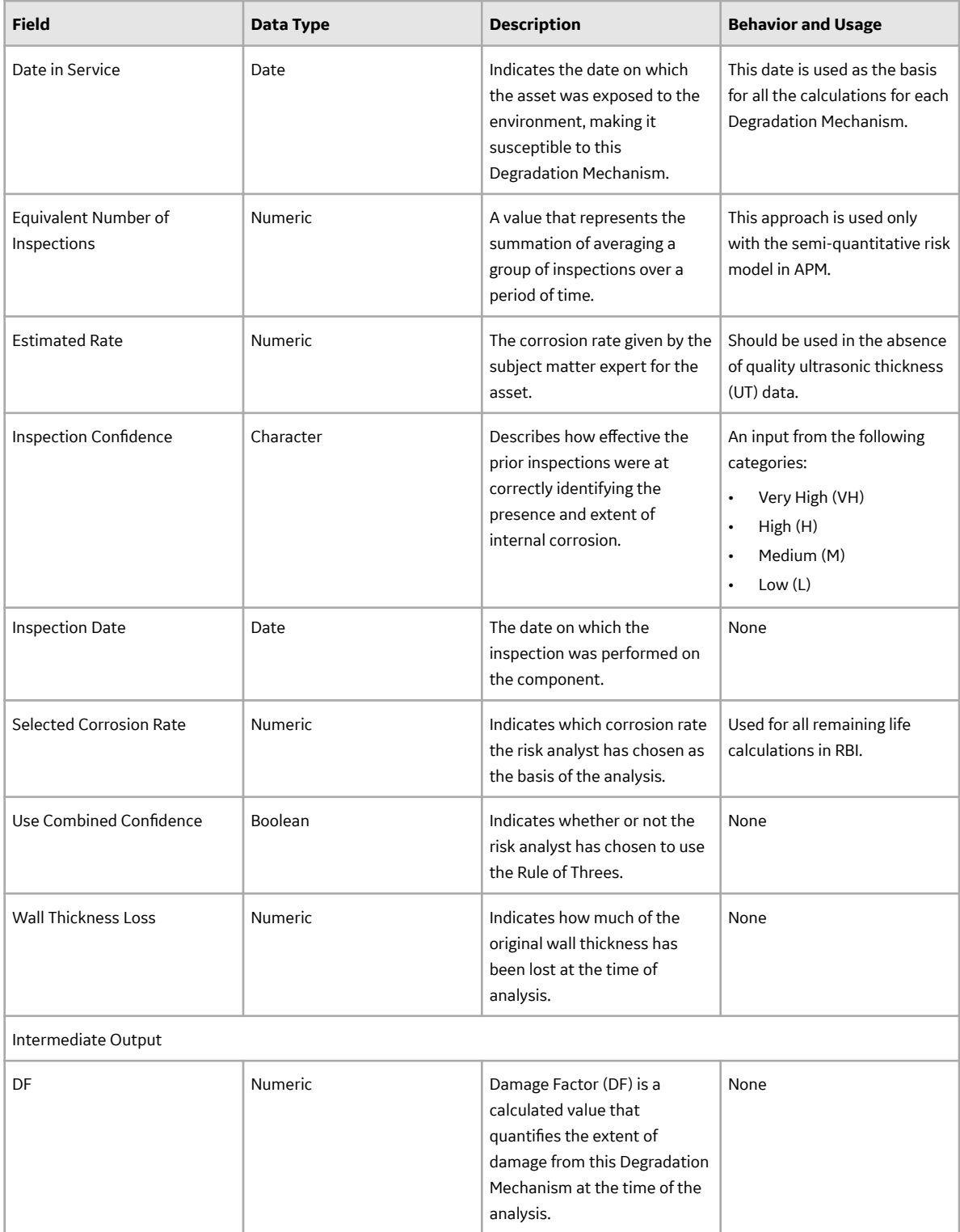

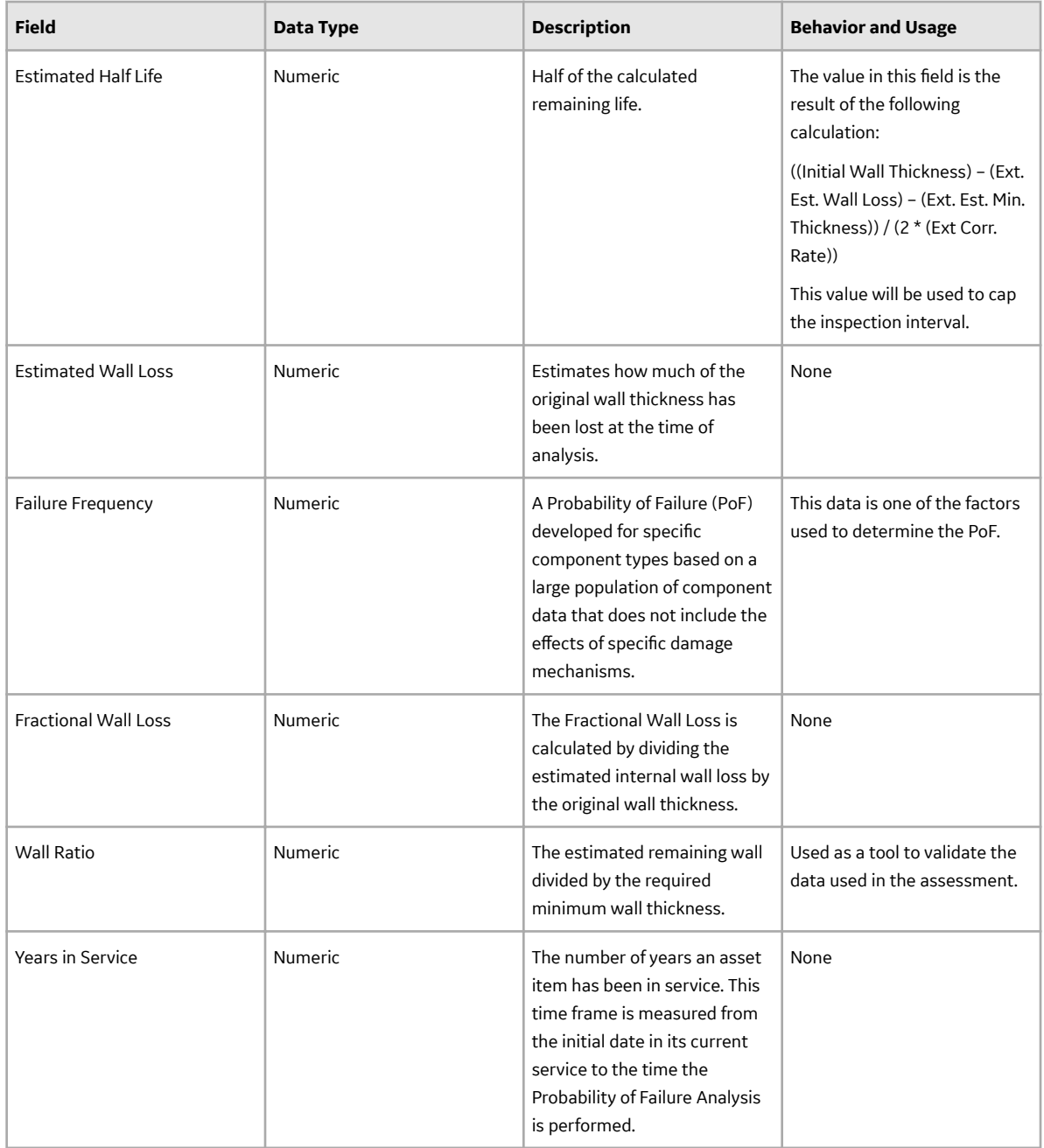

### **Criticality Env. Crack. Deg. Mech. Eval.**

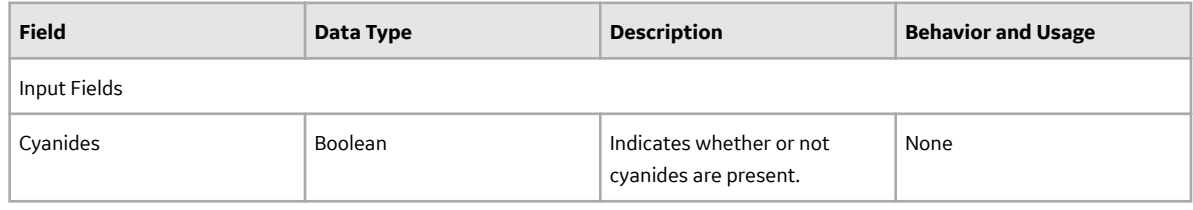

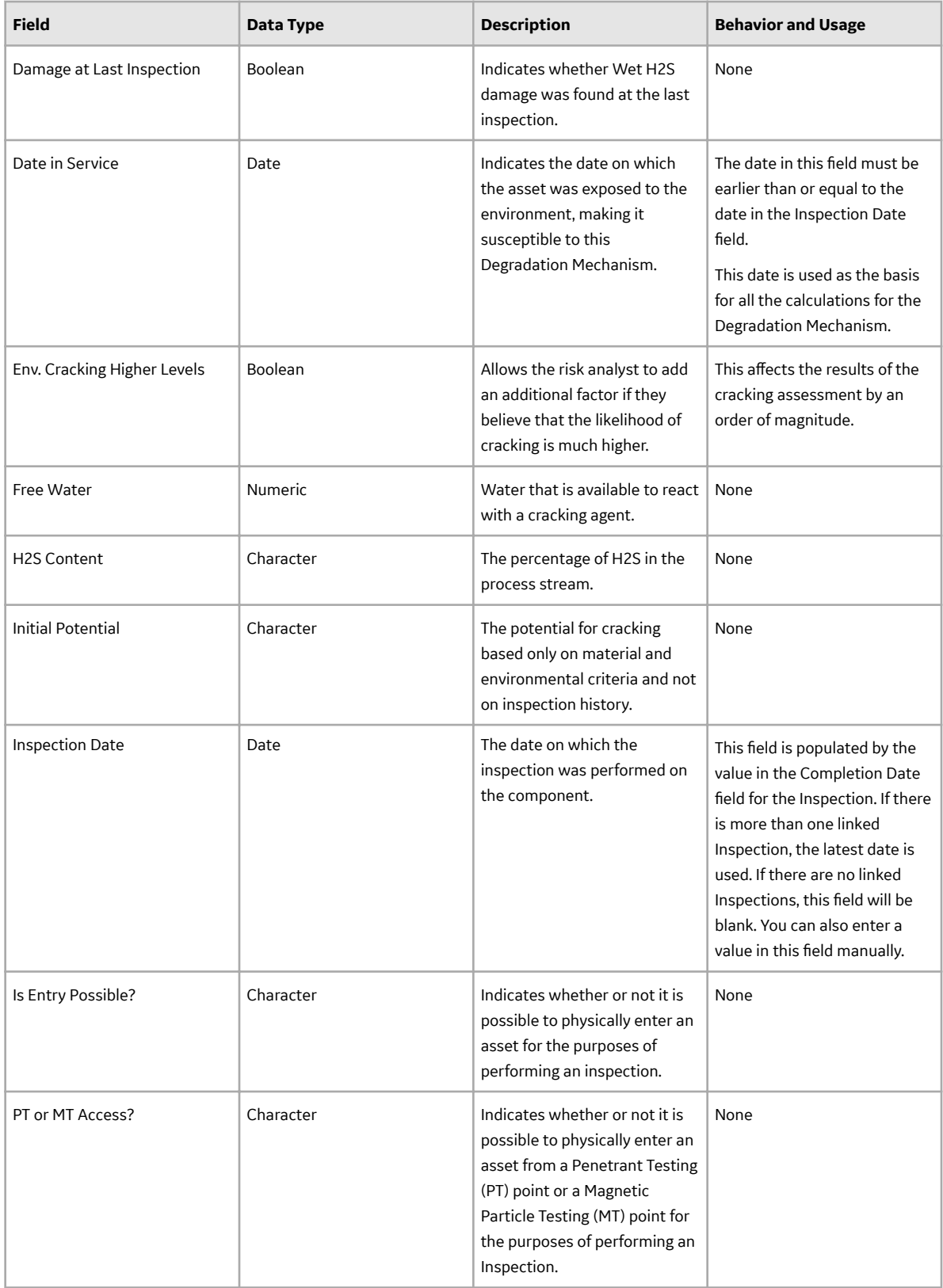

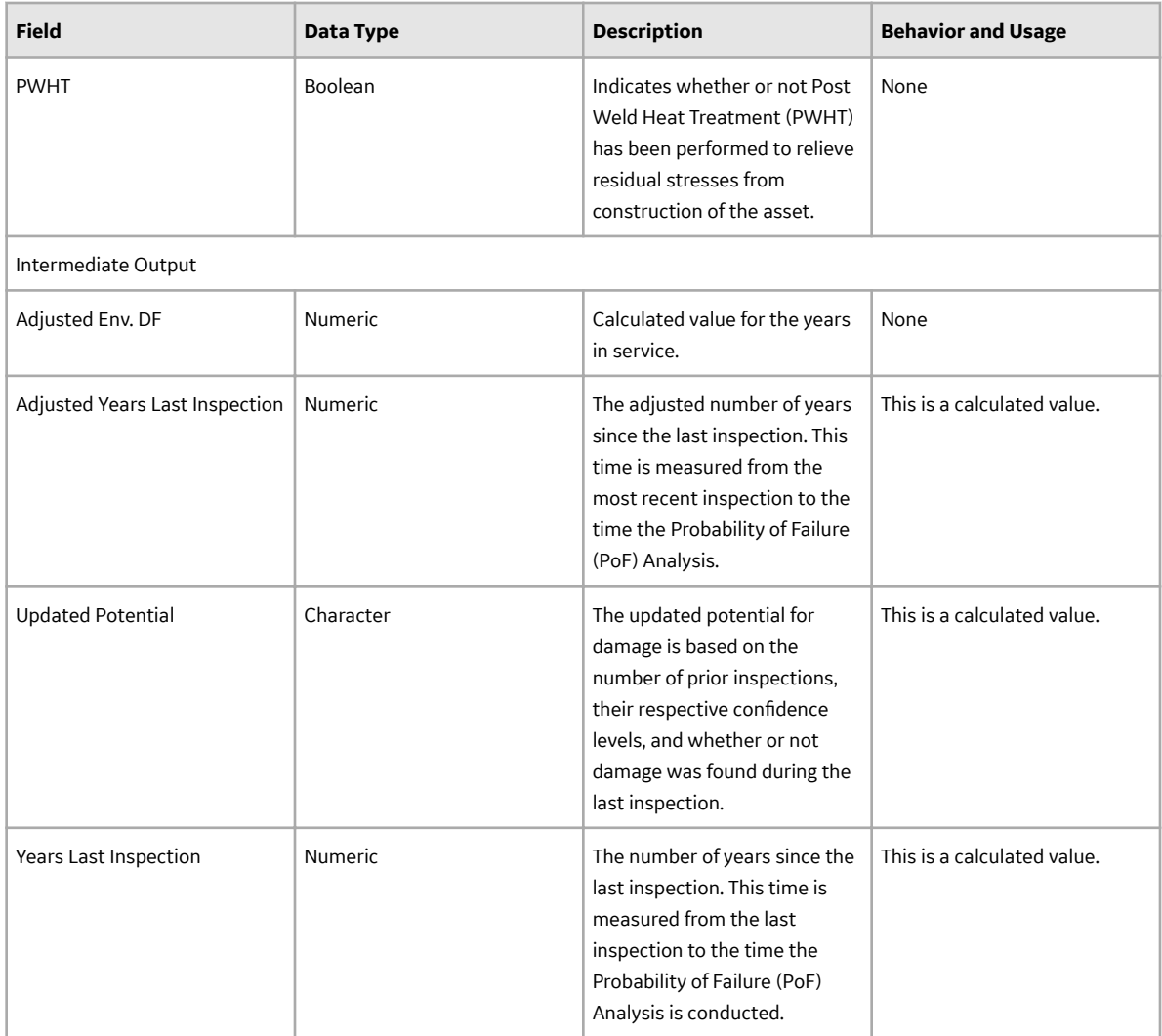

#### **Criticality Ext. Corr. Deg. Mech. Eval**

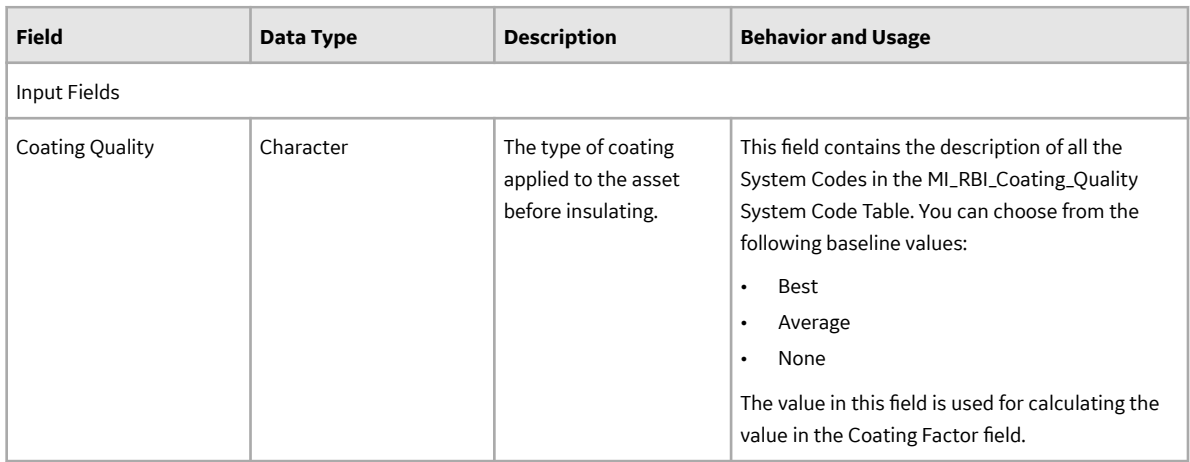

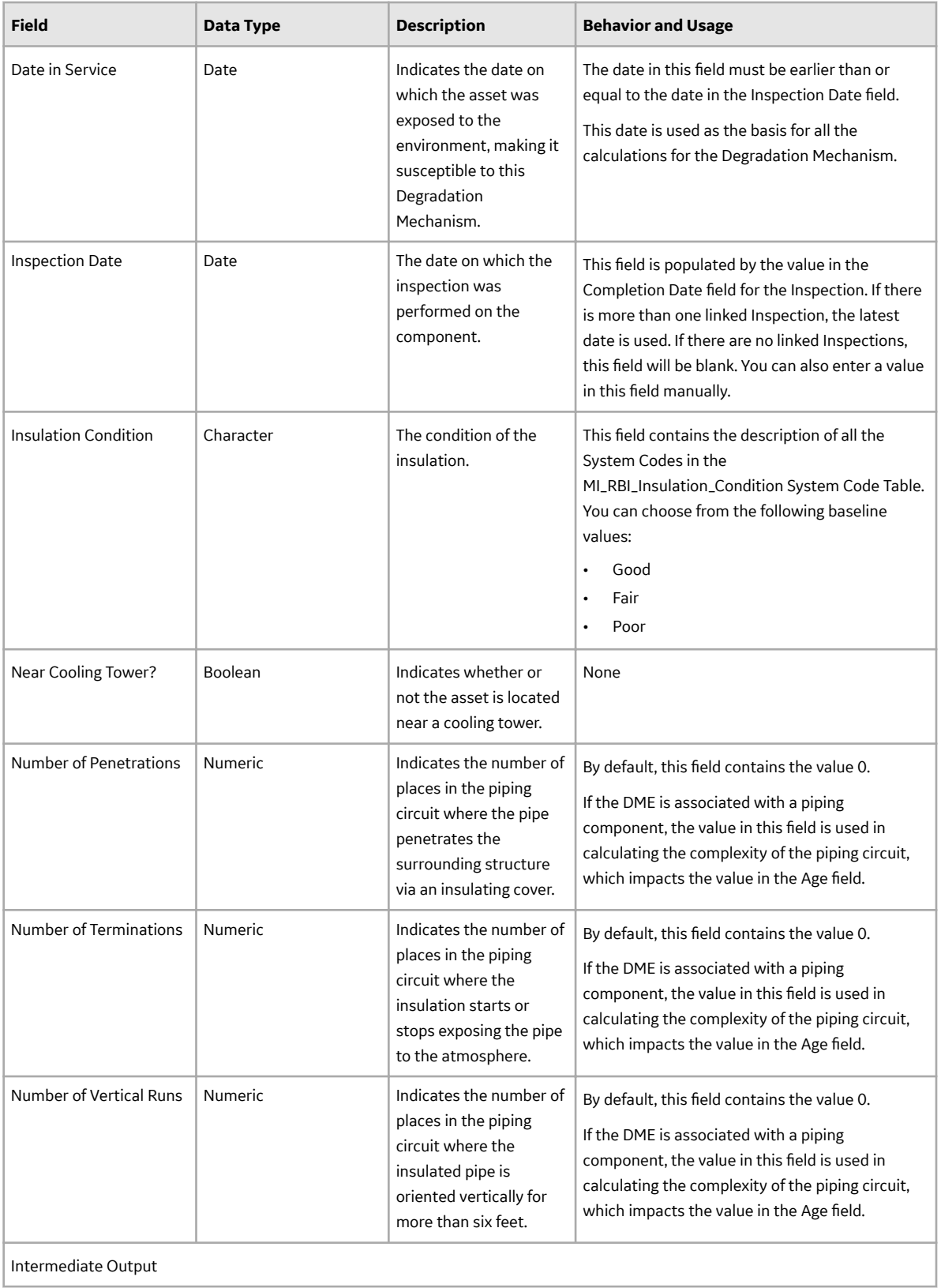

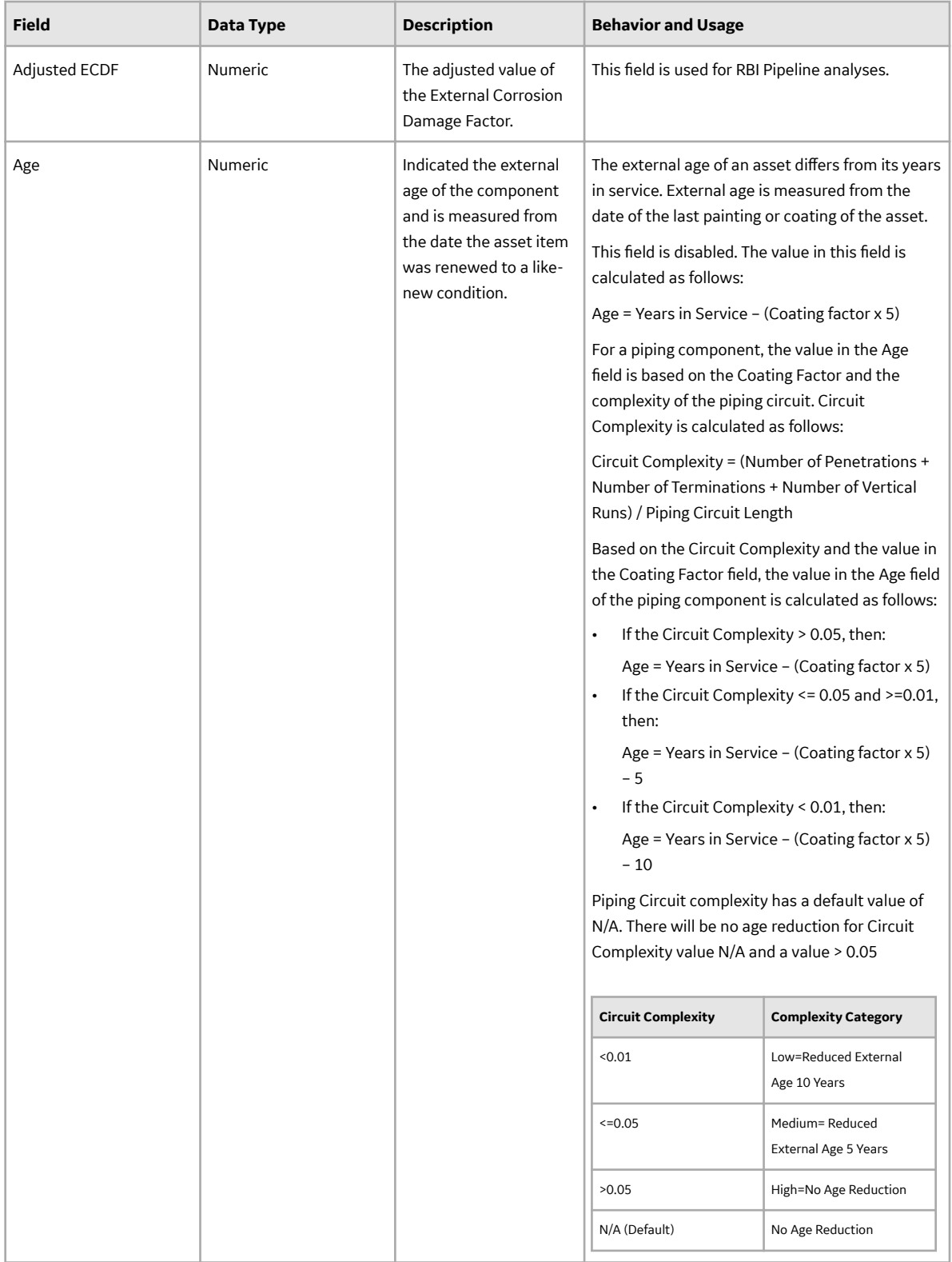

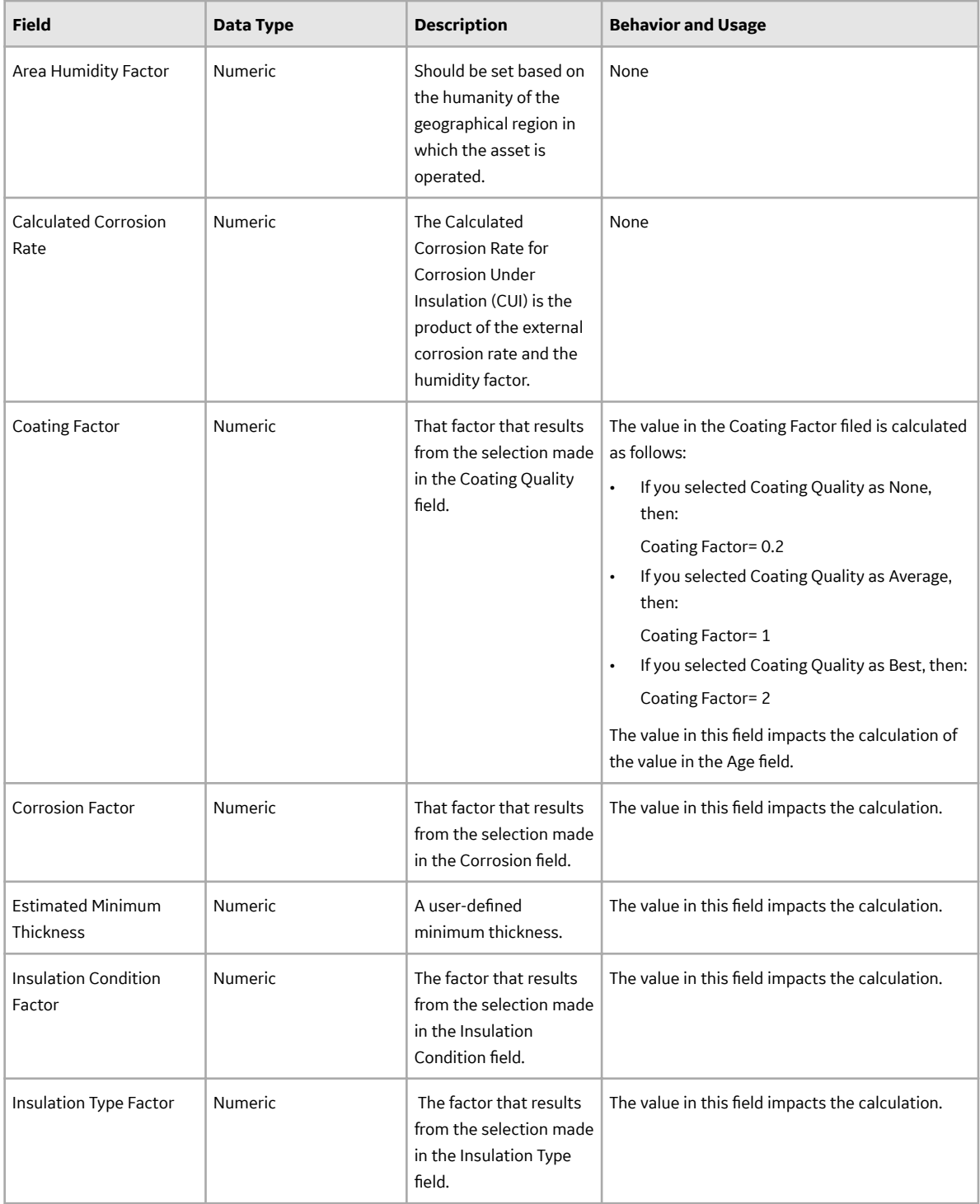

#### **Criticality Int. Corr. Deg. Mech. Eval**

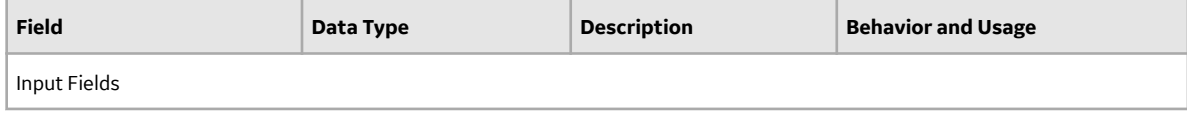

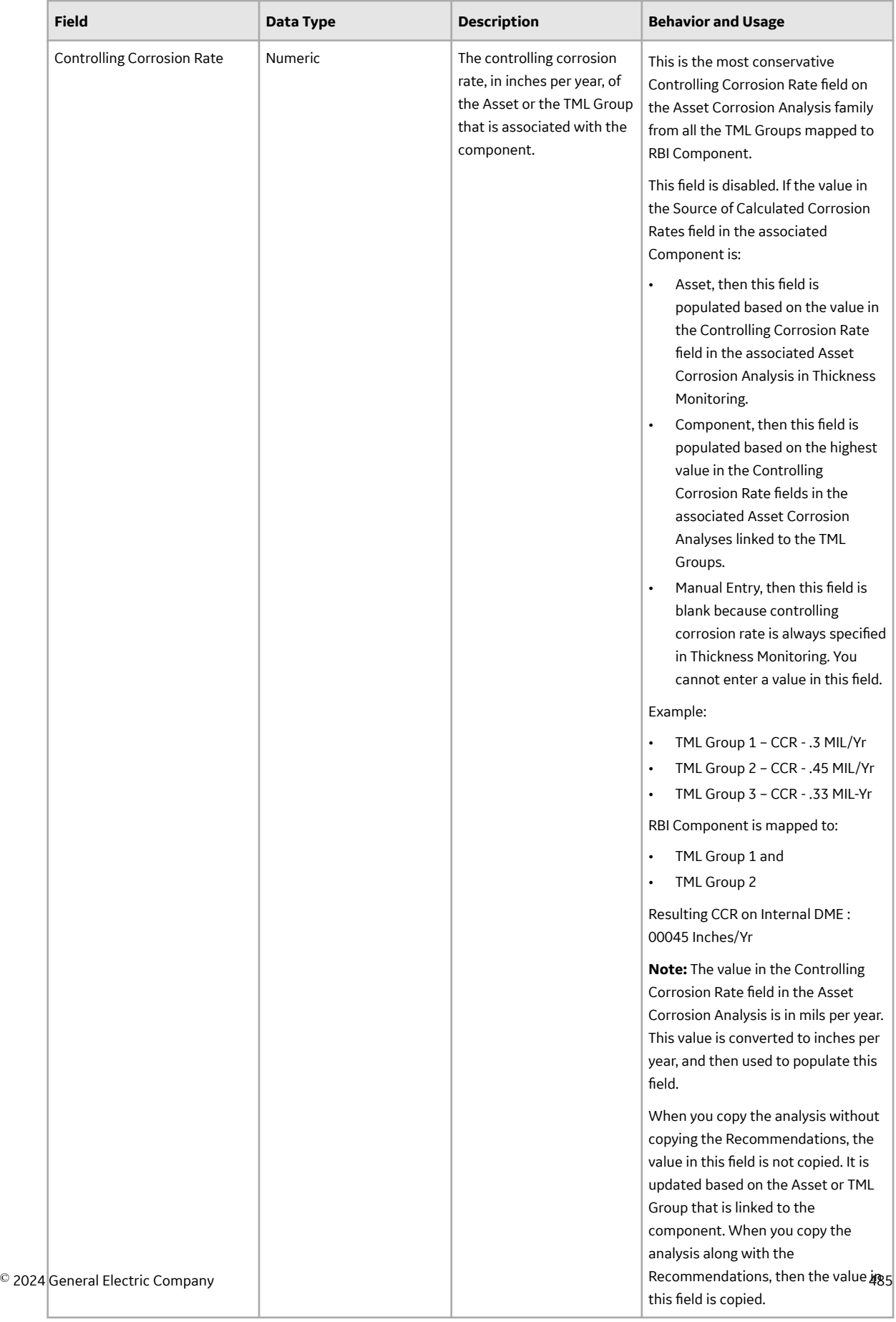

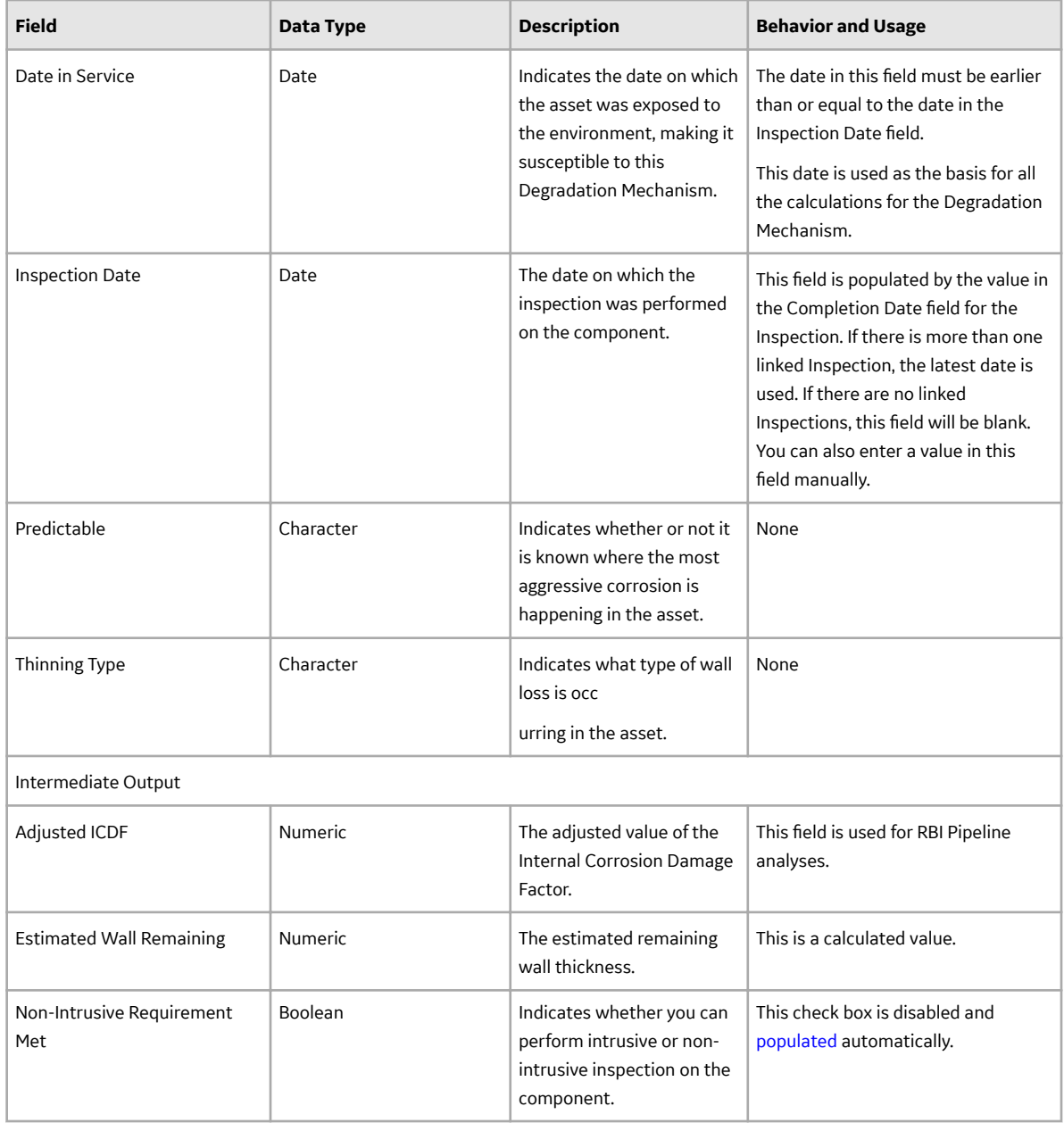

#### **Criticality Leak Deg. Mech. Eval.**

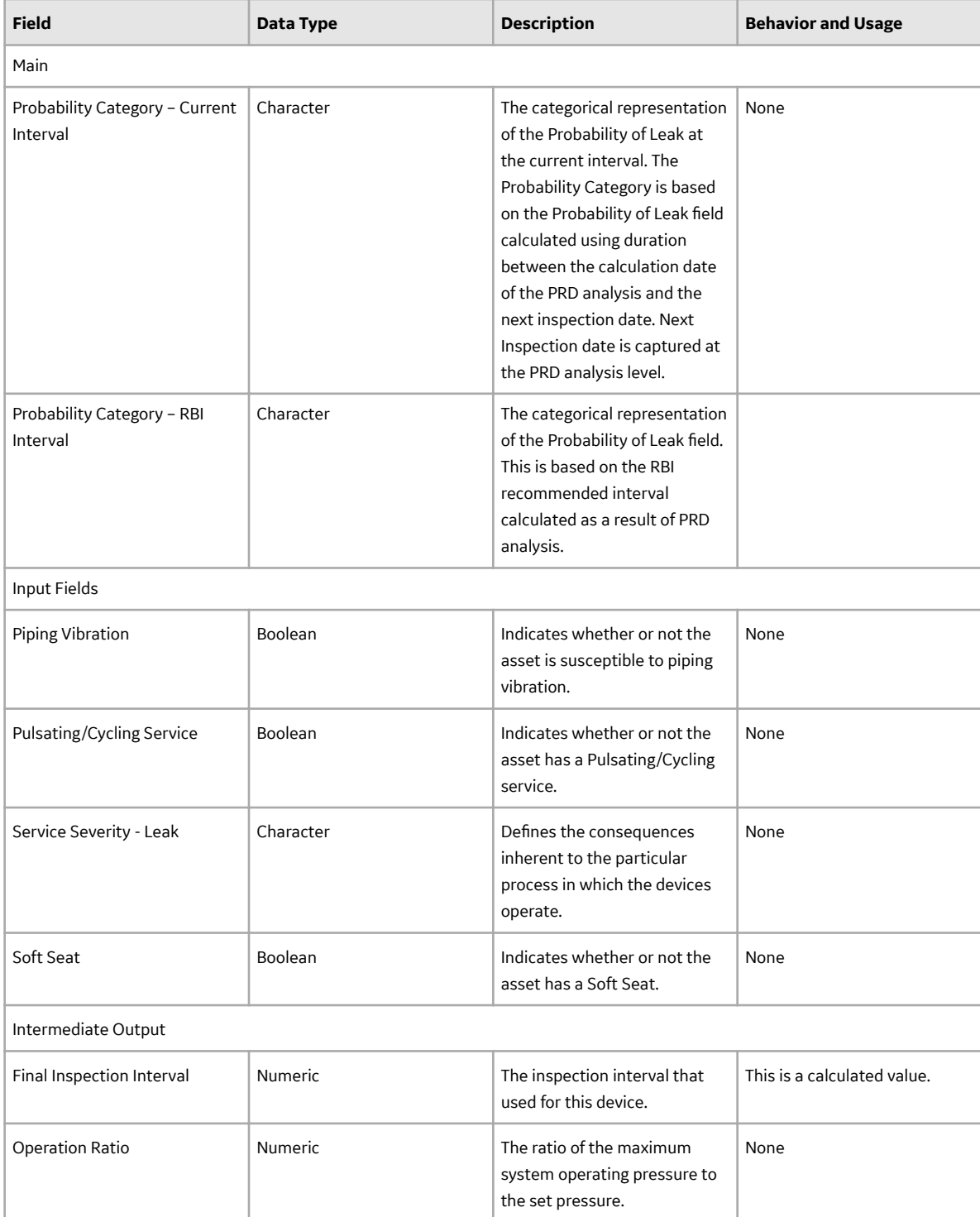

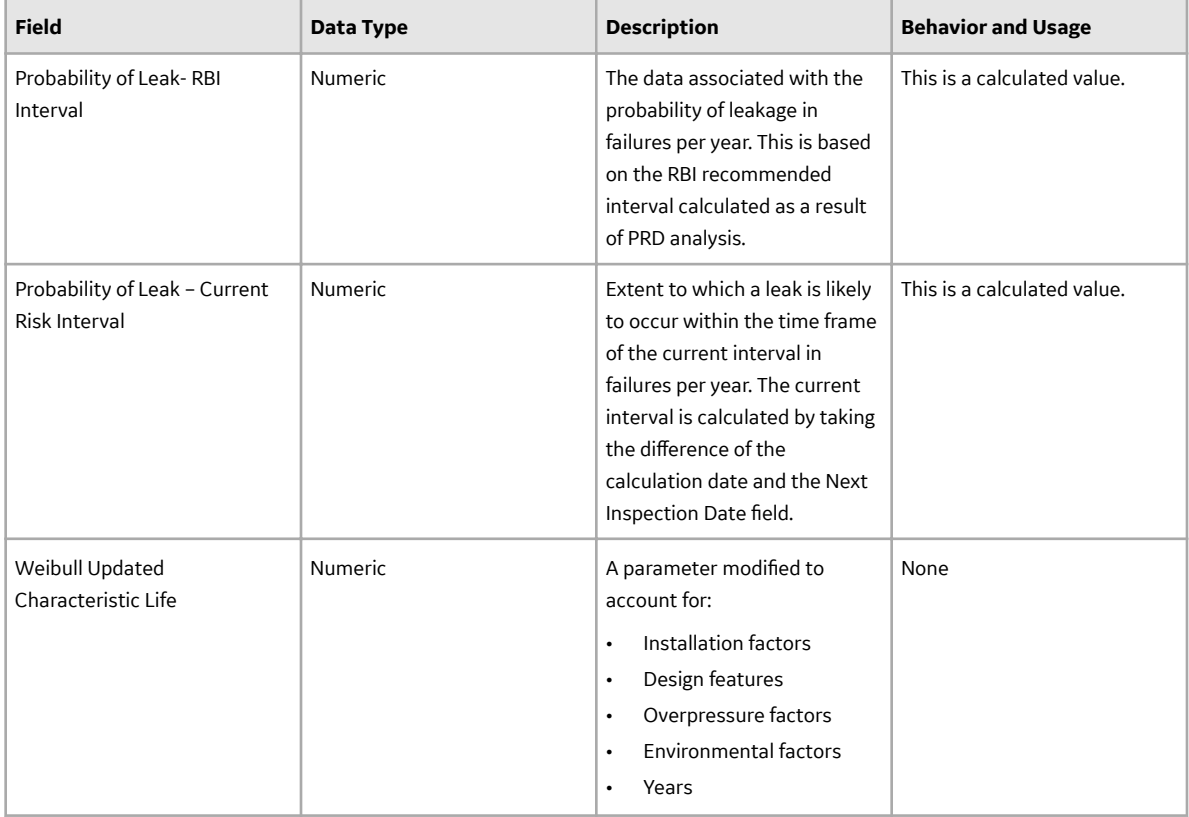

#### **Criticality Other Damage Mech. Eval.**

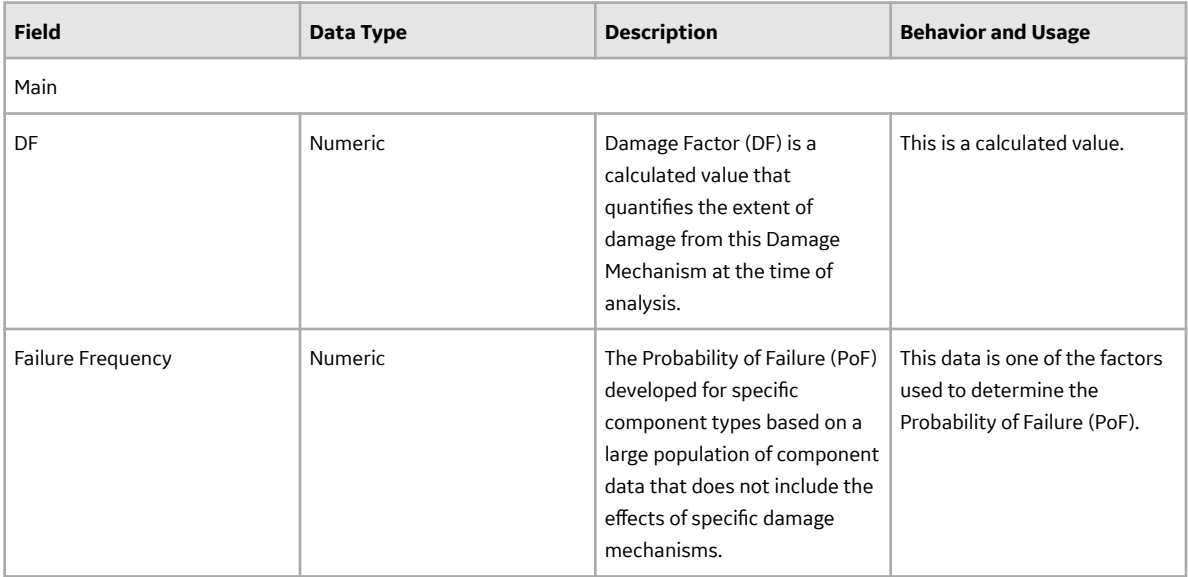

#### **Criticality Over Pressure Deg. Mech. Eval.**

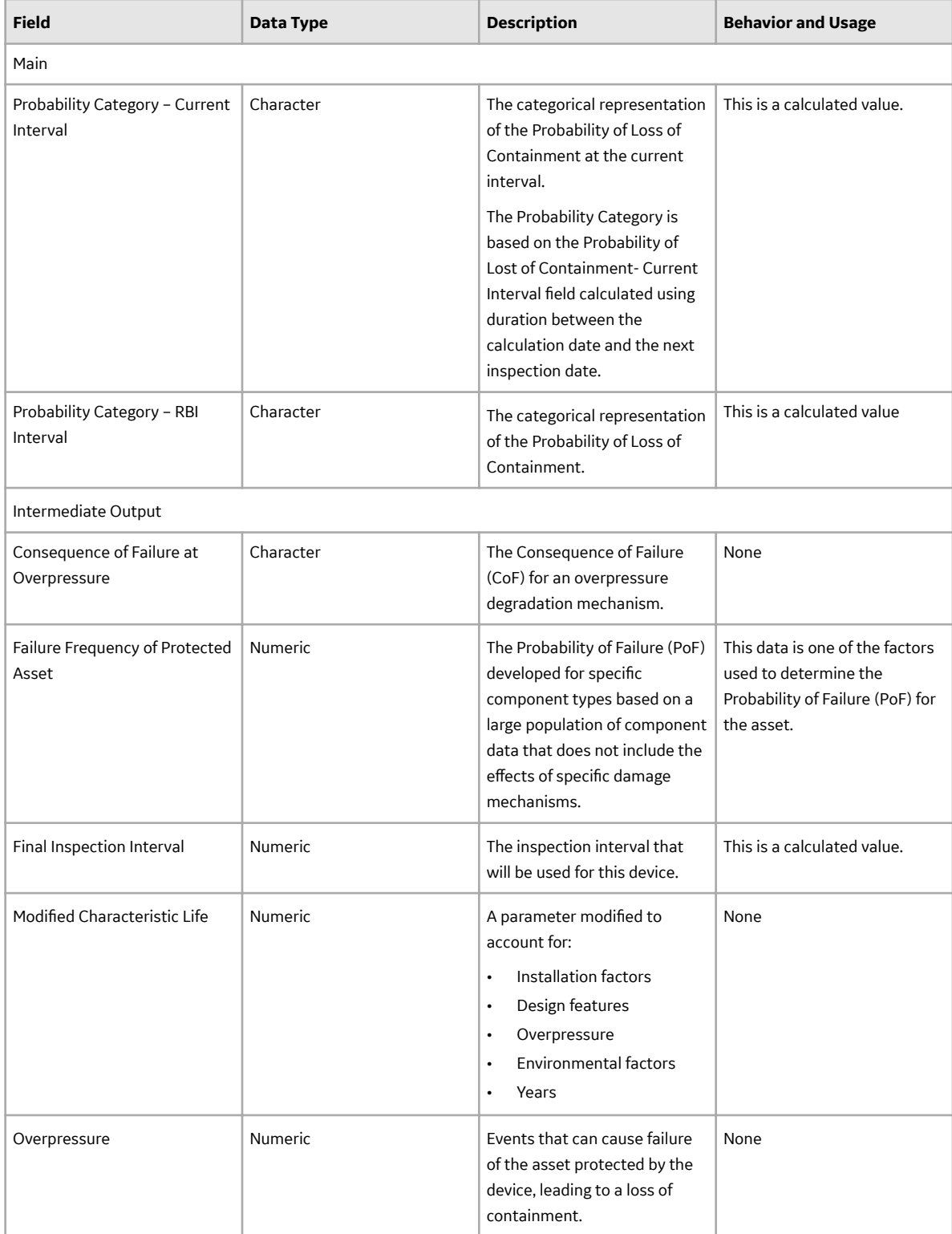

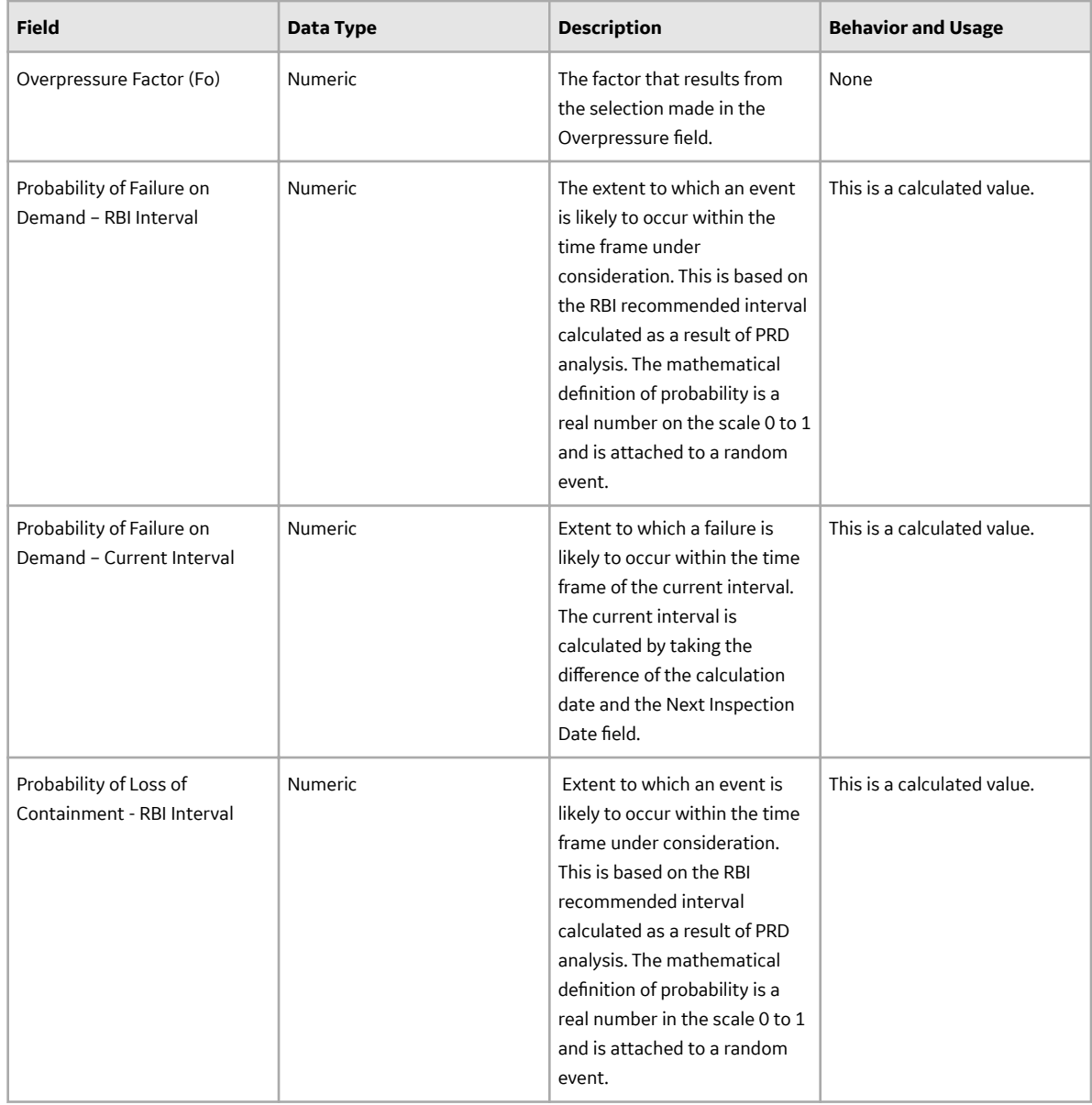

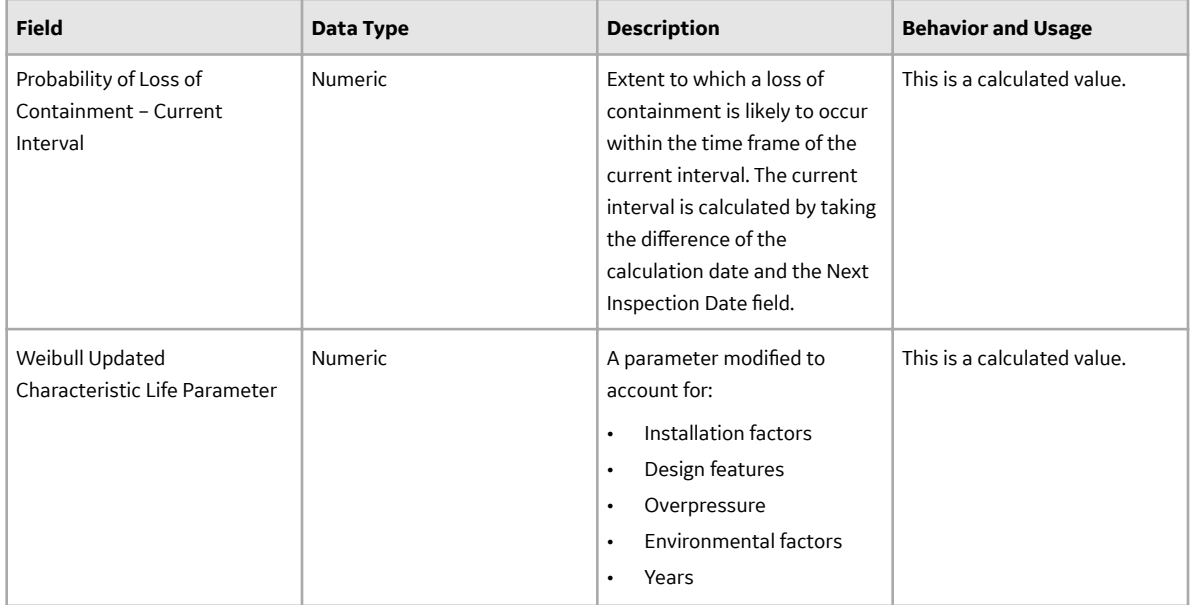

#### **Criticality Third Party Deg. Mech. Eval.**

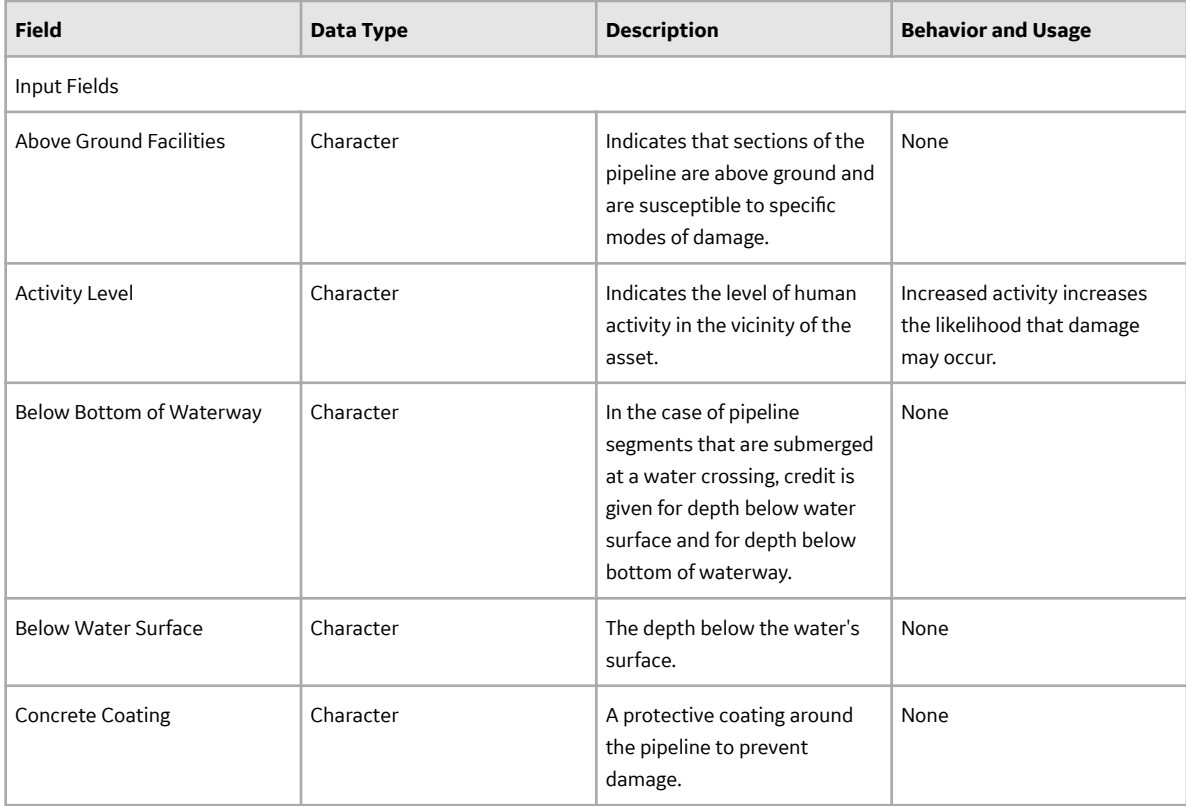

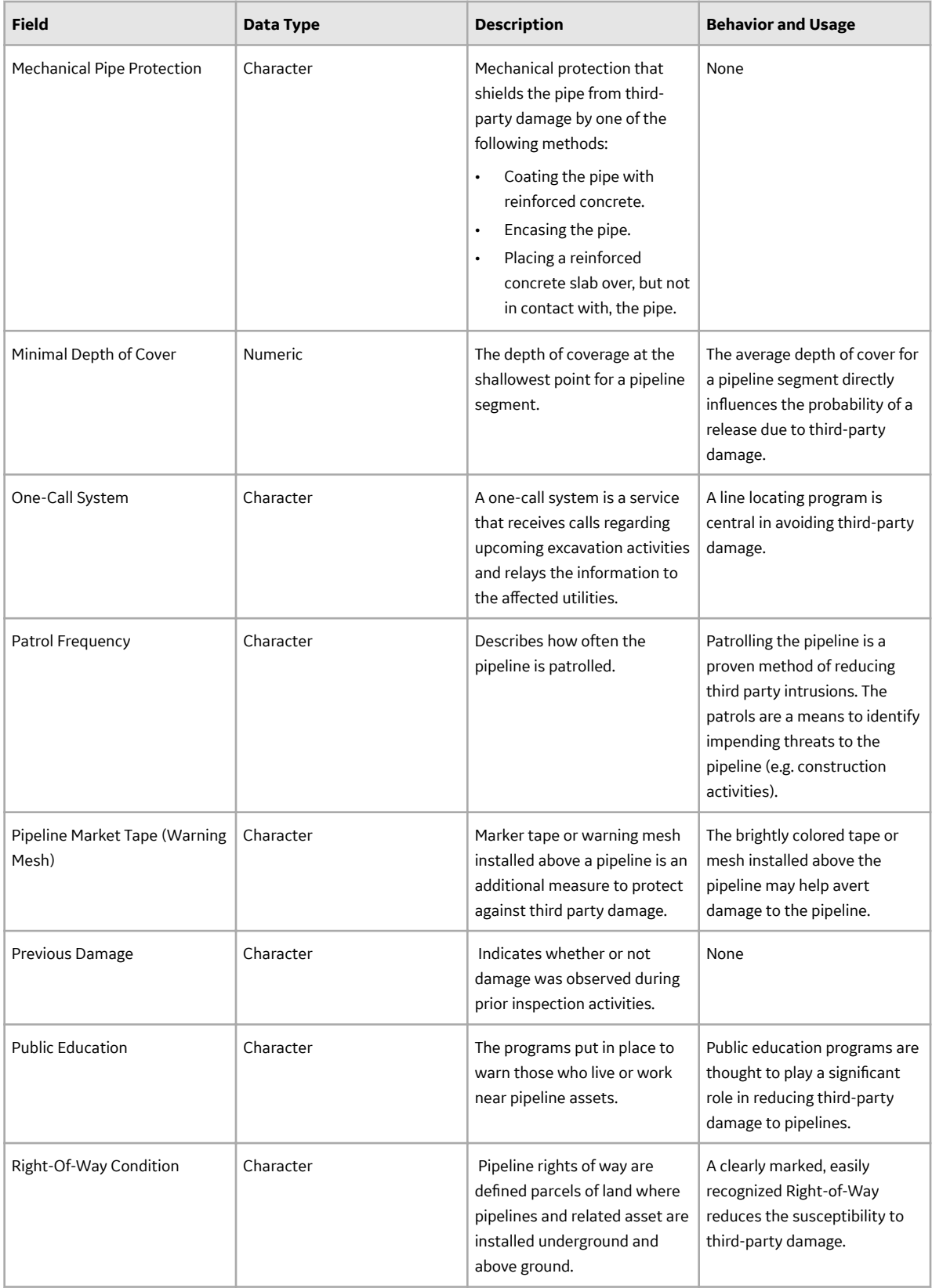

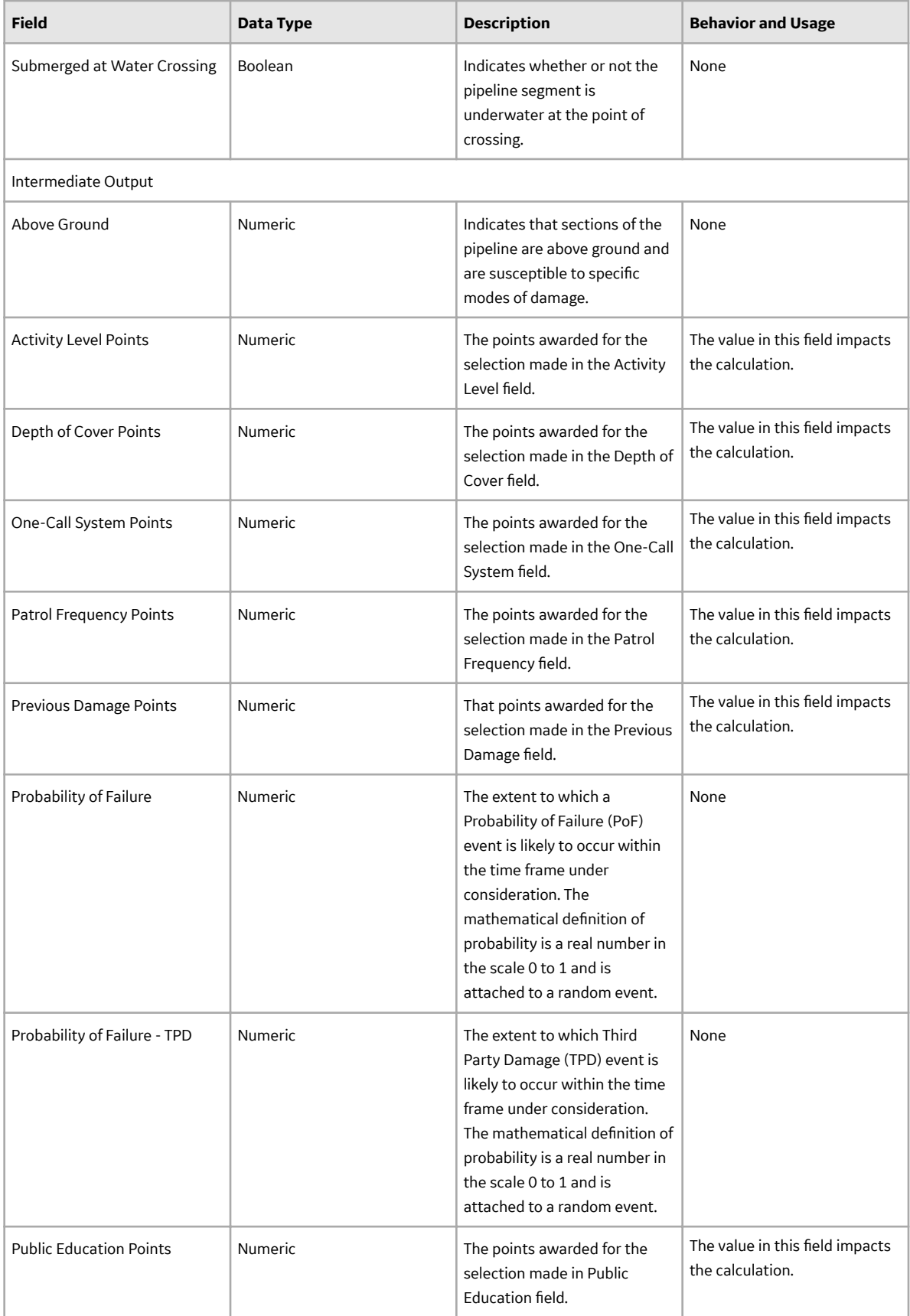

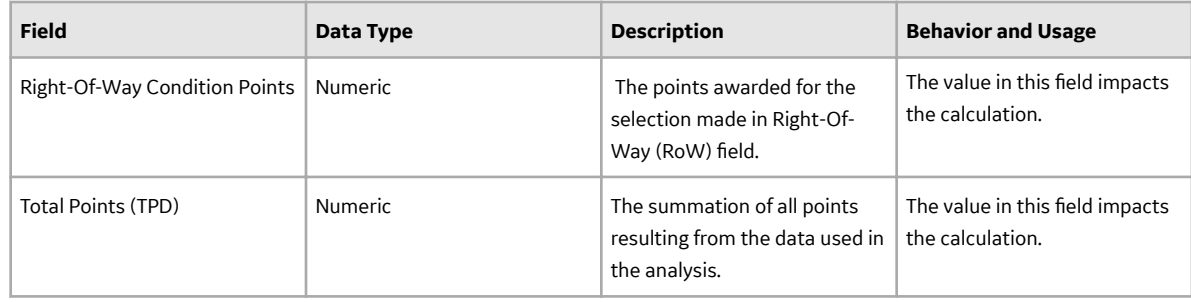

## **Flexible RBI Methodology Records**

Flexible RBI Methodology records store the configuration details for configured calculations and validations. This topic provides an alphabetical list and description of the fields that exist for the following families and their corresponding datasheets:

- RBI Flexible Calculation Configuration
- RBI Flexible Calculation Configuration Details
- RBI Flexible Calculation Validation
- RBI Flexible Calculation Validation Details

The information in the table reflects the baseline state and behavior of these fields.

These families are enabled for site filtering, which means that records in these families can be assigned to a specific site, and will then only be accessible to users who are assigned to the same site and have the appropriate license and family privileges.

**Tip:** For more information, refer to the Site Filtering section of the documentation.

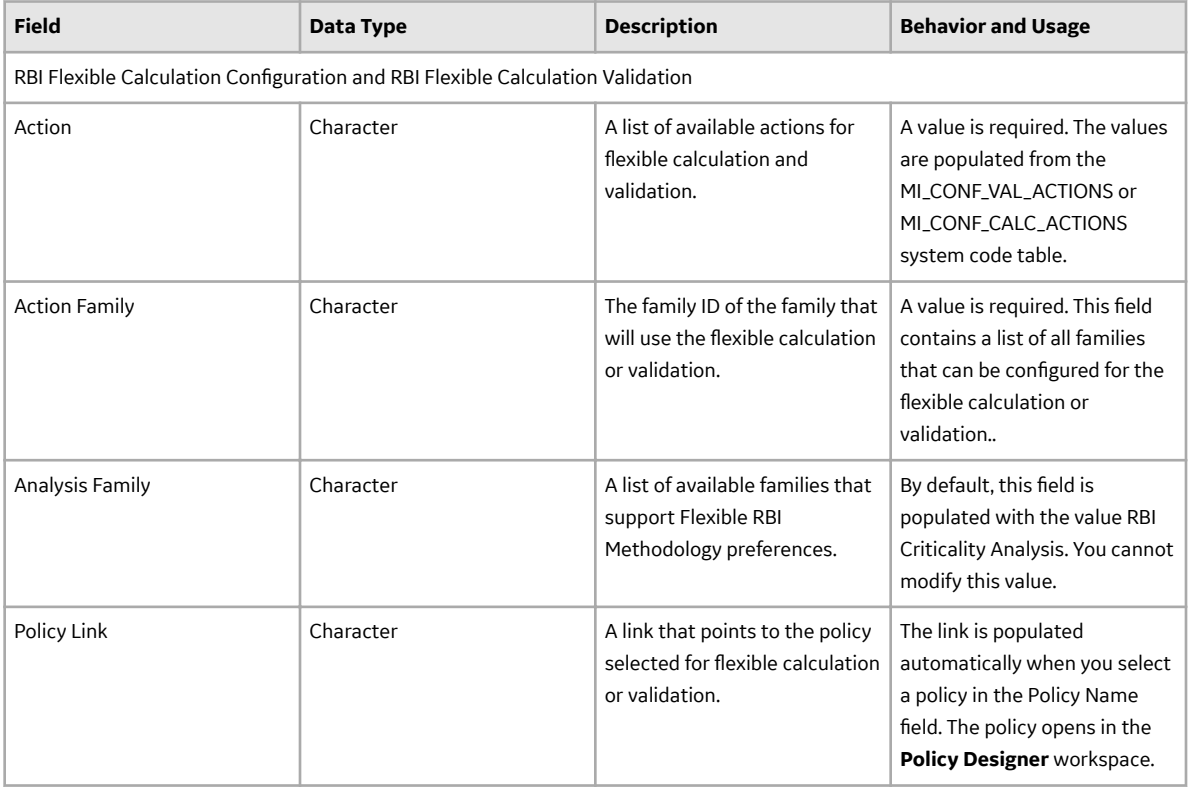

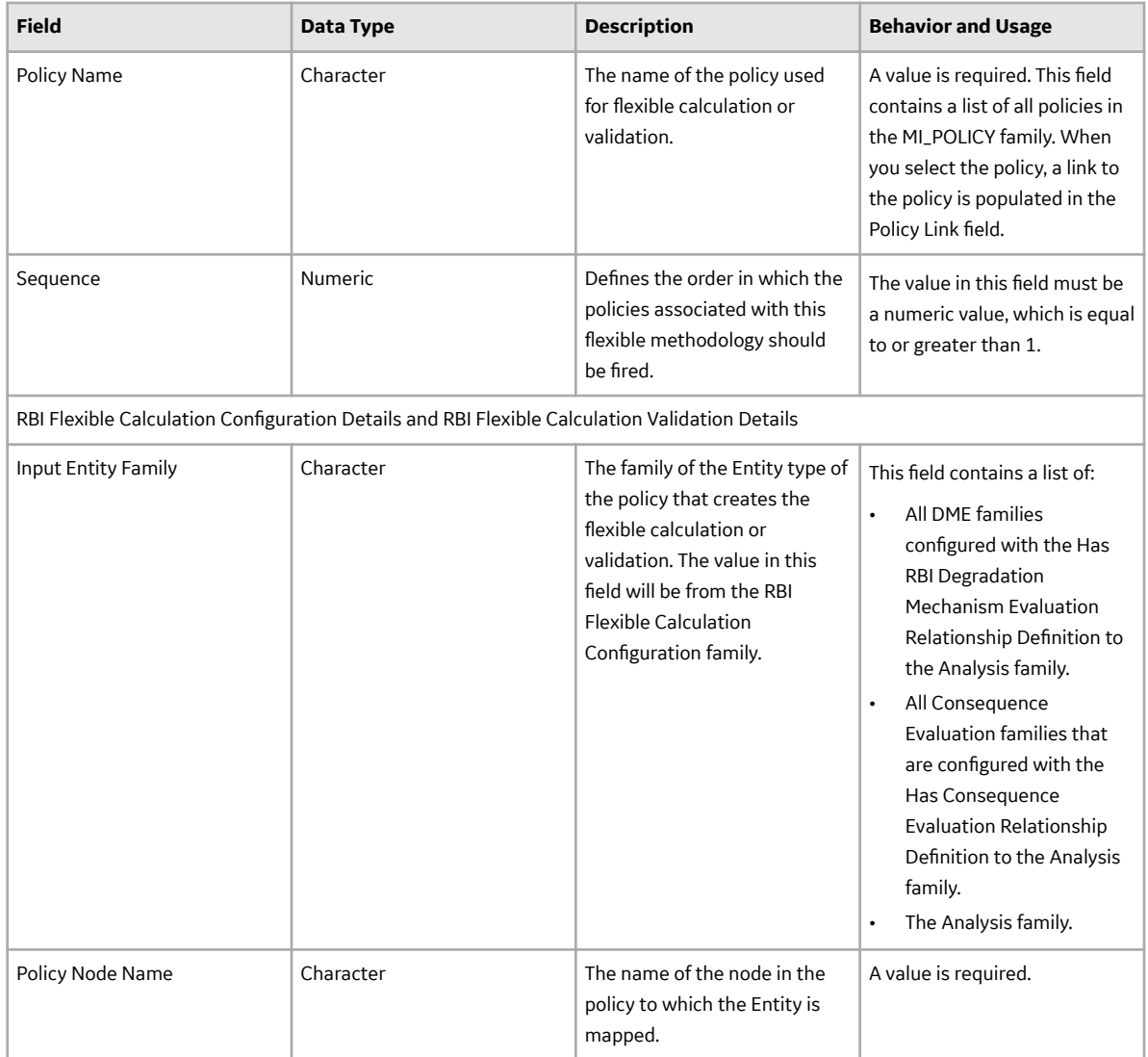

# **Grouping Element Records**

Grouping Element records store information about the RBI Components included in an Inspection Group. The information in the table reflects the baseline state and behavior of fields that exist in the Grouping Element family. This list is not comprehensive.

This family is enabled for site filtering, which means that records in this family can be assigned to a specific site, and will only be accessible to users who are assigned to the same site and have the appropriate license and family privileges. For more information, refer to the Sites section of the documentation.

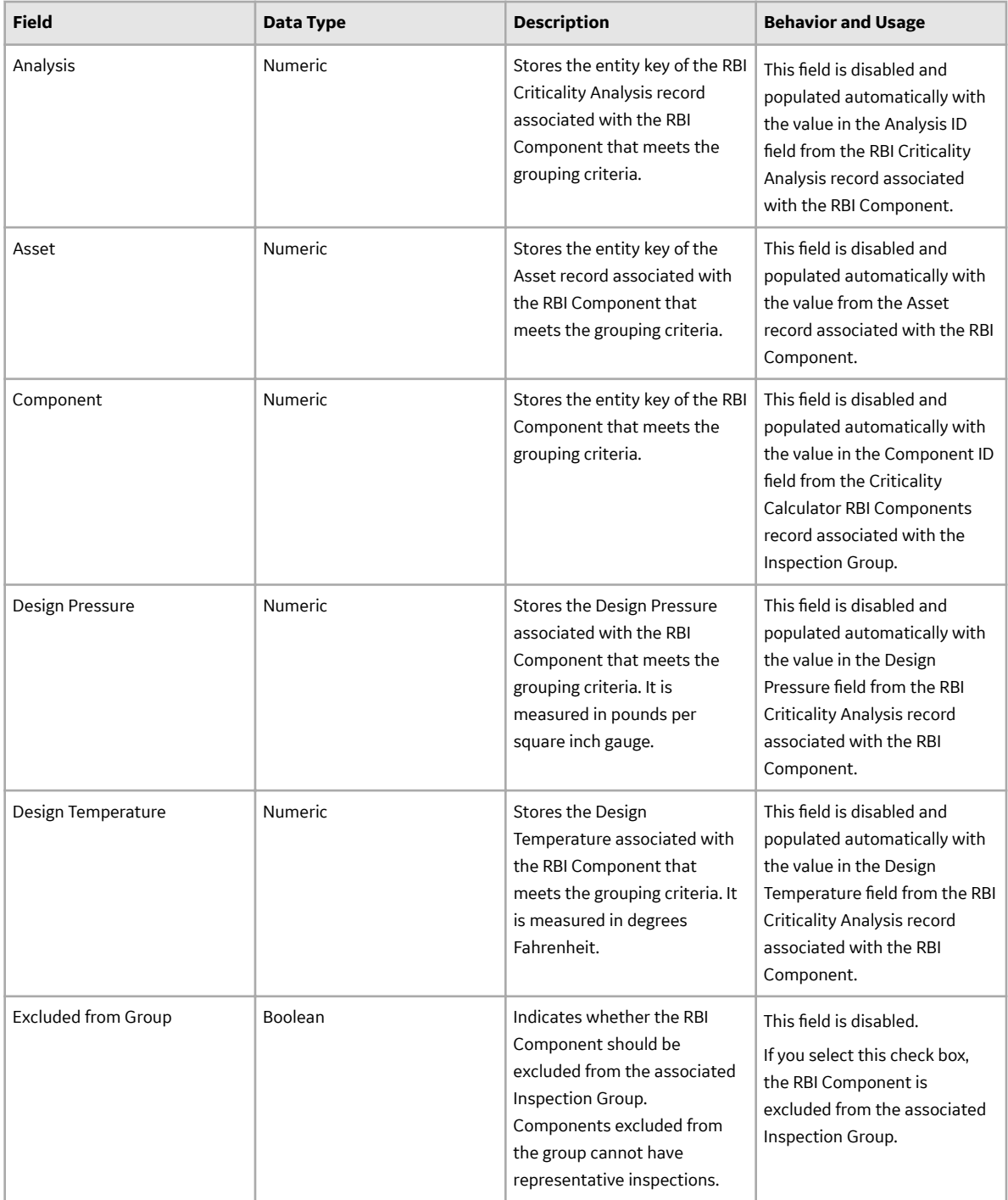
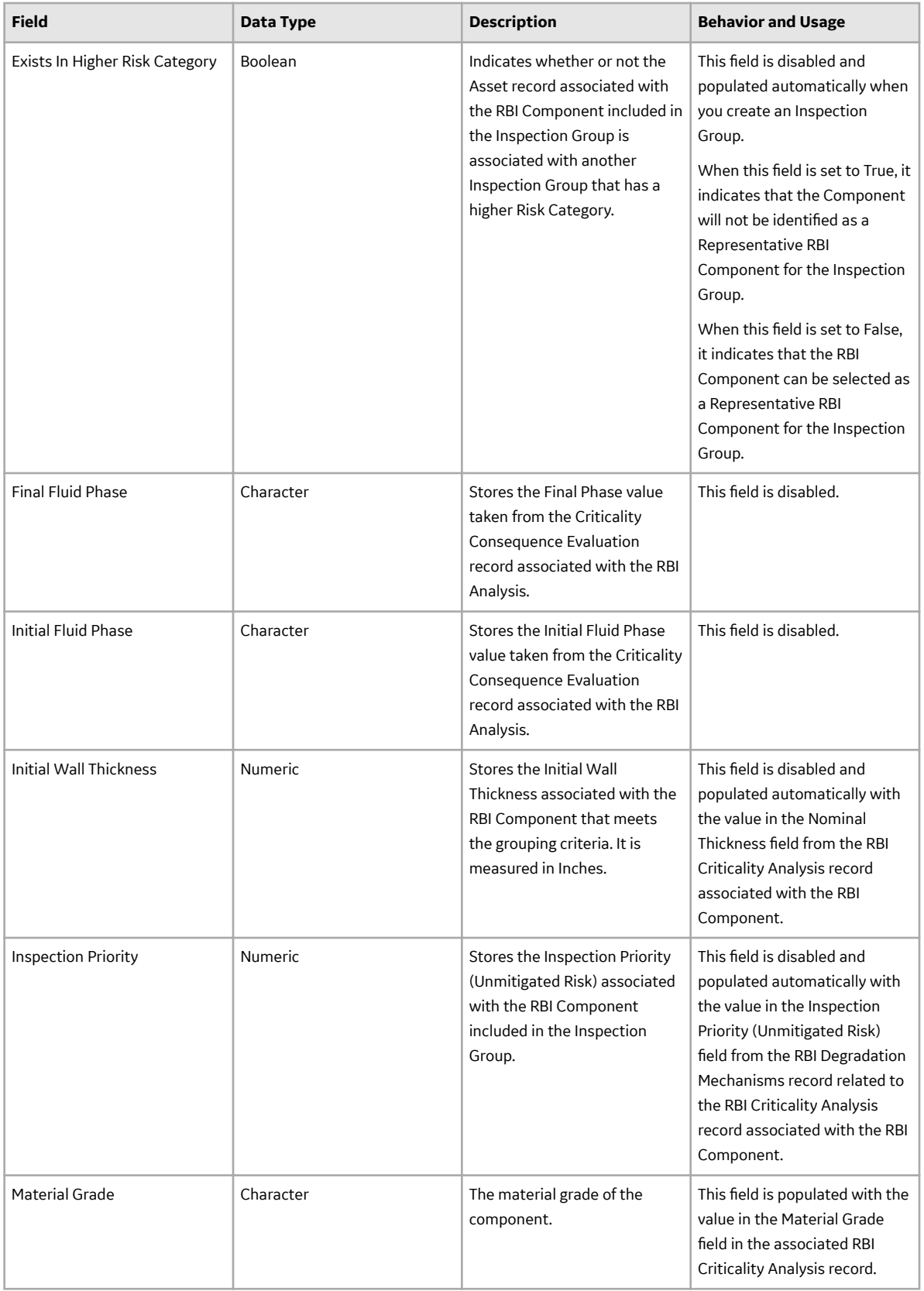

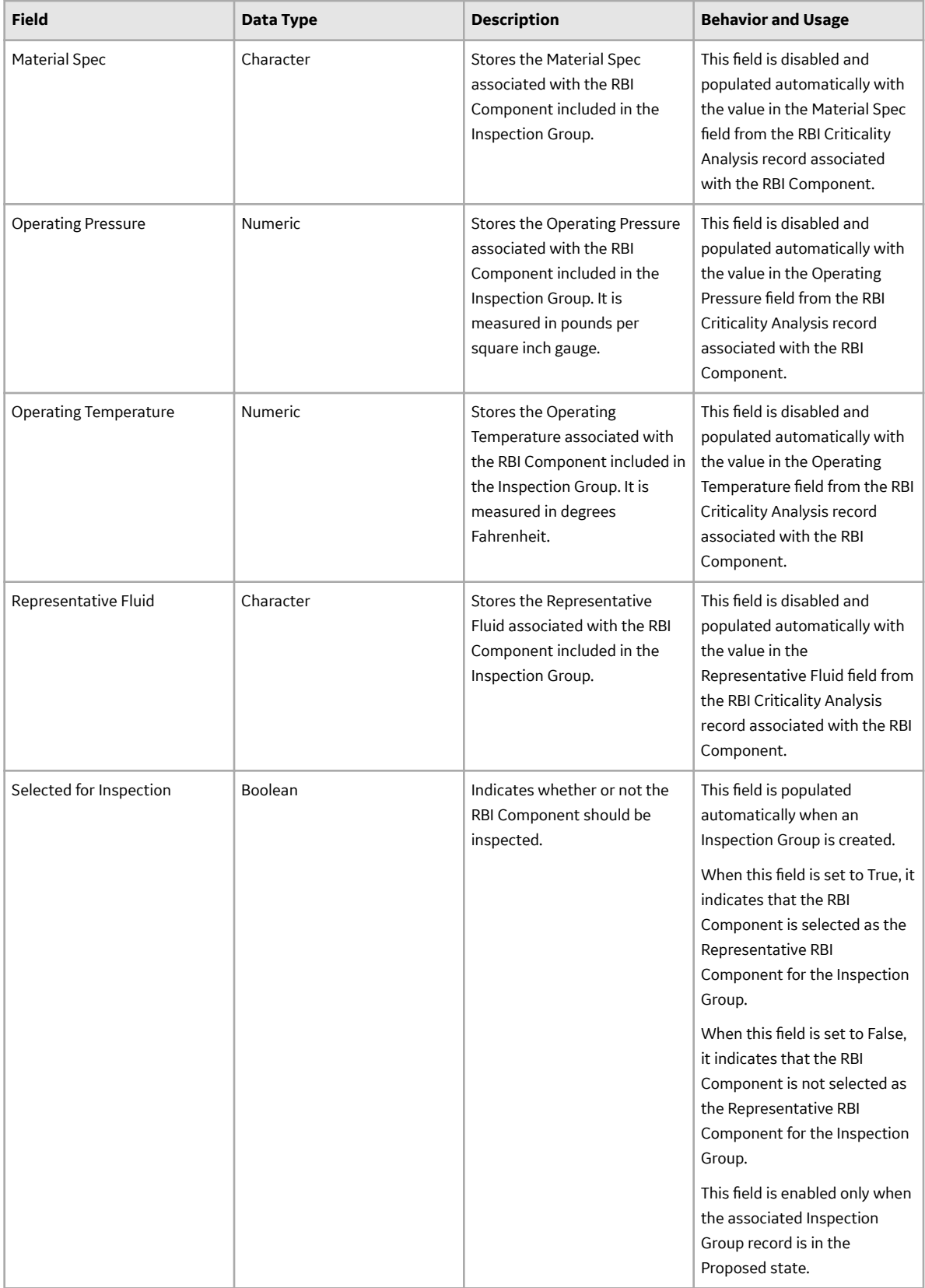

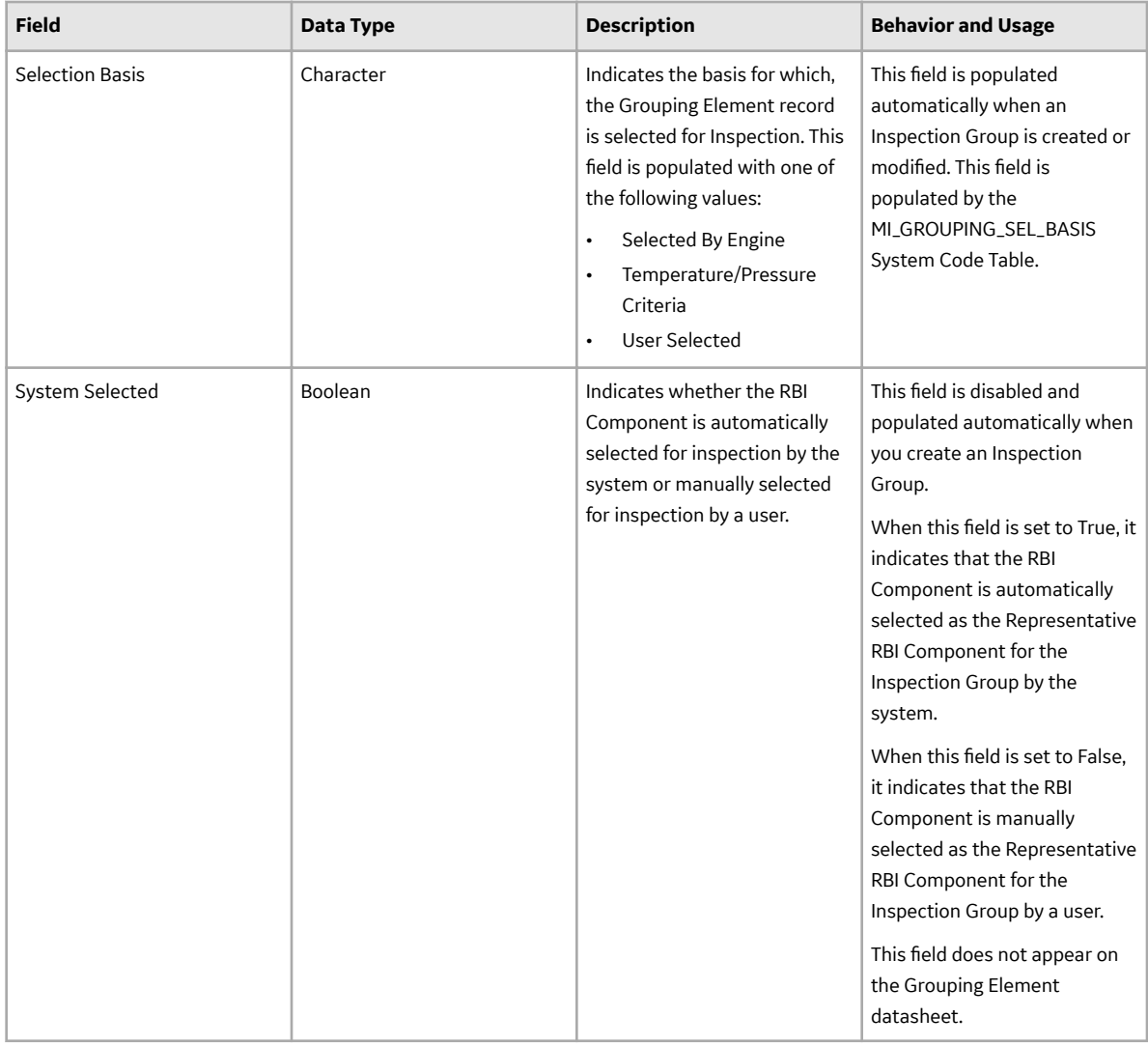

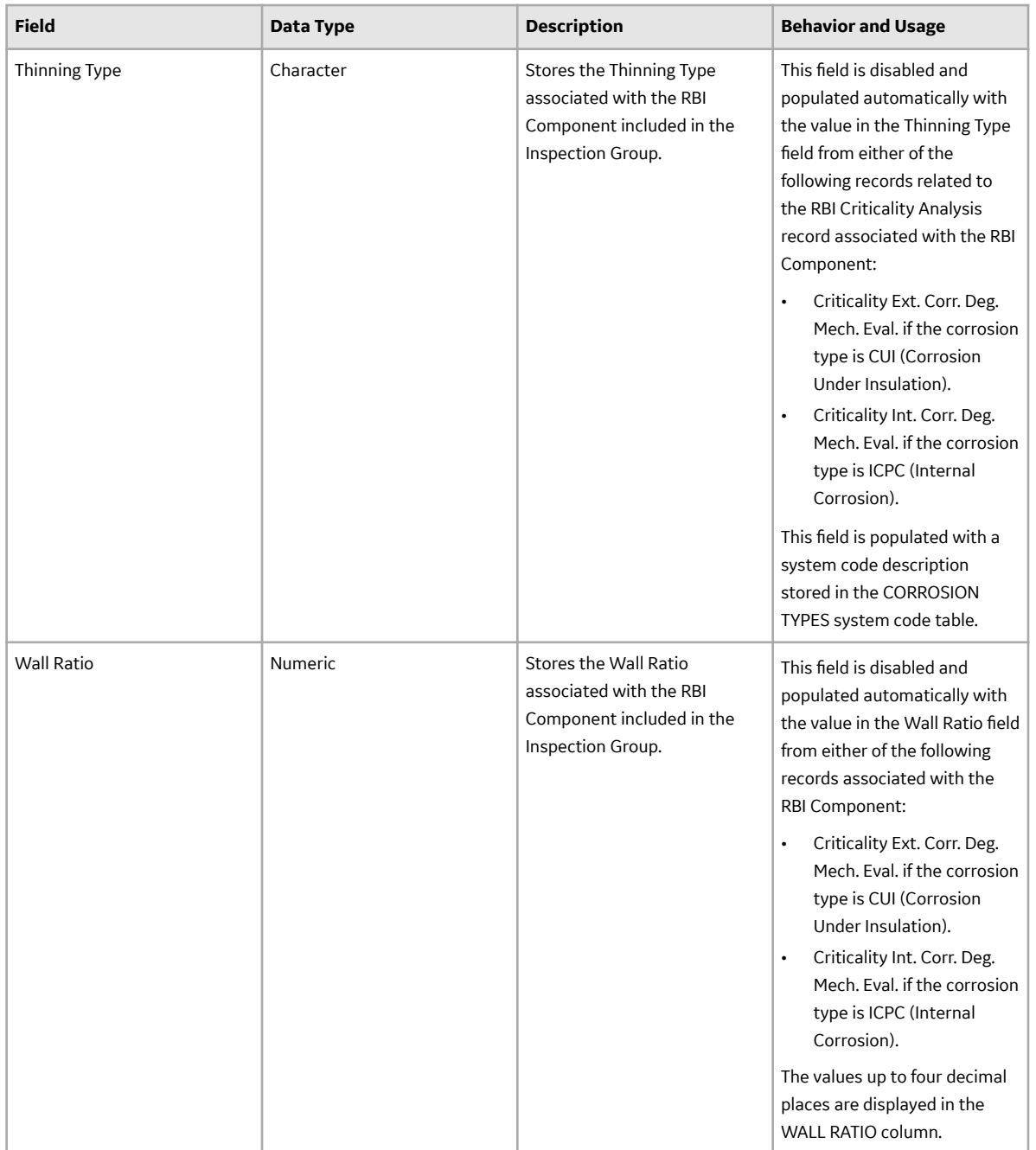

## **Inspection Group Records**

Inspection Group records store information about the Inspection Groups that you create for RBI Components that meet certain criteria. The information in the table reflects the baseline state and behavior of fields that exist in the Inspection Group family.

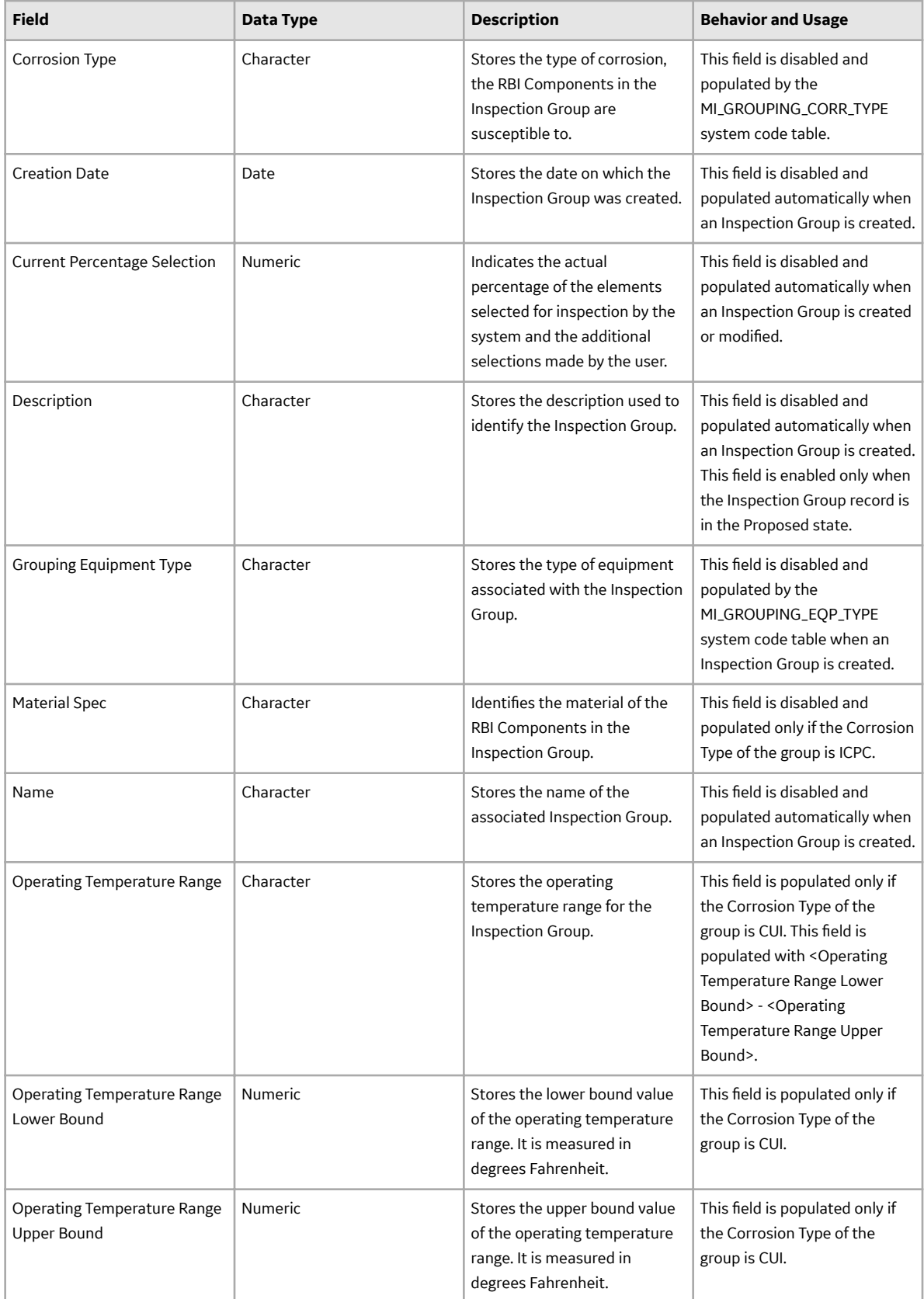

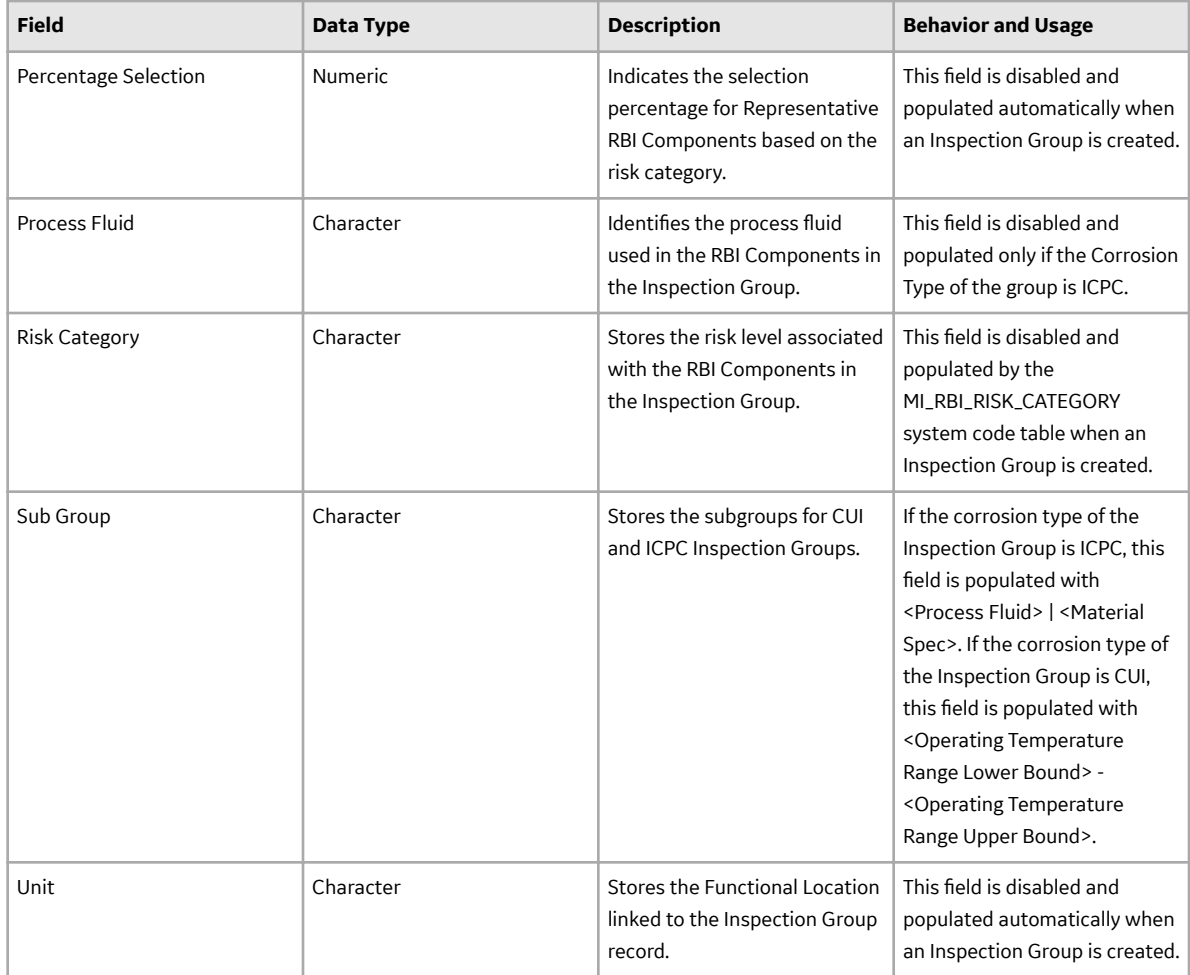

## **Piping Stress Records**

Records in the Piping Stress family make up the Piping Stress reference table, which APM uses to locate the appropriate Allowable Stress value for RBI Criticality Analyses that are linked to RBI Components whose Stress Lookup Table field contains the value Piping. These values are used to calculate Pressure Tmin values in RBI and Thickness Monitoring.

This topic provides an alphabetical list and description of the fields that exist in the Piping Stress family. The information in the table reflects the baseline state and behavior of these fields. The Material Type, Minimum Tensile Strength, and Minimum Tensile Yield fields exist in the Piping Stress family, but they are not used to determine the Allowable Stress value.

This family is not enabled for site filtering, which means that records in this family can be accessed by any user with the appropriate license and family privileges. For more information, refer to the Sites section of the documentation.

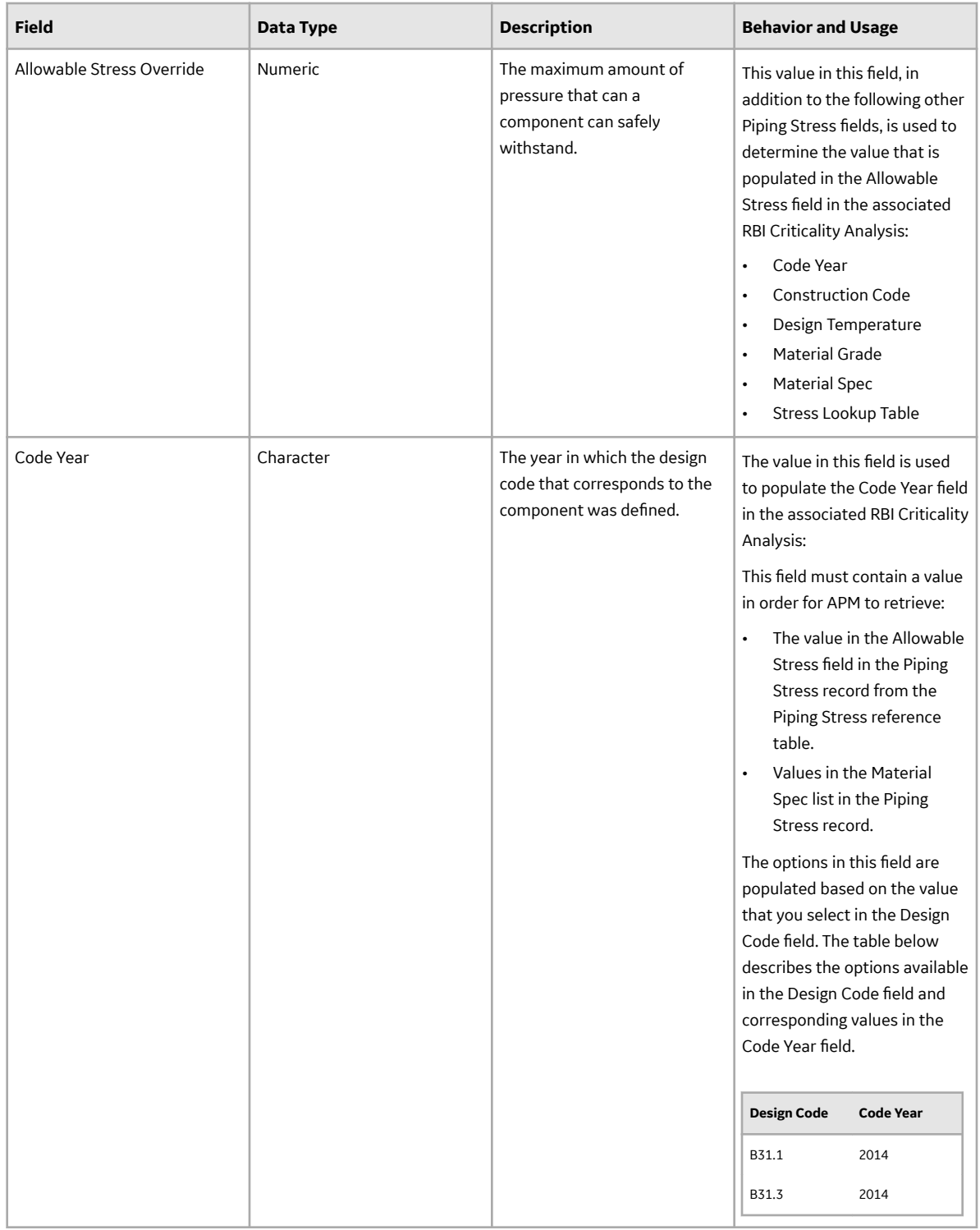

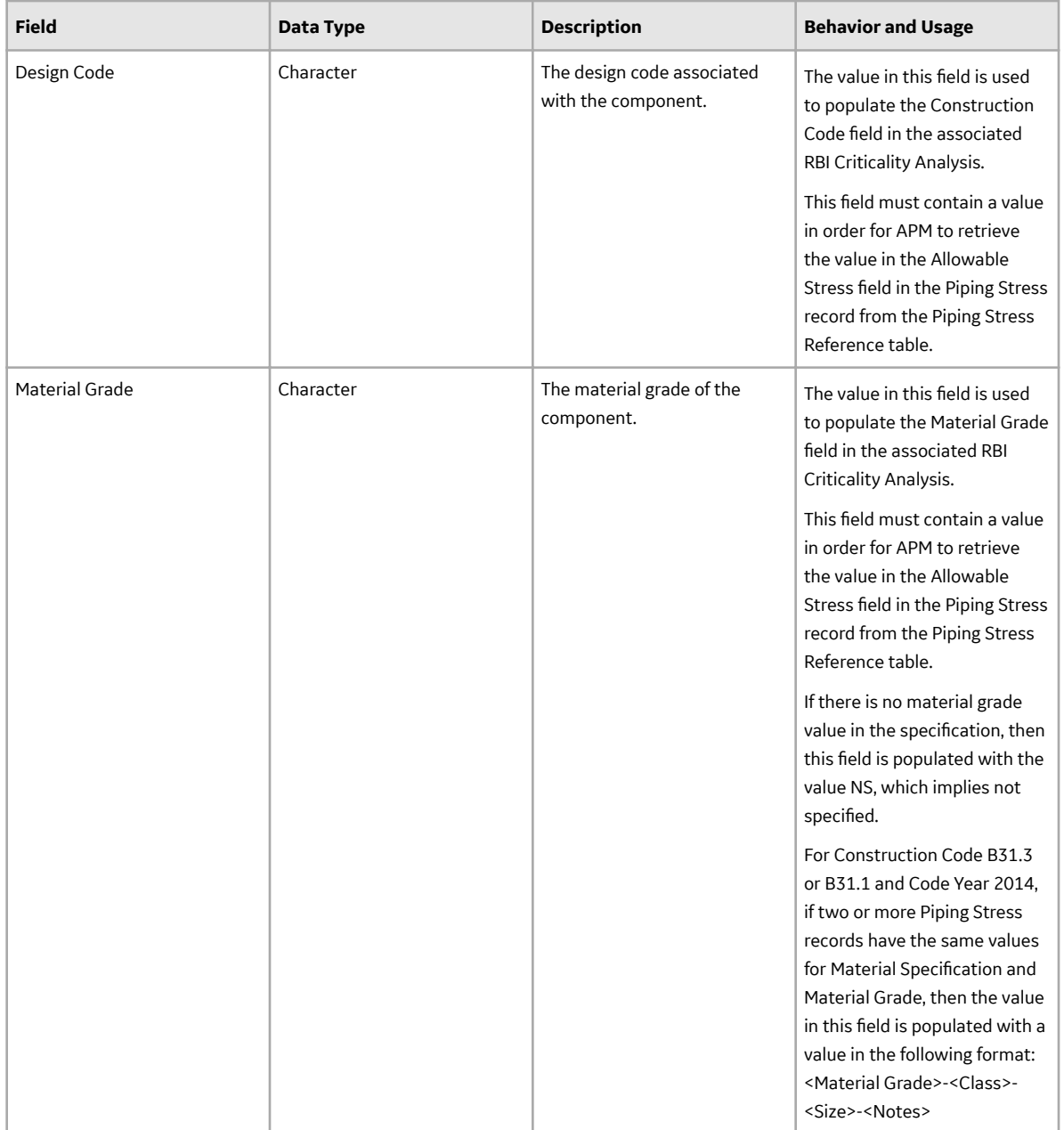

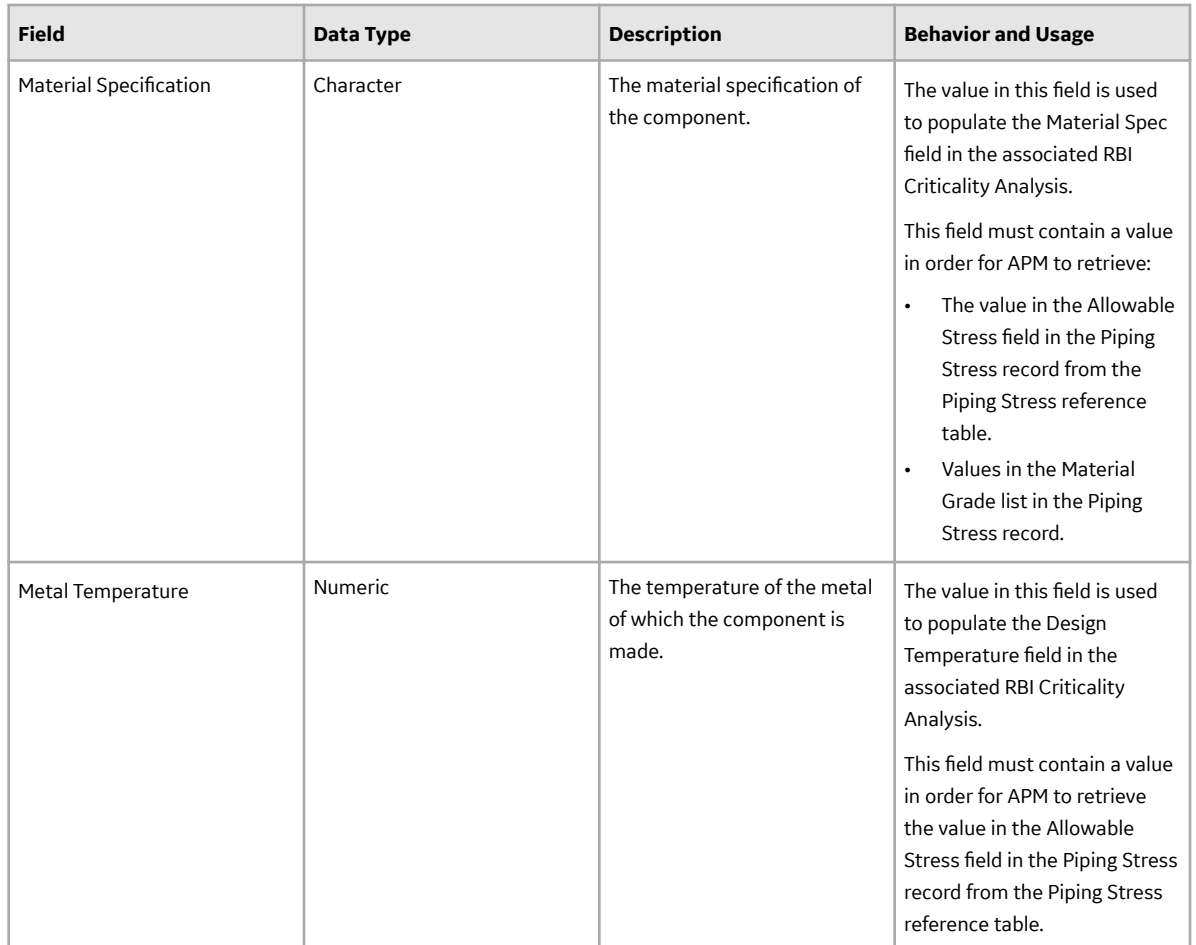

### **PV Stress Records**

Records in the PV Stress family make up the PV Stress reference table, which APM uses to locate the appropriate Allowable Stress value for RBI Criticality Analyses that are linked to RBI Components whose Stress Lookup Table field contains the value Pressure Vessel.

This topic provides an alphabetical list and description of the fields that exist in the PV Stress family. The information in the table reflects the baseline state and behavior of these fields. The Material Type, Minimum Tensile Strength, and Minimum Tensile Yield fields exist in the PV Stress family, but they are not used to determine the Allowable Stress value.

This family is not enabled for site filtering, which means that records in this family can be accessed by any user with the appropriate license and family privileges. For more information, refer to the Sites section of the documentation.

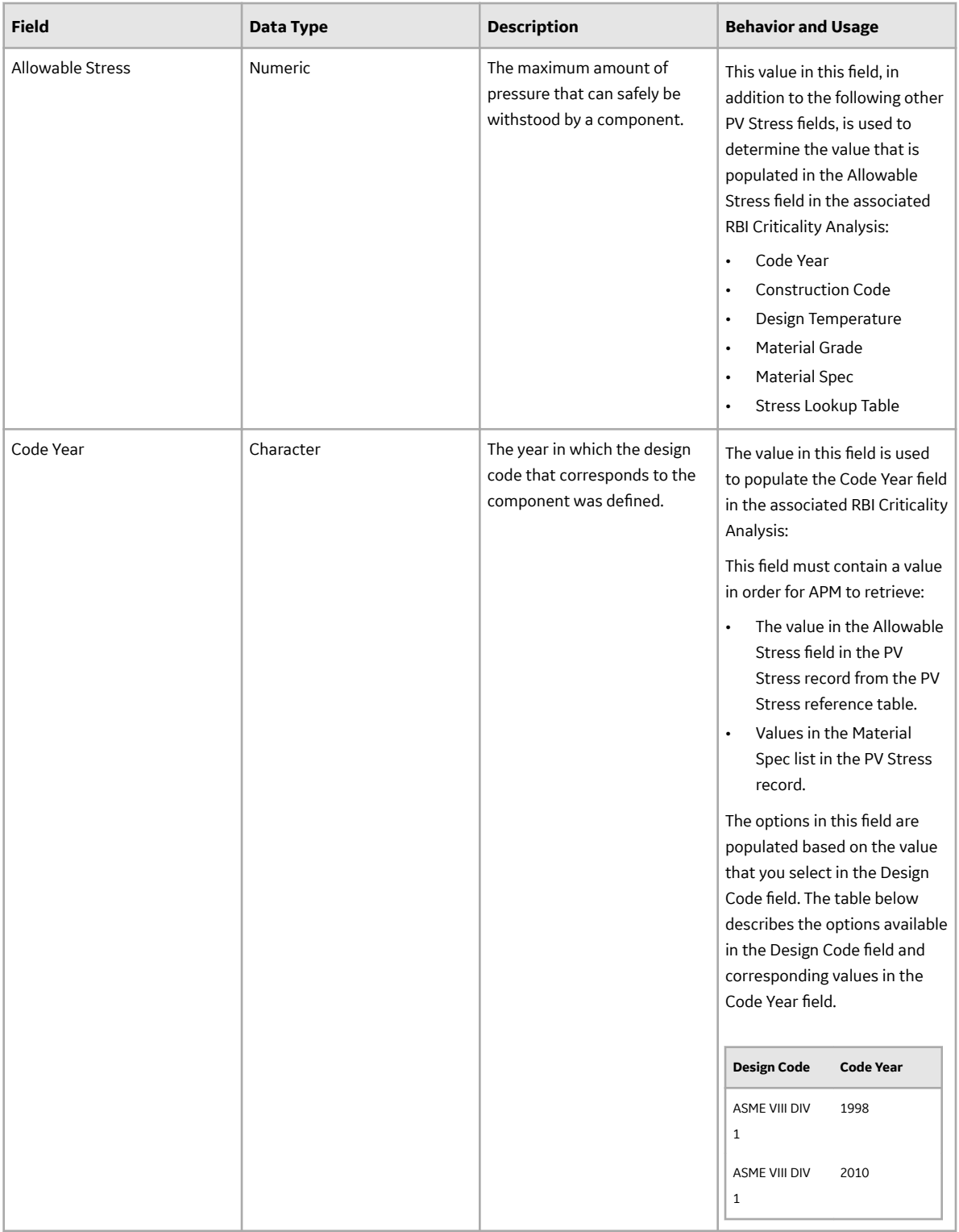

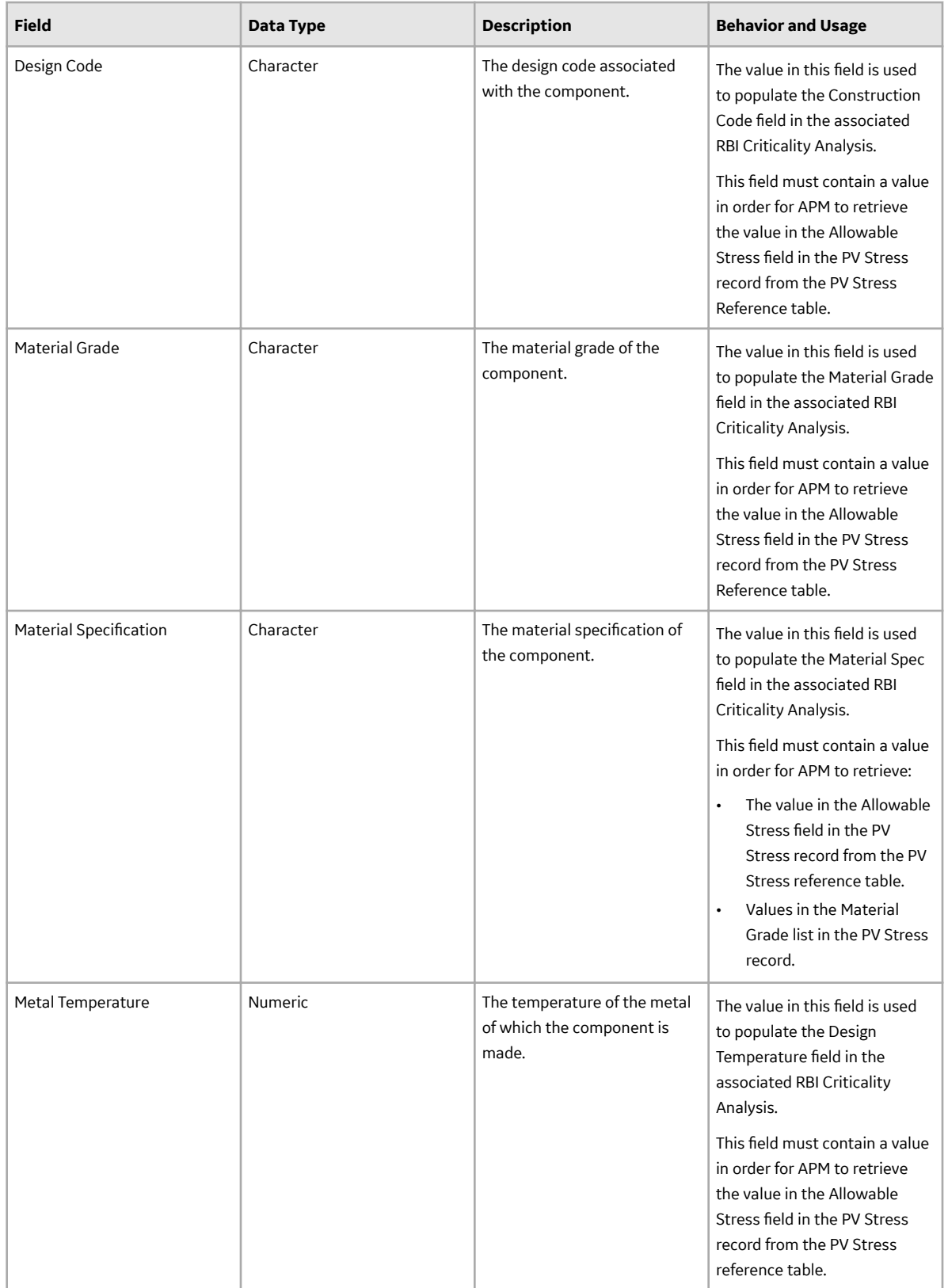

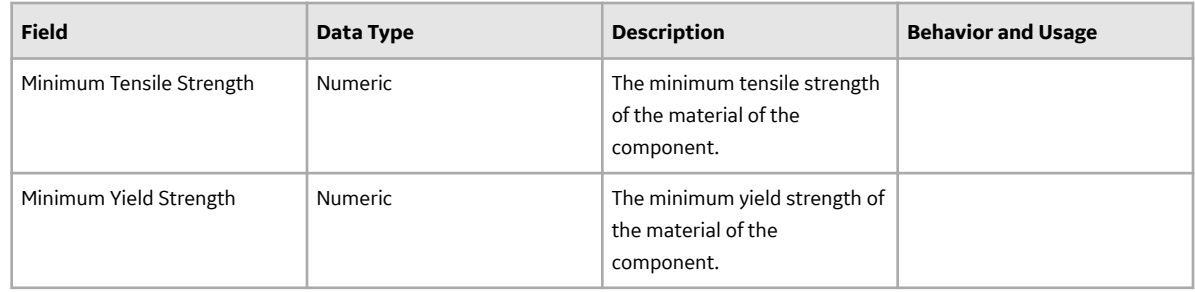

# **RBI Criticality Analysis Records**

RBI Criticality Analysis records are used to determine the results of RBI Analyses. This topic provides an alphabetical list and description of the fields that exist for the RBI Criticality Analysis family. The information in the table reflects the baseline state and behavior of these fields. The Criticality Analysis and What-If Analysis table lists common fields shared across several analysis types. Fields that are unique to a specific component type can be viewed by expanding the proper drop-down heading.

The following families are enabled for site filtering, which means that the records in these families can be assigned to a specific site, and will then only be accessible to users who are assigned to the same site and have the appropriate license and family privileges. See the Site Filtering section of the documentation for more information on using this feature.

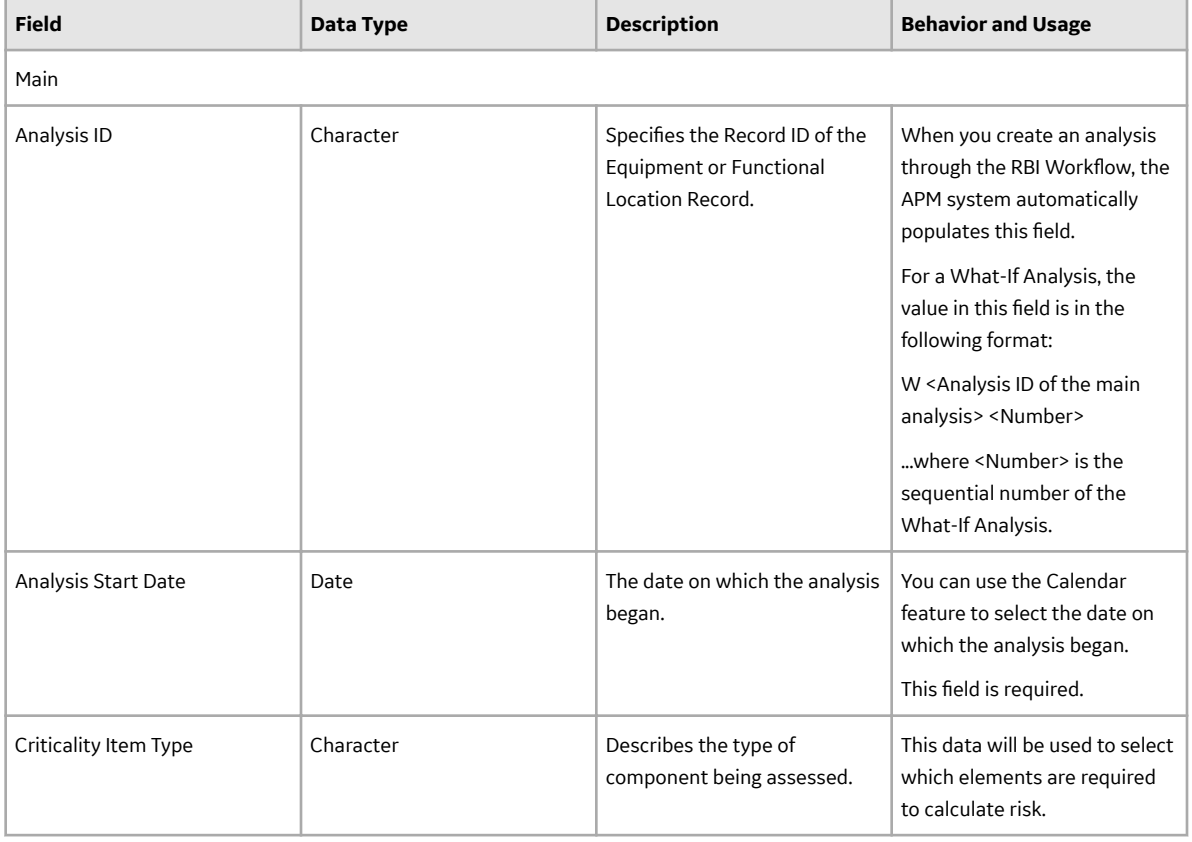

#### **RBI Criticality Analysis and What-If Analysis**

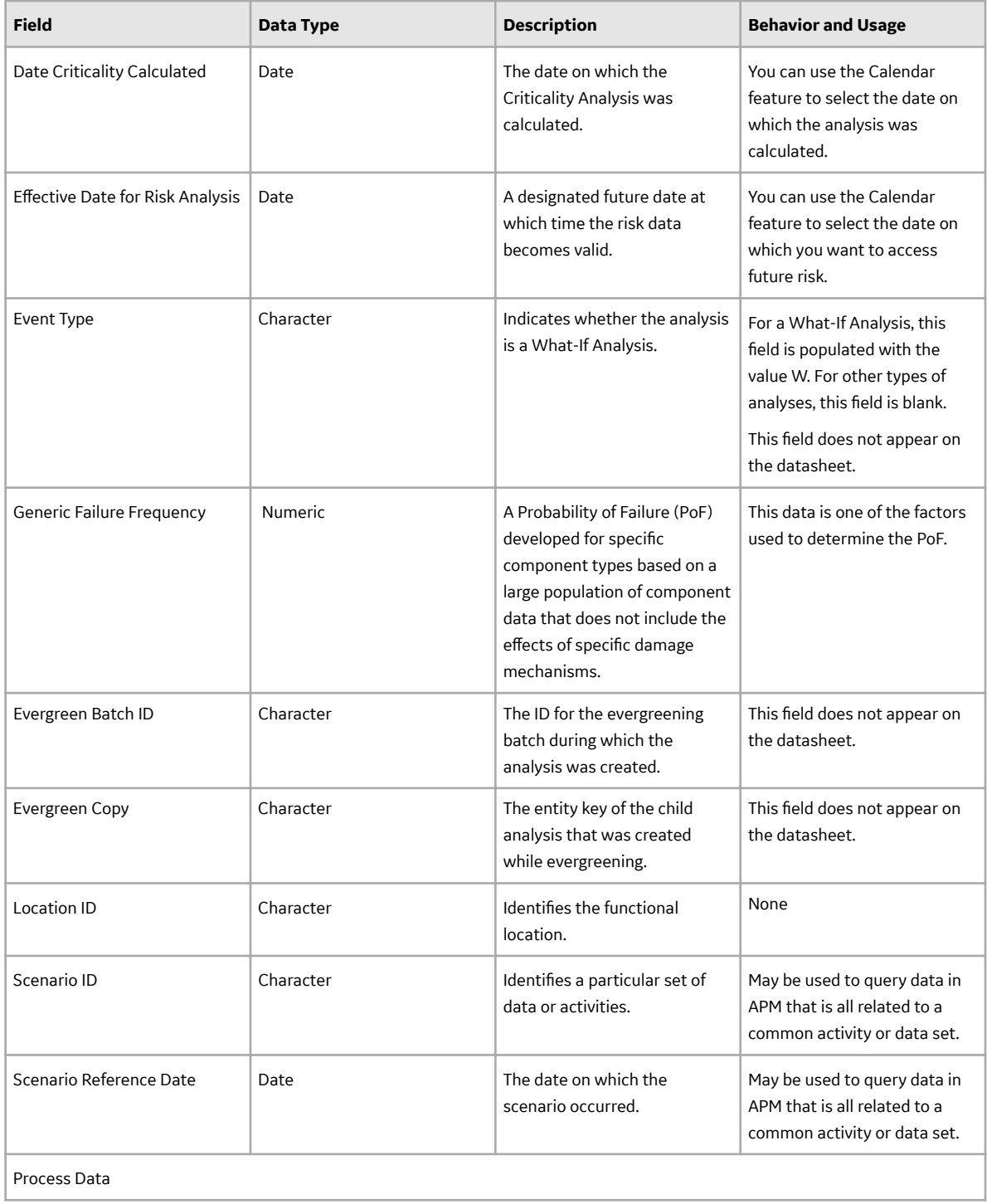

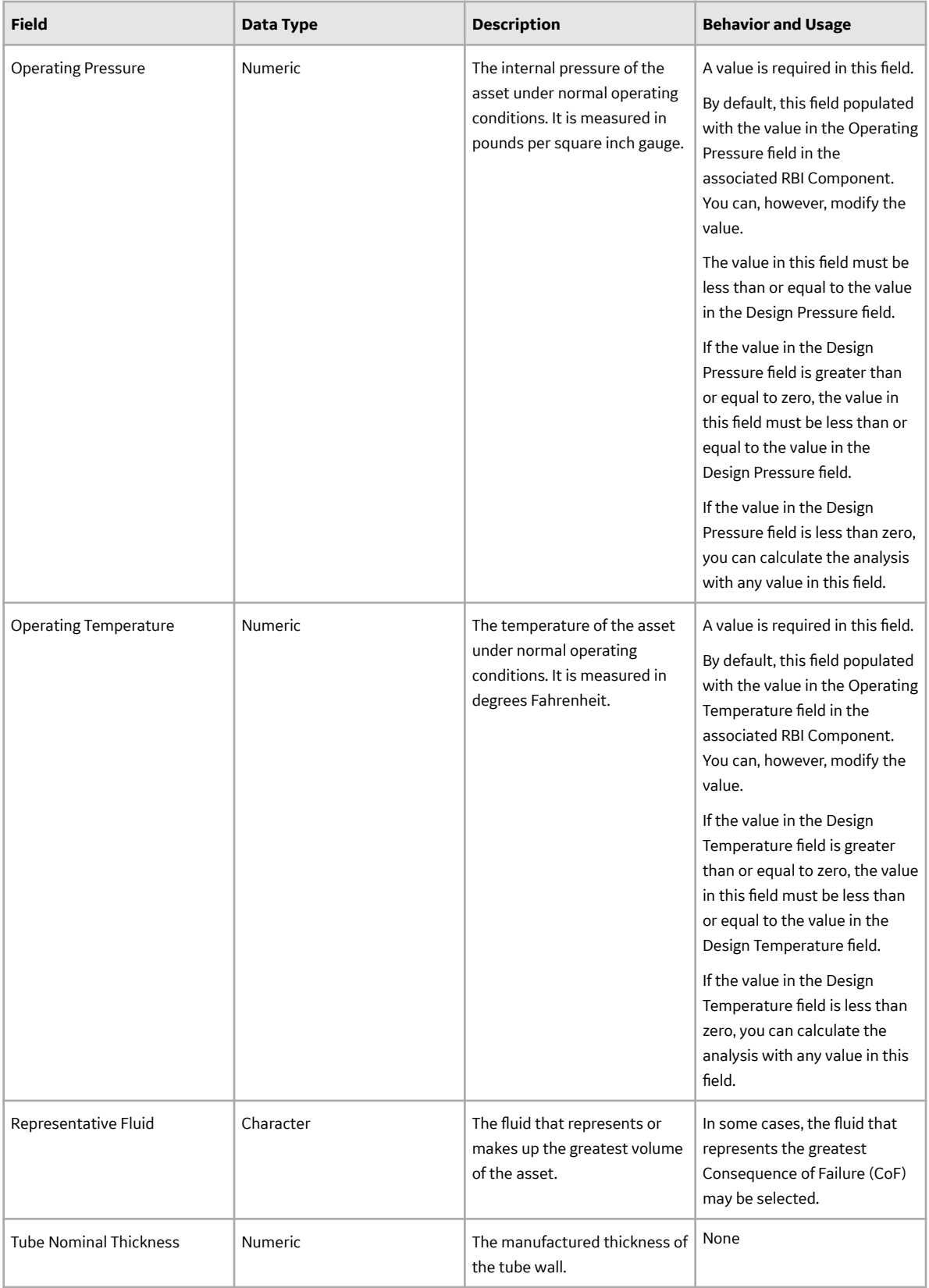

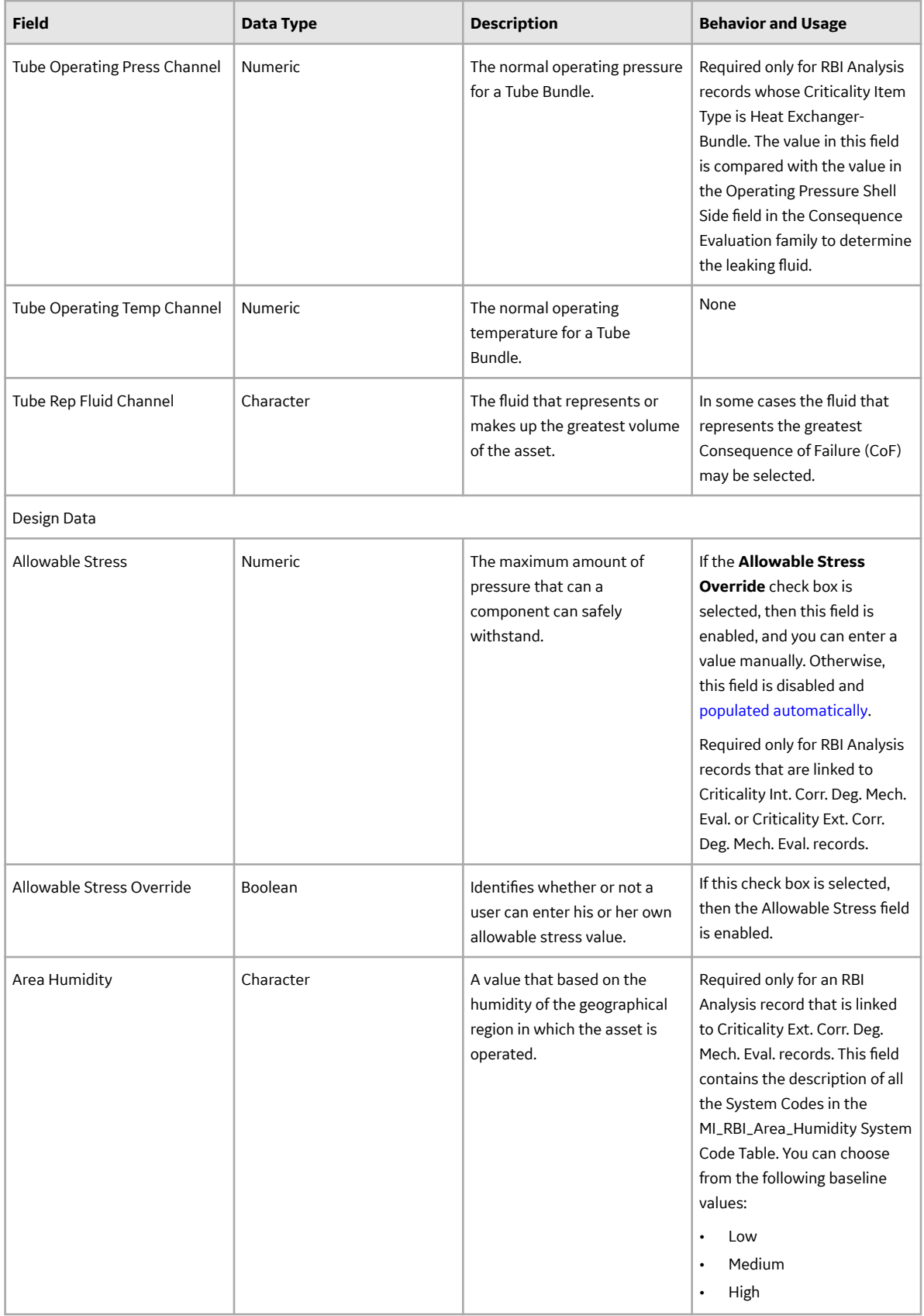

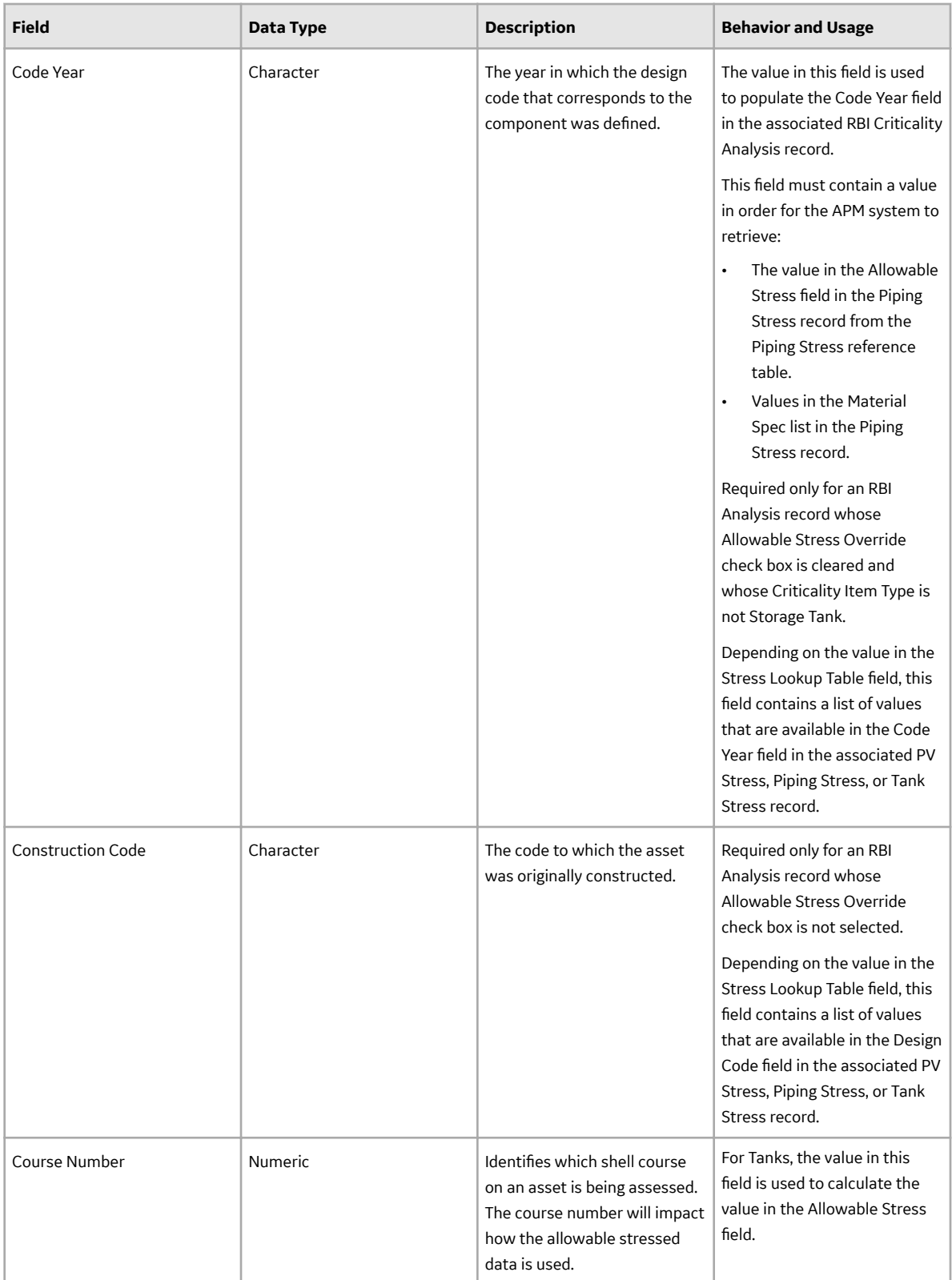

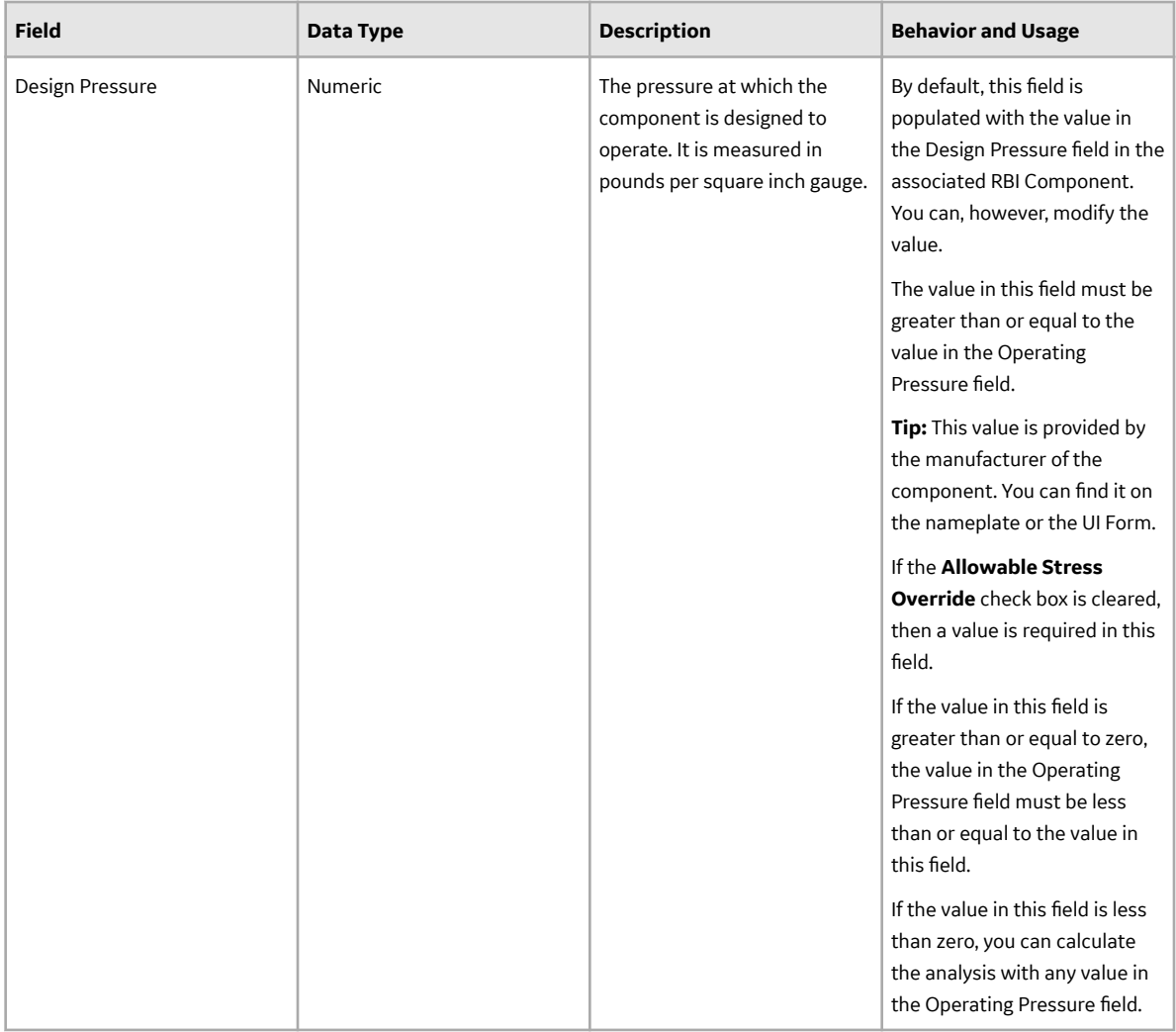

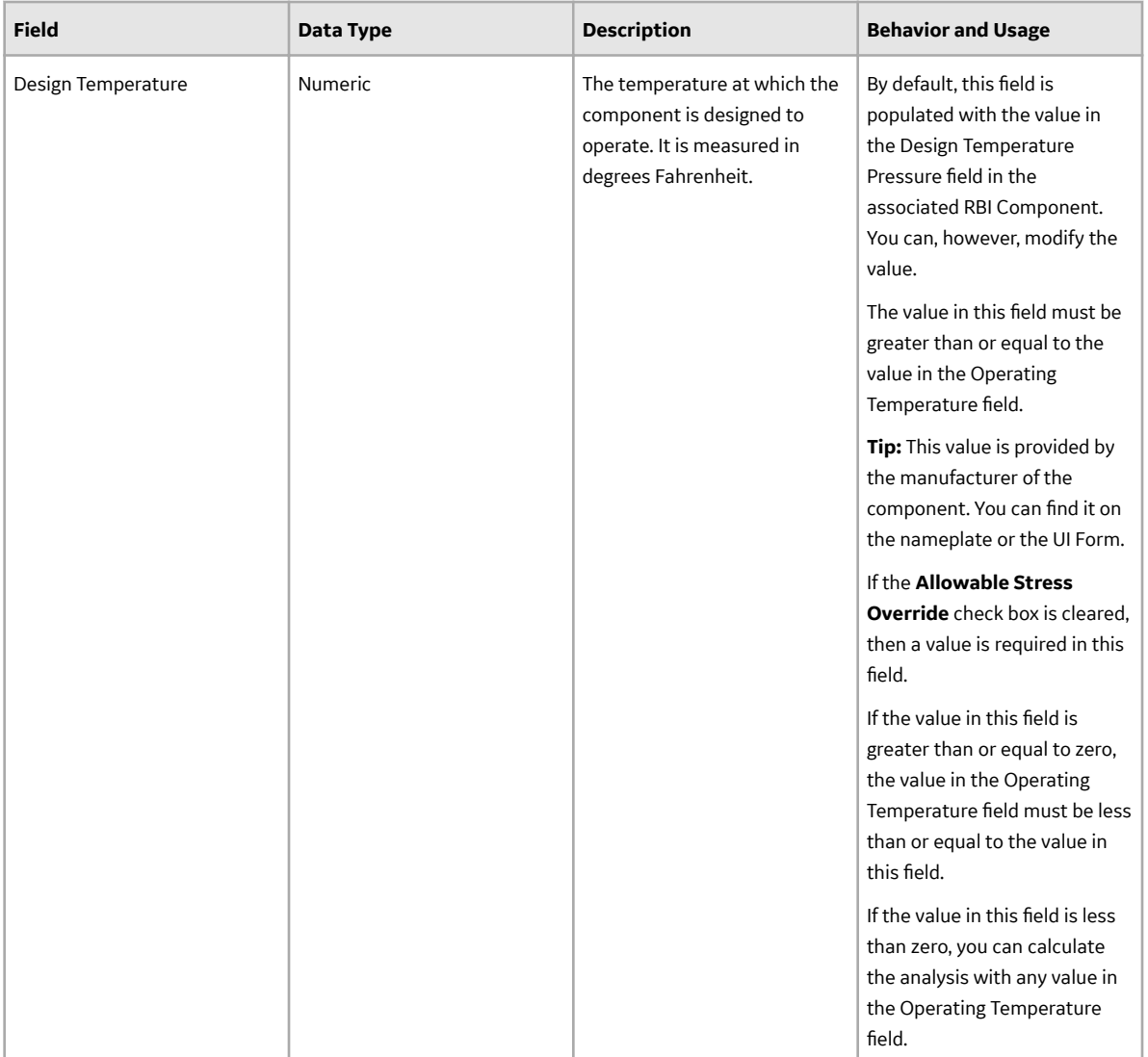

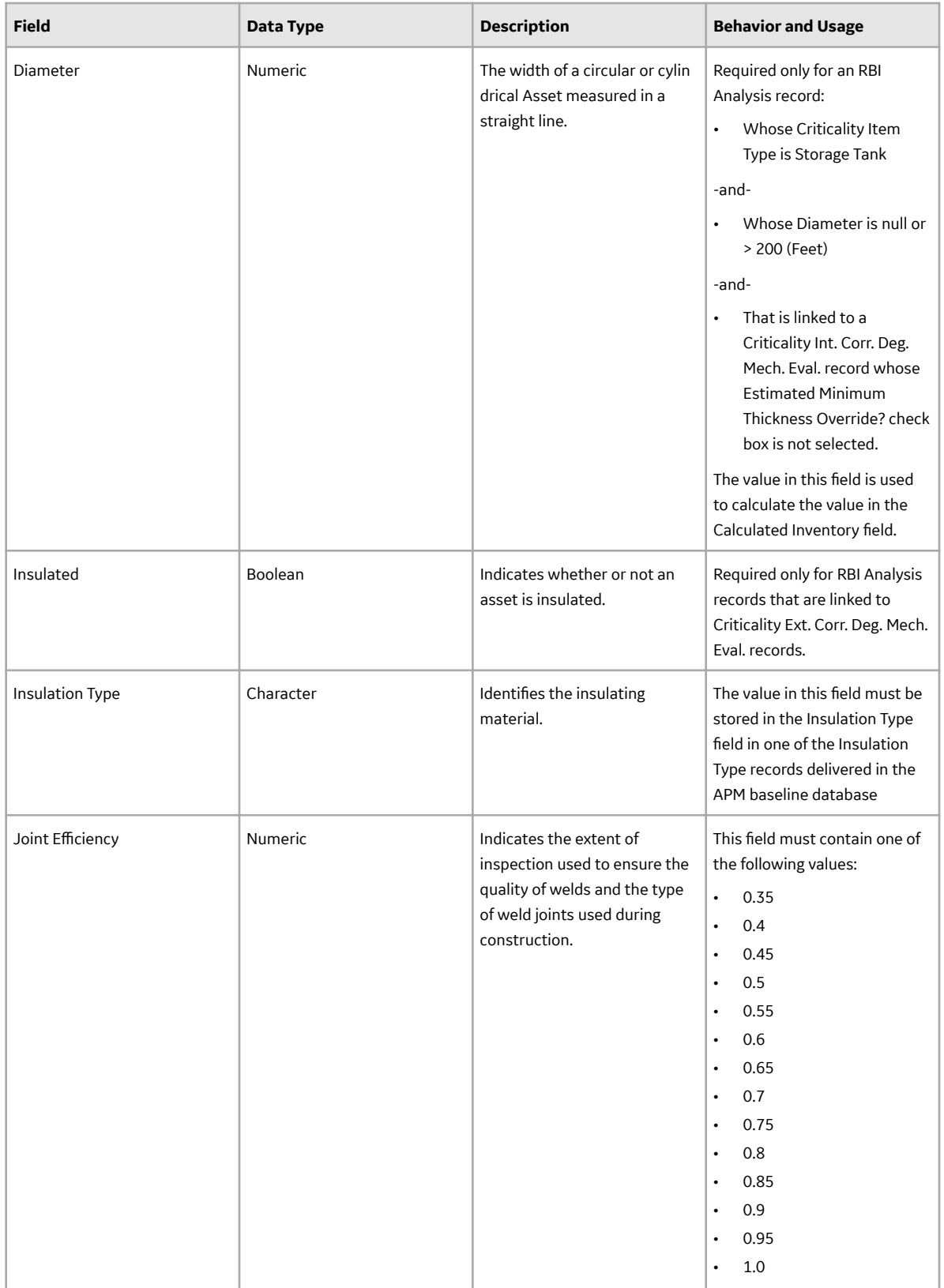

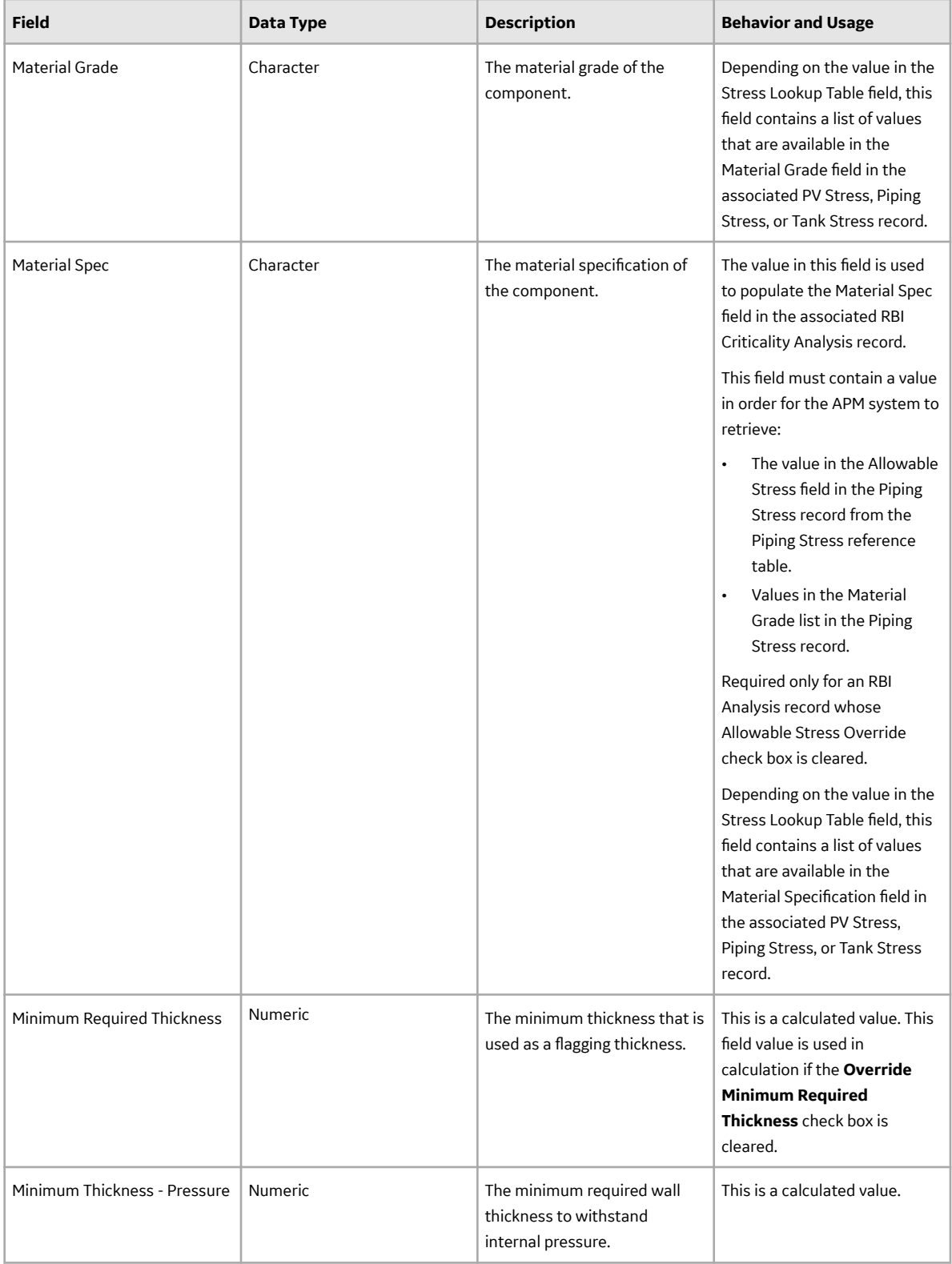

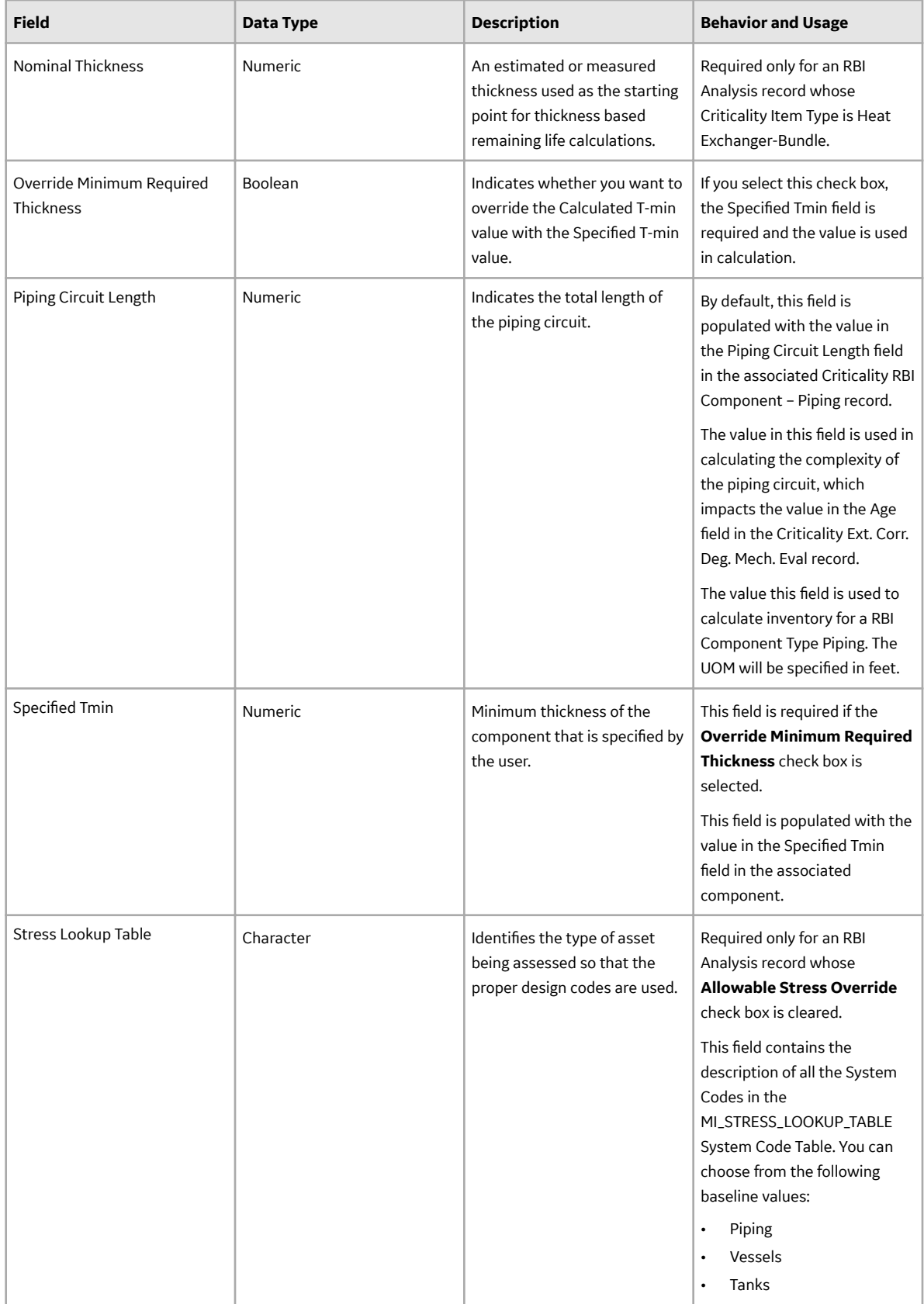

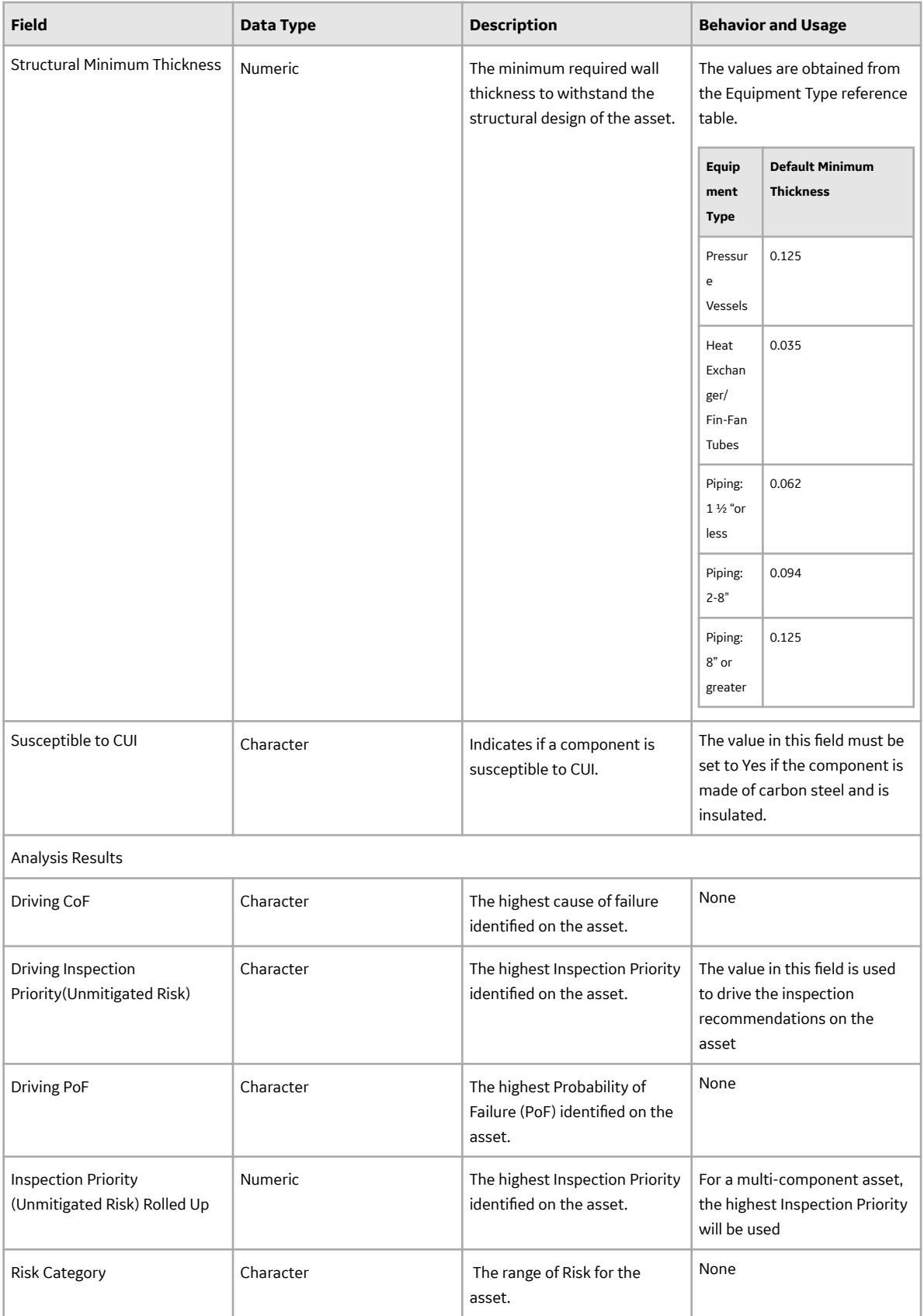

#### **RBI PRD Criticality Analysis**

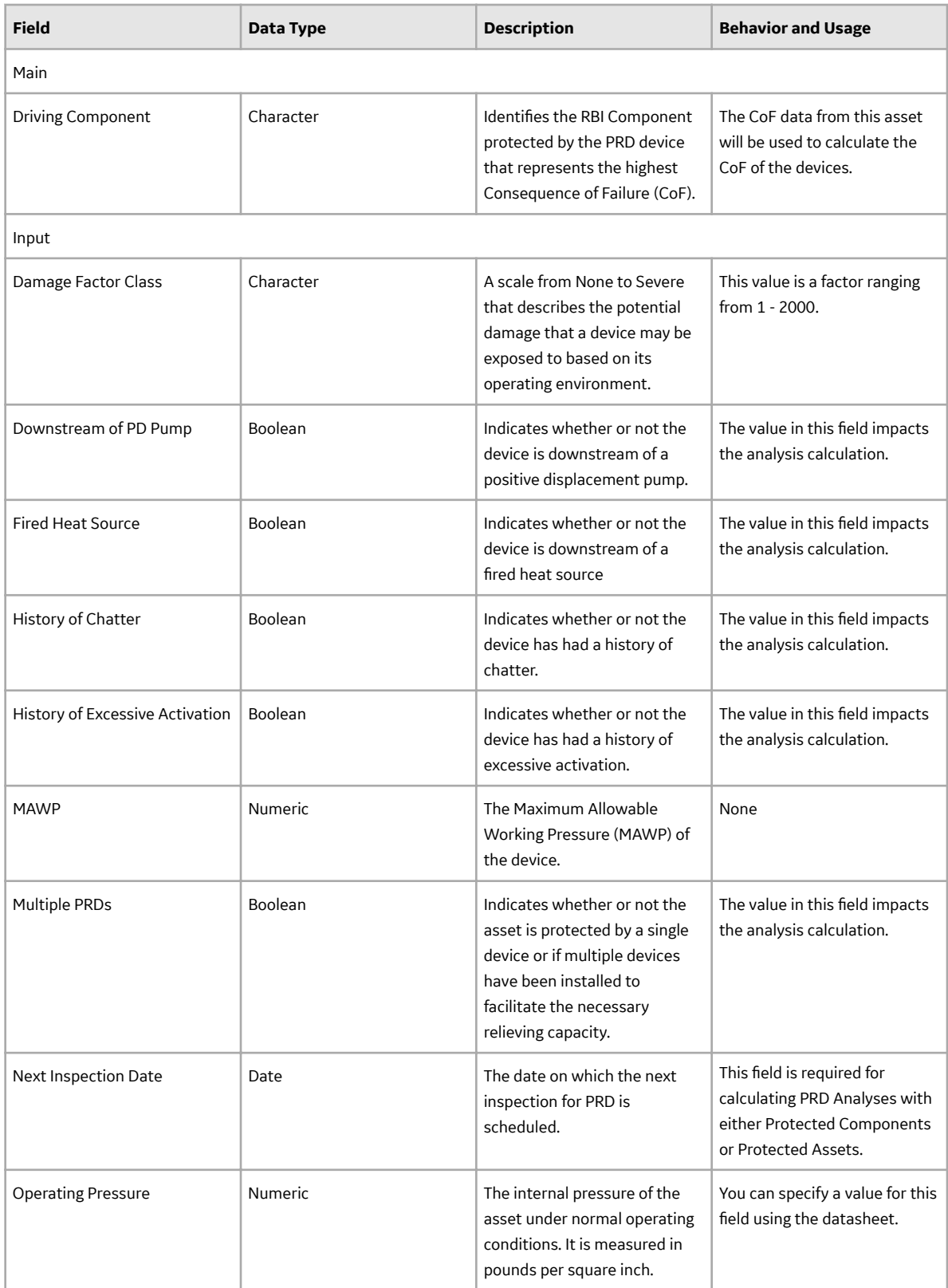

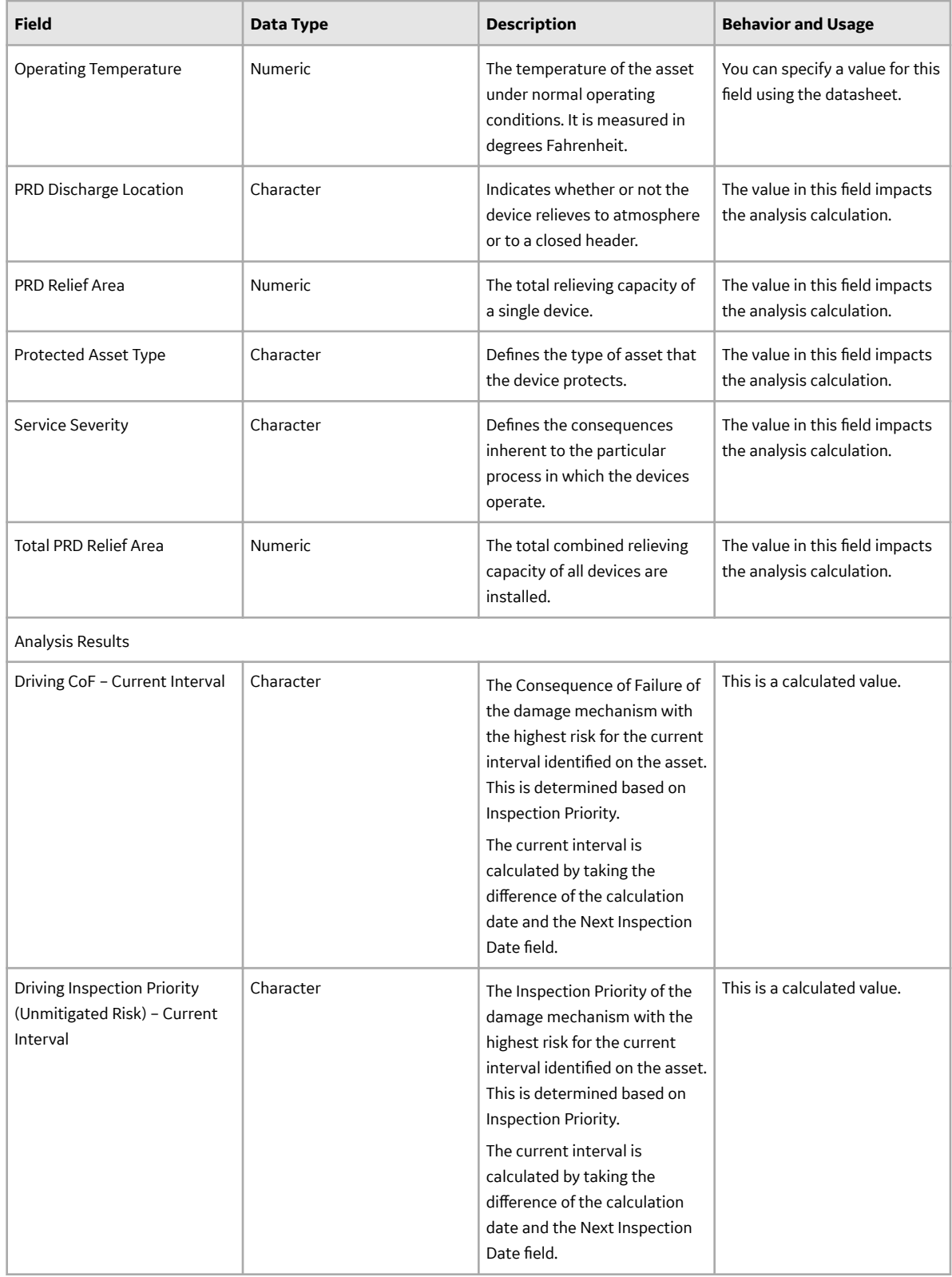

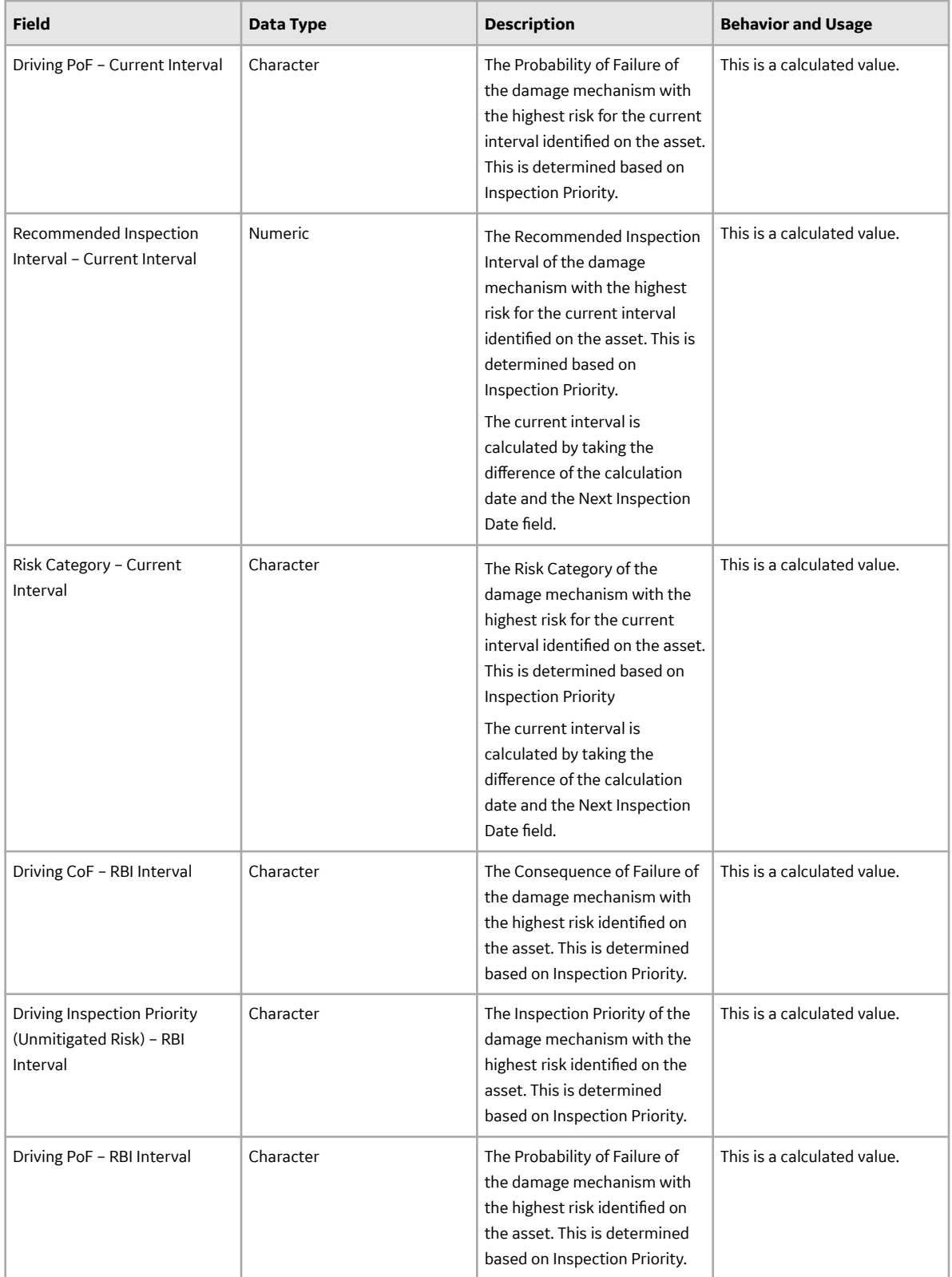

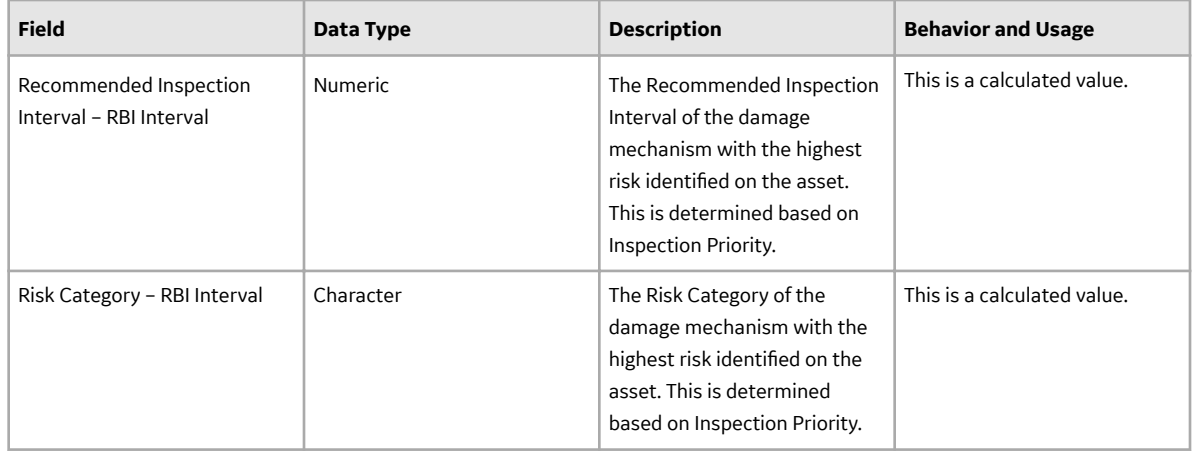

### **RBI Pipeline Analysis**

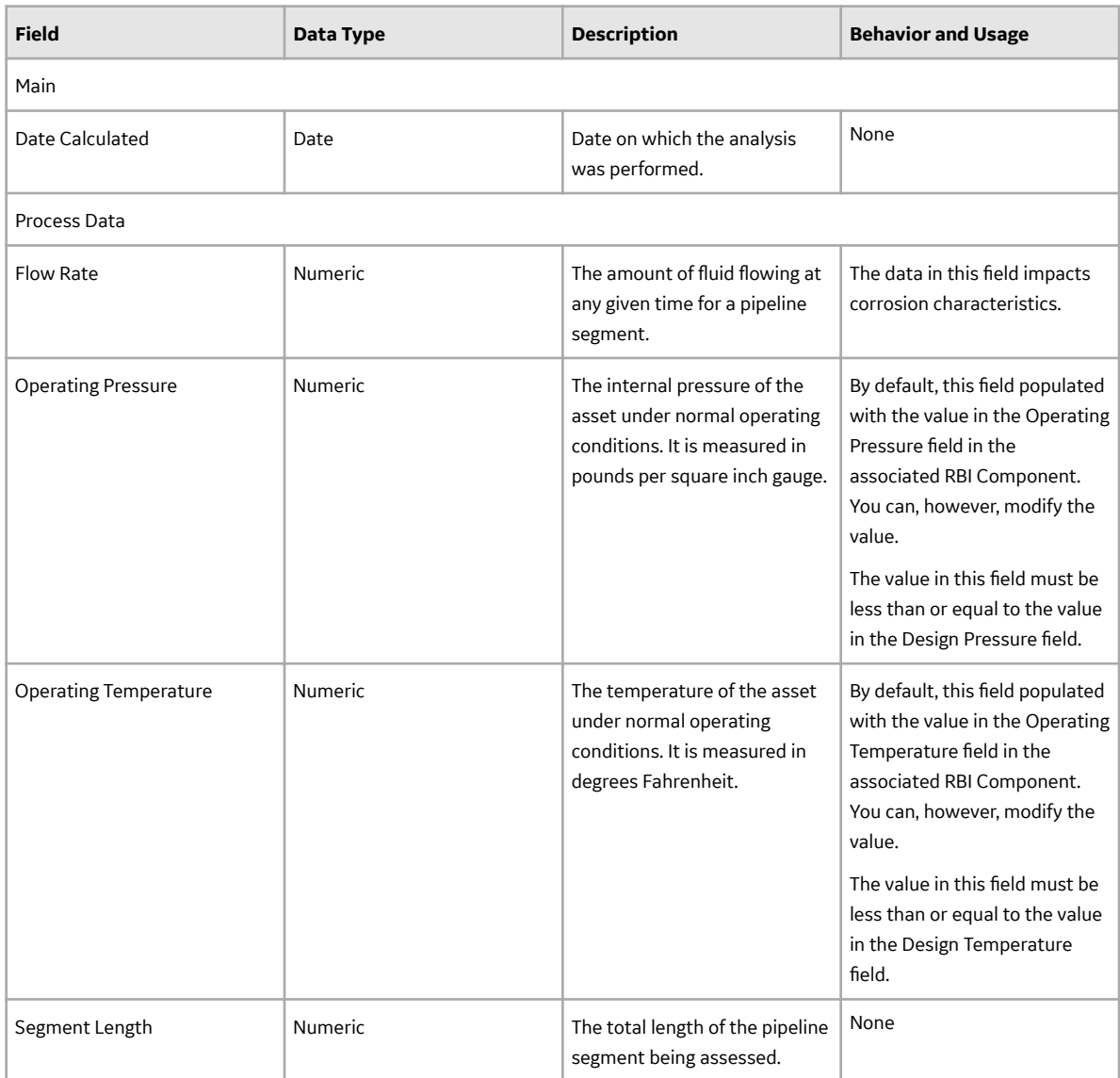

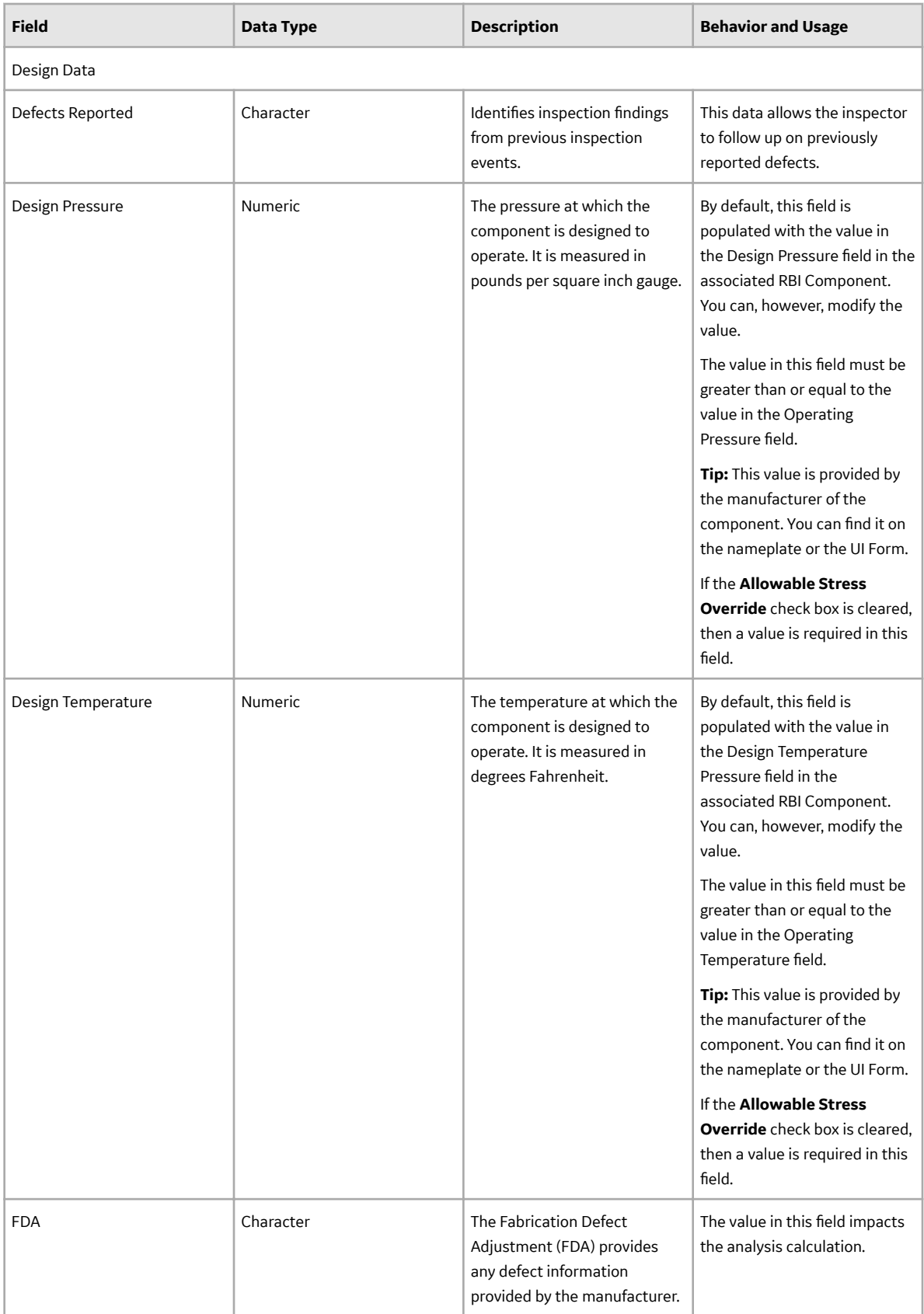

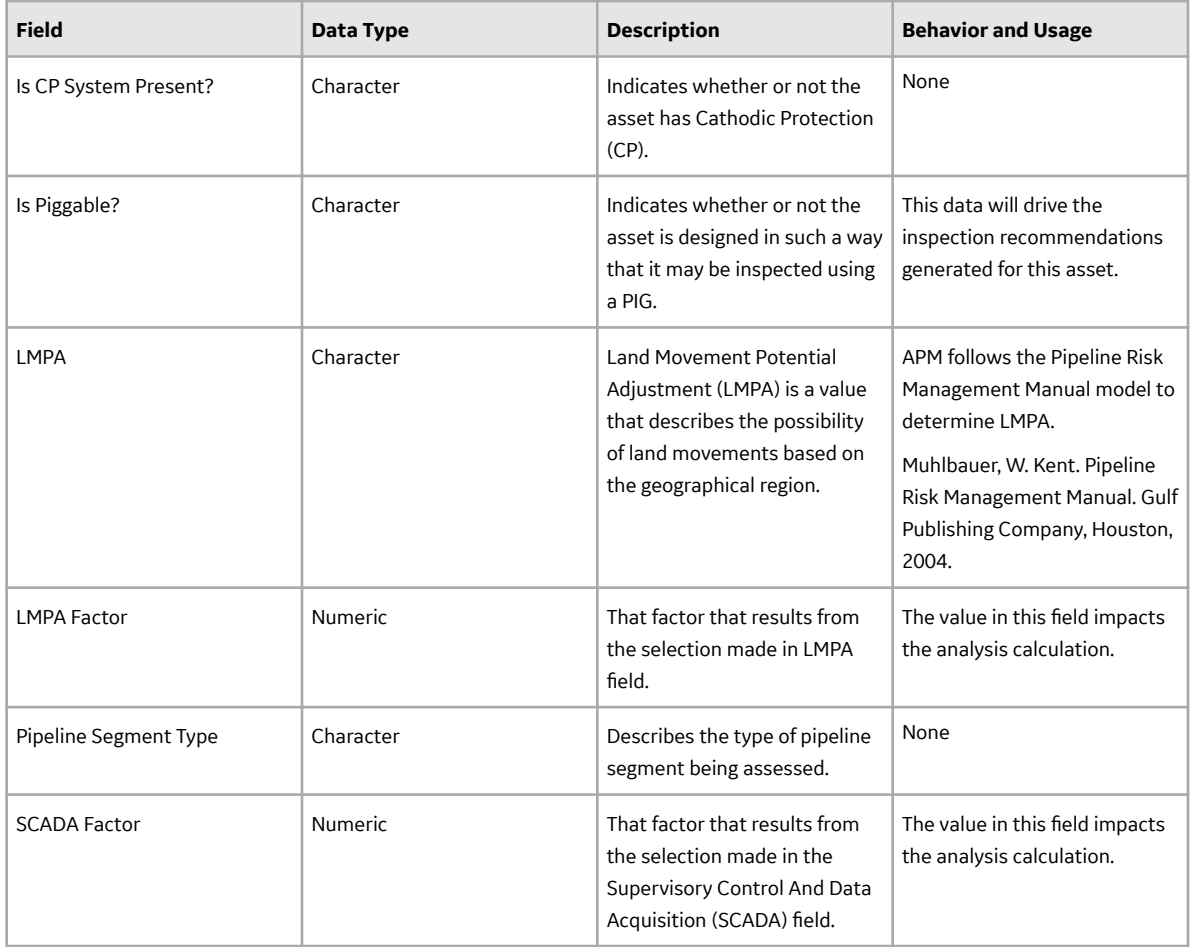

# **RBI Corrosion Loop Records**

RBI Corrosion Loop records are used to identify the components contained in a Corrosion Loop. This topic provides an alphabetical list and description of the fields that exist for the RBI Corrosion Loop family. The information in the table reflects the baseline state and behavior of these fields.

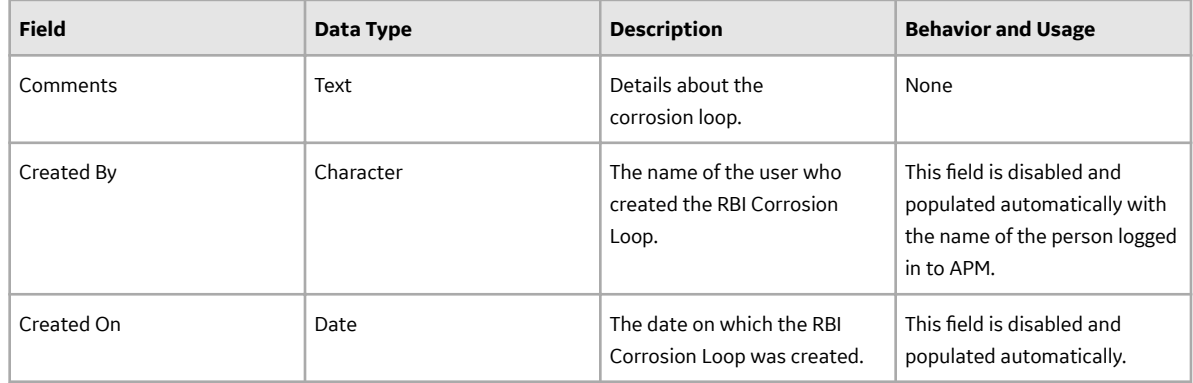

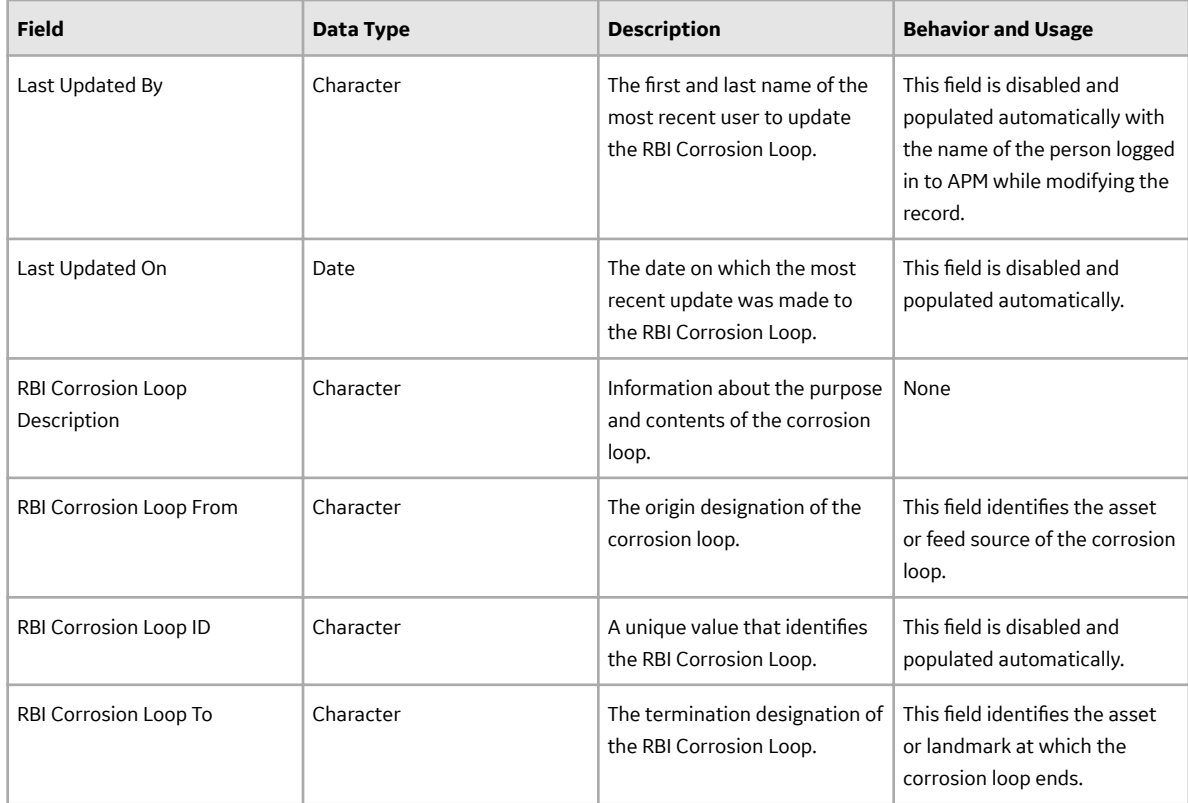

## **RBI Degradation Mechanisms (DMs) Records**

RBI Degradation Mechanisms records are used to determine the corrosion rate and damage factor caused on the component because of a particular DM. This topic provides an alphabetical list and description of the fields that exist for the Degradation Mechanisms family. The information in the table reflects the baseline state and behavior of these fields.

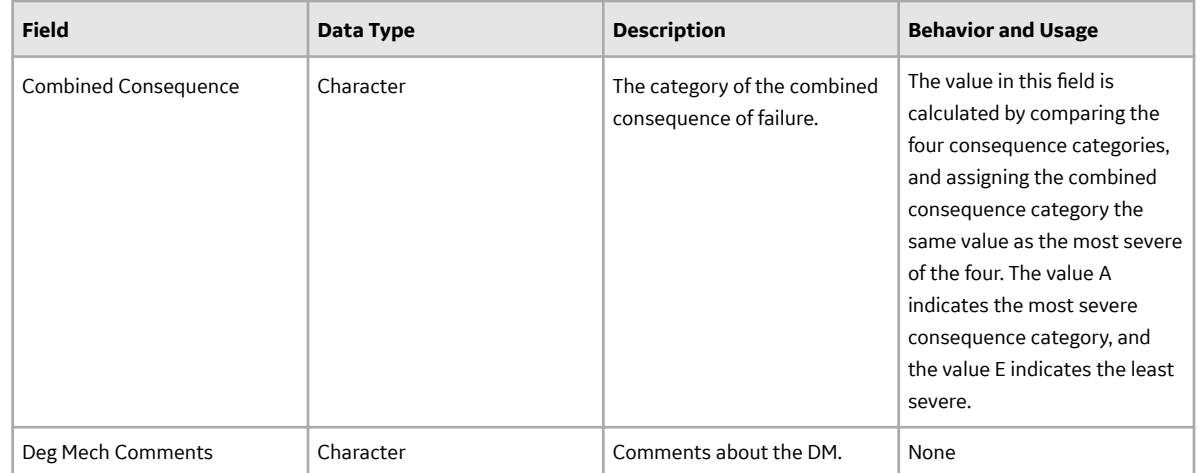

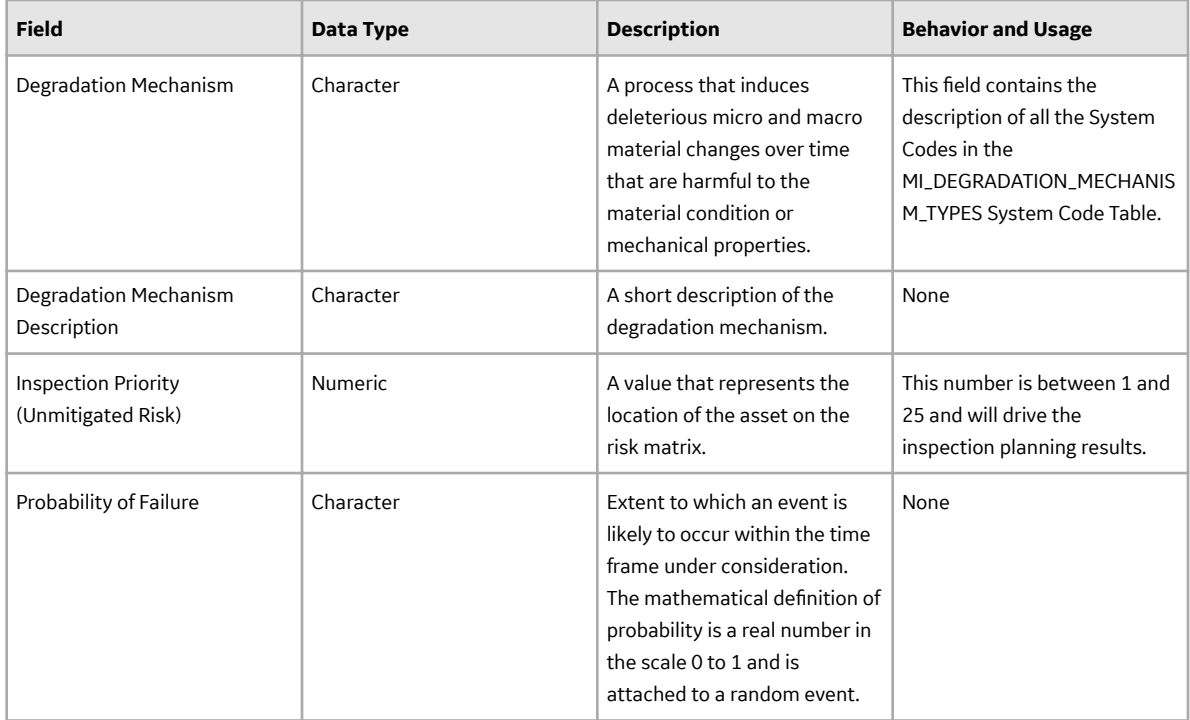

## **RBI Recommendation Records**

RBI Recommendation records store information about the recommended actions to mitigate the risk. This topic provides an alphabetical list and description of the fields that exist for the RBI Recommendation family. The information in the table reflects the baseline state and behavior of these fields.

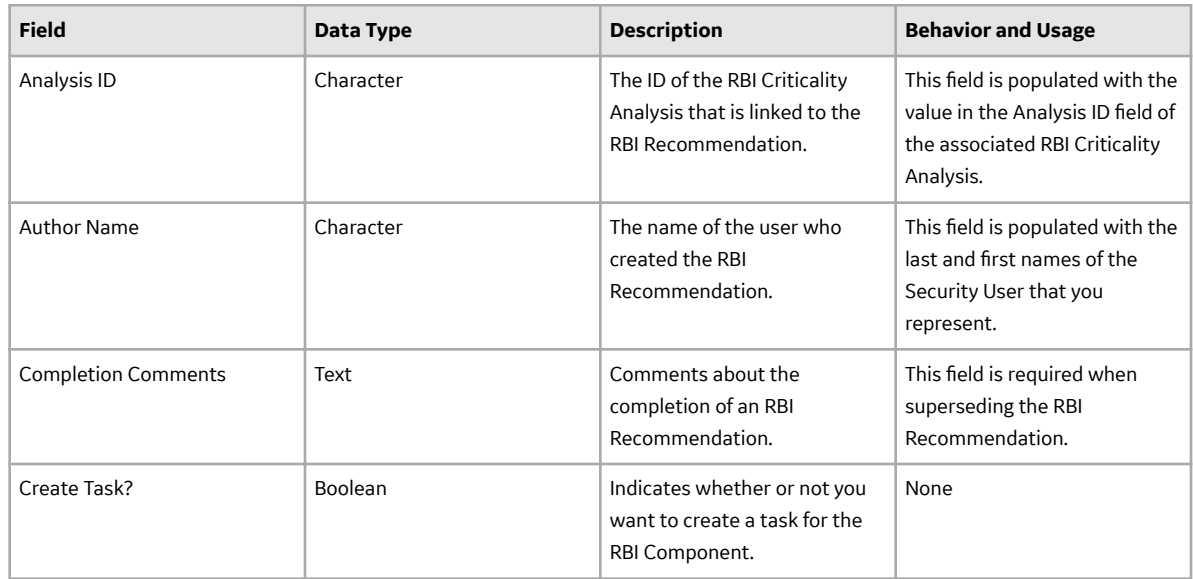

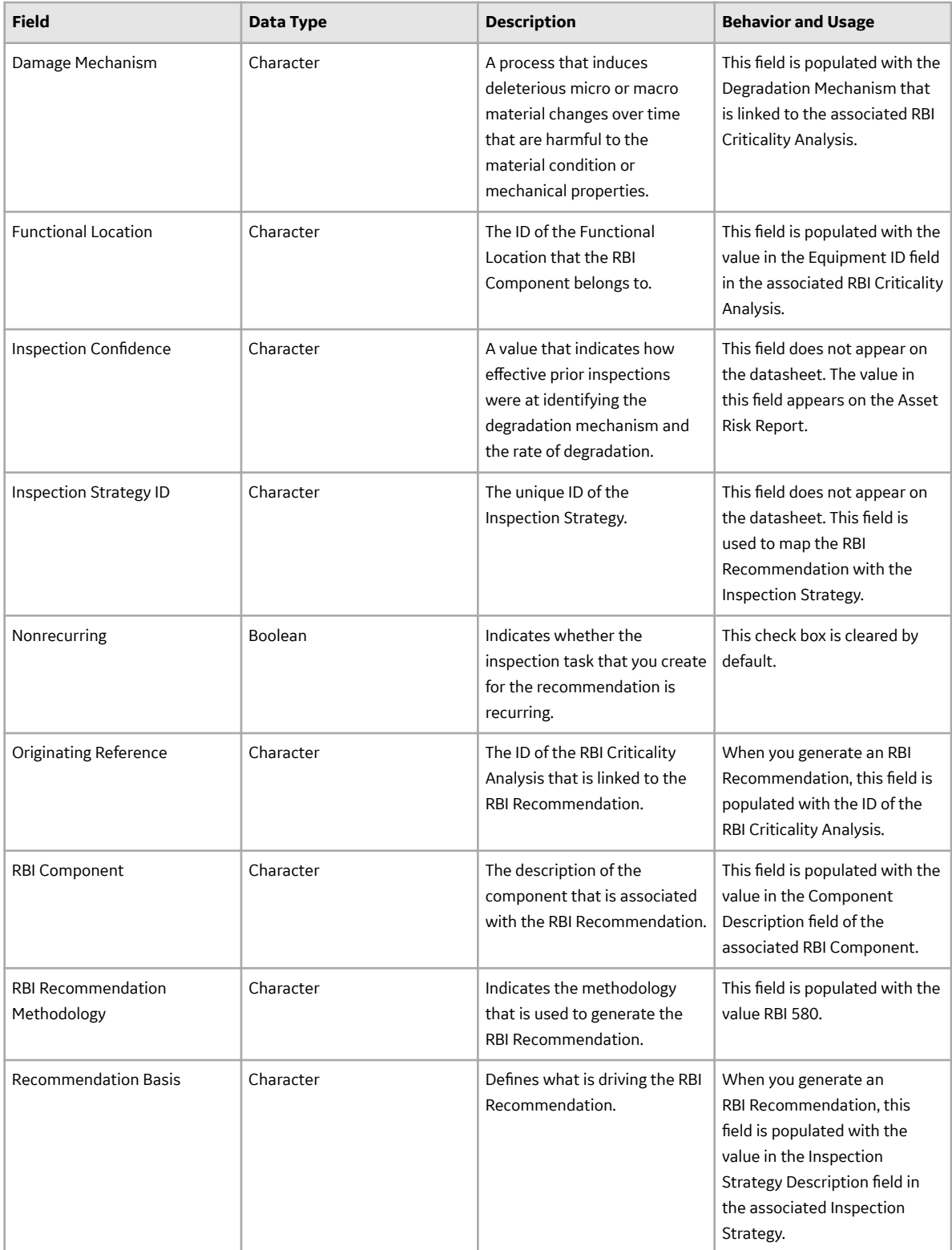

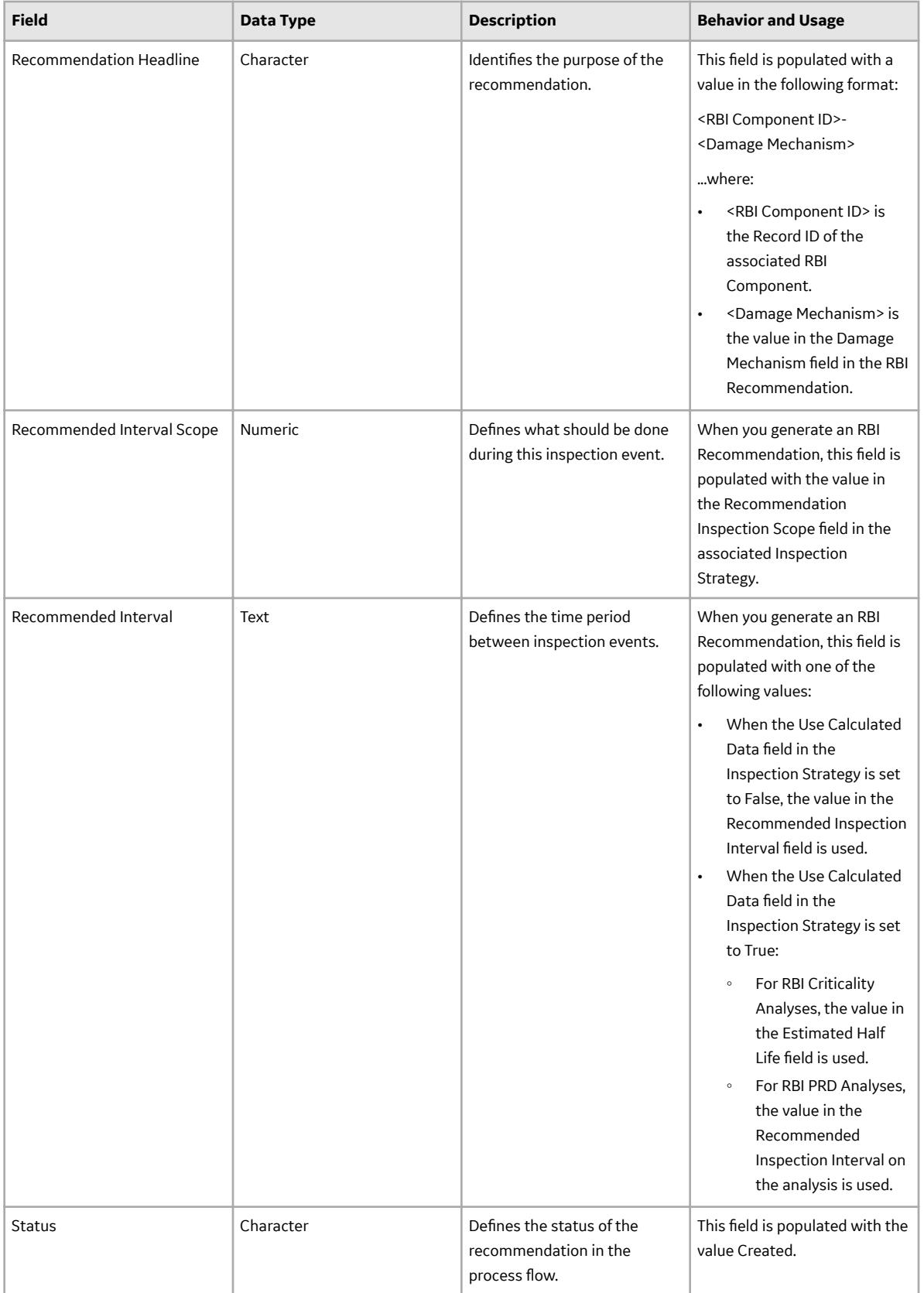

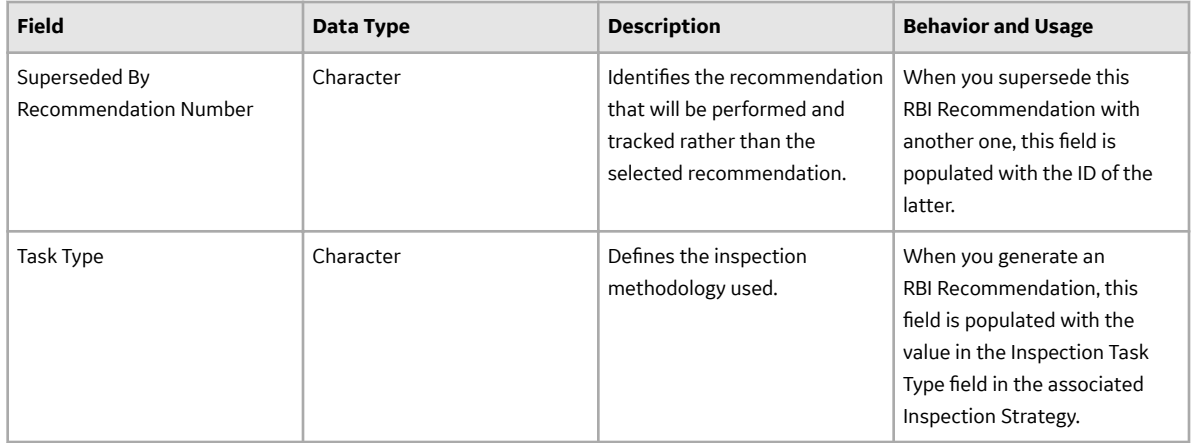

## **Recommendation Revision Records**

The Recommendation Revision family stores information from the related RBI and Compliance Recommendation records and their related Inspection Tasks. These records store information when an Inspection Plan that is in the Approved state is moved to the Modified state.

This topic provides an alphabetical list and description of the fields that exist for the Recommendation Revision family and appear in the Recommendation Revision datasheet unless otherwise specified. This list is not comprehensive.

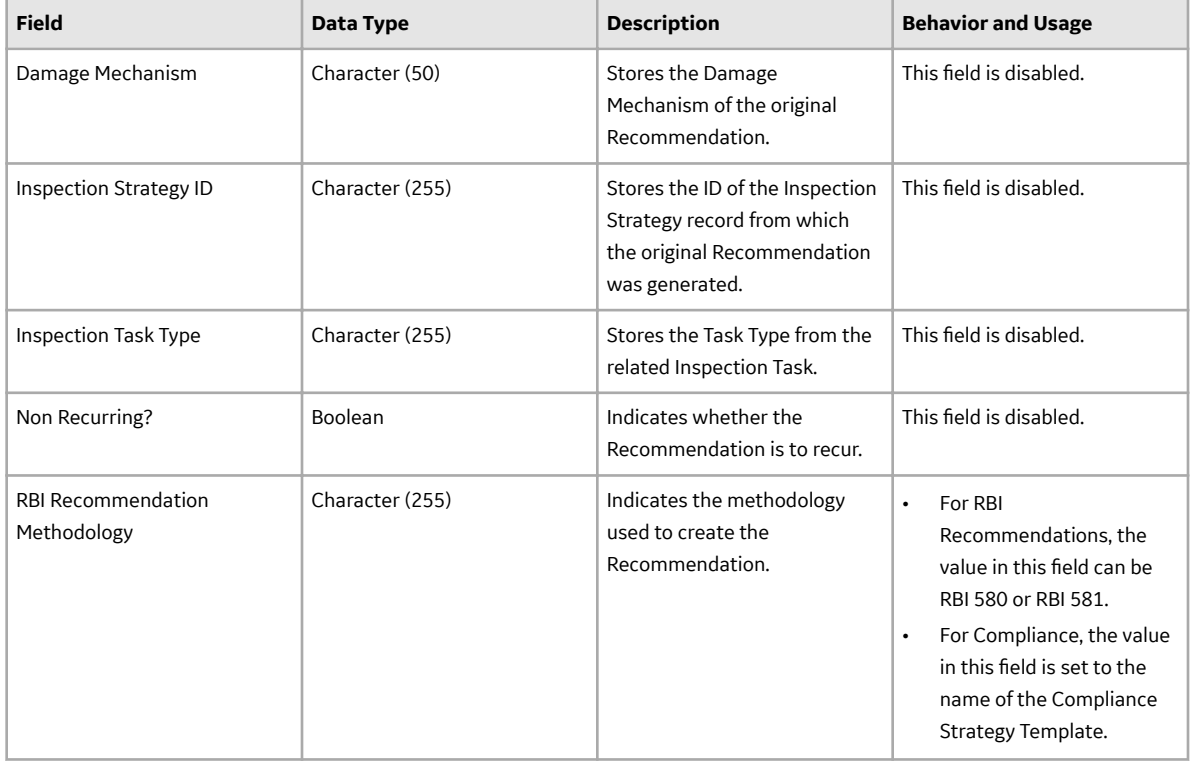

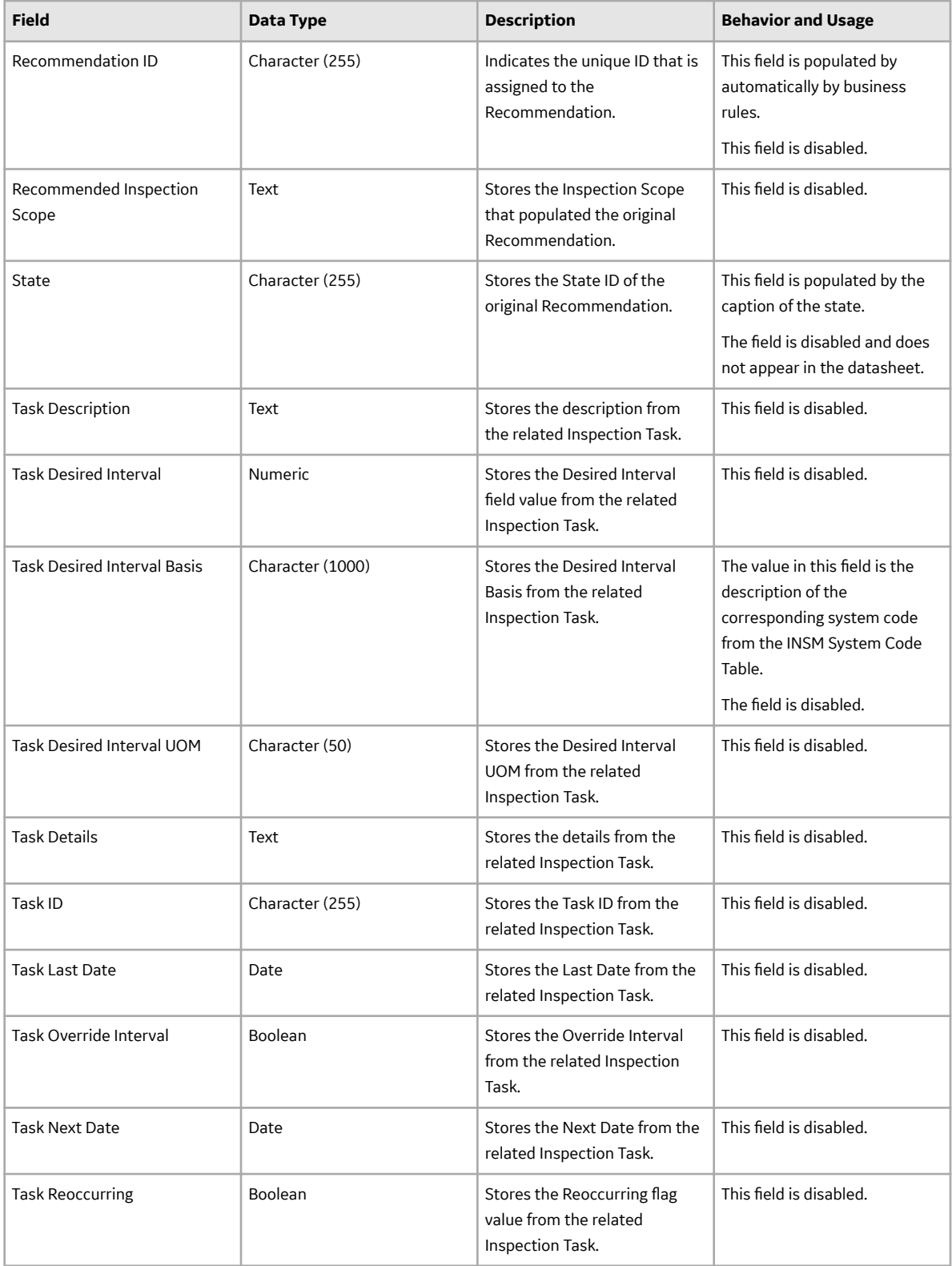

## **Tank Stress Records**

Tank Stress records are used in the Tank Stress reference table, which is used to determine the Allowable Stress value for RBI Criticality Analyses linked to storage tank components (i.e., RBI Components whose Stress Lookup Table field contains the value Tank). This topic provides a list and description of the fields that exist in the Tank Stress family. The information in the table reflects the baseline state and behavior of these fields.

This family is not enabled for site filtering, which means that records in this family can be accessed by any user with the appropriate license and family privileges. For more information, refer to the Sites section of the documentation.

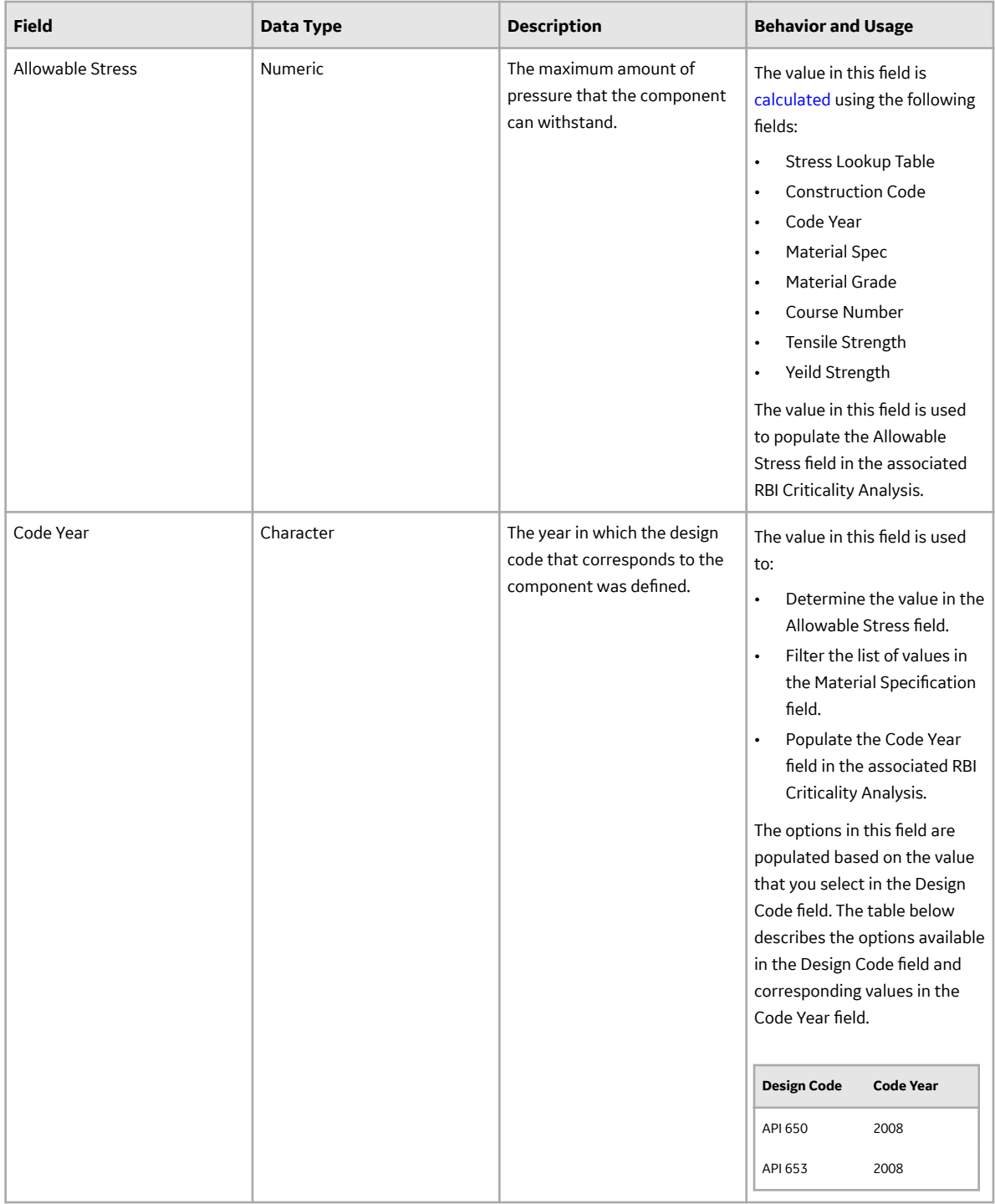
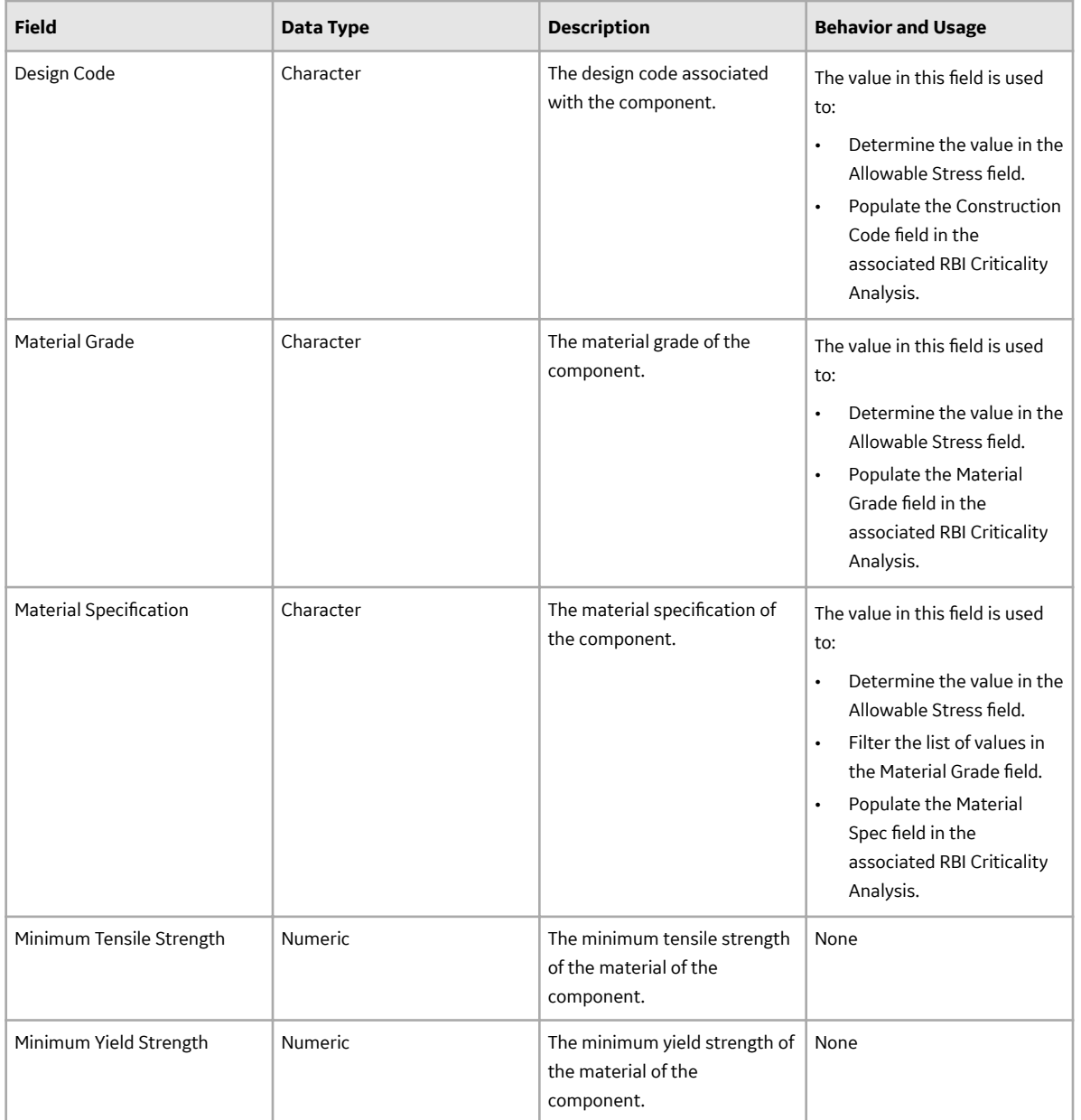

# **Catalog Items**

# **Overview Graphs Folder**

The Catalog folder \\Public\Meridium\Modules\Risk Based Inspection\Overview Graphs contains the following items.

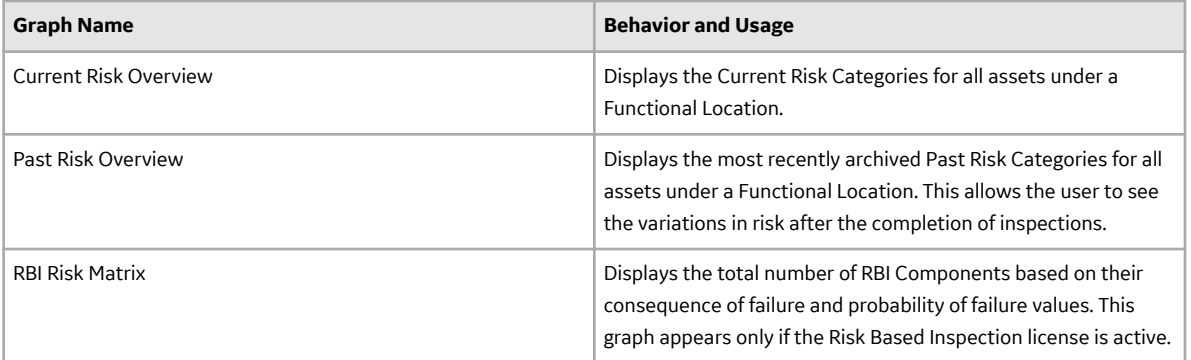

# **Queries Folder**

The Catalog folder \\Public\Meridium\Modules\Mechanical Integrity\Queries \Dashboard Queries contains the following items.

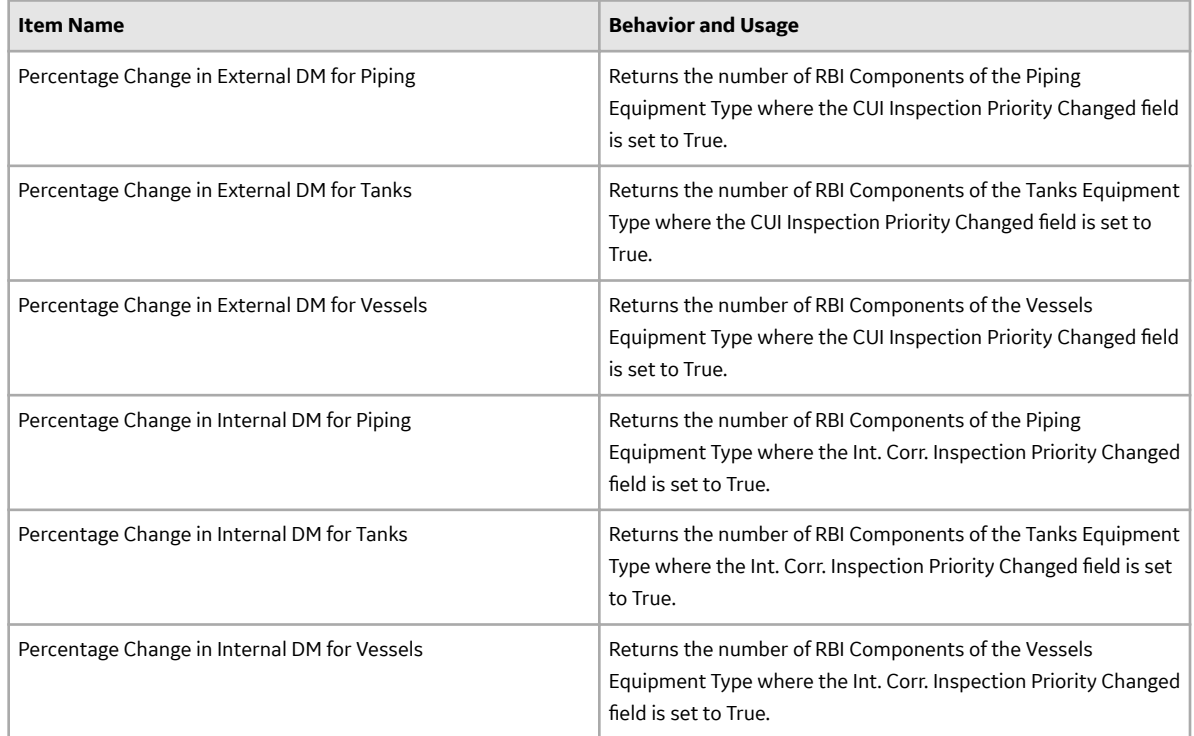

The Catalog folder \\Public\Meridium\Modules\Risk Based Inspection\Queries contains the following items.

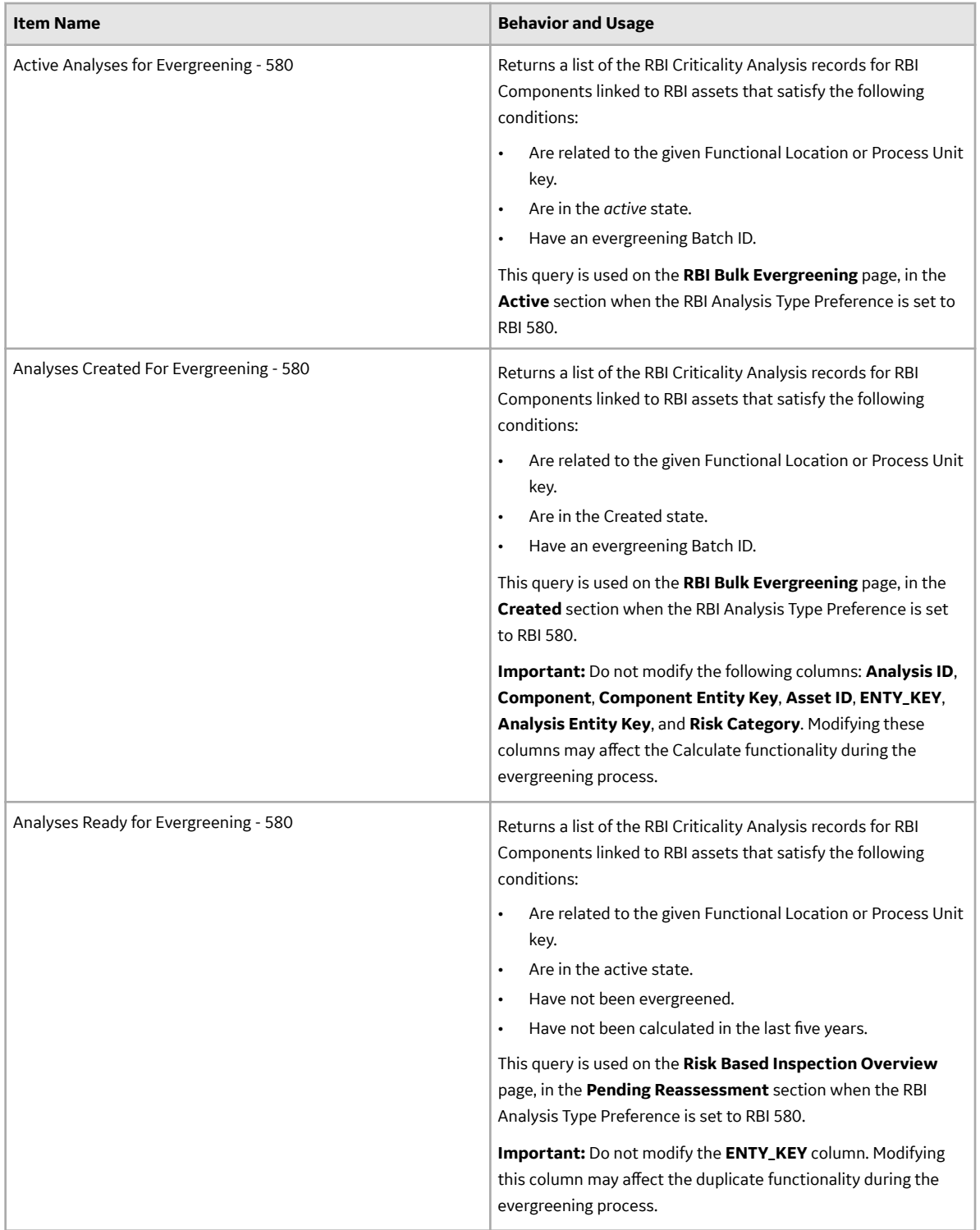

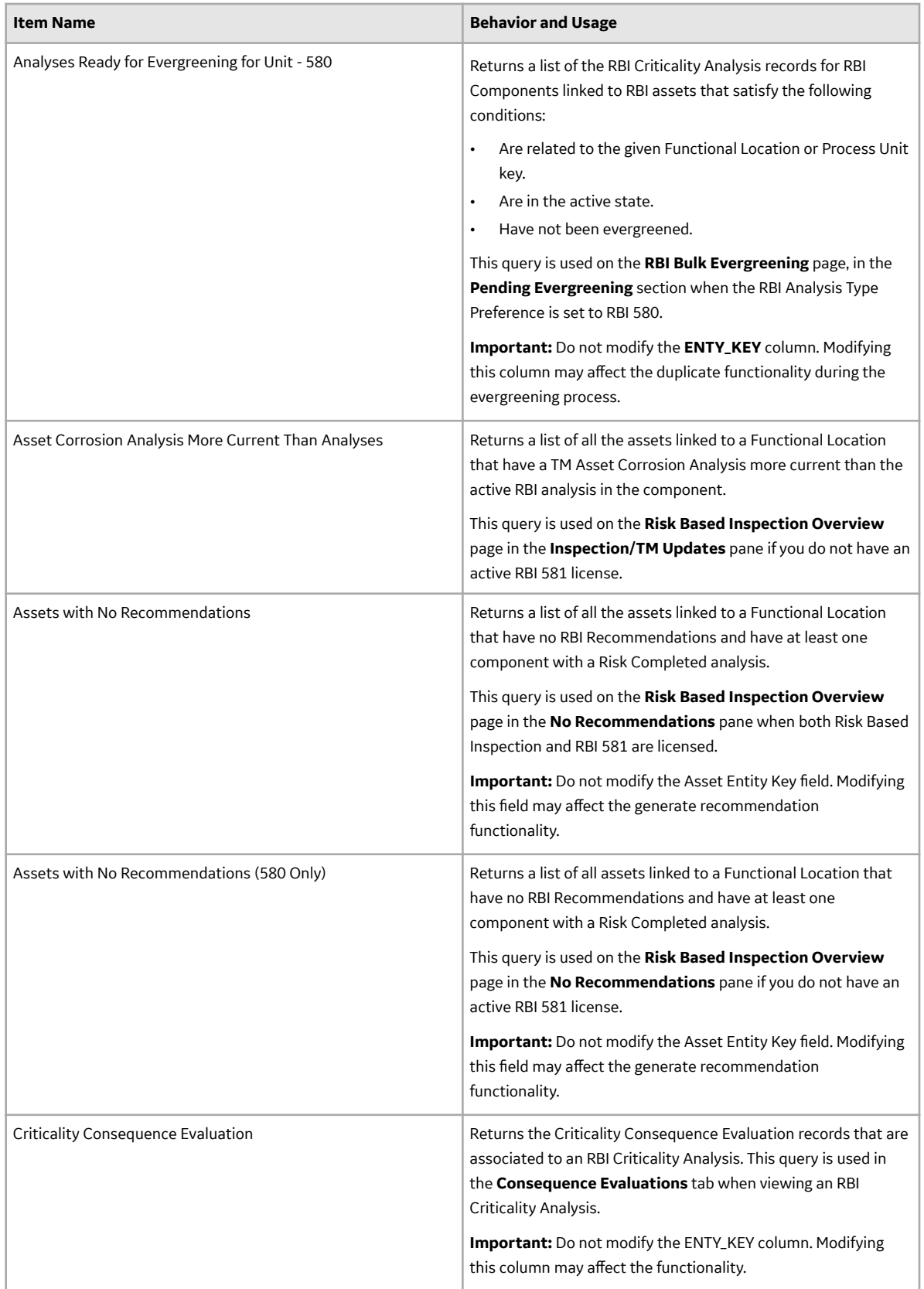

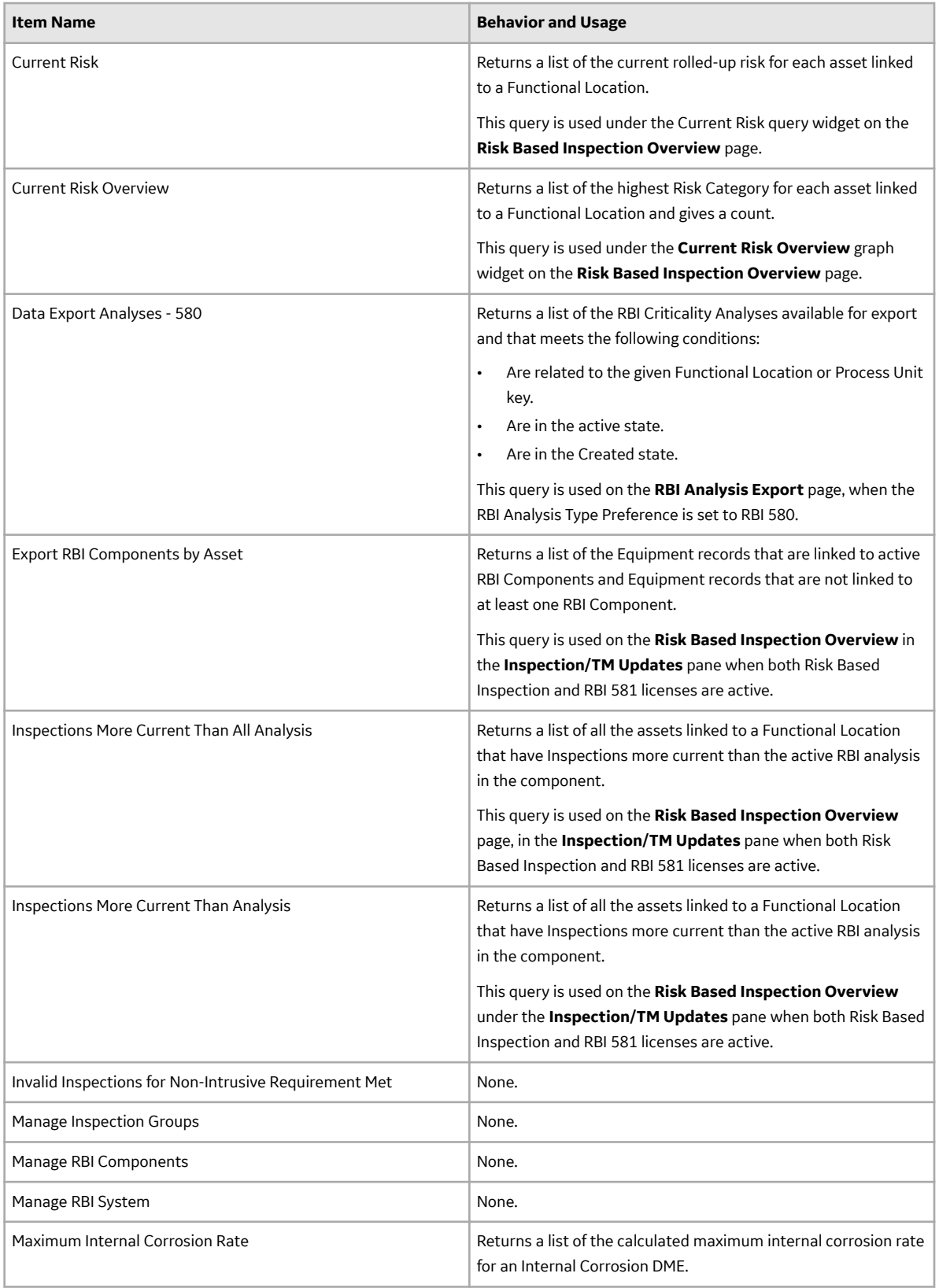

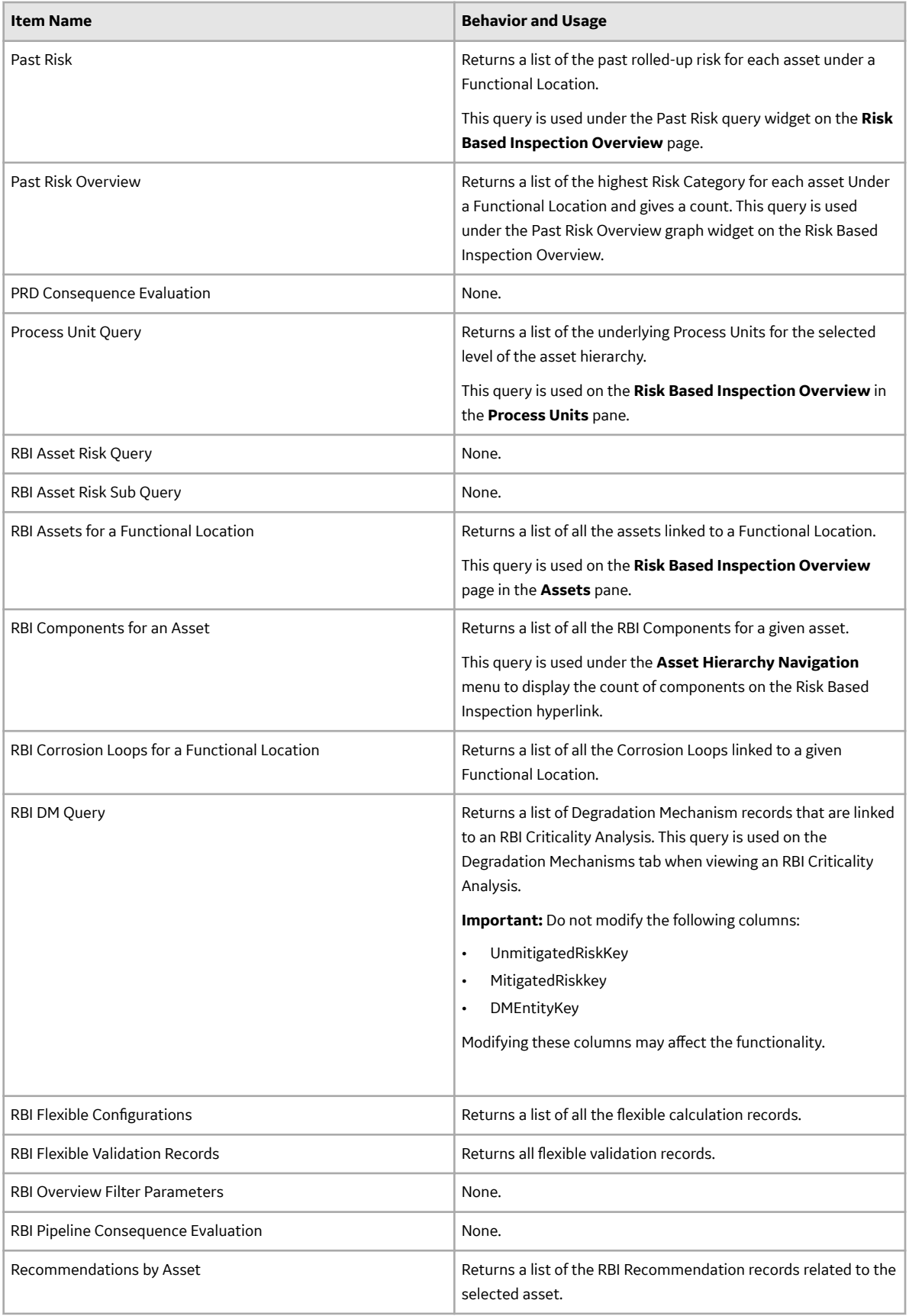

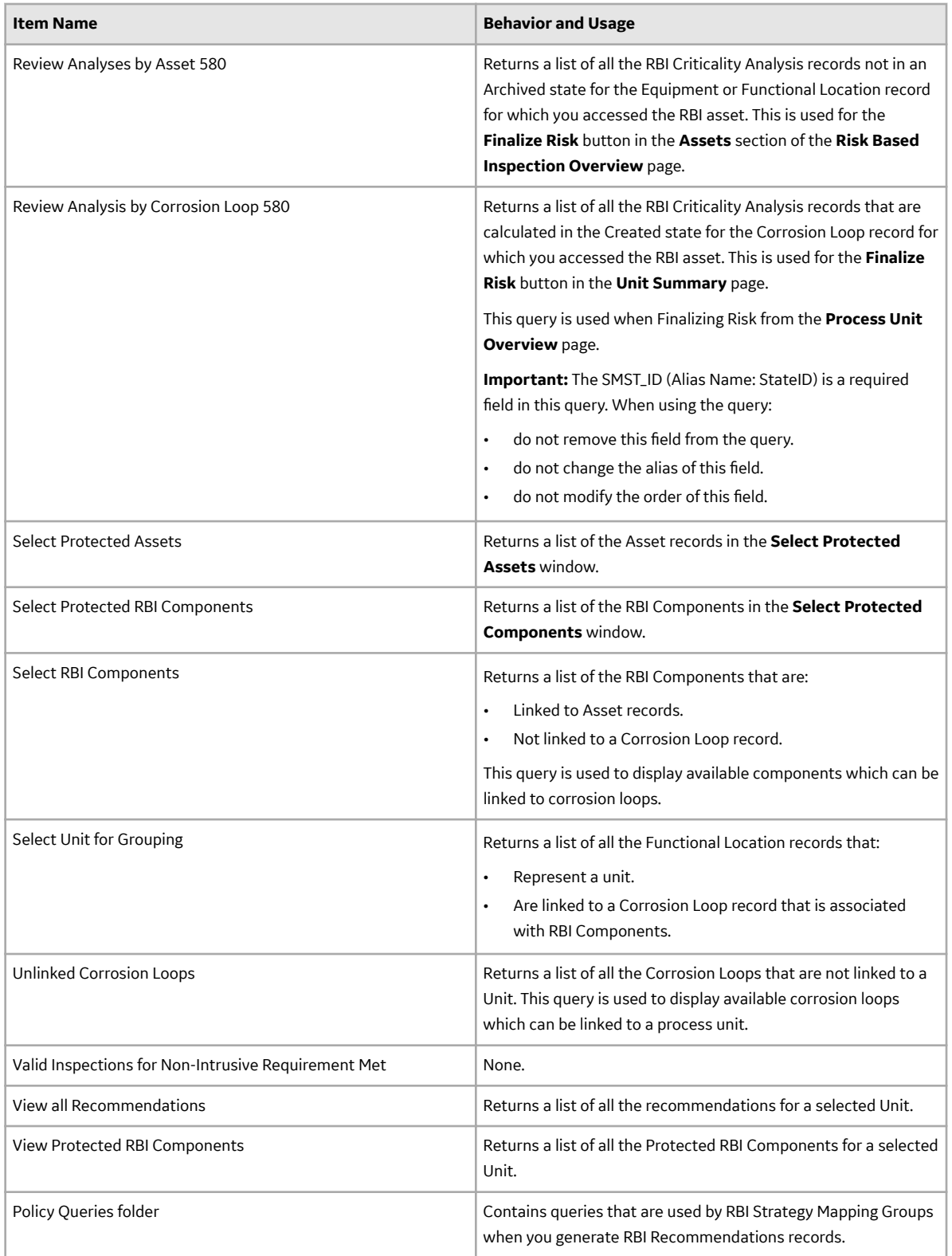

### **Inspection Plan Queries**

The Catalog folder \\Public\Meridium\Modules\Inspection\Compliance\Queries contains the following queries used in the Inspection Plan workflow.

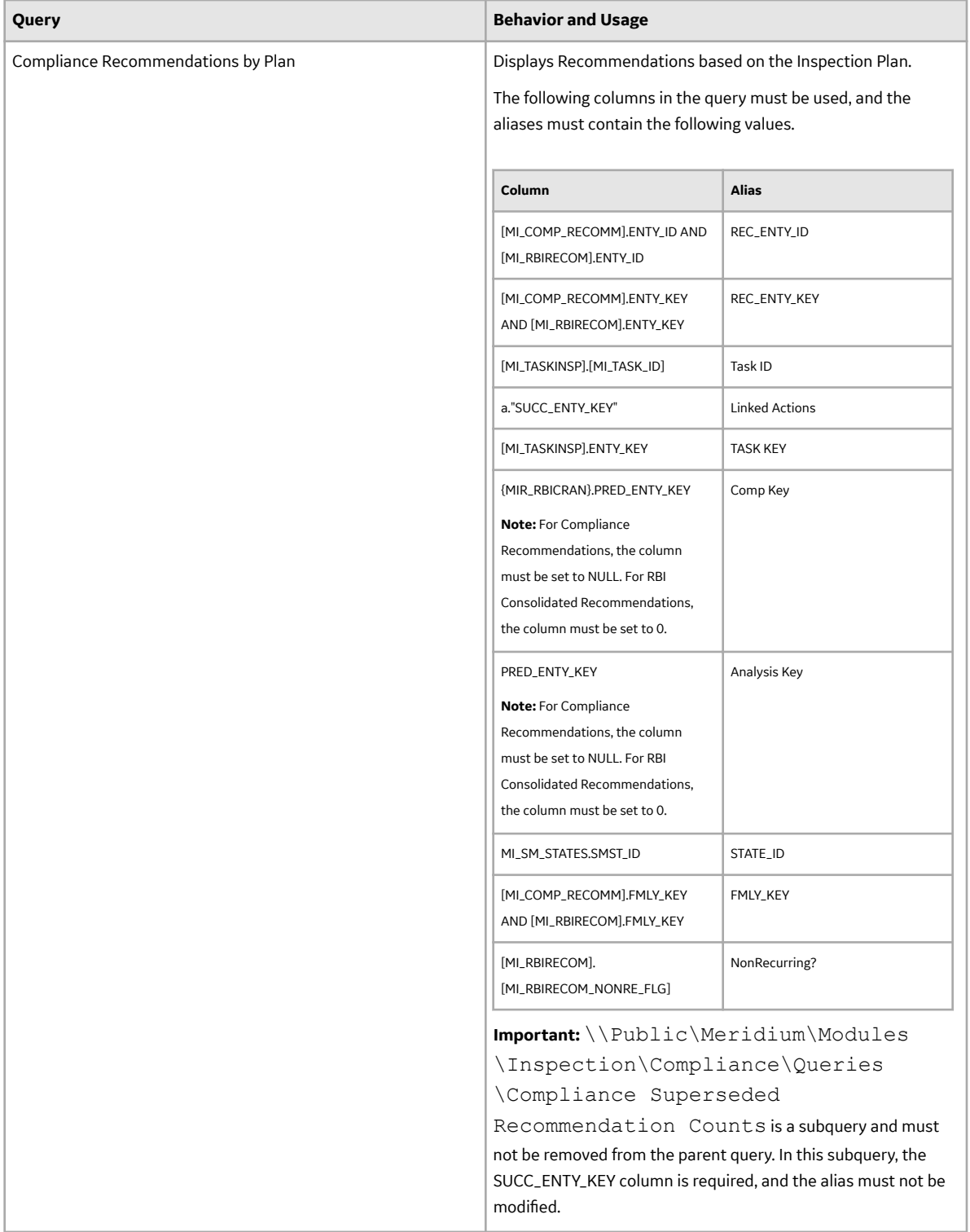

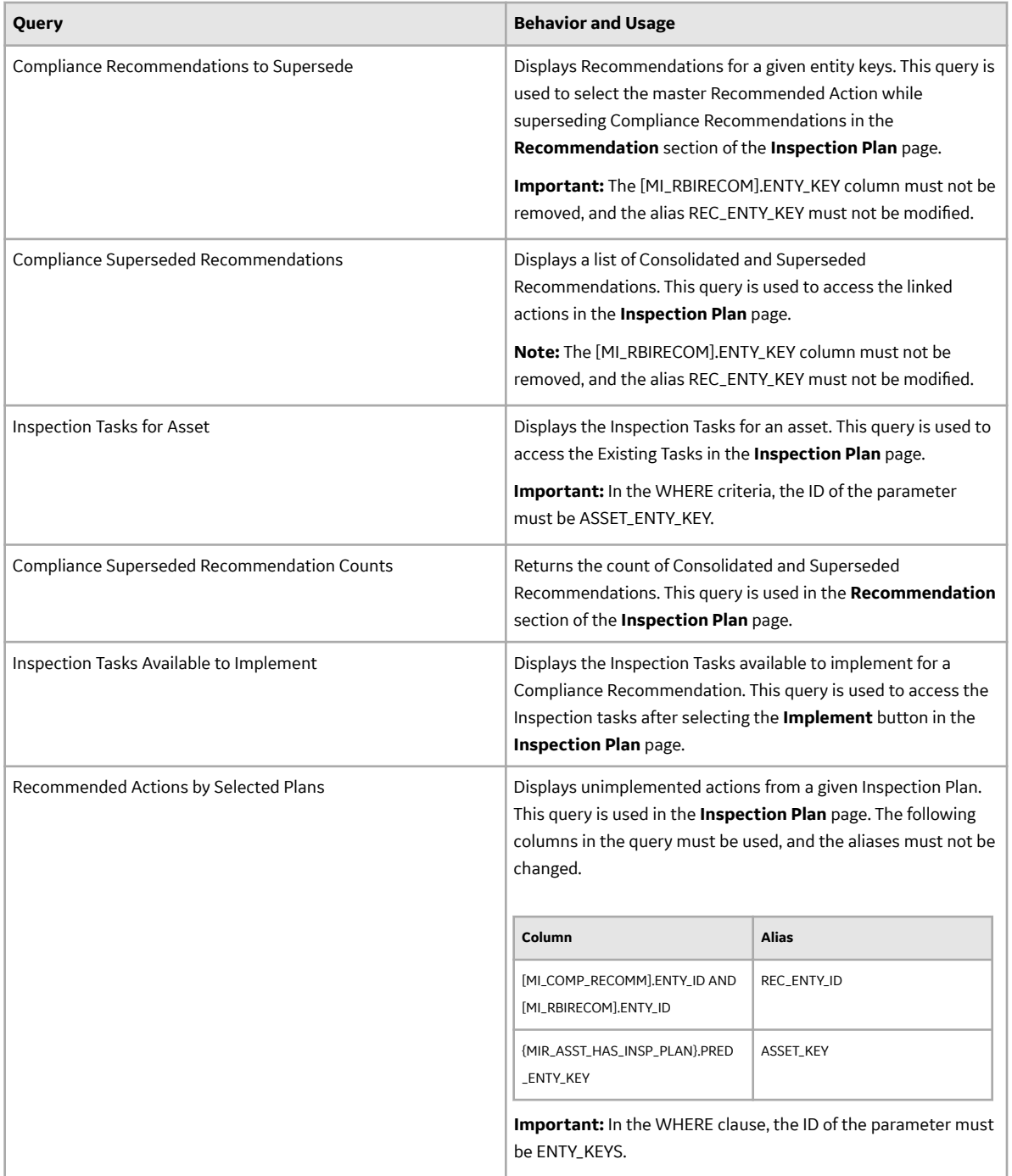

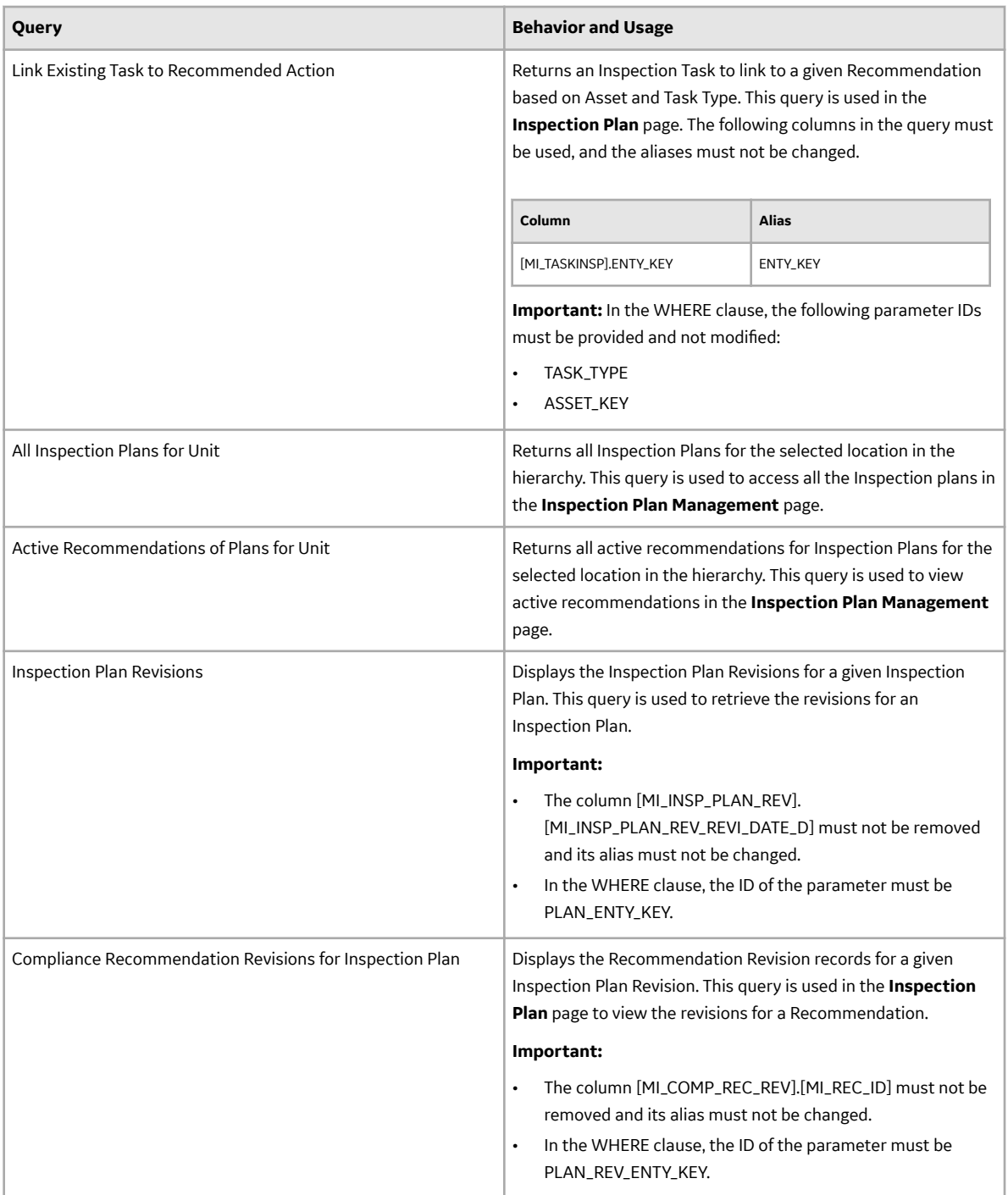

### **Risk Based Inspection Queries Folder**

The Catalog folder \\Public\Meridium\Modules\Risk Based Inspection\Queries contains the following queries which are relevant to the RBI 581 workflow.

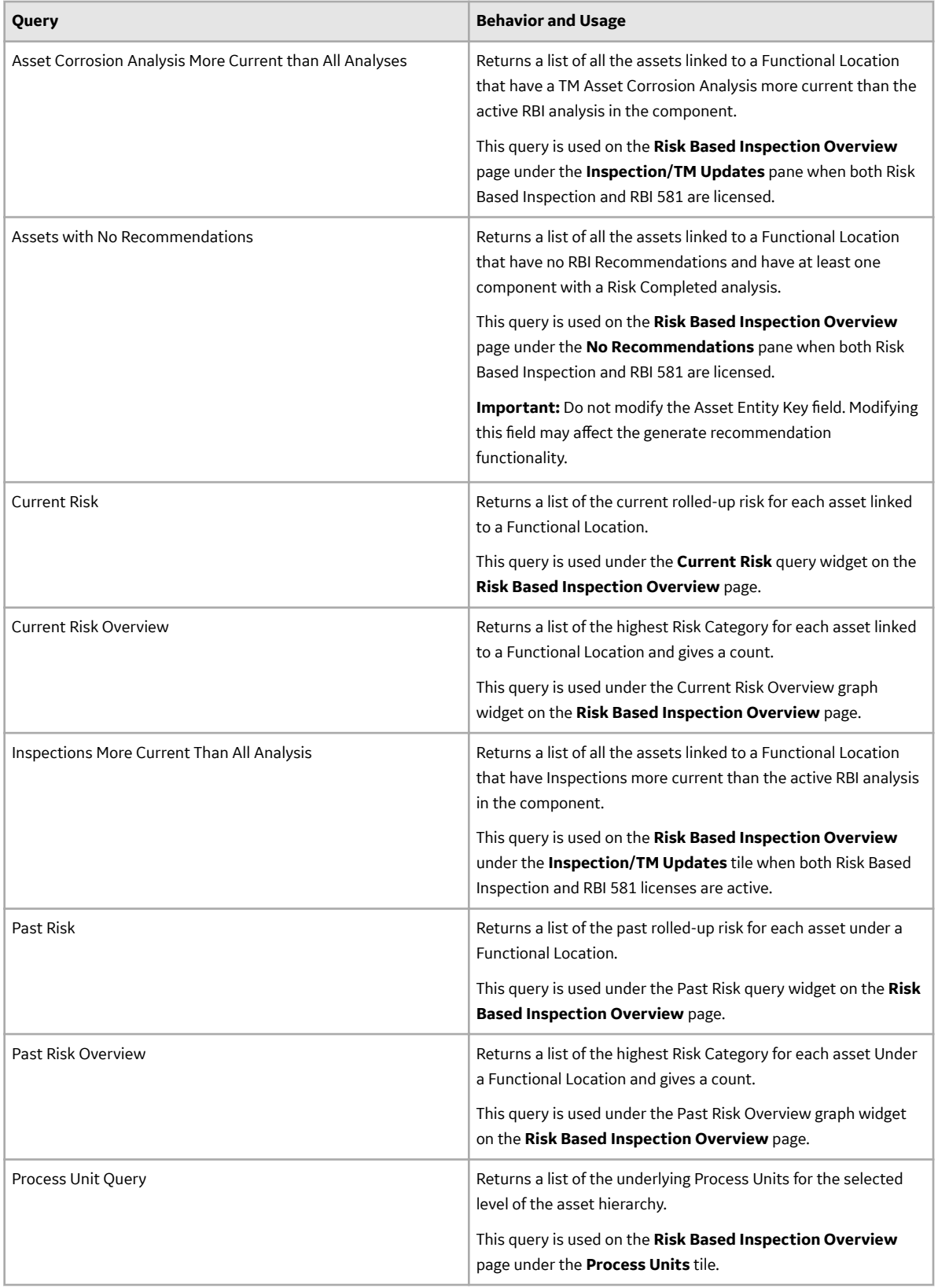

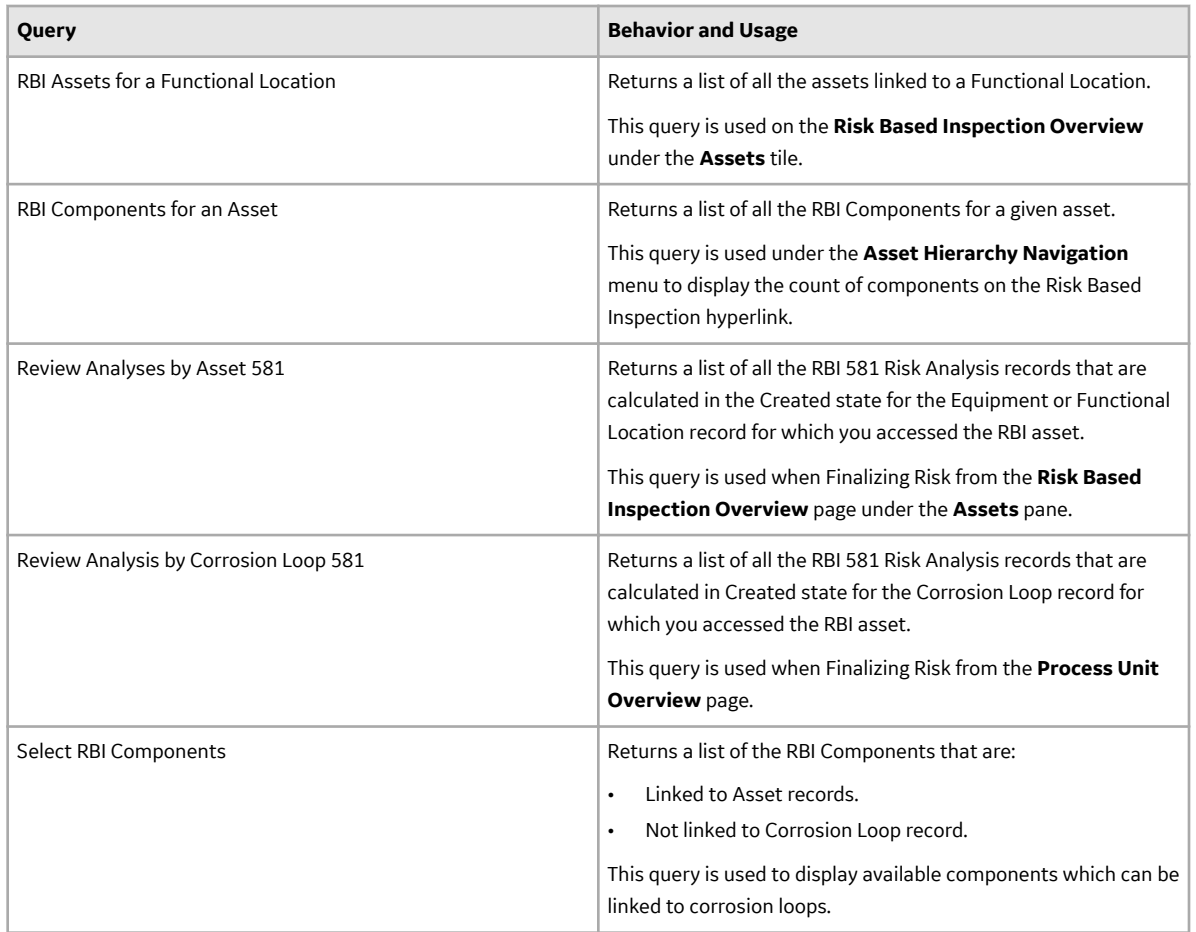

### **Reports Folder**

The Catalog folder \\Public\Meridium\Modules\Risk Based Inspection\Reports contains the following items.

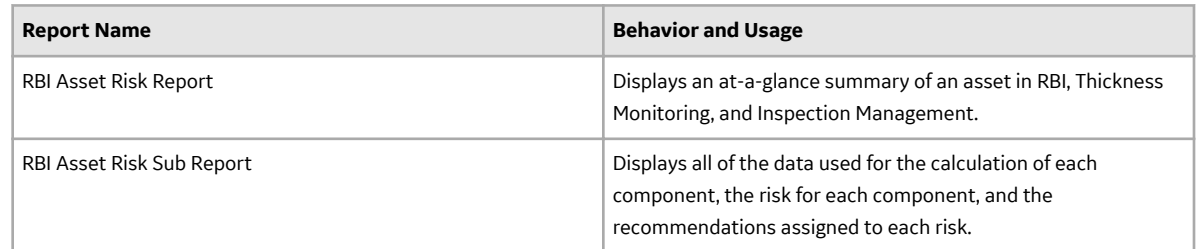

# **Calculations**

### **Fields Required for RBI Analyses**

This topic provides a list of fields that are required in each family to calculate an RBI Criticality Analysis, RBI PRD Criticality Analysis, and an RBI Pipeline Analysis. Some fields are conditionally required, and these conditions are described in the Notes column in the following tables.

### **Fields Required to Calculate RBI Criticality Analyses**

To calculate an RBI Criticality Analysis, values may be required in certain fields in the following families:

- Criticality Consequence Evaluation
- Criticality Env. Crack. Deg. Mech. Eval.
- Criticality Ext. Corr. Deg. Mech. Eval.
- Criticality Int. Corr. Deg. Mech. Eval.
- RBI Criticality Analysis

Criticality Consequence Evaluation family: The following table lists the fields in the Criticality Consequence Evaluation family that require values in order to calculate an RBI Analysis:

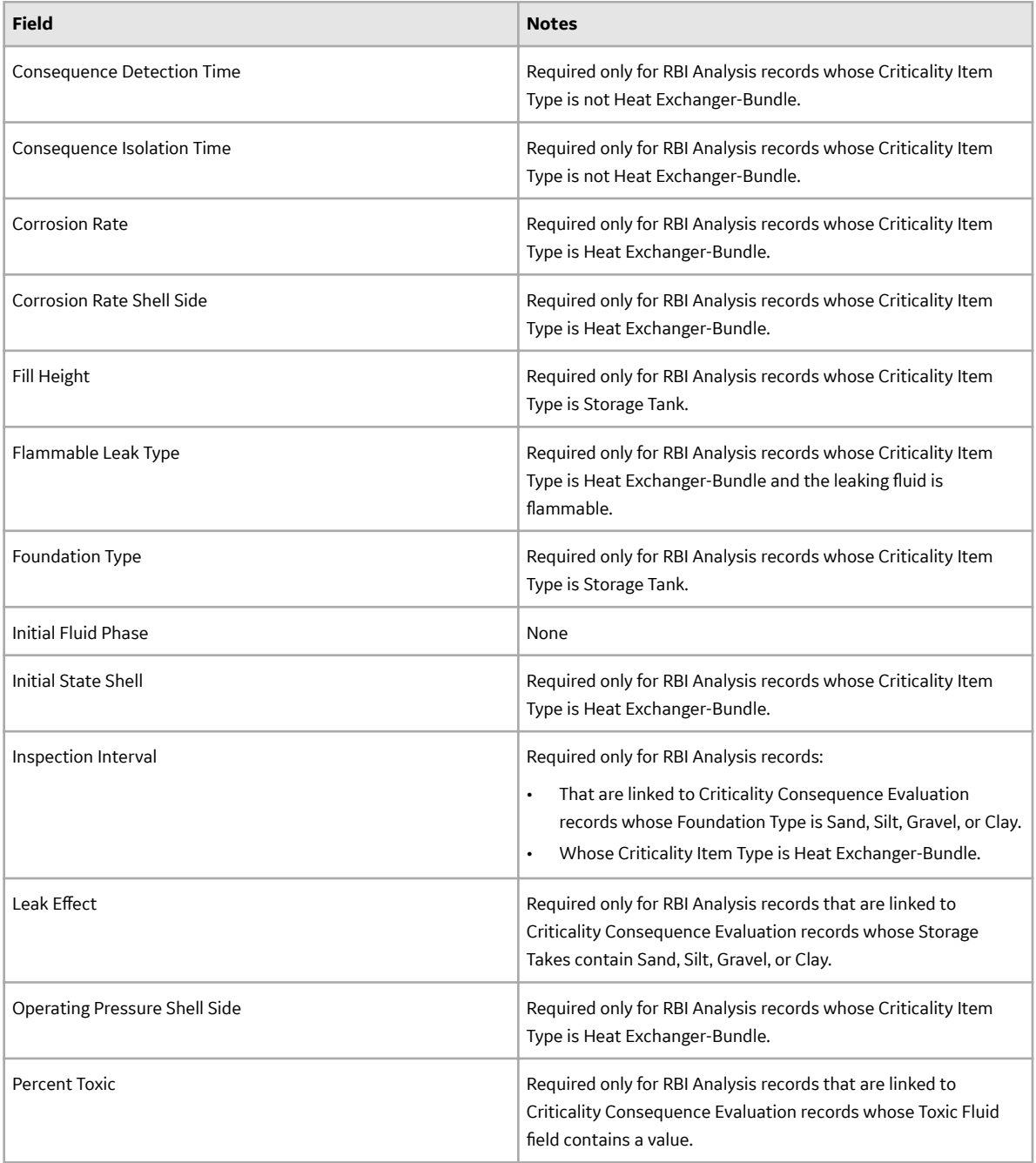

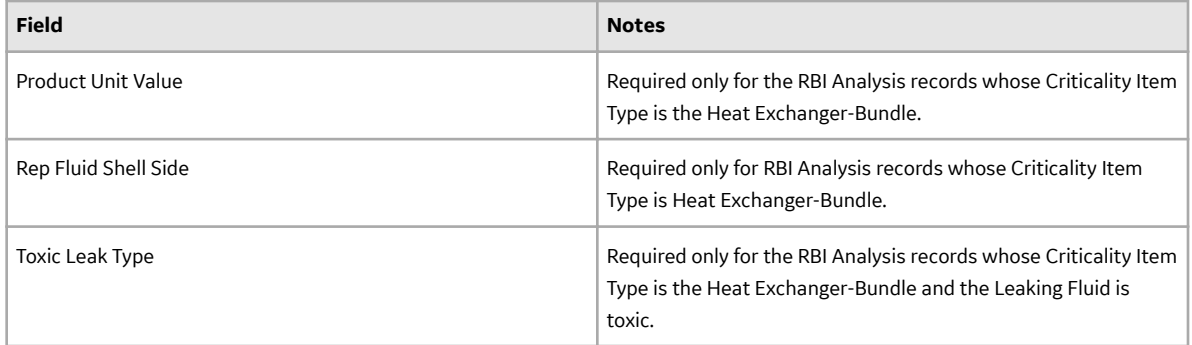

### **Criticality Env. Crack. Deg. Mech. Eval. family**

The following table lists the fields in the Criticality Env. Crack. Deg. Mech. Eval. family that require values in order to calculate an RBI Analysis:

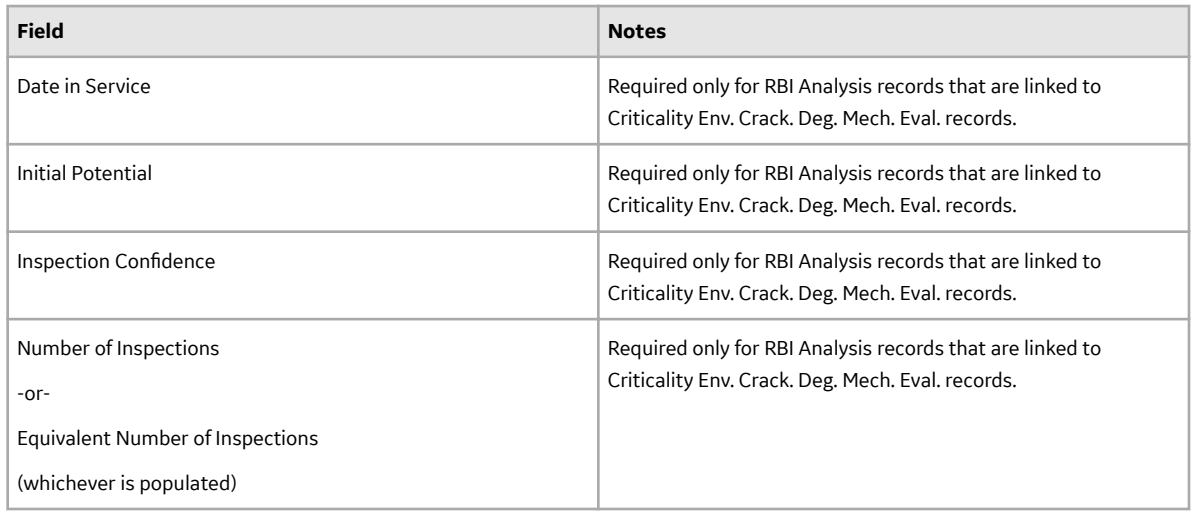

### **Criticality Ext. Corr. Deg. Mech. Eval. family**

The following table lists the fields in the Criticality Ext. Corr. Deg. Mech. Eval. family that require values in order to calculate an RBI Analysis:

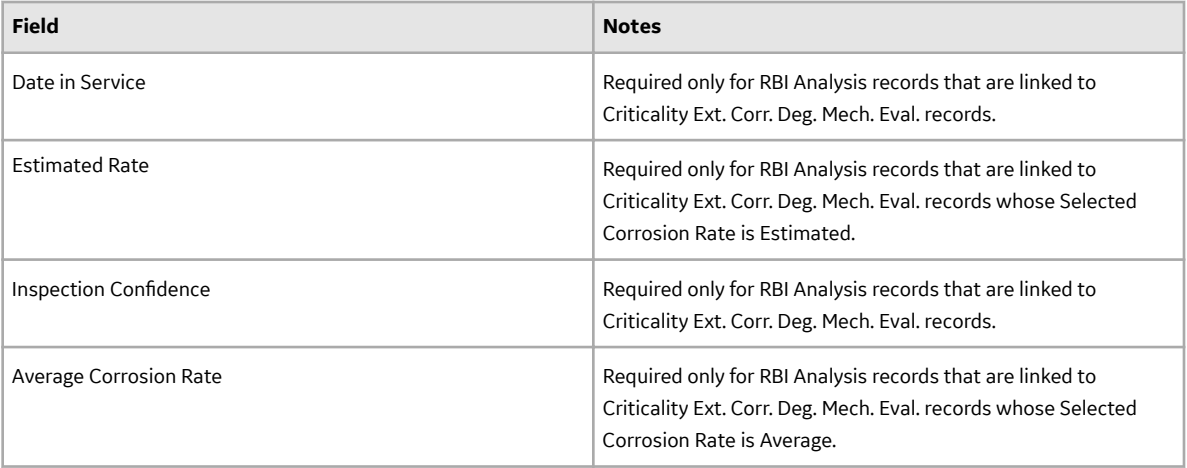

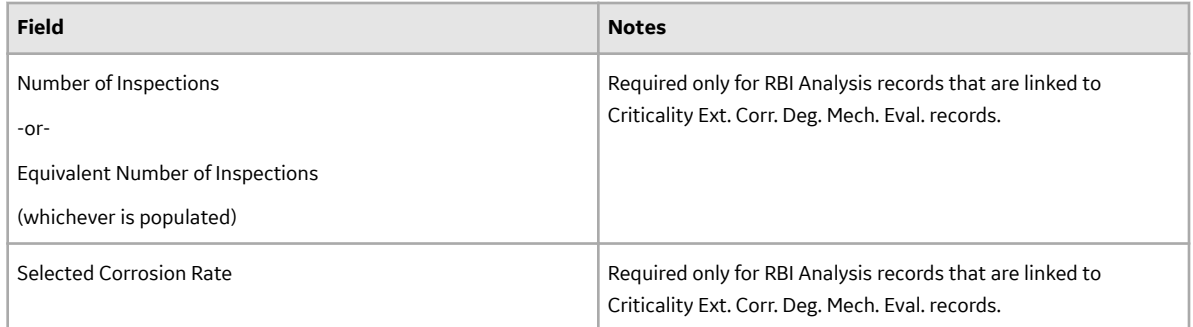

### **Criticality Int. Corr. Deg. Mech. Eval. family**

The following table lists the fields in the Criticality Int. Corr. Deg. Mech. Eval. family that require values in order to calculate an RBI Analysis:

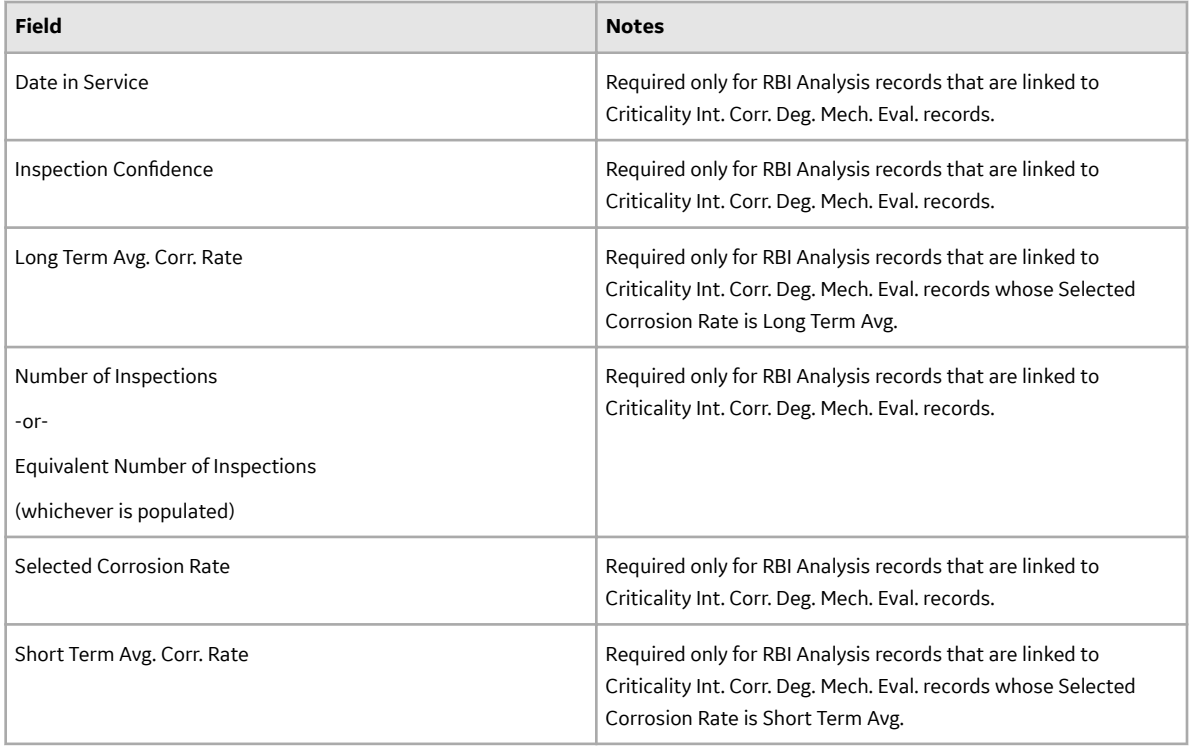

#### **RBI Criticality Analysis family**

The following table lists the fields in the RBI Criticality Analysis family that require values in order to calculate an RBI Analysis:

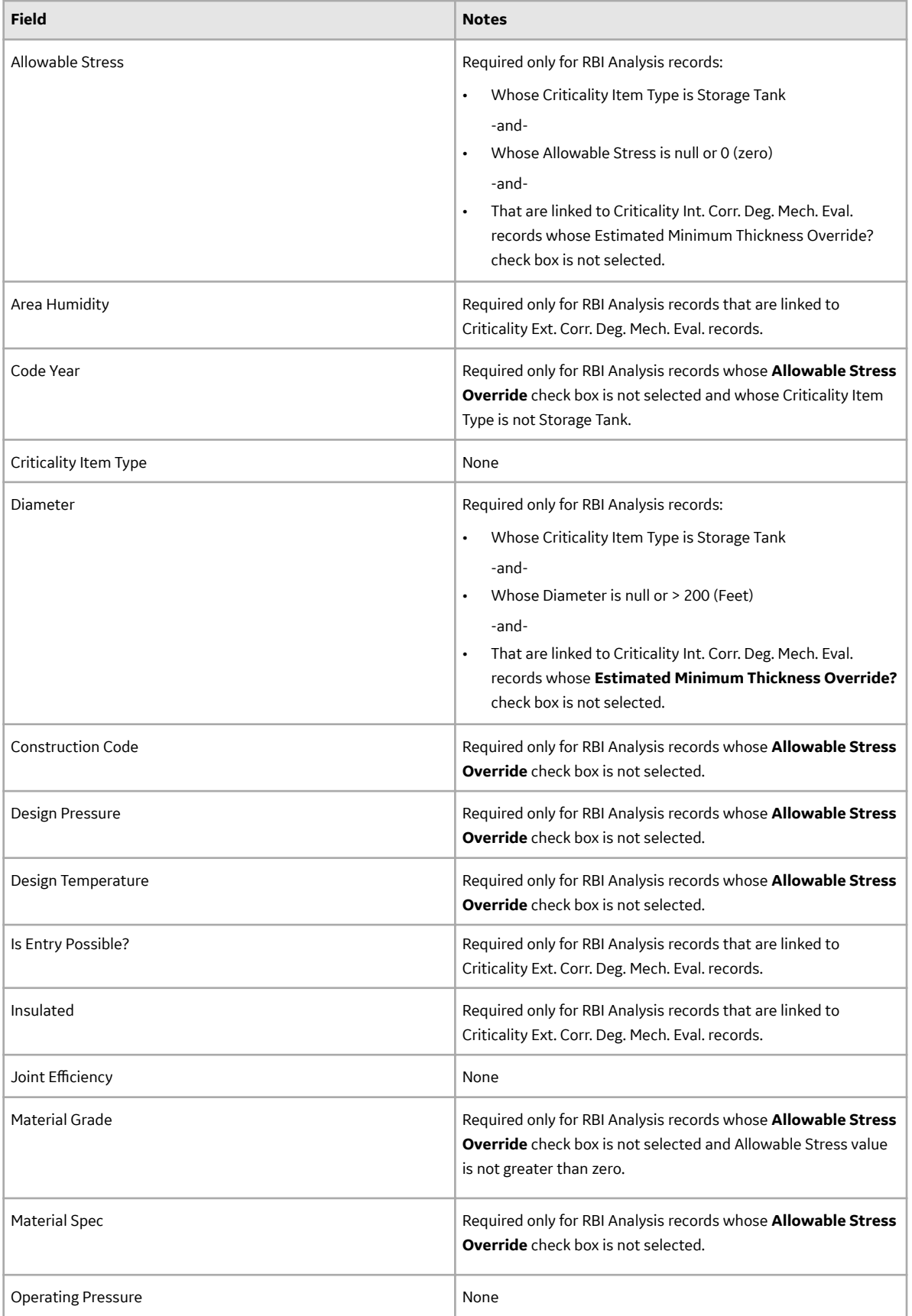

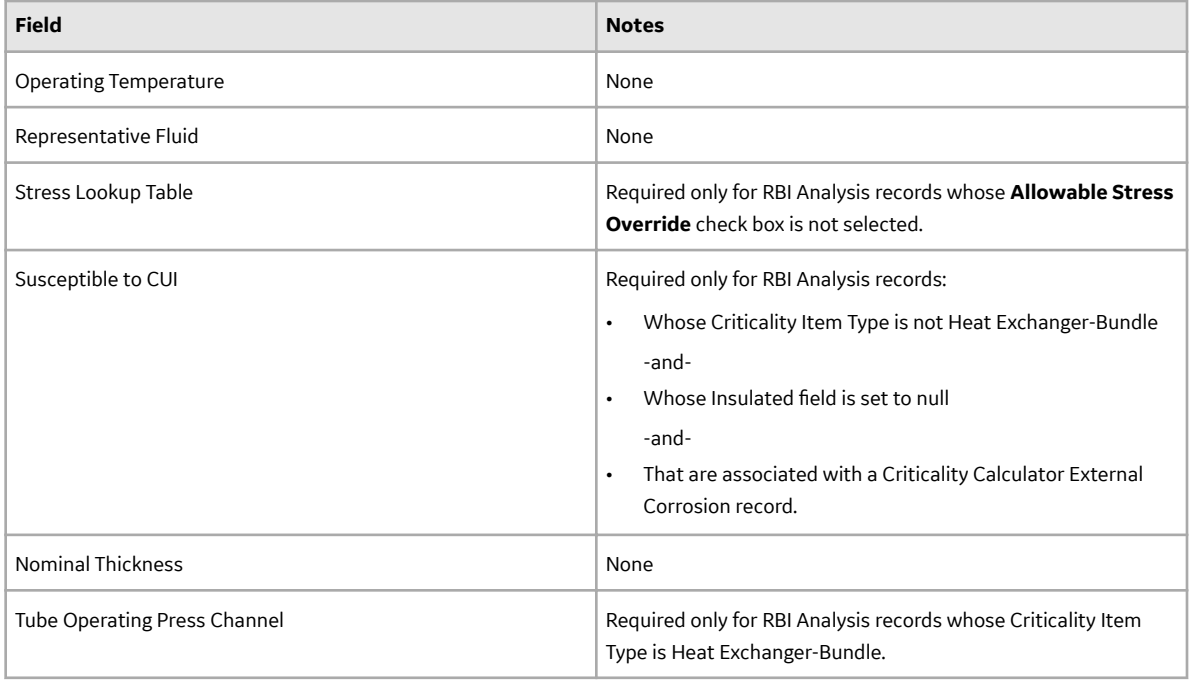

### **Fields Required to Calculate RBI PRD Criticality Analyses**

Several fields in RBI families are required in order to calculate RBI PRD Criticality Analyses. If you try to calculate an RBI PRD Analysis and any required fields do not contain values, the analysis will not be calculated, and the Calculation Status dialog box will appear, displaying a list of the required fields that do not contain values.

**Note:** At least one Over Pressure Criticality Degradation Mech Evaluation record must be linked on the RBI PRD Criticality Analysis.

The lists are categorized by the family to which the required fields belong.

• Consequence for Protected Assets

**Note:** The Consequence for Protected Assets field is required only when the pressure relief device protects asset.

- If the Analysis contains a Leak Criticality Degradation Mech Evaluation the following fields are required:
	- Cost of Fluid
	- Environmental Cost
	- Unit Production Margin

Criticality Leak Deg. Mech. Eval :

- Date in Service
- Service Severity Leak

Criticality Over Pressure Deg. Mech. Eval.:

• Date in Service

RBI PRD Criticality Analysis:

- Criticality Item Type
- Operating Pressure

Note: If the pressure relief device protects RBI Components, the Operating Pressure field is populated automatically from the Operating Pressure field in the driving RBI Component. If, however, the pressure relief device protects asset, you must type a value in this field manually.

- Operating Temperature
- PRD Discharge Location
- Service Severity
- Driving Component

**Note:** The Driving Component field must contain a value if the pressure relief device protects RBI Components.

• Damage Factor Class

**Note:** The Damage Factor Class field must contain a value if the pressure relief device protects asset.

• PRD Relief Area

**Note:** The PRD Relief Area field is required and must contain a value greater than zero if the Multiple PRDs check box is selected.

• PRD Total Relief Area

**Note:** The PRD Total Relief Area field is required and must contain a value greater than zero if the Multiple PRDs check box is selected.

- MAWP (Maximum Allowable Working Pressure)
- Next Inspection Date

Criticality PRD Component - Relief Valve:

- Inlet Size
- Set Pressure
- Rated Capacity

#### **Fields Required to Calculate RBI Pipeline Analyses**

In order to calculate an RBI Pipeline Analysis, you are required to enter values in fields in the following families:

- Criticality Consequence Evaluation
- RBI Pipeline Analysis
- Criticality Ext. Corr. Deg. Mech. Eval.
- Criticality Int. Corr. Deg. Mech. Eval.

#### **Criticality Consequence Evaluation family**

The following table lists the fields in the Criticality Consequence Evaluation family that require values in order to calculate an RBI Pipeline Analysis:

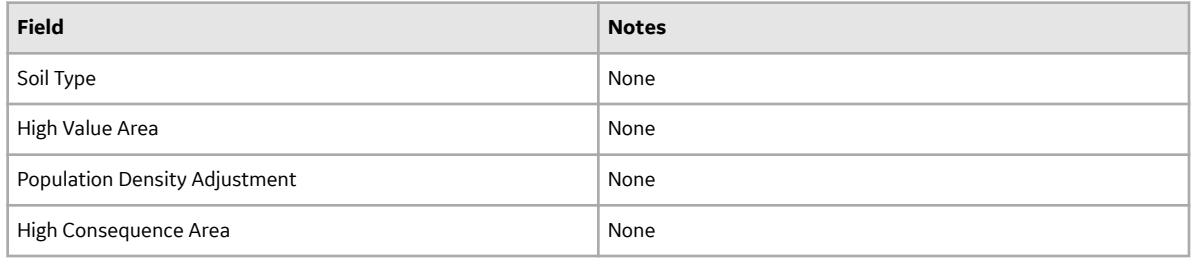

#### **Criticality Ext. Corr. Deg. Mech. Eval.**

The following table lists the fields in the Criticality Ext. Corr. Deg. Mech. Eval. family that require values in order to calculate an RBI Pipeline Analysis:

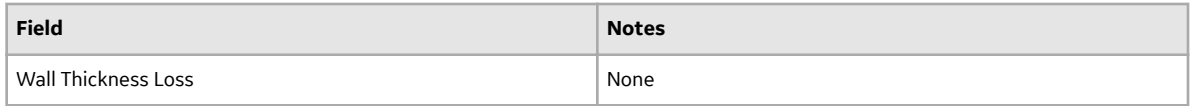

#### **Criticality Int. Corr. Deg. Mech. Eval.**

The following table lists the fields in the Criticality Int. Corr. Deg. Mech. Eval. family that require values in order to calculate an RBI Pipeline Analysis:

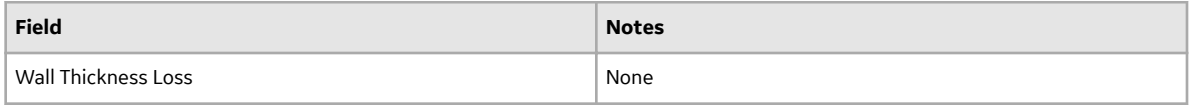

### **Criticality Third Party Deg. Mech. Eval.**

The following table lists the fields in the Criticality Third Party Deg. Mech. Eval. family that require values in order to calculate an RBI Pipeline Analysis:

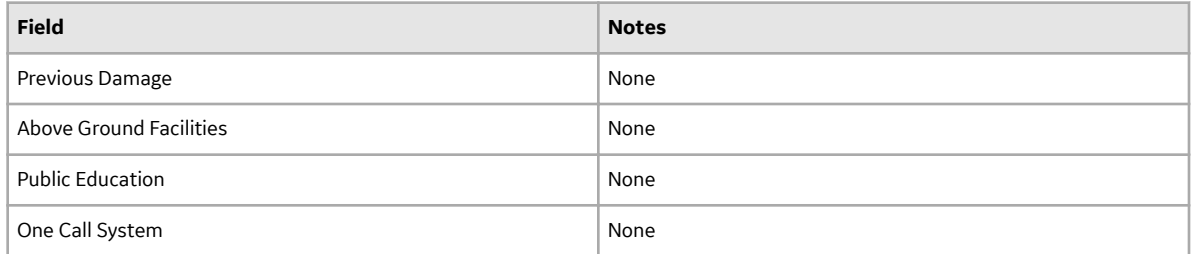

#### **RBI Pipeline Analysis**

The following table lists the fields in the RBI Pipeline Analysis family that require values in order to calculate an RBI Pipeline Analysis:

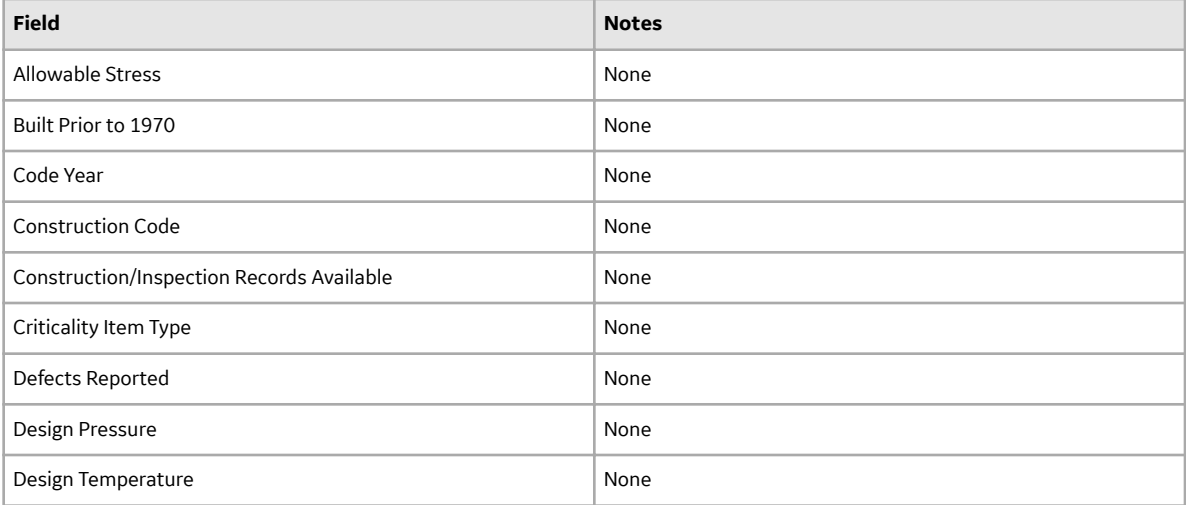

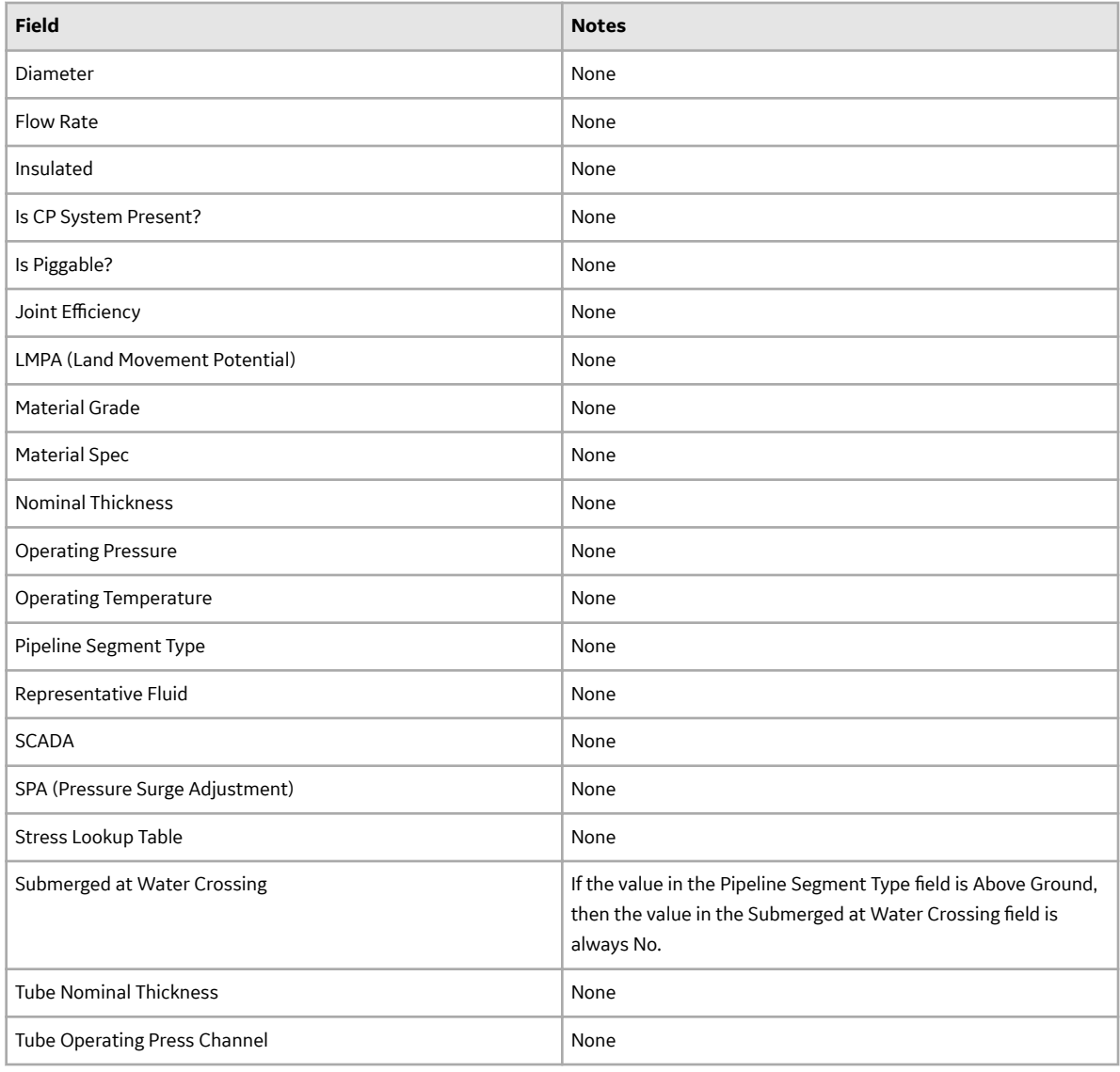

## **Calculated Inventory**

This topic has been intentionally excluded from the APM product documentation website. This topic is available to you via the product documentation that is provided within the APM system.

### **Calculating Equivalent Number of Inspections**

This topic has been intentionally excluded from the APM product documentation website. This topic is available to you via the product documentation that is provided within the APM system.

### **Allowable Stress Calculation**

This topic has been intentionally excluded from the APM product documentation website. This topic is available to you via the product documentation that is provided within the APM system.

### <span id="page-560-0"></span>**About the Non-Intrusive Requirement Met Field**

This topic has been intentionally excluded from the APM product documentation website. This topic is available to you via the product documentation that is provided within the APM system.

# **Family Search Configuration**

### **Family Search Configuration**

All families from Risk Based Inspection (RBI) 580 have been excluded from the global search except the following:

- Equipment Types
- Representative Fluids
- Piping Stress
- PV Stress
- Tank Stress
- Potential Degradation Mechanisms
- All Analysis families
- All Component families

#### **Note:**

You can use search configuration to enable or disable Global Search for families.

# **Policies**

### **RBI Policies**

An RBI Policy allows you to develop and execute strategies based on historical data and dynamic data, which is obtained by monitoring conditions in real time. The policies used in RBI are categorized as follows:

- Policies used to calculate an analysis
- [Policies used to generate Recommendations](#page-572-0)
- [Policies used in risk mapping](#page-569-0)

These policies appear in the **Module Workflow Policies** section of the **Policy Designer Overview** page.

### **Policy used to Calculate an RBI Pipeline Analysis**

To calculate an RBI Pipeline Analysis, the following policy is used: Third Party DME Total Points.

If you want to modify the design of the policy, you must be a member of the following Security Groups:

• MI Policy Designer

-and-

• MI RBI Calculation Policy Designer

If you want to view the policy, you must be a member of the following Security Groups:

• MI Policy Viewer -and• MI RBI Calculation Policy Viewer

### <span id="page-561-0"></span>**RBI Strategy Mapping Configuration**

The RBI Strategy Mapping Configuration family defines the Policy records that are used to generate RBI Recommendation records automatically from RBI Analyses. The information in the table reflects the baseline state and behavior of fields that exist in the RBI Strategy Mapping Configuration family.

### **RBI Strategy Mapping Configuration Details**

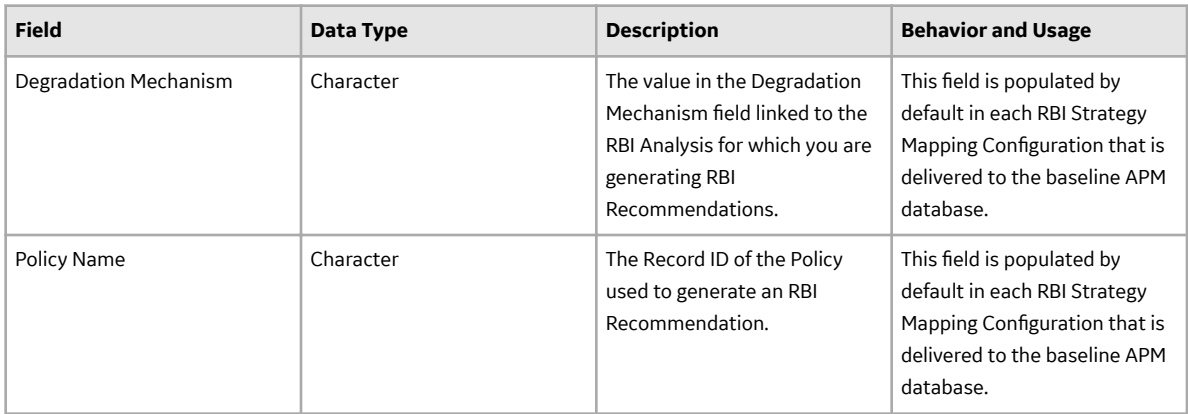

RBI Strategy Mapping Details define the Policy Input nodes that are used to generate RBI Recommendation records automatically from RBI Analyses. The information in the table reflects the baseline state and behavior of fields in the RBI Strategy Mapping Details family.

### **RBI Strategy Mapping Details**

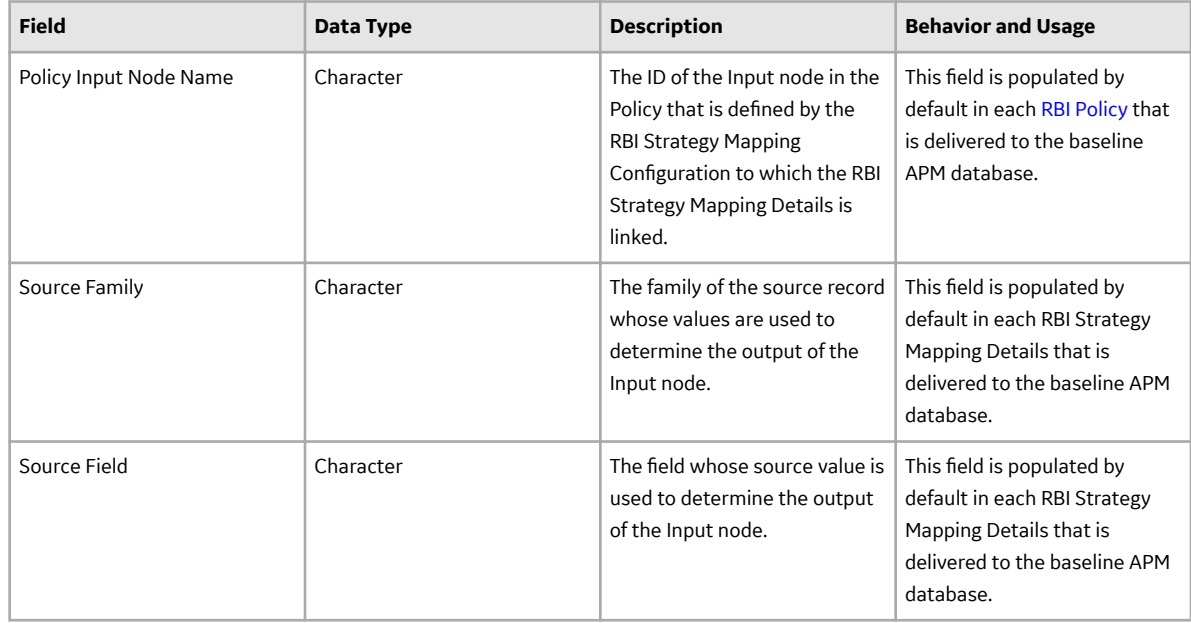

### **Policies Used to Generate Recommendations**

This topic provides a list of policies used by RBI Strategy Mapping groups to generate RBI Recommendations.

If you want to modify the design of a policy, you must be a member of the following Security Groups:

• MI Policy Designer

-and-

• MI RBI Recommendation Policy Designer

If you want to view a policy, you must be a member of the following Security Groups:

- MI Policy Viewer
	- -and-
- MI RBI Recommendation Policy Viewer

### **Criteria Used to Generate RBI Recommendations from RBI Analyses**

The following table lists the criteria used by RBI Strategy Mapping Groups to determine the Policy that APM uses to select the Inspection Strategy. The selected Inspection Strategy is then used to populate the RBI Recommendation.

**Note:** The APM RBI Best Practice assumes that you will use the RBI Strategy Mapping Configurations, RBI Strategy Mapping Details, and policy queries that GE Vernova provides, and that you will not modify them.

The following table provides a list of Policies that are used to generate RBI Recommendations.

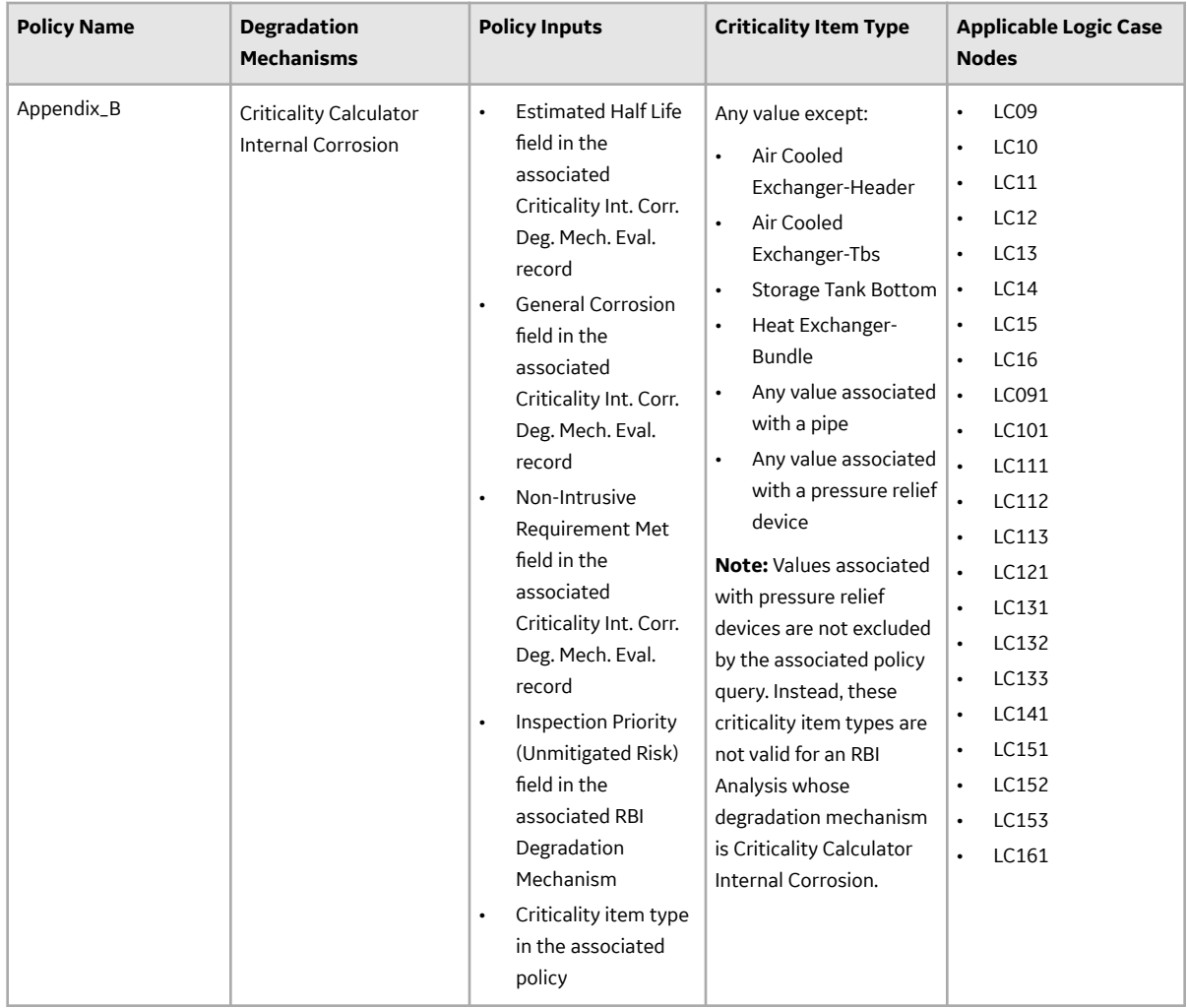

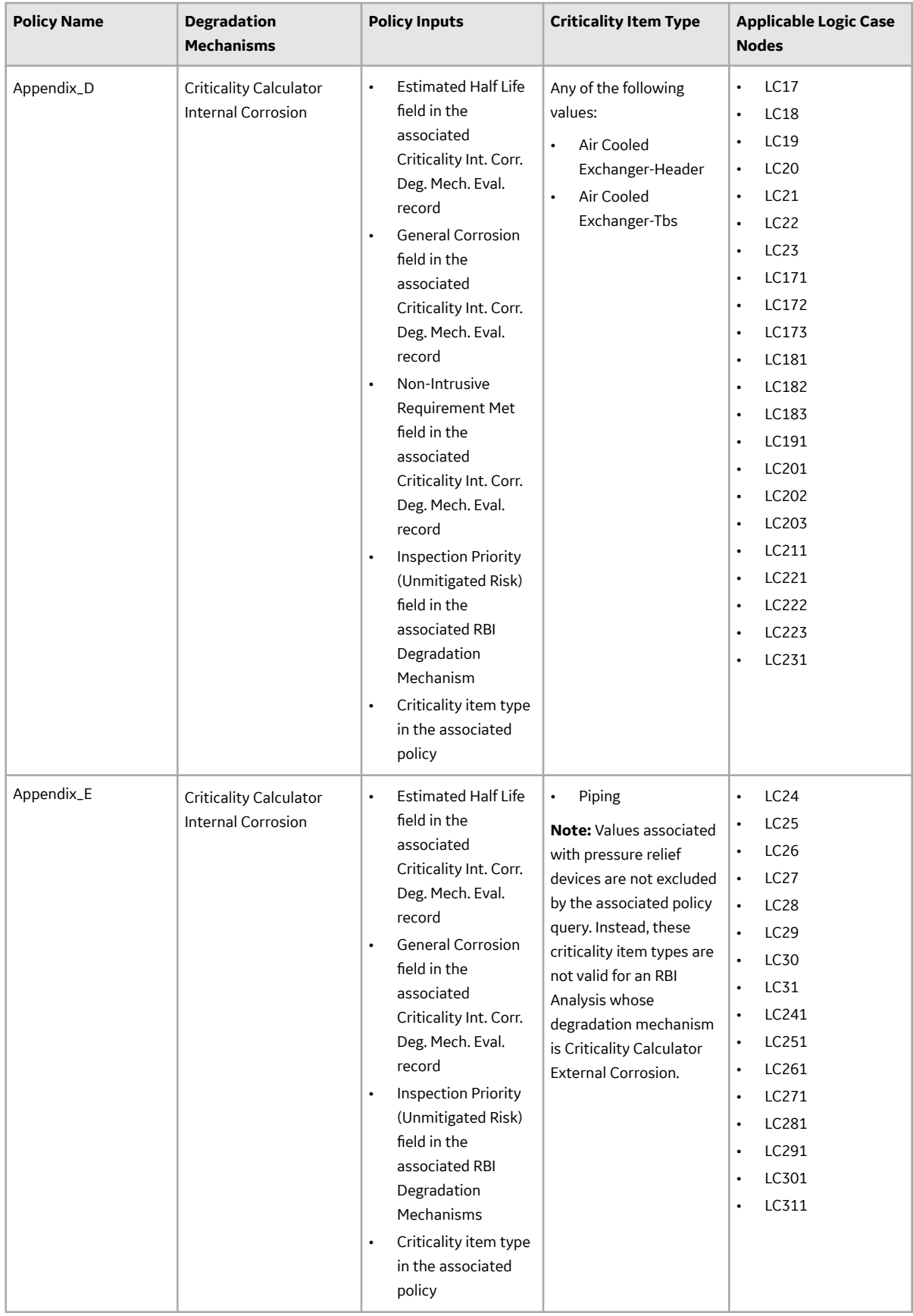

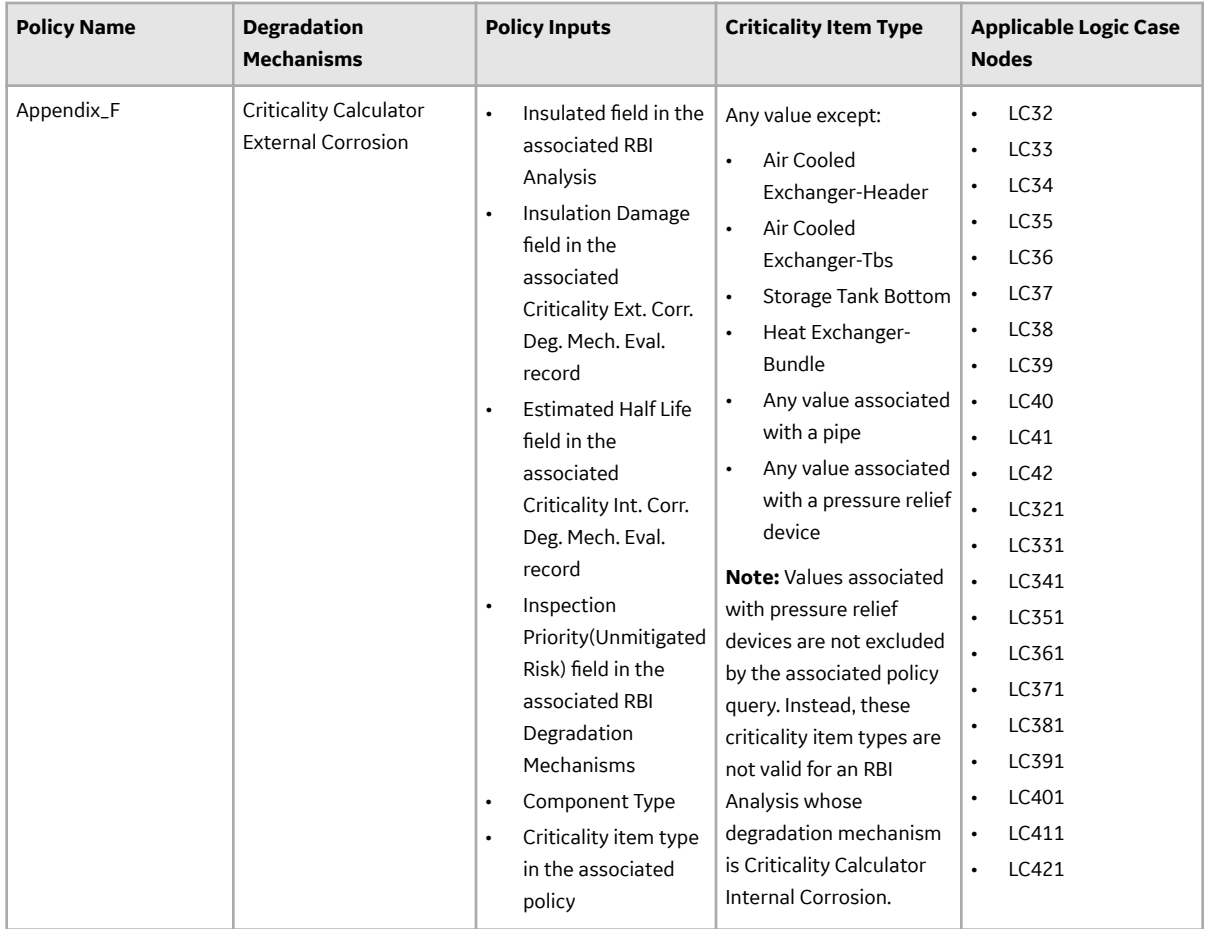

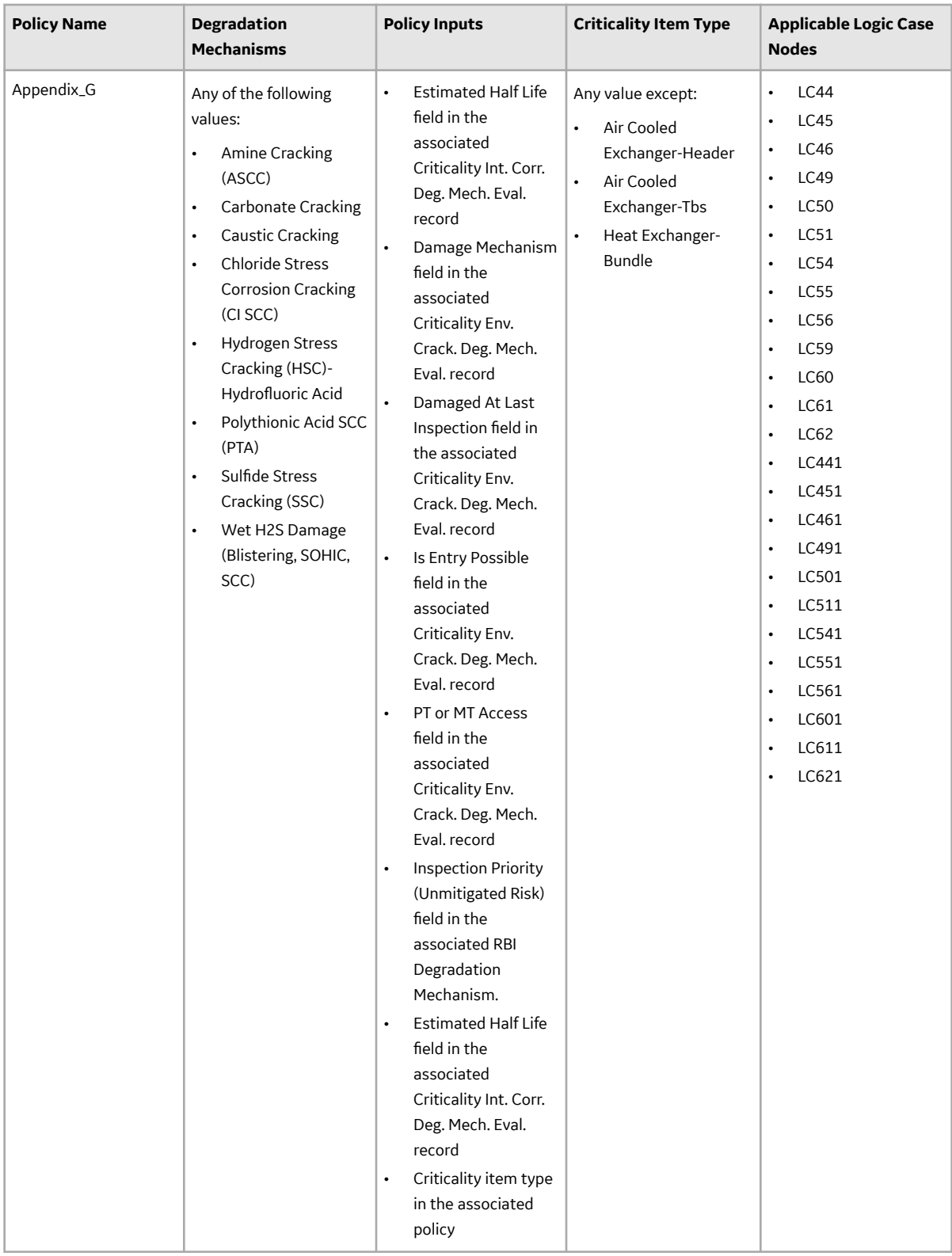

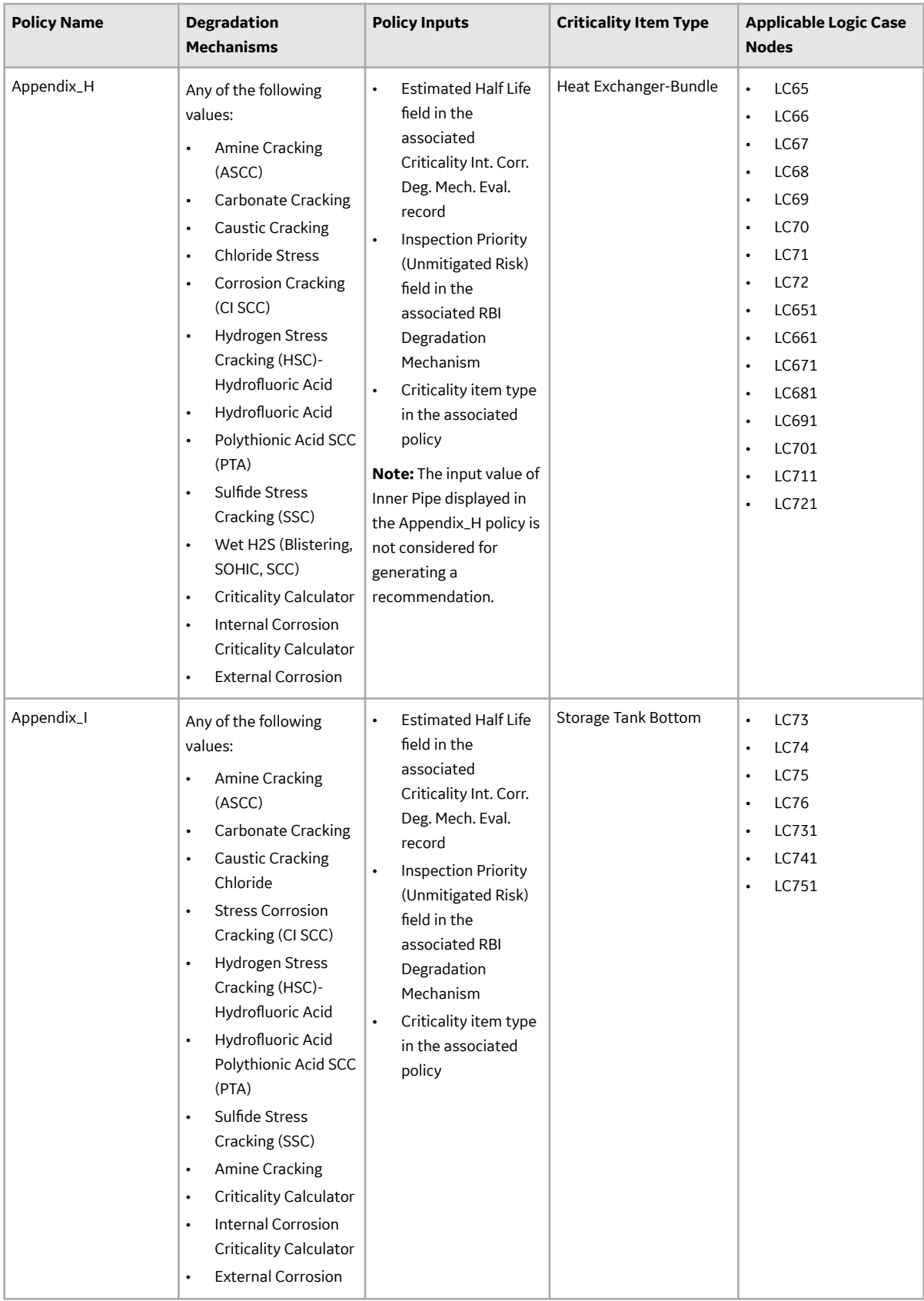

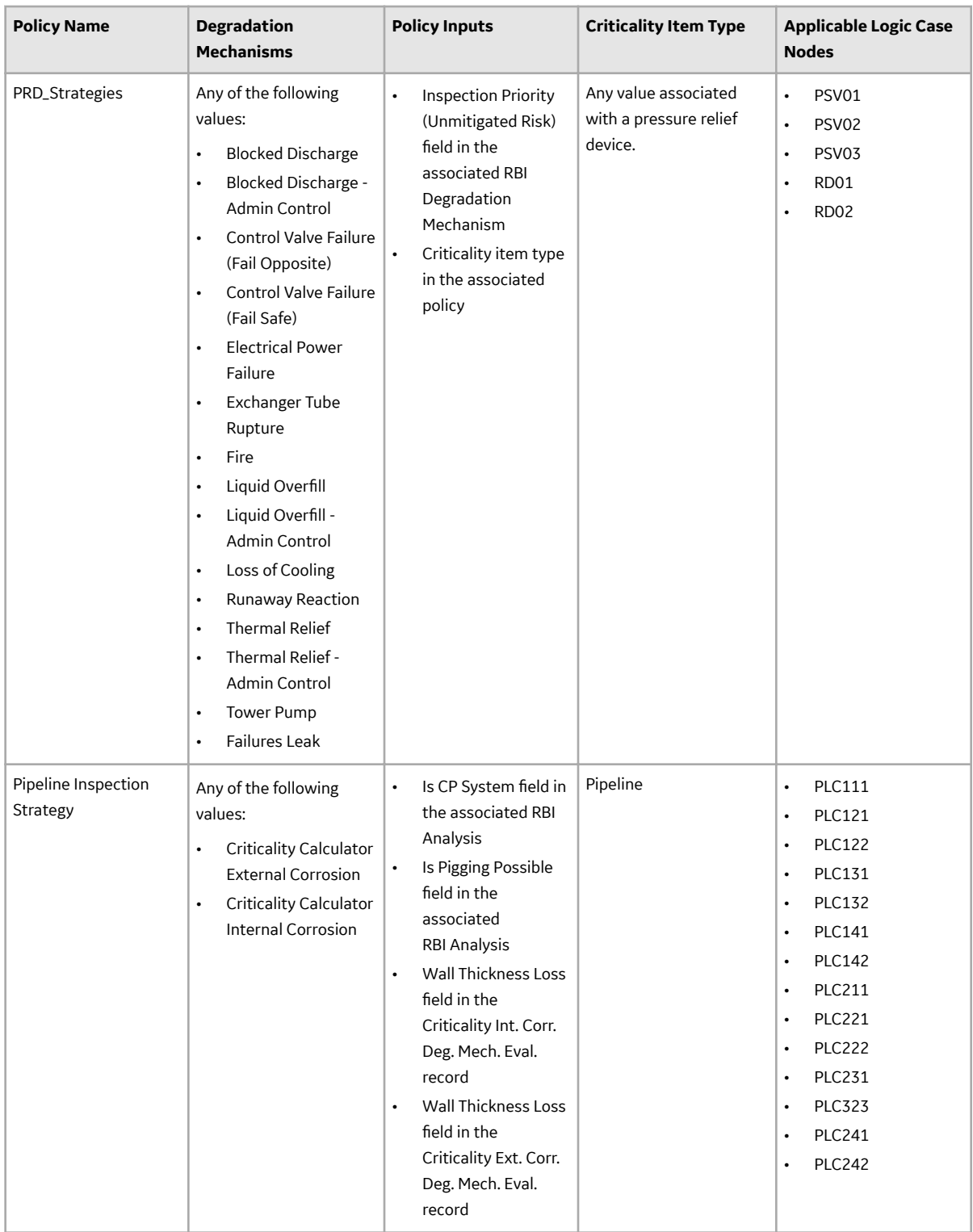

<span id="page-569-0"></span>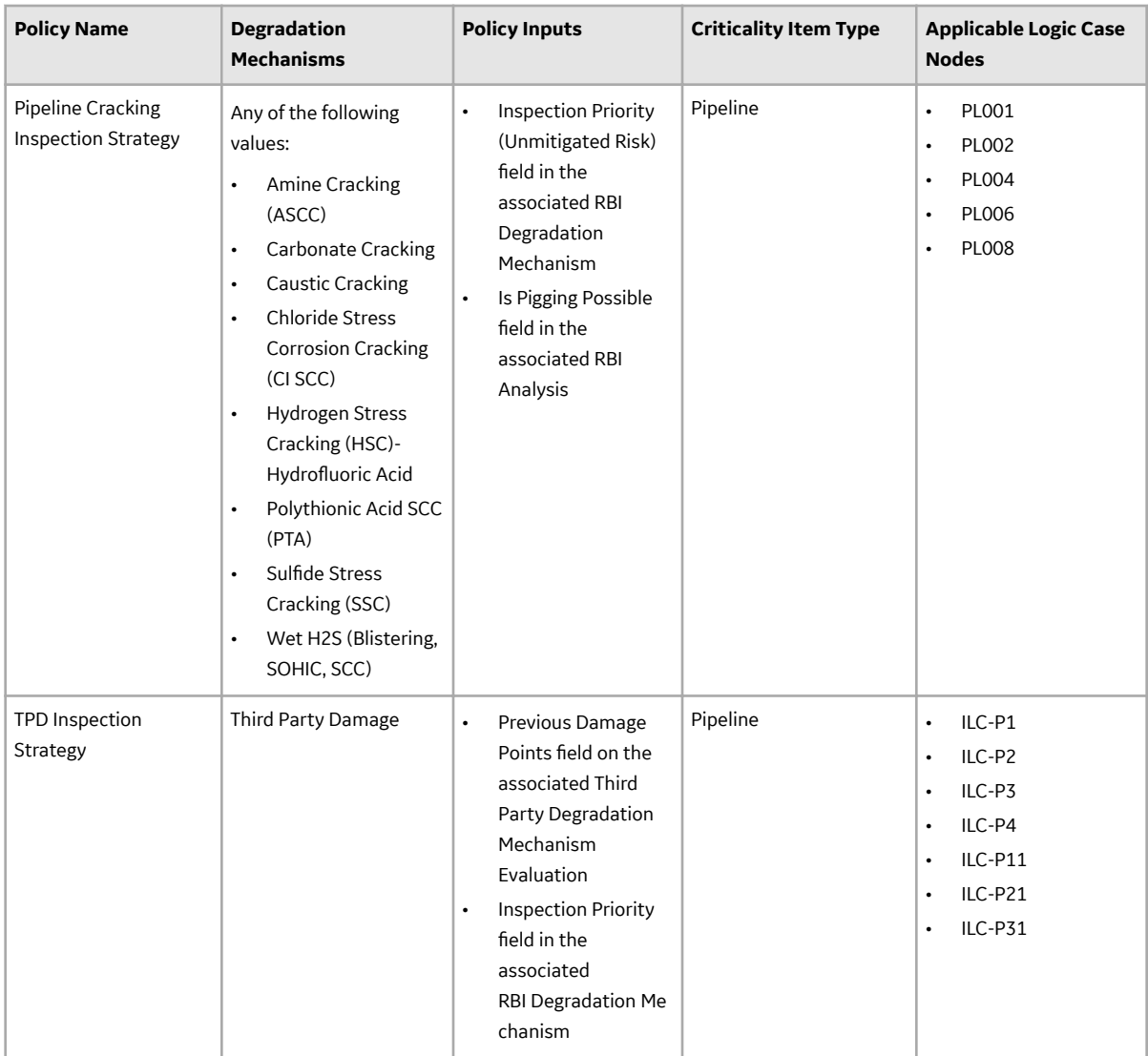

### **Policies Used in Risk Mapping**

This topic provides a list of policies that are used in risk mapping in Pipeline, Risk Based Inspection, and Pressure Relief Devices (PRDs).

If you want to modify the design of a policy, you must be a member of the following Security Groups:

• MI Policy Designer

-and-

• MI RBI Risk Mapping Policy Designer

If you want to view a policy, you must be a member of the following Security Groups:

• MI Policy Viewer

-and-

• MI RBI Risk Mapping Policy Viewer

#### **Risk Based Inspection**

The following policies are used in risk mapping in Risk Based Inspection:

- DEFAULT-RISK\_MAPPING-ENVIRONMENT
- DEFAULT-RISK\_MAPPING-FINANCIAL
- DEFAULT-RISK\_MAPPING-OPERATIONS
- DEFAULT-RISK\_MAPPING-SAFETY
- RISK\_MAPPING-ENVIRONMENT
- RISK MAPPING-FINANCIAL
- RISK\_MAPPING-OPERATIONS
- RISK MAPPING-SAFETY

#### **Pipeline**

The following policies are used in risk mapping in Pipeline:

- PL-DEF-RISK\_MAPPING-ENVIRONMENT
- PL-DEF-RISK\_MAPPING-FINANCIAL
- PL-DEF-RISK\_MAPPING-OPERATIONS
- PL-DEF-RISK\_MAPPING-SAFETY
- PL-RISK\_MAPPING-ENVIRONMENT
- PL-RISK\_MAPPING-FINANCIAL
- PL-RISK\_MAPPING-OPERATIONS
- PL-RISK\_MAPPING-SAFETY

### **PRD**

The following policies are used in risk mapping in PRD:

- PRD-DEF-RISK\_MAPPING-OPERATIONS
- PRD-DEF-RISK MAPPING-SAFETY
- PRD-RISK\_MAPPING-OPERATIONS
- PRD-RISK MAPPING-SAFETY

### **RBI Values Used as Inputs to Policy Record Logic**

The following table lists the fields in RBI records that are used as inputs to Policy record logic. This logic determines the Inspection Strategy record that populates the RBI Recommendation record. Additionally, the table lists the corresponding Input node for each field whose value is used in the policy.

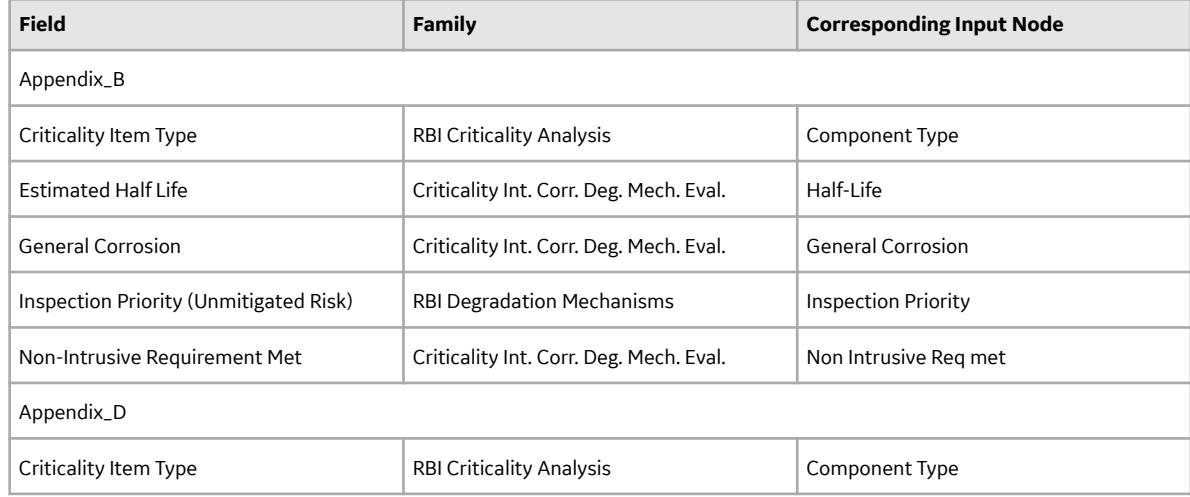

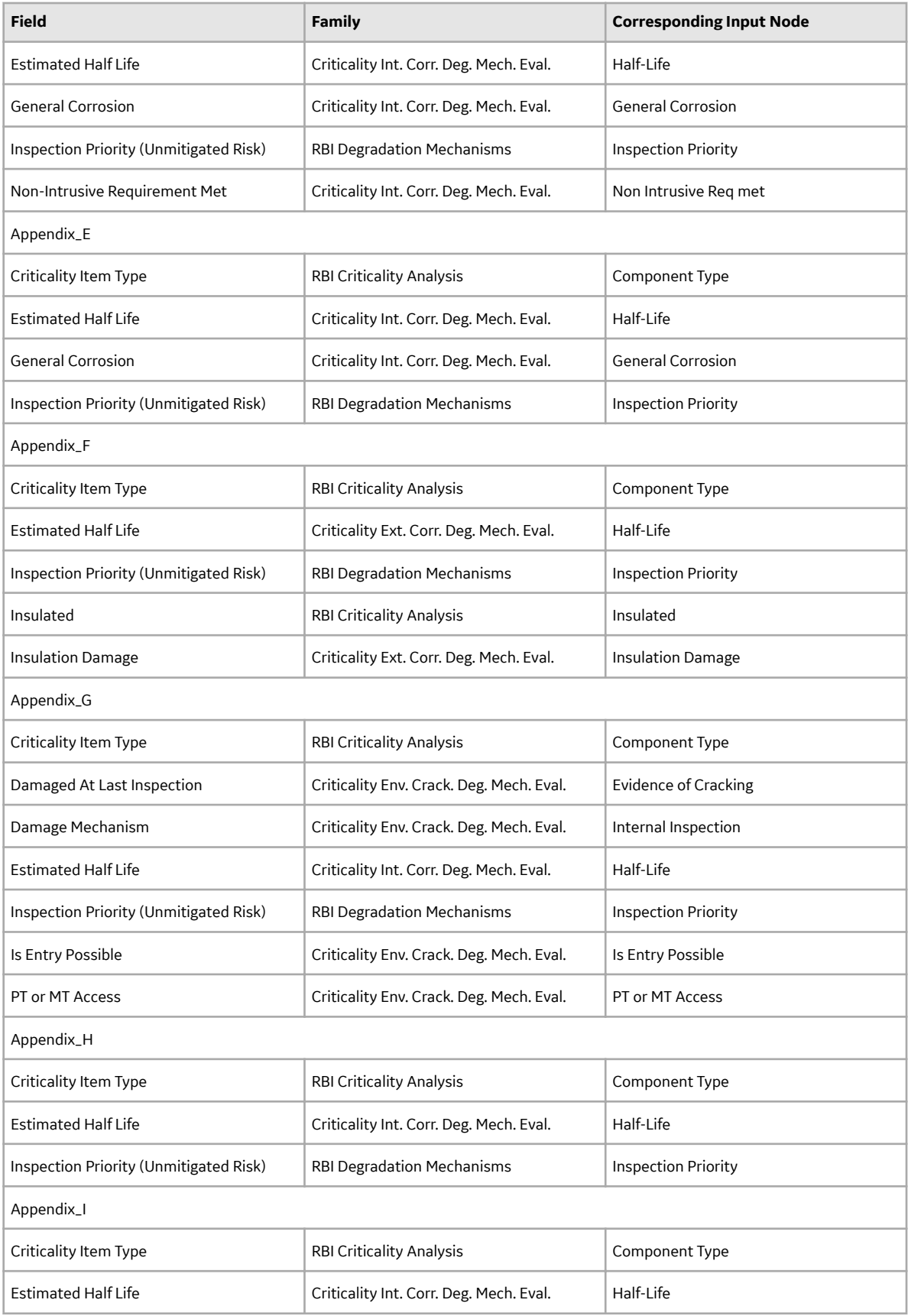

<span id="page-572-0"></span>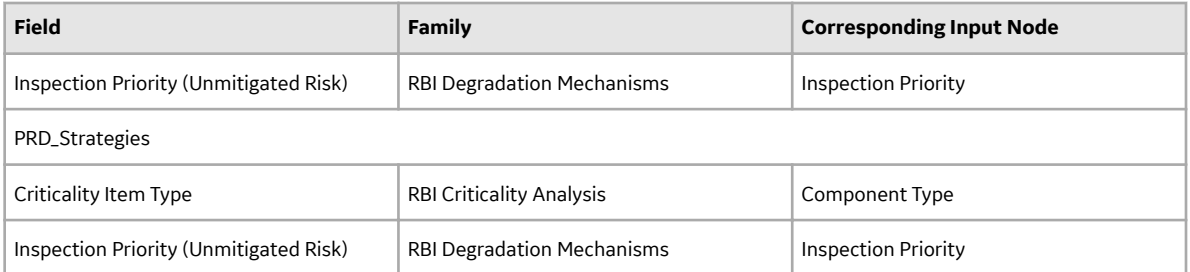

Note the following details about Input nodes that are used in these policies but are not listed in this table:

- The following policies contain the following Input nodes that are not used by the APM system when selecting an Inspection Strategy record:
	- Appendix\_G: Internal Inspection
	- Appendix\_I: Evidence of Cracking
- In the following policies, the data that is used for the Input node Non Intrusive Req met is calculated based upon the inspection history that is associated with an RBI Analysis:
	- Appendix\_B
	- Appendix\_D

### **Policy Queries Folder**

Policy queries are used by RBI Strategy Mapping Groups when you generate RBI Recommendations records automatically. The baseline query captions are the same as the query names.

**Important:** : You should not modify the name of these queries or move them to another Catalog folder.

#### **Query Details**

The Catalog folder \\Public\Meridium\Modules\Risk Based Inspection\Queries \Policy Queries contains the queries listed in the following table, which are used to [select policy](#page-561-0) [records](#page-561-0).

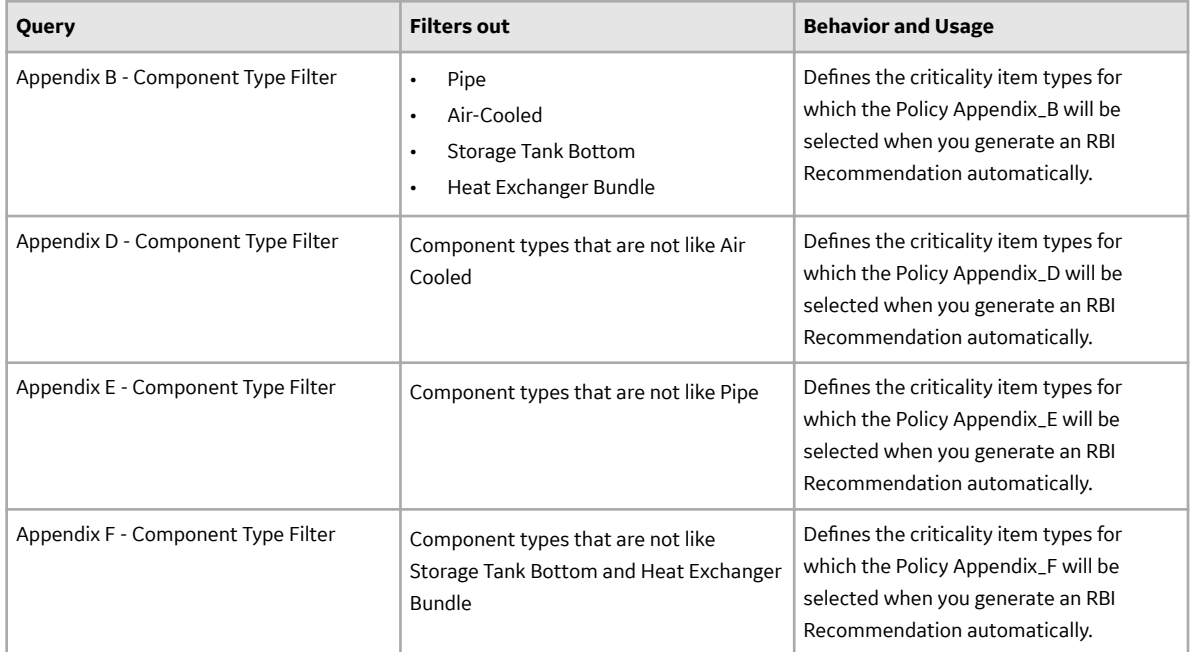

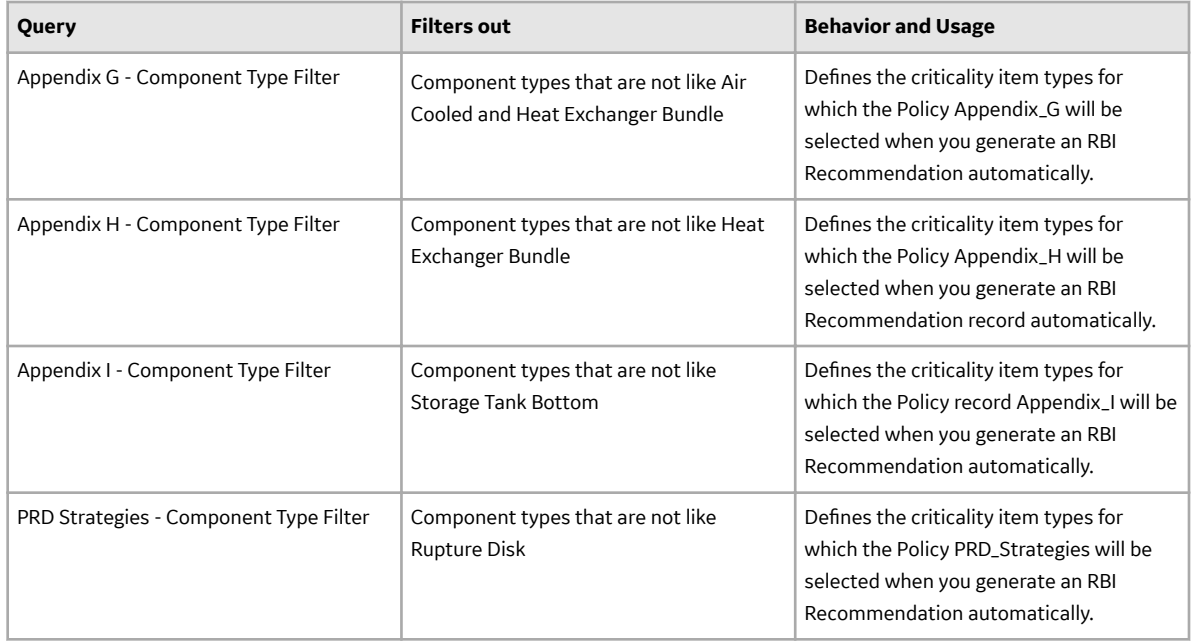

# **Mappings**

### **About Values Mapped to RBI Recommendations**

When you generate RBI Recommendations, the fields in RBI Recommendations are populated with values from:

- The RBI Criticality Analysis or the RBI PRD Criticality Analysis to which the RBI Recommendation is linked.
- The RBI Components that are linked to the associated RBI Criticality Analysis or the RBI PRD Criticality Analysis.
- The Asset that is linked to the associated RBI Components.
- The Degradation Mechanisms record that is linked to the associated RBI Criticality Analysis.
- The Inspection Strategy that was used to generate the RBI Recommendation.

Additionally, some RBI Recommendations may be populated with values from the Criticality Int. Corr. Deg. Mech. Eval. linked to the associated RBI Criticality Analysis.

#### **RBI Recommendation Fields Populated from Related Records**

The following table lists the RBI Recommendation fields that are populated automatically from these sources.

**Note:** Some of the fields listed in the table are not available on any of the datasheets that are configured for the RBI Recommendation family.

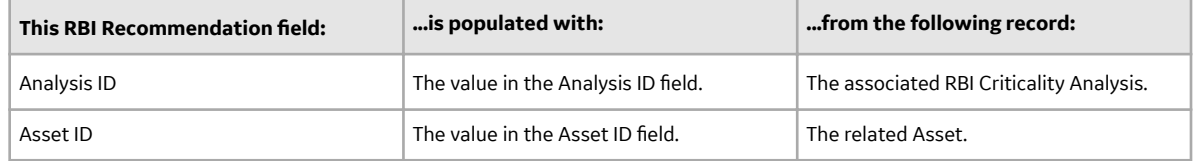

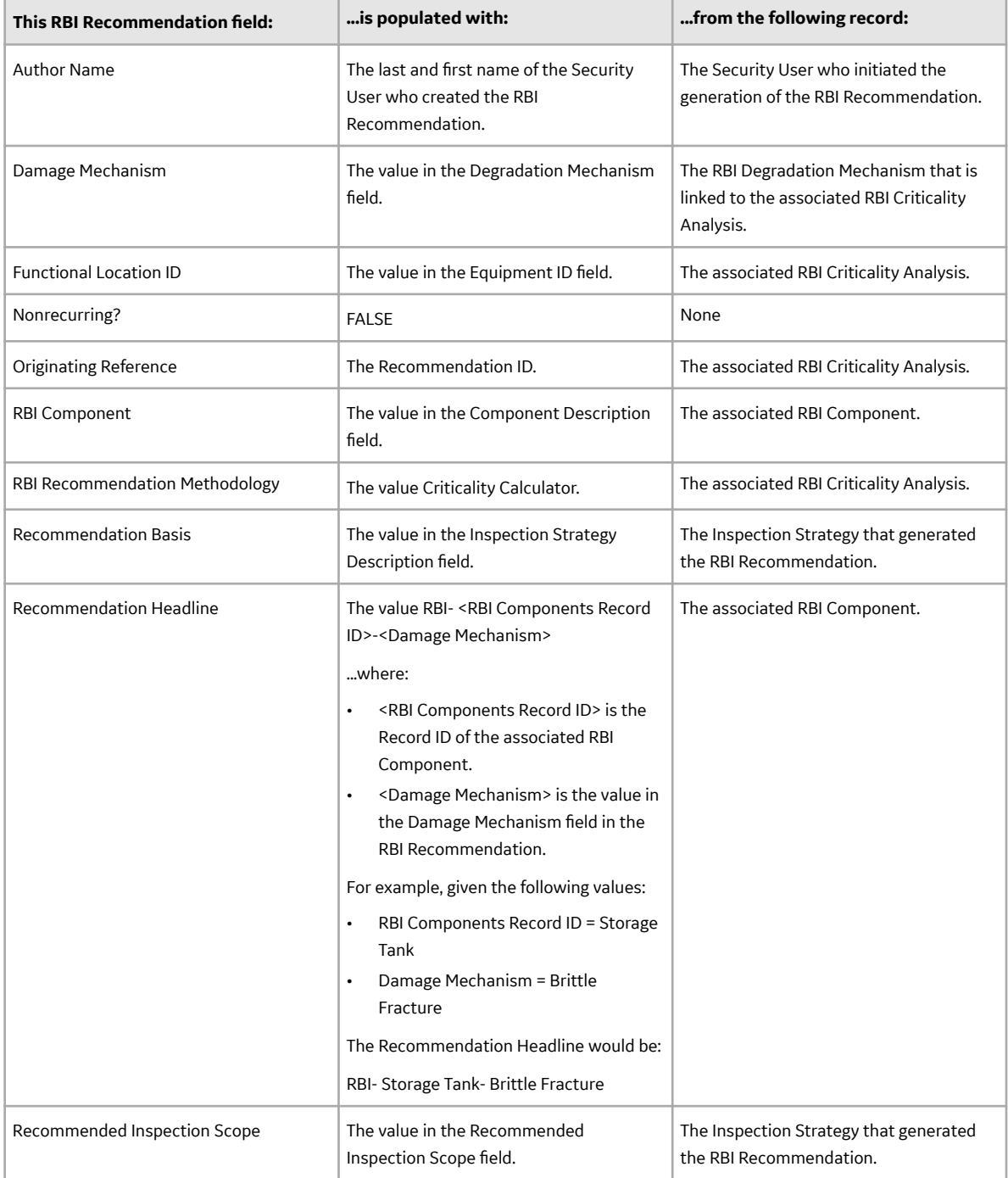

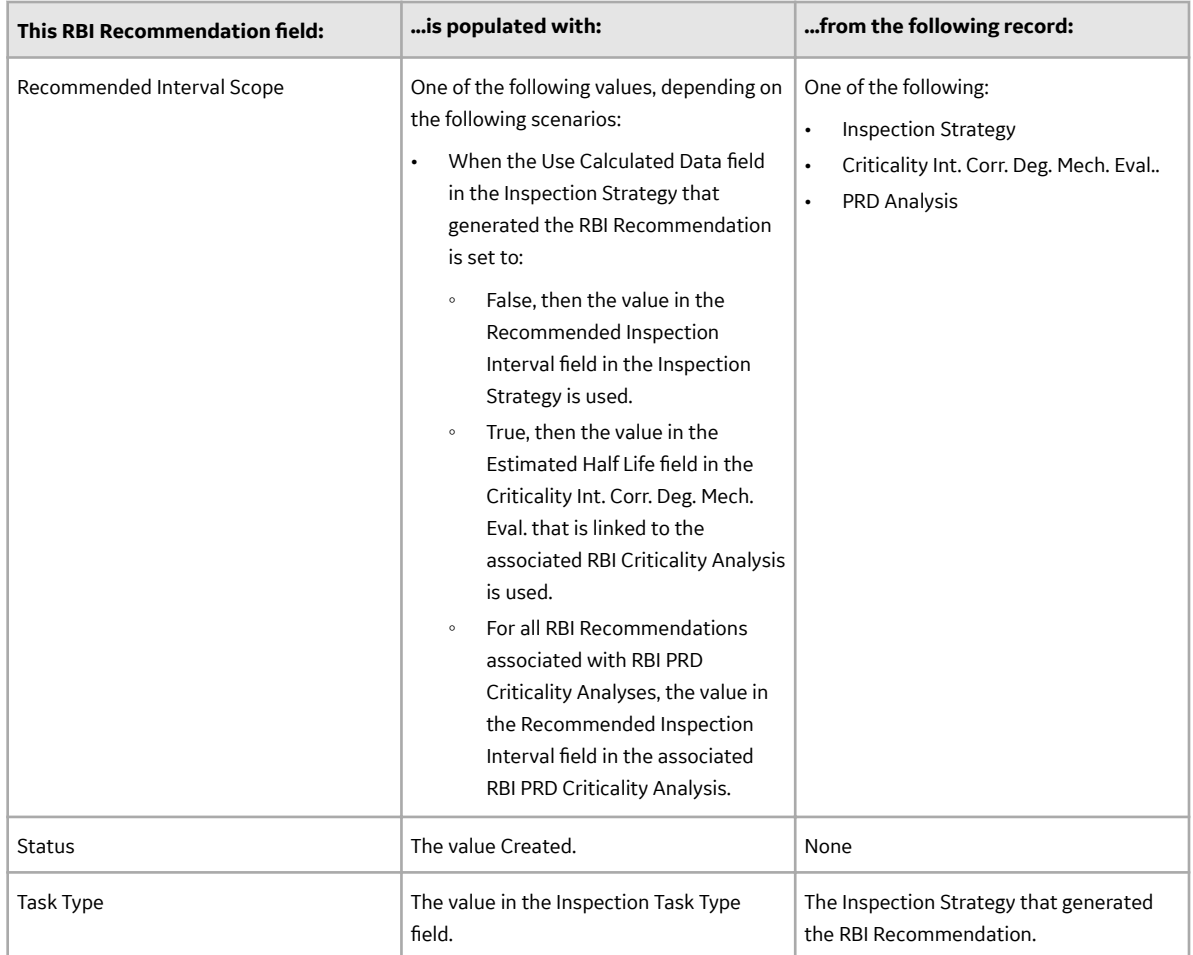

## **About Values Mapped to Risk**

When you promote an asset to Asset Strategy Management (ASM), a Risk is created in ASM for each Degradation Mechanisms record (DM) in active RBI Criticality Analyses. This Risk contains the details of unmitigated and mitigated risks defined in the DM.

The following table provides a list of fields on the Risk datasheet that are populated from the DM or the associated RBI Criticality Analysis.
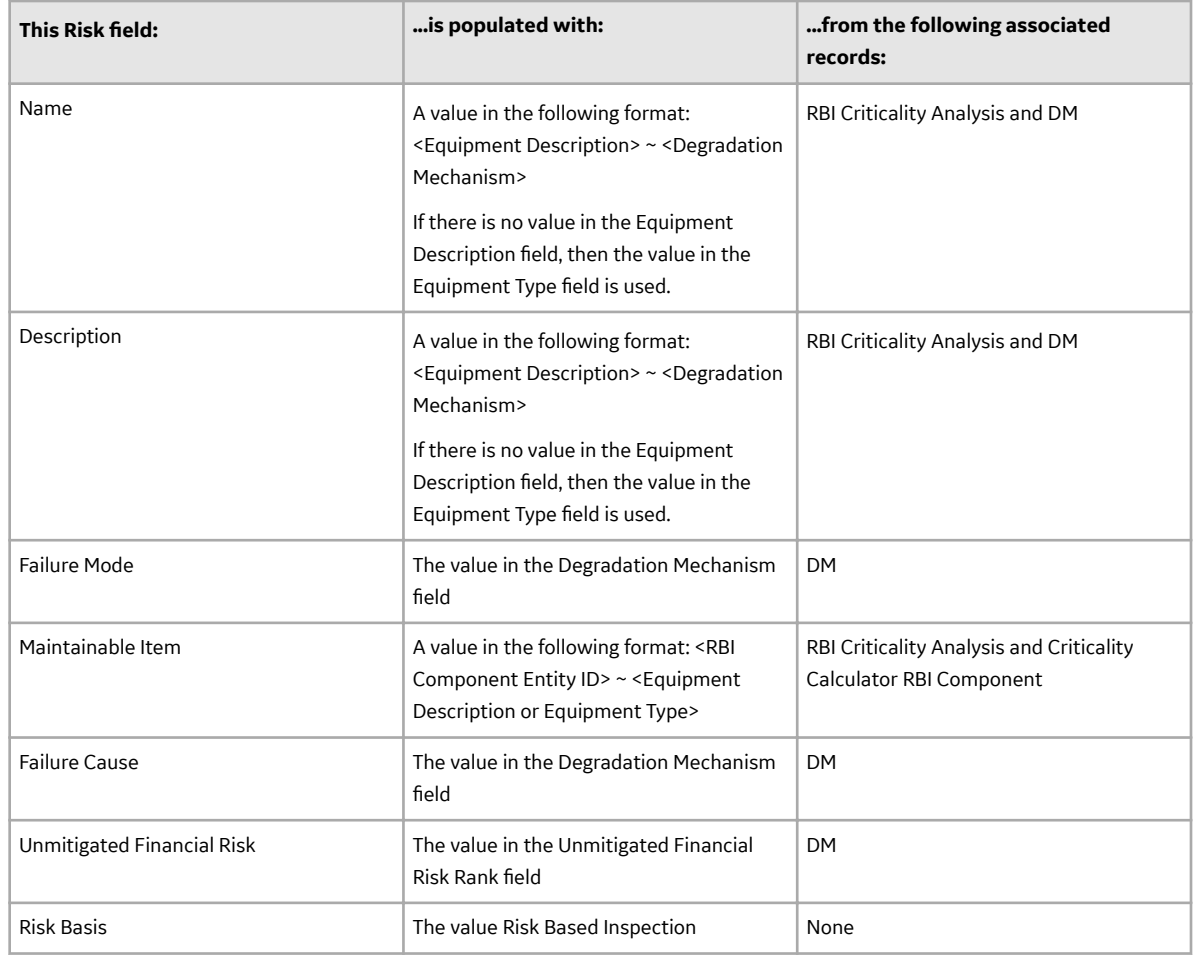

## **RBI Values Mapped to ASM**

When you promote an Asset record to ASM, several fields in the ASM records are populated automatically. The following tables list the source RBI records whose field values are mapped, the target ASM records to which the values are mapped, and the datasheet captions of the fields that are populated automatically.

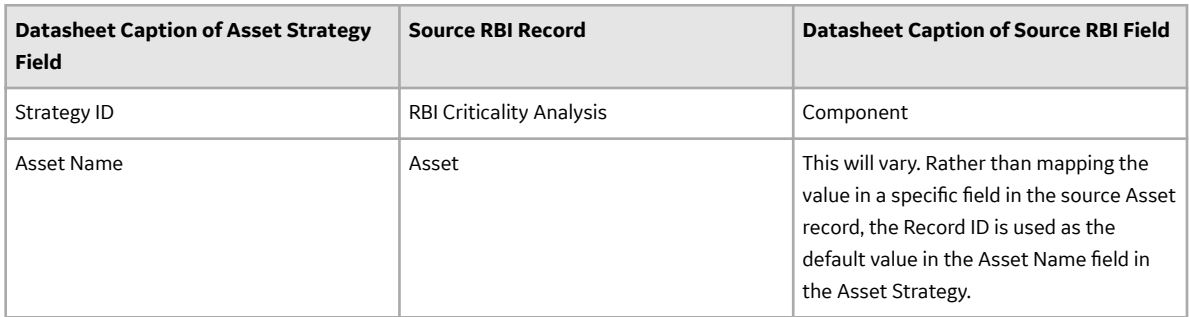

**Values Mapped to the Asset Strategy Record**

Values Mapped to the Active Strategy Record

- Datasheet Caption of Active Strategy Field: Strategy ID
- Source RBI Record: RBI Criticality Analysis

• Datasheet Caption of Source RBI Field: Component

Values Mapped to the Proposed Strategy Record

- Datasheet Caption of Active Strategy Field: Strategy ID
- Source RBI Record: RBI Criticality Analysis
- Datasheet Caption of Source RBI Field: Component

### **Values Mapped to Risk Records**

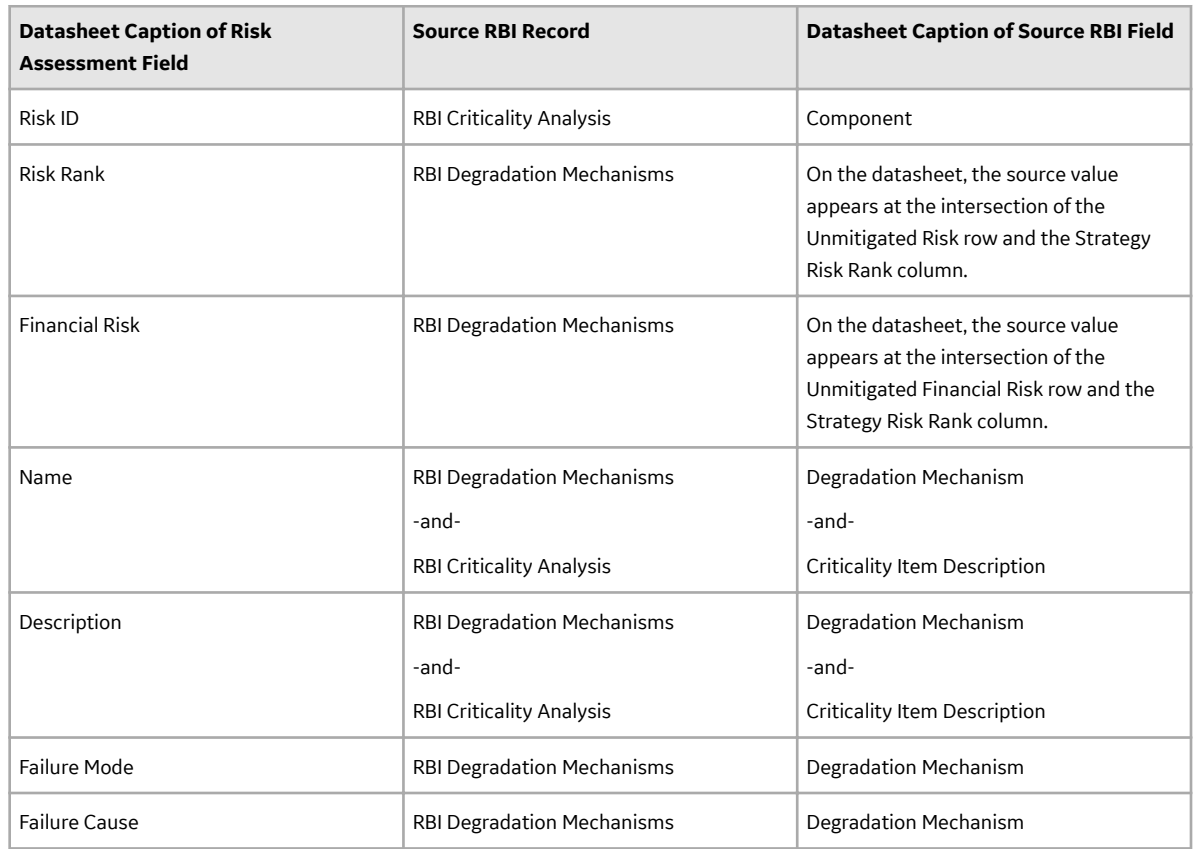

## **Values Mapped to Risk Assessment Records**

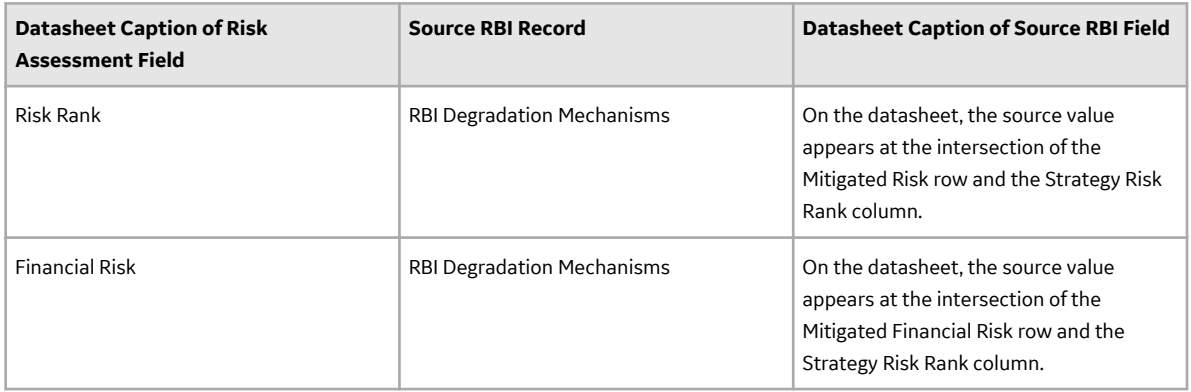

## **Values Mapped to Risk Rank Records**

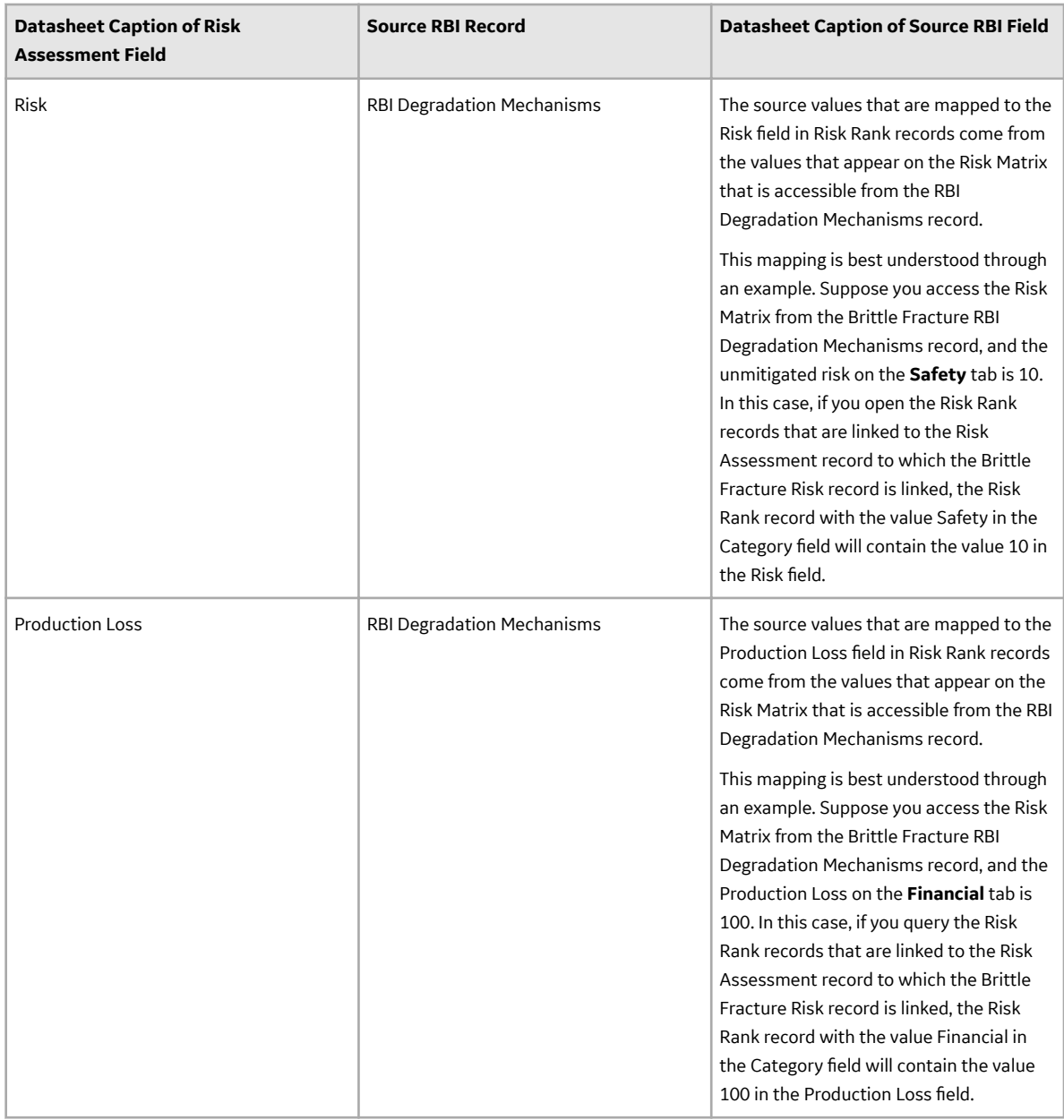

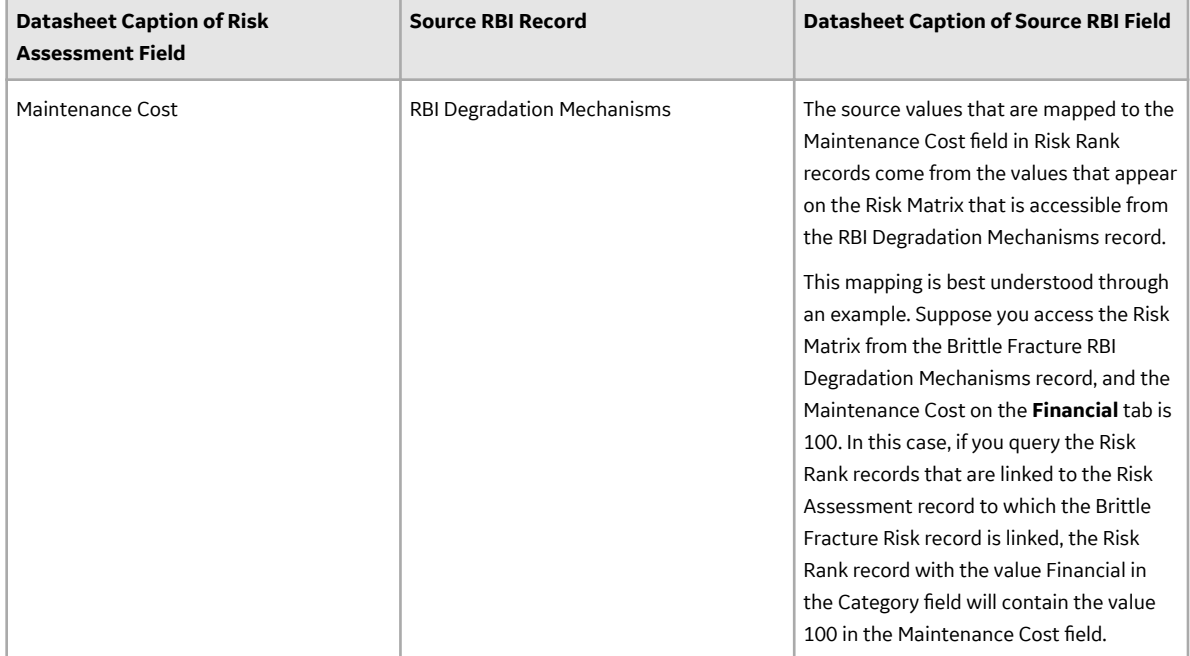

### **Values Mapped to Action Records**

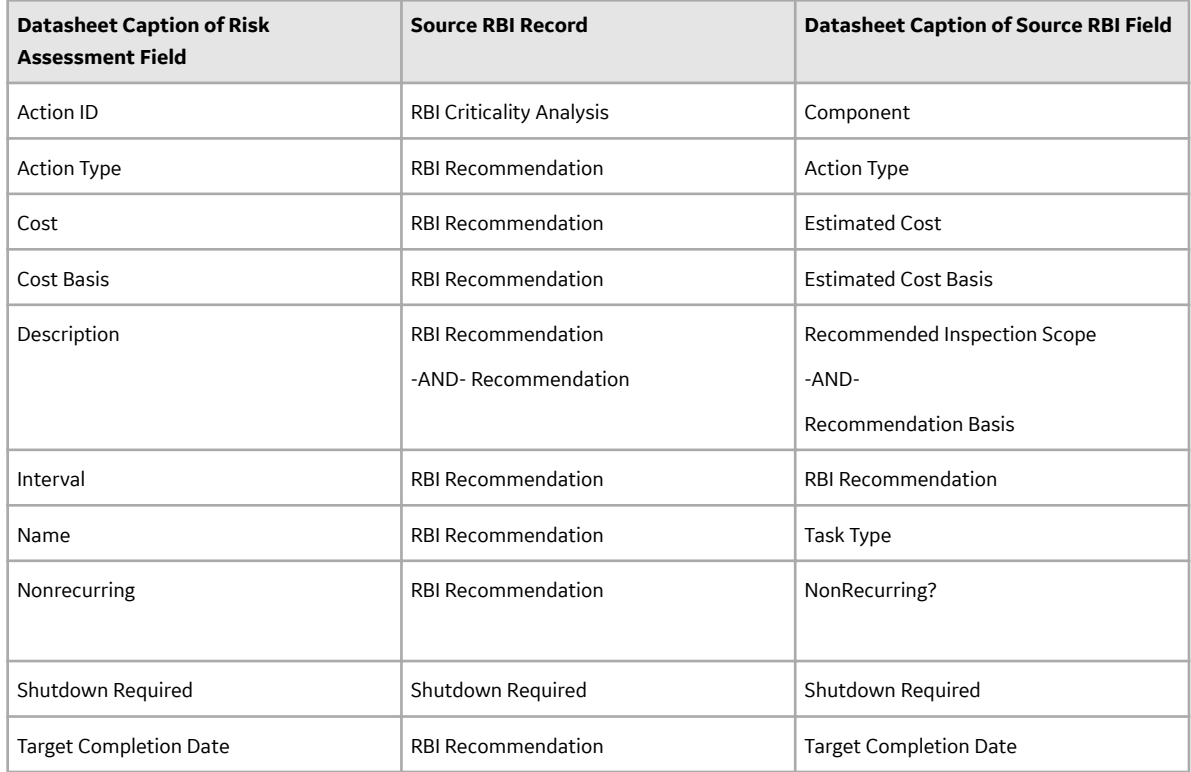

## **Hard-Coded Values**

When you promote an Asset record to ASM, some values in the ASM records are hard-coded to be populated with a default value that is different from the standard default value for these values. The fields and their default values are listed in the following table.

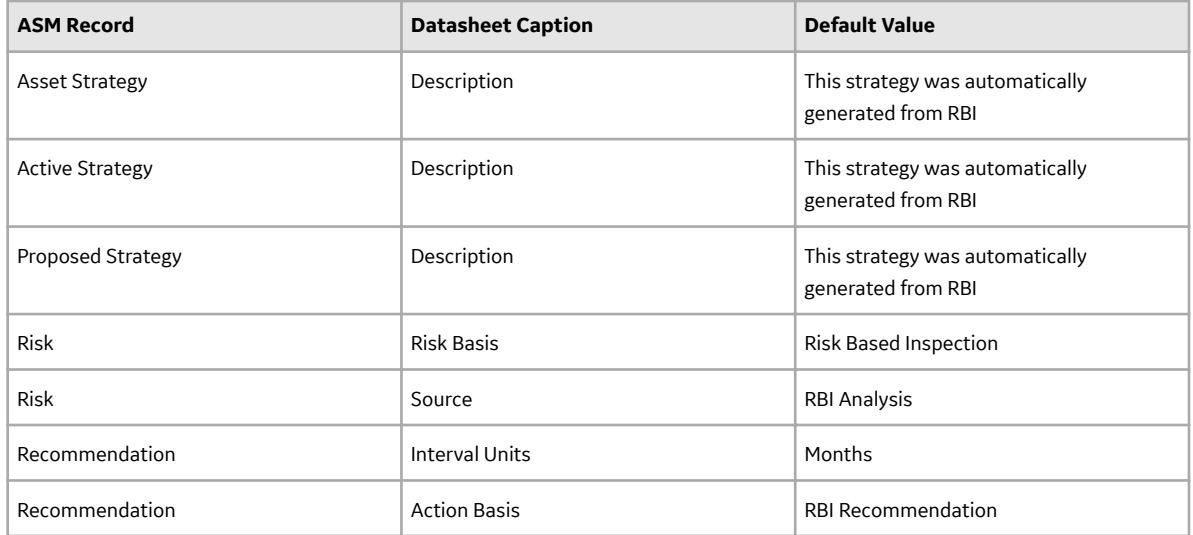

In addition, if you promote an Asset record that is associated with an RBI Degradation Mechanisms record that is not linked to an RBI Recommendation record, for the Risk record that is created from that RBI Degradation Mechanisms record, the Strategy Mitigated Risk Rank in ASM will be set to the value in the Unmitigated Risk Rank field in the Risk record.

## **About Values Mapped to Action**

When you promote an asset to Asset Strategy Management (ASM), an Action is created in ASM for each RBI Recommendation in active RBI Criticality Analyses. This Action contains the details of the Recommendation.

The following table provides a list of the fields on an Action datasheet that are populated from the RBI Recommendation.

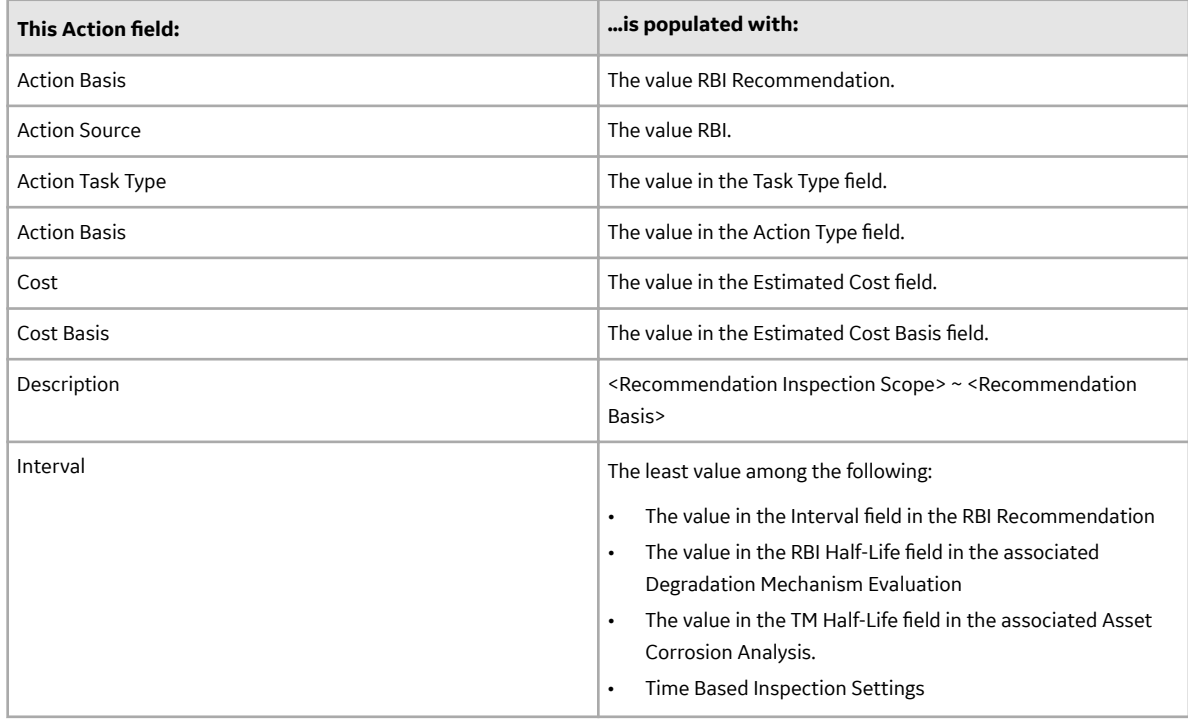

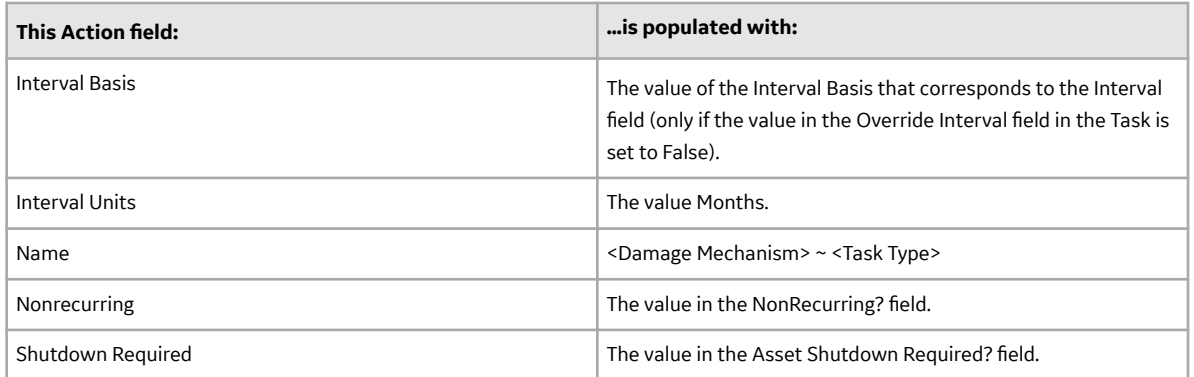

# **About Values Mapped to Inspection Task**

When you promote an asset to Asset Strategy Management (ASM), and create an Inspection Task based on an Action, the fields in the Inspection Task are populated with the values in the various records. The following table provides a list of fields on an Inspection Task datasheet that are populated automatically from these sources.

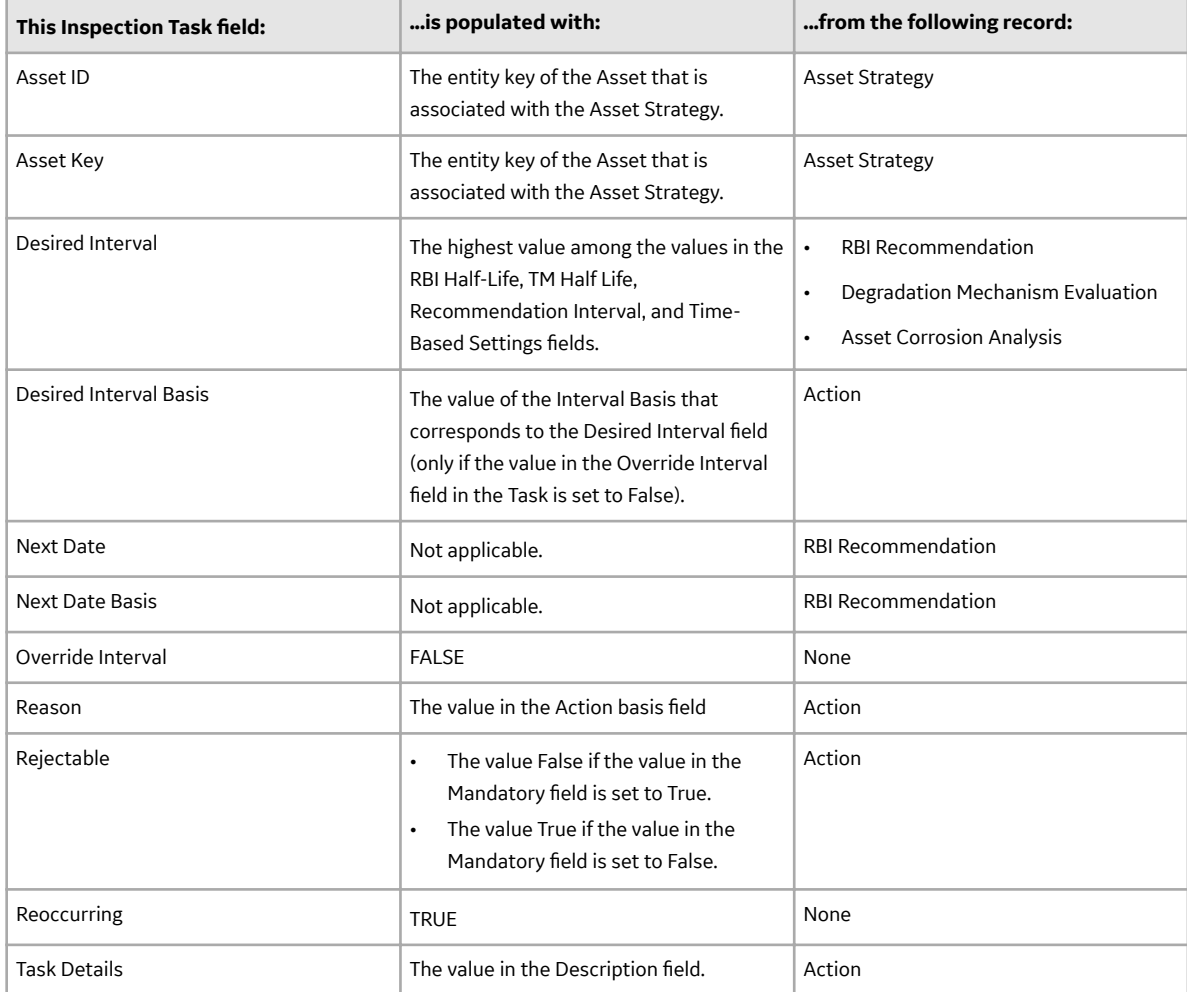

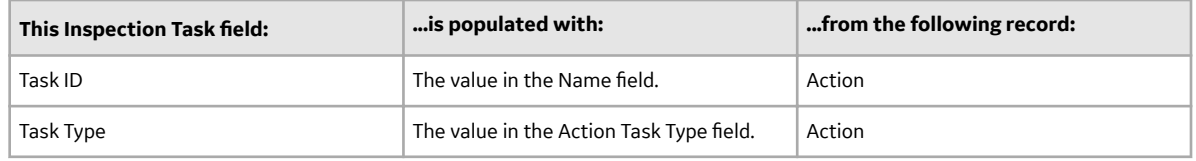

## **Risk Analysis Mapping**

The Risk Analysis Mapping family defines the Policy records that are used to populate the RBI Risk Matrix automatically from RBI Analyses. The following table provides the baseline state and behavior of fields that exist in the Risk Analysis Mapping family.

**Note:** The Risk Analysis Mapping family supports RBI Criticality, RBI Pipeline, and RBI PRD Criticality Analyses. These mappings support both the default and the Standard Practice risk matrices.

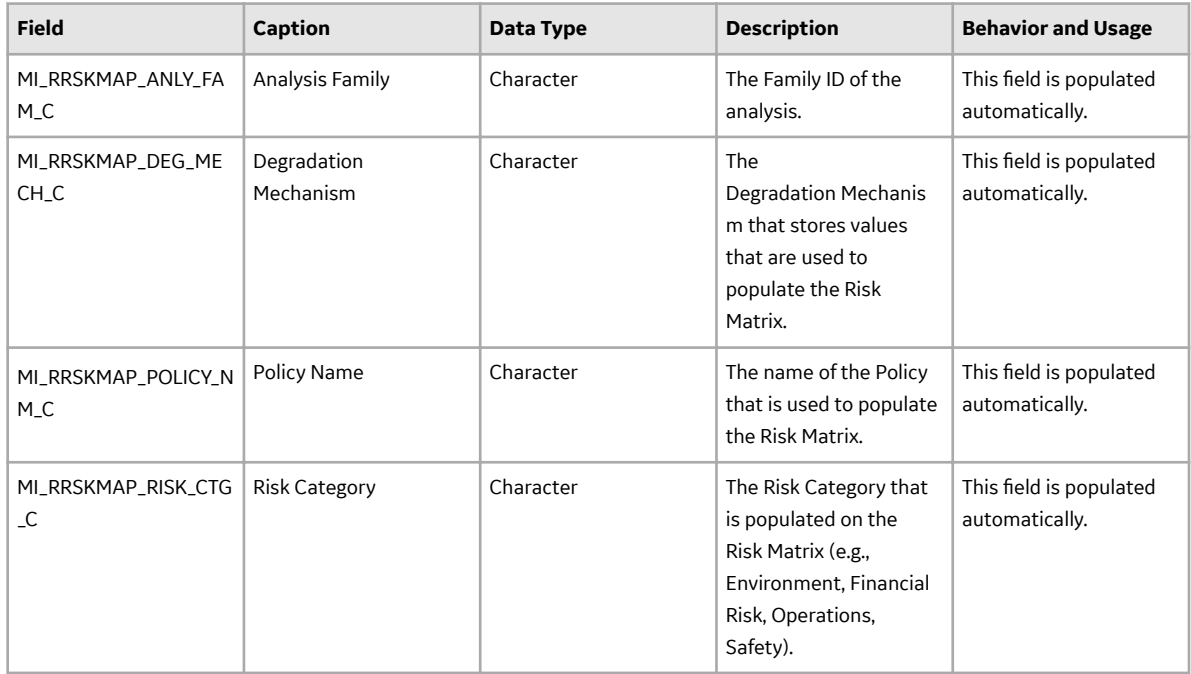

The Policy Input Nodes that are used by the Risk Analysis Mapping family to populate the RBI Risk Matrix depend on both the type of Risk Category that you choose and the Degradation Mechanism that you apply to the family. The information in the following tables indicates which policy nodes and input fields are used when populating your selected RBI Risk Matrix.

**Note:** When you calculate an RBI Criticality Analysis or RBI Pipeline Analysis, the Failure Frequency field is populated by Degradation Mechanism Evaluation that corresponds to each Degradation Mechanism in the selected RBI Analysis.

The following table provides the range of the financial loss based on the consequence category.

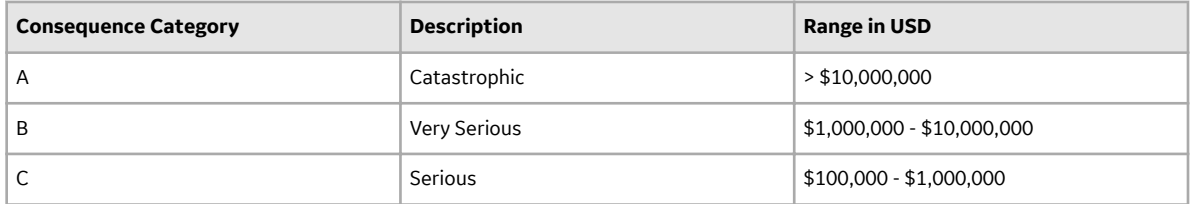

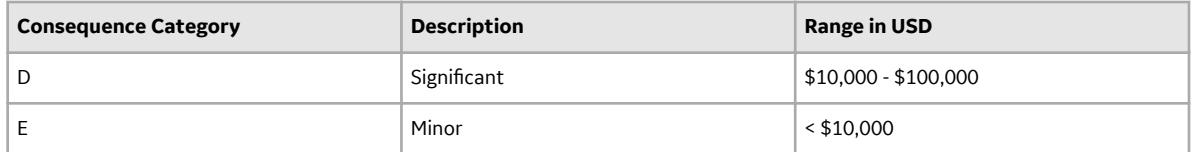

The value in the Production Loss Category field in a Criticality Consequence Evaluation indicates the amount of financial loss expected from an event. By default, the value in the Production Loss Category field is converted to a numeric equivalent, and mapped to the Production Loss input node in the risk mapping policies. The lowest value in each range is the default production loss value. The following table provides the default value of production loss based on the value in the Production Loss Category field.

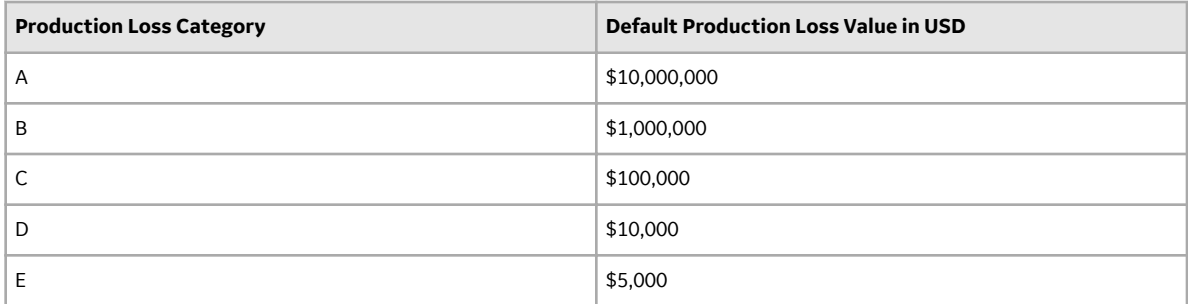

### **Risk Analysis Mapping for RBI Criticality Analyses**

Risk Category - Environment: The following table provides the values in the Policy Input Node, Source Family, and Source Field fields in the Risk Analysis Mapping Details record for the RISK\_MAPPING-ENVIRONMENT and DEFAULT-RISK\_MAPPING-ENVIRONMENT policies.

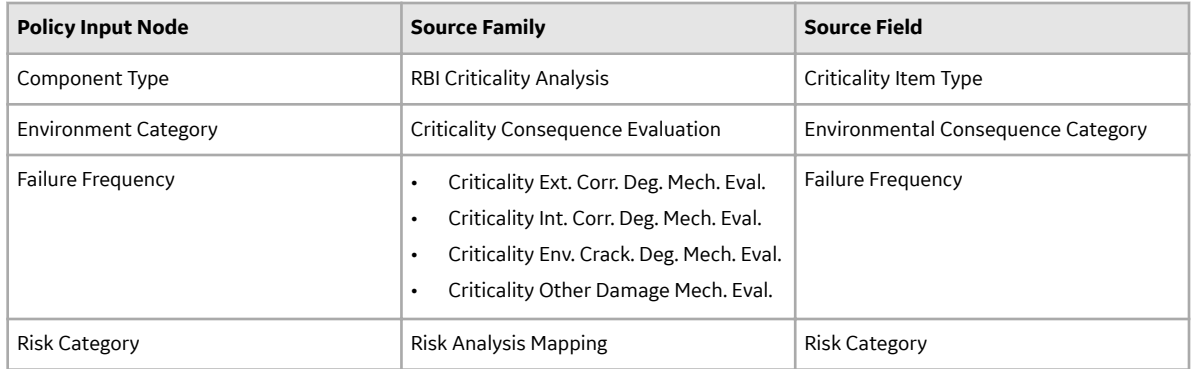

Risk Category - Financial Risk: The following table provides the values in the Policy Input Node, Source Family, and Source Field fields in the Risk Analysis Mapping Details record for the RISK\_MAPPING-FINANCIAL and DEFAULT-RISK\_MAPPING-FINANCIAL policies.

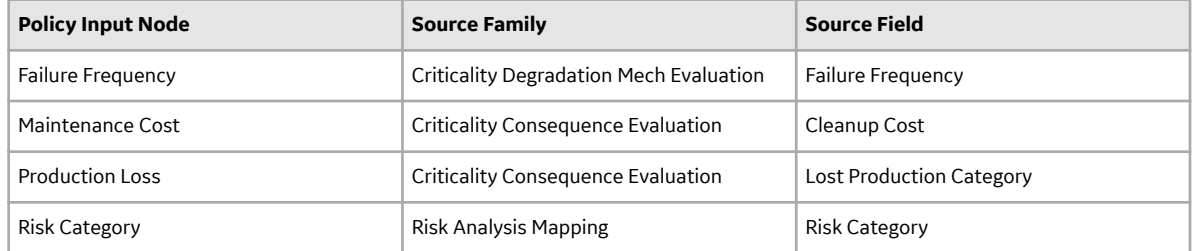

Risk Category - Operations: The following table provides the values in the Policy Input Node, Source Family, and Source Field fields in the Risk Analysis Mapping Details record for the RISK\_MAPPING-OPERATIONS and DEFAULT-RISK\_MAPPING-OPERATIONS policies.

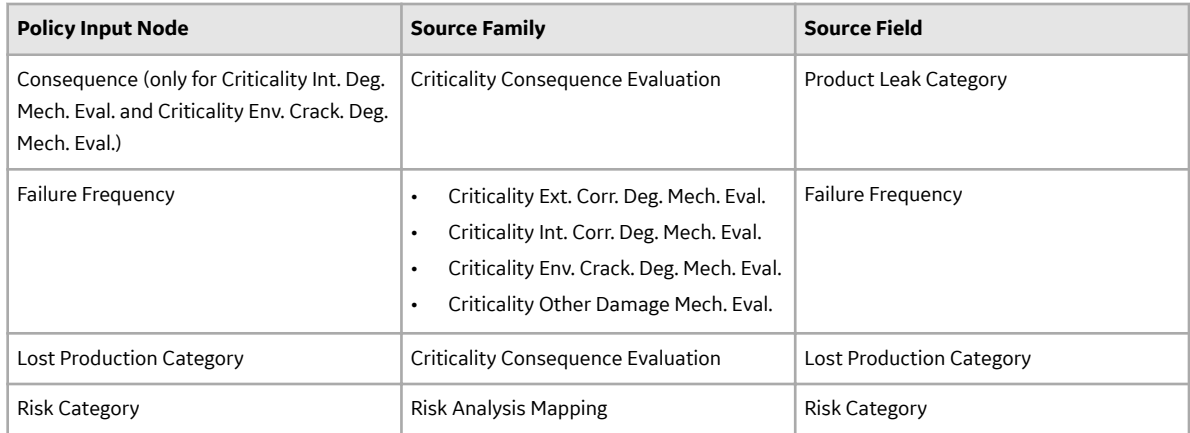

Risk Category - Safety: The following table provides the values in the Policy Input Node, Source Family, and Source Field fields in the Risk Analysis Mapping Details record for the RISK\_MAPPING-SAFETY and DEFAULT-RISK\_MAPPING-SAFETY policies.

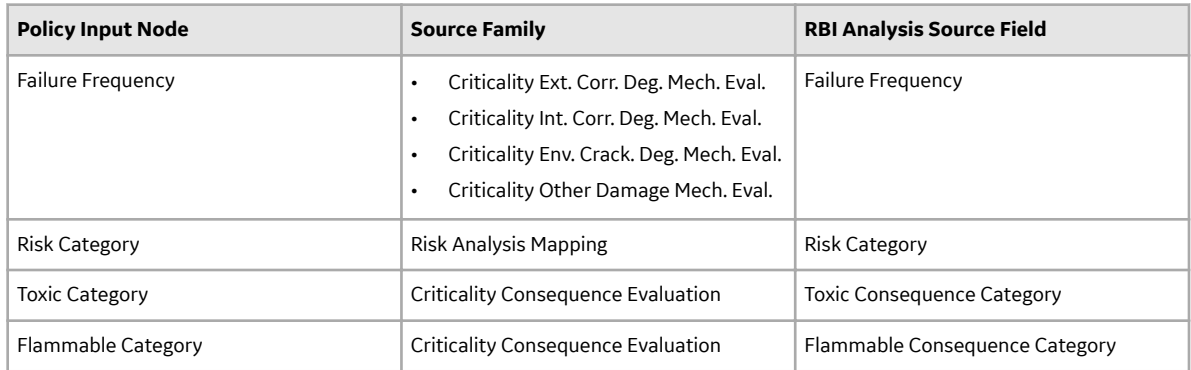

### **Risk Analysis Mapping for PRD Criticality Analyses**

Risk Category - Operations: The following table provides the values in the Policy Input Node, Source Family, and Source Field fields in the Risk Analysis Mapping Details record for the PRD-DEF-RISK\_MAPPING-OPERATIONS and PRD-RISK\_MAPPING-OPERATIONS policies.

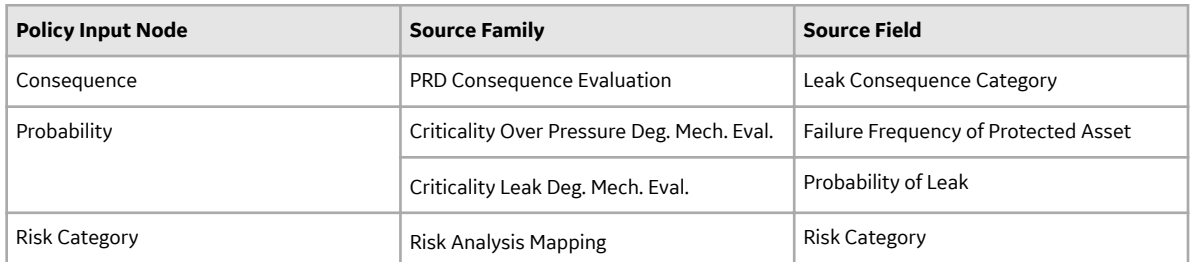

**Risk Category - Safety**: The following table provides the values in the Policy Input Node, Source Family, and Source Field fields in the Risk Analysis Mapping Details record for the PRD-DEF-RISK\_MAPPING-SAFETY and PRD-RISK\_MAPPING-SAFETY policies.

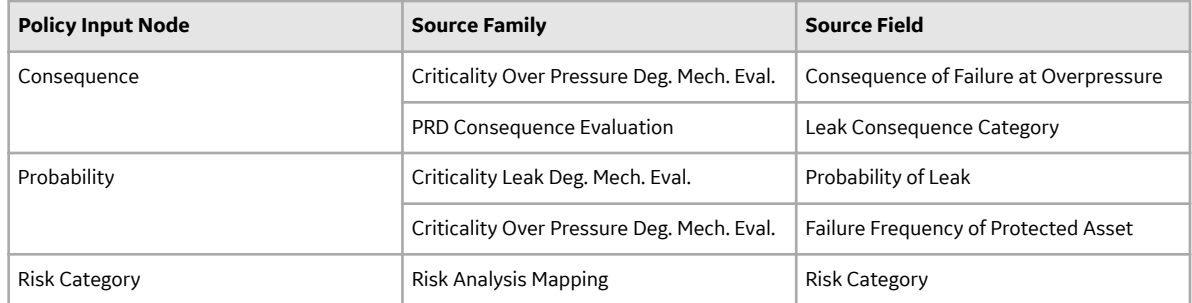

### **Risk Analysis Mapping for Pipeline Analyses**

Risk Category - Environment: The following table provides the values in the Policy Input Node, Source Family, and Source Field fields in the Risk Analysis Mapping Details record for the PL-RISK\_MAPPING-ENVIRONMENT and PL-DEF-RISK\_MAPPING-ENVIRONMENT policies.

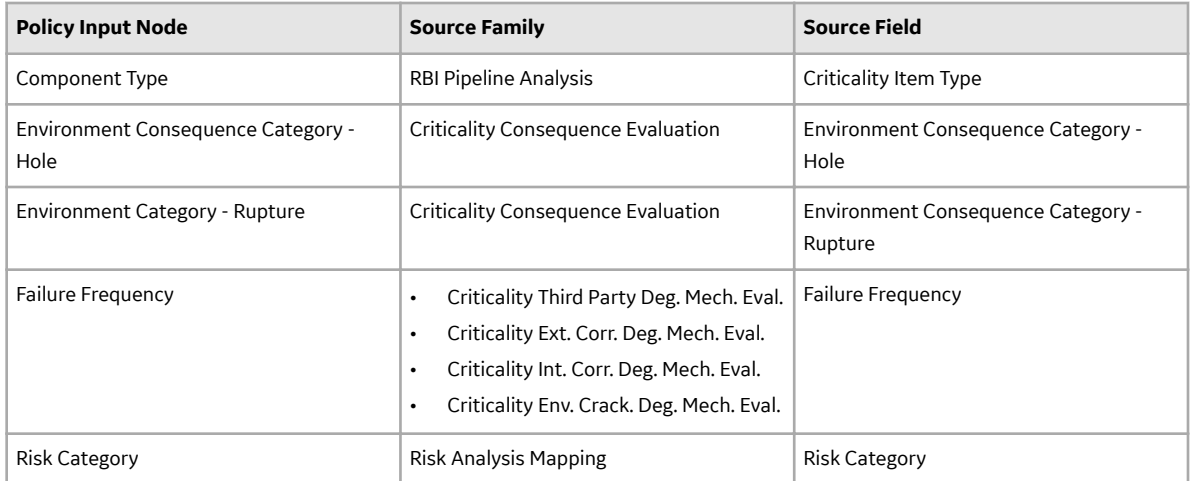

Risk Category - Financial Risk: The following table provides the values in the Policy Input Node, Source Family, and Source Field fields in the Risk Analysis Mapping Details record for the PL-RISK\_MAPPING-FINANCIAL and PL-RISK\_MAPPING-FINANCIAL policies.

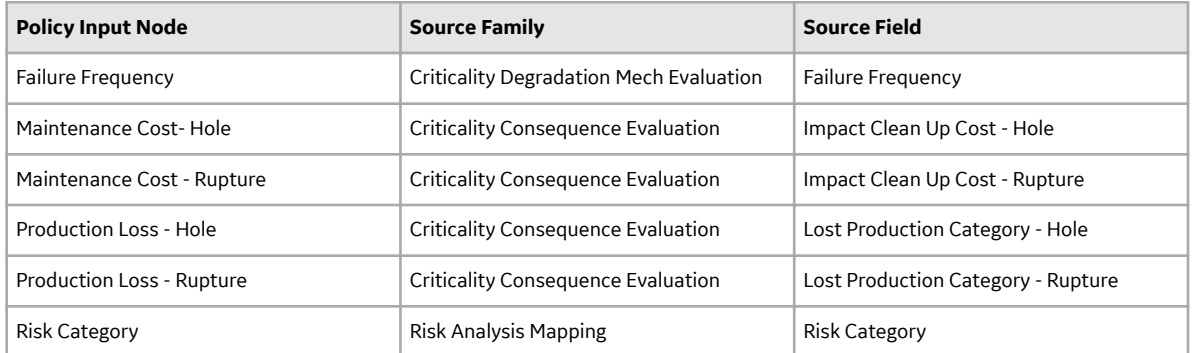

Risk Category - Operations: The following table provides the values in the Policy Input Node, Source Family, and Source Field fields in the Risk Analysis Mapping Details record for the PL-RISK\_MAPPING-OPERATIONS and PL-DEF-RISK\_MAPPING-OPERATIONS policies.

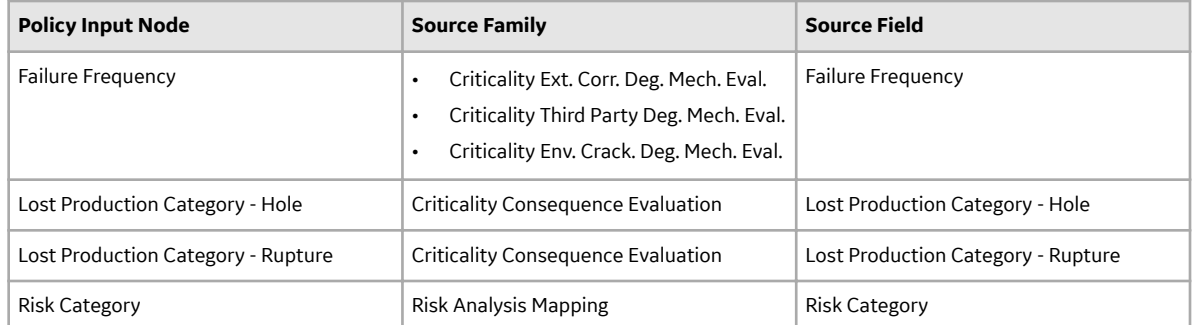

Risk Category - Safety: The following table provides the values in the Policy Input Node, Source Family, and Source Field fields in the Risk Analysis Mapping Details record for the PL-RISK\_MAPPING-SAFETY and PL-RISK\_MAPPING-SAFETY policies.

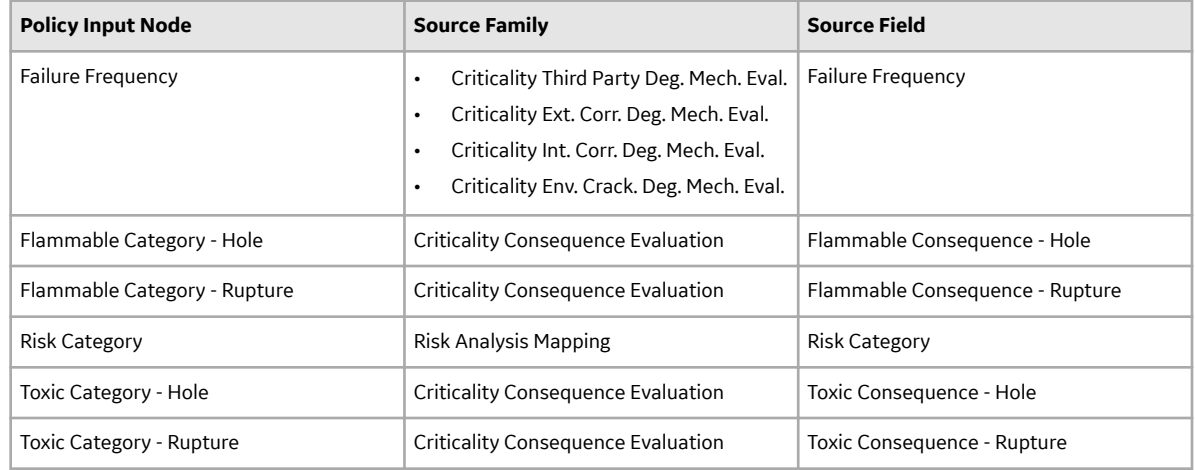

## **Create Data Mapping Group**

## **About This Task**

To map fields from Component to a custom DME family, you must create and configure a Data Mapping Group.

## **Procedure**

1. On the top navigation bar, select  $\mathbb{F}^1$ , and then navigate to and select **Data Mapping Group**. The **Record Manager** page appears, displaying a new Data Mapping Group datasheet.

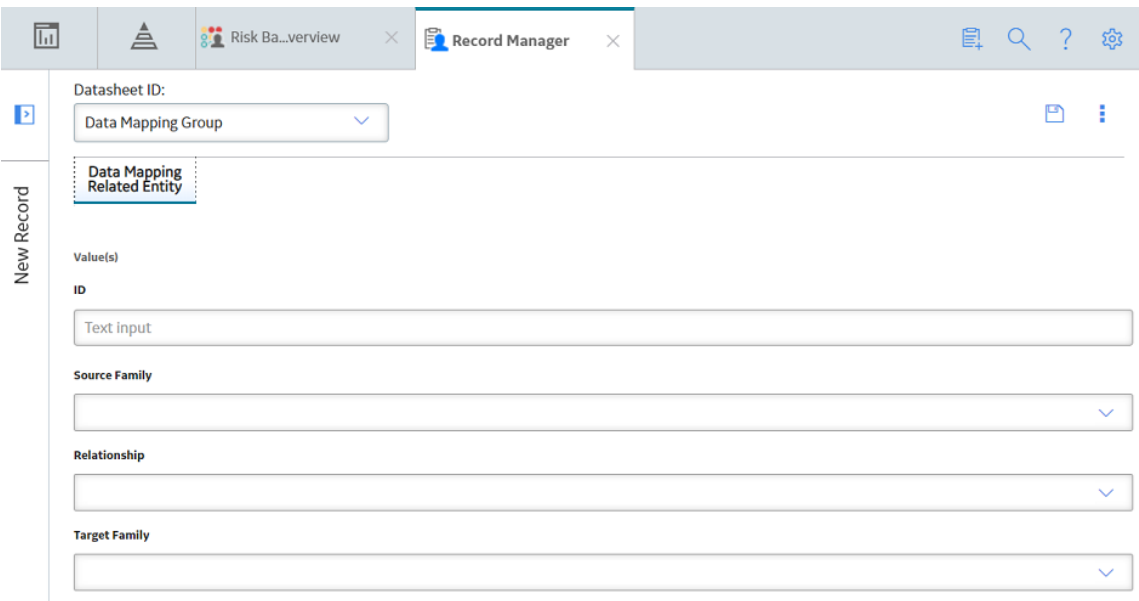

2. On the Data Mapping Group datasheet, in the **ID** box, enter a value in the following format:

RBI\_CNAFC\_<Component Family ID>-<New DME Family ID> (for example, RBI-CNAFC MI\_CCRBICTB-TEST\_CUST\_DME)

- 3. In the **Source Family** box, select the component family ID.
- 4. In the **Target Family** box, select the new DME family ID.
- 5. Update the baseline query for the component by adding the new fields required for the mapping. The baseline query is located in Public\Meridium\Modules\Risk Based Inspection \Queries\Mapping Queries\RBI-CNAFC Query MI\_CCRBICOM.
- 6. Create a linked Data Mapping Query record to the newly created Data Mapping Group record.
- 7. Set the newly created Data Mapping Query record as the root record.
- 8. Create a linked Data Mapping Column-Field Pair record to the newly created Data Mapping Query record.
	- a) In the **Source Query Field** box, select the field from the modified query.
	- b) In the Target Field(s) box, select the corresponding target field.

#### **Results**

The Data Mapping Group is configured.

## **Reports**

## **About the Asset Summary Report**

The Asset Summary report provides a list of records that are associated with the asset. These records are created via the Risk Based Inspection, Inspection Management, and Thickness Monitoring modules.

The Asset Summary report contains the following sections:

- RBI Analysis Summary
- Inspection Management Summary
- Thickness Monitoring Summary

#### **RBI Analysis Summary**

This section contains a list of Components that are linked to the asset, along with their Inspection Priority and Driving Risk values. The following table provides a list of items that appear in this section and their corresponding fields in RBI.

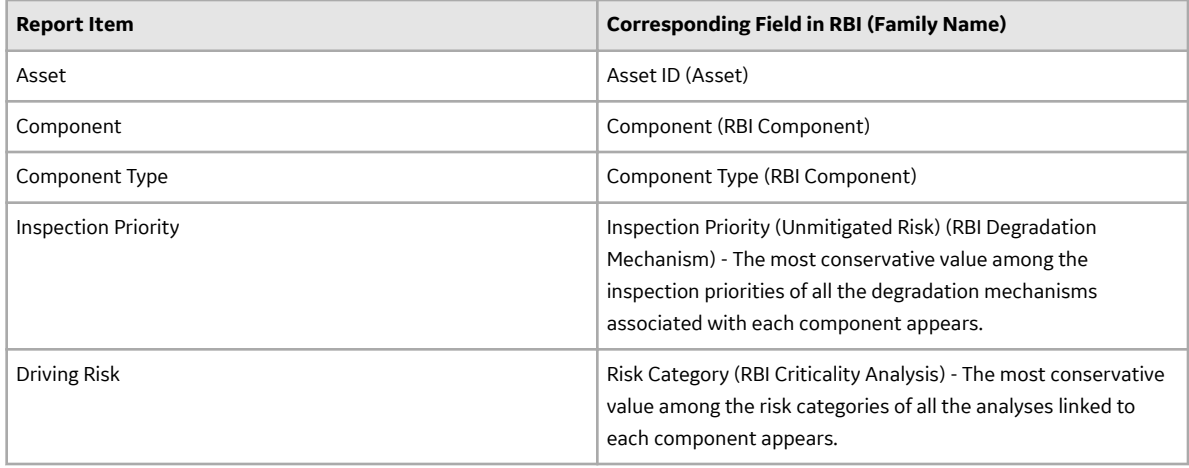

#### **Inspection Management Summary**

This section contains a list of Inspection Tasks that have been created based on the RBI Recommendations linked to the asset, along with details on the task type, last date, and task state. The following table provides a list of items that appear in this section and their corresponding fields in Inspection Management.

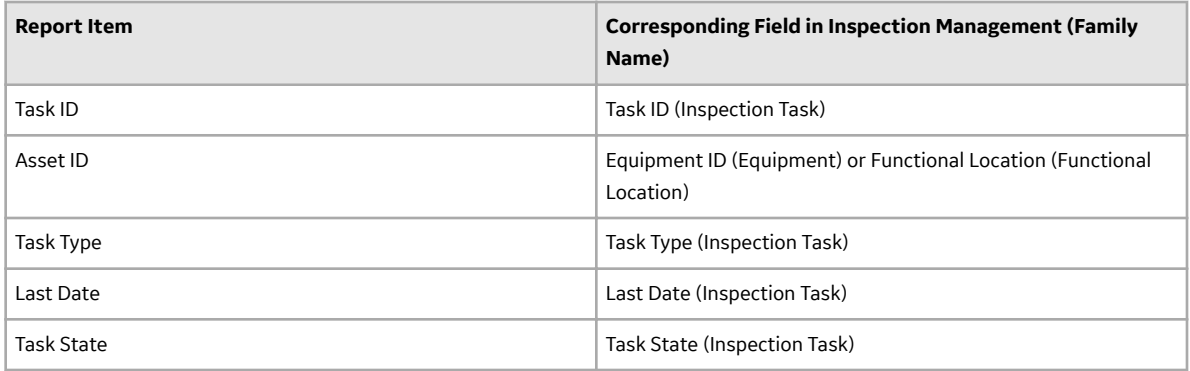

### **Thickness Monitoring Summary**

This section contains a list of TML Groups that are linked to the asset or its components, along with the remaining life and controlling corrosion rate values. The following table provides a list of items that appear in this section and their corresponding fields in Thickness Monitoring.

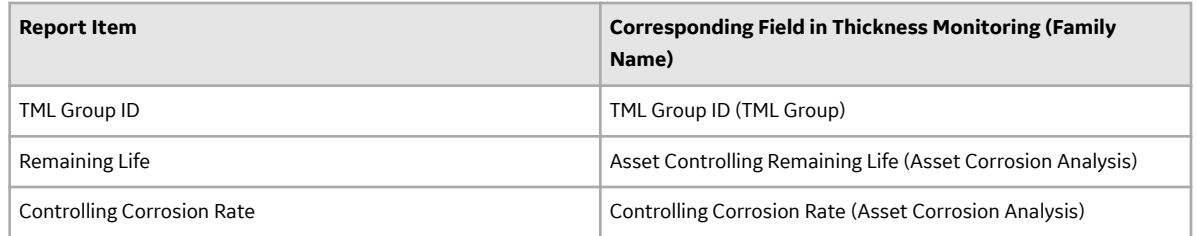

# **About the Asset Risk Report**

The Asset Risk report provides information about the risk assessment on each Degradation Mechanism (DM) linked to each component in the asset, along with a risk matrix and supporting data.

The Asset Risk report contains the following sections:

- Risk Assessment
- Inspection Prioritization Matrix
- Supporting Data

#### **Risk Assessment**

The following table provides a list of items that are included in the Risk Assessment section of the report and their corresponding fields in RBI.

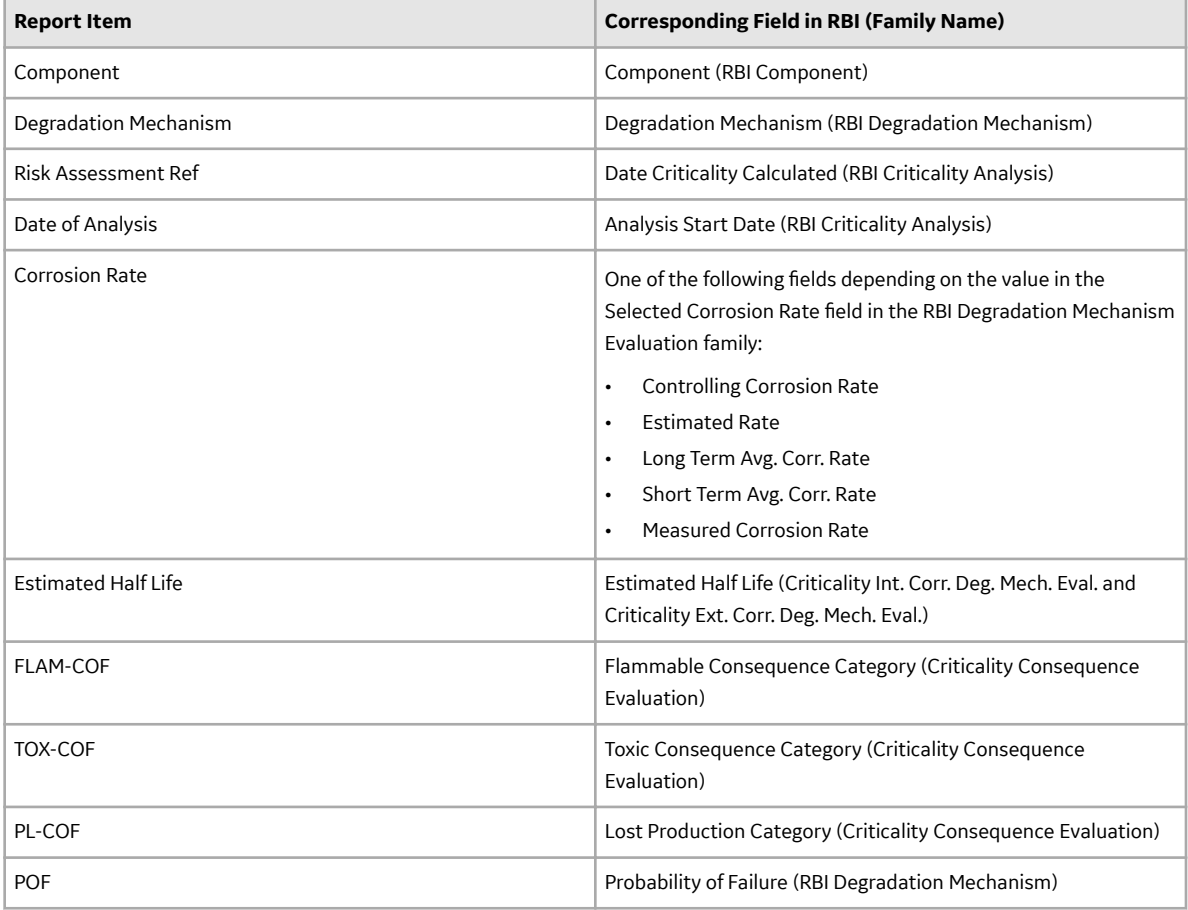

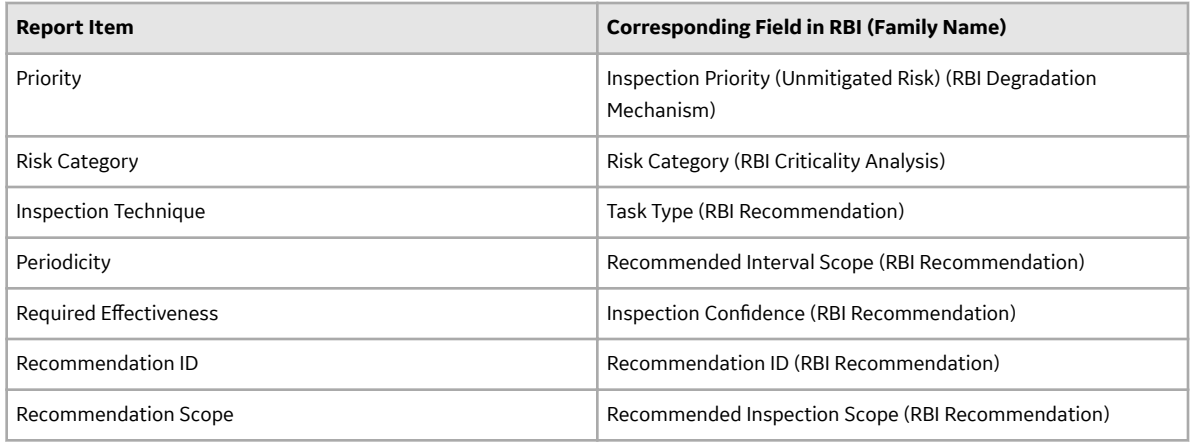

### **Inspection Prioritization Matrix**

This section provides the matrix that is used to plot Inspection Priority based on the consequence of failure and probability of failure (likelihood) values.

#### **INSPECTION PRIORITIZATION MATRIX**

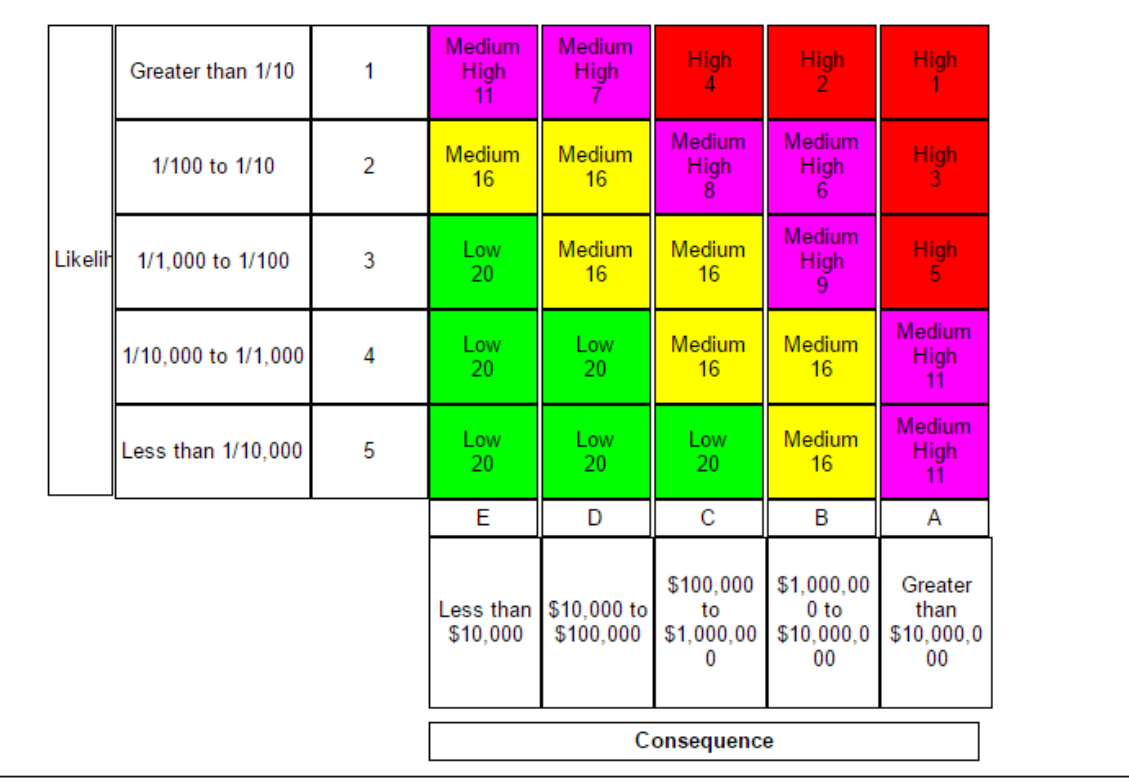

### **Supporting Data**

This section provides a list of fields (and their values) that are used to generate the Asset Risk report.

## **SUPPORTING DATA**

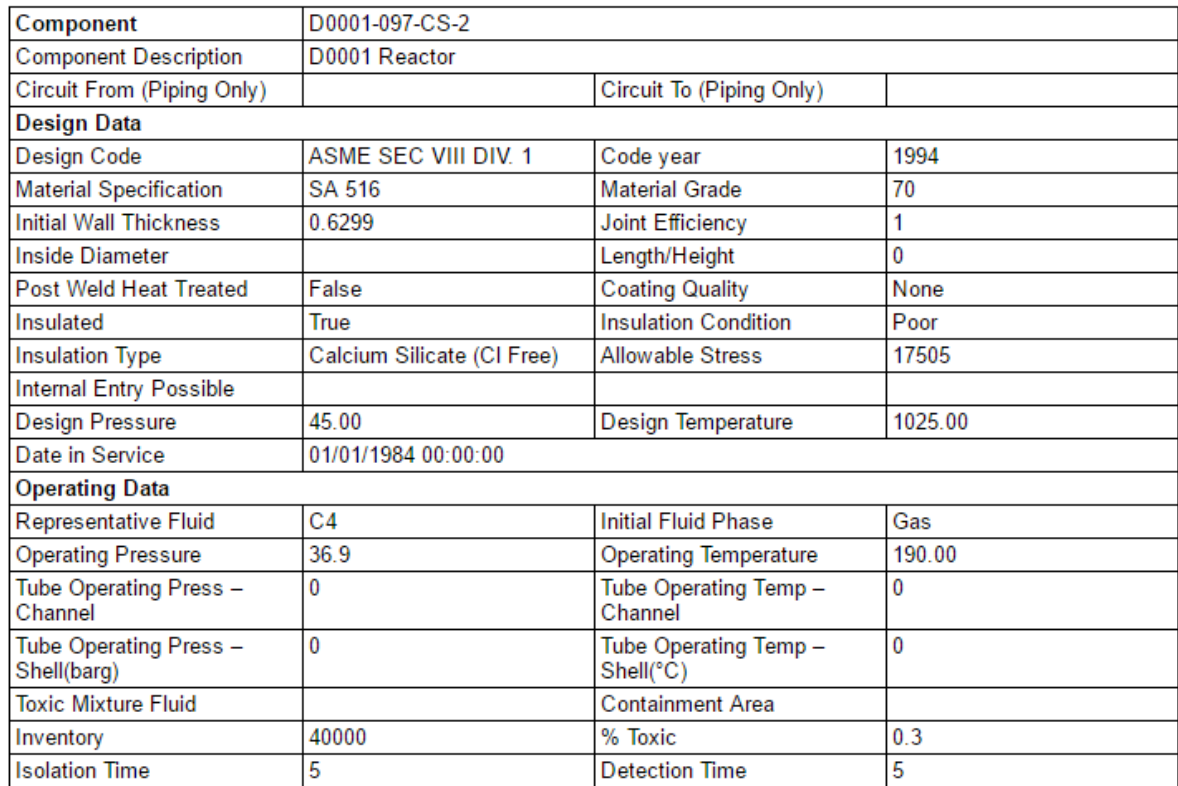